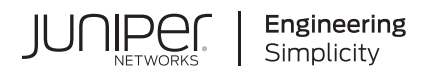

# **Junos® OS**

# Interfaces User Guide for Security **Devices**

Published 2021-03-31

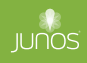

Juniper Networks, Inc. 1133 Innovation Way Sunnyvale, California 94089 USA 408-745-2000 www.juniper.net

Juniper Networks, the Juniper Networks logo, Juniper, and Junos are registered trademarks of Juniper Networks, Inc. in the United States and other countries. All other trademarks, service marks, registered marks, or registered service marks are the property of their respective owners.

Juniper Networks assumes no responsibility for any inaccuracies in this document. Juniper Networks reserves the right to change, modify, transfer, or otherwise revise this publication without notice.

Junos® OS Interfaces User Guide for Security Devices Copyright © 2021 Juniper Networks, Inc. All rights reserved.

The information in this document is current as of the date on the title page.

#### **YEAR 2000 NOTICE**

Juniper Networks hardware and software products are Year 2000 compliant. Junos OS has no known time-related limitations through the year 2038. However, the NTP application is known to have some difficulty in the year 2036.

#### **END USER LICENSE AGREEMENT**

The Juniper Networks product that is the subject of this technical documentation consists of (or is intended for use with) Juniper Networks software. Use of such software is subject to the terms and conditions of the End User License Agreement ("EULA") posted at https://support.juniper.net/support/eula/. By downloading, installing or using such software, you agree to the terms and conditions of that EULA.

# Table of Contents

#### **[About This Guide](#page-23-0) | [xxiv](#page-23-0)**

### [1](#page-24-0) **[Overview](#page-24-0)**

#### **nh**<br>**nfnch**<br>**nfnfn***c***</del><b>h**<br>**nfnfn***<b>nn<b>n<b>n*

[Understanding Interfaces](#page-25-0) **| [2](#page-25-0)**

[Network Interfaces](#page-26-0) **| [3](#page-26-0)**

[Services Interfaces](#page-28-0) **| [5](#page-28-0)**

[Special Interfaces](#page-32-0) **| [9](#page-32-0)**

Interface Naming Conventions | [10](#page-33-0)

[Understanding the Data Link Layer](#page-36-0) **| [13](#page-36-0)**

#### **Physical Interface Properties | [16](#page-39-0)**

Understanding Interface Physical Properties | [16](#page-39-0)

Understanding Bit Error Rate Testing | [19](#page-42-0)

[Understanding Interface Clocking](#page-42-0) **| [19](#page-42-0)**

[Understanding Frame Check Sequences](#page-44-0) **| [21](#page-44-0)**

[MTU Default and Maximum Values](#page-45-0) **| [22](#page-45-0)**

[Understanding Jumbo Frames Support for Ethernet Interfaces](#page-49-0) **| [26](#page-49-0)**

#### **Logical Interface Properties | [26](#page-49-0)**

Understanding Interface Logical Properties | [27](#page-50-0)

[Understanding Protocol Families](#page-50-0) **| [27](#page-50-0)**

#### **[Understanding IPv4 and IPv6 Protocol Family](#page-52-0) | [29](#page-52-0)**

[Understanding IPv4 Addressing](#page-52-0) **| [29](#page-52-0)**

[Understanding IPv6 Address Space, Addressing, Address Format, and Address Types](#page-56-0) **| [33](#page-56-0)**

Configuring the inet6 IPv6 Protocol Family | [37](#page-60-0)

[Understanding Virtual LANs](#page-62-0) **| [39](#page-62-0)**

[VLAN IDs and Ethernet Interface Types Supported on the SRX Series Devices](#page-64-0) **| [41](#page-64-0)**

Configuring VLAN Tagging | [42](#page-65-0)

## [2](#page-24-0) **Configuring DS1, DS3, and 1-Port Clear Channel DS3/E3 GPIM Interfaces**

#### **Configuring DS1 Interfaces | [48](#page-71-0)**

[Understanding T1 and E1 Interfaces](#page-71-0) **| [48](#page-71-0)**

Example: Configuring a T1 Interface | [52](#page-75-0)

[Requirements](#page-75-0) **| [52](#page-75-0)**

[Overview](#page-75-0) **| [52](#page-75-0)**

Configuration | [53](#page-76-0)

 $Verification$  | **[54](#page-77-0)** 

#### Example: Deleting a T1 Interface | [56](#page-79-0)

[Requirements](#page-79-0) **| [56](#page-79-0)**

[Overview](#page-79-0) **| [56](#page-79-0)**

Configuration | [57](#page-80-0)

 $Verification$  | **[57](#page-80-0)** 

#### **Configuring DS3 Interfaces | [58](#page-81-0)**

[Understanding T3 and E3 Interfaces](#page-81-0) **| [58](#page-81-0)**

Example: Configuring a T3 Interface | [64](#page-87-0)

[Requirements](#page-87-0) **| [64](#page-87-0)**

[Overview](#page-87-0) **| [64](#page-87-0)**

Configuration | [65](#page-88-0)

Verification | [66](#page-89-0)

Example: Deleting a T3 Interface | [68](#page-91-0)

[Requirements](#page-91-0) **| [68](#page-91-0)**

[Overview](#page-91-0) **| [68](#page-91-0)**

Configuration | [69](#page-92-0)

 $Verification | 69$  $Verification | 69$ 

#### **Configuring 1-Port Clear Channel DS3/E3 GPIM | [69](#page-92-0)**

[Understanding the 1-Port Clear Channel DS3/E3 GPIM](#page-93-0) **| [70](#page-93-0)**

[Requirements](#page-98-0) **| [75](#page-98-0)** [Overview](#page-98-0) **| [75](#page-98-0)** Configuration | [75](#page-98-0)

Example: Configuring the 1-Port Clear Channel DS3/E3 GPIM for E3 Port Mode | [77](#page-100-0)

[Requirements](#page-100-0) **| [77](#page-100-0)** [Overview](#page-100-0) **| [77](#page-100-0)**

Configuration | [77](#page-100-0)

Example: Configuring the 1-Port Clear-Channel DS3/E3 GPIM for M23 Mapping Mode | [79](#page-102-0)

[Requirements](#page-102-0) **| [79](#page-102-0)**

[Overview](#page-102-0) **| [79](#page-102-0)**

Configuration | [80](#page-103-0)

## **[3](#page-24-0) Configuring ADSL and SHDSL Interfaces**

#### **[ADSL and SHDSL Interfaces](#page-106-0) | [83](#page-106-0)**

[ADSL and SHDSL Interface Overview](#page-106-0) **| [83](#page-106-0)**

Example: Configure ADSL and SHDSL Network Interfaces | [87](#page-110-0)

Example: Configure G.SHDSL Interface | [109](#page-132-0)

#### **[VDSL2 Interfaces](#page-152-0) | [129](#page-152-0)**

[VDSL2 Interface Overview](#page-152-0) **| [129](#page-152-0)**

Example: Configure VDSL2 Interface | [133](#page-156-0)

Configure the VDSL2 Interface and Enable VLAN Tagging | [137](#page-160-0) Configure VDSL2 Interface with VDSL2 Mini-PIMs | [139](#page-162-0) Verification | [146](#page-169-0)

## [4](#page-24-0) **Configuring Ethernet Interfaces**

#### **Configuring Ethernet Interfaces | [164](#page-187-0)**

[Understanding Ethernet Interfaces](#page-187-0) **| [164](#page-187-0)**

Example: Creating an Ethernet Interface | [169](#page-192-0)

[Requirements](#page-192-0) **| [169](#page-192-0)**

[Overview](#page-193-0) **| [170](#page-193-0)**

Configuration | [170](#page-193-0)

Example: Configuring Static ARP Entries on Ethernet Interfaces | [171](#page-194-0)

[Requirements](#page-194-0) **| [171](#page-194-0)** [Overview](#page-194-0) **| [171](#page-194-0)** Configuration | [172](#page-195-0) Verification | [173](#page-196-0)

[Understanding Promiscuous Mode on Ethernet Interface](#page-199-0) **| [176](#page-199-0)**

Example: Configuring Promiscuous Mode on the SRX5K-MPC | [177](#page-200-0)

[Requirements](#page-200-0) **| [177](#page-200-0)** [Overview](#page-200-0) **| [177](#page-200-0)** Configuration | [178](#page-201-0)  $Verification | 180$  $Verification | 180$ 

Example: Deleting an Ethernet Interface | [184](#page-207-0)

[Requirements](#page-207-0) **| [184](#page-207-0)** [Overview](#page-207-0) **| [184](#page-207-0)**

Configuration | [184](#page-207-0)

#### **Configuring Aggregated Ethernet Interfaces | [185](#page-208-0)**

[Understanding Aggregated Ethernet Interfaces](#page-209-0) **| [186](#page-209-0)**

**Configuring Aggregated Ethernet Interfaces | [188](#page-211-0)** 

[Understanding Physical Interfaces for Aggregated Ethernet Interfaces](#page-212-0) **| [189](#page-212-0)**

Example: Associating Physical Interfaces with Aggregated Ethernet Interfaces | [190](#page-213-0)

[Requirements](#page-213-0) **| [190](#page-213-0)**

[Overview](#page-213-0) **| [190](#page-213-0)**

Configuration | [190](#page-213-0)

 $Verification | 191$  $Verification | 191$ 

[Understanding Aggregated Ethernet Interface Link Speed](#page-214-0) **| [191](#page-214-0)**

Example: Configuring Aggregated Ethernet Link Speed | [192](#page-215-0)

[Requirements](#page-215-0) **| [192](#page-215-0)** [Overview](#page-215-0) **| [192](#page-215-0)** Configuration | [193](#page-216-0) Verification | [193](#page-216-0)

[Understanding Minimum Links for Aggregated Ethernet Interfaces](#page-216-0) **| [193](#page-216-0)**

Example: Configuring Aggregated Ethernet Minimum Links | [194](#page-217-0)

[Requirements](#page-217-0) **| [194](#page-217-0)** [Overview](#page-217-0) **| [194](#page-217-0)** Configuration | [195](#page-218-0) Verification | [195](#page-218-0)

 [;Ѵ;ঞn\] Aggregated Ethernet Interface](#page-218-0) **| [195](#page-218-0)**

Example: Deleting Aggregated Ethernet Interfaces | [196](#page-219-0)

[Requirements](#page-219-0) **| [196](#page-219-0)** [Overview](#page-219-0) **| [196](#page-219-0)** Configuration | [196](#page-219-0)  $Verification | 197$  $Verification | 197$ 

Example: Deleting Aggregated Ethernet Interface Contents | [197](#page-220-0)

[Requirements](#page-220-0) **| [197](#page-220-0)** [Overview](#page-221-0) **| [198](#page-221-0)** Configuration | [198](#page-221-0)  $Verification$  | **[198](#page-221-0)** 

[Understanding VLAN Tagging for Aggregated Ethernet Interfaces](#page-222-0) **| [199](#page-222-0)**

[Understanding Promiscuous Mode for Aggregated Ethernet Interfaces](#page-222-0) **| [199](#page-222-0)**

[Verifying Aggregated Ethernet Interfaces](#page-222-0) **| [199](#page-222-0)**

[Verifying Aggregated Ethernet Interfaces \(terse\)](#page-223-0) **| [200](#page-223-0)**

[Verifying Aggregated Ethernet Interfaces \(extensive\)](#page-224-0) **| [201](#page-224-0)**

#### **Configuring Link Aggregation Control Protocol | [202](#page-225-0)**

[Understanding LACP on Standalone Devices](#page-226-0) **| [203](#page-226-0)**

Example: Configuring Link Aggregation Control Protocol | [203](#page-226-0)

[Requirements](#page-227-0) **| [204](#page-227-0)**

[Overview](#page-227-0) **| [204](#page-227-0)**

Configuration | [204](#page-227-0)

 $Verification$  | **[207](#page-230-0)** 

[Verifying LACP on Standalone Devices](#page-232-0) **| [209](#page-232-0)**

 $Verifying LACP Statistics$  | [209](#page-232-0)

[Verifying LACP Aggregated Ethernet Interfaces](#page-233-0) **| [210](#page-233-0)**

[LAG and LACP Support Line Devices with I/O Cards \(IOCs\)](#page-235-0) **| [212](#page-235-0)**

Example: Configuring LAG Interface on an Line Device with IOC2 or IOC3 | [214](#page-237-0)

[Requirements](#page-237-0) **| [214](#page-237-0)** [Overview](#page-238-0) **| [215](#page-238-0)** Configuration | [215](#page-238-0)  $Verification$  | [219](#page-242-0)

#### **Configuring Gigabit Ethernet Physical Interface Modules | [221](#page-244-0)**

[Understanding the 1-Port Gigabit Ethernet SFP Mini-PIM](#page-244-0) **| [221](#page-244-0)**

Example: Configuring the 1-Port Gigabit Ethernet SFP Mini-PIM Interface | [224](#page-247-0)

[Requirements](#page-247-0) **| [224](#page-247-0)** [Overview](#page-247-0) **| [224](#page-247-0)** Configuration | [224](#page-247-0) Verification | [229](#page-252-0)

[Understanding the 2-Port 10-Gigabit Ethernet XPIM](#page-255-0) **| [232](#page-255-0)**

Example: Configuring the 2-Port 10-Gigabit Ethernet XPIM Interface | [235](#page-258-0)

[Requirements](#page-259-0) **| [236](#page-259-0)**

[Overview](#page-259-0) **| [236](#page-259-0)**

Configuration | [236](#page-259-0)

 $Verification$  | [239](#page-262-0)

[Understanding the 8-Port Gigabit Ethernet SFP XPIM](#page-265-0) **| [242](#page-265-0)**

Example: Configuring 8-Port Gigabit Ethernet SFP XPIMs | [244](#page-267-0)

[Requirements](#page-268-0) **| [245](#page-268-0)**

[Overview and Topology](#page-268-0) **| [245](#page-268-0)**

Configuration | [246](#page-269-0)

 $Verification$  | [253](#page-276-0)

#### **[Port Speed on SRX Series Devices](#page-289-0) | [266](#page-289-0)**

[SRX4600 Port Speed Overview](#page-289-0) **| [266](#page-289-0)**

[Port Speed on SRX5K-IOC4-MRATE](#page-294-0) **| [271](#page-294-0)**

Configuring Port Speed at PIC Level | [271](#page-294-0)

**Configuring Port Speed at Port Level | [273](#page-296-0)** 

#### **Configuring Power over Ethernet** | [276](#page-299-0)

[Understanding Power over Ethernet](#page-299-0) **| [276](#page-299-0)**

Example: Configuring PoE on an Individual Interface | [284](#page-307-0)

[Requirements](#page-307-0) **| [284](#page-307-0)** [Overview](#page-308-0) **| [285](#page-308-0)** Configuration | [285](#page-308-0)

Verification | [287](#page-310-0)

Example: Configuring PoE on All Interfaces | [289](#page-312-0)

[Requirements](#page-312-0) **| [289](#page-312-0)**

[Overview](#page-312-0) **| [289](#page-312-0)**

Configuration | [290](#page-313-0)

 $Verification$  | [292](#page-315-0)

#### [Example: Disabling a PoE Interface](#page-316-0) **| [293](#page-316-0)**

[Requirements](#page-316-0) **| [293](#page-316-0)** [Overview](#page-316-0) **| [293](#page-316-0)** Configuration | [293](#page-316-0) Verification | [294](#page-317-0)

### **[5](#page-24-0) Configuring Interface Encapsulation**

### **Interface Encapsulation Overview | [296](#page-319-0)**

Understanding Physical Encapsulation on an Interface | [296](#page-319-0)

Understanding Frame Relay Encapsulation on an Interface | [297](#page-320-0)

[Understanding Point-to-Point Protocol](#page-322-0) **| [299](#page-322-0)**

[Understanding High-Level Data Link Control](#page-325-0) **| [302](#page-325-0)**

#### **Configuring GRE Keepalive Time | [303](#page-326-0)**

[Understanding GRE Keepalive Time](#page-327-0) **| [304](#page-327-0)**

**Configuring GRE Keepalive Time | [305](#page-328-0)** 

**Configuring Keepalive Time and Hold time for a GRE Tunnel Interface | [305](#page-328-0)** 

**Display GRE Keepalive Time Configuration | [306](#page-329-0)** 

Display Keepalive Time Information on a GRE Tunnel Interface | [307](#page-330-0)

Example: GRE Configuration | [310](#page-333-0)

[Requirements](#page-333-0) **| [310](#page-333-0)** [Overview](#page-333-0) **| [310](#page-333-0)**

Configuration | [311](#page-334-0)  $Verification$  | [314](#page-337-0)

Example: Configuring GRE over IPsec Tunnels | [317](#page-340-0)

[Requirements](#page-340-0) **| [317](#page-340-0)** [Overview](#page-340-0) **| [317](#page-340-0)** Configuration | [318](#page-341-0)  $Verification$  | [321](#page-344-0)

Example: Configuring a GRE Tunnel When the Tunnel Destination Is in a Routing Instance | [322](#page-345-0)

[Requirements](#page-345-0) **| [322](#page-345-0)** [Overview](#page-345-0) **| [322](#page-345-0)** Configuration | [323](#page-346-0)  $Verification | 328$  $Verification | 328$ 

#### **Configuring Point-to-Point Protocol over Ethernet | [330](#page-353-0)**

[Understanding Point-to-Point Protocol over Ethernet](#page-353-0) **| [330](#page-353-0)**

[Understanding PPPoE Interfaces](#page-357-0) **| [334](#page-357-0)**

Example: Configuring PPPoE Interfaces | [334](#page-357-0)

[Requirements](#page-358-0) **| [335](#page-358-0)**

[Overview](#page-358-0) **| [335](#page-358-0)**

Configuration | [335](#page-358-0)

[Disabling the End-of-List Tag](#page-364-0) **| [341](#page-364-0)**

[Understanding PPPoE Ethernet Interfaces](#page-367-0) **| [344](#page-367-0)**

Example: Configuring PPPoE Encapsulation on an Ethernet Interface | [345](#page-368-0)

[Requirements](#page-368-0) **| [345](#page-368-0)** [Overview](#page-368-0) **| [345](#page-368-0)**

Configuration | [345](#page-368-0)

 $Verification$  | **[346](#page-369-0)** 

[Understanding PPPoE ATM-over-ADSL and ATM-over-SHDSL Interfaces](#page-369-0) **| [346](#page-369-0)**

Example: Configuring PPPoE Encapsulation on an ATM-over-ADSL Interface | [347](#page-370-0)

[Requirements](#page-370-0) **| [347](#page-370-0)** [Overview](#page-370-0) **| [347](#page-370-0)** Configuration | [347](#page-370-0)  $Verification$  | **[350](#page-373-0)** 

Understanding CHAP Authentication on a PPPoE Interface | [350](#page-373-0)

Example: Configuring CHAP Authentication on a PPPoE Interface | [351](#page-374-0)

[Requirements](#page-374-0) **| [351](#page-374-0)** [Overview](#page-374-0) **| [351](#page-374-0)** Configuration | [351](#page-374-0)  $Verification$  | [353](#page-376-0)

[Verifying Credit-Flow Control](#page-377-0) **| [354](#page-377-0)**

[Verifying PPPoE Interfaces](#page-378-0) **| [355](#page-378-0)**

[Verifying R2CP Interfaces](#page-379-0) **| [356](#page-379-0)**

**Displaying Statistics for PPPoE | [358](#page-381-0)** 

Setting Tracing Options for PPPoE | [360](#page-383-0)

## **[6](#page-24-0) <b>Configuring Link Services Interfaces**

#### **Configuring Link Services Interfaces** | [363](#page-386-0)

[Link Services Interfaces Overview](#page-386-0) **| [363](#page-386-0)**

Link Services Configuration Overview | [372](#page-395-0)

[Verifying the Link Services Interface](#page-396-0) **| [373](#page-396-0)**

Verifying Link Services Interface Statistics | [373](#page-396-0)

Verifying Link Services CoS Configuration | [376](#page-399-0)

Understanding the Internal Interface LSQ-0/0/0 Configuration | [379](#page-402-0)

Example: Upgrading from ls-0/0/0 to lsq-0/0/0 for Multilink Services | [379](#page-402-0)

[Requirements](#page-402-0) **| [379](#page-402-0)**

[Overview](#page-403-0) **| [380](#page-403-0)**

Configuration | [380](#page-403-0)

 $Verification$  | [383](#page-406-0)

Troubleshooting the Link Services Interface | [384](#page-407-0)

Determine Which CoS Components Are Applied to the Constituent Links | [384](#page-407-0) Determine What Causes Jitter and Latency on the Multilink Bundle | [387](#page-410-0) [Determine If LFI and Load Balancing Are Working Correctly](#page-411-0) **| [388](#page-411-0)**

[Determine Why Packets Are Dropped on a PVC Between a Juniper Networks Device and a](#page-420-0) [Third-Party Device](#page-420-0) **| [397](#page-420-0)**

#### **Configuring Link Fragmentation and Interleaving | [397](#page-420-0)**

Understanding Link Fragmentation and Interleaving Configuration | [398](#page-421-0)

Example: Configuring Link Fragmentation and Interleaving | [399](#page-422-0)

[Requirements](#page-422-0) **| [399](#page-422-0)** [Overview](#page-423-0) **| [400](#page-423-0)** Configuration | [400](#page-423-0)  $Verification | 401$  $Verification | 401$ 

#### **Configuring Class-of-Service on Link Services Interfaces | [401](#page-424-0)**

Understanding How to Define Classifiers and Forwarding Classes | [402](#page-425-0)

Example: Defining Classifiers and Forwarding Classes | [402](#page-425-0)

[Requirements](#page-426-0) **| [403](#page-426-0)** [Overview](#page-426-0) **| [403](#page-426-0)** Configuration | [403](#page-426-0)  $Verification | 406$  $Verification | 406$ 

Understanding How to Define and Apply Scheduler Maps | [407](#page-430-0)

Example: Configuring Scheduler Maps | [409](#page-432-0)

[Requirements](#page-432-0) **| [409](#page-432-0)** [Overview](#page-432-0) **| [409](#page-432-0)** Configuration | [410](#page-433-0) Verification | [413](#page-436-0)

[Understanding Interface Shaping Rates](#page-437-0) **| [414](#page-437-0)**

Example: Configuring Interface Shaping Rates | [414](#page-437-0)

[Requirements](#page-437-0) **| [414](#page-437-0)** [Overview](#page-438-0) **| [415](#page-438-0)** Configuration | [415](#page-438-0)  $Verification$  | **[416](#page-439-0)** 

#### **Achieving Greater Bandwidth, Load Balancing, and Redundancy with Multilink Bundles | [416](#page-439-0)**

Understanding MLPPP Bundles and Link Fragmentation and Interleaving (LFI) on Serial Links | [416](#page-439-0)

[Requirements](#page-441-0) **| [418](#page-441-0)** [Overview](#page-441-0) **| [418](#page-441-0)** Configuration | [418](#page-441-0)  $Verification$  | **[422](#page-445-0)** 

#### **Configuring Multilink Frame Relay | [422](#page-445-0)**

Understanding Multilink Frame Relay FRF.15 | [423](#page-446-0)

Example: Configuring Multilink Frame Relay FRF.15 | [423](#page-446-0)

[Requirements](#page-446-0) **| [423](#page-446-0)**

[Overview](#page-446-0) **| [423](#page-446-0)**

Configuration | [424](#page-447-0)

 $Verification$  | **[427](#page-450-0)** 

Understanding Multilink Frame Relay FRF.16 | [427](#page-450-0)

Example: Configuring Multilink Frame Relay FRF.16 | [428](#page-451-0)

[Requirements](#page-451-0) **| [428](#page-451-0)** [Overview](#page-451-0) **| [428](#page-451-0)** Configuration | [429](#page-452-0)  $Verification$  | [434](#page-457-0)

#### **Configuring Compressed Real-Time Transport Protocol | [434](#page-457-0)**

[Understanding Compressed Real-Time Transport Protocol](#page-458-0) **| [435](#page-458-0)**

Example: Configuring the Compressed Real-Time Transport Protocol | [435](#page-458-0)

[Requirements](#page-458-0) **| [435](#page-458-0)**

[Overview](#page-459-0) **| [436](#page-459-0)**

Configuration | [436](#page-459-0)

 $Verification$  | **[438](#page-461-0)** 

#### **Configuring Management, Discard, and Loopback Interfaces**

#### **Configuring Management and Discard Interfaces | [440](#page-463-0)**

**Configuring Management Interfaces | [440](#page-463-0)** 

**Configuring Discard Interface | [441](#page-464-0)** 

#### **Configuring Loopback Interfaces | [441](#page-464-0)**

[Understanding the Loopback Interface](#page-464-0) **| [441](#page-464-0)**

## [8](#page-24-0) **[LTE Mini-PIM](#page-468-0)**

#### **[LTE Mini Physical Interface Modules \(LTE Mini-PIM\)](#page-469-0) | [446](#page-469-0)**

[LTE Mini-PIM Overview](#page-469-0) **| [446](#page-469-0)**

Configure LTE Mini-PIM | [450](#page-473-0)

Configure LTE Mini-PIM as a Primary Interface | [450](#page-473-0)

Configure LTE Mini-PIM in a High Availability Cluster Mode | [452](#page-475-0)

Configure LTE Mini-PIM as a Backup Interface | [454](#page-477-0)

Configure LTE Mini-PIM as a Dial-on-demand Interface | [456](#page-479-0)

Example: Configure LTE Mini-PIM as a Backup Interface | [459](#page-482-0)

[Requirements](#page-482-0) **| [459](#page-482-0)**

[Overview](#page-482-0) **| [459](#page-482-0)**

Configuration | [459](#page-482-0)

Verification | [462](#page-485-0)

### [9](#page-24-0) **[Wi-Fi MPIM](#page-491-0)**

#### **[Wi-Fi Mini Physical Interface Module \(MPIM\)](#page-492-0) | [469](#page-492-0)**

[Wi-Fi Mini-Physical Interface Module Overview](#page-492-0) **| [469](#page-492-0)**

Configure Wi-Fi Mini-PIM | [472](#page-495-0)

Configure Network Setting for the Wi-Fi Mini-PIM | [473](#page-496-0)

Configure VLANS | [478](#page-501-0)

**Configure Multiple VLANs and SSIDs | [480](#page-503-0)** 

# **[Interfaces Support for SRX100, SRX110, SRX210, SRX240, SRX550,](#page-509-0) [SRX650, and SRX1400 Devices](#page-509-0)**

#### **Configuring 1-Port Clear Channel DS3/E3 GPIM | [487](#page-510-0)**

[Understanding the 1-Port Clear Channel DS3/E3 GPIM](#page-510-0) **| [487](#page-510-0)**

Example: Configuring the 1-Port Clear-Channel DS3/E3 GPIM for DS3 Port Mode | [492](#page-515-0)

[Requirements](#page-515-0) **| [492](#page-515-0)**

[Overview](#page-515-0) **| [492](#page-515-0)**

Configuration | [493](#page-516-0)

Example: Configuring the 1-Port Clear Channel DS3/E3 GPIM for E3 Port Mode | [494](#page-517-0)

[Requirements](#page-518-0) **| [495](#page-518-0)** [Overview](#page-518-0) **| [495](#page-518-0)**

Configuration | [495](#page-518-0)

Example: Configuring the 1-Port Clear-Channel DS3/E3 GPIM for M23 Mapping Mode | [497](#page-520-0)

[Requirements](#page-520-0) **| [497](#page-520-0)** [Overview](#page-520-0) **| [497](#page-520-0)** Configuration | [498](#page-521-0)

#### **Configuring 3G Wireless Modems for WAN Connections | [499](#page-522-0)**

[3G Wireless Modem Overview](#page-523-0) **| [500](#page-523-0)**

3G Wireless Modem Configuration Overview | [501](#page-524-0)

[Understanding the Dialer Interface](#page-526-0) **| [503](#page-526-0)**

Example: Configuring the Dialer Interface | [505](#page-528-0)

[Requirements](#page-528-0) **| [505](#page-528-0)**

[Overview](#page-529-0) **| [506](#page-529-0)**

Configuration | [506](#page-529-0)

 $Verification$  | **[513](#page-536-0)** 

[Understanding the 3G Wireless Modem Physical Interface](#page-537-0) **| [514](#page-537-0)**

Example: Configuring the 3G Wireless Modem Interface | [514](#page-537-0)

[Requirements](#page-538-0) **| [515](#page-538-0)**

[Overview](#page-538-0) **| [515](#page-538-0)**

Configuration | [515](#page-538-0)

 $Verification$  | **[516](#page-539-0)** 

Understanding the GSM Profile | [516](#page-539-0)

Example: Configuring the GSM Profile | [517](#page-540-0)

[Requirements](#page-540-0) **| [517](#page-540-0)**

[Overview](#page-540-0) **| [517](#page-540-0)**

Configuration | [518](#page-541-0)

 $Verification$  | **[519](#page-542-0)** 

[Unlocking the GSM 3G Wireless Modem](#page-542-0) **| [519](#page-542-0)**

#### **Configuring CDMA EV-DO Modem Cards | [520](#page-543-0)**

Understanding Account Activation for CDMA EV-DO Modem Cards | [521](#page-544-0)

Activating the CDMA EV-DO Modem Card with IOTA Provisioning | [525](#page-548-0)

Activating the CDMA EV-DO Modem Card with OTASP Provisioning | [526](#page-549-0)

#### **Configuring USB Modems for Dial Backup | [527](#page-550-0)**

[USB Modem Interface Overview](#page-550-0) **| [527](#page-550-0)**

USB Modem Configuration Overview | [531](#page-554-0)

Example: Configuring a USB Modem Interface | [533](#page-556-0)

[Requirements](#page-557-0) **| [534](#page-557-0)**

[Overview](#page-557-0) **| [534](#page-557-0)**

Configuration | [534](#page-557-0)

 $Verification$  | **[536](#page-559-0)** 

Example: Configuring Dialer Interfaces and Backup Methods for USB Modem Dial Backup | [538](#page-561-0)

[Requirements](#page-561-0) **| [538](#page-561-0)** [Overview](#page-561-0) **| [538](#page-561-0)** Configuration | [539](#page-562-0)  $Verification$  | **[547](#page-570-0)** 

Example: Configuring a Dialer Interface for USB Modem Dial-In | [547](#page-570-0)

[Requirements](#page-571-0) **| [548](#page-571-0)** [Overview](#page-571-0) **| [548](#page-571-0)** Configuration | [549](#page-572-0)  $Verification$  | **[550](#page-573-0)** 

Example: Configuring PAP on Dialer Interfaces | [550](#page-573-0)

[Requirements](#page-573-0) **| [550](#page-573-0)** [Overview](#page-573-0) **| [550](#page-573-0)** Configuration | [550](#page-573-0)  $Verification$  | [551](#page-574-0)

Example: Configuring CHAP on Dialer Interfaces | [552](#page-575-0)

[Requirements](#page-575-0) **| [552](#page-575-0)**

[Overview](#page-575-0) **| [552](#page-575-0)**

Configuration | [552](#page-575-0)

 $Verification$  | **[553](#page-576-0)** 

**Configuring DOCSIS Mini-PIM Interfaces** | [553](#page-576-0)

[DOCSIS Mini-PIM Interface Overview](#page-577-0) **| [554](#page-577-0)**

Software Features Supported on DOCSIS Mini-PIMs | [556](#page-579-0)

Example: Configuring the DOCSIS Mini-PIM Interfaces | [557](#page-580-0)

[Requirements](#page-581-0) **| [558](#page-581-0)** [Overview](#page-581-0) **| [558](#page-581-0)**

Configuration | [558](#page-581-0)

 $Verification$  | **[560](#page-583-0)** 

[11](#page-24-0) **Configuration Statements [accept-source-mac](#page-593-0) | [570](#page-593-0) [access-point name](#page-595-0) | [572](#page-595-0) [apply-groups](#page-596-0) | [573](#page-596-0) activation-delay | [575](#page-598-0)**  $authention-method (Interfaces)$  | [576](#page-599-0) **[bandwidth \(Interfaces\)](#page-601-0) | [578](#page-601-0) [bundle \(Interfaces\)](#page-602-0) | [579](#page-602-0) [cbr rate](#page-603-0) | [580](#page-603-0) [callback](#page-605-0) | [582](#page-605-0) [callback-wait-period](#page-606-0) | [583](#page-606-0) [caller](#page-608-0) | [585](#page-608-0) cellular-options** | [587](#page-610-0) **classifiers (CoS)** | [588](#page-611-0) **client-identifier (Interfaces) | [591](#page-614-0) [code-points \(CoS\)](#page-615-0) | [592](#page-615-0) [compression-device \(Interfaces\)](#page-617-0) | [594](#page-617-0) [credit \(Interfaces\)](#page-619-0) | [596](#page-619-0) [data-rate](#page-620-0) | [597](#page-620-0)**

*R***deactivation-delay | [599](#page-622-0)** 

**[disable \(PoE\)](#page-623-0) | [600](#page-623-0)**

*A***idder-options** | **[602](#page-625-0)** 

**[dialin](#page-627-0) | [604](#page-627-0)**

**[dial-string](#page-628-0) | [605](#page-628-0)**

**[dhcp \(DHCP Client\)](#page-630-0) | [607](#page-630-0)**

*Asl-sfp-options* | [610](#page-633-0)

**[7r-ঞon \(PoE\)](#page-636-0) | [613](#page-636-0)**

**[family inet \(Interfaces\)](#page-638-0) | [615](#page-638-0)**

**[family inet6](#page-642-0) | [619](#page-642-0)**

**[fl-\] \(Interfaces\)](#page-646-0) | [623](#page-646-0)**

**flexible-vlan-tagging (Interfaces)** | [625](#page-648-0)

**flow-control (Interfaces)** | [626](#page-649-0)

**flow-monitoring (Services) | [628](#page-651-0)** 

**[forwarding-classes \(CoS\)](#page-653-0) | [630](#page-653-0)**

**[fpc \(Interfaces\)](#page-657-0) | [634](#page-657-0)**

**[gratuitous-arp-reply](#page-658-0) | [635](#page-658-0)**

**[\]smŊorঞons](#page-660-0) | [637](#page-660-0)**

**[guard-band \(PoE\)](#page-662-0) | [639](#page-662-0)**

**hold-time (Redundant Ethernet Interfaces)** |  $640$ 

**[hub-assist](#page-665-0) | [642](#page-665-0)**

**idle-timeout | [644](#page-667-0)** 

**[incoming-map](#page-668-0) | [645](#page-668-0)**

**initial-route-check** | **[647](#page-670-0)** 

**[interface \(PIC Bundle\)](#page-673-0) | [650](#page-673-0)**

**[interface \(PoE\)](#page-675-0) | [652](#page-675-0)**

**[interfaces \(CoS\)](#page-677-0) | [654](#page-677-0)**

**[interval \(Interfaces\)](#page-679-0) | [656](#page-679-0)**

**[interval \(PoE\)](#page-681-0) | [658](#page-681-0)**

**isdn-options | [659](#page-682-0)** 

**[ipv4-template \(Services\)](#page-684-0) | [661](#page-684-0)**

**[ipv6-template \(Services\)](#page-685-0) | [662](#page-685-0)**

**[lacp \(Interfaces\)](#page-687-0) | [664](#page-687-0)**

**[latency \(Interfaces\)](#page-689-0) | [666](#page-689-0)**

**lease-time** | **[667](#page-690-0)** 

**[line-rate \(Interfaces\)](#page-692-0) | [669](#page-692-0)**

**[link-speed \(Interfaces\)](#page-693-0) | [670](#page-693-0)**

**[load-interval](#page-695-0) | [672](#page-695-0)**

**[load-threshold](#page-696-0) | [673](#page-696-0)**

**[loopback \(Aggregated Ethernet, Fast Ethernet, and Gigabit Ethernet\)](#page-698-0) | [675](#page-698-0)**

**[loss-priority \(CoS Loss Priority\)](#page-700-0) | [677](#page-700-0)**

**[loss-priority \(CoS Rewrite Rules\)](#page-702-0) | [679](#page-702-0)**

**[loss-priority-maps \(CoS Interfaces\)](#page-704-0) | [681](#page-704-0)**

**[loss-priority-maps \(CoS\)](#page-705-0) | [682](#page-705-0)**

**[management \(PoE\)](#page-707-0) | [684](#page-707-0)**

**[maximum-power \(PoE\)](#page-709-0) | [686](#page-709-0)**

**[mdi-mode](#page-710-0) | [687](#page-710-0)**

**[media-type \(Interfaces\)](#page-713-0) | [690](#page-713-0)**

**[minimum-links \(Interfaces\)](#page-715-0) | [692](#page-715-0)**

modem-options | [693](#page-716-0)

**[mtu](#page-718-0) | [695](#page-718-0)**

**native-vlan-id | [696](#page-719-0)** 

**[next-hop-tunnel](#page-723-0) | [700](#page-723-0)**

**no-dns-propagation** | [702](#page-725-0)

**option-refresh-rate (Services)** | [703](#page-726-0)

**[pic-mode \(Chassis T1 Mode\)](#page-728-0) | [705](#page-728-0)**

**[periodic \(Interfaces\)](#page-729-0) | [706](#page-729-0)**

**[pool](#page-731-0) | [708](#page-731-0)**

**[ppp-over-ether](#page-733-0) | [710](#page-733-0)**

**[pppoe](#page-734-0) | [711](#page-734-0)**

**[rrro;Ŋorঞons](#page-736-0) | [713](#page-736-0)**

**[priority \(PoE\)](#page-738-0) | [715](#page-738-0)**

**rrofile (Access) | [717](#page-740-0)** 

**rrofiles** | **[722](#page-745-0)** 

**[promiscuous-mode \(Interfaces\)](#page-747-0) | [724](#page-747-0)**

**[quality \(Interfaces\)](#page-748-0) | [725](#page-748-0)**

**[r2cp](#page-749-0) | [726](#page-749-0)**

**[radio-router \(Interfaces\)](#page-751-0) | [728](#page-751-0)**

**[redial-delay](#page-753-0) | [730](#page-753-0)**

**[redundancy-group \(Interfaces\)](#page-755-0) | [732](#page-755-0)**

redundant-ether-options | [733](#page-756-0)

**[redundant-parent \(Interfaces Fast Ethernet\)](#page-759-0) | [736](#page-759-0)**

**[redundant-parent \(Interfaces Gigabit Ethernet\)](#page-760-0) | [737](#page-760-0)**

**[request pppoe connect](#page-762-0) | [739](#page-762-0)**

**[request pppoe disconnect](#page-764-0) | [741](#page-764-0)**

**[resource \(Interfaces\)](#page-766-0) | [743](#page-766-0)**

 $r$ etransmission-attempt (DHCP Client) | [744](#page-767-0)

**[retransmission-interval \(DHCP Client\)](#page-769-0) | [746](#page-769-0)**

**[roaming-mode](#page-770-0) | [747](#page-770-0)**

**[scheduler-map \(CoS Virtual Channels\)](#page-772-0) | [749](#page-772-0)**

**select-profile | [750](#page-773-0)** 

**[server-address](#page-775-0) | [752](#page-775-0)**

**[shaping-rate \(CoS Interfaces\)](#page-777-0) | [754](#page-777-0)**

**simple-filter (Interfaces) | [756](#page-779-0)** 

**[sip-password](#page-780-0) | [757](#page-780-0)**

**[sip-user-id](#page-782-0) | [759](#page-782-0)**

source-address-filter (Interfaces) | [760](#page-783-0)

**source-filtering (Interfaces) | [762](#page-785-0)** 

**[speed \(Interfaces\)](#page-787-0) | [764](#page-787-0)**

**[speed \(Gigabit Ethernet interface\)](#page-788-0) | [765](#page-788-0)**

**[spid1](#page-790-0) | [767](#page-790-0)**

**[spid2](#page-791-0) | [768](#page-791-0)**

 $static-tei-val$  | [770](#page-793-0)

**[switch-type](#page-794-0) | [771](#page-794-0)**

**[t310](#page-796-0) | [773](#page-796-0)**

 $| 774$  $| 774$ 

**[telemetries \(PoE\)](#page-799-0) | [776](#page-799-0)**

**[template-refresh-rate \(Services\)](#page-801-0) | [778](#page-801-0)**

**[threshold \(Interfaces\)](#page-802-0) | [779](#page-802-0)**

**[|r-c;orঞons \(Interfaces\)](#page-804-0) | [781](#page-804-0) [update-server](#page-805-0) | [782](#page-805-0) [vbr rate](#page-807-0) | [784](#page-807-0) vdsl-profile | [785](#page-808-0) [vendor-id \(Interfaces\)](#page-810-0) | [787](#page-810-0) [watch-list](#page-812-0) | [789](#page-812-0)**  $web-authentication (Interfaces) | 790$  $web-authentication (Interfaces) | 790$ **[wlan](#page-815-0) | [792](#page-815-0)** [12](#page-24-0) *Operational Commands* **clear oam ethernet connectivity-fault-management path-database | [800](#page-823-0) [clear dhcpv6 server binding \(Local Server\)](#page-824-0) | [801](#page-824-0) clear ethernet-switching statistics mac-learning | [803](#page-826-0) clear interfaces statistics swfabx** | [805](#page-828-0) **[clear ipv6 neighbors](#page-829-0) | [806](#page-829-0) clear lacp statistics interfaces | [808](#page-831-0) [restart](#page-833-0) | [810](#page-833-0) request modem wireless create-profile | [827](#page-850-0) [request modem wireless fota](#page-853-0) | [830](#page-853-0)**

**[request modem wireless sim-lock](#page-854-0) | [831](#page-854-0)**

**[request modem wireless sim-unlock](#page-856-0) | [833](#page-856-0)**

**[request wlan access-point packet capture](#page-858-0) | [835](#page-858-0)**

**[show chassis fpc \(View\)](#page-861-0) | [838](#page-861-0)**

**[show chassis hardware \(View\)](#page-873-0) | [850](#page-873-0)**

**[show ethernet-switching mac-learning-log](#page-895-0) | [872](#page-895-0)**

**[show ethernet-switching table](#page-901-0) | [878](#page-901-0)**

**[show igmp-snooping route \(View\)](#page-936-0) | [913](#page-936-0)**

**[show interfaces](#page-939-0) | [916](#page-939-0)**

show interfaces diagnostics optics | [1054](#page-1077-0)

show interfaces flow-statistics | [1061](#page-1084-0)

**[show interfaces queue](#page-1092-0) | [1069](#page-1092-0)**

**show interfaces statistics (View) | [1076](#page-1099-0)** 

**[show interfaces terse zone](#page-1101-0) | [1078](#page-1101-0)**

**[show ipv6 neighbors](#page-1102-0) | [1079](#page-1102-0)**

**[show lacp interfaces \(View\)](#page-1105-0) | [1082](#page-1105-0)**

**show lacp statistics interfaces (View)** | [1089](#page-1112-0)

**show modem wireless firmware | [1092](#page-1115-0)** 

**[show modem wireless network](#page-1119-0) | [1096](#page-1119-0)**

**show modem wireless profiles | [1101](#page-1124-0)** 

**[show oam ethernet link-fault-management](#page-1127-0) | [1104](#page-1127-0)**

**[show poe controller \(View\)](#page-1136-0) | [1113](#page-1136-0)**

**[show pppoe interfaces](#page-1138-0) | [1115](#page-1138-0)**

**show pppoe statistics | [1121](#page-1144-0)** 

**[show poe telemetries](#page-1148-0) | [1125](#page-1148-0)**

**show services accounting | [1128](#page-1151-0)** 

**show services accounting aggregation (View) | [1132](#page-1155-0)** 

**show services accounting aggregation template (View) | [1134](#page-1157-0)** 

**show services accounting flow-detail (View) | [1135](#page-1158-0)** 

**[show wlan access-points](#page-1160-0) | [1137](#page-1160-0)**

**[speed \(Chassis Cluster\)](#page-1168-0) | [1145](#page-1168-0)**

# <span id="page-23-0"></span>**About This Guide**

Use this guide to configure and monitor Network, Services, and Special interfaces for Juniper security devices.

• Refer to [LTE interfaces](https://www.juniper.net/documentation/en_US/junos/topics/topic-map/security-interface-config-lte-interfaces.html) and [Wi-Fi Mini-PIM](https://www.juniper.net/documentation/en_US/junos/topics/topic-map/interfaces-security-wi-fi-mini-pim-srx-series.html) interfaces on SRX300, SRX320, SRX340, SRX345, SRX550, and SRX550 HM devices.

Also, understand and configure the physical, logical and VLAN interfaces, DS1 and DS3 interfaces, ADSL, SHDSL, and VDSL interfaces, Ethernet Interfaces, interface encapsulation, link service interfaces, management, discard, and loopback interfaces, and serial interfaces on SRX300, SRX320, SRX340, SRX345, SRX550, and SRX550 HM devices.

- Refer to [Interfaces Support for SRX100, SRX110, SRX210, SRX240, SRX550, SRX650, and SRX1400](https://www.juniper.net/documentation/en_US/junos/topics/topic-map/security-interface-port-clear-channel-ds3-e3-gpim.html) [Devices](https://www.juniper.net/documentation/en_US/junos/topics/topic-map/security-interface-port-clear-channel-ds3-e3-gpim.html) section to access information on modem interfaces and 1-Port Clear Channel DS3/E3 GPIM interfaces.
- Refer to [Interfaces Fundamentals](https://www.juniper.net/documentation/en_US/junos/information-products/pathway-pages/config-guide-network-interfaces/network-interfaces-fundamentals.html) for information on serial interfaces.

<span id="page-24-0"></span>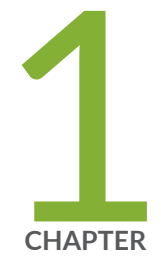

# Overview

Introduction to Interfaces | [2](#page-25-0) Physical Interface Properties | [16](#page-39-0) Logical Interface Properties | [26](#page-49-0) [Understanding IPv4 and IPv6 Protocol Family](#page-52-0) | [29](#page-52-0) Configuring VLAN Tagging | [39](#page-62-0)

# <span id="page-25-0"></span>**Introduction to Interfaces**

#### **IN THIS SECTION**

- Understanding Interfaces **| 2**
- [Network Interfaces](#page-26-0) **| 3**
- [Services Interfaces](#page-28-0) **| 5**
- [Special Interfaces](#page-32-0) **| 9**
- $\bullet$ Interface Naming Conventions | 10
- [Understanding the Data Link Layer](#page-36-0) **| 13**

Junos OS supports different types of interfaces on which the devices function. The following topics provide information of types of interfaces used on security devices, the naming conventions and how to monitor the interfaces.

# **Understanding Interfaces**

Interfaces act as a doorway through which traffic enters and exits a device. Juniper Networks devices support a variety of interface types:

- Network interfaces—Networking interfaces primarily provide traffic connectivity.
- $\bullet$  Services interfaces—Services interfaces manipulate traffic before it is delivered to its destination.
- Special interfaces—Special interfaces include management interfaces, the loopback interface, and the discard interface.

Each type of interface uses a particular medium to transmit data. The physical wires and Data Link Layer protocols used by a medium determine how traffic is sent. To configure and monitor interfaces, you need to understand their media characteristics, as well as physical and logical properties such as IP addressing, link-layer protocols, and link encapsulation.

<span id="page-26-0"></span>**NOTE:** Most interfaces are configurable, but some internally generated interfaces are not configurable.

# **Network Interfaces**

All Juniper Networks devices use network interfaces to make physical connections to other devices. A connection takes place along media-specific physical wires through an I/O card (IOC) in the SRX Series Services Gateway. Networking interfaces primarily provide traffic connectivity.

You must configure each network interface before it can operate on the device. Configuring an interface can define both the physical properties of the link and the logical properties of a logical interface on the link.

Table 1 on page 3 describes network interfaces that are available on SRX Series devices.

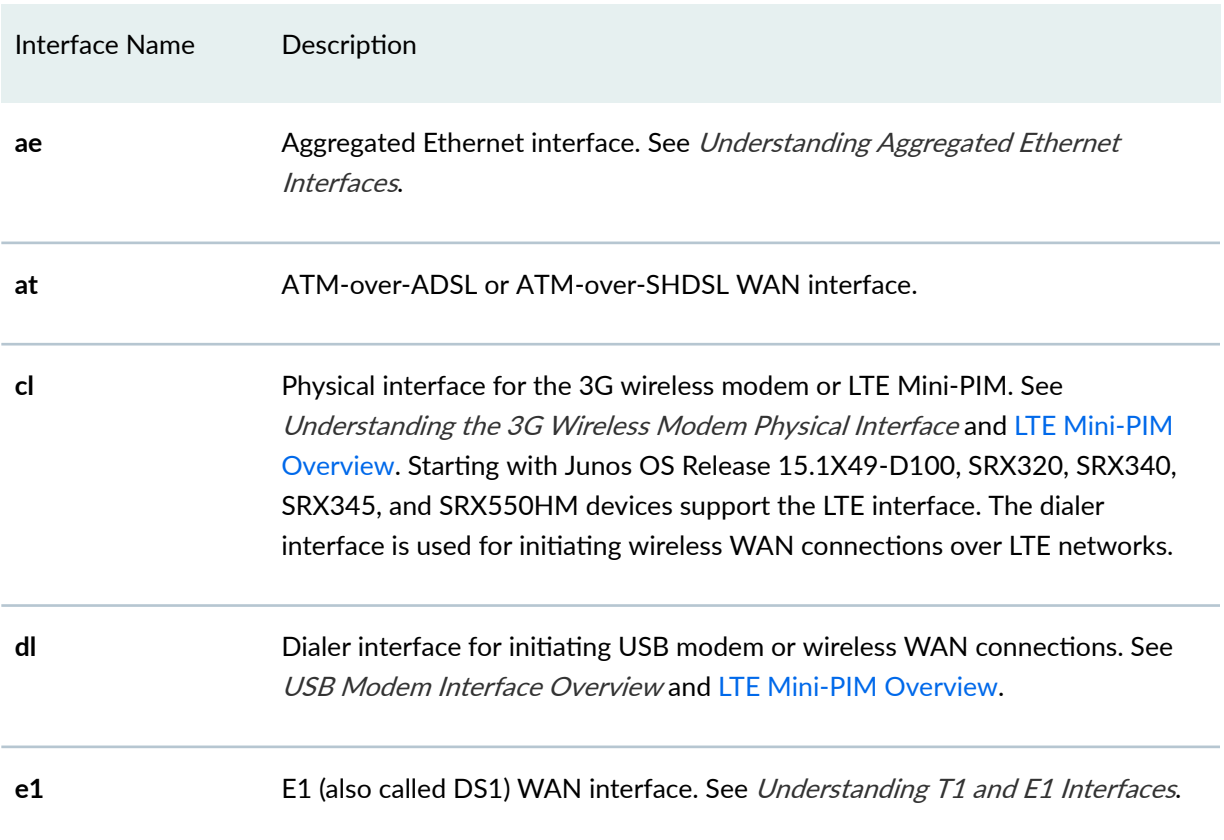

#### **Table 1: Network Interfaces**

#### **Table 1: Network Interfaces (Continued)**

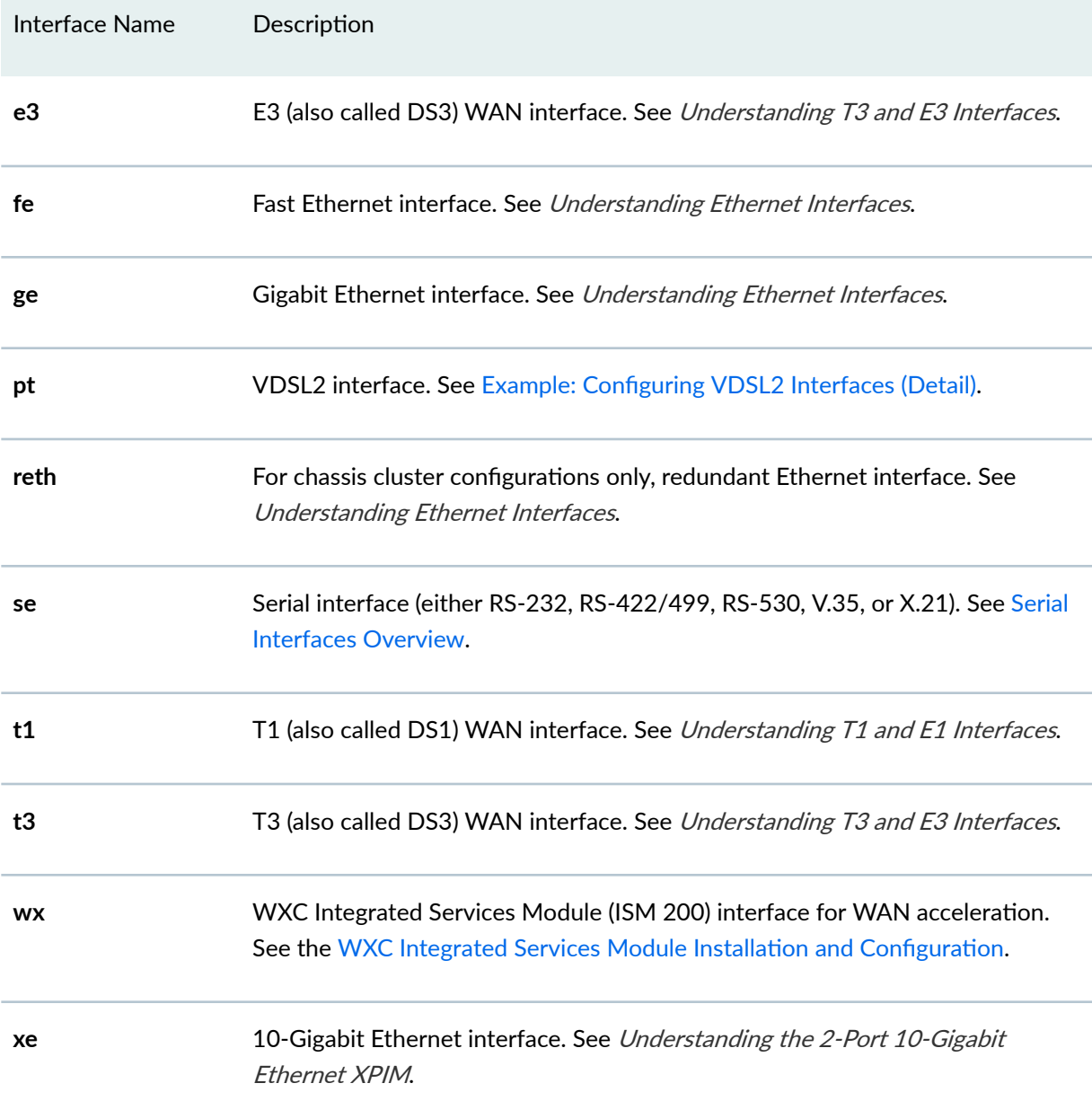

**NOTE:** The affected interfaces are these: ATM-over-ADSL or ATM-over-SHDSL (at) interface, dialer interface (**dl**), E1 (also called DS1) WAN interface, E3 (also called DS3) WAN interface, VDSL2 interface (**pt**), serial interface (**se**), T1 (also called DS1) WAN interface, T3 (also called DS3) WAN interface. However, starting from Junos OS Release 15.1X49-D40 and onwards, SRX300, SRX320, SRX340, SRX345, SRX380, and SRX550HM devices support VDSL2 (**pt**), serial (**se**), T1 (**t1**) , and E1 (**e1**) interfaces.

# <span id="page-28-0"></span>**Services Interfaces**

Services interfaces provide specific capabilities for manipulating traffic before it is delivered to its destination. On Juniper Networks M Series and T Series routing platforms, individual services such as IP-over-IP encapsulation, link services such as multilink protocols, adaptive services such as stateful firewall filters and NAT, and sampling and logging capabilities are implemented by services Physical Interface Cards (PICs). On SRX Series devices, services processing is handled by the Services Processing Card (SPC).

Although the same Junos OS image supports the services features across all routing platforms, on SRX Series devices, services interfaces are not associated with a physical interface. To configure services on these devices, you configure one or more internal interfaces by specifying slot 0, interface carrier 0, and port **0**—for example, **gr-0/0/0** for GRE.

Table 2 on page 5 describes services interfaces that you can configure on SRX Series Services Gateways.

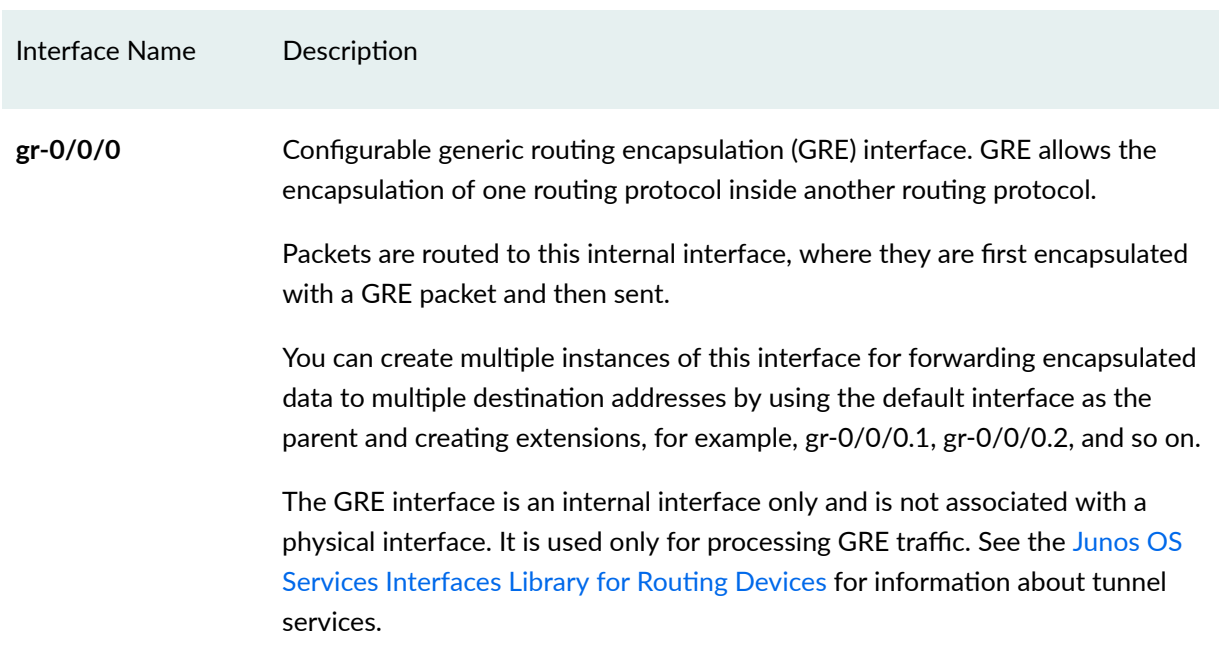

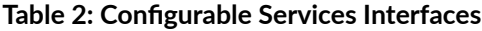

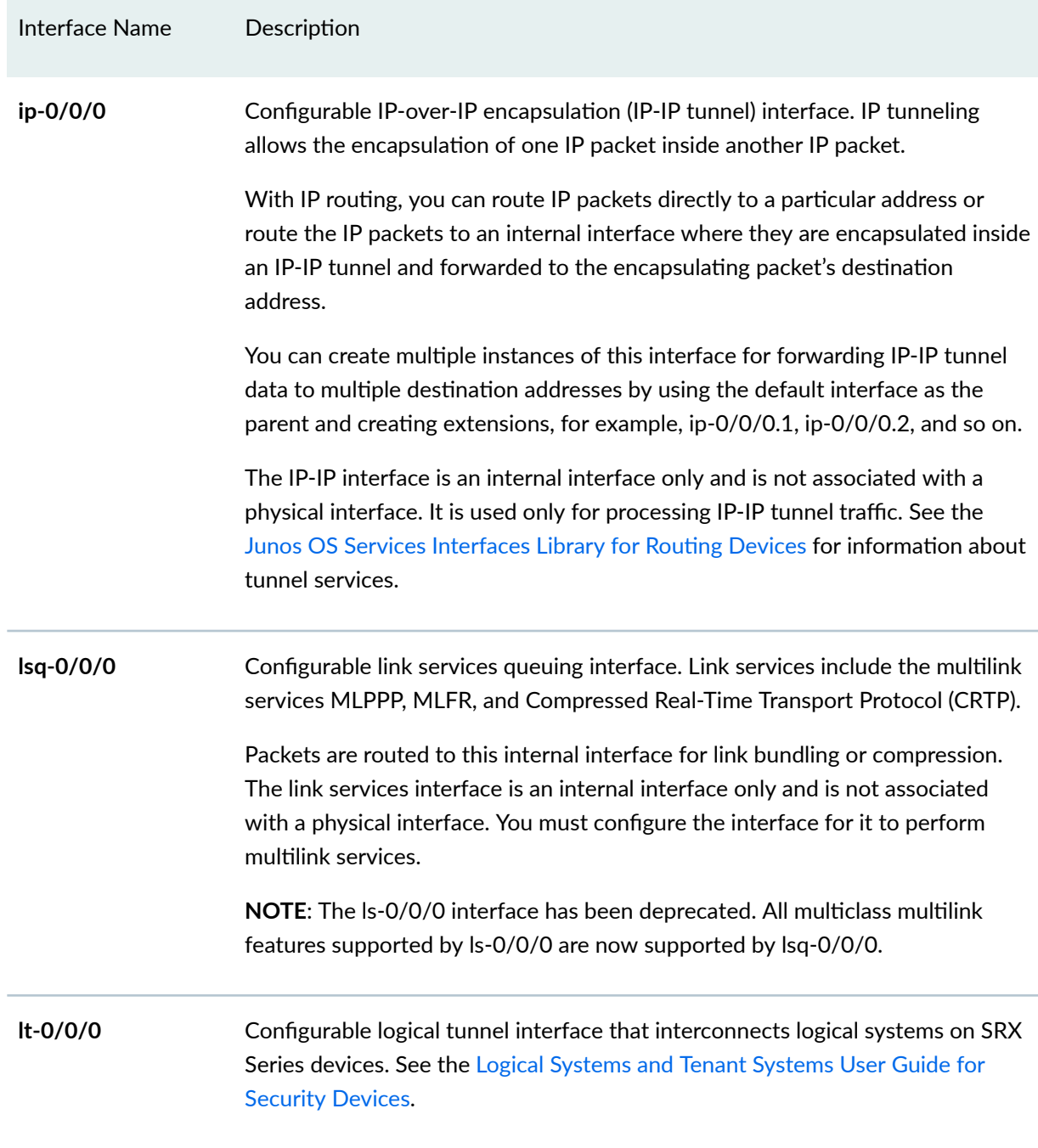

# **Table 2: Configurable Services Interfaces** *(Continued)*

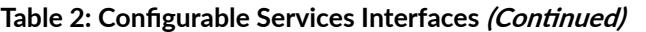

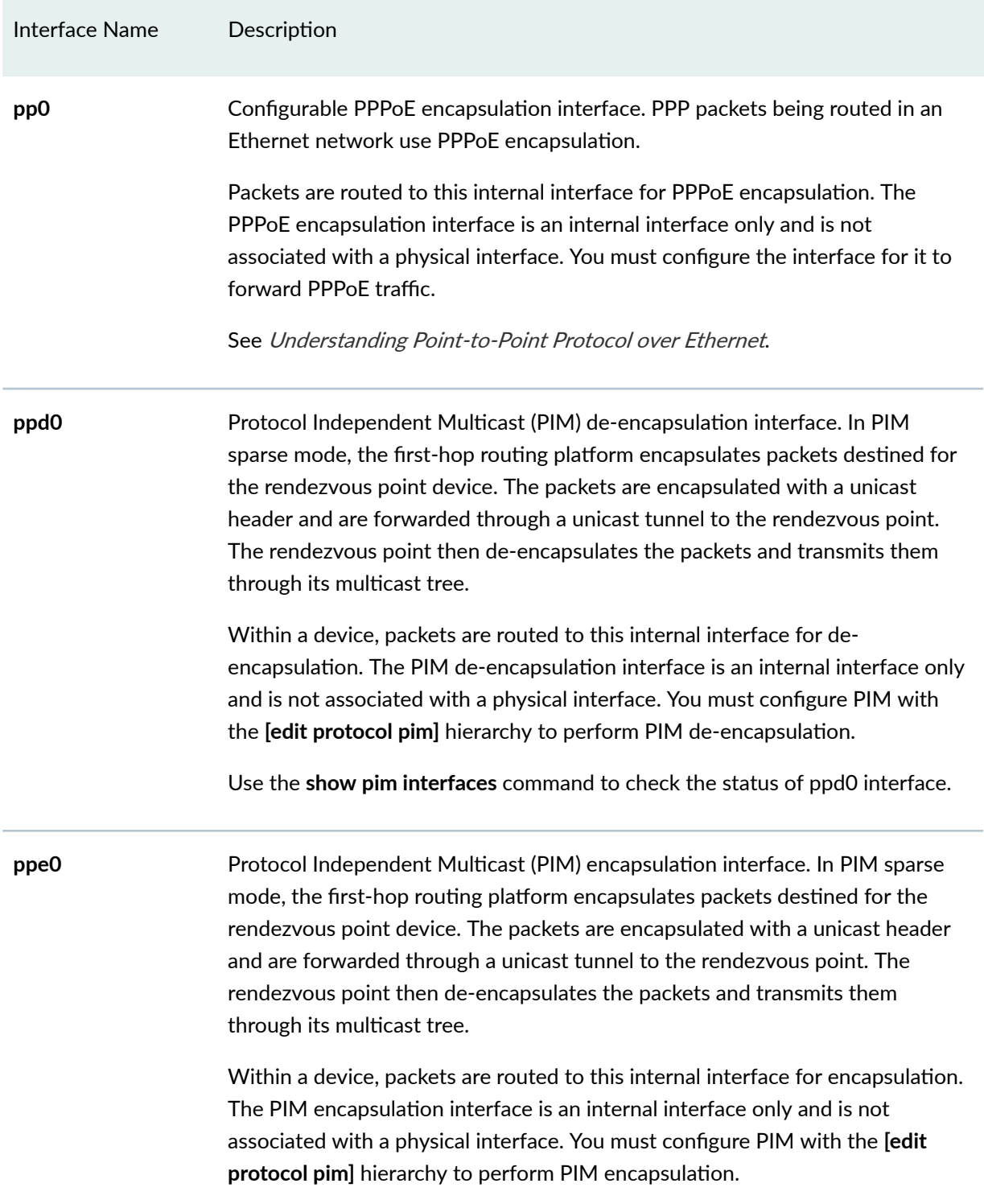

## **Table 2: Configurable Services Interfaces (Continued)**

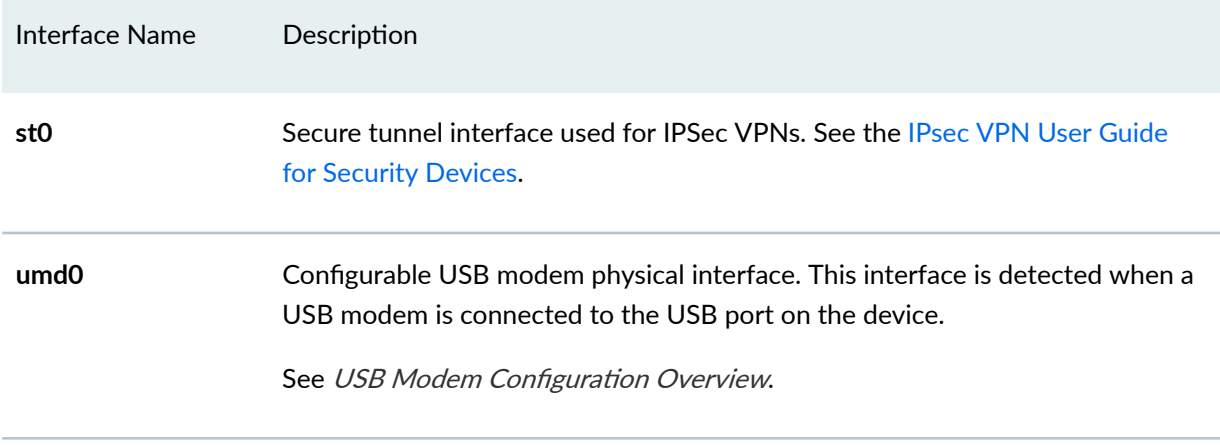

Table 3 on page 8 describes non-configurable services interfaces for SRX Series Services Gateways.

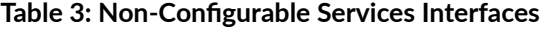

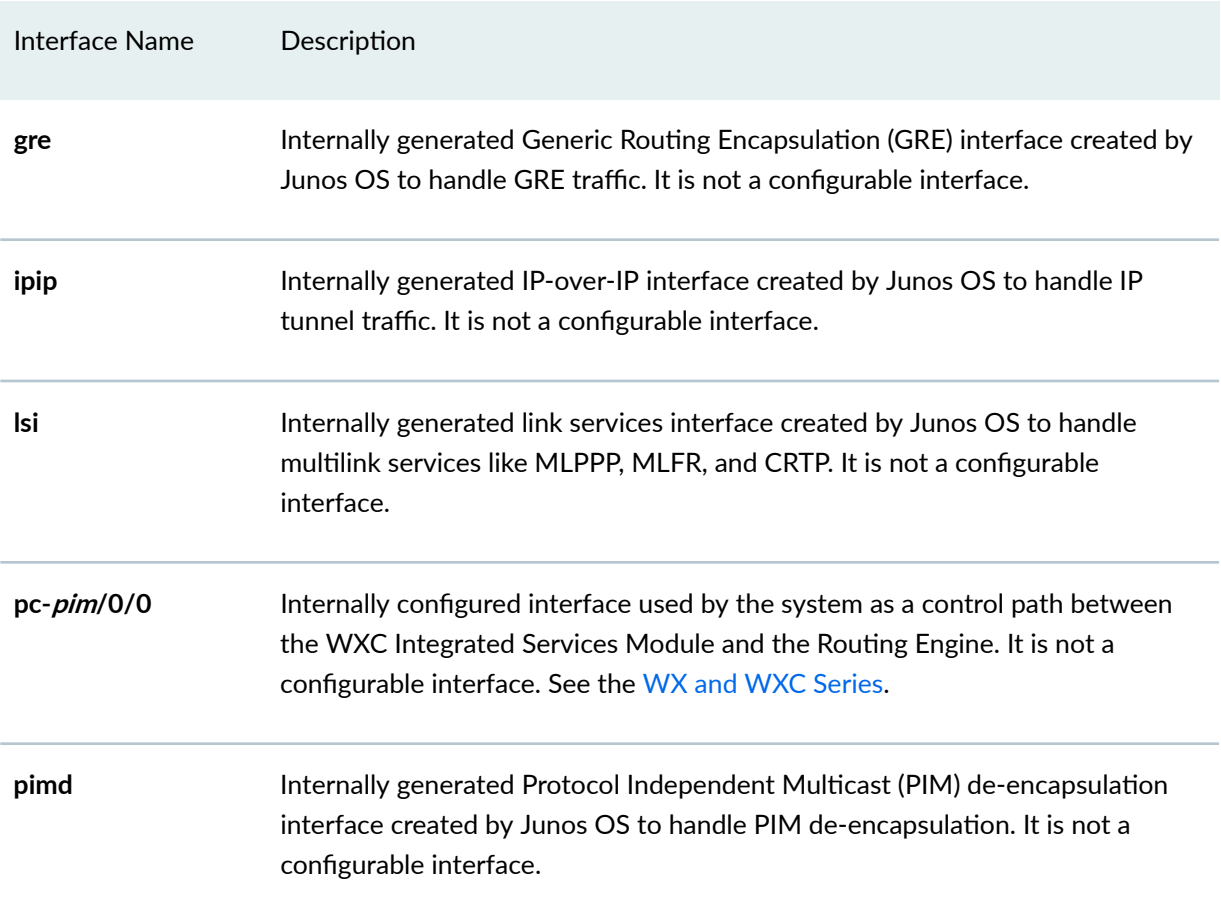

#### <span id="page-32-0"></span>Table 3: Non-Configurable Services Interfaces *(Continued)*

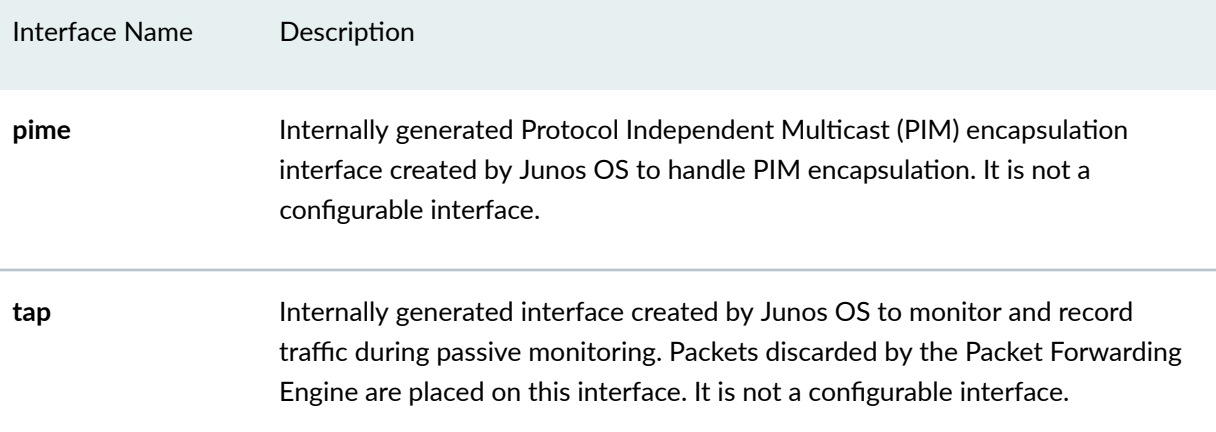

# **Special Interfaces**

Special interfaces include management interfaces, which are primarily intended for accessing the device remotely, the loopback interface, which has several uses depending on the particular Junos OS feature being configured, and the discard interface.

Table 4 on page 9 describes special interfaces for SRX Series Services Gateways.

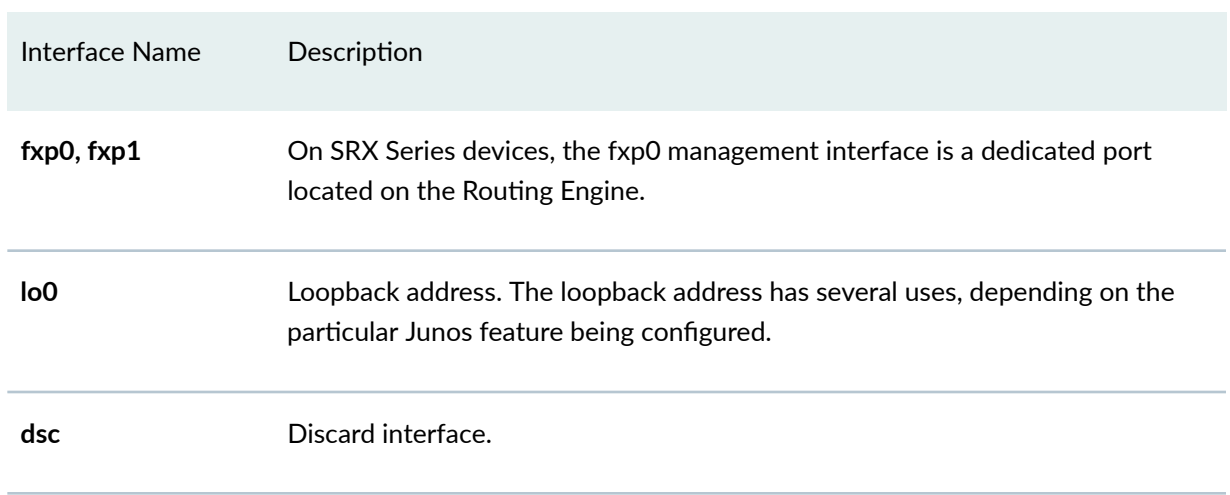

#### **Table 4: Special Interfaces**

# <span id="page-33-0"></span>**Interface Naming Conventions**

Each device interface has a unique name that follows a naming convention. If you are familiar with Juniper Networks M Series and T Series routing platforms, be aware that device interface names are similar to but not identical to the interface names on those routing platforms.

The unique name of each network interface identifies its type and location and indicates whether it is a physical interface or an optional logical unit created on a physical interface.

• The name of each network interface has the following format to identify the physical device that corresponds to a single physical network connector:

*type*-*slot*/*pim-or-ioc*/*port*

• Network interfaces that are fractionalized into time slots include a channel number in the name, preceded by a colon (:):

*type*-*slot*/*pim-or-ioc*/*port*:**channel**

• Each logical interface has an additional logical unit identifier, preceded by a period (.):

*type*-*slot*/*pim-or-ioc*/*port*:<*channel*>.*unit*

The parts of an interface name are summarized in Table 5 on page 10.

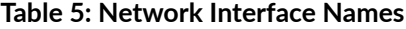

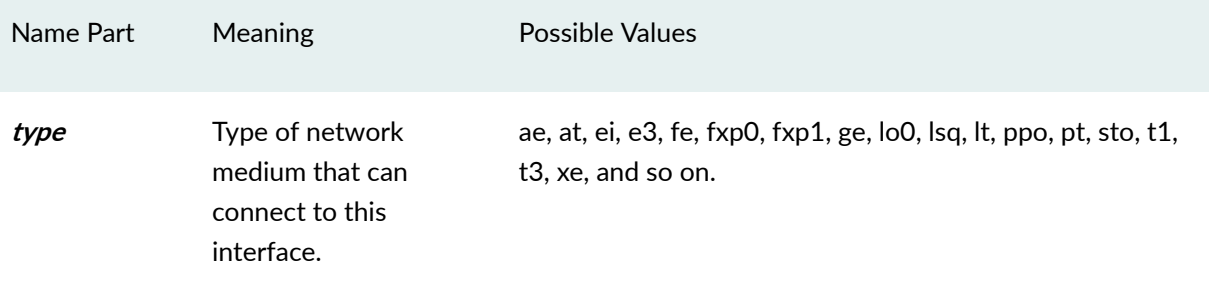

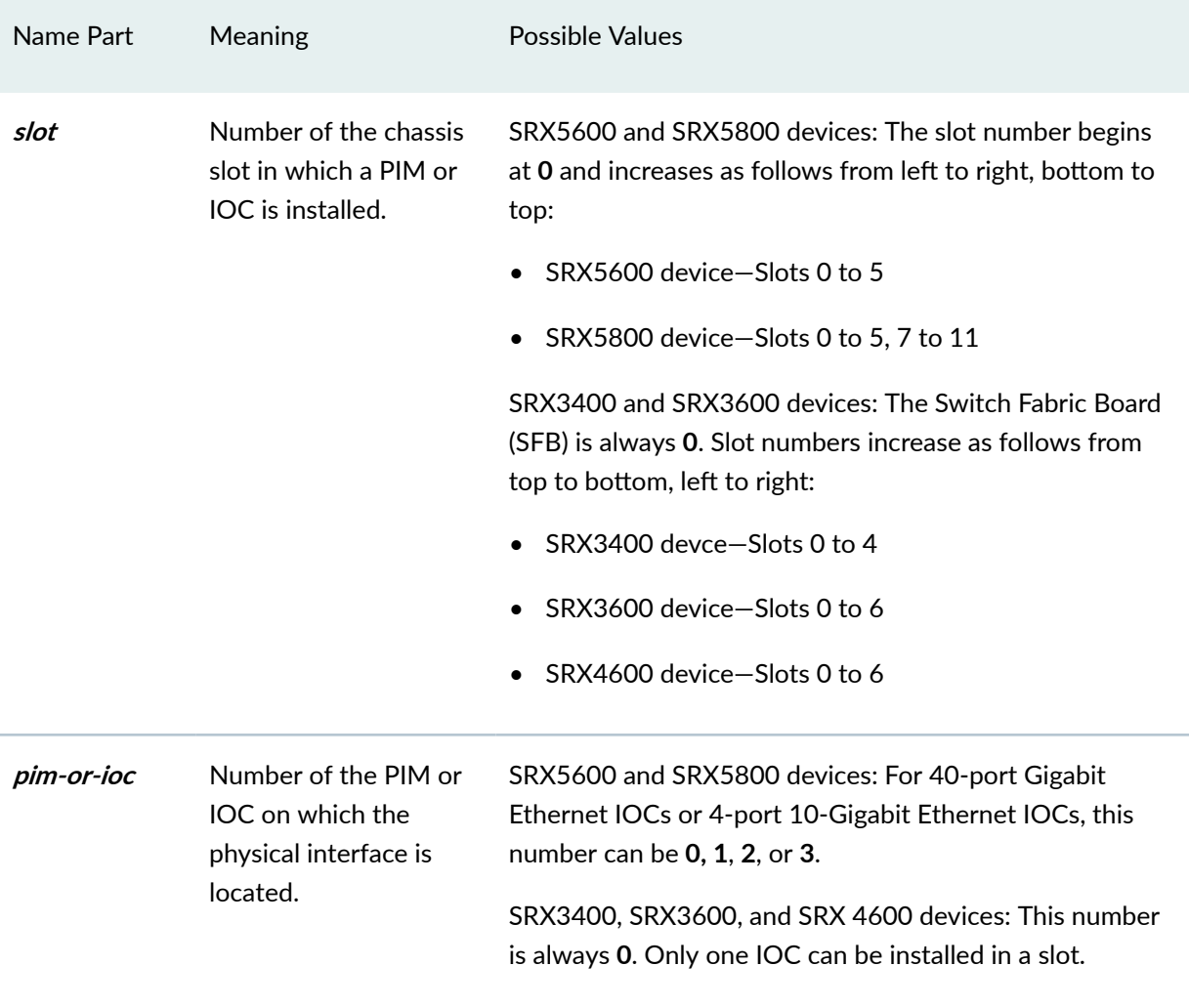

# **Table 5: Network Interface Names (Continued)**

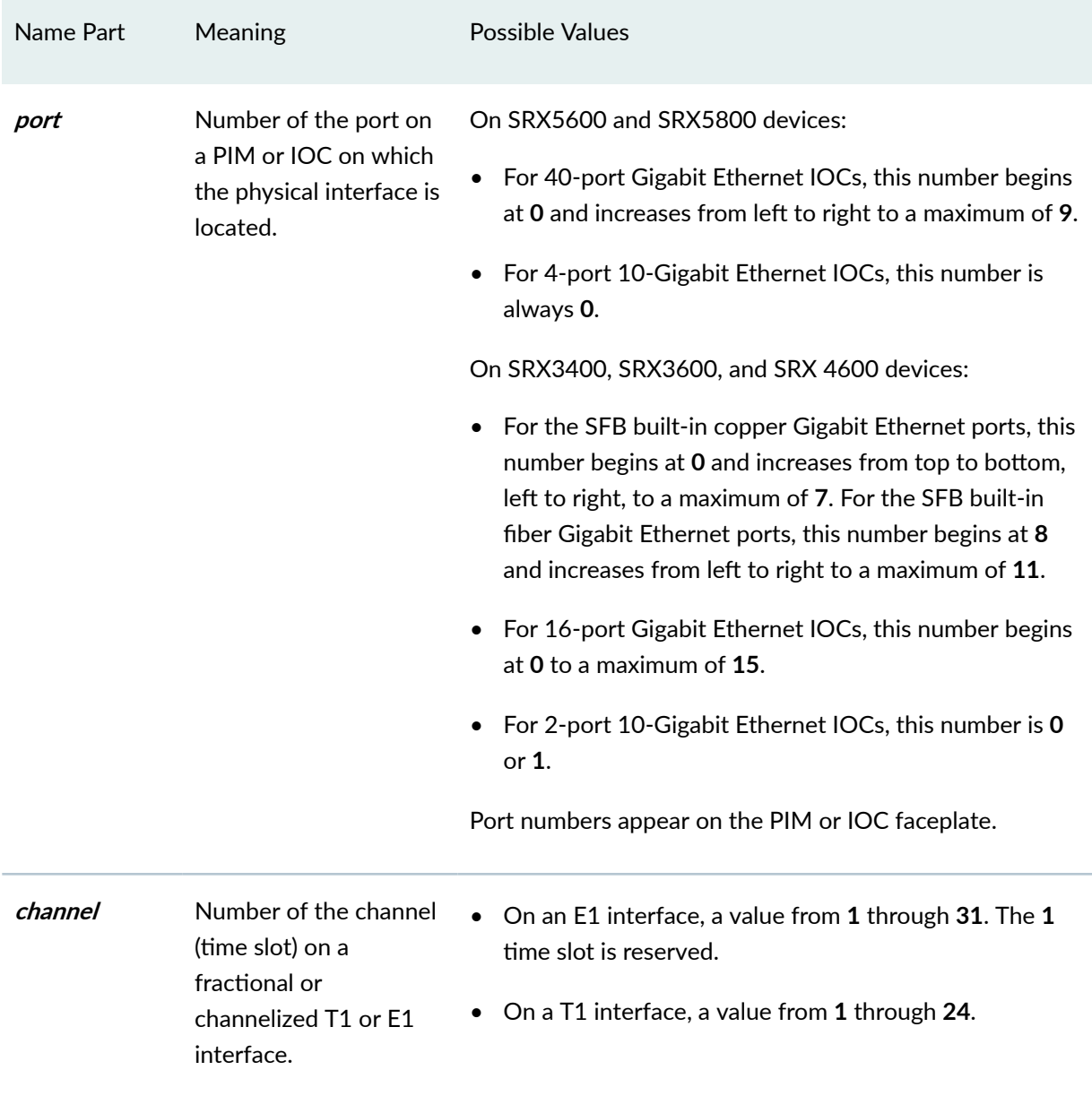

# **Table 5: Network Interface Names (Continued)**
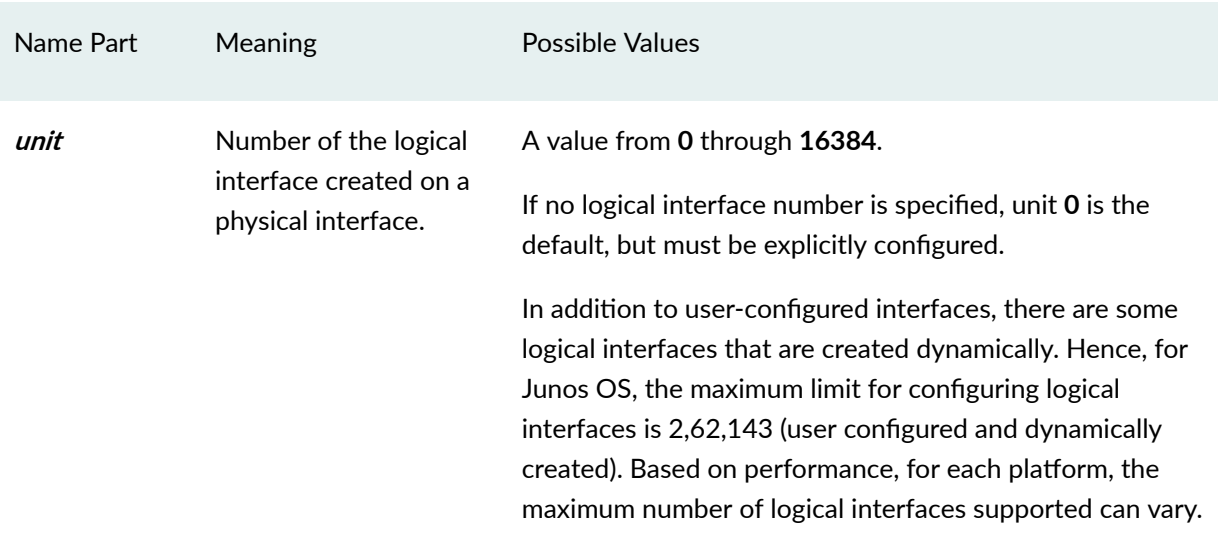

#### **Table 5: Network Interface Names (Continued)**

**NOTE: Platform support depends on the Junos OS release in your installation.** 

# **Understanding the Data Link Layer**

#### **IN THIS SECTION**

- [Physical Addressing](#page-37-0) **| 14**
- [Network Topology](#page-37-0) **| 14**
- Error Notification | 14
- [Frame Sequencing](#page-37-0) **| 14**
- [Flow Control](#page-37-0) **| 14**
- [Data Link Sublayers](#page-37-0) **| 14**
- [MAC Addressing](#page-38-0) **| 15**

The Data Link Layer is Layer 2 in the Open Systems Interconnection (OSI) model. The Data Link Layer is responsible for transmitting data across a physical network link. Each physical medium has link-layer

<span id="page-37-0"></span>specifications for network and link-layer protocol characteristics such as physical addressing, network topology, error notification, frame sequencing, and flow control.

# **Physical Addressing**

Physical addressing is different from network addressing. Network addresses differentiate between nodes or devices in a network, allowing traffic to be routed or switched through the network. In contrast, physical addressing identifies devices at the link-layer level, differentiating between individual devices on the same physical medium. The primary form of physical addressing is the media access control (MAC) address.

# **Network Topology**

Network topology specifications identify how devices are linked in a network. Some media allow devices to be connected by a bus topology, while others require a ring topology. The bus topology is used by Ethernet technologies, which are supported on Juniper Networks devices.

# **Error Notification**

The Data Link Layer provides error notifications that alert higher layer protocols that an error has occurred on the physical link. Examples of link-level errors include the loss of a signal, the loss of a clocking signal across serial connections, or the loss of the remote endpoint on a T1 or T3 link.

# **Frame Sequencing**

The frame sequencing capabilities of the Data Link Layer allow frames that are transmitted out of sequence to be reordered on the receiving end of a transmission. The integrity of the packet can then be verified by means of the bits in the Layer 2 header, which is transmitted along with the data payload.

# **Flow Control**

Flow control within the Data Link Layer allows receiving devices on a link to detect congestion and notify their upstream and downstream neighbors. The neighbor devices relay the congestion information to their higher layer protocols so that the flow of traffic can be altered or rerouted.

# **Data Link Sublayers**

The Data Link Layer is divided into two sublayers: logical link control (LLC) and media access control (MAC). The LLC sublayer manages communications between devices over a single link of a network. This sublayer supports fields in link-layer frames that enable multiple higher layer protocols to share a single physical link.

<span id="page-38-0"></span>The MAC sublayer governs protocol access to the physical network medium. Through the MAC addresses that are typically assigned to all ports on a device, multiple devices on the same physical link can uniquely identify one another at the Data Link Layer. MAC addresses are used in addition to the network addresses that are typically configured manually on ports within a network.

# **MAC Addressing**

A MAC address is the serial number permanently stored in a device adapter to uniquely identify the device. MAC addresses operate at the Data Link Layer, while IP addresses operate at the Network Layer. The IP address of a device can change as the device is moved around a network to different IP subnets, but the MAC address remains the same, because it is physically tied to the device.

Within an IP network, devices match each MAC address to its corresponding configured IP address by means of the Address Resolution Protocol (ARP). ARP maintains a table with a mapping for each MAC address in the network.

Most Layer 2 networks use one of three primary numbering spaces—MAC-48, EUI-48 (extended unique identifier), and EUI-64—which are all globally unique. MAC-48 and EUI-48 spaces each use 48-bit addresses, and EUI-64 spaces use a 64-bit addresses, but all three use the same numbering format. MAC-48 addresses identify network hardware, and EUI-48 addresses identify other devices and software.

The Ethernet and ATM technologies supported on devices use the MAC-48 address space. IPv6 uses the EUI-64 address space.

MAC-48 addresses are the most commonly used MAC addresses in most networks. These addresses are 12-digit hexadecimal numbers (48 bits in length) that typically appear in one of the following formats:

### • **MM:MM:MM:SS:SS:SS**

### • **MM-MM-MM-SS-SS-SS**

The first three octets (*MM:MM:MM* or *MM-MM-MM*) are the ID number of the hardware manufacturer. Manufacturer ID numbers are assigned by the Institute of Electrical and Electronics Engineers (IEEE). The last three octets (**SS:SS:SS** or **SS-SS-SS**) make up the serial number for the device, which is assigned by the manufacturer. For example, an Ethernet interface card might have a MAC address of **00:05:85:c1:a6:a0**.

#### **Release History Table**

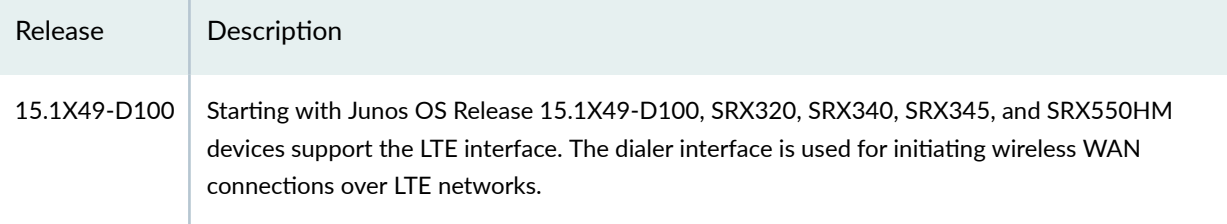

# **Physical Interface Properties**

#### **IN THIS SECTION**

- Understanding Interface Physical Properties | 16
- Understanding Bit Error Rate Testing | 19
- [Understanding Interface Clocking](#page-42-0) **| 19**
- [Understanding Frame Check Sequences](#page-44-0) **| 21**
- $\bullet$ [MTU Default and Maximum Values](#page-45-0) **| 22**
- [Understanding Jumbo Frames Support for Ethernet Interfaces](#page-49-0) **| 26**

The physical interfaces on security devices affect the transmission of either link-layer signals or the data across the links. The topics below describes the physical properties that include clocking properties, transmission properties, such as the maximum transmission unit (MTU), and encapsulation methods, such as point-to-point and Frame Relay encapsulation. SRX series devices also support jumbo frames.

# **Understanding Interface Physical Properties**

The physical properties of a network interface are the characteristics associated with the physical link that affect the transmission of either link-layer signals or the data across the links. Physical properties include clocking properties, transmission properties, such as the maximum transmission unit (MTU), and encapsulation methods, such as point-to-point and Frame Relay encapsulation.

The default property values for an interface are usually sufficient to successfully enable a bidirectional link. However, if you configure a set of physical properties on an interface, those same properties must be set on all adjacent interfaces to which a direct connection is made.

[Table 6 on page 17](#page-40-0) summarizes some key physical properties of device interfaces.

### <span id="page-40-0"></span>**Table 6: Interface Physical Properties**

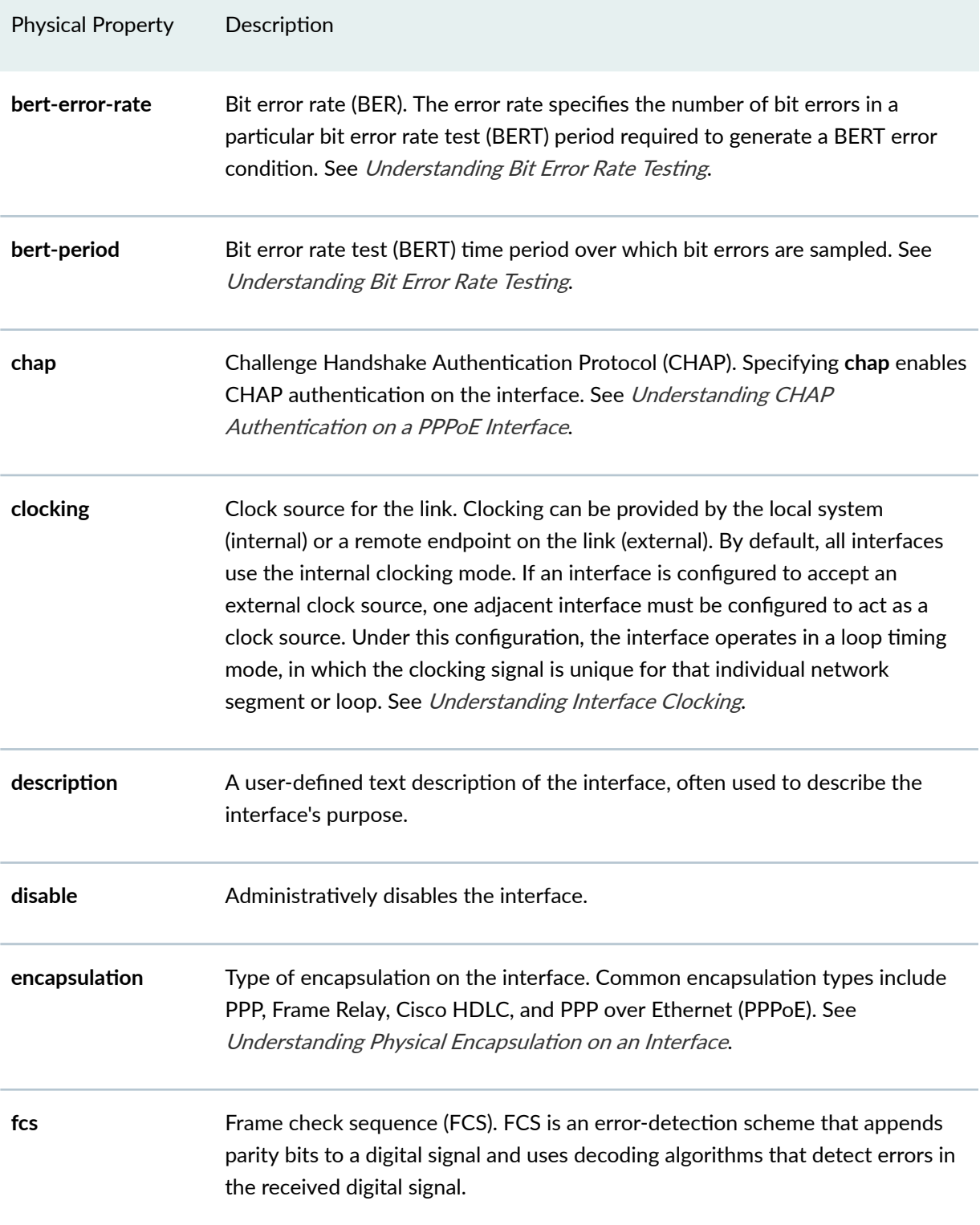

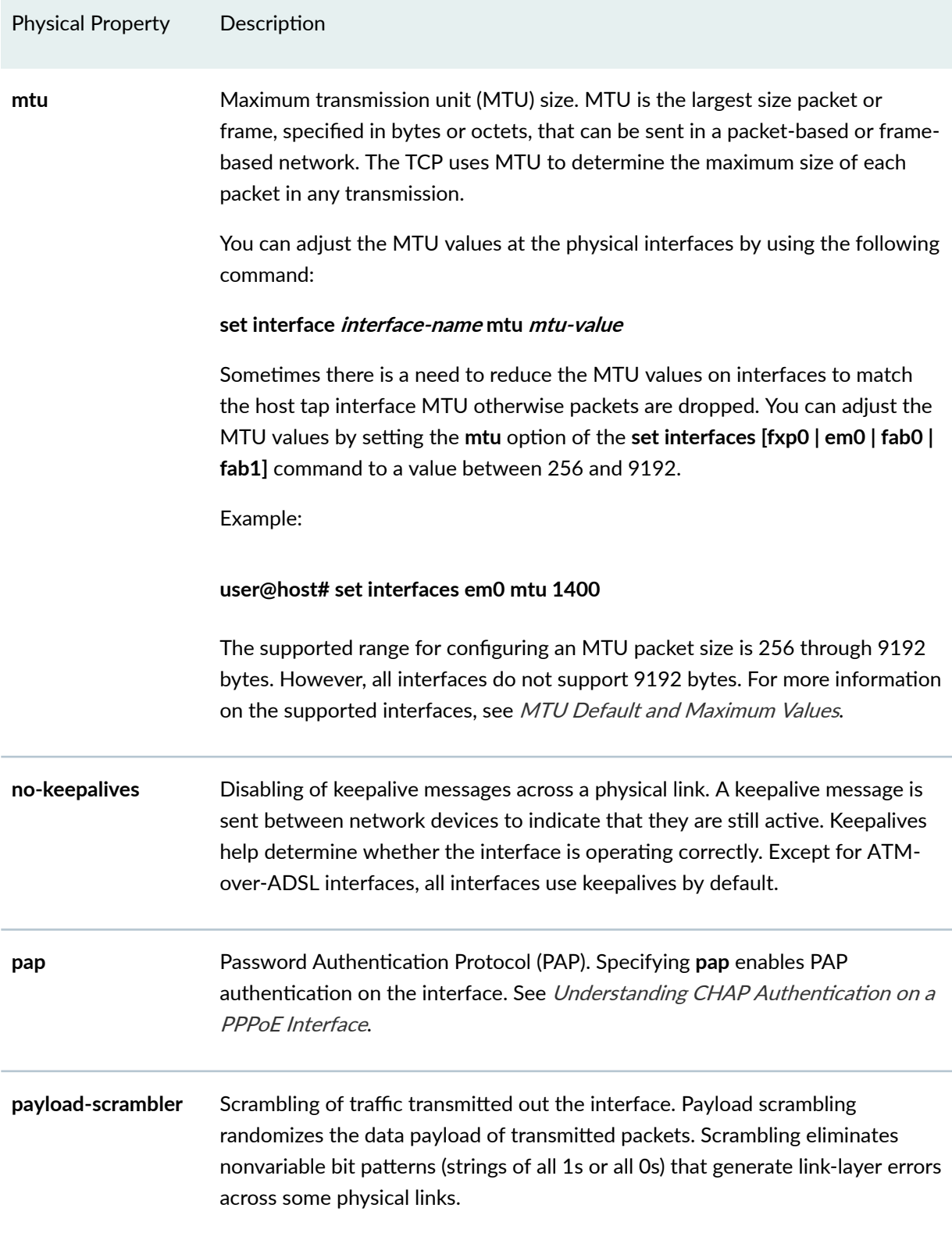

# Table 6: Interface Physical Properties (Continued)

# <span id="page-42-0"></span>**Understanding Bit Error Rate Testing**

In telecommunication transmission, the bit error rate (BER) is the percentage of bits that have errors compared to the total number of bits received in a transmission, usually expressed as 10 to a negative power. For example, a transmission with a BER of  $10^{-6}$  received 1 errored bit in 1,000,000 bits transmitted. The BER indicates how often a packet or other data unit must be retransmitted because of an error. If the BER is too high, a slower data rate might improve the overall transmission time for a given amount of data if it reduces the BER and thereby lowers the number of resent packets.

A bit error rate test (BERT) is a procedure or device that measures the BER for a given transmission. You can configure a device to act as a BERT device by configuring the interface with a bit error rate and a testing period. When the interface receives a BERT request from a BER tester, it generates a response in a well-known BERT pattern. The initiating device checks the BERT-patterned response to determine the number of bit errors.

# **Understanding Interface Clocking**

#### **IN THIS SECTION**

- [Data Stream Clocking](#page-43-0) **| 20**
- [Explicit Clocking Signal Transmission](#page-43-0) **| 20**

Clocking determines how individual routing nodes or entire networks sample transmitted data. As streams of information are received by a device in a network, a clock source specifies when to sample the data. In asynchronous networks, the clock source is derived locally, and synchronous networks use a central, external clock source. Interface clocking indicates whether the device uses asynchronous or synchronous clocking.

**NOTE:** Because truly synchronous networks are difficult to design and maintain, most synchronous networks are really plesiochronous networks. In a plesiochronous network, different timing regions are controlled by local clocks that are synchronized (with very narrow constraints). Such networks approach synchronicity and are generally known as synchronous networks.

<span id="page-43-0"></span>Most networks are designed to operate as asynchronous networks. Each device generates its own clock signal, or devices use clocks from more than one clock source. The clocks within the network are not synchronized to a single clock source. By default, devices generate their own clock signals to send and receive traffic.

The system clock allows the device to sample (or detect) and transmit data being received and transmitted through its interfaces. Clocking enables the device to detect and transmit the 0s and 1s that make up digital traffic through the interface. Failure to detect the bits within a data flow results in dropped traffic.

Short-term fluctuations in the clock signal are known as . Long-term variations in the signal are known as .

Asynchronous clocking can either derive the clock signal from the data stream or transmit the clocking signal explicitly.

This topic contains the following sections:

# **Data Stream Clocking**

Common in T1 links, data stream clocking occurs when separate clock signals are not transmitted within the network. Instead, devices must extract the clock signal from the data stream. As bits are transmitted across the network, each bit has a time slot of 648 nanoseconds. Within a time slot, pulses are transmitted with alternating voltage peaks and drops. The receiving device uses the period of alternating voltages to determine the clock rate for the data stream.

# **Explicit Clocking Signal Transmission**

Clock signals that are shared by hosts across a data link must be transmitted by one or both endpoints on the link. In a serial connection, for example, one host operates as a clock primary and the other operates as a clock client. The clock primary internally generates a clock signal that is transmitted across the data link. The clock client receives the clock signal and uses its period to determine when to sample data and how to transmit data across the link.

This type of clock signal controls only the connection on which it is active and is not visible to the rest of the network. An explicit clock signal does not control how other devices or even other interfaces on the same device sample or transmit data.

# <span id="page-44-0"></span>**Understanding Frame Check Sequences**

#### **IN THIS SECTION**

- Cyclic Redundancy Checks and Checksums **| 21**
- Two-Dimensional Parity **| 21**

All packets or frames within a network can be damaged by crosstalk or interference in the network's physical wires. The frame check sequence (FCS) is an extra field in each transmitted frame that can be analyzed to determine if errors have occurred. The FCS uses cyclic redundancy checks (CRCs), checksums, and two-dimensional parity bits to detect errors in the transmitted frames.

This topic contains the following sections:

# **Cyclic Redundancy Checks and Checksums**

On a link that uses CRCs for frame checking, the data source uses a predefined polynomial algorithm to calculate a CRC number from the data it is transmitting. The result is included in the FCS field of the frame and transmitted with the data. On the receiving end, the destination host performs the same calculation on the data it receives.

If the result of the second calculation matches the contents of the FCS field, the packet was sent and received without bit errors. If the values do not match, an FCS error is generated, the frame is discarded and the originating host is notified of the error.

Checksums function similarly to CRCs, but use a different algorithm.

#### **Two-Dimensional Parity**

On a link that uses two-dimensional parity bits for frame checking, the sending and receiving hosts examine each frame in the total packet transmission and create a parity byte that is evaluated to detect transmission errors.

For example, a host can create the parity byte for the following frame sequence by summing up each column (each bit position in the frame) and keeping only the least-significant bit:

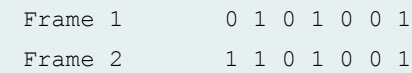

<span id="page-45-0"></span>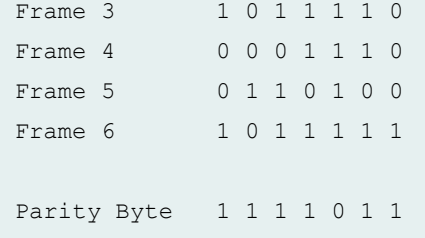

If the sum of the bit values in a bit position is even, the parity bit for the position is 0. If the sum is odd, the parity bit is 1. This method is called even parity. Matching parity bytes on the originating and receiving hosts indicate that the packet was received without error.

# **MTU Default and Maximum Values**

The MTU values are by default without any MTU configurations. If the MTU value is set, then the formula **IFF MTU (IP MTU) = IFD MTU (Media MTU) – L2 Overhead** is applicable. See Table 7 on page 22 for default MTU values.

**NOTE:** For ATM MLPPP irrespective of UIFD MTU, the IP MTU is always 1500 because the IP MTU calculation is based on the LSQ interface. Even if you configure the LSQ family MTU, the IP MTU value cannot exceed 1504.

Table 7 on page 22 lists MTU values for the SRX Series Services Gateways Physical Interface Modules (PIMs).

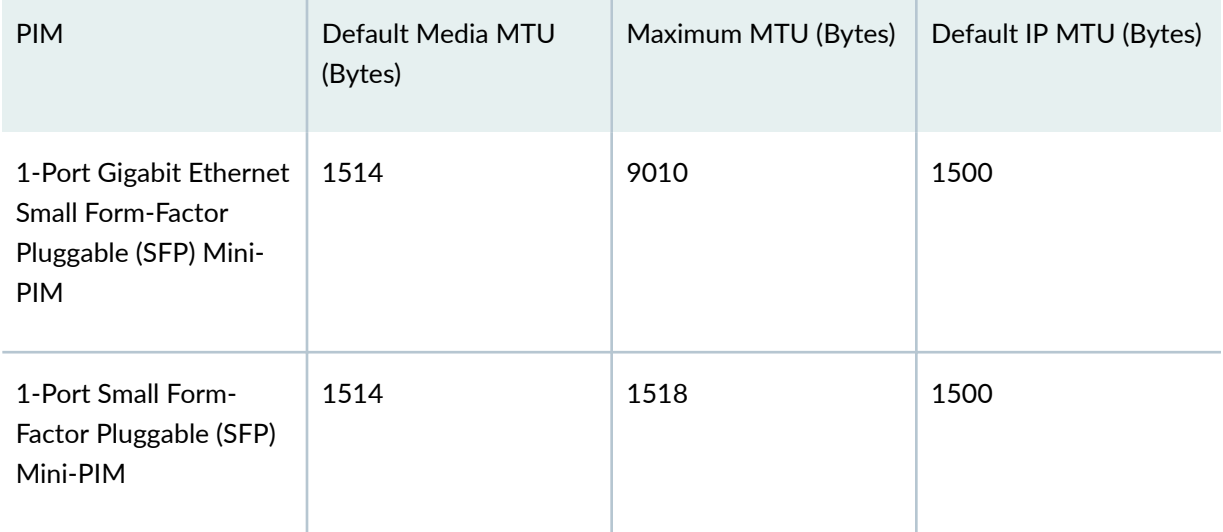

#### **Table 7: MTU Values for the SRX Series Services Gateways PIMs**

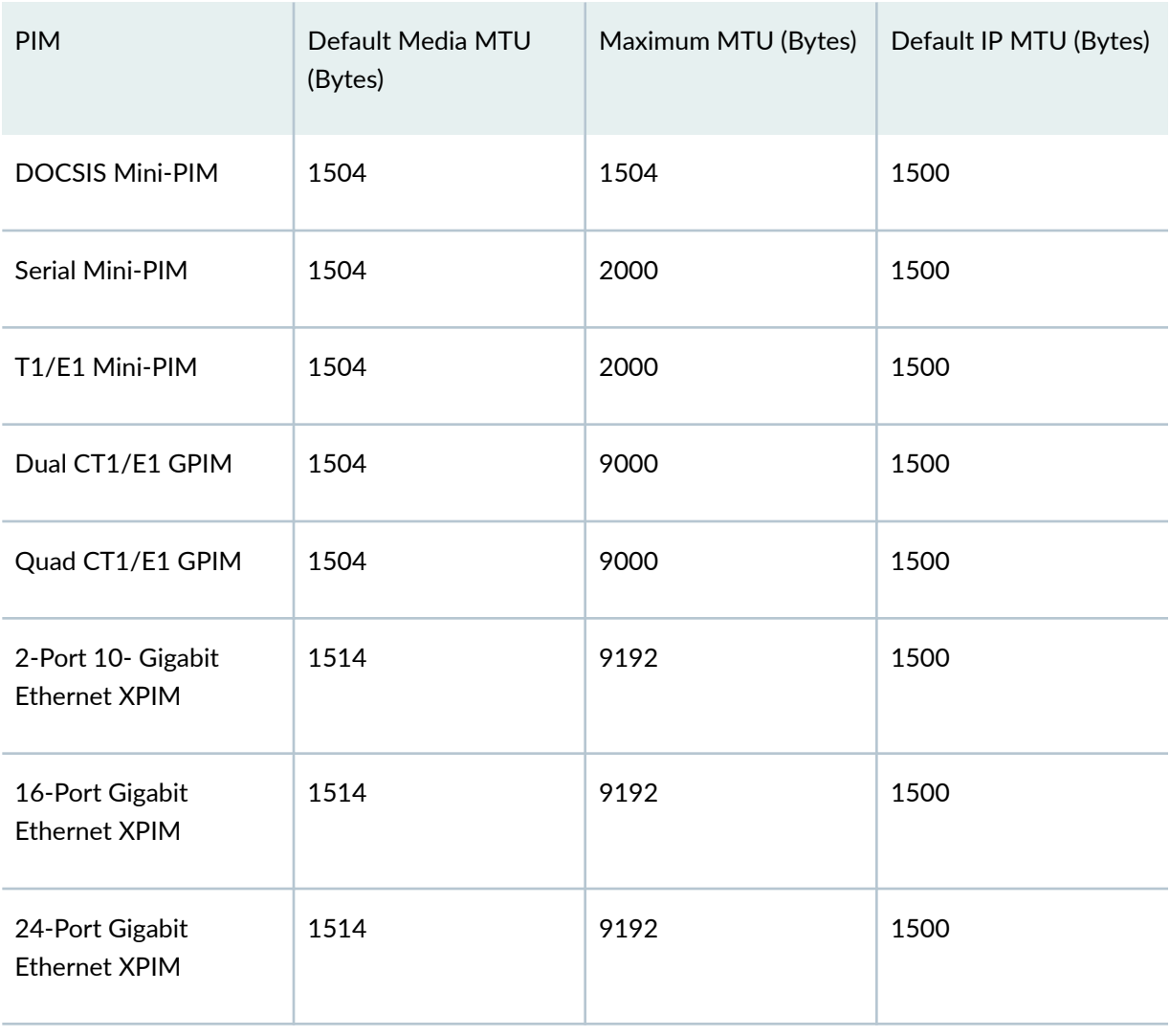

ADSL2+ Mini-PIM (Encapsulation)

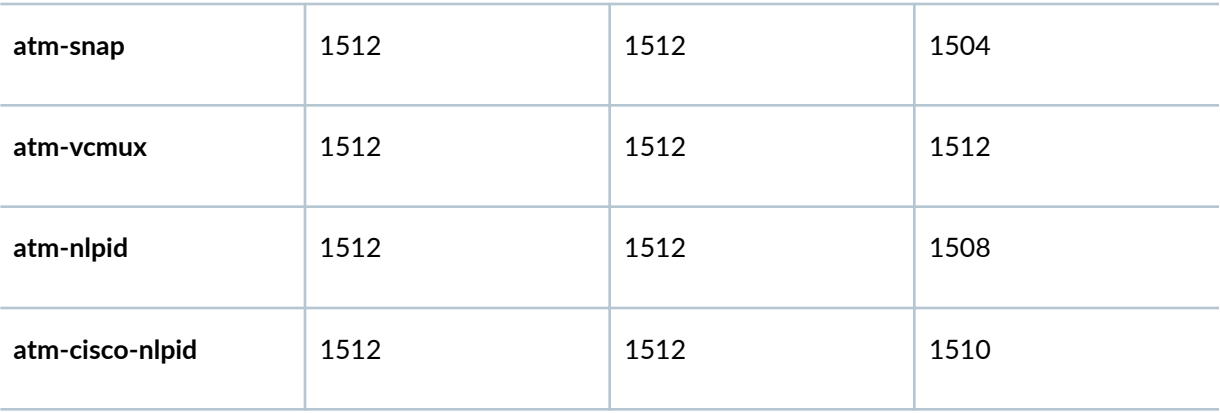

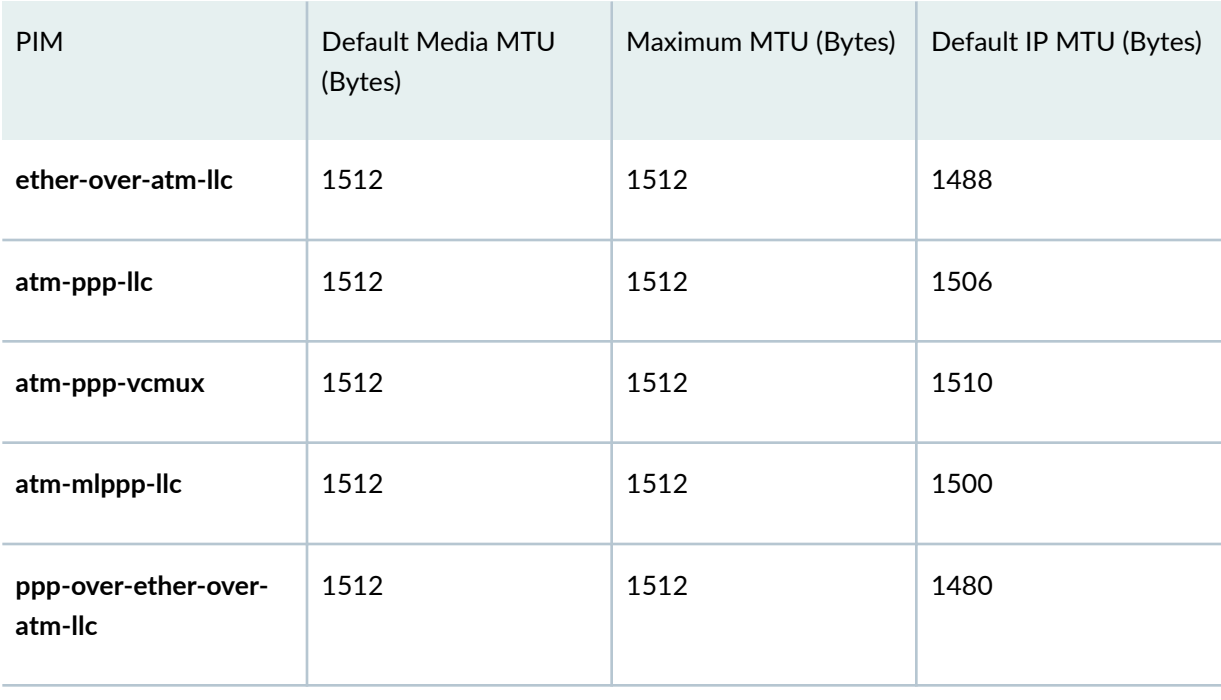

### VDSL- Mini-PIM AT mode (Encapsulation)

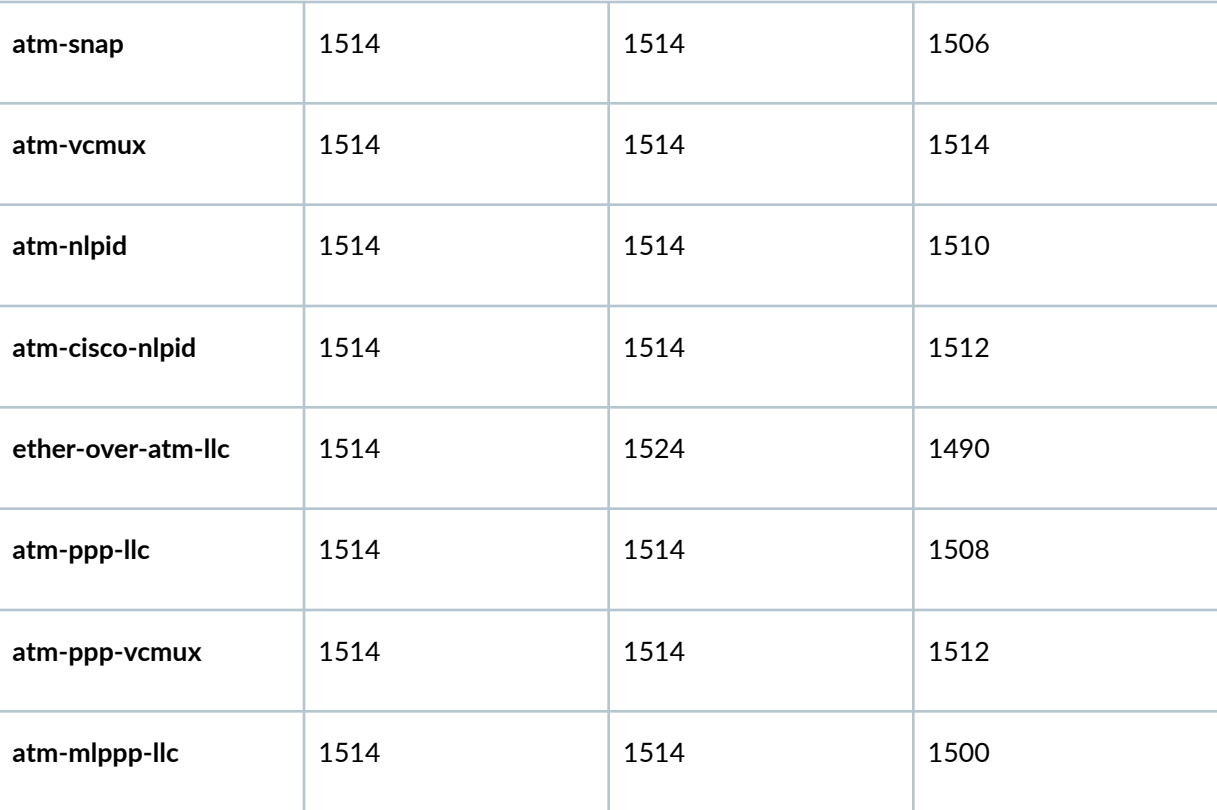

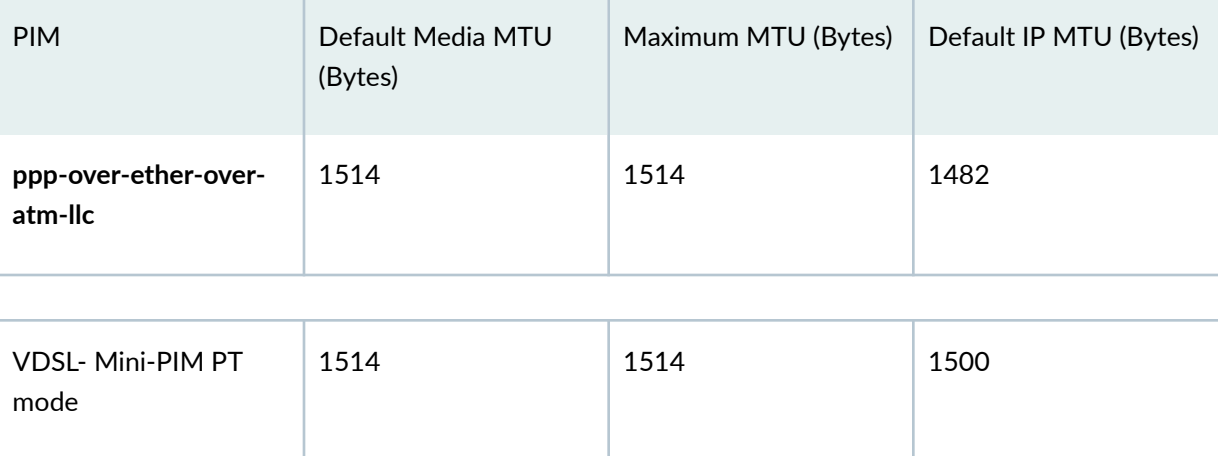

### G.SHDSL Mini-PIM AT mode (Encapsulation)

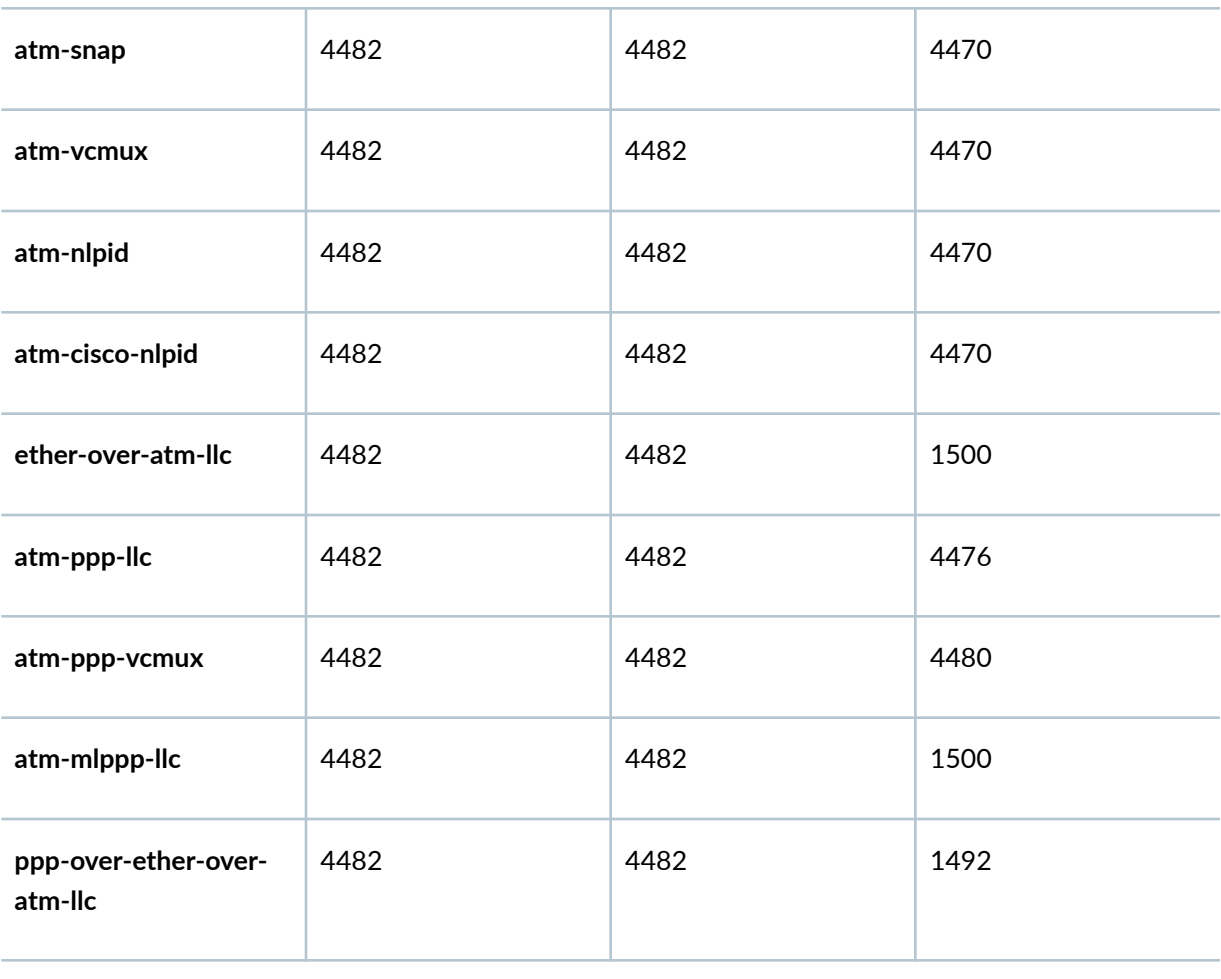

<span id="page-49-0"></span>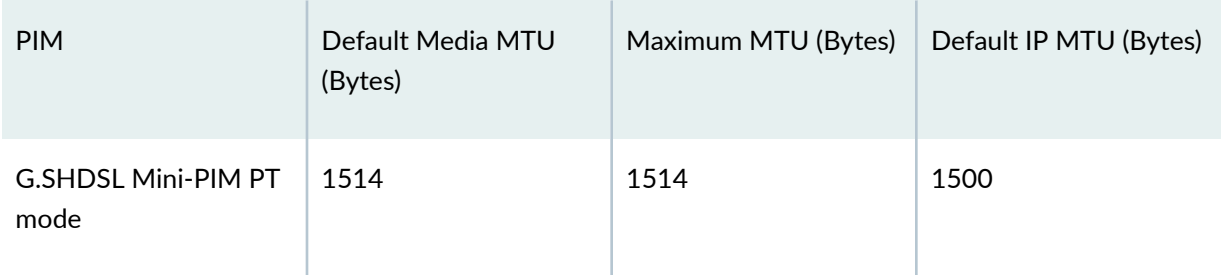

# **Understanding Jumbo Frames Support for Ethernet Interfaces**

SRX Series devices support jumbo frames up to 9192 bytes.

Jumbo frames are Ethernet frames with more than 1500 bytes of payload (maximum transmission unit [MTU]). Jumbo frames can carry up to 9000 bytes of payload.

You configure jumbo frames at the physical interface by using the following command:

#### **set interface interface-name mtu mtu-value**

Example:

**user@host# set interfaces ge-0/0/0 mtu 9192**

The supported range for configuring an MTU packet size is 256 through 9192 bytes. However, all interfaces do not support 9192 bytes. For more information on the supported interfaces, see  $MTU$ Default and Maximum Values.

# **Logical Interface Properties**

#### **IN THIS SECTION**

- Understanding Interface Logical Properties | 27
- [Understanding Protocol Families](#page-50-0) **| 27**

<span id="page-50-0"></span>The logical interfaces can be configured on the security devices and the description is displayed in the output of the show commands. The logical properties of the security devices include protocol families, IP address or addresses associated with the interface, Virtual LAN (VLAN) tagging, and any firewall filters or routing policies.

# **Understanding Interface Logical Properties**

The logical properties of an interface are the characteristics that do not apply to the physical interface or the wires connected to it. Logical properties include:

- Protocol families running on the interface (including any protocol-specific MTUs)
- IP address or addresses associated with the interface. A *logical interface* can be configured with an IPv6 address, IPv4 address, or both. The IP specification requires a unique address on every interface of each system attached to an IP network, so that traffic can be correctly routed. Individual hosts such as home computers must have a single IP address assigned. Devices must have a unique IP address for every interface.
- Virtual LAN (VLAN) tagging
- Any firewall filters or routing policies that are operating on the interface

#### SEE ALSO

Understanding Virtual LANs

# **Understanding Protocol Families**

#### **IN THIS SECTION**

- [Common Protocol Suites](#page-51-0) **| 28**
- [Other Protocol Suites](#page-51-0) **| 28**

A protocol family is a group of logical properties within an interface configuration. Protocol families include all the protocols that make up a protocol suite. To use a protocol within a particular suite, you

<span id="page-51-0"></span>must configure the entire protocol family as a logical property for an interface. The protocol families include common and not-so-common protocol suites.

This topic contains the following sections:

### **Common Protocol Suites**

Junos OS protocol families include the following common protocol suites:

- Inet-Supports IP protocol traffic, including OSPF, BGP, and Internet Control Message Protocol (ICMP).
- Inet6–Supports IPv6 protocol traffic, including RIP for IPv6 (RIPng), IS-IS, and BGP.
- $\bullet$  ISO—Supports IS-IS traffic.
- MPLS—Supports MPLS.

**NOTE:** Junos OS security features are flow-based—meaning the device sets up a flow to examine the traffic. Flow-based processing is not supported for ISO or MPLS protocol families.

### **Other Protocol Suites**

In addition to the common protocol suites, Junos protocol families sometimes use the following protocol suites:

- **ccc**—Circuit cross-connect (CCC).
- **mlfr-uni-nni**—Multilink Frame Relay (MLFR) FRF.16 user-to-network network-to-network (UNI NNI).
- mlfr-end-to-end-Multilink Frame Relay end-to-end.
- mlppp-Multilink Point-to-Point Protocol.
- **tcc**—Translational cross-connect (TCC).
- **tnp**—Trivial Network Protocol. This Juniper Networks proprietary protocol provides communication between the Routing Engine and the device's packet forwarding components. Junos OS automatically configures this protocol family on the device's internal interfaces only.

# **Understanding IPv4 and IPv6 Protocol Family**

#### **IN THIS SECTION**

- Understanding IPv4 Addressing **| 29**
- [Understanding IPv6 Address Space, Addressing, Address Format, and Address Types](#page-56-0) **| 33**
- Configuring the inet6 IPv6 Protocol Family | 37

IPv4 addresses are 32-bit numbers that are typically displayed in dotted decimal notation and contains two primary parts: the network prefix and the host number. The topics below describes the IPv4 Classful Addressing, IPv4 Dotted Decimal Notation, IPv4 Subnetting, IPv4 Variable-Length Subnet Masks, understanding IP Version 6, IPv6 address types and use of them in Junos OS RX Series Services Gateway, and configuration of inet6 IPv6 Protocol Family.

# **Understanding IPv4 Addressing**

#### **IN THIS SECTION**

- [IPv4 Classful Addressing](#page-53-0) **| 30**
- IPv4 Dotted Decimal Notation | 31
- IPv4 Subnetting | 31
- [IPv4 Variable-Length Subnet Masks](#page-55-0) **| 32**

IPv4 addresses are 32-bit numbers that are typically displayed in dotted decimal notation. A 32-bit address contains two primary parts: the network prefix and the host number.

All hosts within a single network share the same network address. Each host also has an address that uniquely identifies it. Depending on the scope of the network and the type of device, the address is either globally or locally unique. Devices that are visible to users outside the network (webservers, for example) must have a globally unique IP address. Devices that are visible only within the network must have locally unique IP addresses.

<span id="page-53-0"></span>IP addresses are assigned by a central numbering authority called the Internet Assigned Numbers Authority (IANA). IANA ensures that addresses are globally unique where needed and has a large address space reserved for use by devices not visible outside their own networks.

This topic contains the following sections:

### **IPv4 Classful Addressing**

To provide flexibility in the number of addresses distributed to networks of different sizes, 4-octet (32bit) IP addresses were originally divided into three different categories or classes: class A, class B, and class C. Each address class specifies a different number of bits for its network prefix and host number:

- Class A addresses use only the first byte (octet) to specify the network prefix, leaving 3 bytes to define individual host numbers.
- Class B addresses use the first 2 bytes to specify the network prefix, leaving 2 bytes to define host addresses.
- Class C addresses use the first 3 bytes to specify the network prefix, leaving only the last byte to identify hosts.

In binary format, with an x representing each bit in the host number, the three address classes can be represented as follows:

00000000 xxxxxxxx xxxxxxxx xxxxxxxx (Class A) 00000000 00000000 xxxxxxxx xxxxxxxx (Class B) 00000000 00000000 00000000 xxxxxxxx (Class C)

Because each bit (**x**) in a host number can have a 0 or 1 value, each represents a power of 2. For example, if only 3 bits are available for specifying the host number, only the following host numbers are possible:

111 110 101 100 011 010 001 000

In each IP address class, the number of host-number bits raised to the power of 2 indicates how many host numbers can be created for a particular network prefix. Class A addresses have  $2^{24}$  (or 16,777,216) possible host numbers, class B addresses have  $2^{16}$  (or 65,536) host numbers, and class C addresses have 2<sup>8</sup> (or 256) possible host numbers.

### <span id="page-54-0"></span>**IPv4 Dotted Decimal Notation**

The 32-bit IPv4 addresses are most often expressed in dotted decimal notation, in which each octet (or byte) is treated as a separate number. Within an octet, the rightmost bit represents 2<sup>0</sup> (or 1), increasing to the left until the first bit in the octet is 2 $^7$  (or 128). Following are IP addresses in binary format and their dotted decimal equivalents:

11010000 01100010 11000000 10101010 = 208.98.192.170 01110110 00001111 11110000 01010101 = 118.15.240.85 00110011 11001100 00111100 00111011 = 51.204.60.59

### **IPv4 Subnetting**

Because of the physical and architectural limitations on the size of networks, you often must break large networks into smaller subnetworks. Within a network, each wire or ring requires its own network number and identifying subnet address.

Figure 1 on page 31 shows two subnets in a network.

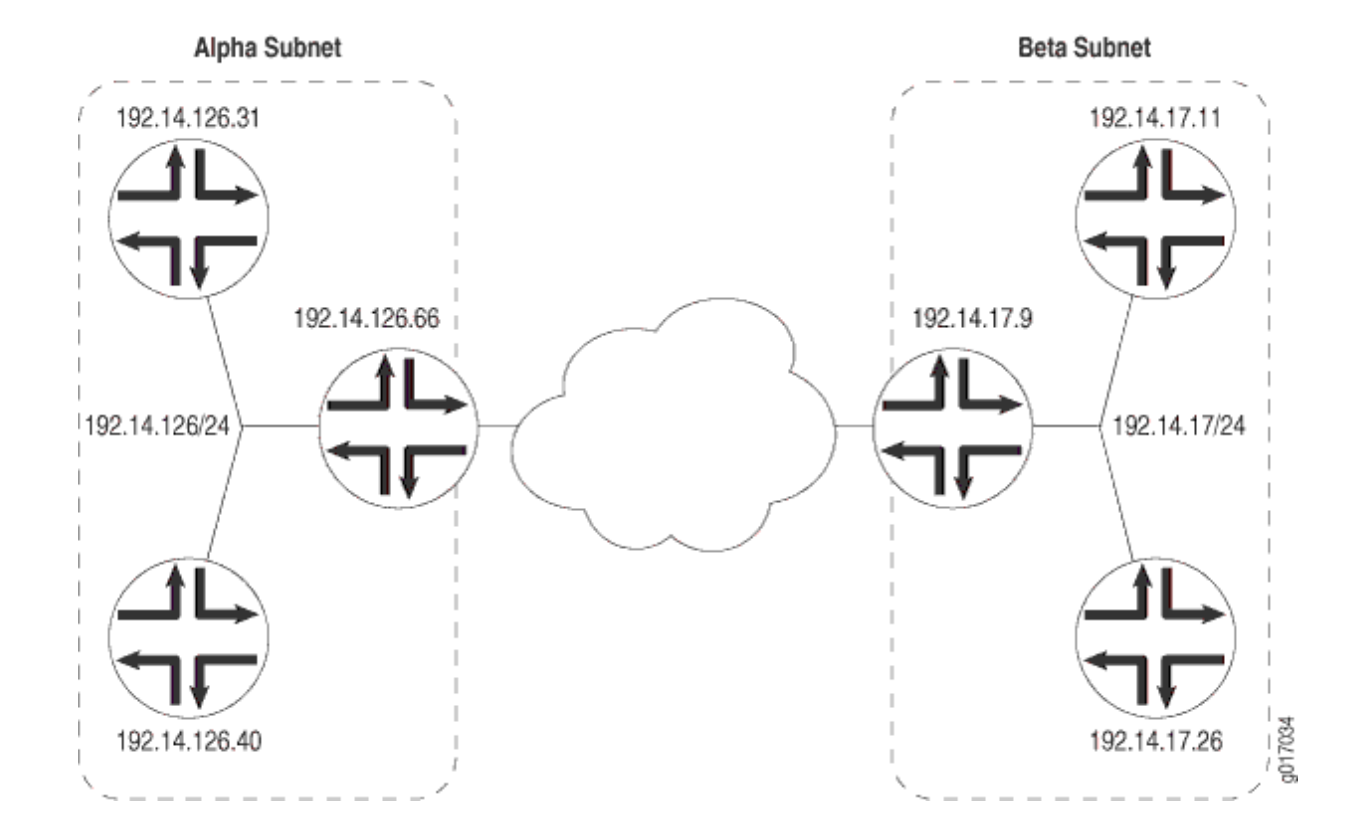

#### **Figure 1: Subnets in a Network**

<span id="page-55-0"></span>[Figure 1 on page 31](#page-54-0) shows three devices connected to one subnet and three more devices connected to a second subnet. Collectively, the six devices and two subnets make up the larger network. In this example, the network is assigned the network prefix 192.14.0.0, a class C address. Each device has an IP address that falls within this network prefix.

In addition to sharing a network prefix (the first two octets), the devices on each subnet share a third octet. The third octet identifies the subnet. All devices on a subnet must have the same subnet address. In this case, the alpha subnet has the IP address **192.14.126.0** and the beta subnet has the IP address **192.14.17.0**.

The subnet address **192.14.17.0** can be represented as follows in binary notation:

```
11000000 . 00001110 . 00010001 . xxxxxxxx
```
Because the first 24 bits in the 32-bit address identify the subnet, the last 8 bits are not significant. To indicate the subnet, the address is written as **192.14.17.0/24** (or just **192.14.17/24**). The **/24** is the subnet mask (sometimes shown as 255.255.255.0).

### **IPv4 Variable-Length Subnet Masks**

Traditionally, subnets were divided by address class. Subnets had either 8, 16, or 24 significant bits, corresponding to 2 $^{24}$ , 2 $^{16}$ , or 2 $^{8}$  possible hosts. As a result, an entire /16 subnet had to be allocated for a network that required only 400 addresses, wasting 65,136 ( $2^{16}$  – 400 = 65,136) addresses.

To help allocate address spaces more efficiently, variable-length subnet masks (VLSMs) were introduced. Using VLSM, network architects can allocate more precisely the number of addresses required for a particular subnet.

For example, suppose a network with the prefix 192.14.17/24 is divided into two smaller subnets, one consisting of 18 devices and the other of 46 devices.

To accommodate 18 devices, the first subnet must have 2<sup>5</sup> (32) host numbers. Having 5 bits assigned to the host number leaves 27 bits of the 32-bit address for the subnet. The IP address of the first subnet is therefore **192.14.17.128/27**, or the following in binary notation:

11000000 . 00001110 . 00010001 . 100xxxxx

The subnet mask includes 27 significant digits.

<span id="page-56-0"></span>To create the second subnet of 46 devices, the network must accommodate 2 $^6$  (64) host numbers. The IP address of the second subnet is **192.14.17.64/26**, or

```
 11000000 . 00001110 . 00010001 . 01xxxxxx
```
By assigning address bits within the larger **/24** subnet mask, you create two smaller subnets that use the allocated address space more efficiently.

# **Understanding IPv6 Address Space, Addressing, Address Format, and Address Types**

#### **IN THIS SECTION**

- Understanding IP Version 6 (IPv6) **| 33**
- [Understanding IPv6 Address Types and How Junos OS for SRX Series Services Gateway Uses](#page-57-0) [Them](#page-57-0) **| 34**
- [IPv6 Address Scope](#page-58-0) **| 35**
- [IPv6 Address Structure](#page-58-0) **| 35**
- [Understanding IPv6 Address Space, Addressing, and Address Types](#page-59-0) **| 36**
- [Understanding IPv6 Address Format](#page-59-0) **| 36**

### **Understanding IP Version 6 (IPv6)**

The ongoing expansive growth of the Internet and the need to provide IP addresses to accommodate it —to support increasing numbers of new users, computer networks, Internet-enabled devices, and new and improved applications for collaboration and communication—is escalating the emergent use of a new IP protocol. IPv6, with its robust architecture, was designed to satisfy these current and anticipated near future requirements.

IP version 4 (IPv4) is widely used throughout the world today for the Internet, intranets, and private networks. IPv6 builds upon the functionality and structure of IPv4 in the following ways:

- Provides a simplified and enhanced packet header to allow for more efficient routing.
- Improves support for mobile phones and other mobile computing devices.
- <span id="page-57-0"></span>• Enforces increased, mandatory data security through IPsec (which was originally designed for it).
- Provides more extensive quality-of-service (QoS) support.

IPv6 addresses consist of 128 bits, instead of 32 bits, and include a scope field that identifies the type of application suitable for the address. IPv6 does not support broadcast addresses, but instead uses multicast addresses for broadcast. In addition, IPv6 defines a new type of address called anycast.

# **Understanding IPv6 Address Types and How Junos OS for SRX Series Services Gateway Uses Them**

IP version 6 (IPv6) includes the following types of addresses:

• Unicast

A unicast address specifies an identifier for a single interface to which packets are delivered. Under IPv6, the vast majority of Internet traffic is foreseen to be unicast, and it is for this reason that the largest assigned block of the IPv6 address space is dedicated to unicast addressing. Unicast addresses include all addresses other than loopback, multicast, link-local-unicast, and unspecified.

For SRX Series devices, the flow module supports the following kinds of IPv6 unicast packets:

- Pass-through unicast traffic, including traffic from and to virtual routers. The device transmits pass-through traffic according to its routing table.
- Host-inbound traffic from and to devices directly connected to SRX Series interfaces. For example, host-inbound traffic includes logging, routing protocol, and management types of traffic. The flow module sends these unicast packets to the Routing Engine and receives them from it. Traffic is processed by the Routing Engine instead of by the flow module, based on routing protocols defined for the Routing Engine.

The flow module supports all routing and management protocols that run on the Routing Engine. Some examples are OSPFv3, RIPng, TELNET, and SSH.

• Multicast

A multicast address specifies an identifier for a set of interfaces that typically belong to different nodes. It is identified by a value of 0xFF. IPv6 multicast addresses are distinguished from unicast addresses by the value of the high-order octet of the addresses.

The devices support only host-inbound and host-outbound multicast traffic. Host inbound traffic includes logging, routing protocols, management traffic, and so on.

• Anycast

<span id="page-58-0"></span>An anycast address specifies an identifier for a set of interfaces that typically belong to different nodes. A packet with an anycast address is delivered to the nearest node, according to routing protocol rules.

There is no difference between anycast addresses and unicast addresses except for the subnetrouter address. For an anycast subnet-router address, the low order bits, typically 64 or more, are zero. Anycast addresses are taken from the unicast address space.

The flow module treats anycast packets in the same way as it handles unicast packets. If an anycast packet is intended for the device, it is treated as host-inbound traffic, and it delivers it to the protocol stack which continues processing it.

### **IPv6 Address Scope**

Unicast and multicast IPv6 addresses support address scoping, which identifies the application suitable for the address.

Unicast addresses support global address scope and two types of local address scope:

- Link-local unicast addresses—Used only on a single network link. The first 10 bits of the prefix identify the address as a link-local address. Link-local addresses cannot be used outside the link.
- Site-local unicast addresses—Used only within a site or intranet. A site consists of multiple network links. Site-local addresses identify nodes inside the intranet and cannot be used outside the site.

Multicast addresses support 16 different types of address scope, including node, link, site, organization, and global scope. A 4-bit field in the prefix identifies the address scope.

### **IPv6 Address Structure**

Unicast addresses identify a single interface. Each unicast address consists of **n** bits for the prefix, and 128 – **n** bits for the interface ID.

Multicast addresses identify a set of interfaces. Each multicast address consists of the first 8 bits of all 1s, a 4-bit flags field, a 4-bit scope field, and a 112-bit group ID:

11111111 | flgs | scop | group ID

The first octet of 1s identifies the address as a multicast address. The flags field identifies whether the multicast address is a well-known address or a transient multicast address. The scope field identifies the scope of the multicast address. The 112-bit group ID identifies the multicast group.

Similar to multicast addresses, anycast addresses identify a set of interfaces. However, packets are sent to only one of the interfaces, not to all interfaces. Anycast addresses are allocated from the normal

<span id="page-59-0"></span>unicast address space and cannot be distinguished from a unicast address in format. Therefore, each member of an anycast group must be configured to recognize certain addresses as anycast addresses.

#### **Understanding IPv6 Address Space, Addressing, and Address Types**

Addressing is the area where most of the differences between IP version 4 (IPv4) and IPv6 exist, but the changes are largely about the ways in which addresses are implemented and used. IPv6 has a vastly larger address space than the impending exhausted IPv4 address space. IPv6 increases the size of the IP address from the 32 bits that compose an IPv4 address to 128 bits. Each extra bit given to an address doubles the size of the address space.

IPv4 has been extended using techniques such as Network Address Translation (NAT), which allows for ranges of private addresses to be represented by a single public address, and temporary address assignment. Although useful, these techniques fall short of the requirements of novel applications and environments such as emerging wireless technologies, always-on environments, and Internet-based consumer appliances.

In addition to the increased address space, IPv6 addresses differ from IPv4 addresses in the following ways:

- Includes a scope field that identifies the type of application that the address pertains to
- Does not support broadcast addresses, but instead uses multicast addresses to broadcast a packet
- Defines a new type of address, called anycast

### **Understanding IPv6 Address Format**

All IPv6 addresses are 128 bits long, written as 8 sections of 16 bits each. They are expressed in hexadecimal representation, so the sections range from 0 to FFFF. Sections are delimited by colons, and leading zeroes in each section may be omitted. If two or more consecutive sections have all zeroes, they can be collapsed to a double colon.

IPv6 addresses consist of 8 groups of 16-bit hexadecimal values separated by colons (:). IPv6 addresses have the following format:

aaaa:aaaa:aaaa:aaaa:aaaa:aaaa:aaaa:aaaa

Each **aaaa** is a 16-bit hexadecimal value, and each **a** is a 4-bit hexadecimal value. Following is a sample IPv6 address:

3FFE:0000:0000:0001:0200:F8FF:FE75:50DF

<span id="page-60-0"></span>You can omit the leading zeros of each 16-bit group, as follows:

3FFE:0:0:1:200:F8FF:FE75:50DF

You can compress 16-bit groups of zeros to double colons (::) as shown in the following example, but only once per address:

#### 3FFE::1:200:F8FF:FE75:50DF

An IPv6 address prefix is a combination of an IPv6 prefix (address) and a prefix length. The prefix takes the form ipv6-prefix/prefix-length and represents a block of address space (or a network). The ipv6prefix variable follows general IPv6 addressing rules. The prefix-length variable is a decimal value that indicates the number of contiguous, higher-order bits of the address that make up the network portion of the address. For example, 10FA:6604:8136:6502::/64 is a possible IPv6 prefix with zeros compressed. The site prefix of the IPv6 address 10FA:6604:8136:6502::/64 is contained in the left most 64 bits, 10FA:6604:8136:6502.

For more information on the text representation of IPv6 addresses and address prefixes, see RFC 4291, IP Version 6 Addressing Architecture.

#### Limitations

SRX300, SRX320, SRX340, SRX345, SRX380, and SRX550HM devices have the following limitations:

- Changes in source AS and destination AS are not immediately reflected in exported flows.
- IPv6 traffic transiting over IPv4 based IP over IP tunnel (for example, IPv6-over-IPv4 using ip-x/x/x interface) is not supported.

#### SEE ALSO

[About the IPv6 Basic Packet Header](https://www.juniper.net/documentation/en_US/junos/topics/concept/ipv6-flow-basic-header-oveview.html)

Understanding IPv6 Packet Header Extensions

# **Configuring the inet6 IPv6 Protocol Family**

In configuration commands, the protocol family for IPv6 is named **inet6**. In the configuration hierarchy, instances of inet6 are parallel to instances of inet, the protocol family for IPv4. In general, you configure inet6 settings and specify IPv6 addresses in parallel to inet settings and IPv4 addresses.

**NOTE:** On SRX Series devices, on configuring identical IPs on a single interface, you will not see a warning message; instead, you will see a syslog message.

The following example shows the CLI commands you use to configure an IPv6 address for an interface:

```
[edit] 
user@host# show interfaces
ge-0/0/0 {
    unit 0 {
        family inet {
           address 10.100.37.178/24;
        }
    }
}
[edit] 
user@host# set interfaces ge-0/0/0 unit 0 family ? 
Possible completions:
+ apply-groups Groups from which to inherit configuration data
+ apply-groups-except Don't inherit configuration data from these groups
> ccc Circuit cross-connect parameters
> ethernet-switching Ethernet switching parameters
> inet IPv4 parameters
> inet6 1Pv6 protocol parameters
> iso OSI ISO protocol parameters
> mpls MPLS protocol parameters
> tcc Translational cross-connect parameters
> vpls Virtual private LAN service parameters
[edit] 
user@host# set interfaces ge-0/0/0 unit 0 family inet6 address 8d8d:8d01::1/64
user@host# show interfaces
ge-0/0/0 {
    unit 0 {
        family inet {
            address 10.100.37.178/24;
        }
        family inet6 {
            address 8d8d:8d01::1/64;
```
### } } }

### SEE ALSO

Enabling Flow-Based Processing for IPv6 Traffic

# **Configuring VLAN Tagging**

#### **IN THIS SECTION**

- Understanding Virtual LANs **| 39**
- [VLAN IDs and Ethernet Interface Types Supported on the SRX Series Devices](#page-64-0) **| 41**
- Configuring VLAN Tagging | 42

Virtual LANs (VLANs) allow network architects to segment LANs into different broadcast domains based on logical groupings. The topic below describes the configuration of these tagged VLANs, VLAN IDs, and supported Ethernet interface types on SRX series devices.

# **Understanding Virtual LANs**

A LAN is a single broadcast domain. When traffic is broadcast, all hosts within the LAN receive the broadcast traffic. A LAN is determined by the physical connectivity of devices within the domain.

Within a traditional LAN, hosts are connected by a hub or repeater that propagates any incoming traffic throughout the network. Each host and its connecting hubs or repeaters make up a LAN segment. LAN

segments are connected through switches and bridges to form the broadcast domain of the LAN. Figure 2 on page 40 shows a typical LAN topology.

#### **Figure 2: Typical LAN**

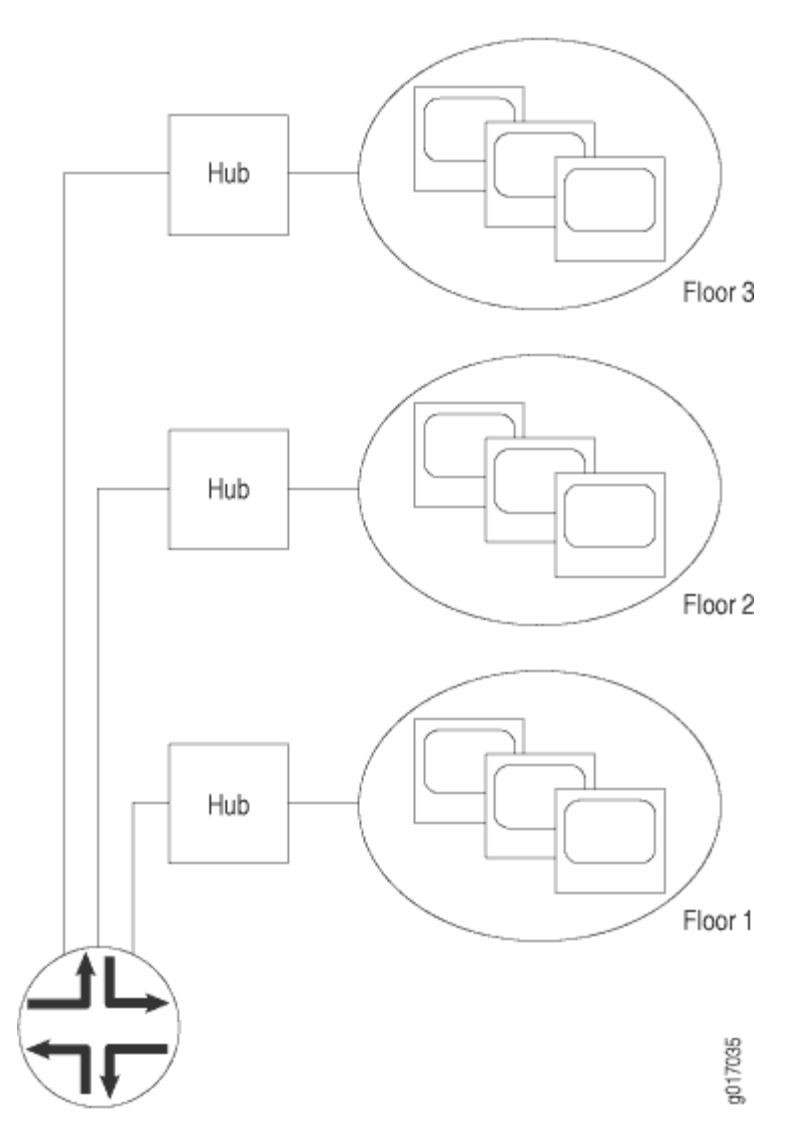

Virtual LANs (VLANs) allow network architects to segment LANs into different broadcast domains based on logical groupings. Because the groupings are logical, the broadcast domains are not determined by the physical connectivity of the devices in the network. Hosts can be grouped according to a logical function, to limit the traffic broadcast within the VLAN to only the devices for which the traffic is intended.

Suppose a corporate network has three major organizations: engineering, sales, and support. Using VLAN tagging, hosts within each organization can be tagged with a different VLAN identifier. Traffic sent <span id="page-64-0"></span>to the broadcast domain is then checked against the VLAN identifier and broadcast to only the devices in the appropriate VLAN. Figure 3 on page 41 shows a typical VLAN topology.

#### **Figure 3: Typical VLAN**

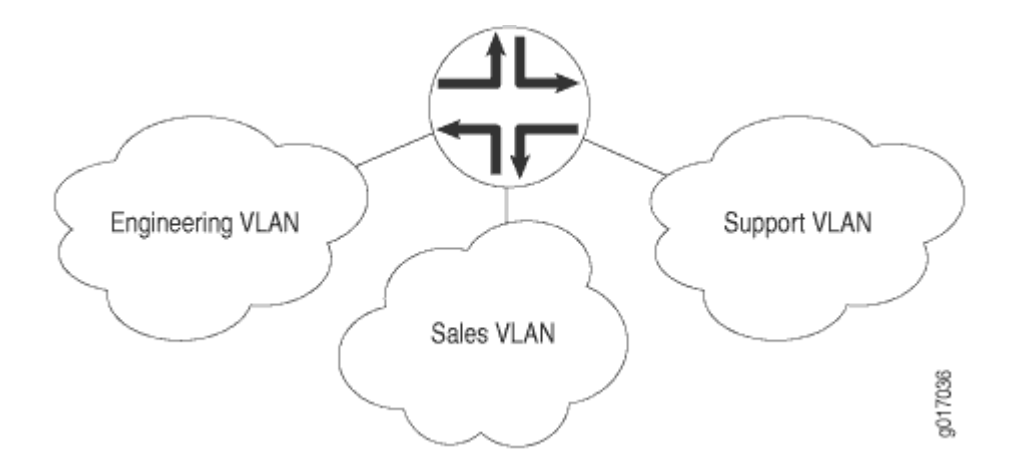

#### SEE ALSO

MPLS Applications User Guide

# **VLAN IDs and Ethernet Interface Types Supported on the SRX Series Devices**

Table 8 on page 41 lists VLAN ID range by interface type supported on SRX Series devices:

#### **Table 8: VLAN ID Range by Interface Type Supported on the SRX Series Devices**

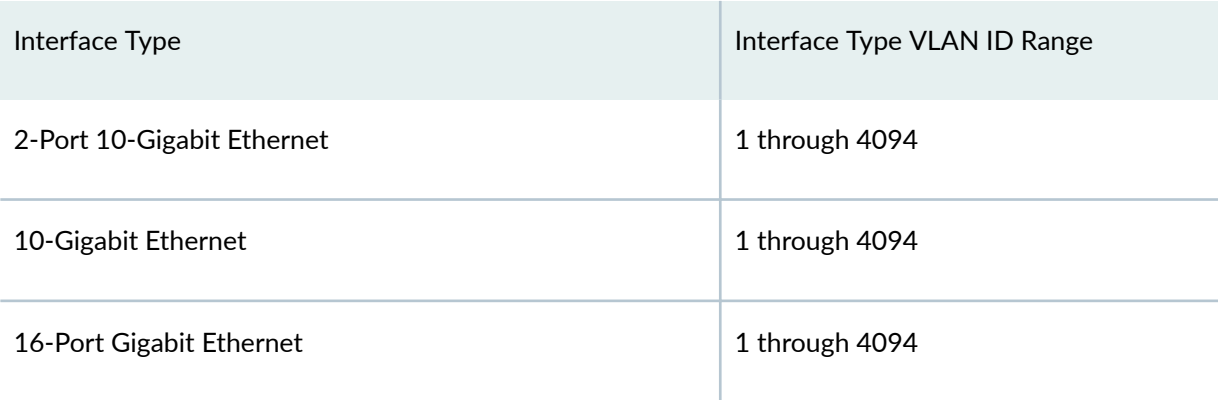

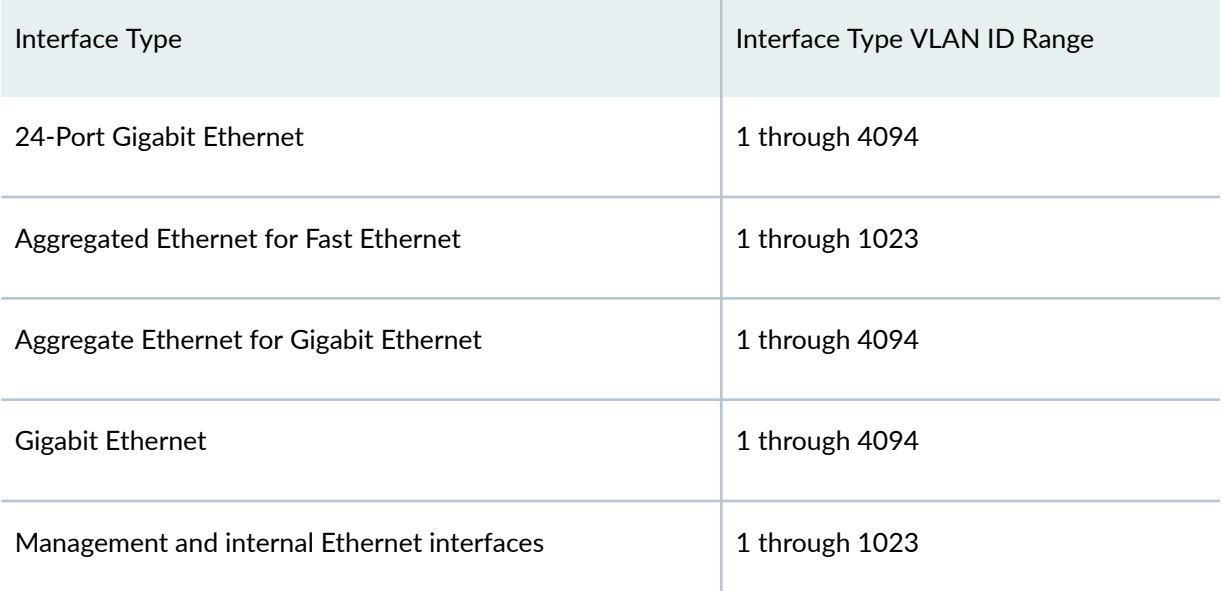

#### <span id="page-65-0"></span>Table 8: VLAN ID Range by Interface Type Supported on the SRX Series Devices *(Continued)*

**NOTE**: On SRX210, SRX220, SRX240, SRX320, and SRX340 devices, on 1-GE SFP Mini-PIM, the VLAN ID 4093 falls under the reserved VLAN address range. (Platform support depends on the Junos OS release in your installation.) Because of this, you will not be able to configure VLAN ID from this range.

#### SEE ALSO

Understanding Interface Physical Properties

# **Configuring VLAN Tagging**

#### **IN THIS SECTION**

- Configuring Single-Tag Framing | 43
- Configuring Dual Tagging | 43
- Configuring Mixed Tagging | 44
- Configuring Mixed Tagging Support for Untagged Packets | 45

<span id="page-66-0"></span>You can configure SRX300, SRX320, SRX340, SRX345, SRX380, and SRX550HM devices to receive and forward single-tag frames, dual-tag frames, or a mixture of single-tag and dual-tag frames.

See Table 9 on page 43 for flexible VLANs.

#### **Table 9: Flexible VLANs**

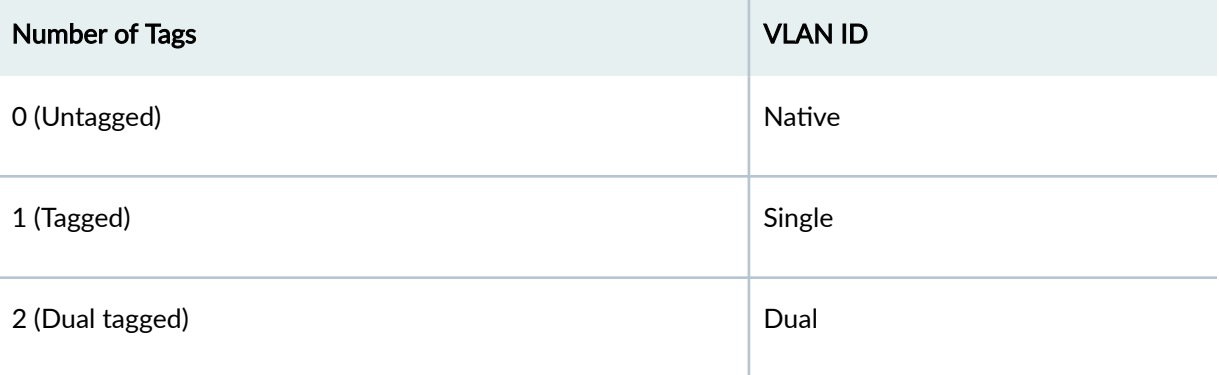

This topic includes the following sections:

### **Configuring Single-Tag Framing**

To configure a device to receive and forward single-tag frames with 802.1Q VLAN tags, include the **vlan-tagging** statement at the **[edit interfaces interface-name]** hierarchy level:

```
[edit interfaces interface-name]
vlan-tagging;
```
**NOTE**: SRX5400, SRX5600, and SRX5800 only support single-tag framing.

### **Configuring Dual Tagging**

To configure the device to receive and forward dual-tag frames with 802.1Q VLAN tags, include the flexible-vlan-tagging statement at the [edit interfaces *interface-name*] hierarchy level:

```
[edit interfaces interface-name]
flexible-vlan-tagging;
```
### <span id="page-67-0"></span>**Configuring Mixed Tagging**

Mixed tagging is supported on ethernet interfaces of SRX300, SRX320, SRX340, SRX345, SRX380, and SRX550HM devices. Mixed tagging lets you configure two logical interfaces on the same Ethernet port, one with single-tag framing and one with dual-tag framing.

To configure mixed tagging, include the flexible-vlan-tagging statement at the [edit interfaces ge**fpc/pic/port ]** hierarchy level. You must also include the **vlan-tags** statement with **inner** and **outer** orঞons or the **vlan-id** statement at the **[edit interfaces ge-fpc/pic/port unit logical-unit-number]** hierarchy level:

```
[edit interfaces ge-fpc/pic/port]
flexible-vlan-tagging;
unit logical-unit-number {
     vlan-id number;
     family family {
         address address;
     }
}
unit logical-unit-number {
     vlan-tags inner tpid.vlan-id outer tpid.vlan-id;
     family family {
         address address;
     }
}
```
**NOTE:** When you configure the physical interface MTU for mixed tagging, you must increase the MTU to 4 bytes more than the MTU value you would configure for a standard VLAN-tagged interface.

For example, if the MTU value is configured to be 1018 on a VLAN-tagged interface, then the MTU value on a flexible VLAN tagged interface must be 1022—4 bytes more. The additional 4 bytes accommodates the future addition of a stacked VLAN tag configuration on the same physical interface.

The following example configures mixed tagging. Dual-tag and single-tag logical interfaces are under the same physical interface:

```
[edit interfaces ge-0/2/0] 
flexible-vlan-tagging;
```

```
unit 0 {
    vlan-id 232;
     family inet {
         address 10.66.1.2/30;
     }
}
unit 1 {
     vlan-tags outer 0x8100.222 inner 0x8100.221;
     family inet {
         address 10.66.1.2/30;
     }
}
```
#### **Configuring Mixed Tagging Support for Untagged Packets**

You can configure mixed tagging support for untagged packets on a port. Untagged packets are accepted on the same mixed VLAN-tagged port. To accept untagged packets, include the native-vlan-id statement and the **flexible-vlan-tagging** statement at the **[edit interfaces** *interface-name***]** hierarchy level:

```
[edit interfaces ge-fpc/pic/port]
flexible-vlan-tagging;
native-vlan-id number;
```
**NOTE:** The flexible-vlan-tagging is supported only with either no encapsulation or VPLS VLAN encapsulation.

The *logical interface* on which untagged packets are to be received must be configured with the same native VLAN ID as that configured on the physical interface. To configure the logical interface, include the **vlan-id** statement (matching the **native-vlan-id** statement on the physical interface) at the **[edit interfaces interface-name unit logical-unit-number]** hierarchy level.

The following example configures untagged packets to be mapped to logical unit number 0:

```
[edit interfaces ge-0/2/0]
flexible-vlan-tagging;
native-vlan-id 232;
unit 0 {
     vlan-id 232;
     family inet {
```

```
address 10.66.1.2/30;
\mathbb{R}^3}
unit 1 {
    vlan-tags outer 0x8100.222 inner 0x8100.221;
    family inet {
       address 10.66.1.2/30;
    }
}
```
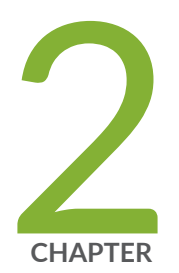

# Configuring DS1, DS3, and 1-Port Clear Channel DS3/E3 GPIM Interfaces

Configuring DS1 Interfaces | [48](#page-71-0) Configuring DS3 Interfaces | [58](#page-81-0) Configuring 1-Port Clear Channel DS3/E3 GPIM | [69](#page-92-0)

# <span id="page-71-0"></span>**Configuring DS1 Interfaces**

#### **IN THIS SECTION**

- Understanding T1 and E1 Interfaces **| 48**
- Example: Configuring a T1 Interface | 52 Ò
- Ò Example: Deleting a T1 Interface | 56

T1 and E1 refer to the data transmission formats that carry DS1 signals across interfaces. The below topic discuss the functionality of T1 and E1, configuration details and also deleting the T1 interface.

# **Understanding T1 and E1 Interfaces**

#### **IN THIS SECTION**

- [T1 Overview](#page-72-0) **| 49**
- [E1 Overview](#page-72-0) **| 49**
- [T1 and E1 Signals](#page-72-0) **| 49**
- [Encoding](#page-73-0) **| 50**
- [T1 and E1 Framing](#page-74-0) **| 51**
- [T1 and E1 Loopback Signals](#page-74-0) **| 51**

T1 and E1 are equivalent digital data transmission formats that carry DS1 signals. T1 and E1 lines can be interconnected for international use.

This topic contains the following sections:
## **T1 Overview**

T1 is a digital data transmission medium capable of handling 24 simultaneous connections running at a combined 1.544 Mbps. T1 combines these 24 separate connections, called channels or time slots, onto a single link. T1 is also called DS1.

The T1 data stream is broken into frames. Each frame consists of a single framing bit and 24 8-bit channels, totaling 192 bits per T1 frame. Frames are transmitted 8,000 times per second, at a data transmission rate of 1.544 Mbps  $(8,000 \times 193 = 1.544 \text{ Mbps})$ .

As each frame is received and processed, the data in each 8-bit channel is maintained with the channel data from previous frames, enabling T1 traffic to be separated into 24 separate flows across a single medium. For example, in the following set of 4-channel frames (without a framing bit), the data in channel 1 consists of the first octet of each frame, the data in channel 2 consists of the second octet of each frame, and so on:

```
 Chan. 1 Chan. 2 Chan. 3 Chan. 4
Frame 1 [10001100][00110001][11111000][10101010]
Frame 2 [11100101][01110110][10001000][11001010]
Frame 3 [00010100][00101111][11000001][00000001]
```
## **E1 Overview**

E1 is the European format for DS1 digital transmission. E1 links are similar to T1 links except that they carry signals at 2.048 Mbps. Each signal has 32 channels, and each channel transmits at 64 Kbps. E1 links have higher bandwidth than T1 links because it does not reserve one bit for overhead. Whereas, T1 links use 1 bit in each channel for overhead.

## **T1 and E1 Signals**

T1 and E1 interfaces consist of two pairs of wires—a transmit data pair and a receive data pair. Clock signals, which determine when the transmitted data is sampled, are embedded in the T1 and E1 transmissions.

Typical digital signals operate by sending either zeros (0s) or ones (1s), which are usually represented by the absence or presence of a voltage on the line. The receiving device need only detect the presence of the voltage on the line at the particular sampling edge to determine whether the signal is 0 or 1. T1 and E1, however, use bipolar electrical pulses. Signals are represented by no voltage  $(0)$ , positive voltage  $(1)$ , or negative voltage (1). The bipolar signal allows T1 and E1 receivers to detect error conditions in the line, depending on the type of encoding that is being used.

## **Encoding**

The following are common T1 and E1 encoding techniques:

- Alternate mark inversion (AMI)—T1 and E1
- Bipolar with 8-zero substitution (B8ZS)-T1 only
- High-density bipolar 3 code (HDB3)—E1 only

#### **AMI Encoding**

AMI encoding forces the 1s signals on a T1 or E1 line to alternate between positive and negative voltages for each successive 1 transmission, as in this sample data transmission:

1 1 0 1 0 1 0 1  $+ - 0 + 0 - 0 +$ 

When AMI encoding is used, a data transmission with a long sequence of 0s has no voltage transitions on the line. In other words, voice transmission does not use AMI encoding because it never encounters the "long string of zeroes" problem. In this situation, devices have difficulty maintaining clock synchronization, because they rely on the voltage fluctuations to constantly synchronize with the transmitting clock. To counter this effect, the number of consecutive Os in a data stream is restricted to 15. This restriction is called the 1s density requirement, because it requires a certain number of 1s for every 15 0s that are transmitted.

On an AMI-encoded line, two consecutive pulses of the same polarity—either positive or negative—are called a bipolar violation (BPV), which is generally flagged as an error.

## **B8ZS and HDB3 Encoding**

Neither B8ZS nor HDB3 encoding restricts the number of 0s that can be transmitted on a line. Instead, these encoding methods detect sequences of Os and substitute bit patterns for the sequences to provide the signal oscillations required to maintain timing on the link.

The B8ZS encoding method for T1 lines detects sequences of eight consecutive 0 transmissions and substitutes a pattern of two consecutive BPVs (11110000). Because the receiving end uses the same encoding, it detects the BPVs as 0s substitutions, and no BPV error is flagged. A single BPV, which does not match the 11110000 substitution bit sequence is likely to generate an error, depending on the configuration of the device.

B8ZS uses bipolar violations to synchronize devices, a solution that does not require the use of extra bits, which means a T1 circuit using B8ZS can use the full 64 Kbps for each channel for data.

The HDB3 encoding method for E1 lines detects sequences of four consecutive 0 transmissions and substitutes a single BPV (1100). Similar to B8ZS encoding, the receiving device detects the 0s substitutions and does not generate a BPV error.

## **T1 and E1 Framing**

T1 interfaces uses extended superframe (ESF). E1 interfaces use G.704 framing or G.704 with no CRC4 framing, or can be in unframed mode.

## **ESF Framing for T1**

ESF extends the D4 superframe from 12 frames to 24 frames. By expanding the size of the superframe, ESF increases the number of bits in the superframe framing pattern from 12 to 24. The extra bits are used for frame synchronization, error detection, and maintenance communications through the facilities data link (FDL).

The ESF pattern for synchronization bits is 001011. Only the framing bits from frames 4, 8, 12, 16, 20, and 24 in the superframe sequence are used to create the synchronization pattern.

The framing bits from frames 2, 6, 10, 14, 18, and 22 are used to pass a CRC code for each superframe block. The CRC code verifies the integrity of the received superframe and detects bit errors with a CRC6 algorithm.

The framing bits for frames 1, 3, 5, 7, 9, 11, 13, 15, 17, 19, 21, and 23 are used for the data link channel. These 12 bits enable the operators at the network control center to query the remote equipment for information about the performance of the link.

## **T1 and E1 Loopback Signals**

The control signal on a T1 or E1 link is the loopback signal. Using the loopback signal, the operators at the network control center can force the device at the remote end of a link to retransmit its received signals back onto the transmit path. The transmitting device can then verify that the received signals match the transmitted signals, to perform end-to-end checking on the link.

Two loopback signals are used to perform the end-to-end testing:

• The loop-up command signal sets the link into loopback mode, with the following command pattern:

...100001000010000100...

• The loop-down signal returns the link to its normal mode, with the following command pattern:

...100100100100100100...

While the link is in loopback mode, the operator can insert test equipment onto the line to test its operation.

## **Example: Configuring a T1 Interface**

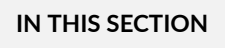

- Requirements **| 52**
- Overview **| 52**
- Configuration | 53
- Verification | 54

This example shows how to complete the initial configuration on a T1 interface.

## **Requirements**

Before you begin, install a PIM, connect the interface cables to the ports, and power on the device. See the Getting Started Guide for your device.

## **Overview**

This example describes the initial configuration that you must complete on each network interface. In this example, you configure the  $t1-1/0/0$  interface as follows:

- You create the basic configuration for the new interface by setting the encapsulation type to ppp. You can enter additional values for physical interface properties as needed.
- You set the logical interface to 0. Note that the logical unit number can range from 0 through 16,384. You can enter additional values for properties you need to configure on the logical interface, such as logical encapsulation or protocol family.

#### <span id="page-76-0"></span>**Configuration**

**IN THIS SECTION**

Procedure **| 53**

#### **Procedure**

#### **CLI Quick Configuration**

To quickly configure this example, copy the following command, paste it into a text file, remove any line breaks, change any details necessary to match your network configuration, copy and paste the command into the CLI at the [edit] hierarchy level, and then enter commit from configuration mode.

set interfaces t1-1/0/0 encapsulation ppp unit 0

#### **Step-by-Step Procedure**

The following example requires you to navigate various levels in the configuration hierarchy. For instructions on how to do that, see Using the CLI Editor in Configuration Mode.

To configure a T1 interface:

1. Create the interface.

[edit] user@host# **edit interfaces t1-1/0/0**

2. Create the basic configuration for the new interface.

```
[edit interfaces t1-1/0/0]
user@host# set encapsulation ppp
```
#### <span id="page-77-0"></span>3. Add logical interfaces.

```
[edit interfaces t1-1/0/0]
user@host# set unit 0
```
#### **Results**

From configuration mode, confirm your configuration by entering the **show interfaces** command. If the output does not display the intended configuration, repeat the configuration instructions in this example to correct it.

For brevity, this show interfaces command output includes only the configuration that is relevant to this example. Any other configuration on the system has been replaced with ellipses (...).

```
[edit]
     ...
     t1-1/0/0 {
     encapsulation ppp;
     unit 0;
}
```
If you are done configuring the device, enter commit from configuration mode.

## **Verification**

#### **IN THIS SECTION**

- [Verifying the Link State of All Interfaces](#page-78-0) **| 55**
- Verifying Interface Properties | 55

Confirm that the configuration is working properly.

#### <span id="page-78-0"></span>**Verifying the Link State of All Interfaces**

#### **Purpose**

By using the ping tool on each peer address in the network, verify that all interfaces on the device are operational.

#### **Action**

For each interface on the device:

- 1. In the J-Web interface, select **Troubleshoot>Ping Host**.
- 2. In the Remote Host box, type the address of the interface for which you want to verify the link state.
- 3. Click **Start**. The output appears on a separate page.

```
PING 10.10.10.10 : 56 data bytes
64 bytes from 10.10.10.10: icmp_seq=0 ttl=255 time=0.382 ms
64 bytes from 10.10.10.10: icmp_seq=1 ttl=255 time=0.266 ms
```
If the interface is operational, it generates an ICMP response. If this response is received, the round-trip time, in milliseconds, is listed in the time field.

#### **Meaning**

#### **Verifying Interface Properties**

#### **Purpose**

Verify that the interface properties are correct.

#### **Action**

From the operational mode, enter the **show interfaces detail** command.

The output shows a summary of interface information. Verify the following information:

• The physical interface is Enabled. If the interface is shown as Disabled, do one of the following:

- In the CLI configuration editor, delete the **disable** statement at the [edit interfaces t1-1/0/0] level of the configuration hierarchy.
- In the J-Web configuration editor, clear the **Disable** check box on the Interfaces> t1-1/0/0 page.
- The physical link is Up. A link state of Down indicates a problem with the interface module, interface port, or physical connection (link-layer errors).
- The Last Flapped time is an expected value. It indicates the last time the physical interface became unavailable and then available again. Unexpected flapping indicates likely link-layer errors.
- $\bullet$  The traffic statistics reflect expected input and output rates. Verify that the number of input and output bytes and packets matches expected throughput for the physical interface. To clear the statistics and see only new changes, use the **clear interfaces statistics t1-1/0/0** command.

## **Example: Deleting a T1 Interface**

#### **IN THIS SECTION**

- Requirements **| 56**
- Overview **| 56**
- Configuration | 57
- Verification | 57

This example shows how to delete a T1 interface.

#### **Requirements**

No special configuration beyond device initialization is required before configuring an interface.

#### **Overview**

In this example, you delete the t1-1/0/0 interface.

<span id="page-80-0"></span>**NOTE:** Performing this action removes the interface from the software configuration and disables it. Network interfaces remain physically present, and their identifiers continue to appear on the J-Web pages.

## **Configuration**

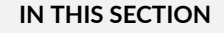

 $\bullet$ Procedure **| 57**

#### **Procedure**

#### **Step-by-Step Procedure**

To delete a T1 interface:

1. Specify the interface you want to delete.

```
[edit interfaces]
user@host# delete t1-1/0/0
```
2. If you are done configuring the device, commit the configuration.

[edit interfaces] user@host# **commit**

## **Verification**

To verify the configuration is working properly, enter the show interfaces command.

## **Configuring DS3 Interfaces**

#### **IN THIS SECTION**

- Understanding T3 and E3 Interfaces **| 58**
- Example: Configuring a T3 Interface | 64
- Example: Deleting a T3 Interface | 68

DS3 interfaces, also referred to as T3, is an high-speed data transmission medium formed by multiplexing DS1 and DS2 signals. The below topic discuss the functionality of T3 interfaces, configuration details and also deleting the T3 interface.

## **Understanding T3 and E3 Interfaces**

#### **IN THIS SECTION**

- Multiplexing DS1 Signals | 59
- DS2 Bit Stuffing | 59
- [DS3 Framing](#page-83-0) **| 60**

T3 is a high-speed data-transmission medium formed by multiplexing 28 DS1 signals into seven separate DS2 signals, and combining the DS2 signals into a single DS3 signal. T3 links operate at 43.736 Mbps. T3 is also called DS3.

E3 is the equivalent European transmission format. E3 links are similar to T3 (DS3) links, but carry signals at 34.368 Mbps. Each signal has 16 E1 channels, and each channel transmits at 2.048 Mbps. E3 links use all 8 bits of a channel, whereas T3 links use 1 bit in each channel for overhead.

## <span id="page-82-0"></span>**Multiplexing DS1 Signals**

Four DS1 signals combine to form a single DS2 signal. The four DS1 signals form a single DS2 M-frame, which includes subframes M1 through M4. Each subframe has six 49-bit blocks, for a total of 294 bits per subframe. The first bit in each block is a DS2 overhead (OH) bit. The remaining 48 bits are DS1 information bits.

Figure 4 on page 59 shows the DS2 M-frame format.

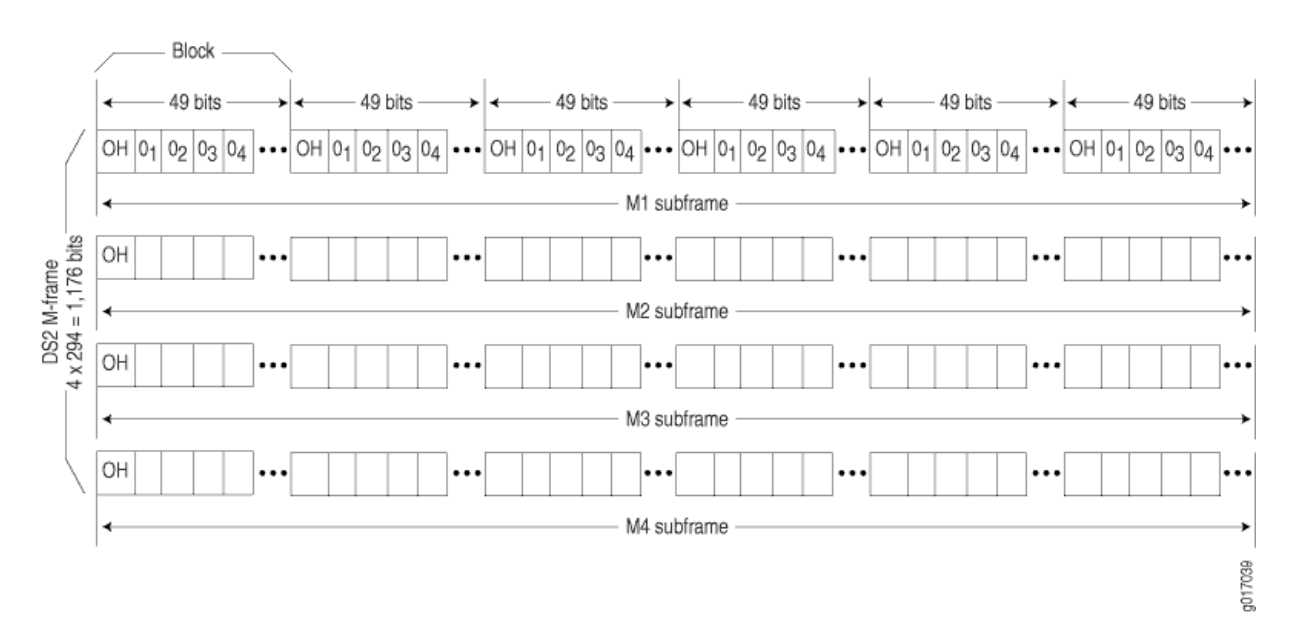

#### **Figure 4: DS2 M-Frame Format**

The four DS2 subframes are not four DS1 channels. Instead, the DS1 data bits within the subframes are formed by data interleaved from the DS1 channels. The  $0n$  values designate time slots devoted to DS1 inputs as part of the bit-by-bit interleaving process. After every 48 DS1 information bits (12 bits from each signal), a DS2 OH bit is inserted to indicate the start of a subframe.

## **DS2 Bit Stuffing**

Because the four DS1 signals are asynchronous signals, they might operate at different line rates. To synchronize the asynchronous streams, the multiplexers on the line use bit stuffing.

A DS2 connection requires a nominal transmit rate of 6.304 Mbps. However, because multiplexers increase the overall output rate to the intermediate rate of 6.312 Mbps, the output rate is higher than individual input rates on DS1 signals. The extra bandwidth is used to stuff the incoming DS1 signals with extra bits until the output rate of each signal equals the increased intermediate rate. These stuffed bits are inserted at fixed locations in the DS2 M-frame. When DS2 frames are received and the signal is demultiplexed, the stuffing bits are identified and removed.

#### <span id="page-83-0"></span>**DS3 Framing**

A set of four DS1 signals is multiplexed into seven DS2 signals, which are multiplexed into a single DS3 signal. The multiplexing occurs just as with DS1-to-DS2 multiplexing. The resulting DS3 signal uses either the standard M13 asynchronous framing format or the C-bit parity framing format. Although the two framing formats differ in their use of control and message bits, the basic frame structures are identical. The DS3 frame structures are shown in Figure 5 on page 60 and [Figure 6 on page 62.](#page-85-0)

#### **M13 Asynchronous Framing**

A DS3 M-frame includes seven subframes, formed by DS2 data bits interleaved from the seven multiplexed DS2 signals. Each subframe has eight 85-bit blocks—a DS3 OH bit plus 84 data bits. The meaning of an OH bit depends on the block it precedes. Standard DS3 M13 asynchronous framing format is shown in Figure 5 on page 60.

#### **Figure 5: DS3 M13 Frame Format**

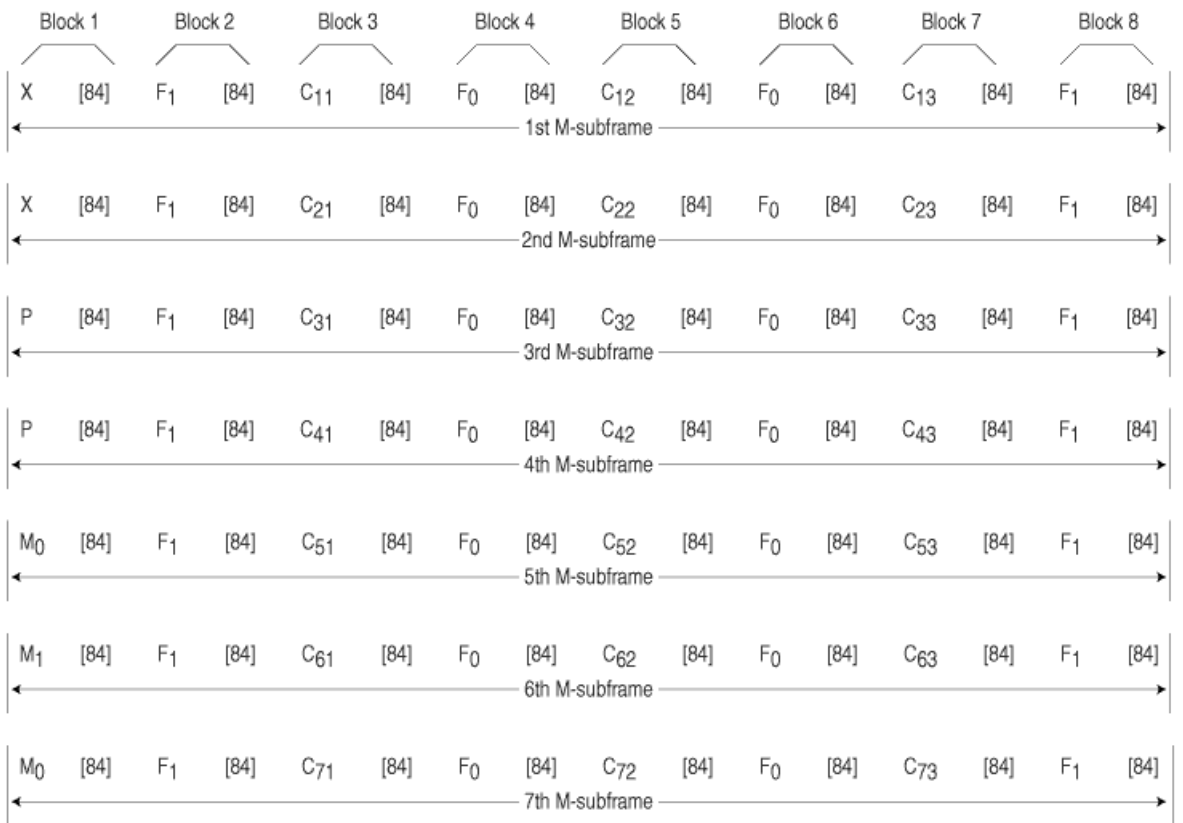

g017040

A DS3 M13 M-frame contains the following types of OH bits:

- Framing bits (F-bits)—Make up a frame alignment signal that synchronizes DS3 subframes. Each DS3 frame contains 28 F-bits (4 bits per subframe). F-bits are located at the beginning of blocks 2, 4, 6, and 8 of each subframe. When combined, the frame alignment pattern for each subframe is 1001. The pattern can be examined to detect bit errors in the transmission.
- Multiframing bits (M-bits)—Make up a multiframe alignment signal that synchronizes the M-frames in a DS3 signal. Each DS3 frame contains 3 M-bits, which are located at the beginning of subframes 5, 6, and 7. When combined, the multiframe alignment patter for each M-frame is 010.
- Bit stuffing control bits (C-bits)–Serve as bit stuffing indicators for each DS2 input. For example,  $C_{11}$ ,  $C_{12}$ , and  $C_{13}$  are indicators for DS2 input 1. Their values indicate whether DS3 bit stuffing has occurred at the multiplexer. If the three C-bits in a subframe are all 0s, no stuffing was performed for the DS2 input. If the three C-bits are all 1s, stuffing was performed.
- Message bits (X-bits)—Used by DS3 transmitters to embed asynchronous in-service messages in the data transmission. Each DS3 frame contains 2 X-bits, which are located at the beginning of subframes 1 and 2. Within an DS3 M-frame, both X-bits must be identical.
- Parity bits (P-bits)—Compute parity over all but 1 bit of the M-frame. (The first X-bit is not included.) Each DS3 frame contains 2 P-bits, which are located at the beginning of subframes 3 and 4. Both Pbits must be identical.

If the previous DS3 frame contained an odd number of 1s, both P-bits are set to 1. If the previous DS3 contained an even number of 1s, both P-bits are set to 0. If, on the receiving side, the number of 1s for a given frame does not match the P-bits in the following frame, it indicates one or more bit errors in the transmission.

## **C-Bit Parity Framing**

In M13 framing, every C-bit in a DS3 frame is used for bit stuffing. However, because multiplexers first use bit stuffing when multiplexing DS1 signals into DS2 signals, the incoming DS2 signals are already synchronized. Therefore, the bit stuffing that occurs when DS2 signals are multiplexed is redundant.

<span id="page-85-0"></span>C-bit parity framing format redefines the function of C-bits and X-bits, using them to monitor end-toend path performance and provide in-band data links. The C-bit parity framing structure is shown in Figure 6 on page 62.

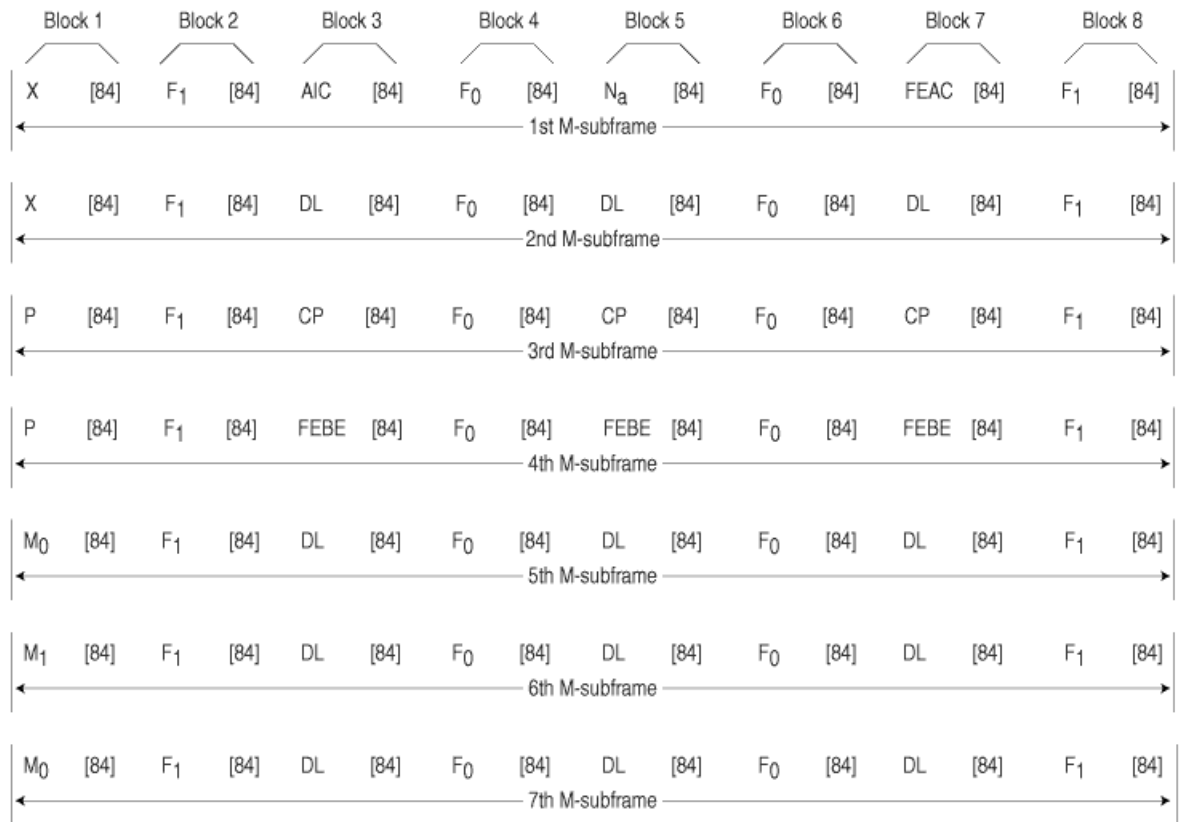

#### **Figure 6: DS3 C-Bit Parity Framing**

In C-bit parity framing, the X-bits transmit error conditions from the far end of the link to the near end. If no error conditions exist, both X-bits are set to 1. If an out-of-frame (OOF) or alarm indication signal (AIS) error is detected, both X-bits are set to 0 in the upstream direction for 1 second to notify the other end of the link about the condition.

The C-bits that control bit stuffing in M13 frames are typically used in the following ways by C-bit parity framing:

- Application identification channel (AIC)—The first C-bit in the first subframe identifies the type of DS3 framing used. A value of 1 indicates that C-bit parity framing is in use.
- $N_a$ –A reserved network application bit.
- Far-end alarm and control (FEAC) channel—The third C-bit in the first subframe is used for the FEAC channel. In normal transmissions, the FEAC C-bit transmits all 1s. When an alarm condition is

g017041

present, the FEAC C-bit transmits a code word in the format **0xxxxxxx 11111111**, in which **x** can be either 1 or 0. Bits are transmitted from right to left.

Table 10 on page 63 lists some C-bit code words and the alarm or status condition indicated.

**Table 10: FEAC C-Bit Condition Indicators** 

| Alarm or Status Condition                                                                                                 | C-Bit Code Word   |
|----------------------------------------------------------------------------------------------------|-------------------|
| DS3 equipment failure requires immediate attention.                                                                       | 00110010 11111111 |
| DS3 equipment failure occurred-such as suspended, not activated, or<br>unavailable service-that is non-service-affecting. | 00011110 11111111 |
| DS3 loss of signal.                                                                                                    | 00011100 11111111 |
| DS3 out of frame.                                                                                                    | 00000000 11111111 |
| DS3 alarm indication signal (AIS) received.                                                                               | 00101100 11111111 |
| DS3 idle received.                                                                                                    | 00110100 11111111 |
| Common equipment failure occurred that is non-service-affecting.                                                          | 00011101 11111111 |
| Multiple DS1 loss of signal.                                                                                              | 00101010 11111111 |
| DS1 equipment failure occurred that requires immediate attention.                                                         | 00001010 11111111 |
| DS1 equipment failure occurred that is non-service-affecting.                                                             | 00000110 11111111 |
| Single DS1 loss of signal.                                                                                                | 00111100 11111111 |

- Data links-The 12 C-bits in subframes 2, 5, 6, and 7 are data link (DL) bits for applications and terminal-to-terminal path maintenance.
- DS3 parity—The 3 C-bits in the third subframe are DS3 parity C-bits (also called CP-bits). When a DS3 frame is transmitted, the sending device sets the CP-bits to the same value as the P-bits. When

<span id="page-87-0"></span>the receiving device processes the frame, it calculates the parity of the M-frame and compares this value to the parity in the CP-bits of the following M-frame. If no bit errors have occurred, the two values are typically the same.

• Far–end block errors (FEBEs)—The 3 C-bits in the fourth subframe make up the far-end block error (FEBE) bits. If a framing or parity error is detected in an incoming M-frame (via the CP-bits), the receiving device generates a C-bit parity error and sends an error notification to the transmitting (farend) device. If an error is generated, the FEBE bits are set to 000. If no error occurred, the bits are set to 111.

## **Example: Configuring a T3 Interface**

#### **IN THIS SECTION**

- Requirements **| 64**
- Overview **| 64**
- Configuration | 65
- Verification | 66

This example shows how to complete the initial configuration on a T3 interface.

## **Requirements**

Before you begin, install a PIM, connect the interface cables to the ports, and power on the device. See the Getting Started Guide for your device.

## **Overview**

This example describes the initial configuration that you must complete on each network interface. In this example, you configure the  $t3-1/0/0$  interface as follows:

- You create the basic configuration for the new interface by setting the encapsulation type to ppp. You can enter additional values for physical interface properties as needed.
- You set the logical interface to 0. Note that the logical unit number can range from 0 to 16,384. You can enter additional values for properties you need to configure on the logical interface, such as logical encapsulation or protocol family.

#### <span id="page-88-0"></span>**Configuration**

**IN THIS SECTION**

Procedure **| 65**

#### **Procedure**

#### **CLI Quick Configuration**

To quickly configure this example, copy the following command, paste it into a text file, remove any line breaks, change any details necessary to match your network configuration, copy and paste the command into the CLI at the [edit] hierarchy level, and then enter commit from configuration mode.

set interfaces t3-1/0/0 encapsulation ppp unit 0

#### **Step-by-Step Procedure**

The following example requires you to navigate various levels in the configuration hierarchy. For instructions on how to do that, see Using the CLI Editor in Configuration Mode.

To configure a T3 interface:

1. Create the interface.

[edit] user@host# **edit interfaces t3-1/0/0**

2. Create the basic configuration for the new interface.

```
[edit interfaces t3-1/0/0]
user@host# set encapsulation ppp
```
#### <span id="page-89-0"></span>3. Add logical interfaces.

```
[edit interfaces t3-1/0/0]
user@host# set unit 0
```
#### **Results**

From configuration mode, confirm your configuration by entering the **show interfaces** command. If the output does not display the intended configuration, repeat the configuration instructions in this example to correct it.

For brevity, this show interfaces command output includes only the configuration that is relevant to this example. Any other configuration on the system has been replaced with ellipses (...).

```
[edit]
     ...
     t3-1/0/0 {
     encapsulation ppp;
     unit 0;
}
```
If you are done configuring the device, enter commit from configuration mode.

## **Verification**

#### **IN THIS SECTION**

- [Verifying the Link State of All Interfaces](#page-90-0) **| 67**
- Verifying Interface Properties | 67

Confirm that the configuration is working properly.

#### <span id="page-90-0"></span>**Verifying the Link State of All Interfaces**

#### **Purpose**

By using the ping tool on each peer address in the network, verify that all interfaces on the device are operational.

#### Action

For each interface on the device:

- 1. In the J-Web interface, select **Troubleshoot>Ping Host**.
- 2. In the Remote Host box, type the address of the interface for which you want to verify the link state.
- 3. Click **Start**. The output appears on a separate page.

```
PING 10.10.10.10 : 56 data bytes
64 bytes from 10.10.10.10: icmp_seq=0 ttl=255 time=0.382 ms
64 bytes from 10.10.10.10: icmp_seq=1 ttl=255 time=0.266 ms
```
If the interface is operational, it generates an ICMP response. If this response is received, the round-trip time in milliseconds is listed in the time field.

#### **Verifying Interface Properties**

#### **Purpose**

Verify that the interface properties are correct.

## **Action**

From the operational mode, enter the **show interfaces detail** command.

The output shows a summary of interface information. Verify the following information:

- The physical interface is Enabled. If the interface is shown as Disabled, do one of the following:
	- In the CLI configuration editor, delete the **disable** statement at the [edit interfaces t3-1/0/0] level of the configuration hierarchy.
	- In the J-Web configuration editor, clear the Disable check box on the Interfaces> t3-1/0/0 page.
- <span id="page-91-0"></span>• The physical link is Up. A link state of Down indicates a problem with the interface module, interface port, or physical connection (link-layer errors).
- The Last Flapped time is an expected value. It indicates the last time the physical interface became unavailable and then available again. Unexpected flapping indicates likely link-layer errors.
- The traffic statistics reflect expected input and output rates. Verify that the number of input and output bytes and packets matches expected throughput for the physical interface. To clear the statistics and see only new changes, use the clear interfaces statistics t3-1/0/0 command.

## **Example: Deleting a T3 Interface**

#### **IN THIS SECTION**

- Requirements **| 68**
- Overview **| 68**
- Configuration | 69
- Verification | 69

This example shows how to delete a T3 interface.

## **Requirements**

No special configuration beyond device initialization is required before configuring an interface.

## **Overview**

In this example, you delete the t3-1/0/0 interface.

**NOTE:** Performing this action removes the interface from the software configuration and disables it. Network interfaces remain physically present, and their identifiers continue to appear on the J-Web pages.

#### <span id="page-92-0"></span>**Configuration**

**IN THIS SECTION**

Procedure **| 69**

#### **Procedure**

#### **Step-by-Step Procedure**

To delete a T3 interface:

1. Specify the interface you want to delete.

[edit interfaces] user@host# **delete t3-1/0/0**

2. If you are done configuring the device, commit the configuration.

```
[edit interfaces]
user@host# commit
```
## **Verification**

To verify the configuration is working properly, enter the show interfaces command.

## **Configuring 1-Port Clear Channel DS3/E3 GPIM**

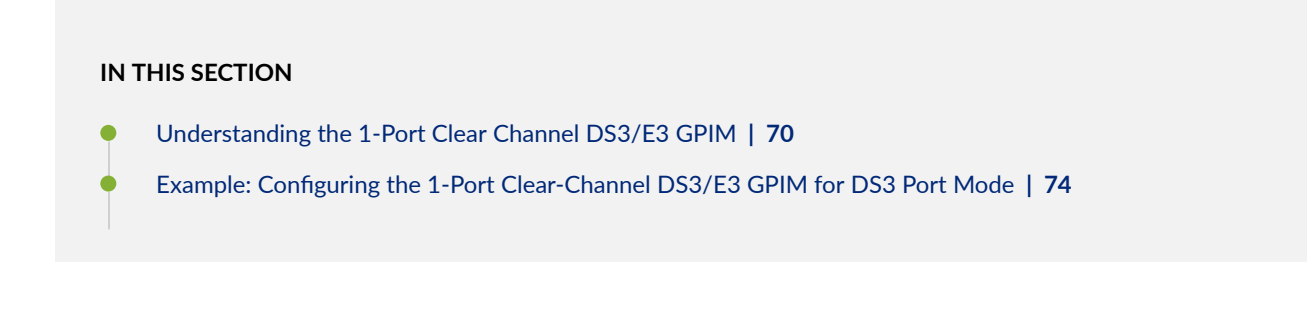

<span id="page-93-0"></span>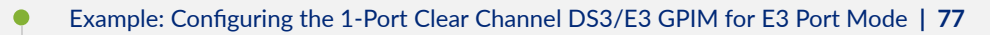

Example: Configuring the 1-Port Clear-Channel DS3/E3 GPIM for M23 Mapping Mode | 79

The 1-Port Clear Channel DS3/E3 GPIM is a channel interface that can support full-duplex DS3 (T3) or E3 line rates. The below topics shows the overview of the interface, examplse on how to configure the 1-Port Clear Channel DS3/E3 GPIM for DS3 port mode, E3 port mode and M23 mapping mode respectively.

## **Understanding the 1-Port Clear Channel DS3/E3 GPIM**

#### **IN THIS SECTION**

- Supported Features **| 70**
- [Interface Naming](#page-94-0) **| 71**
- Physical Interface Settings | 71
- Logical Interface Settings | 72

The 1-Port Clear Channel DS3/E3 Gigabit-Backplane Physical Interface Module (GPIM) for the device functions as a clear channel interface that can support full-duplex DS3 (T3) or E3 line rates of 44.796 or 34.368 Mbps, respectively. The DS3/E3 interface is a popular high-bandwidth WAN interface for large enterprise branch locations that enables high-quality voice, video, and data applications with reduced latency. The GPIM device does not support channelization, but it supports a subrate DS3/E3 configuration.

This topic includes the following sections:

## **Supported Features**

The clear channel implementation provides such features as subrate and scrambling options used by major DSU vendors. The following key features are available depending on the interface and mode selections:

- <span id="page-94-0"></span>• Framed and unframed DS3 (default) and E3 port modes
- Support for frame relay, point-to-point, and HDLC serial encapsulation protocols
- Support for popular vendor algorithms for subrate and payload scrambling
- Support for generation and detection of loopback control codes (line-loopback activate and deactivate) and FEAC codes
- External and internal clocking support
- Support for DS3 and E3 network alarms
- Support for chassis clusters
- Support for anti-counterfeit check
- Loopback (local, remote, and payload) and BERT/PRBS/QRSS diagnostics support
- MTU size of 4474 bytes (default) and 9192 bytes (maximum)

#### **Interface Naming**

The following format represents the 1-Port Clear Channel DS3/E3 GPIM interface names:

*type-fpc/pic/port* 

#### where:

- type—Media type (T3 or E3)
- $\epsilon$  fpc—Number of the Flexible PIC Concentrator (FPC) card on which the physical interface is located
- $\bullet$  *pic*—Number of the PIC on which the physical interface is located
- *port*-Specific port on the PIC

Examples: **t3-1/0/0** and **e3-2/0/0**

#### **Physical Interface Settings**

The 1-Port Clear Channel DS3/E3 GPIM supports IP configurations. Using the CLI, you can configure the 1-Port Clear Channel DS3/E3 GPIM to operate in either DS3 or E3 mode. By default, at installation the physical interface,  $t3-x/y/z$ , is enabled on the GPIM port operating in DS3 mode with T3 framing.

<span id="page-95-0"></span>You can reset the mode of the physical interface to E3 using the **edit chassis** command:

```
[edit]
user@host# set chassis fpc 1 pic 0 port 0 framing e3
```
## **Logical Interface Settings**

The *logical interface* for the device is determined by setting the t3-options or e3-options of the edit **interfaces** command.

You can specify the MTU size for the GPIM interface. Junos OS supports an MTU value of 4474 bytes for the default value or up to 9192 bytes for maximum jumbo GPIM implementations.

Table 11 on page 72 identifies network interface specifications for DS3 or E3 modes.

Table 11: 1-Port Clear Channel DS3/E3 GPIM Interface Options

| 1996 11. 1 TVR CRAF CHANNEL DOO/ LO OF HYFIRICH ACC OPHONS |                                                                                                    |                                                              |
|------------------------------------------------------------|----------------------------------------------------------------------------------------------------|--------------------------------------------------------------|
| Description                                                | DS3 Mode                                                                                                    | E3 Mode                                                      |
| Network Interface Specifications                           |                                                                                                    |                                                              |
| Line encoding                                              | B3ZS                                                                                                    | HDB3                                                         |
| Framing                                                    | C-bit parity (default)<br>$\bullet$<br>M23<br>$\bullet$                                                                                                   | G.751 (default)                                              |
| Subrate and scrambling                                     | Vendor algorithms supported:<br>Adtran<br>$\bullet$<br>Digital Link<br>$\bullet$<br>Kentrox<br>$\bullet$<br>Larscom<br>$\bullet$<br>Verilink<br>$\bullet$ | Vendor algorithms supported:<br>Digital Link<br>٠<br>Kentrox |

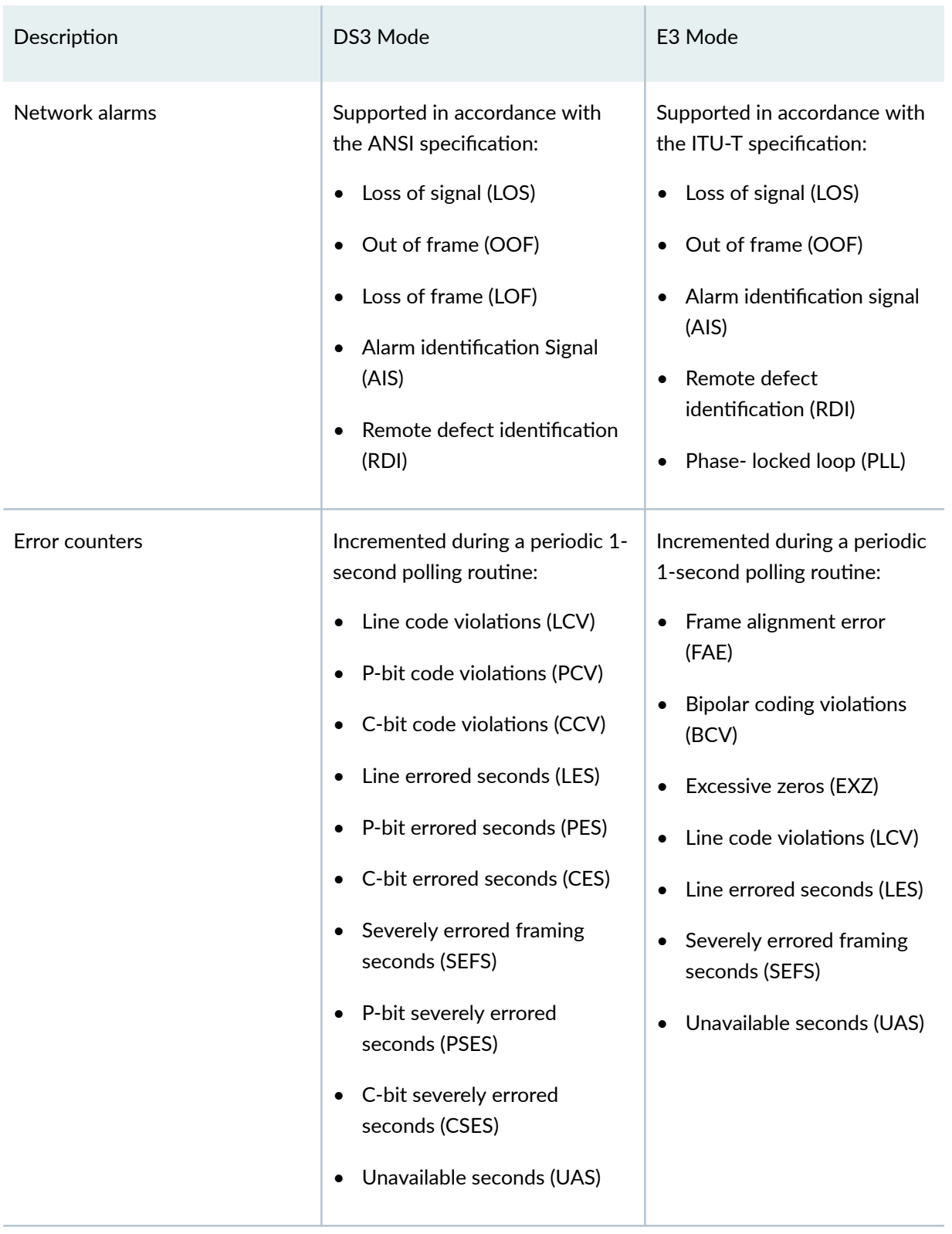

## Table 11: 1-Port Clear Channel DS3/E3 GPIM Interface Options *(Continued)*

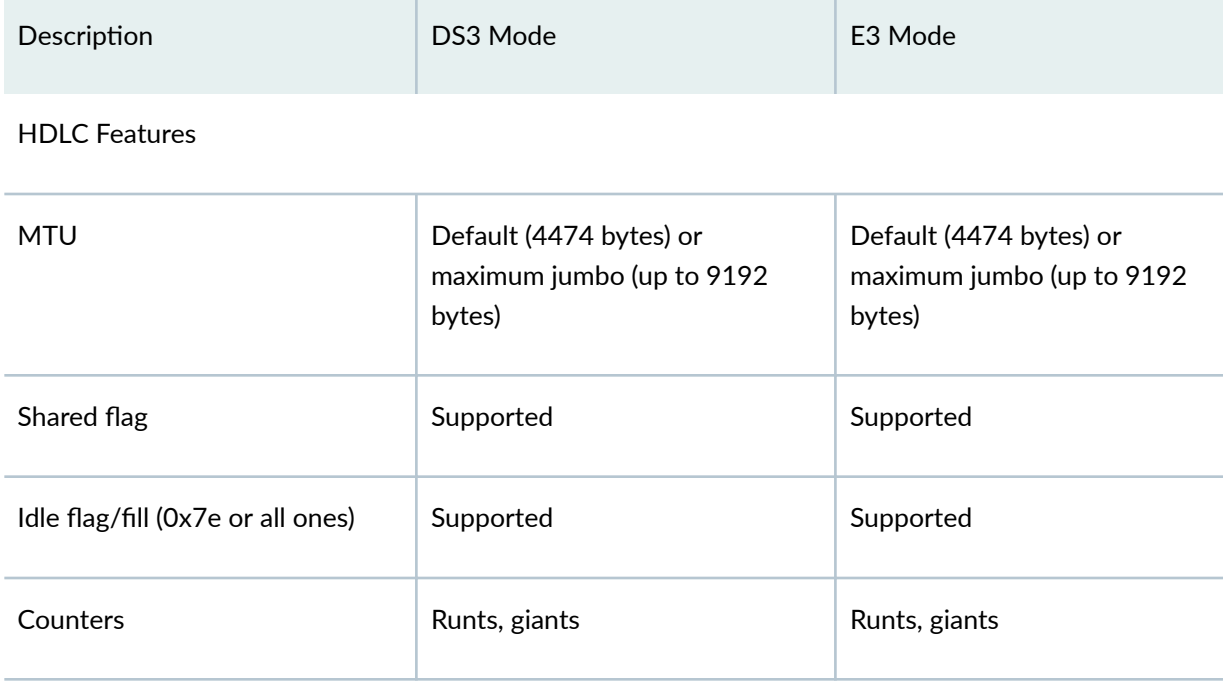

## <span id="page-97-0"></span>Table 11: 1-Port Clear Channel DS3/E3 GPIM Interface Options *(Continued)*

## SEE ALSO

Interface Naming Conventions

## Example: Configuring the 1-Port Clear-Channel DS3/E3 GPIM for DS3 **Port Mode**

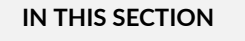

- [Requirements](#page-98-0) **| 75**
- [Overview](#page-98-0) **| 75**
- Configuration | 75

This example configures the GPIM in the DS3 (T3) operation mode.

## <span id="page-98-0"></span>**Requirements**

Before you begin:

• Install the device as specified in the SRX Series Services Physical Interface Modules Hardware Guide.

#### **Overview**

**IN THIS SECTION** Topology **| 75**  $\bullet$ 

This example configures the basic T3 interface and modifies the framing to C-bit parity mode.

#### **Topology**

## **Configuration**

**IN THIS SECTION**

Procedure **| 75**  $\bullet$ 

#### **Procedure**

#### **Step-by-Step Procedure**

To configure the GPIM:

1. Verify the installation, location, and status of the GPIM. In this example, the GPIM is installed in slot 8/PIC 0 and is currently online.

user@host> **show chassis fpc pic-status**

```
Slot 0 Online FPC
   PIC 0 Online 4x GE Base PIC
```

```
Slot 2 Offline FPC
Slot 5 Offline FPC
Slot 6 Online FPC
    PIC 0 Online 4x CT1E1 gPIM
Slot 7 Offline FPC
Slot 8 Online FPC
    PIC 0 Online 1x CLR CH T3/E3
```
2. Set the IP address for the logical interface.

```
[edit]
user@host# set interfaces t3-8/0/0 unit 0 family inet address interface 192.107.1.230/24
```
3. Set the MTU value to 9018.

```
[edit]
user@host# set interfaces t3-8/0/0 unit 0 family inet mtu 9018
```
4. Set the framing mode.

```
[edit]
user@host# set interfaces t3-8/0/0 t3-options cbit-parity
```
5. Enable the unframed DS3 mode.

```
[edit]
user@host# set interfaces t3-8/0/0 t3-options unframed
```
6. If you are done configuring the device, commit the configuration.

```
[edit]
user@host# commit
```
7. To verify the configuration for your device, enter the following operational command:

user@host> **show interfaces t3-8/0/0 extensive**

## <span id="page-100-0"></span>Example: Configuring the 1-Port Clear Channel DS3/E3 GPIM for E3 Port **Mode**

#### **IN THIS SECTION**

- Requirements **| 77**
- Overview **| 77**
- Configuration | 77

This example modifies the default configuration for an E3 environment.

#### **Requirements**

Before you begin:

• Install the device as specified in the SRX Series Services Physical Interface Modules Hardware Guide.

## **Overview**

**IN THIS SECTION**

Topology **| 77**

This example configures the basic E3 interface.

#### **Topology**

## **Configuration**

**IN THIS SECTION**

[Procedure](#page-101-0) **| 78**

#### <span id="page-101-0"></span>**Procedure**

#### **Step-by-Step Procedure**

To configure the GPIM in E3 framing:

1. Verify the installation, location, and status of the GPIM. In this example, the GPIM is installed in slot 8/PIC 0 and is currently online.

```
Slot 0 Online FPC
   PIC 0 Online 4x GE Base PIC
Slot 2 Offline FPC
Slot 5 Offline FPC
Slot 6 Online FPC
   PIC 0 Online 4x CT1E1 gPIM
Slot 7 Offline FPC
Slot 8 Online FPC
    PIC 0 Online 1x CLR CH T3/E3
```
user@host> **show chassis fpc pic-status**

2. Change to E3 port mode.

## [edit]

user@host# **set chassis fpc 8 pic 0 port 0 framing e3**

3. Reset the MTU value to 3474.

[edit] user@host# **set interfaces e3-8/0/0 unit 0 family inet mtu 3474**

4. Enable the unframed mode.

[edit] user@host# set interfaces e3-8/0/0 e3-options unframed <span id="page-102-0"></span>5. If you are done configuring the device, commit the configuration.

[edit] user@host# **commit**

6. To verify the configuration for your device, enter the following operational command:

```
user@host> show interfaces e3-8/0/0 extensive
```
## Example: Configuring the 1-Port Clear-Channel DS3/E3 GPIM for M23 **Mapping Mode**

**IN THIS SECTION**

- Requirements **| 79**
- Overview **| 79**
- Configuration | 80

The following example configures the GPIM in DS3 with M23 mapping mode. Note that M23 mapping does not provide C-bit parity.

#### **Requirements**

Before you begin:

• Install the device as specified in the SRX Series Services Physical Interface Modules Hardware Guide.

#### **Overview**

**IN THIS SECTION**

[Topology](#page-103-0) **| 80**

<span id="page-103-0"></span>This example configures the basic T3 interface and modifies the framing to M23 mode without C-bit parity.

**Topology**

## **Configuration**

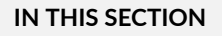

Procedure **| 80**  $\bullet$ 

#### **Procedure**

#### **Step-by-Step Procedure**

To configure the GPIM:

1. Verify the installation, location, and status of the GPIM. In this example, the GPIM is installed in slot 8/PIC 0 and is currently online.

user@host> **show chassis fpc pic-status**

```
Slot 0 Online FPC
   PIC 0 Online 4x GE Base PIC
Slot 2 Offline FPC
Slot 5 Offline FPC
Slot 6 Online FPC
    PIC 0 Online 4x CT1E1 gPIM
Slot 7 Offline FPC
Slot 8 Online FPC
    PIC 0 Online 1x CLR CH T3/E3
```
2. Set the IP address for the logical interface.

```
[edit]
```
user@host# **set interfaces t3-8/0/0 unit 0 family inet address interface 192.107.1.230/24**

3. Set the MTU value to 9018.

```
[edit]
user@host# set interfaces t3-8/0/0 unit 0 family inet mtu 9018
```
4. Set the framing mode.

```
[edit]
user@host# set interfaces t3-8/0/0 t3-options m23
```
5. Disable C-bit parity for M23 mode.

```
[edit]
user@host# set interfaces t3-8/0/0 t3-options no-cbit-parity
```
6. If you are done configuring the device, commit the configuration.

```
[edit]
user@host# commit
```
7. To verify the configuration for your device, enter the following operational command:

user@host> **show interfaces t3-8/0/0 extensive**

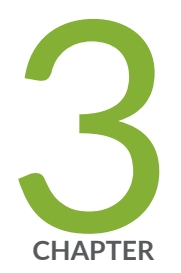

# Configuring ADSL and SHDSL Interfaces

[ADSL and SHDSL Interfaces](#page-106-0) | [83](#page-106-0) [VDSL2 Interfaces](#page-152-0) | [129](#page-152-0)

## <span id="page-106-0"></span>**ADSL and SHDSL Interfaces**

#### **SUMMARY**

Learn about ADSL and SHDSL interface details and how to configure the interfaces on security devices.

#### **IN THIS SECTION**

- ADSL and SHDSL Interface Overview **| 83**
- Example: Configure ADSL and SHDSL [Network Interfaces](#page-110-0) **| 87**
- Example: Configure G.SHDSL Interface | 109

## **ADSL and SHDSL Interface Overview**

Asymmetric digital subscriber line (ADSL) technology is part of the xDSL family of modem technologies that uses existing twisted-pair telephone lines to transport high-bandwidth data. The Symmetric highspeed DSL (SHDSL) interfaces support an SHDSL multirate technology which helps in data transfer between a single CPE subscriber and a central office (CO). The G.SHDSL Mini-Physical Interface Module (Mini-PIM) provides the physical connection to DSL network media types. Table 12 on page 83 specifies the key details of the ADSL, SHDSL interfaces, and G.SHDSL Mini-PIM.

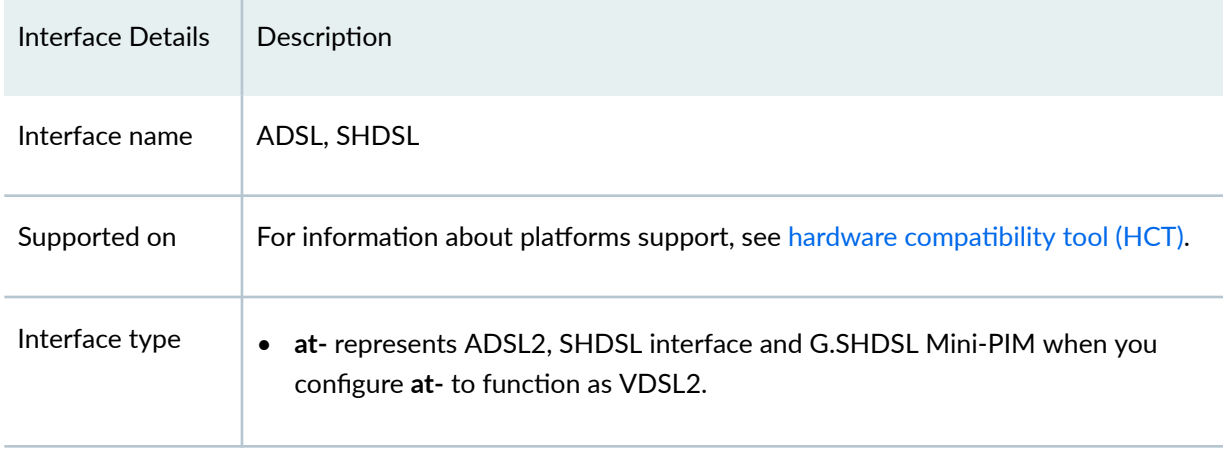

#### **Table 12: ADSL and SHDSL Interface Details**

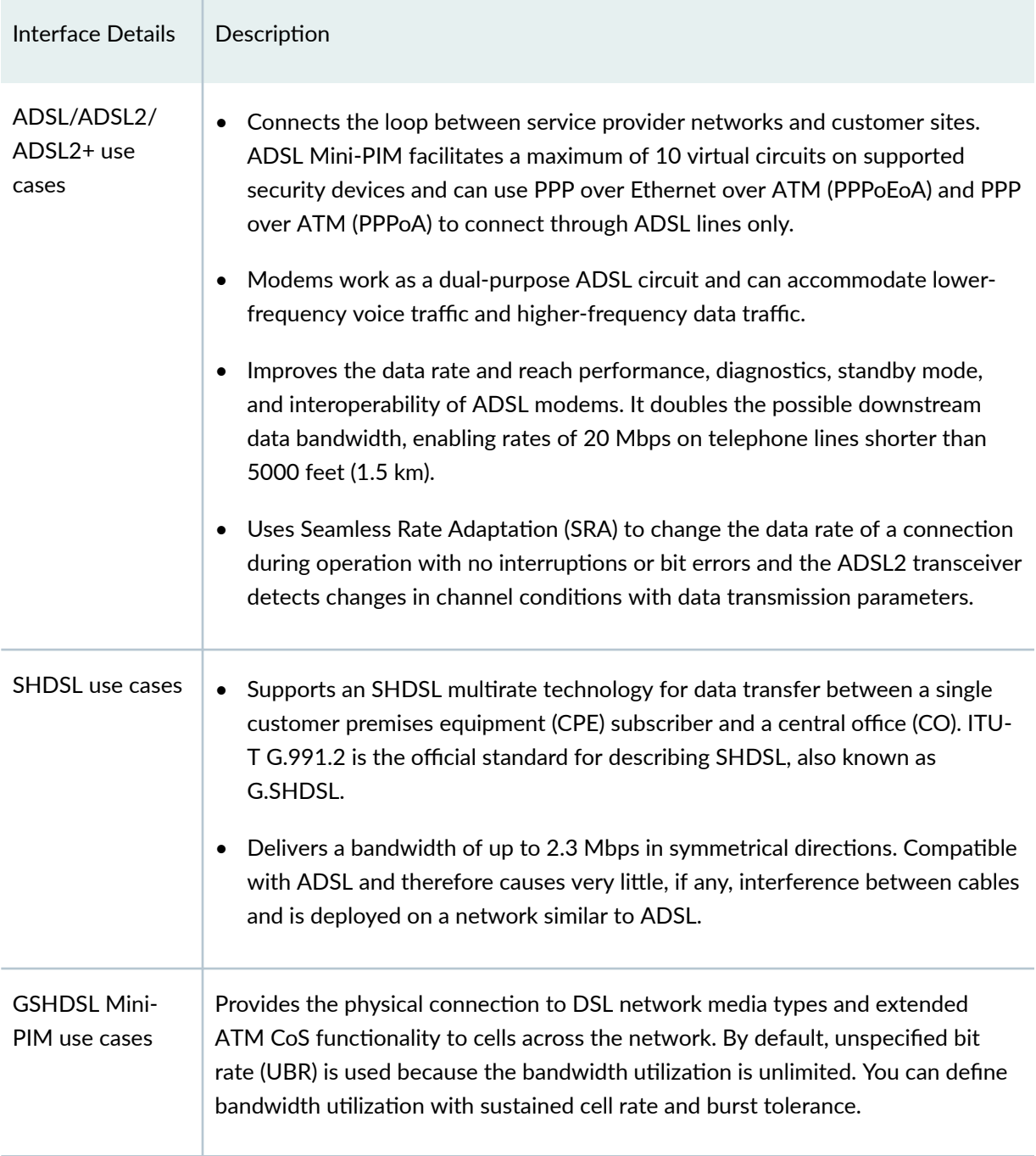

#### Table 12: ADSL and SHDSL Interface Details (Continued)

For information on ADSL2 hardware specifications, see [1-Port ADSL2+ Mini-Physical Interface Module](https://www.juniper.net/documentation/en_US/release-independent/junos/topics/reference/specifications/mini-pim-adsl2-srx-series-network-interface-specifications.html) Network Interface Specifications.

## Features Supported on the ADSL, ADSL2, and SHDSL Interface

[Table 13 on page 85](#page-108-0) describes the key features supported on ADSL2 and SHDSL interfaces.
## **Table 13: Key Features Supported on ADSL2 and SHDSL**

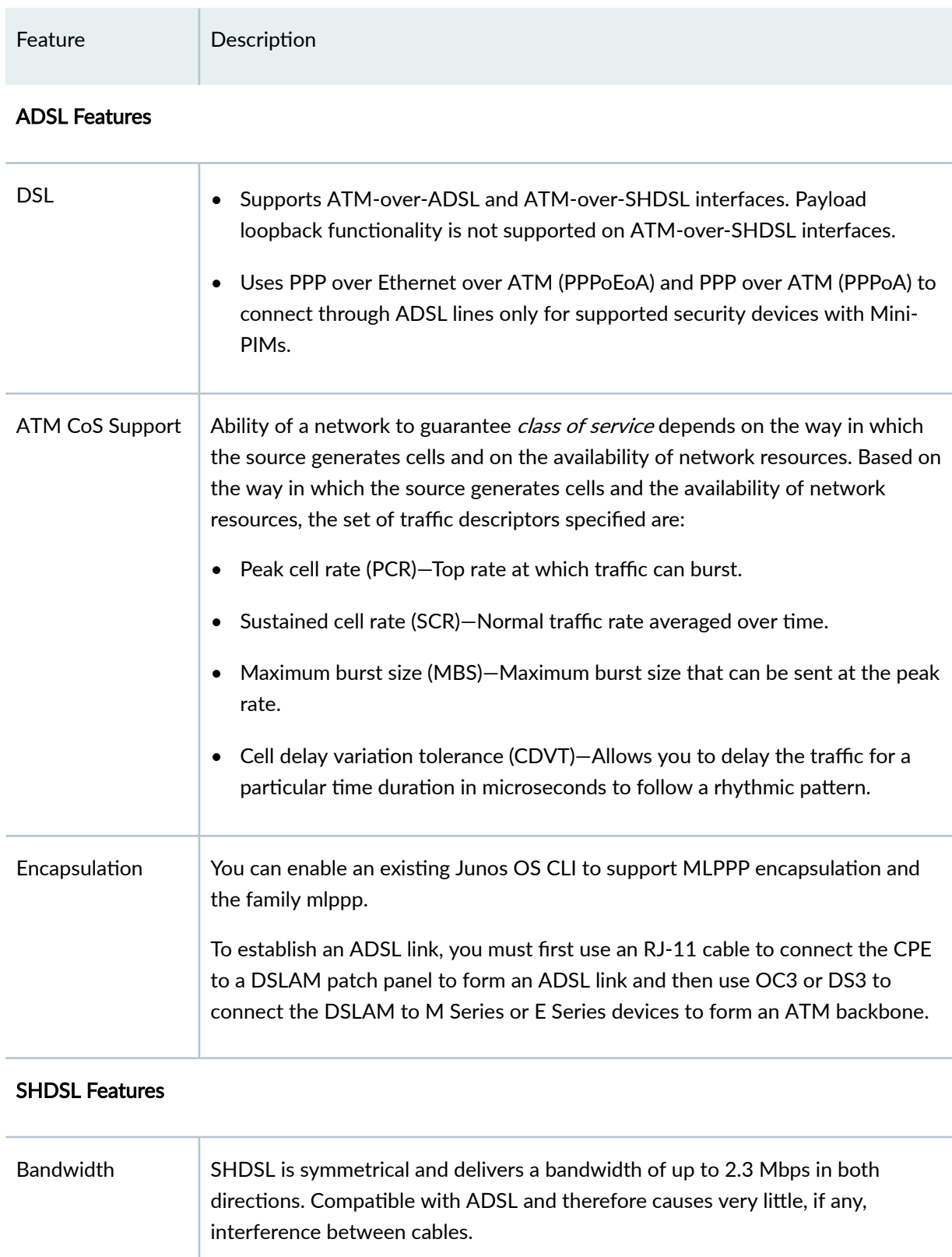

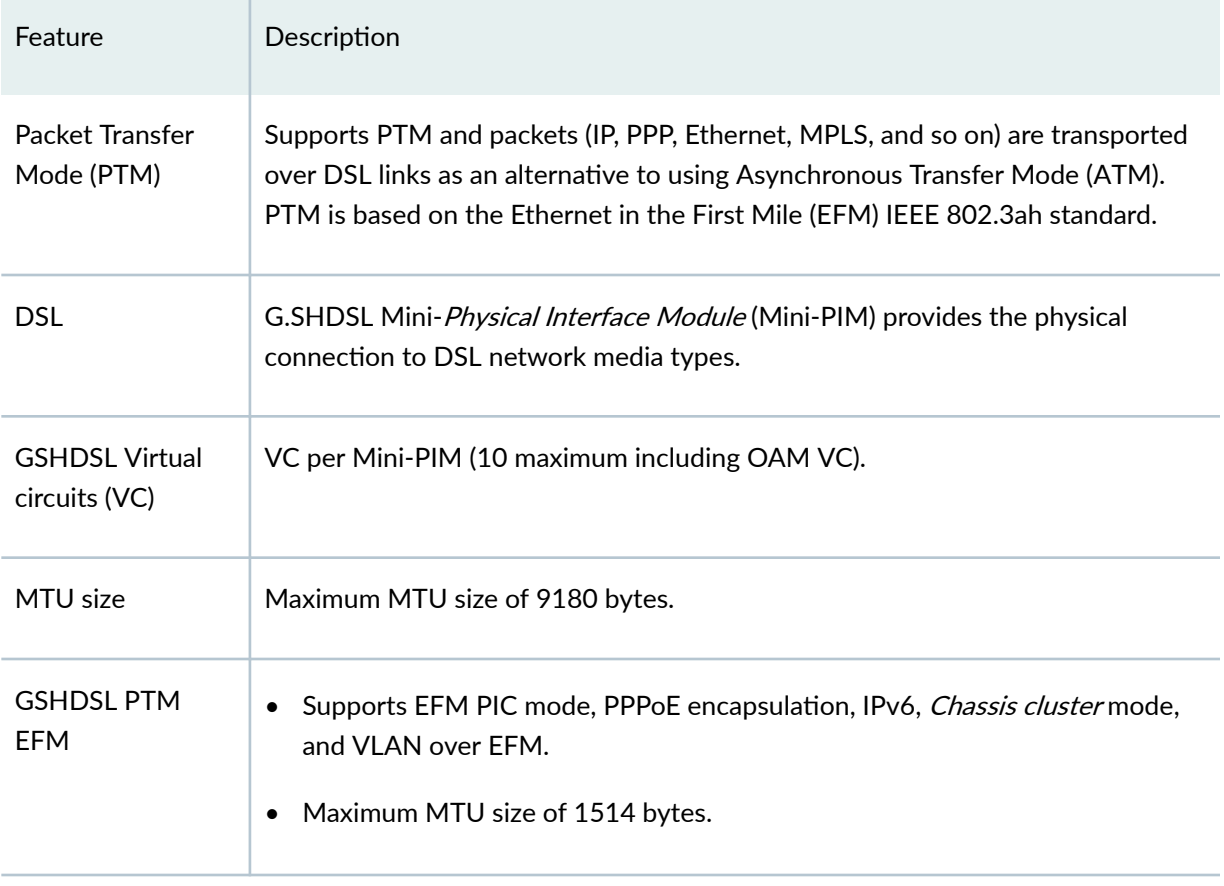

#### Table 13: Key Features Supported on ADSL2 and SHDSL (Continued)

For more information on supported features and profiles on ADSL2 interfaces, see [1-Port ADSL2+ Mini-](https://www.juniper.net/documentation/en_US/release-independent/junos/topics/concept/mini-pim-adsl2-srx-series-key-features.html)[Physical Interface Module Key Features](https://www.juniper.net/documentation/en_US/release-independent/junos/topics/concept/mini-pim-adsl2-srx-series-key-features.html) and for SHDSL and GSHDSL interfaces, see [1-Port G.SHDSL 8-](https://www.juniper.net/documentation/en_US/release-independent/junos/topics/concept/mini-pim-gshdsl-srx-series-overview.html) [Wire Mini-Physical Interface Module Overview.](https://www.juniper.net/documentation/en_US/release-independent/junos/topics/concept/mini-pim-gshdsl-srx-series-overview.html)

ADSL transmission is asymmetric because the downstream bandwidth is typically greater than the upstream bandwidth. The typical bandwidths of ADSL, ADSL2, and ADSL2+ circuits are defined in Table 14 on page 86.

#### **Table 14: Standard Bandwidths of DSL Operating Modes**

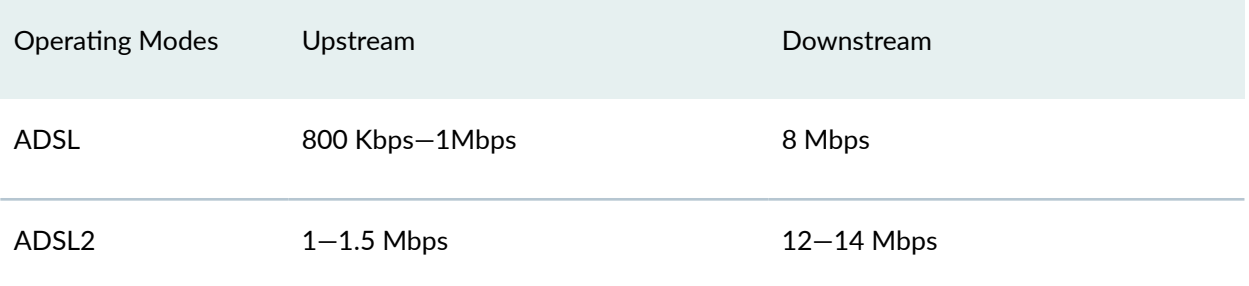

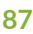

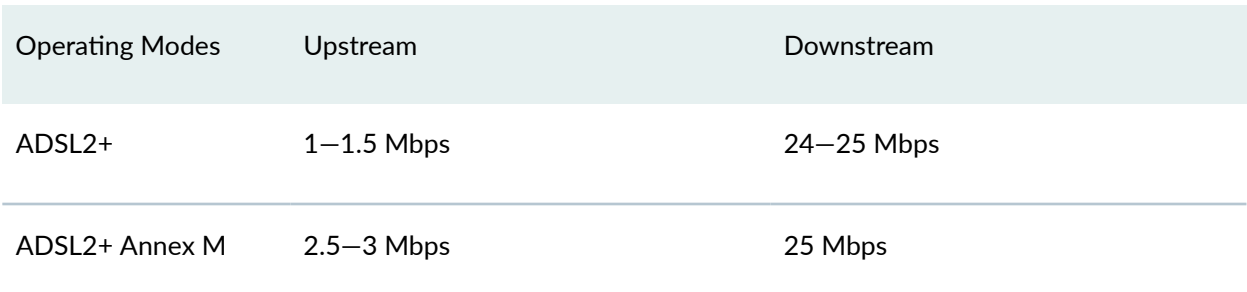

#### **Table 14: Standard Bandwidths of DSL Operating Modes** *(Continued)*

### Operating Modes and Line Rates of the G.SHDSL Mini-PIM

The G.SHDSL Mini-PIM supports 2-wire (4-port 2-wire) mode, 4-wire (2-port 4-wire) mode, 8-wire (1 port 8-wire) mode, and EFM mode. The default operating mode is 2x 4-wire for this G.SHDSL Mini-PIM. G.SHDSL is supported on all devices using the symmetrical WAN speeds shown in Table 15 on page 87.

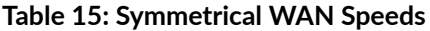

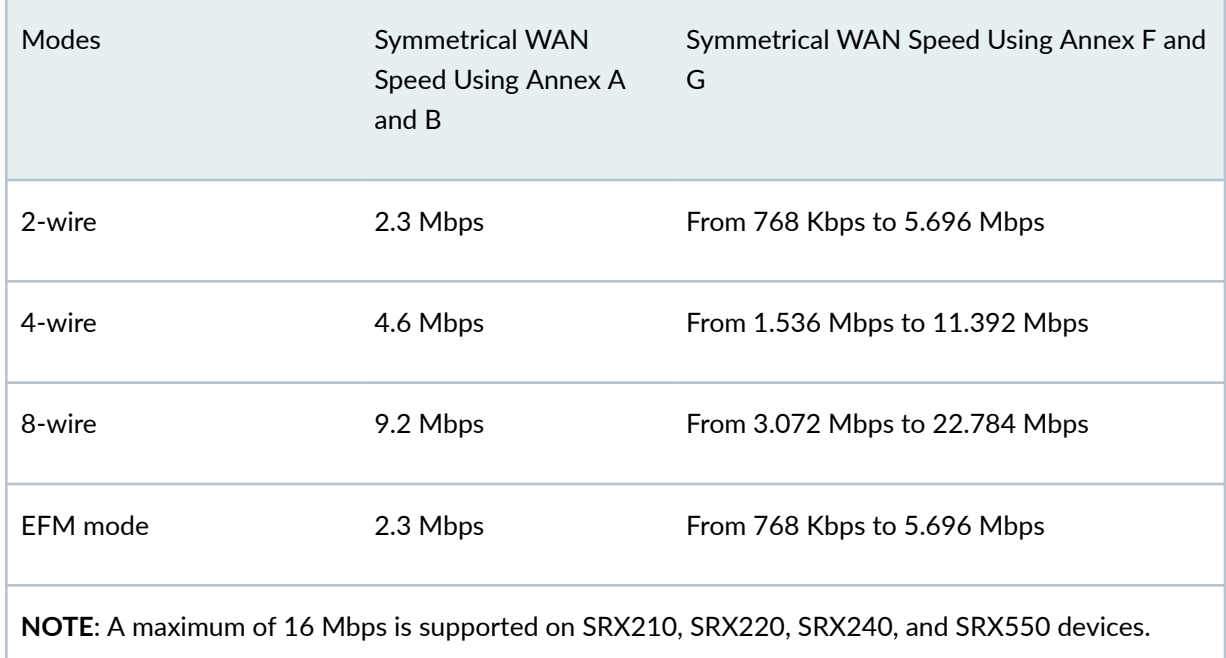

# **Example: Configure ADSL and SHDSL Network Interfaces**

In this example you configure the ADSL and SHDSL interface on an SRX Series device which supports LFI through an MLPPP. To support MLPPP encapsulation and the family mlppp on the ADSL interface on an SRX Series device, you enable an existing Junos OS CLI. To establish an ADSL link between network devices, you must use some intermediate connections. First, use an RJ-11 cable to connect the CPE (for example, an SRX Series device) to a DSLAM patch panel to form an ADSL link. Then use OC3 or DS3 to connect the DSLAM to M Series or E Series devices to form an ATM backbone.

Table 16 on page 88 specifies the CLI quick configuration commands used for configuring ADSL and SHDSL interfaces.

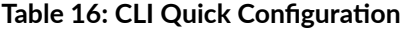

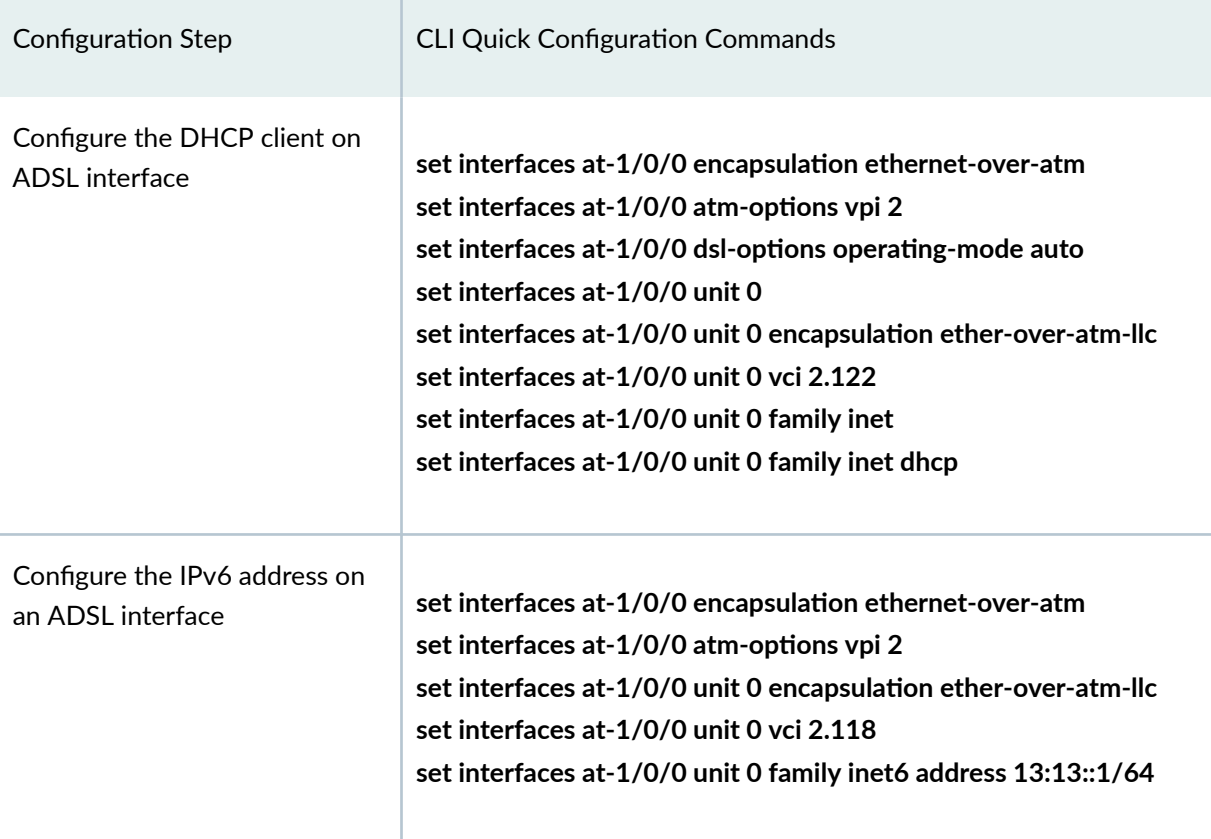

## **Table 16: CLI Quick Configuration (Continued)**

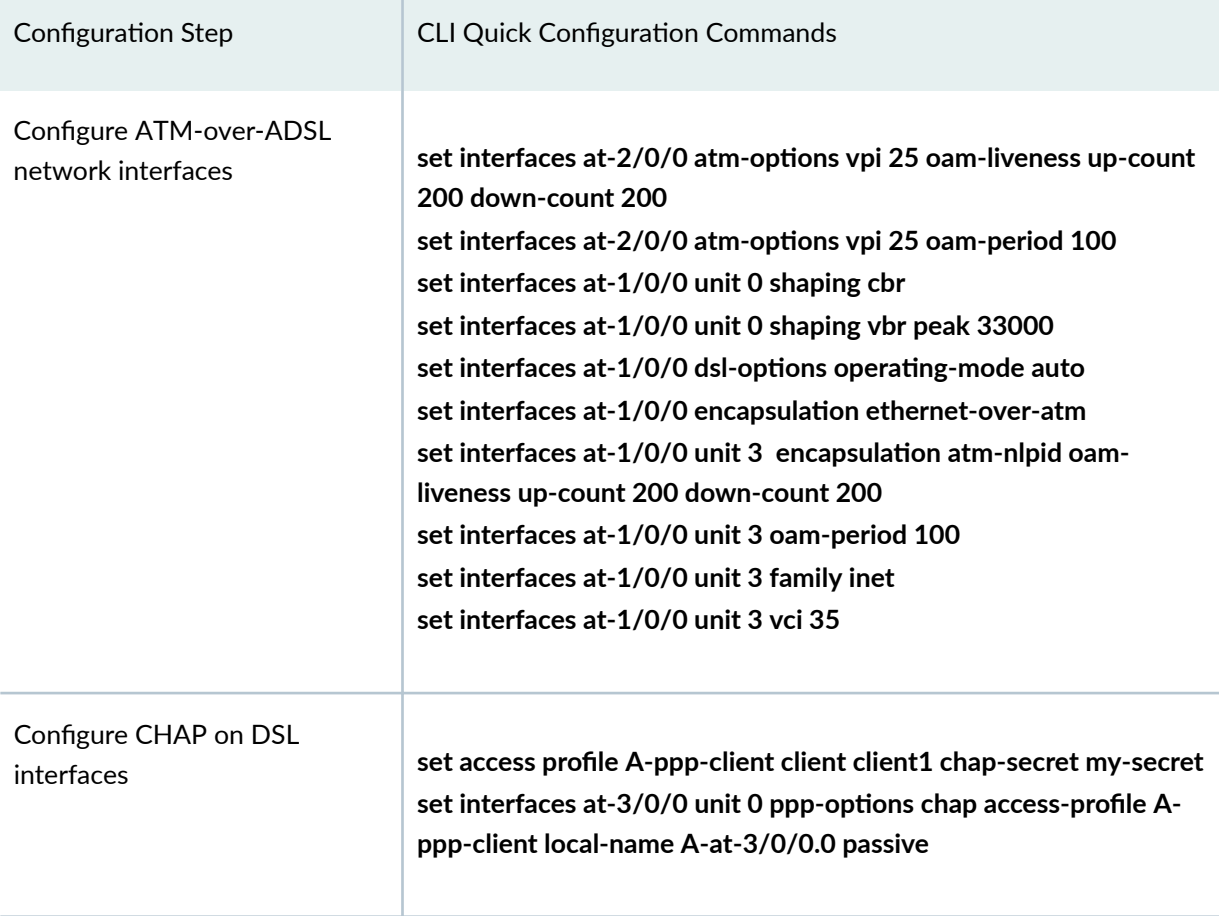

**Table 16: CLI Quick Configuration (Continued)** 

| Configuration Step                             | <b>CLI Quick Configuration Commands</b>                                                                                                    |
|------------------------------------------------|----------------------------------------------------------------------------------------------------|
| Configure ATM-over-SHDSL<br>network interfaces | set chassis fpc 6 pic 0 shdsl pic-mode 1-port-atm<br>set interfaces at-2/0/0 atm-options vpi 25 oam-liveness up-count<br>200 down-count 200<br>set interfaces at-2/0/0 atm-options vpi 25 oam-period 100<br>set interfaces at-2/0/0 encapsulation ethernet-over-atm shdsl-<br>options annex annex-a<br>set interfaces at-2/0/0 encapsulation ethernet-over-atm shdsl-<br>options line-rate auto<br>set interfaces at-2/0/0 encapsulation ethernet-over-atm shdsl-<br>options loopback local<br>set interfaces at-2/0/0 encapsulation ethernet-over-atm shdsl-<br>options snr-margin current 5 snext 5<br>set interfaces at-2/0/0 unit 3 encapsulation atm-nlpid<br>set interfaces at-2/0/0 unit 3 oam-liveness up-count 200 down-<br>count 200<br>set interfaces at-2/0/0 unit 3 oam-period 100<br>set interfaces at-2/0/0 unit 3 oam-period 100<br>set interfaces at-2/0/0 unit 3 yci 35 |

## Configure the DHCP client on ADSL interface

In this example, you configure the ATM interface as at-1/0/0. Then set the logical interface to unit 0 and specify the family protocol type as inet. Finally, configure the DHCP client. To configure DHCP client on ADSL interfaces:

1. Set the encapsulation mode.

```
[edit]
user@host# set interfaces at-1/0/0 encapsulation ethernet-over-atm
```
2. Configure the ATM VPI option.

```
[edit]
user@host# set interfaces at-1/0/0 atm-options vpi 2
```
3. Set operating mode.

[edit] user@host# set interfaces at-1/0/0 dsl-options operating-mode auto

4. Set the logical interface.

```
[edit]
user@host# set interfaces at-1/0/0 unit 0
```
5. Set the encapsulation mode for logical interface.

```
[edit]
user@host# set interfaces at-1/0/0 unit 0 encapsulation ether-over-atm-llc
```
6. Set the ATM VCI option.

```
[edit]
user@host# set interfaces at-1/0/0 unit 0 vci 2.122
```
7. Specify the family protocol type.

```
[edit]
user@host# set interfaces at-1/0/0 unit 0 family inet
```
8. Configure the DHCP client.

```
[edit]
user@host# set interfaces at-1/0/0 unit 0 family inet dhcp
```
9. Set the DHCP client identifier as a ASCII or hexadecimal value (optional):

Use hexadecimal if the client identifier is a MAC address-for example, 00:0a:12:00:12:12.

```
[edit]
user@host# set interfaces at-1/0/0 unit 0 family inet dhcp client-identifier 00:0a:12:00:12:12
```
10. Set the DHCP lease time in seconds—for example, 86400 (24 hours). The range is 60 through 2147483647 seconds (optional).

```
[edit]
user@host# set interfaces at-1/0/0 unit 0 family inet dhcp lease-time 86400
```
11. Define the number of attempts allowed to retransmit a DHCP packet (optional)—for example, 6 The range is 0 through 6. The default is 4 times.

```
[edit]
user@host# set interfaces at-1/0/0 unit 0 family inet dhcp retransmission-attempt 6
```
12. Define the interval, in seconds, allowed between retransmission attempts (optional)—for example, 5.

The range is 4 through 64. The default is 4 seconds.

```
[edit]
user@host# set interfaces at-1/0/0 unit 0 family inet dhcp retransmission-interval 5
```
13. Set the IPv4 address of the preferred DHCP server (optional)—for example, 10.1.1.1.

```
[edit]
user@host# set interfaces at-1/0/0 unit 0 family inet dhcp server-address 10.1.1.1
```
14. Set the vendor class ID for the DHCP client (optional)—for example, ether.

```
[edit]
user@host# set interfaces at-0/0/1 unit 0 family inet dhcp vendor-id ether
```
Use the **show interfaces at-1/0/0** command to see the output of the configuration.

#### Configure the IPv6 Address on an ADSL Interface

To configure the IPv6 address on an ADSL interface:

1. Configure the encapsulation type.

```
[edit]
user@host# set interfaces at-1/0/0 encapsulation ethernet-over-atm
```
2. Specify the annex type.

```
[edit]
user@host# set interfaces at-1/0/0 atm-options vpi 2
```
3. Configure the encapsulation for the logical unit.

```
[edit]
user@host# set interfaces at-1/0/0 unit 0 encapsulation ether-over-atm-llc
```
4. Configure the VCI value.

```
[edit]
user@host# set interfaces at-1/0/0 unit 0 vci 2.118
```
5. Configure family protocol type and assign an IPv6 address.

```
[edit]
user@host# set interfaces at-1/0/0 unit 0 family inet6 address 13:13::1/64
```
Use the **show interfaces at-1/0/0** command to see the output of the configuration.

#### Configure ATM-over-ADSL Network Interfaces

This example shows how to use devices with ADSL Annex A or Annex B PIMs to send network traffic through a point-to-point connection to a DSLAM. Within the example, you set the DSL operating mode type to auto so that the ADSL interface will autonegotiate settings with the DSLAM.

The example shows how to create an ATM interface called at-2/0/0. The values for the interface's physical properties are kept relatively low—the ATM VPI is set to 25; both the OAM down count and up count are set to 200 cells; the OAM period is set to 100 seconds.

The example also shows how to set traffic shaping values on the ATM interface to support CoS. CBR is enabled in order to stabilize the cell transmission rate throughout the duration of the connection. Additionally, the VBR peak is set to 33,000 for data packet transfers.

Within the example, you set the encapsulation mode to ethernet-over-atm to support PPP over Ethernet IPv4 traffic. You also configure a logical interface (unit 3). The logical interface uses ATM NLPID encapsulation. As with the physical interface, the OAM down count and up count are set to 200

cells on the logical interface and the OAM period is set to 100 seconds. The family protocol is set to inet and the VCI is set to 35.

On SRX devices, the ATM interface takes more than 5 minutes to come up when CPE is configured in ANSI-DMT mode and CO is configured in automode. This occurs only with ALU 7300 DSLAM, due to limitation in current firmware version running on the ADSL Mini-PIM.

To configure ATM-over-ADSL network interfaces for the devices:

1. Create an ATM interface.

```
[edit]
user@host# edit interfaces at-2/0/0
```
2. Configure the physical properties for the ATM interface.

```
[edit interfaces at-2/0/0]
user@host# set atm-options vpi 25user@host# set atm-options vpi 25 oam-liveness up-count 200 down-count 200
user@host# set atm-options vpi 25 oam-period 100
```
3. Specify the CBR value and VBR value for the Ethernet interface.

```
[edit]
user@host# edit interfaces at-1/0/0 unit 0
user@host# set shaping cbr
user@host# set shaping vbr peak 33000
```
4. Set the DSL operating mode type.

[edit interfaces at-1/0/0.0] user@host# set dsl-options operating-mode auto

5. Configure the encapsulation type.

[edit interfaces at-1/0/0] user@host# set encapsulation ethernet-over-atm 6. Configure the encapsulation for the logical unit.

```
[edit interfaces at-1/0/0 unit 3]
user@host# set encapsulation atm-nlpid
```
7. Configure the OAM liveness values for an ATM virtual circuit.

```
[edit interfaces at-1/0/0 unit 3]
user@host# set oam-liveness up-count 200 down-count 200
```
8. Specify the OAM period.

```
[edit interfaces at-1/0/0 unit 3]
user@host# set oam-period 100
```
9. Set the family protocol type.

```
[edit interfaces at-1/0/0 unit 3]
user@host# set family inet
```
10. Configure the VCI value.

```
[edit interfaces at-1/0/0 unit 3]
user@host# set vci 35
```
Use the show command to see the output of the configuration.

#### Configure MLPPP-over-ADSL Interfaces

In this example, you set the encapsulation as atm-mlppp-llc for the interface at-5/0/0. You then configure the family MLPPP bundle as  $\textsf{lsq-0/0.1}.$ 

Figure 7 on page 96 shows a typical example of MLPPP-over-ADSL end-to-end connectivity.

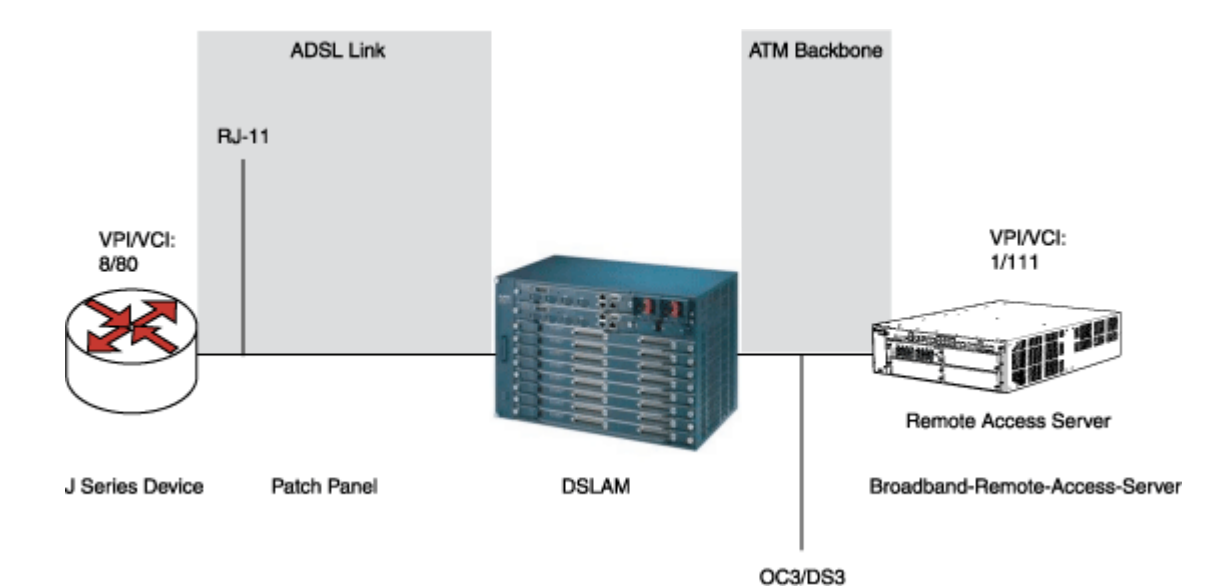

#### **Figure 7: MLPPP-over-ADSL Interface**

To configure MLPPP on an ADSL interface:

1. Configure an interface.

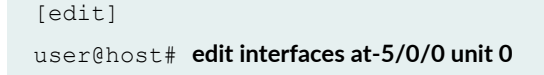

2. Set the MLPPP encapsulation.

[edit interfaces at-5/0/0 unit 0] user@host# set encapsulation atm-mlppp-llc

3. Specify the family MLPPP.

```
[edit interfaces at-5/0/0 unit 0]
user@host# set family mlppp bundle lsq-0/0/0.1
```
4. If you are done configuring the device, commit the configuration.

[edit] user@host# **commit**

Use the show command to see the output of the configuration.

#### Configure CHAP on DSL Interfaces

In this example, you specify the CHAP access profile and create an interface called at-3/0/0. You configure CHAP on either the ATM-over-ADSL or the ATM-over-SHDSL interface and specify a unique profile name called A-ppp-client containing a client list and access parameters. You then specify a unique hostname called A-at-3/0/0.0 to be used in CHAP. Finally, you set the passive option to handle incoming CHAP packets. To configure CHAP on either the ATM-over-ADSL or the ATM-over-SHDSL interface:

1. Define a CHAP access profile.

```
[edit]
user@host# set access profile A-ppp-client client client1 chap-secret my-secret
```
2. Create an interface.

```
[edit]
user@host# edit interfaces at-3/0/0 unit 0
```
3. Configure CHAP and specify a unique profile name.

```
[edit interfaces at-3/0/0 unit 0]
user@host# set ppp-options chap access-profile A-ppp-client
```
4. Specify a unique hostname.

```
[edit interfaces at-3/0/0 unit 0]
user@host# set ppp-options chap local-name A-at-3/0/0.0
```
5. Set the option to handle incoming CHAP packets only.

```
[edit interfaces at-3/0/0 unit 0]
user@host# set ppp-options chap passive
```
Use the **show** command to see the output of the configuration.

#### Configure ATM-over-SHDSL Network Interfaces

In this example, you set the ATM-over-SHDSL mode on the G.SHDSL interface, if required. You create an interface called at-2/0/0 and configure the physical properties for the interface. You configure the encapsulation type and annex type. You specify the SHDSL line rate for the ATM-over-SHDSL interface and the loopback address for testing the SHDSL connection integrity. Then you configure the SNR margin, set the logical interface, and configure the encapsulation for the ATM-over-SHDSL logical unit.

Additionally, you configure the OAM liveness values for an ATM virtual circuit and set the OAM period, Finally, you add the family protocol type inet and configure the VCI value. To configure ATM-over-SHDSL network interfaces for the device:

1. Set the ATM-over-SHDSL mode on the G.SHDSL interface.

```
[edit]
user@host# set chassis fpc 6 pic 0 shdsl pic-mode 1-port-atm
```
2. Create an interface.

```
[edit]
user@host# edit interfaces at-2/0/0
```
3. Configure the physical properties for the interface.

```
[edit interfaces at-2/0/0]
user@host# set atm-options vpi 25user@host# set atm-options vpi 25 oam-liveness up-count 200 down-count 200
user@host# set atm-options vpi 25 oam-period 100
```
4. Configure the encapsulation type.

```
[edit interfaces at-2/0/0]
user@host# set encapsulation ethernet-over-atm
```
5. Set the annex type.

```
[edit]
user@host# edit interfaces at-2/0/0 shdsl-options
user@host# set annex annex-a
```
6. Configure the SHDSL line rate.

```
[edit interfaces at-2/0/0 shdsl-options]
user@host# set line-rate auto
```
7. Configure the loopback option for testing the SHDSL connection integrity.

```
[edit interfaces at-2/0/0 shdsl-options]
user@host# set loopback local
```
8. Configure the signal-to-noise ration margin.

```
[edit interfaces at-2/0/0 shdsl-options]
user@host# set snr-margin current 5
user@host# set snr-margin snext5
```
9. Configure the logical interface.

```
[edit]
user@host# edit interfaces at-2/0/0 unit 3
```
10. Configure the encapsulation for the logical unit.

```
[edit interfaces at-2/0/0 unit 3]
user@host# set encapsulation atm-nlpid
```
11. Configure the OAM liveness values for an ATM virtual circuit

```
[edit interfaces at-2/0/0 unit 3]
user@host# set oam-liveness up-count 200 down-count 200
```
12. Configure the OAM period.

```
[edit interfaces at-2/0/0 unit 3]
user@host# set oam-period 100
```
13. Add the Family protocol type.

```
[edit interfaces at-2/0/0 unit 3]
user@host# set family inet
```
14. Configure the VCI value.

```
[edit interfaces at-2/0/0 unit 3]
user@host# set vci 35
```
Use the show command to see the output of the configuration.

## Verification

Display information about the parameters configured on the ADSL and SHDSL interfaces.

• To verify that the DHCP options are configured use the run show system services dhcp client command:

```
user@host# run show system services dhcp client
Logical Interface name at-1/0/0.0
        Hardware address 00:1f:12:e4:71:38
```
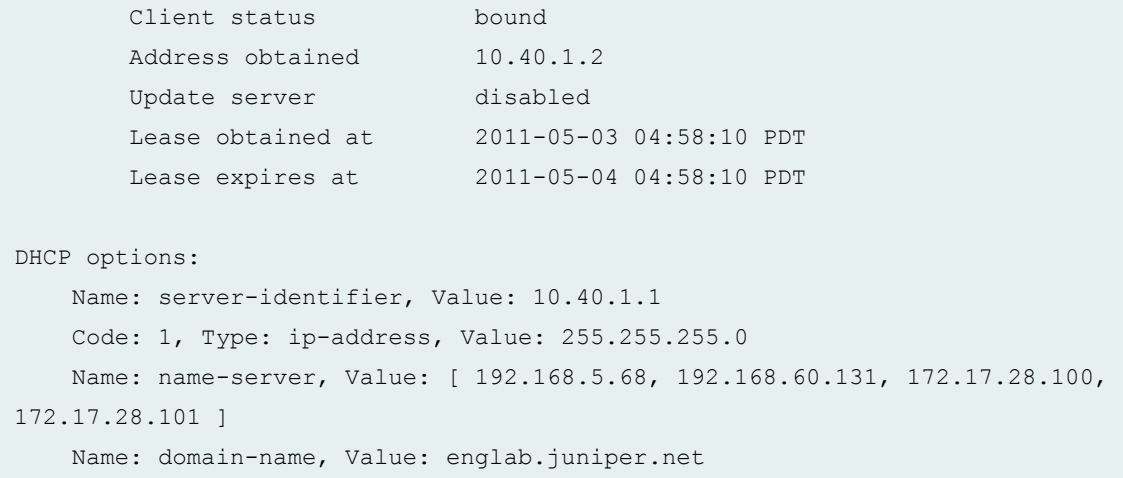

To verify the interface status and check traffic statistics use the **show interface terse** command and test end-to-end data path connectivity by sending the ping packets to the remote end IP address:

#### **user@host# run show interfaces at-1/0/0 terse**

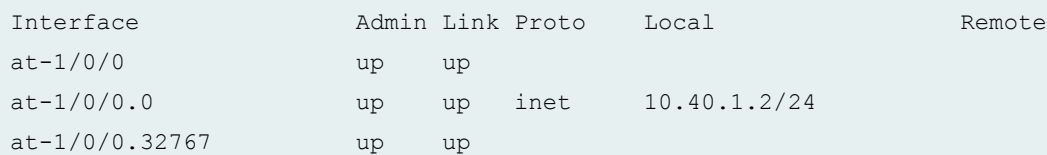

**user@host# run ping 10.40.1.1 count 100 rapid**

```
PING 10.40.1.1 (10.40.1.1): 56 data bytes
!!!!!!!!!!!!!!!!!!!!!!!!!!!!!!!!!!!!!!!!!!!!!!!!!!!!!!!!!!!!!!!!!!!!!!!!!!!!!!
!!!!!!!!!!!!!!!!!!!!!!
--- 10.40.1.1 ping statistics ---
100 packets transmitted, 100 packets received, 0% packet loss
round-trip min/avg/max/stddev = 20.086/26.404/61.723/6.194 ms
```
• To verify that the ADSL interface properties are configured use the show ipv6 neighbors command. The output shows a summary of interface information.

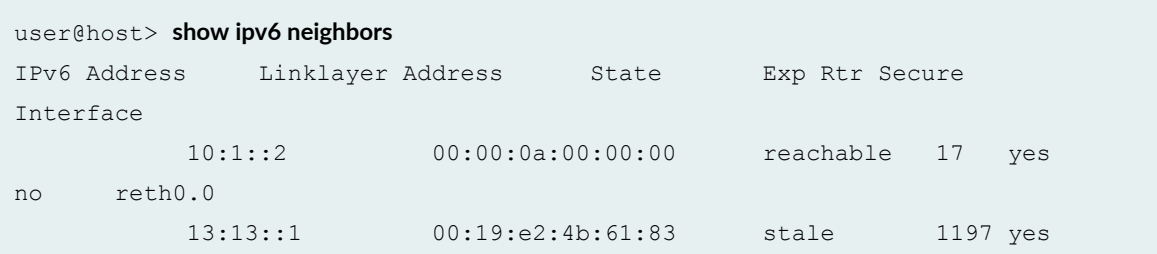

```
no at-1/0/0.0 
         12:12::2 00:19:e2:4b:61:83 stale 1188 yes 
no at-3/0/0.0
```
The **IPv6 Address** field displays the configured IPv6 address on the interface.

• To verify the ADSL interface properties, use the **show interfaces at-1/0/0 extensive** command:

```
user@host> show interfaces at-1/0/0 extensive
 Physical interface: at-1/0/0, Enabled, Physical link is Up
   Interface index: 141, SNMP ifIndex: 49, Generation: 142
  Link-level type: ATM-PVC, MTU: 4482, Clocking: Internal, ADSL mode,
  Speed: ADSL, Loopback: None
   Device flags : Present Running
 Link flags : None
 CoS queues : 8 supported, 8 maximum usable queues
  Hold-times : Up 0 ms, Down 0 ms
   Current address: 00:05:85:c3:17:f4
  Last flapped : 2008-06-26 23:11:09 PDT (01:41:30 ago)
   Statistics last cleared: Never
   Traffic statistics:
  Input bytes : 0 0 0 bps
  Output bytes : 0 0 0 bps
  Input packets: 0 0 0 pps
  Output packets: 0 0 0 pps
   Input errors:
    Errors: 0, Drops: 0, Invalid VCs: 0, Framing errors: 0,Policed discards: 
0, L3 incompletes: 0, L2 channelerrors: 0, L2 mismatch timeouts: 0,
    Resource errors: 0
   Output errors:
    Carrier transitions: 3, Errors: 0, Drops: 0, Aged packets: 0, MTU 
errors: 0, Resource errors: 0
  ADSL alarms : None
   ADSL defects : None
 ADSL media: Seconds Count State
  LOF 1 OK
  LOS 1 0K
  LOM 0 0 OK
  LOP 0 0 OK
   LOCDI 0 0 OK
   LOCDNI 0 0 OK
   ADSL status:
```
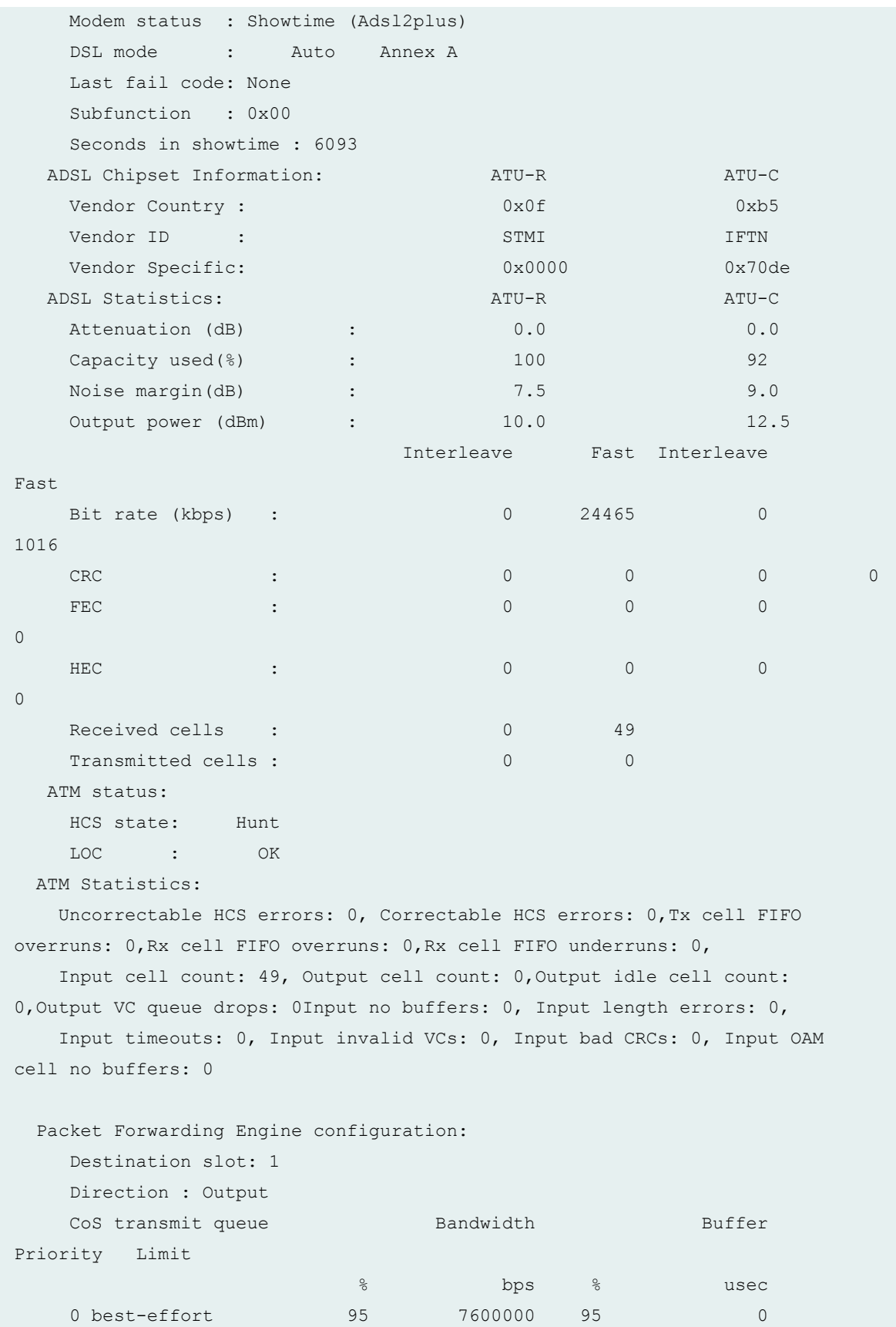

```
low none 
   3 network-control 5 400000 5 0 
low none 
   But for ADSL MiniPim TI chipset does not send ADSL Chipset
   Information. Also Adsl minipim does not send any alarms. So we can't
    show alarm stats for minipim. So following information will not be
   displayed in Minipim case.
   ADSL alarms : None
   ADSL defects : None 
  ADSL media: Seconds Count State
LOF 1 1 OK
  \texttt{LOS} 1 0K
  LOM 0 0 OK
  LOP 0 0 OK
   LOCDI 0 0 OK
   LOCDNI 0 0 OK
  ADSL Chipset Information: ATU-R ATU-C
   Vendor Country : 0x0f 0xb5
    Vendor ID : STMI IFTN
   Vendor Specific: 0x0000 0x70de
```
The output shows a summary of interface information.

To verify the PPPoA configuration for an ATM-over-ADSL interface is correct, use the the show **interfaces at-1/0/0** and the **show access** commands.

- To verify the configuration for an MLPPP-over-ADSL Interface is correct, use the **show interfaces at-5/0/0** command.
- To verify that the ADSL interface properties are enabled, use the show interfaces at-3/0/0 extensive command.

```
user@host> show interfaces at-3/0/0 extensive
 Physical interface: at-3/0/0, Enabled, Physical link is Up
    Interface index: 141, SNMP ifIndex: 49, Generation: 142
   Link-level type: ATM-PVC, MTU: 4482, Clocking: Internal, ADSL mode,
   Speed: ADSL, Loopback: None
    Device flags : Present Running
```

```
Link flags : None
 CoS queues : 8 supported, 8 maximum usable queues
  Hold-times : Up 0 ms, Down 0 ms
  Current address: 00:05:85:c3:17:f4
  Last flapped : 2008-06-26 23:11:09 PDT (01:41:30 ago)
  Statistics last cleared: Never
  Traffic statistics:
  Input bytes : 0 0 0 bps
  Output bytes : 0 0 0 bps
  Input packets: 0 0 0 pps
  Output packets: 0 0 0 pps
  Input errors:
    Errors: 0, Drops: 0, Invalid VCs: 0, Framing errors: 0,Policed discards: 
0, L3 incompletes: 0, L2 channelerrors: 0, L2 mismatch timeouts: 0,
    Resource errors: 0
  Output errors:
    Carrier transitions: 3, Errors: 0, Drops: 0, Aged packets: 0, MTU 
errors: 0, Resource errors: 0
  ADSL alarms : None
  ADSL defects : None
 ADSL media: Seconds Count State
  LOF 1 OK
  LOS 1 1 OK
   LOM 0 0 OK
LOP 0 0 OK
   LOCDI 0 0 OK
   LOCDNI 0 0 OK
  ADSL status:
    Modem status : Showtime (Adsl2plus)
    DSL mode : Auto Annex A
    Last fail code: None
    Subfunction : 0x00
    Seconds in showtime : 6093
  ADSL Chipset Information: ATU-R ATU-C
   Vendor Country : 0x0f 0x0f 0xb5
   Vendor ID : STMI IFTN
  Vendor Specific: 0x0000 0x70de
 ADSL Statistics: ATU-R ATU-R ATU-CAttenuation (dB) : 0.0 0.0 0.0
   Capacity used(%) : 100 92
   Noise margin(dB) : 7.5 9.0
   Output power (dBm) : 10.0 12.5
                 Interleave Fast Interleave
```

```
Fast
   Bit rate (kbps) : 0 24465 0
1016
 CRC : 0 0 0 0
\texttt{FEC} : \texttt{C} , \texttt{C} , \texttt{D} , \texttt{D} , \texttt{D} , \texttt{D} , \texttt{D} , \texttt{D} , \texttt{D} , \texttt{D} , \texttt{D} , \texttt{D} , \texttt{D} , \texttt{D} , \texttt{D} , \texttt{D} , \texttt{D} , \texttt{D} , \texttt{D} , 
0 
HEC : \qquad \qquad 0 \qquad \qquad 0 \qquad \qquad 00 
    Received cells : 0 49
     Transmitted cells : 0 0
   ATM status:
     HCS state: Hunt
      LOC : OK
  ATM Statistics:
     Uncorrectable HCS errors: 0, Correctable HCS errors: 0,Tx cell FIFO 
overruns: 0,Rx cell FIFO overruns: 0,Rx cell FIFO underruns: 0,
     Input cell count: 49, Output cell count: 0,Output idle cell count: 
0,Output VC queue drops: 0Input no buffers: 0, Input length errors: 0,
     Input timeouts: 0, Input invalid VCs: 0, Input bad CRCs: 0, Input OAM 
cell no buffers: 0
  Packet Forwarding Engine configuration:
      Destination slot: 1
      Direction : Output
     CoS transmit queue Bandwidth Buffer
Priority Limit 
where \sim 0.000 \approx 0.000 \approx 0.000 \approx 0.000 \approx 0.000 \approx 0.000 \approx 0.000 \approx 0.000 \approx 0.000 \approx 0.000 \approx 0.000 \approx 0.000 \approx 0.000 \approx 0.000 \approx 0.000 \approx 0.000 \approx 0.000 \approx 0.000 \approx 0.000 \approx 0
     0 best-effort 95 7600000 95 0
low none 
      3 network-control 5 400000 5 0 
low none 
      But for ADSL MiniPim TI chipset does not send ADSL Chipset
      Information. Also Adsl minipim does not send any alarms. So we can't
      show alarm stats for minipim. So following information will not be
      displayed in Minipim case.
      ADSL alarms : None
      ADSL defects : None 
     ADSL media: Seconds Count State
```
LOF 1 1 OK

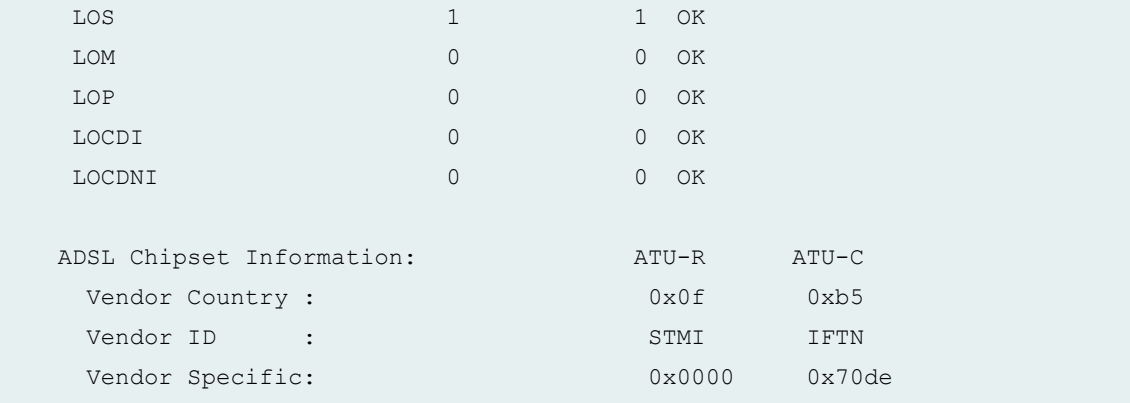

To verify the PPPoA configuration for an ATM-over-ADSL interface is correct, use the show **interfaces at-3/0/0** and the **show access** commands.

To verify that an ATM-over-SHDSL configuration is correct, use the **show interfaces at-3/0/0 extensive** command.

```
user@host> show interfaces at-3/0/0 extensive
Physical interface: at-3/0/0, Enabled, Physical link is Up
  Interface index: 141, SNMP ifIndex: 23, Generation: 48
  Link-level type: ATM-PVC, MTU: 4482, Clocking: Internal, ADSL mode, Speed: 
ADSL,
  Loopback: None
  Device flags : Present Running
 Link flags : None
 CoS queues : 8 supported
  Hold-times : Up 0 ms, Down 0 ms
  Current address: 00:05:85:c7:44:3c
  Last flapped : 2005-05-16 05:54:41 PDT (00:41:42 ago)
  Statistics last cleared: Never
  Traffic statistics:
  Input bytes : 4520 0 bps
  Output bytes : 39250 0 bps
  Input packets: 71 0 pps
  Output packets: 1309 0 pps
  Input errors:
    Errors: 0, Drops: 0, Invalid VCs: 0, Framing errors: 0, Policed discards: 
0, L3 incompletes: 0, L2 channel errors: 1, L2 mismatch timeouts: 0, 
Resource errors: 0
  Output errors:
    Carrier transitions: 3, Errors: 0, Drops: 0, Aged packets: 0, MTU errors:
```

```
0, Resource errors: 0
 Queue counters: Queued packets Transmitted packets Dropped 
packets
 0 best-effort 4
4 0
  1 expedited-fo 0 
0 0
  2 assured-forw 0 
0 0
  3 network-cont 2340 
2340 0
  SHDSL alarms : None
  SHDSL defects : None 
SHDSL media: Seconds Count State
  LOSD 239206 2 OK
  LOSW 239208 1 OK
 ES 3 1 OK
 SES 0 0 OK
 UAS 3 1 OK
  SHDSL status:
  Line termination :STU-R
   Annex :Annex B
  Line Mode : 2-wire
  Modem Status : Data
  Last fail code :0
  Framer mode : ATM
  Dying Gasp : Enabled
  Chipset version :1
  Firmware version :R3.0
  SHDSL Statistics: 
 Loop Attenuation (dB) :0.600
  Transmit power (dB) :8.5
  Receiver gain (dB) :21.420
  SNR sampling (dB) :39.3690
  Bit rate (kbps) :2304
  Bit error rate : 0
  CRC errors : 0
  SEGA errors :1
   LOSW errors :0
  Received cells :1155429
  Transmitted cells :1891375
```
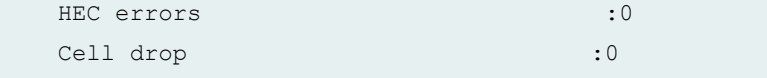

## **Example: Configure G.SHDSL Interface**

This example shows how to configure the G.SHDSL interface on SRX Series devices.

To configure GSHDSL interface:

- 1. Specify the wire mode on the G.SHDSL interface. The default wire mode is 4-wire (2-port, 4-wire).
- 2. Specify the annex type. The default annex type is **auto**.
- 3. Specify the SHDSL line rate (speed of transmission of data on the SHDSL connection). The default line rate is **auto**.
- 4. Specify the encapsulation type. The pt- interface does not require encapsulation types.
- 5. Configure the encapsulation type.

Before you begin:

- Configure the network interfaces as necessary. See Understanding Ethernet Interfaces.
- Install the G.SHDSL Mini-PIM in the first slot of the SRX210 chassis.
- Connect the SRX210 device to a DSLAM (IP DSLAM and ATM DSLAM).

Figure 8 on page 110 shows the topology for the G.SHDSL Mini-PIM operating in 2X4-wire mode.

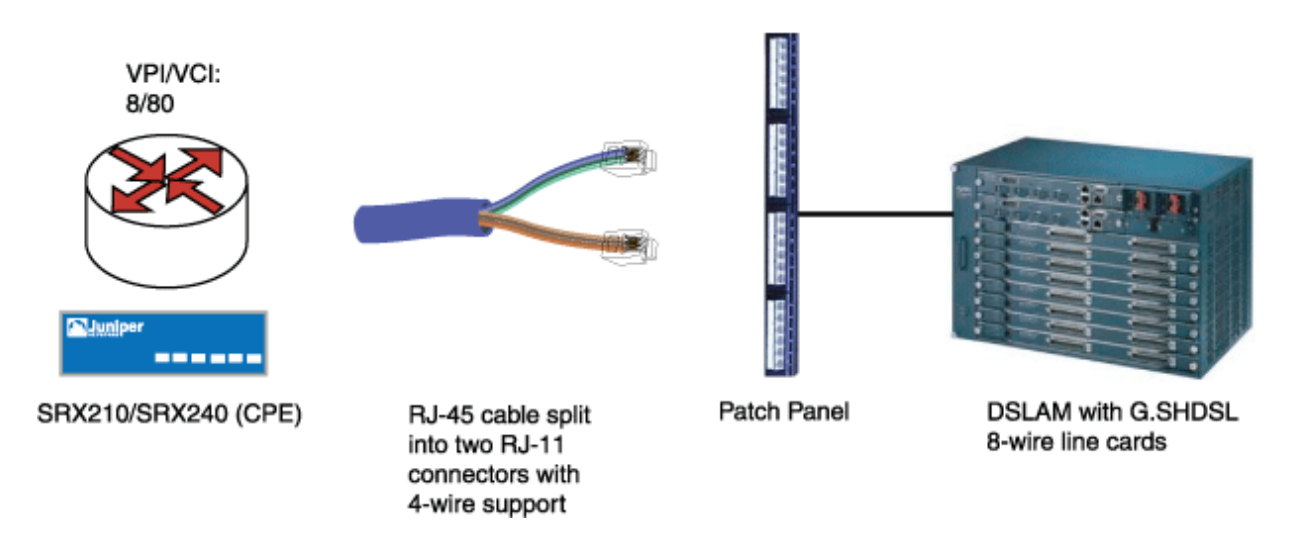

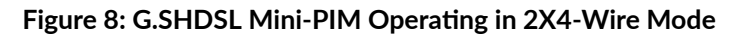

Figure 9 on page 110 shows the topology for the G.SHDSL Mini-PIM operating in 4X2-wire mode.

Figure 9: G.SHDSL Mini-PIM Operating in 4X2-Wire Mode

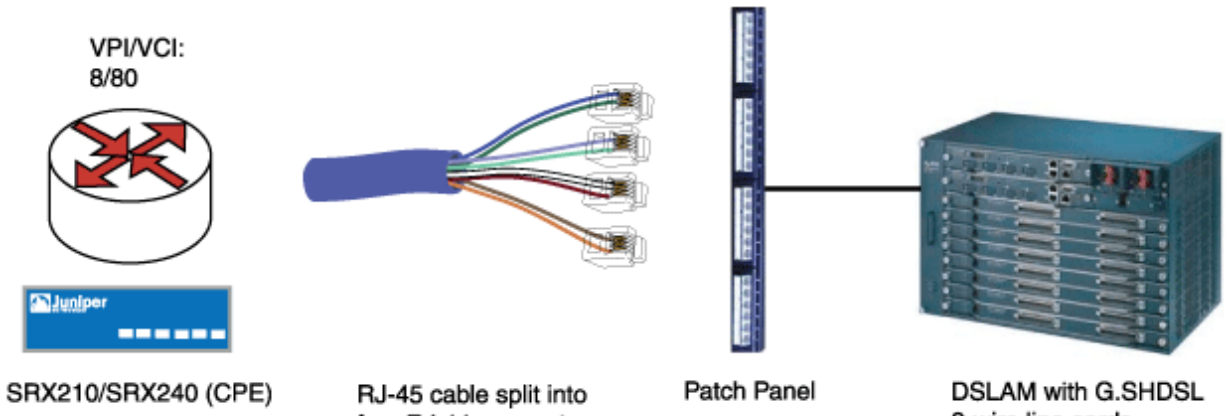

four RJ-11 connectors with 2-wire support

8-wire line cards

Figure 10 on page 111 shows the topology for the G.SHDSL Mini-PIM operating in 1X8-wire mode.

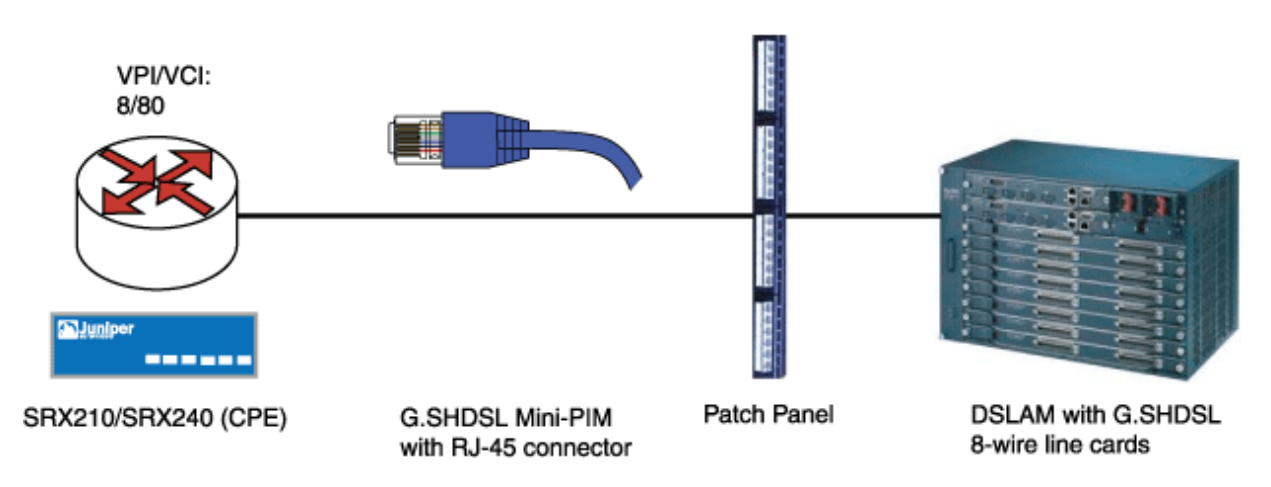

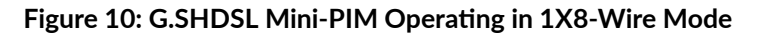

Determine the operating wire mode (2-wire, 4-wire, or 8-wire) and corresponding CLI code listed in Table 17 on page 111.

#### **Table 17: Operating Wire Modes**

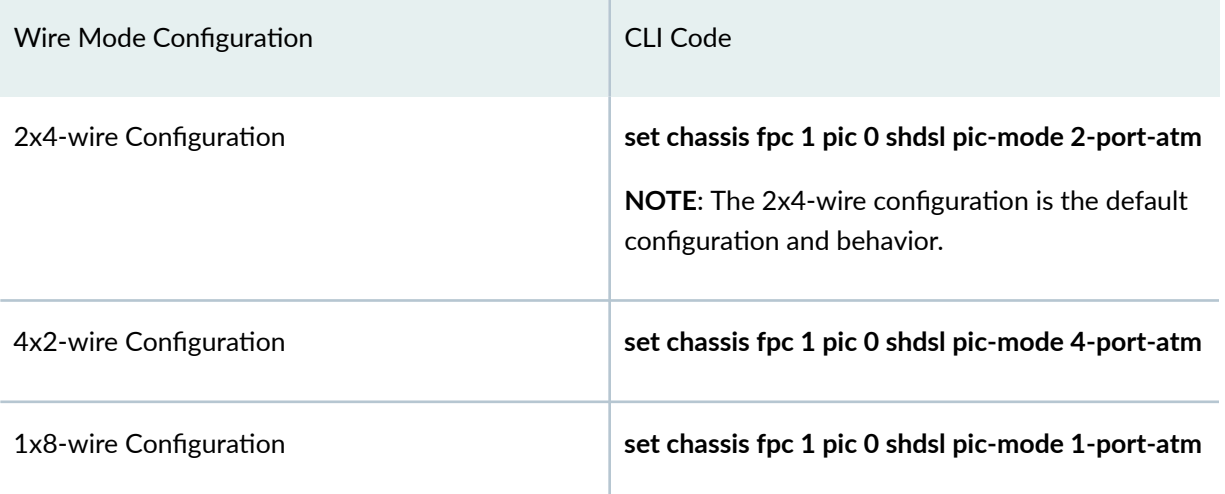

When you set the wire mode to 8-wire, one physical interface (IFD) is created. Similarly for 4-wire mode and 2-wire mode, two IFDs and four IFDs are created, respectively.

In this example:

- 1. First configure a basic G.SHDSL interface. Set the operation wire mode to 2-port-atm, the line rate to 4096, and the annex type to **annex-a**.
- 2. Configure the G.SHDSL interface when the device is connected to an IP DSLAM. Set the type of encapsulation to ethernet-over-atm and the ATM VPI option to 0. Set the type of encapsulation on

<span id="page-135-0"></span>the G.SHDSL logical interface as **ether-over-atm-lic** and configure the ATM VCI option to 0.60. Also, set the interface address for the logical interface to 1.1.1.1/24.

- 3. Configure the G.SHDSL interface when the device is connected to an ATM DSLAM. Set the ATM VPI to 0 and set the type of encapsulation to **ppp-over-ether-over-atm-llc**. Specify a PPPoE interface with the PAP access profile, local-name, and local-password. Configure the passive option to handle incoming PAP packets and set the logical interface as the underlying interface for the PPPoE session to **at-1/0/0.0**. Set the number of seconds to 120 to wait before reconnecting after a PPPoE session is terminated. Specify the logical interface as the client for the PPPoE interface and obtain an IP address by negotiation with the remote end.
- 4. Configure PPPoA over ATM for the G.SHDSL Interface. set the type of encapsulation to atm-pvc and the ATM VPI to 0. Set the type of encapsulation for PPP over ATM adaptation layer 5 (AAL5) logical link control (LLC) on the logical interface and set the ATM VCI to 122. Configure the PPPoA interface with the CHAP access profile as juniper and set the **local-name** for the CHAP interface to srx-210. Finally, you obtain an IP address by negotiation with the remote end.

Table 18 on page 112 specifies the CLI quick configuration commands used for configuring GSHDSL interfaces.

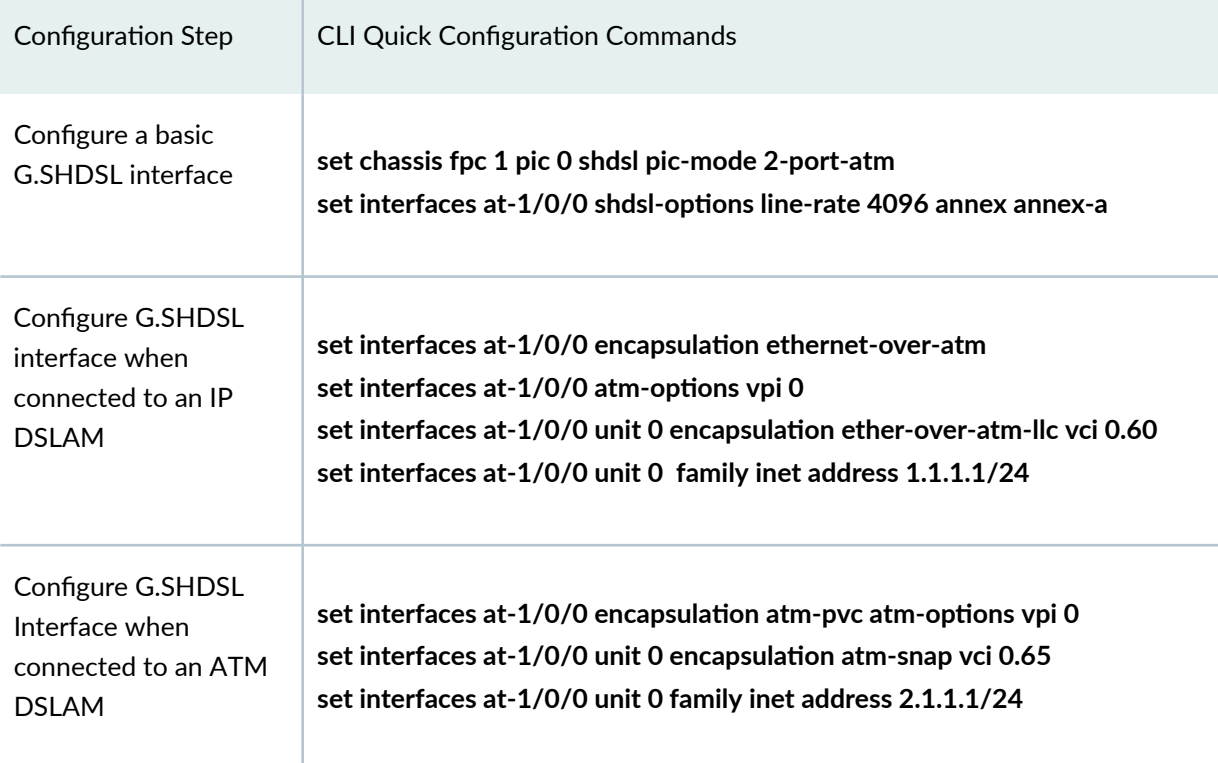

## **Table 18: CLI Quick Configuration**

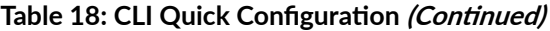

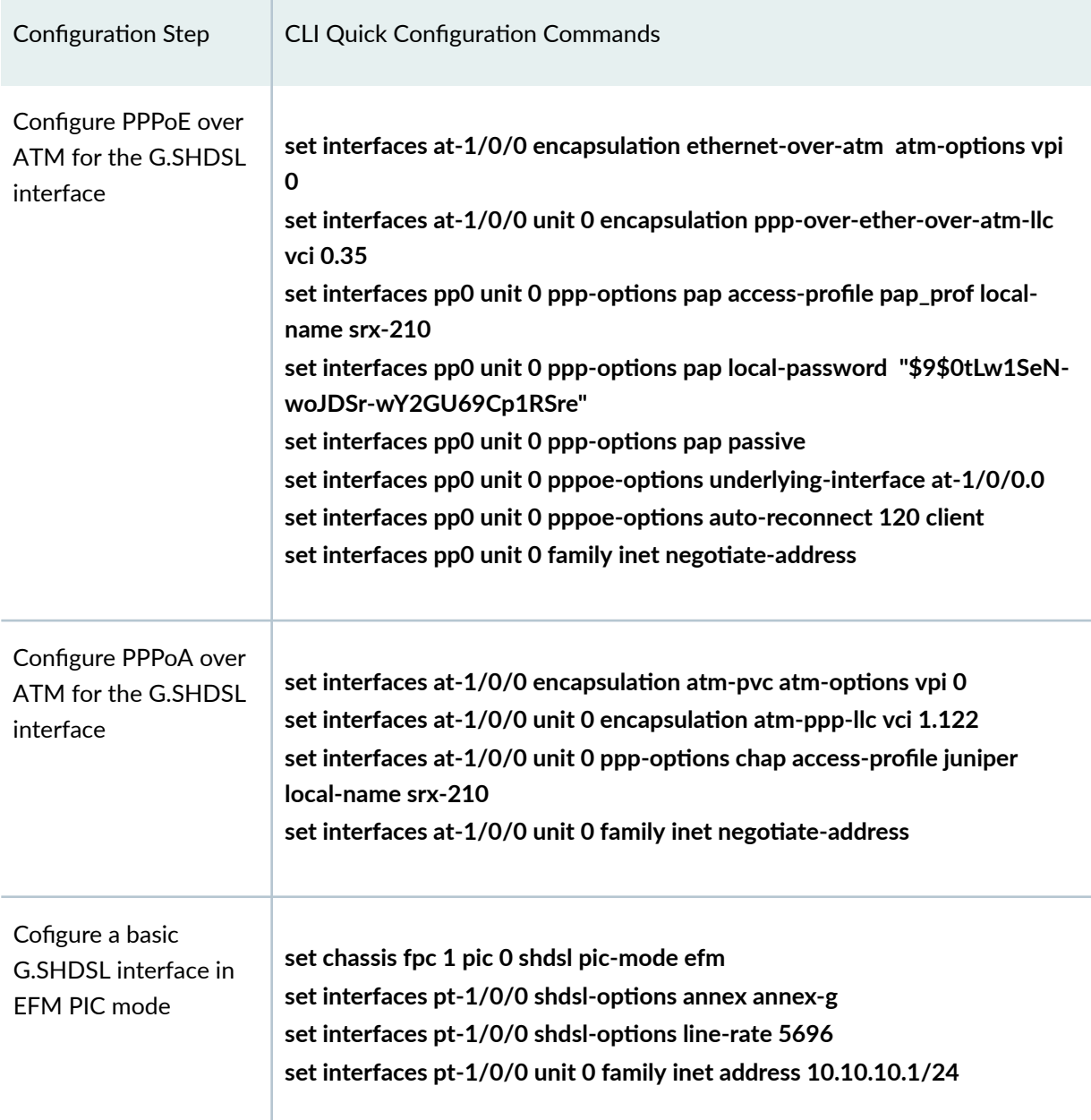

## **Table 18: CLI Quick Configuration (Continued)**

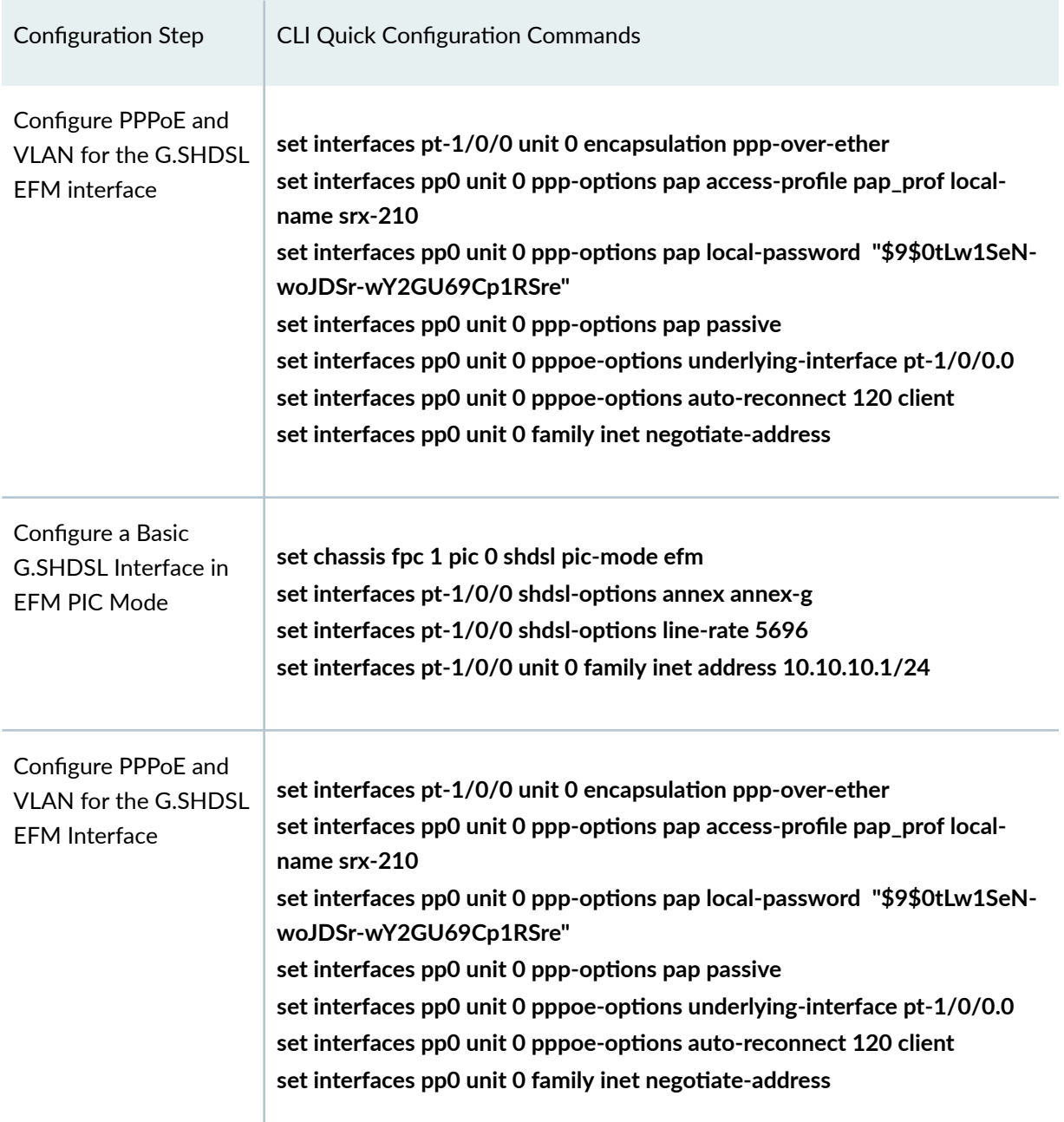

## Configure the Basic G.SHDSL Interfaces

To view the CLI quick configuration commands, see [Table 18 on page 112](#page-135-0). To configure the basic G.SHDSL interface on SRX210 devices:

1. Select the operating wire mode.

[edit]

user@host# **set chassis fpc 1 pic 0 shdsl pic-mode 2-port-atm**

2. Create an interface and set options.

```
[edit]
user@host# edit interfaces at-1/0/0 shdsl-options
```
3. Configure the line rates.

```
[edit interfaces at-1/0/0 shdsl-options]
user@host# set line-rate 4096
```
4. Set the annex type.

```
[edit interfaces at-1/0/0 shdsl-options]
user@host# set annex annex-a
```
Use the show interfaces at-1/0/0 command to see the output of the configuration.

#### Configure a G.SHDSL Interface When Connected to an IP DSLAM

To configure the G.SHDSL interface on an SRX210 device when the device is connected to an IP DSLAM: :

1. Create an interface.

```
[edit]
user@host# edit interfaces at-1/0/0
```
2. Specify the type of encapsulation.

```
[edit interfaces at-1/0/0]
user@host# set encapsulation ethernet-over-atm
```
3. Configure the ATM VPI option.

```
[edit interfaces at-1/0/0]
user@host# set atm-options vpi 0
```
4. Specify the type of encapsulation for logical interface.

```
[edit interfaces at-1/0/0 ]
user@host# edit unit 0
user@host# set encapsulation ether-over-atm-llc
```
5. Configure the ATM VCI options for the logical interface.

```
[edit interfaces at-1/0/0 unit 0]
user@host# set vci 0.60
```
6. Configure the interface address.

```
[edit interfaces at-1/0/0 unit 0]
user@host# set family inet address 1.1.1.1/24
```
Use the **show interfaces at-1/0/0** command to see the output of the configuration.

## Configure a G.SHDSL Interface When Connected to an ATM DSLAM

To configure the G.SHDSL interface on an SRX210 device when the device is connected to an ATM DSLAM: :

1. Create an interface.

```
[edit]
user@host# edit interfaces at-1/0/0
```
2. Specify the type of encapsulation.

[edit interfaces at-1/0/0] user@host# set encapsulation atm-pvc 3. Configure the ATM VPI option.

```
[edit interfaces at-1/0/0]
user@host# set atm-options vpi 0
```
4. Specify the type of encapsulation for the logical interface.

```
[edit interfaces at-1/0/0]
user@host# edit unit 0
user@host# set encapsulation atm-snap
```
5. Configure the ATM VCI option.

```
[edit interfaces at-1/0/0 unit 0]
user@host# set vci 0.65
```
6. Configure the interface address.

```
[edit interfaces at-1/0/0 unit 0]
user@host# set family inet address 2.1.1.1/24
```
Use the **show interfaces at-1/0/0** command to see the output of the configuration.

#### Configure PPPoE over ATM for the G.SHDSL Interface

To configure PPPoE over ATM on the G.SHDSL interface:

1. Create an interface.

[edit] user@host# **edit interfaces at-1/0/0**

2. Specify the type of encapsulation.

[edit interfaces at-1/0/0] user@host# set encapsulation ethernet-over-atm 3. Configure the ATM VPI option.

```
[edit interfaces at-1/0/0]
user@host# set atm-options vpi 0
```
4. Specify the type of encapsulation on the logical interface.

```
[edit interfaces at-1/0/0]
user@host# edit unit 0
user@host# set encapsulation ppp-over-ether-over-atm-llc
```
5. Configure the ATM VCI option.

```
[edit interfaces at-1/0/0 unit 0]
user@host# set vci 0.35
```
6. Configure a PPPoE interface with the PAP access profile.

```
[edit]
user@host# edit interfaces pp0 unit 0 ppp-options pap
user@host# set access-profile pap_prof
```
7. Configure a local-name for the PAP interface.

```
[edit interfaces pp0 unit 0 ppp-options pap]
user@host# set local-name srx-210
```
8. Configure a local-password for the PAP interface.

```
[edit interfaces pp0 unit 0 ppp-options pap]
user@host# set local-password "$9$0tLw1SeN-woJDSr-wY2GU69Cp1RSre"
```
9. Set the passive option to handle incoming PAP packets.

```
[edit interfaces pp0 unit 0 ppp-options pap]
user@host# set passive
```
10. Specify the logical interface as the underlying interface for the PPPoE session.

```
[edit]
user@host# edit interfaces pp0 unit 0 pppoe-options
user@host# set underlying-interface at-1/0/0.0
```
11. Specify the number of seconds.

```
[edit interfaces pp0 unit 0 pppoe-options]
user@host# set auto-reconnect 120
```
12. Set the logical interface as the client for the PPPoE interface.

```
[edit interfaces pp0 unit 0 pppoe-options]
user@host# set client
```
13. Obtain an IP address by negotiation with the remote end.

```
[edit]
user@host# edit interfaces pp0 unit 0
user@host# set family inet negotiate-address
```
Use the **show interfaces at-1/0/0** and **show interfaces pp0** commands to see the output of the configuration.

#### Configure PPPoA over ATM for the G.SHDSL Interface

To configure PPPoA over ATM on the G.SHDSL interface:

1. Create an interface.

[edit] user@host# **edit interfaces at-1/0/0**

2. Specify the type of encapsulation.

```
[edit interfaces at-1/0/0]
user@host# set encapsulation atm-pvc
```
3. Configure the ATM VPI option.

```
[edit interfaces at-1/0/0]
user@host# set atm-options vpi 0
```
4. Specify the type of encapsulation on the G.SHDSL logical interface.

```
[edit]
user@host# edit interfaces at-1/0/0 unit 0
user@host# set encapsulation atm-ppp-llc
```
5. Configure the ATM VCI option.

```
[edit interfaces at-1/0/0 unit 0]
user@host# set vci 1.122
```
6. Configure a PPPoA interface with the CHAP access profile.

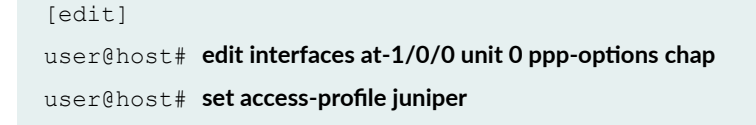
7. Configure a local name for the CHAP interface.

```
[edit interfaces at-1/0/0 unit 0 ppp-options chap]
user@host# set local-name srx-210
```
8. Obtain an IP address by negotiation with the remote end.

```
[edit]
user@host# edit interfaces at-1/0/0 unit 0
user@host# set family inet negotiate-address
```
Use the **show interfaces at-1/0/0** command to see the output of the configuration.

## Configure G.SHDSL Interface in EFM Mode

In this example:

- 1. You first configure a basic G.SHDSL interface by setting the operation wire mode to efm, the line rate to auto, and the annex type to annex-auto.
- 2. You then configure the G.SHDSL interface when the device is connected to an EFM IP DSLAM. You set the logical interface to 10.10.10.1/24.
- 3. Next you configure PPPoE for the G.SHDSL Interface. Configure the encapsulation as ppp-over-ether under unit 0 of pt-1/0/0 interface. You specify a PPPoE interface with the PAP access profile, local name, and local password. Then you configure the passive option to handle incoming PAP packets and set the logical interface as the underlying interface for the PPPoE session to **pt-1/0/0.0**. Also, you set the number of seconds to 120 to wait before reconnecting after a PPPoE session is terminated. (The range is 1 through 4,294,967,295 seconds.) Finally, you specify the logical interface as the client for the PPPoE interface and obtain an IP address by negotiation with the remote end.

Figure 11 on page 122 shows the topology for the G.SHDSL Mini-PIM operating in EFM mode.

#### **Figure 11: G.SHDSL Mini-PIM Operating in EFM Mode**

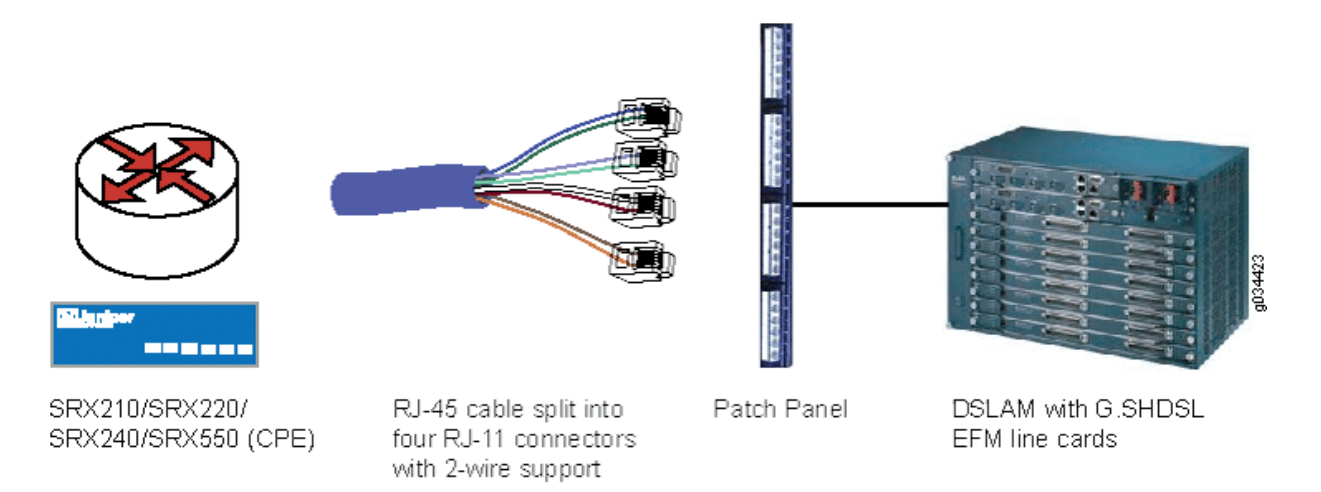

For operating wire mode EFM configuration, use the set chassis fpc 1 pic 0 shdsl pic-mode efm CLI code. When PIC mode is set to EFM, an interface called **pt-1/0/0** is created.

To view the CLI quick configuration commands, see [Table 18 on page 112](#page-135-0).

### Configure a Basic G.SHDSL Interface in EFM PIC Mode

To configure a basic G.SHDSL interface:

1. Specify the PIC mode.

[edit] user@host# **set chassis fpc 1 pic 0 shdsl pic-mode efm**

**NOTE:** When configuring the G.SHDSL interface in chassis cluster mode, include the node ID. For example, to configure the G.SHDSL interface (operating in EFM PIC mode) in chassis cluster mode for fpc slot 1 on node 0, use the following command: **set chassis node 0 fpc 1 pic 0 shdsl pic-mode efm**

2. Configure the IP address.

```
[edit]
user@host# set interfaces pt-1/0/0 unit 0 family inet address 10.10.10.1/24
```
**NOTE:** By default, annex mode and line rate are set to auto. If you have to configure annex mode (annex-g) and line rate (5696 Kbps), follow Steps 3, 4, and 5.

3. Configure SHDSL options.

[edit] user@host# set interfaces pt-1/0/0 shdsl-options

4. Specify the annex type.

```
[edit interfaces pt-1/0/0 shdsl-options]
user@host# set annex annex-g
```
5. Configure the line rate.

```
[edit interfaces pt-1/0/0 shdsl-options]
user@host# set line-rate 5696
```
Use the **show interfaces pt-1/0/0** and **show chassis fpc 1** commands to see the output of the configuration.

## Configure a PPPoE and VLAN for the G.SHDSL EFM Interface

To configure PPPoE and VLAN for the G.SHDSL EFM Interface:

1. Create an interface.

[edit] user@host# **set interfaces pt-1/0/0**

2. Specify the type of encapsulation.

```
[edit interfaces pt-1/0/0]
user@host# set unit 0
user@host# set encapsulation ppp-over-ether
```
3. Configure a PPPoE interface with the PAP access profile.

```
[edit]
user@host# set interfaces pp0 unit 0 ppp-options pap
user@host# set access-profile pap_prof
```
4. Configure a local name for the PAP interface.

```
[edit interfaces pp0 unit 0 ppp-options pap]
user@host# set local-name srx-210
```
5. Configure a local password for the PAP interface.

```
[edit interfaces pp0 unit 0 ppp-options pap]
user@host# set local-password "$9$0tLw1SeN-woJDSr-wY2GU69Cp1RSre"
```
6. Set the passive option to handle incoming PAP packets.

```
[edit interfaces pp0 unit 0 ppp-options pap]
user@host# set passive
```
7. Specify the logical interface as the underlying interface for the PPPoE session.

```
[edit]
user@host# set interfaces pp0 unit 0 pppoe-optionsuser@host# set underlying-interface pt-1/0/0.0
```
8. Specify the number of seconds.

```
[edit interfaces pp0 unit 0 pppoe-options]
user@host# set auto-reconnect 120
```
9. Set the logical interface as the client for the PPPoE interface.

```
[edit interfaces pp0 unit 0 pppoe-options]
user@host# set client
```
10. Obtain an IP address by negotiation with the remote end.

```
[edit interfaces]
user@host# set pp0 unit 0 family inet negotiate-address
```
11. Configure VLAN on EFM.

```
[edit interfaces]
user@host# set pt-1/0/0 vlan-tagging
```
12. Specify the VLAN ID.

```
[edit interfaces]
user@host# set pt-1/0/0 unit 0 vlan-id 99
```
Use the **show interfaces pt-1/0/0** and **show interfaces pp0** commands to see the output of the configuration.

#### Verification

Display information about the parameters configured on the GSHDSL interfaces.

- To display information about all the basic G.SHDSL interface properties, use the **show interfaces at-1/0/0 extensive** command.
- To display information about G.SHDSL interface properties:

user@host> **show interfaces pt-1/0/0 extensive**

EFM mode for interface pt-1/0/0:

```
Physical interface: pt-1/0/0, Enabled, Physical link is Up
  Interface index: 158, SNMP ifIndex: 575, Generation: 277
  Link-level type: Ethernet, MTU: 1514, Speed: SHDSL(8-Wire)
```

```
 Device flags : Present Running
  Link flags : None
 CoS queues : 8 supported, 8 maximum usable queues
  Hold-times : Up 0 ms, Down 0 ms
  Current address: 78:fe:3d:60:2f:99
  Last flapped : 2012-10-11 00:03:13 PDT (00:28:57 ago)
  Statistics last cleared: 2012-10-11 00:32:05 PDT (00:00:05 ago)
  Traffic statistics:
 Input bytes : 0 0 0 bps
 Output bytes : 0 0 0 bps
  Input packets: 0 0 0 pps
  Output packets: 0 0 0 pps
  Input errors:
   Errors: 0, Drops: 0, Invalid VCs: 0, Framing errors: 0, Policed discards: 
0, L3 incompletes: 0, L2 channel errors: 0, L2 mismatch timeouts: 0, Resource 
errors: 0
  Output errors:
   Carrier transitions: 0, Errors: 0, Drops: 0, Aged packets: 0, MTU errors: 
0, Resource errors: 0
  EFM Group Statistics:
  Type : EFM bond
  Active Pairs : 4
  Bit rate (in Kbps) : 22784
  Line Pair 0 : Up
   Active alarms : None
   Active defects : None
   SHDSL media: Seconds Count State
ES 0
    SES 0
     UAS 0
   SHDSL status:
     Line termination : STU-R
     Annex : Annex G
    Line mode : 2-wire
    Modem status : Data
    Bit rate (kbps) : 5696
    Last fail mode : No failure (0x00)
    Framer mode : EFM
    PAF Status : Active
    Dying gasp : Enabled
    Framer sync status : In sync
    SHDSL statistics:
    Loop attenuation (dB) : 0.0
```
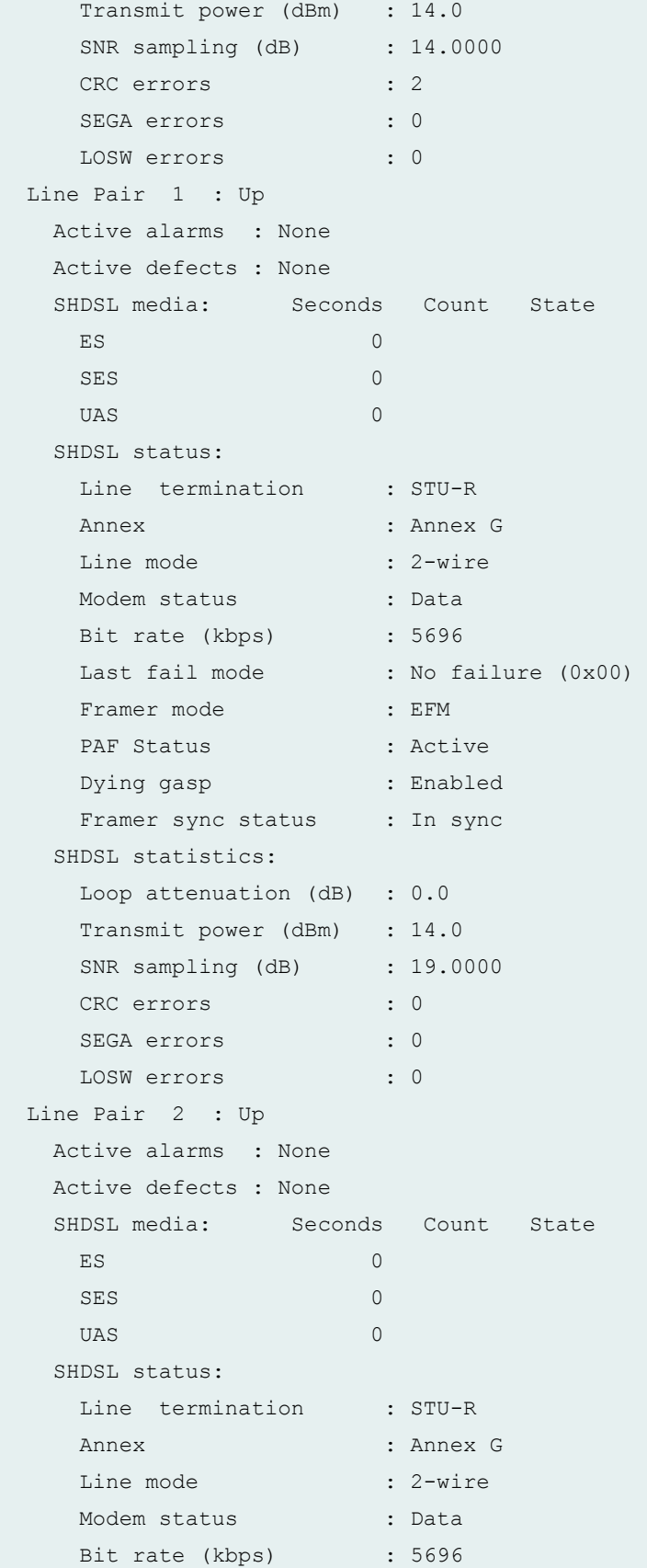

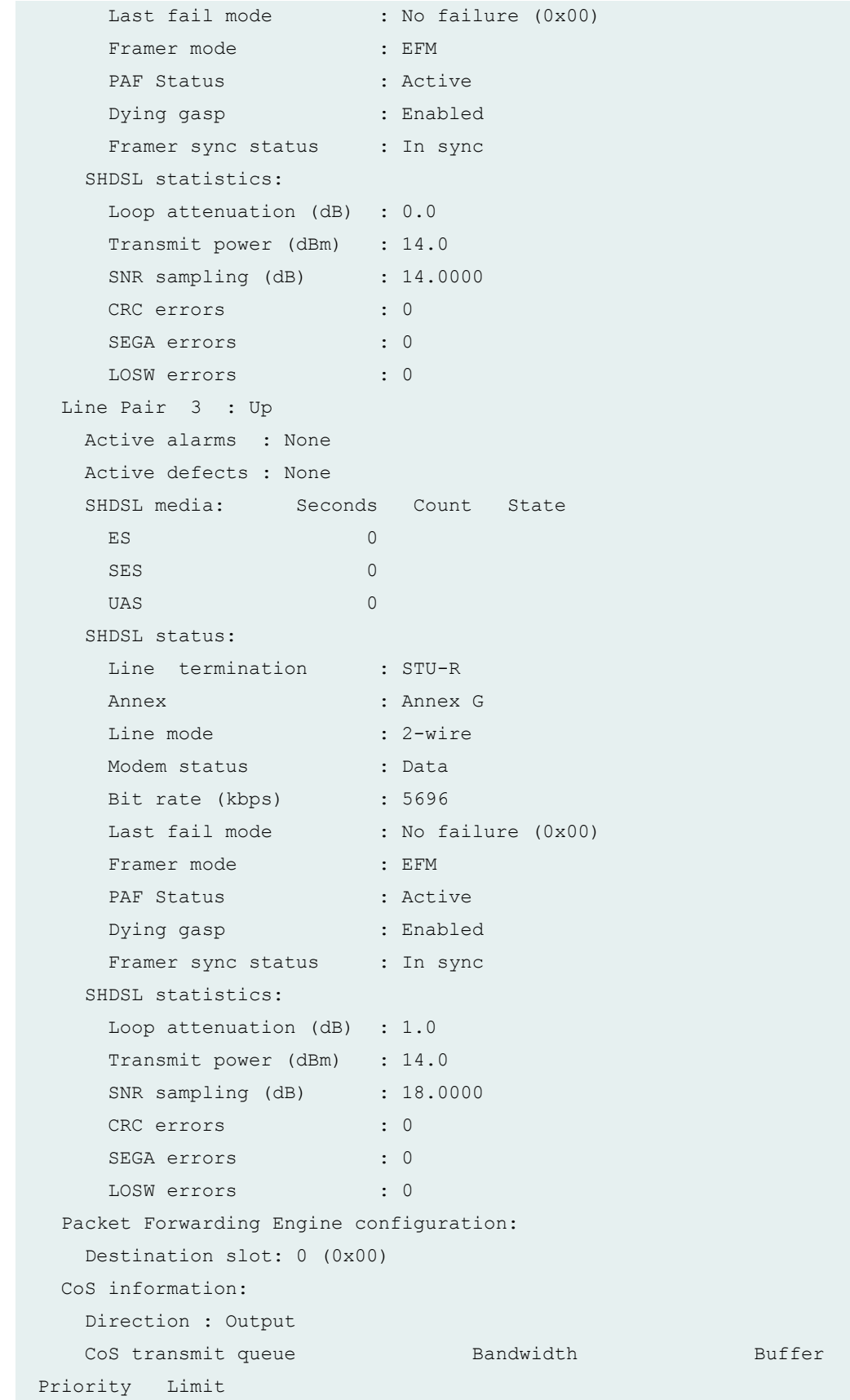

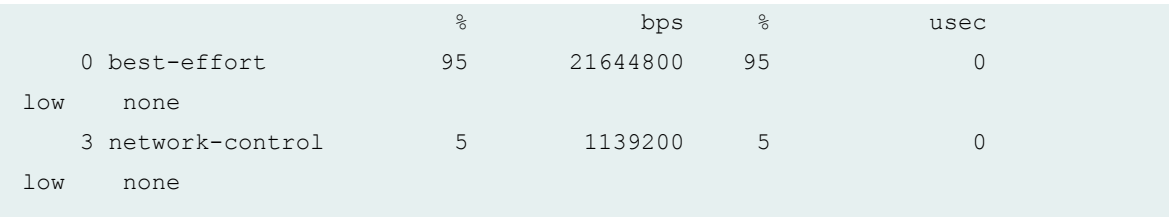

The output shows a summary of interface information.

## RELATED DOCUMENTATION

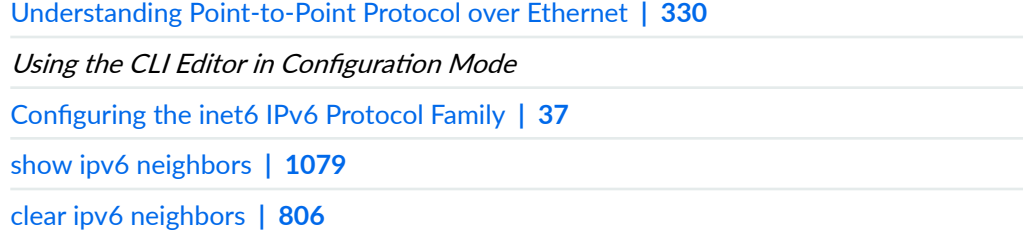

# **VDSL2 Interfaces**

#### **SUMMARY**

Learn about VDSL2 interface details and how to configure the interfaces on security devices.

#### **IN THIS SECTION**

Ċ

- VDSL2 Interface Overview **| 129**
- Example: Configure VDSL2 Interface | 133

## **VDSL2 Interface Overview**

#### **IN THIS SECTION**

- [Features Supported on the VDSL2 Interface](#page-153-0) **| 130**
- [VDSL2 Network Deployment Topology](#page-155-0) **| 132**

<span id="page-153-0"></span>Very-high-bit-rate digital subscriber line (VDSL) technology is part of the xDSL family of modem technologies, which provide faster data transmission over a single flat untwisted or twisted pair of copper wires. Table 19 on page 130 specifies the key details of the VDSL2 interface.

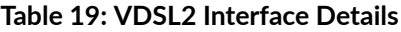

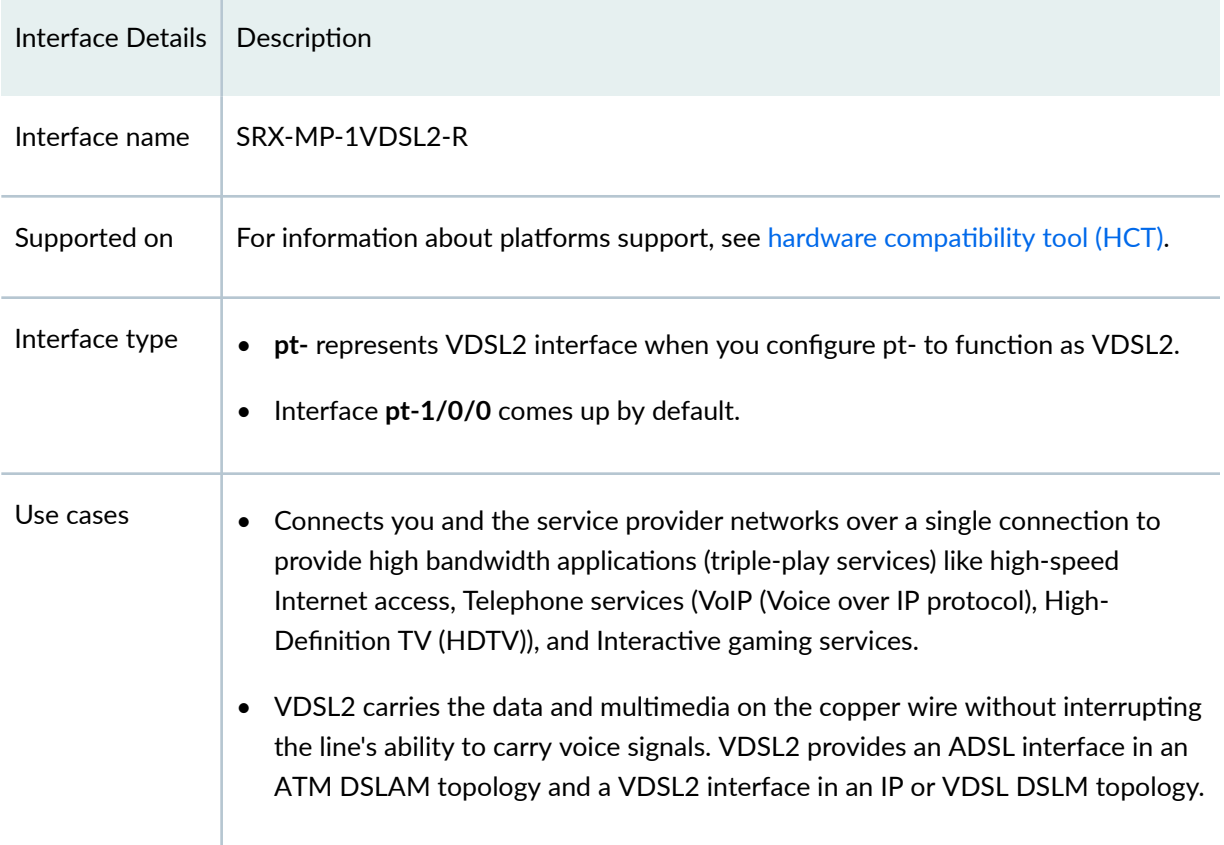

For information on VDSL2 hardware specifications, see [1-Port VDSL2 Annex A Mini-Physical Interface](https://www.juniper.net/documentation/en_US/release-independent/junos/topics/topic-map/mpim-1-port-vdsl2-r-overview.html#id-1-port-vdsl2-annex-a-mini-physical-interface-module-srx-mp-1vdsl2-r-overview) [Module \(SRX-MP-1VDSL2-R\)](https://www.juniper.net/documentation/en_US/release-independent/junos/topics/topic-map/mpim-1-port-vdsl2-r-overview.html#id-1-port-vdsl2-annex-a-mini-physical-interface-module-srx-mp-1vdsl2-r-overview).

## **Features Supported on the VDSL2 Interface**

[Table 20 on page 131](#page-154-0) describes the key features supported on VDSL2 interface.

## <span id="page-154-0"></span>**Table 20: Key Features Supported on VDSL2**

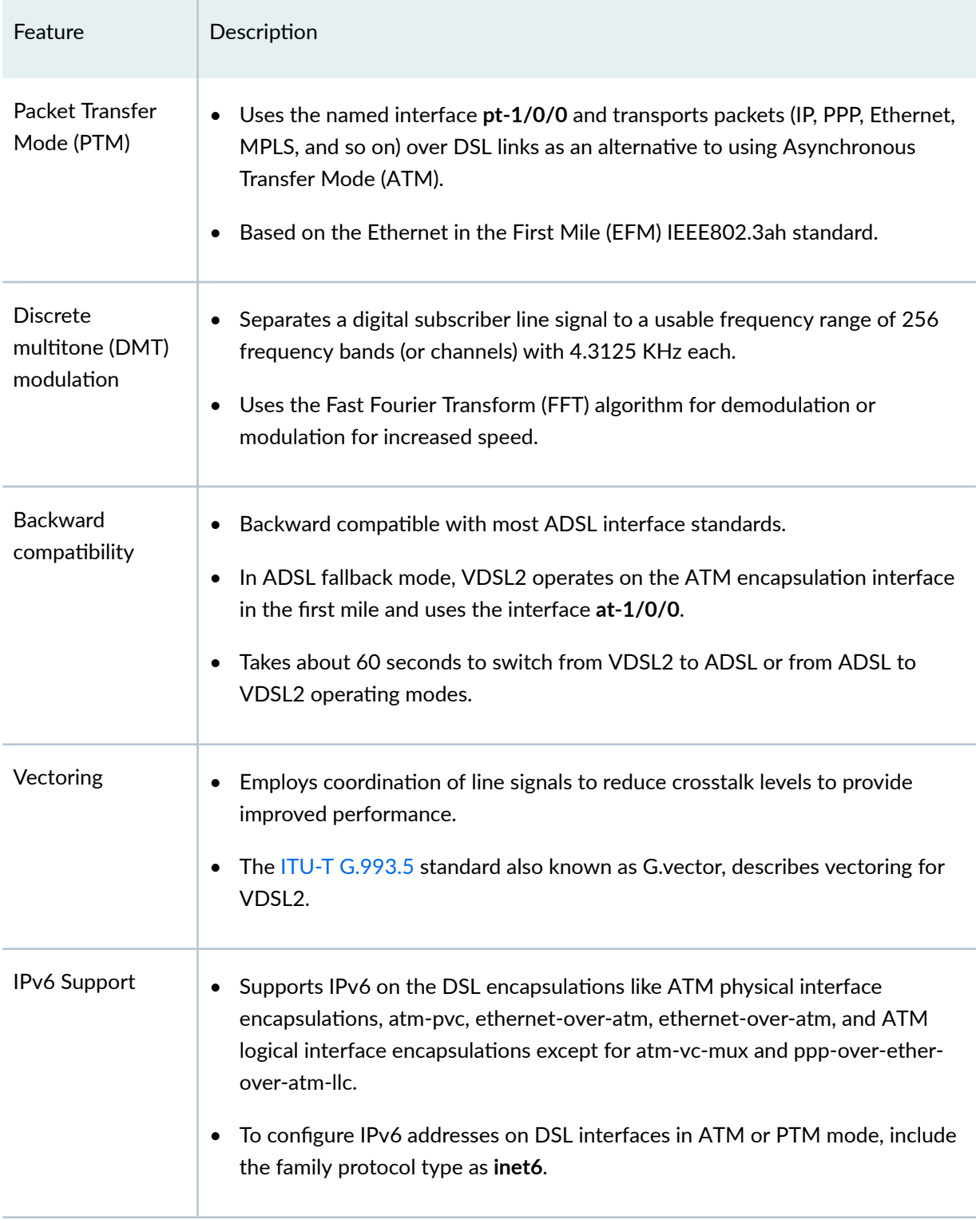

For more information on supported features and profiles on VDSL2 interfaces, se[e1-Port VDSL2 Annex](https://www.juniper.net/documentation/en_US/release-independent/junos/topics/topic-map/mpim-1-port-vdsl2-r-overview.html) [A Mini-Physical Interface Module \(SRX-MP-1VDSL2-R\).](https://www.juniper.net/documentation/en_US/release-independent/junos/topics/topic-map/mpim-1-port-vdsl2-r-overview.html)

## <span id="page-155-0"></span>**VDSL2 Network Deployment Topology**

The VDSL2 interface uses either Gigabit Ethernet or fiber as second mile to connect to the Broadband Remote Access Server (B-RAS). Figure 12 on page 132 shows a typical VDSL2 network topology.

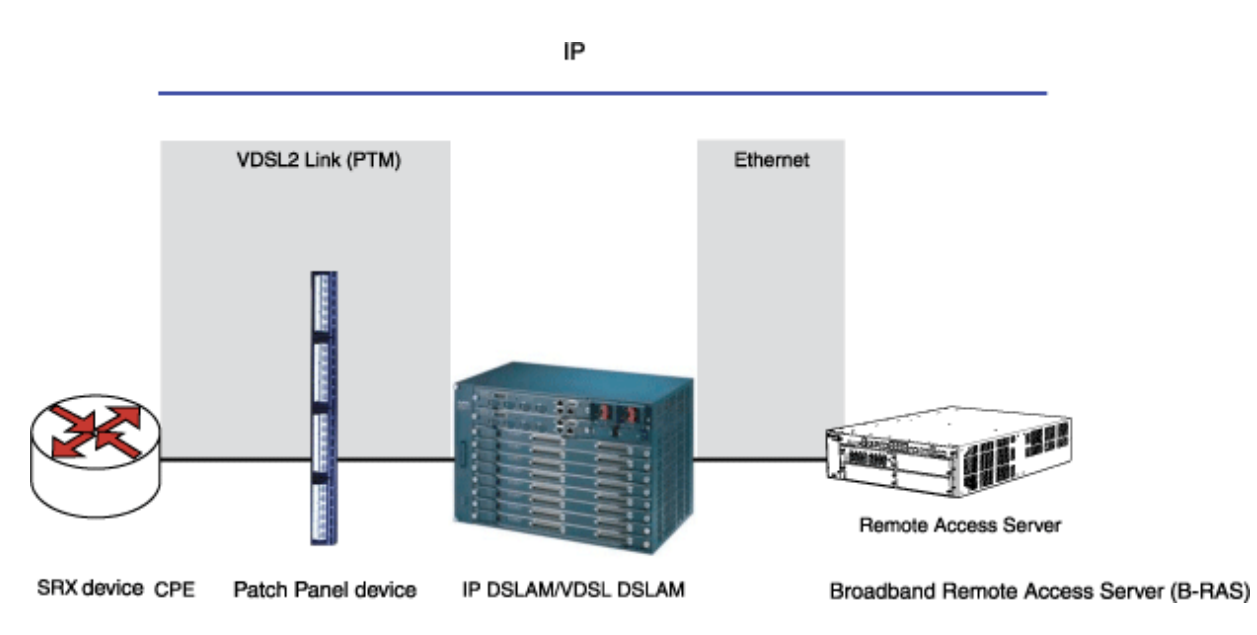

Figure 12: Typical VDSL2 End-to-End Connectivity and Topology Diagram

The ADSL interface uses either Gigabit Ethernet or OC3/DS3 ATM as the second mile to connect to the B-RAS. Figure 13 on page 132 shows a backward-compatible ADSL topology using ATM DSLAM.

## Figure 13: Backward-Compatible ADSL Topology (ATM DSLAM)

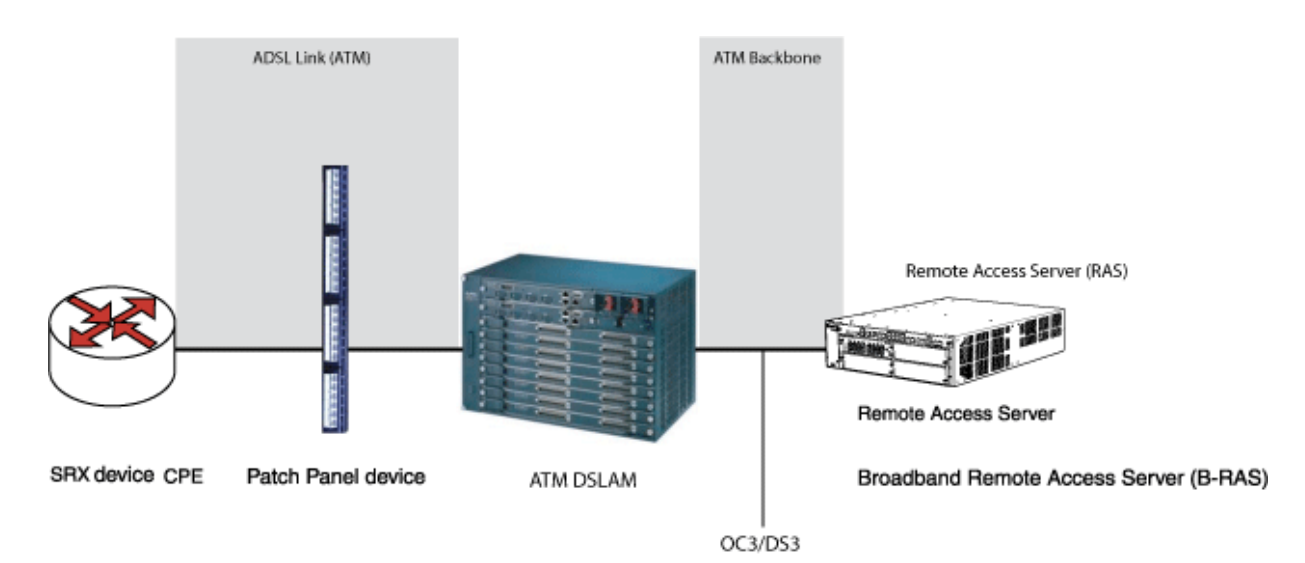

## <span id="page-156-0"></span>**Example: Configure VDSL2 Interface**

#### **IN THIS SECTION**

- Configure the VDSL2 Interface and Enable VLAN Tagging | 137
- Configure VDSL2 Interface with VDSL2 Mini-PIMs | 139
- Verification | 146

In this example you configure the VDSL2 interface and VDSL2 interface on VDSL2 Mini-PIMs. On VDSL2 Mini-PIMs, the **pt-1/0/0** interface is created by default. You can switch to ADSL mode by configuring at-1/0/0. You can deactivate pt-1/0/0 before you create at-1/0/0 or deactivate at-1/0/0 to create pt-1/0/0. Make sure that you have deleted the previous configurations on pt-1/0/0 and pp0.

In this example:

- 1. Begin a new configuration on a VDSL2 Mini-PIM.
- 2. Deactivate previous interfaces and delete the old configuration.
- 3. Set the interfaces with the VDSL profile and the Layer 3 configuration for the end-to-end data path.
- 4. Configure the PPPoE on the pt-1/0/0 interface with a static IP address or CHAP authentication with unnumbered IP address (PAP authentication or CHAP authentication).
- 5. Configure PPPoE on the pt-1/0/0 interface with negotiated IP address (PAP authentication or CHAP authentication).
- To configure VDSL2 Interfaces in ADSL mode:
- 1. Configure the ADSL interface for end-to-end data path.
- 2. Configure PPPoA on the at-1/0/0 interface with a negotiated IP address and either PAP authentication or CHAP authentication.
- 3. Configure a static IP address and an unnumbered IP address (and either PAP authentication or CHAP authentication) for PPPoA on the at-1/0/0 interface.
- 4. Configure PPPoE on the at-1/0/0 interface with a negotiated IP address and either PAP authentication or CHAP authentication.

[Table 21 on page 134](#page-157-0) specifies the CLI quick configuration commands used for configuring VDSL2 interfaces.

<span id="page-157-0"></span>**Table 21: CLI Quick Configuration** 

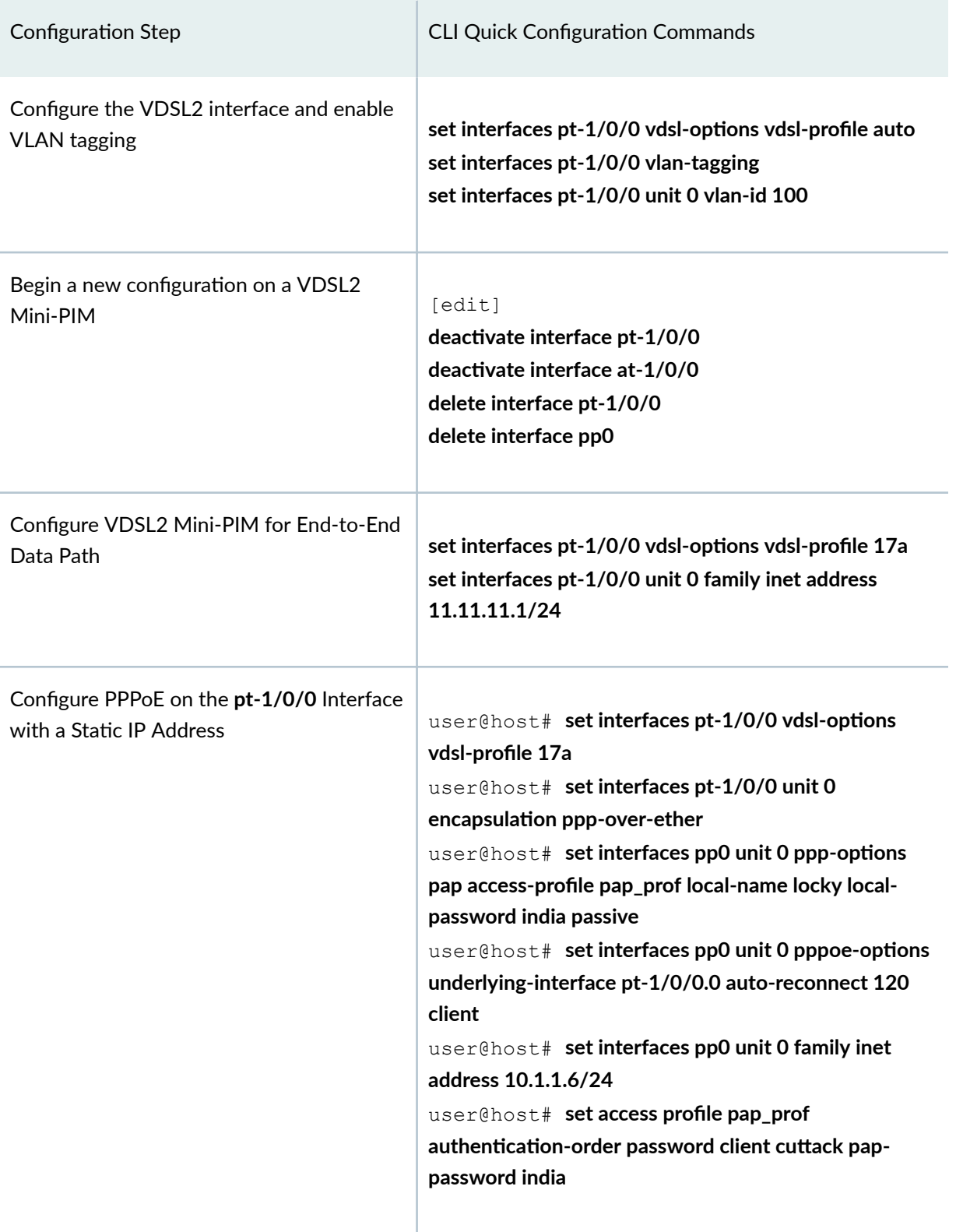

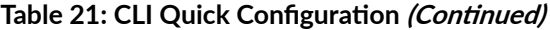

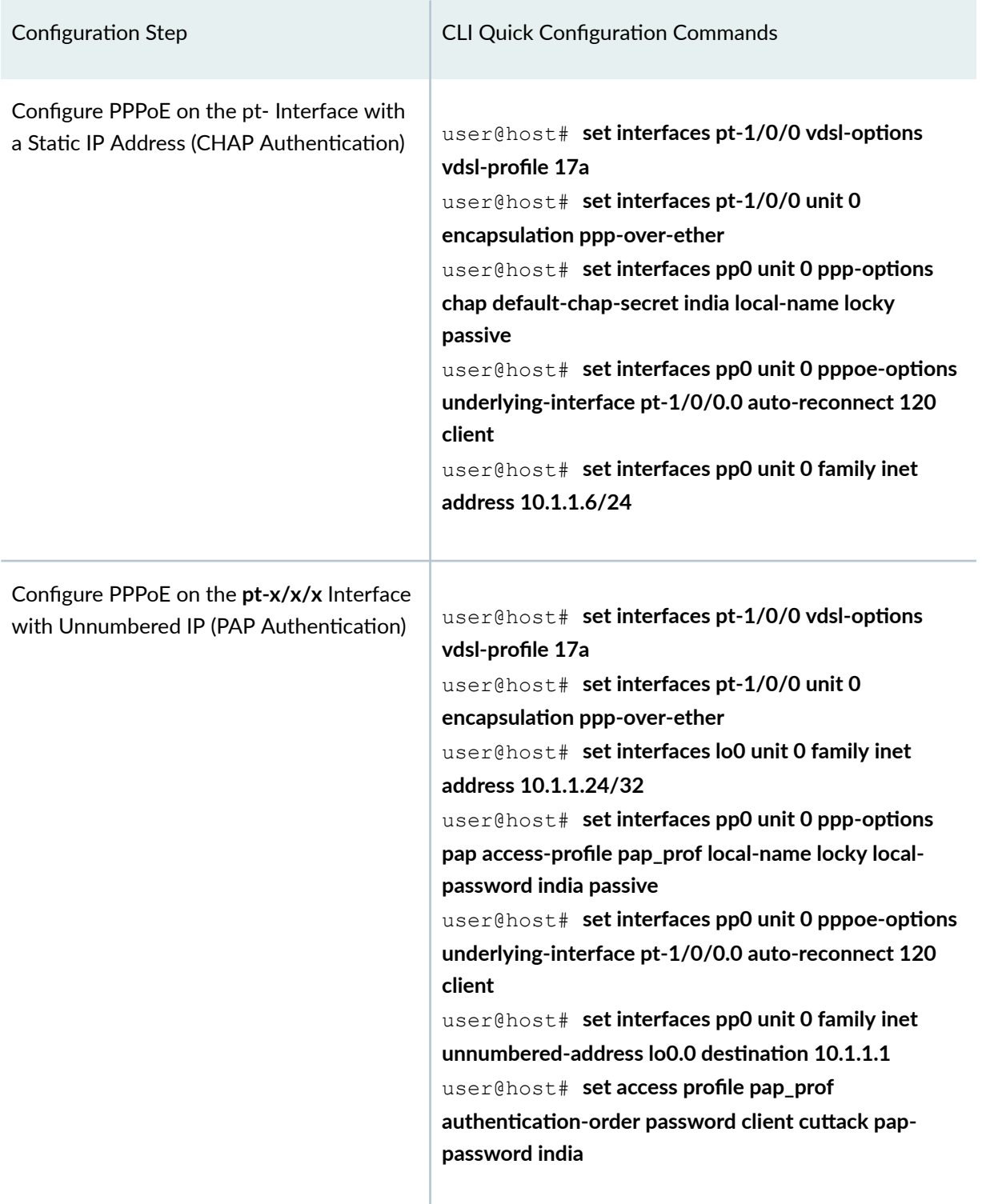

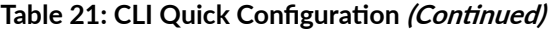

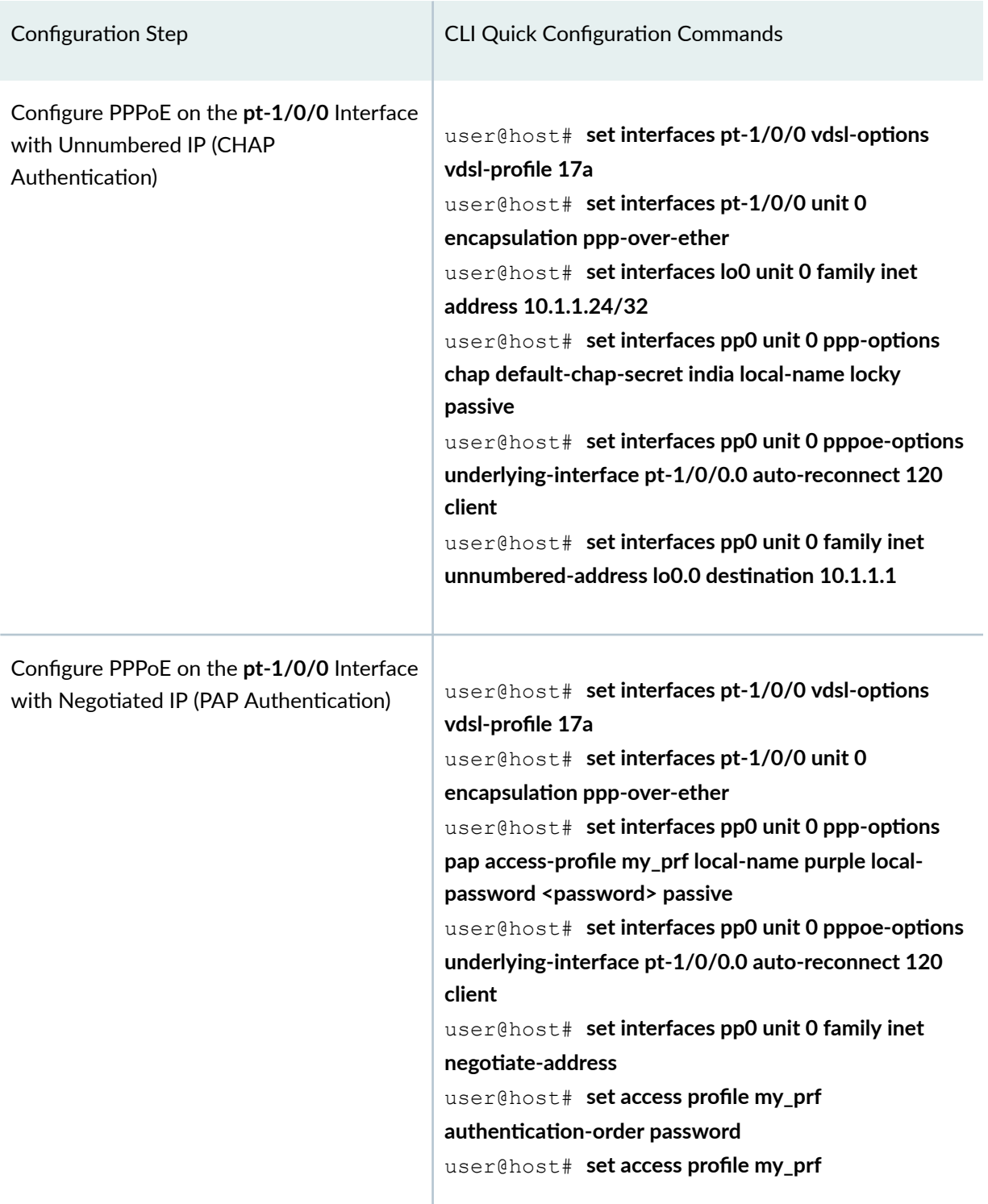

<span id="page-160-0"></span>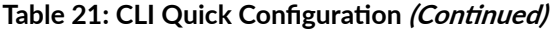

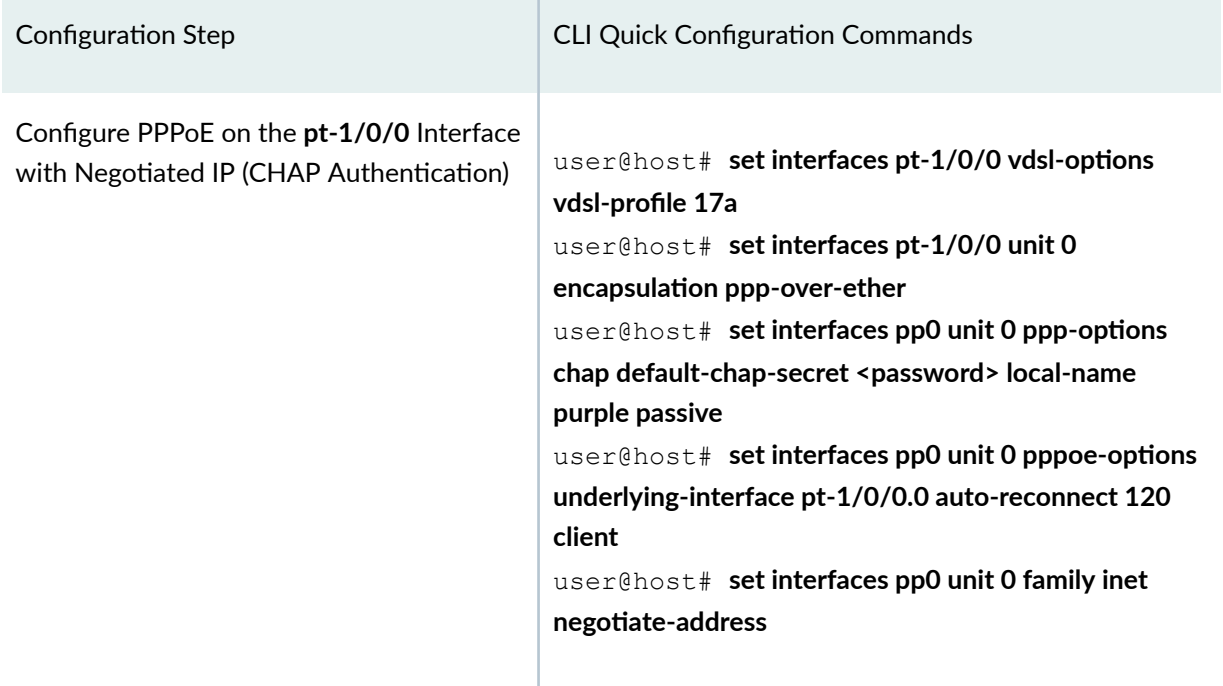

## **Configure the VDSL2 Interface and Enable VLAN Tagging**

In this example, you create a VDSL2 interface called pt-1/0/0 and set the VDSL2 profile to auto. For more information on basic connectivity refer to [Quick Start Guide](https://www.juniper.net/documentation/en_US/release-independent/quickstart/index.html) and to configure network interfaces refer to "Example: Creating an Ethernet Interface" on page 169. To configure the VDSL2 interfaces and enable VLAN tagging:

1. Create an interface.

[edit] user@host# **edit interfaces pt-1/0/0**

2. Set the VDSL2 profile type.

```
[edit interfaces pt-1/0/0]
user@host# set vdsl-options vdsl-profile auto
```
3. Specify the logical unit to connect to the physical VDSL2 interface.

```
[edit interfaces pt-1/0/0]
user@host# set unit 0
```
4. Specify the family protocol type.

```
[edit interfaces pt-1/0/0]
user@host# set unit 0 family inet address 100.100.100.1/24
```
5. Enable VLAN tagging on the pt- interface.

```
[edit interfaces pt-1/0/0]
user@host# set interface pt-1/0/0 vlan-tagging
```
6. Specify the VLAN ID value.

```
[edit interfaces pt-1/0/0]
user@host# set interface pt-1/0/0 unit 0 vlan-id 100
```
7. Commit the configuration.

VDSL2 is supported only on the pt- interface.The range of VLANs that can be configured is 0 to 4093.

Similarly, you can configure the VDSL2 interface on Annex B (integrated VDSL2 interfaces in ADSL backward compatible mode). After completing the configuration successfully, view the parameters by using the **show interfaces pt-1/0/0** command.

## <span id="page-162-0"></span>**Configure VDSL2 Interface with VDSL2 Mini-PIMs**

This example uses VDSL2 Mini-PIMs. Figure 14 on page 139 shows typical SRX Series devices with VDSL2 Mini-PIM network connections.

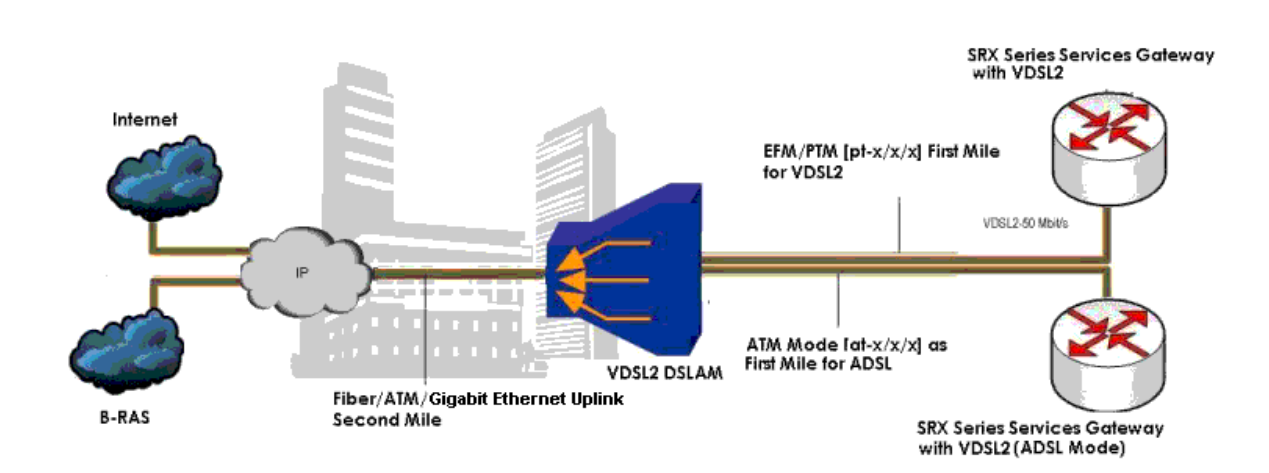

**Figure 14: SRX Series Device with VDSL2 Mini-PIMs in an End-to-End Deployment Scenario**

To view the CLI quick configuration commands, see Table 1.

To begin a new configuration on a VDSL2 Mini-PIM:

1. Deactivate any previous interfaces.

[edit] user@host# **7;-cঞv-|; interface pt-1/0/0** user@host# **7;-cঞv-|; interface at-1/0/0**

2. Delete any old configurations.

[edit] user@host# **delete interface pt-1/0/0** user@host# **delete interface pp0**

3. Commit the configuration.

Use the show chassis fpc command to see the output of the configuration.

Configure the VDSL2 Mini-PIM for End-to-End Data Path

To configure the VDSL2 Mini-PIM for end-to-end data path:

1. Configure the interfaces with the VDSL profile and the Layer 3 configuration for the end-to-end data path.

```
[edit]
user@host# set interfaces pt-1/0/0 vdsl-options vdsl-profile 17a
user@host# set interfaces pt-1/0/0 unit 0 family inet address 11.11.11.1/24
```
2. Commit the configuration.

Use the **show interfaces pt-1/0/0** command to see the output of the configuration.

#### Configure PPPoE on the pt-1/0/0 Interface with a Static IP Address

To configure the PPPoE on the pt-1/0/0 interface with a static IP address:

1. Configure the VDSL options and encapsulation for the interface.

```
[edit]
user@host# set interfaces pt-1/0/0 vdsl-options vdsl-profile 17a
user@host# set interfaces pt-1/0/0 unit 0 encapsulation ppp-over-ether
```
2. Configure the PPP options for the interface.

```
[edit]
user@host# set interfaces pp0 unit 0 ppp-options pap access-profile pap_prof
user@host# set interfaces pp0 unit 0 ppp-options pap local-name locky
user@host# set interfaces pp0 unit 0 ppp-options pap local-password india
user@host# set interfaces pp0 unit 0 ppp-options pap passive
```
3. Configure the PPPoE options for the interface.

```
[edit]
user@host# set interfaces pp0 unit 0 pppoe-options underlying-interface pt-1/0/0.0
user@host# set interfaces pp0 unit 0 pppoe-options auto-reconnect 120
user@host# set interfaces pp0 unit 0 pppoe-options client
```
4. Configure the IP address for the interface.

```
[edit]
user@host# set interfaces pp0 unit 0 family inet address 10.1.1.6/24
```
5. Configure the access profile for the interface.

```
[edit]
user@host# set access profile pap_prof authentication-order password
user@host# set access profile pap_prof client cuttack pap-password india
```
6. Commit the configuration.

Use the show interfaces pp0, show interfaces pt-1/0/0 and show access profile pap\_prof commands to see the output of the configuration.

#### Configure PPPoE on the pt-1/0/0 Interface with a Static IP Address (CHAP Authentication)

To configure the PPPoE on the pt-1/0/0 interface with a static IP address (CHAP authentication):

1. Configure the VDSL options and encapsulation for the interface.

```
[edit]
user@host# set interfaces pt-1/0/0 vdsl-options vdsl-profile 17a
user@host# set interfaces pt-1/0/0 unit 0 encapsulation ppp-over-ether
```
2. Configure the PPP options for the interface.

```
[edit]
user@host# set interfaces pp0 unit 0 ppp-options chap default-chap-secret india
user@host# set interfaces pp0 unit 0 ppp-options chap local-name locky
user@host# set interfaces pp0 unit 0 ppp-options chap passive
```
3. Configure the PPPoE options for the interface.

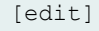

user@host# set interfaces pp0 unit 0 pppoe-options underlying-interface pt-1/0/0.0

user@host# set interfaces pp0 unit 0 pppoe-options auto-reconnect 120 user@host# set interfaces pp0 unit 0 pppoe-options client

4. Configure the IP address for the interface.

```
[edit]
user@host# set interfaces pp0 unit 0 family inet address 10.1.1.6/24
```
5. Commit the configuration.

Use the **show interfaces pt-1/0/0** and **show interfaces pp0** commands to see the output of the configuration.

#### Configure PPPoE on the pt-x/x/x Interface with Unnumbered IP (PAP Authentication)

To configure PPPoE on the pt-1/0/0 interface with unnumbered IP (PAP authentication):

1. Configure the VDSL options and encapsulation for the interface.

```
[edit]
user@host# set interfaces pt-1/0/0 vdsl-options vdsl-profile 17auser@host# set interfaces pt-1/0/0 unit 0 encapsulation ppp-over-ether
```
2. Configure the IP address for the interface.

```
[edit]
user@host# set interfaces lo0 unit 0 family inet address 10.1.1.24/32
```
3. Configure the PPP options for the interface.

```
[edit]
user@host# set interfaces pp0 unit 0 ppp-options pap access-profile pap_prof
user@host# set interfaces pp0 unit 0 ppp-options pap local-name locky
user@host# set interfaces pp0 unit 0 ppp-options pap local-password india
user@host# set interfaces pp0 unit 0 ppp-options pap passive
```
4. Configure the PPPoE options for the interface.

```
[edit]
user@host# set interfaces pp0 unit 0 pppoe-options underlying-interface pt-1/0/0.0
user@host# set interfaces pp0 unit 0 pppoe-options auto-reconnect 120
user@host# set interfaces pp0 unit 0 pppoe-options client
```
5. Configure the unnumbered address and destination for the interface.

```
[edit]
user@host# set interfaces pp0 unit 0 family inet unnumbered-address lo0.0
user@host# set interfaces pp0 unit 0 family inet unnumbered-address destination 10.1.1.1
```
6. Configure the access profile for the interface.

```
[edit]
user@host# set access profile pap_prof authentication-order password
user@host# set access profile pap_prof client cuttack pap-password india
```
7. Commit the configuration.

Use the **show interfaces lo0**, **show interfaces pt-1/0/0**, and **show interfaces pp0** commands to see the output of the configuration.

#### Configuring PPPoE on the pt-1/0/0 Interface with Unnumbered IP (CHAP Authentication)

To configure PPPoE on the pt-1/0/0 interface with unnumbered IP (CHAP authentication):

1. Configure the VDSL options and encapsulation for the interface.

```
[edit]
user@host# set interfaces pt-1/0/0 vdsl-options vdsl-profile 17a
user@host# set interfaces pt-1/0/0 unit 0 encapsulation ppp-over-ether
```
2. Configure the IP address for the interface.

```
[edit]
user@host# set interfaces lo0 unit 0 family inet address 10.1.1.24/32
```
3. Configure the PPP options for the interface.

```
[edit]
user@host# set interfaces pp0 unit 0 ppp-options chap default-chap-secret india
user@host# set interfaces pp0 unit 0 ppp-options chap local-name locky
user@host# set interfaces pp0 unit 0 ppp-options chap passive
```
4. Configure the PPPoE options for the interface.

```
[edit]
user@host# set interfaces pp0 unit 0 pppoe-options underlying-interface pt-1/0/0.0
user@host# set interfaces pp0 unit 0 pppoe-options auto-reconnect 120
user@host# set interfaces pp0 unit 0 pppoe-options client
```
5. Configure the unnumbered address and destination for the interface.

```
[edit]
user@host# set interfaces pp0 unit 0 family inet unnumbered-address lo0.0 
user@host# set interfaces pp0 unit 0 family inet unnumbered-address destination 10.1.1.1
```
6. Commit the configuration.

Use the **show interfaces pp0**, **show interfaces pt-1/0/0**, and **show interfaces lo0** commands to see the output of the configuration.

#### Configure PPPoE on the pt-1/0/0 Interface with Negotiated IP (PAP Authentication)

To configure PPPoE on the pt-1/0/0 interface with negotiated IP (PAP authentication):

1. Configure the VDSL options and encapsulation for the interface.

```
[edit]
user@host# set interfaces pt-1/0/0 vdsl-options vdsl-profile 17a
user@host# set interfaces pt-1/0/0 unit 0 encapsulation ppp-over-ether
```
2. Configure the PPP options for the interface.

```
[edit]
user@host# set interfaces pp0 unit 0 ppp-options pap access-profile my_prf
```
user@host# set interfaces pp0 unit 0 ppp-options pap local-name purple user@host# **set interfaces pp0 unit 0 ppp-options pap local-password <password>** user@host# set interfaces pp0 unit 0 ppp-options pap passive

3. Configure the PPPoE options for the interface.

```
[edit]
user@host# set interfaces pp0 unit 0 pppoe-options underlying-interface pt-1/0/0.0
user@host# set interfaces pp0 unit 0 pppoe-options auto-reconnect 120
user@host# set interfaces pp0 unit 0 pppoe-options client
```
4. Configure the negotiated IP address for the interface.

```
[edit]
user@host# set interfaces pp0 unit 0 family inet negotiate-address
```
5. Configure the access profile for the interface.

```
[edit]
user@host# set access profile my prf authentication-order password
user@host# set access profile my_prf
```
6. Commit the configuration.

Use the **show interfaces pt-1/0/0, show interfaces pp0, and show access profile my\_prf** commands to see the output of the configuration.

#### Configure PPPoE on the pt-1/0/0 Interface with Negotiated IP (CHAP Authentication)

To configure PPPoE on the pt-1/0/0 interface with negotiated IP (CHAP authentication):

1. Configure the VDSL options and encapsulation for the interface.

```
[edit]
user@host# set interfaces pt-1/0/0 vdsl-options vdsl-profile 17a
user@host# set interfaces pt-1/0/0 unit 0 encapsulation ppp-over-ether
```
<span id="page-169-0"></span>2. Configure the PPP options for the interface.

```
[edit]
user@host# set interfaces pp0 unit 0 ppp-options chap default-chap-secret <password>
user@host# set interfaces pp0 unit 0 ppp-options chap local-name purple
user@host# set interfaces pp0 unit 0 ppp-options chap passive
```
3. Configure the PPPoE options for the interface.

```
[edit]
user@host# set interfaces pp0 unit 0 pppoe-options underlying-interface pt-1/0/0.0
user@host# set interfaces pp0 unit 0 pppoe-options auto-reconnect 120
user@host# set interfaces pp0 unit 0 pppoe-options client
```
4. Configure the negotiated IP address for the interface.

[edit]  $user@host#$  set interfaces pp0 unit 0 family inet negotiate-address

5. Commit the configuration.

Use the **show interfaces pp0** and **show interfaces pt-1/0/0** commands to see the output of the configuration. Similarly, you can configure the integrated VDSL2 interfaces, Annex B, in ADSL backward compatible mode by using the show interfaces pt-1/0/0 command.

## **Verification**

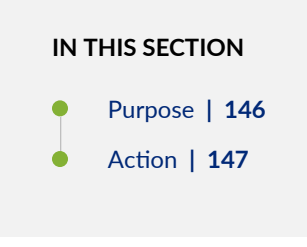

#### **Purpose**

Display information about the parameters configured on the VDSL2 interface.

#### <span id="page-170-0"></span>**Action**

user@host> **show interfaces pt-1/0/0**

• To display information about the parameters configured on VDSL2 Interface connected to the DSLAM, operating in Annex A and display details of VLAN tagging:

```
Physical interface: pt-1/0/0, Enabled, Physical link is Up
  Interface index: 146, SNMP ifIndex: 524, Generation: 149
  Type: PTM, Link-level type: Ethernet, MTU: 1496, VDSL mode, Speed: 
45440kbps
  Speed: VDSL2
  Device flags : Present Running
  Link flags : None
  CoS queues : 8 supported, 8 maximum usable queues
  Hold-times : Up 0 ms, Down 0 ms
  Current address: 00:b1:7e:85:84:ff
  Last flapped : 2009-10-18 11:56:50 PDT (12:32:49 ago)
  Statistics last cleared: 2009-10-19 00:29:37 PDT (00:00:02 ago)
  Traffic statistics:
   Input bytes : 22438962 97070256 bps
   Output bytes : 10866024 43334088 bps
   Input packets: 15141 8187 pps
   Output packets: 7332 3655 pps
Input errors:
    Errors: 0, Drops: 0, Policed discards: 0, L3 incompletes: 0,
    L2 channel errors: 0, L2 mismatch timeouts: 0, Resource errors: 0
  Output errors:
   Carrier transitions: 0, Errors: 0, Drops: 0, Aged packets: 0, MTU errors: 
0<sub>r</sub> Resource errors: 0
  Egress queues: 8 supported, 4 in use
  Queue counters: Queued packets Transmitted packets Dropped packets
     0 best-effort 6759 6760 0
     1 expedited-fo 0 0 0
     2 assured-forw 0 0 0
     3 network-cont 0 0 0
VDSL alarms : None
VDSL defects : None
VDSL media: Seconds Count State
    LOF 0 0 OK
```

```
 LOS 0 0 OK
    LOM 0 0 OK
    LOP 0 0 OK
    LOCDI 0 0 OK
    LOCDNI 0 0 OK
VDSL status:
   Modem status : Showtime (Profile-17a)
   VDSL profile : Profile-17a Annex A
   Last fail code: None
   Subfunction : 0x00
   Seconds in showtime : 45171
continue.......................................................
.......................................................
```
Similarly, you can verify the VDSL2 interface on Annex B mode by using the **show interfaces pt-1/0/0** command.

user@host> **show interfaces pt-1/0/0**

```
vlan-tagging;
vdsl-options {
vdsl-profile auto;
}
unit 0 {
vlan-id 100;
Family inet {
address 100.100.100.1/24;
}
```
• Verify the FPC status by entering the **show chassis fpc** command. The VDSL2 Mini-PIM is installed in the first slot of the SRX320 device chassis; therefore, use fpc 1. For SRX340 devices, use the FPCs **fpc 1**, **fpc 2**, **fpc 3**, or **fpc 4**.

user@host> **show chassis fpc**

```
Temp CPU Utilization (%) Memory Utilization
(%)
```

```
Slot State (C) Total Interrupt DRAM (MB) Heap Buffer
0 Online -------------------- CPU less FPC ------------------
1 Online -------------------- CPU less FPC --------------------
```
• Verify the status of interface, modem status, time in seconds and VDSL profile of DSLAM by using the **run show interface pt-1/0/0**.

user@host> **show interface pt-1/0/0**

```
Physical interface: pt-1/0/0, Enabled, Physical link is Up
 Interface index: 146, SNMP ifIndex: 524, Generation: 149
 Type: PTM, Link-level type: Ethernet, MTU: 1496, VDSL mode, Speed: 
45440kbps
 Speed: VDSL2
 Device flags : Present Running
 Link flags : None
 CoS queues : 8 supported, 8 maximum usable queues
 Hold-times : Up 0 ms, Down 0 ms
 Current address: 00:b1:7e:85:84:ff
 Last flapped : 2009-10-18 11:56:50 PDT (12:32:49 ago)
 Statistics last cleared: 2009-10-19 00:29:37 PDT (00:00:02 ago)
 Traffic statistics:
  Input bytes : 22438962 97070256 bps
  Output bytes : 10866024 43334088 bps
  Input packets: 15141 8187 pps
  Output packets: 7332 3655 pps
Input errors:
   Errors: 0, Drops: 0, Policed discards: 0, L3 incompletes: 0,
   L2 channel errors: 0, L2 mismatch timeouts: 0, Resource errors: 0
 Output errors:
  Carrier transitions: 0, Errors: 0, Drops: 0, Aged packets: 0, MTU errors: 
0<sub>r</sub> Resource errors: 0
 Egress queues: 8 supported, 4 in use
 Queue counters: Queued packets Transmitted packets Dropped packets
    0 best-effort 6759 6760 0
    1 expedited-fo 0 0 0
    2 assured-forw 0 0 0
    3 network-cont 0 0 0
VDSL alarms : None
```

```
VDSL defects : None
VDSL media: Seconds Count State
   LOF 0 0 OK
   LOS 0 0 OK
   LOM 0 0 OK
   LOP 0 0 OK
   LOCDI 0 0 OK
    LOCDNI 0 0 OK
VDSL status:
   Modem status : Showtime (Profile-17a)
  VDSL profile : Profile-17a Annex A
   Last fail code: None
   Subfunction : 0x00
   Seconds in showtime : 45171
continue................................................
.................................................
```
• To display all the parameters configured on VDSL2 Mini-PIM for End-to-End Data Path

user@host> **show interfaces pt-1/0/0 terse**

```
Interface Admin Link Proto Local Remote
pt-1/0/0 up up
pt-1/0/0.0 up up inet 11.11.11.1/24
[edit]
user@host# run ping 11.11.11.2 count 1000 rapid
PING 11.11.11.2 (11.11.11.2): 56 data bytes
!!!!!!!!!!!!!!!!!!!!!!!!!!!!!!!!!!!!!!!!!!!!!!!!!!!!!!!!!!!!!!!!!!!!!!!!!!!!!!
!!!!!!!!!!!!!!!!!!!!!!
- 11.11.11.2 ping statistics ---
1000 packets transmitted, 1000 packets received, 0% packet loss
round-trip min/avg/max/stddev = 16.109/17.711/28.591/2.026 ms
```
user@host> **show interfaces pt-1/0/0 extensive**

Physical interface: pt-1/0/0, Enabled, Physical link is Up Interface index: 146, SNMP ifIndex: 524, Generation: 197

```
 Type: PTM, Link-level type: Ethernet, MTU: 1496, VDSL mode, Speed: 45440kbps
  Speed: VDSL2
  Device flags : Present Running
 Link flags : None
 CoS queues : 8 supported, 8 maximum usable queues
  Hold-times : Up 0 ms, Down 0 ms
  Current address: 00:b1:7e:85:84:ff
  Last flapped : 2009-10-28 00:36:29 PDT (00:12:03 ago)
  Statistics last cleared: 2009-10-28 00:47:56 PDT (00:00:36 ago)
  Traffic statistics:
 Input bytes : 84000 0 bps
 Output bytes : 138000 0 bps
  Input packets: 1000 0 pps
 Output packets: 1000 0 pps
  Input errors:
   Errors: 0, Drops: 0, Policed discards: 0, L3 incompletes: 0, L2 channel 
errors: 0, L2 mismatch timeouts: 0, Resource errors: 0
  Output errors:
   Carrier transitions: 0, Errors: 0, Drops: 0, Aged packets: 0, MTU errors: 
0, Resource errors: 0
  Egress queues: 8 supported, 4 in use
  Queue counters: Queued packets Transmitted packets Dropped 
packets
  0 best-effort 1000
1000 0
   1 expedited-fo 0 
0 0
   2 assured-forw 0 
0 0
   3 network-cont 0 
0 0
  VDSL alarms : None
  VDSL defects : None
 VDSL media: Seconds Count State
LOF 0 0 OK
 LOS 0 0 OK
LOM 0 0 OK
LOP 0 0 OK
   LOCDI 0 0 OK
   LOCDNI 0 0 OK
  VDSL status:
   Modem status : Showtime (Profile-17a)
```

```
 VDSL profile : Profile-17a Annex A
 Last fail code: None
```
user@host> **show interfaces pp0**

• To display the PPPoE on the pt- $1/0/0$  Interface with a Static IP Address.

```
Physical interface: pp0, Enabled, Physical link is Up
  Interface index: 128, SNMP ifIndex: 510
  Type: PPPoE, Link-level type: PPPoE, MTU: 1532
  Device flags : Present Running
  Interface flags: Point-To-Point SNMP-Traps
 Link type : Full-Duplex
  Link flags : None
    Input packets : 0
    Output packets: 0
  Logical interface pp0.0 (Index 71) (SNMP ifIndex 522)
    Flags: Hardware-Down Point-To-Point SNMP-Traps 0x0 Encapsulation: PPPoE
    PPPoE:
      State: SessionDown, Session ID: None,
      Configured AC name: None, Service name: None,
      Auto-reconnect timeout: 120 seconds, Idle timeout: Never,
      Underlying interface: pt-1/0/0.0 (Index 69)
    Input packets : 57
    Output packets: 56
  Keepalive settings: Interval 10 seconds, Up-count 1, Down-count 3
  Keepalive: Input: 22 (00:00:40 ago), Output: 25 (00:00:04 ago)
  LCP state: Down
```
#### user@host> **show interfaces pt-1/0/0 terse**

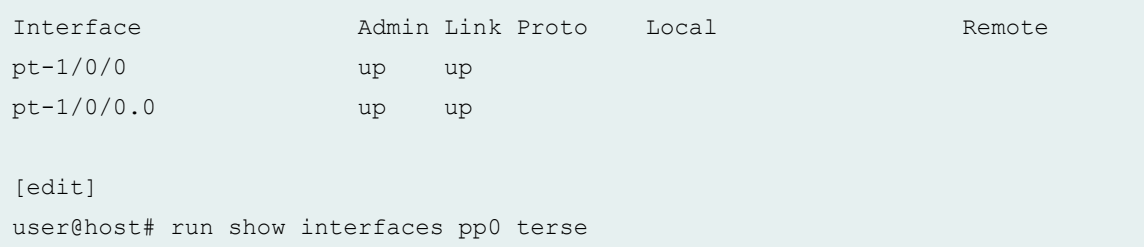

```
Interface Admin Link Proto Local Remote
pp0 up up
pp0.0 up up inet 10.1.1.6/24
[edit]
user@host# run ping 10.1.1.1 count 100 rapid
PING 10.1.1.1 (10.1.1.1): 56 data bytes
!!!!!!!!!!!!!!!!!!!!!!!!!!!!!!!!!!!!!!!!!!!!!!!!!!!!!!!!!!!!!!!!!!!!!!!!!!!!!!
!!!!!!!!!!!!!!!!!!!!!!
- 10.1.1.1 ping statistics ---
100 packets transmitted, 100 packets received, 0% packet loss
round-trip min/avg/max/stddev = 14.669/15.649/21.655/1.740 ms
```
• To display PPPoE on the pt-1/0/0 Interface with a Static IP Address (CHAP Authentication)

user@host> **show interfaces pp0**

```
Physical interface: pp0, Enabled, Physical link is Up
  Interface index: 128, SNMP ifIndex: 510
  Type: PPPoE, Link-level type: PPPoE, MTU: 1532
  Device flags : Present Running
  Interface flags: Point-To-Point SNMP-Traps
 Link type : Full-Duplex
 Link flags : None
    Input packets : 0
    Output packets: 0
  Logical interface pp0.0 (Index 70) (SNMP ifIndex 522)
    Flags: Point-To-Point SNMP-Traps 0x0 Encapsulation: PPPoE
    PPPoE:
      State: SessionUp, Session ID: 31,
      Session AC name: cuttack, Remote MAC address: 00:03:6c:c8:8c:55,
      Configured AC name: None, Service name: None,
      Auto-reconnect timeout: 120 seconds, Idle timeout: Never,
      Underlying interface: pt-1/0/0.0 (Index 69)
    Input packets : 12
    Output packets: 10
  Keepalive settings: Interval 10 seconds, Up-count 1, Down-count 3
  Keepalive: Input: 1 (00:00:08 ago), Output: 0 (never)
  LCP state: Opened
```

```
 NCP state: inet: Opened, inet6: Not-configured, iso: Not-configured, mpls: 
Not-configured
   CHAP state: Success
  PAP state: Closed
    Security: Zone: Null
     Protocol inet, MTU: 1492
       Flags: None
       Addresses, Flags: Is-Preferred Is-Primary
         Destination: 10.1.1/24, Local: 10.1.1.6
```
user@host> **show interfaces pt-1/0/0 terse**

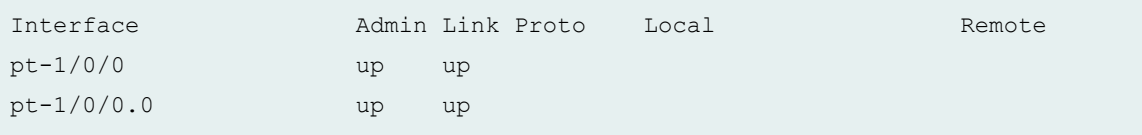

user@host> **show interfaces pp0 terse**

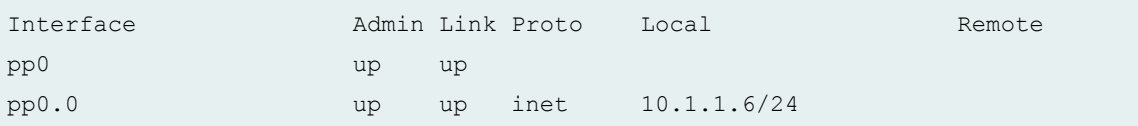

user@host> **ping 10.1.1.1 count 100 rapid**

```
PING 10.1.1.1 (10.1.1.1): 56 data bytes
```

```
!!!!!!!!!!!!!!!!!!!!!!!!!!!!!!!!!!!!!!!!!!!!!!!!!!!!!!!!!!!!!!!!!!!!!!!!!!!!!!
!!!!!!!!!!!!!!!!!!!!
--- 10.1.1.1 ping statistics ---
100 packets transmitted, 100 packets received, 0% packet loss
round-trip min/avg/max/stddev = 14.608/15.466/25.939/1.779 ms
```
• To display the PPPoE on the pt-1/0/0 Interface with Unnumbered IP (PAP Authentication)

user@host> **show interfaces pp0**

```
Physical interface: pp0, Enabled, Physical link is Up
   Interface index: 128, SNMP ifIndex: 510
   Type: PPPoE, Link-level type: PPPoE, MTU: 1532
   Device flags : Present Running
   Interface flags: Point-To-Point SNMP-Traps
   Link type : Full-Duplex
   Link flags : None
     Input packets : 0
     Output packets: 0
   Logical interface pp0.0 (Index 72) (SNMP ifIndex 522)
     Flags: Point-To-Point SNMP-Traps 0x0 Encapsulation: PPPoE
     PPPoE:
       State: SessionUp, Session ID: 33,
       Session AC name: cuttack, Remote MAC address: 00:03:6c:c8:8c:55,
       Configured AC name: None, Service name: None,
       Auto-reconnect timeout: 120 seconds, Idle timeout: Never,
       Underlying interface: pt-1/0/0.0 (Index 69)
     Input packets : 22
     Output packets: 20
   Keepalive settings: Interval 10 seconds, Up-count 1, Down-count 3
   Keepalive: Input: 1 (00:00:08 ago), Output: 0 (never)
   LCP state: Opened
   NCP state: inet: Opened, inet6: Not-configured, iso: Not-configured, mpls: 
Not-configured
   CHAP state: Closed
   PAP state: Success
     Security: Zone: Null
     Protocol inet, MTU: 1492
       Flags: None
```

```
 Addresses, Flags: Is-Preferred Is-Primary
   Destination: 10.1.1.1, Local: 10.1.1.24
```
#### user@host> **show interfaces pt-1/0/0 terse**

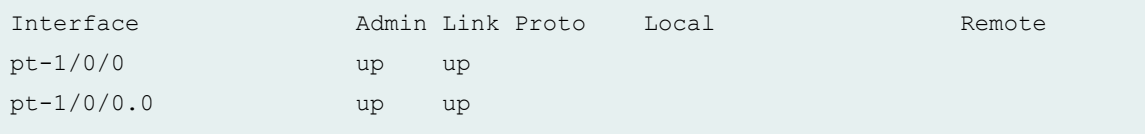

user@host> **show interfaces pp0 terse**

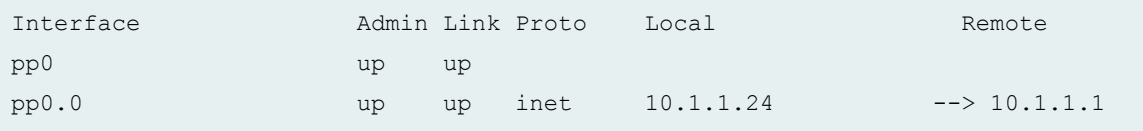

user@host> **ping 10.1.1.1 count 100 rapid**

```
PING 10.1.1.1 (10.1.1.1): 56 data bytes
!!!!!!!!!!!!!!!!!!!!!!!!!!!!!!!!!!!!!!!!!!!!!!!!!!!!!!!!!!!!!!!!!!!!!!!!!!!!!!
!!!!!!!!!!!!!!!!!!!!!
--- 10.1.1.1 ping statistics ---
100 packets transmitted, 100 packets received, 0% packet loss
round-trip min/avg/max/stddev = 14.584/15.503/21.204/1.528 ms
```
• To display the PPPoE on the pt-1/0/0 Interface with Unnumbered IP (CHAP Authentication)

user@host> **show interfaces pp0**

```
Physical interface: pp0, Enabled, Physical link is Up
  Interface index: 128, SNMP ifIndex: 510
  Type: PPPoE, Link-level type: PPPoE, MTU: 1532
  Device flags : Present Running
```
```
 Interface flags: Point-To-Point SNMP-Traps
  Link type : Full-Duplex
   Link flags : None
     Input packets : 0
     Output packets: 0
   Logical interface pp0.0 (Index 70) (SNMP ifIndex 522)
     Flags: Point-To-Point SNMP-Traps 0x0 Encapsulation: PPPoE
     PPPoE:
       State: SessionUp, Session ID: 35,
       Session AC name: cuttack, Remote MAC address: 00:03:6c:c8:8c:55,
       Configured AC name: None, Service name: None,
       Auto-reconnect timeout: 120 seconds, Idle timeout: Never,
       Underlying interface: pt-1/0/0.0 (Index 69)
     Input packets : 25
     Output packets: 22
   Keepalive settings: Interval 10 seconds, Up-count 1, Down-count 3
   Keepalive: Input: 2 (00:00:10 ago), Output: 2 (00:00:02 ago)
   LCP state: Opened
   NCP state: inet: Opened, inet6: Not-configured, iso: Not-configured, mpls: 
Not-configured
   CHAP state: Success
   PAP state: Closed
     Security: Zone: Null
     Protocol inet, MTU: 1492
       Flags: None
```

```
 Addresses, Flags: Is-Preferred Is-Primary
   Destination: 10.1.1.1, Local: 10.1.1.24
```
#### user@host> **show interfaces pt-1/0/0 terse**

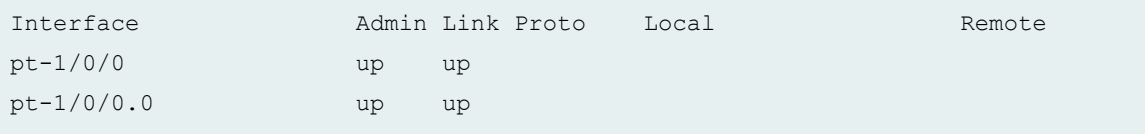

user@host> **show interfaces pp0 terse**

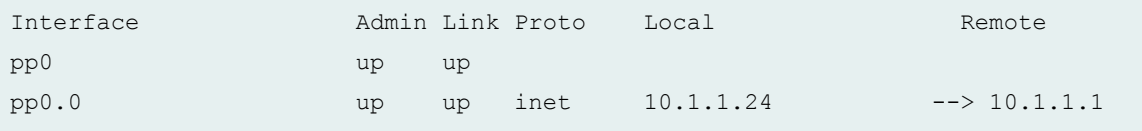

user@host> **ping 10.1.1.1 count 100 rapid**

```
PING 10.1.1.1 (10.1.1.1): 56 data bytes
!!!!!!!!!!!!!!!!!!!!!!!!!!!!!!!!!!!!!!!!!!!!!!!!!!!!!!!!!!!!!!!!!!!!!!!!!!!!!!
!!!!!!!!!!!!!!!!!!!!!
-- 10.1.1.1 ping statistics ---
100 packets transmitted, 100 packets received, 0% packet loss
round-trip min/avg/max/stddev = 14.585/16.025/22.354/2.019 ms
```
• To display PPPoE on the pt-1/0/0 Interface with Negotiated IP (PAP Authentication)

user@host> **show interfaces pp0**

```
Physical interface: pp0, Enabled, Physical link is Up
  Interface index: 128, SNMP ifIndex: 510
  Type: PPPoE, Link-level type: PPPoE, MTU: 1532
  Device flags : Present Running
```

```
 Interface flags: Point-To-Point SNMP-Traps
  Link type : Full-Duplex
   Link flags : None
     Input packets : 0
     Output packets: 0
   Logical interface pp0.0 (Index 72) (SNMP ifIndex 522)
     Flags: Point-To-Point SNMP-Traps 0x0 Encapsulation: PPPoE
     PPPoE:
       State: SessionUp, Session ID: 4,
       Session AC name: belur, Remote MAC address: 00:90:1a:43:18:d1,
       Configured AC name: None, Service name: None,
       Auto-reconnect timeout: 120 seconds, Idle timeout: Never,
       Underlying interface: pt-1/0/0.0 (Index 69)
     Input packets : 18
     Output packets: 18
   Keepalive settings: Interval 10 seconds, Up-count 1, Down-count 3
   Keepalive: Input: 0 (never), Output: 11 (00:00:01 ago)
   LCP state: Opened
   NCP state: inet: Opened, inet6: Not-configured, iso: Not-configured, mpls: 
Not-configured
   CHAP state: Closed
   PAP state: Success
     Security: Zone: Null
     Protocol inet, MTU: 1474
       Flags: Negotiate-Address
```

```
 Addresses, Flags: Kernel Is-Preferred Is-Primary
   Destination: 12.12.12.1, Local: 12.12.12.11
```
#### user@host> **show interfaces pt-1/0/0 terse**

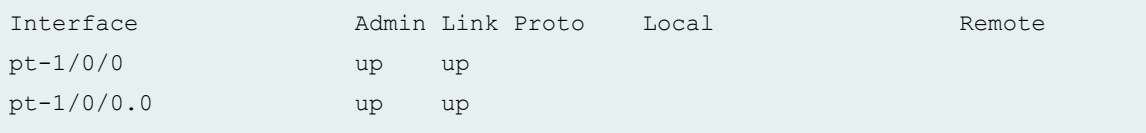

user@host> **show interfaces pp0 terse**

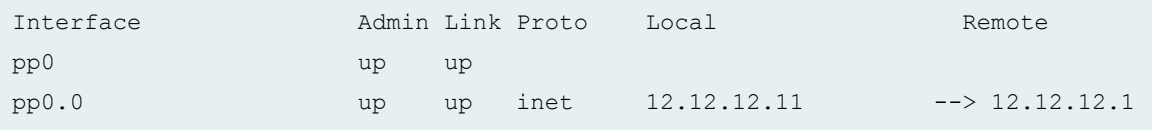

user@host> **ping 12.12.12.1 count 100 rapid**

```
PING 12.12.12.1 (12.12.12.1): 56 data bytes
!!!!!!!!!!!!!!!!!!!!!!!!!!!!!!!!!!!!!!!!!!!!!!!!!!!!!!!!!!!!!!!!!!!!!!!!!!!!!!
!!!!!!!!!!!!!!!!!!!!!!
--- 12.12.12.1 ping statistics ---
100 packets transmitted, 100 packets received, 0% packet loss
round-trip min/avg/max/stddev = 16.223/17.692/24.359/2.292 ms
```
• To display the PPPoE on the pt-1/0/0 Interface with Negotiated IP (CHAP Authentication)

user@host> **show interfaces pp0**

```
Physical interface: pp0, Enabled, Physical link is Up
  Interface index: 128, SNMP ifIndex: 510
  Type: PPPoE, Link-level type: PPPoE, MTU: 1532
  Device flags : Present Running
```

```
 Interface flags: Point-To-Point SNMP-Traps
  Link type : Full-Duplex
   Link flags : None
     Input packets : 0
     Output packets: 0
   Logical interface pp0.0 (Index 70) (SNMP ifIndex 522)
     Flags: Point-To-Point SNMP-Traps 0x0 Encapsulation: PPPoE
     PPPoE:
       State: SessionUp, Session ID: 8,
       Session AC name: belur, Remote MAC address: 00:90:1a:43:18:d1,
       Configured AC name: None, Service name: None,
       Auto-reconnect timeout: 120 seconds, Idle timeout: Never,
       Underlying interface: pt-1/0/0.0 (Index 69)
     Input packets : 12
     Output packets: 11
   Keepalive settings: Interval 10 seconds, Up-count 1, Down-count 3
   Keepalive: Input: 0 (never), Output: 4 (00:00:03 ago)
   LCP state: Opened
   NCP state: inet: Opened, inet6: Not-configured, iso: Not-configured, mpls: 
Not-configured
   CHAP state: Success
   PAP state: Closed
     Security: Zone: Null
     Protocol inet, MTU: 1474
       Flags: Negotiate-Address
```

```
 Addresses, Flags: Kernel Is-Preferred Is-Primary
   Destination: 12.12.12.1, Local: 12.12.12.12
```
#### user@host> **show interfaces pt-1/0/0 terse**

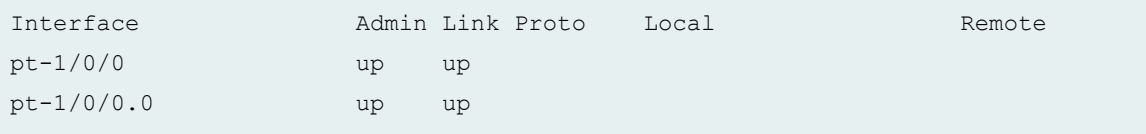

user@host> **show interfaces pp0 terse**

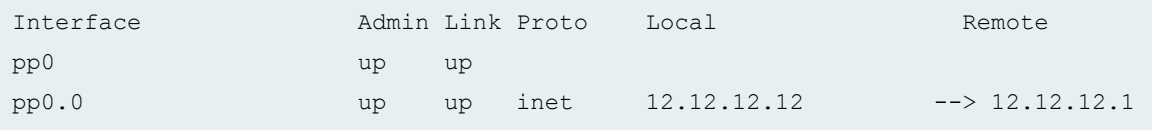

user@host> **ping 12.12.12.1 count 100 rapid**

```
PING 12.12.12.1 (12.12.12.1): 56 data bytes
!!!!!!!!!!!!!!!!!!!!!!!!!!!!!!!!!!!!!!!!!!!!!!!!!!!!!!!!!!!!!!!!!!!!!!!!!!!!!!
!!!!!!!!!!!!!!!!!!!!!!
--- 12.12.12.1 ping statistics ---
100 packets transmitted, 100 packets received, 0% packet loss
round-trip min/avg/max/stddev = 16.168/17.452/23.299/2.016 ms
```
## RELATED DOCUMENTATION

1-Port VDSL2 (Annex A) Mini-Physical Interface Module Supported Profiles

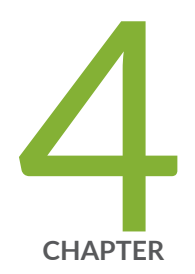

# Configuring Ethernet Interfaces

Configuring Ethernet Interfaces | [164](#page-187-0) Configuring Aggregated Ethernet Interfaces | [185](#page-208-0) Configuring Link Aggregation Control Protocol | [202](#page-225-0) Configuring Gigabit Ethernet Physical Interface Modules | [221](#page-244-0) [Port Speed on SRX Series Devices](#page-289-0) | [266](#page-289-0) Configuring Power over Ethernet | [276](#page-299-0)

# <span id="page-187-0"></span>**Configuring Ethernet Interfaces**

#### **IN THIS SECTION**

- Understanding Ethernet Interfaces **| 164**
- Ò Example: Creating an Ethernet Interface | 169
- Understanding Static ARP Entries on Ethernet Interfaces | 171
- Example: Configuring Static ARP Entries on Ethernet Interfaces | 171
- [Understanding Promiscuous Mode on Ethernet Interface](#page-199-0) **| 176**
- Example: Configuring Promiscuous Mode on the SRX5K-MPC | 177
- Example: Deleting an Ethernet Interface | 184

Ethernet is a layer 2 technology, operating in a shared bus topology, that uses best-effort delivery to broadcast traffic. The topic below discuss the overview of Ethernet interfaces on security devices, static ARP entries, creating and deleting the Ethernet interface, and enabling and disabling the promiscuous mode on these interfaces.

# **Understanding Ethernet Interfaces**

#### **IN THIS SECTION**

- [Ethernet Access Control and Transmission](#page-188-0) **| 165**
- Collisions and Detection | 165
- [Collision Domains and LAN Segments](#page-190-0) **| 167**
- [Broadcast Domains](#page-190-0) **| 167**
- [Ethernet Frames](#page-191-0) **| 168**

Ethernet is a Layer 2 technology that operates in a shared bus topology. Ethernet supports broadcast transmission, uses best-effort delivery, and has distributed access control. Ethernet is a point-tomultipoint technology.

<span id="page-188-0"></span>In a shared bus topology, all devices connect to a single, shared physical link through which all data transmissions are sent. All traffic is broadcast so that all devices within the topology receive every transmission. The devices within a single Ethernet topology make up a broadcast domain.

Ethernet uses best-effort delivery to broadcast traffic. The physical hardware provides no information to the sender about whether the traffic was received. If the receiving host is offline, traffic to the host is lost. Although the Ethernet data link protocol does not inform the sender about lost packets, higher layer protocols such as TCP/IP might provide this type of notification.

This topic contains the following sections:

# **Ethernet Access Control and Transmission**

Ethernet's access control is distributed because Ethernet has no central mechanism that grants access to the physical medium within the network. Instead, Ethernet uses carrier-sense multiple access with collision detection (CSMA/CD). Because multiple devices on an Ethernet network can access the physical medium, or wire, simultaneously, each device must determine whether the physical medium is in use. Each host listens on the wire to determine if a message is being transmitted. If it detects no transmission, the host begins transmitting its own data.

The length of each transmission is determined by fixed Ethernet packet sizes. By fixing the length of each transmission and enforcing a minimum idle time between transmissions, Ethernet ensures that no pair of communicating devices on the network can monopolize the wire and block others from sending and receiving traffic.

# **Collisions and Detection**

When a device on an Ethernet network begins transmitting data, the data takes a finite amount of time to reach all hosts on the network. Because of this delay, or latency, in transmitting traffic, a device might detect an idle state on the wire just as another device initially begins its transmission. As a result, two devices might send traffic across a single wire at the same time. When the two electrical signals collide, they become scrambled so that both transmissions are effectively lost.

## **Collision Detection**

To handle collisions, Ethernet devices monitor the link while they are transmitting data. The monitoring process is known as collision detection. If a device detects a foreign signal while it is transmitting, it terminates the transmission and attempts to transmit again only after detecting an idle state on the wire. Collisions continue to occur if two colliding devices both wait the same amount of time before retransmitting. To avoid this condition, Ethernet devices use a binary exponential backoff algorithm.

## **Backoff Algorithm**

With the binary exponential backoff algorithm, each device that sends a colliding transmission randomly selects a value within a range. The value represents the number of transmission times that the device must wait before retransmitting its data. If another collision occurs, the range of values is doubled and retransmission takes place again. Each time a collision occurs, the range of values doubles, to reduce the likelihood that two hosts on the same network can select the same retransmission time. Table 22 on page 166 shows collision rounds up to round 10.

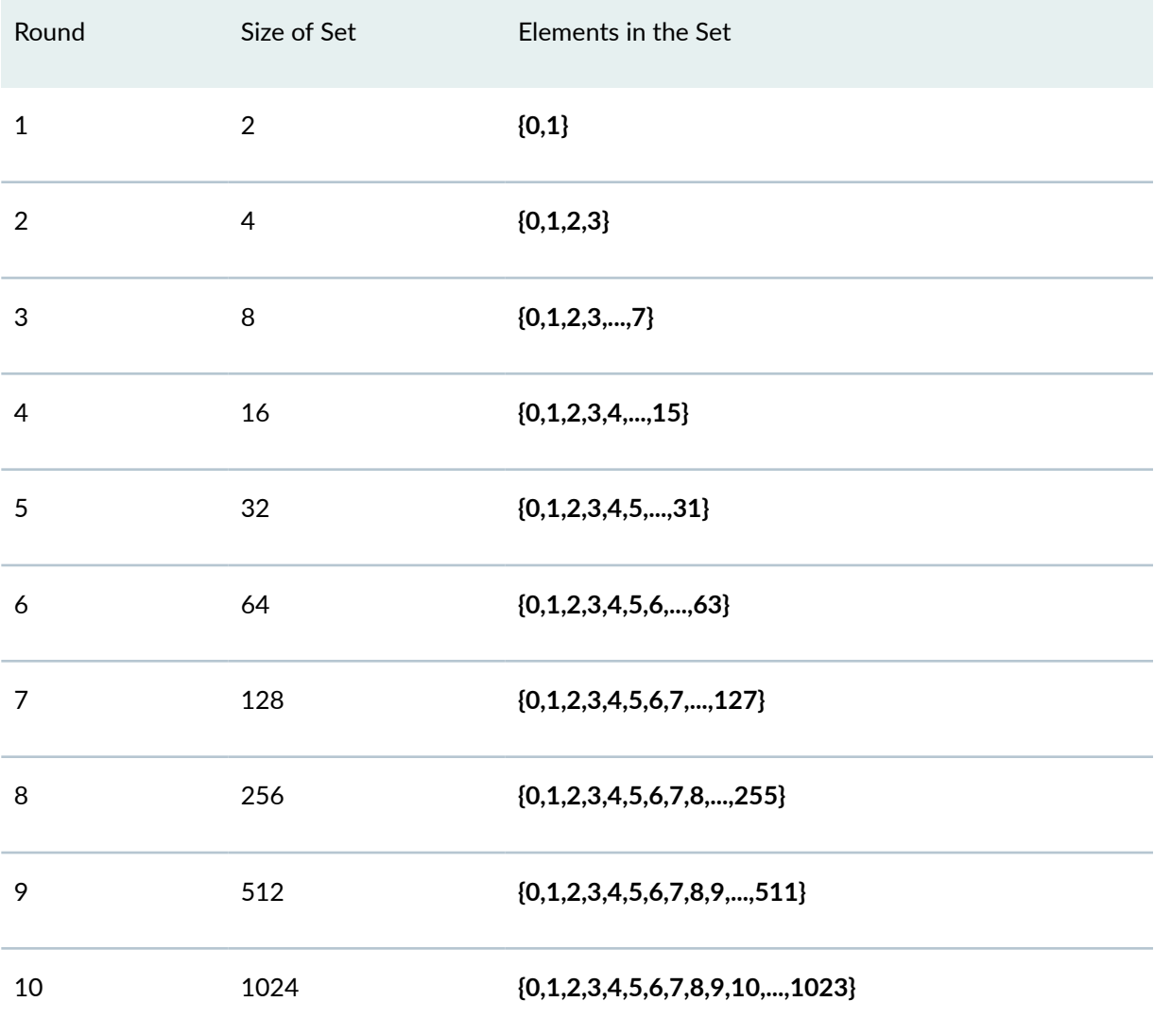

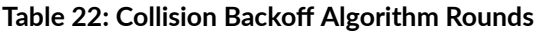

# <span id="page-190-0"></span>**Collision Domains and LAN Segments**

Collisions are confined to a physical wire over which data is broadcast. Because the physical wires are subject to signal collisions, individual LAN segments are known as . Although the physical limitations on the length of an Ethernet cable restrict the length of a LAN segment, multiple collision domains can be interconnected by repeaters, bridges, and switches.

# **Repeaters**

Repeaters are electronic devices that act on analog signals. Repeaters relay all electronic signals from one wire to another. A single repeater can double the distance between two devices on an Ethernet network. However, the Ethernet specification restricts the number of repeaters between any two devices on an Ethernet network to two, because collision detection with latencies increases in complexity as the wire length and number of repeaters increase.

# **Bridges and Switches**

Bridges and switches combine LAN segments into a single Ethernet network by using multiple ports to connect the physical wires in each segment. Although bridges and switches are fundamentally the same, bridges generally provide more management and more interface ports. As Ethernet packets flow through a bridge, the bridge tracks the source MAC address of the packets and stores the addresses and their associated input ports in an interface table. As it receives subsequent packets, the bridge examines its interface table and takes one of the following actions:

- If the destination address does not match an address in the interface table, the bridge transmits the packet to all hosts on the network using the Ethernet broadcast address.
- $\bullet$  If the destination address maps to the port through which the packet was received, the bridge or switch discards the packet. Because the other devices on the LAN segment also received the packet, the bridge does not need to retransmit it.
- $\bullet$  If the destination address maps to a port other than the one through which the packet was received, the bridge transmits the packet through the appropriate port to the corresponding LAN segment.

# **Broadcast Domains**

The combination of all the LAN segments within an Ethernet network is called a . In the absence of any signaling devices such as a repeater, bridge, or switch, the broadcast domain is simply the physical wire that makes up the connections in the network. If a bridge or switch is used, the broadcast domain consists of the entire LAN.

<span id="page-191-0"></span>**NOTE**: On SRX300, SRX320, SRX340, SRX345, SRX380, and SRX550HM devices, the subnet directed broadcast feature is not supported.

## **Ethernet Frames**

Data is transmitted through an Ethernet network in frames. The frames are of variable length, ranging from 64 octets to 1518 octets, including the header, payload, and cyclic redundancy check (CRC) value. Figure 15 on page 168 shows the Ethernet frame format.

#### **Figure 15: Ethernet Frame Format**

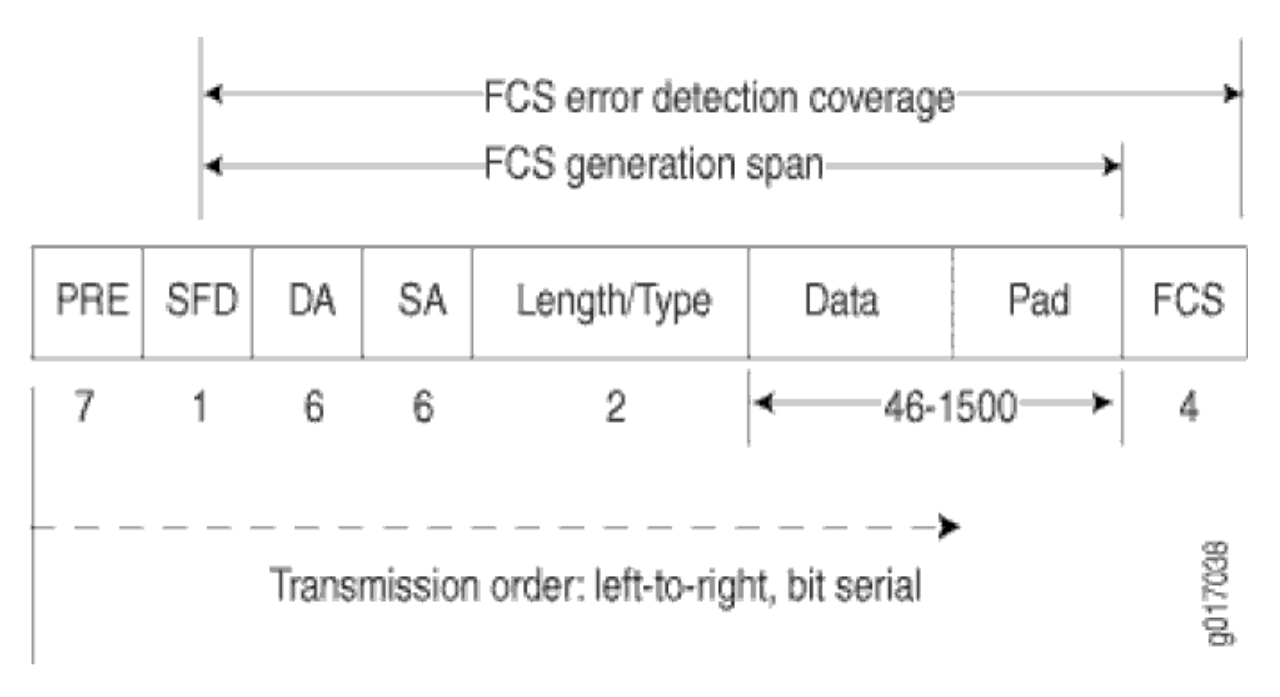

Ethernet frames have the following fields:

- The preamble (PRE) field is 7 octets of alternating 0s and 1s. The predictable format in the preamble allows receiving interfaces to synchronize themselves to the data being sent. The preamble is followed by a 1-octet start-of-frame delimiter (SFD).
- The destination address (DA) and source address (SA) fields contain the 6-octet (48-bit) MAC addresses for the destination and source ports on the network. These Layer 2 addresses uniquely identify the devices on the LAN.
- The Length/Type field is a 2-octet field that either indicates the length of the frame's data field or identifies the protocol stack associated with the frame. Here are some common frame types:
- <span id="page-192-0"></span>• AppleTalk—**0x809B**
- AppleTalk ARP—**0x80F3**
- DECnet—**0x6003**
- IP—**0x0800**
- IPX—**0x8137**
- Loopback—**0x9000**
- XNS—**0x0600**
- The Data field contains the packet payload.
- The frame check sequence (FCS) is a 4-octet field that contains the calculated CRC value. This value is calculated by the originating host and appended to the frame. When it receives the frames, the receiving host calculates the CRC and checks it against this appended value to verify the integrity of the received frame.

**NOTE**: On SRX650 devices, MAC pause frame and FCS error frame counters are not supported for the interfaces ge-0/0/0 through ge-0/0/3. (Platform support depends on the Junos OS Release in your installation.)

# **Example: Creating an Ethernet Interface**

#### **IN THIS SECTION**

- Requirements **| 169**
- [Overview](#page-193-0) **| 170**
- Configuration | 170

This example shows how to create an Ethernet interface.

## **Requirements**

No special configuration beyond device initialization is required before configuring an interface.

## <span id="page-193-0"></span>**Overview**

In this example, you create the ge-1/0/0 Ethernet interface and set the logical interface to 0. The logical unit number can range from 0 to 16,384. You can also add values for properties that you need to configure on the logical interface, such as logical encapsulation or protocol family.

# **Configuration**

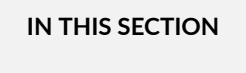

- Procedure **| 170**
- Verification | 170

#### **Procedure**

#### **Step-by-Step Procedure**

To configure an Ethernet interface:

1. Create the Ethernet interface and set the logical interface.

```
[edit]
user@host# edit interfaces ge-1/0/0 unit 0
```
2. If you are done configuring the device, commit the configuration.

```
[edit]
user@host# commit
```
#### **Verification**

#### **Purpose**

Verify if the configuration is working properly after creating the interface.

#### <span id="page-194-0"></span>Action

From operational mode, enter the show interfaces command.

# **Understanding Static ARP Entries on Ethernet Interfaces**

By default, the device responds to an Address Resolution Protocol (ARP) request only if the destination address of the ARP request is on the local network of the incoming interface. For Fast Ethernet or Gigabit Ethernet interfaces, you can configure static ARP entries that associate the IP addresses of nodes on the same Ethernet subnet with their media access control (MAC) addresses. These static ARP entries enable the device to respond to ARP requests even if the destination address of the ARP request is not local to the incoming Ethernet interface.

# **Example: Configuring Static ARP Entries on Ethernet Interfaces**

#### **IN THIS SECTION**

- Requirements **| 171**
- Overview **| 171**
- Configuration | 172
- Verification | 173

#### **Requirements**

No special configuration beyond device initialization is required before creating an interface.

#### **Overview**

In this example, you configure a static ARP entry on the logical unit 0 of the ge-0/0/3 Gigabit Ethernet interface. The entry consists of the interface's IP address (10.1.1.1/24) and the corresponding MAC address of a node on the same Ethernet subnet (00:ff:85:7f:78:03). The example also configures the device to reply to ARP requests from the node using the publish option.

## <span id="page-195-0"></span>**Configuration**

**IN THIS SECTION**

Procedure **| 172**

#### **Procedure**

## **CLI Quick Configuration**

To quickly configure this example, copy the following command, paste it into a text file, remove any line breaks, change any details necessary to match your network configuration, copy and paste the command into the CLI at the [edit] hierarchy level, and then enter commit from configuration mode.

set interfaces ge-0/0/3 unit 0 family inet address 10.1.1.1/24 arp 10.1.1.3 mac 00:ff:85:7f:78:03 **set interfaces ge-0/0/3 unit 0 family inet address 10.1.1.1/24 arp 10.1.1.3 publish**

#### **Step-by-Step Procedure**

The following example requires you to navigate various levels in the configuration hierarchy. For instructions on how to do that, see Using the CLI Editor in Configuration Mode.

To configure a static ARP entry on an Ethernet interface:

1. Create the Gigabit Ethernet interface.

[edit] user@host# **edit interfaces ge-0/0/3**

2. Configure a static ARP entry.

[edit interfaces ge-0/0/3] user@host# **edit unit 0 family inet address 10.1.1.1/24** <span id="page-196-0"></span>3. Set the IP address of the subnet node and the corresponding MAC address.

```
[edit interfaces ge-0/0/3 unit 0 family inet address 10.1.1.1/24]
user@host# set arp 10.1.1.3 mac 00:ff:85:7f:78:03 publish
```
## **Results**

From configuration mode, confirm your configuration by entering the **show interfaces ge-0/0/3** command. If the output does not display the intended configuration, repeat the configuration instructions in this example to correct it.

```
[edit]
user@host#show interfaces ge-0/0/3
unit 0 {
     family inet {
         address 10.1.1.1/24 {
              arp 10.1.1.3 mac 00:ff:85:7f:78:03 publish;
         }
     }
}
```
If you are done configuring the device, enter commit from configuration mode.

# **Verification**

#### **IN THIS SECTION**

- Verifying Static ARP Configurations | 174
- [Verifying the Link State of All Interfaces](#page-197-0) **| 174**
- Verifying Interface Properties | 174

Confirm that the configuration is working properly.

#### <span id="page-197-0"></span>**Verifying Static ARP Configurations**

#### **Purpose**

Verify the IP address and MAC (hardware) address of the node.

## Action

From operational mode, enter the show interfaces ge-0/0/3 command.

#### **Verifying the Link State of All Interfaces**

#### **Purpose**

Verify that all interfaces on the device are operational using the ping tool on each peer address in the network.

## **Action**

For each interface on the device:

- 1. In the J-Web interface, select **Troubleshoot>Ping Host**.
- 2. In the Remote Host box, type the address of the interface for which you want to verify the link state.
- 3. Click **Start**. The output appears on a separate page.

```
PING 10.1.1.3 : 56 data bytes
64 bytes from 10.1.1.3: icmp_seq=0 ttl=255 time=0.382 ms
64 bytes from 10.1.1.3: icmp_seq=1 ttl=255 time=0.266 ms
```
If the interface is operational, it generates an ICMP response. If this response is received, the round-trip time in milliseconds is listed in the time field..

#### **Verifying Interface Properties**

#### **Purpose**

Verify that the interface properties are correct.

#### **Action**

From operational mode, enter the **show interfaces detail** command.

```
user@host> show interfaces detail
Physical interface: ge-0/0/3, Enabled, Physical link is Up
  Interface index: 134, SNMP ifIndex: 27, Generation: 17
  Link-level type: Ethernet, MTU: 1514, Speed: 100mbps, Loopback: Disabled,
  Source filtering: Disabled, Flow control: Enabled
  Device flags : Present Running
  Interface flags: SNMP-Traps 16384
 Link flags : None
 CoS queues : 4 supported
  Hold-times : Up 0 ms, Down 0 ms
  Current address: 00:90:69:87:44:9d, Hardware address: 00:90:69:87:44:9d
  Last flapped : 2004-08-25 15:42:30 PDT (4w5d 22:49 ago)
  Statistics last cleared: Never
  Traffic statistics:
 Input bytes : 0 0 0 bps
 Output bytes : 0 0 0 bps
 Input packets: 0 0 0 pps
 Output packets: 0 0 0 pps
  Queue counters: Queued packets Transmitted packets Dropped packets
   0 best-effort 0 0 0
   1 expedited-fo 0 0 0
   2 assured-forw 0 0 0
   3 network-cont 0 0 0
  Active alarms : None
  Active defects : None
```
The output shows a summary of interface information. Verify the following information:

- The physical interface is Enabled. If the interface is shown as Disabled, do one of the following:
	- In the CLI configuration editor, delete the **disable** statement at the [edit interfaces ge-0/0/3] level of the configuration hierarchy.
	- In the J-Web configuration editor, clear the Disable check box on the Interfaces> ge-0/0/3 page.
- The physical link is Up. A link state of Down indicates a problem with the interface module, interface port, or physical connection (link-layer errors).
- <span id="page-199-0"></span> $\bullet$  The Last Flapped time is an expected value. The Last Flapped time indicates the last time the physical interface became unavailable and then available again. Unexpected flapping indicates likely link-layer errors.
- $\bullet$  The traffic statistics reflect expected input and output rates. Verify that the number of inbound and outbound bytes and packets matches expected throughput for the physical interface. To clear the statistics and see only new changes, use the **clear interfaces statistics ge-0/0/3** command.

# **Understanding Promiscuous Mode on Ethernet Interface**

### **IN THIS SECTION**

Understanding Promiscuous Mode on the SRX5K-MPC **| 176**

When promiscuous mode is enabled on a Layer 3 Ethernet interface, all packets received on the interface are sent to the central point or Services Processing Unit (SPU) regardless of the destination MAC address of the packet. You can also enable promiscuous mode on *chassis cluster* redundant Ethernet interfaces and aggregated Ethernet interfaces. If you enable promiscuous mode on a redundant Ethernet interface, promiscuous mode is then enabled on any child physical interfaces. If you enable promiscuous mode on an aggregated Ethernet interface, promiscuous mode is then enabled on all member interfaces.

# **Understanding Promiscuous Mode on the SRX5K-MPC**

The promiscuous mode function is supported on 1-Gigabit, 10-Gigabit, 40-Gigabit, and 100-Gigabit Ethernet interfaces on the I/O cards (IOCs) and the SRX5000 line Module Port Concentrator (SRX5K-MPC).

When promiscuous mode is enabled on a Layer 3 Ethernet interface, all packets received on the interface are sent to the central point or to the Services Processing Unit (SPU) regardless of the destination MAC address of the packet.

By default, an interface enables MAC filtering. You can configure promiscuous mode on the interface to disable MAC filtering. When you delete the promiscuous mode configuration, the interface will perform MAC filtering again.

<span id="page-200-0"></span>You can change the MAC address of an interface even when the interface is operating in promiscuous mode. When the interface is operating in normal mode again, the MAC filtering function on the IOC uses the new MAC address to filter the packets.

You can also enable promiscuous mode on chassis cluster redundant Ethernet interfaces and aggregated Ethernet interfaces. If you enable promiscuous mode on a redundant Ethernet interface, promiscuous mode is then enabled on any child physical interfaces. If you enable promiscuous mode on an aggregated Ethernet interface, promiscuous mode is then enabled on all member interfaces.

# **Example: Configuring Promiscuous Mode on the SRX5K-MPC**

#### **IN THIS SECTION**

- Requirements **| 177**
- Overview **| 177**
- Configuration | 178
- Verification | 180

This example shows how to configure promiscuous mode on an SRX5K-MPC interface in an SRX5600 to disable MAC address filtering.

### **Requirements**

This example uses the following hardware and software components:

- An SRX5600 with an SRX5K-MPC that includes a 100-Gigabit Ethernet CFP transceiver
- Junos OS Release 12.1X47-D10 or later

No special configuration beyond device initialization is required before configuring this feature.

#### **Overview**

By default, the interfaces on an SRX5K-MPC have MAC address filtering enabled. In this example, you configure promiscuous mode on an interface to disable MAC address filtering. Then you delete promiscuous mode to reenable MAC address filtering on the interface.

# <span id="page-201-0"></span>**Configuration**

#### **IN THIS SECTION**

- Configuring Promiscuous Mode on an Interface | 178
- [Disabling Promiscuous Mode on an Interface](#page-202-0) **| 179**

#### **Configuring Promiscuous Mode on an Interface**

#### **CLI Quick Configuration**

To quickly configure this example, copy the following command, paste it into a text file, remove any line breaks, change any details necessary to match your network configuration, copy and paste the command into the CLI at the **[edit]** hierarchy level, and then enter **commit** from configuration mode.

**set interfaces et-4/0/0 unit 0 family inet address 10.1.1.1/24 set interfaces et-4/0/0 promiscuous-mode**

#### **Step-by-Step Procedure**

The following example requires you to navigate various levels in the configuration hierarchy. For instructions on how to do that, see the [Junos OS CLI User Guide](https://www.juniper.net/documentation/en_US/junos/information-products/pathway-pages/junos-cli/junos-cli.html).

To configure promiscuous mode:

**1.** Configure the ingress interface.

```
[edit interfaces]
user@host# set et-4/0/0 unit 0 family inet address 10.1.1.1/24
```
2. Enable promiscuous mode on the interface.

[edit interfaces] user@host# **set et-4/0/0 promiscuous-mode**

#### <span id="page-202-0"></span>**Results**

From configuration mode, confirm your configuration by entering the **show** command. If the output does not display the intended configuration, repeat the configuration instructions in this example to correct it.

#### **[edit]**

```
user@host# show interfaces
et-4/0/0 {
     promiscuous-mode;
     unit 0 {
         family inet {
              address 10.1.1.1/24;
         }
     }
}
```
If you are done configuring the device, enter commit from configuration mode.

#### **Disabling Promiscuous Mode on an Interface**

#### **CLI Quick Configuration**

To quickly configure this example, copy the following command, paste it into a text file, remove any line breaks, change any details necessary to match your network configuration, copy and paste the command into the CLI at the [edit] hierarchy level, and then enter commit from configuration mode.

user@host# **delete interfaces et-4/0/0 promiscuous-mode** 

#### **Step-by-Step Procedure**

To disable promiscuous mode:

1. Disable promiscuous mode on the interface.

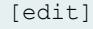

user@host# **delete interfaces et-4/0/0 promiscuous-mode** 

## <span id="page-203-0"></span>**Verification**

#### **IN THIS SECTION**

- Verifying That Promiscuous Mode Is Enabled on the SRX5K-MPC **| 180**
- [Verifying the Status of Promiscuous Mode](#page-204-0) **| 181**
- [Verifying That Promiscuous Mode Is Disabled](#page-205-0) **| 182**

Confirm that the configuration is working properly.

#### **Verifying That Promiscuous Mode Is Enabled on the SRX5K-MPC**

#### **Purpose**

Verify that promiscuous mode is enabled on the interface.

#### **Action**

From operational mode, enter the **show interfaces** command.

user@host> **show interfaces**

```
Physical interface: et-4/0/0, Enabled, Physical link is Up
  Interface index: 137, SNMP ifIndex: 511
  Link-level type: Ethernet, MTU: 1518, Speed: 100Gbps, Loopback: Disabled,
  Source filtering: Disabled, Flow control: Enabled
  Device flags : Present Running
  Interface flags: Promiscuous SNMP-Traps Internal: 0x4000
 CoS queues : 8 supported, 8 maximum usable queues
  Current address: 2c:21:72:3a:05:28, Hardware address: 2c:21:72:3a:05:28
  Last flapped : 2014-01-17 14:44:53 PST (5d 06:30 ago)
  Input rate : 0 bps (0 pps)
  Output rate : 0 bps (0 pps)
  Active alarms : None
  Active defects : None
 PCS statistics Seconds
   Bit errors 0
```

```
 Errored blocks 0
 Logical interface et-4/0/0.0 (Index 71) (SNMP ifIndex 513)
   Flags: SNMP-Traps 0x4000 VLAN-Tag [ 0x8100.1351 ] Encapsulation: ENET2
  Input packets : 0
  Output packets: 0
  Security: Zone: HOST
  Allowed host-inbound traffic : any-service bfd bgp dvmrp igmp ldp msdp nhrp
  ospf pgm pim rip router-discovery rsvp sap vrrp
  Protocol inet, MTU: 1500
    Flags: Sendbcast-pkt-to-re
    Addresses, Flags: Is-Preferred Is-Primary
       Destination: 122.122.122/24, Local: 122.122.122.1,
      Broadcast: 122.122.122.255
  Protocol multiservice, MTU: Unlimited
     Flags: Is-Primary
 Logical interface et-4/0/0.32767 (Index 72) (SNMP ifIndex 517)
  Flags: SNMP-Traps 0x4004000 VLAN-Tag [ 0x0000.0 ] Encapsulation: ENET2
  Input packets : 0
  Output packets: 0
  Security: Zone: HOST
  Allowed host-inbound traffic : any-service bfd bgp dvmrp igmp ldp msdp nhrp
  ospf pgm pim rip router-discovery rsvp sap vrrp
  Protocol multiservice, MTU: Unlimited
     Flags: None
```
#### **Meaning**

The Interface flags: Promiscuous field shows that promiscuous mode is enabled on the interface.

**Verifying the Status of Promiscuous Mode**

#### **Purpose**

Verify that promiscuous mode works on the **et-4/0/0** interface.

## **Action**

Send traffic into the et-4/0/0 interface with a MAC address that is different from the interface MAC address and turn on promiscuous mode.

<span id="page-205-0"></span>From operational mode, enter the **monitor interface traffic** command.

 $user@host>$  monitor interface traffic

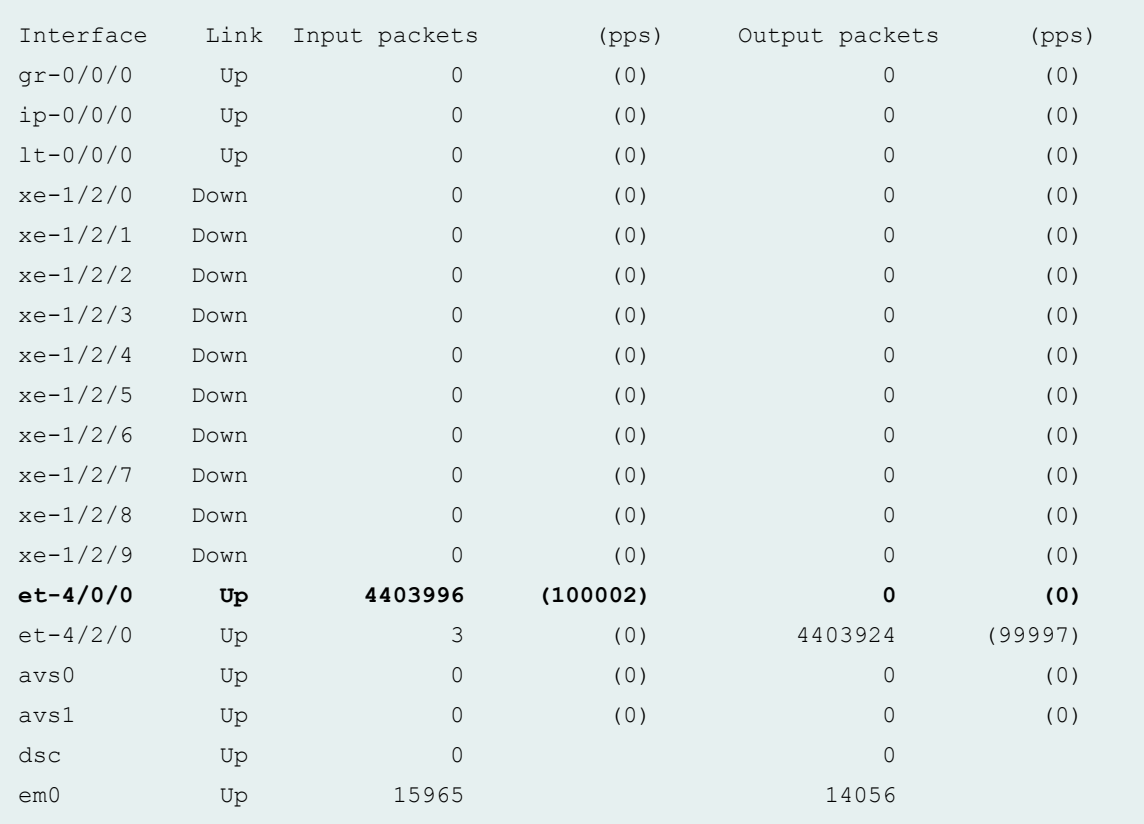

# **Meaning**

The *input packets* and *pps* fields show that traffic is passing through the et-4/0/0 interface as expected after promiscuous mode is enabled.

**Verifying That Promiscuous Mode Is Disabled**

#### **Purpose**

Verify that disabled promiscuous mode works on the **et-4/0/0** interface.

# Action

Send traffic into the et-4/0/0 interface with a MAC address that is different from the interface MAC address and turn off promiscuous mode.

From operational mode, enter the **monitor interface traffic** command.

 $user@host>$  monitor interface traffic

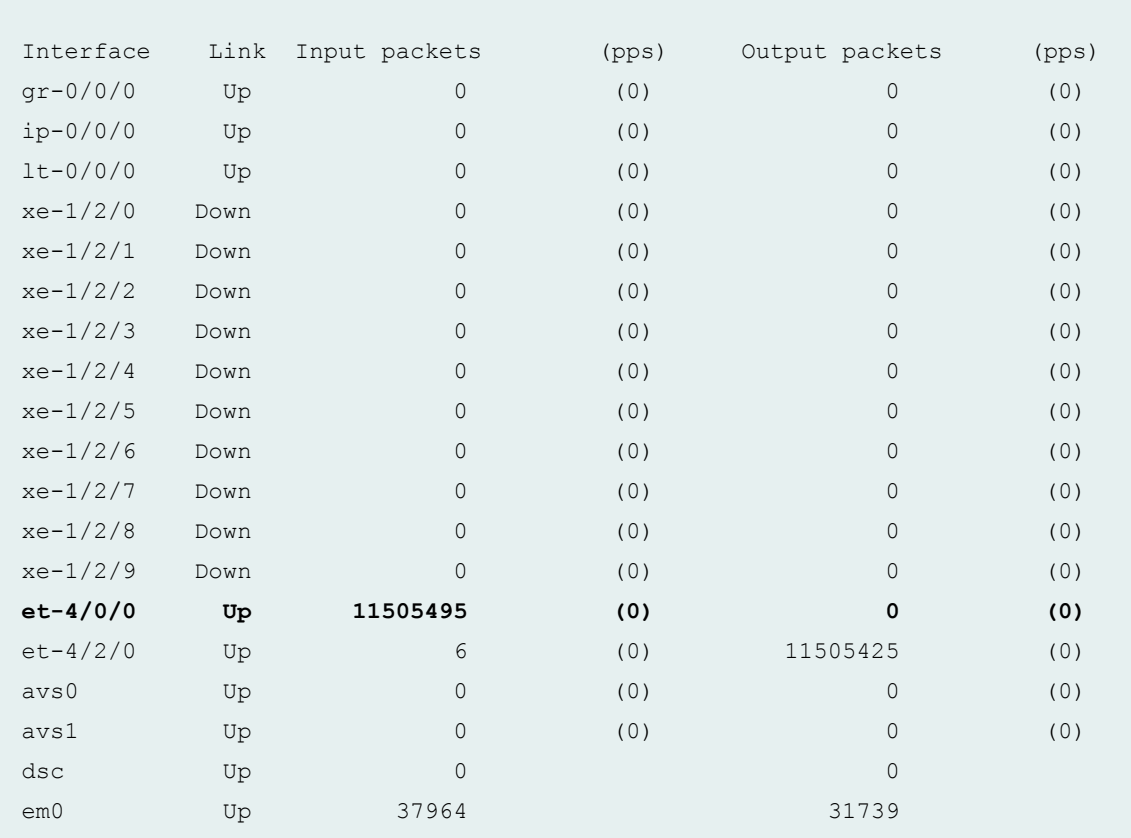

#### **Meaning**

The pps field shows that the traffic is not passing through the et-4/0/0 interface after promiscuous mode is disabled.

# <span id="page-207-0"></span>**Example: Deleting an Ethernet Interface**

#### **IN THIS SECTION**

- Requirements **| 184**
- Overview **| 184**
- Configuration | 184

This example shows how to delete an Ethernet interface.

## **Requirements**

No special configuration beyond device initialization is required before configuring an interface.

# **Overview**

In this example, you delete the ge-1/0/0 interface.

**NOTE:** Performing this action removes the interface from the software configuration and disables it. Network interfaces remain physically present, and their identifiers continue to appear on J-Web pages.

# **Configuration**

#### **IN THIS SECTION**

- Procedure **| 184**
- Verification | 185

#### **Procedure**

#### **Step-by-Step Procedure**

To delete an Ethernet interface:

<span id="page-208-0"></span>1. Specify the interface you want to delete.

[edit] user@host# **delete interfaces ge-1/0/0**

2. If you are done configuring the device, commit the configuration.

```
[edit]
user@host# commit
```
#### **Verification**

#### **Purpose**

Verify if the configuration is working properly after deleting the interface.

# **Action**

From operational mode, enter the **show interfaces** command.

#### RELATED DOCUMENTATION

[Understanding Interfaces](#page-25-0) **| 2**

# **Configuring Aggregated Ethernet Interfaces**

#### **IN THIS SECTION**

- [Understanding Aggregated Ethernet Interfaces](#page-209-0) **| 186**  $\bullet$
- Ó Configuring Aggregated Ethernet Interfaces | 188
- [Understanding Physical Interfaces for Aggregated Ethernet Interfaces](#page-212-0) **| 189** Ċ
- Example: Associating Physical Interfaces with Aggregated Ethernet Interfaces | 190
- <span id="page-209-0"></span>[Understanding Aggregated Ethernet Interface Link Speed](#page-214-0) **| 191**
- Example: Configuring Aggregated Ethernet Link Speed | 192
- [Understanding Minimum Links for Aggregated Ethernet Interfaces](#page-216-0) **| 193**
- Example: Configuring Aggregated Ethernet Minimum Links | 194
- **Deleting Aggregated Ethernet Interface | 195**
- Example: Deleting Aggregated Ethernet Interfaces | 196
- Example: Deleting Aggregated Ethernet Interface Contents | 197
- [Understanding VLAN Tagging for Aggregated Ethernet Interfaces](#page-222-0) **| 199**
- [Understanding Promiscuous Mode for Aggregated Ethernet Interfaces](#page-222-0) **| 199**
- [Verifying Aggregated Ethernet Interfaces](#page-222-0) **| 199**

The below topics discuss the overview Aggregated Ethernet (AE) interfaces on security devices, configuration details of AE interfaces, physical interfaces, AE interface link speed, VLAN tagging for aggregated Ehernet interfaces, and deleting an Aggregated Ethernet interface n security devices.

# **Understanding Aggregated Ethernet Interfaces**

**IN THIS SECTION**

- LAGs **[| 187](#page-210-0)**
- LACP **[| 187](#page-210-0)**

Link aggregation of Ethernet interfaces is defined in the IEEE 802.3ad standard. Junos OS implementation of 802.3ad balances traffic across the member links within an aggregated Ethernet bundle based on Layer 3 information carried in the packet, Layer 4 information carried in the packet, or both, or based on session ID data. (The session ID data has higher precedence than the Layer 3 or 4 information.) This implementation uses the same load-balancing algorithm used for per-packet load balancing.

Aggregated Ethernet interfaces can be Layer 3 interfaces (VLAN-tagged or untagged) and Layer 2 interfaces.

<span id="page-210-0"></span>**NOTE:** This topic is specific to the SRX3000 and SRX5000 line devices. For information about link aggregation for other SRX Series devices, see the [Ethernet Switching User Guide.](https://www.juniper.net/documentation/en_US/junos/information-products/pathway-pages/layer-2/layer2-multicast.html)

This topic contains the following sections:

# **LAGs**

You can combine multiple physical Ethernet ports to form a logical point-to-point link, known as a link aggregation group (LAG) or bundle, such that a media access control (MAC) client can treat the LAG as if it were a single link. Support for LAGs based on IEEE 802.3ad makes it possible to aggregate physical interface links on your device. LAGs provide increased interface bandwidth and link availability by linking physical ports and load-balancing traffic crossing the combined interface. For the LAG to operate correctly, it is necessary to coordinate the two end systems connected by the LAG, either manually or automatically.

Internally, a LAG is a virtual interface presented on SRX3000 and SRX5000 line devices or on any system (consisting of devices such as routers and switches) supporting 802.3ad link aggregation. Externally, a LAG corresponds to a bundle of physical Ethernet links connected between an SRX3000 or SRX5000 line device and another system capable of link aggregation. This bundle of physical links is a virtual link.

Follow these guidelines for aggregated Ethernet support for the SRX3000 and SRX5000 lines:

- The devices support a maximum of 16 physical interfaces per single aggregated Ethernet bundle.
- Aggregated Ethernet interfaces can use interfaces from the same or different Flexible PIC Concentrators (FPCs) and PICs.
- On the aggregated bundle, capabilities such as MAC accounting, VLAN rewrites, and VLAN queuing are available.

# **LACP**

Junos OS supports the Link Aggregation Control Protocol (LACP), which is a subcomponent of IEEE 802.3ad. LACP provides additional functionality for LAGs.

Starting with Junos OS Release 15.1X49-D40, LACP is supported on Layer 2 transparent mode in addition to existing support on Layer 3 mode. For information about link aggregation for other SRX Series devices, see the [Ethernet Switching User Guide.](https://www.juniper.net/documentation/en_US/junos/information-products/pathway-pages/layer-2/layer2-multicast.html)

LACP provides a standardized means for exchanging information between partner (remote or far-end of the link) systems on a link. This exchange allows their link aggregation control instances to reach

<span id="page-211-0"></span>agreement on the identity of the LAG to which the link belongs, and then to move the link to that LAG. This exchange also enables the transmission and reception processes for the link to function in an orderly manner.

For example, when LACP is not enabled, a local LAG might attempt to transmit packets to a remote individual interface, which causes the communication to fail. (An individual interface is a nonaggregatable interface.) When LACP is enabled, a local LAG cannot transmit packets unless a LAG with LACP is also configured on the remote end of the link.

You configure an aggregated Ethernet virtual link by specifying the link number as a physical device. Then you associate a set of ports that have the same speed and are in full-duplex mode. The physical ports can be 100-megabit Ethernet, 1-Gigabit Ethernet, and 10-Gigabit Ethernet.

When configuring LACP, follow these guidelines:

- LACP does not support automatic configuration on SRX3000 and SRX5000 line devices, but partner systems are allowed to perform automatic configuration. When an SRX3000 or SRX5000 line device is connected to a fully 802.3ad-compliant partner system, static configuration of LAGs is initiated on the SRX3000 and SRX5000 line device side, and static configuration is not needed on the partner side.
- When an SRX3000 or SRX5000 line device is connected to a Juniper Networks MX Series router, static configuration of LAGs is needed at both the actor (local or near-end of the link) and partner systems.
- Although the LACP functions on the SRX3000 and SRX5000 line devices are similar to the LACP features on Juniper Networks MX Series routers, the following LACP features on MX Series routers are not supported on SRX3000 and SRX5000 line devices: link protection, system priority, and port priority for aggregated Ethernet interfaces. Instead, SRX3000 and SRX5000 line devices provide active/standby support with redundant Ethernet interface LAGs in *chassis cluster* deployments.

LACP is supported in standalone deployments, where aggregated Ethernet interfaces are supported, and in chassis cluster deployments, where aggregated Ethernet interfaces and redundant Ethernet interfaces are supported simultaneously.

# **Configuring Aggregated Ethernet Interfaces**

**NOTE:** This topic is specific to the SRX3000 and SRX5000 line devices.

To configure an aggregated Ethernet interface:

- <span id="page-212-0"></span>**1.** Set the number of aggregated Ethernet interfaces on the device. See Example: Configuring the [Number of Aggregated Ethernet Interfaces on a Device](https://www.juniper.net/documentation/en_US/junos/topics/example/interface-security-aggregated-ethernet-device-count-adding.html).
- 2. Associate a physical interface with the aggregated Ethernet interface. See *Example: Associating* Physical Interfaces with Aggregated Ethernet Interfaces.
- 3. (Optional) Set the required link speed for all the interfaces included in the bundle. See *Example:* Configuring Aggregated Ethernet Link Speed.
- 4. (Optional) Configure the minimum number of links that must be up for the bundle as a whole to be labeled as up. See Example: Configuring Aggregated Ethernet Minimum Links.
- 5. (Optional) Enable or disable VLAN tagging. See Understanding VLAN Tagging for Aggregated Ethernet Interfaces.
- 6. (Optional) Enable promiscuous mode. See Understanding Promiscuous Mode for Aggregated Ethernet Interfaces.

#### SEE ALSO

[Ethernet Switching User Guide](https://www.juniper.net/documentation/en_US/junos/information-products/pathway-pages/layer-2/layer2-multicast.html)

# **Understanding Physical Interfaces for Aggregated Ethernet Interfaces**

You associate a physical interface with an aggregated Ethernet interface. Doing so associates the physical child links with the logical aggregated parent interface to form a link aggregation group (LAG). You must also specify the constituent physical links by including the 802.3ad *configuration statement*.

A physical interface can be added to any aggregated Ethernet interface as long as all member links have the same link speed and the maximum number of member links does not exceed 16. The aggregated Ethernet interface instance number aex can be from 0 through 127, for a total of 128 aggregated interfaces.

#### **NOTE**:

• If you specify (on purpose or accidentally) that a link already associated with an aggregated Ethernet interface be associated with another aggregated Ethernet interface, the link is removed from the previous interface (there is no need for you to explicitly delete it) and it is added to the other one.

<span id="page-213-0"></span>• On SRX300, SRX320, SRX340, SRX345, SRX380, and SRX550M devices, when you create an aggregated interface with two or more ports and if a link in the bundle goes down, the traffic forwarded through the same link will be rerouted two seconds later. This causes an outage for the traffic being sent to the link until reroute is complete.

# **Example: Associating Physical Interfaces with Aggregated Ethernet Interfaces**

#### **IN THIS SECTION**

- Requirements **| 190**
- Overview **| 190**
- Configuration | 190
- Verification | 191

This example shows how to associate physical interfaces with aggregated Ethernet interfaces.

#### **Requirements**

Before you begin, set the number of aggregated Ethernet interfaces on the device. See [Example:](https://www.juniper.net/documentation/en_US/junos/topics/example/interface-security-aggregated-ethernet-device-count-adding.html) Configuring the Number of Aggregated Ethernet Interfaces on a Device.

#### **Overview**

In this example, you associate the physical child link of the ge-1/0/0 and ge-2/0/0 physical interfaces with the logical aggregate parent, aeO, thereby creating a LAG. Similarly, you create a LAG that associate the ge-3/0/0, ge-3/0/1, and ge-4/0/1 physical interfaces with the ae1 aggregated Ethernet interface.

#### **Configuration**

#### **IN THIS SECTION**

[Procedure](#page-214-0) **| 191**

#### <span id="page-214-0"></span>**Procedure**

#### **Step-by-Step Procedure**

To associate physical interfaces with aggregated Ethernet interfaces:

1. Create the first LAG.

```
[edit]
user@host# set interfaces ge-1/0/0 gigether-options 802.3ad ae0
user@host# set interfaces ge-2/0/0 gigether-options 802.3ad ae0
```
2. Create the second LAG.

```
[edit]
user@host# set interfaces ge-3/0/0 gigether-options 802.3ad ae1
user@host# set interfaces ge-3/0/1 gigether-options 802.3ad ae1
user@host# sset interfaces ge-4/0/0 gigether-options 802.3ad ae1
```
3. If you are done configuring the device, commit the configuration.

```
[edit]
user@host# commit
```
## **Verification**

To verify the configuration is working properly, enter the **show interfaces** command.

# **Understanding Aggregated Ethernet Interface Link Speed**

On aggregated Ethernet interfaces, you can set the required link speed for all interfaces included in the bundle. All interfaces that make up a bundle must be the same speed. If you include in the aggregated Ethernet interface an individual link that has a speed different from the speed you specify in the **linkspeed** parameter, an error message will be logged.

The speed value is specified in bits per second either as a complete decimal number or as a decimal number followed by the abbreviation k (1000), m (1,000,000), or g (1,000,000,000).

<span id="page-215-0"></span>Aggregated Ethernet interfaces on SRX3000 and SRX5000 line devices can have one of the following speed values:

- 100m—Links are 100 Mbps.
- 10g-Links are 10 Gbps.
- 1g-Links are 1 Gbps.

# **Example: Configuring Aggregated Ethernet Link Speed**

#### **IN THIS SECTION**

- Requirements **| 192**
- Overview **| 192**
- Configuration | 193
- Verification | 193

This example shows how to configure the aggregated Ethernet link speed.

# **Requirements**

Before you begin:

- Add the aggregated Ethernet interfaces using the device count. See Example: Configuring the [Number of Aggregated Ethernet Interfaces on a Device](https://www.juniper.net/documentation/en_US/junos/topics/example/interface-security-aggregated-ethernet-device-count-adding.html).
- Associate physical interfaces with the aggregated Ethernet Interfaces. See *Example: Associating* Physical Interfaces with Aggregated Ethernet Interfaces.

# **Overview**

In this example, you set the required link speed for all interfaces included in the bundle to 10 Gbps. All interfaces that make up a bundle must be the same speed.
## **Configuration**

**IN THIS SECTION**

Procedure **| 193**

#### **Procedure**

#### **Step-by-Step Procedure**

To configure the aggregated Ethernet link speed:

1. Set the link speed.

[edit]  $user@host#$  set interfaces ae0 aggregated-ether-options link-speed 10g

2. If you are done configuring the device, commit the configuration.

```
[edit]
user@host# commit
```
## **Verification**

To verify the configuration is working properly, enter the show interfaces command.

## **Understanding Minimum Links for Aggregated Ethernet Interfaces**

On aggregated Ethernet interfaces, you can configure the minimum number of links that must be up for the bundle as a whole to be labeled as up. By default, only one link must be up for the bundle to be labeled as up.

On SRX1000, SRX3000, and SRX5000 line devices, the valid range for the minimum links number is 1 through 16. When the maximum value  $(16)$  is specified, all configured links of a bundle must be up for the bundle to be labeled as up.

If the number of links configured in an aggregated Ethernet interface is less than the **minimum-links** value configured in the **minimum-links** statement, the configuration commit fails and an error message is displayed.

## **Example: Configuring Aggregated Ethernet Minimum Links**

**IN THIS SECTION**

- Requirements **| 194**
- Overview **| 194**
- Configuration | 195
- Verification | 195

This example shows how to configure the minimum number of links on an aggregated Ethernet interface that must be up for the bundle as a whole to be labeled as up.

## **Requirements**

Before you begin:

- Add the aggregated Ethernet interfaces using the device count. See Example: Configuring the [Number of Aggregated Ethernet Interfaces on a Device](https://www.juniper.net/documentation/en_US/junos/topics/example/interface-security-aggregated-ethernet-device-count-adding.html).
- Associate physical interfaces with the aggregated Ethernet Interfaces. See Example: Associating Physical Interfaces with Aggregated Ethernet Interfaces.
- Configure the aggregated Ethernet link speed. See Example: Configuring Aggregated Ethernet Link Speed.

## **Overview**

In this example, you specify that on interface ae0 at least eight links must be up for the bundle as a whole to be labeled as up.

## <span id="page-218-0"></span>**Configuration**

**IN THIS SECTION**

Procedure **| 195**

#### **Procedure**

#### **Step-by-Step Procedure**

To configure the minimum number of links on an aggregated Ethernet interface:

1. Set the minimum number of links.

```
[edit]
user@host# set interfaces ae0 aggregated-ether-options minimum-links 8
```
2. If you are done configuring the device, commit the configuration.

```
[edit]
user@host# commit
```
## **Verification**

To verify the configuration is working properly, enter the show interfaces command.

## **Deleting Aggregated Ethernet Interface**

You can delete an aggregated Ethernet interface from the interface configuration. Junos OS removes the configuration statements related to **ae** $x$  and sets this interface to the down state. The deleted aggregated Ethernet interface still exists, but it becomes an empty interface.

## **Example: Deleting Aggregated Ethernet Interfaces**

#### **IN THIS SECTION**

- Requirements **| 196**
- Overview **| 196**
- Configuration | 196
- Verification | 197

This example shows how to delete aggregated Ethernet interfaces using the device count.

## **Requirements**

Before you begin, set the number of aggregated Ethernet interfaces on the device. See [Example:](https://www.juniper.net/documentation/en_US/junos/topics/example/interface-security-aggregated-ethernet-device-count-adding.html) Configuring the Number of Aggregated Ethernet Interfaces on a Device.

## **Overview**

This example shows how to clean up unused aggregated Ethernet interfaces. In this example, you reduce the number of interfaces from 10 to 6, thereby removing the last 4 interfaces from the interface object list.

## **Configuration**

**IN THIS SECTION**

Procedure **| 196**

## **Procedure**

## **Step-by-Step Procedure**

To delete an interface:

<span id="page-220-0"></span>1. Set the number of aggregated Ethernet interfaces.

[edit] user@host# **delete chassis aggregated-devices ethernet device-count 6**

2. If you are done configuring the device, commit the configuration.

```
[edit]
user@host# commit
```
## **Verification**

To verify the configuration is working properly, enter the show chassis aggregated-devices command.

## **Example: Deleting Aggregated Ethernet Interface Contents**

#### **IN THIS SECTION**

- Requirements **| 197**
- [Overview](#page-221-0) **| 198**
- Configuration | 198
- Verification | 198

This example shows how to delete the contents of an aggregated Ethernet interface.

## **Requirements**

Before you begin:

- Set the number of aggregated Ethernet interfaces on the device. See Example: Configuring the [Number of Aggregated Ethernet Interfaces on a Device](https://www.juniper.net/documentation/en_US/junos/topics/example/interface-security-aggregated-ethernet-device-count-adding.html).
- Associate a physical interface with the aggregated Ethernet interface. See *Example: Associating* Physical Interfaces with Aggregated Ethernet Interfaces.
- <span id="page-221-0"></span>• Set the required link speed for all the interfaces included in the bundle. See Example: Configuring Aggregated Ethernet Link Speed.
- Configure the minimum number of links that must be up for the bundle as a whole to be labeled as up. See Example: Configuring Aggregated Ethernet Minimum Links.

## **Overview**

In this example, you delete the contents of the ae4 aggregated Ethernet interface, which sets it to the down state.

## **Configuration**

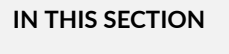

Procedure **| 198**

### **Procedure**

## **Step-by-Step Procedure**

To delete the contents of an aggregated Ethernet interface:

1. Delete the interface.

[edit] user@host# **delete interfaces ae4**

2. If you are done configuring the device, commit the configuration.

```
[edit]
user@host# commit
```
## **Verification**

To verify the configuration is working properly, enter the show interfaces command.

## **Understanding VLAN Tagging for Aggregated Ethernet Interfaces**

Aggregated Ethernet interfaces can be either VLAN-tagged or untagged, with LACP enabled or disabled. Aggregated Ethernet interfaces on the SRX3000 and SRX5000 lines support the configuration of nativevlan-id, which consists of the following configuration statements:

- **inner-tag-protocol-id**
- **inner-vlan-id**
- **pop-pop**
- **pop-swap**
- **push-push**
- **swap-push**
- **swap-swap**

## **Understanding Promiscuous Mode for Aggregated Ethernet Interfaces**

You can enable promiscuous mode on aggregated Ethernet interfaces. When promiscuous mode is enabled on a Layer 3 Ethernet interface, all packets received on the interface are sent to the central point or Services Processing Unit (SPU) regardless of the destination MAC address of the packet. If you enable promiscuous mode on an aggregated Ethernet interface, promiscuous mode is then enabled on all member interfaces.

## **Verifying Aggregated Ethernet Interfaces**

#### **IN THIS SECTION**

- [Verifying Aggregated Ethernet Interfaces \(terse\)](#page-223-0) **| 200**
- [Verifying Aggregated Ethernet Interfaces \(extensive\)](#page-224-0) **| 201**

## <span id="page-223-0"></span>**Verifying Aggregated Ethernet Interfaces (terse)**

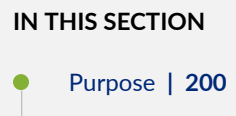

Action | 200

#### **Purpose**

Display status information in terse (concise) format for aggregated Ethernet interfaces.

## Action

From operational mode, enter the show interfaces ae0 terse command.

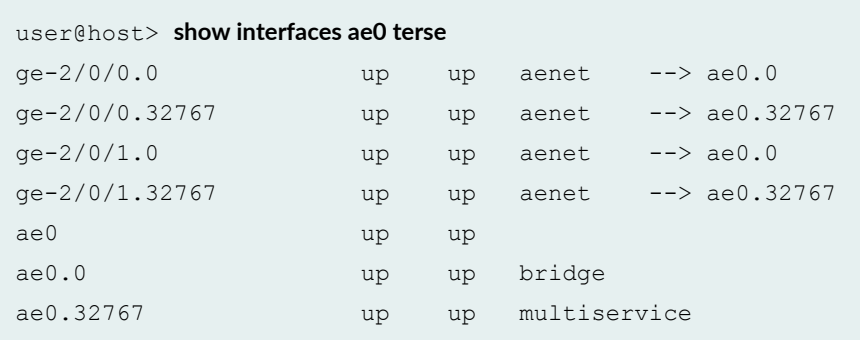

The output shows the bundle relationship for the aggregated Ethernet interface and the overall status of the interface, including the following information:

- The link aggregation control PDUs run on the .0 child logical interfaces for the untagged aggregated Ethernet interface.
- The link aggregation control PDUs run on the .32767 child logical interfaces for the VLAN-tagged aggregated Ethernet interface.
- The .32767 logical interface is created for the parent link and all child links.

## <span id="page-224-0"></span>**Verifying Aggregated Ethernet Interfaces (extensive)**

**IN THIS SECTION**

- Purpose **| 201**
- Action | 201

#### **Purpose**

Display status information and statistics in extensive (detailed) format for aggregated Ethernet interfaces.

#### **Action**

From operational mode, enter the **show interfaces ae0 extensive** command.

```
user@host> show interfaces ae0 extensive
Physical interface: ae0, Enabled, Physical link is Up
  ...
  Logical interface ae0.0 (Index 67) (SNMP ifIndex 628) (Generation 134)
    ...
  LACP info: Role System System Port Port Port
                      priority identifier priority number 
key 
     ge-5/0/0.0 Actor 127 00:1f:12:8c:af:c0 127 832 1
     ge-5/0/0.0 Partner 127 00:1f:12:8f:d7:c0 127 640 1
     ge-5/0/1.0 Actor 127 00:1f:12:8c:af:c0 127 833 1
     ge-5/0/1.0 Partner 127 00:1f:12:8f:d7:c0 127 641 1
   LACP Statistics: LACP Rx LACP Tx Unknown Rx Illegal Rx 
    ge-5/0/0.0 12830 7090 0 0 0
     ge-5/0/1.0 10304 4786 0 0
    ...
  Logical interface ae0.32767 (Index 70) (SNMP ifIndex 630) (Generation 135)
    ...
  LACP info: Role System System Port Port Port
                      priority identifier priority number 
key 
     ge-5/0/0.32767 Actor 127 00:1f:12:8c:af:c0 127 832 1
     ge-5/0/0.32767 Partner 127 00:1f:12:8f:d7:c0 127 640 1
```
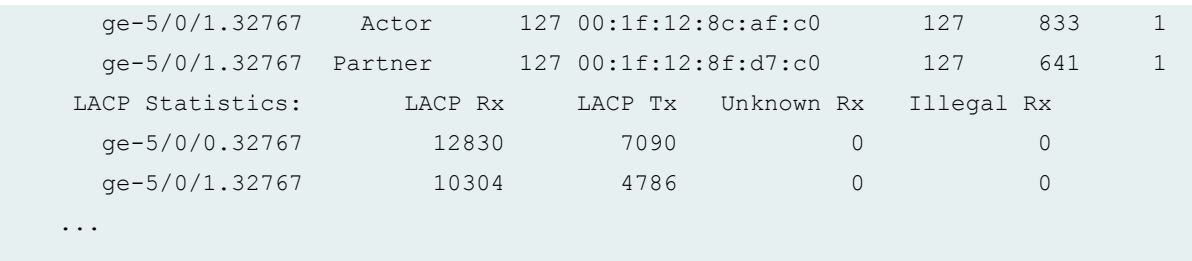

The output shows detailed aggregated Ethernet interface information. This portion of the output shows LACP information and LACP statistics for each logical aggregated Ethernet interface.

#### RELATED DOCUMENTATION

Configuring Aggregated Ethernet Interfaces

#### **Release History Table**

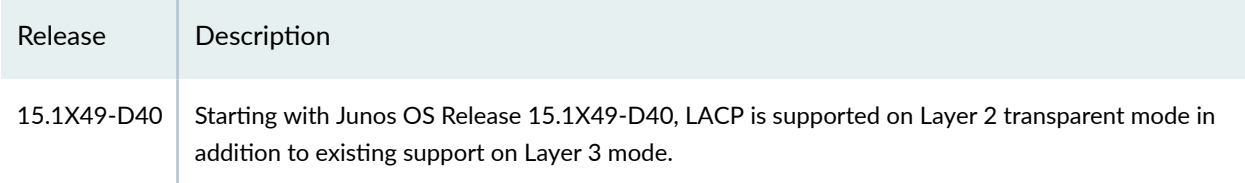

# **Configuring Link Aggregation Control Protocol**

#### **IN THIS SECTION**

- [Understanding LACP on Standalone Devices](#page-226-0) **| 203**
- Example: Configuring Link Aggregation Control Protocol | 203
- [Verifying LACP on Standalone Devices](#page-232-0) **| 209**
- [LAG and LACP Support Line Devices with I/O Cards \(IOCs\)](#page-235-0) **| 212**
- Example: Configuring LAG Interface on an Line Device with IOC2 or IOC3 | 214

Link Aggregation Control Protocol (LACP) provides a standard means for information exchange between the systems on a link. The below topics discuss the overview of LACP on standalone devices, examples of configuring LACP, LAG and LACP support line devices.

## <span id="page-226-0"></span>**Understanding LACP on Standalone Devices**

Link Aggregation Control Protocol (LACP) provides a standardized means for exchanging information between partner systems on a link. Within LACP, the local end of a child link is known as the actor and the remote end of the link is known as the partner.

LACP is enabled on an aggregated Ethernet interface by setting the mode to either passive or active. However, to initiate the transmission of link aggregation control protocol data units (PDUs) and response link aggregation control PDUs, you must enable LACP at both the local and remote ends of the links, and one end must be active:

- Active mode—If either the actor or partner is active, they exchange link aggregation control PDUs. The actor sends link aggregation control PDUs to its protocol partner that convey what the actor knows about its own state and that of the partner's state.
- Passive mode—If the actor and partner are both in passive mode, they do not exchange link aggregation control PDUs. As a result, the aggregated Ethernet links do not come up. In passive transmission mode, links send out link aggregation control PDUs only when they receive them from the remote end of the same link.

By default, the actor and partner transmit link aggregation control PDUs every second. You can configure different periodic rates on active and passive interfaces. When you configure the active and passive interfaces at different rates, the transmitter honors the receiver's rate.

You configure the interval at which the interfaces on the remote side of the link transmit link aggregation control PDUs by configuring the **periodic** statement on the interfaces on the local side. It is the configuration on the local side that specifies the behavior of the remote side. That is, the remote side transmits link aggregation control PDUs at the specified interval. The interval can be fast (every second) or **slow** (every 30 seconds).

**NOTE:** Starting with Junos OS Release 15.1X49-D40, LACP is supported in Layer 2 transparent mode in addition to existing support in Layer 3 mode.

## **Example: Configuring Link Aggregation Control Protocol**

## **IN THIS SECTION**

[Requirements](#page-227-0) **| 204**

- <span id="page-227-0"></span>Overview **| 204**
- Configuration | 204
- Verification | 207

This example shows how to configure LACP.

## **Requirements**

This example uses an SRX Series device.

Before you begin:

• Determine which interfaces to use and verify that they are in switch mode. See [Understanding](https://www.juniper.net/documentation/en_US/junos/topics/concept/layer-2-vlan-security-understanding.html) [VLANs.](https://www.juniper.net/documentation/en_US/junos/topics/concept/layer-2-vlan-security-understanding.html)

## **Overview**

In this example, for aggregated Ethernet interfaces, you configure the Link Aggregation Control Protocol (LACP). LACP is one method of bundling several physical interfaces to form one logical interface.

## **Configuration**

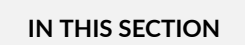

 $\bullet$ Procedure **| 204**

#### **Procedure**

## **CLI Quick Configuration**

To quickly configure this section of the example, copy the following commands, paste them into a text file, remove any line breaks, change any details necessary to match your network configuration, copy and paste the commands into the CLI at the **[edit]** hierarchy level, and then enter **commit** from configuration mode.

set interfaces ge-0/0/6 ether-options 802.3ad ae0 set interfaces ge-0/0/7 ether-options 802.3ad ae0 **set interfaces ae0 vlan-tagging**  set interfaces ae0 aggregated-ether-options lacp active periodic fast **set interfaces ae0 unit 0 family ethernet-switching interface-mode trunk set vlan vlan1000 vlan-id 1000 set interfaces ae0 unit 0 family ethernet-switching vlan members vlan1000**

## **Step-by-Step Procedure**

The following example requires you to navigate various levels in the configuration hierarchy. For instructions on how to do that, see Using the CLI Editor in Configuration Mode in the [CLI User Guide.](https://www.juniper.net/documentation/en_US/junos/information-products/pathway-pages/junos-cli/junos-cli.html)

To configure LACP:

1. Configure the interfaces for ae0.

```
[edit ]
user@host# set interfaces ge-0/0/6 ether-options 802.3ad ae0
user@host# set interfaces ge-0/0/7 ether-options 802.3ad ae0
```
2. Configure ae0 interface for vlan tagging.

```
[edit ]
user@host# set interfaces ae0 vlan-tagging
```
3. Configure LACP for ae0 and configure periodic transmission of LACP packets.

```
[edit ]
user@host# set interfaces ae0 aggregated-ether-options lacp active periodic fast
```
4. Configure ae0 as a trunk port.

```
[edit ]
user@host# set interfaces ae0 unit 0 family ethernet-switching interface-mode trunk
```
5. Configure the VLAN.

[edit ] user@host# **set vlan vlan1000 vlan-id 1000**

6. Add the ae0 interface to the VLAN.

```
[edit ]
user@host# set interfaces ae0 unit 0 family ethernet-switching vlan members vlan1000
```
7. If you are done configuring the device, commit the configuration.

```
[edit ]
user@host# commit
```
## **Results**

From configuration mode, confirm your configuration by entering the **show interfaces** command. If the output does not display the intended configuration, repeat the configuration instructions in this example to correct it.

```
[edit]
user@host# show interfaces
ge-0/0/6 { 
     ether-options { 
         802.3ad ae0;
     }
}
ge-0/0/7 { 
     ether-options { 
         802.3ad ae0;
     }
}
ae0 {
     vlan- tagging;
     aggregated-ether-options {
         lacp {
              active;
```

```
 periodic fast;
        }
     }
     unit 0 {
        family ethernet-switching {
             interface-mode trunk;
             vlan {
                  members vlan1000;
             }
       \qquad \} }
}
```
## $Verification$

#### **IN THIS SECTION**

- Verifying LACP Statistics | 207
- [Verifying LACP Aggregated Ethernet Interfaces](#page-231-0) **| 208** ۸

#### **Verifying LACP Statistics**

## **Purpose**

Display LACP statistics for aggregated Ethernet interfaces.

## **Action**

From operational mode, enter the show lacp statistics interfaces ae0 command.

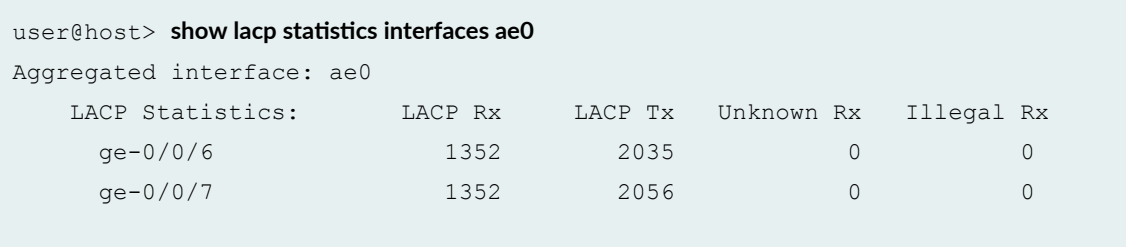

## <span id="page-231-0"></span>**Meaning**

The output shows LACP statistics for each physical interface associated with the aggregated Ethernet interface, such as the following:

- The LACP received counter that increments for each normal hello packet received
- The number of LACP transmit packet errors logged
- The number of unrecognized packet errors logged
- The number of invalid packets received

Use the following command to clear the statistics and see only new changes:

 $user@host#$  clear lacp statistics interfaces ae0

### **Verifying LACP Aggregated Ethernet Interfaces**

#### **Purpose**

Display LACP status information for aggregated Ethernet interfaces.

## Action

From operational mode, enter the show lacp interfaces ae0 command.

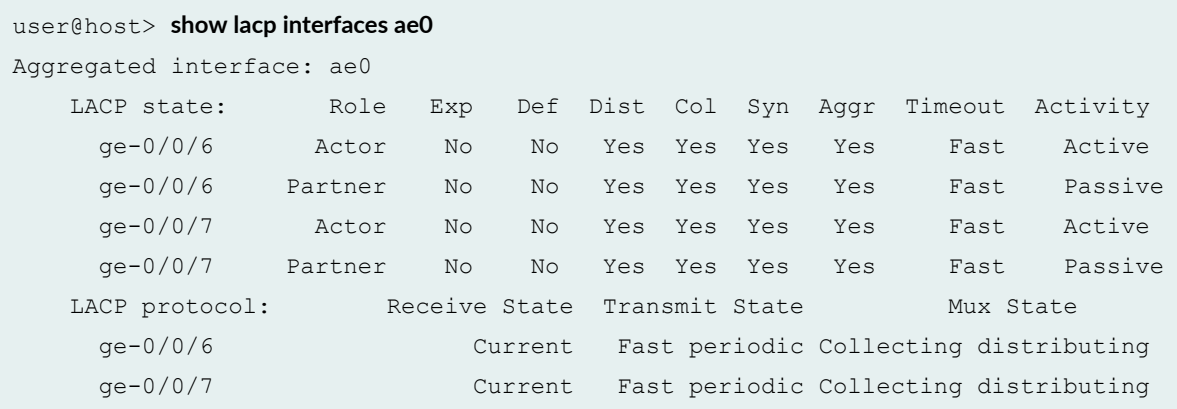

#### **Meaning**

The output shows aggregated Ethernet interface information, including the following information:

- <span id="page-232-0"></span>• The LACP state—Indicates whether the link in the bundle is an actor (local or near-end of the link) or a partner (remote or far-end of the link).
- The LACP mode—Indicates whether both ends of the aggregated Ethernet interface are enabled (active or passive)—at least one end of the bundle must be active.
- $\bullet$  The periodic link aggregation control PDU transmit rate.
- The LACP protocol state—Indicates the link is up if it is collecting and distributing packets.

### SEE ALSO

Understanding Link Aggregation Control Protocol

Ethernet Ports Switching Overview for Security Devices

## **Verifying LACP on Standalone Devices**

#### **IN THIS SECTION**

- Verifying LACP Statistics | 209
- [Verifying LACP Aggregated Ethernet Interfaces](#page-233-0) **| 210**

## **Verifying LACP Statistics**

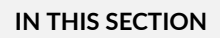

- Purpose **| 209**
- Action [| 210](#page-233-0)

#### **Purpose**

Display LACP statistics for aggregated Ethernet interfaces.

#### <span id="page-233-0"></span>**Action**

From operational mode, enter the show lacp statistics interfaces ae0 command.

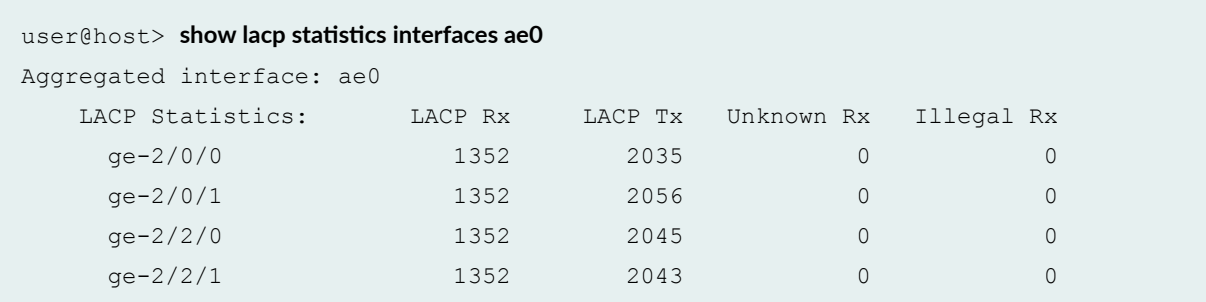

The output shows LACP statistics for each physical interface associated with the aggregated Ethernet interface, such as the following:

- The LACP received counter that increments for each normal hello
- The number of LACP transmit packet errors logged
- The number of unrecognized packet errors logged
- The number of invalid packets received

Use the following command to clear the statistics and see only new changes:

 $user@host#$  clear lacp statistics interfaces ae0

## **Verifying LACP Aggregated Ethernet Interfaces**

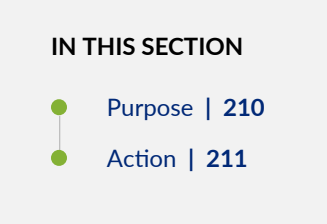

### **Purpose**

Display LACP status information for aggregated Ethernet interfaces.

#### <span id="page-234-0"></span>**Action**

From operational mode, enter the **show lacp interfaces ae0** command.

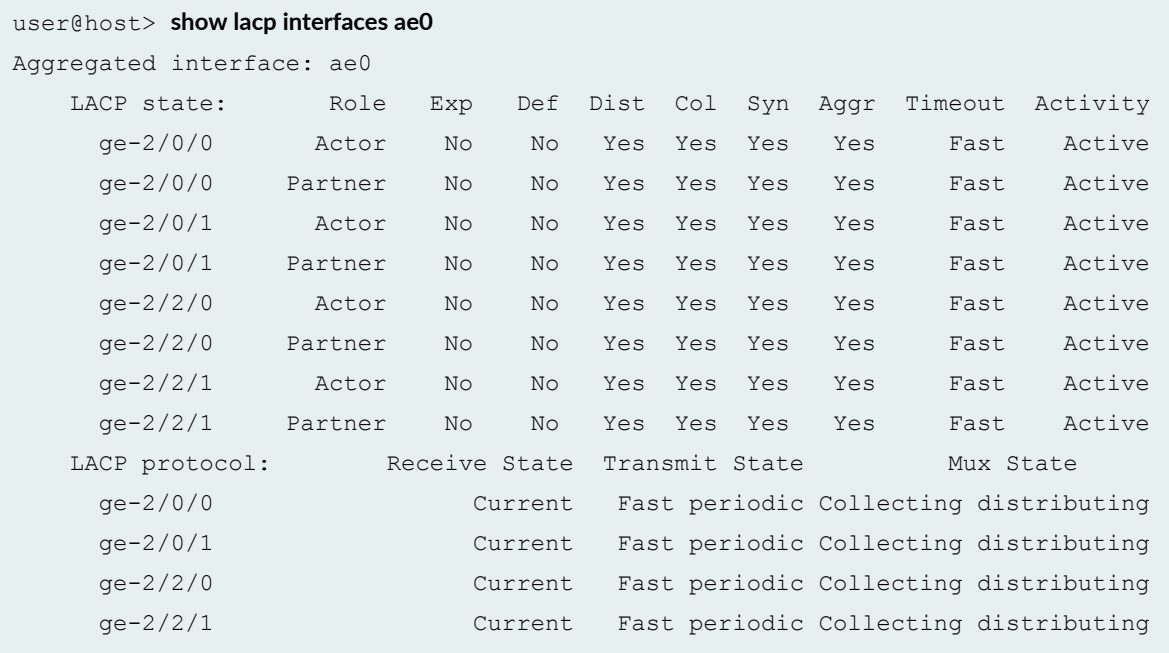

The output shows aggregated Ethernet interface information, including the following information:

- The LACP state—Indicates whether the link in the bundle is an actor (local or near-end of the link) or a partner (remote or far-end of the link).
- The LACP mode—Indicates whether both ends of the aggregated Ethernet interface are enabled (active or passive)—at least one end of the bundle must be active.
- The periodic link aggregation control PDU transmit rate.
- The LACP protocol state—Indicates the link is up ifit is collecting and distributing packets.

## RELATED DOCUMENTATION

[Verifying LACP on Redundant Ethernet Interfaces](https://www.juniper.net/documentation/en_US/junos/topics/task/verification/interface-security-aggregated-ethernet-lacp-redundant-ethernet-interface-verifying.html)

## <span id="page-235-0"></span>**LAG and LACP Support Line Devices with I/O Cards (IOCs)**

#### **IN THIS SECTION**

- LAG and LACP Support on the SRX5000 Module Port Concentrator **| 212**
- [LAG and LACP Support on the SRX5000 Line IOCs in Express Path Mode](#page-236-0) **| 213**

**NOTE**: The following notes apply to 'LAG and LACP Support on SRX5000 Line Devices' as outlined in this document.

- Cross-IOC LAG interfaces do not support Layer 2 transparent mode.
- Mixed interface speeds are supported on the same aggregated bundle.
- A redundant Ethernet interface or aggregated Ethernet interface must contain child interfaces from the same IOC type. For example, if one child link is from 10-Gigabit Ethernet on IOC2, the second child link should also be from IOC2. Similarly, both child interfaces can be from IOC3. Configuring child interfaces by mixing links from both IOC2 and IOC3 is not supported.

## **LAG and LACP Support on the SRX5000 Module Port Concentrator**

The SRX5000 Module Port Concentrator (SRX5K-MPC) on SRX5400, SRX5600, and SRX5800 devices supports link aggregation groups (LAGs) and Link Aggregation Control Protocol (LACP).

Support for LAGs based on IEEE 802.3ad makes it possible to aggregate physical interface links on your device. LAGs provide increased interface bandwidth and link availability by linking physical ports and load-balancing traffic crossing the combined interface.

LACP provides a standardized means for exchanging information between partner (remote or far-end of the link) systems on a link. This exchange allows their link aggregation control instances to reach agreement on the identity of the LAG to which the link belongs, and then to move the link to that LAG. This exchange also enables the transmission and reception processes for the link to function in an orderly manner.

The following LAG and LACP features are supported on the SRX5K-MPC:

 $\bullet$  Bandwidth aggregation—Increases bandwidth, provides graceful degradation as failure occurs, and increases availability.

- <span id="page-236-0"></span>• Link redundancy and load balancing (within chassis cluster)—Provides network redundancy by loadbalancing traffic across all available links. If one of the links should fail, the system automatically loadbalances traffic across all remaining links.
- Dynamic link management—Enables automatic addition and deletion of individual links to the aggregate bundle without user intervention.

LACP supports the following features:

- LACP bundles several physical interfaces to form one logical interface by exchanging LACP packets between the local interface and the remote interface. LACP monitors the link for changes in interface state by exchanging a periodic LACP heartbeat between two sides. Any changes in interface state are reflected in the LACP packet.
- Normally after an LACP is configured and committed, two sides start to exchange interface and port information. Once they identify each other and match the LACP state machine criteria, the LACP is declared as up. You can deactivate or delete the LACP configuration.
- By default, the LACP packets are exchanged in every second. You can configure the LACP interval as fast (every second) or slow (every 30 seconds) to ensure the health of the interfaces.
- LACP supports distributed and centralized modes. Chassis cluster setup is recommended to operate with LACP distributed mode, which handles chassis cluster failover better. The centralized mode might experience traffic loss during failover.

SRX5K-MPCs on SRX5000 line devices provide active and standby support with redundant Ethernet interface LAGs in chassis cluster deployments.

## **LAG and LACP Support on the SRX5000 Line IOCs in Express Path Mode**

Starting in Junos OS Release 15.1X49-D40, the IOC2 and IOC3 cards on SRX5400, SRX5600, and SRX5800 devices support link aggregation groups (LAGs) and Link Aggregation Control Protocol (LACP) in Express Path mode.

You can use the links in a LAG as ingress or egress interfaces in Express Path mode. The LAG links can include links from cards such as IOC2 or IOC3. For a LAG link to qualify for Express Path, all its member links should be connected to Express Path-enabled network processors. If Express Path is disabled on any of the member links in a LAG, a regular session (non-Express Path session) is created.

## **NOTE**:

• Cross-IOC LAG interfaces do not support Layer 2 transparent mode.

- <span id="page-237-0"></span>• Mixed interface speeds are supported on the same aggregated bundle.
- A redundant Ethernet interface or aggregated Ethernet interface must contain child interfaces from the same IOC type. For example, if one child link is from 10-Gigabit Ethernet on IOC2, the second child link should also be from IOC2. Similarly, both child interfaces can be from IOC3. Configuring child interfaces by mixing links from both IOC2 and IOC3 is not supported.

## SEE ALSO

Configuring Aggregated Ethernet Interfaces Configuring Link Aggregation Control Protocol Example: Configuring LACP on Chassis Clusters

## **Example: Configuring LAG Interface on an Line Device with IOC2 or IOC3**

## **IN THIS SECTION**

- Requirements **| 214**
- [Overview](#page-238-0) **| 215**
- Configuration | 215
- Verification | 219

Starting in Junos OS Release 15.15X49-D40, IEEE 802.3ad link aggregation enables you to group Ethernet interfaces to form a single, aggregated Ethernet interface. This single, aggregated Ethernet interface is also known as a LAG or bundle. The LACP provides additional functionality for LAGs.

This example shows how to configure LAG on an SRX Series device using the links from either IOC2 or IOC3 in Express Path mode.

## **Requirements**

This example uses the following software and hardware components:

• Junos OS Release 15.1X49-D40 or later for SRX Series devices.

<span id="page-238-0"></span>• SRX5800 with IOC2 or IOC3 with Express Path enabled on IOC2 and IOC3. For details, see Express Path.

## **Overview**

In this example, you create a logical aggregated Ethernet interface and define the parameters associated with the logical aggregated Ethernet interface, such as a logical unit, interface properties, and LACP. Next, define the member links to be contained within the aggregated Ethernet interface—for example, four 10-Gigabit Ethernet interfaces. Finally, configure an LACP for link detection.

The following member links are used in this example:

- xe-0/0/8
- xe-0/0/9
- $xe-1/0/8$
- $xe-1/0/9$
- $xe-3/1/4$
- $xe-3/1/5$
- $xe-5/1/4$
- $xe-5/1/5$

## **Configuration**

#### **IN THIS SECTION**

- **CLI Quick Configuration | 215**
- [Procedure](#page-239-0) **| 216**

#### **CLI Quick Configuration**

To quickly configure this example, copy the following commands, paste them into a text file, remove any line breaks, change any details necessary to match your network configuration, delete, and then copy

<span id="page-239-0"></span>and paste the commands into the CLI at the **[edit]** hierarchy level, and then enter **commit** from configuration mode.

```
set chassis aggregated-devices ethernet device-count 5
set interfaces xe-0/0/8 gigether-options 802.3ad ae1
set interfaces xe-0/0/9 gigether-options 802.3ad ae0
set interfaces xe-1/0/8 gigether-options 802.3ad ae1
set interfaces xe-1/0/9 gigether-options 802.3ad ae0
set interfaces xe-3/1/4 gigether-options 802.3ad ae1
set interfaces xe-3/1/5 gigether-options 802.3ad ae0
set interfaces xe-5/1/4 gigether-options 802.3ad ae1
set interfaces xe-5/1/5 gigether-options 802.3ad ae0
set interfaces ae0 unit 0 family inet address 17.0.0.1/24
set interfaces ae1 unit 0 family inet address 16.0.0.1/24
set interfaces ae0 aggregated-ether-options lacp active
set interfaces ae1 aggregated-ether-options lacp active
```
#### **Procedure**

#### **Step-by-Step Procedure**

The following example requires you to navigate various levels in the configuration hierarchy. For instructions on how to do that, see the [Junos OS CLI User Guide](https://www.juniper.net/documentation/en_US/junos/information-products/pathway-pages/junos-cli/junos-cli.html).

To configure LAG Interfaces:

1. Specify the number of aggregated Ethernet interfaces to be created.

```
[edit chassis]
user@host# set aggregated-devices ethernet device-count 5
```
2. Specify the members to be included within the aggregated Ethernet bundle.

```
[edit interfaces]
user@host# set xe-0/0/8 gigether-options 802.3ad ae1
user@host# set xe-0/0/9 gigether-options 802.3ad ae0
user@host# set xe-1/0/8 gigether-options 802.3ad ae1
user@host# set xe-1/0/9 gigether-options 802.3ad ae0
user@host# set xe-3/1/4 gigether-options 802.3ad ae1
```

```
user@host# set xe-3/1/5 gigether-options 802.3ad ae0
user@host# set xe-5/1/4 gigether-options 802.3ad ae1
user@host# set xe-5/1/5 gigether-options 802.3ad ae0
```
3. Assign an IP address to ae0 and ae1.

```
[edit interfaces]
user@host# set ae0 unit 0 family inet address 17.0.0.1/24
user@host# set ae1 unit 0 family inet address 16.0.0.1/24
```
4. Set the LACP on reth0.

[edit interfaces]  $user@host#$  set ae0 aggregated-ether-options lacp active  $user@host#$  set ae1 aggregated-ether-options lacp active

#### **Results**

From configuration mode, confirm your configuration by entering the show interfaces command. If the output does not display the intended configuration, repeat the configuration instructions in this example to correct it.

```
[edit]
user@host# show interfaces
xe-0/0/8 {
     gigether-options {
          802.3ad ae1;
     }
}
xe-0/0/9 {
     gigether-options {
         802.3ad ae0;
     }
}
xe-1/0/8 {
    gigether-options {
        802.3ad ae1;
     }
}
```

```
xe-1/0/9 {
   gigether-options {
      802.3ad ae0;
   } }
xe-3/1/4 {
   gigether-options {
      802.3ad ae1;
   } }
xe-3/1/5 {
   gigether-options {
    802.3ad ae0;
   } }
ae0 {
   aggregated-ether-options {
      lacp {
       active;
       }
   }
   unit 0 {
      family inet {
          address 17.0.0.1/24;
       }
  \qquad \}}
ae1 {
   aggregated-ether-options {
      lacp {
         active;
       }
   }
    unit 0 {
      family inet {
          address 16.0.0.1/24;
     }
```
<span id="page-242-0"></span>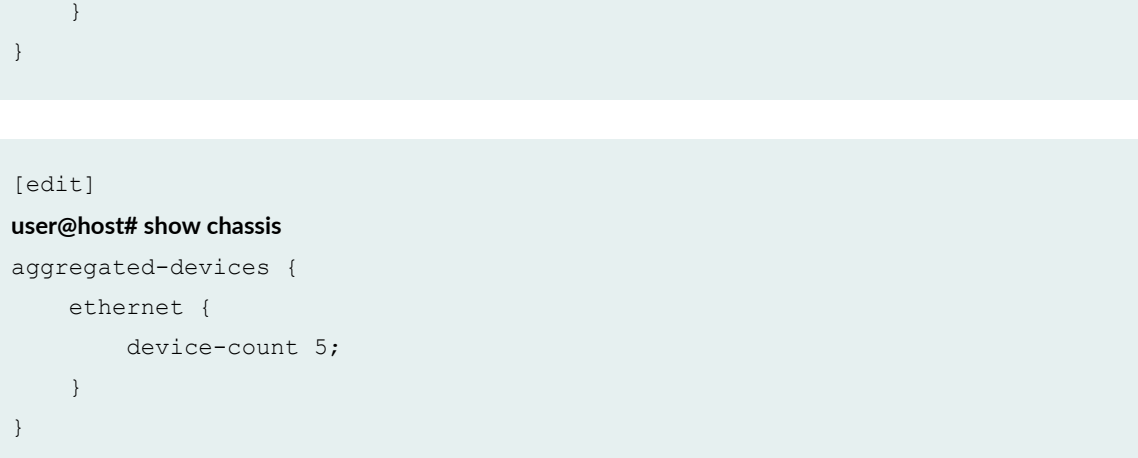

If you are done configuring the device, enter commit from configuration mode.

## **Verification**

## **IN THIS SECTION**

Verifying LACP on Redundant Ethernet Interfaces **| 219**

#### **Verifying LACP on Redundant Ethernet Interfaces**

## **Purpose**

Display LACP status information for redundant Ethernet interfaces.

## Action

From operational mode, enter the show lacp interfaces command to check that LACP has been enabled as active on one end.

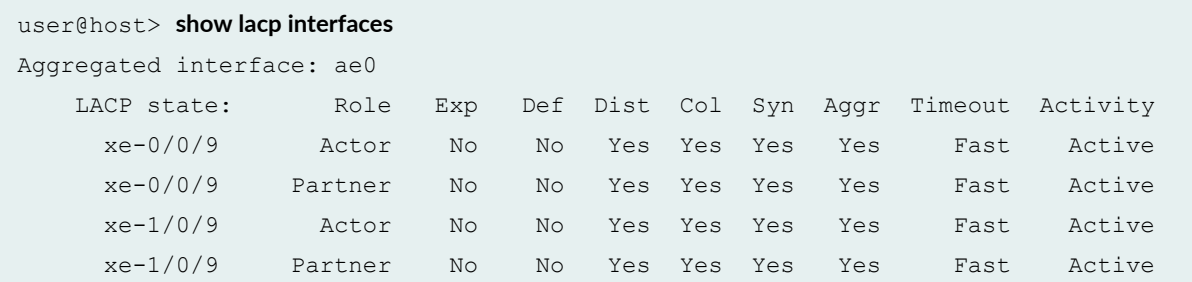

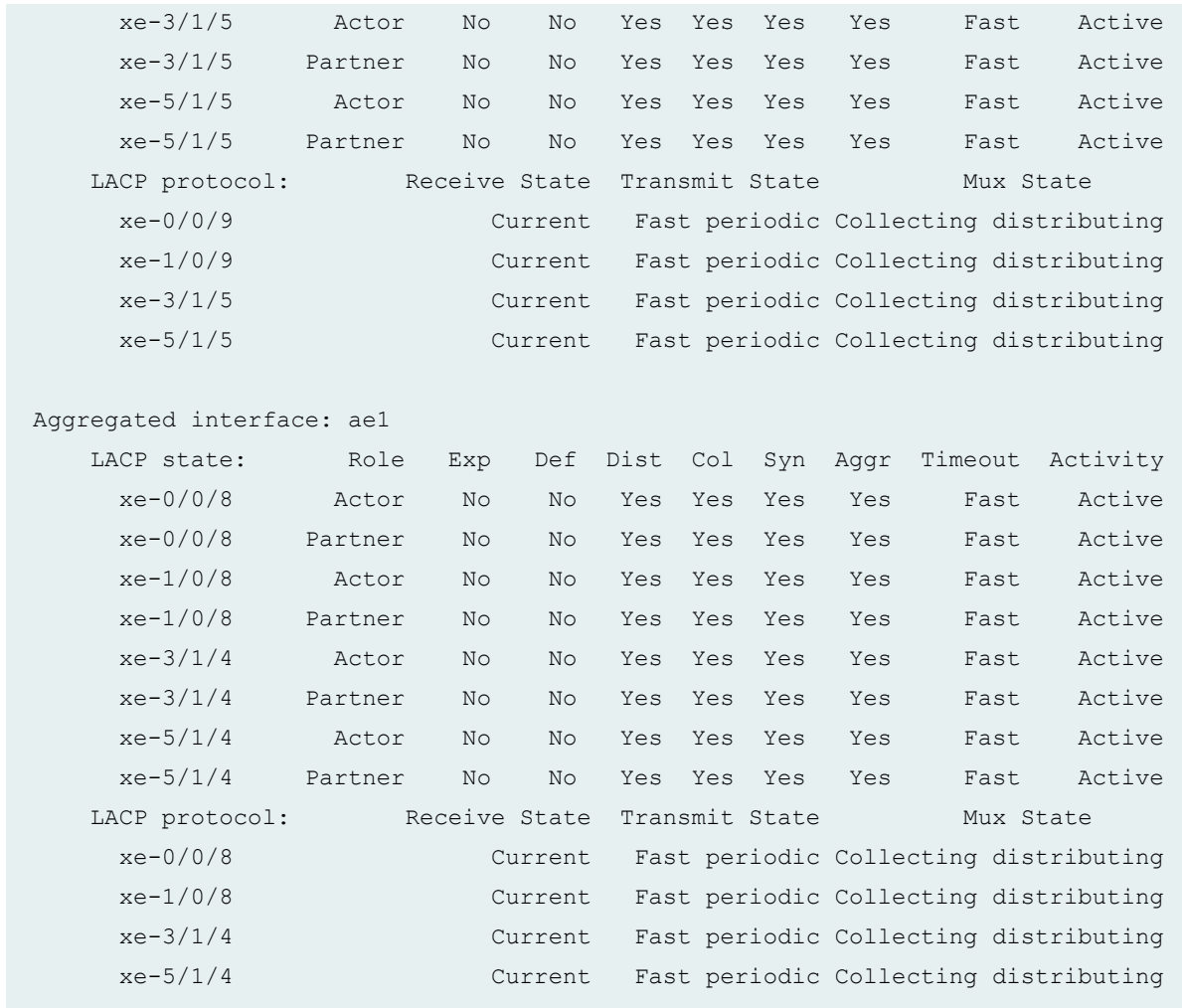

The output indicates that LACP has been set up correctly and is active at one end.

## **Release History Table**

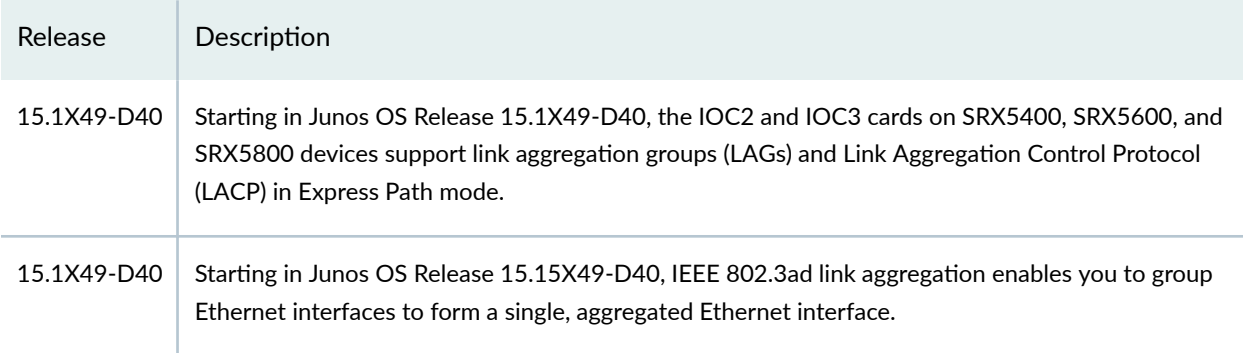

# **Configuring Gigabit Ethernet Physical Interface Modules**

#### **IN THIS SECTION**

- Understanding the 1-Port Gigabit Ethernet SFP Mini-PIM **| 221**
- Example: Configuring the 1-Port Gigabit Ethernet SFP Mini-PIM Interface | 224
- [Understanding the 2-Port 10-Gigabit Ethernet XPIM](#page-255-0) **| 232**
- Example: Configuring the 2-Port 10-Gigabit Ethernet XPIM Interface | 235
- [Understanding the 8-Port Gigabit Ethernet SFP XPIM](#page-265-0) **| 242**
- Example: Configuring 8-Port Gigabit Ethernet SFP XPIMs | 244

Small form-factor pluggables (SFPs) are hot-pluggable modular interface transceivers for Gigabit and Fast Ethernet connections. The 1-Port Gigabit Ethernet SFP Mini-PIM interfaces a single Gigabit Ethernet device or a network. The below topics discuss the overview and configuration of 1-Port Gigabit Ethernet SFP Mini-PIM interface, overview and configuration of 2-Port 10-GE XPIM and overview and configuration of 8-Port GE SFP XPIMs.

## **Understanding the 1-Port Gigabit Ethernet SFP Mini-PIM**

#### **IN THIS SECTION**

- [Supported Features](#page-245-0) **| 222**
- Interface Names and Settings | 222
- [Available Link Speeds and Modes](#page-246-0) **| 223**
- Link Settings | 223

Small form-factor pluggables (SFPs) are hot-pluggable modular interface transceivers for Gigabit and Fast Ethernet connections. Gigabit Ethernet SFP Mini-PIMs can be used in copper and optical

<span id="page-245-0"></span>environments to provide maximum flexibility when upgrading from an existing infrastructure to Metro Ethernet.

The 1-Port Gigabit Ethernet SFP Mini-PIM interfaces a single Gigabit Ethernet device or a network. It supports a variety of transceivers with data speeds of 10-Mbps/100-Mbps/1-Gbps with extended LAN or WAN connectivity.

Transceivers are hot-swappable.

This topic includes the following sections:

## **Supported Features**

The following features are supported on the 1-Port Gigabit Ethernet SFP Mini-PIM:

- 10-Mbps/100-Mbps/1-Gbps link speed
- Half-duplex/full-duplex support
- Autonegotiation
- Encapsulations
- Maximum transmission unit (MTU) size of 1514 bytes (default) and 9010 bytes (jumbo frames)
- Loopback
- Transceivers are hot-swappable

## **Interface Names and Settings**

The following format is used to represent the 1-Port Gigabit Ethernet SFP Mini-PIM interface names:

## type-fpc/pic/port

Where:

- type—Media type (ge)
- fpc—Number of the Flexible PIC Concentrator (FPC) card on which the physical interface is located
- pic—Number of the PIC on which the physical interface is located (0)
- port-Specific port on a PIC  $(0)$

Examples: **ge-1/0/0** and **ge-2/0/0**

<span id="page-246-0"></span>By default, the interfaces on the ports on the uplink module installed on the device are enabled. You can also specify the MTU size for the Gigabit Ethernet interface. Junos OS supports values from 256 through 9010. The default MTU size for Gigabit Ethernet interfaces is 1514.

## **Available Link Speeds and Modes**

The 1-Port Gigabit Ethernet SFP Mini-PIM supports the following link speeds:

- **10m**—Sets the link speed to 10 Mbps.
- **100m**—Sets the link speed to 100 Mbps.
- **1g**—Sets the link speed to 1 Gbps.

The 1-Port Gigabit Ethernet SFP Mini-PIM supports the following link modes:

- **Full-duplex**—Allows bidirectional communication at a given point in time.
- **Half-duplex**—Allows single directional communication at a given point in time.

## **Link Settings**

The 1-Port Gigabit Ethernet SFP Mini-PIM includes the following link settings:

- auto-negotiation–Enables autonegotiation of link mode and speed.
	- **NOTE:** By default, autonegotiation is enabled. To disable autonegotiation, use **set gigether** $o$ ptions no-autonegotiation

We recommend enabling autonegotiation.

- **loopback**—Enables loopback.
- **no-auto-negotiation**-Disables autonegotiation of link mode and speed.
- **no-loopback**—Disables loopback.

By default a link speed of 1 Gbps in full-duplex mode is supported.

**NOTE:** On SRX340 High Memory devices, traffic might stop between the SRX340 device and the Cisco switch due to link mode mismatch. We recommend setting the same value to the autonegotiation parameters on both ends.

<span id="page-247-0"></span>**NOTE**: On SRX300 devices, the link goes down when you upgrade FPGA on 1-Port Gigabit Ethernet SFP mini-PIM. As a workaround, run the **restart fpc** command and restart the FPC.

## **Example: Configuring the 1-Port Gigabit Ethernet SFP Mini-PIM Interface**

#### **IN THIS SECTION**

- Requirements **| 224**
- Overview **| 224**
- Configuration | 224
- Verification | 229

This example shows how to perform basic configuration for the 1-Port Gigabit Ethernet SFP Mini-PIM.

#### **Requirements**

Before you begin:

- Establish basic connectivity. See the Getting Started Guide for your device.
- Configure network interfaces as necessary. See Example: Creating an Ethernet Interface.

#### **Overview**

In this example, you configure the ge-2/0/0 interface, set the operating speed to 100 Mbps, and define a logical interface that you can connect to the 1-Port Gigabit Ethernet SFP Mini-PIM. You also set the MTU value to 9010 and set the link option to no-loopback.

## **Configuration**

**IN THIS SECTION**

[Procedure](#page-248-0) **| 225**

- <span id="page-248-0"></span>**Configuring Physical Properties | 225**
- [Disabling the Interface](#page-249-0) **| 226**
- **Configuring Logical Properties | 226**
- **Editing Logical Properties | 227**
- **Deleting the Logical Interface | 227**
- Configuring a 1-Port Gigabit Ethernet SFP Mini-PIM | 227

#### **Procedure**

## **CLI Quick Configuration**

To quickly configure this example, copy the following command, paste it into a text file, remove any line breaks, change any details necessary to match your network configuration, copy and paste the command into the CLI at the **[edit]** hierarchy level, and then enter **commit** from configuration mode.

**set interfaces ge-2/0/0 link-mode full-duplex speed 100m** set interface ge-2/0/0 gigether-options no-loopback

**Configuring Physical Properties** 

**GUI Quick Configuration** 

**Step-by-Step Procedure**

To quickly configure the physical properties of a 1-Port Gigabit Ethernet SFP Mini-PIM using J-Web, use the following steps:

#### 1. Select **Configure** > Interfaces.

- 2. Under Interface, select **ge-2/0/0** and then click **Edit**. A pop-up window appears.
- 3. In the Description box, type the description for the SFP Mini-PIM.
- 4. In the MTU box, type **9010**.
- 5. From the Speed list, select **100Mbps**.
- <span id="page-249-0"></span>6. From the Link-mode list, select **Full-duplex**.
- 7. Select the Enable Auto-negotiation checkbox.
- 8. Select the Enable Per Unit Scheduler checkbox.
- 9. Click **OK**

**Disabling the Interface**

## **GUI Quick Configuration**

## **Step-by-Step Procedure**

To disable the 1-Port Gigabit Ethernet SFP Mini-PIM using J-Web, use the following steps:

1. Select **Configure** > Interfaces.

2. Under Interface, select **ge-2/0/0** and then click **Disable**.

## **Configuring Logical Properties**

**GUI Quick Configuration** 

## **Step-by-Step Procedure**

To quickly configure the logical properties of a 1-Port Gigabit Ethernet SFP Mini-PIM using J-Web, use the following steps:

- 1. Select **Configure > Interfaces**.
- 2. Under Interface, select **ge-2/0/0.0,** and then click **Add Logical Interface**. A pop-up window appears.
- 3. In the Unit box, type **0**.
- 4. In the Description box, type a description for the SFP Mini-PIM.
- 5. From the Zone list, select **untrust**.
- 6. To edit the family protocol type to the Mini-PIM interfaces, select the IPv4 tab, and then select **Enable address configuration.**
- 7. Click **Add,** and then type IPv4 address.
- 8. Click **OK**.

#### <span id="page-250-0"></span>*<u>Editing Logical Properties</u>*

## **Step-by-Step Procedure**

To quickly configure the physical properties of a 1-Port Gigabit Ethernet SFP Mini-PIM using J-Web:

- 1. Under Interface, select the logical interface added to the 1-Port Gigabit Ethernet SFP Mini-PIM and then click **Edit**. A pop-up window appears.
- 2. Under Interface, select **ge-2/0/0.0,** and then click **Edit Logical Interface**. A pop-up window appears.
- 3. From the Zone list, select **trust**.
- 4. To enable DHCP client on the interface, select the IPv4 tab and then select **Enable DHCP**.
- 5. Click **OK**.

**NOTE:** You cannot add or edit Description and Unit for a logical interface.

#### **Deleting the Logical Interface**

## **GUI Quick Configuration**

## **Step-by-Step Procedure**

To delete the logical interface of 1–Port Gigabit Ethernet SFP Mini-PIM using J-Web,

- 1. Select **Configure > Interfaces.**
- 2. Under Interface, select **ge-2/0/0.0,** and then click **Delete**.

#### **Configuring a 1-Port Gigabit Ethernet SFP Mini-PIM**

## **Step-by-Step Procedure**

The following example requires you to navigate various levels in the configuration hierarchy. For instructions on how to do that, see Using the CLI Editor in Configuration Mode in the [Junos OS CLI User](https://www.juniper.net/documentation/en_US/junos/information-products/pathway-pages/junos-cli/junos-cli.html) [Guide](https://www.juniper.net/documentation/en_US/junos/information-products/pathway-pages/junos-cli/junos-cli.html).

To configure a 1-Port Gigabit Ethernet SFP Mini-PIM:

1. Configure the interface.

[edit] user@host# **edit interfaces ge-2/0/0**

2. Set the operating link-mode full-duplex speed of 100 Mbps for the SFP Mini-PIM.

```
[edit interfaces ge-2/0/0]
user@host# set link-mode full-duplex speed 100m
```
3. Assign the MTU value.

```
[edit interfaces ge-2/0/0]
user@host# set mtu 9010
```
4. Add the logical interface.

```
[edit interfaces ge-2/0/0]
user@host# set unit 0 family inet address 14.1.1.1/24
```
5. Set the link options.

```
[edit interfaces ge-2/0/0]
user@host# set gigether-options no-loopback
```
## **Results**

From configuration mode, confirm your configuration by entering the show interfaces ge-2/0/0 command. If the output does not display the intended configuration, repeat the configuration instructions in this example to correct it.

```
[edit]
    user@host# show interfaces ge-2/0/0
    mtu 9010;
    speed 100m;
    gigether-options {
```
```
 no-loopback;
}
unit 0 {
    family inet {
     14.1.1.1/24
     }
}
```
If you are done configuring the device, enter **commit** from configuration mode.

# **Verification**

### **IN THIS SECTION**

- Verifying That the Correct Hardware Is Installed **| 229**
- [Verifying the FPC Status](#page-253-0) **| 230**
- Verifying the Interface Settings | 231

Confirm that the configuration is working properly.

### **Verifying That the Correct Hardware Is Installed**

#### **Purpose**

Verify that the 1-Port Gigabit Ethernet SFP Mini-PIM is installed on the device.

# **Action**

From operational mode, enter the **show chassis hardware** command.

```
user@host> show chassis hardware detail
Hardware inventory:
Item Version Part number Serial number Description
Chassis Chassis AG0309AA0004 SRX240b
Routing Engine REV 16 750-021792 VL3180 RE-SRX240B
 da0 999 MB ST72682 Nand Flash
 usb0 (addr 1) DWC OTG root hub 0 vendor 0x0000 uhub0
  usb0 (addr 2) product 0x005a 90 vendor 0x0409 uhub1
```

```
 usb0 (addr 3) ST72682 High Speed Mode 64218 STMicroelectronics umass0
FPC 0 FPC 0
PIC 0 16x GE Base PIC
FPC 1 750-023367 112009000278 FPC
PIC 0 1x T1E1 mPIM
FPC 2 REV 00 750-03273 AABC5081 FPC
 PIC 0 1x GE High-Perf SFP mPIM
  Xcvr 0 REV 02 740-011612 9101465 SFP-T
FPC 4 750-029145 122009000061 FPC
PIC 0 1x GE SFP mPIM
 Xcvr 0  REV 01  740-011782  PBL0C3T    SFP-SX
Power Supply 0
```
Verify that the output contains the following values:

- **FPC 2, PIC 0** —1x GE High-Perf SFP mPIM
- $\bullet$  **FPC 4, PIC 0**  $-1x$  GE SFP mPIM

**NOTE**: In the example shown above, the output for 1-Port SFP Mini-Physical Interface Module is displayed as 1X GE SFP mPIM and the output for 1-Port Gigabit Ethernet SFP Mini-Physical Interface Module is displayed as 1X GE High-Perf SFP mPIM.

**NOTE**: The 1-Port GE SFP Mini-PIM is installed in the second slot of the device chassis; therefore the output displayed is 1x GE High-Perf SFP mPIM and the Flexible PIC Concentrator (FPC) used here is fpc 2.

The 1-Port SFP Mini-PIM is installed in the fourth slot of the device chassis; therefore the output displayed is 1x GE SFP mPIM and Flexible PIC Concentrator (FPC) used here is fpc 4.

**Verifying the FPC Status**

**Purpose**

Verify the FPC status.

### <span id="page-254-0"></span>**Action**

From operational mode, enter the show chassis fpc command.

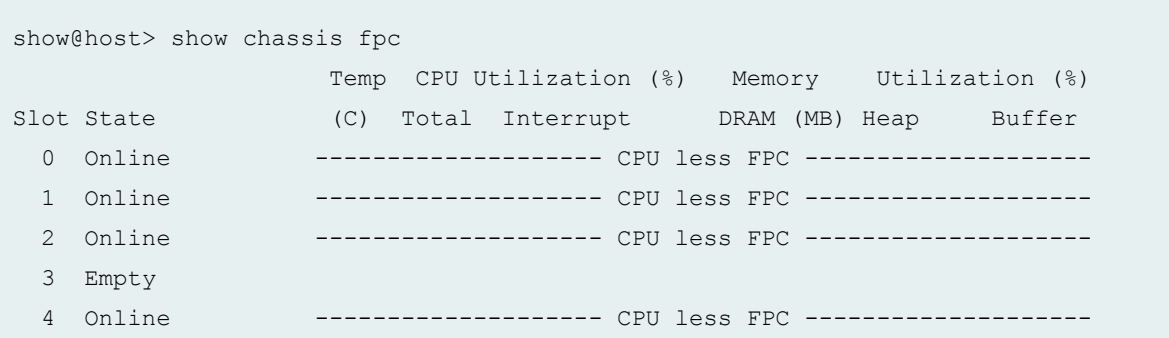

The output should show the FPC status as online.

The 1-Port SFP Mini-PIM is installed in the fourth slot of the device chassis; the output shows the FPC status for slot 4 as online.

The 1-Port Gigabit Ethernet SFP Mini-PIM is installed in the second slot of the device chassis; the output shows the FPC status for slot 2 as online.

### **Verifying the Interface Settings**

### **Purpose**

Verify that the interface is configured as expected.

# **Action**

From operational mode, enter the show interface ge-2/0/0 command.

```
user@host# run show interfaces ge-2/0/0 
Physical interface: ge-2/0/0, Enabled, Physical link is Up
   Interface index: 156, SNMP ifIndex: 552
  Link-level type: Ethernet, MTU: 9010, Link-mode: Full-duplex, Speed: 100mbps, 
BPDU Error: None, MAC-REWRITE Error: None,
   Loopback: Disabled, Source filtering: Disabled, Flow control: Enabled, Auto-
negotiation: Enabled, Remote fault: Online
   Device flags : Present Running
   Interface flags: SNMP-Traps Internal: 0x0
```

```
 Link flags : None
CoS queues : 8 supported, 8 maximum usable queues
 Current address: 00:22:83:99:ac:f2, Hardware address: 00:22:83:99:ac:f2
 Last flapped : 2010-08-17 12:20:33 UTC (00:00:20 ago)
 Input rate : 0 bps (0 pps)
 Output rate : 0 bps (0 pps)
 Active alarms : None
 Active defects : None
 Logical interface ge-2/0/0.0 (Index 88) (SNMP ifIndex 557) 
   Flags: SNMP-Traps Encapsulation: ENET2
  Input packets : 108 
  Output packets: 1
  Security: Zone: Null
  Protocol inet, MTU: 8996
    Flags: Sendbcast-pkt-to-re
    Addresses, Flags: Is-Preferred Is-Primary
       Destination: 14.1.1/24, Local: 14.1.1.1, Broadcast: 14.1.1.255
```
Verify the following information in the command output:

- Physical interface—ge-2/0/0, Enabled, Physical link is Up
- MTU—9010; Link-mode—Full-duplex
- Speed—100 Mbps
- Loopback—Disabled

# **Understanding the 2-Port 10-Gigabit Ethernet XPIM**

#### **IN THIS SECTION**

- [Supported Features](#page-256-0) **| 233**
- Interface Names and Settings | 234
- Copper and Fiber Operating Modes | 234
- [Link Speeds](#page-257-0) **| 234**
- Link Settings | 235

<span id="page-256-0"></span>The 10-Gigabit Ethernet (also known as 10GBASE-T or IEEE 802.3an) is a telecommunication technology that offers data speeds up to 10 billion bits per second over unshielded or shielded twisted pair cables.

The 2-Port 10-Gigabit Ethernet *Physical Interface Module* (XPIM) is a 2 x 10GBASE-T / SFP+ XPIM line card. (SFP+ is a fiber optic transceiver module designed for 10-Gigabit Ethernet and 8.5 Gbps-fiber channel systems.) The 2-Port 10-Gigabit Ethernet XPIM provides a front-end interface connection that includes the following ports:

- 2 X copper ports. The copper ports support 10GBASE-T running with CAT6A or CAT7 Ethernet cable for up to 100 meters.
- 2 X fiber (SFP+) ports. The fiber ports support SFP+ multiple 10G modules.

The 2-Port 10-Gigabit Ethernet XPIM provides interconnects for LANs, WANs, and metropolitan area networks (MANs). The XPIM provides multiple service levels (1-Gigabit Ethernet to 10-Gigabit Ethernet in increments) and a single connection option for a wide range of customer needs and applications.

**NOTE:** By default, the 2-Port 10-Gigabit Ethernet XPIM ports comes up in fiber mode, while autonegotiation is not supported.

This topic includes the following sections:

# **Supported Features**

The following features are supported on the 2-Port 10-Gigabit Ethernet XPIM:

- Multiple SFP+ 10G modules and the following SFP modules:
	- SFPP-10GE-SR
	- SFPP-10GE-LR
	- SFPP-10GE-ER
	- SFPP-10GE-LRM
- Copper TWIN-AX 1M and Copper TWIN-AX 3M
- Online Insertion and Removal (OIR ) functionality
- Link speeds of up to 10-Gbps
- Full-duplex and half-duplex modes
- <span id="page-257-0"></span>• Flow control
- Autonegotiation and autosensing
- *Quality of service* (QoS)

# **Interface Names and Settings**

The following format is used to represent the 2-Port 10-Gigabit Ethernet XPIM interface names:

# type-fpc/pic/port

Where:

- type  $-$  Media type (xe)
- fpc Number of the Flexible PIC Concentrator (FPC) card on which the physical interface is located
- pic  $-$  Number of the PIC on which the physical interface is located (0)
- port  $-$  Specific port on a PIC (0 or 1)

By default, the interfaces (for example, **xe-6/0/0** or **xe-2/0/0**) on the ports on the uplink module installed on the device are enabled. You can also specify the maximum transmission unit (MTU) size for the Gigabit Ethernet interface. Junos OS supports values from 256 through 9192. The default MTU for Gigabit Ethernet interfaces is 1514.

# **Copper and Fiber Operating Modes**

On the 2-Port 10-Gigabit Ethernet XPIM, one copper port and one fiber port is grouped together as port 0, and another copper port and fiber port are grouped as port 1. Only two ports can be active at the same time (one port from port 0 and another port from port 1).

The 2-Port 10-Gigabit Ethernet XPIM can be configured to operate in two copper mode, two fiber mode, or mixed mode (one copper and one fiber). In mixed mode, the two ports should be from different port groups (one port from port 1 and the other from port 2).

# **Link Speeds**

The 2-Port 10-Gigabit Ethernet XPIM ports support the following link speeds for copper and fiber:

- Copper—10/100/1000 Mbps or 10Gbps (full duplex). Half-duplex is only for 10/100 Mbps.
- Fiber—1000 Mbps or 10 Gbps (full duplex). Half-duplex mode is not supported.

To set the link speeds, use the following options:

- <span id="page-258-0"></span>• **10m**—Sets the link speed to 10 Mbps.
- **10g**—Sets the link speed to 10 Gbps.
- **100m**—Sets the link speed to 100 Mbps.
- **1g**—Sets the link speed to 1 Gbps.

### **Link Settings**

The 2-Port 10-Gigabit Ethernet XPIM includes the following link settings:

- 802.3ad-Specifies an aggregated Ethernet bundle.
- **auto-negotiation**—Enables autonegotiation of flow control, link mode, and speed.
- **loopback**—Enables loopback.
- **no-auto-negotiation**—Disables autonegotiation of flow control, link mode, and speed.
- **no-loopback**—Disables loopback.

By default, flow control is enabled on all ports, a link speed of 10 Gbps in full duplex is supported, autonegotiation is disabled on the fiber ports, and autonegotiation is enabled on copper ports.

**NOTE:** Autonegotiation is not supported when the 2-Port 10-Gigabit Ethernet XPIM is operating in fiber mode at a link speed of 10 Gbps.

# **Example: Configuring the 2-Port 10-Gigabit Ethernet XPIM Interface**

#### **IN THIS SECTION**

- [Requirements](#page-259-0) **| 236**
- [Overview](#page-259-0) **| 236**
- Configuration | 236
- Verification | 239

<span id="page-259-0"></span>This example shows how to perform basic configuration for the 1-Port Gigabit Ethernet SFP Mini-PIM.

# **Requirements**

Before you begin:

- Establish basic connectivity. See the Getting Started Guide for your device.
- Configure network interfaces as necessary. See Example: Creating an Ethernet Interface.

# **Overview**

In this example, you configure the xe-6/0/0 interface, set the operating mode to copper mode, set the operating speed to 10 Gbps, and define a logical interface that you can connect to the 2-Port 10-Gigabit Ethernet XPIM. Additionally, you set the MTU value to 1514, set the link option to no loopback, and enable the interface.

# **Configuration**

### **IN THIS SECTION**

Procedure **| 236**

### **Procedure**

# **CLI Quick Configuration**

To quickly configure this example, copy the following command, paste it into a text file, remove any line breaks, change any details necessary to match your network configuration, copy and paste the command into the CLI at the **[edit]** hierarchy level, and then enter **commit** from configuration mode.

```
set interfaces xe-6/0/0 media-type copper speed 10g unit 0 family inet mtu 1514
set interface xe-6/0/0 gigether-options no-loopback
```
# **Step-by-Step Procedure**

The following example requires you to navigate various levels in the configuration hierarchy. For instructions on how to do that, see Using the CLI Editor in Configuration Mode in the [Junos OS CLI User](https://www.juniper.net/documentation/en_US/junos/information-products/pathway-pages/junos-cli/junos-cli.html) [Guide](https://www.juniper.net/documentation/en_US/junos/information-products/pathway-pages/junos-cli/junos-cli.html).

To configure a 2-Port 10-Gigabit Ethernet XPIM:

1. Configure the interface.

```
[edit]
user@host# edit interfaces xe-6/0/0
```
2. Configure the operating mode.

[edit interfaces xe-6/0/0] user@host# **set media-type copper** 

3. Set the operating speed for the XPIM.

```
[edit interfaces xe-6/0/0]
user@host# set speed 10g
```
4. Add the logical interface.

```
[edit interfaces xe-6/0/0]
user@host# set unit 0 family inet
```
5. Assign the physical interface MTU value.

```
[edit interfaces xe-6/0/0]
user@host# set interface xe-6/0/0 mtu 1514
```
6. Assign the logical interface MTU value.

```
[edit interfaces xe-6/0/0]
user@host# set unit 0 family inet mtu 1500
```
#### 7. Set the link options.

[edit interfaces xe-6/0/0]  $user@host#$  set gigether-options no-loopback

8. Disable the interface.

```
[edit interfaces xe-6/0/0]
user@host# set disable
```
9. Enable the interface.

```
[edit interfaces xe-6/0/0]
user@host# delete disable
```
# **Results**

From configuration mode, confirm your configuration by entering the **show interfaces xe-6/0/0** command. If the output does not display the intended configuration, repeat the configuration instructions in this example to correct it.

```
[edit]
    user@host# show interfaces xe-6/0/0
     speed 10g;
     media-type copper;
     gigether-options {
     no-loopback;
}
unit 0 {
    family inet {
     mtu 1514;
     }
}
```
If you are done configuring the device, enter commit from configuration mode.

# <span id="page-262-0"></span>**Verification**

#### **IN THIS SECTION**

- Verifying That the Correct Hardware Is Installed **| 239**
- [Verifying the FPC Status](#page-263-0) **| 240**
- Verifying the Interface Settings | 241

Confirm that the configuration is working properly.

### **Verifying That the Correct Hardware Is Installed**

### **Purpose**

Verify that the 2-Port 10-Gigabit Ethernet XPIM is installed on the device.

# Action

#### From operational mode, enter the show chassis hardware command.

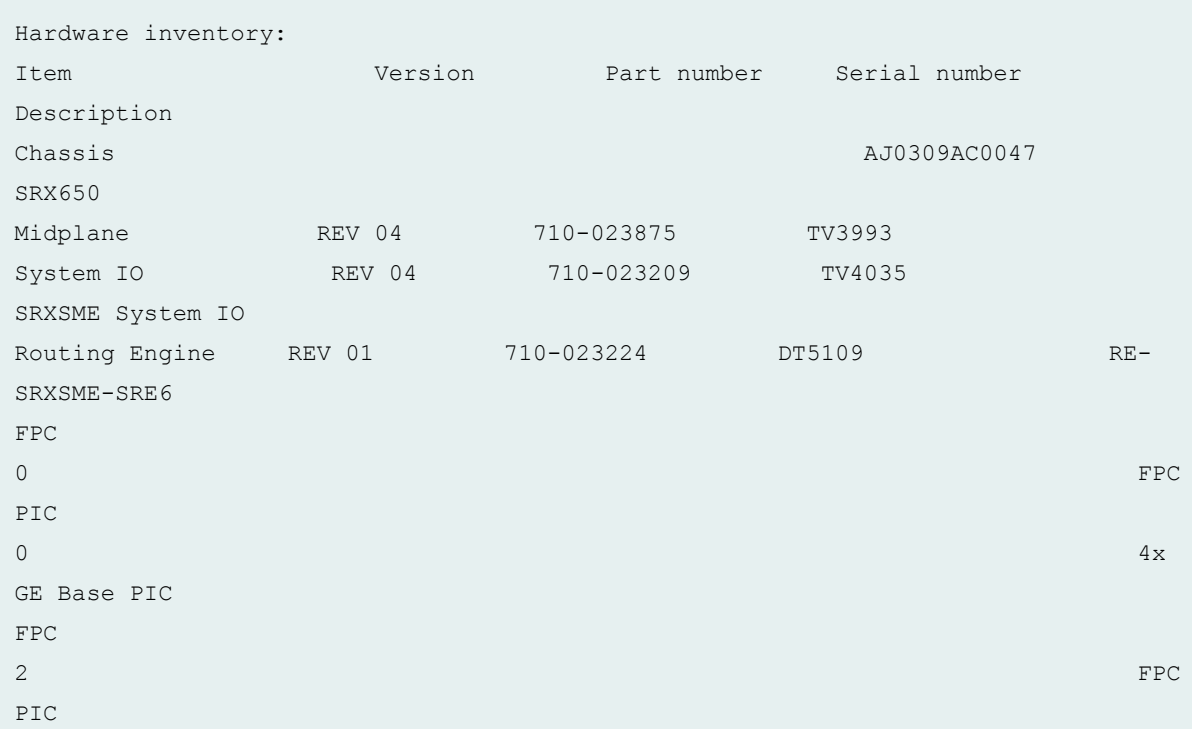

<span id="page-263-0"></span>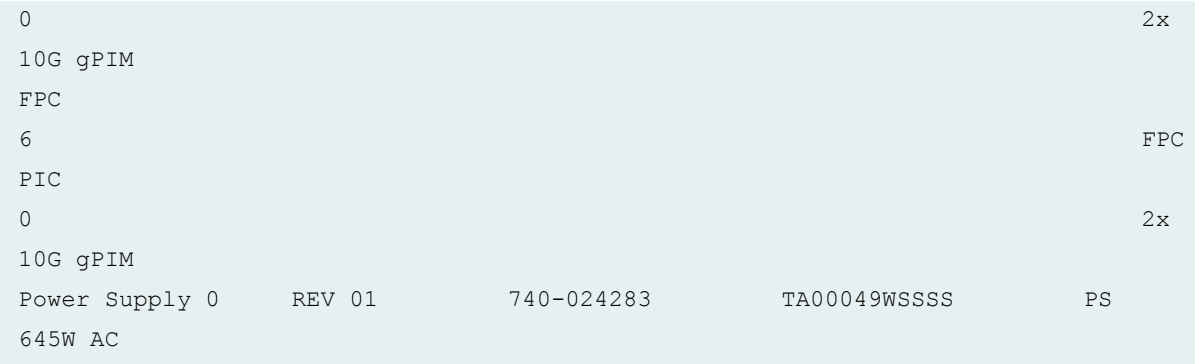

Verify that the output contains the following values:

- **FPC 2 , PIC 0**—2x 10G gPIM
- **FPC 6, PIC 0**—2x 10G gPIM

**Verifying the FPC Status**

# **Purpose**

Verify the FPC status.

# **Action**

From operational mode, enter the show chassis fpc command.

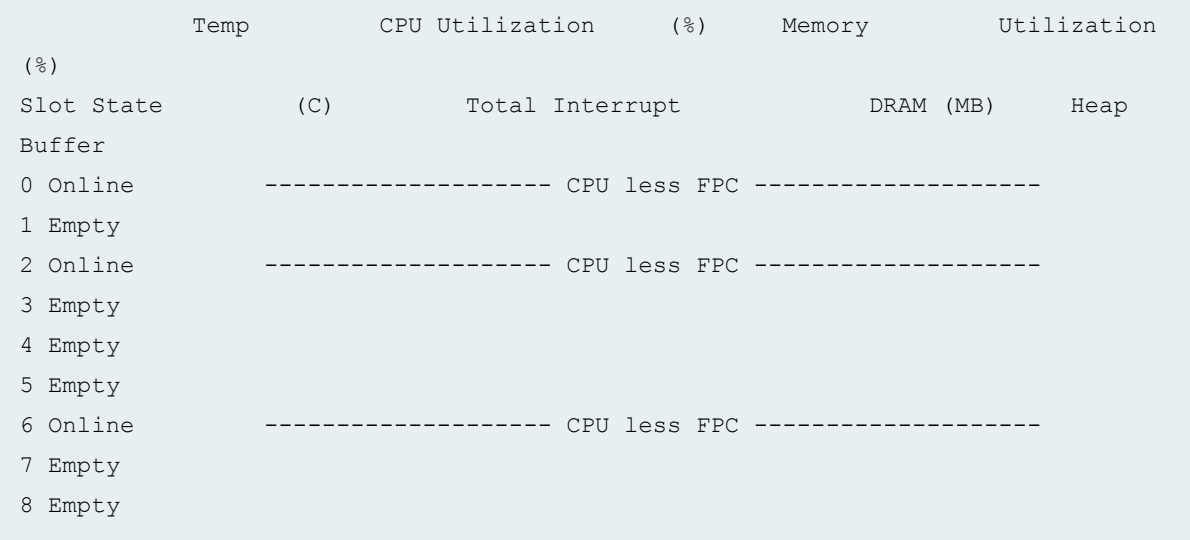

The output should display FPC status as online.

#### <span id="page-264-0"></span>**Verifying the Interface Settings**

#### **Purpose**

Verify that the interface is configured as expected.

### **Action**

From operational mode, enter the **show interface xe-6/0/0** command.

```
Physical interface: xe-6/0/0, Enabled, Physical link is Up
     Interface index: 144, SNMP ifIndex: 501
   Link-level type: Ethernet, MTU: 1514, Link-mode: Full-duplex, Speed: 10Gbps,
    BPDU Error: None, MAC-REWRITE Error: None, Loopback: Disabled,
    Source filtering: Disabled, Flow control: Enabled
    Device flags : Present Running
     6 Copyright © 2010, Juniper Networks, Inc.
     Interface flags: SNMP-Traps Internal: 0x0
    Link flags : None
    CoS queues : 8 supported, 8 maximum usable queues
    Current address: 00:1f:12:e0:80:a8, Hardware address: 00:1f:12:e0:80:a8
    Last flapped : 1970-01-01 00:34:22 PST (07:26:29 ago)
     Input rate : 0 bps (0 pps)
    Output rate : 0 bps (0 pps)
    Active alarms : None
    Active defects : None
Logical interface xe-6/0/0.0 (Index 72) (SNMP ifIndex 503)
     Flags: SNMP-Traps Encapsulation: ENET2
     Input packets : 25
    Output packets: 25
    Security: Zone: HOST
    Allowed host-inbound traffic : any-service bfd bgp dvmrp igmp ldp msdp nhrp
     ospf pgm pim rip router-discovery rsvp sap vrrp
     Protocol inet, MTU: 1500
    Flags: Sendbcast-pkt-to-re
     Addresses, Flags: Is-Preferred Is-Primary
     Destination: 10.10.10/24, Local: 10.10.10.10, Broadcast: 10.10.10.255
```
Verify the following information in the command output:

- Physical interface—xe-6/0/0, Enabled, Physical link is Up
- MTU—1514
- Link mode—Full duplex
- Speed—10 Gbps
- Loopback—Disabled
- Flow control—Enabled

# **Understanding the 8-Port Gigabit Ethernet SFP XPIM**

#### **IN THIS SECTION**

- Supported Features **| 242**
- Interface Names and Settings | 244

A Gigabit Ethernet Physical Interface Module (XPIM) is a network interface card (NIC) that installs in the front slots of the SRX550 Services Gateway to provide physical connections to a LAN or a WAN.

NOTE: Starting in Junos OS Release 15.1X49-D10, the 8-Port Gigabit Ethernet SFP XPIM is not supported on legacy SRX Series systems. In Junos OS Release 15.1X49-D30, support for the 8- Port Gigabit Ethernet SFP XPIM is restored for SRX550 Service Gateway systems.

Small form-factor pluggables (SFPs) are hot-pluggable modular interface transceivers for gigabit and Fast Ethernet connections. The 8-port SFP Gigabit Ethernet interface enables customers to connect to Ethernet WAN services as well as to local servers at gigabit speed.

# **Supported Features**

The following features are supported on the 8-Port Gigabit Ethernet SFP XPIM:

- Operates on both a slot with a maximum bandwidth of 8 gigabits and a slot with a maximum bandwidth of 1 gigabit
- Operates in tri-rate (10/100/1000 Mbps) mode with copper SFPs
- Routing and switched mode operation
- Layer 2 protocols
	- Link Aggregation Control Protocol (LACP)
	- Link Layer Discovery Protocol (LLDP)
	- GARP VLAN Registration Protocol (GVRP)
	- Internet Group Management Protocol (IGMP) snooping (v1 and v2)
	- Spanning Tree Protocol (STP), Real-Time Streaming Protocol (RTSP), and Multiple Spanning Tree Protocol (MSTP)
	- 802.1x
- Encapsulation (supported at the Physical Layer)
	- ethernet-bridge
	- ethernet-ccc
	- ethernet-tcc
	- ethernet-vpls
	- extended-vlan-ccc
	- extended-vlan-tcc
	- flexible-ethernet-services
	- vlan-ccc
- Q in Q VLAN tagging
- $\bullet$  Integrated routing and bridging (IRB)
- Jumbo frames (9192 byte size)
- Chassis cluster switching
- Chassis cluster fabric link using GE ports

**NOTE**: The following Layer 2 switching features are not supported when the 8-Port Gigabit Ethernet SFP XPIM is plugged in slots with speeds of less than 1 gigabit:

- <span id="page-267-0"></span>• Q in Q VLAN tagging
- Link aggregation using ports across multiple XPIMs

# **Interface Names and Settings**

The following format is used to represent the 8-Port SFP XPIM:

type-fpc/pic/port

Where:

- type—Media type (ge)
- fpc—Number of the Flexible PIC Concentrator (FPC) card where the physical interface resides
- pic—Number of the PIC where the physical interface resides (0)
- port-Specific port on a PIC  $(0)$

Examples: **ge-1/0/0** and **ge-2/0/0**

By default, the interfaces on the ports on the uplink module installed on the device are enabled. You can also specify the maximum transmission unit (MTU) size for the XPIM. Junos OS supports values from 256 through 9192. The default MTU size for the 8-Port Gigabit Ethernet SFP XPIM is 1514.

# **Example: Configuring 8-Port Gigabit Ethernet SFP XPIMs**

### **IN THIS SECTION**

- [Requirements](#page-268-0) **| 245**
- [Overview and Topology](#page-268-0) **| 245**
- Configuration | 246
- Verification | 253

This example shows how to perform a basic back-to-back device configuration with 8-port Gigabit Ethernet small form-factor pluggable (SFP) XPIMs. It describes a common scenario in which SFP XPIMs are deployed.

<span id="page-268-0"></span>NOTE: Starting in Junos OS Release 15.1X49-D10, the 8-Port Gigabit Ethernet SFP XPIM is not supported on legacy SRX Series systems. In Junos OS Release 15.1X49-D30, support for the 8- Port Gigabit Ethernet SFP XPIM is restored for SRX550 Service Gateway systems.

# **Requirements**

This example uses the following hardware and software components:

- Junos OS Release 12.1X44-D10 or later for SRX Series Services Gateways.
- Two SRX650 devices connected back-to-back.
- Two 8-port Gigabit Ethernet SFP XPIMs.
- Eight pairs of SFP transceivers as mentioned in [8-Port Gigabit Ethernet SFP XPIM Supported](https://www.juniper.net/documentation/en_US/release-independent/junos/topics/reference/specifications/gpim-8-port-ge-sfp-srx-series-supported-module.html) [Modules](https://www.juniper.net/documentation/en_US/release-independent/junos/topics/reference/specifications/gpim-8-port-ge-sfp-srx-series-supported-module.html) and eight cables to connect them.

Before you begin:

- Establish basic connectivity. See the Getting Started Guide for your device.
- Configure network interfaces as necessary. See Example: Creating an Ethernet Interface.

# **Overview and Topology**

In this example, you configure two SRX650 devices. On each device you configure eight interfaces (ge-6/0/0 through ge-6/0/7), set the maximum transmission unit (MTU) value to 9192, and define a logical interface that you can connect to the 8-port SFP XPIM.

<span id="page-269-0"></span>Figure 16 on page 246 shows the topology used in this example.

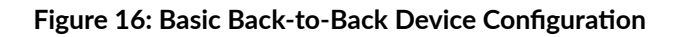

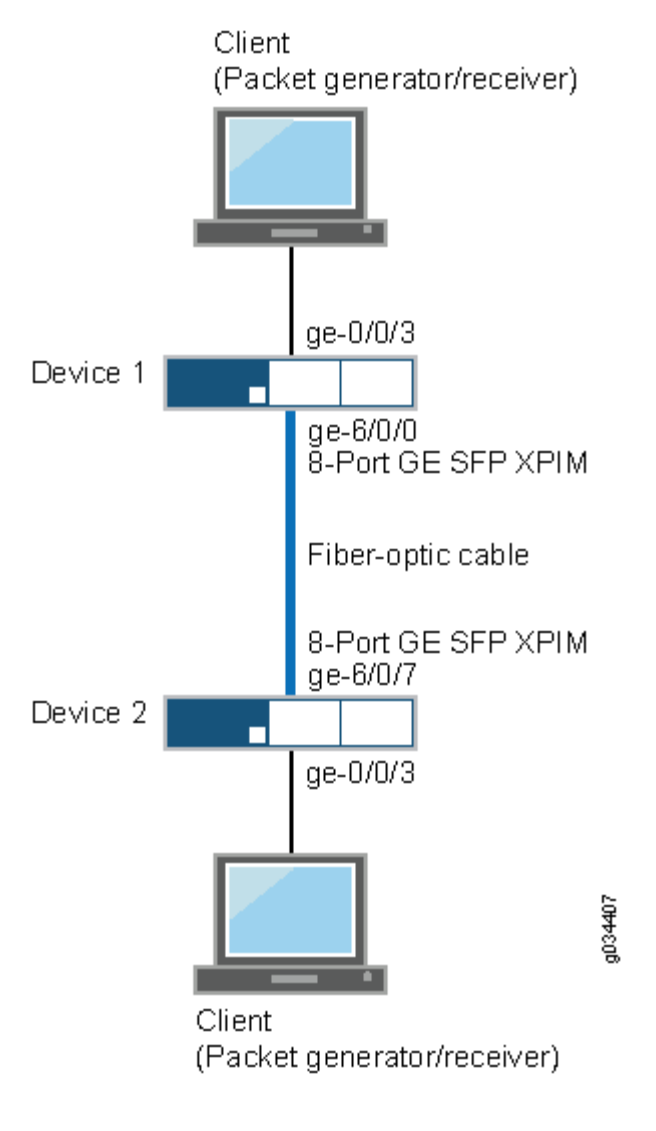

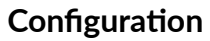

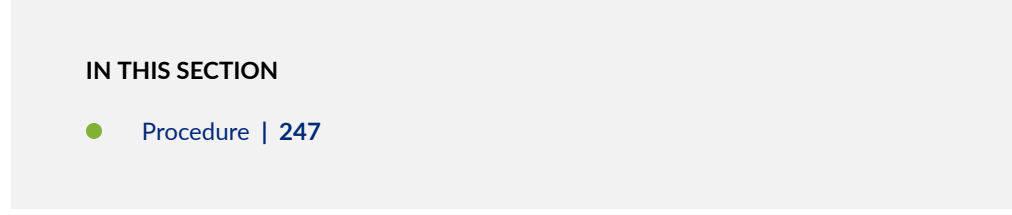

#### <span id="page-270-0"></span>**Procedure**

#### **CLI Quick Configuration**

To quickly configure this example, copy the following commands, paste them into a text file, remove any line breaks, change any details necessary to match your network configuration, and then copy and paste the commands into the CLI at the **[edit]** hierarchy level.

### Device 1

**set interfaces ge-6/0/0 mtu 9192**

```
set interfaces ge-6/0/0 unit 0 family inet address 10.1.1.1/24
```

```
set interfaces ge-6/0/1 mtu 9192
```

```
set interfaces ge-6/0/1 unit 0 family inet address 11.1.1.1/24
```

```
set interfaces ge-6/0/2 mtu 9192
```

```
set interfaces ge-6/0/2 unit 0 family inet address 12.1.1.1/24
```
- **set interfaces ge-6/0/3 mtu 9192**
- **set interfaces ge-6/0/3 unit 0 family inet address 13.1.1.1/24**
- **set interfaces ge-6/0/4 mtu 9192**
- **set interfaces ge-6/0/4 unit 0 family inet address 14.1.1.1/24**
- **set interfaces ge-6/0/5 mtu 9192**
- **set interfaces ge-6/0/5 unit 0 family inet address 15.1.1.1/24**
- **set interfaces ge-6/0/6 mtu 9192**
- **set interfaces ge-6/0/6 unit 0 family inet address 16.1.1.1/24**
- **set interfaces ge-6/0/7 mtu 9192**
- **set interfaces ge-6/0/7 unit 0 family inet address 17.1.1.1/24**

### Device 2

**set interfaces ge-6/0/0 mtu 9192 set interfaces ge-6/0/0 unit 0 family inet address 10.1.1.2/24 set interfaces ge-6/0/1 mtu 9192 set interfaces ge-6/0/1 unit 0 family inet address 11.1.1.2/24 set interfaces ge-6/0/2 mtu 9192 set interfaces ge-6/0/2 unit 0 family inet address 12.1.1.2/24 set interfaces ge-6/0/3 mtu 9192 set interfaces ge-6/0/3 unit 0 family inet address 13.1.1.2/24 set interfaces ge-6/0/4 mtu 9192 set interfaces ge-6/0/4 unit 0 family inet address 14.1.1.2/24 set interfaces ge-6/0/5 mtu 9192**

**set interfaces ge-6/0/5 unit 0 family inet address 15.1.1.2/24 set interfaces ge-6/0/6 mtu 9192 set interfaces ge-6/0/6 unit 0 family inet address 16.1.1.2/24 set interfaces ge-6/0/7 mtu 9192 set interfaces ge-6/0/7 unit 0 family inet address 17.1.1.2/24**

# **Step-by-Step Procedure**

The following example requires you to navigate various levels in the configuration hierarchy. For instructions on how to do that, see Using the CLI Editor in Configuration Mode.

To configure the interfaces on Device 1:

1. Configure the interface.

```
[edit]
user@host# set interfaces ge-6/0/0
```
2. Assign the maximum transmission unit value for the interface.

```
[edit interfaces ge-6/0/0]
user@host# set mtu 9192
```
3. Add the logical interface.

```
[edit interfaces ge-6/0/0]
user@host# set unit 0 family inet address 10.1.1.1/24
```
**NOTE**: Repeat these steps for the remaining seven ports on Device 1.

#### **Step-by-Step Procedure**

To configure the interfaces on Device 2:

1. Configure the interface.

[edit] user@host# **edit interfaces ge-6/0/0**

2. Assign the maximum transmission unit value for the interface.

```
[edit interfaces ge-6/0/0]
user@host# set mtu 9192
```
3. Add the logical interface.

```
[edit interfaces ge-6/0/0]
user@host# set unit 0 family inet address 10.1.1.2/24
```
**NOTE**: Repeat these steps for the remaining seven ports on Device 2.

### **Results**

From configuration mode, confirm your configuration by entering the **show interfaces** command. If the output does not display the intended configuration, repeat the configuration instructions in this example to correct it.

## Device 1

```
[edit]
user@host# show interfaces
ge-6/0/0 {
    mtu 9192;
     unit 0 {
        family inet {
             address 10.1.1.1/24;
         }
     }
}
ge-6/0/1 {
     mtu 9192;
```

```
 unit 0 {
      family inet {
         address 11.1.1.1/24;
      }
   } }
ge-6/0/2 {
   mtu 9192;
   unit 0 {
     family inet {
         address 12.1.1.1/24;
    }
   } }
ge-6/0/3 {
  mtu 9192;
   unit 0 {
     family inet {
      address 13.1.1.1/24;
      }
   } }
ge-6/0/4 {
   mtu 9192;
   unit 0 {
    family inet {
     address 14.1.1.1/24;
      }
   } }
ge-6/0/5 {
   mtu 9192;
   unit 0 {
     family inet {
       address 15.1.1.1/24;
    }
   } }
ge-6/0/6 {
   mtu 9192;
   unit 0 {
     family inet {
      address 16.1.1.1/24;
```

```
 }
  } }
ge-6/0/7 {
  mtu 9192;
   unit 0 {
    family inet {
        address 17.1.1.1/24;
      }
   } }
```
# Device 2

```
[edit]
user@host# show interfaces
ge-6/0/0 {
   mtu 9192;
    unit 0 {
     family inet {
      address 10.1.1.2/24;
       }
   } }
ge-6/0/1 {
   mtu 9192;
    unit 0 {
      family inet {
          address 11.1.1.2/24;
       }
   } }
ge-6/0/2 {
   mtu 9192;
    unit 0 {
      family inet {
          address 12.1.1.2/24;
       }
  \qquad \}}
ge-6/0/3 {
   mtu 9192;
```

```
 unit 0 {
       family inet {
           address 13.1.1.2/24;
       }
   }
}
ge-6/0/4 {
   mtu 9192;
    unit 0 {
      family inet {
           address 14.1.1.2/24;
       }
  \qquad \}}
ge-6/0/5 {
   mtu 9192;
    unit 0 {
       family inet {
        address 15.1.1.2/24;
       }
   }
}
ge-6/0/6 {
   mtu 9192;
    unit 0 {
     family inet {
          address 16.1.1.2/24;
      \qquad \} }
}
ge-6/0/7 {
    mtu 9192;
    unit 0 {
      family inet {
           address 17.1.1.2/24;
       }
   }
}
```
If you are done configuring the device, enter commit from configuration mode.

# <span id="page-276-0"></span>**Verification**

#### **IN THIS SECTION**

- Verifying the Hardware was Properly Installed **| 253**
- [Verifying the FPC Status](#page-277-0) **| 254**
- [Verifying Interface Link Status on Device 1](#page-278-0) **| 255**
- Verifying the Interface Settings on Device 1 | 256
- [Verifying Interface Link Status on Device 2](#page-283-0) **| 260**
- Verifying the Interface Settings on Device 2 | 261

Confirm that the configuration is working properly.

#### **Verifying the Hardware was Properly Installed**

#### **Purpose**

Verify that the 8-Port Gigabit Ethernet SFP XPIM is installed on the device.

### **Action**

From operational mode, enter the **show chassis hardware** command.

```
user@host> show chassis hardware detail
Hardware inventory:
Item Version Part number Serial number Description
Chassis AJ3009AA0001 SRX650
Midplane REV 08 710-023875 AAAK0059
System IO REV 08 710-023209 AAAJ9290 SRXSME System IO
Routing Engine REV 13 750-023223 AAAJ1987 RE-SRXSME-SRE6
  ad0 2000 MB CF 2GB 2009A 0000194075 Compact Flash
 usb0 (addr 1) DWC OTG root hub 0 vendor 0x0000 uhub0
  usb0 (addr 2) product 0x005a 90 vendor 0x0409 uhub1
FPC 0 FPC 0
 PIC 0 4x GE Base PIC
FPC 1 REV 03 750-038290 AADL2016 FPC
FPC 5 FPC 5
```
<span id="page-277-0"></span>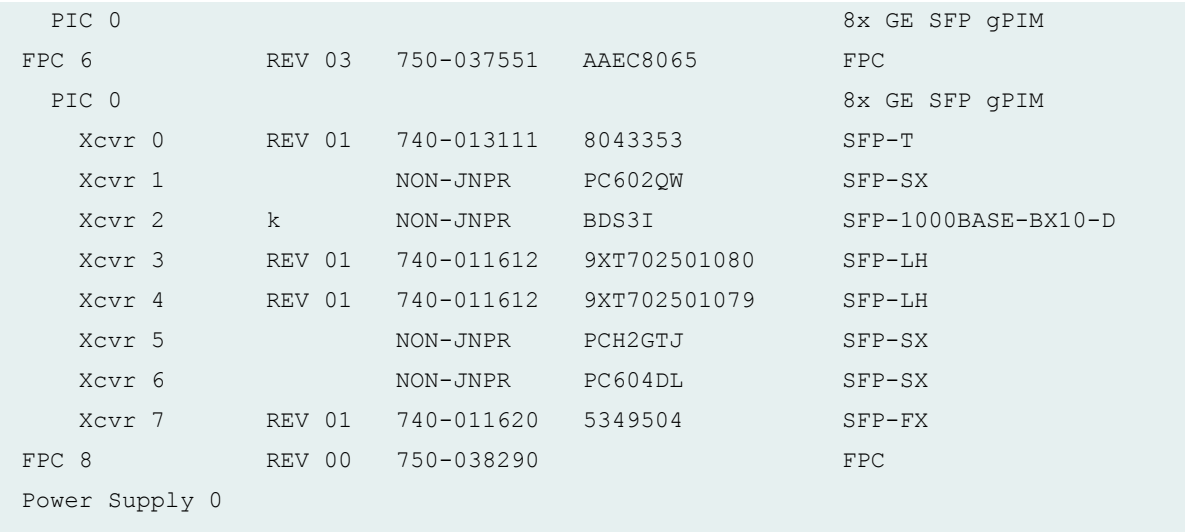

The output displays the hardware details of the device and a list of all interfaces configured.

Verify that the output contains the following values:

- $\bullet$  **FPC 5, PIC 0**  $-8x$  SFP gPIM
- $\bullet$  **FPC 6, PIC 0**  $-8x$  SFP gPIM

**NOTE**: In the example, the output for 8-Port SFP Gigabit Ethernet XPIM is displayed as 8x GE SFP gPIM.

## **Verifying the FPC Status**

# **Purpose**

Verify that the status of the Flexible PIC Concentrator is online.

# **Action**

From operational mode, enter the show chassis fpc pic-status command.

user@host> show chassis fpc pic-status

<span id="page-278-0"></span>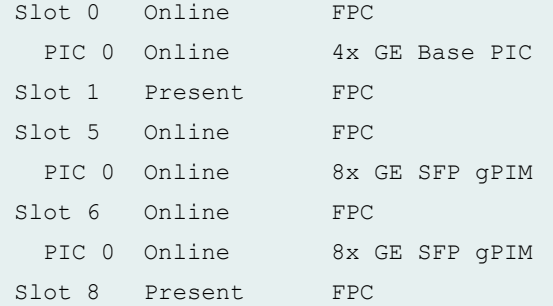

The output shows the FPC status for slot 5 and slot 6 as online. The 8-Port Gigabit Ethernet SFP XPIM is installed in slot 5 and slot 6 of the device.

### **Verifying Interface Link Status on Device 1**

# **Purpose**

Verify that the interface link status is up.

## **Action**

From operational mode, enter the show interface terse ge-6/0/\* command.

user@host> **show interface terse ge-6/0/\***

# Output for Device 1

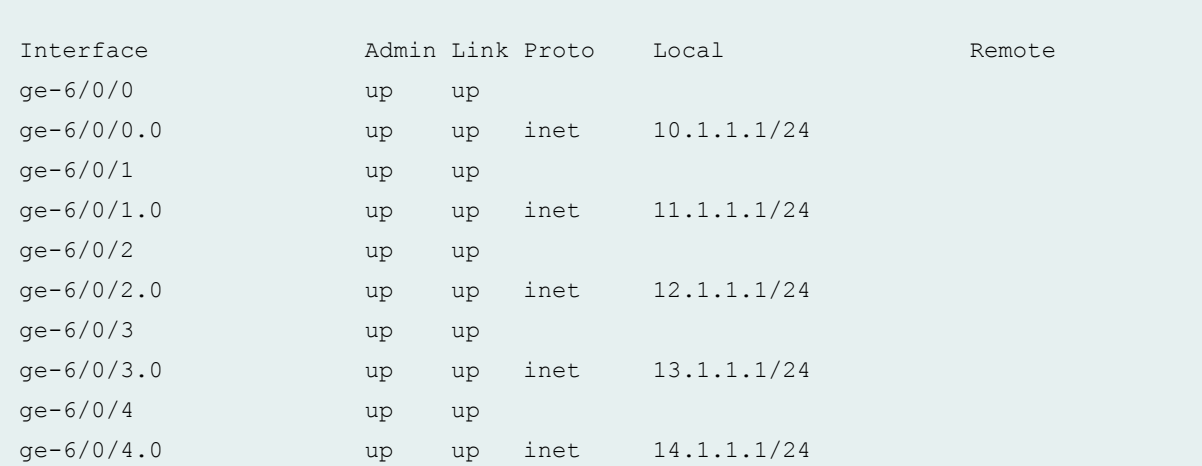

<span id="page-279-0"></span>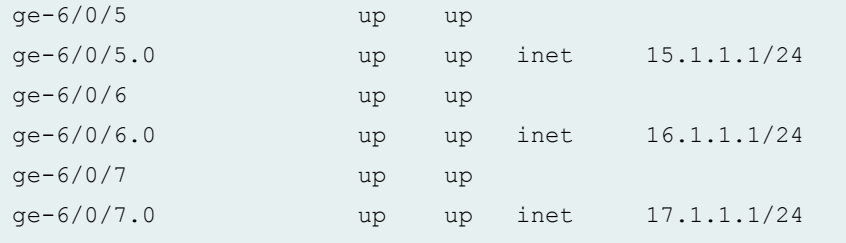

The output displays a list of all interfaces configured.

If the link displays up for all interfaces, the configuration is working properly. This verifies that the XPIM is up and end-to-end ping is working.

### **Verifying the Interface Settings on Device 1**

# **Purpose**

Verify that the interfaces are configured as expected.

# **Action**

From operational mode, enter the show interface ge-6/0/0 extensive | no-more command.

user@host>**show interface ge-6/0/0 extensive | no-more**

# Output for Device 1

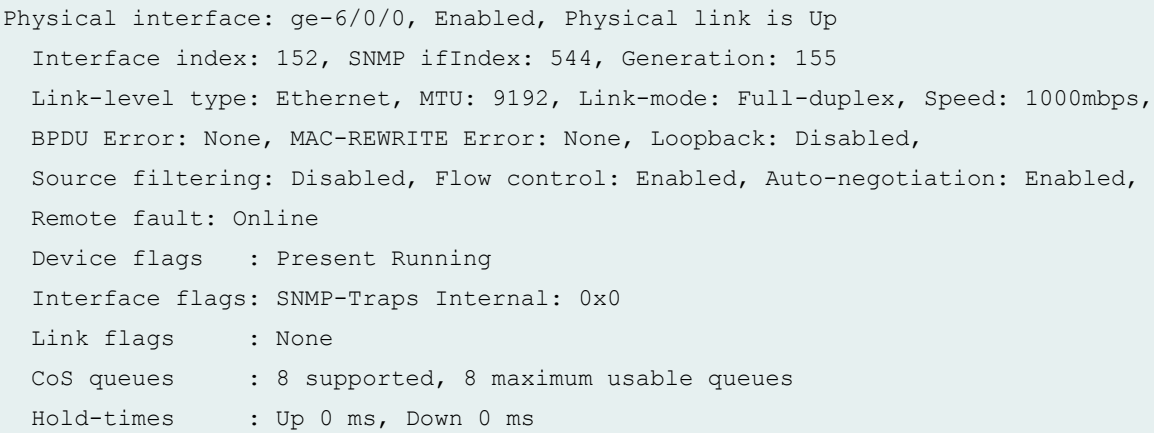

 Current address: 00:26:88:04:0a:a8, Hardware address: 00:26:88:04:0a:a8 Last flapped : 2012-07-05 21:58:46 PDT (00:13:29 ago) Statistics last cleared: Never Traffic statistics: Input bytes : 228 0 bps Output bytes : 540 0 bps Input packets: 3 0 pps Output packets: 6 0 pps Input errors: Errors: 0, Drops: 0, Framing errors: 0, Runts: 0, Policed discards: 0, L3 incompletes: 0, L2 channel errors: 0, L2 mismatch timeouts: 0, FIFO errors: 0, Resource errors: 0 Output errors: Carrier transitions: 1, Errors: 0, Drops: 0, Collisions: 0, Aged packets: 0, FIFO errors: 0, HS link CRC errors: 0, MTU errors: 0, Resource errors: 0 Egress queues: 8 supported, 4 in use Queue counters: Queued packets Transmitted packets Dropped packets 0 best-effort 3 3 0 0 m  $\overline{3}$  3 0 0 m  $\overline{3}$  3 0 0 m  $\overline{3}$  0 m  $\overline{3}$  0 m  $\overline{3}$  0 m  $\overline{3}$  0 m  $\overline{3}$  0 m  $\overline{3}$  0 m  $\overline{3}$  0 m  $\overline{3}$  0 m  $\overline{3}$  0 m  $\overline{3}$  0 m  $\overline{3}$  0 m  $\overline{3}$  0 m  $\overline{3}$  1 expedited-fo 0 0 0 2 assured-forw 0 0 0 3 network-cont 0 0 0 Queue number: Mapped forwarding classes 0 best-effort 1 expedited-forwarding 2 assured-forwarding 3 network-control Active alarms : None Active defects : None MAC statistics: Transmit Total octets 268 268 268 Total packets 3 3 Unicast packets 3 2 Broadcast packets 0 1 Multicast packets 0 0 CRC/Align errors 0 0 FIFO errors 0 0 MAC control frames 0 0 MAC pause frames 0 0 Oversized frames 0 Jabber frames 0 Fragment frames 0 VLAN tagged frames 0 Code violations 0

```
 Filter statistics:
   Input packet count 0
   Input packet rejects 0
    Input DA rejects 0
    Input SA rejects 0
    Output packet count 0
    Output packet pad count 0
    Output packet error count 0
    CAM destination filters: 2, CAM source filters: 0
  Autonegotiation information:
    Negotiation status: Complete
    Link partner:
       Link mode: Full-duplex, Flow control: None, Remote fault: OK,
       Link partner Speed: 1000 Mbps
    Local resolution:
       Flow control: None, Remote fault: Link OK
  Packet Forwarding Engine configuration:
    Destination slot: 6
  CoS information:
    Direction : Output
  CoS transmit queue Bandwidth Buffer Priority
Limit
where \sim 0.000 \sim 0.000 \sim 0.000 \sim 0.000 \sim 0.000 \sim 0.000 \sim 0.000 \sim 0.000 \sim 0.000 \sim 0.000 \sim 0.000 \sim 0.000 \sim 0.000 \sim 0.000 \sim 0.000 \sim 0.000 \sim 0.000 \sim 0.000 \sim 0.000 \sim 0
  0 best-effort  95 950000000 95 0 low
none
   3 network-control 5 50000000 5 0 low 
none
  Interface transmit statistics: Disabled
  Logical interface ge-6/0/0.0 (Index 81) (SNMP ifIndex 509) (Generation 146)
    Flags: SNMP-Traps 0x0 Encapsulation: ENET2
    Traffic statistics:
   Input bytes : 0
   Output bytes : 42
    Input packets: 0
   Output packets: 1
    Local statistics:
   Input bytes : 0
   Output bytes : 42
    Input packets: 0
   Output packets: 1
    Transit statistics:
    Input bytes : 0 0 0 bps
```
Output bytes : 0 0 bps 0 bps Input packets: 0 0 0 pps Output packets: 0 0 0 pps Security: Zone: HOST Allowed host-inbound traffic : any-service bfd bgp dvmrp igmp ldp msdp nhrp ospf ospf3 pgm pim rip ripng router-discovery rsvp sap vrrp Flow Statistics : Flow Input statistics : Self packets : 0 ICMP packets : 0 VPN packets : 0 Multicast packets : 0 Bytes permitted by policy : 0 Connections established : 0 Flow Output statistics: Multicast packets : 0 Bytes permitted by policy : 0 Flow error statistics (Packets dropped due to): Address spoofing: 0 Authentication failed: 0 Incoming NAT errors: 0 Invalid zone received packet: 0 Multiple user authentications: 0 Multiple incoming NAT: 0 No parent for a gate: 0 No one interested in self packets: 0 No minor session: 0 No more sessions: 0 No NAT gate: 0 No route present: 0 No SA for incoming SPI: 0 No tunnel found: 0 No session for a gate: 0 No zone or NULL zone binding 0 Policy denied: 0 Security association not active: 0 TCP sequence number out of window: 0 Syn-attack protection: 0 User authentication errors: 0 Protocol inet, MTU: 9178, Generation: 162, Route table: 0 Flags: Sendbcast-pkt-to-re Addresses, Flags: Is-Preferred Is-Primary

```
 Destination: 10.1.1/24, Local: 10.1.1.1, Broadcast: 10.1.1.255,
 Generation: 176
```
The output displays a list of all interface verification parameters.

Verify the following information in the command output:

- Physical Interface—ge-6/0/0, enabled, physical link is **Up**
- MTU—9192
- Speed—1000 Mbps

If the verification parameters are as expected, the configuration is working properly.

### **Verifying Interface Link Status on Device 2**

### **Purpose**

Verify that the interface link status is up.

# **Action**

From operational mode, enter the **show interface terse ge-6/0/\*** command.

user@host> **show interface terse ge-6/0/\***

# Output for Device 2

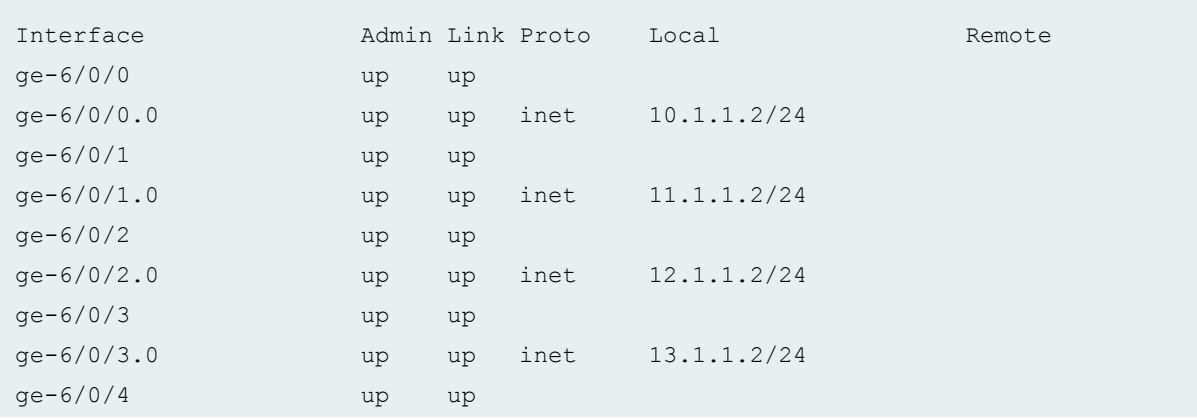

<span id="page-284-0"></span>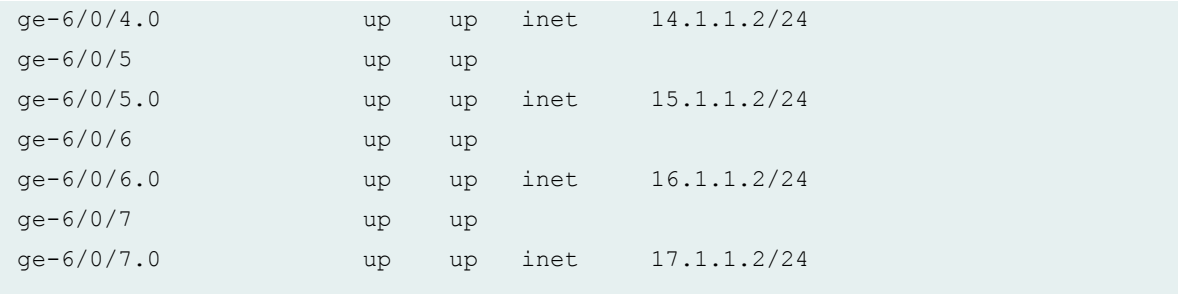

The output displays a list of all interfaces configured.

If the link displays up for all interfaces, the configuration is working properly. This verifies that the XPIM is up and end-to-end ping is working.

### **Verifying the Interface Settings on Device 2**

#### **Purpose**

Verify that the interfaces are configured as expected.

### **Action**

From operational mode, enter the **show interface ge-6/0/0 extensive | no-more** command.

user@host>**show interface ge-6/0/0 extensive | no-more**

#### Output for Device 2

```
Physical interface: ge-6/0/0, Enabled, Physical link is Up
  Interface index: 144, SNMP ifIndex: 520, Generation: 147
  Link-level type: Ethernet, MTU: 9192, Link-mode: Full-duplex, Speed: 1000mbps,
  BPDU Error: None, MAC-REWRITE Error: None, Loopback: Disabled,
  Source filtering: Disabled, Flow control: Enabled, Auto-negotiation: Enabled,
  Remote fault: Online
  Device flags : Present Running
  Interface flags: SNMP-Traps Internal: 0x0
  Link flags : None
 CoS queues : 8 supported, 8 maximum usable queues
```
 Hold-times : Up 0 ms, Down 0 ms Current address: 00:24:dc:17:2f:a8, Hardware address: 00:24:dc:17:2f:a8 Last flapped : 2012-07-05 21:59:42 PDT (00:15:32 ago) Statistics last cleared: Never Traffic statistics: Input bytes : 228 0 bps Output bytes : 294 0 bps Input packets: 3 0 pps Output packets: 5 0 pps Input errors: Errors: 0, Drops: 0, Framing errors: 0, Runts: 0, Policed discards: 0, L3 incompletes: 0, L2 channel errors: 0, L2 mismatch timeouts: 0, FIFO errors: 0, Resource errors: 0 Output errors: Carrier transitions: 13, Errors: 0, Drops: 0, Collisions: 0, Aged packets: 0, FIFO errors: 0, HS link CRC errors: 0, MTU errors: 0, Resource errors: 0 Egress queues: 8 supported, 4 in use Queue counters: Queued packets Transmitted packets Dropped packets 0 best-effort 3 3 0 0 m  $\overline{3}$  3 0 0 m  $\overline{3}$  0 0 m  $\overline{3}$  0 0 m  $\overline{3}$  0 0 m  $\overline{3}$  0 0 m  $\overline{3}$  0 0 m  $\overline{3}$  0 m  $\overline{3}$  0 m  $\overline{3}$  0 m  $\overline{3}$  0 m  $\overline{3}$  0 m  $\overline{3}$  0 m  $\overline{3}$  0 m  $\overline{3}$  0 m  $\$  1 expedited-fo 0 0 0 2 assured-forw 0 0 0 3 network-cont 0 0 0 Queue number: Mapped forwarding classes 0 best-effort 1 expedited-forwarding 2 assured-forwarding 3 network-control Active alarms : None Active defects : None MAC statistics: Transmit Total octets 268 268 268 Total packets 3 3 Unicast packets 3 Broadcast packets 1 0 Multicast packets 0 0 CRC/Align errors 0 0 FIFO errors 0 0 MAC control frames 0 0 MAC pause frames 0 0 Oversized frames 0 Jabber frames 0 Fragment frames 0

```
VLAN tagged frames 0
   Code violations 0
  Filter statistics:
   Input packet count 0
    Input packet rejects 0
    Input DA rejects 0
    Input SA rejects 0
    Output packet count 0
    Output packet pad count 0
    Output packet error count 0
    CAM destination filters: 2, CAM source filters: 0
  Autonegotiation information:
    Negotiation status: Complete
    Link partner:
       Link mode: Full-duplex, Flow control: None, Remote fault: OK,
       Link partner Speed: 1000 Mbps
    Local resolution:
       Flow control: None, Remote fault: Link OK
  Packet Forwarding Engine configuration:
    Destination slot: 6
  CoS information:
    Direction : Output
   CoS transmit queue Bandwidth Buffer Priority
Limit
where \sim 0.000 \sim 0.000 \sim 0.000 \sim 0.000 \sim 0.000 \sim 0.000 \sim 0.000 \sim 0.000 \sim 0.000 \sim 0.000 \sim 0.000 \sim 0.000 \sim 0.000 \sim 0.000 \sim 0.000 \sim 0.000 \sim 0.000 \sim 0.000 \sim 0.000 \sim 0
   0 best-effort 95 950000000 95 0 low
none
   3 network-control 5 50000000 5 0 low 
none
  Interface transmit statistics: Disabled
  Logical interface ge-6/0/0.0 (Index 73) (SNMP ifIndex 509) (Generation 146)
    Flags: SNMP-Traps 0x0 Encapsulation: ENET2
    Traffic statistics:
   Input bytes : 0
   Output bytes : 42
    Input packets: 0
   Output packets: 1
    Local statistics:
   Input bytes : 0
   Output bytes : 42
    Input packets: 0
    Output packets: 1
```

```
 Transit statistics:
Input bytes : 0 0 0 bps
Output bytes : 0 0 0 bps
Input packets: 0 0 0 pps
Output packets: 0 0 0 pps
 Security: Zone: HOST
 Allowed host-inbound traffic : any-service bfd bgp dvmrp igmp ldp msdp nhrp
 ospf ospf3 pgm pim rip ripng router-discovery rsvp sap vrrp
 Flow Statistics :
 Flow Input statistics :
 Self packets : 0
 ICMP packets : 0
  VPN packets : 0
 Multicast packets : 0
 Bytes permitted by policy : 0
 Connections established : 0
 Flow Output statistics:
 Multicast packets : 0
 Bytes permitted by policy : 0
 Flow error statistics (Packets dropped due to):
 Address spoofing: 0
 Authentication failed: 0
  Incoming NAT errors: 0
  Invalid zone received packet: 0
  Multiple user authentications: 0
  Multiple incoming NAT: 0
 No parent for a gate: 0
  No one interested in self packets: 0
  No minor session: 0
  No more sessions: 0
  No NAT gate: 0
  No route present: 0
 No SA for incoming SPI: 0
  No tunnel found: 0
 No session for a gate: 0
 No zone or NULL zone binding 0
 Policy denied: 0
 Security association not active: 0
  TCP sequence number out of window: 0
 Syn-attack protection: 0
 User authentication errors: 0
 Protocol inet, MTU: 9178, Generation: 162, Route table: 0
  Flags: Sendbcast-pkt-to-re
```
```
 Addresses, Flags: Is-Preferred Is-Primary
   Destination: 10.1.1/24, Local: 10.1.1.2, Broadcast: 10.1.1.255,
   Generation: 176
```
#### **Meaning**

The output displays a list of all interface verification parameters.

Verify the following information in the command output:

- Physical Interface—ge-6/0/0, enabled, physical link is **Up**
- MTU—9192
- Speed—1000 Mbps

If the verification parameters are as expected, the configuration is working properly.

#### **Release History Table**

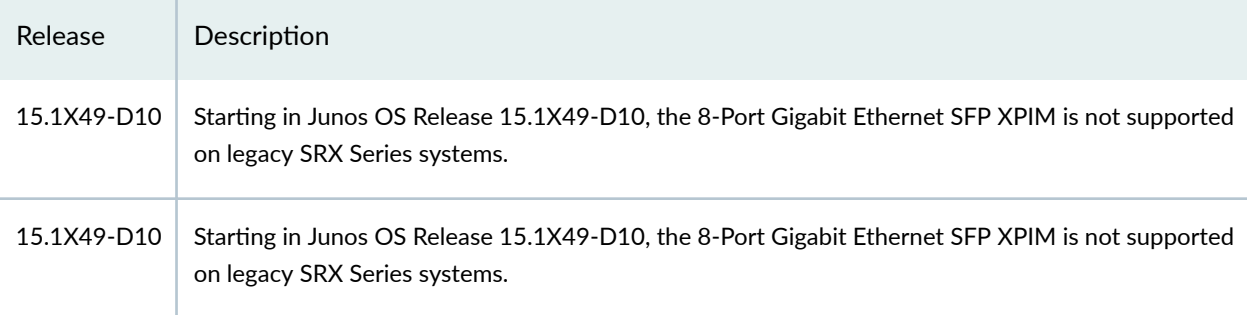

#### RELATED DOCUMENTATION

[Understanding Ethernet Interfaces](#page-187-0) **| 164**

# **Port Speed on SRX Series Devices**

#### **SUMMARY**

Learn about port speeds, support for multiple port speeds, and how to configure port speed on SRX Series devices.

#### **IN THIS SECTION**

Ċ

- SRX4600 Port Speed Overview **| 266**
- [Port Speed on SRX5K-IOC4-MRATE](#page-294-0) **| 271**

## **SRX4600 Port Speed Overview**

#### **IN THIS SECTION**

- Interface Naming Conventions | 268
- Supported Active Physical Ports on SRX4600 to Prevent Oversubscription | 268

#### Table 23 on page 266 presents the details of SRX4600 port speeds.

#### **Table 23: Port Speed Details and Description**

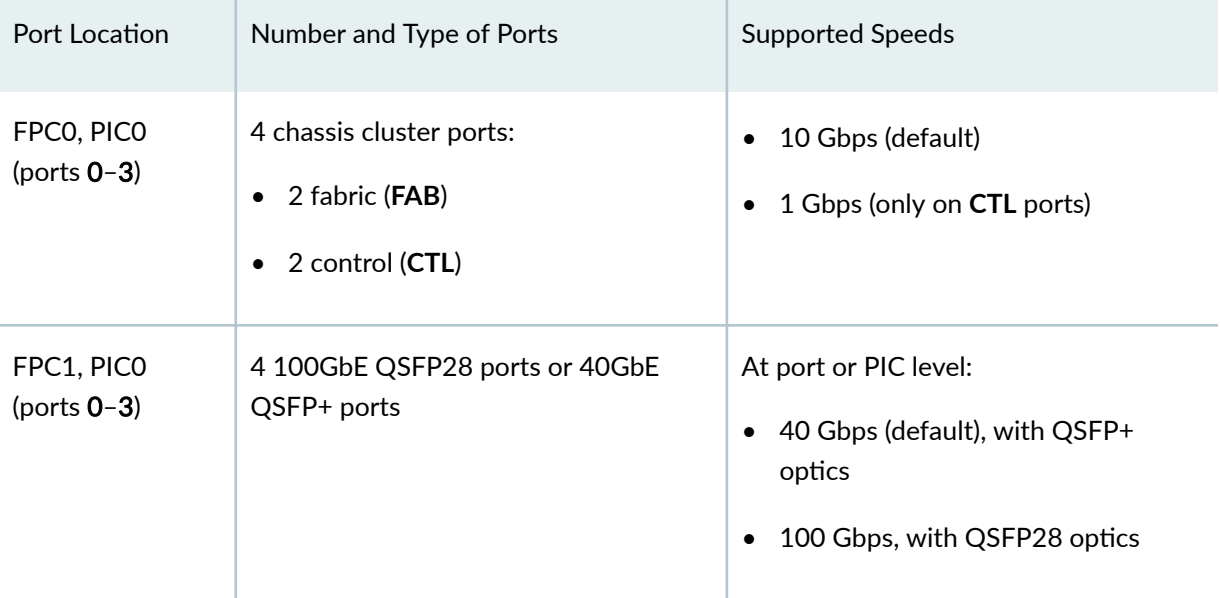

#### **Table 23: Port Speed Details and Description** *(Continued)*

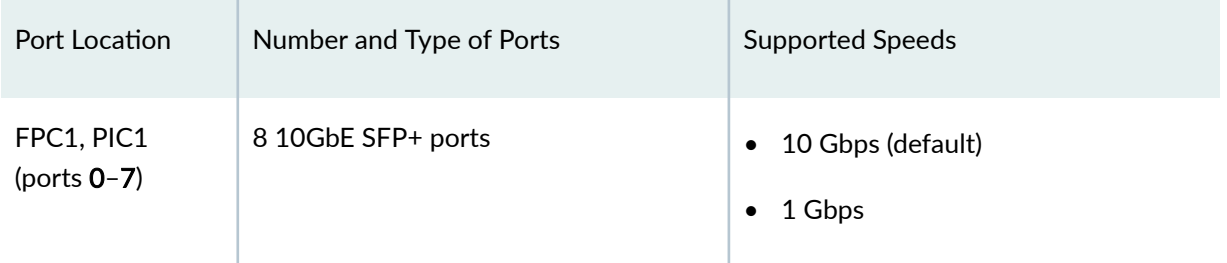

Follow these guidelines when you configure the speed of a port:

- You need to reboot the chassis cluster for configuration changes (from 10 Gbps to 1 Gbps) to take effect. For more details, see speed (Chassis Cluster).
- To configure all 40GbE ports, use the set chassis fpc 1 pic 0 pic-mode 10G command.
- To set only the first two 40GbE ports, use the set chassis fpc 1 pic 0 pic-mode 10G number-ofports 2 command. This configuration sets only the first two 40GbE ports and disables the last two ports. You need to reboot the device for the configuration to take effect.
- You can channelize each 40GbE port into four 10GbE interfaces by using QSFPP-4X10-GE optics, suitable breakout cables, and the *speed* configuration statement.
- Use the *speed (Gigabit Ethernet interface)* configuration to set 1-Gbps speed on PIC 1 ports. 1-Gbps speed is supported only in non-autonegotiation mode. If autonegotiation mode is enabled by default at the remote end, then you must disable it.
- You can configure the interface that is already operating in 10GbE mode to operate in 1GbE mode.
- To prevent oversubscription, configure the number of active ports operating at the configured speed by using the *number-of-ports* statement. The SRX4600 supports a maximum speed of 400 Gbps; the speed cannot be oversubscribed.
- $\bullet$  If you try to commit an invalid configuration, the configuration gets committed, but the port is not activated. This is because Junos OS allows you to configure a port before a line card is inserted. You will get an error message in the output of the *show chassis alarms* command and also in the log messages. For example, if you configure four 100GbE interfaces with eight 10GbE interface, then the configuration is invalid.
- The SRX4600 does not support copper SFP transceivers.

For information about interface-naming formats for channelized and nonchannelized interfaces and how to configure SRX Series devices at port level and PIC level, see Port Speed.

For more information about SRX4600 devices, see [SRX4600 Services Gateway Hardware Guide.](https://www.juniper.net/documentation/en_US/release-independent/junos/information-products/pathway-pages/hardware/SRX4600/index.html)

For information about platforms support, see hardware compatibility tool (HCT).

<span id="page-291-0"></span>To view the port speeds on each PIC, execute the *show chassis pic* command.

## **Interface Naming Conventions**

Table 24 on page 268 describes the interface naming convention for a 40GbE interface channelized as four 10GbE interfaces:

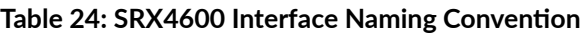

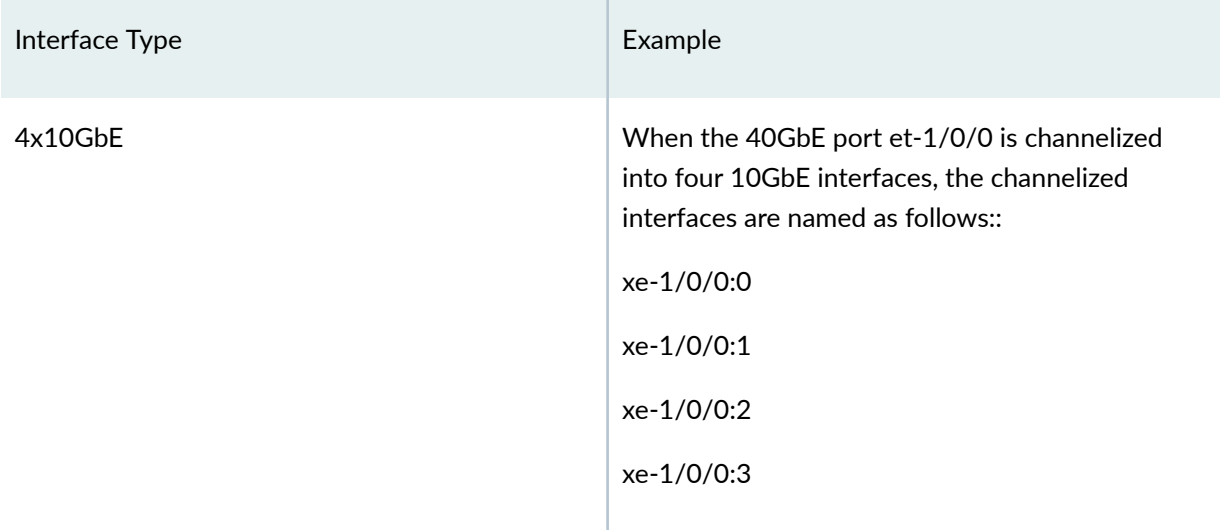

## Supported Active Physical Ports on SRX4600 to Prevent Oversubscription

You can use the *number-of-ports* statement to configure a port as an active port.

Table 25 on page 268 summarizes the SRX4600 active ports with number-of-ports and port speed configured at PIC level.

### **Table 25: SRX4600 Port Speed at PIC level**

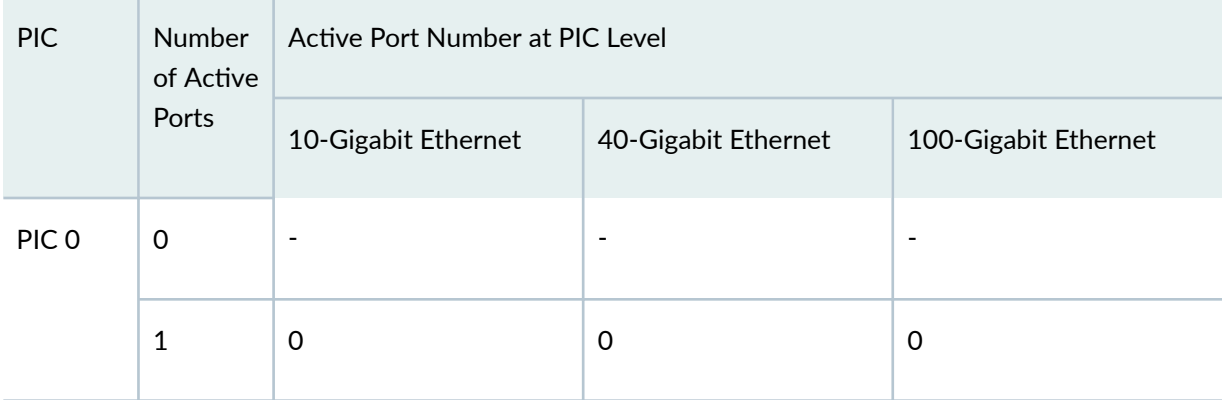

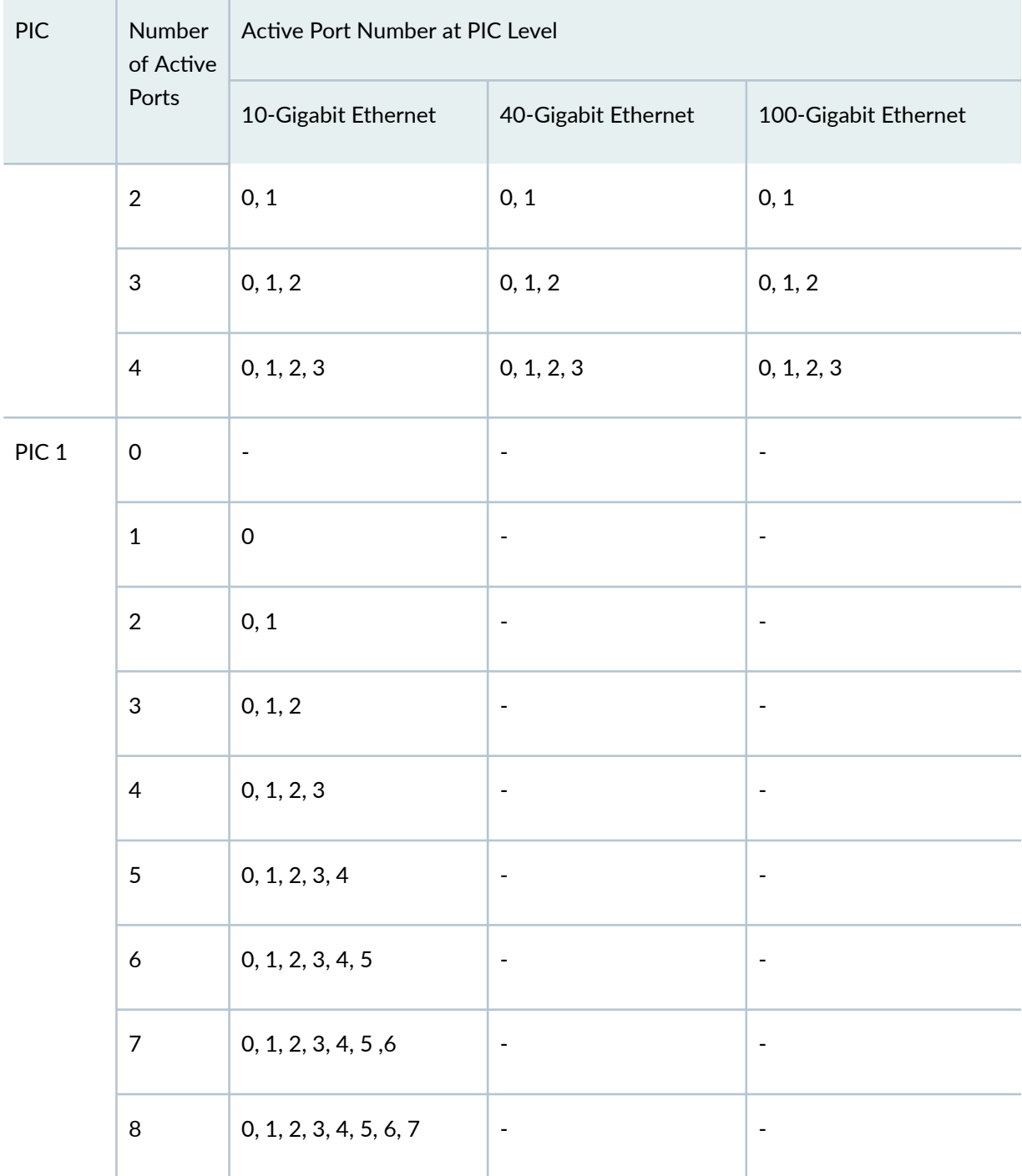

#### Table 25: SRX4600 Port Speed at PIC level (Continued)

To prevent oversubscription, you can configure the maximum number of active ports that can operate at the configured speed. [Table 26 on page 270](#page-293-0) summarizes the maximum number of Gigabit Ethernet ports at PIC and port levels:

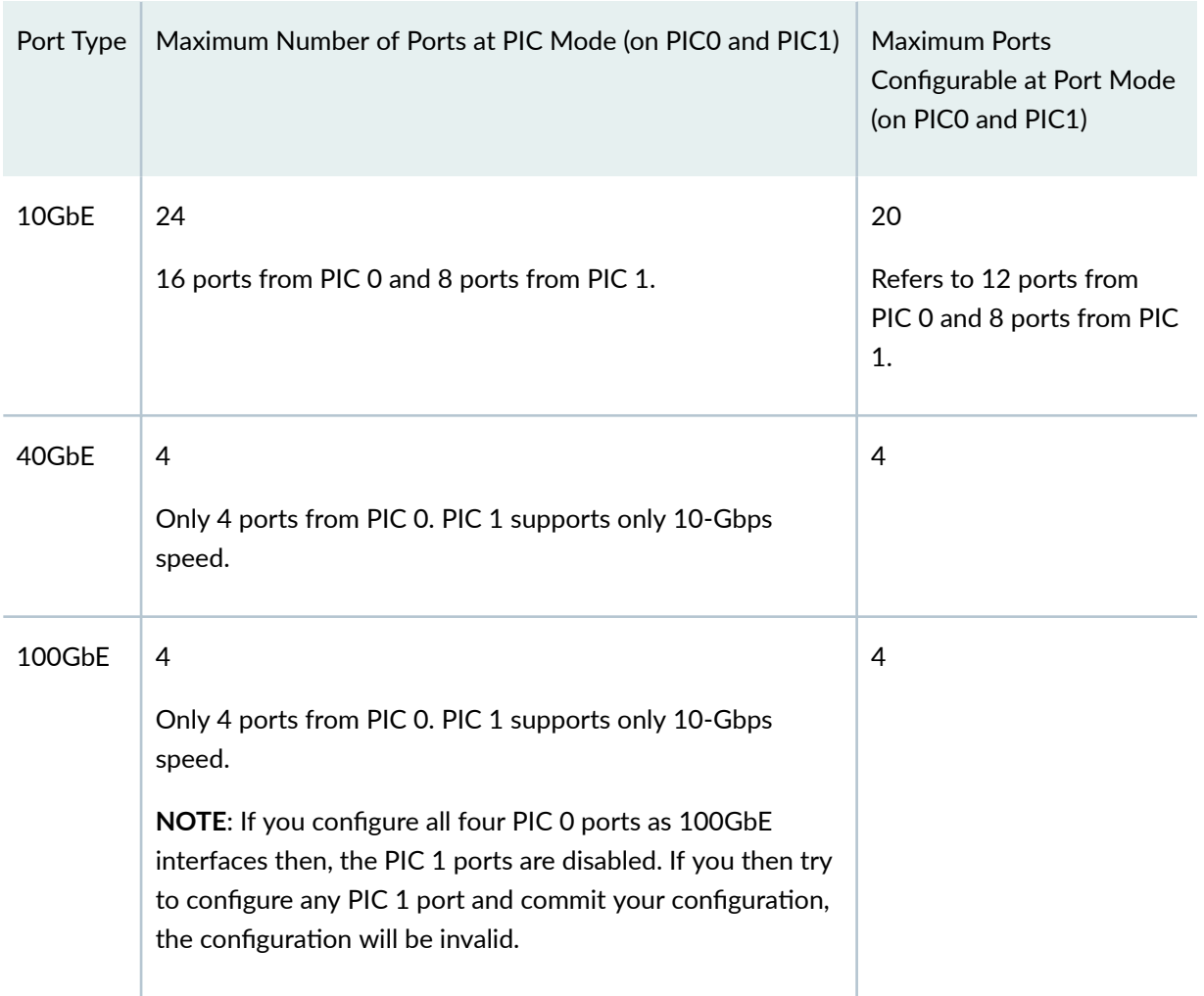

#### <span id="page-293-0"></span>**Table 26: Maximum Number of Gigabit Ethernet Ports at PIC and Port Level**

For information about oversubscription, see [Port Speed](https://www.juniper.net/documentation/en_US/junos/topics/topic-map/port-speed-configuration.html).

## SEE ALSO

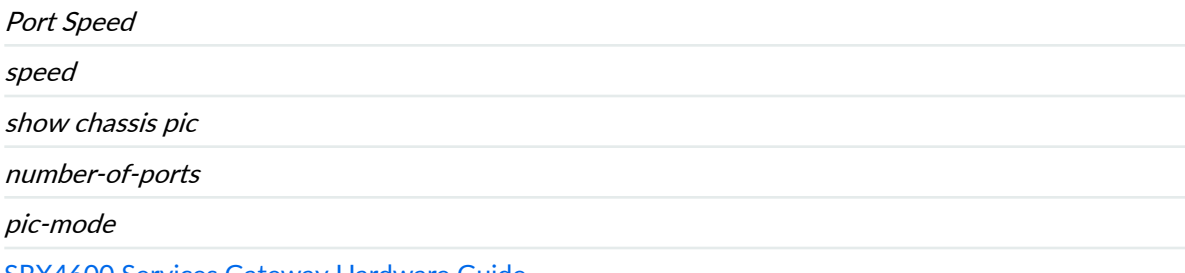

[SRX4600 Services Gateway Hardware Guide](https://www.juniper.net/documentation/en_US/release-independent/junos/information-products/pathway-pages/hardware/SRX4600/index.html)

## <span id="page-294-0"></span>**Port Speed on SRX5K-IOC4-MRATE**

#### **IN THIS SECTION**

- Configuring Port Speed at PIC Level | 271
- Configuring Port Speed at Port Level | 273

Each of the twelve ports of PIC 0 and PIC 1 of an SRX5K-IOC4-MRATE supports port speeds of 10 Gbps and 40 Gbps. However, only ports 2 and 5 of both the PICs support port speed of 100 Gbps. You can choose to configure all supported ports of the SRX5K-IOC4-MRATE to operate at the same supported speed or configure all the ports at different supported speeds.

You can configure port speed at the PIC level, to operate all the ports of the SRX5K-IOC4-MRATE at the same speed. That is, you can choose to configure the PIC to operate at a supported speed, and then all the supported ports of the PIC to operate at the configured speed. For example, if you choose to configure PIC 0 at 100-Gbps speed, only ports 2 and 5 of PIC 0 operate at 100-Gbps speed, while the other ports of the PIC are disabled. Similarly, if you choose to configure PIC 0 at 10-Gbps or 40-Gbps speed, all the ports of the PIC are enabled to operate at those speeds. Additionally, you can prevent oversubscription by specifying the number of active physical ports that operate at 10-Gbps, 40-Gbps, and 100-Gbps speeds.

You can configure port speed at the port level, to operate different ports of the SRX5K-IOC4-MRATE at different supported speeds. That is, you configure each port to operate at a supported speed.

The SRX5K-IOC4-MRATE supports an aggregate bandwidth of 480 Gbps, and each of the two PICs supports a bandwidth limit of 240 Gbps. If the aggregate port capacity configured exceeds 240 Gbps per PIC, the configuration is not supported.

#### **Configuring Port Speed at PIC Level**

To configure port speed at the PIC level:

1. In configuration mode, navigate to the **[edit chassis fpc** *fpc-slot* **pic** *pic-number*] hierarchy level.

[edit ] user@host# **edit chassis fpc fpc-slot pic pic-number** For example:

[edit ] user@host# **edit chassis fpc 4 pic 0**

2. Configure the pic-mode statement to set the operating speed for the PIC's ports. According to your requirements, you can choose from the options 10G, 40G, or 100G.

```
[edit chassis fpc fpc-slot pic pic-number]
user@host# set pic-mode pic-speed
```
For example:

```
[edit chassis fpc 4 pic 0]
user@host# set pic-mode 10G
```
3. (Optional) To prevent oversubscription, you can choose to configure the number of ports that operate at the mode configured in Step 2.

[edit chassis fpc *fpc-slot* pic *pic-number*]  $user@host#$  set number-of-ports *number-of-active-physical-ports* 

For example:

[edit chassis fpc 4 pic 0] user@host# **set number-of-ports 6**

4. Verify the configuration.

```
[edit chassis fpc 4 pic 0]
user@host# show 
pic-mode 10G;
number-of-ports 6;
```
5. Commit your configuration changes.

If the number-of-ports statement is *not* configured, all the ports that support the speed configured in Step 2 are enabled. That is, depending on that selection, ports 0 through 5 are enabled for speeds of 10gigabit or 40-gigabit, while ports 2 and 5 are enabled for 100-gigabit. You can also use the **number-of-** <span id="page-296-0"></span>**ports** statement to disable certain ports. Table 1 below, lists the physical ports that are enabled when the **number-of-ports** statement is configured.

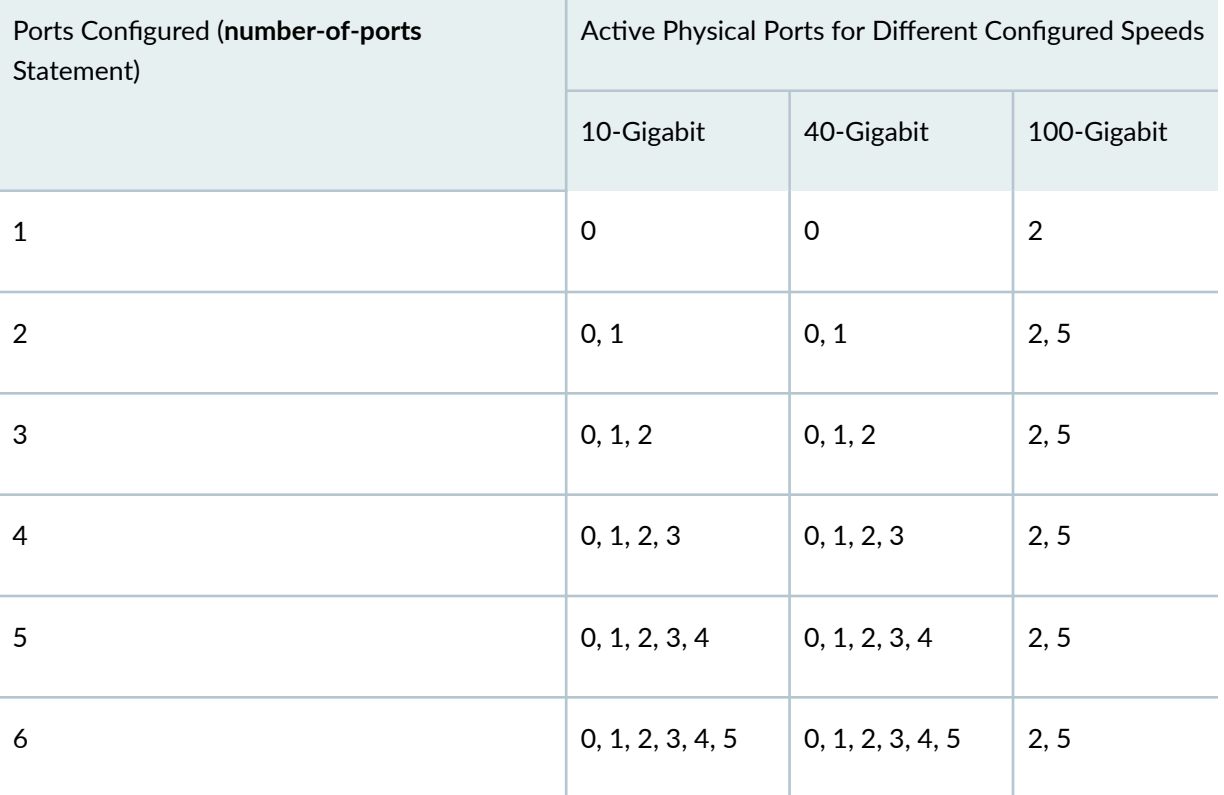

Table 27: Active Physical Ports on SRX5K-IOC4-MRATE Based on the number-of-ports Configuration

## **Configuring Port Speed at Port Level**

To configure port speed at the port level:

1. In configuration mode, navigate to the **[edit chassis fpc** *fpc-slot* **pic** *pic-number***]** hierarchy level.

```
[edit]
user@host# edit chassis fpc fpc-slot pic pic-number
```
For example:

[edit] user@host# **edit chassis fpc 4 pic 0** 2. To indicate the speed at which the ports operate, configure the speed statement for the desired ports. According to your requirements, you can choose the 10g, 40g, or 100g speed options.

```
[edit chassis fpc fpc-slot pic pic-number]
user@host# set port port-number speed (10g | 40g | 100g)
```
For example:

```
[edit chassis fpc 4 pic 0]
user@host# set port 0 speed 10g
user@host# set port 1 speed 10g
user@host# set port 2 speed 100g
user@host# set port 3 speed 40g
```
All the twelve ports of PIC 0 and PIC 1 of an SRX5K-IOC4-MRATE support 10-Gbps and 40-Gbps port speeds. However, only ports 2 and 5 of both the PICs support 100-Gbps speed.

3. Verify the configuration.

```
[edit chassis fpc 4 pic 0]
user@host# show 
port 0 {
     speed 10g;
}
port 1 {
     speed 10g;
}
port 2 {
     speed 100g;
}
port 3 {
     speed 40g;
}
```
You can verify the 40-Gbps and 100-Gbps ports configured as 10-Gbps by using the show interfaces **terse** command.

```
[edit chassis fpc 10 pic 0 port 0]
+ speed 10g;
```

```
user@host# show interfaces terse 
..
xe-10/0/0:0 up down
xe-10/0/0:1 up down
xe-10/0/0:2 up down
xe-10/0/0:3 up down
```
4. Commit your configuration changes.

Note the following when configuring port speed on an SRX5K-IOC4-MRATE:

- If port speed is not configured, all ports of the SRX5K-IOC4-MRATE operate as four 10-Gigabit Ethernet interfaces by default. Therefore, when booting the MPC:
	- If port speed is not configured or if invalid port speeds are configured, each port operates as four 10-Gigabit Ethernet interfaces. An alarm is generated to indicate that the ports of the SRX5K-IOC4-MRATE are operating as four 10-Gigabit Ethernet interfaces.
	- $\bullet$  If valid port speeds are configured, the MPC PICs operate at the configured speed.
- $\bullet$   $\bullet$  When you change an existing port speed configuration at the port level, you must reset the SRX5K-IOC4-MRATE PIC for the configuration to take effect. An alarm is generated indicating the change in port speed configuration.
- • When you change an existing port speed configuration with an *invalid* port speed configuration, an alarm is generated indicating that the port speed configuration is invalid. The MPC continues to operate using the previously configured valid port speed configuration. However, if the MPC or PIC is restarted with the committed invalid port configuration, all ports of the MPC operate as four 10-Gigabit Ethernet interfaces by default.
- • You cannot configure port speed at the PIC level and the port level simultaneously. Error messages are displayed when you try to commit such configurations.
- $\bullet$   $\bullet$  When you configure port speed at the port level, only the configured ports are enabled. Other ports are disabled.
- Logical interfaces can be created only on ports that are enabled.
- You must restart the chassis when you change the port profile configuration.

# **Configuring Power over Ethernet**

#### **IN THIS SECTION**

- Understanding Power over Ethernet **| 276**
- Example: Configuring PoE on an Individual Interface | 284
- Example: Configuring PoE on All Interfaces | 289
- [Example: Disabling a PoE Interface](#page-316-0) **| 293**

Power over Ethernet (PoE) is the implementation of the IEEE 802.3 AF and IEEE 802.3 AT standards that allow both data and electrical power to pass over a copper Ethernet LAN cable. The topics below discuss the overview and configuration details of PoE, and disabling a PoE interface on security devices.

## **Understanding Power over Ethernet**

#### **IN THIS SECTION**

- SRX Series Services Gateway PoE Specifications | 277
- PoE Classes and Power Ratings | 282
- PoE Options | 283

Power over Ethernet (PoE) is the implementation of the IEEE 802.3 AF and IEEE 802.3 AT standards that allow both data and electrical power to pass over a copper Ethernet LAN cable.

The SRX Series devices support PoE on Ethernet ports. PoE ports transfer electrical power and data to remote devices over standard twisted-pair cable in an Ethernet network. PoE ports allow you to plug in devices that require both network connectivity and electrical power, such as VoIP and IP phones and wireless LAN access points.

You can configure the SRX Series device to act as power sourcing equipment (PSE), supplying power to powered devices that are connected on designated ports.

<span id="page-300-0"></span>This topic contains the following sections:

## **SRX Series Services Gateway PoE Specifications**

Table 28 on page 277 lists the PoE specifications for the SRX210, SRX220, SRX240, SRX320, SRX650, and SRX550 M devices. (Platform support depends on the Junos OS release in your installation.)

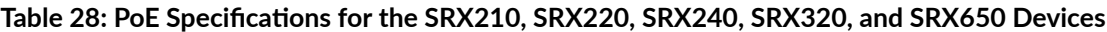

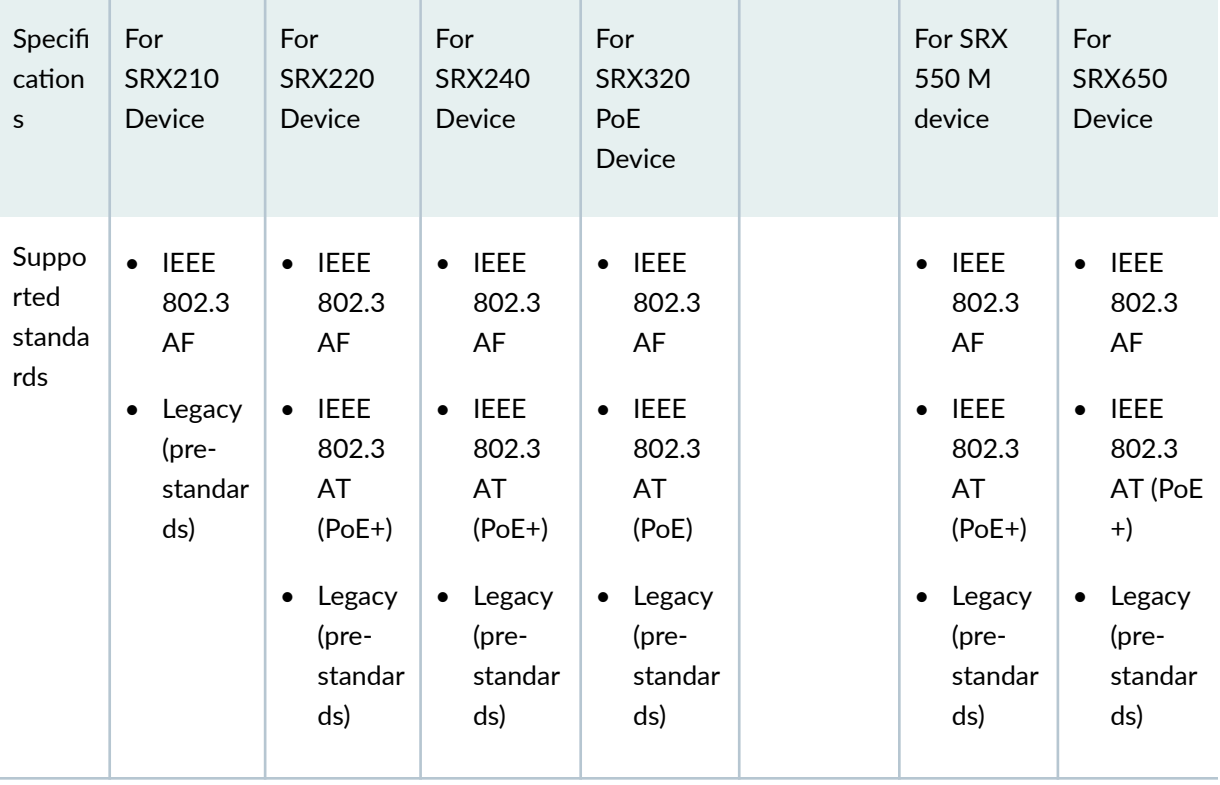

| Specifi<br>cation<br>$\sf S$ | For<br><b>SRX210</b><br>Device                                                                                                    | For<br><b>SRX220</b><br>Device                                                         | For<br><b>SRX240</b><br>Device                                                               | For<br><b>SRX320</b><br>PoE<br>Device                                                                      | For SRX<br>550 M<br>device                | For<br><b>SRX650</b><br>Device                                                                                                    |
|------------------------------|----------------------------------------------------------------------------------------------------|----------------------------------------------------------------------------------------|----------------------------------------------------------------------------------------------|----------------------------------------------------------------------------------------------------|-------------------------------------------|----------------------------------------------------------------------------------------------------|
| Suppo<br>rted<br>ports       | Supported<br>on two<br>Gigabit<br>Ethernet<br>ports and<br>two Fast<br>Ethernet<br>ports<br>(ge-0/0/0,<br>ge-0/0/1,<br>fe-0/0/2,<br>and<br>fe-0/0/3). | Supported<br>on all 8<br>Gigabit<br>Ethernet<br>ports<br>(ge-0/0/0<br>to<br>ge-0/0/7). | Supported<br>on all 16<br>Gigabit<br>Ethernet<br>ports<br>(ge-0/0/0<br>to<br>ge-0/0/15<br>). | Supported<br>on all 6<br>Copper<br>(RJ45)<br>Gigabit<br>Ethernet<br>ports<br>(ge-0/0/0<br>to<br>ge-0/0/5). | Supported<br>on 16GE-<br>POE xPIM<br>card | Supported<br>on the<br>following<br>ports:<br>Slot 2<br>$\bullet$<br>or 6 on<br>16<br>Gigabit<br>Etherne<br>t ports<br>$ge-2$<br>$\bullet$<br>/0/0<br>to<br>$ge-2$<br>$\prime$<br>0/1<br>5<br>ge-6<br>/0/0<br>to<br>ge-6<br>T<br>0/1<br>5<br>$\bullet$ Slot 2<br>or 6 on<br>24<br>Gigabit |

Table 28: PoE Specifications for the SRX210, SRX220, SRX240, SRX320, and SRX650 Devices *(Continued)* 

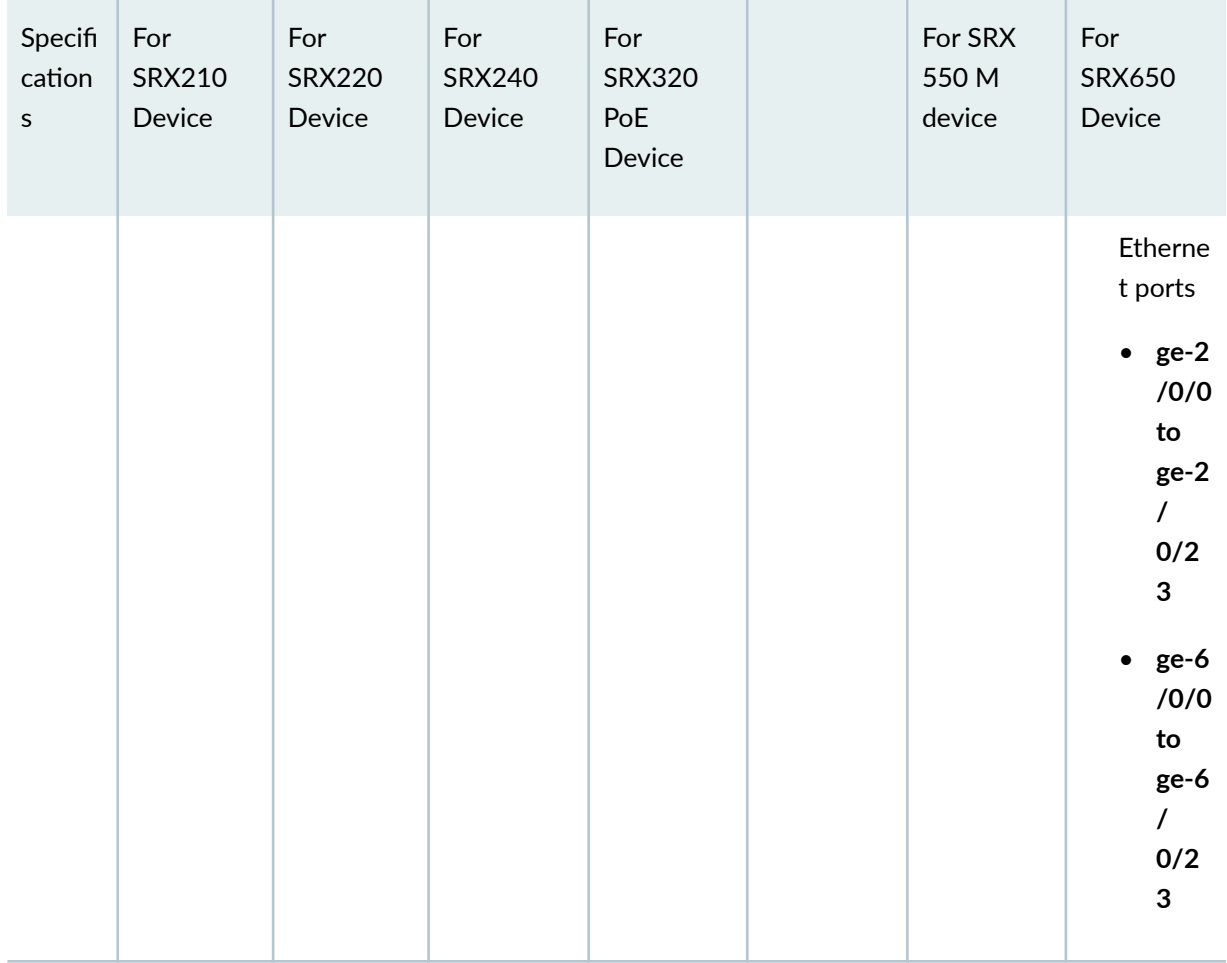

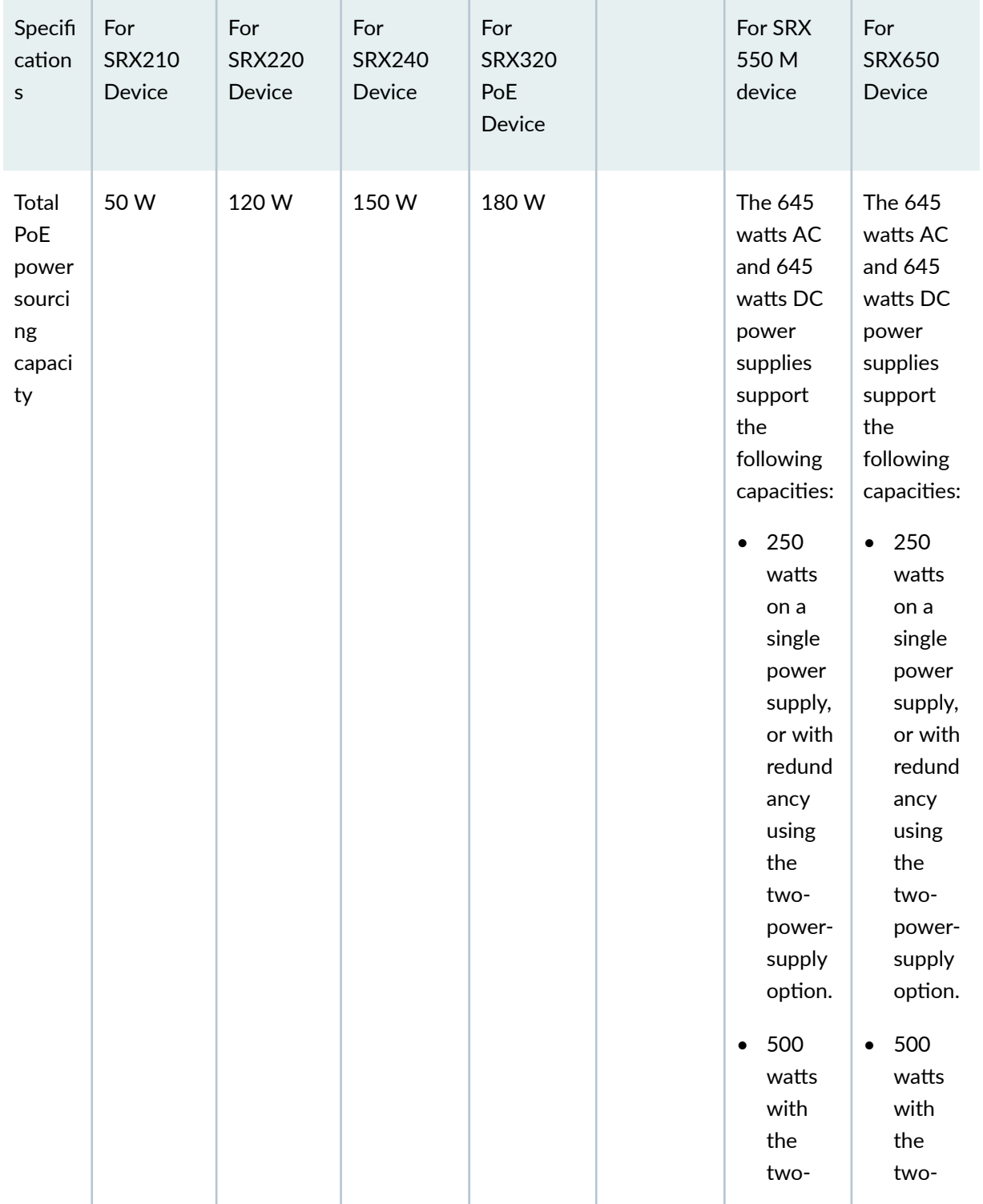

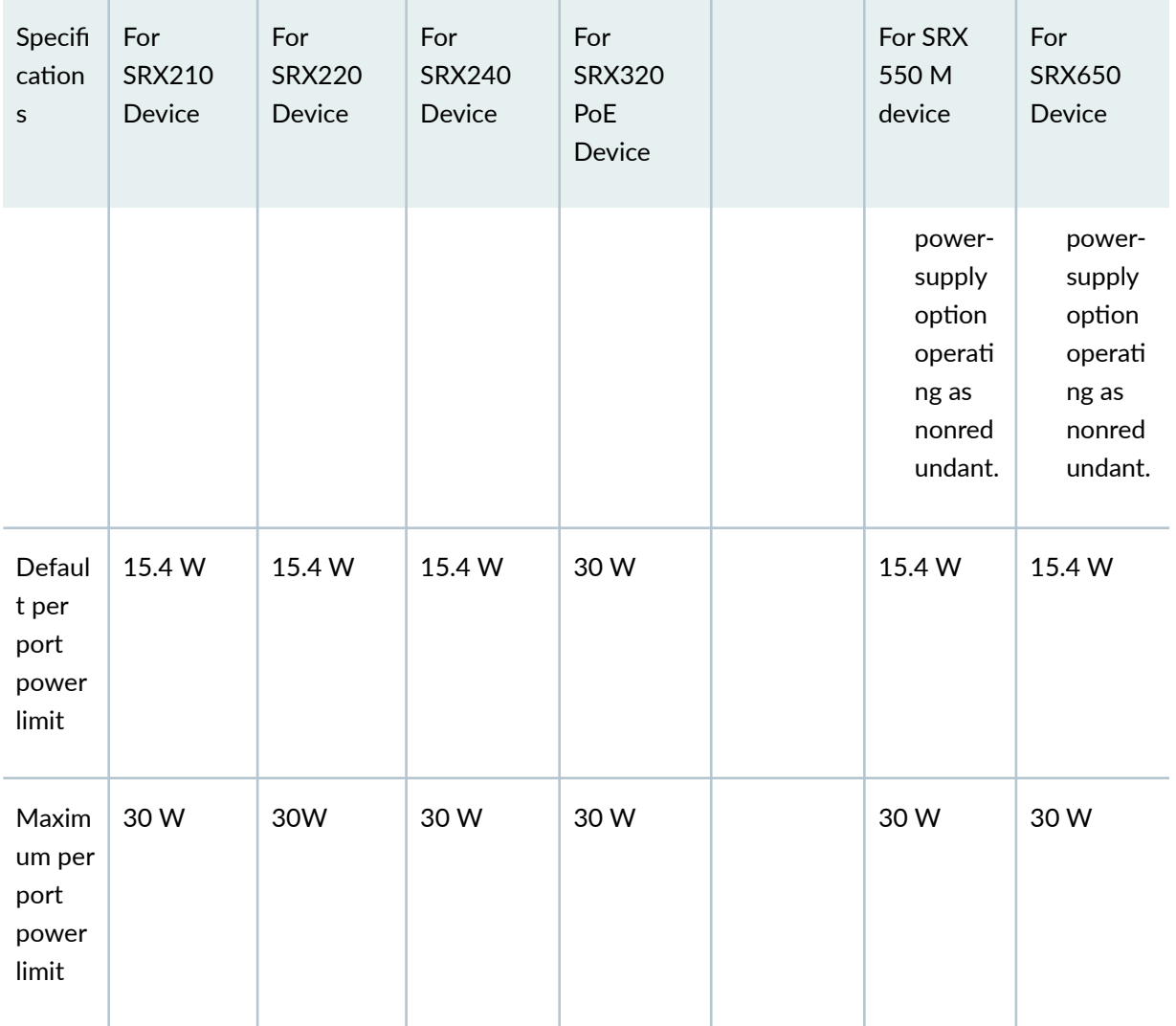

<span id="page-305-0"></span>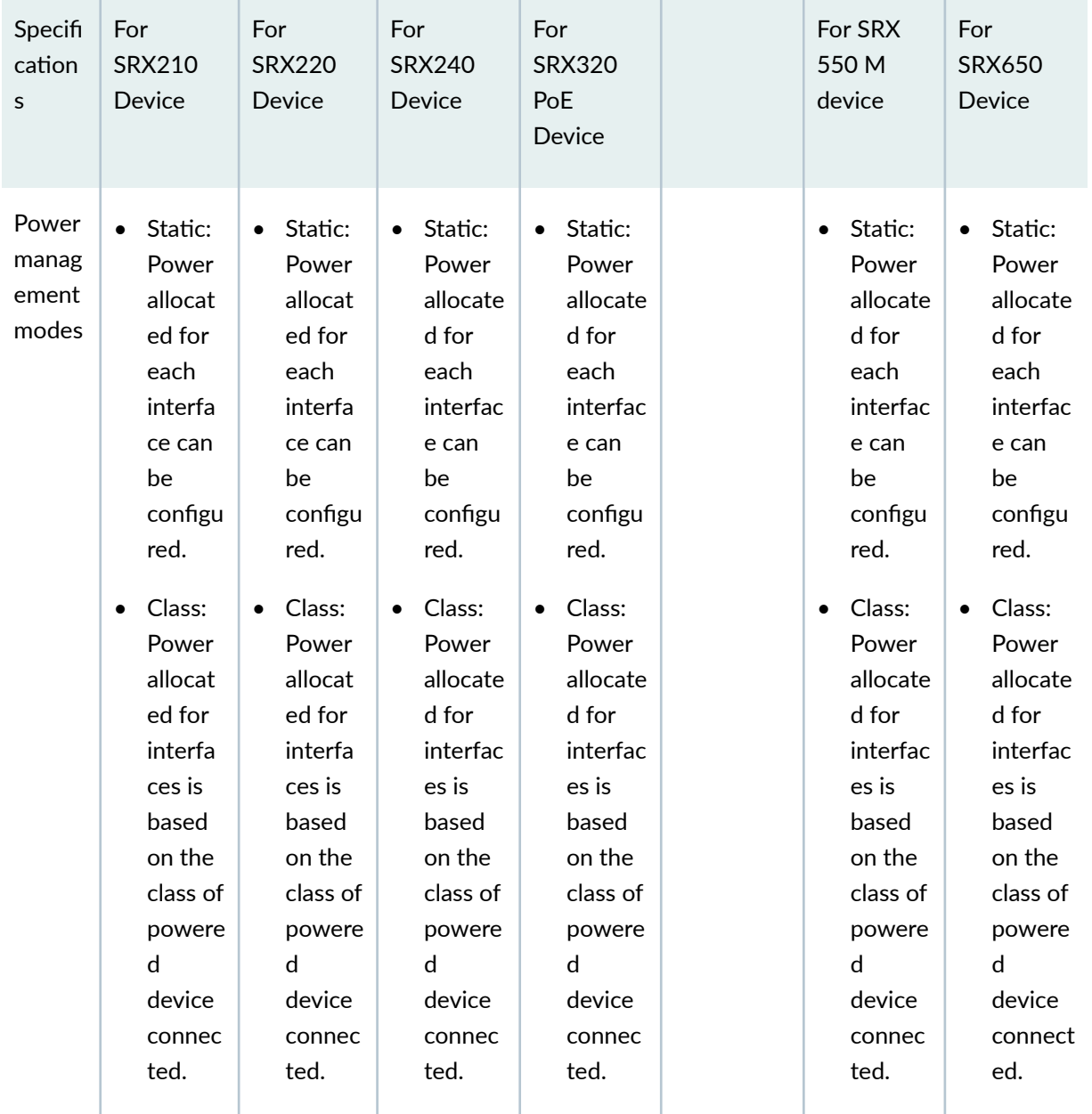

## **PoE Classes and Power Ratings**

A powered device is classified based on the maximum power that it draws across all input voltages and operational modes. When class-based power management mode is configured on the SRX Series devices, power is allocated taking into account the maximum power ratings defined for the different classes of devices.

<span id="page-306-0"></span>Table 29 on page 283 lists the classes and their power ratings as specified by the IEEE standards.

**Table 29: SRX Series Devices PoE Specifications** 

| Class          | Usage    | Minimum Power Levels Output<br>from PoE Port                                                         |
|----------------|----------|----------------------------------------------------------------------------------------------------|
| $\Omega$       | Default  | 15.4 W                                                                                               |
| $\mathbf{1}$   | Optional | 4.0 W                                                                                                |
| $\overline{2}$ | Optional | 7.0 W                                                                                                |
| 3              | Optional | 15.4 W                                                                                               |
| 4              | Reserved | Class 4 power devices are<br>eligible to receive power up to<br>30 W according to IEEE<br>standards. |

## **PoE Options**

When configuring PoE, you must enable the PoE interface in order for the port to provide power to a connected, powered device. In addition, you can configure the following PoE features:

- Port priority—Sets port priority. When it is not possible to maintain power to all connected ports, lower priority ports are powered off before higher priority ports. When a new device is connected on a higher-priority port, a lower priority port will be powered off automatically if available power is insufficient to power on the higher priority port. (For the ports with the same priority configuration, ports on the left are given higher priority than the ports on the right.)
- Maximum available wattage power available to a port—Sets the maximum amount of power that can be supplied to the port. The default wattage per port is 15.4 watts.
- PoE power consumption logging–Allows logging of per-port PoE power consumption. The telemetries section must be explicitly specified to enable logging. If left unspecified, telemetries is disabled by default. The default telemetry duration is 1 hour. The default telemetry interval is 5 minutes.
- PoE power management mode—Has two modes:
- <span id="page-307-0"></span>• Class—When a powered device is connected to a PoE port, the power allocated to it is equal to the maximum power for the class as defined by the IEEE standards.
- Static—When a powered device is connected to a PoE port, the power allocated to it is equal to the maximum power configured for the port.
- Reserve power–Reserves the specified amount of power for the gateway in case of a spike in PoE consumption. The default is 0.

#### SEE ALSO

Understanding Ethernet Interfaces Example: Configuring PoE on All Interfaces Example: Configuring PoE on an Individual Interface Example: Disabling a PoE Interface

## **Example: Configuring PoE on an Individual Interface**

#### **IN THIS SECTION**

- Requirements **| 284**
- [Overview](#page-308-0) **| 285**
- Configuration | 285
- Verification | 287

This example shows how to configure PoE on an individual interface.

#### **Requirements**

Before you begin:

- Configure Ethernet interfaces. See Example: Creating an Ethernet Interface.
- Configure PoE on all interfaces. See Example: Configuring PoE on All Interfaces.

### <span id="page-308-0"></span>**Overview**

This example shows how to configure PoE on the ge-0/0/0 interface. In this example, you set the power port priority to high and the maximum power available to a port to 15.4 watts. Then you enable the PoE power consumption logging with the default telemetries settings, and you set the PoE management mode to static. Finally, you set the reserved power to 15 watts in case of a spike in PoE consumption.

### **Configuration**

**IN THIS SECTION**

Procedure **| 285**

#### **Procedure**

#### **CLI Quick Configuration**

To quickly configure this example, copy the following command, paste it into a text file, remove any line breaks, change any details necessary to match your network configuration, copy and paste the command into the CLI at the [edit] hierarchy level, and then enter commit from configuration mode.

```
set poe interface ge-0/0/0 priority high maximum-power 15.4 telemetries
set poe management static guard-band 15
```
#### **Step-by-Step Procedure**

The following example requires you to navigate various levels in the configuration hierarchy. For instructions on how to do that, see the [Junos OS CLI User Guide](https://www.juniper.net/documentation/en_US/junos15.1/information-products/pathway-pages/junos-cli/junos-cli.html).

To configure PoE:

1. Enable PoE.

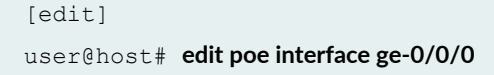

2. Set the power port priority.

```
[edit poe interface ge-0/0/0]
user@host# set priority high
```
3. Set the maximum PoE wattage available for a port.

```
[edit poe interface ge-0/0/0]
user@host# set maximum power 15.4
```
4. Enable logging of PoE power consumption.

```
[edit poe interface ge-0/0/0]
user@host# set telemetries
```
5. Set the PoE management mode.

[edit]  $user@host#$  set poe management static

6. Reserve power wattage in case of a spike in PoE consumption.

```
[edit]
user@host# set poe guard-band 15
```
#### **Results**

From configuration mode, confirm your configuration by entering the show poe interface ge-0/0/0 command. If the output does not display the intended configuration, repeat the configuration instructions in this example to correct it.

```
[edit]
     user@host# show poe interface ge-0/0/0
     priority high;
     maximum-power 15.4;
telemetries;
```
<span id="page-310-0"></span>If you are done configuring the device, enter commit from configuration mode.

### **Verification**

#### **IN THIS SECTION**

- Verifying the Status of PoE Interfaces **| 287**
- Verifying the Telemetry Data (History) for the Specified Interface | 288
- [Verifying PoE Global Parameters](#page-311-0) **| 288**

Confirm that the configuration is working properly.

#### **Verifying the Status of PoE Interfaces**

#### **Purpose**

Verify that the PoE interfaces on the device are enabled and set to the desired priority settings. (The device used in this example is the SRX240 or SRX340 Services Gateway, depending on the Junos OS release in the installation.)

#### **Action**

From operational mode, enter the show poe interface ge-0/0/1 command.

```
user@host> show poe interface ge-0/0/1
PoE interface status:
PoE interface : ge-0/0/1
Administrative status : Enabled
Operational status : Powered-up
Power limit on the interface : 15.4 W
Priority : High
Power consumed : 6.6 W
Class of power device : 0
```
The show poe interface ge-0/0/1 command lists PoE interfaces configured on the SRX340 device, with their status, priority, power consumption, and class.

#### <span id="page-311-0"></span>Verifying the Telemetry Data (History) for the Specified Interface

#### **Purpose**

Verify the PoE interface's power consumption over a specified period.

#### **Action**

From operational mode, enter the **show poe telemetries interface** command.

For all records:

```
user@host> show poe telemetries interface ge-0/0/1 all
Sl No Timestamp Power Voltage
1 Fri Jan 04 11:41:15 2009 5.1 W 47.3 V
2 Fri Jan 04 11:40:15 2009 5.1 W 47.3 V
3 Fri Jan 04 11:39:15 2009 5.1 W 47.3 V
4 Fri Jan 04 11:38:15 2009 0.0 W 0.0 V
5 Fri Jan 04 11:37:15 2009 0.0 W 0.0 V
6 Fri Jan 04 11:36:15 2009 6.6 W 47.2 V
7 Fri Jan 04 11:35:15 2009 6.6 W 47.2 V
```
For a specific number of records:

```
user@host> show poe telemetries interface ge-0/0/1 5
Sl No Timestamp Power Voltage
1 Fri Jan 04 11:31:15 2009 6.6 W 47.2 V
2 Fri Jan 04 11:30:15 2009 6.6 W 47.2 V
3 Fri Jan 04 11:29:15 2009 6.6 W 47.2 V
4 Fri Jan 04 11:28:15 2009 6.6 W 47.2 V
5 Fri Jan 04 11:27:15 2009 6.6 W 47.2 V
```
The telemetry status displays the power consumption history for the specified interface, provided telemetry has been configured for that interface.

#### **Verifying PoE Global Parameters**

#### **Purpose**

Verify global parameters such as guard band, power limit, and power consumption.

#### <span id="page-312-0"></span>**Action**

From operational mode, enter the show poe controller command.

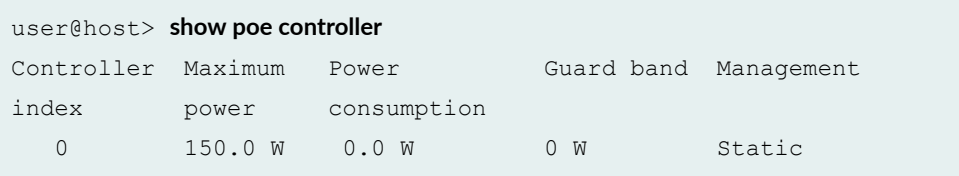

The show poe controller command lists the global parameters configured on the SRX Series device such as controller index, maximum power, power consumption, guard band, and management mode along with their status.

## **Example: Configuring PoE on All Interfaces**

**IN THIS SECTION**

- Requirements **| 289**
- Overview **| 289**
- Configuration | 290
- Verification | 292

This example shows how to configure PoE on all interfaces.

#### **Requirements**

Before you begin, configure Ethernet interfaces. See Example: Creating an Ethernet Interface.

#### **Overview**

This example shows how to configure PoE on all interfaces on a device. In this example, you set the power port priority to low and the maximum power available to a port to 15.4 watts. Then you enable the PoE power consumption logging with the default telemetries settings, and you set the PoE management mode to static. Finally, you set the reserved power consumption to 15 watts in case of a spike in PoE consumption.

### <span id="page-313-0"></span>**Configuration**

**IN THIS SECTION**

Procedure **| 290**

#### **Procedure**

#### **CLI Quick Configuration**

To quickly configure this example, copy the following command, paste it into a text file, remove any line breaks, change any details necessary to match your network configuration, copy and paste the command into the CLI at the [edit] hierarchy level, and then enter commit from configuration mode.

**set poe interface all priority low maximum-power 15.4 telemetries** set poe management static guard-band 15

#### **Step-by-Step Procedure**

The following example requires you to navigate various levels in the configuration hierarchy. For instructions on how to do that, see the [Junos OS CLI User Guide](https://www.juniper.net/documentation/en_US/junos/information-products/pathway-pages/junos-cli/junos-cli.html).

To configure PoE on all interfaces:

1. Enable PoE.

[edit] user@host# **edit poe interface all**

2. Set the power port priority.

[edit poe interface all] user@host# **set priority low**

3. Set the maximum PoE wattage available for a port.

```
[edit poe interface all]
user@host# set maximum-power 15.4
```
4. Enable logging of PoE power consumption.

```
[edit poe interface all]
user@host# set telemetries
```
5. Set the PoE management mode.

```
[edit]
user@host# set poe management static
```
6. Reserve power wattage in case of a spike in PoE consumption.

[edit] user@host# **set poe guard-band 15**

#### **Results**

From configuration mode, confirm your configuration by entering the **show poe interface all** command. If the output does not display the intended configuration, repeat the configuration instructions in this example to correct it.

```
[edit]
     user@host# show poe interface all
     priority low;
     maximum-power 15.4;
telemetries;
```
If you are done configuring the device, enter commit from configuration mode.

#### <span id="page-315-0"></span>**Verification**

#### **IN THIS SECTION**

Verifying the Status of PoE Interfaces **| 292**

Confirm that the configuration is working properly.

#### **Verifying the Status of PoE Interfaces**

#### **Purpose**

Verify that the PoE interfaces on the device are enabled and set to the desired priority settings. (The device used here is the SRX340 Services Gateway.)

#### **Action**

From operational mode, enter the show poe interface all command.

```
user@host> show poe interface all
```
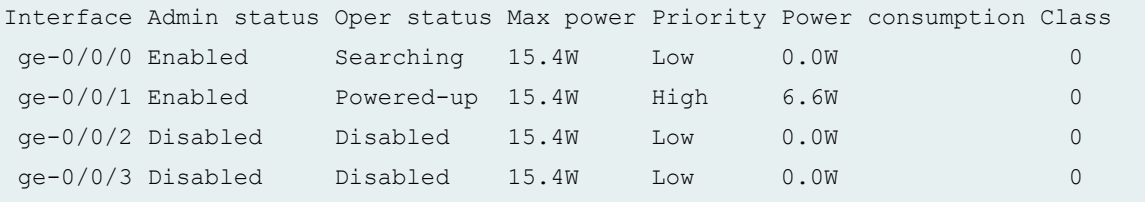

The show poe interface all command lists PoE interfaces configured on the SRX320 PoE device, including information on status, priority, power consumption, and class. This output shows that the device has four PoE interfaces of which two are enabled with default values. One port has a device connected that is drawing power within expected limits.

#### SEE ALSO

Understanding Power over Ethernet Example: Configuring PoE on an Individual Interface

## <span id="page-316-0"></span>**Example: Disabling a PoE Interface**

#### **IN THIS SECTION**

- Requirements **| 293**
- Overview **| 293**
- Configuration | 293
- Verification | 294

This example shows how to disable PoE on all interfaces or on a specific interface.

#### **Requirements**

Before you begin:

- Configure PoE on all interfaces. See Example: Configuring PoE on All Interfaces.
- Configure PoE on an individual interface. See Example: Configuring PoE on an Individual Interface.

### **Overview**

In this example, you disable PoE on all interfaces and on a specific interface, which in this case is ge-0/0/0.

## **Configuration**

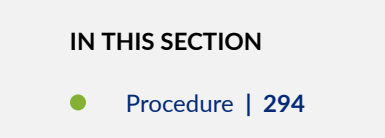

#### <span id="page-317-0"></span>**Procedure**

#### **Step-by-Step Procedure**

To disable PoE on interfaces:

1. Disable PoE on all interfaces.

```
[edit]
user@host# set poe interface all disable
```
2. Disable PoE on a specific interface.

```
[edit]
user@host# set poe interface ge-0/0/0 disable
```
3. If you are done configuring the device, commit the configuration.

[edit] user@host# **commit**

## **Verification**

To verify the configuration is working properly, enter the show poe interface command.

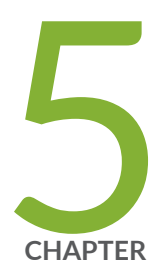

# Configuring Interface Encapsulation

Interface Encapsulation Overview | [296](#page-319-0)

Configuring GRE Keepalive Time | [303](#page-326-0)

Configuring Point-to-Point Protocol over Ethernet | [330](#page-353-0)

# <span id="page-319-0"></span>**Interface Encapsulation Overview**

#### **IN THIS SECTION**

- Understanding Physical Encapsulation on an Interface | 296
- Understanding Frame Relay Encapsulation on an Interface | 297
- [Understanding Point-to-Point Protocol](#page-322-0) **| 299**
- [Understanding High-Level Data Link Control](#page-325-0) **| 302**

The below topics discuss the overview of overview of physical encapsulation, frame relay encapsulation, point-to-point protocol and high-level data link control.

## **Understanding Physical Encapsulation on an Interface**

Encapsulation is the process by which a lower level protocol accepts a message from a higher level protocol and places it in the data portion of the lower level frame. As a result, datagrams transmitted through a physical network have a sequence of headers: the first header for the physical network (or Data Link Layer) protocol, the second header for the Network Layer protocol (IP, for example), the third header for the Transport Layer protocol, and so on.

The following encapsulation protocols are supported on physical interfaces:

- Frame Relay Encapsulation. See Understanding Frame Relay Encapsulation on an Interface.
- Point-to-Point Protocol. See Understanding Point-to-Point Protocol.
- Point-to-Point Protocol over Ethernet. See Understanding Point-to-Point Protocol over Ethernet.
- High-Level Data Link Control. See Understanding High-Level Data Link Control.

#### SEE ALSO

Understanding Interfaces

## <span id="page-320-0"></span>**Understanding Frame Relay Encapsulation on an Interface**

#### **IN THIS SECTION**

- [Virtual Circuits](#page-321-0) **| 298**
- [Switched and Permanent Virtual Circuits](#page-321-0) **| 298**
- Data-Link Connection Identifiers | 298
- **Congestion Control and Discard Eligibility | 298**

The Frame Relay packet-switching protocol operates at the Physical Layer and Data Link Layer in a network to optimize packet transmissions by creating virtual circuits between hosts. Figure 17 on page 297 shows a typical Frame Relay network.

#### **Figure 17: Frame Relay Network**

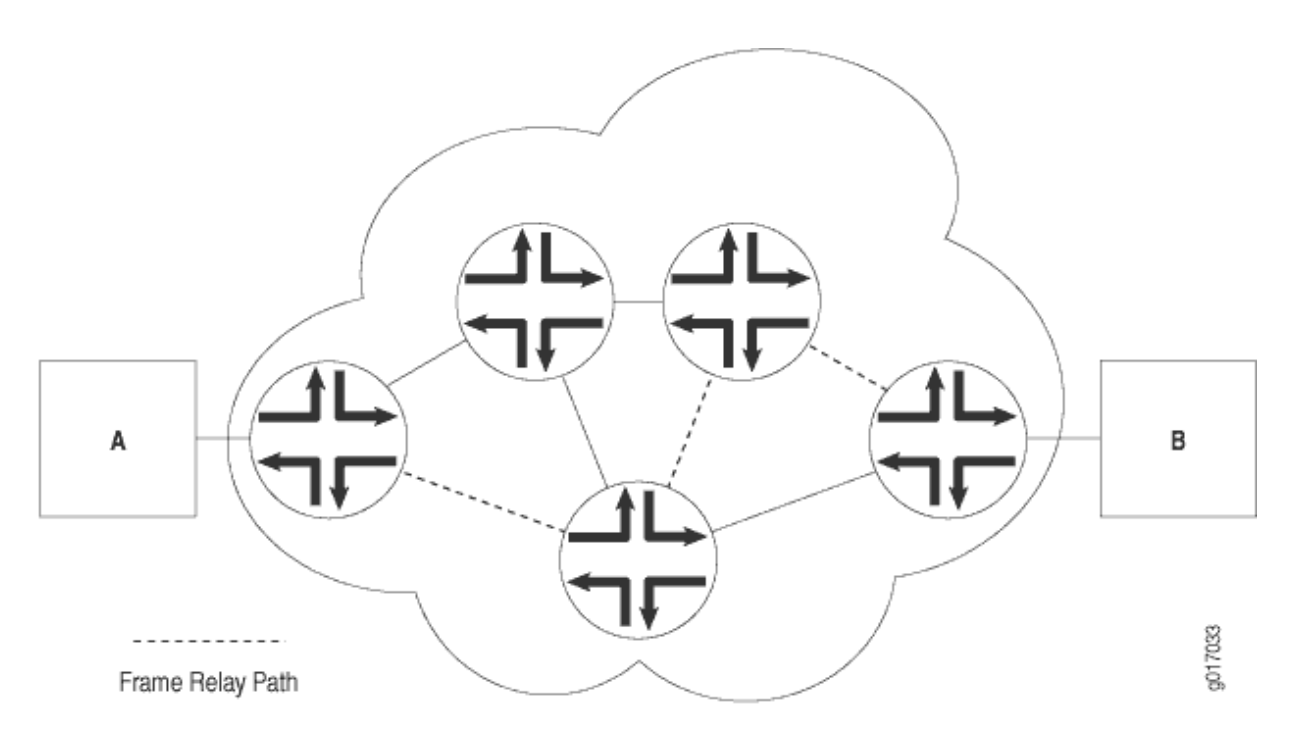

Figure 17 on page 297 shows multiple paths from Host A to Host B. In a typical routed network, traffic is sent from device to device with each device making routing decisions based on its own routing table. In a packet-switched network, the paths are predefined. Devices switch a packet through the network according to predetermined next-hops established when the virtual circuit is set up.

<span id="page-321-0"></span>This topic contains the following sections:

## **Virtual Circuits**

A virtual circuit is a bidirectional path between two hosts in a network. Frame Relay virtual circuits are logical connections between two hosts that are established either by a call setup mechanism or by an explicit configuration.

A virtual circuit created through a call setup mechanism is known as a switched virtual circuit (SVC). A virtual circuit created through an explicit configuration is called a permanent virtual circuit (PVC).

## **Switched and Permanent Virtual Circuits**

Before data can be transmitted across an SVC, a signaling protocol like ISDN must set up a call by the exchange of setup messages across the network. When a connection is established, data is transmitted across the SVC. After data transmission, the circuit is torn down and the connection is lost. For additional traffic to pass between the same two hosts, a subsequent SVC must be established, maintained, and terminated.

Because PVCs are explicitly configured, they do not require the setup and teardown of SVCs. Data can be switched across the PVC whenever a host is ready to transmit. SVCs are useful in networks where data transmission is sporadic and a permanent circuit is not needed.

## **Data-Link Connection Identifiers**

An established virtual circuit is identified by a data-link connection identifier (DLCI). The DLCI is a value from 16 through 1022. (Values 1 through 15 are reserved.) The DLCI uniquely identifies a virtual circuit locally so that devices can switch packets to the appropriate next-hop address in the circuit. Multiple paths that pass through the same transit devices have different DLCIs and associated next-hop addresses.

## **Congestion Control and Discard Eligibility**

Frame Relay uses the following types of congestion notification to control traffic within a Frame Relay network. Both are controlled by a single bit in the Frame Relay header.

- Forward explicit congestion notification (FECN)
- Backward explicit congestion notification (BECN)

Traffic congestion is typically defined in the buffer queues on a device. When the queues reach a predefined level of saturation, traffic is determined to be congested. When traffic congestion occurs in a virtual circuit, the device experiencing congestion sets the congestion bits in the Frame Relay header to

<span id="page-322-0"></span>1. As a result, transmitted traffic has the FECN bit set to 1, and return traffic on the same virtual circuit has the BECN bit set to 1.

When the FECN and BECN bits are set to 1, they provide a congestion notification to the source and destination devices. The devices can respond in either of two ways: to control traffic on the circuit by sending it through other routes, or to reduce the load on the circuit by discarding packets.

If devices discard packets as a means of congestion (flow) control, Frame Relay uses the discard eligibility (DE) bit to give preference to some packets in discard decisions. A DE value of 1 indicates that the frame is of lower importance than other frames and more likely to be dropped during congestion. Critical data (such as signaling protocol messages) without the DE bit set is less likely to be dropped.

## **Understanding Point-to-Point Protocol**

#### **IN THIS SECTION**

- [Link Control Protocol](#page-323-0) **| 300**
- PPP Authentication | 300
- [Network Control Protocols](#page-324-0) **| 301**
- [Magic Numbers](#page-324-0) **| 301**
- [CSU/DSU Devices](#page-325-0) **| 302**

The Point-to-Point Protocol (PPP) is an encapsulation protocol for transporting IP traffic across point-topoint links. PPP is made up of three primary components:

- Link Control Protocol (LCP)—Establishes working connections between two points.
- Authentication protocol–Enables secure connections between two points.
- Network control protocol (NCP)—Initializes the PPP protocol stack to handle multiple Network Layer protocols, such as IPv4, IPv6, and Connectionless Network Protocol (CLNP).

This topic contains the following sections:

## <span id="page-323-0"></span>**Link Control Protocol**

LCP is responsible for establishing, maintaining, and tearing down a connection between two endpoints. LCP also tests the link and determines whether it is active. LCP establishes a point-to-point connection as follows:

- 1. LCP must first detect a clocking signal on each endpoint. However, because the clocking signal can be generated by a network clock and shared with devices on the network, the presence of a clocking signal is only a preliminary indication that the link might be functioning.
- 2. When a clocking signal is detected, a PPP host begins transmitting PPP Configure-Request packets.
- 3. If the remote endpoint on the point-to-point link receives the Configure-Request packet, it transmits a Configure-Acknowledgement packet to the source of the request.
- 4. After receiving the acknowledgement, the initiating endpoint identifies the link as established. At the same time, the remote endpoint sends its own request packets and processes the acknowledgement packets. In a functioning network, both endpoints treat the connection as established.

During connection establishment, LCP also negotiates connection parameters such as FCS and HDLC framing. By default, PPP uses a 16-bit FCS, but you can configure PPP to use either a 32-bit FCS or a 0bit FCS (no FCS). Alternatively, you can enable HDLC encapsulation across the PPP connection.

After a connection is established, PPP hosts generate Echo-Request and Echo-Response packets to maintain a PPP link.

## **PPP Authentication**

PPP's authentication layer uses a protocol to help ensure that the endpoint of a PPP link is a valid device. Authentication protocols include the Password Authentication Protocol (PAP), the Extensible Authentication Protocol (EAP), and the Challenge Handshake Authentication Protocol (CHAP). CHAP is the most commonly used.

**NOTE**: Support for user id and the password to comply with full ASCII character set is supported through RFC 2486.

The user can enable or disable the RFC 2486 support under the PPP options. The RFC 2486 is disabled by default, and enable the support globally use the command set access ppp-options **compliance rfc 2486**".

CHAP ensures secure connections across PPP links. After a PPP link is established by LCP, the PPP hosts at either end of the link initiate a three-way CHAP handshake. Two separate CHAP handshakes are required before both sides identify the PPP link as established.
CHAP configuration requires each endpoint on a PPP link to use a shared secret (password) to authenticate challenges. The shared secret is never transmitted over the wire. Instead, the hosts on the PPP connection exchange information that enables both to determine that they share the same secret. Challenges consist of a hash function calculated from the secret, a numeric identifier, and a randomly chosen challenge value that changes with each challenge. If the response value matches the challenge value, authentication is successful. Because the secret is never transmitted and is required to calculate the challenge response, CHAP is considered very secure.

PAP authentication protocol uses a simple two-way handshake to establish identity. PAP is used after the link establishment phase (LCP up), during the authentication phase. Junos OS can support PAP in one direction (egress or ingress), and CHAP in the other.

## **Network Control Protocols**

After authentication is completed, the PPP connection is fully established. At this point, any higher level protocols (for example, IP protocols) can initialize and perform their own negotiations and authentication.

PPP NCPs include support for the following protocols. IPCP and IPv6CP are the most widely used on SRX Series devices.

- IPCP—IP Control Protocol
- IPv6CP—IPv6 Control Protocol
- OSINLCP—OSI Network Layer Control Protocol (includes IS-IS, ES-IS, CLNP, and IDRP)

## **Magic Numbers**

Hosts running PPP can create "magic" numbers for diagnosing the health of a connection. A PPP host generates a random 32-bit number and sends it to the remote endpoint during LCP negotiation and echo exchanges.

In a typical network, each host's magic number is different. A magic number mismatch in an LCP message informs a host that the connection is not in loopback mode and traffic is being exchanged bidirectionally. If the magic number in the LCP message is the same as the configured magic number, the host determines that the connection is in loopback mode, with traffic looped back to the transmitting host.

Looping traffic back to the originating host is a valuable way to diagnose network health between the host and the loopback location. To enable loopback testing, telecommunications equipment typically supports channel service unit/data service unit (CSU/DSU) devices.

## **CSU/DSU Devices**

A channel service unit (CSU) connects a terminal to a digital line. A data service unit (DSU) performs protective and diagnostic functions for a telecommunications line. Typically, the two devices are packaged as a single unit. A CSU/DSU device is required for both ends of a T1 or T3 connection, and the units at both ends must be set to the same communications standard.

A CSU/DSU device enables frames sent along a link to be looped back to the originating host. Receipt of the transmitted frames indicates that the link is functioning correctly up to the point of loopback. By configuring CSU/DSU devices to loop back at different points in a connection, network operators can diagnose and troubleshoot individual segments in a circuit.

## **Understanding High-Level Data Link Control**

### **IN THIS SECTION**

- HDLC Stations | 302
- HDLC Operational Modes | 303

High-Level Data Link Control (HDLC) is a bit-oriented, switched and nonswitched link-layer protocol. HDLC is widely used because it supports half-duplex and full-duplex connections, point-to-point and point-to-multipoint networks, and switched and nonswitched channels.

This topic contains the following sections:

## **HDLC Stations**

Nodes within a network running HDLC are called stations. HDLC supports three types of stations for data link control:

- Primary stations—Responsible for controlling the secondary and combined other stations on the link. Depending on the HDLC mode, the primary station is responsible for issuing acknowledgement packets to allow data transmission from secondary stations.
- Secondary stations—Controlled by the primary station. Under normal circumstances, secondary stations cannot control data transmission across the link with the primary station, are active only when requested by the primary station, and can respond to the primary station only (not to other secondary stations). All secondary station frames are response frames.

<span id="page-326-0"></span>• Combined stations—A combination of primary and secondary stations. On an HDLC link, all combined stations can send and receive commands and responses without any permission from any other stations on the link and cannot be controlled by any other station.

## **HDLC Operational Modes**

HDLC runs in three separate modes:

• Normal Response Mode (NRM)–The primary station on the HDLC link initiates all information transfers with secondary stations. A secondary station on the link can transmit a response of one or more information frames only when it receives explicit permission from the primary station. When the last frame is transmitted, the secondary station must wait for explicit permission before it can transmit more frames.

NRM is used most widely for point-to-multipoint links, in which a single primary station controls many secondary stations.

• Asynchronous Response Mode (ARM)—The secondary station can transmit either data or control traffic at any time, without explicit permission from the primary station. The primary station is responsible for error recovery and link setup, but the secondary station can transmit information at any time.

ARM is used most commonly with point-to-point links, because it reduces the overhead on the link by eliminating the need for control packets.

• Asynchronous Balance Mode (ABM)—All stations are combined stations. Because no other station can control a combined station, all stations can transmit information without explicit permission from any other station. ABM is not a widely used HDLC mode.

# **Configuring GRE Keepalive Time**

#### **IN THIS SECTION**

- [Understanding GRE Keepalive Time](#page-327-0) **| 304**
- Configuring GRE Keepalive Time | 305
- Example: GRE Configuration | 310
- Example: Configuring GRE over IPsec Tunnels | 317
- Example: Configuring a GRE Tunnel When the Tunnel Destination Is in a Routing Instance | 322

<span id="page-327-0"></span>Generic routing encapsulation (GRE) tunnel interfaces do not have a built-in mechanism for detecting when a tunnel is down. Keepalive messages help the GRE tunnel interfaces to detect when a tunnel is down. The topics below discuss the working and configuration of GRE keepalive time.

## **Understanding GRE Keepalive Time**

Generic routing encapsulation (GRE) tunnel interfaces do not have a built-in mechanism for detecting when a tunnel is down. You can enable keepalive messages to serve as the detection mechanism.

Keepalive times are only configurable for the ATM-over-ADSL interface, which is no longer supported on SRX300, SRX320, SRX340, SRX345, SRX380, and SRX550HM starting in Junos OS Release 15.1X49-D10. Keepalive times are enabled by default for other interfaces.

Keepalives can be configured on the physical or on the *logical interface*. If configured on the physical interface, keepalives are sent on all logical interfaces that are part of the physical interface. If configured on a individual logical interface, keepalives are only sent to that logical interface. In addition to configuring a keepalive, you must configure the hold time.

You can configure the keepalives on a generic routing encapsulation (GRE) tunnel interface by including both the keepalive-time statement and the hold-time statement at the [edit protocols oam gre-tunnel **interface interface-name]** hierarchy level.

**NOTE:** For proper operation of keepalives on a GRE interface, you must also include the **family inet** statement at the **[edit interfaces interface-name unit unit]** hierarchy level. If you do not include this statement, the interface is marked as down.

#### SEE ALSO

keepalive-time

hold-time

## <span id="page-328-0"></span>**Configuring GRE Keepalive Time**

#### **IN THIS SECTION**

- Configuring Keepalive Time and Hold time for a GRE Tunnel Interface | 305
- Display GRE Keepalive Time Configuration | 306
- Display Keepalive Time Information on a GRE Tunnel Interface | 307

Keepalive times are only configurable for the ATM-over-ADSL interface, which is no longer supported on SRX300, SRX320, SRX340, SRX345, SRX380, and SRX550HM starting in Junos OS Release 15.1X49-D10.

## **Configuring Keepalive Time and Hold time for a GRE Tunnel Interface**

You can configure the keepalives on a generic routing encapsulation (GRE) tunnel interface by including both the keepalive-time statement and the hold-time statement at the **[edit protocols oam gre-tunnel interface interface-name]** hierarchy level.

**NOTE:** For proper operation of keepalives on a GRE interface, you must also include the family **inet** statement at the **[edit interfaces interface-name unit unit]** hierarchy level. If you do not include this statement, the interface is marked as down.

To configure a GRE tunnel interface:

1. Configure the GRE tunnel interface at **[edit interfaces** *interface-name* unit *unit-number*] hierarchy level, where the interface name is gr-x/y/z, and the family is set as **inet**.

user@host# **set interfaces interface-name unit unit-number family family-name**

2. Configure the rest of the GRE tunnel interface options based on requirement.

To configure keepalive time for a GRE tunnel interface:

<span id="page-329-0"></span>1. Configure the Operation, Administration, and Maintenance (OAM) protocol at the **[edit protocols]** hierarchy level for the GRE tunnel interface.

```
[edit]
user@host# edit protocols oam
```
2. Configure the GRE tunnel interface option for OAM protocol.

```
[edit protocols oam]
user@host# edit gre-tunnel interface interface-name
```
3. Configure the keepalive time from 1 through 50 seconds for the GRE tunnel interface.

```
[edit protocols oam gre-tunnel interface interface-name]
user@host# set keepalive-time seconds
```
4. Configure the hold time from 5 through 250 seconds. Note that the hold time must be at least twice the keepalive time.

[edit protocols oam gre-tunnel interface *interface-name*]  $user@host#$  set hold-time *seconds* 

## **Display GRE Keepalive Time Configuration**

#### **IN THIS SECTION**

- Purpose **| 306**
- Action [| 307](#page-330-0)

#### **Purpose**

Display the configured keepalive time value as 10 and hold time value as 30 on a GRE tunnel interface (for example, gr-1/1/10.1):

#### <span id="page-330-0"></span>**Action**

To display the configured values on the GRE tunnel interface, run the show oam gre-tunnel command at the **[edit protocols]** hierarchy level:

```
[edit protocols]
user@host# show oam gre-tunnel
     interface gr-1/1/10.1 
{ 
          keepalive-time 
10; 
          hold-time 
30; 
     }
```
## **Display Keepalive Time Information on a GRE Tunnel Interface**

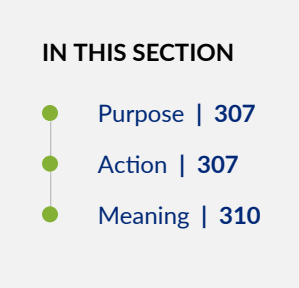

#### **Purpose**

Display the current status information of a GRE tunnel interface when keepalive time and hold time parameters are configured on it and when the hold time expires.

#### **Action**

To verify the current status information on a GRE tunnel interface (for example, gr-3/3/0.3), run the show interfaces gr-3/3/0.3 terse and show interfaces gr-3/3/0.3 extensive operational commands.

## show interfaces gr-3/3/0.3 terse

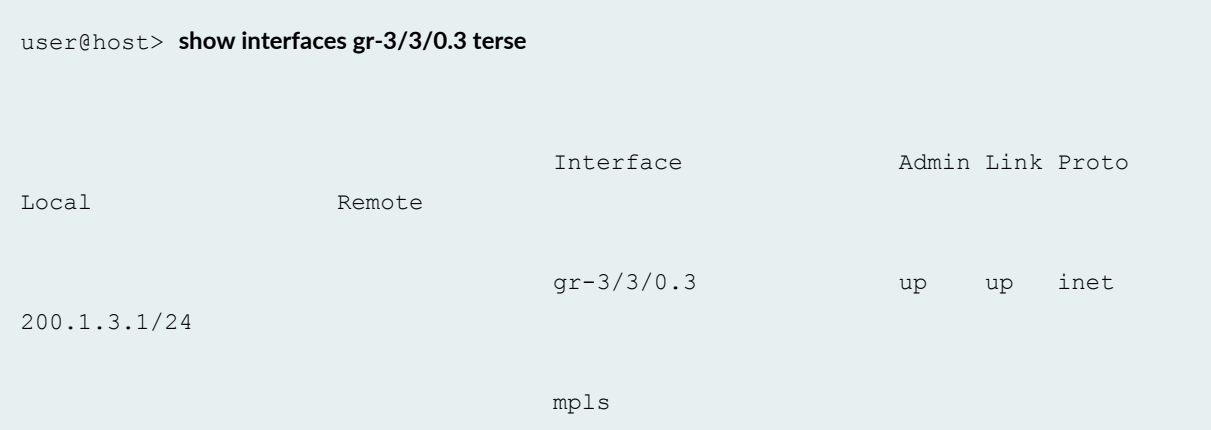

## show interfaces gr-3/3/0.3 extensive

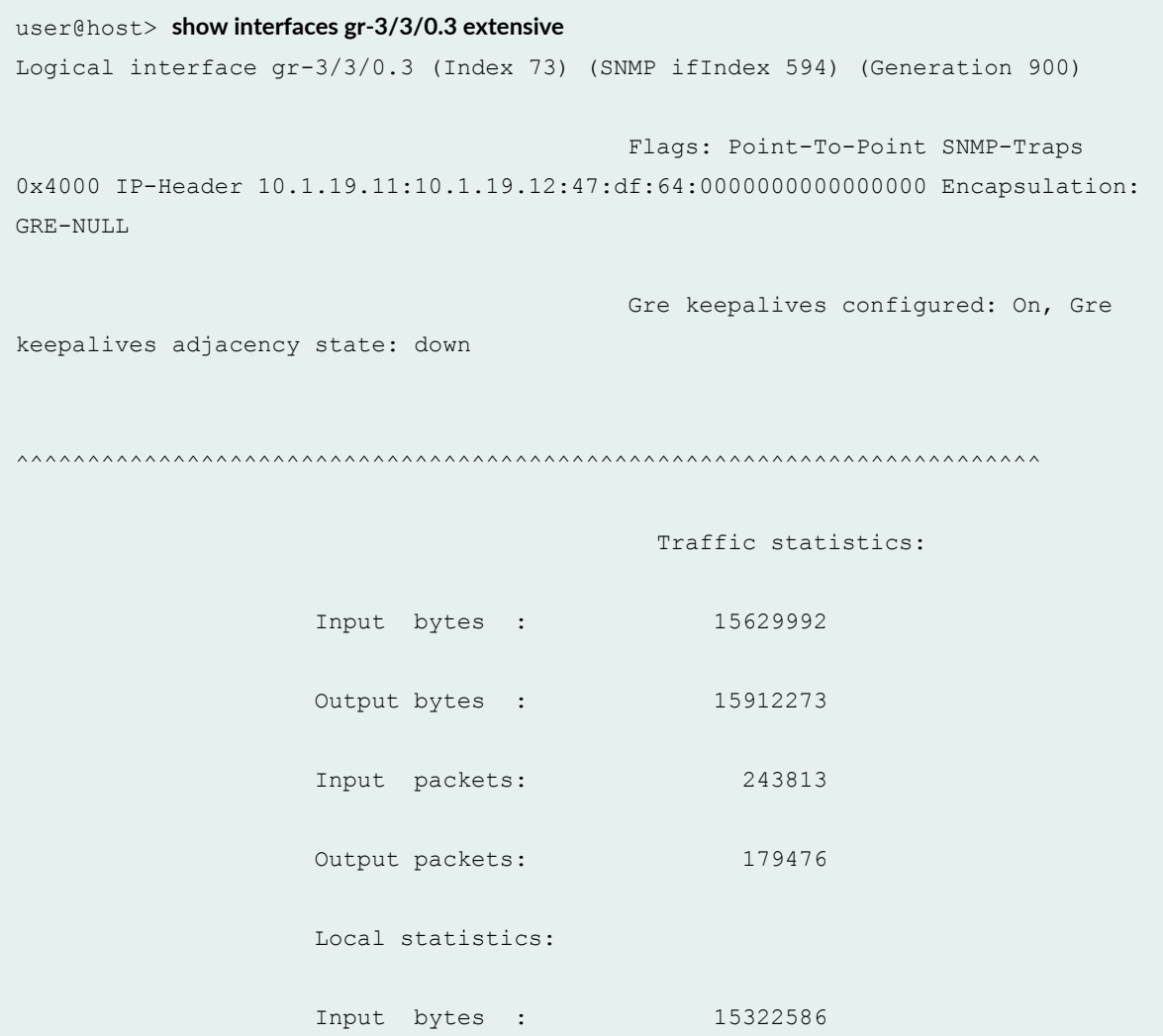

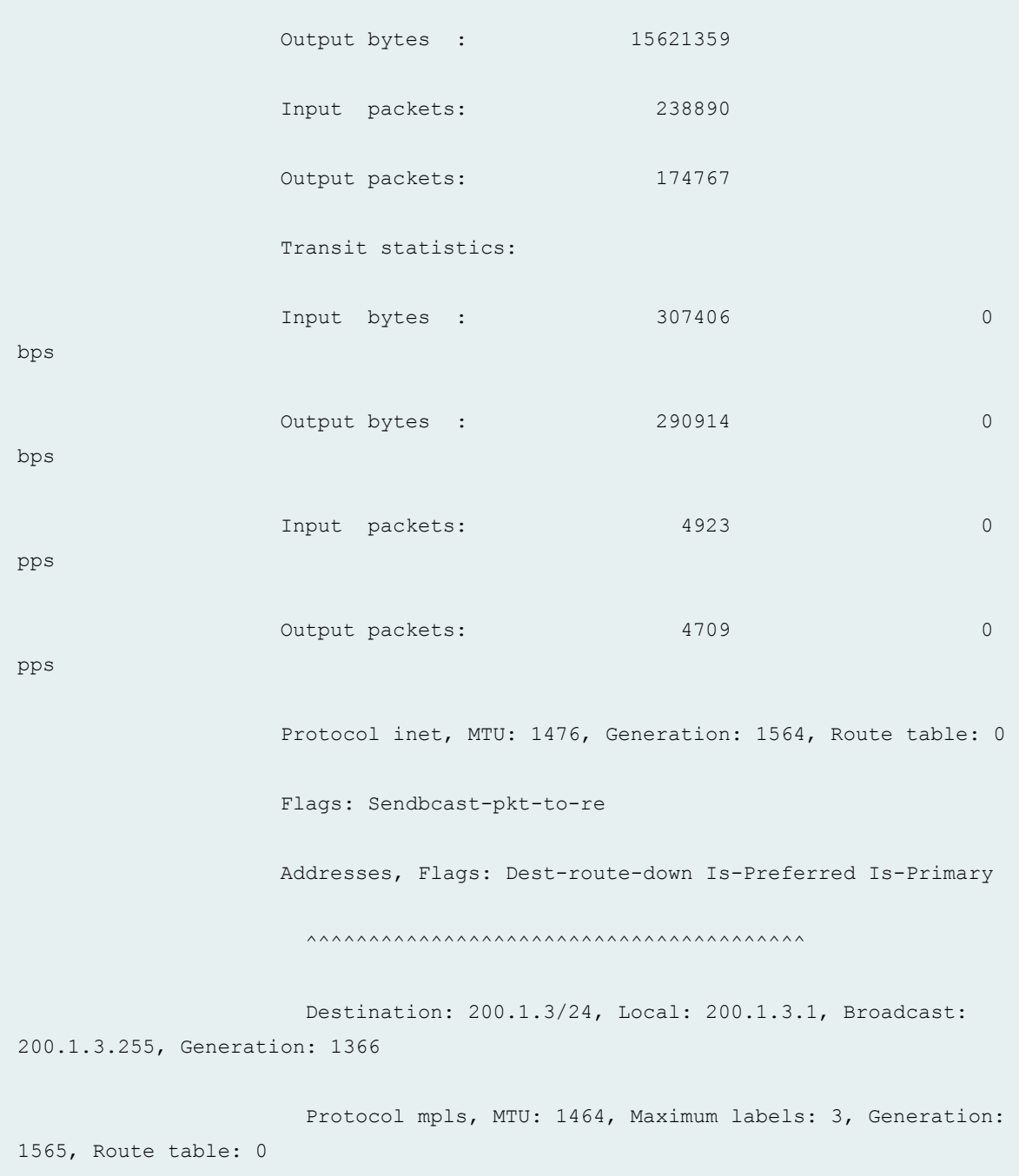

**NOTE:** When the hold time expires:

- The GRE tunnel will stay up even though the interface cannot send or receive traffic.
- The **Link** status will be **Up** and the **Gre keepalives adjacency state** will be **Down**.

### <span id="page-333-0"></span>**Meaning**

The current status information of a GRE tunnel interface with keepalive time and hold time parameters is displayed as expected when the hold time expires.

## **Example: GRE Configuration**

#### **IN THIS SECTION**

- Requirements **| 310**
- Overview **| 310**
- Configuration | 311
- Verification | 314

Generic routing encapsulation (GRE) is an IP encapsulation protocol that is used to transport packets over a network. Information is sent from one network to the other through a GRE tunnel. GRE encapsulates a payload as a GRE packet. This GRE packet is encapsulated in an outer protocol (delivery protocol). GRE tunnel endpoints forward payloads into GRE tunnels for routing packets to the destination. After reaching the end point, GRE encapsulation is removed and the payload is transmitted to its final destination. The primary use of GRE is to carry non-IP packets through an IP network; however, GRE is also used to carry IP packets through an IP cloud.

## **Requirements**

- Configure a GRE (gr-) interface. The gr- interface contains a local address and destination address. It comes up as soon as it is configured. You can even configure an IP address on the gr- interface.
- Configure a route to reach the destination subnet (end-to-end connectivity). You can configure either a static route through the gr- interface or use an interior gateway protocol (IGP) such as OSPF.

## **Overview**

GRE tunnels are designed to be completely stateless, which means that each tunnel endpoint does not keep any information about the state or availability of the remote tunnel endpoint. Normally, a GRE tunnel interface comes up as soon as it is configured, and it stays up as long as there is a valid tunnel source address or interface that is up.

<span id="page-334-0"></span>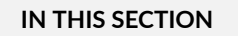

Configuring a Route to Reach the Destination Subset | 311

By default, the local subnet interface is ge-0/0/0 with IPv4 address as 10.10.11.1/24. The destination subnet is 10.10.10.0/24 with the tunnel endpoint IPv4 interface as 10.10.10.1/24.

Figure 18 on page 311 shows the default configuration between the tunnel interfaces on SRX series devices.

## **Figure 18: GRE Configuration**

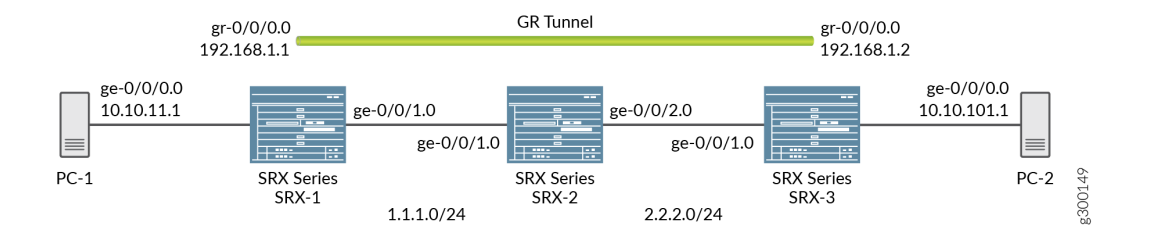

#### **Configuring a Route to Reach the Destination Subset**

#### **Step-by-Step Procedure**

You can either configure a static route through the gr- interface or by using IGP.

1. Configure the local subnet interface ge-0/0/0 interface.

```
[edit interfaces]
user@host# set interfaces ge-0/0/0 unit 0 family inet address 10.10.11.1/24
```
2. Configure the interface ge- $0/0/1$ .

```
[edit interfaces]
user@host# set interfaces ge-0/0/1 unit 0 family inet address 1.1.1.1/24
```
3. Configure the gr- tunnel endpoints and specify the source address, destination address, and family as inet for the tunnel endpoints.

```
[edit interfaces]
user@host# set interfaces gr-0/0/0 unit Otunnel source 1.1.1.1 destination 2.2.2.1
user@host# set interfaces gr-0/0/0 unit 0 family inet address 192.168.1.1/24
```
4. The configured interfaces are bound to a security zone at the **[edit security]** hierarchy level. Use the show zones command to view the zones. Configure the zones as follows:

```
[edit security zones security-zones trust]]
user@host# set host-inbound-traffic system-services all
user@host# set host-inbound-traffic protocols all
user@host# set interfaces gr-0/0/0.0 
user@host# set zones zone names protocols all
```

```
[edit security zones security-zones untrust]]
user@host# set host-inbound-traffic system-services all
user@host# set host-inbound-traffic protocols all
```
5. View the configured interfaces at the **[edit interfaces]** hierarchy level using the **show** command.

```
[edit interfaces]
user@host# set routing options static route 10.10.10.0/24 next hop gr-0/0/0.0
```
6. In case you do not want to define a static route, OSPF can be configured between gr-0/0/0 interfaces on both the sides and internal subnet as passive neighbor, to receive all the internal routes. Configure OSPF at the **[edit protocols]** hierarchy level and view it using the **show** command.

```
[edit protocols]
user@host# set protocols ospf area 0.0.0.0 interface gr-0/0/0.0
```
## **Results**

In configuration mode, confirm your configuration on the devices by entering the show command. If the output does not display the intended configuration, repeat the configuration instructions in this example to correct it.

GRE configuration using the static route:

```
[edit interfaces]
root@SRX-1# show 
ge-0/0/0 {
     unit 0 {
         family inet {
             address 10.10.11.1/24;
         }
    }
}
gr-0/0/0 {
    unit 0 {
        tunnel {
             source 1.1.1.1;
             destination 2.2.2.1;
         }
         family inet {
             address 192.168.1.1/24;
         }
     }
}
ge-0/0/1 {
     unit 0 {
         family inet {
            address 1.1.1.1/24;
         }
    } 
}
[edit security]
root@SRX-1# show 
zones {
     security-zone trust {
```

```
 host-inbound-traffic {
            system-services {
                all;
 }
            protocols {
                all;
 }
         }
        interfaces {
            gr-0/0/0.0;
        }
   }
}
root@SRX-1# show routing-options 
static {
    route 10.10.10.0/24 next-hop gr-0/0/0.0;
}
```
GRE configuration using OSPF configured between interfaces gr-0/0/0 on both sides and internal subnet as passive neighbor:

```
[edit protocols]
root@SRX-1# show 
ospf {
     area 0.0.0.0 {
         interface gr-0/0/0.0;
         interface ge-0/0/0.0 {
              passive;
         }
   \qquad \}}
```
## **Verification**

### **IN THIS SECTION**

- Verification of the GRE Interfaces | 315  $\bullet$
- Verification of the Route | 315

<span id="page-338-0"></span> $\bullet$ Verification of Traffic Through GRE Tunnel | 316

To verify that the configuration of GRE on the SRX Series device is successful, perform the following tasks:

## **Verification of the GRE Interfaces**

#### **Purpose**

Verify that the GRE interfaces are up.

## Action

Run the **show interfaces** command at the **[edit interfaces]** hierarchy level:

```
show interfaces gr-0/0/0 terse
[edit interfaces]
Interface Admin Link Proto Local Remote
gr-0/0/0 up up
gr-0/0/0.0 up up inet 192.168.1.1/24
```
### **Verification of the Route**

#### **Purpose**

Verify that the route for the destination network is reachable through the GRE tunnel interface.

## **Action**

Run the **show route forwarding-table matching 10.10.10.0/24** command at the **[edit interfaces]** hierarchy level:

```
[edit interfaces]
user@router# run show route forwarding-table matching 10.10.10.0/24 
Routing table: default.inet
Internet:
  ....
```
<span id="page-339-0"></span>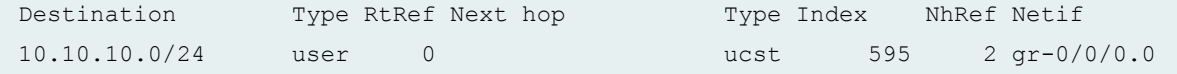

#### **Verification of Traffic Through GRE Tunnel**

#### **Purpose**

Send the traffic to the destination subnet and verify when the GRE interface is up.

### **Action**

Run the **show interfaces gr-0/0/0 extensive** operational command. Also verify that the packets are leaving through the gr- interface.

```
user@host> show interfaces gr-0/0/0 extensive 
Physical interface: gr-0/0/0, Enabled, Physical link is Up
Interface index: 134, SNMP ifIndex: 40, Generation: 17
Type: GRE, Link-level type: GRE, MTU: Unlimited, Speed: 800mbps
Hold-times : Up 0 ms, Down 0 ms
Device flags : Present Running
Interface flags: Point-To-Point SNMP-Traps
Statistics last cleared: 2005-08-05 21:39:41 UTC (00:00:47 ago)
Traffic statistics:
Input bytes : 8400 0 bps
Output bytes : 8400 0 bps
Input packets: 100 0 pps
Output packets: 100 0 pps
Logical interface gr-0/0/0.0 (Index 72) (SNMP ifIndex 28) (Generation 17)
Flags: Point-To-Point SNMP-Traps 16384
IP-Header 10.1.1.2:10.1.1.1:47:df:64:0000000000000000
Encapsulation: GRE-NULL
Traffic statistics:
Input bytes : 8400
Output bytes : 8400
Input packets: 100
Output packets: 100
Local statistics:
Input bytes : 0
Output bytes : 0
Input packets: 0
```
<span id="page-340-0"></span>Output packets: 0 Transit statistics: Input bytes : 8400 0 bps Output bytes : 8400 0 bps Input packets: 100 0 pps Output packets: 100 0 pps Protocol inet, MTU: 1476, Generation: 25, Route table: 0 Flags: None Addresses, Flags: Is-Primary Destination: Unspecified, Local: 100.1.1.1, Broadcast: Unspecified, Generation: 30

#### SEE ALSO

Generic Routing Encapsulation (GRE) Understanding Generic Routing Encapsulation Verifying That Generic Routing Encapsulation Tunneling Is Working Correctly

## **Example: Configuring GRE over IPsec Tunnels**

#### **IN THIS SECTION**

- Requirements **| 317**
- Overview **| 317**
- Configuration | 318
- Verification | 321

## **Requirements**

### **Overview**

GRE tunnels offer minimal security, whereas an IPsec tunnel offers enhanced security in terms of confidentiality, data authentication, and integrity assurance. Also, IPsec cannot directly support multicast packets. However, if an encapsulated GRE tunnel is used first, an IPsec tunnel can then be <span id="page-341-0"></span>used to provide security to the multicast packet. In a GRE over IPsec tunnel, all of the routing traffic (IP and non-IP) can be routed through. When the original packet (IP/non-IP) is GRE encapsulated, it has an IP header as defined by the GRE tunnel, normally the tunnel interface IP addresses. The IPsec protocol can understand the IP packet; so it encapsulates the GRE packet to make it GRE over IPsec.

The basic steps involved in configuring GRE over IPsec are as follows:

- Configure the route-based IPsec tunnel.
- Configure the GRE tunnel.
- $\bullet$  Configure a static route with the destination as the remote subnet through the gr- interface.
- Configure the static route for the GRE endpoint with the st0 interface as next hop.

### **Configuration**

#### **IN THIS SECTION**

- Configuring a GRE interface over an IPsec tunnel | 318
- [Results](#page-343-0) **| 320**

In this example, the default configuration has the local subnet interface as  $ge-0/0/0$  with the IPv4 address as 10.10.11.1/24. The destination subnet is 10.10.10.0/24. The gr-0/0/0 interface tunnel endpoints are loopback addresses on both the sides, with the local loopback IPv4 address as 172.20.1.1 and the remote loopback IPv4 address as 172.20.1.2. The gr-0/0/0, st0 and lo0 interfaces are bound to a security zone and policies are created accordingly. Refer to Example: GRE Configuration for more information.

#### **Configuring a GRE interface over an IPsec tunnel**

#### **Step-by-Step Procedure**

1. Configure the GRE at the [set interfaces *interface-name* unit *unit-number*] hierarchy level, where the interface name is ge-0/0/0, and the family is set as inet.

[edit interfaces] user@host# **set interfaces ge-0/0/0 unit 0 family inet address 10.10.11.1/24** 2. Configure the gr- tunnel endpoints and specify the source address, destination address, and family as inet for the tunnel endpoints.

```
[edit interfaces]
user@host# set interfaces gr-0/0/0 unit 0 tunnel source 172.20.1.1 destination 172.20.1.2
user@host# set interfaces gr-0/0/0 unit 0 family inet 192.168.1.1/24
```
3. Similarly configure the lo0 and st0 interface with the family set as inet.

```
[edit interfaces]
user@host# set interfaces lo0 unit 0 family inet address 172.20.1.1/32
```

```
[edit interfaces]
user@host# set interfaces st0 unit 0 family inet
```
4. Confifure the GRE interfaces with security zones. Use the **show zones** command to view the zones, where the configured tunnel interfaces, lo0 and st0 are displayed.

```
[edit security zones security-zones trust]]
user@host# set host-inbound-traffic system-services all
user@host# set host-inbound-traffic protocols all
user@host# set interfaces gr-0/0/0.0 
user@host# set zones zone names protocols all 
user@host# set interfaces lo0.0
user@host# set interfaces st0.0
```

```
[edit security zones security-zones untrust]]
user@host# set host-inbound-traffic system-services all
user@host# set host-inbound-traffic protocols all
user@host# set interfaces gr-0/0/0.0.1 
user@host# set interfaces lo0.0
user@host# set interfaces st0.0
```
<span id="page-343-0"></span>**Results**

In configuration mode, confirm your interface configuration by entering the show command. The configured interfaces are bound to a security zone at the **[edit security]** hierarchy level. Use the show zones command to view the zones, where the configured interfaces (gr-, st0.0, and lo0) are displayed. If the output does not display the intended configuration, repeat the configuration instructions in this example to correct it.

Parameters for configuring the GRE interfaces:

```
user@host> show interfaces
ge-0/0/0 {
   unit 0 {
        family inet {
            address 10.10.11.1/24;
        }
    }
}
gr-0/0/0 {
    unit 0 {
        tunnel {
            source 172.20.1.1;
             destination 172.20.1.2;
         }
        family inet {
           address 192.168.1.1/24;
        }
    }
}
lo0 {
    unit 0 {
        family inet {
           address 172.20.1.1/32;
         }
    }
}
st0 {
    unit 0 {
         family inet;
```

```
 }
}
[edit]
root@Juniper# show
routing-options {
    static { 
        route 10.10.10.0/24 next-hop gr-0/0/0.0;
        route 172.20.1.2/32 next-hop st0.0;
   }
}
```
Parameters for configuring the GRE interfaces with security zones:

```
[edit security]
root@Juniper# show
zones {
    security-zone trust {
        host-inbound-traffic {
            system-services {
                all;
 }
            protocols {
                all;
 }
         }
        interfaces {
           gr-0/0/0.0;
            lo0.0;
            st0.0;
        }
  \qquad \}}
```
## **Verification**

#### **IN THIS SECTION**

 $\bullet$  $V$ erification of the IPsec Tunnel | 322

#### <span id="page-345-0"></span>**Purpose**

Verify that the IPsec tunnel is up.

## **Action**

Run the commands show security ike security-associations and show security ipsec securityassociations commands.

## SEE ALSO

Generic Routing Encapsulation (GRE)

Understanding Generic Routing Encapsulation

Verifying That Generic Routing Encapsulation Tunneling Is Working Correctly

# **Example: Configuring a GRE Tunnel When the Tunnel Destination Is in a Routing Instance**

#### **IN THIS SECTION**

- Requirements **| 322**
- Overview **| 322**
- Configuration | 323
- Verification | 328

## **Requirements**

#### **Overview**

You can configure a GRE tunnel when the tunnel destination is in a default routing instance or nondefault routing instance. Configuration of a GRE tunnel requires defining the tunnel source and the tunnel destination addresses. If the tunnel destination is in a routing instance, and there is more than <span id="page-346-0"></span>one routing instance present, you need to specify the correct routing instance and also the routing table to be used to reach the configured tunnel destination address.

**NOTE:** The tunnel destination address is by default considered to be reachable using the default routing table "inet.0".

### **Configuration**

#### **IN THIS SECTION**

- Configuring a GRE Tunnel When the Tunnel Destination Is in a Default Routing Instance | 323
- Configuring a GRE Tunnel When the Tunnel Destination Is in a Non-default Routing Instance | 324
- [Results](#page-348-0) **| 325**

In this example, you can configure a GRE tunnel between the gr- interfaces on SRX Series devices with two instances. The instances are when the tunnel destination is in a default routing instance and when the tunnel destination is in a non-default routing instance.

#### **Configuring a GRE Tunnel When the Tunnel Destination Is in a Default Routing Instance**

This example uses the default routing instance to reach the tunnel destination. Because of this, the routing table inet.0 is used by default.

### **Step-by-Step Procedure**

**1.** Specify the source and destination address of the tunnel.

```
[edit interfaces]
user@host# set interfaces gr-0/0/0 unit 0 tunnel source 172.16.0.1 7;sঞn-ঞon 10.10.1.2
user@host# set interfaces gr-0/0/0 unit 0 family inet 192.168.100.1/30;
```
<span id="page-347-0"></span>2. Configure the ge- interface and lo0 interface with the family set as inet.

```
[edit interfaces]
user@host# set interfaces ge-0/0/0 unit 0 family inet address 172.30.73.56/24
user@host# set interfaces lo0 unit 0 family inet address 172.16.0.1/32
```
3. Configure the GRE tunnel interface for routing options as mentioned in the GRE configuration topic.

#### **Configuring a GRE Tunnel When the Tunnel Destination Is in a Non-default Routing Instance**

For a non-default routing instance, ensure that you have already configured the gr-0/0/0 interface.

#### **Step-by-Step Procedure**

1. Configure the GRE tunnel with the gr-0/00 interface and family set as inet.

```
[edit interfaces]
user@host# set interfaces gr-0/00 unit 0 family inet address
```
2. Specify the source and destination address of the tunnel.

```
[edit interfaces]
user@host# set interfaces gr-0/0/0 unit Otunnel source 172.16.0.1 tunnel destination 10.10.1.2
family inet 192.168.100.1/30;
```
3. Configure the ge- interface and lo0 interface with the family set as inet.

```
[edit interfaces]
user@host# set interfaces ge-0/0/0 unit 0 family inet address 172.30.73.56/24
user@host# set interfaces lo0 unit 0 family inet address 172.16.0.1/32
```
4. Configure the routing instances used for the tunnel interface.

```
[edit routing-instances]
user@host# set routing-instances test instance-type virtual-router
user@host# set routing-instances test routing-options static route 10.10.1.2/32 next-hop
```
<span id="page-348-0"></span>**172.30.73.57**

 $user@host#$  set routing-instances *test* interface *ge-0/0/0.0* 

5. Configure the routing-instance for GRE tunnel interfaces.

```
[edit interfaces]
user@host# set interfaces gr-0/0/0 unit 0 tunnel routing-instance destination test
```
6. Add the static route for tunnel destination.

```
[edit interfaces]
user@host# set routing-options static route 10.10.1.2/32 next-table test.inet.0
```
**NOTE:** When the SRX Series device is in packet mode, you do not need to configure a static route to make the tunnel destination reachable from inet.0. However, you still need to specify the correct routing instance under the gr-0/0/0 interface.

#### **Results**

In configuration mode, confirm your configuration on the devices by entering the **show** command. If the output does not display the intended configuration, repeat the configuration instructions in this example to correct it.

When the tunnel destination is in a default routing instance:

```
interfaces {
    gr-0/0/0 {
        unit 0 {
            tunnel {
                source 172.16.0.1;
                destination 10.10.1.2;
 }
            family inet {
                address 192.168.100.1/30;
 }
        }
    }
    ge-0/0/0 {
```

```
 unit 0 {
            family inet {
                address 172.30.73.56/24;
            }
       }
     }
     lo0 {
        unit 0 {
            family inet {
                address 172.16.0.1/32;
            }
      \qquad \} }
     ...
}
routing-options {
    static {
       route 10.10.1.2/32 next-hop 172.30.73.57; # Tunnel
destination is reachable from default routing-instance
         ...
   }
}
routing-instances {
    test {
        instance-type virtual-router;
        interface gr-0/0/0.0;
        routing-options {
            ...
       }
   }
}
```
When the tunnel destination is in a non-default routing instance:

```
interfaces {
    gr-0/0/0 {
       unit 0 {
          tunnel {
               source 172.16.0.1;
              destination 10.10.1.2;
              routing-instance {
                 destination test; \qquad # Routing-
```

```
instance to reach tunnel destination
           \qquad \qquad \} }
            family inet {
              address 192.168.100.1/30;
            }
        }
     }
    ge-0/0/0 {
        unit 0 {
            family inet {
               address 172.30.73.56/24;
            }
       }
    }
    lo0 {
       unit 0 {
            family inet {
                address 172.16.0.1/32;
            }
      \qquad \} }
    ...
}
routing-options {
         static {
        route 10.10.1.2/32 next-table test.inet.0; \qquad # Tunnel
destination is reachable via test.inet.0
     ...
     }
}
routing-instances {
     test {
          instance-type virtual-router;
         interface ge-0/0/0;
         routing-options {
              static {
                 route 10.10.1.2/32 next-hop 172.30.73.57; # Tunnel
destination is reachable from non-default routing-instance
                  ...
```
}

<span id="page-351-0"></span> } } }

## **Verification**

### **IN THIS SECTION**

- Verification of Static Route Use | 328  $\bullet$
- Verification of Static Route Used in Default Instance | 329  $\bullet$

### **Verification of Static Route Use**

## **Purpose**

Verify that the static route is used.

## **Action**

Run the **show route forwarding table** command.

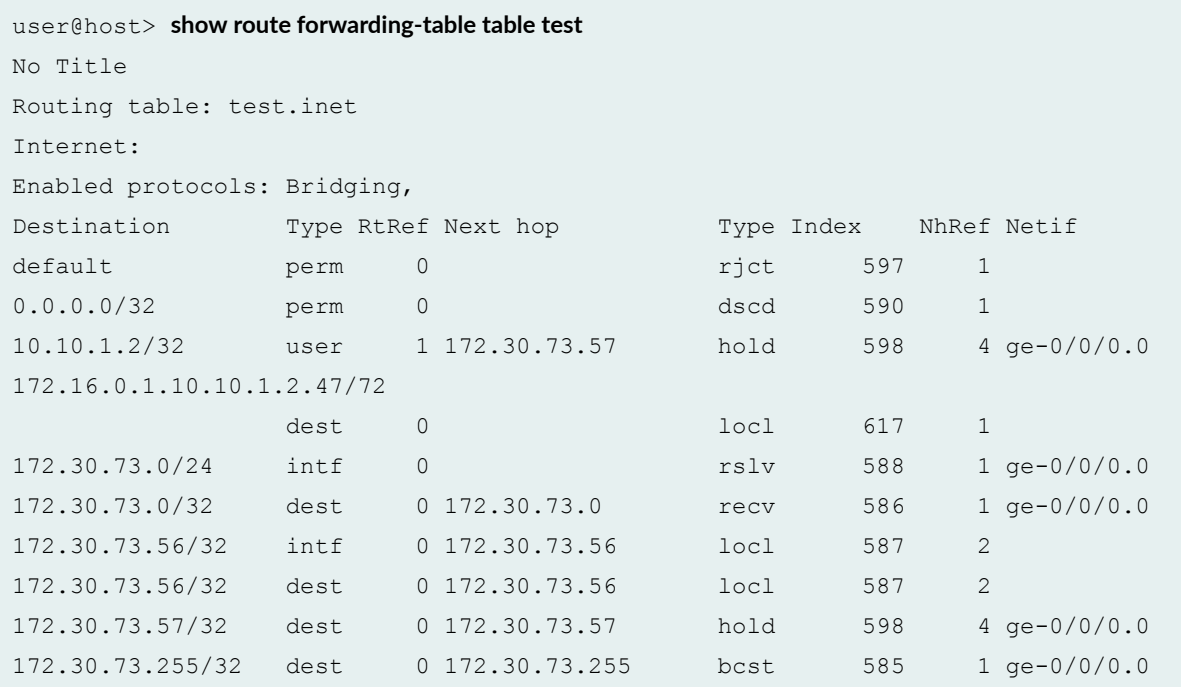

<span id="page-352-0"></span>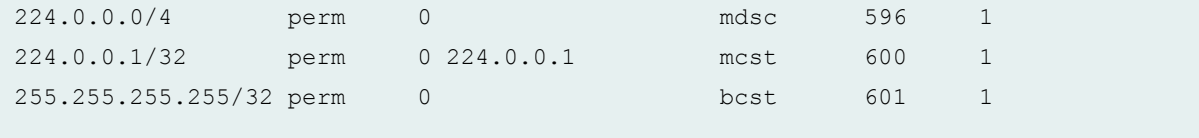

#### **Verification of Static Route Used in Default Instance**

#### **Purpose**

Verify that the static route is used for the default instance.

## **Action**

Run the **show route forwarding table** command.

```
user@host> show route forwarding-table matching 10.10.1.2
Routing table: default.inet
Internet:
Enabled protocols: Bridging, 
Destination Type RtRef Next hop Type Index NhRef Netif
10.10.1.2/32 user 0 rtbl 604 3
```
## SEE ALSO

Generic Routing Encapsulation (GRE) Understanding Generic Routing Encapsulation Verifying That Generic Routing Encapsulation Tunneling Is Working Correctly

#### RELATED DOCUMENTATION

Generic Routing Encapsulation (GRE)

# **Configuring Point-to-Point Protocol over Ethernet**

#### **IN THIS SECTION**

- Understanding Point-to-Point Protocol over Ethernet **| 330**
- [Understanding PPPoE Interfaces](#page-357-0) **| 334**
- Example: Configuring PPPoE Interfaces | 334
- [Understanding PPPoE Ethernet Interfaces](#page-367-0) **| 344**
- Example: Configuring PPPoE Encapsulation on an Ethernet Interface | 345
- [Understanding PPPoE ATM-over-ADSL and ATM-over-SHDSL Interfaces](#page-369-0) **| 346**
- Example: Configuring PPPoE Encapsulation on an ATM-over-ADSL Interface | 347
- Understanding CHAP Authentication on a PPPoE Interface | 350
- Example: Configuring CHAP Authentication on a PPPoE Interface | 351
- [Verifying Credit-Flow Control](#page-377-0) **| 354**
- [Verifying PPPoE Interfaces](#page-378-0) **| 355**
- [Verifying R2CP Interfaces](#page-379-0) **| 356**
- Displaying Statistics for PPPoE | 358
- Setting Tracing Options for PPPoE | 360

Point-to-Point Protocol over Ethernet (PPPoE) combines PPP, with the Ethernet link-layer protocol that allows users to connect to a network of hosts over a bridge or access concentrator. The below topics discuss the overview of PPPoE interfaces, PPPoE Ethernet interfaces, PPPoE ATM-over-ADSL, and ATM-over-SHDSL Interfaces, CHAP aunthentication on PPPoE, displaying statistics, setting tracing options for PPPoE and verification of these interfaces on security devices.

## **Understanding Point-to-Point Protocol over Ethernet**

#### **IN THIS SECTION**

[PPPoE Discovery Stage](#page-354-0) **| 331**

<span id="page-354-0"></span>[PPPoE Session Stage](#page-355-0) **| 332**

Point-to-Point Protocol over Ethernet (PPPoE) combines PPP, which typically runs over broadband connections, with the Ethernet link-layer protocol that allows users to connect to a network of hosts over a bridge or access concentrator. PPPoE enables service providers to maintain access control through PPP connections and also manage multiple hosts at a remote site.

PPPoE connects multiple hosts on an Ethernet LAN to a remote site through a single customer premises equipment (CPE) device—a Juniper Networks device. Hosts share a common digital subscriber line (DSL), a cable modem, or a wireless connection to the Internet.

To use PPPoE, you must initiate a PPPoE session, encapsulate Point-to-Point Protocol (PPP) packets over Ethernet, and configure the device as a PPPoE client. To provide a PPPoE connection, each PPP session must learn the Ethernet address of the remote peer and establish a unique session identifier during the PPPoE discovery and session stages.

**NOTE**: Juniper Networks devices with asymmetric digital subscriber line (ADSL) or symmetric high-speed DSL (SHDSL) interfaces can use PPPoE over Asynchronous Transfer Mode (ATM) to connect through DSL lines only, not for direct ATM connections.

PPPoE has two stages, the discovery stage and the PPPoE session stage. In the discovery stage, the client discovers the access concentrator by identifying the Ethernet media access control (MAC) address of the access concentrator and establishing a PPPoE session ID. In the session stage, the client and the access concentrator build a point-to-point connection over Ethernet, based on the information collected in the discovery stage.

This topic contains the following sections:

## **PPPoE Discovery Stage**

To initiate a PPPoE session, a host must first identify the Ethernet MAC address of the remote peer and establish a unique PPPoE session ID for the session. Learning the remote Ethernet MAC address is called PPPoE discovery.

During the PPPoE discovery process, the host does not discover a remote endpoint on the Ethernet network. Instead, the host discovers the access concentrator through which all PPPoE sessions are established. Discovery is a client/server relationship, with the host (a device running Junos OS) acting as the client and the access concentrator acting as the server. Because the network might have more than

<span id="page-355-0"></span>one access concentrator, the discovery stage allows the client to communicate with all of them and select one.

**NOTE:** A device cannot receive PPPoE packets from two different access concentrators on the same physical interface.

The PPPoE discovery stage consists of the following steps:

- 1. PPPoE Active Discovery Initiation (PADI)—The client initiates a session by broadcasting a PADI packet to the LAN to request a service.
- 2. PPPoE Active Discovery Offer (PADO)—Any access concentrator that can provide the service requested by the client in the PADI packet replies with a PADO packet that contains its own name, the unicast address of the client, and the service requested. An access concentrator can also use the PADO packet to offer other services to the client.
- 3. PPPoE Active Discovery Request (PADR)—From the PADOs it receives, the client selects one access concentrator based on its name or the services offered and sends it a PADR packet to indicate the service or services needed.
- 4. PPPoE Active Discovery Session-Confirmation (PADS)—When the selected access concentrator receives the PADR packet, it accepts or rejects the PPPoE session:
	- To accept the session, the access concentrator sends the client a PADS packet with a unique session ID for a PPPoE session and a service name that identifies the service under which it accepts the session.
	- To reject the session, the access concentrator sends the client a PADS packet with a service name error and resets the session ID to zero.

## **PPPoE Session Stage**

The PPPoE session stage starts after the PPPoE discovery stage is over. The access concentrator can start the PPPoE session after it sends a PADS packet to the client, or the client can start the PPPoE session after it receives a PADS packet from the access concentrator. A device supports multiple PPPoE sessions on each interface, but no more than 256 PPPoE sessions per device.

Each PPPoE session is uniquely identified by the Ethernet address of the peer and the session ID. After the PPPoE session is established, data is sent as in any other PPP encapsulation. The PPPoE information is encapsulated within an Ethernet frame and is sent to a unicast address. Magic numbers, echo requests, and all other PPP traffic behave exactly as in normal PPP sessions. In this stage, both the client and the server must allocate resources for the PPPoE logical interface.

After a session is established, the client or the access concentrator can send a PPPoE Active Discovery Termination (PADT) packet anytime to terminate the session. The PADT packet contains the destination address of the peer and the session ID of the session to be terminated. After this packet is sent, the session is closed to PPPoE traffic.

**NOTE**: If PPPoE session is already up and the user restarts the PPPoE daemon, a new PPPoE daemon with a new PID starts while the existing session is not terminated. If PPPoE session is already down and user restarts the PPPoE daemon, the PPPoE discovery establishes a new session.

The PPPoE session is not terminated for the following configuration changes:

- $\bullet$  Changing idle time out value
- Changing auto rec timer value
- Deleting idle time out
- Deleting auto rec timer
- $\bullet$  Add new auto rec time
- $\bullet$  Add new idle time out
- Change negotiate address to static address
- Change static ip address to a new static ip address
- Changing default chap secrete

The PPPoE session is terminated for the following configuration changes:

- Add ac name
- Delete chap ppp options
- $\bullet$  Add new chap ppp options
- Configure uifd mac

**NOTE**: When the MTU for an underlying physical interface is changed, it brings down the PPPoE session. The PPPoE MTU can be greater than 1492 if the Ethernet or WAN connection supports RFC 4638 (Mini Jumbo Frames).

### <span id="page-357-0"></span>SEE ALSO

Understanding Physical Encapsulation on an Interface

Understanding PPPoE Interfaces

Understanding PPPoE Ethernet Interfaces

Understanding PPPoE ATM-over-ADSL and ATM-over-SHDSL Interfaces

Understanding CHAP Authentication on a PPPoE Interface

[Understanding the PPPoE-Based Radio-to-Router Protocol](https://www.juniper.net/documentation/en_US/junos/topics/concept/pppoe-security-pppoe-based-radio-router-protocol-understanding.html)

## **Understanding PPPoE Interfaces**

The device's Point-to-Point Protocol over Ethernet (PPPoE) interface to the access concentrator can be a Fast Ethernet interface, a Gigabit Ethernet interface, a redundant Ethernet interface, an ATM-over-ADSL interface, or an ATM-over-SHDSL interface. The PPPoE configuration is the same for all interfaces. The only difference is the encapsulation for the underlying interface to the access concentrator:

- If the interface is Ethernet, use a PPPoE encapsulation.
- If the interface is ATM-over-ADSL or ATM-over-SHDSL, use a PPPoE over ATM encapsulation.

To configure a PPPoE interface, you create an interface with a *logical interface* unit 0, then specify a logical Ethernet or ATM interface as the underlying interface for the PPPoE session. You then specify other PPPoE options, including the access concentrator and PPPoE session parameters.

**NOTE**: PPPoE over redundant Ethernet (reth) interface is supported on SRX100, SRX210, SRX220, SRX240, SRX300, SRX320, SRX340 and SRX650 devices. (Platform support depends on the Junos OS release in your installation.) This feature allows an existing PPPoE session to continue without starting a new PPP0E session in the event of a failover.

## **Example: Configuring PPPoE Interfaces**

**IN THIS SECTION**

[Requirements](#page-358-0) **| 335**

- <span id="page-358-0"></span>Overview **| 335**
- Configuration | 335
- [Disabling the End-of-List Tag](#page-364-0) **| 341**

This example shows how to configure a PPPoE interface.

## **Requirements**

Before you begin, configure an Ethernet interface. See Example: Creating an Ethernet Interface.

### **Overview**

In this example, you create the PPPoE interface pp0.0 and specify the logical Ethernet interface ge-0/0/1.0 as the underlying interface. You also set the access concentrator, set the PPPoE session parameters, and set the MTU of the IPv4 family to **1492**.

## **Configuration**

**IN THIS SECTION**

Verification | 337

#### **Procedure**

## **CLI Quick Configuration**

To quickly configure this example, copy the following command, paste it into a text file, remove any line breaks, change any details necessary to match your network configuration, copy and paste the command into the CLI at the **[edit]** hierarchy level, and then enter **commit** from configuration mode.

set interfaces pp0 unit 0 pppoe-options underlying-interface ge-0/0/1.0 access-concentrator ispl.com autoreconnect 100 idle-timeout 100 client service-name video@ispl.com set interfaces pp0 unit 0 family inet mtu 1492 negotiate-address

#### **Step-by-Step Procedure**

The following example requires you to navigate various levels in the configuration hierarchy. For instructions on how to do that, see Using the CLI Editor in Configuration Mode.

To configure a PPPoE interface:

1. Create a PPPoE interface.

```
[edit]
user@host# edit interfaces pp0 unit 0
```
2. Configure PPPoE options.

[edit interfaces pp0 unit 0] user@host# set pppoe-options underlying-interface ge-0/0/1.0 access-concentrator ispl.com autoreconnect 100 idle-timeout 100 client service-name video@ispl.com

3. Configure the MTU.

```
[edit interfaces pp0 unit 0]
user@host# set family inet mtu 1492
```
**NOTE:** If you want to configure mtu to a value above 1492 octets, then use ppp-max-payload option. Refer *pppoe-options* for more details.

4. Configure the PPPoE interface address.

[edit interfaces pp0 unit 0]  $user@host#$  set family inet negotiate-address
#### **Results**

From configuration mode, confirm your configuration by entering the **show interfaces pp0** command. If the output does not display the intended configuration, repeat the configuration instructions in this example to correct it.

```
[edit]
     user@host# show interfaces pp0
unit 0 {
     pppoe-options {
         underlying-interface ge-0/0/1.0;
         idle-timeout 100;
         access-concentrator ispl.com;
         service-name "vide0@ispl.com";
         auto-reconnect 100;
         client;
      }
     family inet {
         mtu 1492;
         negotiate-address;
         }
     }
```
If you are done configuring the device, enter commit from configuration mode.

## **Verification**

#### **IN THIS SECTION**

- [Verifying PPPoE Interfaces](#page-361-0) **| 338**
- [Verifying PPPoE Sessions](#page-362-0) **| 339**
- [Verifying the PPPoE Version](#page-363-0) **| 340**
- Verifying PPPoE Statistics | 340

Confirm that the configuration is working properly.

#### <span id="page-361-0"></span>**Verifying PPPoE Interfaces**

#### **Purpose**

Verify that the PPPoE device interfaces are configured properly.

#### **Action**

From operational mode, enter the **show interfaces pp0** command.

```
user@host> show interfaces pp0
Physical interface: pp0, Enabled, Physical link is Up
  Interface index: 67, SNMP ifIndex: 317
  Type: PPPoE, Link-level type: PPPoE, MTU: 9192
  Device flags : Present Running
  Interface flags: Point-To-Point SNMP-Traps
  Link type : Full-Duplex
  Link flags : None
  Last flapped : Never
  Input rate : 0 bps (0 pps)
  Output rate : 0 bps (0 pps)
  Logical interface pp0.0 (Index 1) (SNMP ifIndex 330)
    Flags: Point-To-Point SNMP-Traps 16384 Encapsulation: PPPoE
    PPPoE:
      State: SessionUp, Session ID: 3304,
      Session AC name: isp1.com, AC MAC address: 00:90:1a:40:f6:4c,
      Service name: video@isp1.com, Configured AC name: isp1.com,
      Auto-reconnect timeout: 60 seconds
      Underlying interface: ge-5/0/0.0 (Index 71)
  Input packets : 23
  Output packets: 22
  Keepalive settings: Interval 10 seconds, Up-count 1, Down-count 3
  Keepalive: Input: 16 (00:00:26 ago), Output: 0 (never)
  LCP state: Opened
  NCP state: inet: Opened, inet6: Not-configured, iso: Not-configured, mpls:
  Not-configured
  CHAP state: Success
    Protocol inet, MTU: 1492
       Flags: Negotiate-Address
```

```
 Addresses, Flags: Kernel Is-Preferred Is-Primary
   Destination: 211.211.211.2, Local: 211.211.211.1
```
The output shows information about the physical and the logical interfaces. Verify the following information:

- The physical interface is enabled and the link is up.
- The PPPoE session is running on the correct logical interface.
- For state, the state is active (up).
- For underlying interface, the physical interface on which the PPPoE session is running is correct:
	- For an Ethernet connection, the underlying interface is Fast Ethernet or Gigabit Ethernet–for example, ge-5/0/0.0.
	- For an ATM-over-ADSL or ATM-over-SHDSL connection, the underlying interface is ATM–for example, at-2/0/0.0.

#### **Verifying PPPoE Sessions**

#### **Purpose**

Verify that a PPPoE session is running properly on the logical interface.

## **Action**

From operational mode, enter the **show pppoe interfaces** command.

```
user@host> show pppoe interfaces
pp0.0 Index 67
   State: Session up, Session ID: 31,
   Service name: video@isp1.com, Configured AC name: isp1.com,
   Session AC name: belur, AC MAC address: 00:90:1a:40:f6:4e,
   Auto-reconnect timeout: 1 seconds,
   Underlying interface: ge-0/0/1.0 Index 69
```
The output shows information about the PPPoE sessions. Verify the following information:

- The PPPoE session is running on the correct logical interface.
- For state, the session is active (up).
- For underlying interface, the physical interface on which the PPPoE session is running is correct:
- <span id="page-363-0"></span>• For an Ethernet connection, the underlying interface is Fast Ethernet or Gigabit Ethernet–for example, ge-0/0/1.0.
- For an ATM-over-ADSL or ATM-over-SHDSL connection, the underlying interface is ATM–for example, at-2/0/0.0.

**NOTE**: To clear a PPPoE session on the pp0.0 interface, use the **clear pppoe sessions pp0.0** command. To clear all sessions on the interface, use the **clear pppoe sessions** command.

#### **Verifying the PPPoE Version**

#### **Purpose**

Verify the version information of the PPPoE protocol configured on the device interfaces.

## **Action**

From operational mode, enter the **show pppoe version** command.

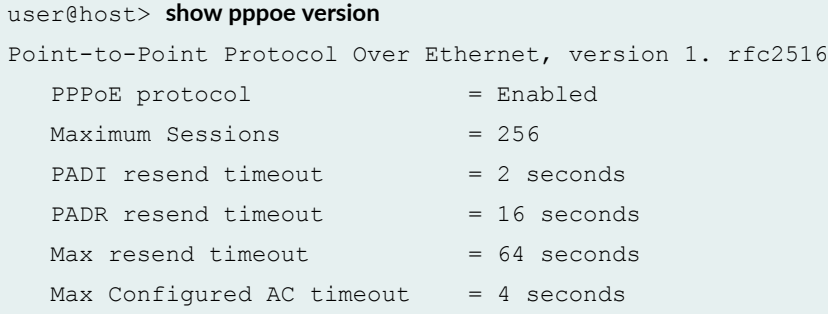

The output shows PPPoE protocol information. Verify the following information:

- The correct version of the PPPoE protocol is configured on the interface.
- For PPPoE protocol, the PPPoE protocol is enabled.

#### **Verifying PPPoE Statistics**

#### **Purpose**

Verify the statistics information about PPPoE interfaces.

#### **Action**

From operational mode, enter the show pppoe statistics command.

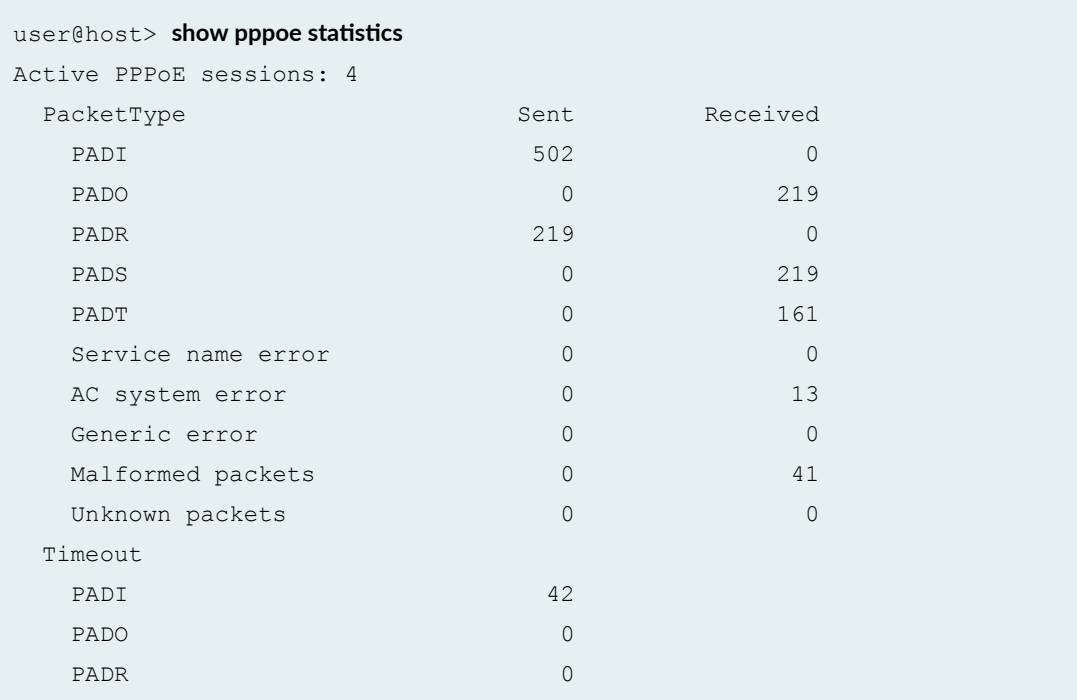

The output shows information about active sessions on PPPoE interfaces. Verify the following information:

- Total number of active PPPoE sessions running on the interfac
- For packet type, the number of packets of each type sent and received during the PPPoE session

## **Disabling the End-of-List Tag**

#### **IN THIS SECTION**

- [Procedure](#page-365-0) **| 342**
- [Verifying That the End-of-List Tag Is Disabled](#page-366-0) **| 343**

During the PPPoE discovery stage, any access concentrator that can provide the service requested by the client in the PADI packet replies with a PADO packet that contains its own name, the unicast address of the client, and the service requested. An access concentrator can also use the PADO packet

<span id="page-365-0"></span>to offer other services to the client. When a client receives a PADO packet, and if it encounters the **End**of-List tag in the PADO packet, tags after the **End-of-List** tag are ignored and the complete information is not processed correctly. As a result, the PPPoE connection is not established correctly.

Starting in Junos OS Release 12.3X48-D10 you can avoid some PPPoE connection errors by configuring the **ignore-eol-tag** option to disable the End-of-List tag in the PADO packet.

#### **Procedure**

#### **Step-by-Step Procedure**

The following example requires you to navigate various levels in the configuration hierarchy. For instructions on how to do that, see Using the CLI Editor in Configuration Mode.

To disable the **End-of-List** tag:

1. Create a PPPoE interface.

**[edit] user@host# set interfaces pp0 unit 0**

2. Configure PPPoE options.

**[edit interfaces pp0 unit 0]**  user@host# set pppoe-options ignore-eol-tag

#### **Results**

From configuration mode, confirm your configuration by entering the **show interfaces pp0** command. If the output does not display the intended configuration, repeat the configuration instructions in this example to correct it.

```
[edit]
user@host# show interfaces pp0
unit 0 {
pppoe-options {
     ignore-eol-tag;
  }
```
If you are done configuring the device, enter commit from configuration mode.

<span id="page-366-0"></span>**Verifying That the End-of-List Tag Is Disabled**

#### **Purpose**

Verify the status of the **End-of-List** tag in the PPPoE configuration.

## **Action**

From operational mode, enter the show interfaces pp0.0 command.

```
user@host> show pppoe interfaces pp0.0 
Logical interface pp0.0 (Index 78) (SNMP ifIndex 541) 
     Flags: Point-To-Point SNMP-Traps 0x0 Encapsulation: PPPoE
     PPPoE:
       State: SessionUp, Session ID: 3,
       Session AC name: cell, Remote MAC address: 00:26:88:f7:77:83,
       Configured AC name: None, Service name: None,
       Auto-reconnect timeout: Never, Idle timeout: Never,
       Underlying interface: ge-0/0/3.0 (Index 77)
      Ignore End-Of-List tag: Enable
```
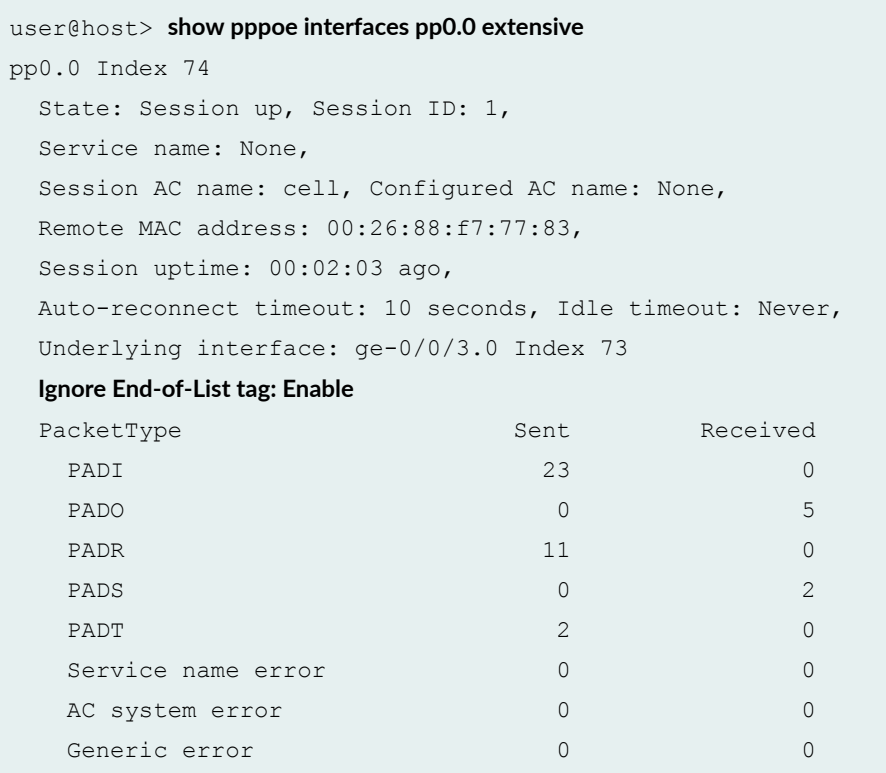

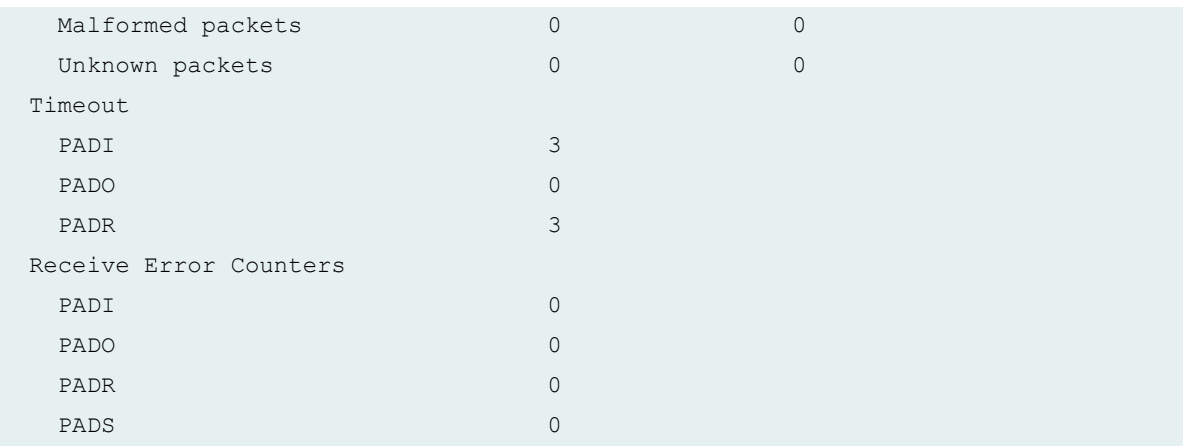

The output shows information about active sessions on PPPoE interfaces. Verify that the Ignore End-of-List tag: Enable option is set.

# **Understanding PPPoE Ethernet Interfaces**

During a Point-to-Point Protocol over Ethernet (PPPoE) session, the device encapsulates each PPP frame in an Ethernet frame and transports the frames over an Ethernet loop. Figure 19 on page 344 shows a typical PPPoE session between a device and an access concentrator on the Ethernet loop.

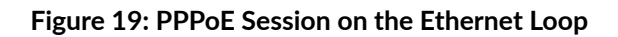

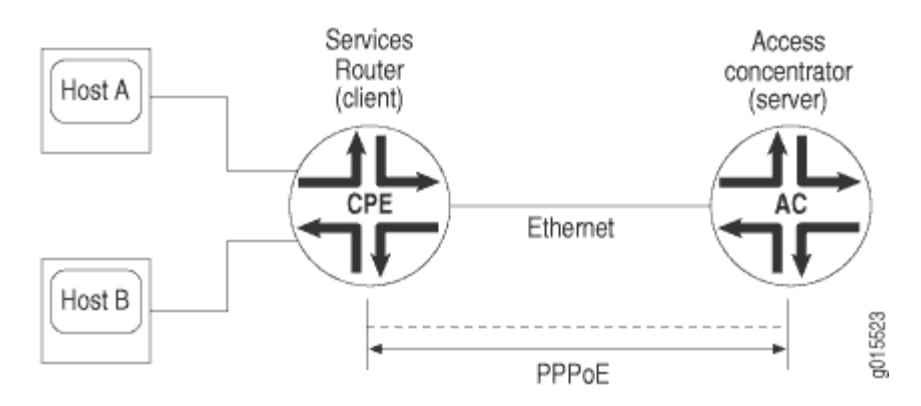

To configure PPPoE on an Ethernet interface, you configure encapsulation on the *logical interface*.

# **Example: Configuring PPPoE Encapsulation on an Ethernet Interface**

#### **IN THIS SECTION**

- Requirements **| 345**
- Overview **| 345**
- Configuration | 345
- Verification | 346

This example shows how to configure PPPoE encapsulation on an Ethernet interface.

### **Requirements**

Before you begin:

- Configure an Ethernet interface. See Example: Creating an Ethernet Interface.
- Configure a PPPoE encapsulation interface. See Example: Configuring PPPoE Interfaces.

## **Overview**

In this example, you configure PPPoE encapsulation on the ge-0/0/1 interface.

## **Configuration**

**IN THIS SECTION**

Procedure **| 345**  $\bullet$ 

#### **Procedure**

## **Step-by-Step Procedure**

To configure PPPoE encapsulation:

<span id="page-369-0"></span>1. Enable PPPoE encapsulation on the interface.

[edit] user@host# set interfaces ge-0/0/1 unit 0 encapsulation ppp-over-ether

2. Commit the configuration if you are done configuring the device.

```
[edit]
user@host# commit
```
## **Verification**

To verify the configuration is working properly, enter the **show interfaces ge-0/0/1** command.

## **Understanding PPPoE ATM-over-ADSL and ATM-over-SHDSL Interfaces**

When an ATM network is configured with a point-to-point connection, Point-to-Point Protocol over Ethernet (PPPoE) can use ATM Adaptation Layer 5 (AAL5) for framing PPPoE-encapsulated packets. The AAL5 protocol provides a virtual connection between the client and the server within the same network. The device encapsulates each PPPoE frame in an ATM frame and transports each frame over an asymmetric digital subscriber line (ADSL) or symmetric high-speed DSL (SHDSL) loop and a digital subscriber line access multiplexer (DSLAM). For example, Figure 20 on page 346 shows a typical PPPoE over ATM session between a device and an access concentrator on an ADSL loop.

#### **Figure 20: PPPoE Session on an ADSL Loop**

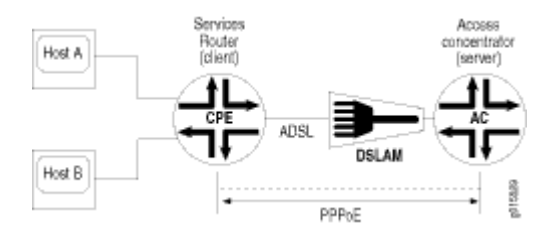

For PPPoE on an ATM-over-ADSL or ATM-over-SHDSL interface, you must configure encapsulation on both the physical and logical interfaces. To configure encapsulation on an ATM-over-ADSL or ATMover-SHDSL physical interface, use Ethernet over ATM encapsulation. To configure encapsulation on an ATM-over-ADSL or ATM-over-SHDSL logical interface, use PPPoE over AAL5 logical link control (LLC) encapsulation. LLC encapsulation allows a single ATM virtual connection to transport multiple protocols.

# **Example: Configuring PPPoE Encapsulation on an ATM-over-ADSL Interface**

#### **IN THIS SECTION**

- Requirements **| 347**
- Overview **| 347**
- Configuration | 347
- Verification | 350

This example shows how to configure a physical interface for Ethernet over ATM encapsulation and how to create a logical interface for PPPoE over LLC encapsulation.

## **Requirements**

Before you begin:

- Configure network interfaces. See Example: Creating an Ethernet Interface.
- Configure PPPoE interfaces. See Example: Configuring PPPoE Interfaces.
- Configure PPPoE encapsulation on an Ethernet interface. See Example: Configuring PPPoE Encapsulation on an Ethernet Interface.

## **Overview**

In this example, you configure the physical interface at-2/0/0 for Ethernet over ATM encapsulation. As part of the configuration, you set the virtual path identifier (VPI) on an ATM-over-ADSL physical interface to 0, you set the ADSL operating mode to auto, and you set the encapsulation type to ATMover-ADSL. Then you create a logical interface for PPPoE over LLC encapsulation.

## **Configuration**

#### **IN THIS SECTION**

[Procedure](#page-371-0) **| 348**

#### <span id="page-371-0"></span>**Procedure**

#### **CLI Quick Configuration**

To quickly configure this example, copy the following command, paste it into a text file, remove any line breaks, change any details necessary to match your network configuration, copy and paste the command into the CLI at the **[edit]** hierarchy level, and then enter **commit** from configuration mode.

set interfaces at-2/0/0 atm-options vpi 0 set interfaces at-2/0/0 dsl-options operating-mode auto set interfaces at-2/0/0 encapsulation ethernet-over-atm set interfaces at-2/0/0 unit 0 encapsulation ppp-over-ether-over-atm-llc vci 0.120

#### **Step-by-Step Procedure**

The following example requires you to navigate various levels in the configuration hierarchy. For instructions on how to do that, see Using the CLI Editor in Configuration Mode.

To configure PPPoE encapsulation on an ATM-over-ADSL interface:

1. Configure the physical interface.

[edit] user@host# **edit interfaces at-2/0/0**

2. Set the VPI on the interface.

[edit interfaces at-2/0/0]  $user@host# set atm-options vpi 0$ 

3. Configure the ADSL operating mode.

```
[edit interfaces at-2/0/0]
user@host# set dsl-options operating-mode auto
```
4. Configure PPPoE encapsulation.

```
[edit interfaces at-2/0/0]
user@host# set encapsulation ethernet-over-atm
```
5. Create a logical interface and configure LLC encapsulation.

```
[edit interfaces at-2/0/0]
user@host# set unit 0 encapsulation ppp-over-ether-over-atm-llc vci 0.120
```
## **Results**

From configuration mode, confirm your configuration by entering the **show interfaces at-2/0/0** command. If the output does not display the intended configuration, repeat the configuration instructions in this example to correct it.

```
[edit]
user@host# show interfaces at-2/0/0 {
     encapsulation ethernet-over-atm;
         atm-options {
         vpi 0;
     }
     dsl-options {
         operating-mode auto;
      }
     unit 0 {
         encapsulation ppp-over-ether-over-atm-llc;
         vci 0.120;
          }
     }
```
If you are done configuring the device, enter commit from configuration mode.

## <span id="page-373-0"></span>**Verification**

#### **IN THIS SECTION**

Verifying a PPPoE Configuration for an ATM-over-ADSL or ATM-over-SHDSL Interface | 350

Confirm that the configuration is working properly.

#### **Verifying a PPPoE Configuration for an ATM-over-ADSL or ATM-over-SHDSL Interface**

#### **Purpose**

Verify the PPPoE configuration for an ATM-over-ADSL or ATM-over-SHDSL interface.

#### **Action**

From operational mode, enter the **show interfaces** command.

## **Understanding CHAP Authentication on a PPPoE Interface**

For interfaces with Point-to-Point Protocol over Ethernet (PPPoE) encapsulation, you can configure interfaces to support the PPP Challenge Handshake Authentication Protocol (CHAP). When you enable CHAP on an interface, the interface can authenticate its peer and be authenticated by its peer.

If you set the **passive** option to handle incoming CHAP packets only, the interface does not challenge its peer. However, if the interface is challenged, it responds to the challenge. If you do not set the **passive** option, the interface always challenges its peer.

You can configure Remote Authentication Dial-In User Service (RADIUS) authentication of PPP sessions using CHAP. CHAP enables you to send RADIUS messages through a routing instance to customer RADIUS servers in a private network.

## **Example: Configuring CHAP Authentication on a PPPoE Interface**

#### **IN THIS SECTION**

- Requirements **| 351**
- Overview **| 351**
- Configuration | 351
- Verification | 353

This example shows how to configure CHAP authentication on a PPPoE interface.

#### **Requirements**

Before you begin:

- Configure an Ethernet interface. See Example: Creating an Ethernet Interface.
- Configure a PPPoE interface. See Example: Configuring PPPoE Interfaces.
- Configure PPPoE encapsulation on an ATM-over-ADSL interface. See *Example: Configuring PPPoE* Encapsulation on an ATM-over-ADSL Interface.

## **Overview**

In this example, you configure a CHAP access profile, and then apply it to the PPPoE interface pp0. You also configure the hostname to be used in CHAP challenge and response packets, and set the passive option for handling incoming CHAP packets.

## **Configuration**

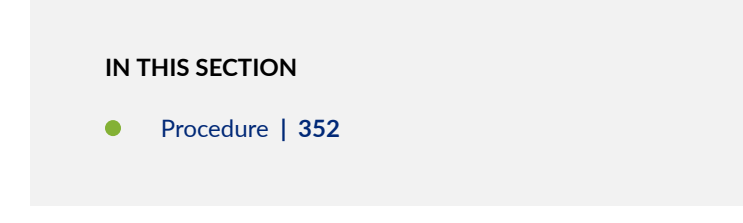

#### <span id="page-375-0"></span>**Procedure**

#### **CLI Quick Configuration**

To quickly configure this example, copy the following command, paste it into a text file, remove any line breaks, change any details necessary to match your network configuration, copy and paste the command into the CLI at the **[edit]** hierarchy level, and then enter **commit** from configuration mode.

set access profile A-ppp-client client client1 chap-secret my-secret set interfaces pp0 unit 0 ppp-options chap access-profile A-ppp-client local-name A-ge-0/0/1.0 passive

#### **Step-by-Step Procedure**

The following example requires you to navigate various levels in the configuration hierarchy. For instructions on how to do that, see Using the CLI Editor in Configuration Mode.

To configure CHAP on a PPPoE interface:

1. Configure a CHAP access profile.

[edit] user@host# set access profile A-ppp-client client client1 chap-secret my-secret

2. Enable CHAP options on the interface.

[edit]  $user@host#$  edit interfaces pp0 unit 0 ppp-options chap

3. Configure the CHAP access profile on the interface.

[edit interfaces pp0 unit 0 ppp-options chap] user@host# set access-profile A-ppp-client

4. Configure a hostname for the CHAP challenge and response packets.

[edit interfaces pp0 unit 0 ppp-options chap] user@host# **set local-name A-ge-0/0/1.0**

<span id="page-376-0"></span>5. Set the passive option to handle incoming CHAP packets only.

```
[edit interfaces pp0 unit 0 ppp-options chap]
user@host# set passive
```
## **Results**

From configuration mode, confirm your configuration by entering the **show interfaces** command. If the output does not display the intended configuration, repeat the configuration instructions in this example to correct it.

```
[edit]
     user@host# show interfaces
     pp0 {
    unit 0 {
     ppp-options {
     chap {
     access-profile A-ppp-client;
     local-name A-ge-0/0/1.0;
     passive;
     }
     }
     }
}
```
If you are done configuring the device, enter commit from configuration mode.

## **Verification**

```
IN THIS SECTION
```
Verifying CHAP Authentication | 354

Confirm that the configuration is working properly.

<span id="page-377-0"></span>**Verifying CHAP Authentication** 

#### **Purpose**

Verify that CHAP is enabled on the interface.

## **Action**

From operational mode, enter the show interfaces command.

# **Verifying Credit-Flow Control**

#### **IN THIS SECTION**

- Purpose **| 354**
- Action | 354

#### **Purpose**

Display PPPoE credit-flow control information about credits on each side of the PPPoE session when credit processing is enabled on the interface.

## **Action**

user@host> **show pppoe interface detail**

```
pp0.51 Index 73
   State: Session up, Session ID: 3,
   Service name: None,
   Configured AC name: None, Session AC name: None,
   Remote MAC address: 00:22:83:84:2e:81,
   Session uptime: 00:05:48 ago,
   Auto-reconnect timeout: Never, Idle timeout: Never,
   Underlying interface: ge-0/0/4.1 Index 72
```

```
 PADG Credits: Local: 12345, Remote: 6789, Scale factor: 128 bytes
  PADQ Current bandwidth: 750 Kbps, Maximum 1000 Kbps
    Quality: 85, Resources 65, Latency 100 msec.
   Dynamic bandwidth: 3 Kbps
pp0.1000 Index 71
  State: Down, Session ID: 1,
   Service name: None,
  Configured AC name: None, Session AC name: None,
  Remote MAC address: 00:00:00:00:00:00,
  Auto-reconnect timeout: Never, Idle timeout: Never,
   Underlying interface: ge-0/0/1.0 Index 70
   PADG Credits: enabled
   Dynamic bandwidth: enabled
```
# **Verifying PPPoE Interfaces**

**IN THIS SECTION**

- Purpose **| 355**
- Action | 355

## **Purpose**

Display PPPoE interfaces information.

## **Action**

• To display PPPoE interface information:

user@host> **show pppoe interfaces pp0.51 detail**

```
pp0.51 Index 75
   State: Session up, Session ID: 1,
   Service name: None,
```

```
 Configured AC name: None, Session AC name: None, 
 Remote MAC address: 00:11:22:33:44:55, 
 Session uptime: 00:04:18 ago, 
 Auto-reconnect timeout: Never, Idle timeout: Never, 
 Underlying interface: ge-0/0/1.0 Index 70
PADQ Current bandwidth: 750 Kbps, Maximum 1000 Kbps
   Quality: 85, Resources 65, Latency 100 msec.
 Dynamic bandwidth: 3 Kbps
```
• To display PPPoE terse interface information:

user@host> **show pppoe interfaces terse pp0.51**

Interface Admin Link Proto Local Remote pp0.51 up up inet 5.1.1.1 --> 5.1.1.2 inet6 fe80::21f:12ff:fed2:2918/64 feee::5:1:1:1/126

# **Verifying R2CP Interfaces**

#### **IN THIS SECTION**

- Purpose **| 356**
- Action [| 357](#page-380-0)

## **Purpose**

Display R2CP interfaces information.

## <span id="page-380-0"></span>**Action**

• To display R2CP interface information:

root@host> **show r2cp interfaces**

```
Interface: ge-0/0/3.51
  Nodes: 0
```
• To display R2CP information:

root@host> **show r2cp radio extensive**

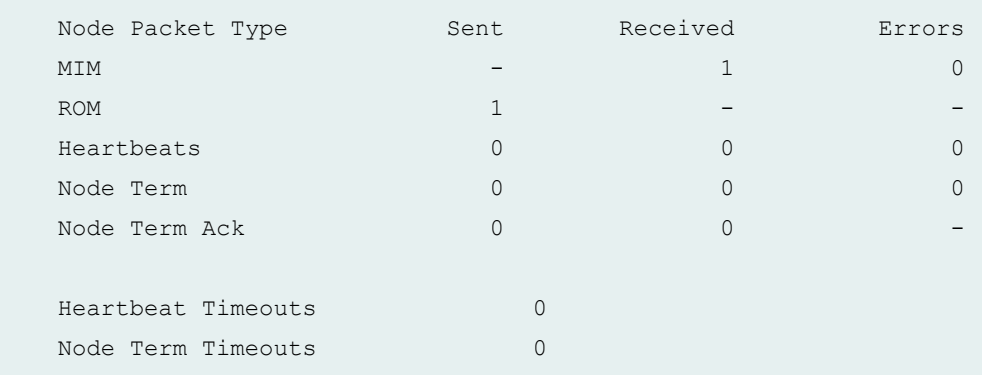

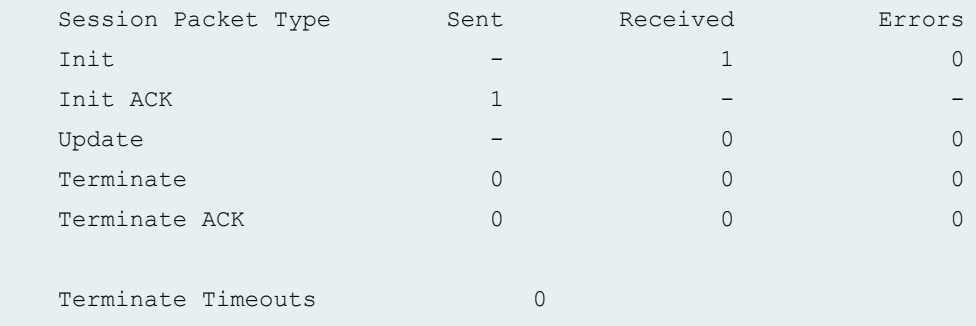

• To display R2CP session information:

```
root@host> show r2cp sessions extensive
```

```
Session: 1
  Destination MAC address 01:02:03:04:05:06
   Status: Established VLANs 201
   Virtual channel: 2
   Session Update: last received: 3.268 seconds
     Current bandwidth: 22000 Kbps, Maximum 22000 Kbps
     Quality: 100, Resources 100, Latency 100 msec.
   Effective bandwidth: 952 Kbps, last change: 51.484 seconds
     Updates below threshold: 1
```
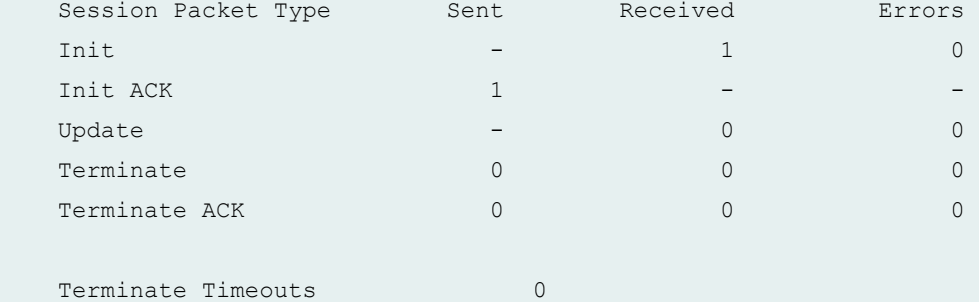

# **Displaying Statistics for PPPoE**

#### **IN THIS SECTION**

- [Purpose](#page-382-0) **| 359**
- Action [| 359](#page-382-0)

#### <span id="page-382-0"></span>**Purpose**

Display PPPoE statistics.

## **Action**

 $user@host>$  show interfaces pp0.51 statistics

```
Logical interface pp0.51 (Index 75) (SNMP ifIndex 137)
    Flags: Point-To-Point SNMP-Traps 0x0 Encapsulation: PPPoE
    PPPoE:
       State: SessionUp, Session ID: 1,
      Session AC name: None, Remote MAC address: 00:22:83:84:2f:03,
       Underlying interface: ge-0/0/4.1 (Index 74)
    Input packets : 20865
    Output packets: 284636
   Keepalive settings: Interval 10 seconds, Up-count 1, Down-count 3
   Keepalive: Input: 0 (never), Output: 943 (00:00:06 ago)
   LCP state: Opened
   NCP state: inet: Opened, inet6: Opened, iso: Not-configured, mpls:
   Not-configured
   CHAP state: Closed
   PAP state: Closed
    Security: Zone: Null
    Protocol inet, MTU: 1492
       Flags: None
      Addresses, Flags: Is-Preferred Is-Primary
         Destination: 5.1.1.2, Local: 5.1.1.1
    Protocol inet6, MTU: 1492
       Flags: None
      Addresses, Flags: Is-Preferred
         Destination: fe80::/64, Local: fe80::21f:12ff:fed2:2918
      Addresses, Flags: Is-Preferred Is-Primary
         Destination: feee::5:1:1:0/126, Local: feee::5:1:1:1
```
# **Setting Tracing Options for PPPoE**

To trace the operations of the router's PPPoE process, include the traceoptions statement at the [edit protocols pppoe] hierarchy level:

```
[edit protocols pppoe]
traceoptions {
    file filename <files number> <match regular-expression> <size size> <world-
readable | no-world-readable>;
    flag flag;
    level severity-level;
    no-remote-trace;
}
```
To specify more than one tracing operation, include multiple flag statements.

You can specify the following flags in the **traceoptions** statement:

- **all**—All areas of code
- **config-Configuration code**
- **events**—Event code
- **gres**—Gres code
- **init**—Initialization code
- **interface-db**—Interface database code
- **memory**—Memory management code
- **protocol**—PPPoE protocol processing code
- rtsock-Routing socket code
- **session-db**—Session management code
- **signal**—Signal handling code
- **state**—State handling code
- **timer**-Timer code
- **ui**—User interface code

## **Release History Table**

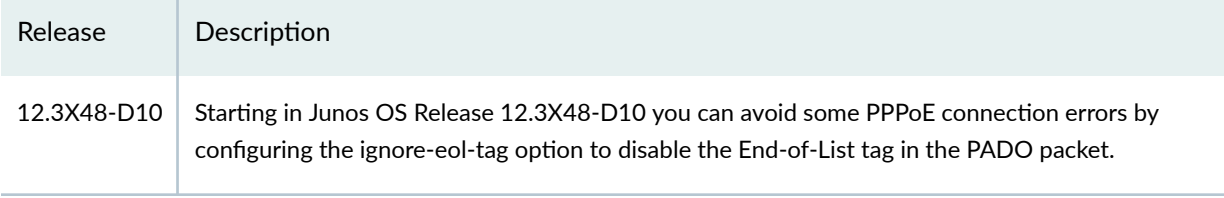

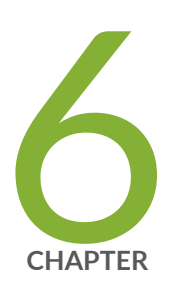

# Configuring Link Services Interfaces

Configuring Link Services Interfaces | [363](#page-386-0)

Configuring Link Fragmentation and Interleaving | [397](#page-420-0)

Configuring Class-of-Service on Link Services Interfaces | [401](#page-424-0)

Achieving Greater Bandwidth, Load Balancing, and Redundancy with Multilink [Bundles](#page-439-0) | [416](#page-439-0)

Configuring Multilink Frame Relay | [422](#page-445-0)

Configuring Compressed Real-Time Transport Protocol | [434](#page-457-0)

# <span id="page-386-0"></span>**Configuring Link Services Interfaces**

#### **IN THIS SECTION**

- Link Services Interfaces Overview **| 363**
- Link Services Configuration Overview | 372
- [Verifying the Link Services Interface](#page-396-0) **| 373**
- Understanding the Internal Interface LSQ-0/0/0 Configuration | 379
- Example: Upgrading from ls-0/0/0 to lsq-0/0/0 for Multilink Services | 379
- Troubleshooting the Link Services Interface | 384

Juniper Networks devices support link services on the **lsq-0/0/0** link services queuing interface which includes multilink services like MLPP, MLFR and CRTP. The topics below discuss the overview of link services, configuration details and verification of the link services on SRX series devices.

## **Link Services Interfaces Overview**

#### **IN THIS SECTION**

- [Services Available on a Link Services Interface](#page-387-0) **| 364**
- Link Services Exceptions | 366
- Configuring Multiclass MLPPP | 367
- [Queuing with LFI](#page-391-0) **| 368**
- [Compressed Real-Time Transport Protocol Overview](#page-392-0) **| 369**
- Configuring Fragmentation by Forwarding Class | 370
- Configuring Link-Layer Overhead | 371

<span id="page-387-0"></span>Link services include the multilink services Multilink Point-to-Point Protocol (MLPPP), Multilink Frame Relay (MLFR), and Compressed Real-Time Transport Protocol (CRTP). Juniper Networks devices support link services on the **lsq-0/0/0** link services queuing interface.

You configure the link services queuing interface (Isq-0/0/0) on a Juniper Networks device to support multilink services and CRTP.

The link services queuing interface on SRX Series devices consists of services provided by the following interfaces on the Juniper Networks M Series and T Series routing platforms: multilink services interface (**ml-fpc/pic/port**), link services interface (**ls-fpc/pic/port**), and link services intelligent queuing interface (**lsq-***fpc/pic/port*). Although the multilink services, link services, and link services intelligent queuing (IQ) interfaces on M Series and T Series routing platforms are installed on Physical Interface Cards (PICs), the link services queuing interface on SRX Series devices is an internal interface only and is not associated with a physical medium or Physical Interface Module (PIM).

**NOTE**: (**ls-fpc/pic/port**) is not supported on SRX Series devices.

This section contains the following topics.

## **Services Available on a Link Services Interface**

The link services interface is a *logical interface* available by default. Table 30 on page 364 summarizes the services available on the interface.

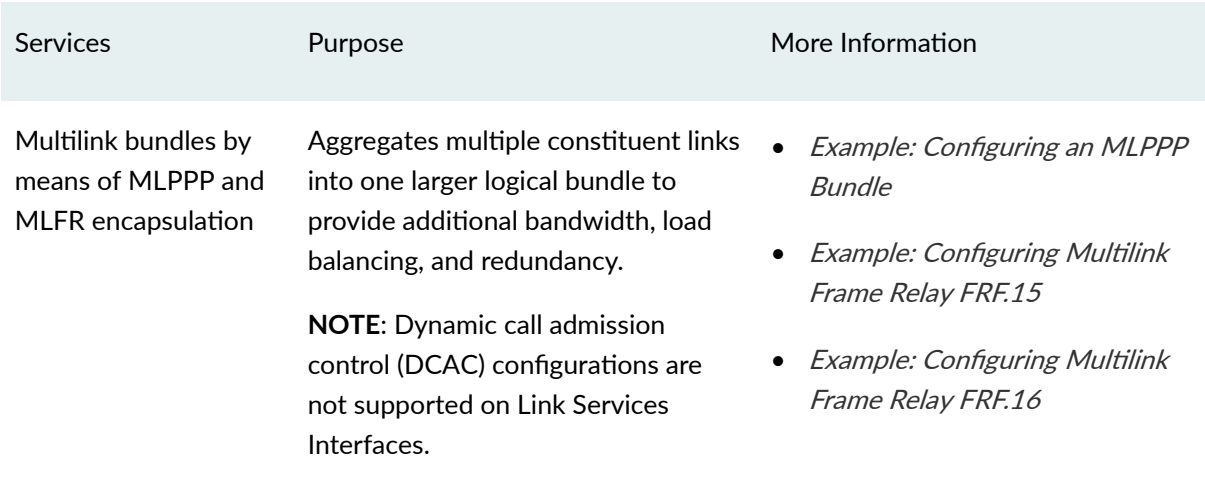

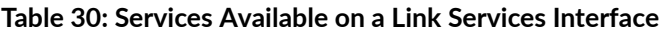

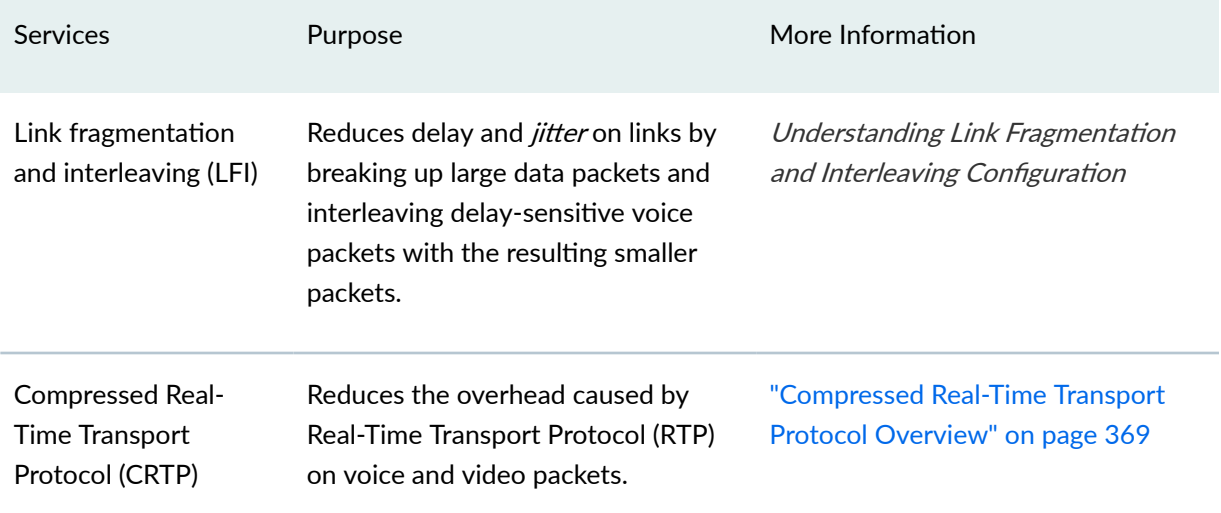

## Table 30: Services Available on a Link Services Interface (Continued)

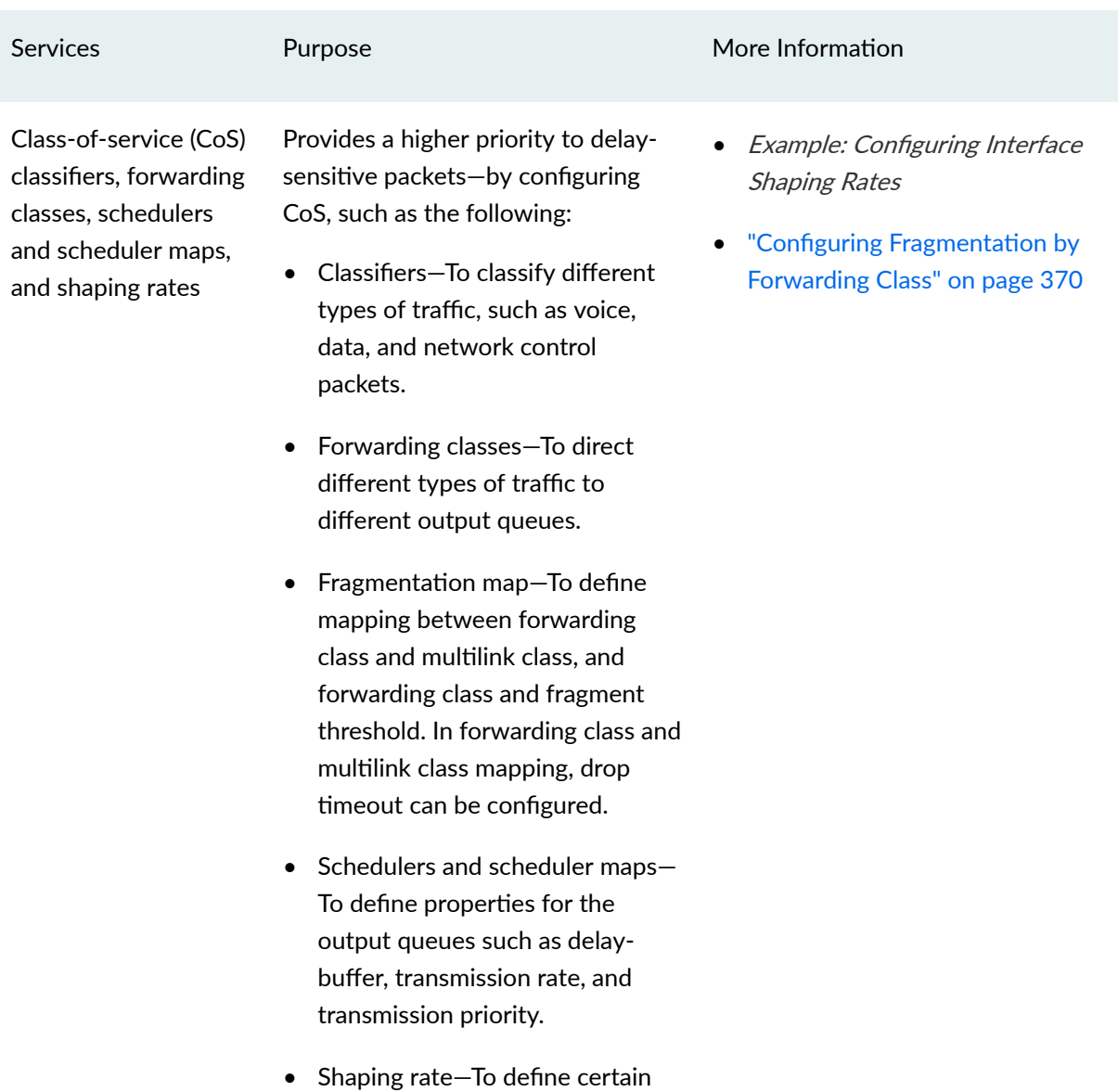

## <span id="page-389-0"></span>Table 30: Services Available on a Link Services Interface (Continued)

bandwidth usage by an interface.

## **Link Services Exceptions**

The link and multilink services implementation on SRX Series devices is similar to the implementation on the M Series and T Series routing platforms, with the following exceptions:

• Support for link and multilink services are on the lsq-0/0/0 interface instead of the ml-fpc/pic/port, **lsq-fpc/pic/port**, and **ls-fpc/pic/port** interfaces.

- <span id="page-390-0"></span>• When LFI is enabled, fragmented packets are queued in a round-robin fashion on the constituent links to enable per-packet and per-fragment load balancing. See ["Queuing with LFI" on page 368](#page-391-0).
- $\bullet$  Support for per-unit scheduling is on all types of constituent links (on all types of interfaces).
- Support for Compressed Real-Time Transport Protocol (CRTP) is for both MLPPP and PPP.

## **Configuring Multiclass MLPPP**

For **Isq-0/0/0** on Juniper Networks device, with MLPPP encapsulation, you can configure multiclass MLPPP. If you do not configure multiclass MLPPP, fragments from different classes cannot be interleaved. All fragments for a single packet must be sent before the fragments from another packet are sent. Non-fragmented packets can be interleaved between fragments of another packet to reduce latency seen by non-fragmented packets. In effect, latency-sensitive traffic is encapsulated as regular PPP traffic, and bulk traffic is encapsulated as multilink traffic. This model works as long as there is a single class of latency-sensitive traffic, and there is no high-priority traffic that takes precedence over latency-sensitive traffic. This approach to LFI, used on the Link Services PIC, supports only two levels of traffic priority, which is not sufficient to carry the four-to-eight forwarding classes that are supported by M series and T series routing platforms.

Multiclass MLPPP makes it possible to have multiple classes of latency-sensitive traffic that are carried over a single multilink bundle with bulk traffic. In effect, multiclass MLPPP allows different classes of traffic to have different latency guarantees. With multiclass MLPPP, you can map each forwarding class into a separate multilink class, thus preserving priority and latency guarantees.

**NOTE:** Configuring both LFI and multiclass MLPPP on the same bundle is not necessary, nor is it supported, because multiclass MLPPP represents a superset of functionality. When you configure multiclass MLPPP, LFI is automatically enabled.

The Junos OS PPP implementation does not support the negotiation of address field compression and protocol field compression PPP NCP options, which means that the software always sends a full 4-byte PPP header.

The Junos OS implementation of multiclass MLPPP does not support compression of common header bytes.

Multiclass MLPPP greatly simplifies packet ordering issues that occur when multiple links are used. Without multiclass MLPPP, all voice traffic belonging to a single flow is hashed to a single link to avoid packet ordering issues. With multiclass MLPPP, you can assign voice traffic to a high-priority class, and you can use multiple links.

To configure multiclass MLPPP on a link services IQ interface, you must specify how many multilink classes should be negotiated when a link joins the bundle, and you must specify the mapping of a forwarding class into an multiclass MLPPP class.

<span id="page-391-0"></span>To specify how many multilink classes should be negotiated when a link joins the bundle, include the multilink-max-classes statement:

#### multilink-max-classes *number*;

You can include this statement at the following hierarchy levels:

- **[edit interfaces interface-name unit logical-unit-number]**
- **[edit logical-routers logical-router-name interfaces interface-name unit logical-unit-number]**

The number of multilink classes can be 1 through 8. The number of multilink classes for each forwarding class must not exceed the number of multilink classes to be negotiated.

To specify the mapping of a forwarding class into a multiclass MLPPP class, include the multilink-class statement at the **[edit class-of-service fragmentation-maps forwarding-class** *class-name***] hierarchy** level:

**edit class-of-service fragmentation-maps forwarding-class**  $\mathit{class}$ -name**multilink-class** *number* 

The multilink class index number can be 0 through 7. The multilink-class statement and the nofragmentation statement are mutually exclusive.

To view the number of multilink classes negotiated, issue the **show interfaces lsq-0/0/0***.logical-unit***number detail** command.

## **Queuing with LFI**

LFI or non-LFI packets are placed into queues on constituent links based on the queues in which they arrive. No changes in the queue number occur while the fragmented, non-fragmented, or LFI packets are being queued.

For example, assume that Queue Q0 is configured with fragmentation threshold 128, Q1 is configured with no fragmentation, and Q2 is configured with fragmentation threshold 512. Q0 is receiving stream of traffic with packet size 512. Q1 is receiving voice traffic of 64 bytes, and Q2 is receiving stream of traffic with 128-byte packets. Next the stream on Q0 gets fragmented and queued up into Q0 of a constituent link. Also, all packets on Q2 are queued up on Q0 on constituent link. The stream on Q1 is considered to be LFI because no fragmentation is configured. All the packets from Q0 and Q2 are queued up on Q0 of constituent link. All the packets from  $Q1$  are queued up on  $Q2$  of constituent link.

Using **lsq-0/0/0**, CRTP can be applied on LFI and non-LFI packets. There will be no changes in their queue numbers because of CRTP.

## <span id="page-392-0"></span>**Queuing on Q2s of Constituent Links**

When using class of service on a multilink bundle, all Q2 traffic from the multilink bundle is queued to  $Q2$  of constituent links based on a hash computed from the source address, destination address, and the IP protocol of the packet. If the IP payload is TCP or UDP traffic, the hash also includes the source port and destination port. As a result of this hash algorithm, all traffic belonging to one traffic flow is queued to Q2 of one constituent link. This method of traffic delivery to the constituent link is applied at all times, including when the bundle has not been set up with LFI.

## **Compressed Real-Time Transport Protocol Overview**

Real-Time Transport Protocol (RTP) can help achieve interoperability among different implementations of network audio and video applications. However, in some cases, the header, which includes the IP, UDP, and RTP headers, can be too large (around 40 bytes) on networks using low-speed lines such as dial-up modems. Compressed Real-Time Transport Protocol (CRTP) can be configured to reduce network overhead on low-speed links. CRTP replaces the IP, UDP, and RTP headers with a 2-byte context ID (CID), reducing the header overhead considerably.

Figure 21 on page 369 shows how CRTP compresses the RTP header in a voice packet by reducing a 40byte header to a 2-byte header.

## **Figure 21: CRTP**

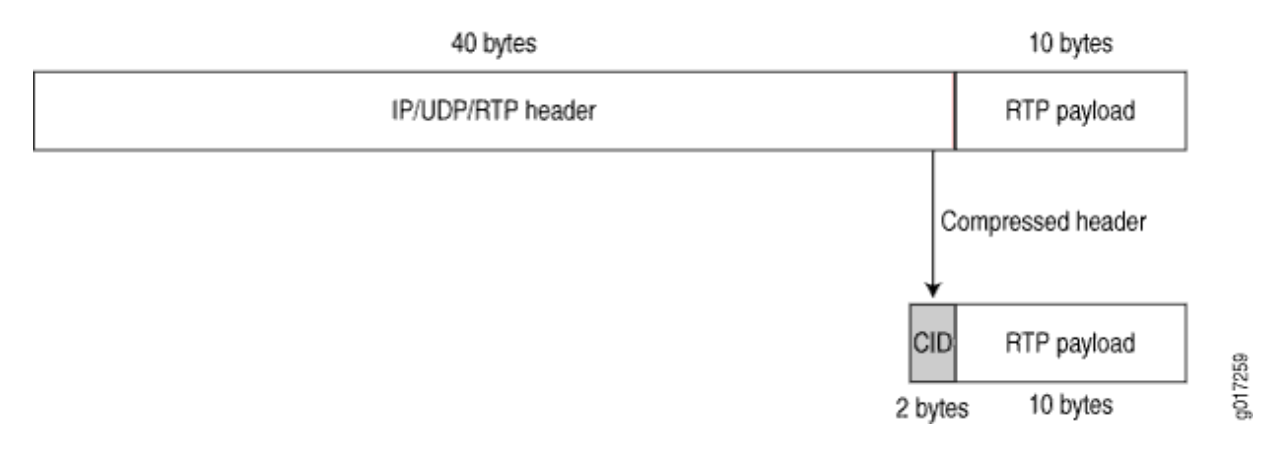

You can configure CRTP with MLPPP or PPP logical interface encapsulation on link services interfaces. See Example: Configuring an MLPPP Bundle.

Real-time and non-real-time data frames are carried together on lower-speed links without causing excessive delays to the real-time traffic. See Understanding Link Fragmentation and Interleaving Configuration.

## <span id="page-393-0"></span>**Configuring Fragmentation by Forwarding Class**

For lsq-0/0/0, you can specify fragmentation properties for specific forwarding classes. Traffic on each forwarding class can be either multilink encapsulated (fragmented and sequenced) or non-encapsulated (hashed with no fragmentation). By default, traffic in all forwarding classes is multilink encapsulated.

When you do not configure fragmentation properties for the queues on MLPPP interfaces, the fragmentation threshold you set at the [edit interfaces *interface-name* unit *logical-unit-number* **fragment-threshold**] hierarchy level is the fragmentation threshold for all forwarding classes within the MLPPP interface. For MLFR FRF.16 interfaces, the fragmentation threshold you set at the **[edit interfaces** *interface-name* **mlfr-uni-nni-bundle-options fragment-threshold]** hierarchy level is the fragmentation threshold for all forwarding classes within the MLFR FRF.16 interface.

If you do not set a maximum fragment size anywhere in the configuration, packets are still fragmented if they exceed the smallest maximum transmission unit (MTU) or maximum received reconstructed unit (MRRU) of all the links in the bundle. A non-encapsulated flow uses only one link. If the flow exceeds a single link, then the forwarding class must be multilink encapsulated, unless the packet size exceeds the MTU/MRRU.

Even if you do not set a maximum fragment size anywhere in the configuration, you can configure the MRRU by including the mrru statement at the **[edit interfaces lsq-0/0/0 unit logical-unit-number]** or **[edit interfaces** *interface-name* **mlfr-uni-nni-bundle-options]** hierarchy level. The MRRU is similar to the MTU, but is specific to link services interfaces. By default the MRRU size is 1504 bytes, and you can configure it to be from 1500 through 4500 bytes.

To configure fragmentation properties on a queue, include the fragmentation-maps statement at the **[edit class-of-service]** hierarchy level:

#### **[edit class-of-service]**

```
fragmentation-maps {
     map-name {
         forwarding-class class-name {
              fragment-threshold bytes;
             multilink-class number;
              no-fragmentation;
         }
     }
}
```
To set a per-forwarding class fragmentation threshold, include the **fragment-threshold** statement in the fragmentation map. This statement sets the maximum size of each multilink fragment.

<span id="page-394-0"></span>To set traffic on a queue to be non-encapsulated rather than multilink encapsulated, include the **no**fragmentation statement in the fragmentation map. This statement specifies that an extra fragmentation header is not prepended to the packets received on this queue and that static link load balancing is used to ensure in-order packet delivery.

For a given forwarding class, you can include either the fragment-threshold or no-fragmentation statement; they are mutually exclusive.

You use the **multilink-class** statement to map a forwarding class into a multiclass MLPPP. For a given forwarding class, you can include either the **multilink-class** or **no-fragmentation** statement; they are mutually exclusive.

To associate a fragmentation map with a multilink PPP interface or MLFR FRF.16 DLCI, include the fragmentation-map statement at the **[edit class-of-service interfaces** *interface-name* **unit logical-unitnumber]** hierarchy level:

#### **[edit class-of-service interfaces]**

```
lsq-0/0/0 {
     unit logical-unit-number { # Multilink PPP
     fragmentation-map map-name;
     }
}
```

```
lsq-0/0/0:channel { # MLFR FRF.16
     unit logical-unit-number
     fragmentation-map map-name;
     }
}
```
## **Configuring Link-Layer Overhead**

Link-layer overhead can cause packet drops on constituent links because of bit stuffing on serial links. Bit stuffing is used to prevent data from being interpreted as control information.

By default, 4 percent of the total bundle bandwidth is set aside for link-layer overhead. In most network environments, the average link-layer overhead is 1.6 percent. Therefore, we recommend 4 percent as a safeguard.

<span id="page-395-0"></span>For **Isq-0/0/0** on Juniper Networks device, you can configure the percentage of bundle bandwidth to be set aside for link-layer overhead. To do this, include the link-layer-overhead statement:

#### **link-layer-overhead percent**;

You can include this statement at the following hierarchy levels:

- **[edit interfaces** *interface-name* **mlfr-uni-nni-bundle-options]**
- **[edit interfaces interface-name unit logical-unit-number]**
- **[edit logical-routers logical-router-name interfaces interface-name unit logical-unit-number]**

You can configure the value to be from 0 percent through 50 percent.

## **Link Services Configuration Overview**

Before you begin:

- Install device hardware.
- Establish basic connectivity. See the Getting Started Guide for your device.
- Have a basic understanding of physical and logical interfaces and Juniper Networks interface conventions. See Understanding Interfaces

Plan how you are going to use the link services interface on your network. See *Link Services Interfaces* Overview.

To configure link services on an interface, perform the following tasks:

- 1. Configure link fragmentation and interleaving (LFI). See Example: Configuring Link Fragmentation and Interleaving.
- 2. Configure classifiers and forwarding classes. See *Example: Defining Classifiers and Forwarding* Classes.
- 3. Configure scheduler maps. See Understanding How to Define and Apply Scheduler Maps.
- 4. Configure interface shaping rates. See Example: Configuring Interface Shaping Rates
- 5. Configure an MLPPP bundle. See Example: Configuring an MLPPP Bundle.
- 6. To configure MLFR, see Example: Configuring Multilink Frame Relay FRF.15 or Example: Configuring Multilink Frame Relay FRF.16
- 7. To configure CRTP, see Example: Configuring the Compressed Real-Time Transport Protocol
# **Verifying the Link Services Interface**

#### **IN THIS SECTION**

- Verifying Link Services Interface Statistics | 373
- Verifying Link Services CoS Configuration | 376

Confirm that the configuration is working properly.

# **Verifying Link Services Interface Statistics**

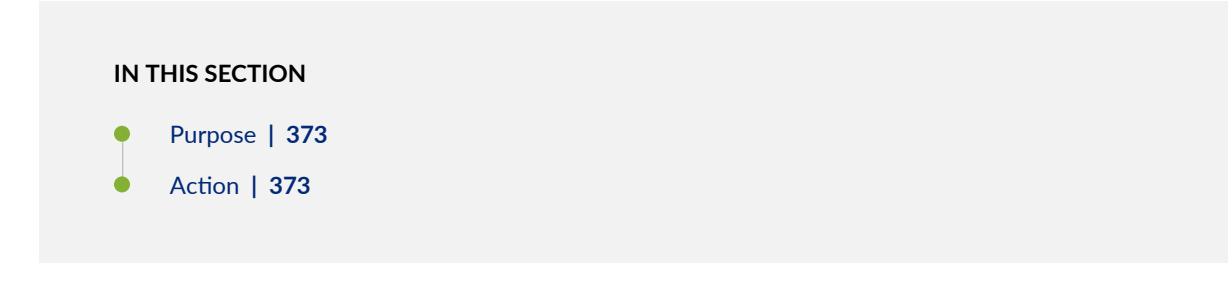

#### **Purpose**

Verify the link services interface statistics.

### **Action**

The sample output provided in this section is based on the configurations provided in *Example:* Configuring an MLPPP Bundle. To verify that the constituent links are added to the bundle correctly and the packets are fragmented and transmitted correctly, take the following actions:

- 1. On device RO and device R1, the two devices used in this example, configure MLPPP and LFI as described in *Example: Configuring an MLPPP Bundle*.
- 2. From the CLI, enter the ping command to verify that a connection is established between R0 and R1.
- 3. Transmit 10 data packets, 200 bytes each, from R0 to R1.

4. On R0, from the CLI, enter the **show interfaces** *interface-name* **statistics** command.

```
user@RO> show interfaces lsq-0/0/0 statistics detail
Physical interface: lsq-0/0/0, Enabled, Physical link is Up
  Interface index: 134, SNMP ifIndex: 29, Generation: 135
  Link-level type: LinkService, MTU: 1504
  Device flags : Present Running
  Interface flags: Point-To-Point SNMP-Traps
  Last flapped : 2006-06-23 11:36:23 PDT (03:38:43 ago)
  Statistics last cleared: 2006-06-23 15:13:12 PDT (00:01:54 ago)
  Traffic statistics:
  Input bytes : 0 0 bps
 Output bytes : 1820 0 bps
  Input packets: 0 0 0 pps
  Output packets: 10 0 pps
  ...
  Egress queues: 8 supported, 8 in use
  Queue counters: Queued packets Transmitted packets Dropped packets
\begin{array}{ccccccc} 0 & \text{DATA} & & & & 10 & & & & 10 \end{array} 1 expedited-fo 0 0 0
2 VOICE \qquad \qquad 0 \qquad \qquad 0 \qquad \qquad 0 3 NC 0 0 0
  Logical interface lsq-0/0/0.0 (Index 67) (SNMP ifIndex 41) (Generation 133)
    Flags: Point-To-Point SNMP-Traps 0x4000 Encapsulation: Multilink-PPP
   Bandwidth: 16mbps
   Bundle options:
     ...
    Drop timer period 0
    Sequence number format long (24 bits)
    Fragmentation threshold 128
     Links needed to sustain bundle 1
     Interleave fragments Enabled
   Bundle errors:
    Packet drops 0 (0 bytes)
    Fragment drops 0 (0 bytes)
    ...
   Statistics Frames fps Bytes bps
   Bundle:
     Fragments:
\qquad \qquad \text{Input:} \qquad \qquad 0 \qquad \qquad 0 \qquad \qquad 0 \qquad \qquad 0Output: 20 0 1920 0
```
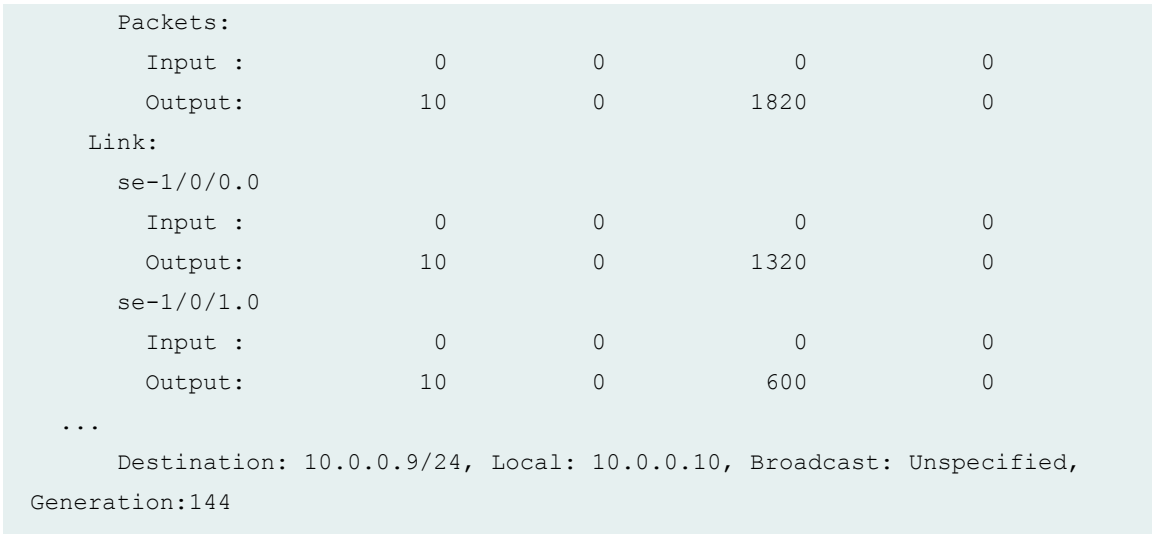

This output shows a summary of interface information. Verify the following information:

- **Physical interface**—The physical interface is **Enabled**. If the interface is shown as **Disabled**, do either of the following:
	- In the CLI configuration editor, delete the **disable** statement at the **[edit interfaces** *interfacename* level of the configuration hierarchy.
	- In the J-Web configuration editor, clear the **Disable** check box on the **Interfaces>** *interface-name* page.
- **Physical link**—The physical link is **Up**. A link state of **Down** indicates a problem with the interface module, interface port, or physical connection (link-layer errors).
- Last flapped—The Last Flapped time is an expected value. The Last Flapped time indicates the last time the physical interface became unavailable and then available again. Unexpected flapping indicates likely link-layer errors.
- Traffic statistics-Number and rate of bytes and packets received and transmitted on the interface. Verify that the number of inbound and outbound bytes and packets match the expected throughput for the physical interface. To clear the statistics and see only new changes, use the clear interfaces statistics *interface-name* command.
- Queue counters—Name and number of queues are as configured. This sample output shows that 10 data packets were transmitted and no packets were dropped.
- Logical interface—Name of the multilink bundle you configured—Isq-0/0/0.0.
- **Bundle options**—Fragmentation threshold is correctly configured, and fragment interleaving is enabled.
- <span id="page-399-0"></span>• **Bundle errors**—Any packets and fragments dropped by the bundle.
- Statistics-The fragments and packets are received and transmitted correctly by the device. All references to traffic direction (input or output) are defined with respect to the device. Input fragments received by the device are assembled into input packets. Output packets are segmented into output fragments for transmission out of the device.

In this example, 10 data packets of 200 bytes were transmitted. Because the fragmentation threshold is set to 128 bytes, all data packets were fragmented into two fragments. The sample output shows that 10 packets and 20 fragments were transmitted correctly.

- Link—The constituent links are added to this bundle and are receiving and transmitting fragments and packets correctly. The combined number of fragments transmitted on the constituent links must be equal to the number of fragments transmitted from the bundle. This sample output shows that the bundle transmitted 20 fragments and the two constituent links se-1/0/0.0 and se-1/0/1.0.0 correctly transmitted 10+10=20 fragments.
- Destination and Local—IP address of the remote side of the multilink bundle and the local side of the multilink bundle. This sample output shows that the destination address is the address on R1 and the local address is the address on R0.

# **Verifying Link Services CoS Configuration**

## **IN THIS SECTION**

- Purpose **| 376**
- Action | 376

## **Purpose**

Verify CoS configurations on the link services interface.

## **Action**

From the CLI, enter the following commands:

- **show class-of-service interface interface-name**
- **•** show class-of-service classifier name *classifier-name*
- **show class-of-service scheduler-map scheduler-map-name**

The sample output provided in this section is based on the configurations provided in Example: Configuring an MLPPP Bundle.

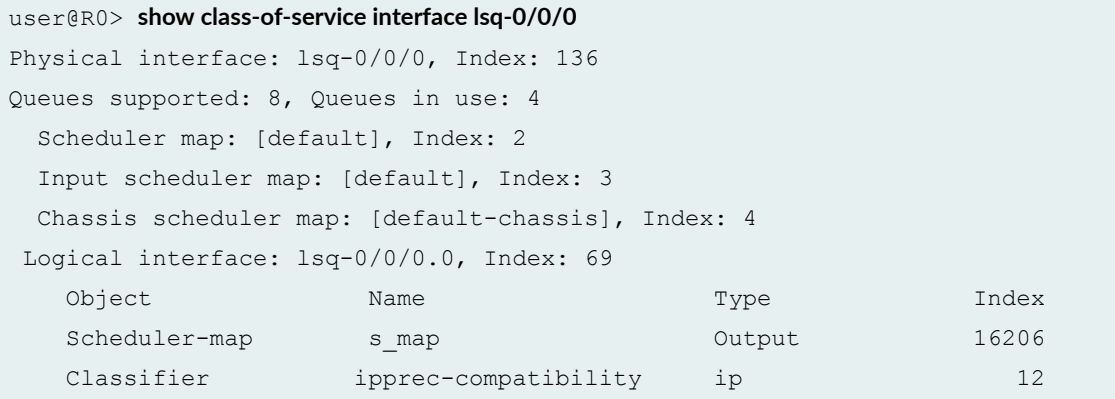

```
user@R0> show class-of-service interface ge-0/0/1
Physical interface: ge-0/0/1, Index: 140
         Queues supported: 8, Queues in use: 4
         Scheduler map: [default], Index: 2
         Input scheduler map: [default], Index: 3
        Logical interface: ge-0/0/1.0, Index: 68
       Object Name Name Type Index
       Classifier classfy_input ip 4330
```

```
user@R0> show class-of-service classifier name classify_input
Classifier: classfy_input, Code point type: inet-precedence, Index: 4330
 Code point Forwarding class and Loss priority
  000 DATA DATA Low
  010 VOICE low
```

```
user@R0> show class-of-service scheduler-map s_map
Scheduler map: s map, Index: 16206
   Scheduler: DATA, Forwarding class: DATA, Index: 3810
  Transmit rate: 49 percent, Rate Limit: none, Buffer size: 49 percent, 
Priority:low
     Drop profiles:
```
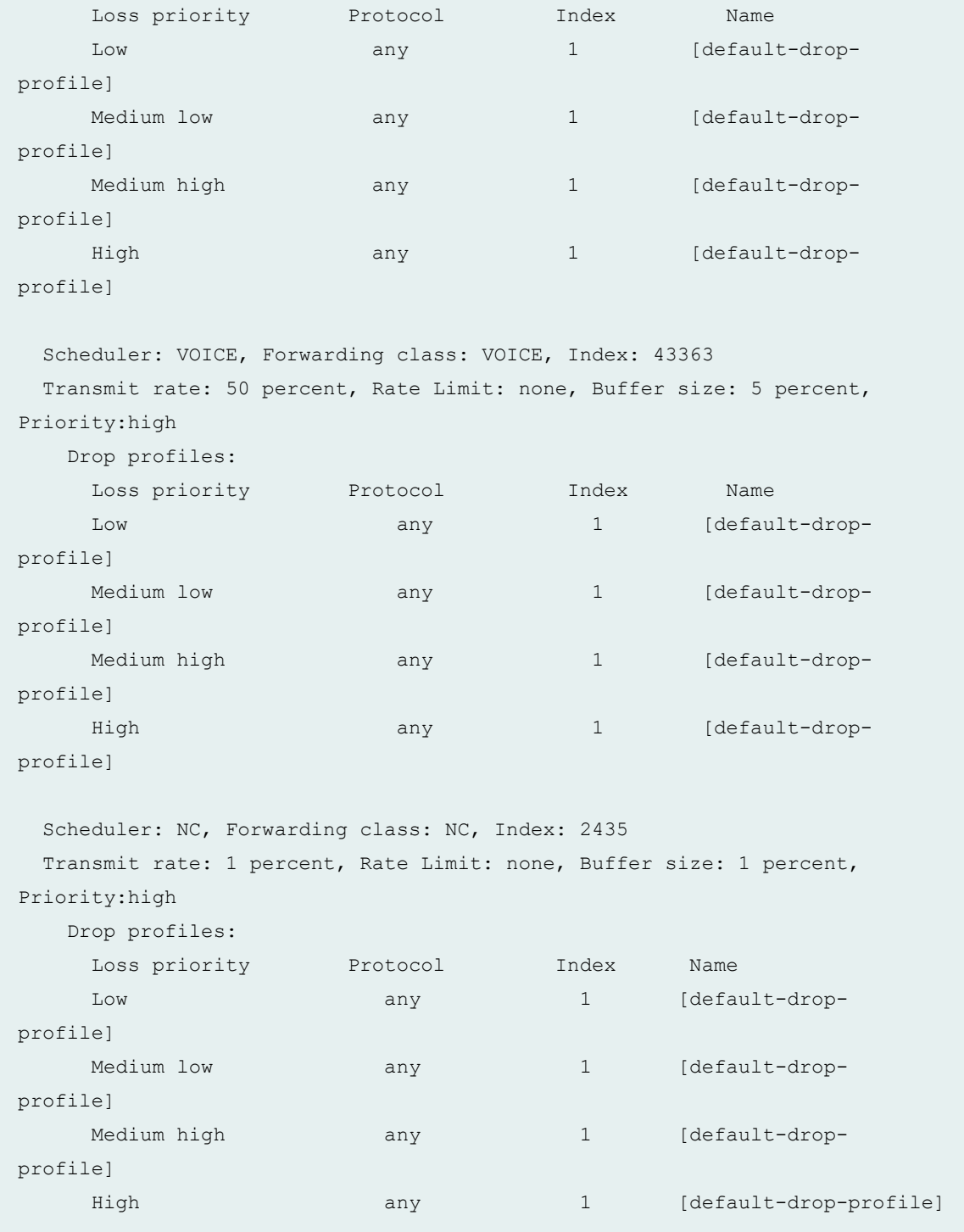

These output examples show a summary of configured CoS components. Verify the following information:

• Logical Interface—Name of the multilink bundle and the CoS components applied to the bundle. The sample output shows that the multilink bundle is **lsq-0/0/0.0**, and the CoS scheduler-map **s\_map** is applied to it.

- **Classifier**—Code points, forwarding classes, and loss priorities assigned to the classifier. The sample output shows that a default classifier, ipprec-compatibility, was applied to the Isq-0/0/0 interface and the classifier classify\_input was applied to the ge-0/0/1 interface.
- **Scheduler**—Transmit rate, buffer size, priority, and loss priority assigned to each scheduler. The sample output displays the data, voice, and network control schedulers with all the configured values.

# **Understanding the Internal Interface LSQ-0/0/0 Configuration**

The link services interface is an internal interface only. It is not associated with a physical medium or PIM. Within an SRX Series device, packets are routed to this interface for link bundling or compression.

It may be required that you upgrade your configuration to use the internal interface lsq-0/0/0 as the link services queuing interface instead of ls-0/0/0, which has been deprecated. You can also roll back your modified configuration to use ls-0/0/0.

# **Example: Upgrading from Is-0/0/0 to Isq-0/0/0 for Multilink Services**

### **IN THIS SECTION**

- Requirements **| 379**
- [Overview](#page-403-0) **| 380**
- Configuration | 380
- Verification | 383

This example shows how to upgrade from ls-0/0/0 to lsq-0/0/0 (or to reverse the change) for multilink services.

## **Requirements**

This procedure is only necessary if you are still using ls-0/0/0 instead of lsq-/0/0/0 or if you need to revert to the old interface.

# <span id="page-403-0"></span>**Overview**

In this example, you rename the link services internal interface from ls-0/0/0 to lsq-0/0/0 or vice versa. You rename all occurrences of ls-0/0/0 in the configuration to lsq-0/0/0 and configure the fragmentation map by adding no fragmentation. You specify no fragmentation after the name of queue 2, if queue 2 is configured, or after assured forwarding. You then attach the fragmentation map configured in the preceding step to lsq-0/0/0 and specify the unit number as 6 of the multilink bundle for which interleave fragments is configured.

Then you roll back the configuration from lsq-0/0/0 to ls-0/0/0. You rename all occurrences in the configuration from lsq-0/0/0 to ls-0/0/0. You delete the fragmentation map if it is configured under the [class-of-service] hierarchy and delete the fragmentation map if it is assigned to lsq-0/0/0. You can delete multilink-max-classes if it is configured for lsq-0/0/0 under the [interfaces] hierarchy. You then delete link-layer-overhead if it is configured for lsq-0/0/0 under the [interfaces] hierarchy.

If no fragmentation is configured on any forwarding class and the fragmentation map is assigned to lsq-0/0/0, then you configure interleave fragments for the ls-0/0/0 interface. Finally, you configure the classifier for LFI packets to refer to queue 2. (The ls-0/0/0 interface treats queue 2 as the LFI queue.)

# **Configuration**

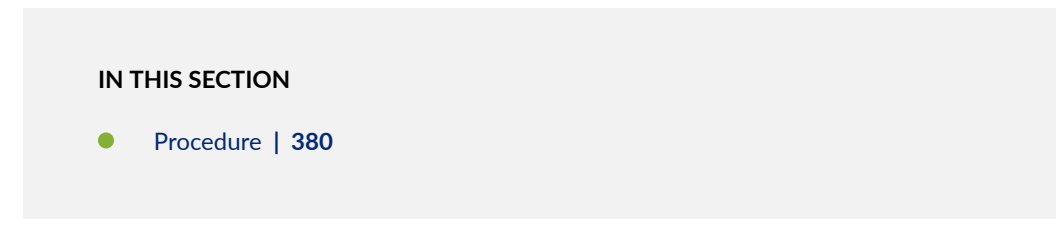

## **Procedure**

# **CLI Quick Configuration**

To quickly upgrade from ls-0/0/0 to lsq-0/0/0 (or reverse the change), copy the following commands and paste them into the CLI:

```
For interfaces ls-0/0/0 to lsq-0/0/0
[edit]
rename interfaces ls-0/0/0 to lsq-0/0/0
```
set class-of-service fragmentation-maps map6 forwarding-class assured-forwarding no-fragmentation set class-of-service interfaces lsq-0/0/0 unit 6 fragmentation-map map6

For interfaces lsq-0/0/0 to ls-0/0/0 [edit] **rename interfaces lsq-0/0/0 to ls-0/0/0** delete class-of-service fragmentation-maps map6 delete class-of-service interfaces lsq-0/0/0 unit 6 fragmentation-map map6 **delete interfaces lsq-0/0/0 unit 6 link-layer-overhead** delete interfaces lsq-0/0/0:0 mlfr-uni-nni-bundle-options link-layer-overhead **set interfaces ls-0/0/0 unit 6 interleave-fragments**

### **Step-by-Step Procedure**

The following example requires you to navigate various levels in the configuration hierarchy. For instructions on how to do that, see Using the CLI Editor in Configuration Mode.

To upgrade from ls-0/0/0 to lsq-0/0/0 or to reverse that change:

**1.** Rename all the occurrences of  $Is-O/O/O$  in the configuration.

```
[edit]
user@host# rename interfaces ls-0/0/0 to lsq-0/0/0
```
2. Configure the fragmentation map.

```
[edit class-of-service fragmentation-maps]
user@host# set map6 forwarding-class assured-forwarding no-fragmentation
```
3. Specify the unit number of the multilink bundle.

```
[edit class-of-service ]
user@host# set interfaces lsq-0/0/0 unit 6 fragmentation-map map6
```
4. Roll back the configuration for all occurrences in the configuration.

```
[edit]
user@host# rename interfaces lsq-0/0/0 to ls-0/0/0
```
5. Delete fragmentation map under class of service.

```
[edit]
user@host# delete class-of-service fragmentation-maps map6
```
6. Delete fragmentation map if it is assigned to the  $\lg q$ -0/0/0 interface.

```
[edit class-of-service interfaces]
user@host# delete lsq-0/0/0 unit 6 fragmentation-map map6
```
7. Delete multilink max classes if it is configured for lsq-0/0/0.

**NOTE:** Multilink-max-classes is not supported and is most likely not configured.

8. Delete link-layer-overhead if it is configured for lsq-0/0/0.

```
[edit interfaces]
user@host# delete lsq-0/0/0 unit 6 link-layer-overhead
```
9. Delete link-layer-overhead if it is configured for lsq-0/0/0:0.

```
[edit interfaces]
user@host# delete lsq-0/0/0:0 mlfr-uni-nni-bundle-options link-layer-overhead
```
10. Configure interleave fragments for the  $Is-O/O/O$  interface.

```
[edit interfaces]
user@host# set ls-0/0/0 unit 6 interleave-fragments
```
# <span id="page-406-0"></span>**Results**

From configuration mode, confirm your configuration by entering the show class-of-service command. If the output does not display the intended configuration, repeat the configuration instructions in this example to correct it.

```
[edit]
     user@host# show class-of-service
     interfaces {
     lsq-0/0/0 {
         unit 6 {
         fragmentation-map map6;
          }
     }
     }
     fragmentation-maps {
         map6 {
         forwarding-class {
         assured-forwarding {
              no-fragmentation;
              }
          }
    }
}
```
If you are done configuring the device, enter commit from configuration mode.

# **Verification**

## **IN THIS SECTION**

[Verifying Link Services Internal Interface ls-0/0/0 to lsq-0/0/0](#page-407-0) **| 384**

Confirm that the configuration is working properly.

### <span id="page-407-0"></span>**Verifying Link Services Internal Interface ls-0/0/0 to lsq-0/0/0**

### **Purpose**

Verify the link services internal interface ls-0/0/0 changed to lsq-0/0/0.

# **Action**

From operational mode, enter the show class-of-service command.

# **Troubleshooting the Link Services Interface**

### **IN THIS SECTION**

- Determine Which CoS Components Are Applied to the Constituent Links | 384
- Determine What Causes Jitter and Latency on the Multilink Bundle | 387
- [Determine If LFI and Load Balancing Are Working Correctly](#page-411-0) **| 388**
- [Determine Why Packets Are Dropped on a PVC Between a Juniper Networks Device and a Third-Party](#page-420-0) [Device](#page-420-0) **| 397**

To solve configuration problems on a link services interface:

# **Determine Which CoS Components Are Applied to the Constituent Links**

**IN THIS SECTION**

- [Problem](#page-408-0) **| 385**
- Solution | 385

### <span id="page-408-0"></span>**Problem**

# **Description**

You are configuring a multilink bundle, but you also have traffic without MLPPP encapsulation passing through constituent links of the multilink bundle. Do you apply all CoS components to the constituent links, or is applying them to the multilink bundle enough?

# **Solution**

You can apply a scheduler map to the multilink bundle and its constituent links. Although you can apply several CoS components with the scheduler map, configure only the ones that are required. We recommend that you keep the configuration on the constituent links simple to avoid unnecessary delay in transmission.

Table 2 shows the CoS components to be applied on a multilink bundle and its constituent links.

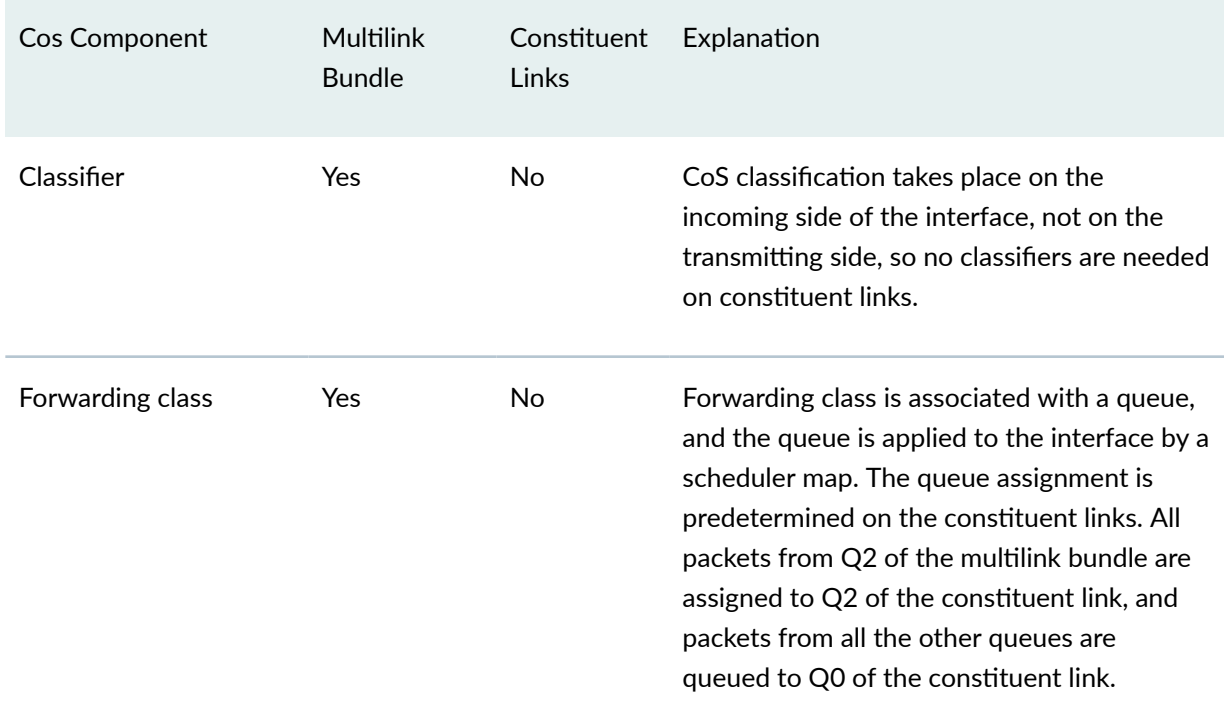

### Table 31: CoS Components Applied on Multilink Bundles and Constituent Links

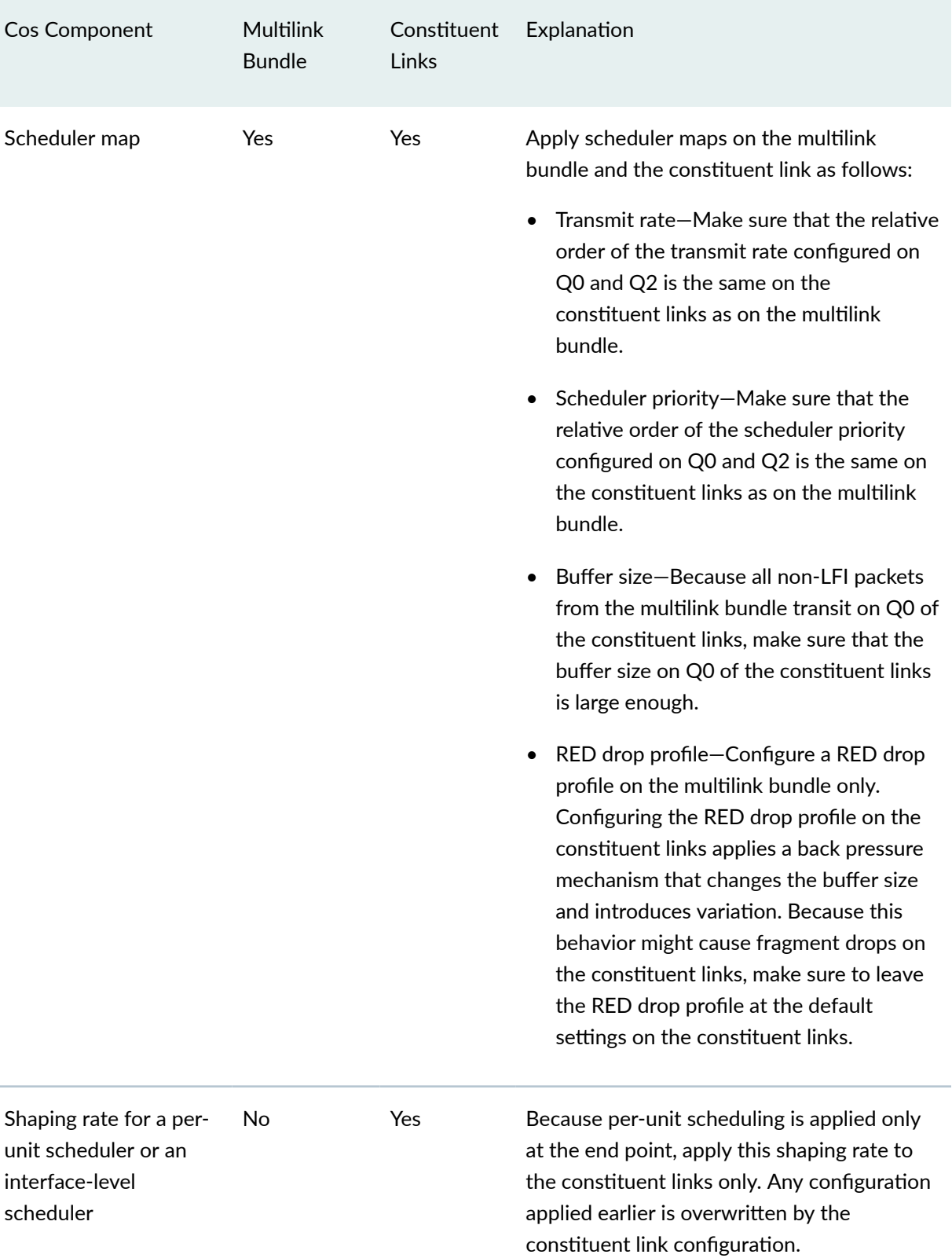

# **Table 31: CoS Components Applied on Multilink Bundles and Constituent Links** *(Continued)*

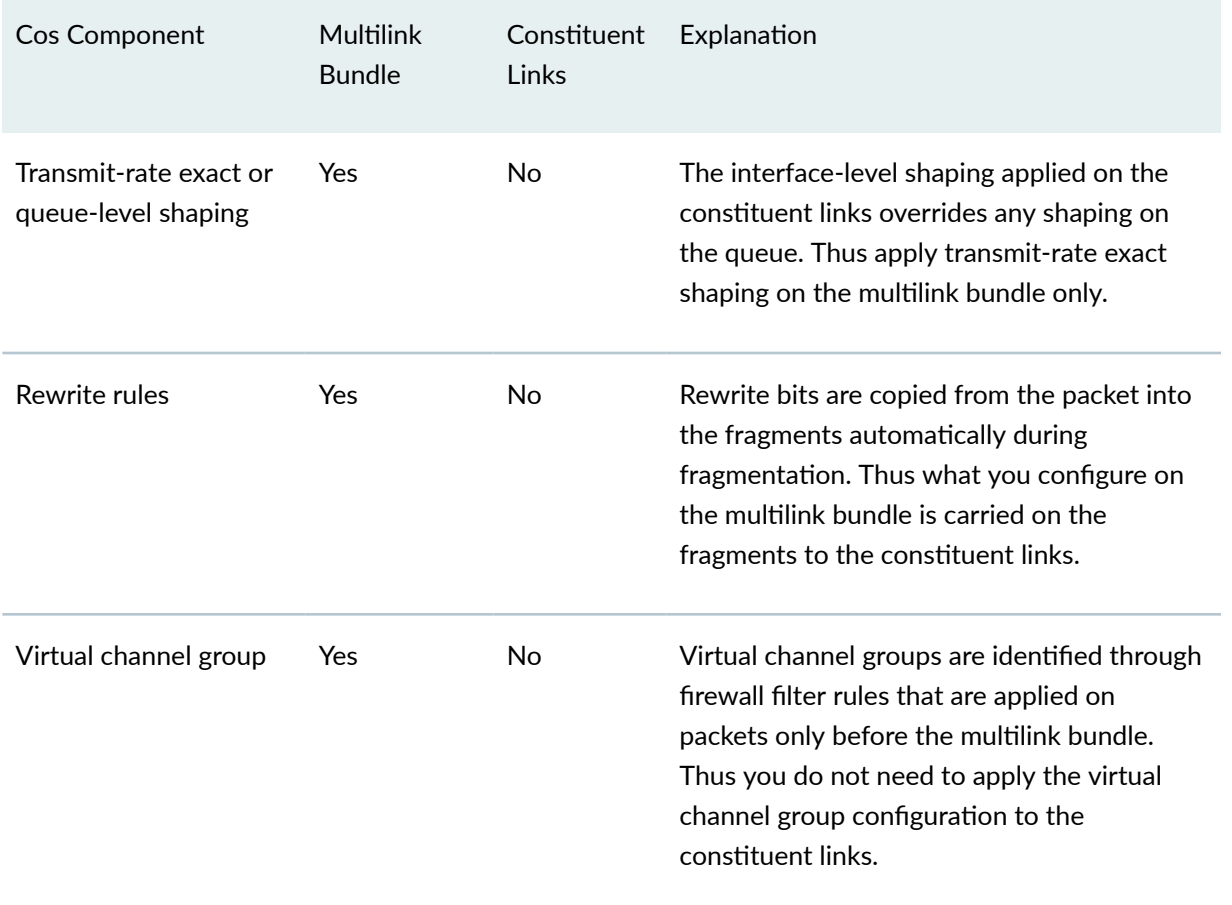

### <span id="page-410-0"></span>**Table 31: CoS Components Applied on Multilink Bundles and Constituent Links** *(Continued)*

# SEE ALSO

[Class of Service User Guide \(Security Devices\)](https://www.juniper.net/documentation/en_US/junos/information-products/pathway-pages/security/cos-overview.html)

# Determine What Causes Jitter and Latency on the Multilink Bundle

## **IN THIS SECTION**

- [Problem](#page-411-0) **| 388**
- Solution | 388 ۰

### <span id="page-411-0"></span>**Problem**

# **Description**

To test jitter and latency, you send three streams of IP packets. All packets have the same IP precedence settings. After configuring LFI and CRTP, the latency increased even over a noncongested link. How can you reduce jitter and latency?

## **Solution**

To reduce jitter and latency, do the following:

- 1. Make sure that you have configured a shaping rate on each constituent link.
- 2. Make sure that you have not configured a shaping rate on the link services interface.
- 3. Make sure that the configured shaping rate value is equal to the physical interface bandwidth.
- 4. If shaping rates are configured correctly, and jitter still persists, contact the Juniper Networks Technical Assistance Center (JTAC).

# **Determine If LFI and Load Balancing Are Working Correctly**

## **IN THIS SECTION**

- Problem **| 388**
- Solution | 389

## **Problem**

# **Description**

In this case, you have a single network that supports multiple services. The network transmits data and delay-sensitive voice traffic. After configuring MLPPP and LFI, make sure that voice packets are transmitted across the network with very little delay and jitter. How can you find out if voice packets are being treated as LFI packets and load balancing is performed correctly?

### <span id="page-412-0"></span>**Solution**

When LFI is enabled, data (non-LFI) packets are encapsulated with an MLPPP header and fragmented to packets of a specified size. The delay-sensitive, voice (LFI) packets are PPP-encapsulated and interleaved between data packet fragments. Queuing and load balancing are performed differently for LFI and non-LFI packets.

To verify that LFI is performed correctly, determine that packets are fragmented and encapsulated as configured. After you know whether a packet is treated as an LFI packet or a non-LFI packet, you can confirm whether the load balancing is performed correctly.

**Solution Scenario**—Suppose two Juniper Networks devices, R0 and R1, are connected by a multilink bundle **lsq-0/0/0.0** that aggregates two serial links, **se-1/0/0** and **se-1/0/1**. On R0 and R1, MLPPP and LFI are enabled on the link services interface and the fragmentation threshold is set to 128 bytes.

In this example, we used a packet generator to generate voice and data streams. You can use the packet capture feature to capture and analyze the packets on the incoming interface.

The following two data streams were sent on the multilink bundle:

- 100 data packets of 200 bytes (larger than the fragmentation threshold)
- 500 data packets of 60 bytes (smaller than the fragmentation threshold)

The following two voice streams were sent on the multilink bundle:

- 100 voice packets of 200 bytes from source port 100
- 300 voice packets of 200 bytes from source port 200

To confirm that LFI and load balancing are performed correctly:

**NOTE:** Only the significant portions of command output are displayed and described in this example.

1. Verify packet fragmentation. From operational mode, enter the show interfaces lsq-0/0/0 command to check that large packets are fragmented correctly.

```
user@R0#> show interfaces lsq-0/0/0 
Physical interface: lsq-0/0/0, Enabled, Physical link is Up
   Interface index: 136, SNMP ifIndex: 29
  Link-level type: LinkService, MTU: 1504
   Device flags : Present Running
   Interface flags: Point-To-Point SNMP-Traps
```

```
 Last flapped : 2006-08-01 10:45:13 PDT (2w0d 06:06 ago)
 Input rate : 0 bps (0 pps)
 Output rate : 0 bps (0 pps)
 Logical interface lsq-0/0/0.0 (Index 69) (SNMP ifIndex 42) 
  Flags: Point-To-Point SNMP-Traps 0x4000 Encapsulation: Multilink-PPP
  Bandwidth: 16mbps
 Statistics Frames fps Bytes bps
  Bundle:
    Fragments:
    Input : 0 0 0 0 0
    Output: 1100 0 118800 0
    Packets:
    Input : 0 0 0 0 0 0
    Output: 1000 0 112000 0
 ...
  Protocol inet, MTU: 1500
    Flags: None
    Addresses, Flags: Is-Preferred Is-Primary
     Destination: 9.9.9/24, Local: 9.9.9.10
```
**Meaning**—The output shows a summary of packets transiting the device on the multilink bundle. Verify the following information on the multilink bundle:

- The total number of transiting packets =  $1000$
- The total number of transiting fragments=1100
- The number of data packets that were fragmented =100

The total number of packets sent (600 + 400) on the multilink bundle match the number of transiting packets (1000), indicating that no packets were dropped.

The number of transiting fragments exceeds the number of transiting packets by 100, indicating that 100 large data packets were correctly fragmented.

**Corrective Action—If the packets are not fragmented correctly, check your fragmentation threshold** configuration. Packets smaller than the specified fragmentation threshold are not fragmented.

2. Verify packet encapsulation. To find out whether a packet is treated as an LFI or non-LFI packet, determine its encapsulation type. LFI packets are PPP encapsulated, and non-LFI packets are encapsulated with both PPP and MLPPP. PPP and MLPPP encapsulations have different overheads resulting in different-sized packets. You can compare packet sizes to determine the encapsulation type.

A small unfragmented data packet contains a PPP header and a single MLPPP header. In a large fragmented data packet, the first fragment contains a PPP header and an MLPPP header, but the consecutive fragments contain only an MLPPP header.

PPP and MLPPP encapsulations add the following number of bytes to a packet:

• PPP encapsulation adds 7 bytes:

4 bytes of header+2 bytes of frame check sequence (FCS)+1 byte that is idle or contains a flag

• MLPPP encapsulation adds between 6 and 8 bytes:

4 bytes of PPP header+2 to 4 bytes of multilink header

Figure 2 shows the overhead added to PPP and MLPPP headers.

## **Figure 22: PPP and MLPPP Headers**

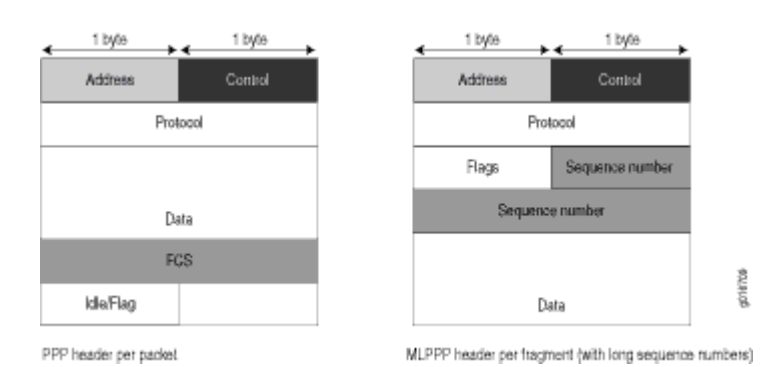

For CRTP packets, the encapsulation overhead and packet size are even smaller than for an LFI packet. For more information, see Example: Configuring the Compressed Real-Time Transport [Protocol.](https://www.juniper.net/documentation/en_US/junos15.1x49-d40/topics/example/interface-link-services-crtp-configuring.html)

Table 3 shows the encapsulation overhead for a data packet and a voice packet of 70 bytes each. After encapsulation, the size of the data packet is larger than the size of the voice packet.

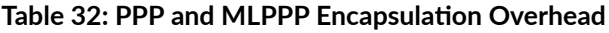

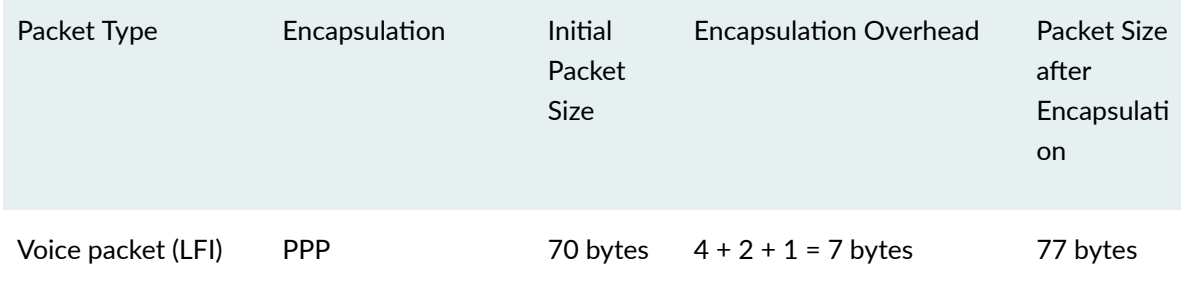

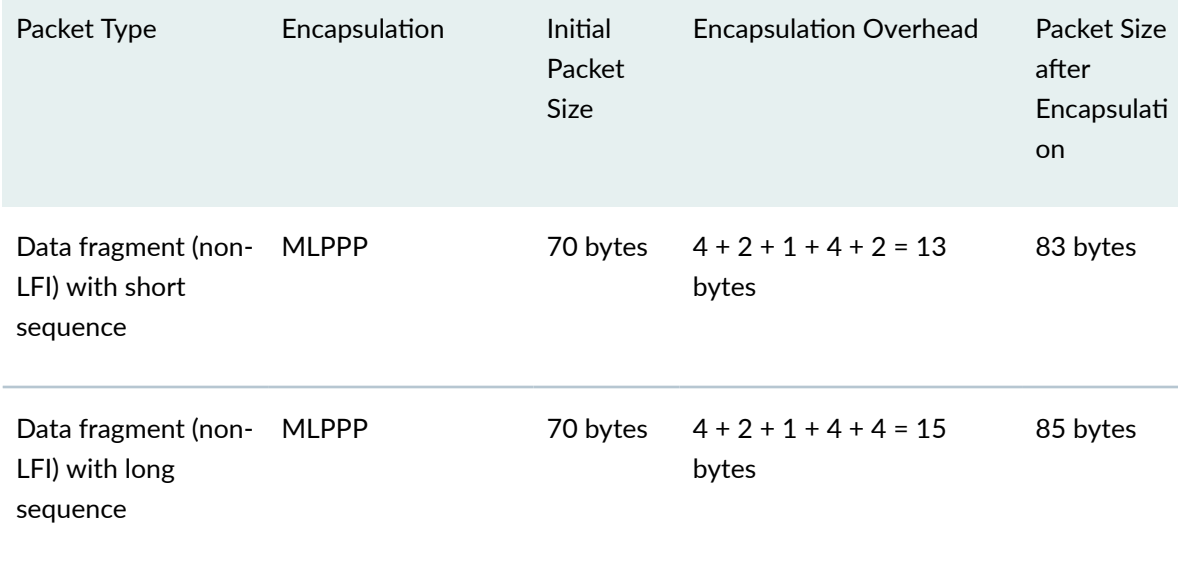

#### Table 32: PPP and MLPPP Encapsulation Overhead *(Continued)*

From operational mode, enter the show interfaces queue command to display the size of transmitted packet on each queue. Divide the number of bytes transmitted by the number of packets to obtain the size of the packets and determine the encapsulation type.

3. Verify load balancing. From operational mode, enter the show interfaces queue command on the multilink bundle and its constituent links to confirm whether load balancing is performed accordingly on the packets.

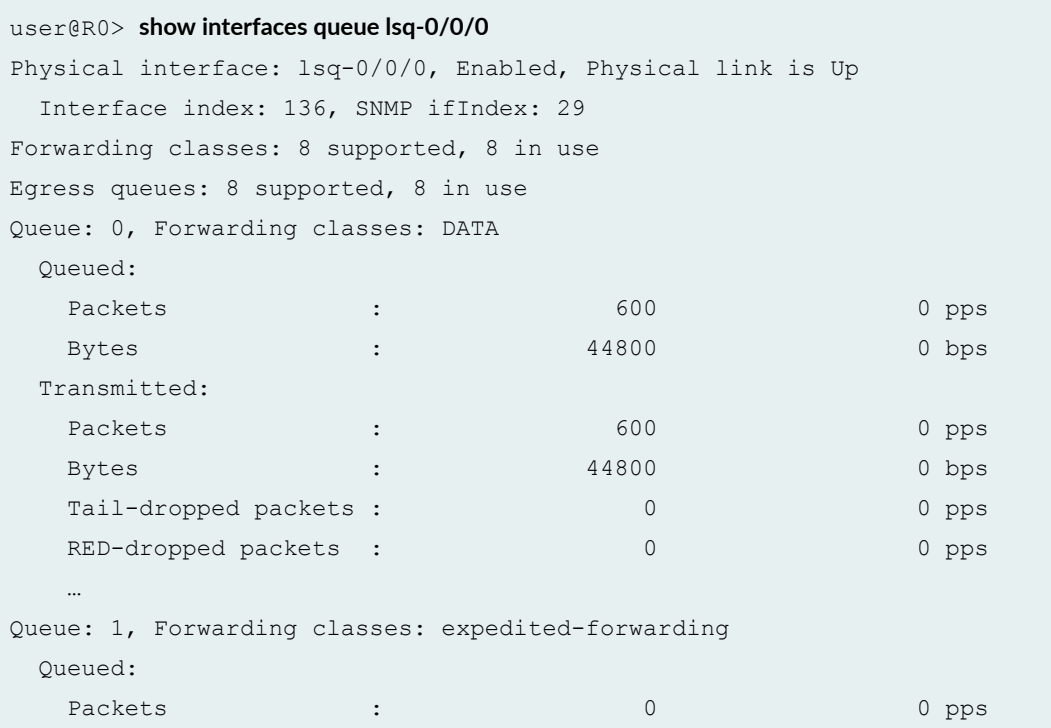

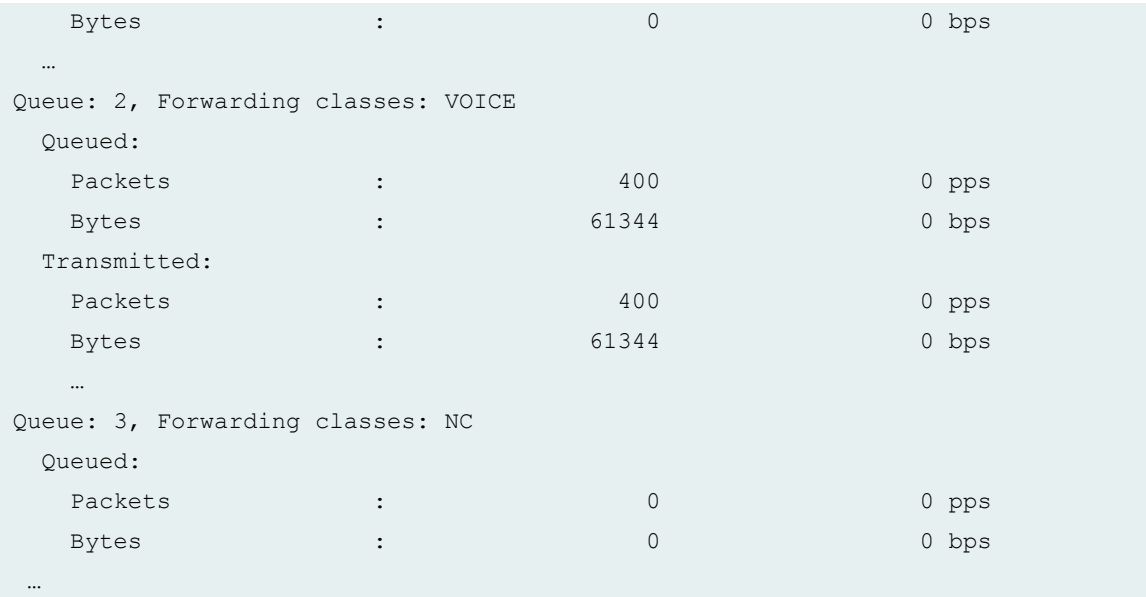

user@R0> **show interfaces queue se-1/0/0** Physical interface: se-1/0/0, Enabled, Physical link is Up Interface index: 141, SNMP ifIndex: 35 Forwarding classes: 8 supported, 8 in use Egress queues: 8 supported, 8 in use Queue: 0, Forwarding classes: DATA Queued: Packets : 350 0 pps Bytes : 24350 0 bps Transmitted: Packets : 350 0 pps Bytes : 24350 0 bps ... Queue: 1, Forwarding classes: expedited-forwarding Queued: Packets : 0 0 pps Bytes : 0 0 bps … Queue: 2, Forwarding classes: VOICE Queued: Packets : 100 0 pps Bytes : 15272 0 bps Transmitted: Packets : 100 0 pps Bytes : 15272 0 bps

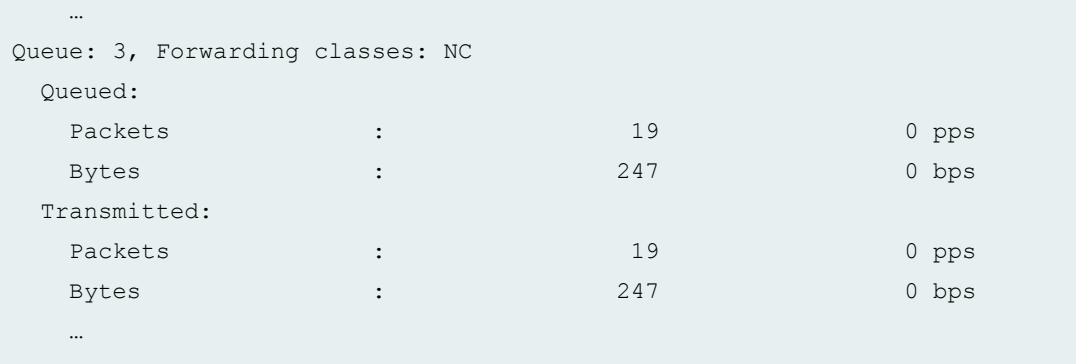

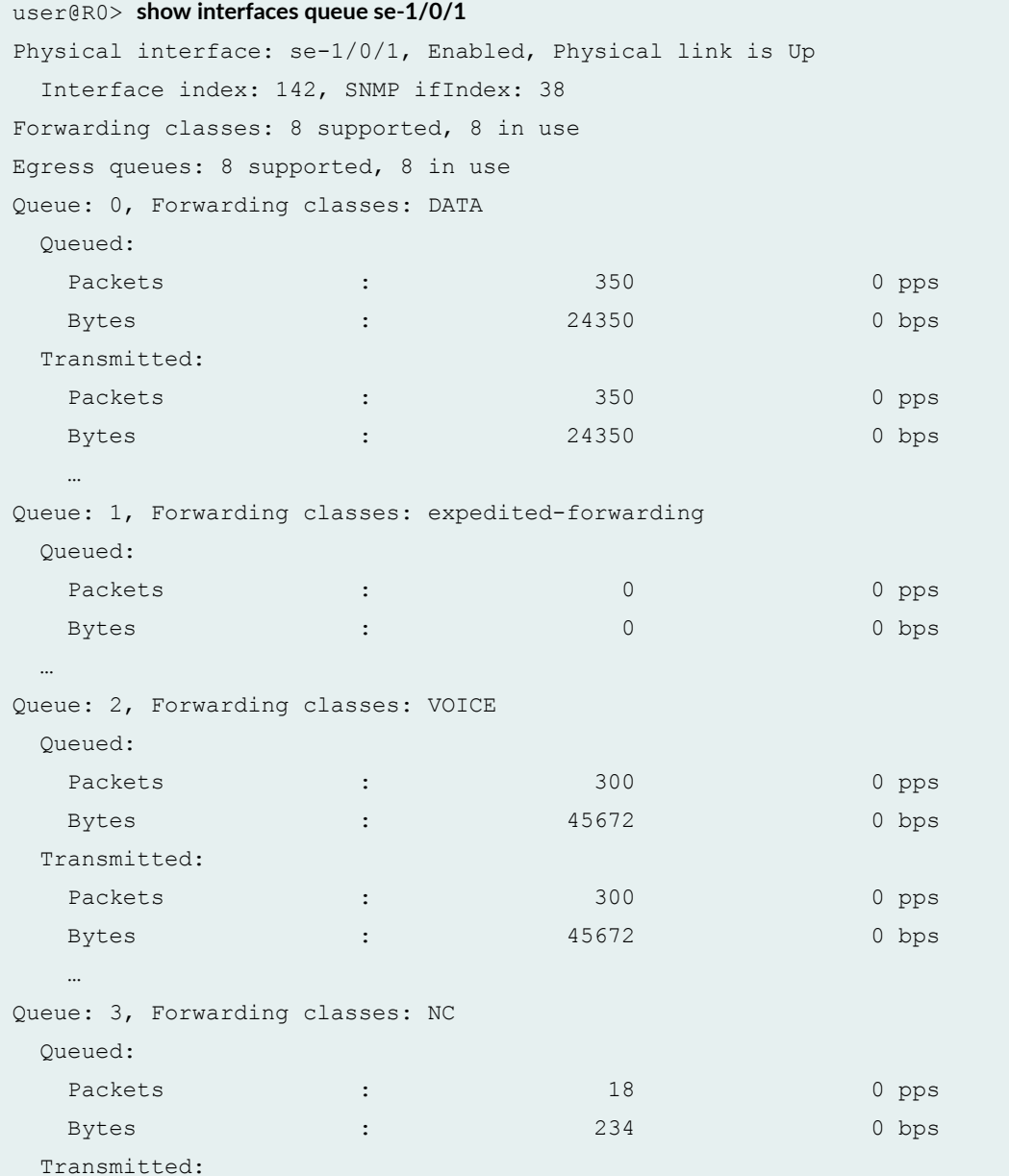

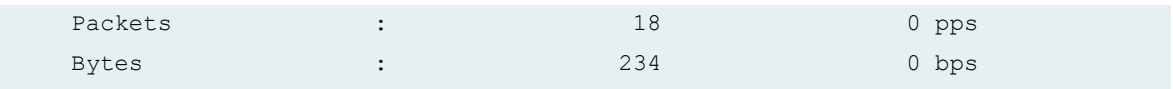

**Meaning–The output from these commands shows the packets transmitted and queued on each** queue of the link services interface and its constituent links. Table 4 shows a summary of these values. (Because the number of transmitted packets equaled the number of queued packets on all the links, this table shows only the queued packets.)

### Table 33: Number of Packets Transmitted on a Queue

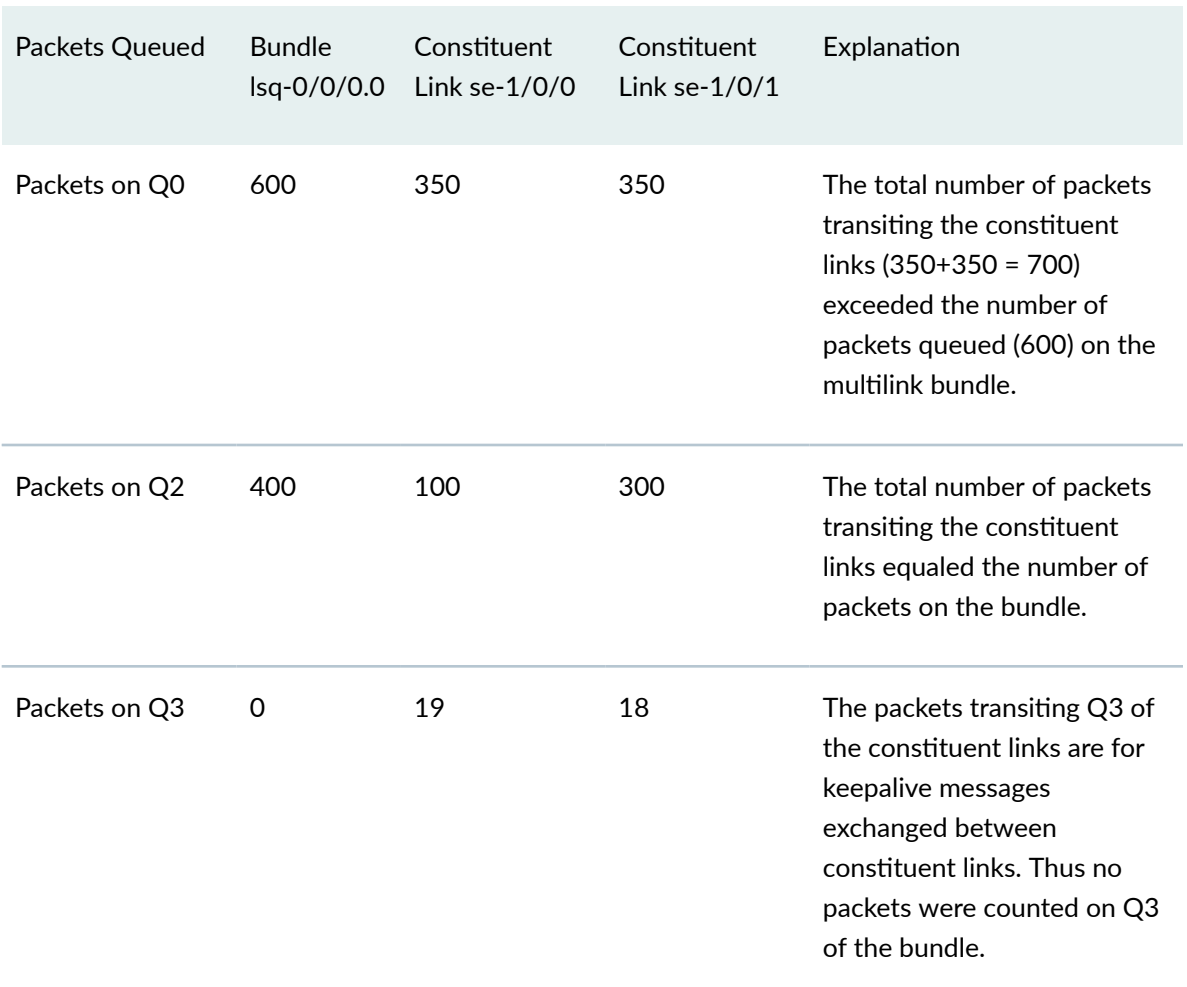

On the multilink bundle, verify the following:

• The number of packets queued matches the number transmitted. If the numbers match, no packets were dropped. If more packets were queued than were transmitted, packets were dropped because the buffer was too small. The buffer size on the constituent links controls congestion at the output stage. To correct this problem, increase the buffer size on the constituent links.

- The number of packets transiting Q0 (600) matches the number of large and small data packets received (100+500) on the multilink bundle. If the numbers match, all data packets correctly transited Q0.
- The number of packets transiting Q2 on the multilink bundle (400) matches the number of voice packets received on the multilink bundle. If the numbers match, all voice LFI packets correctly transited Q2.

On the constituent links, verify the following:

• The total number of packets transiting Q0 (350+350) matches the number of data packets and data fragments (500+200). If the numbers match, all the data packets after fragmentation correctly transited Q0 of the constituent links.

Packets transited both constituent links, indicating that load balancing was correctly performed on non-LFI packets.

• The total number of packets transiting Q2 (300+100) on constituent links matches the number of voice packets received (400) on the multilink bundle. If the numbers match, all voice LFI packets correctly transited Q2.

LFI packets from source port **100** transited **se-1/0/0**, and LFI packets from source port **200** transited **se-1/0/1**. Thus all LFI (Q2) packets were hashed based on the source port and correctly transited both constituent links.

**Corrective Action–If the packets transited only one link, take the following steps to resolve the** problem:

- a. Determine whether the physical link is up (operational) or **down** (unavailable). An unavailable link indicates a problem with the PIM, interface port, or physical connection (link-layer errors). If the link is operational, move to the next step.
- b. Verify that the classifiers are correctly defined for non-LFI packets. Make sure that non-LFI packets are not configured to be queued to Q2. All packets queued to Q2 are treated as LFI packets.
- c. Verify that at least one of the following values is different in the LFI packets: source address, destination address, IP protocol, source port, or destination port. If the same values are configured for all LFI packets, the packets are all hashed to the same flow and transit the same link.
- 4. Use the results to verify load balancing.

# <span id="page-420-0"></span>**Determine Why Packets Are Dropped on a PVC Between a Juniper Networks Device and a Third-Party Device**

### **IN THIS SECTION**

- Problem **| 397**
- Solution | 397

#### **Problem**

### **Description**

You are configuring a permanent virtual circuit (PVC) between T1, E1, T3, or E3 interfaces on a Juniper Networks device and a third-party device, and packets are being dropped and ping fails.

### **Solution**

If the third-party device does not have the same FRF.12 support as the Juniper Networks device or supports FRF.12 in a different way, the Juniper Networks device interface on the PVC might discard a fragmented packet containing FRF.12 headers and count it as a "Policed Discard."

As a workaround, configure multilink bundles on both peers, and configure fragmentation thresholds on the multilink bundles.

# **Configuring Link Fragmentation and Interleaving**

#### **IN THIS SECTION**

- Understanding Link Fragmentation and Interleaving Configuration | 398
- Example: Configuring Link Fragmentation and Interleaving | 399

The factor that determines the order in which output interface transmits traffic from an output queue is the priority scheduling on a multilink bundle. The large packets using this multilink bundle, cause delay

<span id="page-421-0"></span>for the small and delay-sensitive packets to reach their turn for transmission. This delay renders some slow links like, T1 and E1, useless for delay-sensitive traffic. Link fragmentation and interleaving (LFI) solves this problem. The topics below topics the LFI in detail and its configuration.

# **L** Understanding Link Fragmentation and Interleaving Configuration

As it does on any other interface, priority scheduling on a multilink bundle determines the order in which an output interface transmits traffic from an output queue. The queues are serviced in a weighted round-robin fashion. But when a queue containing large packets starts using the multilink bundle, small and delay-sensitive packets must wait their turn for transmission. Because of this delay, some slow links, such as T1 and E1, can become useless for delay-sensitive traffic.

Link fragmentation and interleaving (LFI) solves this problem. It reduces delay and *jitter* on links by fragmenting large packets and interleaving delay-sensitive packets with the resulting smaller packets for simultaneous transmission across multiple links of a multilink bundle.

Figure 23 on page  $399$  illustrates how LFI works. In this figure, device R0 and device R1 have LFI enabled. When device R0 receives large and small packets, such as data and voice packets, it divides them into two categories. All voice packets and any other packets configured to be treated as voice packets are categorized as LFI packets and transmitted without fragmentation or an MLPPP header. If CRTP is configured on the bundle, LFI packets are transmitted through CRTP processing. The remaining non-LFI (data) packets can be fragmented or unfragmented based on the configured fragmentation threshold. The packets larger than the fragmentation threshold are fragmented. An MLPPP header (containing a multilink sequence number) is added to all non-LFI packets, fragmented and unfragmented.

The fragmentation is performed according to the fragmentation threshold that you configure. For example, if you configure a fragmentation threshold of 128 bytes, all packets larger than 128 bytes are fragmented. When device R1 receives the packets, it sends the unfragmented voice packets immediately but buffers the packet fragments until it receives the last fragment for a packet. In this example, when device R1 receives fragment 5, it reassembles the fragments and transmits the whole packet.

<span id="page-422-0"></span>The unfragmented data packets are treated as a single fragment. Thus device R1 does not buffer the unfragmented data packets and transmits them as it receives them.

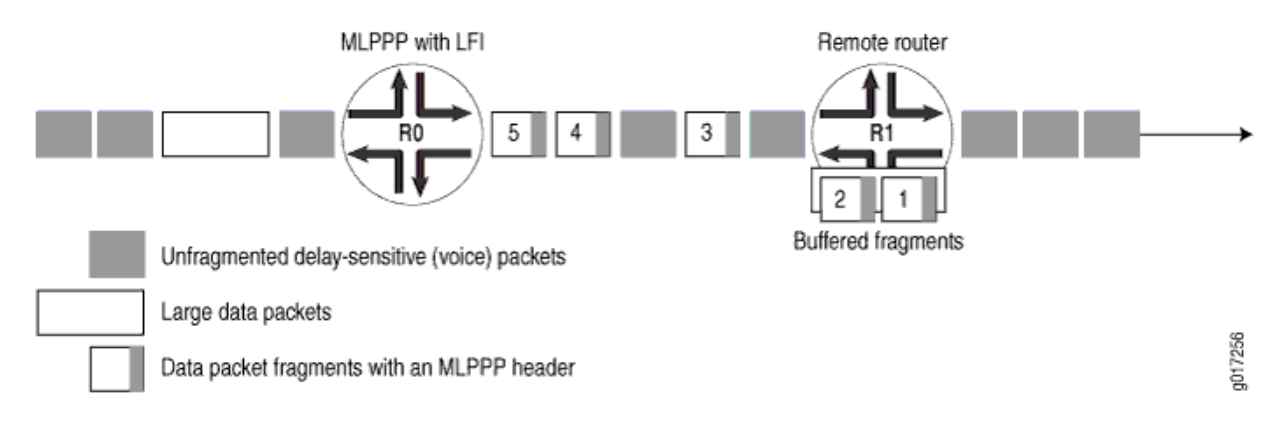

### **Figure 23: LFI on a Services Router**

To configure LFI, you define the MLPPP encapsulation type and enable fragmentation and interleaving of packets by specifying the fragmentation threshold and fragmentation maps, with a no-fragmentation knob mapped to the forwarding class of choice.

# **Example: Configuring Link Fragmentation and Interleaving**

### **IN THIS SECTION**

- Requirements **| 399**
- [Overview](#page-423-0) **| 400**
- Configuration | 400
- Verification | 401

This example shows how to configure LFI.

### **Requirements**

Before you begin, you should have two Juniper Networks devices configured with at least two serial interfaces that communicate over serial links. This example shows two devices.

# <span id="page-423-0"></span>**Overview**

In this example, you create an interface called lsq-0/0/0. You specify the encapsulation type as multilink-ppp and set the fragmentation threshold value to 128. Set a fragmentation threshold of 128 bytes on the MLPPP bundle so that it applies to all traffic on both constituent links, enabling that any packet larger than 128 bytes transmitted on these links is fragmented. Any nonzero value must be a multiple of 64 bytes. The value can be between 128 and 16320. The default value is 0 bytes.

# **Configuration**

**IN THIS SECTION**

Procedure **| 400**

### **Procedure**

## **Step-by-Step Procedure**

The following example requires you to navigate various levels in the configuration hierarchy. For instructions on how to do that, see Using the CLI Editor in Configuration Mode.

To configure LFI:

1. Create an interface.

[edit] user@host# **edit interfaces lsq-0/0/0**

2. Specify the encapsulation type and fragmentation threshold value.

[edit interfaces lsq-0/0/0]  $user@host#$  set unit 0 encapsulation multilink-ppp fragment-threshold 128

3. If you are done configuring the device, commit the configuration.

[edit] user@host# **commit**

# <span id="page-424-0"></span>**Verification**

#### **IN THIS SECTION**

Verifying Link Fragmentation and Interleaving Configuration | 401

#### **Verifying Link Fragmentation and Interleaving Configuration**

### **Purpose**

Verify the LFI configuration.

### **Action**

From operational mode, enter the show interfaces lsq-0/0/0 command.

# **Configuring Class-of-Service on Link Services Interfaces**

#### **IN THIS SECTION**

- Understanding How to Define Classifiers and Forwarding Classes | 402
- Ò Example: Defining Classifiers and Forwarding Classes | 402
- Understanding How to Define and Apply Scheduler Maps | 407
- İ Example: Configuring Scheduler Maps | 409
- Ò [Understanding Interface Shaping Rates](#page-437-0) **| 414**
- Example: Configuring Interface Shaping Rates | 414

On a Juniper Networks device, when LFI is enabled, all forwarding traffic assigned to queue 2 or member link is treated as LFI (voice) traffic. The topics below discuss the overview of classifiers and

<span id="page-425-0"></span>forwarding class, definition and application of schedule maps, and overview and configuration details of interface shaping rates on SRX series devices.

# **Understanding How to Define Classifiers and Forwarding Classes**

By defining classifiers you associate incoming packets with a forwarding class and loss priority. Based on the associated forwarding class, you assign packets to output queues. To configure classifiers, you specify the bit pattern for the different types of traffic. The classifier takes this bit pattern and attempts to match it to the type of packet arriving on the interface. If the information in the packet's header matches the specified pattern, the packet is sent to the appropriate queue, defined by the forwarding class associated with the classifier.

On a Juniper Networks device, when LFI is enabled, all forwarding traffic assigned to queue 2 or member link is treated as LFI (voice) traffic. You do not need to assign network control traffic to a queue explicitly, because it is assigned to queue 3 by default.

**NOTE**: On member links:

- **DATA** is assigned to queue 0.
- **VOICE** is assigned to queue 2.
- **NC** (network control) is assigned to queue 3. By default NC is assigned to queue 3.

# **Example: Defining Classifiers and Forwarding Classes**

#### **IN THIS SECTION**

- [Requirements](#page-426-0) **| 403**
- [Overview](#page-426-0) **| 403**
- Configuration | 403
- Verification | 406

<span id="page-426-0"></span>This example shows how to define classifiers for different types of traffic, such as voice, data, and network control packets, and to direct the traffic to different output queues to manage your throughput.

# **Requirements**

Before you begin:

- Configure two Juniper Networks devices with at least two serial interfaces that communicate over serial links.
- Configure CoS components. See Junos OS Class of Service Configuration Guide for Security Devices.

# **Overview**

In this example, you configure class of service and set the default IP precedence classifier to classify\_input, which is assigned to all incoming traffic. You then set the precedence bit value in the type of service field to 000 for all incoming data traffic and 010 for all incoming voice traffic. You set all outgoing data traffic to queue 0 and all voice traffic to queue 2, and fragmentation-map maps queue 2 to no fragmentation.

# **Configuration**

**IN THIS SECTION**

Procedure **| 403**

### **Procedure**

# **CLI Quick Configuration**

To quickly configure this example, copy the following commands, paste them into a text file, remove any line breaks, change any details necessary to match your network configuration, and then copy and paste the commands into the CLI at the **[edit]** hierarchy level.

set class-of-service classifiers inet-precedence classify\_input forwarding-class DATA loss-priority low code**points 000** set class-of-service classifiers inet-precedence classify\_input forwarding-class VOICE loss-priority low code**points 010 set class-of-service forwarding-classes queue 0 DATA set class-of-service forwarding-classes queue 2 VOICE**

**set class-of-service forwarding-classes queue 3 NC** set class-of-service interfaces ge-0/0/1 unit 0 classifiers inet-precedence classify\_input set class-of-service fragmentation-maps FM forwarding-class VOICE no-fragmentation set class-of-service interfaces lsq-0/0/0 unit 0 fragmentation-map FM

## **Step-by-Step Procedure**

The following example requires you to navigate various levels in the configuration hierarchy. For instructions on how to do that, see Using the CLI Editor in Configuration Mode in the [Junos OS CLI User](https://www.juniper.net/documentation/en_US/junos/information-products/pathway-pages/junos-cli/junos-cli.html) [Guide](https://www.juniper.net/documentation/en_US/junos/information-products/pathway-pages/junos-cli/junos-cli.html).

To define classifiers and forwarding classes:

1. Configure class of service.

```
[edit]
user@host# edit class-of-service
```
2. Configure the behavior aggregate classifier for classifying packets.

```
[edit class-of-service]
user@host# edit classifiers inet-precedence classify_input
```
3. Assign packets with IP precedence to the data forwarding class and specify a loss priority.

[edit class-of-service classifiers inet-precedence classify input] user@host# **set forwarding-class DATA loss-priority low code-points 000**

4. Assign packets with IP precedence to the voice forwarding class and specify a loss priority.

[edit class-of-service classifiers inet-precedence classify\_input] user@host# **set forwarding-class VOICE loss-priority low code-points 010**

5. Specify the forwarding class one-to-one with the output queues.

[edit class-of-service] user@host# **edit forwarding-classes**

```
user@host# set queue 0 DATA
user@host# set queue 2 VOICE
user@host# set queue 3 NC
```
6. Create an interface and apply the behavior aggregate classifier.

```
[edit class-of-service]
user@host# edit interfaces ge-0/0/1
user@host# set unit 0 classifiers inet-precedence classify_input
```
7. Configure fragmentation map.

```
[edit]
user@host# edit class-of-service
user@host# set fragmentation-maps FM forwarding-class VOICE no-fragmentation
```
8. Attach fragmentation map to the interface.

```
[edit class-of-service]
user@host# set interfaces lsq-0/0/0 unit 0 fragmentation-map FM
```
# **Results**

From configuration mode, confirm your configuration by entering the show class-of-service command. If the output does not display the intended configuration, repeat the configuration instructions in this example to correct it.

```
[edit]
    user@host# show class-of-service
classifiers {
        inet-precedence classify_input {
            forwarding-class DATA {
        loss-priority low code-points 000;
 }
            forwarding-class VOICE {
        loss-priority low code-points 010;
 }
 }
```

```
 }
                   forwarding-classes {
                            queue 0 DATA;
                            queue 2 VOICE;
                            queue 3 NC;
 }
                            interfaces {
                                    lsq-0/0/0 {
                                    unit 0 {
                                     fragmentation-map FM;
denotes the contract of the contract of the contract of the contract of the contract of the contract of the contract of the contract of the contract of the contract of the contract of the contract of the contract of the co
denotes the contract of the contract of the contract of the contract of the contract of the contract of the contract of the contract of the contract of the contract of the contract of the contract of the contract of the co
                                              ge-0/0/1 {
                                                      unit 0 {
                                                       classifiers {
                                              inet-precedence classify_input;
denotes the contract of the contract of the contract of the contract of the contract of the contract of the contract of the contract of the contract of the contract of the contract of the contract of the contract of the co
 }
 }
 }
                            fragmentation-maps {
                                     FM {
                                     forwarding-class {
                                    VOICE {
                                              no-fragmentation;
 }
 }
                  }
         }
```
If you are done configuring the device, enter commit from configuration mode.

# **Verification**

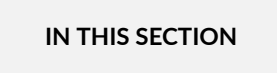

Verifying Classifiers and Forwarding Classes | 407  $\bullet$ 

To confirm that the configuration is working properly, perform this task:

### <span id="page-430-0"></span>**Verifying Classifiers and Forwarding Classes**

## **Purpose**

Verify the classifiers and the forwarding classes.

# **Action**

From operational mode, enter the **show class-of-service** command.

# **Understanding How to Define and Apply Scheduler Maps**

Juniper Networks devices support per-unit scheduling **set class-of-service schedulers S0 priority low**, which allows you to configure scheduler maps on each MLPPP or MLFR multilink bundle. You can also configure scheduler maps on constituent links, but you must maintain the same relative priority on the constituent links and on the multilink bundle.

If you configure CoS components with LFI on a Juniper Networks device, we recommend that you follow certain recommendations for shaping rate, scheduling priority, and buffer size.

When you configure LFI, we recommend that you configure the shaping rate on each constituent link of the multilink bundle. Shaping rate configuration on the constituent links is required to limit the *jitter* on the LFI queue. If you anticipate no delay-sensitive or jitter-sensitive traffic on the LFI queue, or if there is no LFI traffic at all, shaping rate configuration is optional.

Table 34 on page 407 shows an example of correct and incorrect relative priorities on a multilink bundle and its constituent link. In this example, you have assigned a high priority to LFI packets and a low priority to data packets on the multilink bundle. To maintain the relative priority on the constituent links, you can assign a high priority to the LFI packets and a medium-high priority to the data packets, but you cannot assign a medium-high priority to LFI packets and a high priority to data packets.

### **Table 34: Relative Priorities on Multilink Bundles and Constituent Links**

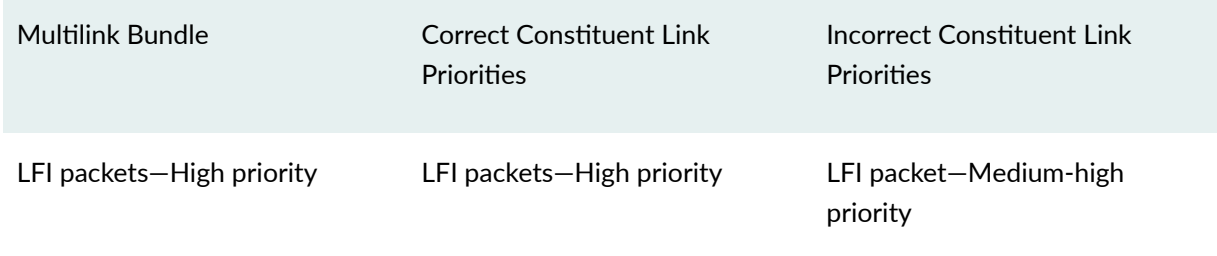

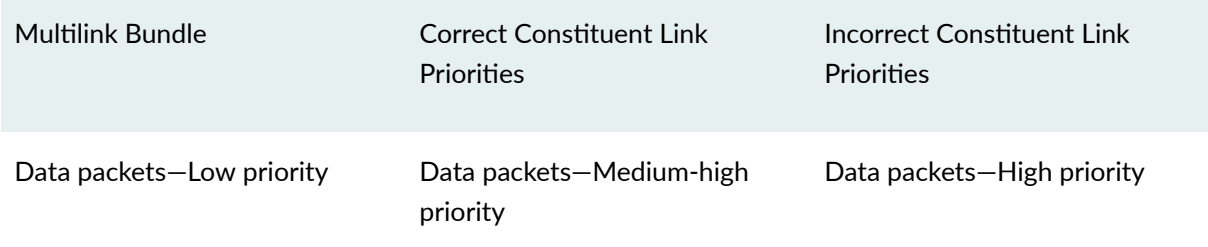

### **Table 34: Relative Priorities on Multilink Bundles and Constituent Links** *(Continued)*

By defining schedulers you configure the properties of output queues that determine the transmission service level for each queue. These properties include the amount of interface bandwidth assigned to the queue, the size of the memory buffer allocated for storing packets, and the priority of the queue. After defining schedulers you associate them with forwarding classes by means of scheduler maps. You then associate each scheduler map with an interface, thereby configuring the hardware queues and packet schedulers that operate according to this mapping.

**NOTE:** When data and LFI streams are present, the following scheduler map configuration is recommended for constituent links. This gives less latency for LFI traffic and avoids out-of-order  $transmission of data traffic$ 

Configure the following schedulers:

- set class-of-service schedulers S0 buffer-size temporal 20k
- **set class-of-service schedulers S0 priority low**
- **set class-of-service schedulers S2 priority high**
- **set class-of-service schedulers S3 priority high**

Configure the following scheduler map:

- set class-of-service scheduler-maps lsqlink\_map forwarding-class best-effort scheduler S0
- **set class-of-service scheduler-maps lsqlink\_map forwarding-class assured-forwarding scheduler S2**
- **set class-of-service scheduler-maps lsqlink\_map forwarding-class network-control scheduler S3**

Attach scheduler map to all member links:

• **set class-of-service interfaces t1-2/0/0 unit 0 scheduler-map lsqlink\_map**
NOTE: Even after this configuration, if out-of-range sequence number drops are observed on the reassembly side, increase the drop-timeout of the bundle to 200 ms.

# **Example: Configuring Scheduler Maps**

#### **IN THIS SECTION**

- Requirements **| 409**
- Overview **| 409**
- Configuration | 410
- Verification | 413

This example shows how to configure scheduler maps to determine the transmission service level for each output queue.

#### **Requirements**

Before you begin, you should have two Juniper Networks devices configured with at least two serial interfaces that communicate over serial links.

# **Overview**

**IN THIS SECTION**

[Topology](#page-433-0) **| 410**

In this example, you create interfaces called lsq-0/0/0, se-1/0/0, and se-1/0/1. You enable per-unit scheduling to allow the configuration of scheduler maps on the bundle. You configure a scheduler map as s\_map on lsq-0/0/0. You then apply the scheduler map to the constituent links, se-1/0/0 and se-1/0/1, of the multilink bundle. You associate the scheduler with each of the forwarding classes, DATA, VOICE and NC. You define the properties of output queues for the DATA scheduler by setting

<span id="page-433-0"></span>the transmit rate and the buffer size to 49 percent. You specify the properties of output queues for the VOICE scheduler by setting the transmit rate to 50 percent, the buffer size to 5 percent, and the priority to high. Finally, you define the properties of output queues for the NC scheduler by setting the transmit rate and the buffer size to 1 percent and the priority to high.

#### **Topology**

## **Configuration**

**IN THIS SECTION**

Procedure **| 410**

#### **Procedure**

## **CLI Quick Configuration**

To quickly configure this example, copy the following commands, paste them into a text file, remove any line breaks, change any details necessary to match your network configuration, and then copy and paste the commands into the CLI at the **[edit]** hierarchy level.

**set interfaces lsq-0/0/0 per-unit-scheduler set interfaces se-1/0/0 per-unit-scheduler set interfaces se-1/0/1 per-unit-scheduler set class-of-service interfaces lsq-0/0/0 unit 0 scheduler-map s\_map set class-of-service interfaces se-1/0/0 unit 0 scheduler-map s\_map set class-of-service interfaces se-1/0/1 unit 0 scheduler-map s\_map set class-of-service scheduler-maps s\_map forwarding-class DATA scheduler DATA set class-of-service scheduler-maps s\_map forwarding-class VOICE scheduler VOICE set class-of-service scheduler-maps s\_map forwarding-class NC scheduler NC set class-of-service schedulers DATA transmit-rate percent 49** set class-of-service schedulers DATA buffer-size percent 49 **set class-of-service schedulers VOICE transmit-rate percent 50** set class-of-service schedulers VOICE buffer-size percent 5 **set class-of-service schedulers VOICE priority high set class-of-service schedulers NC transmit-rate percent 1**

set class-of-service schedulers NC buffer-size percent 1 **set class-of-service schedulers NC priority high**

### **Step-by-Step Procedure**

The following example requires you to navigate various levels in the configuration hierarchy. For instructions on how to do that, see Using the CLI Editor in Configuration Mode in the [Junos OS CLI User](https://www.juniper.net/documentation/en_US/junos/information-products/pathway-pages/junos-cli/junos-cli.html) [Guide](https://www.juniper.net/documentation/en_US/junos/information-products/pathway-pages/junos-cli/junos-cli.html).

To configure scheduler maps:

1. Create interfaces and enable per-unit scheduling.

```
[edit interfaces]
user@host# set lsq-0/0/0 per-unit-scheduler
user@host# set se-1/0/0 per-unit-scheduler
user@host# set se-1/0/1 per-unit-scheduler
```
2. Define a scheduler map and apply it to the constituent links in the multilink bundle.

```
[edit class-of-service interfaces]
user@host# set lsq-0/0/0 unit 0 scheduler-map s_map
user@host# set se-1/0/0 unit 0 scheduler-map s_map
user@host# set se-1/0/1 unit 0 scheduler-map s_map
```
3. Associate a scheduler with each forwarding class.

[edit class-of-service scheduler-maps] user@host# **set s\_map forwarding-class DATA scheduler DATA** user@host# **set s\_map forwarding-class VOICE scheduler VOICE** user@host# **set s\_map forwarding-class NC scheduler NC**

4. Define the properties of output queues for the DATA scheduler.

```
[edit class-of-service schedulers]
user@host# set DATA transmit-rate percent 49
user@host# set DATA buffer-size percent 49
```
5. Define the properties of output queues for the VOICE scheduler.

```
[edit class-of-service schedulers]
user@host# set VOICE transmit-rate percent 50
user@host# set VOICE buffer-size percent 5
user@host# set VOICE priority high
```
6. Define the properties of output queues for the NC scheduler.

```
[edit class-of-service schedulers]
user@host# set NC transmit-rate percent 1
user@host# set NC buffer-size percent 1
user@host# set NC priority high
```
# **Results**

From configuration mode, confirm your configuration by entering the show class-of-service command. If the output does not display the intended configuration, repeat the configuration instructions in this example to correct it.

```
[edit]
     user@host# show class-of-service
     interfaces {
     lsq-0/0/0 {
     unit 0 {
        scheduler-map s map;
     }
     }
     se-1/0/0 {
        unit 0 {
         scheduler-map s_map;
     }
     }
     se-1/0/1 {
        unit 0 {
        scheduler-map s map;
         }
     }
 }
```

```
 scheduler-maps {
    s_map {
    forwarding-class DATA scheduler DATA;
         forwarding-class VOICE scheduler VOICE;
         forwarding-class NC scheduler NC;
     }
}
    schedulers {
        DATA {
         transmit-rate percent 49;
         buffer-size percent 49;
 }
         VOICE {
             transmit-rate percent 50;
             buffer-size percent 5;
             priority high;
             }
             NC {
                 transmit-rate percent 1;
                 buffer-size percent 1;
             priority high;
         }
     }
```
If you are done configuring the device, enter commit from configuration mode.

# **Verification**

**IN THIS SECTION**

Verifying the Configuration of scheduler maps. | 413

To confirm that the configuration is working properly, perform this task:

#### Verifying the Configuration of scheduler maps.

## **Purpose**

Verify the configuration of scheduler maps.

#### **Action**

From operational mode, enter the show class-of-services lsq-0/0/0 scheduler-map s\_map, show class**of-services se-1/0/0 scheduler-map s\_map**, and **show class-of-services se-1/0/1 scheduler-map s\_map** commands.

# **Understanding Interface Shaping Rates**

When you configure LFI, we recommend that you configure the shaping rate on each constituent link of the multilink bundle. Shaping rate configuration on the constituent links is required to limit the *jitter* on the LFI queue. If you anticipate no delay-sensitive or jitter-sensitive traffic on the LFI queue, or if there is no LFI traffic at all, shaping rate configuration is optional.

The shaping rate specifies the amount of bandwidth to be allocated for the multilink bundle. You must configure the shaping rate to be equal to the combined physical interface bandwidth for the constituent links. The combined bandwidth capacity of the two constituent links is 2 Mbps. Hence, configure a shaping rate of 2 Mbps on each constituent link.

# **Example: Configuring Interface Shaping Rates**

#### **IN THIS SECTION**

- Requirements **| 414**
- [Overview](#page-438-0) **| 415**
- Configuration | 415
- Verification | 416

This example shows how to configure interface shaping rates to control the maximum rate of traffic transmitted on an interface.

## **Requirements**

Before you begin:

- <span id="page-438-0"></span>• Configure two Juniper Networks devices configured with at least two serial interfaces that communicate over serial links. For more information about serial interfaces. See [Serial Interfaces](https://www.juniper.net/documentation/en_US/junos/topics/topic-map/security-interface-config-serial-interfaces.html) [Overview.](https://www.juniper.net/documentation/en_US/junos/topics/topic-map/security-interface-config-serial-interfaces.html)
- To apply shaping rates to interfaces, you have to first enable per-unit scheduling. For more information on per-unit scheduling. See Example: Configuring Scheduler Maps.

## **Overview**

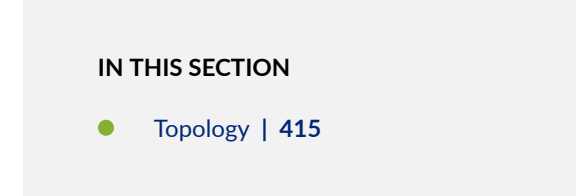

In this example, you set the shaping rate to 2000000 for the constituent links of the multilink bundle, se-1/0/0 and se-1/0/1.

## **Topology**

# **Configuration**

**IN THIS SECTION**

Procedure **| 415**

#### **Procedure**

## **Step-by-Step Procedure**

To configure the interface shaping rates:

1. Configure class of service.

[edit] user@host# **edit class-of-service** <span id="page-439-0"></span>2. Apply the shaping rates to the constituent links of the multilink bundle.

```
[edit class-of-service]
user@host# set interfaces se-1/0/0 unit 0 shaping-rate 2000000
user@host# set interfaces se-1/0/1 unit 0 shaping-rate 2000000
```
# **Verification**

To verify the configuration is working properly, enter the show class-of-service command.

# **Achieving Greater Bandwidth, Load Balancing, and Redundancy with Multilink Bundles**

#### **IN THIS SECTION**

- Understanding MLPPP Bundles and Link Fragmentation and Interleaving (LFI) on Serial Links | 416
- Example: Configuring an MLPPP Bundle | 417

The topics below discuss the overview of MLPPP Bundles and Link Fragmentation and Interleaving (LFI) on Serial Links, and configuring an MLPP bundle on security devices.

# **Understanding MLPPP Bundles and Link Fragmentation and Interleaving (LFI) on Serial Links**

Juniper Networks devices support MLPPP and MLFR multilink encapsulations. MLPPP multilink encapsulation enables you to bundle multiple PPP links into a single multilink bundle and MLFR multilink encapsulation enables you to bundle multiple Frame Relay data-link connection identifiers (DLCIs) into a single multilink bundle. Multilink bundles provide additional bandwidth, load balancing, and redundancy by aggregating low-speed links, such as T1, E1, and serial links.

<span id="page-440-0"></span>**NOTE**: Currently, Junos OS supports bundling of only one xDSL link under bundle interface.

You configure multilink bundles as logical units or channels on the link services interface **lsq-0/0/0**:

- With MLPPP and MLFR FRF.15, multilink bundles are configured as logical units on **lsq-0/0/0**—for example, **lsq-0/0/0.0** and **lsq-0/0/0.1**.
- With MLFR FRF.16, multilink bundles are configured as channels on **lsq-0/0/0**—for example, **lsq-0/0/0:0** and **lsq-0/0/0:1**.

After creating multilink bundles, you add constituent links to the bundle. The constituent links are the low-speed physical links that are to be aggregated. You can create 64 multilink bundles, and on each multilink bundle you can add up to 8 constituent links. The following rules apply when you add constituent links to a multilink bundle:

- On each multilink bundle, add only interfaces of the same type. For example, you can add either T1 or E1, but not both.
- Only interfaces with a PPP encapsulation can be added to an MLPPP bundle, and only interfaces with a Frame Relay encapsulation can be added to an MLFR bundle.
- $\bullet$  If an interface is a member of an existing bundle and you add it to a new bundle, the interface is automatically deleted from the existing bundle and added to the new bundle.

Configuring a multilink bundle on the two serial links increases the bandwidth by 70 percent from approximately 1 Mbps to 1.7 Mbps and prepends each packet with a multilink header as specified in the FRF.12 standard. To increase the bandwidth further, you can add up to eight serial links to the bundle. In addition to a higher bandwidth, configuring the multilink bundle provides load balancing and redundancy. If one of the serial links fails, traffic continues to be transmitted on the other links without any interruption. In contrast, independent links require routing policies for load balancing and redundancy. Independent links also require IP addresses for each link as opposed to one IP address for the bundle. In the routing table, the multilink bundle is represented as a single interface.

# **Example: Configuring an MLPPP Bundle**

**IN THIS SECTION**

[Requirements](#page-441-0) **| 418**

- <span id="page-441-0"></span>Overview **| 418**
- Configuration | 418
- Verification | 422

This example shows how to configure an MLPPP bundle to increase traffic bandwidth.

# **Requirements**

Before you begin, you should have two Juniper Networks devices configured with at least two serial interfaces that communicate over serial links.

# **Overview**

In this example, you create the MLPPP bundle lsq-0/0/0.0 at the logical unit level of the link services interface lsq-0/0/0 on Juniper Networks devices R0 and R1. You then add the two serial interfaces se-1/0/0 and se-1/0/1 as constituent links to the multilink bundle. In Figure 24 on page 418, your company's branch office is connected to its main branch using devices R0 and R1. You transmit data and voice traffic on two low-speed 1-Mbps serial links. To increase bandwidth, you configure MLPPP and join the two serial links se-1/0/0 and se-1/0/1 into the multilink bundle lsq-0/0/0.0. Then you configure LFI and CoS on R0 and R1 to enable them to transmit voice packets ahead of data packets.

# Figure 24: Configuring MLPPP and LFI on Serial Links

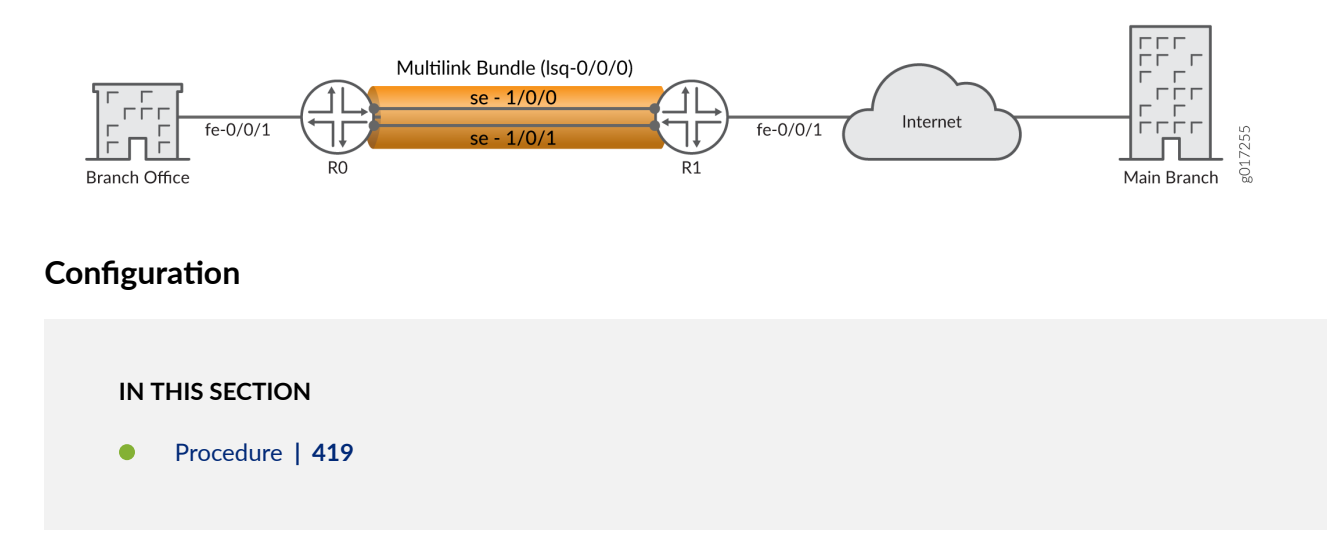

#### <span id="page-442-0"></span>**Procedure**

### **CLI Quick Configuration**

To quickly configure this example, copy the following command, paste it into a text file, remove any line breaks, change any details necessary to match your network configuration, copy and paste the command into the CLI at the **[edit]** hierarchy level, and then enter **commit** from configuration mode.

For device R0

**set interfaces lsq-0/0/0 unit 0 family inet address 10.0.0.10/24 set interfaces se-1/0/0 unit 0 family mlppp bundle lsq-0/0/0.0 set interfaces se-1/0/1 unit 0 family mlppp bundle lsq-0/0/0.0** set interfaces se-1/0/0 serial-options clocking-mode dce clock-rate 2.0mhz set interfaces se-1/0/1 serial-options clocking-mode dce clock-rate 2.0mhz

For device R1

**set interfaces lsq-0/0/0 unit 0 family inet address 10.0.0.9/24 set interfaces se-1/0/0 unit 0 family mlppp bundle lsq-0/0/0.0 set interfaces se-1/0/1 unit 0 family mlppp bundle lsq-0/0/0.0**

#### **Step-by-Step Procedure**

The following example requires you to navigate various levels in the configuration hierarchy. For instructions on how to do that, see Using the CLI Editor in Configuration Mode.

To configure MLPPP bundle:

1. Create an interface on both devices.

[edit] user@host# **edit interfaces lsq-0/0/0 unit 0**

2. Configure a family inet and define the IP address on device RO.

```
[edit interfaces lsq-0/0/0 unit 0]
user@host# set family inet address 10.0.0.10/24
```
3. Configure a family inet and define the IP address on device R1.

```
[edit interfaces lsq-0/0/0 unit 0]
user@host# set family inet address 10.0.0.9/24
```
4. Specify the names of the constituent links to be added to the multilink bundle on both devices.

```
[edit interfaces]
user@host# edit se-1/0/0 unit 0
user@host# set family mlppp bundle lsq-0/0/0.0
[edit interfaces]
user@host# edit se-1/0/1 unit 0
user@host# set family mlppp bundle lsq-0/0/0.0
```
5. Set the serial options to the same values for both interfaces on RO.

**NOTE:** R0 is set as a DCE device. The serial options are not set for interfaces on R1. You can set the serial options according to your network setup.

```
[edit interfaces]
user@host# set se-1/0/0 serial-options clocking-mode dce clock-rate 2.0mhz
user@host# set se-1/0/1 serial-options clocking-mode dce clock-rate 2.0mhz
```
# **Results**

From configuration mode, confirm your configuration by entering the **show interfaces lsq-0/0/0**, show **interfaces se-1/0/0**, and **show interfaces se-1/0/1** commands for R0 and R1. If the output does not display the intended configuration, repeat the configuration instructions in this example to correct it.

```
For device R0
[edit]
    user@host# show interfaces lsq-0/0/0
family inet {
     address 10.0.0.10/24;
 }
 }
```

```
[edit]
user@host# show interfaces se-1/0/0
     clocking-mode dce;
         clock-rate 2.0mhz;
         }
         unit 0 {
             family mlppp {
             bundle lsq-0/0/0.0;
        }
   \qquad \}[edit]
     user@host# show interfaces se-1/0/1
serial-options {
     clocking-mode dce;
         clock-rate 2.0mhz;
         }
         unit 0 {
            family mlppp {
             bundle lsq-0/0/0.0;
        }
     }
```

```
For device R1
[edit]
user@host# show interfaces lsq-0/0/0
     family inet {
        address 10.0.0.9/24;
        }
     }
[edit]
     user@host# show interfaces se-1/0/0
     unit 0 {
     family mlppp {
         bundle lsq-0/0/0.0;
     } }
[edit]
     user@host# show interfaces se-1/0/1
     unit 0 {
     family mlppp {
         bundle lsq-0/0/0.0;
```
<span id="page-445-0"></span>}

}

If you are done configuring the device, enter commit from configuration mode.

# **Verification**

#### **IN THIS SECTION**

Verifying the MLPPP Bundle **| 422**  $\bullet$ 

Confirm that the configuration is working properly.

### **Verifying the MLPPP Bundle**

#### **Purpose**

Verify that the constituent links are added to the bundle correctly.

### **Action**

From operational mode, enter the **show interfaces lsq-0/0/0 statistics** command.

# **Configuring Multilink Frame Relay**

#### **IN THIS SECTION**

- Understanding Multilink Frame Relay FRF.15 | 423  $\bullet$
- Ò Example: Configuring Multilink Frame Relay FRF.15 | 423
- $\bullet$ Understanding Multilink Frame Relay FRF.16 | 427
- Example: Configuring Multilink Frame Relay FRF.16 | 428

<span id="page-446-0"></span>The topics below discuss the overview and configuration details of Multilink Frame Relay FRF.15 and overview and configuration details of Multilink Frame Relay FRF.16 for security devices.

# **Understanding Multilink Frame Relay FRF.15**

The link services intelligent queuing interface Isq-0/0/0 supports Multilink Frame Relay end-to-end (MLFR FRF.15).

With MLFR FRF.15, multilink bundles are configured as logical units on the link services intelligent queuing interface, such as **lsq-0/0/0.0**. MLFR FRF.15 bundles combine multiple permanent virtual circuits (PVCs) into one aggregated virtual circuit (AVC). This process provides fragmentation over multiple PVCs on one end and reassembly of the AVC on the other end. You can configure LFI and CoS with MLFR in the same way that you configure them with MLPPP.

# **Example: Configuring Multilink Frame Relay FRF.15**

#### **IN THIS SECTION**

- Requirements **| 423**
- Overview **| 423**
- Configuration | 424
- Verification | 427

This example shows how to configure MLFR FRF.15 for additional bandwidth, load balancing, and redundancy by aggregating low-speed links such as T1, E1, and serial links.

## **Requirements**

Before you begin, you should have two Juniper Networks devices configured with at least two serial interfaces that communicate over serial links.

## **Overview**

In this example, you aggregate two T1 links to create the MLFR FRF.15 bundle on two Juniper Networks devices, RO and R1, and set the interface to  $\lg$ -0/0/0. You configure a logical unit on the  $\lg$ -0/0/0

<span id="page-447-0"></span>interface and set the family type to inet with address 10.0.0.4/24. Then you configure an IP address for the multilink bundle on the unit level of the interface.

You define the multilink bundle as an MLFR FRF.15 bundle by specifying the MLFR end-to-end encapsulation type. You specify the names of the constituent links to be added to the multilink bundle as t1-2/0/0 and t1-2/0/1 and set the encapsulation type to frame relay. You then define R0 as a DCE device and R1 as a DTE device. You set the DLCI value to 100 (range is 16 through 1022). Finally, you set the multilink bundle to lsq-0/0/0.0.

## **Configuration**

**IN THIS SECTION**

Procedure **| 424**

#### **Procedure**

#### **CLI Quick Configuration**

To quickly configure this example, copy the following command, paste it into a text file, remove any line breaks, change any details necessary to match your network configuration, copy and paste the command into the CLI at the [edit] hierarchy level, and then enter commit from configuration mode.

```
For device R0
set interfaces lsq-0/0/0 unit 0 family inet address 10.0.0.4/24
set interfaces lsq-0/0/0 unit 0 encapsulation multilink-frame-relay-end-to-end
set interfaces t1-2/0/0 encapsulation frame-relay
set interfaces t1-2/0/1 encapsulation frame-relay
set interfaces lsq-0/0/0 dce
set interfaces lsq-0/0/0 unit 0 dlci 100 family mlfr-end-to-end bundle lsq-0/0/0.0
```
For device R1

 **set interfaces lsq-0/0/0 unit 0 family inet address 10.0.0.5/24** set interfaces lsq-0/0/0 unit 0 encapsulation multilink-frame-relay-end-to-end set interfaces t1-2/0/0 encapsulation frame-relay set interfaces t1-2/0/1 encapsulation frame-relay **set interfaces lsq-0/0/0 unit 0 dlci 100 family mlfr-end-to-end bundle lsq-0/0/0.0**

#### **Step-by-Step Procedure**

The following example requires you to navigate various levels in the configuration hierarchy. For instructions on how to do that, see Using the CLI Editor in Configuration Mode.

To configure the MLFR FRF.15 bundle:

1. Create an interface on both devices.

```
[edit]
user@host# edit interfaces lsq-0/0/0 unit 0
```
2. Set a logical unit on the interface and define the family type for devices RO and R1.

```
[edit interfaces lsq-0/0/0 unit 0]
user@host# set family inet address 10.0.0.4/24
user@host# set family inet address 10.0.0.5/24
```
3. Define the multilink bundle as an MLFR FRF.15 bundle.

```
[edit interfaces lsq-0/0/0 unit 0]
user@host# set encapsulation multilink-frame-relay-end-to-end
```
4. Specify the names of the constituent links to be added to the multilink bundle.

```
[edit interfaces]
user@host# set t1-2/0/0 encapsulation frame-relay
user@host# set t1-2/0/1 encapsulation frame-relay
```
5. Define device R0 as a DCE device.

```
[edit interfaces]
user@host# edit lsq-0/0/0
user@host# set dce
```
6. Specify the DLCI as well as the multilink bundle to which the interface is to be added.

```
[edit interfaces lsq-0/0/0]
user@host# set unit 0 dlci 100 family mlfr-end-to-end bundle lsq-0/0/0.0
```
#### **Results**

From configuration mode, confirm your configuration by entering the **show interfaces lsq-0/0/0**, show **interfaces t1-2/0/0**, and **show interfaces t1-2/0/1** commands for R0 and R1. If the output does not display the intended configuration, repeat the configuration instructions in this example to correct it.

```
For device R0
[edit]
    user@host# show interfaces lsq-0/0/0
    dce;
unit 0 {
     encapsulation multilink-frame-relay-end-to-end;
         dlci 100;
    family inet {
         address 10.0.0.4/24;
 }
         family mlfr-end-to-end {
         bundle lsq-0/0/0.0;
 }
         }
[edit]
    user@host#show interfaces t1-2/0/0
encapsulation frame-relay;
    [edit]
         user@host# show interfaces t1-2/0/1
     encapsulation frame-relay;
```

```
For device R1
[edit]
     user@host# show interfaces lsq-0/0/0
     unit 0 {
     encapsulation multilink-frame-relay-end-to-end;
         dlci 100;
         family inet {
```

```
 address 10.0.0.5/24;
     }
     family mlfr-end-to-end {
         bundle lsq-0/0/0.0;
     }
}
[edit]
     user@host# show interfaces t1-2/0/0
encapsulation frame-relay;
     [edit]
         user@host# show interfaces t1-2/0/1
     encapsulation frame-relay;
```
If you are done configuring the device, enter commit from configuration mode.

# **Verification**

#### **IN THIS SECTION**

Verifying the MLFR FRF.15 Configuration | 427

Confirm that the configuration is working properly.

#### **Verifying the MLFR FRF.15 Configuration**

### **Purpose**

Verify the MLFR FRF.15 configuration.

### **Action**

From operational mode, enter the show interfaces command.

# **Understanding Multilink Frame Relay FRF.16**

The link services intelligent queuing interface **lsq-0/0/0** supports the Multilink Frame Relay (MLFR) user-to-network interface (UNI) and network-to-network interface (NNI) (MLFR FRF.16).

<span id="page-451-0"></span>MLFR FRF.16 configures multilink bundles as channels on the link services intelligent queuing interface, such as **lsq-0/0/0:0**. A multilink bundle carries Frame Relay permanent virtual circuits (PVCs), identified by their data-link connection identifiers (DLCIs). Each DLCI is configured at the logical unit level of the link services intelligent queuing interface and is also referred as a *logical interface*. Packet fragmentation and reassembly occur on each virtual circuit. You can configure LFI and CoS with MLFR in the same way that you configure them with MLPPP.

# **Example: Configuring Multilink Frame Relay FRF.16**

#### **IN THIS SECTION**

- Requirements **| 428**
- Overview **| 428**
- Configuration | 429
- Verification | 434

This example shows how to configure MLFR FRF.16 for additional bandwidth, load balancing, and redundancy.

# **Requirements**

Before you begin, you should have two Juniper Networks devices configured with at least two serial interfaces that communicate over serial links.

# **Overview**

#### **IN THIS SECTION**

[Topology](#page-452-0) **| 429**

In this example, you aggregate two T1 interfaces to create an MLFR FRF.16 bundle on two Juniper Networks devices, R0 and R1. You configure the chassis interface and specify the number of MLFR FRF.16 bundles to be created on the interface. You then specify the channel to be configured as a

<span id="page-452-0"></span>multilink bundle and create interface lsq-0/0/0:0. You set the multilink bundle as an MLFR FRF.16 bundle by specifying the MLFR UNI NNI encapsulation type.

Then you define RO as a DCE device and R1 as a DTE device. You configure a logical unit on the multilink bundle lsq-0/0/0:0, and set the family type to inet. You then assign a DLCI of 400 and an IP address of 10.0.0.10/24 to the multilink bundle. You create the T1 interfaces, t1-2/0/0 and t1-2/0/1, that are to be added as constituent links to the multilink bundle and define the Frame Relay encapsulation type. Finally, you set the multilink bundle to lsq-0/0/0:0.

**Topology**

# **Configuration**

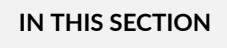

Procedure **| 429**

#### **Procedure**

# **CLI Quick Configuration**

To quickly configure this example, copy the following command, paste it into a text file, remove any line breaks, change any details necessary to match your network configuration, copy and paste the command into the CLI at the **[edit]** hierarchy level, and then enter **commit** from configuration mode.

For device R0 **set chassis fpc 0 pic 0 mlfr-uni-nni-bundles 1** set interfaces lsq-0/0/0:0 encapsulation multilink-frame-relay-uni-nni **set interfaces lsq-0/0/0:0 dce set interfaces lsq-0/0/0 unit 0 dlci 400 family inet address 10.0.0.10/24** set interfaces t1-2/0/0 encapsulation multilink-frame-relay-uni-nni set interfaces t1-2/0/1 encapsulation multilink-frame-relay-uni-nni **set interfaces t1-2/0/0 unit 0 family mlfr-uni-nni bundle lsq-0/0/0:0 set interfaces t1-2/0/1 unit 0 family mlfr-uni-nni bundle lsq-0/0/0:0** For device R1 **set chassis fpc 0 pic 0 mlfr-uni-nni-bundles 1** set interfaces lsq-0/0/0:0 encapsulation multilink-frame-relay-uni-nni **set interfaces lsq-0/0/0 unit 0 dlci 400 family inet address 10.0.0.9/24**

set interfaces t1-2/0/0 encapsulation multilink-frame-relay-uni-nni set interfaces t1-2/0/1 encapsulation multilink-frame-relay-uni-nni **set interfaces t1-2/0/0 unit 0 family mlfr-uni-nni bundle lsq-0/0/0:0 set interfaces t1-2/0/1 unit 0 family mlfr-uni-nni bundle lsq-0/0/0:0**

### **Step-by-Step Procedure**

The following example requires you to navigate various levels in the configuration hierarchy. For instructions on how to do that, see Using the CLI Editor in Configuration Mode.

To configure an MLFR FRF.16 bundle:

1. Configure a chassis interface.

```
[edit]
user@host# edit chassis
```
2. Specify the number of MLFR bundles.

```
[edit chassis]
user@host# set fpc 0 pic 0 mlfr-uni-nni-bundles 1
```
3. Create an interface.

```
[edit]
user@host# edit interfaces lsq-0/0/0:0
```
4. Specify the MLFR encapsulation type.

[edit interfaces lsq-0/0/0:0] user@host# set encapsulation multilink-frame-relay-uni-nni

5. Set device R0 as a DCE device.

```
[edit interfaces lsq-0/0/0:0]
user@host# set dce
```
6. Specify a logical unit on the multilink bundle and set the family type.

```
[edit interfaces lsq-0/0/0]
user@host# set unit 0 dlci 400 family inet address 10.0.0.10/24
```
7. Create the T1 interfaces and set the Frame Relay encapsulation.

```
[edit interfaces]
user@host# set t1-2/0/0 encapsulation multilink-frame-relay-uni-nni
user@host# set t1-2/0/1 encapsulation multilink-frame-relay-uni-nni
```
8. Specify the multilink bundle to which the interface is to be added as a constituent link on device R0.

```
[edit interfaces t1-2/0/0]
user@host# set unit 0 family mlfr-uni-nni bundle lsq-0/0/0:0
```
9. Specify the multilink bundle to which the interface is to be added as a constituent link on device R1.

```
[edit interfaces t1-2/0/1]
user@host# set unit 0 family mlfr-uni-nni bundle lsq-0/0/0:0
```
### **Results**

From configuration mode, confirm your configuration by entering the **show** commands for devices RO and R1. If the output does not display the intended configuration, repeat the configuration instructions in this example to correct it.

For device R0

```
[edit chassis]
user@host#show
fpc 0 {
     pic 0 {
          mlfr-uni-nni-bundles 1;
```
## **[edit interfaces lsq-0/0/0:0]**

## **user@host#show**

dce;

 $\qquad \}$ 

}

encapsulation multilink-frame-relay-uni-nni;

# **[edit interfaces lsq-0/0/0]**

```
user@host#show
unit 0 {
     dlci 400;
     family inet {
         address 10.0.0.10/24;
     }
}
```
# **[edit interfaces t1-2/0/0]**

```
user@host#show
encapsulation multilink-frame-relay-uni-nni;
unit 0 {
    family mlfr-uni-nni {
        bundle lsq-0/0/0:0;
     }
}
```
#### **[edit interfaces t1-2/0/1]**

```
user@host#show
```

```
encapsulation multilink-frame-relay-uni-nni;
unit 0 {
     family mlfr-uni-nni {
        bundle lsq-0/0/0:0;
    }
}
```
### For device R1

```
[edit chassis]
user@host#show
fpc 0 {
     pic 0 {
         mlfr-uni-nni-bundles 1;
     }
}
```
#### **[edit interfaces lsq-0/0/0:0]**

#### **user@host#show**

```
encapsulation multilink-frame-relay-uni-nni;
```
#### **[edit interfaces t1-2/0/0]**

#### **user@host#show**

```
encapsulation multilink-frame-relay-uni-nni;
unit 0 {
     family mlfr-uni-nni {
         bundle lsq-0/0/0:0;
     }
}
```
# **[edit interfaces t1-2/0/1] user@host#show** encapsulation multilink-frame-relay-uni-nni; unit 0 { family mlfr-uni-nni { bundle lsq-0/0/0:0; }

If you are done configuring the device, enter commit from configuration mode.

# <span id="page-457-0"></span>**Verification**

#### **IN THIS SECTION**

Verifying the MLFR FRF.16 Configuration | 434

Confirm that the configuration is working properly.

## **Verifying the MLFR FRF.16 Configuration**

### **Purpose**

Verify the MLFR FRF.16 configuration.

## **Action**

From operational mode, enter the show interfaces command.

# **Configuring Compressed Real-Time Transport Protocol**

#### **IN THIS SECTION**

- [Understanding Compressed Real-Time Transport Protocol](#page-458-0) **| 435**  $\bullet$
- Example: Configuring the Compressed Real-Time Transport Protocol | 435  $\bullet$

Compressed Real-Time Transport Protocol (CRTP) is typically used for compressing voice and video packets. The topics below discuss the overview of CRTP and its configuration details.

# <span id="page-458-0"></span>**Understanding Compressed Real-Time Transport Protocol**

Compressed Real-Time Transport Protocol (CRTP) is typically used for compressing voice and video packets. You can configure CRTP with LFI on a link services interface.

CRTP can be configured as a compression device on a T1 or E1 interface with PPP encapsulation, using the link services interface.

# **NOTE**:

- F-max period—Maximum number of compressed packets allowed between transmission of full headers. It has a range from 1 to 65,535.
- Maximum and Minimum—UDP port values from 1 to 65,536 reserve these ports for RTP compression. CRTP is applied to network traffic on ports within this range. This feature is applicable only to voice services interfaces.

# **Example: Configuring the Compressed Real-Time Transport Protocol**

## **IN THIS SECTION**

- Requirements **| 435**
- [Overview](#page-459-0) **| 436**
- Configuration | 436
- Verification | 438

This example shows how to configure CRTP to improve packet transmission, especially for timesensitive voice packets.

# **Requirements**

Before you begin, you should have two Juniper Networks devices configured with at least two serial interfaces that communicate over serial links.

# <span id="page-459-0"></span>**Overview**

In this example, you create a T1 interface called t1-1/0/0 and set the type of encapsulation to PPP. You set the link services intelligent queuing interface to lsq-0/0/0.0. You then create an interface called lsq-0/0/0 and set the logical unit 0. Finally, you set the F-max period to 2500, the minimum UDP port value to 2000, and the maximum UDP port value to 64009.

# **Configuration**

**IN THIS SECTION**

Procedure **| 436**

## **Procedure**

# **CLI Quick Configuration**

To quickly configure this example, copy the following command, paste it into a text file, remove any line breaks, change any details necessary to match your network configuration, copy and paste the command into the CLI at the [edit] hierarchy level, and then enter commit from configuration mode.

set interfaces t1-1/0/0 encapsulation ppp **set interfaces t1-1/0/0 unit 0 compression-device lsq-0/0/0.0 set interfaces lsq-0/0/0 unit 0 compression rtp f-max-period 2500 port minimum 2000 maximum 64009**

## **Step-by-Step Procedure**

The following example requires you to navigate various levels in the configuration hierarchy. For instructions on how to do that, see Using the CLI Editor in Configuration Mode.

To configure CRTP on a device:

1. Create the T1 interface.

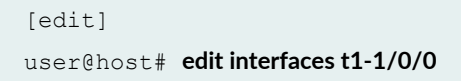

2. Set the type of encapsulation.

```
[edit interfaces t1-1/0/0]
user@host# set encapsulation ppp
```
3. Add the link services intelligent queuing interface to the physical interface.

```
[edit interfaces t1-1/0/0]
user@host# edit unit 0
user@host# set compression-device lsq-0/0/0.0
```
4. Create an interface and set the logical unit.

```
[edit interfaces]
user@host# edit lsq-0/0/0 unit 0
```
5. Configure the link services intelligent queuing interface.

```
[edit interfaces lsq-0/0/0 unit 0]
user@host# set compression rtp f-max-period 2500 port minimum 2000 maximum 64009
```
### **Results**

From configuration mode, confirm your configuration by entering the show interfaces command. If the output does not display the intended configuration, repeat the configuration instructions in this example to correct it.

```
[edit]
    user@host# show interfaces
    lsq-0/0/0 {
    unit 0 {
        compression {
        rtp {
        f-max-period 2500;
            port minimum 2000 maximum 64009;
 }
 }
```

```
 }
}
    t1-1/0/0 {
        encapsulation ppp;
    unit 0 {
         compression-device lsq-0/0/0.0;
             }
         }
```
If you are done configuring the device, enter **commit** from configuration mode.

# **Verification**

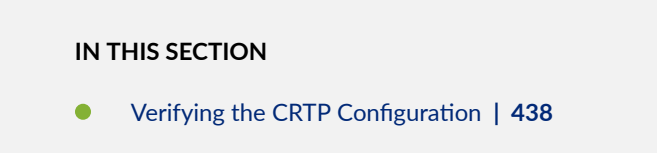

Confirm that the configuration is working properly.

### **Verifying the CRTP Configuration**

### **Purpose**

Verify the CRTP configuration.

# **Action**

From operational mode, enter the **show interfaces** command.

#### RELATED DOCUMENTATION

[Link Services Interfaces Overview](#page-386-0) **| 363**

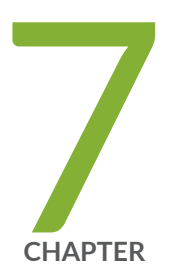

# Configuring Management, Discard, and Loopback Interfaces

Configuring Management and Discard Interfaces | [440](#page-463-0) Configuring Loopback Interfaces | [441](#page-464-0)

# <span id="page-463-0"></span>**Configuring Management and Discard Interfaces**

#### **IN THIS SECTION**

- **Configuring Management Interfaces | 440**
- Configuring Discard Interface | 441

The topics below discuss the over and configuration details of management and discard interfaces on the security devices.

# **Configuring Management Interfaces**

Management interfaces are the primary interfaces for accessing the device remotely. Typically, a management interface is not connected to the in-band network, but is connected instead to the device's internal network. Through a management interface you can access the device over the network using utilities such as ssh and telnet and configure it from anywhere, regardless of its physical location. SNMP can use the management interface to gather statistics from the device.

Management interfaces vary based on device type:

• The SRX5600 and SRX5800 devices include a 10/100-Mbps Ethernet port on the Routing Engine (RE). This port, which is labeled ETHERNET, is a dedicated out-of-band management interface for the device. Junos OS automatically creates the device's management interface **fxp0**. To use **fxp0** as a management port, you must configure its logical port fxp0.0 with a valid IP address. While you can use **fxp0** to connect to a management network, you cannot place it into the management zone.

**NOTE:** On the SRX5600 and SRX5800 devices, you must first connect to the device through the serial console port before assigning a unique IP address to the management interface.

As a security feature, users cannot log in as **root** through a management interface. To access the device as **root**, you must use the console port.

In an SRX Series device, the **fxp0** management interface is a dedicated port located on the Routing Engine. In an SRX Series chassis cluster configuration, the control link interface must be port 0 on an

<span id="page-464-0"></span>SPC. For each node in the chassis cluster, you must configure the SPC that is used for the control link interface.

# **Configuring Discard Interface**

The discard (**dsc**) interface is not a physical interface, but a virtual interface that discards packets. You can configure one discard interface. This interface allows you to identify the ingress (inbound) point of a denial-of-service (DoS) attack. When your network is under attack, the target host IP address is identified, and the local policy forwards attacking packets to the discard interface. Traffic routed out the discard interface is silently discarded.

#### RELATED DOCUMENTATION

[Understanding Interfaces](#page-25-0) **| 2**

# **Configuring Loopback Interfaces**

#### **IN THIS SECTION**

- Understanding the Loopback Interface **| 441**
- Configuring a Loopback Interface | 442

The topics below discuss the overview and configuration details of loopback interfaces on security devices.

# **Understanding the Loopback Interface**

The Internet Protocol (IP) specifies a loopback network with the (IPv4) address 127.0.0.0/8. Most IP implementations support a loopback interface (**lo0**) to represent the loopback facility. Any traffic that a computer program sends on the loopback network is addressed to the same computer. The most

<span id="page-465-0"></span>commonly used IP address on the loopback network is **127.0.0.1** for IPv4 and **::1** for IPv6. The standard domain name for the address is **localhost**.

A network device also includes an internal loopback address (**lo0.16384**). The internal loopback address is a particular instance of the loopback address with the logical unit number 16384.

The loopback interface is used to identify the device. While any interface address can be used to determine if the device is online, the loopback address is the preferred method. Whereas interfaces might be removed or addresses changed based on network topology changes, the loopback address never changes.

When you ping an individual interface address, the results do not always indicate the health of the device. For example, a subnet mismatch in the configuration of two endpoints on a point-to-point link makes the link appear to be inoperable. Pinging the interface to determine whether the device is online provides a misleading result. An interface might be unavailable because of a problem unrelated to the device's configuration or operation. You can use the loopback interface to address these issues.

## Benefits of Loopback Interface

- $\bullet$  As the loopback address never changes, it is the best way to identify a device in the network.
- The loopback interface is always up and it is reachable as long as the route to that IP address is available in the IP routing table. Hence you can use the loopback interface for diagnostics and troubleshooting purposes.
- Protocols such as OSPF use the loopback address to determine protocol-specific properties for the device or network. Further, some commands such as **ping mpls** require a loopback address to function correctly.
- You can apply stateless firewall filters to the loopback address to filter packets originating from, or destined for, the Routing Engine.
- $\bullet$  Junos OS creates the loopback interface for the internal routing instance, which prevents any filter on **lo0.0** from disrupting internal traffic.

## SEE ALSO

Understanding Interfaces

# **Configuring a Loopback Interface**

The loopback interface supports many different network and operational functions and is an *always-up* interface. This means that the loopback interface ensures that the device is reachable, even if some of

the physical interfaces are down or removed, or an IP address has changed. In most cases, you always define a loopback interface.

Junos OS follows the IP convention of identifying the loopback interface as lo0.

Junos OS requires that the loopback interface always be configured with a /32 network mask because the Routing Engine is essentially a host.

If you are using routing instances, you can configure the loopback interface for the default routing instance or for a specific routing instance. The following procedure adds the loopback interface to the default routing instance.

**Optionally, instead of configuring the loopback interface at the <b>[edit interfaces]** hierarchy level, you can use a configuration group, as shown in this procedure. This is a recommended best practice for configuring the loopback interface. This procedure uses a group called **global** as an example.

To configure a loopback interface:

1. Using the host IP address, assign it to the loopback interface.

Each host in your network deployment should have a unique loopback interface address. The address used here is only an example.

[edit groups global interfaces lo0 unit 0 family inet] user@host# **set address 192.0.2.27/32**

2. (Optional) Set the preferred IP address.

You can configure as many addresses as you need on the lo0 interface, so it is good practice to designate one preferred IP address.

[edit groups global interfaces lo0 unit 0 family inet] user@host# **set address 192.0.2.48/32 preferred**

3. (Optional) Configure additional addresses.

Only unit 0 is permitted as the primary loopback interface. If you want to add more IP addresses to unit 0, you configure them in the normal way under unit 0, without the **preferred** option.

```
[edit groups global interfaces lo0 unit 0 family inet]
user@host# set address 198.51.100.48/32 
user@host# set address 192.168.11.27
```
**NOTE**: You do not have to include the **/32** as long as the IPv4 address is a valid host address. (This usually means that the last octet cannot be zero.)

4. Configure the localhost address.

On the lo0.0 interface, it is useful to have the IP address 127.0.0.1 configured, as certain processes such as NTP and MPLS ping use this default host address. The 127.0.0.1/32 address is a Martian IP address (an address invalid for routing), so it is never advertised by the Juniper Networks device.

```
[edit groups global interfaces lo0 unit 0 family inet]
user@host# set address 127.0.0.1/32
```
5. (Optional) Configure an ISO address.

Depending on your network configuration, you might also need an ISO address for the IS-IS routing protocol.

[edit groups global interfaces lo0 unit 0 family iso] user@host# **address 49.0026.0000.0000.0110.00**

6. If you used a configuration group, apply the configuration group, substituting global with the appropriate group name.

```
[edit]
user@host# set apply-groups global
```
7. Commit the configuration.

user@host# **commit**
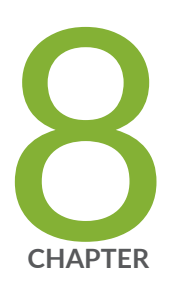

# LTE Mini-PIM

[LTE Mini Physical Interface Modules \(LTE Mini-PIM\)](#page-469-0) | [446](#page-469-0)

# <span id="page-469-0"></span>**LTE Mini Physical Interface Modules (LTE Mini-PIM)**

#### **SUMMARY**

Learn about the LTE MIni-PIM, the features supported on it and how to configure it on security devices.

## **IN THIS SECTION**

- LTE Mini-PIM Overview **| 446**  $\bullet$
- Configure LTE Mini-PIM | 450
- Example: Configure LTE Mini-PIM as a Backup ۸ [Interface](#page-482-0) **| 459**

## **LTE Mini-PIM Overview**

#### **IN THIS SECTION**

[Features Supported on the LTE Mini-PIM](#page-470-0) **| 447**

The LTE Mini-Physical Interface Module (Mini-PIM) provides wireless WAN support on security devices. Table 35 on page 446 specifies the key details of the LTE Mini-PIM interface.

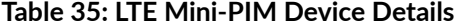

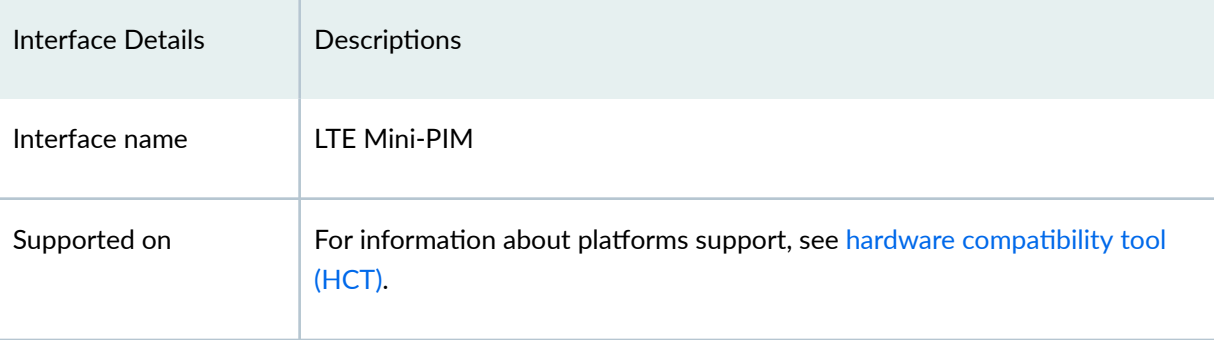

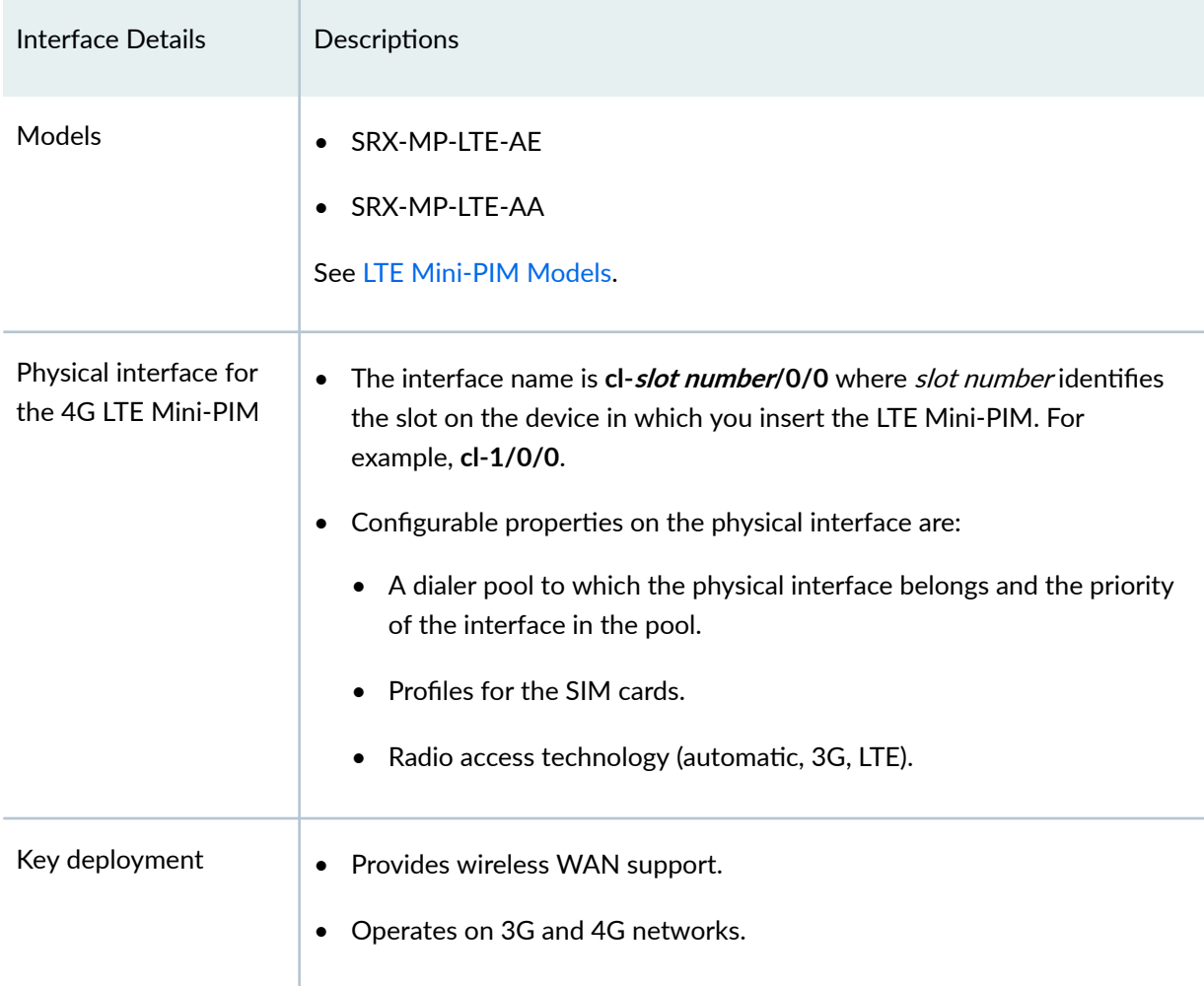

## <span id="page-470-0"></span>Table 35: LTE Mini-PIM Device Details *(Continued)*

For hardware specifications for the LTE Mini-PIM, see [LTE Mini-Physical Interface Module](https://www.juniper.net/documentation/en_US/release-independent/junos/topics/topic-map/mpim-lte.html).

## **Features Supported on the LTE Mini-PIM**

[Table 36 on page 448](#page-471-0) describes the key features supported on LTE Mini-PIM.

## <span id="page-471-0"></span>Table 36: Key Features Supported on LTE Mini-PIM

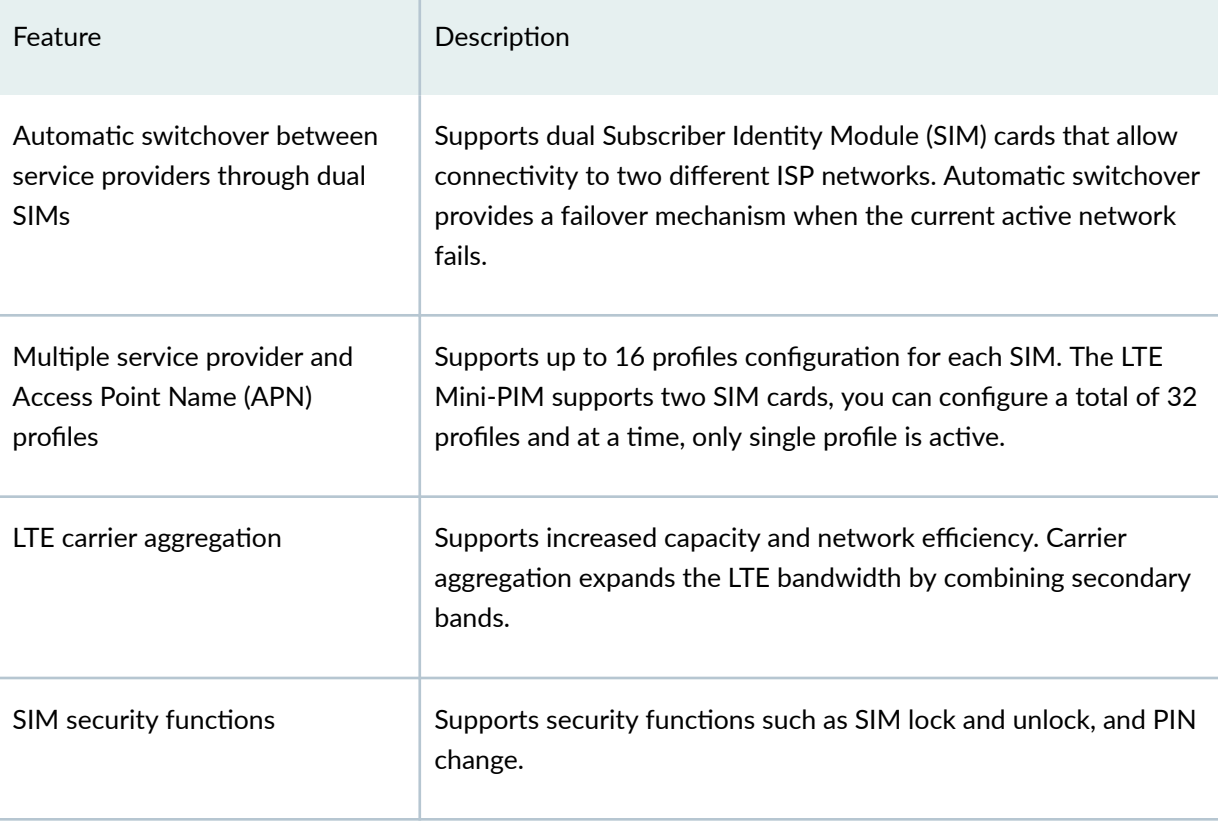

## Table 36: Key Features Supported on LTE Mini-PIM *(Continued)*

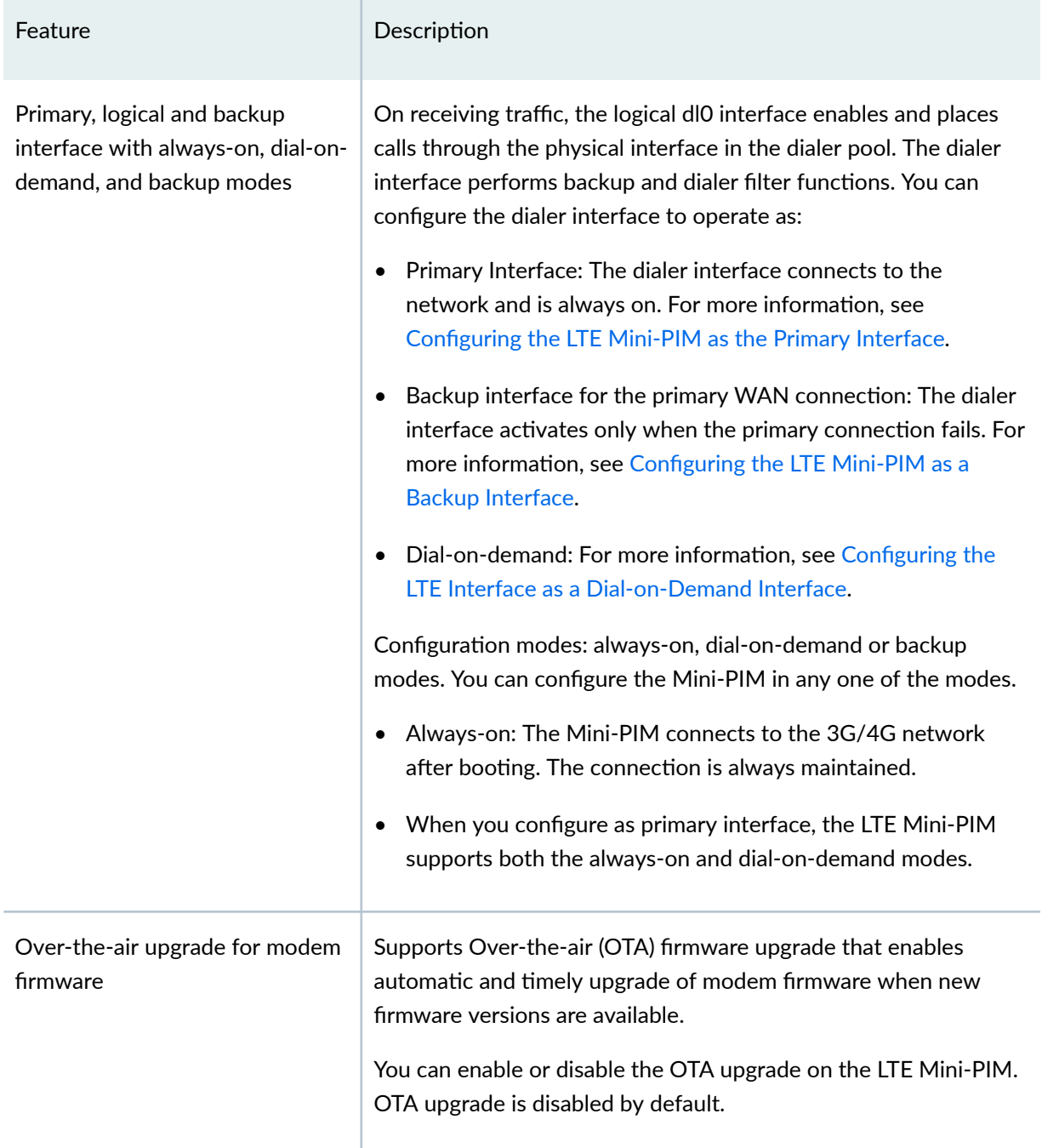

## <span id="page-473-0"></span>**Configure LTE Mini-PIM**

## **IN THIS SECTION**

- Configure LTE Mini-PIM as a Primary Interface | 450
- Configure LTE Mini-PIM in a High Availability Cluster Mode | 452
- Configure LTE Mini-PIM as a Backup Interface | 454
- Configure LTE Mini-PIM as a Dial-on-demand Interface | 456

You can configure the LTE Mini-PIM as a primary interface, as a backup interface or as a dial-on-demand interface.

## **Configure LTE Mini-PIM as a Primary Interface**

Before you begin, ensure that dl0.0 is not configured as a backup interface. If dl0.0 is configured as a backup for any interface on the SRX Series device, then this configuration overrides the configuration outlined in this procedure, and the LTE Mini-PIM will function as a backup interface.

Use the show interfaces | display set | match backup-option | match dl0.0 command to check whether any interface uses dl0.0 as a backup interface. If dl0.0 is configured as a backup interface, then delete the configuration by issuing the following command:

delete interfaces *interface-name* unit 0 backup-options interface dl0.0

The LTE Mini-PIM is installed on a SRX320 line of devices and functions as the primary interface as seen in Figure 1 and assumed that the LTE Mini-PIM is installed in slot 1 on the SRX320 line of devices.

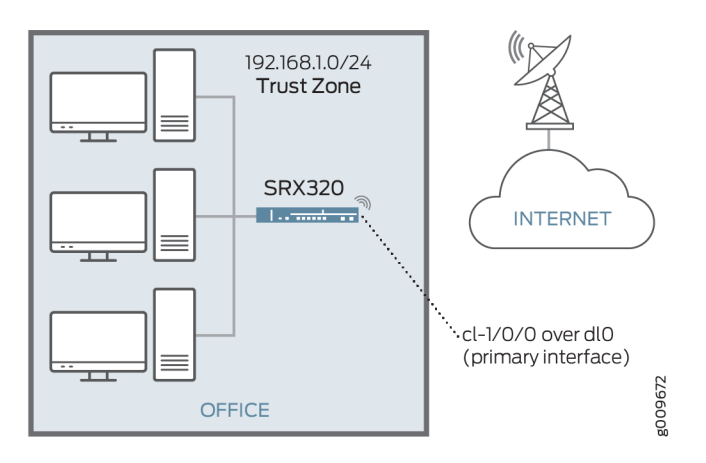

## **Figure 25: LTE Mini-PIM as a Primary Interface**

To configure the LTE Mini-PIM as a primary interface:

1. Configure the dialer interface.

user@host# set interfaces dl0 unit 0 family inet negotiate-address user@host# set interfaces dl0 unit 0 family inet6 negotiate-address user@host# set interfaces dl0 unit 0 dialer-options pool *dialer-pool-number* **user@host# set interfaces dl0 unit 0 dialer-options dial-string** *dial-number* **user@host# set interfaces dl0 unit 0 7b-Ѵ;rŊorঞons always-on**

2. Configure the dialer pool for the LTE Mini-PIM physical interface.

**user@host# set interfaces cl-1/0/0 dialer-options pool** *number* 

3. Configure the profile for the Subscriber Identity Module (SIM) cards.

**user@host# run request modem wireless create-profile profile-id profile-id cl-1/0/0 slot sim-slot-number access-point-name** *apn-name* authentication-method *none* 

**sim-slot-number** is the slot on the Mini-PIM in which the SIM card is inserted.

<span id="page-475-0"></span>4. Verify that the profile is configured successfully.

user@host# run show modem wireless profiles cl-1/0/0 slot 1

5. Activate the SIM card.

user@host# set interfaces cl-1/0/0 act-sim sim-slot-number

6. Select the profile and configure the radio access type for the SIM card.

user@host# set interfaces cl-1/0/0 cellular-options sim sim-slot-numberselect-profile profile-id profile-id user@host# set interfaces cl-1/0/0 cellular-options sim sim-slot-number radio-access automatic

If a SIM card is installed in the second slot, then select the profile and configure the radio access type for the secondary SIM card.

7. Verify the status of the wireless network and dialer interface.

user@host# run show modem wireless network user@host# run show interfaces dl0.0

If the LTE Mini-PIM gets an IP address with a mask of /32 from the service provider, you can configure the default gateway information using the set interfaces cl-interface cellular-options sim sim-slot gateway ip-address/mask command to make the Mini-PIM accept the assigned IP address.

## **Configure LTE Mini-PIM in a High Availability Cluster Mode**

An SRX chassis cluster supports two cl interfaces, cl-1/1/0 (primary node) and cl-8/1/0 (secondary node).

To configure the LTE Mini-PIM in a HA cluster mode:

1. Configure the dialer interface (dl0).

{primary:node0}[edit] user@host# set interfaces dl0 unit 0 family inet negotiate-address user@host# set interfaces dl0 unit 0 family inet6 negotiate-address user@host# set interfaces dl0 unit 0 dialer-options pool *dialer-pool-number* user@host# set interfaces dl0 unit 0 dialer-options dial-string dial-number user@host# set interfaces dl0 unit 0 dialer-options always-on

- 2. Configure the LTE interface (cl-1/1/0) on the primary node.
	- a. Configure the dialer pool for the LTE physical interface.

**{primary:node0}[edit]** user@host# set interfaces cl-1/1/0 dialer-options pool *dialer-pool-number* 

b. Specify the priority for the interface. The interface with the higher priority becomes the active interface.

**{primary:node0}[edit] user@host# set interfaces cl-1/1/0 dialer-options pool** *dialer-pool-number* **priority** *priority* 

c. Configure the profile for the SIM cards.

**{primary:node0}[edit]** user@host# run request modem wireless create-profile profile-id *profile-id* cl-1/1/0 slot *sim-slot***number access-point-name apn-name**

d. Verify that the profile is configured successfully.

user@host# run show modem wireless profiles cl-1/1/0 slot 1

e. Activate the SIM card.

**{primary:node0}[edit] user@host# set interfaces cl-1/1/0 act-sim sim-slot-number**

f. Select the profile and configure the radio access type for the SIM card.

**{primary:node0}[edit] user@host# set interfaces cl-1/1/0 cellular-options sim sim-slot-number select-profile profile-id** profile-id **user@host# set interfaces cl-1/1/0 cellular-options sim** *sim-slot-number* **radio-access automatic** 

3. Repeat Step 2 to configure the LTE interface (cl-8/1/0) for the secondary node.

<span id="page-477-0"></span>If you assign the same priority to both interfaces, then the interface that is listed first in the configuration becomes the active interface.

Verify the active interface:

```
root@host> show dialer pools 
Pool: 1 
 Dialer interfaces: Name State
                    dl0.0 Active 
 Subordinate interfaces: Name Flags Priority
                    cl-1/1/0 Active 100 
                    cl-8/1/0 Inactive 1
```
4. Verify the status of the wireless network and dialer interface.

**user@host# run show modem wireless network user@host# run show interfaces dl0.0** 

By default, the time interval taken to switch to the secondary cl interface when the active cl interface times out is 120 seconds. You can change the time interval by configuring the  $redial-delay$  option.

**{primary:node0}[edit] user@host# user@host# set interfaces dl0 unit 0 dialer-options redial-delay** *time-in-seconds* 

5. Verify that the profile is configured successfully.

user@host# run show modem wireless profiles cl-1/0/0 slot 1

6. Verify the status of the wireless network and dialer interface.

**user@host# run show modem wireless network user@host# run show interfaces dl0.0**

## **Configure LTE Mini-PIM as a Backup Interface**

You can configure the LTE Mini-PIM as a backup interface. If the primary interface fails, the LTE Mini-PIM connects to the network and remains online only until the primary interface becomes functional. The dialer interface is enabled only when the primary interface fails. LTE Mini-PIM installed on SRX320 and functions as a backup interface as shown in [Figure 26 on page 455](#page-478-0). The **ge-0/0/1** port is connected <span id="page-478-0"></span>to the internet and functions as the primary interface. In this scenario, the Mini-PIM is installed on slot 1.

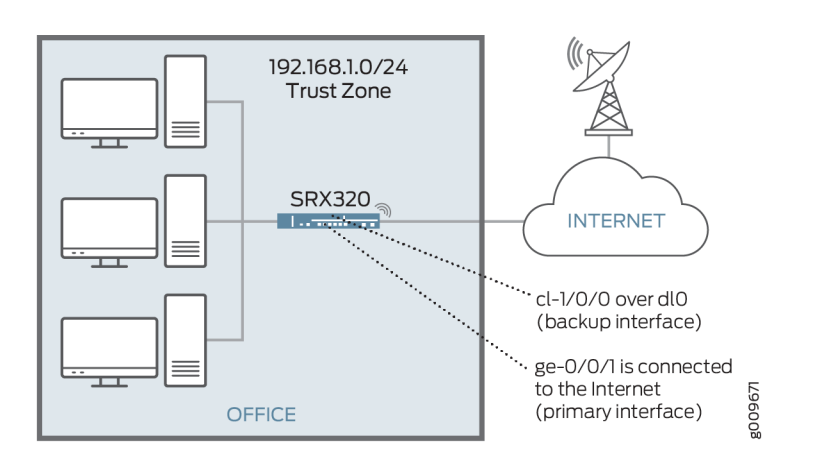

#### **Figure 26: LTE Mini-PIM as a Backup Interface**

To configure the LTE Mini-PIM as a backup interface:

1. Configure the dialer interface.

user@host# set interfaces dl0 unit 0 family inet negotiate-address user@host# set interfaces dl0 unit 0 family inet6 negotiate-address user@host# set interfaces dl0 unit 0 dialer-options pool *dialer-pool-number* **user@host# set interfaces dl0 unit 0 dialer-options dial-string** *dial-number* 

2. Configure the dialer pool for the LTE Mini-PIM physical interface.

**user@host# set interfaces** *cl-1/0/0* **dialer-options pool** *dialer-pool-number* 

3. Configure the profile for the SIM cards.

**sim-slot-number** is the slot on the Mini-PIM in which the SIM card is inserted.

**user@host# run request modem wireless create-profile profile-id profile-id cl-1/0/0 slot sim-slot-number**  $access-point$ -name  $l3vpn.corp$  authentication-method none

4. Verify that the profile is configured successfully.

**user@host# run show modem wireless profiles cl-1/0/0 slot 1** 

<span id="page-479-0"></span>5. Activate the SIM card.

user@host# set interfaces cl-1/0/0 act-sim sim-slot-number

6. Select the profile and configure the radio access type for the SIM card.

user@host# set interfaces cl-1/0/0 cellular-options sim sim-slot-number select-profile profile-id profile-id user@host# set interfaces cl-1/0/0 cellular-options sim sim-slot-number radio-access automatic

7. Configure the Ethernet interface as the primary interface, which connects to the wireless network. Configure the dl0 interface as the backup interface.

user@host# set interfaces ge-0/0/1 unit 0 family inet address 192.168.2.1/24 user@host# set interfaces ge-0/0/1 unit 0 backup-options interface dl0.0

8. Verify the status of the wireless network and dialer interface.

user@host# run show modem wireless network user@host# run show interfaces dl0.0

You can use the activation-delay and deactivation-delay command-line options to avoid interface flaps. Avoid the Interface flaps by forcing a delay between the time the primary interface changes states, and the time the dialer interface is enabled or disabled. The activation delay controls the time between the primary interface going down and activation of the dialer interface. Similarly, the deactivation delay controls the time between the recovery of the primary interface and deactivation of the backup interface.

## Configure LTE Mini-PIM as a Dial-on-demand Interface

When you configure the LTE interface as a primary interface, it functions either in always-on or in dialon-demand mode. In always-on mode, the interface remains connected to the network whereas in dialon-demand mode, the connection is established only when needed.

In dial-on-demand mode, you can enable the dialer interface only when network traffic configured as an "interesting traffic" arrives on the network. Interesting traffic triggers or activates the wireless WAN connection. You define an interesting packet by using the dialer filter. To configure dial-on-demand by using a dialer filter, you first configure the dialer filter and then apply the filter to the dialer interface. Once the traffic is sent over the network, an inactivity timer is triggered and the connection is closed after the timer expires. The dial-on-demand mode is supported only if the LTE Mini-PIM is configured as a primary interface.

The LTE Mini-PIM installed on an SRX320 functions as the primary interface as show in Figure 27 on page 457 and assumed that the LTE Mini-PIM is installed in slot 1 on the device.

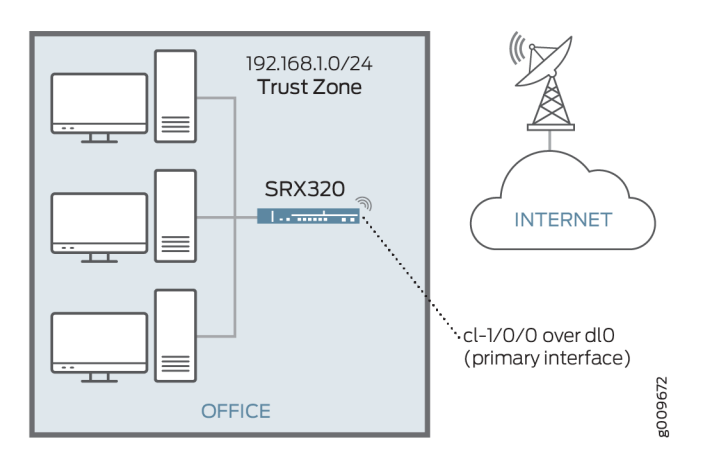

## **Figure 27: LTE Mini-PIM as a Dial-on-Demand Interface**

To configure the LTE Mini-PIM as a dial-on-demand interface:

**1.** Configure the dialer interface.

user@host# set interfaces dl0 unit 0 family inet negotiate-address user@host# set interfaces dl0 unit 0 family inet6 negotiate-address **user@host# set interfaces dl0 unit 0 family inet filter dialer** *dialer-filter-name* **user@host# set interfaces dl0 unit 0 dialer-options pool** *dialer-pool-number* **user@host# set interfaces dl0 unit 0 dialer-options dial-string** *dial-number* 

**Optionally, you can configure the idle-timeout** value, to determine the duration of the enabled connection in the absence of interesting traffic.

**user@host# set interfaces dl0 unit 0 dialer-options idle-timeout idle-timeout-value** 

2. Configure the dialer pool for the LTE Mini-PIM physical interface.

**user@host# set interfaces cl-1/0/0 dialer-options pool** *number* 

 $3.$ Create the dialer filter rule.

> user@host# set firewall family inet dialer-filter dialer-filter-name term term1 from destination-address ip-address then note

Set the default route.  $4.$ 

set routing-options static route ip-address next-hop dl0.0

 $5.$ Configure the profile for the SIM cards.

> user@host# run request modem wireless create-profile profile-id profile-idcl-1/0/0 slot sim-slotnumber access-point-name apn-name authentication-method none

6. Verify that the profile is configured successfully.

user@host# run show modem wireless profiles cl-1/0/0 slot 1

7. Activate the SIM card.

user@host# set interfaces cl-1/0/0 act-sim sim-slot-number

8. Select the profile and configure the radio access type for the SIM card.

user@host# set interfaces cl-1/0/0 cellular-options sim sim-slot-number select-profile profile-id profileid

user@host# set interfaces cl-1/0/0 cellular-options sim sim-slot-number radio-access automatic

- 9. Verify the configuration by sending traffic to the destination address. The traffic is routed to the dl0 interface and if it matches the dialer filter rule, then the dl0 is triggered to dial.
- 10. Verify the status of the wireless network and dialer interface.

user@host# run show modem wireless network user@host# run show interfaces dl0.0

## <span id="page-482-0"></span>**Example: Configure LTE Mini-PIM as a Backup Interface**

## **IN THIS SECTION**

- Requirements **| 459**
- Overview **| 459**
- Configuration | 459
- Verification | 462

This example shows how to configure the LTE Mini-PIM as a backup interface. If the primary interface fails, the Mini-PIM connects to the network and remains online only until the primary interface becomes functional. The dialer interface is enabled only when the primary interface fails. In this scenario, the Mini-PIM is installed on slot 1.

## **Requirements**

## **Overview**

## **Configuration**

## **IN THIS SECTION**

- CLI Quick Configuration | 459
- Configure the LTE Mini-PIM as a Backup Interface | 460
- [Results](#page-484-0) **| 461**

#### **CLI Quick Configuration**

To quickly configure this example, copy the following command, paste it into a text file, remove any line breaks, change any details necessary to match your network configuration, copy and paste the command into the CLI at the **[edit]** hierarchy level, and then enter commit from configuration mode.

set interfaces dl0 unit 0 family inet negotiate-address set interfaces dl0 unit 0 family inet6 negotiate-address <span id="page-483-0"></span>set interfaces dl0 unit 0 dialer-options pool dialer-pool-number set interfaces dl0 unit 0 dialer-options dial-string dial-number set interfaces cl-1/0/0 dialer-options pool dialer-pool-number run request modem wireless create-profile profile-id profile-id cl-1/0/0 slot sim-slot-number access-pointname l3vpn.corp authentication-method none run show modem wireless profiles cl-1/0/0 slot 1 **set interfaces cl-1/0/0 act-sim sim-slot-number**  $s$ et interfaces cl-1/0/0 cellular-options sim sim-slot-number select-profile profile-id profile-id set interfaces cl-1/0/0 cellular-options sim sim-slot-number radio-access automatic **set interfaces ge-0/0/1 unit 0 family inet address 192.168.2.1/24** set interfaces ge-0/0/1 unit 0 backup-options interface dl0.0

#### **Configure the LTE Mini-PIM as a Backup Interface**

## **Step-by-Step Procedure**

The following example requires you to navigate various levels in the configuration hierarchy. For instructions on how to do that, see Using the CLI Editor in Configuration Mode in the [Junos OS CLI User](https://www.juniper.net/documentation/en_US/junos/information-products/pathway-pages/junos-cli/junos-cli.html) [Guide](https://www.juniper.net/documentation/en_US/junos/information-products/pathway-pages/junos-cli/junos-cli.html).

To configure LTE Mini-PIM as a backup interface:

1. Create the dialer interface.

[edit interfaces] user@host# set interfaces dl0 unit 0 family inet negotiate-address  $user@host#$  set interfaces dl0 unit 0 family inet6 negotiate-address user@host# set interfaces dl0 unit 0 dialer-options pool *dialer-pool-number* user@host# set interfaces dl0 unit 0 dialer-options dial-string *dial-number* 

2. Define the dialer pool for the LTE Mini-PIM physical interface.

 $user@host#$  set interfaces *cl-1/0/0* dialer-options pool *dialer-pool-number* 

3. Create and configure the profile on the SIM cards.

<span id="page-484-0"></span>sim-slot-number is the slot on the Mini-PIM in which the SIM card is inserted.

user@host# run request modem wireless create-profile profile-id profile-id cl-1/0/0 slot sim-slotnumber access-point-name /3vpn.corp authentication-method none

4. Activate the SIM card.

user@host# set interfaces cl-1/0/0 act-sim sim-slot-number

5. Select the profile and configure the radio access type for the SIM card.

user@host# set interfaces cl-1/0/0 cellular-options sim sim-slot-number select-profile profile-id profile $id$ 

user@host# set interfaces cl-1/0/0 cellular-options sim sim-slot-number radio-access automatic

6. Specify Ethernet interface as the primary interface, which connects to the wireless network. Specify the dl0 interface as the backup interface.

user@host# set interfaces ge-0/0/1 unit 0 family inet address 192.168.2.1/24 user@host# set interfaces ge-0/0/1 unit 0 backup-options interface dl0.0

## **Results**

From configuration mode, confirm your configuration by entering the show interfaces dl0.0 command. If the output does not display the intended configuration, repeat the configuration instructions in this example to correct it.

```
user@host>
Logical interface dl0.0 (Index 353) (SNMP ifIndex 559)
    Flags: Up Point-To-Point SNMP-Traps 0x4004000 Encapsulation: ENET2
   Dialer:
   State: Active, Dial pool: pool1
   Primary interface: ge-1/0/1.0 (Index 350)
   Dial strings: 1234
   Subordinate interfaces: cl-1/1/0 (Index 161)
   Activation delay: 0, Deactivation delay: 0
    Initial route check delay: 120
```

```
 Redial delay: 120
     Callback wait period: 5
     Load threshold: 0, Load interval: 60
     Input packets : 7
     Output packets: 10
     Protocol inet, MTU: 1490
     Max nh cache: 0, New hold nh limit: 0, Curr nh cnt: 0, Curr new hold cnt: 0, 
NH drop cnt: 0
     Flags: Sendbcast-pkt-to-re, Negotiate-Address
     Addresses, Flags: Is-Preferred Is-Primary
     Destination: 100.100.60.208/29, Local: 100.100.60.212, Broadcast: 
100.100.60.215
     Protocol inet6, MTU: 1490
     Max nh cache: 75000, New hold nh limit: 75000, Curr nh cnt: 0, Curr new hold 
cnt: 0, NH drop cnt: 0
     Flags: Is-Primary, Negotiate-Address
     Addresses, Flags: Is-Preferred
     Destination: fe80::/64, Local: fe80::5a00:bb0f:fcaa:7d00
```
## **Verification**

#### **IN THIS SECTION**

- Verification of the configured profile | 462
- Verification of status of the dialer interface | 465
- Verification of status of the modem network and modem firmware | 466

#### **Verification of the configured profile**

## **Purpose**

Verify that the profile is configured successfully.

## **Action**

From operational mode, run the show modem wireless profiles cl-1/0/0 slot 1 command.

```
user@host> show modem wireless profiles cl-1/0/0 slot 1
Profile details
  Max profiles: 16
   Default profile Id: 1
Profile 1: ACTIVE
  Valid: TRUE
  Access point name (APN): airtelgprs.com
  Authentication: None
   IP Version: IPV4V6
Profile 2: Inactive
  Valid: TRUE
  Access point name (APN): airtelgprs.com
  Authentication: None
   IP Version: IPV4
Profile 3: Inactive
  Valid: TRUE
  Access point name (APN): airtelgprs.com
  Authentication: None
   IP Version: IPV4
Profile 4: Inactive
  Valid: TRUE
  Access point name (APN): airtelgprs.com
  Authentication: None
  IP Version: IPV4
Profile 5: Inactive
  Valid: TRUE
  Access point name (APN): airtelgprs.com
  Authentication: None
  IP Version: IPV4
Profile 6: Inactive
  Valid: TRUE
  Access point name (APN): airtelgprs.com
  Authentication: None
  IP Version: IPV4
Profile 7: Inactive
  Valid: TRUE
```
 Access point name (APN): airtelgprs.com Authentication: None IP Version: IPV4 Profile 8: Inactive Valid: TRUE Access point name (APN): airtelgprs.com Authentication: None IP Version: IPV4 Profile 9: Inactive Valid: TRUE Access point name (APN): airtelgprs.com Authentication: None IP Version: IPV4 Profile 10: Inactive Valid: TRUE Access point name (APN): airtelgprs.com Authentication: None IP Version: IPV4 Profile 11: Inactive Valid: TRUE Access point name (APN): airtelgprs.com Authentication: None IP Version: IPV4 Profile 12: Inactive Valid: TRUE Access point name (APN): airtelgprs.com Authentication: None IP Version: IPV4 Profile 13: Inactive Valid: TRUE Access point name (APN): airtelgprs.com Authentication: None IP Version: IPV4 Profile 14: Inactive Valid: TRUE Access point name (APN): airtelgprs.com Authentication: None IP Version: IPV4 Profile 15: Inactive Valid: TRUE Access point name (APN): airtelgprs.com Authentication: None

IP Version: IPV4

```
Profile 16: Inactive
  Valid: TRUE
  Access point name (APN): airtelgprs.com
  Authentication: None
   IP Version: IPV4
```
## **Meaning**

The output confirms the profile is active.

## **Verification of status of the dialer interface**

## **Purpose**

Verify that the dialer interface is configured successfully.

## **Action**

From operational mode, run the show interfaces dl0.0 command.

```
user@host> show interfaces dl0.0
     Logical interface dl0.0 (Index 353) (SNMP ifIndex 559)
     Flags: Up Point-To-Point SNMP-Traps 0x4004000 Encapsulation: ENET2
     Dialer:
     State: Active, Dial pool: pool1
     Primary interface: ge-1/0/1.0 (Index 350)
     Dial strings: 1234
     Subordinate interfaces: cl-1/1/0 (Index 161)
     Activation delay: 0, Deactivation delay: 0
     Initial route check delay: 120
     Redial delay: 120
     Callback wait period: 5
     Load threshold: 0, Load interval: 60
     Input packets : 7
     Output packets: 10
     Protocol inet, MTU: 1490
     Max nh cache: 0, New hold nh limit: 0, Curr nh cnt: 0, Curr new hold cnt: 0, 
NH drop cnt: 0
     Flags: Sendbcast-pkt-to-re, Negotiate-Address
     Addresses, Flags: Is-Preferred Is-Primary
```

```
 Destination: 100.100.60.208/29, Local: 100.100.60.212, Broadcast: 
100.100.60.215
     Protocol inet6, MTU: 1490
    Max nh cache: 75000, New hold nh limit: 75000, Curr nh cnt: 0, Curr new hold 
cnt: 0, NH drop cnt: 0
    Flags: Is-Primary, Negotiate-Address
    Addresses, Flags: Is-Preferred
     Destination: fe80::/64, Local: fe80::5a00:bb0f:fcaa:7d00
```
## **Meaning**

The output confirms the interface dlo is configured and active.

#### **Verification of status of the modem network and modem firmware**

## **Purpose**

Verify that the wireless network is configured, check the firmware, and check if the sim is active.

## **Action**

From operational mode, enter the **show modem wireless network cl-1/0/0** command to verify the network status and show modem wireless firmware cl-1/0/0 command to verify the firmware and sim status. Alternatively you can use the **show configuration** command to verify the complete status.

```
user@host> show modem wireless network cl-1/0/0
LTE Connection details
Connected time: 147
IP: 172.16.52.4
Gateway: 172.16.52.5
DNS: 123.123.123.123
Input bps: 0
Output bps: 0
Bytes Received: 1308
Bytes Transferred: 1164
Packets Received: 10
Packets Transferred: 10
Wireless Modem Network Info
Current Modem Status: Connected
Current Service Status: Normal
```
Current Service Type: PS Current Service Mode: LTE Current Band: B3 Network: UNICOM Mobile Country Code (MCC): 460 Mobile Network Code (MNC): 1 Location Area Code (LAC): 65534 Routing Area Code (RAC): 0 Cell Identification: 4865903 Access Point Name (APN): abcde Public Land Mobile Network (PLMN): CHN-UNICOM Physical Cell ID (PCI): 333 International Mobile Subscriber Identification (IMSI): \*\*\*\*\*\*\*\*\*\*\*\*\*\*\* International Mobile Equipment Identification (IMEI/MEID): \*\*\*\*\*\*\*\*\*\*\*\*\*\*\* Integrate Circuit Card Identity (ICCID): 89860114721100697502 Reference Signal Receiving Power (RSRP): -97 Reference Signal Receiving Quality (RSRQ): -16 Signal to Interference-plus-Noise Ratio (SiNR): 0 Signal Noise Ratio (SNR): 0 Energy per Chip to Interference (ECIO): 0

## **Meaning**

The output here shows the wireless modem network is connected and IP address of the fimware connected.

## RELATED DOCUMENTATION

dialer-options | 602

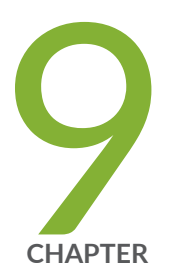

# Wi-Fi MPIM

[Wi-Fi Mini Physical Interface Module \(MPIM\)](#page-492-0) | [469](#page-492-0)

# <span id="page-492-0"></span>**Wi-Fi Mini Physical Interface Module (MPIM)**

#### **IN THIS SECTION**

- Wi-Fi Mini-Physical Interface Module Overview **| 469**
- ٠ Configure Wi-Fi Mini-PIM | 472

The Wi-Fi Mini-Physical Interface Module (Mini-PIM) for SRX Series devices provides an integrated wireless access point (or wireless LAN) solution along with routing, switching, and security in a single device. The topics below describes the overview and configuration of Wi-Fi Mini-PIM on SRX series devices.

## **Wi-Fi Mini-Physical Interface Module Overview**

#### **IN THIS SECTION**

- [Wireless LAN Interface in Chassis Cluster Mode](#page-493-0) **| 470**
- [Wireless LAN Interface in Layer 3 \(L3\) Mode](#page-494-0) **| 471**
- [Wireless LAN Interface in Layer 2 \(L2\) Mode](#page-494-0) **| 471**
- [Features Supported on the Wi-Fi Mini-PIM](#page-494-0) **| 471**

Wi-Fi Mini-Physical Interface Module (Wi-Fi Mini-PIM) for SRX320, SRX340, SRX345, SRX380, and SRX550M provides an integrated wireless access point —or wireless LAN— along with routing, switching, and security in a single device. Mini-PIM supports the 802.11ac Wave 2 wireless standards and is backward compatible with 802.11a/b/g/n. You can use the three new models of the Wi-Fi Mini-PIM based on the regional wireless standard requirements;

- SRX-MP-WLAN-US The model based on USA's wireless standard.
- SRX-MP-WLAN-IL The model based on Israel's wireless standard.
- SRX-MP-WLAN-WW The model for other countries.

<span id="page-493-0"></span>You cannot change the country code for the SRX-MP-WLAN-US and SRX-MP-WLAN-IL models as they are fixed. The Wi-Fi Mini-PIM can coexist with other Mini-PIMs supported on the SRX Series device. [Table 37 on page 471](#page-494-0) provides a summary of the features supported on Mini-PIM.

Typical deployments for Wi-Fi Mini-PIM solution include:

- Secure wireless LAN connectivity to endpoint devices of corporate users at remote branch offices. 802.11ac, WPA2, 802.1X, and SSID-to-VLAN mapping features provide secure Wireless LAN connectivity.
- Direct network connectivity to the enterprise Internet of Things (IoT) devices. The security features on the SRX Series devices secure the IoT devices.

See [How to Install the Wi-Fi Mini-PIM for SRX Series Services Gateways](https://www.juniper.net/documentation/en_US/release-independent/junos/topics/topic-map/srx-series-wifi-mpim.html#id-installing-the-wifi-minipim-in-an-srx-series-services-gateway) for more information about how to install the Wi-Fi Mini-PIM.

## **Wireless LAN Interface in Chassis Cluster Mode**

The Mini-PIM is also supported in chassis cluster mode to provide redundancy. Wireless users are connected to the active interface in redundancy group. To support chassis cluster mode for wireless LAN interface Mini-PIM, you need to configure chassis cluster setup with two wireless LAN interfaces **wl-x/0/0** and **wl-y/0/0**, where x indicates the slot number which wireless LAN interface Mini-PIM plug in on the node 0 and Yindicates the slot number which wireless LAN interface Mini-PIM plug in on the node 1.

In chassis cluster mode, there is one wireless LAN interface active, the other wireless LAN interface is inactive. Wi-Fi client is associated to active wireless LAN interface.

Below are the list of events which trigger wireless LAN interface failover when:

- wireless LAN interface is abnormal.
- primary wireless LAN interface is down.
- Redundant group which wireless LAN interface belongs to failover manually.
- primary WLAN interface node is failed.

After wireless LAN interface failover, the original inactive wireless LAN interface is changed to active and the Wi-Fi client sessions are reconnected to the new primary wireless LAN interface.

With chassis cluster mode, WLAND process runs on both nodes. The WLAND on primary node pushes the WLAN configuration to PFE on two nodes, and then PFE forwards the configuration to local wireless LAN interface card so that two wireless LAN interface cards have the same configuration.

To monitor wireless LAN interface status, WLAND finds the wireless LAN interface to be abnormal, it can trigger redundant group failover. In Layer 3 mode, by default, wireless LAN interface activity

<span id="page-494-0"></span>monitor is configured for WLAN high availability using the commands **set chassis cluster redundancygroup 1 interface-monitor wl-2/0/0 weight 255** and **set chassis cluster redundancy-group 1 interfacemonitor wl-7/0/0 weight 255**.

The new primary wireless LAN interface is active and the abnormal wireless LAN interface card is restarted and goes to inactive state. The Wi-Fi client is reconnected to the active wireless LAN interface automatically since the configuration (radio, channel, bandwidth, ssid, and so on) on active WAP is same as the original wireless LAN interface.

## **Wireless LAN Interface in Layer 3 (L3) Mode**

The interfaces are configured as subordinate interface of RETH using the command set interfaces wl**x/0/0 gigether-options redundant-parent reth-interface**. You can add the RETH interface to one redundant group and set the priority for each node in the redundant group. Only one wireless LAN interface is active in the redundant group and the other one is inactive.

## **Wireless LAN Interface in Layer 2 (L2) Mode**

You can build SRX devices in chassis cluster mode with wireless LAN interface Mini-PIM. The peer wireless LAN interfaces are configured in the same VLAN and the wireless LAN interface on the primary node of redundant group zero is chosen as active interface by default. L2 mode (family ethernet**switching**) of wireless LAN interface behave like any other L2 switching port (trunk port).

## **Features Supported on the Wi-Fi Mini-PIM**

Table 37 on page 471 lists the key features supported on the Wi-Fi Mini-PIM.

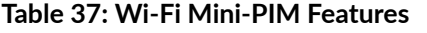

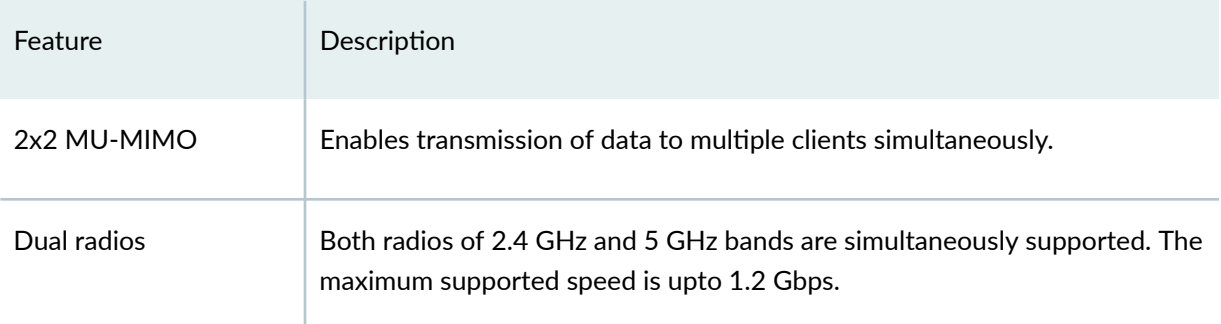

## <span id="page-495-0"></span>Table 37: Wi-Fi Mini-PIM Features (Continued)

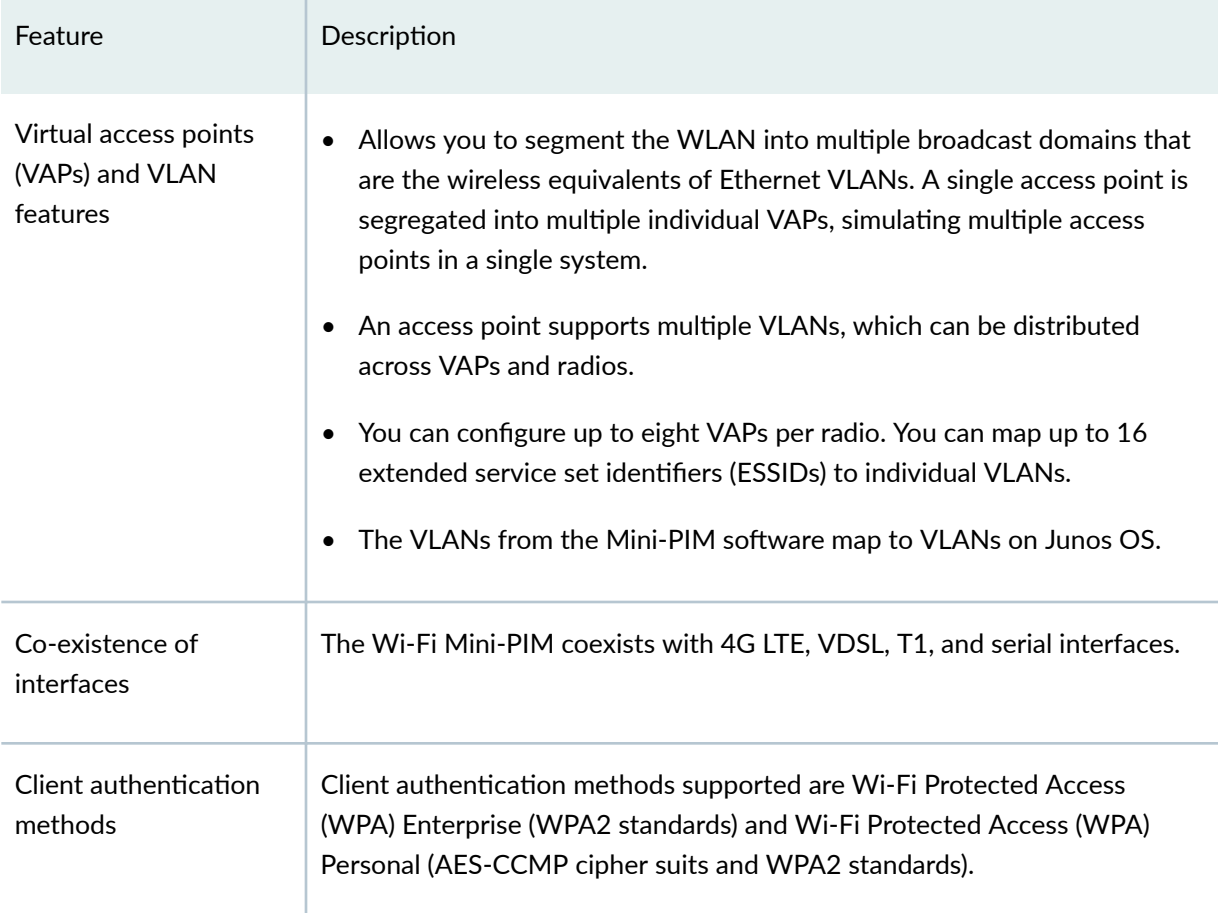

## **Configure Wi-Fi Mini-PIM**

## **IN THIS SECTION**

- Configure Network Setting for the Wi-Fi Mini-PIM | 473
- Configure VLANS | 478
- Configure Multiple VLANs and SSIDs | 480

You can configure the radios and virtual access points on the Wi-Fi Mini-PIM. This topic contains sections that describe the basic Wi-Fi Mini-PIM configuration at the wireless interface level. For more <span id="page-496-0"></span>information about how to install a Wi-Fi Mini-PIM see [How to Install the Wi-Fi Mini-PIM for SRX Series](https://www.juniper.net/documentation/en_US/release-independent/junos/topics/topic-map/srx-series-wifi-mpim.html#id-installing-the-wifi-minipim-in-an-srx-series-services-gateway) [Services Gateways.](https://www.juniper.net/documentation/en_US/release-independent/junos/topics/topic-map/srx-series-wifi-mpim.html#id-installing-the-wifi-minipim-in-an-srx-series-services-gateway)

The following sections describe how to configure the Wi-Fi Mini-PIM on your SRX Series device.

## **Configure Network Setting for the Wi-Fi Mini-PIM**

## Configure wl- interface

The interface name for the Mini-PIM is denoted as **wl-x/0/0**, where x is the slot on the SRX Series Services Gateway in which the Mini-PIM is installed. The wl- interface is created automatically when you insert the Mini-PIM into the slot on the SRX Series device.

To configure the wireless LAN interface:

1. Define an interface for the Wi-Fi Mini-PIM.

```
[edit interfaces]
user@host# set interface wl-x/0/0 unit unit-number family inet address address
```
2. Configure the DHCP address pool.

```
[edit]
```

```
user@host# set access address-assignment pool pool-name family inet network ip-prefix
user@host# set access address-assignment pool pool-name family inet range range-name low lower-
```
**limit-address**

user@host# **set access address-assignment pool pool-name family inet range range-name high upperlimit-address**

user@host# set access address-assignment pool *pool-name* family inet dhcp-attributes router *router***address**

user@host# set access address-assignment pool *pool-name* family inet dhcp-attributes name-server **(address | hostname)**

user@host# **set system services dhcp-local-server group group-name interface wl-x/0/0.<sup>0</sup>**

3. Configure the wireless interface to be part of a zone, assign required security policies and commit the configuration.

## Configure access point

To configure the access point associated with the wireless LAN interface wl- $x/0/0$ :

1. Configure the name of the wireless access point.

```
[edit]
user@host# set wlan access-point name interface wl-x/0/0
```
2. Set the country code (applicable only for SRX-MP-WLAN-WW models of the Mini-PIM).

**NOTE**: If you do not set the country code for the SRX-MP-WLAN-WW models, the Mini-PIM considers the country code as US. The country code for the SRX-MP-WLAN-US and SRX-MP-WLAN-IL models are set and cannot be changed.

[edit]

 $user@host#$  set wlan access-point *name* access-point-options country *country-code* 

3. Set the physical location (location of your hardware device, example: 1st-floor).

[edit]  $user@host#$  set wlan access-point *name* location *location* 

4. Commit the configuration.

## Configure Radios

Every access point has two radios—radio 1 operates at 5-GHz bandwidth and radio 2 operates at 2.4- GHz bandwidth. A VAP is configured based on the radio. You can configure up to eight VAPs per radio and map up to 16 ESSIDs to individual VLANs. Wi-Fi Mini-PIM supports both the radios (2.4 and 5 GHz) to work simultaneously. You can also disable a radio. Table 2 lists the modes supported on each radio.

**Table 38: Supported Modes on Wi-Fi Mini-PIM Radios**

| Radio                | <b>Supported Modes</b>                                                                                      |
|----------------------|----------------------------------------------------------------------------------------------------|
| Radio 1 (5.0<br>GHz) | an-802.11a and 802.11n clients operating on 5 GHz frequency can connect to<br>$\bullet$<br>the access point |
|                      | acn–802.11a, 802.11n and 802.11ac clients operating on 5 GHz frequency can<br>connect to the access point   |

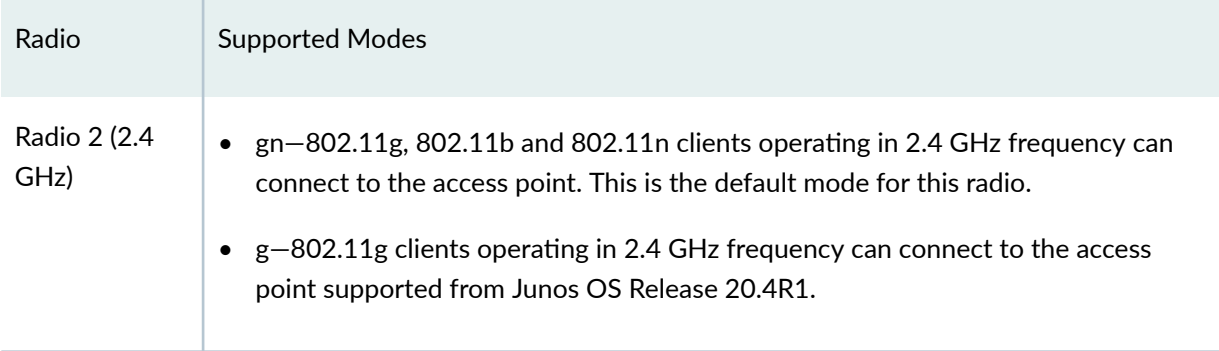

#### **Table 38: Supported Modes on Wi-Fi Mini-PIM Radios** *(Continued)*

To configure the radio:

**1.** Configure the radio mode. Radio 1 supports acn and an modes. Radio 2 supports g and gn mode. Note that radio 1 operates at 5-GHz and radio 2 operates at 2.4-GHz.

```
For radio 1:
[edit]
user@host# set wlan access-point name radio 1 radio-options mode (an | acn)
```

```
For radio 2:
[edit]
user@host# set wlan access-point name radio 2 radio-options mode gn
```
2. Configure the channel number. If you select auto, then the Mini-PIM chooses the channel automatically. By default, channel number is set to auto.

```
[edit]
user@host# set wlan access-point name radio (1 | 2) radio-options channel number (auto | channel-
number)
```
3. Configure the channel bandwidth. The default channel bandwidth is 20 MHz for the 2.4 GHz radio and 40 MHz for the 5 GHz radio. You can only set 80 MHz as the channel bandwidth for 5 GHz radio and not for 2.4GHz

```
[edit]
user@host# set wlan access-point name radio (1| 2) radio-options channel bandwidth (20 | 40 | 80)
```
4. Configure the transmit power. You can configure the transmit power on a per-radio basis.

**NOTE:** When you configure the transmit power, the Mini-PIM card will fix transmit power to the specified value set, in this case, the power by rate functionality does not work. So it is recommended not to set transmit power to a specified value. When you do not configure the transmit power (do not fix the transmit power to a specified value), the power by rate functionality works. If you configure the transmit power percentage to 100, then it chooses the option "auto", the behavior is similar to no transmit power configured and power by rate functionality will work.

#### [edit]

 $user@host#$  set wlan access-point *name* radio (1| 2) radio-options transmit-power *percent* 

5. Commit the configuration.

In countries where Dynamic Frequency Selection (DFS) is required, the Wi-Fi card performs appropriate checks for radar. DFS is enabled by default. If you set the **channel number** to **auto**, the access point selects the channel from the list of DFS and non-DFS channels. You can disable DFS by using the dfs-off option set wlan access-point *name* radio 1 radio-options dfs-off.

Only the 5 GHz radio (radio 1) supports DFS.

For more information on DFS, see [Channels and Frequencies Supported on the Wi-Fi Mini-PIM](https://www.juniper.net/documentation/en_US/release-independent/junos/topics/topic-map/srx-series-wifi-mpim.html#id-channels-and-frequencies-supported-on-the-wifi-minipim).

#### Configure Virtual access Points (VAP)

VAPs allow segmentation of the wireless LAN into multiple broadcast domains that are the wireless equivalents of Ethernet VLANs. To configure the virtual access point:

1. Configure the VAP settings.

```
[edit]
```
user@host# **set wlan access-point name radio (1| 2) virtual-access-point id 7;scrbrঞon 7;scrbrঞon**

[edit]

user@host# **set wlan access-point name radio (1| 2) virtual-access-point id ssid ssid**

2. Configure either the WPA Enterprise or the WPA Personal authentication methods for the VAP.

none—The data transferred between clients and the access point is not encrypted. Clients can associate with the access point without any authentication.

#### [edit]

user@host# **set wlan access-point name radio (1| 2) virtual-access-point id security none**

wpa-enterprise—The device authenticates through an 802.1X-compliant RADIUS server.

#### [edit]

user@host# **set wlan access-point name radio (1| 2) virtual-access-point id security wpa-enterprise cipher-suites ccmp**

user@host# **set wlan access-point name radio (1| 2) virtual-access-point id security wpa-enterprise radius-port port**

user@host# **set wlan access-point name radio (1| 2) virtual-access-point id security wpa-enterprise radius-key secret-key**

user@host# **set wlan access-point name radio (1| 2) virtual-access-point id security wpa-enterprise wpa-version v2**

wpa-personal—The device uses preshared keys (PSKs) or a passphrase for authentication and encryption.

#### [edit]

user@host# **set wlan access-point name radio (1| 2) virtual-access-point id security wpa-personal cipher-suites ccmp** user@host# **set wlan access-point name radio (1| 2) virtual-access-point id security wpa-personal key-**

**type (ascii|hex)**

user@host# **set wlan access-point name radio (1| 2) virtual-access-point id security wpa-personal key key**

user@host# **set wlan access-point name radio (1| 2) virtual-access-point id security wpa-personal wpaversion v2**

3. Configure and specify the upload and download rate limits on the Wi-Fi Mini-PIM. The range for **upload-limit** and **download-limit** is from 256 Kbps to 1,048,576 Kbps.

```
[edit]
user@host# set wlan access-point name radio (1| 2) virtual-access-point id upload-limit upload-limit-
rate
```
<span id="page-501-0"></span>user@host# **set wlan access-point name radio (1| 2) virtual-access-point id download-limit downloadlimit-rate** 

4. Specify the number maximum number of clients that can be connected to the VAP.

```
[edit]
user@host# set wlan access-point name radio (1| 2) virtual-access-point id maximum-stations number
```
5. Commit the configuration.

After completing the configuration successfully completed, you can view the parameters by using the **show wlan access-points name detail** command.

## **Configure VLANS**

#### Configure VLANs based on VAP

(Optional) A single access point is segregated into multiple individual virtual access points (VAPs) simulating multiple access points in a single system. The access point supports multiple VLANs. To configure the VLAN ID based on the VAP:

**1.** Configure the VLAN for the wireless LAN interface (wl- interface). Follow the below steps to configure VLAN ID based on the VAP :

```
[edit]
user@host# set vlans vlan-name vlan-id vlan-id
user@host# set vlans vlan-name vlan-id-list vid-list
user@host# set interfaces wl-x/0/0 unit unit-number family ethernet-switching vlan members all
```
2. Set trunk mode on the wl- interface.

```
[edit]
```
user@host# **set interfaces wl-x/0/0 unit unit-number family ethernet-switching interface-mode trunk**

3. Set the native VLAN of the wl- interface.

```
[edit]
user@host# set interfaces wl-x/0/0 native-vlan-id vlan-id
```
When you configure native vlan, the wl- interface will add a tag when it receives an untagged packet and takes no action when it receives a tagged native-vlan-id packet.

4. Configure the access point for the wl- interface.

```
[edit]
user@host# set wlan access-point name interface wl-x/0/0
```
5. Configure all VAP parameters including the radio mode, channel number, and VAP SSID, VAP VLAN ID on the Wi-Fi Mini-PIM.

```
[edit]
user@host# set wlan access-point name radio (1| 2) radio-options mode (an| gn | acn)
user@host# set wlan access-point name radio (1| 2) radio-options channel number (auto | channel-
number)
user@host# set wlan access-point name radio (1| 2) virtual-access-point id ssid ssid
user@host# set wlan access-point name radio (1| 2) virtual-access-point id vlan vlan-id
```
6. Commit the configuration.

## Configure WPA enterprise authentication

(Optional) Wi-Fi protected access (WPA) enterprise is Wi-Fi alliance standard that uses RADIUS server authentication with AES-CCMP cipher suite. With this mode you can use high security encryption along with a centrally managed user authentication. Only the WPA2 standard is supported. To configure the WPA enterprise authentication:

1. Configure the address book and assign a security zone.

```
[edit]
user@host# set security address-book book-name address address-name ip-prefix
user@host# set security address-book book-name attach zone trust
user@host# set security address-book book-name attach zone dot1x
```
2. Configure security source rule-set from trust zone to the WPA authentication.

```
[edit]
user@host# set security nat source rule-set rule-set-name from zone trust
user@host# set security nat source rule-set rule-set-name to zone dot1x
```
<span id="page-503-0"></span>3. Configure the security source to match the source and destination address.

```
[edit]user@host# set security nat source rule-set rule-set-name rule rule-name match source-address ip-
address
user@host# set security nat source rule-set rule-set-name rule rule-name match destination-address ip-
address
```
4. Configure the UDP protocol and security source on the interface.

```
[edit]
user@host# set security nat source rule-set rule-set-name rule rule-name match protocol udp
user@host# set security nat source rule-set rule-set-name rule rule-name then source-nat interface
```
5. Assign the security policies to the source and destination address.

```
[edit]
user@host# set security policies from-zone trust to-zone dot1x policy internet-access match source-
address ip-address
user@host# set security policies from-zone trust to-zone dot1x policy internet-access match
destination-address ip-address
user@host# set security policies from-zone trust to-zone dot1x policy internet-access match
application any
user@host# set security policies from-zone trust to-zone dot1x policy internet-access then permit
```
6. Commit the configuration.

After completing the configuration successfully completed, you can view the parameters by using the show wlan access-points name virtual-access-points command.

## **Configure Multiple VLANs and SSIDs**

**IN THIS SECTION** 

What's Next | 481
You can configure 8 VAPs on each radio and each VAP is identified by the SSID. Up to 16 SSIDs can be configured on the Wi-Fi Mini-PIM. You can map a VLAN to each SSID or you can assign a single VLAN for multiple SSIDs The client connects to the VAP using the SSID and is associated to the VLAN that is mapped to the SSID.

You can configure multiple SSIDs to provide varied levels of access to different devices and users. Here is a sample configuration for three different types of users connecting to different VAPs. Each VAP is associated with a different VLAN.

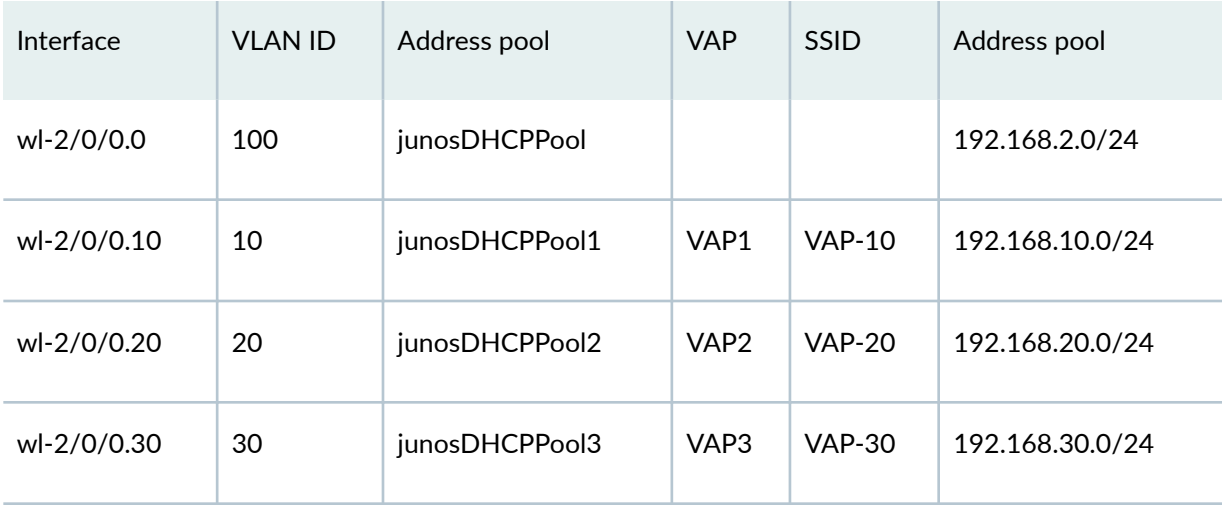

### WHAT'S NEXT

#### **Verification**

Display information about the parameters configured on the Wi-Fi Mini-PIM.

To display the details of all the access points configured on the Mini-PIM:

**user@host# set security zones security-zone trust interfaces wl-2/0/0.0**

user@host# set security zones security-zone trust host-inbound-traffic system-services dhcp

To display the status of the specific access point.

**user@host# set system services dhcp-local-server group jdhcp-group interface wl-2/0/0.0 user@host# set access address-assignment pool junosDHCPPool family inet network 192.168.2.0/24 user@host# set access address-assignment pool junosDHCPPool family inet range junosRange low** 

**192.168.2.2**

**user@host# set access address-assignment pool junosDHCPPool family inet range junosRange high 192.168.2.254**

user@host# set access address-assignment pool junosDHCPPool family inet dhcp-attributes router **192.168.2.1**

user@host# set interfaces wl-2/0/0 flexible-vlan-tagging **user@host# set interfaces wl-2/0/0 native-vlan-id 100** 

1. Configure the interface to be part of the security zone.

**user@host# set interfaces wl-2/0/0 unit 0 vlan-id 100 user@host# set interfaces wl-2/0/0 unit 0 family inet address 192.168.2.1/24**

2. Configure a security zone.

**user@host# set wlan access-point name interface wl-2/0/0 user@host# set wlan access-point** *name* **access-point-options country US user@host# set wlan access-point name Ѵoc-ঞon California**

3. Enable the DHCP server on the interface and configure the address pool for the Wi-Fi interface:

**user@host# set wlan access-point** *name* **radio 1 radio-options mode acn**  $use@host# set$  wlan access-point *name* radio 1 radio-options channel number auto **user@host# set wlan access-point** *name* **radio 1 radio-options channel bandwidth 40** 

4. Configure flexible VLAN tagging on the Wi-Fi interface:

**user@host# set wlan access-point** *name* **radio 2 radio-options mode gn**  $usec@host# set$  wlan access-point *name* radio 2 radio-options channel number auto **user@host# set wlan access-point** *name* **radio 2 radio-options channel bandwidth 40** 

5. Configure the VLANs

**user@host# set wlan access-point** *name* **radio 1 virtual-access-point 1 description VAP1 user@host# set wlan access-point name radio 1 virtual-access-point 1 ssid VAP-10 user@host# set wlan access-point name radio 1 virtual-access-point 1 vlan 10 user@host# set wlan access-point name radio 1 virtual-access-point 1 security wpa-personal cipher-** **suites ccmp**

**user@host# set wlan access-point name radio 1 virtual-access-point 1 security wpa-personal key-type ascii**

**user@host# set wlan access-point name radio 1 virtual-access-point 1 security wpa-personal key asciistring**

**user@host# set wlan access-point name radio 1 virtual-access-point 1 security wpa-personal wpaversion v2**

**user@host# set wlan access-point name radio 1 virtual-access-point 1 upload-limit 1000 user@host# set wlan access-point name radio 1 virtual-access-point 1 download-limit 1000**  $usec@host# set$  wlan access-point *name* radio 1 virtual-access-point 1 maximum-stations 70

- 6. Repeat steps 2 through 5 for the wl-2/0/0.10, wl-2/0/0.20, and wl-2/0/0.30 interfaces.
- 7. Configure the access point settings:

**user@host# set wlan access-point** *name* **radio 1 virtual-access-point 2 description VAP2 user@host# set wlan access-point name radio 1 virtual-access-point 2 ssid VAP-20 user@host# set wlan access-point name radio 1 virtual-access-point 2 vlan 20 user@host# set wlan access-point name radio 1 virtual-access-point 2 security wpa-personal ciphersuites ccmp user@host# set wlan access-point name radio 1 virtual-access-point 2 security wpa-personal key-type ascii user@host# set wlan access-point name radio 1 virtual-access-point 2 security wpa-personal key asciistring user@host# set wlan access-point name radio 1 virtual-access-point 2 security wpa-personal wpaversion v2**

**user@host# set wlan access-point name radio 1 virtual-access-point 2 upload-limit 1000 user@host# set wlan access-point name radio 1 virtual-access-point 2 download-limit 1000 user@host# set wlan access-point** *name* **radio 1 virtual-access-point 2 maximum-stations 80** 

8. Configure the radio settings:

For radio 1:

**user@host# set wlan access-point** *name* radio 2 virtual-access-point 3 description VAP3 **user@host# set wlan access-point name radio 2 virtual-access-point 3 ssid VAP-30 user@host# set wlan access-point name radio 2 virtual-access-point 3 vlan 30 user@host# set wlan access-point name radio 2 virtual-access-point 3 security wpa-personal ciphersuites ccmp user@host# set wlan access-point name radio 2 virtual-access-point 3 security wpa-personal key-type ascii**

**user@host# set wlan access-point name radio 2 virtual-access-point 3 security wpa-personal key ascii-**

#### **string**

**user@host# set wlan access-point name radio 2 virtual-access-point 3 security wpa-personal wpaversion v2 user@host# set wlan access-point name radio 2 virtual-access-point 3 upload-limit 1000**

**user@host# set wlan access-point name radio 2 virtual-access-point 3 download-limit 1000** user@host# set wlan access-point *name* radio 2 virtual-access-point 3 maximum-stations 70

For radio 2:

**user@host# commit**

9. Configure the VAPs.

### VAP1:

user@host> **show wlan access-points**

### VAP2:

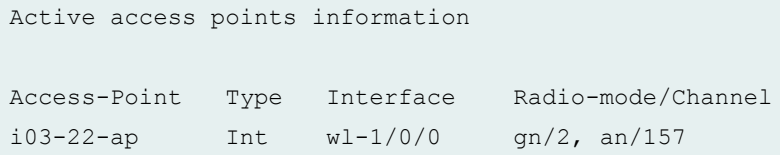

### VAP3:

user@host> **show wlan access-point i03-22-ap detail**

10. Commit the configuration.

```
Active access point detail information
Access Point : i03-22-ap
Type : Internal
Location : First Floor, Building 8
Serial Number : 850001809
Firmware Version : 10.1.3.8
Alternate Version : 10.1.3.7
Country : US
Access Interface : wl-1/0/0
```
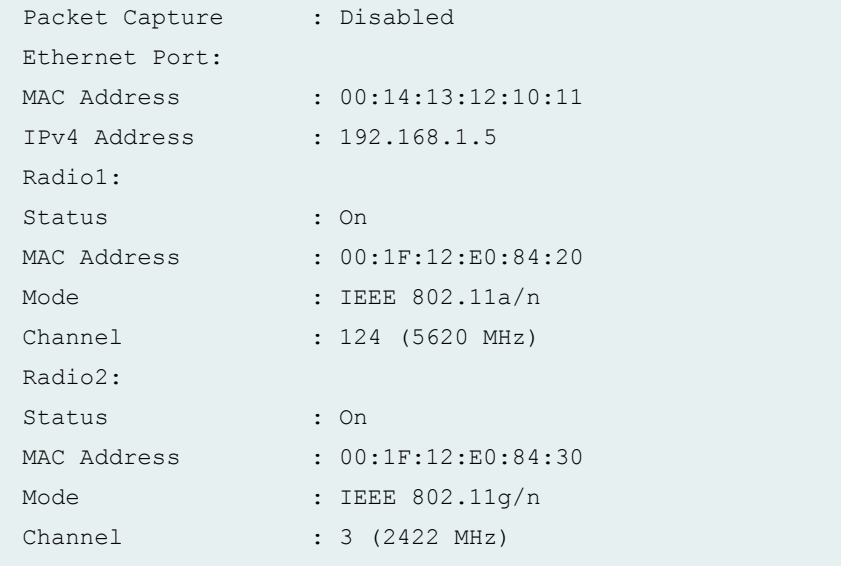

# RELATED DOCUMENTATION

wlan **[| 792](#page-815-0)**

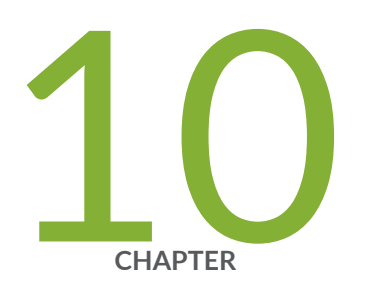

# Interfaces Support for SRX100, SRX110, SRX210, SRX240, SRX550, SRX650, and SRX1400 Devices

Configuring 1-Port Clear Channel DS3/E3 GPIM | [487](#page-510-0) Configuring 3G Wireless Modems for WAN Connections | [499](#page-522-0) Configuring CDMA EV-DO Modem Cards | [520](#page-543-0) Configuring USB Modems for Dial Backup | [527](#page-550-0) Configuring DOCSIS Mini-PIM Interfaces | [553](#page-576-0)

# <span id="page-510-0"></span>**Configuring 1-Port Clear Channel DS3/E3 GPIM**

#### **IN THIS SECTION**

- Understanding the 1-Port Clear Channel DS3/E3 GPIM **| 487**
- Example: Configuring the 1-Port Clear-Channel DS3/E3 GPIM for DS3 Port Mode | 492
- Example: Configuring the 1-Port Clear Channel DS3/E3 GPIM for E3 Port Mode | 494
- Example: Configuring the 1-Port Clear-Channel DS3/E3 GPIM for M23 Mapping Mode | 497

The 1-Port Clear Channel DS3/E3 GPIM is a channel interface that can support full-duplex DS3 (T3) or E3 line rates. The below topics shows the overview of the interface, examplse on how to configure the 1-Port Clear Channel DS3/E3 GPIM for DS3 port mode, E3 port mode and M23 mapping mode respectively.

# **Understanding the 1-Port Clear Channel DS3/E3 GPIM**

#### **IN THIS SECTION**

- [Supported Features](#page-511-0) **| 488**
- [Interface Naming](#page-511-0) **| 488**
- Physical Interface Settings | 489
- Logical Interface Settings | 489

The 1-Port Clear Channel DS3/E3 Gigabit-Backplane *Physical Interface Module* (GPIM) for the device functions as a clear channel interface that can support full-duplex DS3 (T3) or E3 line rates of 44.796 or 34.368 Mbps, respectively. The DS3/E3 interface is a popular high-bandwidth WAN interface for large enterprise branch locations that enables high-quality voice, video, and data applications with reduced latency. The GPIM device does not support channelization, but it supports a subrate DS3/E3 configuration.

<span id="page-511-0"></span>This topic includes the following sections:

# **Supported Features**

The clear channel implementation provides such features as subrate and scrambling options used by major DSU vendors. The following key features are available depending on the interface and mode selections:

- Framed and unframed DS3 (default) and E3 port modes
- Support for frame relay, point-to-point, and HDLC serial encapsulation protocols
- Support for popular vendor algorithms for subrate and payload scrambling
- Support for generation and detection of loopback control codes (line-loopback activate and deactivate) and FEAC codes
- External and internal clocking support
- Support for DS3 and E3 network alarms
- Support for chassis clusters
- Support for anti-counterfeit check
- Loopback (local, remote, and payload) and BERT/PRBS/QRSS diagnostics support
- MTU size of 4474 bytes (default) and 9192 bytes (maximum)

# **Interface Naming**

The following format represents the 1-Port Clear Channel DS3/E3 GPIM interface names:

*type-fpc/pic/port* 

where:

- type—Media type (T3 or E3)
- $\epsilon$  fpc—Number of the Flexible PIC Concentrator (FPC) card on which the physical interface is located
- $pic$ –Number of the PIC on which the physical interface is located
- *port*—Specific port on the PIC

<span id="page-512-0"></span>Examples: **t3-1/0/0** and **e3-2/0/0**

# **Physical Interface Settings**

The 1-Port Clear Channel DS3/E3 GPIM supports IP configurations. Using the CLI, you can configure the 1-Port Clear Channel DS3/E3 GPIM to operate in either DS3 or E3 mode. By default, at installation the physical interface,  $t3-x/y/z$ , is enabled on the GPIM port operating in DS3 mode with T3 framing.

You can reset the mode of the physical interface to E3 using the **edit chassis** command:

```
[edit]
user@host# set chassis fpc 1 pic 0 port 0 framing e3
```
# **Logical Interface Settings**

The *logical interface* for the device is determined by setting the **t3-options** or **e3-options** of the **edit interfaces** command.

You can specify the MTU size for the GPIM interface. Junos OS supports an MTU value of 4474 bytes for the default value or up to 9192 bytes for maximum jumbo GPIM implementations.

[Table 11 on page 72](#page-95-0) identifies network interface specifications for DS3 or E3 modes.

### Table 39: 1-Port Clear Channel DS3/E3 GPIM Interface Options

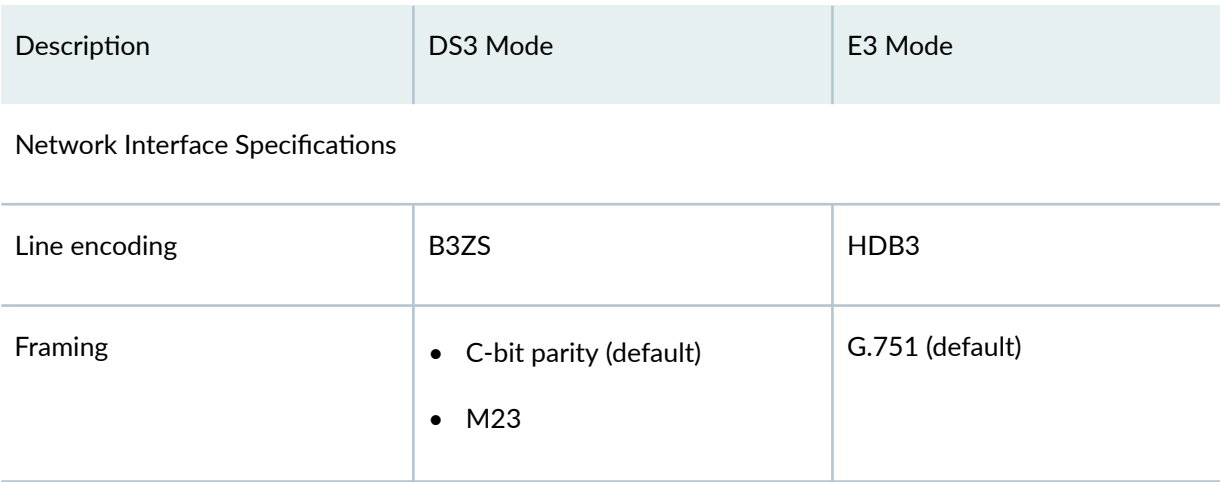

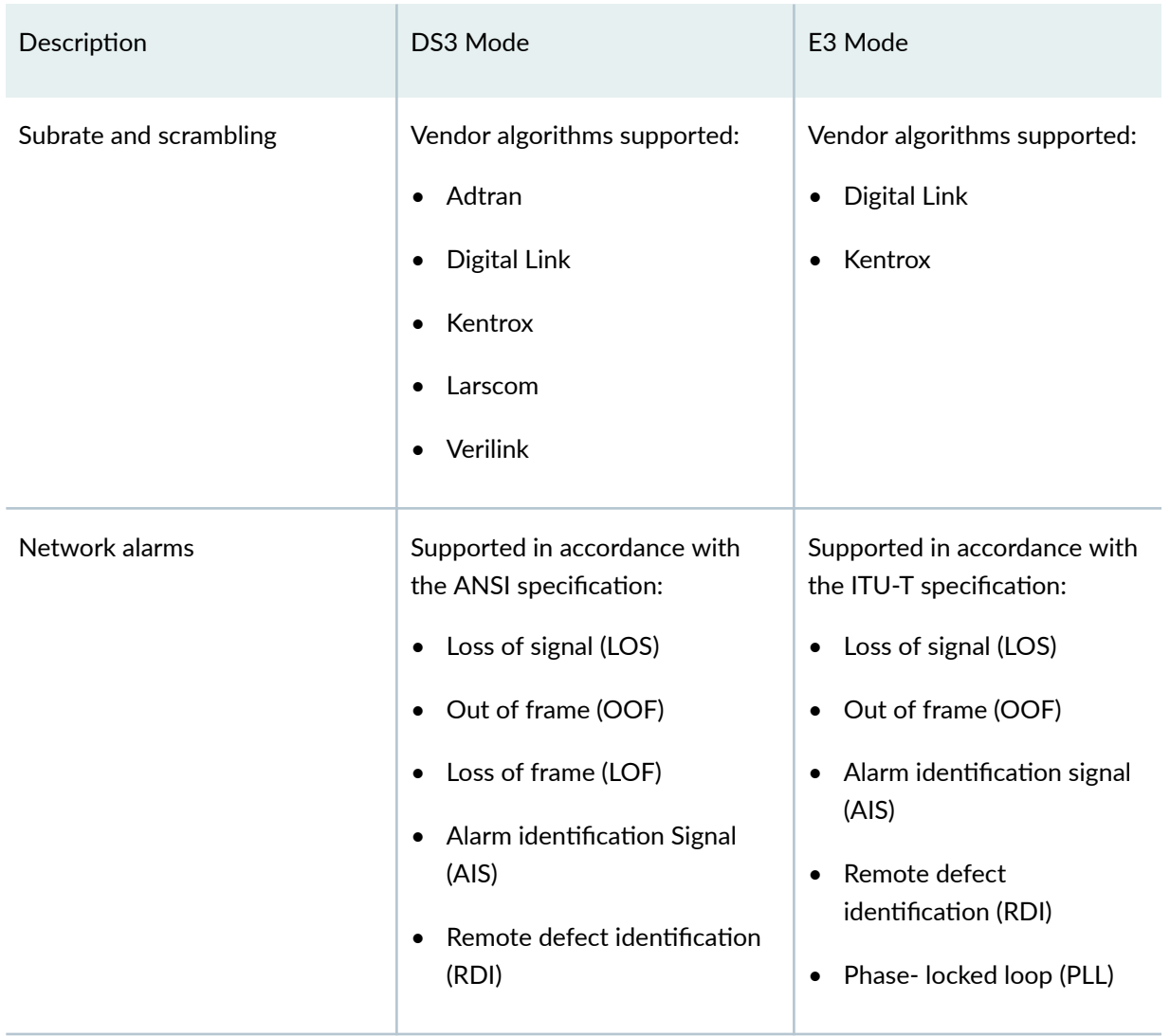

# Table 39: 1-Port Clear Channel DS3/E3 GPIM Interface Options *(Continued)*

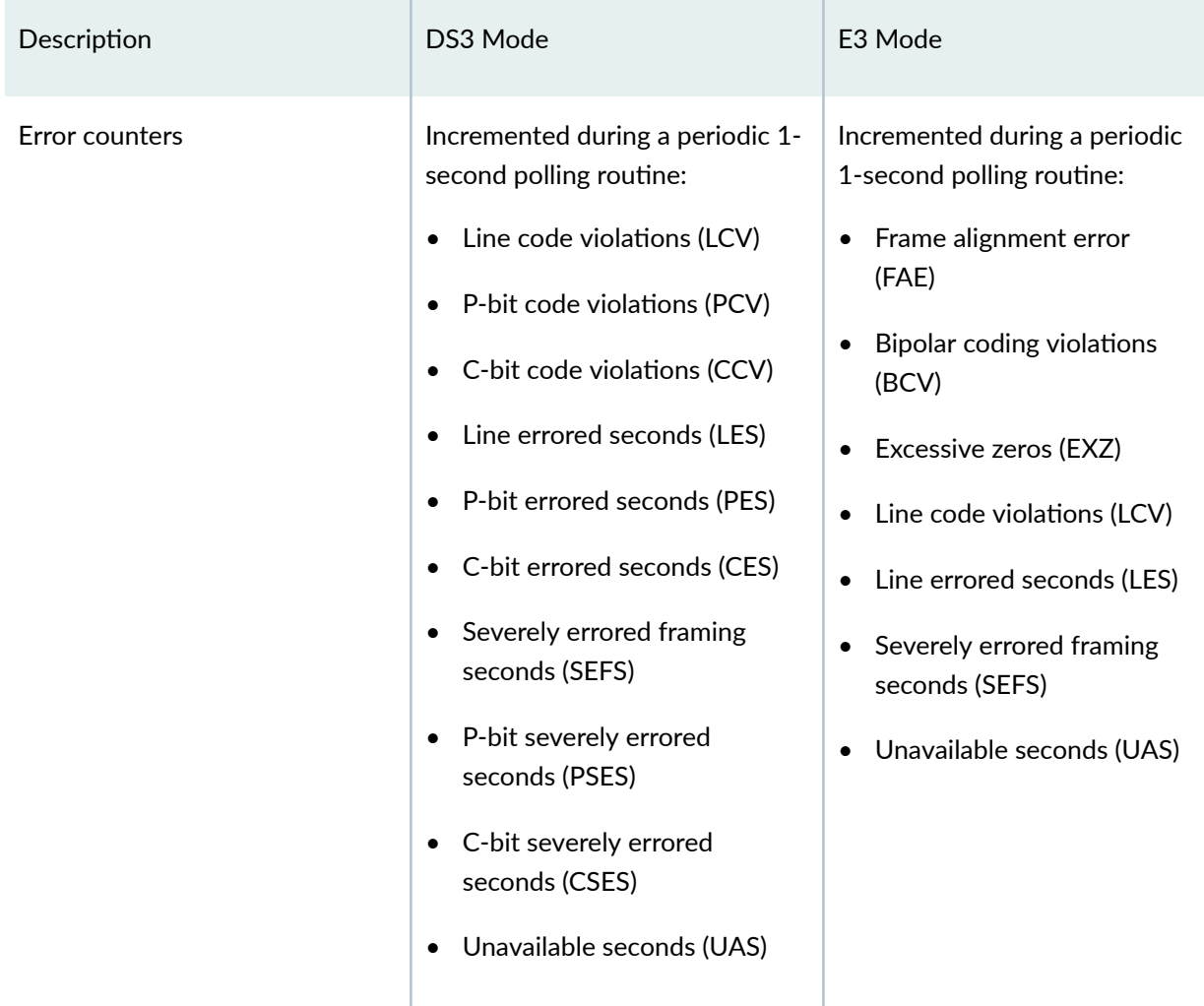

# Table 39: 1-Port Clear Channel DS3/E3 GPIM Interface Options *(Continued)*

# HDLC Features

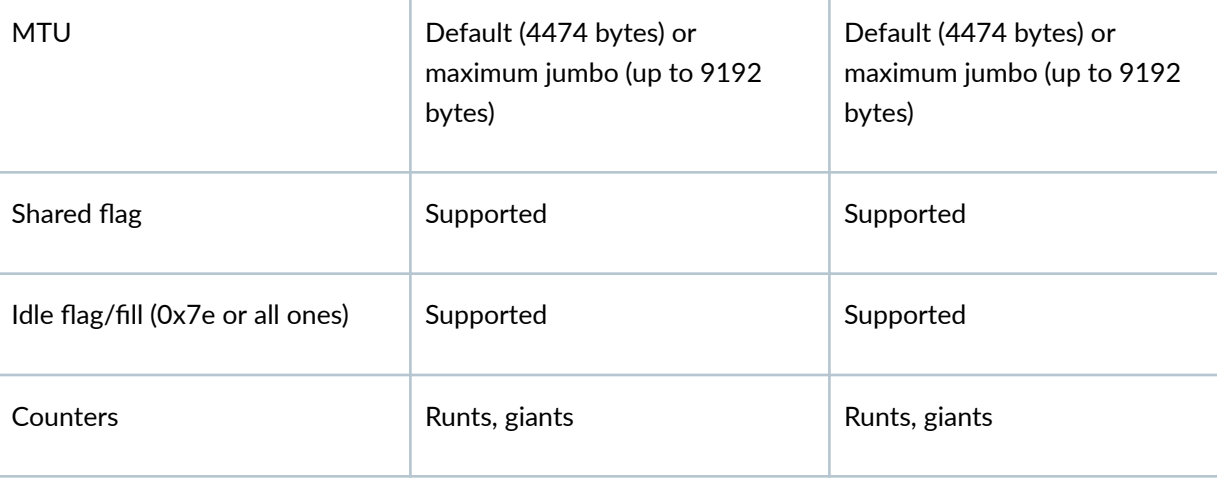

## <span id="page-515-0"></span>SEE ALSO

Interface Naming Conventions

# Example: Configuring the 1-Port Clear-Channel DS3/E3 GPIM for DS3 **Port Mode**

### **IN THIS SECTION**

- Requirements **| 492**
- Overview **| 492**
- Configuration | 493

This example configures the GPIM in the DS3 (T3) operation mode.

### **Requirements**

Before you begin:

• Install the device as specified in the SRX Series Services Physical Interface Modules Hardware Guide.

# **Overview**

**IN THIS SECTION**

Topology **| 492**

This example configures the basic T3 interface and modifies the framing to C-bit parity mode.

### **Topology**

# <span id="page-516-0"></span>**Configuration**

**IN THIS SECTION**

Procedure **| 493**  $\bullet$ 

### **Procedure**

### **Step-by-Step Procedure**

To configure the GPIM:

1. Verify the installation, location, and status of the GPIM. In this example, the GPIM is installed in slot 8/PIC 0 and is currently online.

user@host> **show chassis fpc pic-status**

```
Slot 0 Online FPC
   PIC 0 Online 4x GE Base PIC
Slot 2 Offline FPC
Slot 5 Offline FPC
Slot 6 Online FPC
    PIC 0 Online 4x CT1E1 gPIM
Slot 7 Offline FPC
Slot 8 Online FPC
    PIC 0 Online 1x CLR CH T3/E3
```
2. Set the IP address for the logical interface.

[edit] user@host# **set interfaces t3-8/0/0 unit 0 family inet address interface 192.107.1.230/24** <span id="page-517-0"></span>3. Set the MTU value to 9018.

[edit] user@host# **set interfaces t3-8/0/0 unit 0 family inet mtu 9018**

4. Set the framing mode.

```
[edit]
user@host# set interfaces t3-8/0/0 t3-options cbit-parity
```
5. Enable the unframed DS3 mode.

```
[edit]
user@host# set interfaces t3-8/0/0 t3-options unframed
```
6. If you are done configuring the device, commit the configuration.

```
[edit]
user@host# commit
```
7. To verify the configuration for your device, enter the following operational command:

user@host> **show interfaces t3-8/0/0 extensive**

# Example: Configuring the 1-Port Clear Channel DS3/E3 GPIM for E3 Port **Mode**

**IN THIS SECTION**

- [Requirements](#page-518-0) **| 495**
- [Overview](#page-518-0) **| 495**
- Configuration | 495

<span id="page-518-0"></span>This example modifies the default configuration for an E3 environment.

# **Requirements**

Before you begin:

• Install the device as specified in the SRX Series Services Physical Interface Modules Hardware Guide.

# **Overview**

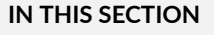

Topology **| 495**  $\bullet$ 

This example configures the basic E3 interface.

# **Topology**

# **Configuration**

**IN THIS SECTION**

Procedure **| 495**

# **Procedure**

### **Step-by-Step Procedure**

To configure the GPIM in E3 framing:

1. Verify the installation, location, and status of the GPIM. In this example, the GPIM is installed in slot 8/PIC 0 and is currently online.

user@host> **show chassis fpc pic-status**

```
Slot 0 Online FPC
   PIC 0 Online 4x GE Base PIC
Slot 2 Offline FPC
Slot 5 Offline FPC
Slot 6 Online FPC
   PIC 0 Online 4x CT1E1 gPIM
Slot 7 Offline FPC
Slot 8 Online FPC
   PIC 0 Online 1x CLR CH T3/E3
```
2. Change to E3 port mode.

[edit] user@host# **set chassis fpc 8 pic 0 port 0 framing e3**

3. Reset the MTU value to 3474.

```
[edit]
user@host# set interfaces e3-8/0/0 unit 0 family inet mtu 3474
```
4. Enable the unframed mode.

```
[edit]
user@host# set interfaces e3-8/0/0 e3-options unframed
```
5. If you are done configuring the device, commit the configuration.

```
[edit]
user@host# commit
```
<span id="page-520-0"></span>6. To verify the configuration for your device, enter the following operational command:

```
user@host> show interfaces e3-8/0/0 extensive
```
# Example: Configuring the 1-Port Clear-Channel DS3/E3 GPIM for M23 **Mapping Mode**

**IN THIS SECTION**

- Requirements **| 497**
- Overview **| 497**
- Configuration | 498

The following example configures the GPIM in DS3 with M23 mapping mode. Note that M23 mapping does not provide C-bit parity.

### **Requirements**

Before you begin:

• Install the device as specified in the SRX Series Services Physical Interface Modules Hardware Guide.

# **Overview**

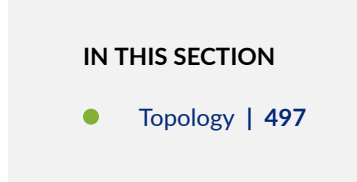

This example configures the basic T3 interface and modifies the framing to M23 mode without C-bit parity.

### **Topology**

# <span id="page-521-0"></span>**Configuration**

**IN THIS SECTION**

Procedure **| 498**  $\bullet$ 

### **Procedure**

### **Step-by-Step Procedure**

To configure the GPIM:

1. Verify the installation, location, and status of the GPIM. In this example, the GPIM is installed in slot 8/PIC 0 and is currently online.

user@host> **show chassis fpc pic-status**

```
Slot 0 Online FPC
   PIC 0 Online 4x GE Base PIC
Slot 2 Offline FPC
Slot 5 Offline FPC
Slot 6 Online FPC
    PIC 0 Online 4x CT1E1 gPIM
Slot 7 Offline FPC
Slot 8 Online FPC
    PIC 0 Online 1x CLR CH T3/E3
```
2. Set the IP address for the logical interface.

[edit] user@host# **set interfaces t3-8/0/0 unit 0 family inet address interface 192.107.1.230/24** <span id="page-522-0"></span>3. Set the MTU value to 9018.

[edit] user@host# **set interfaces t3-8/0/0 unit 0 family inet mtu 9018**

4. Set the framing mode.

```
[edit]
user@host# set interfaces t3-8/0/0 t3-options m23
```
5. Disable C-bit parity for M23 mode.

```
[edit]
user@host# set interfaces t3-8/0/0 t3-options no-cbit-parity
```
6. If you are done configuring the device, commit the configuration.

```
[edit]
user@host# commit
```
7. To verify the configuration for your device, enter the following operational command:

user@host> **show interfaces t3-8/0/0 extensive**

# **Configuring 3G Wireless Modems for WAN Connections**

#### **IN THIS SECTION**

 $\bullet$ 

- [3G Wireless Modem Overview](#page-523-0) **| 500**
	- 3G Wireless Modem Configuration Overview | 501
- <span id="page-523-0"></span>[Understanding the Dialer Interface](#page-526-0) **| 503**
- Example: Configuring the Dialer Interface | 505
- [Understanding the 3G Wireless Modem Physical Interface](#page-537-0) **| 514**
- Example: Configuring the 3G Wireless Modem Interface | 514
- Understanding the GSM Profile | 516
- Example: Configuring the GSM Profile | 517
- [Unlocking the GSM 3G Wireless Modem](#page-542-0) **| 519**

The topics below discuss the overview and configuration of 3G Wireless Modem, dialer interface, and 3G Wireless Modem physical interface.

# **3G Wireless Modem Overview**

3G refers to the third generation of mobile phone standards and technology based on the International Telecommunication Union (ITU) International Mobile Telecommunications-2000 (IMT-2000) global standard. 3G networks are wide area cellular telephone networks that have evolved to include high-data rate services of up to 3 Mbps. This increased bandwidth makes 3G networks a viable option as primary or backup wide area network (WAN) links for a branch office.

Juniper Networks security devices support 3G wireless interfaces (USB-based 3G modems). When used in a branch office, these devices can provide dial-out services to PC users and forward IP traffic through a service provider's cellular network.

[Figure 28 on page 501](#page-524-0) illustrates a basic setup for 3G wireless connectivity for two branch offices. Branch Office A has a T1 leased line as the primary wide area network (WAN) link and a 3G wireless <span id="page-524-0"></span>modem connection as the failover link. Branch Office B uses the 3G wireless modem connection as the primary WAN link.

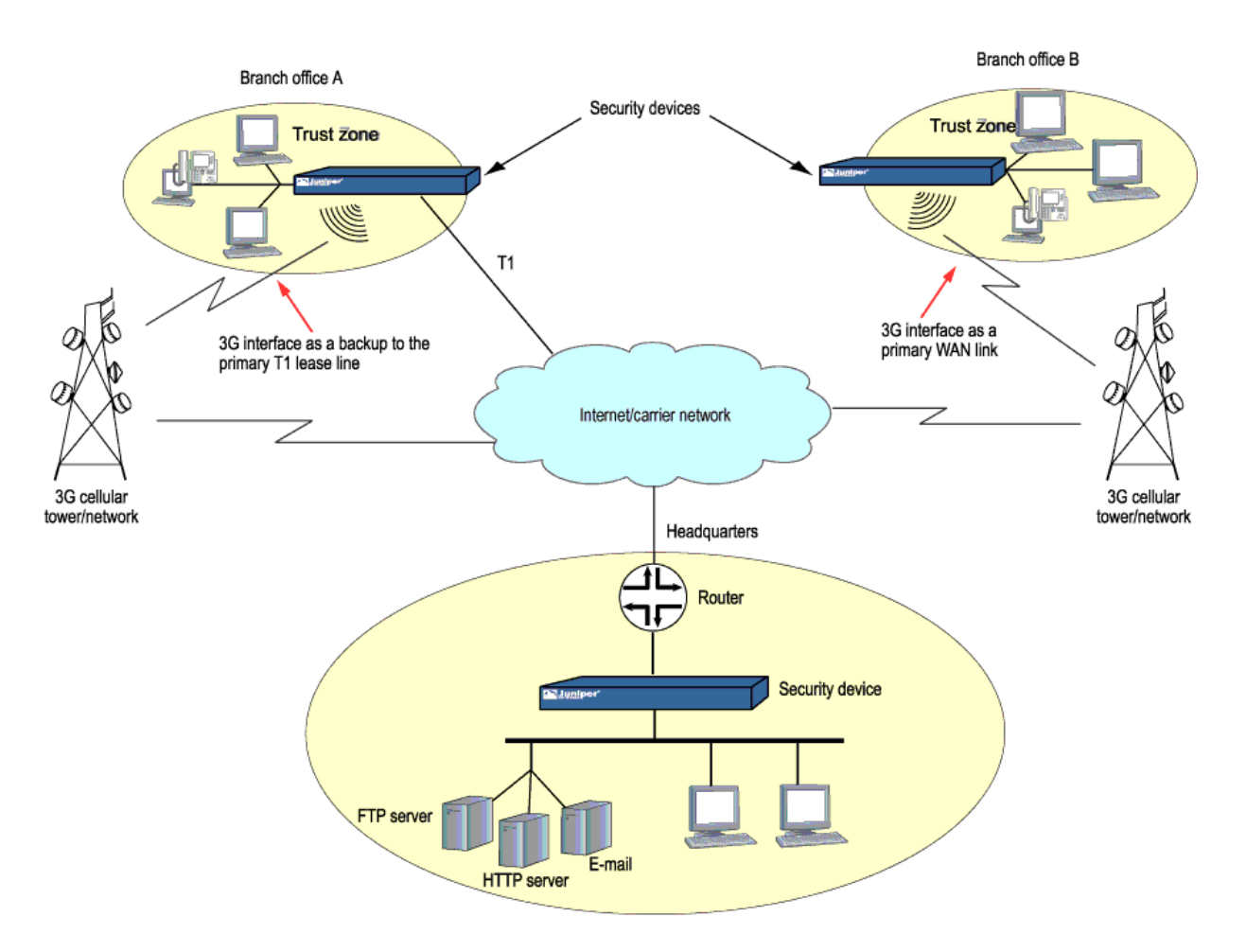

### **Figure 28: Wireless WAN Connections for Branch Offices**

# **3G Wireless Modem Configuration Overview**

Before you begin:

- 1. Install your SRX Series device and establish basic connectivity for your device. For more information, see the SRX Series Hardware Guide for your device.
- 2. Obtain a supported 3G wireless modem card for the device.
- 3. Establish an account with a cellular network service provider. Contact your service provider for more information.

4. With the services gateway powered off, insert the 3G wireless modem card into the ExpressCard slot (SRX320 devices) or 3G USB modems (SRX300 devices). Power on the device. The EXPCARD LED (for SRX320) and 3G LED (SRX320) on the front panel of the device indicates the status of the 3G wireless modem interface.

**WARNING**: The device must be powered off before you insert the 3G wireless modem card in the ExpressCard slot (SRX320) or integrated 3G USB modem (SRX320). Do not insert or remove the card when the device is powered on.

To configure and activate the 3G wireless modem card:

- **1.** Configure a dialer interface. See *Example: Configuring the Dialer Interface.*
- 2. Configure the 3G wireless modem interface. See Example: Configuring the 3G Wireless Modem Interface.
- 3. Configure security zones and policies, as needed, to allow traffic through the WAN link. See *Example:* Creating Security Zones.

To use the 3G USB modems on the SRX210 device:

1. Upgrade the BIOS software packaged inside the Junos OS image. For detailed information about BIOS upgrade procedures, see the Software Installation and Upgrade Guide.

**NOTE**: You need the BIOS version of 2.1 or higher to use the 3G USB modems on the SRX210 device.

- 2. Configure the WAN port using the CLI command set chassis routing-engine usb-wwan port 1 to enable the USB port to use the U319 USB modem.
- 3. Plug the 3G USB modem in to the appropriate USB slot (USB port 1) on the device.

**NOTE**: You can use the USB modem with a standard USB extension cable of 1.8288 meters (6 ft) or longer.

4. Reboot the device to start using the 3G USB modem.

# <span id="page-526-0"></span>**Understanding the Dialer Interface**

#### **IN THIS SECTION**

- Dialer Interface Configuration Rules | 503
- Dialer Interface Authentication Support for GSM HSDPA 3G Wireless Modems | 504
- Dialer Interface Functions | 504
- Dialer Interface Operating Parameters | 505

The *dialer interface*, dln, is a *logical interface* for configuring properties for modem connections. You can configure multiple dialer interfaces on an SRX Series device. A dialer interface and a dialer pool (which includes the physical interface) are bound together in a dialer profile.

The dialer interface for 3G wireless modems is no longer supported on SRX300, SRX320, SRX340, SRX345, SRX380, and SRX550HM devices.

This topic contains the following sections:

# **Dialer Interface Configuration Rules**

The following rules apply when you configure dialer interfaces for 3G wireless modem connections:

- The dialer interface must be configured to use the default Point-to-Point Protocol (PPP) encapsulation. You cannot configure Cisco High-Level Data Link Control (HDLC) or Multilink PPP (MLPPP) encapsulation on dialer interfaces.
- You cannot configure the dialer interface as a constituent link in a multilink bundle.
- You cannot configure any dial-in options for the dialer interface.

You configure the following for a dialer interface:

- A dialer pool to which the physical interface belongs.
- Source IP address for the dialer interface.
- Dial string (optional) is the destination number to be dialed.
- Authentication, for GSM HSDPA 3G wireless modem cards.
- Watch list, if the dialer interface is a backup WAN link.

<span id="page-527-0"></span>With GSM HSDPA 3G wireless modem cards, you might need to configure PAP or CHAP for authentication with the service provider network. The service provider must supply the username and password, which you configure in an access profile. You then specify the access profile in a dialer interface.

Next you set the dialer interface as a backup WAN link to a primary interface. Then you create a dialer watch to enable the device to monitor the route to a head office router and set a dialer pool. Finally, you create a dialer filter firewall rule for traffic from the branch office to the main office router and associate the dialer filter with a dialer interface.

# **Dialer Interface Authentication Support for GSM HSDPA 3G Wireless Modems**

For GSM HSDPA 3G wireless modems, you configure a dialer interface to support authentication through Challenge Handshake Authentication Protocol (CHAP) or Password Authentication Protocol (PAP).

CHAP is a server-driven, three-step authentication method that depends on a shared secret password that resides on both the server and the client. When you enable CHAP on a dialer interface, the device can authenticate its peer and be authenticated by its peer.

PAP allows a simple method for a peer to establish its identity using a two-way handshake during initial link establishment. After the link is established, an identification and password pair is repeatedly sent by the peer to the authenticator until authentication is acknowledged or the connection is terminated.

# **Dialer Interface Functions**

The dialer interface can perform backup, dialer filter, and dialer watch functions, but these operations are mutually exclusive. You can configure a single dialer interface to operate in only one of the following ways:

- $\bullet$  As a backup interface for a single primary WAN connection. The dialer interfaces are activated only when the primary interface fails. The 3G wireless modem backup connectivity is supported on all interfaces except **lsq-0/0/0**.
- As a dialer filter. The Dialer filter enables the 3G wireless modem connection to be activated only when specific network traffic is sent on the backup WAN link. You configure a firewall rule with the dialer filter option, and then apply the dialer filter to the dialer interface.
- As a dialer watch interface. With dialer watch, the SRX Series device monitors the status of a specified route and if the route disappears, the dialer interface initiates the 3G wireless modem connection as a backup connection. To configure dialer watch, you first add the routes to be monitored to a watch list in a dialer interface; specify a dialer pool for this configuration. Then configure the 3G wireless modem interface to use the dialer pool.

# <span id="page-528-0"></span>**Dialer Interface Operating Parameters**

You can also specify optional operating parameters for the dialer interface:

- Activation delay—Number of seconds after the primary interface is down before the backup interface is activated. The default value is 0 seconds, and the maximum value is 60 seconds. Use this option only if dialer watch is configured.
- Deactivation delay—Number of seconds after the primary interface is up before the backup interface is deactivated. The default value is 0 seconds, and the maximum value is 60 seconds. Use this option only if dialer watch is configured.
- Idle timeout-Number of seconds the connection remains idle before disconnecting. The default value is 120 seconds, and the range is from 0 to 4,294,967,295 seconds.
- Initial route check—Number of seconds before the primary interface is checked to see if it is up. The default value is 120 seconds, and the range is from 1 to 300 seconds.

# **Example: Configuring the Dialer Interface**

### **IN THIS SECTION**

- Requirements **| 505**
- [Overview](#page-529-0) **| 506**
- Configuration | 506
- Verification | 513

This example shows how to configure the dialer interface for 3G wireless modem connections.

The dialer interface for 3G wireless modems is no longer supported on SRX300, SRX320, SRX340, SRX345, SRX380, and SRX550HM devices.

### **Requirements**

Before you begin, install your SRX Series device and establish basic connectivity for your device. See  $3G$ Wireless Modem Configuration Overview.

# <span id="page-529-0"></span>**Overview**

In this example, you first configure the dialer interface as dl0, specify the PPP encapsulation dialer pool as 1, specify the dial string as 14691, and negotiate the address option for the interface IP address.

# **Configuration**

### **IN THIS SECTION**

- Configuring a Dialer Interface | 506
- Configuring PAP on the Dialer Interface | 507
- Configuring CHAP on the Dialer Interface | 509
- Configuring the Dialer Interface as a Backup WAN Connection | 510
- Configuring Dialer Watch for the 3G Wireless Modem Interface | 511
- Configuring a Dialer Filter for the 3G Wireless Modem Interface | 512

### **Configuring a Dialer Interface**

### **CLI Quick Configuration**

To quickly configure this example, copy the following command, paste it into a text file, remove any line breaks, change any details necessary to match your network configuration, copy and paste the command into the CLI at the **[edit]** hierarchy level, and then enter **commit** from configuration mode.

set interfaces dl0 description 3g-wireless encapsulation ppp unit 0 dialer-options pool 1 dial-string 14691 set interfaces dl0 unit 0 family inet negotiate-address

### **Step-by-Step Procedure**

1. Set the interface and specify the PPP encapsulation, dialer pool, and dial string.

```
[edit]
```
user@host# set interfaces dl0 description 3g-wireless encapsulation ppp unit 0 dialer-options pool 1 **dial-string 14691**

<span id="page-530-0"></span>2. Set the negotiate address option for the interface IP address.

[edit] user@host# set interfaces dl0 unit 0 family inet negotiate-address

### **Results**

From configuration mode, confirm your configuration by entering the show interfaces dl0 command. If the output does not display the intended configuration, repeat the configuration instructions in this example to correct it.

```
[edit]
     user@host# show interfaces dl0
description 3g-wireless;
encapsulation ppp;
     unit 0 {
family inet {
negotiate-address;
      }
dialer-options {
pool 1;
     dial-string 14691;
      }
}
```
If you are done configuring the device, enter commit from configuration mode.

#### **Configuring PAP on the Dialer Interface**

#### **CLI Quick Configuration**

To quickly configure this example, copy the following command, paste it into a text file, remove any line breaks, change any details necessary to match your network configuration, copy and paste the command into the CLI at the [edit] hierarchy level, and then enter commit from configuration mode.

set access profile pap-1 client clientX pap-password 7a^6b%5c set interfaces dl0 unit 0 ppp-options pap access-profile pap-1

### **Step-by-Step Procedure**

1. Configure a PAP access profile.

```
[edit]
user@host# set access profile pap-1 client clientX pap-password 7a^6b%5c
```
2. Associate the PAP access profile with a dialer interface.

```
[edit]
user@host# set interfaces dl0 unit 0 ppp-options pap access-profile pap-1
```
# **Results**

From configuration mode, confirm your configuration by entering the show interfaces dl0 and show access profile pap-1 commands. If the output does not display the intended configuration, repeat the configuration instructions in this example to correct it.

```
[edit]
     user@host# show interfaces dl0
unit 0 {
ppp-options {
     pap {
access-profile pap-1;
}
      }
}
[edit]
    user@host# show access profile pap-1
client clientX pap-password "$9$jnqTz3nCBESu01hSrKvZUDkqf"; ## SECRET-DATA
```
If you are done configuring the device, enter commit from configuration mode.

#### <span id="page-532-0"></span>**Configuring CHAP on the Dialer Interface**

### **CLI Quick Configuration**

With GSM HSDPA 3G wireless modem cards, you may need to configure CHAP for authentication with the service provider network. The service provider must supply the username and password, which you configure in an access profile. You then specify this access profile in a dialer interface.

To quickly configure this example, copy the following command, paste it into a text file, remove any line breaks, change any details necessary to match your network configuration, copy and paste the command into the CLI at the [edit] hierarchy level, and then enter commit from configuration mode.

set access profile chap-1 client clientX chap-secret 7a^6b%5c set interfaces dl0 unit 0 ppp-options chap access-profile chap-1

### **Step-by-Step Procedure**

1. Configure a CHAP access profile.

```
[edit]
user@host# set access profile chap-1 client clientX chap-secret 7a^6b%5c
```
2. Associate the CHAP access profile with a dialer interface.

```
[edit]
user@host# set interfaces dl0 unit 0 ppp-options chap access-profile chap-1
```
# **Results**

From configuration mode, confirm your configuration by entering the **show access profile chap-1** and show interfaces dl0 commands. If the output does not display the intended configuration, repeat the configuration instructions in this example to correct it.

```
[edit]
    user@host# show access profile chap-1
client clientX chap-secret "$9$neYpCO1REyWx-Kv87-VsYQF39Cu"; ## SECRET-DATA
[edit]
     user@host# show interfaces dl0
```

```
unit 0 {
ppp-options {
     chap {
access-profile chap-1;
}
     }
}
```
If you are done configuring the device, enter **commit** from configuration mode.

### **Configuring the Dialer Interface as a Backup WAN Connection**

### **CLI Quick Configuration**

To quickly configure this example, copy the following command, paste it into a text file, remove any line breaks, change any details necessary to match your network configuration, copy and paste the command into the CLI at the [edit] hierarchy level, and then enter commit from configuration mode.

set interfaces ge-0/0/1 unit 0 backup-options interface dl0

### **Step-by-Step Procedure**

1. Set interface back up option.

```
[edit]
user@host# set interfaces ge-0/0/1 unit 0 backup-options interface dl0
```
### **Results**

From configuration mode, confirm your configuration by entering the show interfaces ge-0/0/1 command. If the output does not display the intended configuration, repeat the configuration instructions in this example to correct it.

```
[edit]
     user@host# show interfaces ge-0/0/1
unit 0 {
backup-options {
     interface dl0.0;
```
<span id="page-534-0"></span> } }

If you are done configuring the device, enter **commit** from configuration mode.

#### **Configuring Dialer Watch for the 3G Wireless Modem Interface**

### **CLI Quick Configuration**

To quickly configure this example, copy the following command, paste it into a text file, remove any line breaks, change any details necessary to match your network configuration, copy and paste the command into the CLI at the **[edit]** hierarchy level, and then enter **commit** from configuration mode.

set interfaces dl0 description dialer-watch unit 0 dialer-options watch-list 200.200.201.1/32 set interfaces dl0 description dialer-watch unit 0 dialer-options pool dw-pool

### **Step-by-Step Procedure**

1. Create a dialer watch.

```
[edit]
```
user@host# set interfaces dl0 description dialer-watch unit 0 dialer-options watch-list **200.200.201.1/32**

### 2. Set a dialer pool.

```
[edit]
user@host# set interfaces dl0 description dialer-watch unit 0 dialer-options pool dw-pool
```
### **Results**

From configuration mode, confirm your configuration by entering the **show interfaces dl0** command. If the output does not display the intended configuration, repeat the configuration instructions in this example to correct it.

[edit] user@host# **show interfaces dl0**

```
description dialer-watch;
unit 0 {
     dialer-options {
watch-list {
200.200.201.1/32;
     }
     }
}
```
If you are done configuring the device, enter **commit** from configuration mode.

### **Configuring a Dialer Filter for the 3G Wireless Modem Interface**

### **CLI Quick Configuration**

To quickly configure this example, copy the following command, paste it into a text file, remove any line breaks, change any details necessary to match your network configuration, copy and paste the command into the CLI at the [edit] hierarchy level, and then enter commit from configuration mode.

set firewall family inet dialer-filter traffic-filter term term1 then note

### **Step-by-Step Procedure**

1. Associate the dialer filter with a dialer interface.

```
[edit]
user@host# set firewall family inet dialer-filter traffic-filter term term1 then note
```
2. Check your other changes to the configuration before committing.

```
[edit]
user@host# commit check
```
### <span id="page-536-0"></span>**Results**

From configuration mode, confirm your configuration by entering the show firewall command. If the output does not display the intended configuration, repeat the configuration instructions in this example to correct it.

```
[edit]
user@host# show firewall
family inet {
     dialer-filter traffic-filter {
         term term-1 {
              then note;
         }
     }
}
```
If you are done configuring the device, enter commit from configuration mode.

# **Verification**

### **IN THIS SECTION**

Verifying the Configuration | 513

Confirm that the configuration is working properly.

### **Verifying the Configuration**

### **Purpose**

Verify the configuration output.

## **Action**

Verify the configuration output by entering the **show interfaces** command.

# <span id="page-537-0"></span>**Understanding the 3G Wireless Modem Physical Interface**

You configure two types of interfaces for 3G wireless modem connectivity—the physical interface and a logical dialer interface.

The physical interface for the 3G wireless modem uses the name **cl-0/0/8**. This interface is automatically created when a 3G wireless modem is installed in the device.

The 3G wireless modem physical interface is no longer supported on SRX300, SRX320, SRX340, SRX345, SRX380, and SRX550HM devices.

You configure the following properties for the physical interface:

- A dialer pool to which the physical interface belongs and the priority of the interface in the pool. A physical interface can belong to more than one dialer pool. The dialer pool priority has a range from **1** to 255, with 1 designating the lowest-priority interfaces and 255 designating the highest-priority interfaces.
- Modem initialization string (optional). These strings begin with AT and execute Hayes modem commands that specify modem operation.
- GSM profile for establishing a data call with a GSM cellular network.

By default, the modem allows access to networks other than the home network.

# **Example: Configuring the 3G Wireless Modem Interface**

### **IN THIS SECTION**

- [Requirements](#page-538-0) **| 515**
- [Overview](#page-538-0) **| 515**
- Configuration | 515
- Verification | 516

This example shows how to configure the 3G wireless modem interface.

The 3G wireless modem physical interface is no longer supported on SRX300, SRX320, SRX340, SRX345, SRX380, and SRX550HM devices.

# <span id="page-538-0"></span>**Requirements**

Before you begin, configure a dialer interface. See Example: Configuring the Dialer Interface.

# **Overview**

In this example, you configure the physical interface as cl-0/0/8 for the 3G wireless modem to use dialer pool 1 and set the priority for the dialer pool to 25. You also configure a modem initialization string to autoanswer after two rings.

# **Configuration**

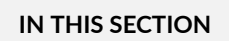

Procedure **| 515**

# **Procedure**

# **Step-by-Step Procedure**

To configure the 3G wireless modem interface:

1. Specify the dialer pool.

```
[edit]
user@host# set interfaces cl-0/0/8 dialer-options pool 1 priority 25
```
2. Specify the modem options.

```
[edit]
user@host# set interfaces cl-0/0/8 modem-options init-command-string "ATSO=2\n"
```
3. If you are done configuring the device, commit the configuration.

[edit] user@host# **commit**

# <span id="page-539-0"></span>**Verification**

To verify the configuration is working properly, enter the **show interfaces cl-0/0/8 modem options** command.

# **Understanding the GSM Profile**

To allow data calls to a Global System for Mobile Communications (GSM) network, you must obtain the following information from your service provider:

- Username and password
- Access point name (APN)
- Whether the authentication is Challenge Handshake Authentication Protocol (CHAP) or Password Authentication Protocol (PAP)

You configure this information in a GSM profile associated with the 3G wireless modem physical interface. You can configure up to 16 different GSM profiles, although only one profile can be active at a time.

**NOTE:** You also need to configure a CHAP or PAP profile with the specified username and password for the dialer interface.

Subscriber information is written to the Subscriber Identity Module (SIM) on the GSM HSDPA 3G wireless modem card. If the SIM is locked, you must unlock it before activation by using the master subsidy lock (MSL) value given by the service provider when you purchase the cellular network service.

Some service providers may preload subscriber profile information on a SIM card. The assigned subscriber information is stored in profile 1, while profile 0 is a default profile created during manufacturing. If this is the case, specify profile 1 for the GSM profile associated with the 3G wireless modem physical interface.

Configuring the information in a GSM profile associated with the 3G wireless modem physical interface is no longer supported on SRX300, SRX320, SRX340, SRX345, SRX380, and SRX550HM devices.
# **Example: Configuring the GSM Profile**

### **IN THIS SECTION**

- Requirements **| 517**
- Overview **| 517**
- Configuration | 518
- Verification | 519

This example shows how to configure the GSM profile for the 3G wireless modem interface with service provider networks such as AT&T and T-Mobile.

**NOTE:** Configuring the information in a GSM profile associated with the 3G wireless modem physical interface is no longer supported on SRX300, SRX320, SRX340, SRX345, SRX380, and SRX550HM devices.

## **Requirements**

Before you begin:

- Configure a dialer interface. See Example: Configuring the Dialer Interface
- Configure the 3G wireless modem interface. See Example: Configuring the 3G Wireless Modem Interface.

## **Overview**

**IN THIS SECTION**

[Topology](#page-541-0) **| 518**

In this example, you configure the following information provided by a service provider in a GSM profile called juniper99 that is associated with the 3G wireless modem physical interface cl-0/0/8:

• Username—**juniper99**

- <span id="page-541-0"></span>• Password-1@#6ahgfh
- Access point name (APN)—**apn.service.com**
- Authentication method-CHAP

Then you activate the profile by specifying the profile ID as profile-id 1.

### **Topology**

# **Configuration**

**IN THIS SECTION**

Procedure **| 518**  $\bullet$ 

# **Procedure**

## **Step-by-Step Procedure**

To configure a GSM profile for the 3G wireless modem interface:

1. Create a GSM profile.

#### [edit]

user@host> request modem wireless gsm create-profile profile-id 1 sip-user-id juniper99 sip-password 16ahgfh access-point-name apn.service.com authentication-method chap

2. Activate the profile.

```
[edit]
```
 $\text{user@host}\$  set interface cl-0/0/8 cellular-options gsm-options select-profile profile-id 1

<span id="page-542-0"></span>3. If you are done configuring the device, commit the configuration.

[edit] user@host# **commit**

# **Verification**

To verify the configuration is working properly, enter the **show interfaces cl-0/0/8** command.

# **Unlocking the GSM 3G Wireless Modem**

Before you begin, obtain the PIN from the service provider.

The subscriber identity module (SIM) in the GSM 3G wireless modem card is a detachable smart card. Swapping out the SIM allows you to change the service provider network, however some service providers lock the SIM to prevent unauthorized access to the service provider's network. If this is the case, you will need to unlock the SIM by using an personal identification number (PIN), a four-digit number provided by the service provider.

**NOTE**: Unlocking the SIM in a 3G wireless modem card is not supported on SRX300, SRX320, SRX340, SRX345, SRX380, and SRX550HM devices.

Use the CLI operational mode command to unlock the SIM on the GSM 3G wireless modem card.

This example uses the PIN **3210** from the service provider.

To unlock the SIM on the GSM 3G wireless modem card:

user@host> **request modem wireless gsm sim-unlock cl-0/0/8 pin 3210**

A SIM is blocked after three consecutive failed unlock attempts; this is a security feature to prevent brute force attempts to unlock the SIM. When the SIM is blocked, you need to unblock the SIM with an eight-digit PIN unlocking key (PUK) obtained from the service provider.

To unlock the SIM automatically on reboot:

 $user@host# set interfaces cl-0/0/8 cellular-options gsm-options sim-unlock-code$ Enter PIN: user@host#

**NOTE**: On SRX300, SRX320 devices, when you power on or reboot the device, the Subscriber Identity Module (SIM) will be locked. If the SIM Personal Identification Number (PIN) or the unlock code is configured in the set interfaces cl-0/0/8 cellular-options gsm-options simunlock-code configuration command, then Junos OS attempts to unlock the SIM only once. This is to keep the SIM from being blocked. If the SIM is blocked, you must provide a PIN Unblocking Key (PUK) obtained from the service provider. If the wrong SIM PIN is configured, the SIM will remain locked, and the administrator can unlock it by using the remaining two attempts.

Use the CLI operational mode command to unblock the SIM.

This example uses the PUK **76543210** from the service provider.

To unblock the SIM:

user@host> **request modem wireless gsm sim-unblock cl-0/0/8 puk 76543210**

**NOTE:** If you enter the PUK incorrectly ten times, you will need to return the SIM to the service provider for reactivation.

# **Configuring CDMA EV-DO Modem Cards**

#### **IN THIS SECTION**

- Understanding Account Activation for CDMA EV-DO Modem Cards | 521
- Activating the CDMA EV-DO Modem Card Manually | 523
- Activating the CDMA EV-DO Modem Card with IOTA Provisioning | 525

<span id="page-544-0"></span>Activating the CDMA EV-DO Modem Card with OTASP Provisioning | 526

The below topics discuss the account activation for CDMA EV-DO Modem Cards and activation details on security devices.

# **Understanding Account Activation for CDMA EV-DO Modem Cards**

#### **IN THIS SECTION**

- [Obtaining Electronic Serial Number \(ESN\)](#page-545-0) **| 522**
- Account Activation Modes | 522

Account activation is the process of enabling the CDMA EV-DO wireless modem card to connect to your service provider's cellular network. This is a one-time process where your subscriber information is saved in nonvolatile memory on the card. The procedure you use to perform account activation depends upon the service provider network.

**NOTE:** Activating an account for a CDMA EV-DO 3G wireless modem card is no longer supported on SRX300, SRX320, SRX340, SRX345, SRX380, and SRX550HM devices.

Before activating an account, you can verify the signal strength on the 3G wireless modem interface by using the **show modem wireless interface cl-0/0/8 rssi** command. The signal strength should be at least -90 dB and preferably better than -80 dB (-125 dB indicates nil signal strength). If the signal strength is below -90 dB, activation may not be possible from that location. For example:

```
user@host> show modem wireless interface cl-0/0/8 rssi
Current Radio Signal Strength (RSSI) = -98 dBm
```
This topic contains the following sections:

# <span id="page-545-0"></span>**Obtaining Electronic Serial Number (ESN)**

The service provider requires the electronic serial number (ESN) of the 3G wireless modem card to activate your account and to generate the necessary information you need to activate the card. You can obtain the ESN number of the modem card in the following ways:

- Inspect the modem card itself; the ESN is printed on the card.
- Use the CLI show modem wireless interface cl-0/0/8 firmware command, as shown in the following example, and note the value for the Electronic Serial Number (ESN) field:

```
user@host> show modem wireless interface cl-0/0/8 firmware
Modem Firmware Version : p2005600
Modem Firmware built date : 12-09-07
Card type : Aircard 597E - CDMA EV-DO revA
Manufacturer : Sierra Wireless, Inc.
Hardware Version : 1.0 
Electronic Serial Number (ESN) : 0x6032688F 
Preferred Roaming List (PRL) Version : 20224 
Supported Mode : 1xev-do rev-a, 1x 
Current Modem Temperature : 32 degrees Celsius
Modem Activated : YES 
Activation Date: 2-06-08 
Modem PIN Security : Unlocked 
Power-up lock : Disabled
```
# **Account Activation Modes**

For the CDMA EV-DO 3G wireless modem card, account activation can be done through one or more of the following modes:

• Over the air service provisioning (OTASP)—protocol for programming phones over the air using Interim Standard 95 (IS-95) Data Burst Messages.

To activate the 3G wireless modem card with OTASP, you need to obtain from the service provider the dial number that the modem will use to contact the network. Typically, OTASP dial numbers begin with the feature code \*228 to indicate an activation call type to the cellular network's base transceiver station, followed by additional digits specified by the service provider.

- Internet-based over the air (IOTA) provisioning—method for programming phones for voice and data services
- Manually providing the required information by entering in a CLI operational mode command

<span id="page-546-0"></span>Sprint uses manual and IOTA activation, whereas Verizon uses only OTASP.

**NOTE**: The 3G wireless modem is set into Single-Carrier Radio Transmission Technology (1xRTT) mode automatically when it is activated for Verizon networks.

# **Activating the CDMA EV-DO Modem Card Manually**

Before you begin, the service provider must activate your account before you can activate the CDMA EV-DO 3G wireless modem card.

Manual activation stores the supplied values into the 3G wireless modem card's nonvolatile memory. This topic describes the activation of the CDMA EV-DO 3G wireless modem card for use with service provider networks such as Sprint.

NOTE: Activating a CDMA EV-DO 3G wireless modem card manually is no longer supported on SRX300, SRX320, SRX340, SRX345, SRX380, and SRX550HM devices.

Using the electronic serial number (ESN) you provided and your account information, the service provider supplies you with the following information for manual activation of the 3G wireless modem card:

- Master subsidy lock (MSL)-activation code
- Mobile directory number (MDN)—10-digit user phone number
- International mobile station identify (IMSI)—Mobile subscriber information
- Simple IP user identification (SIP-ID)-Username
- Simple IP password (SIP-Password)—Password

You also need to obtain the following information from the 3G wireless modem card itself for the activation:

- System identification (SID)—Number between 0 and 32767
- Network identification (NID)–Number between 0 and 65535

Use the CLI **show modem wireless interface cl-0/0/8 network** command to display the SID and NID, as shown in the following example:

```
user@host> show modem wireless interface cl-0/0/8 network
Running Operating mode : 1xEV-DO (Rev A) and 1xRTT
Call Setup Mode : Mobile IP only 
System Identifier (SID) : 3421 
Network Identifier (NID) : 91 
Roaming Status(1xRTT) : Home 
Idle Digital Mode : HDR 
System Time : Wed Jun6 15:16:9 2008
```
Use the CLI operational mode command to manually activate the 3G wireless modem card.

This example uses the following values for manual activation:

- MSL (from service provider)—**43210**
- MDN (from service provider)—**0123456789**
- IMSI (from service provider)—**0123456789**
- SIP-ID (from service provider)—**jnpr**
- SIP-Password (from service provider)—**jn9rl**
- SID (from modem card)—**12345**
- NID (from modem card)—**12345**

To activate the CDMA EV-DO 3G wireless modem card manually:

```
user@host> request modem wireless interface cl-0/0/8 activate manual msl 43210 mdn 0123456789 imsi
0123456789 sid 12345 nid 12345 sip-id jnpr sip-password jn9rl
```

```
Checking status... 
Modem current activation status: Not Activated 
Starting activation... 
Performing account activation step 1/6 : [Unlock] Done 
Performing account activation step 2/6 : [Set MDN] Done 
Performing account activation step 3/6 : [Set SIP Info] Done 
Performing account activation step 4/6 : [Set IMSI] Done 
Performing account activation step 5/6 : [Set SID/NID] Done 
Performing account activation step 6/6 : [Commit/Lock] Done
Configuration Commit Result: PASS
```
<span id="page-548-0"></span>Resetting the modem ... Done Account activation in progress. It can take up to 5 minutes Please check the trace logs for details.

To check the trace log for account activation details:

user@host> **tail -f /var/log/wwand.log** Jun 25 04:42:55: IOTA cl-0/0/8 Event: IOTA Start... Success Jun 25 04:43:45: IOTA cl-0/0/8 OTA SPL unlock... Success Jun 25 04:43:56: IOTA cl-0/0/8 Committing OTA Parameters to NVRAM... Success Jun 25 04:44:02: IOTA cl-0/0/8 Over the air provisioning... Complete Jun 25 04:44:04: IOTA cl-0/0/8 IOTA Event: IOTA End... Success

# Activating the CDMA EV-DO Modem Card with IOTA Provisioning

Before you begin, activate the CDMA EV-DO 3G wireless modem card. See Understanding Account Activation for CDMA EV-DO Modem Cards.

Manual activation stores the supplied values in the 3G wireless modem card's nonvolatile memory. If the modem card is reset or you need to update Mobile IP (MIP) parameters, use the CLI operational mode command to activate the modem card with IOTA.

**NOTE:** Activating a CDMA EV-DO 3G wireless modem card with IOTA provisioning is no longer supported on SRX300, SRX320, SRX340, SRX345, SRX380, and SRX550HM devices.

To activate the CDMA EV-DO 3G wireless modem card with IOTA:

 $user@host$ > request modem wireless interface cl-0/0/8 activate iota Beginning IOTA Activation. It can take up to 5 minutes Please check the trace logs for details.

To check the trace log for account activation details:

#### user@host> **tail -f /var/log/wwand.log**

```
Jun 25 04:42:55: IOTA cl-0/0/8 Event: IOTA Start... Success 
Jun 25 04:43:45: IOTA cl-0/0/8 OTA SPL unlock... Success 
Jun 25 04:43:56: IOTA cl-0/0/8 Committing OTA Parameters to NVRAM... Success
```

```
Jun 25 04:44:02: IOTA cl-0/0/8 Over the air provisioning... Complete 
Jun 25 04:44:04: IOTA cl-0/0/8 IOTA Event: IOTA End... Success
```
# Activating the CDMA EV-DO Modem Card with OTASP Provisioning

Before you begin:

- Obtain the dial number that the modem will use to contact the network from the service provider.
- The service provider must activate your account before OTASP provisioning can proceed.

This topic describes the activation of the CDMA EV-DO 3G wireless modem card for use with service provider networks such as Verizon.

**NOTE:** Activating a CDMA EV-DO 3G wireless modem card with OTASP provisioning is no longer supported on SRX300, SRX320, SRX340, SRX345, SRX380, and SRX550HM devices.

Use the CLI operational mode command to activate the 3G wireless modem card.

In this example, the dial number from the service provider is **\*22864**.

To activate the CDMA EV-DO 3G wireless modem card with OTASP provisioning:

user@host> **request modem wireless interface cl-0/0/8 activate otasp dial-string \*22864** OTASP number \*22286\*, Selecting NAM 0 Beginning OTASP Activation. It can take up to 5 minutes Please check the trace logs for details.

To check the trace log for account activation details:

```
user@host> tail -f /var/log/wwand.log
Jun 25 04:42:55: OTASP cl-0/0/8 OTA SPL unlock... Success 
Jun 25 04:43:42: OTASP cl-0/0/8 OTA PRL download... Success 
Jun 25 04:43:55: OTASP cl-0/0/8 OTA Profile downloaded... Success 
Jun 25 04:43:58: OTASP cl-0/0/8 OTA MDN download... Success 
Jun 25 04:44:04: OTASP cl-0/0/8 Committing OTA Parameters to NVRAM... Success 
Jun 25 04:44:45: Over the air provisioning... Complete
```
# **Configuring USB Modems for Dial Backup**

#### **IN THIS SECTION**

- USB Modem Interface Overview **| 527**
- USB Modem Configuration Overview | 531
- Example: Configuring a USB Modem Interface | 533
- Example: Configuring Dialer Interfaces and Backup Methods for USB Modem Dial Backup | 538
- Example: Configuring a Dialer Interface for USB Modem Dial-In | 547
- Example: Configuring PAP on Dialer Interfaces | 550
- Example: Configuring CHAP on Dialer Interfaces | 552

The topics below discuss the USB modem interfaces, its configuration details, examples of configuring dialer interface, configuring PAP on dialer interface and CHAP on dialer interface.

# **USB Modem Interface Overview**

#### **IN THIS SECTION**

- [USB Modem Interfaces](#page-551-0) **| 528**
- [Dialer Interface Rules](#page-552-0) **| 529**
- How the Device Initializes USB Modems | 529

Juniper Networks SRX Series devices support the use of USB modems for remote management. You can use Telnet or SSH to connect to the device from a remote location through two modems over a telephone network. The USB modem is connected to the USB port on the device, and a second modem is connected to a remote management device such as a PC or laptop computer.

<span id="page-551-0"></span>**NOTE**: USB modems are no longer supported for dial backup on SRX300, SRX320, SRX340, SRX345, SRX380, and SRX550HM devices.

You can configure your device to fail over to a USB modem connection when the primary Internet connection experiences interruption.

A USB modem connects to a device through modem interfaces that you configure. The device applies its own modem AT commands to initialize the attached modem. Modem setup requires that you connect and configure the USB modem at the device and the modem at the user end of the network.

You use either the J-Web configuration editor or CLI configuration editor to configure the USB modem and its supporting dialer interfaces.

**NOTE:** Low-latency traffic such as VoIP traffic is not supported over USB modem connections.

**NOTE**: We recommend using a US Roboঞcs USB 56k V.92 Modem, model number USR Model 5637.

# **USB Modem Interfaces**

You configure two types of interfaces for USB modem connectivity:

- A physical interface which uses the naming convention umd0. The device creates this interface when a USB modem is connected to the USB port.
- A logical interface called the dialer interface. You use the dialer interface, dln, to configure dialing properties for USB modem connections. The dialer interface can be configured using Point-to-Point Protocol (PPP) encapsulation. You can also configure the dialer interface to support authentication protocols—PPP Challenge Handshake (CHAP) or Password Authentication Protocol (PAP). You can configure multiple dialer interfaces for different functions on the device. After configuring the dialer interface, you must configure a backup method such as a dialer backup, a dialer filter, or a dialer watch.

The USB modem provides a dial-in remote management interface, and supports dialer interface features by sharing the same dial pool as a dialer interface. The dial pool allows the logical dialer interface and the physical interface to be bound together dynamically on a per-call basis. You can configure the USB modem to operate either as a dial-in console for management or as a dial-in WAN backup interface.

<span id="page-552-0"></span>Dialer pool priority has a range from 1 to 255, with 1 designating the lowest priority interfaces and 255 designating the highest priority interfaces.

# **Dialer Interface Rules**

The following rules apply when you configure dialer interfaces for USB modem connections:

- The dialer interface must be configured to use PPP encapsulation. You cannot configure Cisco High-Level Data Link Control (HDLC) or Multilink PPP (MLPPP) encapsulation on dialer interfaces.
- The dialer interface cannot be configured as a constituent link in a multilink bundle.
- The dialer interface can perform backup, dialer filter, and dialer watch functions, but these operations are mutually exclusive. You can configure a single dialer interface to operate in only one of the following ways:
	- As a backup interface—for one primary interface
	- As a dialer filter
	- As a dialer watch interface

The backup dialer interfaces are activated only when the primary interface fails. USB modem backup connectivity is supported on all interfaces except lsq-0/0/0.

The dial-on-demand routing backup method allows a USB modem connection to be activated only when network traffic configured as an "interesting packet" arrives on the network. Once the network traffic is sent, an inactivity timer is triggered and the connection is closed. You define an interesting packet using the dialer filter feature of the device. To configure dial-on-demand routing backup using a dialer filter, you first configure the dialer filter and then apply the filter to the dialer interface.

Dialer watch is a backup method that integrates backup dialing with routing capabilities and provides reliable connectivity without relying on a dialer filter to trigger outgoing USB modem connections. With dialer watch, the device monitors the existence of a specified route. If the route disappears, the dialer interface initiates the USB modem connection as a backup connection.

# **How the Device Initializes USB Modems**

When you connect the USB modem to the USB port on the device, the device applies the modem AT commands configured in the **init-command-string** command to the initialization commands on the modem.

If you do not configure modem AT commands for the **init-command-string** command, the device applies the following default sequence of initialization commands to the modem: AT S7=45 S0=0 V1 X4 &C1 **E0 Q0 &Q8 %C0.** [Table 40 on page 530](#page-553-0) describes the commands. For more information about these commands, see the documentation for your modem.

### <span id="page-553-0"></span>**Table 40: Default Modem Initialization Commands**

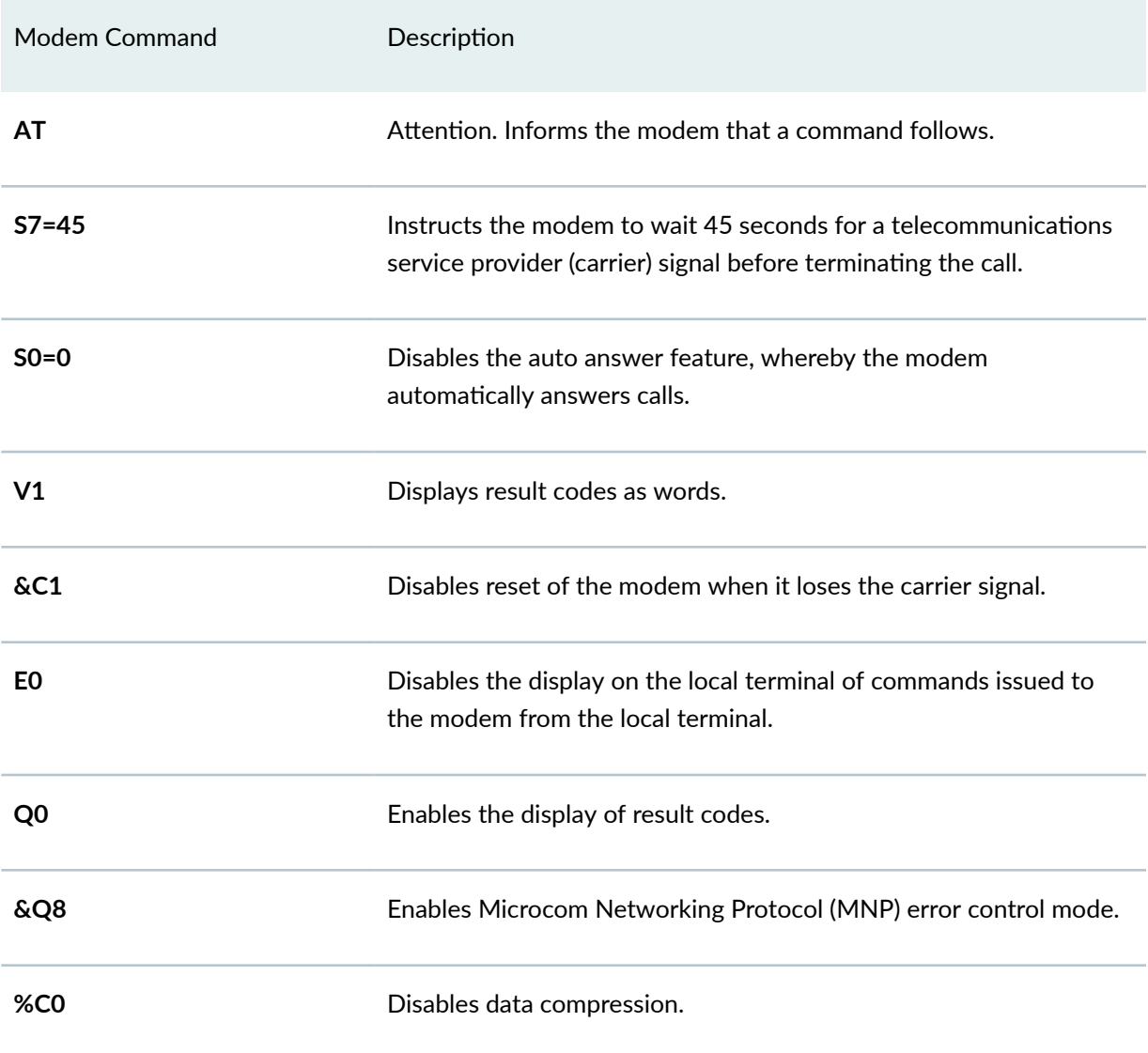

When the device applies the modem AT commands in the **init-command-string** command or the default sequence of initialization commands to the modem, it compares them to the initialization commands already configured on the modem and makes the following changes:

- $\bullet$  If the commands are the same, the device overrides existing modem values that do not match. For example, if the initialization commands on the modem include **S0=0** and the device's **init-commandstring** command includes **S0=2**, the device applies **S0=2**.
- If the initialization commands on the modem do not include a command in the device's init**command-string** command, the device adds it. For example, if the **init-command-string** command includes the command **L2**, but the modem commands do not include it, the device adds **L2** to the initialization commands configured on the modem.

<span id="page-554-0"></span>**NOTE:** On SRX210 devices, the USB modem interface can handle bidirectional traffic of up to 19 Kbps. On oversubscription of this amount (that is, bidirectional traffic of 20 Kbps or above), keepalives do not get exchanged, and the interface goes down. (Platform support depends on the Junos OS release in your installation.)

# **USB Modem Configuration Overview**

**NOTE**: USB modems are no longer supported for dial backup on SRX300, SRX320, SRX340, and SRX345 devices.

#### Before you begin:

- 1. Install device hardware. For more information, see the Getting Started Guide for your device.
- 2. Establish basic connectivity. For more information, see the Getting Started Guide for your device.
- 3. Order a US Robotics USB 56k V.92 Modem, model number USR Model 5637 (http://www.usr.com/).
- 4. Order a public switched telephone network (PSTN) line from your telecommunications service provider. Contact your service provider for more information.
- 5. Connect the USB modem to the device's USB port.

**NOTE**: When you connect the USB modem to the USB port on the device, the USB modem is initialized with the modem initialization string configured for the USB modem interface on the device.

- a. Plug the modem into the USB port.
- b. Connect the modem to your telephone network.

#### i.

Suppose you have a branch office router and a head office router each with a USB modem interface and a dialer interface. This example shows you how to establish a backup connection between the branch office and head office routers. See [Table 41 on page 532](#page-555-0) for a summarized description of the procedure.

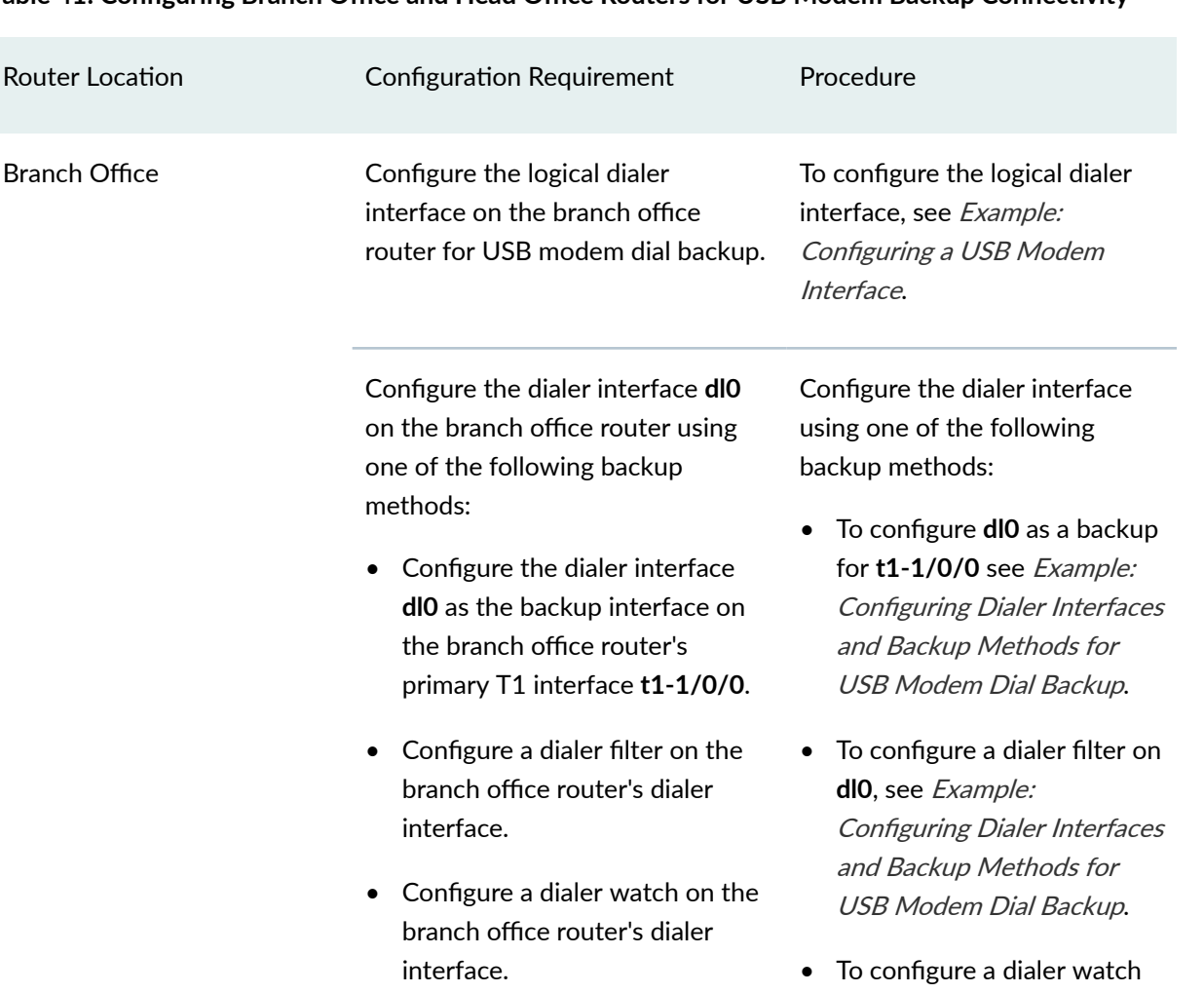

# <span id="page-555-0"></span>Table 41: Configuring Branch Office and Head Office Routers for USB Modem Backup Connectivity

Head Office **Exercise Exercise Configure dial-in on the dialer** interface **dl0** on the head office router.

To configure dial-in on the head office router, see Example: Configuring a Dialer Interface for USB Modem Dial-In.

on **dl0**, see Example:

Configuring Dialer Interfaces and Backup Methods for USB Modem Dial Backup.

If the dialer interface is configured to accept only calls from a specific caller ID, the device matches the incoming call's caller ID against the caller IDs configured on its dialer interfaces. If an exact match is not found and the incoming call's caller ID has more digits than the configured caller IDs, the device performs a right-to-left match of the incoming call's caller ID with the configured caller IDs and accepts the incoming call if a match is found. For example, if the incoming call's caller ID is 4085321091 and the <span id="page-556-0"></span>caller ID configured on a dialer interface is 5321091, the incoming call is accepted. Each dialer interface accepts calls from only callers whose caller IDs are configured on it.

See Table 42 on page 533 for a list of available incoming map options.

| Option     | Description                                                                                                    |
|------------|----------------------------------------------------------------------------------------------------|
| accept-all | Dialer interface accepts all incoming calls.<br>You can configure the <b>accept-all</b> option for only one of the<br>dialer interfaces associated with a USB modem physical<br>interface. The dialer interface with the <b>accept-all</b> option<br>configured is used only if the incoming call's caller ID does not<br>match the caller IDs configured on other dialer interfaces.                                                       |
| caller     | Dialer interface accepts calls from a specific caller ID. You can<br>configure a maximum of 15 caller IDs per dialer interface.<br>The same caller ID must not be configured on different dialer<br>interfaces. However, you can configure caller IDs with more or<br>fewer digits on different dialer interfaces. For example, you can<br>configure the caller IDs 14085551515, 4085551515, and<br>5551515 on different dialer interfaces. |

**Table 42: Incoming Map Options** 

You configure dialer interfaces to support PAP. PAP allows a simple method for a peer to establish its identity using a two-way handshake during initial link establishment. After the link is established, an ID and password pair are repeatedly sent by the peer to the authenticator until authentication is acknowledged or the connection is terminated.

# **Example: Configuring a USB Modem Interface**

### **IN THIS SECTION**

- [Requirements](#page-557-0) **| 534**
- [Overview](#page-557-0) **| 534**
- Configuration | 534

<span id="page-557-0"></span>Verification | 536

This example shows how to configure a USB modem interface for dial backup.

**NOTE**: USB modems are no longer supported for dial backup on SRX300, SRX320, SRX340, and SRX345 devices.

## **Requirements**

No special configuration beyond device initialization is required before configuring this feature.

## **Overview**

In this example, you create an interface called as umd0 for USB modem connectivity and set the dialer pool priority to 25. You also configure a modem initialization string to autoanswer after a specified number of rings. The default modem initialization string is AT S7=45 S0=0 V1 X4 &C1 E0 Q0 &Q8 %C0. The modem command **S0=0** disables the modem from autoanswering the calls. Finally, you set the modem to act as a dial-in WAN backup interface.

# **Configuration**

### **IN THIS SECTION**

[Procedure](#page-558-0) **| 535**

#### <span id="page-558-0"></span>**Procedure**

## **CLI Quick Configuration**

To quickly configure this example, copy the following command, paste it into a text file, remove any line breaks, change any details necessary to match your network configuration, copy and paste the command into the CLI at the **[edit]** hierarchy level, and then enter **commit** from configuration mode.

set interfaces umd0 dialer-options pool usb-modem-dialer-pool priority 25 set modem-options init-command-string "ATS0=2 \n" dialin routable

## **Step-by-Step Procedure**

The following example requires you to navigate various levels in the configuration hierarchy. For instructions on how to do that, see Using the CLI Editor in Configuration Mode in the [CLI User Guide.](https://www.juniper.net/documentation/en_US/junos/information-products/pathway-pages/junos-cli/junos-cli.html)

To configure a USB modem interface for dial backup:

1. Create an interface.

[edit] user@host# **edit interfaces umd0**

2. Set the dialer options and priority.

```
[edit interfaces umd0]
user@host# set dialer-options pool usb-modem-dialer-pool priority 25
```
3. Specify the modem options.

```
[edit interfaces umd0]
user@host# set modem-options init-command-string "ATS0=2 \n"
```
4. Set the modem to act as a dial-in WAN backup interface.

```
[edit interfaces umd0]
user@host# set modem-options dialin routable
```
# <span id="page-559-0"></span>**Results**

From configuration mode, confirm your configuration by entering the show interface umd0 command. If the output does not display the intended configuration, repeat the configuration instructions in this example to correct it.

```
[edit]
     user@host# show interface umd0
modem-options {
init-command-string "ATS0=2 \n";
     dialin routable;
}
dialer-options {
     pool usb-modem-dialer-pool priority 25;
}
```
If you are done configuring the device, enter **commit** from configuration mode.

# **Verification**

## **IN THIS SECTION**

Verifying the Configuration | 536

Confirm that the configuration is working properly.

# **Verifying the Configuration**

# **Purpose**

Verify a USB modem interface for dial backup.

## **Action**

From configuration mode, enter the show interfaces umd0 extensive command. The output shows a summary of interface information and displays the modem status.

```
Physical interface: umd0, Enabled, Physical link is Up
Interface index: 64, SNMP ifIndex: 33, Generation: 1
  Type: Async-Serial, Link-level type: PPP-Subordinate, MTU: 1504, 
Clocking: Unspecified, Speed: MODEM
  Device flags : Present Running
  Interface flags: Point-To-Point SNMP-Traps Internal: 0x4000
  Link flags : None
  Hold-times : Up 0 ms, Down 0 ms
  Last flapped : Never
  Statistics last cleared: Never
 Traffic statistics:
  Input bytes : 21672
  Output bytes : 22558
   Input packets: 1782
   Output packets: 1832
  Input errors:
    Errors: 0, Drops: 0, Framing errors: 0, Runts: 0, Giants: 0, Policed 
discards: 0, 
Resource errors: 0
  Output errors:
    Carrier transitions: 63, Errors: 0, Drops: 0, MTU errors: 0, Resource 
errors: 0
  MODEM status:
   Modem type : LT V.92 1.0 MT5634ZBA-USB-V92 Data/Fax Modem
(Dual Config) Version 2.27m
    Initialization command string : ATS0=2
    Initialization status : Ok
   Call status : Connected to 4085551515
   Call duration : 13429 seconds
   Call direction : Dialin
   Baud rate : 33600 bps
   Most recent error code : NO CARRIER
  Logical interface umd0.0 (Index 2) (SNMP ifIndex 34) (Generation 1)
    Flags: Point-To-Point SNMP-Traps Encapsulation: PPP-Subordinate
```
# <span id="page-561-0"></span>**Example: Configuring Dialer Interfaces and Backup Methods for USB Modem Dial Backup**

### **IN THIS SECTION**

- Requirements **| 538**
- Overview **| 538**
- Configuration | 539
- Verification | 547

This example shows how to configure a dialer interfaces and backup methods for USB modem dial backup.

**NOTE**: USB modems are no longer supported for dial backup on SRX300, SRX320, SRX340, SRX345, SRX380, and SRX550HM devices.

## **Requirements**

Before you begin, configure a USB modem for the device. See Example: Configuring a USB Modem Interface.

# **Overview**

#### **IN THIS SECTION**

[Topology](#page-562-0) **| 539**

In this example, you configure a logical dialer interface on the branch office router for the USB modem dial backup. You then configure dial backup to allow one or more dialer interfaces to be configured as the backup link for the primary serial interface. To configure dialer watch, you first add a dialer watch interface and then configure the USB modem interface to participate as a dialer watch interface. The USB modem interface must have the same pool identifier to participate in dialer watch. Dialer pool name dw-pool is used when configuring the USB modem interface.

### <span id="page-562-0"></span>**Topology**

# **Configuration**

#### **IN THIS SECTION**

- Configuring a Dialer Interface for USB Modem Dial Backup | 539
- Configuring a Dial Backup for a USB Modem Connection | 542
- Configuring a Dialer Filter for USB Modem Dial Backup | 543
- Configuring a Dialer Watch for USB Modem Dial Backup | 545

### **Configuring a Dialer Interface for USB Modem Dial Backup**

## **CLI Quick Configuration**

To quickly configure this example, copy the following command, paste it into a text file, remove any line breaks, change any details necessary to match your network configuration, copy and paste the command into the CLI at the [edit] hierarchy level, and then enter commit from configuration mode.

set interfaces dl0 description USB-modem-backup encapsulation ppp set interfaces dl0 unit 0 dialer-options activation-delay 60 deactivation-delay 30 idle-timeout 30 initialroute-check 30 pool usb-modem-dialer-pool set interfaces dl0 unit 0 dialer-options dial-string 5551212 set interfaces dl0 unit 0 family inet address 172.20.10.2 destination 172.20.10.1

### **Step-by-Step Procedure**

The following example requires you to navigate various levels in the configuration hierarchy. For instructions on how to do that, see Using the CLI Editor in Configuration Mode.

To configure a logical dialer interface on the branch office router for the USB modem dial backup:

1. Create an interface.

[edit] user@host# **edit interfaces dl0** 2. Specify a description.

[edit interfaces dl0] user@host# set description USB-modem-backup

3. Configure PPP encapsulation.

```
[edit interfaces dl0]
user@host# set encapsulation ppp
```
**NOTE:** You cannot configure Cisco High-Level Data Link Control (HDLC) or Multilink PPP (MLPPP) encapsulation on dialer interfaces used in USB modem connections.

4. Create the logical unit.

```
[edit interfaces dl0]
user@host# set unit 0
```
**NOTE**: You can set the logical unit to 0 only.

5. Configure the dialer options.

```
[edit interfaces dl0]
user@host# edit unit 0 dialer-options
user@host# set activation-delay 60
user@host# set deactivation-delay 30
user@host# set idle-timeout 30 initial-route-check 30 pool usb-modem-dialer-pool
```
6. Configure the telephone number of the remote destination.

```
[edit interfaces dl0 unit 0 dialer-options]
user@host# set dial-string 5551212
```
7. Configure source and destination IP addresses.

```
[edit]
user@host# edit interfaces dl0 unit 0
user@host# set family inet address 172.20.10.2 destination 172.20.10.1
```
# **Results**

From configuration mode, confirm your configuration by entering the **show interfaces dl0** command. If the output does not display the intended configuration, repeat the configuration instructions in this example to correct it.

```
[edit]
    user@host# show interfaces dl0
    description USB-modem-backup;
encapsulation ppp;
unit 0 {
family inet {
    address 172.20.10.2/32 {
        destination 172.20.10.1;
 }
    }
        dialer-options {
            pool usb-modem-dialer-pool;
        dial-string 5551212;
            idle-timeout 30;
                activation-delay 60;
                deactivation-delay 30;
                initial-route-check 30;
 }
 }
```
If you are done configuring the device, enter commit from configuration mode.

### <span id="page-565-0"></span>**Configuring a Dial Backup for a USB Modem Connection**

## **CLI Quick Configuration**

To quickly configure this example, copy the following command, paste it into a text file, remove any line breaks, change any details necessary to match your network configuration, copy and paste the command into the CLI at the **[edit]** hierarchy level, and then enter **commit** from configuration mode.

set interfaces t1-1/0/0 unit 0 backup-options interface dl0.0

## **Step-by-Step Procedure**

To configure a dial backup for a USB modem connection:

1. Select the physical interface.

[edit] user@host# **edit interfaces t1-1/0/0 unit 0**

2. Configure the backup dialer interface.

```
[edit]
user@host# set backup-options interface d10.0
```
# **Results**

From configuration mode, confirm your configuration by entering the **show interfaces t1-1/0/0** command. If the output does not display the intended configuration, repeat the configuration instructions in this example to correct it.

```
[edit]
    user@host# show interfaces t1-1/0/0
    encapsulation ppp;
    unit 0 {
         backup-options {
     interface dl0.0;
```
<span id="page-566-0"></span> } }

If you are done configuring the device, enter **commit** from configuration mode.

#### **Configuring a Dialer Filter for USB Modem Dial Backup**

### **CLI Quick Configuration**

To quickly configure this example, copy the following command, paste it into a text file, remove any line breaks, change any details necessary to match your network configuration, copy and paste the command into the CLI at the **[edit]** hierarchy level, and then enter **commit** from configuration mode.

set firewall family inet dialer-filter interesting-traffic term term1 from source-address 20.20.90.4/32 set firewall family inet dialer-filter interesting-traffic term term1 from destination-address **200.200.201.1/32**  $s$ et firewall family inet dialer-filter interesting-traffic term term1 then note set interfaces dl0 unit 0 family inet filter dialer interesting-traffic

## **Step-by-Step Procedure**

To configure a dialer filter for USB modem dial backup:

1. Create an interface.

[edit] user@host# edit firewall

2. Configure the dialer filter name.

[edit] user@host# **edit family inet** user@host# edit dialer-filter interesting-traffic

3. Configure the dialer filter rule name and term behavior.

[edit] user@host# **edit term term1** user@host# **set from source-address 20.20.90.4/32** user@host# set from destination-address 200.200.201.1/32

4. Configure the then part of the dialer filter.

```
[edit]
user@host# set then note
```
5. Select the dialer interface to apply the filter.

[edit] user@host# **edit interfaces dl0 unit 0**

6. Apply the dialer filter to the dialer interface.

[edit] user@host# edit family inet filter  $user@host#$  set dialer interesting-traffic

## **Results**

From configuration mode, confirm your configuration by entering the show firewall family inet dialerfilter interesting-traffic and show interfaces dl0commands. If the output does not display the intended configuration, repeat the configuration instructions in this example to correct it.

```
[edit]
```

```
user@host# show firewall family inet dialer-filter interesting-traffic
     term term1 {
from {
     source-address {
         20.20.90.4/32;
     }
         destination-address {
              200.200.201.1/32;
         }
 }
              then note;
 }
```

```
[edit]
     user@host# show interfaces dl0
unit 0 {
family inet {
     filter {
dialer interesting-traffic;
     }
         }
     }
```
If you are done configuring the device, enter commit from configuration mode.

### **Configuring a Dialer Watch for USB Modem Dial Backup**

### **CLI Quick Configuration**

To quickly configure this example, copy the following command, paste it into a text file, remove any line breaks, change any details necessary to match your network configuration, copy and paste the command into the CLI at the [edit] hierarchy level, and then enter commit from configuration mode.

set interfaces dl0 description dialer-watch unit 0 dialer-options watch-list 200.200.201.1/32 set interfaces dl0 unit 0 dialer-options pool dw-pool set interfaces umd0 dialer-options pool dw-pool

## **Step-by-Step Procedure**

To configure a dialer watch for USB modem dial backup:

1. Create an interface.

[edit] user@host# **edit interfaces**

2. Specify a description.

[edit] user@host# **edit dl0** user@host# **set 7;scrbrঞon dialer-watch** 3. Configure the route to the head office router for dialer watch.

[edit] user@host# edit unit 0 dialer-options user@host# **set watch-list 200.200.201.1/32**

4. Configure the name of the dialer pool.

```
[edit]
user@host# set pool dw-pool
```
5. Select the USB modem physical interface.

```
[edit]
user@host# edit interfaces umd0 dialer-options pool dw-pool
```
# **Results**

From configuration mode, confirm your configuration by entering the show interfaces dl0 and show interfaces umd0 commands. If the output does not display the intended configuration, repeat the configuration instructions in this example to correct it.

```
[edit]
user@host# show interfaces dl0
     dialer-options {
         pool dw-pool;
     }
[edit]
user@host# show interfaces umd0
     description dialer-watch;
          unit 0 {
     dialer-options {
         pool dw-pool;
              watch-list {
          200.200.201.1/32;
     }
          }
     }
```
<span id="page-570-0"></span>If you are done configuring the device, enter commit from configuration mode.

# **Verification**

### **IN THIS SECTION**

 $\bullet$ Verifying the Configuration | 547

Confirm that the configuration is working properly.

## **Verifying the Configuration**

## **Purpose**

Verify the configuration output.

# **Action**

From operational mode, enter the show interface terse command.

# **Example: Configuring a Dialer Interface for USB Modem Dial-In**

#### **IN THIS SECTION**

- [Requirements](#page-571-0) **| 548**
- [Overview](#page-571-0) **| 548**
- Configuration | 549
- Verification | 550

This example shows how to configure a dialer interface for USB modem dial-in.

<span id="page-571-0"></span>**NOTE**: USB modems are no longer supported for dial-in to a dialer interface on SRX300, SRX320, SRX340, and SRX345 devices.

## **Requirements**

No special configuration beyond device initialization is required before configuring this feature.

# **Overview**

To enable connections to the USB modem from a remote location, you must configure the dialer interfaces set up for USB modem use to accept incoming calls. You can configure a dialer interface to accept all incoming calls or accept only calls from one or more caller IDs.

If the dialer interface is configured to accept only calls from a specific caller ID, the system matches the incoming call's caller ID against the caller IDs configured on its dialer interfaces. If an exact match is not found and the incoming call's caller ID has more digits than the configured caller IDs, the system performs a right-to-left match of the incoming call's caller ID with the configured caller IDs and accepts the incoming call if a match is found. For example, if the incoming call's caller ID is 4085550115 and the caller ID configured on a dialer interface is 5550115, the incoming call is accepted. Each dialer interface accepts calls from only callers whose caller IDs are configured on it.

You can configure the following incoming map options for the dialer interface:

• **accept-all**—Dialer interface accepts all incoming calls.

You can configure the **accept-all** option for only one of the dialer interfaces associated with a USB modem physical interface. The device uses the dialer interface with the accept-all option configured only if the incoming call's caller ID does not match the caller IDs configured on other dialer interfaces.

• caller-Dialer interface accepts calls from a specific caller ID- for example, 4085550115. You can configure a maximum of 15 caller IDs per dialer interface.

The same caller ID must not be configured on different dialer interfaces. However, you can configure caller IDs with more or fewer digits on different dialer interfaces. For example, you can configure the caller IDs  $14085550115$ ,  $4085550115$ , and  $5550115$  on different dialer interfaces.

In this example, you configure the incoming map option as caller 4085550115 for dialer interface dl0.

# <span id="page-572-0"></span>**Configuration**

#### **IN THIS SECTION**

- CLI Quick Configuration | 549
- Procedure **| 549**

#### **CLI Quick Configuration**

To quickly configure this example, copy the following command, paste it into a text file, remove any line breaks, change any details necessary to match your network configuration, copy and paste the command into the CLI at the [edit] hierarchy level, and then enter commit from configuration mode.

set interfaces dl0 unit 0 dialer-options incoming-map caller 4085550115

## **Procedure**

### **Step-by-Step Procedure**

To configure a dialer interface for USB modem dial-in:

1. Select a dialer interface.

[edit] user@host# **edit interfaces dl0**

2. Configure the incoming map options.

```
[edit]
user@host# edit unit 0 dialer-options incoming-map caller 4085551515
```
3. If you are done configuring the device, commit the configuration.

[edit] user@host# **commit**

# <span id="page-573-0"></span>**Verification**

To verify the configuration is working properly, enter the show interface dl0 command.

# **Example: Configuring PAP on Dialer Interfaces**

#### **IN THIS SECTION**

- Requirements **| 550**
- Overview **| 550**
- Configuration | 550
- Verification | 551

This example shows how to configure PAP on dialer interfaces.

**NOTE:** Configuring PAP on dialer interfaces is no longer supported on SRX300, SRX320, SRX340, SRX345, SRX380, and SRX550HM devices.

## **Requirements**

No special configuration beyond device initialization is required before configuring this feature.

# **Overview**

In this example, you specify a PAP access profile with a client username and a PAP password and select a dialer interface. Finally, you configure PAP on the dialer interface and specify the local name and password.

# **Configuration**

**IN THIS SECTION**

[Procedure](#page-574-0) **| 551**

## <span id="page-574-0"></span>**Procedure**

## **Step-by-Step Procedure**

To configure PAP on the dialer interface:

1. Specify a PAP access profile.

```
[edit]
user@host# set access profile pap-access-profile client pap-access-user pap-password my-pap
```
2. Select a dialer interface.

[edit] user@host# **edit interfaces dl0 unit 0**

3. Configure PAP on the dialer interface.

```
[edit]
```
user@host# set ppp-options pap local-name pap-access-user local-password my-pap

4. If you are done configuring the device, commit the configuration.

```
[edit]
user@host# commit
```
# **Verification**

To verify the configuration is working properly, enter the show interface dl0 command.

# <span id="page-575-0"></span>**Example: Configuring CHAP on Dialer Interfaces**

## **IN THIS SECTION**

- Requirements **| 552**
- Overview **| 552**
- Configuration | 552
- Verification | 553

This example shows how to configure CHAP on dialer interfaces for authentication.

# **Requirements**

No special configuration beyond device initialization is required before configuring this feature.

## **Overview**

In this example, you configure dialer interfaces to support CHAP for authentication. CHAP is a serverdriven, three-step authentication method that depends on a shared secret password residing on both the server and the client. You specify a CHAP access profile with a client username and a password. You then specify a dialer interface as dl0. Finally, you enable CHAP on a dialer interface and specify a unique profile name containing a client list and access parameters.

# **Configuration**

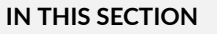

Procedure **| 552**

## **Procedure**

## **Step-by-Step Procedure**

To configure CHAP on a dialer interface:
1. Specify a CHAP access profile.

[edit]

user@host# set access profile usb-modem-access-profile client usb-modem-user chap-secret my-secret

2. Select a dialer interface.

```
[edit]
user@host# edit interfaces dl0 unit 0
```
3. Enable CHAP on the dialer interface.

```
[edit]
user@host# set ppp-options chap access-profile usb-modem-access-profile
```
4. If you are done configuring the device, commit the configuration.

[edit] user@host# **commit**

#### **Verification**

To verify the configuration is working properly, enter the **show interface dl0** command.

# **Configuring DOCSIS Mini-PIM Interfaces**

#### **IN THIS SECTION**

- [DOCSIS Mini-PIM Interface Overview](#page-577-0) **| 554**  $\bullet$
- Software Features Supported on DOCSIS Mini-PIMs | 556 Ó
- Example: Configuring the DOCSIS Mini-PIM Interfaces | 557  $\bullet$

<span id="page-577-0"></span>Data over Cable Service Interface Specifications (DOCSIS) define the communications and operation support interface requirements for a data-over-cable system. The topics below discuss the overview of DOCSIS Mini-PIM interface, its configuration details, and software features supported on DOCSIS Mini-PIM interfaces on SRX series devices.

### **DOCSIS Mini-PIM Interface Overview**

Data over Cable Service Interface Specifications (DOCSIS) define the communications and operation support interface requirements for a data-over-cable system. Cable operators use DOCSIS to provide Internet access over their existing cable infrastructure for both residential and business customers. DOCSIS 3.0 is the latest interface standard, allowing channel bonding to deliver speeds higher than 100 Mbps throughput in either direction, far surpassing other WAN technologies such as  $T1/E1$ , ADSL2+, ISDN, and DS3.

**NOTE**: On SRX210 Services Gateway, the DOCSIS Mini-PIM delivers speeds up to a maximum of 100 Mbps throughput in each direction.

**NOTE**: DOCSIS Mini-PIM interfaces are no longer supported on SRX300, SRX320, SRX340, SRX345, SRX380, and SRX550HM devices.

DOCSIS network architecture includes a cable modem on SRX Series Services Gateways with a DOCSIS Mini-Physical Interface Module (Mini-PIM) located at customer premises and a cable modem termination system (CMTS) located at the head-end or data center locations. Standards-based DOCSIS 3.0 Mini-PIM is interoperable with CMTS equipment. The DOCSIS Mini-PIM provides backward compatibility with CMTS equipment based on the following standards:

- DOCSIS 2.0
- DOCSIS 1.1
- DOCSIS 1.0

The cable modem interface of Mini-PIM is managed and monitored by CMTS through SNMP. This DOCSIS 3.0 Mini-PIM can be deployed in any multiple service operator (MSO) networks. The primary application is for distributed enterprise offices to connect to a CMTS network through the DOCSIS 3.0 (backward compatible to 2.0, 1.1, and 1.0) interface. The DOCSIS Mini-PIM uses PIM infrastructure developed for third-party PIMs.

The Mini-PIM can also be used with encapsulations other than GRE, PPPoE, and IP-in-IP.

**NOTE:** The following interface trace options are supported:

- **all**-Enable all interface trace flags
- **event**—Trace interface events
- **ipc**—Trace interface IPC messages
- **media**—Trace interface media changes

CMTS manages and monitors the cable modem interface of then Mini-PIM through SNMP. This DOCSIS 3.0 Mini-PIM can be deployed in any multiple MSO network. Figure 29 on page 555 shows a typical use for this Mini-PIM in an MSO network.

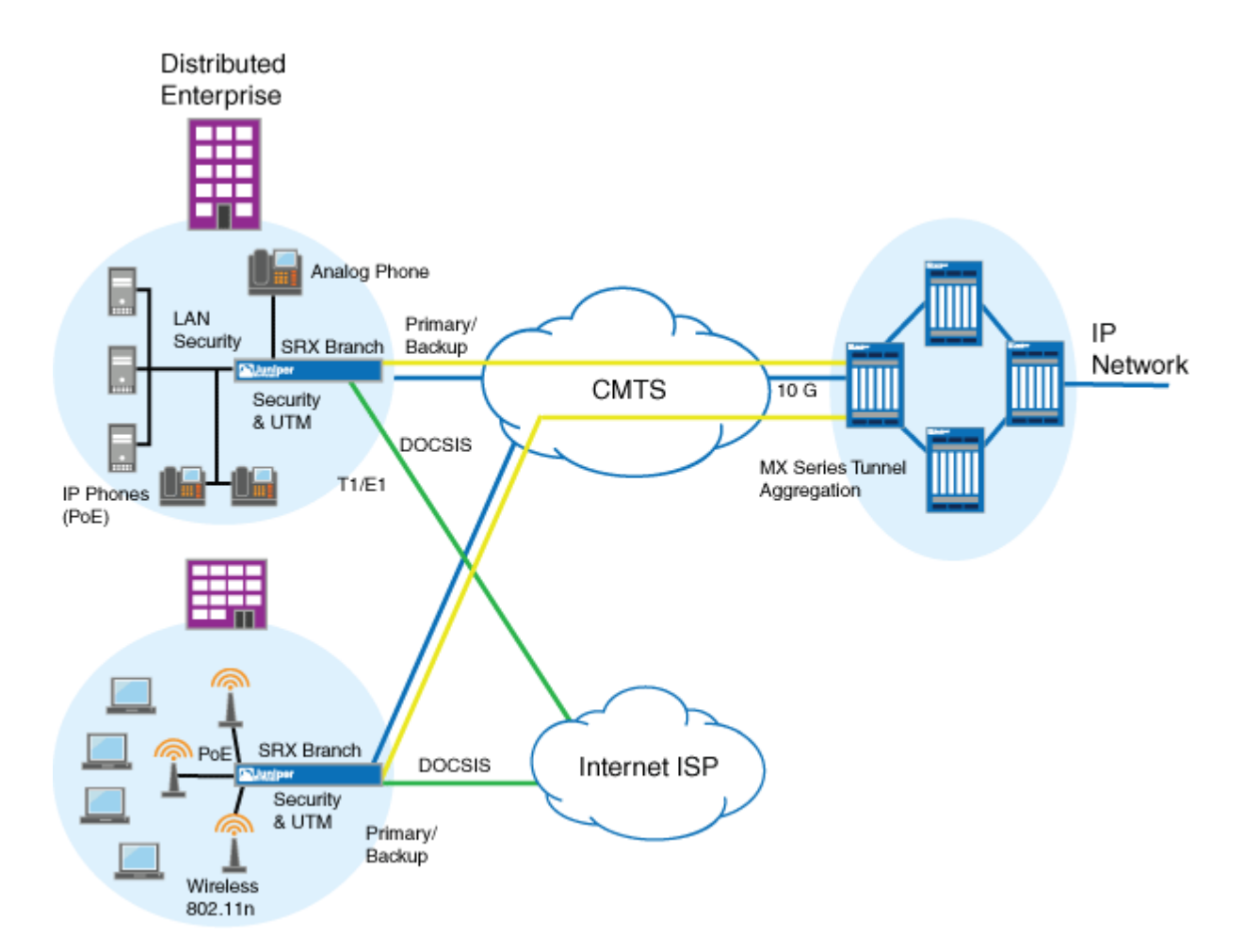

#### Figure 29: Typical DOCSIS End-to-End Connectivity Diagram

# <span id="page-579-0"></span>**Software Features Supported on DOCSIS Mini-PIMs**

**NOTE**: DOCSIS Mini-PIM interfaces are no longer supported on SRX300, SRX320, SRX340, SRX345, and SRX550HM devices.

Table 43 on page 556 lists the software features supported on DOCSIS Mini-PIMs.

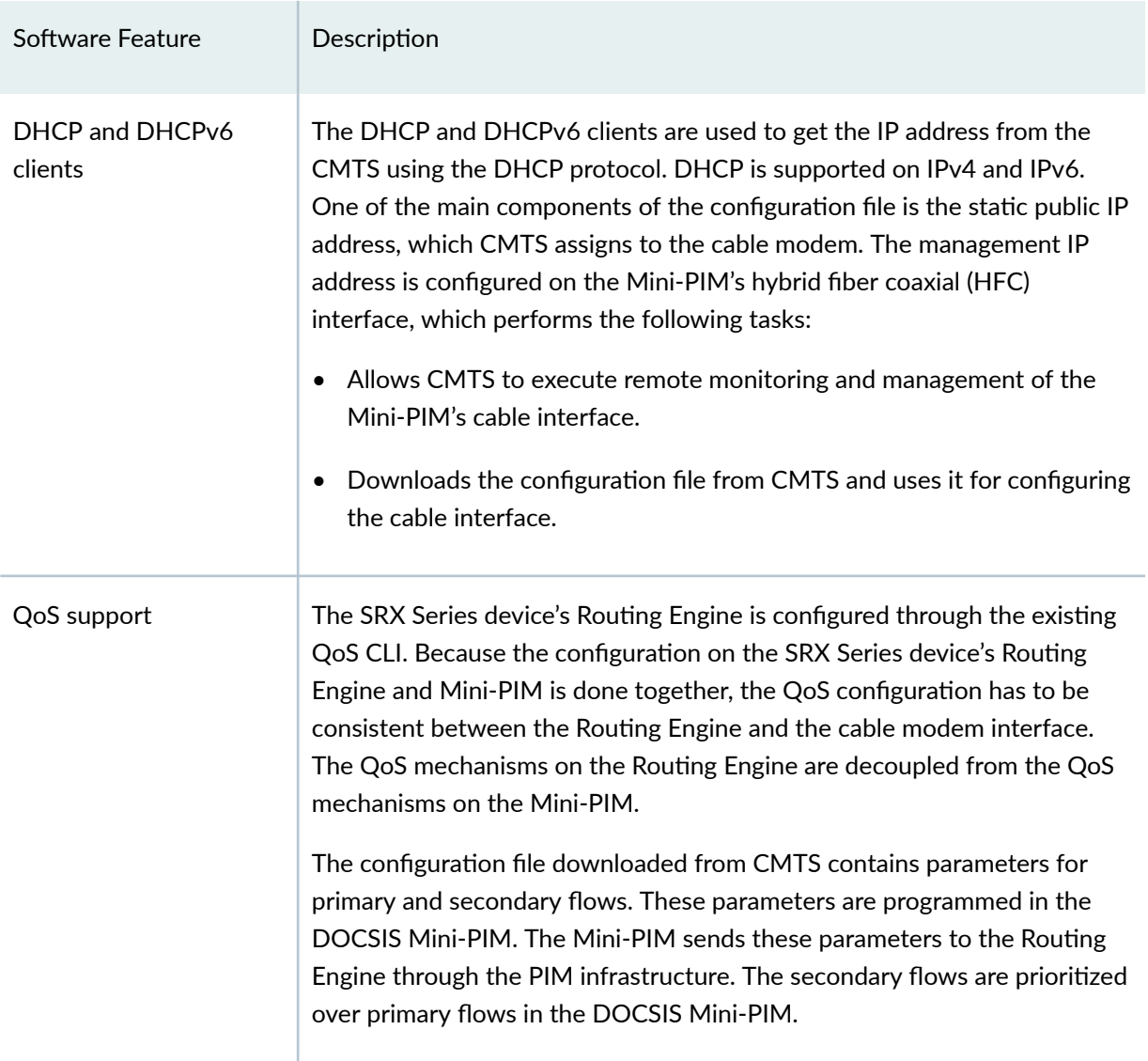

Table 43: Software Features Supported on DOCSIS Mini-PIMs

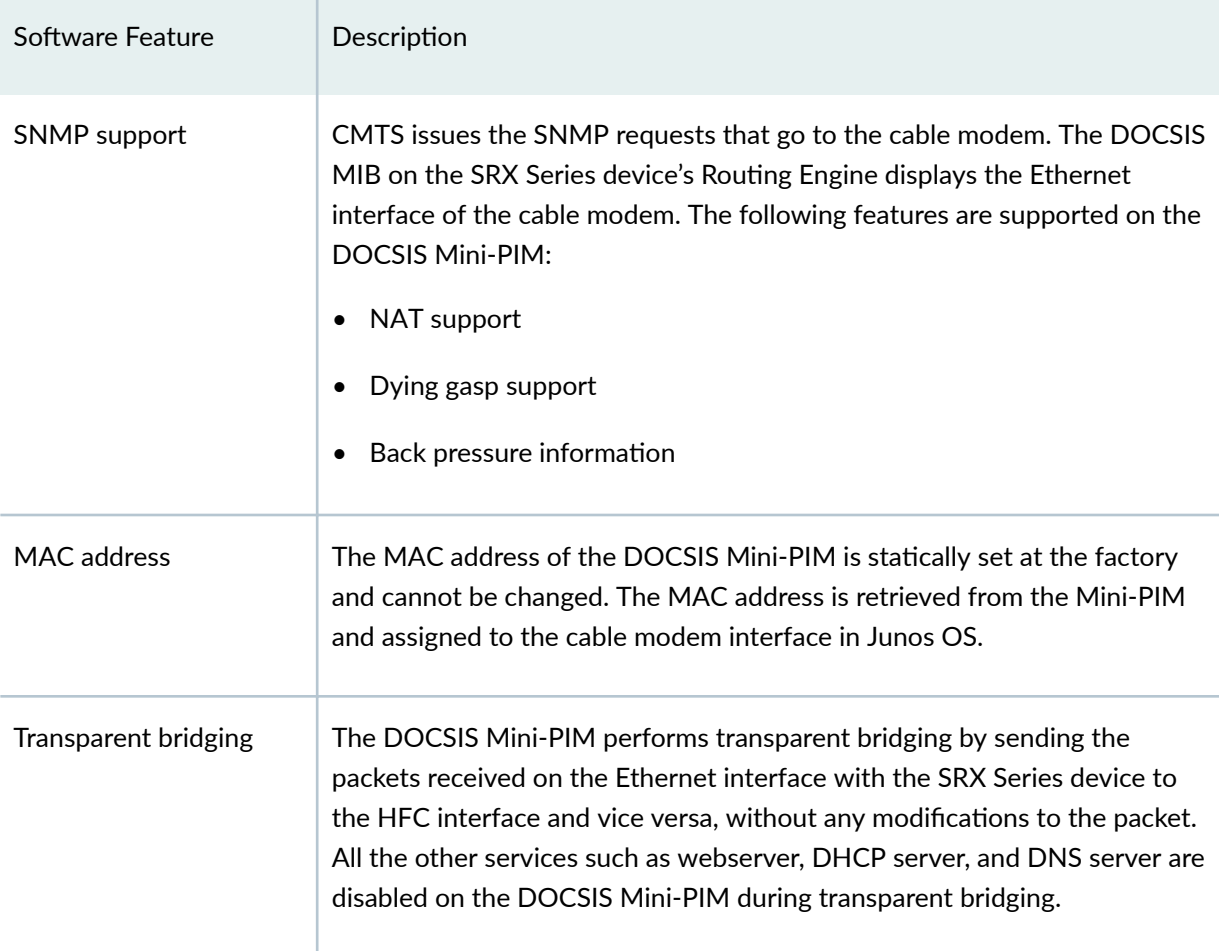

#### <span id="page-580-0"></span>Table 43: Software Features Supported on DOCSIS Mini-PIMs *(Continued)*

# **Example: Configuring the DOCSIS Mini-PIM Interfaces**

#### **IN THIS SECTION**

- [Requirements](#page-581-0) **| 558**
- [Overview](#page-581-0) **| 558**
- Configuration | 558
- Verification | 560

<span id="page-581-0"></span>This example shows how to configure DOCSIS Mini-PIM network interfaces for SRX210, SRX220, and SRX240 devices.

**NOTE**: DOCSIS Mini-PIM interfaces are no longer supported on SRX300, SRX320, SRX340, SRX345, SRX380, and SRX550HM devices.

#### **Requirements**

Before you begin:

- Establish basic connectivity. See the Quick Start for your device.
- Configure network interfaces as necessary. See Example: Creating an Ethernet Interface.

#### **Overview**

In this example, you configure the DOCSIS Mini-PIM interface as cm-2/0/0. You specify the physical properties by setting the interface trace options and the flag option. You then set the logical interface to unit 0 and specify the family protocol type as inet. Finally, you configure the DHCP client.

#### **Configuration**

**IN THIS SECTION**

Procedure **| 558**

#### **Procedure**

#### **CLI Quick Configuration**

To quickly configure this example, copy the following command, paste it into a text file, remove any line breaks, change any details necessary to match your network configuration, copy and paste the command into the CLI at the **[edit]** hierarchy level, and then enter **commit** from configuration mode.

set interfaces cm-2/0/0 traceoptions flag all **set interfaces cm-2/0/0 unit 0 family inet dhcp**

#### **Step-by-Step Procedure**

To configure the DOCSIS Mini-PIM network interfaces:

1. Configure the interface.

[edit] user@host# **edit interfaces cm-2/0/0**

2. Set the interface trace options.

[edit]  $user@host# set interfaces cm-2/0/0 trace options$ 

3. Specify the flag option.

[edit]  $user@host#$  set interfaces cm-2/0/0 traceoptions flag all

4. Set the logical interface.

[edit] user@host# **set interfaces cm-2/0/0 unit 0**

5. Specify the family protocol type.

```
[edit]
user@host# set interfaces cm-2/0/0 unit 0 family inet
```
6. Configure the DHCP client.

```
[edit]
user@host# set interfaces cm-2/0/0 unit 0 family inet dhcp
```
#### <span id="page-583-0"></span>**Results**

From configuration mode, confirm your configuration by entering the show interfaces cm-2/0/0 command. If the output does not display the intended configuration, repeat the configuration instructions in this example to correct it.

```
[edit]
     user@host# show interfaces cm-2/0/0
     traceoptions {
     flag all;
     }
     unit 0 {
         family inet {
     dhcp;
     }
}
```
If you are done configuring the device, enter commit from configuration mode.

#### **Verification**

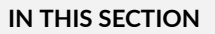

Verifying the DOCSIS Interface Properties | 560  $\bullet$ 

Confirm that the configuration is working properly.

#### **Verifying the DOCSIS Interface Properties**

#### **Purpose**

Verify that the DOCSIS interface properties are configured properly.

#### **Action**

From operational mode, enter the show interfaces cm-2/0/0 command.

```
user@host> show interfaces cm-2/0/0 extensive
Physical interface: cm-2/0/0, Enabled, Physical link is Up
  Interface index: 154, SNMP ifIndex: 522, Generation: 157
  Link-level type: Ethernet, MTU: 1518, Speed: 40mbps
  Link flags : None
  Hold-times : Up 0 ms, Down 0 ms
   State : OPERATIONAL, Mode: 2.0, Upstream speed: 5120000 0 0 0
   Downstream scanning: CM_MEDIA_STATE_DONE, Ranging: CM_MEDIA_STATE_DONE
   Signal to noise ratio: 31.762909 21.390018 7.517472 14.924058
   Power: -15.756125 -31.840363 -31.840363 -31.840363
  Downstream buffers used : 0
  Downstream buffers free : 0
  Upstream buffers free : 0 : 0
  Upstream buffers used : 0
  Request opportunity burst : 0 MSlots
 Physical burst : 0 MSlots
  Tuner frequency : 555 0 0 0 MHz
  Standard short grant : 0 Slots
  Standard long grant : 0 Slots
   Baseline privacy state: authorized, Encryption algorithm: ????, Key length: 0
 MAC statistics: Transmit
   Total octets 1935 2036
   Total packets 8 8
   CRC/Align errors 0 0
  Oversized frames 0
 CoS queues : 8 supported, 8 maximum usable queues
  Current address: 00:24:dc:0d:76:19, Hardware address: 00:24:dc:0d:76:19
  Last flapped : 2009-11-10 19:55:40 UTC (00:16:29 ago)
  Statistics last cleared: Never
  Traffic statistics:
 Input bytes : 710 0 bps
  Output bytes : 866 0 bps
  Input packets: 2 0 pps
  Output packets: 4 0 pps
  Packet Forwarding Engine configuration:
   Destination slot: 1
   Direction : Output
  CoS transmit queue Bandwidth Buffer Priority
```
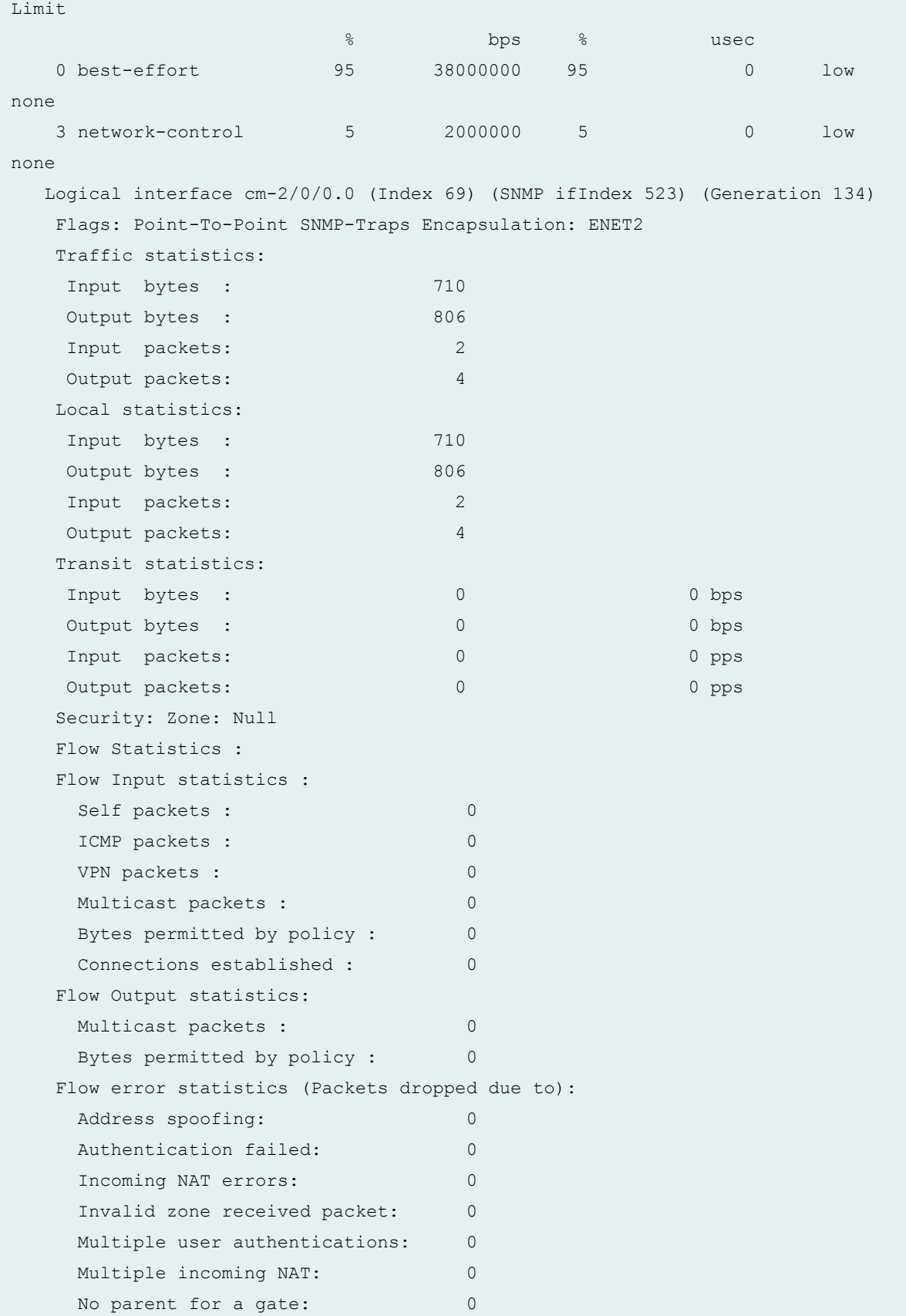

```
 No one interested in self packets: 0
     No minor session: 0
     No more sessions: 0
     No NAT gate: 0
     No route present: 0
     No SA for incoming SPI: 0
    No tunnel found: 0
    No session for a gate: 0
    No zone or NULL zone binding 0
    Policy denied: 0
    Security association not active: 0
     TCP sequence number out of window: 0
    Syn-attack protection: 0
    User authentication errors: 0
    Protocol inet, MTU: 1504, Generation: 147, Route table: 0
     Flags: None
     Addresses, Flags: Is-Preferred Is-Primary
       Destination: 20.20.20/24, Local: 20.20.20.5, Broadcast: 20.20.20.255, 
Generation: 144
```
The output shows a summary of DOCSIS interface properties. Verify the following information:

- The physical interface is **Enabled**. If the interface is shown as **Disabled**, do either of the following:
	- In the CLI configuration editor, delete the **disable** statement at the **[edit interfaces** *interface***name** level of the configuration hierarchy.
	- In the J-Web configuration editor, clear the **Disable** check box on the **Interfaces>** interface-name page.
- The physical link is **Up**. A link state of **Down** indicates a problem with the interface module, interface port, or physical connection (link-layer errors).
- The Last Flapped time is an expected value. The Last Flapped time indicates the last time the physical interface became unavailable and then available again. Unexpected flapping indicates likely link-layer errors.
- The traffic statistics reflect the expected input and output rates. Verify that the number of inbound and outbound bytes and packets matches the expected throughput for the physical interface. To clear the statistics and see only new changes, use the **clear interfaces statistics** *interface-name* command.

#### **564**

#### **Release History Table**

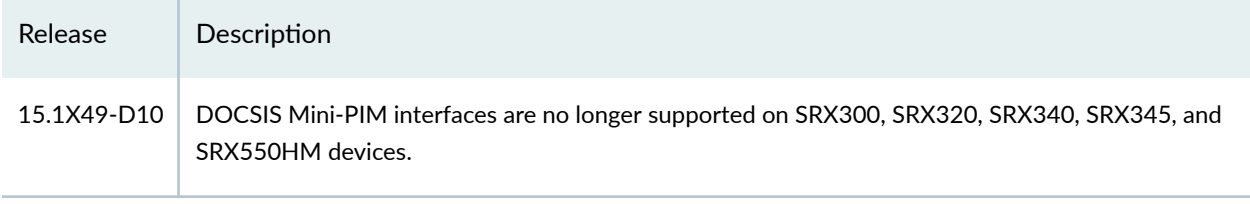

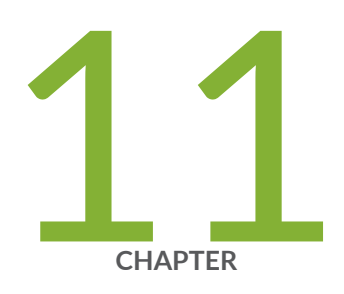

# Configuration Statements

[accept-source-mac](#page-593-0) | [570](#page-593-0) [access-point name](#page-595-0) | [572](#page-595-0) [apply-groups](#page-596-0) | [573](#page-596-0) activation-delay | [575](#page-598-0) authentication-method (Interfaces) | [576](#page-599-0) [bandwidth \(Interfaces\)](#page-601-0) | [578](#page-601-0) [bundle \(Interfaces\)](#page-602-0) | [579](#page-602-0) [cbr rate](#page-603-0) | [580](#page-603-0) [callback](#page-605-0) | [582](#page-605-0) [callback-wait-period](#page-606-0) | [583](#page-606-0) [caller](#page-608-0) | [585](#page-608-0) cellular-options | [587](#page-610-0) classifiers (CoS) | [588](#page-611-0) client-identifier (Interfaces) | [591](#page-614-0) [code-points \(CoS\)](#page-615-0) | [592](#page-615-0) [compression-device \(Interfaces\)](#page-617-0) | [594](#page-617-0) [credit \(Interfaces\)](#page-619-0) | [596](#page-619-0) [data-rate](#page-620-0) | [597](#page-620-0) deactivation-delay | [599](#page-622-0) [disable \(PoE\)](#page-623-0) | [600](#page-623-0)

dialer-options  $| 602$  $| 602$ [dialin](#page-627-0) | [604](#page-627-0) [dial-string](#page-628-0) | [605](#page-628-0) [dhcp \(DHCP Client\)](#page-630-0) | [607](#page-630-0) dsl-sfp-options | [610](#page-633-0) duration (PoE)  $\vert$  [613](#page-636-0) [family inet \(Interfaces\)](#page-638-0) | [615](#page-638-0) [family inet6](#page-642-0) | [619](#page-642-0) flag (Interfaces)  $| 623$  $| 623$ flexible-vlan-tagging (Interfaces) | [625](#page-648-0) flow-control (Interfaces) | [626](#page-649-0) flow-monitoring (Services) | [628](#page-651-0) [forwarding-classes \(CoS\)](#page-653-0) | [630](#page-653-0) [fpc \(Interfaces\)](#page-657-0) | [634](#page-657-0) [gratuitous-arp-reply](#page-658-0) | [635](#page-658-0)  $gsm$ -options  $| 637$  $| 637$ [guard-band \(PoE\)](#page-662-0) | [639](#page-662-0) hold-time (Redundant Ethernet Interfaces) | [640](#page-663-0) [hub-assist](#page-665-0) | [642](#page-665-0) idle-timeout | [644](#page-667-0) [incoming-map](#page-668-0) | [645](#page-668-0) initial-route-check | [647](#page-670-0) inline-jflow (Forwarding Options) | [649](#page-672-0) [interface \(PIC Bundle\)](#page-673-0) | [650](#page-673-0) [interface \(PoE\)](#page-675-0) | [652](#page-675-0) [interfaces \(CoS\)](#page-677-0) | [654](#page-677-0) [interval \(Interfaces\)](#page-679-0) | [656](#page-679-0) [interval \(PoE\)](#page-681-0) | [658](#page-681-0) isdn-options  $| 659$  $| 659$ [ipv4-template \(Services\)](#page-684-0) | [661](#page-684-0) [ipv6-template \(Services\)](#page-685-0) | [662](#page-685-0) [lacp \(Interfaces\)](#page-687-0) | [664](#page-687-0) [latency \(Interfaces\)](#page-689-0) | [666](#page-689-0) lease-time | [667](#page-690-0)

[line-rate \(Interfaces\)](#page-692-0) | [669](#page-692-0) [link-speed \(Interfaces\)](#page-693-0) | [670](#page-693-0) [load-interval](#page-695-0) | [672](#page-695-0) [load-threshold](#page-696-0) | [673](#page-696-0) [loopback \(Aggregated Ethernet, Fast Ethernet, and Gigabit Ethernet\)](#page-698-0) | [675](#page-698-0) [loss-priority \(CoS Loss Priority\)](#page-700-0) | [677](#page-700-0) [loss-priority \(CoS Rewrite Rules\)](#page-702-0) | [679](#page-702-0) [loss-priority-maps \(CoS Interfaces\)](#page-704-0) | [681](#page-704-0) [loss-priority-maps \(CoS\)](#page-705-0) | [682](#page-705-0) [management \(PoE\)](#page-707-0) | [684](#page-707-0) [maximum-power \(PoE\)](#page-709-0) | [686](#page-709-0) [mdi-mode](#page-710-0) | [687](#page-710-0) [media-type \(Interfaces\)](#page-713-0) | [690](#page-713-0) [minimum-links \(Interfaces\)](#page-715-0) | [692](#page-715-0) modem-options | [693](#page-716-0) [mtu](#page-718-0) | [695](#page-718-0) native-vlan-id | [696](#page-719-0) [next-hop-tunnel](#page-723-0) | [700](#page-723-0) no-dns-propagation | [702](#page-725-0) option-refresh-rate (Services) | [703](#page-726-0) [pic-mode \(Chassis T1 Mode\)](#page-728-0) | [705](#page-728-0) [periodic \(Interfaces\)](#page-729-0) | [706](#page-729-0) [pool](#page-731-0) | [708](#page-731-0) [ppp-over-ether](#page-733-0) | [710](#page-733-0) [pppoe](#page-734-0) | [711](#page-734-0) pppoe-options | [713](#page-736-0) [priority \(PoE\)](#page-738-0) | [715](#page-738-0) profile (Access) | [717](#page-740-0)  $profiles$  | [722](#page-745-0) [promiscuous-mode \(Interfaces\)](#page-747-0) | [724](#page-747-0) [quality \(Interfaces\)](#page-748-0) | [725](#page-748-0) [r2cp](#page-749-0) | [726](#page-749-0) [radio-router \(Interfaces\)](#page-751-0) | [728](#page-751-0)

[redial-delay](#page-753-0) | [730](#page-753-0)

[redundancy-group \(Interfaces\)](#page-755-0) | [732](#page-755-0) redundant-ether-options | [733](#page-756-0) [redundant-parent \(Interfaces Fast Ethernet\)](#page-759-0) | [736](#page-759-0) [redundant-parent \(Interfaces Gigabit Ethernet\)](#page-760-0) | [737](#page-760-0) [request pppoe connect](#page-762-0) | [739](#page-762-0) [request pppoe disconnect](#page-764-0) | [741](#page-764-0) [resource \(Interfaces\)](#page-766-0) | [743](#page-766-0) retransmission-attempt (DHCP Client) | [744](#page-767-0) [retransmission-interval \(DHCP Client\)](#page-769-0) | [746](#page-769-0) [roaming-mode](#page-770-0) | [747](#page-770-0) [scheduler-map \(CoS Virtual Channels\)](#page-772-0) | [749](#page-772-0) select-profile | [750](#page-773-0) [server-address](#page-775-0) | [752](#page-775-0) [shaping-rate \(CoS Interfaces\)](#page-777-0) | [754](#page-777-0) simple-filter (Interfaces) | [756](#page-779-0) [sip-password](#page-780-0) | [757](#page-780-0) [sip-user-id](#page-782-0) | [759](#page-782-0) source-address-filter (Interfaces) | [760](#page-783-0) source-filtering (Interfaces) | [762](#page-785-0) [speed \(Interfaces\)](#page-787-0) | [764](#page-787-0) [speed \(Gigabit Ethernet interface\)](#page-788-0) | [765](#page-788-0) [spid1](#page-790-0) | [767](#page-790-0) [spid2](#page-791-0) | [768](#page-791-0) static-tei-val | [770](#page-793-0) [switch-type](#page-794-0) | [771](#page-794-0) [t310](#page-796-0) | [773](#page-796-0) tei-option | [774](#page-797-0) [telemetries \(PoE\)](#page-799-0) | [776](#page-799-0) [template-refresh-rate \(Services\)](#page-801-0) | [778](#page-801-0) [threshold \(Interfaces\)](#page-802-0) | [779](#page-802-0) traceoptions (Interfaces) | [781](#page-804-0) [update-server](#page-805-0) | [782](#page-805-0) [vbr rate](#page-807-0) | [784](#page-807-0) vdsl-profile | [785](#page-808-0)

[vendor-id \(Interfaces\)](#page-810-0) | [787](#page-810-0) [watch-list](#page-812-0) | [789](#page-812-0) web-authentication (Interfaces) | [790](#page-813-0) [wlan](#page-815-0) | [792](#page-815-0)

# <span id="page-593-0"></span>**accept-source-mac**

#### **IN THIS SECTION**

- Syntax **| 570**
- Ò Hierarchy Level **| 570**
- Description | 570
- [rঞons](#page-594-0) **| 571**
- [Required Privilege Level](#page-594-0) **| 571**
- Release Information | 571

### **Syntax**

```
accept-source-mac {
     mac-address mac-address;
}
```
### **Hierarchy Level**

[edit interfaces *interface-name* unit logical-unit-number]

## **Description**

For Gigabit Ethernet (GE), Fast Ethernet (FE), or 10 Gigabit Ethernet (XE) interfaces, specify the MAC addresses from which the interface can receive packets. Ensure that you update the MAC address if the remote Ethernet card is replaced. Replacing the interface card changes the MAC address. If you do not update the MAC address, the interface cannot receive packets from the new card.

#### <span id="page-594-0"></span>**NOTE**:

• Software-based MAC limiting is supported on SRX300, SRX320, and SRX340 devices. A maximum of 32 MAC addresses is supported per device.

### **Options**

**mac-address** —MAC address filter. You can specify the MAC address as six hexadecimal bytes in one of the following formats: **nn:nn:nn:nn:nn:nn:nn** (for example, **00:11:22:33:44:55**) or **nnnn:nnnn:nnnn** (for example, 0011.2233.4455). You can configure up to 32 source addresses. To specify more than one address, include multiple *mac-addresses* in the source-address-filter statement.

# **Required Privilege Level**

interface—To view this statement in the configuration..

interface-control-To add this statement to the configuration.

## **Release Information**

Statement introduced in Junos OS Release 11.4.

#### RELATED DOCUMENTATION

[Understanding Ethernet Interfaces](#page-187-0) **| 164**

# <span id="page-595-0"></span>**access-point name**

#### **IN THIS SECTION**

- Syntax **| 572**
- Hierarchy Level **| 572** Ò
- Description | 572
- [rঞons](#page-596-0) **| 573**
- [Required Privilege Level](#page-596-0) **| 573** Ċ
- $\bullet$ Release Information | 573

### **Syntax**

**access-point-name** *apn***;**

# **Hierarchy Level**

**[edit interfaces**  $interfaces$   $interfaces$   $r = \frac{1}{2}$   $r = \frac{1}{2}$  **cellular-options** gsm-options profiles profile-name]

# **Description**

Configure the access point name (APN) provided by the service provider for connection to a Global System for Mobile Communications (GSM) cellular network.

# <span id="page-596-0"></span>**Properises**

**apn**—Access point name.

# **Required Privilege Level**

interface—To view this statement in the configuration.

interface-control-To add this statement to the configuration.

# **Release Information**

Statement introduced in Junos OS Release 9.5.

# **apply-groups**

#### **IN THIS SECTION**

- Syntax **| 573**
- Ó [Hierarchy Level](#page-597-0) **| 574**
- **Description | 574**
- [Required Privilege Level](#page-597-0) **| 574** Ó
- $\bullet$ Release Information | 574

## **Syntax**

apply-groups;

## <span id="page-597-0"></span>**Hierarchy Level**

[edit interfaces *interface-name* unit *logical-unit-number* radio-router]

## **Description**

Apply the groups from which to inherit configuration data. If radio-router is set without any other attributes specified, the first four values become 100 and threshold stays at 10, and capacity, margin, and delay are deprecated. If **radio-router** is set, do not change the OSPF reference-bandwidth value because this generates an incorrect link cost.

## **Required Privilege Level**

interface—To view this statement in the configuration.

interface-control-To add this statement to the configuration.

### **Release Information**

Statement introduced in Junos OS Release 9.6.

Statement modified in Junos OS Release 15.1.

#### RELATED DOCUMENTATION

Configuring PPPoE-Based Radio-to-Router Protocols

# <span id="page-598-0"></span>activation-delay

#### **IN THIS SECTION**

- Syntax **| 575**
- Hierarchy Level **| 575** Ò
- Description | 575
- **Options | 576** Ó
- $\bullet$ [Required Privilege Level](#page-599-0) **| 576**
- Ò Release Information | 576

### **Syntax**

activation-delay *seconds*;

# **Hierarchy Level**

[edit interfaces dl*n* unit *logical-unit-number* [dialer-options](#page-625-0)]

### **Description**

(J Series Services Routers) For ISDN interfaces, configure the ISDN dialer activation delay. Used only for dialer backup and dialer watch cases.

# <span id="page-599-0"></span>**Options**

seconds-Interval before the backup interface is activated after the primary interface has gone down.

• Range: 1 through 4,294,967,295 seconds

# **Required Privilege Level**

interface—To view this statement in the configuration.

interface-control-To add this statement to the configuration.

### **Release Information**

Statement introduced before Junos OS Release 7.4.

# $auth$ entication-method (Interfaces)

#### **IN THIS SECTION**

- Syntax **[| 577](#page-600-0)**
- [Hierarchy Level](#page-600-0) **| 577**
- Description | 577
- **Options | 577** Ò
- $\bullet$ [Required Privilege Level](#page-600-0) **| 577**
- ó Release Information | 577

### <span id="page-600-0"></span>**Syntax**

authentication-method (pap | chap | none);

# **Hierarchy Level**

 $[$ edit interfaces  $interfaces$   $interfaces$   $\frac{1}{2}$   $r = 1$   $r = 1$   $r = 0$   $r = 0$   $r = 0$   $r = 0$   $r = 0$   $r = 0$   $r = 0$   $r = 0$   $r = 0$ 

## **Description**

Specify the authentication method for connection to a Global System for Mobile Communications (GSM) cellular network.

## **Options**

- **pap**-Password Authentication Protocol.
- chap-Challenge Handshake Authentication Protocol.
- **none**—No authentication method is used.

## **Required Privilege Level**

interface—To view this statement in the configuration.

interface-control-To add this statement to the configuration.

## **Release Information**

Statement introduced in Junos OS Release 9.5.

# <span id="page-601-0"></span>**bandwidth (Interfaces)**

#### **IN THIS SECTION**

- Syntax **| 578**
- ۰ Hierarchy Level **| 578**
- Description | 578
- $\bullet$ Required Privilege Level **| 578**
- $\bullet$ Release Information | 579

## **Syntax**

bandwidth *bandwidth*;

### **Hierarchy Level**

[edit interfaces *interface-name* radio-router]

# **Description**

This option controls the weight of the current (vs. maximum) data rate (value  $0-100$ ).

### **Required Privilege Level**

interface—To view this statement in the configuration.

interface-control-To add this statement to the configuration.

## <span id="page-602-0"></span>**Release Information**

Statement introduced in Junos OS Release 10.1.

#### RELATED DOCUMENTATION

[PPPoE-Based Radio-to-Router Protocols Overview](https://www.juniper.net/documentation/en_US/junos/topics/concept/pppoe-radio-to-router-overview.html)

# **bundle (Interfaces)**

#### **IN THIS SECTION**

- Syntax **| 579**  $\bullet$
- Hierarchy Level **| 579** Ò
- $i$  Description | 580 Ó
- [Required Privilege Level](#page-603-0) **| 580** Ŏ
- Ò Release Information | 580

## **Syntax**

bundle *bundle-name*;

## **Hierarchy Level**

**[edit interfaces** *interface-name* **unit logical-unit-number family mlppp ]**

# <span id="page-603-0"></span>**Description**

Specify the logical interface name the link joins.

# **Required Privilege Level**

interface—To view this statement in the configuration.

interface-control-To add this statement to the configuration.

# **Release Information**

Statement introduced in Junos OS Release 9.5.

#### RELATED DOCUMENTATION

[Understanding Interfaces](#page-25-0) **| 2**

# **cbr rate**

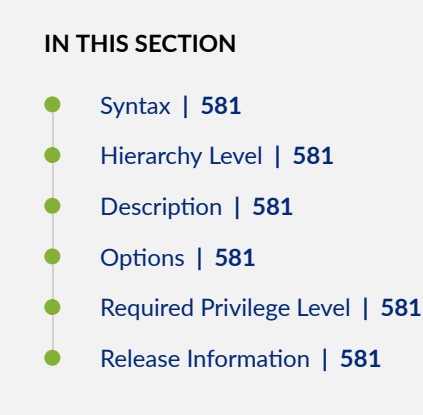

## <span id="page-604-0"></span>**Syntax**

cbr rate;

### **Hierarchy Level**

[edit interfaces interface-name atm-options vpi vpi-identifier shaping]

## **Description**

For ATM encapsulation only, define a constant bit rate bandwidth utilization in the traffic-shaping profile.

# **Options**

- CBR Value-Constant bandwidth utilization (range: 33,000 through 1,199,920)
- CDVT-Cell delay variation tolerance in microseconds (range: 1 through 9999)

# **Required Privilege Level**

interface–To view this statement in the configuration.

interface-control-To add this statement to the configuration.

# **Release Information**

Command introduced in Release 9.5 of Junos OS.

# <span id="page-605-0"></span>**callback**

#### **IN THIS SECTION**

- Syntax **| 582**
- Hierarchy Level **| 582**
- Description | 582
- $\bullet$ [Required Privilege Level](#page-606-0) **| 583**
- Release Information | 583

### **Syntax**

callback;

# **Hierarchy Level**

[edit interfaces dl*n* unit *logical-unit-number* [dialer-options](#page-625-0) incoming-map], [edit logical-systems *logical-system-name* interfaces dl*n* unit *logical-unitnumber* [dialer-options](#page-625-0) incoming-map]

### **Description**

On J Series Services Routers with interfaces configured for ISDN, configure the dialer to terminate the incoming call and call back the originator after the callback wait period. The default wait time is 5 seconds. To configure the wait time, include the callback-wait-period statement at the **[edit interfaces dl** *n* unit *logical-unit-number* dialer-options] hierarchy level.

<span id="page-606-0"></span>**NOTE**: The **incoming-map** statement is mandatory for the router to accept any incoming ISDN calls.

If the callback statement is configured, you cannot use the caller *caller-id* statement at the [edit **interfaces dln** unit *logical-unit-number* dialer-options] hierarchy level.

### **Required Privilege Level**

interface—To view this statement in the configuration.

interface-control-To add this statement to the configuration.

### **Release Information**

Statement introduced in Junos OS Release 7.5.

#### RELATED DOCUMENTATION

callback-wait-period

# **callback-wait-period**

#### **IN THIS SECTION**

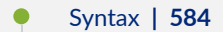

- [Hierarchy Level](#page-607-0) **| 584**
- Description | 584
- **Options | 584**
- [Required Privilege Level](#page-608-0) **| 585**

<span id="page-607-0"></span>Release Information | 585

## **Syntax**

callback-wait-period *time*;

### **Hierarchy Level**

[edit interfaces dl*n* unit *logical-unit-number* [dialer-options](#page-625-0)], [edit logical-systems *logical-system-name* interfaces dl*n* unit *logical-unitnumber* [dialer-options](#page-625-0)]

### **Description**

On J Series Services Routers with interfaces configured for ISDN with callback, specify the amount of time the dialer waits before calling back the caller. The default wait time is 5 seconds. The wait time is necessary because, when a call is rejected, the switch waits for up to 4 seconds on point-to-multipoint connections to ensure no other device accepts the call before sending the DISCONNECT message to the originator of the call. However, the default time of 5 seconds may not be sufficient for different switches or may not be needed on point-to-point connections.

To configure callback mode, include the callback statement at the [edit interfaces dln unit logical-unit**number** [dialer-options](#page-625-0)**]** hierarchy level.

If the callback statement is configured, you cannot use the caller *caller-id* statement at the *[edit* **interfaces dln unit logical-unit-number** [dialer-options](#page-625-0)**]** hierarchy level.

# **Options**

time–Time the dialer waits before calling back the caller.

# <span id="page-608-0"></span>**Required Privilege Level**

interface—To view this statement in the configuration.

interface-control-To add this statement to the configuration.

# **Release Information**

Statement introduced in Junos OS Release 7.5.

# **caller**

#### **IN THIS SECTION**

- $\bullet$ Syntax **| 585**
- [Hierarchy Level](#page-609-0) **| 586**  $\bullet$
- $i$  Description | 586
- Ò [rঞons](#page-609-0) **| 586**
- $\bullet$ [Required Privilege Level](#page-609-0) **| 586**
- Release Information | 587  $\bullet$

## **Syntax**

caller (*caller-id* | accept-all);

### <span id="page-609-0"></span>**Hierarchy Level**

[edit interfaces dl*n* unit *logical-unit-number* [dialer-options](#page-625-0) incoming-map], [edit logical-systems *logical-system-name* interfaces dl*n* unit *logical-unitnumber* [dialer-options](#page-625-0) incoming-map]

## **Description**

On J Series Services Routers with interfaces configured for ISDN, specify the dialer to accept a specified caller number or accept all incoming calls.

# **Options**

**caller-id**—Incoming caller number. You can configure multiple caller IDs on a dialer. The caller ID of the incoming call is matched against all caller IDs configured on all dialers. The dialer matching the caller ID is looked at for further processing. Only a precise match is a valid match, For example, the configured caller ID 1-222-333-4444 or 222-333-4444 will match the incoming caller ID 1-222-333-4444.

If the incoming caller ID has fewer digits than the number configured, it is not a valid match. Duplicate caller IDs are not allowed on different dialers; however, for example, the numbers 1-408-532-1091, 408-532-1091, and 532-1091 can still be configured on different dialers.

Only one B-channel can map to one dialer. If one dialer is already mapped, any other call mapping to the same dialer is rejected (except in the case of a multilink dialer). If no dialer caller is configured on a dialer, that dialer will not accept any calls.

**accept-all**—Any incoming call in an associated interface is accepted.

### **Required Privilege Level**

interface—To view this statement in the configuration.

interface-control-To add this statement to the configuration.

# <span id="page-610-0"></span>**Release Information**

Statement introduced in Junos OS Release 7.5.

# cellular-options

#### **IN THIS SECTION**

- Syntax **| 587**
- Ó [Hierarchy Level](#page-611-0) **| 588**
- Ó Description | 588
- Ó [rঞons](#page-611-0) **| 588**
- [Required Privilege Level](#page-611-0) **| 588** ●
- $\bullet$ Release Information | 588

### **Syntax**

```
cellular-options {
     roaming-mode (home only | automatic)
      ]smŊorঞons {
          select-profile profit<sup>2</sup>
          profiles {
                profile-name {
                     sip-user-id simple-ip-user-id;
                     sip-password simple-ip-password;
                     access-point-name apn;
                    authentication-method (pap | chap | none);
 }
          }
     }
}
```
## <span id="page-611-0"></span>**Hierarchy Level**

**[edit interfaces** *interface-name***]**

# **Description**

Configure options for connecting a 3G wireless modem interface to a cellular network.

# **Options**

The remaining statements are explained separately. See [CLI Explorer.](https://www.juniper.net/documentation/content-applications/cli-explorer/junos/)

# **Required Privilege Level**

interface—To view this statement in the configuration.

interface-control-To add this statement to the configuration.

# **Release Information**

Statement introduced in Junos OS Release 9.5.

# classifiers (CoS)

**IN THIS SECTION**

Syntax **[| 589](#page-612-0)**
- Hierarchy Level **| 589**  $\bullet$
- $\bullet$ Description | 589
- **Options | 590**
- [Required Privilege Level](#page-613-0) **| 590**
- Release Information | 590

### **Syntax**

```
classifiers {
     (dscp | dscp-ipv6 | exp | ieee-802.1 | ieee-802.1ad | inet-precedence) 
classifier-name {
         forwarding-class forwarding-class-name {
         loss-priority (high | low | medium-high | medium-low) {
             code-point alias-or-bit-string ;
         }
         import (default | user-defined;
    }
}
```
### **Hierarchy Level**

[edit class-of-service]

# **Description**

Configure a user-defined behavior aggregate (BA) classifier.

# <span id="page-613-0"></span>**Options**

- *classifier-name*—User-defined name for the classifier.
- import (default  $|$  *user-defined*)—Specify the template to use to map any code points not explicitly mapped in this configuration. For example, if the classifier is of type dscp and you specify import default, code points you do not map in your configuration will use the predefined DSCP default mapping; if you specify **import mymap**, for example, code points not mapped in the forwarding-class configuration would use the mappings in a user-defined classifier named mymap.
- forwarding-class *class-name*—Specify the name of the forwarding class. You can use the default forwarding class names or define new ones.
- loss-priority level—Specify a loss priority for this forwarding class: **high**, **low**, **medium-high**, **mediumlow**.
- code-points (*alias* | *bits*)–Specify a code-point alias or the code points that map to this forwarding class.

# **Required Privilege Level**

interface—To view this statement in the configuration.

interface-control-To add this statement to the configuration.

## **Release Information**

Statement introduced in Junos OS Release 9.2

#### RELATED DOCUMENTATION

[Understanding Interfaces](https://www.juniper.net/documentation/en_US/junos/topics/topic-map/security-interface-intro.html)

# client-identifier (Interfaces)

#### **IN THIS SECTION**

- Syntax **| 591**  $\bullet$
- $\bullet$ Hierarchy Level **| 591**
- Ó Description | 591
- **Options | 592** 0
- [Required Privilege Level](#page-615-0) **| 592** ٠
- Ò Release Information | 592

#### **Syntax**

```
client-identifier {
    (ascii string | hexadecimal string);
}
```
## **Hierarchy Level**

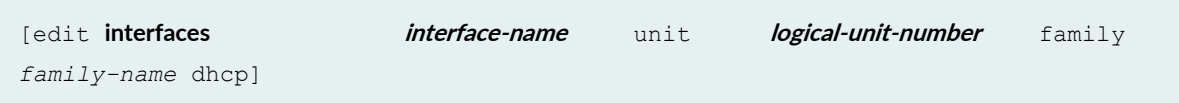

# **Description**

Specify an ASCII or hexadecimal identifier for the Dynamic Host Configuration Protocol (DHCP) client. The DHCP server identifies a client by a client-identifier value.

# <span id="page-615-0"></span>Options

- ascil *ascil* Identifier consisting of ASCII characters.
- hexadecimal *hexadecimal* Identifier consisting of hexadecimal characters.

# Required Privilege Level

interface-To view this statement in the configuration.

interface-control-To add this statement to the configuration.

# **Release Information**

Statement introduced in Junos OS Release 9.2.

#### **RELATED DOCUMENTATION**

Understanding Interfaces | 2

# code-points (CoS)

#### IN THIS SECTION

- Syntax | 593
- Hierarchy Level | 593 ė
- Description | 593
- Options | 593
- $\bullet$ Required Privilege Level | 593
- $\bullet$ Release Information | 594

### <span id="page-616-0"></span>**Syntax**

code-points ([ aliases ] | [ bit-patterns ]);

## **Hierarchy Level**

[edit class-of-service classifiers type classifier-name forwarding-class classname loss-priority level]

#### Description

Specify one or more DSCP code-point aliases or bit sets to apply to a forwarding class..

NOTE: OCX Series switches do not support MPLS, and therefore, do not support EXP code points or code point aliases.

### Options

aliases-Name of the DSCP alias.

bit-patterns-Value of the code-point bits, in six-bit binary form.

## **Required Privilege Level**

interface-To view this statement in the configuration.

interface-control-To add this statement to the configuration.

### <span id="page-617-0"></span>**Release Information**

Statement introduced before Junos OS Release 7.4.

#### RELATED DOCUMENTATION

[Understanding Interfaces](https://www.juniper.net/documentation/en_US/junos/topics/topic-map/security-interface-intro.html)

Understanding How Behavior Aggregate Classifiers Prioritize Trusted Traffic

Example: Configuring Behavior Aggregate Classifiers

Example: Configuring BA Classifiers on Transparent Mode Security Devices

# **compression-device (Interfaces)**

#### **IN THIS SECTION**

- Syntax **| 594**
- [Hierarchy Level](#page-618-0) **| 595**
- Description | 595
- **Options | 595**
- [Required Privilege Level](#page-618-0) **| 595**
- Release Information | 595

#### **Syntax**

compression-device *name*;

# <span id="page-618-0"></span>**Hierarchy Level**

[edit interfaces *interface-name* unit (Interfaces) *logical-unit-number*]

## **Description**

Specify the compression interface for voice services traffic.

# **Options**

**name**—Name of the AC.

# **Required Privilege Level**

interface—To view this statement in the configuration.

interface-control-To add this statement to the configuration.

# **Release Information**

Statement introduced in Junos OS Release 9.2.

#### RELATED DOCUMENTATION

[Understanding Interfaces](#page-25-0) **| 2**

# **credit (Interfaces)**

#### **IN THIS SECTION**

- Syntax **| 596** €
- Hierarchy Level **| 596**  $\bullet$
- Ó Description | 596
- $\bullet$ [Required Privilege Level](#page-620-0) **| 597**
- $\bullet$ Release Information | 597

# **Syntax**

```
credit {
    interval number;
}
```
# **Hierarchy Level**

[edit interfaces *interface-name* radio—router ]

# **Description**

This parameter controls credit-based scheduling parameters and includes an interval option to set the grant rate interval to a value between 1–60 seconds.

# <span id="page-620-0"></span>**Required Privilege Level**

interface-To view this statement in the configuration.

interface-control-To add this statement to the configuration.

# **Release Information**

Statement introduced in Junos OS Release 10.1.

#### RELATED DOCUMENTATION

[Understanding Interfaces](#page-25-0) **| 2**

# **data-rate**

#### **IN THIS SECTION**

- Syntax **| 597**  $\bullet$
- [Hierarchy Level](#page-621-0) **| 598** Ò
- Description | 598 ė
- Ó **Options | 598**
- $\bullet$ [Required Privilege Level](#page-621-0) **| 598**
- $\bullet$ Release Information | 598

# **Syntax**

data-rate *weight*;

### <span id="page-621-0"></span>**Hierarchy Level**

[edit interfaces interface-name unit logical-unit-number radio-router]

# Description

Configure the weight of the resource factor when calculating an effective data rate.

# Options

weight-Factor used to calculate data rate.

- Range: 0 through 100
- Default: 100

# **Required Privilege Level**

interface-To view this statement in the configuration.

interface-control-To add this statement to the configuration.

# **Release Information**

Statement introduced in Release 10.2 of Junos OS.

#### **RELATED DOCUMENTATION**

**Configuring PPPoE-Based Radio-to-Router Protocols** 

# deactivation-delay

#### **IN THIS SECTION**

- Syntax **| 599**
- Hierarchy Level **| 599** Ò
- Description | 599
- Ó [rঞons](#page-623-0) **| 600**
- $\bullet$ [Required Privilege Level](#page-623-0) **| 600**
- $\bullet$ Release Information | 600

### **Syntax**

deactivation-delay *seconds*;

# **Hierarchy Level**

[edit interfaces dl*n* unit *logical-unit-number* [dialer-options](#page-625-0)]

### **Description**

On J Series Services Routers with ISDN interfaces, configure the ISDN deactivation delay. Used only for dialer backup and dialer watch cases.

# <span id="page-623-0"></span>**D** Options

seconds—Interval before the backup interface is deactivated after the primary interface has comes up.

- Range: 1 through 4,294,967,295 seconds
- **Default: 0 (zero)**

# **Required Privilege Level**

interface—To view this statement in the configuration.

interface-control-To add this statement to the configuration.

# **Release Information**

Statement introduced before Junos OS Release 7.4.

# **disable (PoE)**

#### **IN THIS SECTION**

- Syntax **[| 601](#page-624-0)**
- [Hierarchy Level](#page-624-0) **| 601** Ó
- Description | 601 ė
- $\bullet$ [Default](#page-624-0) **| 601**
- $\bullet$ [Required Privilege Level](#page-624-0) **| 601**
- $\bullet$ Release Information | 602

# <span id="page-624-0"></span>Syntax

disable;

### **Hierarchy Level**

```
[edit poe interface (all | interface-name) ]
[edit poe interface (all | interface-name) telemetries]
```
### **Description**

Disables the PoE capabilities of the port. If PoE capabilities are disabled for a port, the port operates as a standard network access port. If the disable statement is specified after the telemetries statement, logging of PoE power consumption for the port is disabled. To disable monitoring and retain the stored interval and duration values for possible future use, you can specify the disable sub statement in the sub stanza for telemetries. Similarly for retaining the port configuration but disabling the PoE feature on the port, disable can be used in sub stanza for interface.

# **Default**

The PoE capabilities are automatically enabled when a PoE interface is set. Specifying the telemetries statement enables monitoring of PoE per-port power consumption.

## **Required Privilege Level**

interface-To view this statement in the configuration.

interface-control-To add this statement to the configuration.

### <span id="page-625-0"></span>**Release Information**

Statement introduced in Junos OS Release 9.5.

#### RELATED DOCUMENTATION

[Example: Disabling a PoE Interface](#page-316-0) **| 293**

# dialer-options

#### **IN THIS SECTION**

- Syntax **| 602**  $\bullet$
- [Hierarchy Level](#page-626-0) **| 603** Ò
- Ò **Description | 603**
- [Required Privilege Level](#page-626-0) **| 603**
- Release Information | 604

# **Syntax**

```
dialer-options {
    activation-delay seconds;
    callback;
    callback-wait-period time;
    deactivation-delay seconds;
    dial-string [ dial-string-numbers ];
    idle-timeout seconds;
    incoming-map {
         caller caller-number | accept-all;
         initial-route-check seconds;
         load-interval seconds;
         load-threshold percent;
```

```
pool pool-name;
           redial-delay time;
           self-recover-time
           watch-list {
                 [ routes ];\left\{ \right\}\rightarrow\mathcal{E}
```
## **Hierarchy Level**

```
[edit interfaces umd0],
[edit interfaces dln unit logical-unit-number],
[edit logical-systems logical-system-name interfaces dln unit logical-unit-
number]
```
### Description

Specify the dialer options for configuring logical interfaces for group and user sessions.

The remaining statements are explained separately. See CLI Explorer.

You can use the new CLI option self-recover-time to configure the amount of time the cl interface waits to reconnect to a network after a disconnect occurs. In certain ISP networks, the modem disconnects and then reconnects after several seconds. The self-recover-time option provides enough time for the cl interface to reconnect instead of failing over to another cl interface immediately. If the reconnection attempt times out, then the connection fails over to another cl interface.

### **Required Privilege Level**

interface-To view this statement in the configuration.

interface-control-To add this statement to the configuration.

# <span id="page-627-0"></span>**Release Information**

Statement introduced before Junos OS Release 7.4.

#### RELATED DOCUMENTATION

Junos OS Services Interfaces Library for Routing Devices

# **dialin**

#### **IN THIS SECTION**

- Syntax **| 604**  $\bullet$
- Hierarchy Level **| 604** Ò
- Description | 605 ė
- **Options | 605**
- Ò [Required Privilege Level](#page-628-0) **| 605**
- $\bullet$ Release Information | 605

# **Syntax**

dialin (console | routable);

# **Hierarchy Level**

# <span id="page-628-0"></span>**Description**

For J Series Services Routers, configure a USB modem port to act as a dial-in console or WAN backup port.

# **Options**

- console Configure the USB modem port to operate as a dial-in console for management.
- routable Configure the USB modem port to operate as a dial-in WAN backup interface.
- Default: console

## **Required Privilege Level**

interface-To view this statement in the configuration.

interface-control-To add this statement to the configuration.

# **Release Information**

Statement introduced in Junos OS Release 8.5.

# dial-string

#### IN THIS SECTION

- Syntax | 606
- Hierarchy Level | 606 ė
- Description | 606

<span id="page-629-0"></span>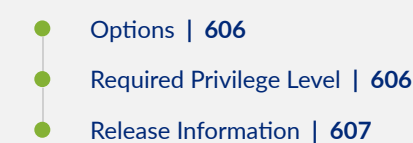

# **Syntax**

```
dial-string [ dial-string-numbers ];
```
# **Hierarchy Level**

```
[edit interfaces br-pim/0/port unit logical-unit-number dialer-options],
[edit logical-systems logical-system-name interfaces br-pim/0/port unit logical-
unit-number dialer-options]
```
# **Description**

On J Series Services Routers with ISDN interfaces, specify one or more ISDN dial strings used to reach a destination subnetwork.

# **Options**

**dial-string-numbers**—One or more strings of numbers to call.

# **Required Privilege Level**

interface—To view this statement in the configuration.

<span id="page-630-0"></span>interface-control-To add this statement to the configuration.

# $\blacksquare$  <br> Release Information

Statement introduced before Junos OS Release 7.4.

# dhcp (DHCP Client)

#### IN THIS SECTION

- $\bullet$ Syntax (EX Series) | 607
- Syntax (SRX Series) | 608
- Hierarchy level (EX Series) | 608 Ò
- Hierarchy level (SRX Series) | 608 Ó
- Description | 609
- Options | 609
- Required Privilege Level | 609
- $\bullet$ Release Information | 610

# Syntax (EX Series)

```
dhcp {
   client-identifier duid-type (duid-11 | duid-11t | vendor);
   no-dns-install;
   rapid-commit;
   options name;
\}
```
### <span id="page-631-0"></span>**Syntax (SRX Series)**

```
dhcp {
    client-identifier {
         (ascii string | hexadecimal string);
     }
     force-discover;
     lease-time (length | infinite);
     metric;
     no-dns-install;
     options;
     requested-options;
     retransmission-attempt value;
     retransmission-interval seconds;
     server-address server-address;
     update-server;
     vendor-id vendor-id ;
}
```
### **Hierarchy level (EX Series)**

[edit interfaces *interface-name* unit *logical-unit-number* family inet] [edit logical-systems *name* interfaces *interface-name* unit *logical-unit-number* family inet] [edit tenants *tenant-name* interfaces *interface-name* unit *logical-unit-number* family inet]

### **Hierarchy level (SRX Series)**

[edit interfaces *interface-name* unit *logical-unit-number* family inet]

## <span id="page-632-0"></span>**Description**

Configure a Dynamic Host Configuration Protocol (DHCP) client for an IPv4 interface for logical systems and tenant systems.

The remaining statements are described separately.

NOTE: Starting in Junos OS Release 18.1R1, DHCPv4 and DHCPv6 clients are supported on management interfaces (fxp0 and em0) configured in the non-default management routing instance, mgmt\_junos.

# Options

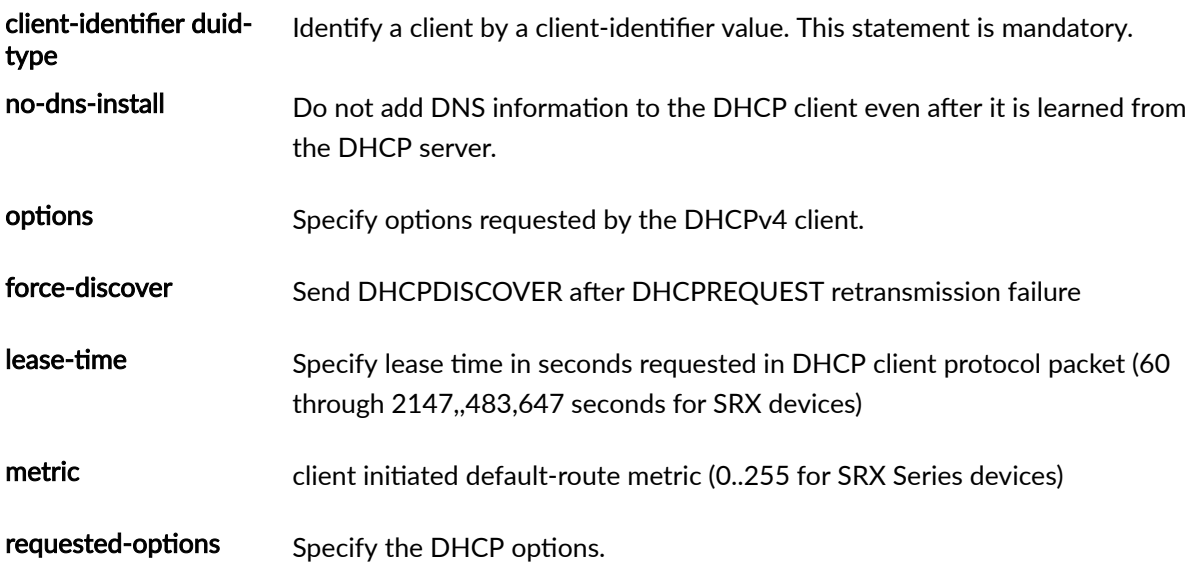

The remaining statements are explained separately.

## Required Privilege Level

interface-To view this statement in the configuration.

interface-control-To add this statement to the configuration.

### <span id="page-633-0"></span>**Release Information**

Statement introduced in Junos OS Release 9.0.

The **logical-systems** and **tenants** options are introduced in Junos OS Release 18.4R1.

#### RELATED DOCUMENTATION

[Understanding Interfaces](https://www.juniper.net/documentation/en_US/junos/topics/topic-map/security-interface-intro.html)

Configuring a DHCP Client

# dsl-sfp-options

#### **IN THIS SECTION**

- Syntax (SRX300, SRX320, SRX340, SRX345, SRX380) **| 610**  $\bullet$
- $\bullet$ [Hierarchy Level](#page-634-0) **| 611**
- $\bullet$ **Description** | 611
- **Options | 612**
- $\bullet$ [Required Privilege Level](#page-636-0) **| 613**
- $\bullet$ Release Information | 613

#### **Syntax (SRX300, SRX320, SRX340, SRX345, SRX380)**

```
dsl-sfp-options {
    adsl-options {
        encap encapsulation; 
         vci identifier;
        vpi identifier;
         annex (auto | annexj-off);
 }
    gfast-options{
```

```
 carrier carrier setting; 
     }
     vdsl-options {
         carrier carrier setting; 
          profile profile; 
     }
}
```
#### **Hierarchy Level**

[edit interfaces *interface name*]

#### **Description**

Configure ADSL properties on SRX Series devices.

Follow these example pre-configuration steps with the SFP inserted on slot 8 of the device, required for Annex J support. You must configure one logical interface for xDSL SFP control path to work.

1. ADSL and Annex J on **inet** interface:

```
user@host# set interfaces ge-0/0/8 unit 0 family inet address 130.1.1.10/24
user@host# set interfaces ge-0/0/8 dsl-sfp-options adsl-options vpi 8 vci 36 encap llcsnap-
bridged-802.1q
user@host# set interfaces ge-0/0/8\,dsl-sfp-options adsl-options vpi 8vci 36 annex auto encap llesnap-bridged-802.1q
```
2. ADSL and Annex J without vlan on Ethernet-switching interface:

```
user@host# set interfaces ge-0/0/8 unit 0 family ethernet-switching vlan members xdsl-test
user@host# set interfaces irb unit 50 family inet address 130.1.1.10/24
user@host# set vlans xdsl-test vlan-id 50
user@host# set vlans xdsl-test l3-interface irb.50
user@host# set interfaces ge-0/0/8 dsl-sfp-options adsl-options vpi 8 vci 36 encap llcsnap-
bridged-802.1q
```
<span id="page-635-0"></span> $user@host# set interfaces ge-0/0/8$ dsl-sfp-options adsl-options vpi 8vci 36 annex auto encap llcsnap**bridged-802.1q**

3. ADSL and Annex J with vlan on Ethernet-switching interface:

 $user@host#$  set interfaces ge-0/0/8 native-vlan-id 50 user@host# **set interfaces ge-0/0/8 unit 0 family ethernet-switching interface-mode trunk** user@host# **set interfaces ge-0/0/8 unit 0 family ethernet-switching vlan members xdsl-test** user@host# **set interfaces irb unit 50 family inet address 130.1.1.10/24** user@host# **set vlans xdsl-test vlan-id <sup>50</sup>** user@host# **set vlans xdsl-test l3-interface irb.50**  $user@host#$  set interfaces ge-0/0/8 dsl-sfp-options adsl-options vpi 8 vci 36 encap llcsnap**bridged-802.1q** user@host# set interfaces ge-0/0/8 dsl-sfp-options adsl-options vpi 8 vci 36 annex auto encap llcsnap**bridged-802.1q**

Similarly, to set up G.fast option under dsl-sfp-options, use:

user@host# **set interfaces ge-0/0/8 unit 0 family inet address 1.1.1.1/24**  $user@host#$  set interfaces ge-0/0/8 dsl-sfp-options gfast-options carrier  $a43$ 

### **Options**

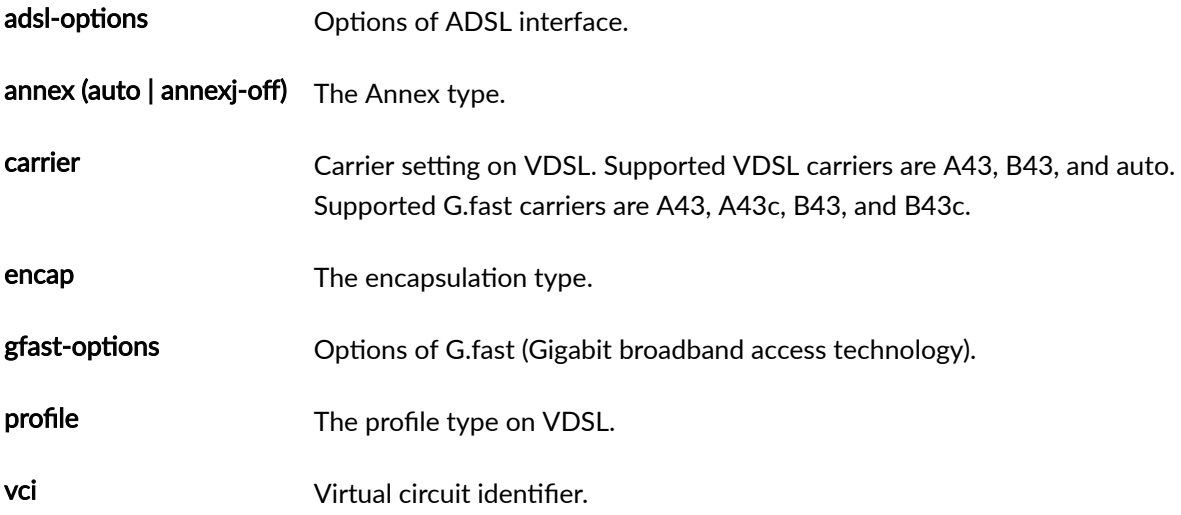

<span id="page-636-0"></span>vdsl-options Options. vpi Virtual path identifier.

# **Required Privilege Level**

routing-To view this statement in the configuration. routing-control-To add this statement to the configuration. system-To view this statement in the configuration. system-control-To add this statement to the configuration.

## **Release Information**

Statement introduced in Junos OS Release 20.4R1.

#### **RELATED DOCUMENTATION**

**Configuring ADSL Interfaces** 

# duration (PoE)

#### IN THIS SECTION

- Syntax | 614
- Hierarchy Level | 614 Ó
- Description | 614
- Options | 614
- Required Privilege Level | 614

<span id="page-637-0"></span>Release Information | 615

# **Syntax**

duration *hours*;

# **Hierarchy Level**

[edit poe interface (all | *interface-name*) telemetries]

## **Description**

Modifies the duration for which telemetry records are stored. If telemetry logging continues beyond the specified duration, the older records are discarded one by one as new records are collected.

# **Options**

hours— Hours for which telemetry data should be retained.

- Range: 1 through 24 hours
- Default: 1 hour

# **Required Privilege Level**

interface—To view this statement in the configuration.

interface-control-To add this statement to the configuration.

# <span id="page-638-0"></span>**Release Information**

Statement introduced in Junos OS Release 9.5.

#### RELATED DOCUMENTATION

Example: Configuring PoE on All Interfaces | 289

# **family inet (Interfaces)**

#### **IN THIS SECTION**

- Syntax **| 615**  $\bullet$
- [Hierarchy Level](#page-641-0) **| 618**  $\bullet$
- ė **Description** | 618
- $\bullet$ **Options** | 618
- $\bullet$ [Required Privilege Level](#page-642-0) **| 619**
- Release Information | 619  $\bullet$

## **Syntax**

```
inet {
    accounting {
         destination-class-usage;
         source-class-usage {
             input;
            output;
         }
     }
     address (source–address/prefix) { 
         arp destination-address {
              (mac mac-address | multicast-mac multicast-mac-address);
```

```
 publish publish-address;
        }
        broadcast address;
        preferred;
        primary;
        vrrp-group group-id {
             (accept-data | no-accept-data); 
            advertise-interval seconds;
            advertisements-threshold number;
            authentication-key key-value;
           authentication-type (md5 | simple);
            fast-interval milliseconds;
            inet6-advertise-interval milliseconds
            (preempt <hold-time seconds> | no-preempt );
            priority value;
            track {
                interface interface-name {
                    bandwidth-threshold bandwidth;
                     priority-cost value;
 }
                priority-hold-time seconds;
                route route-address{
                    routing-instance routing-instance;
                     priority-cost value;
 }
 }
            virtual-address [address];
            virtual-link-local-address address;
            vrrp-inherit-from {
                active-group value;
                active-interface interface-name;
 }
        }
        web-authentication {
            http;
            https;
            redirect-to-https;
        }
    }
    dhcp {
        client-identifier {
            (ascii string | hexadecimal string);
 }
```

```
 lease-time (length | infinite);
         retransmission-attempt value;
         retransmission-interval seconds;
         server-address server-address;
         update-server;
         vendor-id vendor-id ;
     }
    dhcp-client {
         client-identifier {
             prefix {
                 host-name;
                 logical-system-name;
                 routing-instance-name;
 }
             use-interface-description (device | logical);
             user-id (ascii string| hexadecimal string);
         }
         lease-time (length | infinite);
         retransmission-attempt value;
         retransmission-interval seconds;
         server-address server-address;
         update-server;
         vendor-id vendor-id ;
     }
    filter {
         group number;
         input filter-name;
         input-list [filter-name];
         output filter-name;
         output-list [filter-name];
     }
    mtu value;
    no-neighbor-learn;
    no-redirects;
    policer {
         arp arp-name;
         input input-name;
         output output-name;
 }
    primary;
    rpf-check {
         fail-filter filter-name;
         mode {
```

```
 loose;
         }
     }
     sampling {
         input;
         output;
         simple-filter;
 }
     targeted-broadcast {
          (forward-and-send-to-re |forward-only);
     }
     unnumbered-address {
         interface-name;
         preferred-source-address preferred-source-address;
     }
}
```
# **Hierarchy Level**

[edit interfaces *interface* unit *unit* ]

# **Description**

Assign an IP address to a logical interface.

# **Options**

ipaddress-Specify the IP address for the interface. The remaining statements are explained separately.

**NOTE**: You use family **inet** to assign an IPv4 address. You use family **inet6** to assign an IPv6 address. An interface can be configured with both an IPv4 and IPv6 address.

# <span id="page-642-0"></span>**Required Privilege Level**

**interface**—To view this statement in the configuration.

interface-control-To add this statement to the configuration.

# **Release Information**

Statement supported in Junos 10.2 for SRX Series devices.

#### RELATED DOCUMENTATION

[Understanding Interfaces](#page-25-0) **| 2**

# **family inet6**

#### **IN THIS SECTION**

- Syntax **| 619**  $\bullet$
- [Hierarchy Level](#page-645-0) **| 622** Ò
- **Description | 622** ė
- Ó **Options | 622**
- $\bullet$ [Required Privilege Level](#page-645-0) **| 622**
- $\bullet$ Release Information | 623

# **Syntax**

```
inet6 {
     accounting {
         destination-class-usage;
```

```
 source-class-usage {
            input;
            ouput;
        }
    }
    address source–address/prefix { 
       eui-64;
        ndp address {
            (mac mac-address | multicast-mac multicast-mac-address);
            publish;
        }
        preferred;
        primary;
        vrrp-inet6-group group_id {
            (accept-data | no-accept-data);
            advertisements-threshold number;
            authentication-key value;
           authentication-type (md5 | simple);
            fast-interval milliseconds;
            inet6-advertise-interval milliseconds;
            (preempt <hold-time seconds>| no-preempt );
            priority value;
            track {
                interface interface-name {
                     bandwidth-threshold value;
                    priority-cost value;
 }
                priority-hold-time seconds;
                route route-address{
                    routing-instance routing-instance;
 }
 }
            virtual-inet6-address [address];
            virtual-link-local-address address;
            vrrp-inherit-from {
                active-group value;
                active-interface interface-name;
 }
 }
        web-authentication {
            http;
            https;
```
redirect-to-https;

```
 }
     }
     (dad-disable | no-dad-disable);
     dhcpv6-client {
         client-ia-type (ia-na | ia-pd); 
         client-identifier duid-type (duid-ll | duid-llt | vendor);
        client-type (autoconfig | stateful);
         rapid-commit;
         req-option (dns-server | domain | fqdn | nis-domain | nis-server | ntp-
server | sip-domain | sip-server | time-zone | vendor-spec);
         retransmission-attempt number;
         update-router-advertisement {
             interface interface-name;
 }
         update-server;
     }
     filter {
         group number;
         input filter-name;
         input-list [filter-name];
         output filter-name;
         output-list [filter-name];
     }
     mtu value;
     nd6-stale-time seconds;
     no-neighbor-learn;
     policer {
         input input-name;
         output output-name;
     }
     rpf-check {
         fail-filter filter-name;
         mode {
             loose;
         }
     }
     sampling {
         input;
         output;
     }
     unnumbered-address {
         interface-name;
         preferred-source-address preferred-source-address;
```

```
\}ndp-proxy | dad-proxy {
        interface-restricted
        \}\}
```
## **Hierarchy Level**

[edit interfaces interface unit unit ]

### Description

Assign an IPV6 address to a logical interface.

# Options

ipaddress-Specify the IP address for the interface. The remaining statements are explained separately.

NOTE: You use family inet6 to assign an IPv6 address. You use family inet to assign an IPv4 address. An interface can be configured with both an IPv4 and IPv6 address.

### **Required Privilege Level**

interface-To view this statement in the configuration.

interface-control-To add this statement to the configuration.

# <span id="page-646-0"></span>**Release Information**

Statement supported in Junos 10.2 for SRX Series devices.

#### RELATED DOCUMENTATION

[Understanding Interfaces](#page-25-0) **| 2**

# flag (Interfaces)

#### **IN THIS SECTION**

- Syntax **| 623**  $\bullet$
- Hierarchy Level **| 623** Ò
- ė Description | 624
- **Options | 624**
- [Required Privilege Level](#page-647-0) **| 624**
- Release Information | 624  $\bullet$

### **Syntax**

flag

# **Hierarchy Level**

[edit interfaces interface-name traceoptions]

### <span id="page-647-0"></span>Description

Define tracing operations for individual interfaces. To specify more than one tracing operation, include multiple flag statements.

# Options

- all-Enable all interface trace flags.
- $\bullet$  event  $\overline{-}$ Trace interface events.
- cache-Enable interface flags for Web filtering cache maintained on the routing table.
- enhanced-Enable interface flags for processing through Enhanced Web Filtering.
- ipc-Trace interface IPC messages.
- media-Trace interface media changes.
- critical-Trace critical events.
- major-Trace major events.

#### NOTE:

- MTU is limited to 1518 on this interface.
- Cache and enhanced options are applicable only to Enhanced Web Filtering.

# **Required Privilege Level**

interface-To view this statement in the configuration.

interface-control-To add this statement to the configuration.

# **Release Information**

Statement introduced in Junos OS Release 10.1.
#### RELATED DOCUMENTATION

[Understanding Interfaces](#page-25-0) **| 2**

# flexible-vlan-tagging (Interfaces)

#### **IN THIS SECTION**

- Syntax **| 625**
- Hierarchy Level **| 625**
- Description | 625
- **Options | 626**
- $\bullet$ [Required Privilege Level](#page-649-0) **| 626**
- $\bullet$ Release Information | 626

### **Syntax**

flexible-vlan-tagging;

#### **Hierarchy Level**

[edit interfaces *interface* ]

#### **Description**

Simultaneously supports transmission of 802.1Q VLAN single-tag and dual-tag frames on logical interfaces on the same Ethernet port.

<span id="page-649-0"></span>**NOTE:** The flexible-vlan-tagging is supported only with either no encapsulation or VPLS VLAN encapsulation.

### **Options**

native-vlan-id-Configures a VLAN identifier for single-tag frames, dual-tag frames, or a mixture of single-tag and dual-tag frames.

#### **Required Privilege Level**

interface—To view this statement in the configuration.

**interface-control**—To add this statement to the configuration.

#### **Release Information**

Statement introduced in Junos OS Release 12.1X44-D10.

#### RELATED DOCUMENTATION

Configuring VLAN Tagging | 42

# flow-control (Interfaces)

**IN THIS SECTION**

Syntax **[| 627](#page-650-0)**

- <span id="page-650-0"></span>Hierarchy Level **| 627**
- Description | 627
- Default **| 627**
- [Required Privilege Level](#page-651-0) **| 628**
- Release Information | 628

### **Syntax**

**(flow-control | no-flow-control);** 

## **Hierarchy Level**

```
[edit interfaces interface-name fastether-options]
[edit interfaces interface-name gigether-options]
[edit interfaces interface-name redundant-ether-options]
```
## **Description**

For Fast Ethernet, Gigabit Ethernet, and redundant Ethernet interfaces, flow control regulates the flow of packets from the device to the remote side of the connection.

#### **Default**

Flow control is the default behavior for Fast Ethernet and Gigabit Ethernet interfaces. Flow control is disabled by default for redundant Ethernet interfaces

## <span id="page-651-0"></span>**Required Privilege Level**

interface—To view this statement in the configuration.

interface-control-To add this statement to the configuration.

### **Release Information**

Statement modified in Junos OS Release 9.2.

#### RELATED DOCUMENTATION

[Understanding Ethernet Interfaces](#page-187-0) **| 164**

# flow-monitoring (Services)

#### **IN THIS SECTION**

- Syntax **| 628**  $\bullet$
- [Hierarchy Level](#page-652-0) **| 629** Ò
- **Description | 629** ė
- **Options | 629**
- [Required Privilege Level](#page-652-0) **| 629**
- Release Information | 630 ۰

## **Syntax**

```
flow-monitoring {
    version9 {
         template template-name {
```

```
flow-active-timeout seconds;
            flow-inactive-timeout seconds;
            ipv4-template;
            ipv6-template;
            option-refresh-rate {
                packets packets;
                seconds seconds;
            \}template-refresh-rate {
                packets packets;
                seconds seconds;
            \}\}\}\}
```
## **Hierarchy Level**

[edit services]

## Description

Configure flow monitoring.

## Options

version9-Version 9 configuration.

## **Required Privilege Level**

services-To view this statement in the configuration.

services-control-To add this statement to the configuration.

### <span id="page-653-0"></span>**Release Information**

Statement introduced in Junos OS Release 10.4.

#### RELATED DOCUMENTATION

[Understanding Interfaces](#page-25-0) **| 2**

# **forwarding-classes (CoS)**

#### **IN THIS SECTION**

- SRX Series **| 630**  $\bullet$
- [M320, MX Series, T Series, EX Series, PTX Series](#page-654-0) **| 631**  $\bullet$
- $\bullet$ [Hierarchy Level](#page-654-0) **| 631**
- **Description** | 631
- **Options | 632**
- $\bullet$ [Required Privilege Level](#page-656-0) **| 633**
- $\bullet$ Release Information | 633

## **SRX Series**

```
 forwarding-classes {
        class class-name {
            priority (high | low);
            queue-num number;
             spu-priority (high | low | medium);
 }
        queue queue-number {
            class-name {
                 priority (high | low);
```
<span id="page-654-0"></span> } } }

#### **M320, MX Series, T Series, EX Series, PTX Series**

```
forwarding-classes {
     class queue-num queue-number priority (high | low);
    queue queue-number class-name priority (high | low) [ policing-priority 
(premium | normal) ];
}
```
#### **Hierarchy Level**

[edit class-of-service]

### **Description**

Command used to associate forwarding classes with class names and queues with queue numbers.

All traffic traversing the SRX Series device is passed to an SPC to have service processing applied. Junos OS provides a configuration option to enable packets with specific Differentiated Services (DiffServ) code points (DSCP) precedence bits to enter a high-priority queue or a medium-priority queue or lowpriority queue on the SPC. The Services Processing Unit (SPU) draws packets from the highest priority queue first, then from the medium priority queue, last from the low priority queue. The processing of queue is weighted-based not strict-priority-based. This feature can reduce overall latency for real-time traffic, such as voice traffic.

Initially, the spu-priority queue options were "high" and "low". Then, these options (depending on the devices) were expanded to "high", "medium-high", "medium-low", and "low". The two middle options ("medium-high" and "medium-low") have now been deprecated (again, depending on the devices) and replaced with "medium". So, the available options for spu-priority queue are "high", "medium", and "low". <span id="page-655-0"></span>We recommend that the high-priority queue be selected for real-time and high-value traffic. The other options would be selected based on user judgement on the value or sensitivity of the traffic.

For M320, MX Series, T Series routers and EX Series switches only, you can configure fabric priority queuing by including the **priority** statement. For Enhanced IQ PICs, you can include the **policing-priority** option.

**NOTE:** The **priority** and **policing-priority** options are not supported on PTX Series Packet Transport Routers.

### **Options**

• **class class-name**—Displays the forwarding class name assigned to the internal queue number.

NOTE: This option is supported only on SRX5400, SRX5600, and SRX5800.

**NOTE:** AppQoS forwarding classes must be different from those defined for interface-based rewriters.

- **priority**—Fabric priority value:
	- **high**—Forwarding class' fabric queuing has high priority.
	- **low**—Forwarding class' fabric queuing has low priority.

The default **priority** is **low**.

- **queue queue-number**—Specify the internal queue number to which a forwarding class is assigned.
- **spu-priority**—Services Processing Unit (SPU) priority queue, **high**, **medium**, or **low**. The default **spupriority** is **low**.

**NOTE:** The spu-priority option is supported only on SRX5000 line devices.

## <span id="page-656-0"></span>Required Privilege Level

interface-To view this statement in the configuration.

interface-control-To add this statement to the configuration.

### **Release Information**

Statement introduced before Junos OS Release 7.4.

policing-priority option introduced in Junos OS Release 9.5.

Statement updated in Junos OS Release 11.4.

The spu-priority option introduced in Junos OS Release 11.4R2.

Statement introduced on PTX Series Packet Transport Routers in Junos OS Release 12.1.

Change from 2 to 4 queues was made in Junos OS Release 12.3X48-D40 and in Junos OS Release 15.1X49-D70.

medium-high and medium-low priorities for spu-priority are deprecated and medium priority is added in Junos OS Release 19.1R1.

#### **RELATED DOCUMENTATION**

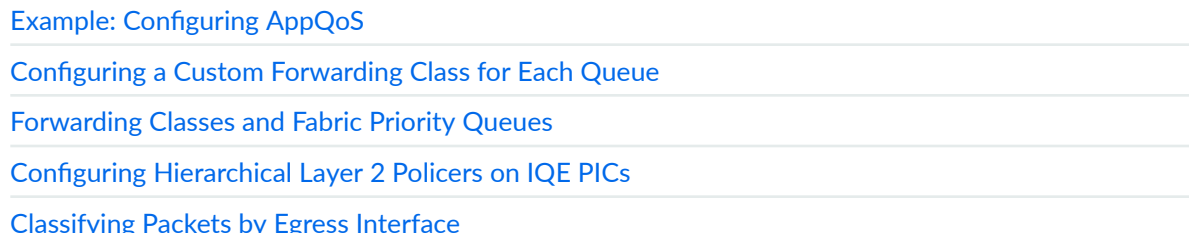

# **fpc (Interfaces)**

#### **IN THIS SECTION**

- Syntax **| 634**
- Ò Hierarchy Level **| 634**
- Description | 634
- [rঞons](#page-658-0) **| 635**
- [Required Privilege Level](#page-658-0) **| 635**
- Release Information | 635

#### **Syntax**

**fpc slot-number** ;

## **Hierarchy Level**

[edit interfaces pic-set *pic-set-name*]

#### **Description**

Sets the PIC bundle and the FPC slot.

The **pic-set** bundles all the PICs and corresponding logical interfaces. A PIC can only join only one picbundle, and cannot join multiple pic-bundles at same time. When the pic-set configuration changes, all the logical interfaces related to the PIC should be synchronized to all member IOC.

## <span id="page-658-0"></span>**Options**

- *apply-groups*-Inherit configuration data from these groups.
- *apply-groups-except*-Do not inherit configuration data from these groups.

## **Required Privilege Level**

interface—To view this statement in the configuration.

interface-control-To add this statement to the configuration.

### **Release Information**

Command introduced in Junos OS Release 9.6.

#### RELATED DOCUMENTATION

[Understanding Interfaces](#page-25-0) **| 2** [interface \(PIC Bundle\)](#page-673-0) **| 650**

# **gratuitous-arp-reply**

#### **IN THIS SECTION**

- Syntax **[| 636](#page-659-0)**
- Ò [Hierarchy Level](#page-659-0) **| 636**
- Description | 636
- $\bullet$ [Default](#page-659-0) **| 636**
- [Required Privilege Level](#page-659-0) **| 636**  $\bullet$
- Ò Release Information | 636

### <span id="page-659-0"></span>**Syntax**

```
(gratuitous-arp-reply | no-gratuitous-arp-reply);
```
### **Hierarchy Level**

```
[edit interfaces interface-name]
[edit interfaces interface-range interface-range-name]
```
### Description

For Ethernet interfaces, enable updating of the Address Resolution Protocol (ARP) cache for gratuitous ARPs.

## **Default**

Updating of the ARP cache is disabled on all Ethernet interfaces.

## Required Privilege Level

interface-To view this statement in the configuration.

interface-control-To add this statement to the configuration.

### **Release Information**

Statement introduced before Junos OS Release 7.4.

Statement introduced in Junos OS Release 12.2 for ACX Series Universal Metro Routers.

#### RELATED DOCUMENTATION

Configuring Gratuitous ARP

no-gratuitous-arp-request

# $gsm$ -options

#### **IN THIS SECTION**

- Syntax **| 637**
- [Hierarchy Level](#page-661-0) **| 638**
- Description | 638
- [rঞons](#page-661-0) **| 638**
- [Required Privilege Level](#page-661-0) **| 638** ۰
- Release Information | 638 Ò

## **Syntax**

```
gsm-options {
     select-profile \notimesprofile-name;
     profiles {
           profile-name {
                sip-user-id simple-ip-user-id;
                sip-password simple-ip-password;
                access-point-name apn;
               authentication-method (pap | chap | none);
           }
      }
}
```
## <span id="page-661-0"></span>Hierarchy Level

[edit interfaces interface-name cellular-options]

## Description

Configure the 3G wireless modem interface to establish a data call with a Global System for Mobile Communications (GSM) cellular network.

## Options

The remaining statements are explained separately. See CLI Explorer.

## **Required Privilege Level**

interface-To view this statement in the configuration.

interface-control-To add this statement to the configuration.

## Release Information

Statement introduced in Junos OS Release 9.5.

# guard-band (PoE)

#### **IN THIS SECTION**

- Syntax | 639 €
- Hierarchy Level | 639  $\bullet$
- Description | 639 Ó
- Options | 640 Ó
- Required Privilege Level | 640  $\bullet$
- $\bullet$ Release Information | 640

### Syntax

guard-band watts;

## Hierarchy Level

[edit poe]

## Description

Reserves the specified amount of power for the SRX Series device in case of a spike in PoE consumption.

## <span id="page-663-0"></span>Options

watts-Amount of power to be reserved for the SRX Series device in case of a spike in PoE consumption.

- Range: 0 through 19 W
- Default: 0 W

## Required Privilege Level

interface-To view this statement in the configuration.

interface-control-To add this statement to the configuration.

## **Release Information**

Statement introduced in Junos OS Release 9.5.

#### **RELATED DOCUMENTATION**

Understanding Power over Ethernet | 276

# hold-time (Redundant Ethernet Interfaces)

#### IN THIS SECTION

- Syntax | 641
- Hierarchy Level | 641
- Description | 641
- Options | 642
- Required Privilege Level | 642

<span id="page-664-0"></span>Release Information | 642

#### **Syntax**

hold-time (up | down) *timer*

#### **Hierarchy Level**

[edit interfaces *interface-name* ]

#### **Description**

The hold timer enables interface damping by not advertising interface transitions until the hold timer duration has passed. When a hold-down timer is configured for a parent RETH interface and the primary child interface goes from up to down, the down hold-time timer is triggered. Every interface transition that occurs during the down hold-time is ignored. When the timer expires and the primary child interface state is still down, then the router begins to advertise the parent RETH interface as being down. Similarly, when a hold-up timer is configured for a parent RETH interface and the primary child interface goes from down to up, the up hold-time timer is triggered. Every interface transition that occurs during the up hold-time is ignored. When the timer expires and the primary child interface state is still up, then the router begins to advertise the parent RETH interface as being up.

The hold timer (both up and down) improves the flexibility and resilience of SRX devices. Specify the *timer* value in seconds to reduce unnecessary loss of traffic and downtime.

NOTE: Starting in Junos OS release 18.4R1, all SRX devices have default delay timer of 11 seconds for both up hold-time and down hold-time.

## <span id="page-665-0"></span>**Properions**

down **seconds**—Hold time to use when an interface transitions from up to down. up **seconds**—Hold time to use when an interface transitions from down to up.

## **Required Privilege Level**

interface—To view this statement in the configuration.

interface-control-To add this statement to the configuration.

### **Release Information**

Statement introduced in Junos OS Release 18.4R1.

#### RELATED DOCUMENTATION

Physical Interface Damping Overview hold-time

# **hub-assist**

#### **IN THIS SECTION**

- $\bullet$ Syntax **[| 643](#page-666-0)**
- Ò [Hierarchy Level](#page-666-0) **| 643**
- ò Description | 643
- $\bullet$ **Options | 643**
- $\bullet$ [Required Privilege Level](#page-666-0) **| 643**
- $\bullet$ Release Information | 643

## <span id="page-666-0"></span>Syntax

hub-assist weight;

## **Hierarchy Level**

[edit interfaces interface-name unit logical-unit-number radio-router]

## Description

Configure the weight of the resource factor when calculating an effective interface bandwidth.

## **Options**

weight-Factor used to calculate interface bandwidth.

- Range: 0 through 100
- Default: 100

## Required Privilege Level

interface-To view this statement in the configuration.

interface-control-To add this statement to the configuration.

## **Release Information**

Statement introduced in Junos OS Release 10.2.

#### RELATED DOCUMENTATION

Configuring PPPoE-Based Radio-to-Router Protocols

# **idle-timeout**

#### **IN THIS SECTION**

- Syntax **| 644**
- Hierarchy Level **| 644** ●
- Description | 644
- **Options** | 645
- $\bullet$ [Required Privilege Level](#page-668-0) **| 645**
- $\bullet$ Release Information | 645

## **Syntax**

idle-timeout *seconds*;

### **Hierarchy Level**

[edit interfaces dl*n* unit *logical-unit-number* [dialer-options](#page-625-0)]

### **Description**

On J Series Services Routers with ISDN interfaces, configure the number of seconds the link is idle before losing connectivity.

## <span id="page-668-0"></span>**Properions**

**seconds**—Time for which the connection can remain idle. For interfaces configured to use a filter for traffic, the idle timeout is based on traffic.

- Range: 1 through 429497295
- Default: 120 seconds

## **Required Privilege Level**

interface—To view this statement in the configuration.

interface-control-To add this statement to the configuration.

### **Release Information**

Statement introduced before Junos OS Release 7.4.

# **incoming-map**

#### **IN THIS SECTION**

- Syntax **[| 646](#page-669-0)**
- [Hierarchy Level](#page-669-0) **| 646**
- $\bullet$  $i$  Description | 646
- $\bullet$ [Required Privilege Level](#page-669-0) **| 646**
- $\bullet$ Release Information | 647

### <span id="page-669-0"></span>**Syntax**

```
incoming-map {
     caller caller-number | accept-all;
}
```
## **Hierarchy Level**

```
[edit interfaces dln unit logical-unit-number dialer-options],
[edit logical-systems logical-system-name interfaces dln unit logical-unit-
number dialer-options]
```
## **Description**

On J Series Services Routers with interfaces configured for ISDN, specify the dialer to accept incoming calls.

The remaining statements are explained separately. See [CLI Explorer.](https://apps.juniper.net/cli-explorer/)

**NOTE**: The **incoming-map** statement is mandatory for the router to accept any incoming ISDN calls.

### **Required Privilege Level**

interface—To view this statement in the configuration.

interface-control-To add this statement to the configuration.

## <span id="page-670-0"></span>**Release Information**

Statement introduced in Junos OS Release 7.5.

# **initial-route-check**

#### **IN THIS SECTION**

- Syntax **| 647**  $\bullet$
- Ò Hierarchy Level **| 647**
- $\bullet$  $i$  Description | 648
- Ò **Options | 648**
- [Required Privilege Level](#page-671-0) **| 648** ۰
- $\bullet$ Release Information | 648

## **Syntax**

initial-route-check *seconds*;

## **Hierarchy Level**

[edit interfaces dl*n* unit *logical-unit-number* [dialer-options](#page-625-0)]

## <span id="page-671-0"></span>Description

On J Series Services Routers with ISDN interfaces, allows the router to check whether the primary route is up after the initial startup of the router is complete and the timer expires.

## **Options**

seconds-How long to wait to check if the primary interface is up after the router comes up.

- Range: 1 through 300 seconds
- Default: 120 seconds

### **Required Privilege Level**

interface-To view this statement in the configuration.

interface-control-To add this statement to the configuration.

### **Release Information**

Statement introduced before Junos OS Release 7.4.

#### **RELATED DOCUMENTATION**

**ISDN Interfaces Overview** 

# **inline-jflow (Forwarding Options)**

#### **IN THIS SECTION**

- Syntax **| 649**
- Hierarchy Level **| 649**
- Description | 649
- [rঞons](#page-673-0) **| 650**
- [Required Privilege Level](#page-673-0) **| 650**
- Release Information | 650

#### **Syntax**

```
inline-jflow {
     flow-export-rate number;
     source-address ip-address;
}
```
### **Hierarchy Level**

[edit forwarding-options sampling instance *instance- name* family inet output] [edit forwarding-options sampling instance *instance- name* family inet6 output]

### **Description**

Specify Inline processing of sampled packets.

## <span id="page-673-0"></span>**Properions**

- **flow-export-rate** *value***—Flow** export rate of monitored packets in kpps. The range is from 1 through 400.
- **source-address** *address*—Address to use for generating monitored packets.

## **Required Privilege Level**

services–To view this statement in the configuration.

services-control-To add this statement to the configuration.

### **Release Information**

Statement introduced in Junos OS Release 10.4. Support.

#### RELATED DOCUMENTATION

[Understanding Interfaces](#page-25-0) **| 2**

# **interface (PIC Bundle)**

#### **IN THIS SECTION**

- Syntax **[| 651](#page-674-0)**
- [Hierarchy Level](#page-674-0) **| 651**
- Description | 651
- [rঞons](#page-674-0) **| 651**
- [Required Privilege Level](#page-674-0) **| 651**
- Release Information | 651

## <span id="page-674-0"></span>Syntax

interface interface-name;

## Hierarchy Level

[edit interfaces pic-set pic-set-name]

## **Description**

Sets the PIC bundle and the interface.

## Options

- apply-groups- Groups from which to inherit configuration data.  $\bullet$
- apply-groups-except- Do not inherit configuration data from these groups.  $\bullet$

## **Required Privilege Level**

interface-To view this statement in the configuration.

interface-control-To add this statement to the configuration.

## **Release Information**

Command introduced in Junos OS Release 9.6.

#### RELATED DOCUMENTATION

[Understanding Interfaces](#page-25-0) **| 2**

# **interface (PoE)**

#### **IN THIS SECTION**

- Syntax **| 652**  $\bullet$
- [Hierarchy Level](#page-676-0) **| 653**  $\bullet$
- $\bullet$ **Description** | 653
- $\bullet$ [Default](#page-676-0) **| 653**
- $\bullet$ [rঞons](#page-676-0) **| 653**
- $\bullet$ [Required Privilege Level](#page-676-0) **| 653**
- Release Information | 653  $\bullet$

## **Syntax**

```
interface (all | interface-name) {
    disable;
    maximum-power watts;
    priority (high | low);
    telemetries {
        disable;
         duration hours;
        interval minutes;
    }
}
```
### <span id="page-676-0"></span>**Hierarchy Level**

[edit poe]

## Description

Enable a PoE interface for a PoE port. The PoE interface must be enabled in order for the port to provide power to a connected powered device.

### **Default**

The PoE interface is enabled by default

## Options

- all- Apply the configuration to all interfaces on the SRX Series device that have not been explicitly configured otherwise.
- interface-name- Explicitly configure a specific interface.

The remaining statements are explained separately. See CLI Explorer.

## **Required Privilege Level**

interface-To view this statement in the configuration.

interface-control-To add this statement to the configuration.

### **Release Information**

Statement introduced in Junos OS Release 9.5.

#### RELATED DOCUMENTATION

[Understanding Power over Ethernet](#page-299-0) **| 276**

# **interfaces (CoS)**

#### **IN THIS SECTION**

- Syntax **| 654**  $\bullet$
- [Hierarchy Level](#page-678-0) **| 655**  $\bullet$
- Description | 655  $\bullet$
- **Options | 656**
- [Required Privilege Level](#page-679-0) **| 656**  $\bullet$
- Release Information | 656

## **Syntax**

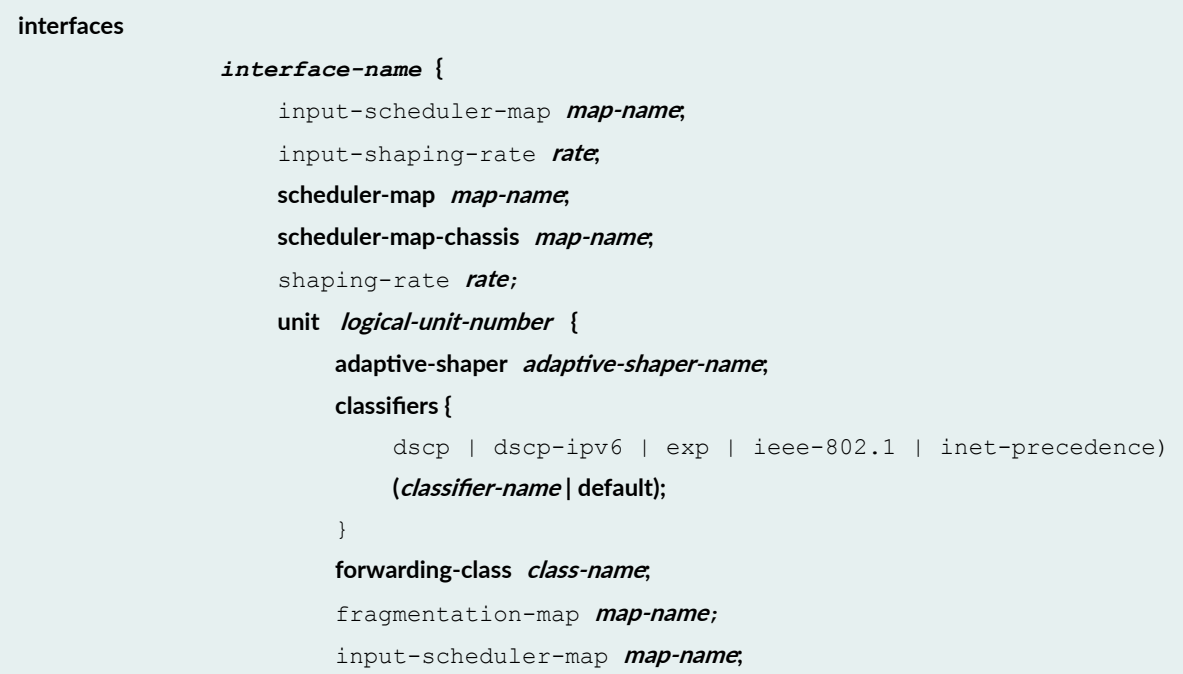

```
 input-shaping-rate (percent percentage | rate); 
                                                    input-traffic-control-profile profiler-name shared-instance instance-
name; 
                                                     loss-priority-maps {
                                                               default;
                                                               map-name;
denotes the contract of the contract of the contract of the contract of the contract of the contract of the contract of the contract of the contract of the contract of the contract of the contract of the contract of the co
                                                    output-traffic-control-profile profile-name shared-instance instance-
name; 
                                                     rewrite-rules { 
                                                               dscp (rewrite-name | default); 
                                                               dscp-ipv6 (rewrite-name | default); 
                                                               exp (rewrite-name | default) protocol protocol-types; 
                                                               frame-relay-de (rewrite-name | default); 
                                                               inet-precedence (rewrite-name | default); 
denotes the contract of the contract of the contract of the contract of the contract of the contract of the contract of the contract of the contract of the contract of the contract of the contract of the contract of the co
                                                     scheduler-map map-name;
                                                     shaping-rate rate; 
                                                     virtual-channel-group group-name; 
denotes the control of the second property of the second property of the second property of the second property of the second property of the second property of the second property of the second property of the second prop
 }
 }
```
### **Hierarchy Level**

[edit class-of-service interface *interface-name* unit *number*]

## **Description**

Associate the class-of-service configuration elements with an interface.

## <span id="page-679-0"></span>**Options**

interface interface-name unit number-The user-specified interface name and unit number.

## **Required Privilege Level**

interface—To view this statement in the configuration.

interface-control-To add this statement to the configuration.

## **Release Information**

Statement introduced in Junos OS Release 8.5.

#### RELATED DOCUMENTATION

[Class of Service User Guide \(Security Devices\)](https://www.juniper.net/documentation/en_US/junos/information-products/pathway-pages/security/cos-overview.html)

# **interval (Interfaces)**

#### **IN THIS SECTION**

- Syntax **[| 657](#page-680-0)**
- Ò [Hierarchy Level](#page-680-0) **| 657**
- Ò **Description | 657**
- **Options | 657**  $\bullet$
- $\bullet$ [Required Privilege Level](#page-680-0) **| 657**
- $\bullet$ Release Information | 657

## <span id="page-680-0"></span>Syntax

interval seconds;

## **Hierarchy Level**

[edit interfaces interface-name unit logical-unit-number radio-router credit]

## Description

Configure the frequency that the router generates credit announcement messages.

## Options

seconds-Interval between PADG credit announcements for each session.

- Range: 0 through 60
- Default: 1

## Required Privilege Level

interface-To view this statement in the configuration.

interface-control-To add this statement to the configuration.

## **Release Information**

Statement introduced in Release 10.1 of Junos OS.

#### RELATED DOCUMENTATION

Configuring PPPoE-Based Radio-to-Router Protocols

# **interval (PoE)**

#### **IN THIS SECTION**

- Syntax **| 658**
- Hierarchy Level **| 658**
- Description | 658
- **Options | 659**
- $\bullet$ [Required Privilege Level](#page-682-0) **| 659**
- $\bullet$ Release Information | 659

### **Syntax**

interval *minutes*;

### **Hierarchy Level**

[edit poe interface (all | *interface-name*) telemetries]

## **Description**

Modifies the interval for logging telemetries if you are monitoring the per-port power consumption for PoE interfaces.

## <span id="page-682-0"></span>**D** Options

**minutes**—Interval at which data is logged.

- Range: 1 through 30 minutes
- Default: 5 minutes

## **Required Privilege Level**

interface—To view this statement in the configuration.

interface-control-To add this statement to the configuration.

## **Release Information**

Statement introduced in Junos OS Release 9.5.

#### RELATED DOCUMENTATION

[Understanding Interfaces](#page-25-0) **| 2**

# **isdn-options**

#### **IN THIS SECTION**

- Syntax **[| 660](#page-683-0)**
- [Hierarchy Level](#page-683-0) **| 660** Ŏ
- $\bullet$ Description | 660
- [Required Privilege Level](#page-683-0) **| 660**
- $\bullet$ Release Information | 661

### <span id="page-683-0"></span>**Syntax**

```
isdn-options {
   bchannel-allocation (ascending | descending);
    calling-number number;
    incoming-called-number number <reject>;
    spid1 spid-string;
    spid2 spid-string;
    static-tei-val value;
   switch-type (att5e | etsi | ni1 | ntdms100 | ntt);
    t310 seconds;
    tei-option (first-call | power-up);
}
```
### **Hierarchy Level**

```
[edit interfaces br-pim/0/port],
[edit interfaces ct1-pim/0/port],
[edit interfaces ce1-pim/0/port]
```
### **Description**

For J Series Services Routers only. Specify the ISDN options for configuring ISDN interfaces for group and user sessions.

The remaining statements are explained separately. See [CLI Explorer.](https://apps.juniper.net/cli-explorer/)

#### **Required Privilege Level**

interface—To view this statement in the configuration.

interface-control-To add this statement to the configuration.
## **Release Information**

Statement introduced before Junos OS Release 7.4.

bchannel-allocation option added in Junos OS Release 8.3.

#### RELATED DOCUMENTATION

Configuring ISDN Physical Interface Properties Allocating B-Channels for Dialout

# **ipv4-template (Services)**

#### **IN THIS SECTION**

- Syntax **| 661**
- ė Hierarchy Level **| 661**
- Description | 662
- [Required Privilege Level](#page-685-0) **| 662**
- $\bullet$ Release Information | 662

#### **Syntax**

ipv4-template;

#### **Hierarchy Level**

[edit services flow-monitoring version9 template *template-name*]

### <span id="page-685-0"></span>**Description**

Specify that the flow monitoring version 9 template is used only for IPv4 records.

## **Required Privilege Level**

services-To view this in the configuration.

services-control-To add this to the configuration.

### **Release Information**

Statement introduced in Junos OS Release 10.4.

#### RELATED DOCUMENTATION

Understanding Traffic Processing on Security Devices [Understanding Interfaces](#page-25-0) **| 2**

# **ipv6-template (Services)**

#### **IN THIS SECTION**

- Syntax **[| 663](#page-686-0)**
- [Hierarchy Level](#page-686-0) **| 663**
- Description | 663 O
- [Required Privilege Level](#page-686-0) **| 663**
- Release Information | 663

## <span id="page-686-0"></span>**Syntax**

ipv6-template;

## **Hierarchy Level**

[edit services flow-monitoring version9 template template-name]

## Description

Specify that the flow monitoring version 9 template is used only for IPv6 records.

### **Required Privilege Level**

services-To view this in the configuration. services-control-To add this to the configuration.

# **Release Information**

Statement introduced in Junos OS Release 12.1X45-D10.

#### **RELATED DOCUMENTATION**

Understanding Traffic Processing on Security Devices Understanding Interfaces | 2

# **lacp (Interfaces)**

#### **IN THIS SECTION**

- Syntax **| 664**  $\bullet$
- Hierarchy Level **| 664**  $\bullet$
- Ó Description | 664
- **Options | 665** Ó
- $\bullet$ [Required Privilege Level](#page-688-0) **| 665**
- Ò Release Information | 665

#### **Syntax**

```
lacp {
    (active | passive);
    periodic (fast | slow);
}
```
# **Hierarchy Level**

[edit interfaces *interface-name* redundant-ether-options]

# **Description**

For redundant Ethernet interfaces in a chassis cluster only, configure Link Aggregation Control Protocol (LACP).

## <span id="page-688-0"></span>**Options**

- active-Initiate transmission of LACP packets.
- **passive**—Respond to LACP packets.
- **periodic**—Interval for periodic transmission of LACP packets. The options are:
	- fast-Transmit link aggregation control PDUs every second.
	- slow-Transmit link aggregation control PDUs every 30 seconds.
- Default: If you do not specify lacp as either active or passive, LACP remains off (the default).

The remaining statements are explained separately. See [CLI Explorer.](https://www.juniper.net/documentation/content-applications/cli-explorer/junos/)

### **Required Privilege Level**

interface—To view this statement in the configuration.

interface-control-To add this statement to the configuration.

#### **Release Information**

Statement introduced in Junos OS Release 10.2.

#### RELATED DOCUMENTATION

[Understanding LACP on Standalone Devices](https://www.juniper.net/documentation/en_US/junos/topics/topic-map/security-interface-config-lacp.html) [periodic \(Interfaces\)](https://www.juniper.net/documentation/en_US/junos/topics/reference/configuration-statement/interfaces-edit-periodic.html)

# **latency (Interfaces)**

#### **IN THIS SECTION**

- Syntax **| 666**
- Ò Hierarchy Level **| 666**
- Description | 666
- $\bullet$ Required Privilege Level **| 666**
- $\bullet$ Release Information | 667

## **Syntax**

latency *number*;

## **Hierarchy Level**

[edit interfaces *interface-name* unit *logical-unit-number* radio—router ]

## **Description**

This option controls the latency weight (value 0-100).

### **Required Privilege Level**

interface—To view this statement in the configuration.

interface-control-To add this statement to the configuration.

# <span id="page-690-0"></span>**Release Information**

Statement introduced in Junos OS Release 10.1.

#### RELATED DOCUMENTATION

[PPPoE-Based Radio-to-Router Protocols Overview](https://www.juniper.net/documentation/en_US/junos/topics/concept/pppoe-radio-to-router-overview.html)

# lease-time

#### **IN THIS SECTION**

- Syntax **| 667**  $\bullet$
- [Hierarchy Level](#page-691-0) **| 668**  $\bullet$
- $i$  Description | 668 Ò
- Ŏ [Default](#page-691-0) **| 668**
- $\bullet$ **Options | 668**
- $\bullet$ [Required Privilege Level](#page-691-0) **| 668**
- $\bullet$ Release Information | 669

# **Syntax**

lease-time (*length* | infinite);

### <span id="page-691-0"></span>**Hierarchy Level**

[edit interfaces *interface-name* unit *logicalunit-number* family inet dhcp]

# **Description**

Request a specific lease time for the IP address. The lease time is the length of time in seconds that a client holds the lease for an IP address assigned by a DHCP server.

## **Default**

If no lease time is requested by client, then the server sends the lease time. The default lease time on a Junos OS DHCP server is one day.

## **Options**

seconds Request a lease time of a specific duration.

• Range: 60 through 2147483647 seconds

infinite **Example 2** Request that the lease never expire.

#### **Required Privilege Level**

interface—To view this statement in the configuration.

interface-control-To add this statement to the configuration.

## <span id="page-692-0"></span>**Release Information**

Statement introduced in Junos OS Release 9.0.

#### RELATED DOCUMENTATION

DHCP Client

DHCPv6 Client

# **line-rate (Interfaces)**

#### **IN THIS SECTION**

- Syntax **| 669**  $\bullet$
- Hierarchy Level **| 669**  $\bullet$
- Ŏ **Description | 670**
- **Options | 670**
- [Required Privilege Level](#page-693-0) **| 670**  $\bullet$
- $\bullet$ Release Information | 670

## **Syntax**

line-rate

# **Hierarchy Level**

[edit interfaces *interfaces name* shdsl-options]

## <span id="page-693-0"></span>Description

Specify a line rate for an G.SHDSL interface.

## Options

- auto-Automatically selects a line rate.
- value Select the values between 192 kbps and 22784 kbps for the speed of transmission of data on the G.SHDSL connection.

## **Required Privilege Level**

interface-To view this statement in the configuration.

interface-control-To add this statement to the configuration.

# **Release Information**

Command introduced in Junos OS Release 10.0.

# link-speed (Interfaces)

#### IN THIS SECTION

- Syntax | 671
- Hierarchy Level | 671
- Ó Description | 671
- $\overline{\phantom{a}}$ Options | 671
- Required Privilege Level | 671

<span id="page-694-0"></span>Release Information | 672 Ŏ

# Syntax

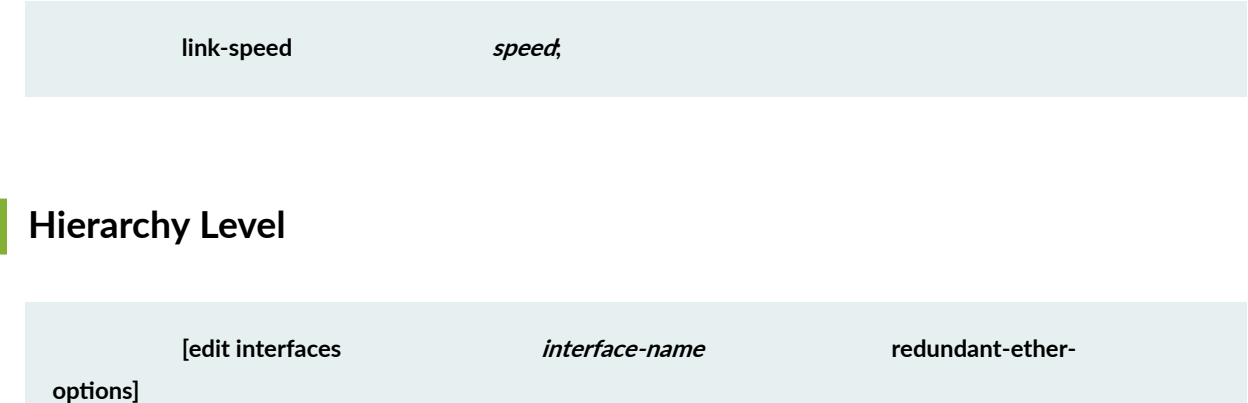

## Description

For redundant Ethernet interfaces in a chassis cluster only, set the required link speed.

# Options

speed-For redundant Ethernet links, you can specify speed in bits per second either as a complete decimal number or as a decimal number followed by the abbreviation k (1000), m (1,000,000), or g  $(1,000,000,000)$ .

## **Required Privilege Level**

interface-To view this statement in the configuration.

interface-control-To add this statement to the configuration.

## <span id="page-695-0"></span>**Release Information**

Statement modified in Release 9.0 of Junos OS.

# **load-interval**

#### **IN THIS SECTION**

- Syntax **| 672**
- Hierarchy Level **| 672**
- $\bullet$ **Description | 673**
- Ò **Options | 673**
- [Required Privilege Level](#page-696-0) **| 673**  $\bullet$
- $\bullet$ Release Information | 673

## **Syntax**

load-interval *seconds*;

# **Hierarchy Level**

```
[edit interfaces dln unit logical-unit-number dialer-options],
[edit logical-systems logical-system-name interfaces dln unit logical-unit-
number dialer-options]
```
## <span id="page-696-0"></span>**Description**

On J Series Services Routers with ISDN logical interfaces, specify the interval used to calculate the average load on the network. By default, the average interface load is calculated every 60 seconds.

## **Options**

seconds—Number of seconds at which the average load calculation is triggered.

- Range: 20 through 180, in 10-second intervals
- Default: 60 seconds

## **Required Privilege Level**

interface—To view this statement in the configuration.

interface-control-To add this statement to the configuration.

## **Release Information**

Statement introduced before Junos OS Release 7.4.

# **load-threshold**

#### **IN THIS SECTION**

- Syntax **[| 674](#page-697-0)**
- [Hierarchy Level](#page-697-0) **| 674**
- Description | 674
- **Options | 674**
- <span id="page-697-0"></span>[Required Privilege Level](#page-698-0) **| 675**  $\bullet$
- Ò Release Information | 675

### **Syntax**

load-threshold *percent*;

### **Hierarchy Level**

```
[edit interfaces dln unit logical-unit-number dialer-options],
[edit logical-systems logical-system-name interfaces dln unit logical-unit-
number dialer-options]
```
#### **Description**

On J Series Services Routers with ISDN logical interfaces, specify the bandwidth threshold percentage used for adding interfaces. Another link is added to the multilink bundle when the load reaches the threshold value you set. Specify a percentage between 0 and 100.

## **Options**

**percent**—Bandwidth threshold percentage used for adding interfaces. When set to 0, all available channels are dialed.

- Range: 0 through 100 seconds
- Default: 100 seconds

### <span id="page-698-0"></span>**Required Privilege Level**

interface—To view this statement in the configuration.

interface-control-To add this statement to the configuration.

## **Release Information**

Statement introduced before Junos OS Release 7.4.

# **loopback (Aggregated Ethernet, Fast Ethernet, and Gigabit Ethernet)**

#### **IN THIS SECTION**

- Syntax **| 675**  $\bullet$
- [Hierarchy Level](#page-699-0) **| 676** Ŏ
- **Description | 676**
- [Default](#page-700-0) **| 677**
- [Required Privilege Level](#page-700-0) **| 677**
- Release Information | 677

### **Syntax**

(loopback | no-loopback);

#### <span id="page-699-0"></span>**Hierarchy Level**

[edit interfaces *interface-name* aggregated-ether-options], [edit interfaces *interface-name* ether-options], [edit interfaces *interface-name* fastether-options], [edit interfaces *interface-name* gigether-options], [edit interfaces interface-range *name* ether-options]

For QFX Series and EX Series:

```
[edit interfaces interface-name aggregated-ether-options], 
[edit interfaces interface-name ether-options],
```
For SRX Series Devices and vSRX:

[edit interfaces *interface-name* redundant-ether-options]

#### **Description**

For aggregated Ethernet, Fast Ethernet, Gigabit Ethernet, and 10-Gigabit Ethernet interfaces, enable or disable loopback mode.

#### **NOTE**:

- By default, local aggregated Ethernet, Fast Ethernet, Tri-Rate Ethernet copper, Gigabit Ethernet, and 10-Gigabit Ethernet interfaces connect to a remote system.
- IPv6 Neighbor Discovery Protocol (NDP) addresses are not supported on Gigabit Ethernet interfaces when loopback mode is enabled on the interface. That is, if the **loopback** statement is configured at the **[edit interfaces ge-***fpc/ pic/ port* gigether-options] hierarchy level, an NDP address cannot be configured at the **[edit interfaces ge-***fpc*/*pic*/*port* unit *logical-unit-number* **family inet6 address]** hierarchy level.

## <span id="page-700-0"></span>**Default**

By default, loopback is disabled.

# Required Privilege Level

interface-To view this statement in the configuration.

interface-control-To add this statement to the configuration.

## **Release Information**

Statement introduced before Junos OS Release 7.4.

Statement introduced in Junos OS Release 12.2 for ACX Series Universal Metro Routers.

Statement modified in Junos OS Release 9.2 for the SRX Series.

#### **RELATED DOCUMENTATION**

**Configuring Ethernet Loopback Capability Understanding Interfaces** 

# **loss-priority (CoS Loss Priority)**

#### IN THIS SECTION

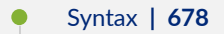

- Hierarchy Level | 678
- Description | 678
- Options | 678
- <span id="page-701-0"></span>[Required Privilege Level](#page-702-0) **| 679**  $\bullet$
- ò Release Information | 679

## **Syntax**

loss-priority *level* code-points [*values* ];

# **Hierarchy Level**

[edit class-of-service loss-priority-maps frame-relay-de *map-name*]

### **Description**

Map CoS values to a packet loss priority (PLP). In Junos OS, classifiers associate incoming packets with a forwarding class (FC) and PLP. PLPs allow you to set the priority for dropping packets. Typically, you mark packets exceeding some service level with a high loss priority—that is, a greater likelihood of being dropped.

#### **Options**

**level** can be one of the following:

- **high**—Packet has high loss priority.
- **medium-high**—Packet has medium-high loss priority.
- **medium-low**—Packet has medium-low loss priority.
- **low**—Packet has low loss priority.

### <span id="page-702-0"></span>**Required Privilege Level**

interface—To view this statement in the configuration.

interface-control-To add this statement to the configuration.

#### **Release Information**

Statement introduced in Junos OS Release 9.2.

#### RELATED DOCUMENTATION

[Understanding Interfaces](https://www.juniper.net/documentation/en_US/junos/topics/topic-map/security-interface-intro.html)

Understanding Packet Loss Priorities

# **loss-priority (CoS Rewrite Rules)**

#### **IN THIS SECTION**

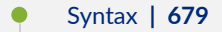

- [Hierarchy Level](#page-703-0) **| 680** Ŏ
- **Description** | 680
- **Options | 680**
- [Required Privilege Level](#page-703-0) **| 680**
- $\bullet$ Release Information | 680

### **Syntax**

loss-priority *level*;

#### <span id="page-703-0"></span>**Hierarchy Level**

[edit class-of-service rewrite-rules *type rewrite-name* forwarding-class *classname*]

#### **Description**

Specify a loss priority to which to apply a rewrite rule. The rewrite rule sets the code-point aliases and bit patterns for a specific forwarding class and packet loss priority (PLP). The inputs for the map are the forwarding class and the PLP. The output of the map is the code-point alias or bit pattern.

## **Options**

**level** can be one of the following:

- **high**—The rewrite rule applies to packets with high loss priority.
- **low**—The rewrite rule applies to packets with low loss priority.
- **medium-high**—The rewrite rule applies to packets with medium-high loss priority.
- **medium-low**—The rewrite rule applies to packets with medium-low loss priority.

#### **Required Privilege Level**

interface—To view this statement in the configuration.

interface-control-To add this statement to the configuration.

#### **Release Information**

Statement introduced in Junos OS Release 9.2.

[Class of Service User Guide \(Security Devices\)](https://www.juniper.net/documentation/en_US/junos/information-products/pathway-pages/security/cos-overview.html)

# **loss-priority-maps (CoS Interfaces)**

#### **IN THIS SECTION**

- Syntax **| 681**
- Hierarchy Level **| 681**
- Description | 681
- [rঞons](#page-705-0) **| 682**
- $\bullet$ [Required Privilege Level](#page-705-0) **| 682**
- $\bullet$ Release Information | 682

### **Syntax**

```
loss-priority-maps {
     frame-relay-de (map-name | default);
}
```
#### **Hierarchy Level**

[edit class-of-service interfaces *interface-name* unit *logical-unit-number*]

## **Description**

Assign the loss priority map to a logical interface.

# <span id="page-705-0"></span>**Options**

• **default**—Apply default loss priority map. The default map contains the following:

```
loss-priority low code-point 0;
loss-priority high code-point 1;
```
• **map-name**—Name of loss priority map to be applied.

### **Required Privilege Level**

interface—To view this statement in the configuration. interface-control-To add this statement to the configuration.

#### **Release Information**

Statement introduced in Junos OS Release 9.2.

#### RELATED DOCUMENTATION

[Understanding Interfaces](https://www.juniper.net/documentation/en_US/junos/topics/topic-map/security-interface-intro.html)

# **loss-priority-maps (CoS)**

#### **IN THIS SECTION**

- Syntax **[| 683](#page-706-0)**
- Ò [Hierarchy Level](#page-706-0) **| 683**
- Description | 683
- <span id="page-706-0"></span>Required Privilege Level | 683  $\bullet$
- $\bullet$ Release Information | 684

# Syntax

```
loss-priority-maps {
   frame-relay-de loss-priority-map-name {
       loss-priority (high | low | medium-high | medium-low) {
            code-points [bit-string];
        \}\, }
\}
```
## **Hierarchy Level**

[edit class-of-service]

## Description

Map the loss priority of incoming packets based on CoS values.

# Required Privilege Level

interface-To view this statement in the configuration.

interface-control-To add this statement to the configuration.

## <span id="page-707-0"></span>**Release Information**

Statement introduced in Junos OS Release 9.2.

#### RELATED DOCUMENTATION

[Understanding Interfaces](https://www.juniper.net/documentation/en_US/junos/topics/topic-map/security-interface-intro.html)

# **management (PoE)**

#### **IN THIS SECTION**

- Syntax **| 684**  $\bullet$
- Hierarchy Level **| 684** Ò
- $i$  Description | 685 Ŏ
- [Default](#page-708-0) **| 685**
- [rঞons](#page-708-0) **| 685**
- [Required Privilege Level](#page-708-0) **| 685**  $\bullet$
- $\bullet$ Release Information | 685

## **Syntax**

management (class | static);

# **Hierarchy Level**

[edit poe]

## <span id="page-708-0"></span>**Description**

Designates how the SRX Series device allocates power to the PoE ports.

### **Default**

static

# **Options**

- static-When a powered device is connected to a PoE port, the power allocated to it is equal to the maximum power configured for the port.
- **class**—When a powered device is connected to a PoE port, the power allocated to it is equal to the maximum power for the class as defined by the IEEE 802.3 AF standard.

## **Required Privilege Level**

interface—To view this statement in the configuration.

interface-control-To add this statement to the configuration.

## **Release Information**

Statement introduced in Junos OS Release 9.5.

#### RELATED DOCUMENTATION

Example: Configuring PoE on All Interfaces | 289

# **maximum-power (PoE)**

#### **IN THIS SECTION**

- Syntax **| 686**
- Hierarchy Level **| 686**  $\bullet$
- Ó  $i$  Description | 686
- Ó [Default](#page-710-0) **| 687**
- **Options | 687** ė
- $\bullet$ [Required Privilege Level](#page-710-0) **| 687**
- $\bullet$ Release Information | 687

# **Syntax**

maximum-power *watts*;

# **Hierarchy Level**

[edit poe interface (all | *interface-name*)]

# **Description**

Maximum amount of power that can be supplied to the port.

## <span id="page-710-0"></span>**Default**

15.4 W

## **Properions**

Watts-The maximum number of watts that can be supplied to the port. **Range** —0 through 15.4 **Default**—15.4 W

# **Required Privilege Level**

interface—To view this statement in the configuration.

interface-control-To add this statement to the configuration.

# **Release Information**

Statement introduced in Junos OS Release 9.5.

#### RELATED DOCUMENTATION

Example: Configuring PoE on All Interfaces | 289

# **mdi-mode**

**IN THIS SECTION**

Syntax **[| 688](#page-711-0)**

- <span id="page-711-0"></span>Hierarchy Level **| 688**
- Description | 688
- **Options | 689**
- [Required Privilege Level](#page-712-0) **| 689**
- Release Information | 690

#### **Syntax**

mdi-mode *mode*;

#### **Hierarchy Level**

```
[edit interfaces interface-name ether-options]
[edit interfaces interface-range range ether-options]
```
#### **Description**

You must configure media dependent interface (MDI) properties for a 10-Gigabit Ethernet interface on a copper network port of an EX4550 switch to ensure that both sides of the link are compatible.

MDI refers to the IEEE standard for the interface to an unshielded twisted pair (UTP) cable. Twisted-pair Ethernet standards are such that the majority of cables can be wired "straight-through" (pin 1 to pin 1, pin 2 to pin 2 and so on), but others may need to be wired in the "crossover" form (receive to transmit and transmit to receive).

For most ports, the switch can automatically detect the required connection type and can therefore configure the interface appropriately. However, the switch cannot automatically detect whether the connection type of a 10-Gigabit Ethenet interface on a copper network port is straight-through or crossover.

<span id="page-712-0"></span>Therefore, you must set the MDI properties of the local interface of a 10-Gigabit Ethernet interface on a copper network port to ensure that it will work correctly with the other side of the link. When you set this configuration on an interface, you must also disable *auto-negotiation* and set the *speed* to 100m.

**NOTE:** This configuration does not apply to management Ethernet or console interfaces and it does not apply to 1-Gigabit copper ports.

The proper setting depends both on the type of cable and the setting that is being used on the other side of the link:

- For crossover cables—Set the polarity to match the other side of the link. Specify **mdi** for the switch interface if **mdi** is being used on the other side of the link; specify **mdix** if **mdix** is being used on the other side of the link.
- For straight cables—Set the polarity to be the opposite of the other side link. Specify **mdi** for the switch interface if **mdix** is being used on the other side of the link; specify **mdix** if **mdi** is being used on the other side of the link.

#### **Options**

One of the following modes:

- auto Set the MDI properties to automatic. This setting should *not* be used with 10-Gigabit Ethernet interfaces on a copper network port of an EX4550 switch.
- mdi Set the MDI properties of the interface to straight through mode. The selection of the mode depends on whether crossover or straight cables are being used and on the setting used on the other side of the link.
- mdix Set the MDI properties of the interface to crossover mode. The selection of the mode depends on whether crossover or straight cables are being used and on the setting used on the other side of the link.
- **force** For SRX Series devices this option enables the MDI properties to auto-mdix always.

#### **Required Privilege Level**

interface—To view this statement in the configuration.

<span id="page-713-0"></span>interface-control-To add this statement to the configuration.

#### **Release Information**

Statement introduced in Junos OS Release 12.2.

Support for SRX Series devices introduced in Junos OS Release 15.1x49.D80.

#### **RELATED DOCUMENTATION**

Configuring Gigabit Ethernet Interfaces (CLI Procedure) Interfaces Overview for Switches Junos OS Ethernet Interfaces Configuration Guide **Interfaces User Guide for Security Devices** 

# media-type (Interfaces)

#### **IN THIS SECTION**

- **Syntax | 690**
- Hierarchy Level | 691
- ó Description | 691
- Options | 691
- Required Privilege Level | 691
- Release Information | 691

#### **Syntax**

media-type

# <span id="page-714-0"></span>Hierarchy Level

[edit interfaces interface-name media-type]

## Description

Configure the operating modes for the 2-Port 10 Gigabit Ethernet XPIM.

# Options

- $\bullet$  copper
- $\bullet$  fiber

# **Required Privilege Level**

interface-To view this statement in the configuration. interface-control-To add this statement to the configuration.

## **Release Information**

Command introduced in Junos OS Release 10.2.

#### **RELATED DOCUMENTATION**

Understanding Interfaces | 2

# **minimum-links (Interfaces)**

#### **IN THIS SECTION**

- Syntax **| 692**
- Hierarchy Level **| 692**
- Description | 692
- [rঞons](#page-716-0) **| 693**
- [Required Privilege Level](#page-716-0) **| 693**
- Release Information | 693

#### **Syntax**

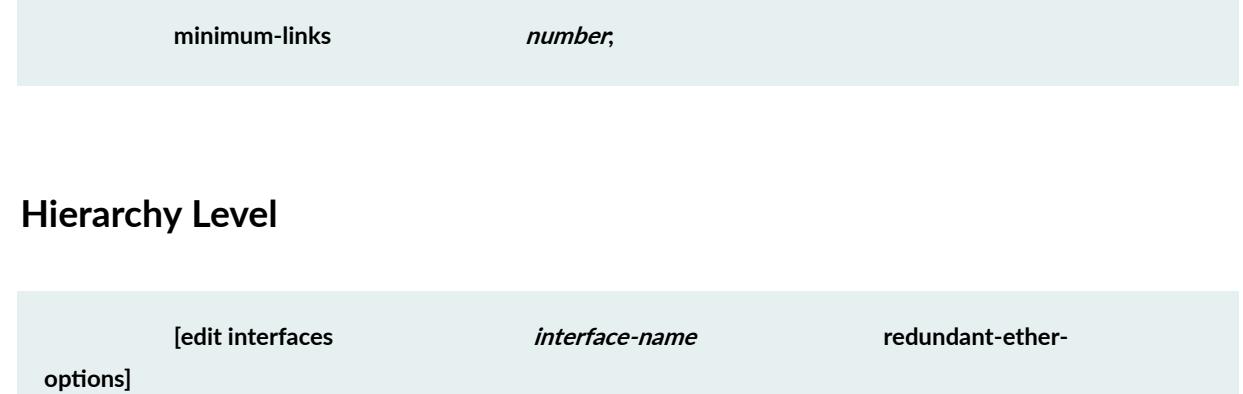

## **Description**

For redundant Ethernet interfaces configured as 802.3ad redundant Ethernet interface link aggregation groups (LAGs) in a chassis cluster only, set the required minimum number of physical child links on the primary node that must be working to prevent the interface from being down. Interfaces configured as redundant Ethernet interface LAGs typically have between 4 and 16 physical interfaces, but only half, those on the primary node, are relevant to the minimum-links setting.

<span id="page-716-0"></span>If the number of operating interfaces on the primary node falls below the configured value, it will cause the interface to be down even if some of the interfaces are still working.

For an aggregated ethernet interface, you cannot configure all three configuration options, **bfd-liveness***detection, minimum-links, and sync-reset at the same time.* 

## **Options**

number-For redundant Ethernet interface link aggregation group links, specify the number of physical child links on the primary node in the redundant Ethernet interface that must be working. The default minimum-links value is 1. The maximum value is half of the total number of physical child interfaces bound to the redundant Ethernet interface being configured or 8, whichever is smaller.

#### **Required Privilege Level**

interface—To view this statement in the configuration.

interface-control–To add this statement to the configuration.

# **Release Information**

Statement added in Release 10.1 of Junos OS.

# modem-options

#### **IN THIS SECTION**

- Syntax **[| 694](#page-717-0)**
- [Hierarchy Level](#page-717-0) **| 694**
- $\overline{\bullet}$ Description | 694
- [Required Privilege Level](#page-717-0) **| 694**

<span id="page-717-0"></span>Release Information | 694

# Syntax

modem-options { dialin (console | routable); init-command-string initialization-command-string;  $\}$ 

#### **Hierarchy Level**

[edit interfaces umd0]

## Description

For J Series Services Routers, configure a USB port to act as a USB modem.

The remaining statement is explained separately. See CLI Explorer.

## **Required Privilege Level**

interface-To view this statement in the configuration.

interface-control-To add this statement to the configuration.

# Release Information

Statement introduced in Junos OS Release 8.2.

# **mtu**

#### **IN THIS SECTION**

- Syntax **| 695**
- Hierarchy Level **| 695**
- Description | 695
- **Options | 696**
- [Required Privilege Level](#page-719-0) **| 696**
- Release Information | 696

#### **Syntax**

mtu *bytes*;

# **Hierarchy Level**

```
[edit interfaces interface-name],
[edit interfaces interface-name unit logical-unit-number family family],
[edit logical-systems logical-system-name interfaces interface-name unit logical-
unit-number family family]
```
### **Description**

Maximum transmission unit (MTU) size for the media or protocol. The default MTU size depends on the device type. Not all devices allow you to set an MTU value, and some devices have restrictions on the range of allowable MTU values.

## <span id="page-719-0"></span>**Options**

bytes-MTU size.

- Range: 0 through 5012 bytes
- Default: 1500 bytes (inet, inet6, and iso families), 1448 bytes (mpls)

## **Required Privilege Level**

interface-To view this statement in the configuration.

interface-control-To add this statement to the configuration.

## Release Information

Statement introduced before Junos OS Release 7.4.

#### **RELATED DOCUMENTATION**

Configuring MRRU on Multilink and Link Services Logical Interfaces Junos OS Network Interfaces Library for Routing Devices

# native-vlan-id

#### **IN THIS SECTION**

- Syntax | 697
- Hierarchy Level (QFX Series and EX4600) | 697
- Hierarchy Level (ACX Series, EX Series, SRX Series, M Series, MX Series, and T Series) | 697
- Hierarchy Level (SRX Series) | 698
- Description | 698  $\bullet$
- $\bullet$ [Default](#page-722-0) **| 699**
- **Options | 699**
- [Required Privilege Level](#page-722-0) **| 699**
- Release Information | 699

native-vlan-id *vlan-id*;

### **Hierarchy Level (QFX Series and EX4600)**

For platforms without ELS:

[edit interfaces (QFX Series) *interface-name* unit 0 family ethernet-switching]

For platforms with ELS:

[edit interfaces (QFX Series) *interface-name*]

**Hierarchy Level (ACX Series, EX Series, SRX Series, M Series, MX Series, and T Series)**

```
[edit interfaces ge-fpc/pic/port],
[edit interfaces interface-name]
```
## <span id="page-721-0"></span>**Hierarchy Level (SRX Series)**

[edit interfaces*interface-name* ]

## **Description**

Configure the VLAN identifier to associate with untagged packets received on the physical interface of a trunk mode interface for the following:

- QFX Series and EX4600
- M Series routers with Gigabit Ethernet IQ PICs with SFP and Gigabit Ethernet IQ2 PICs with SFP configured for 802.1Q flexible VLAN tagging
- MX Series routers with Gigabit Ethernet DPCs and MICs, Tri-Rate Ethernet DPCs and MICs, and 10- Gigabit Ethernet DPCs and MICs and MPCs configured for 802.1Q flexible VLAN tagging
- T4000 routers with 100-Gigabit Ethernet Type 5 PIC with CFP
- EX Series switches with Gigabit Ethernet, 10-Gigabit Ethernet, 40-Gigabit Ethernet, and aggregated Ethernet interfaces

The logical interface on which untagged packets are received must be configured with the same VLAN ID as the native VLAN ID configured on the physical interface, otherwise the untagged packets are dropped. To configure the logical interface, include the **vlan-id** statement (matching the **native-vlan-id** statement on the physical interface) at the **[edit interfaces interface-name unit logical-unit-number] hierarchy level**.

When the **native-vlan-id** statement is included with the *flexible-vlan-tagging* statement, untagged packets are accepted on the same mixed VLAN-tagged port and on the interfaces that are configured for Q-in-Q tunneling.

When the native-vlan-id statement is combined with the *interface-mode* statement, untagged packets are accepted and forwarded within the bridge domain or VLAN that is configured with the matching VLAN ID.

To configure the logical interface, include the **vlan-id** statement (matching the **native-vlan-id** statement on the physical interface) at the **[edit interfaces interface-name unit logical-unit-number] hierarchy level**.

<span id="page-722-0"></span>NOTE: Starting in Junos OS Release 17.1R1, you can send untagged traffic without a native VLAN ID to the remote end of the network. To do this, remove the native VLAN ID from the untagged traffic configuration by setting the **no-native-vlan-insert** statement. If you do not configure this statement, the native VLAN ID is added to the untagged traffic.

### **Default**

By default, the untagged packets are dropped. That is, if you do not configure the **native-vlan-id** option, the untagged packets are dropped.

### **Options**

vlan-id-Numeric identifier of the VLAN.

- Range: 1 through 4094
- **number**—VLAN ID number.
- Range: (ACX Series routers, SRX Series devices and EX Series switches) 0 through 4094.

### **Required Privilege Level**

routing-To view this statement in the configuration. routing-control-To add this statement to the configuration. interface—To view this statement in the configuration. interface-control-To add this statement to the configuration.

## **Release Information**

Statement introduced in Junos OS Release 8.3.

Statement introduced in Junos OS Release 12.2 for ACX Series Universal Metro Routers.

#### RELATED DOCUMENTATION

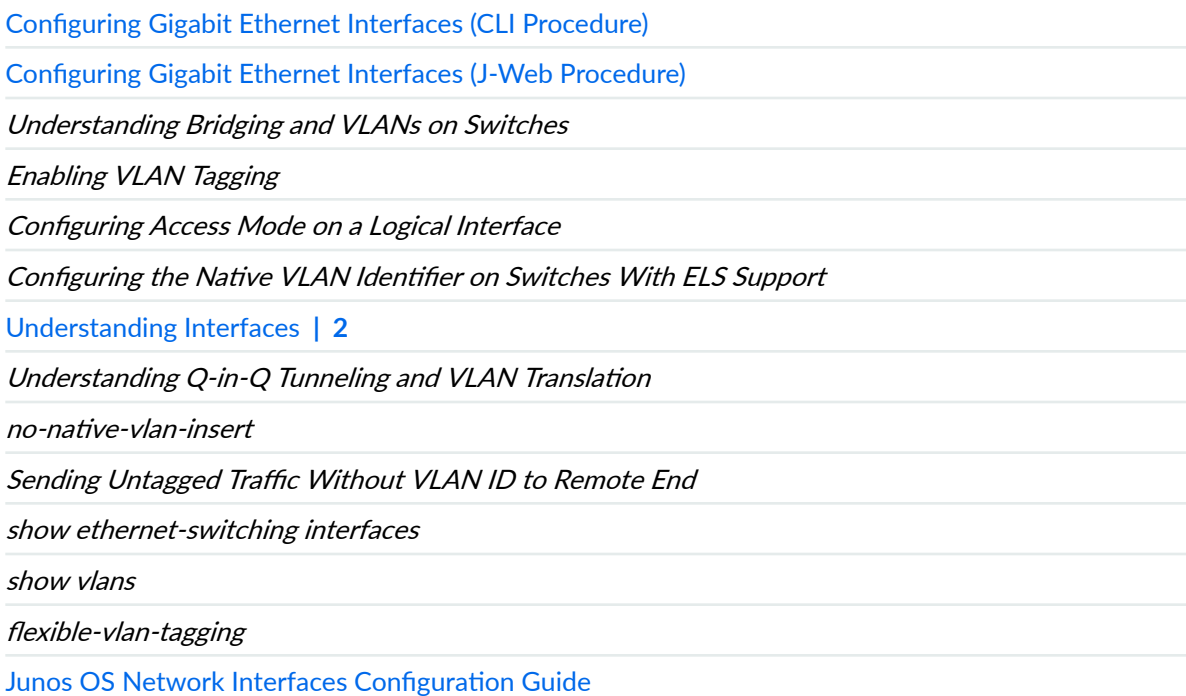

# **next-hop-tunnel**

#### **IN THIS SECTION**

- Syntax **[| 701](#page-724-0)**  $\bullet$
- [Hierarchy Level](#page-724-0) **| 701**  $\bullet$
- $\bullet$ **Description | 701**
- **Options | 701**  $\bullet$
- [Required Privilege Level](#page-724-0) **| 701**  $\bullet$
- Release Information | 702  $\bullet$

<span id="page-724-0"></span>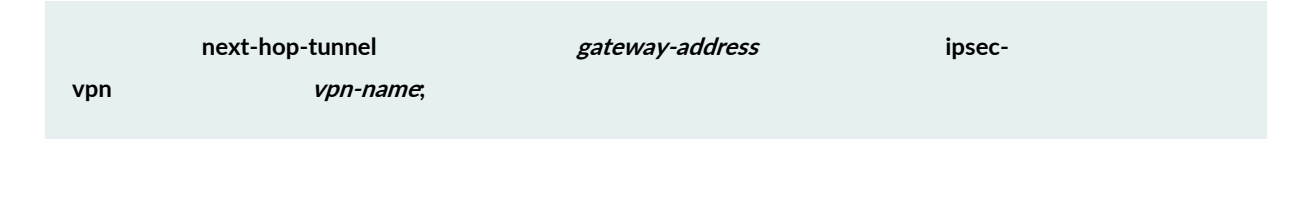

## **Hierarchy Level**

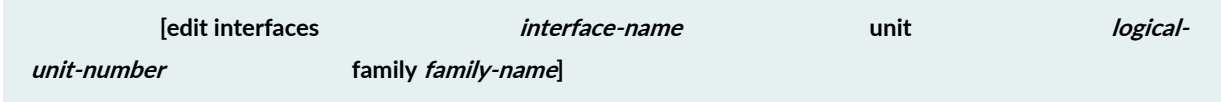

## **Description**

For the secure tunnel (**st**) interface, create entries in the Next-Hop Tunnel Binding (NHTB) table, which is used to map the next-hop gateway IP address to a particular IP Security (IPsec) Virtual Private Network (VPN) tunnel. NHTB allows the binding of multiple IPsec VPN tunnels to a single IPsec tunnel interface.

## **Options**

- **gateway-address**—Next-hop gateway IP address.
- **ipsec-vpn vpn-name** —VPN to which the next-hop gateway IP address is mapped.

## **Required Privilege Level**

interface—To view this statement in the configuration.

interface-control-To add this statement to the configuration.

## <span id="page-725-0"></span>**Release Information**

Statement introduced in Junos OS Release 9.5.

#### RELATED DOCUMENTATION

[Understanding Interfaces](#page-25-0) **| 2**

# no-dns-propagation

#### **IN THIS SECTION**

- Syntax **| 702**
- Hierarchy Level **| 702** Ò
- Description | 703 ė
- [Required Privilege Level](#page-726-0) **| 703**
- Release Information | 703

## **Syntax**

no-dns-propagation;

### **Hierarchy Level**

[edit interface *interface-name* unit *unit-number* family *inet | inet6 dhcp-client*]

## <span id="page-726-0"></span>**Description**

Disable the propagation of DNS information to the kernel.

## **Required Privilege Level**

interface—To view this statement in the configuration.

interface-control-To add this statement to the configuration.

## **Release Information**

Statement introduced in Junos OS Release 12.1X47-D35.

#### RELATED DOCUMENTATION

[Understanding Interfaces](#page-25-0) **| 2**

# option-refresh-rate (Services)

#### **IN THIS SECTION**

- Syntax **[| 704](#page-727-0)**
- [Hierarchy Level](#page-727-0) **| 704** Ó
- Ò **Description | 704**
- **Options | 704** Ò
- [Required Privilege Level](#page-727-0) **| 704**
- Release Information | 704

<span id="page-727-0"></span>option-refresh-rate

## **Hierarchy Level**

[edit services flow-monitoring version9 template template-name]

## **Description**

Specify the option refresh rate.

## **Options**

- packets-Specify the number of packets. The range is from 1 through 480,000.
- seconds-Specify the number of seconds. The range is from 10 through 600.

## **Required Privilege Level**

services-To view this statement in the configuration.

services-control-To add this statement to the configuration.

## **Release Information**

Statement introduced in Junos OS Release 10.4.

#### RELATED DOCUMENTATION

Flow Aggregation to Use Version 9 Flow Templates

# **pic-mode (Chassis T1 Mode)**

#### **IN THIS SECTION**

- Syntax **| 705**
- Hierarchy Level **| 705** ۸
- Description | 705
- [rঞons](#page-729-0) **| 706**
- $\bullet$ [Required Privilege Level](#page-729-0) **| 706**
- $\bullet$ Release Information | 706

## **Syntax**

pic-mode (clear-channel);

### **Hierarchy Level**

[edit chassis fpc **slot-number** pic **pic-number** ethernet]

## **Description**

Configure normal T1 mode or channelized T1 mode.

## <span id="page-729-0"></span>Options

- clear-channel-(default) Normal T1 mode.
- ct1-Channelized T1 mode.

NOTE: When chassis clustering is enabled, it is necessary to indicate in the command which node is being configured. In such circumstances, the edit chassis fpc command becomes edit chassis node node-id fpc.

## Required Privilege Level

interface-To view this statement in the configuration.

interface-control-To add this statement to the configuration.

## **Release Information**

Statement added in Junos OS Release 10.2.

#### **RELATED DOCUMENTATION**

Understanding Interfaces | 2

# periodic (Interfaces)

#### **IN THIS SECTION**

**Syntax | 707** 

Hierarchy Level | 707

- <span id="page-730-0"></span>Description | 707
- rঞons **| 707**
- [Required Privilege Level](#page-731-0) **| 708**
- Release Information | 708

**periodic (fast | slow);**

## **Hierarchy Level**

[edit interfaces *interface-name* redundant-ether-options lacp]

## **Description**

For redundant Ethernet interfaces in a chassis cluster only, configure the interval at which the interfaces on the remote side of the link transmit link aggregation control protocol data units (PDUs) by configuring the **periodic** statement on the interfaces on the local side. It is the configuration on the local side that specifies the behavior of the remote side. That is, the remote side transmits link aggregation control PDUs at the specified interval.

## **Options**

- fast-Transmit link aggregation control PDUs every second.
- slow-Transmit link aggregation control PDUs every 30 seconds.
- Default: **fast**

<span id="page-731-0"></span>interface—To view this statement in the configuration.

interface-control-To add this statement to the configuration.

### **Release Information**

Statement introduced in Junos OS Release 10.2.

#### RELATED DOCUMENTATION

[Understanding Ethernet Interfaces](#page-187-0) **| 164**

# **pool**

#### **IN THIS SECTION**

- Syntax **| 708** Ô
- [Hierarchy Level](#page-732-0) **| 709** Ò
- Description | 709 ė
- **Options | 709** Ó
- $\bullet$ [Required Privilege Level](#page-732-0) **| 709**
- $\bullet$ Release Information | 709

## **Syntax**

#### <span id="page-732-0"></span>**Hierarchy Level**

[edit interfaces br-pim/0/port dialer-options], [edit interfaces umd0 dialer-options], [edit interfaces dln unit logical-unit-number dialer-options], [edit logical-systems logical-system-name interfaces dln unit logical-unitnumber dialer-options]

## **Description**

On J Series Services Routers, for logical and physical ISDN interfaces, specify the dial pool. The dial pool allows logical (dialer) and physical (br-pim/0/port) interfaces to be bound together dynamically on a percall basis. On a dialer interface, pool directs the dialer interface which dial pool to use. On br-pim/0/ port interface, pool defines the pool to which the interface belongs.

### **Options**

pool-name-Pool identifier.

priority *priority*-(Physical br-pim/0/port interfaces only) Specify a priority value of 0 (lowest) to 255 (highest) for the interface within the pool.

### **Required Privilege Level**

interface-To view this statement in the configuration.

interface-control-To add this statement to the configuration.

## Release Information

Statement introduced before Junos OS Release 7.4.

# **ppp-over-ether**

#### **IN THIS SECTION**

- Syntax **| 710**
- Hierarchy Level **| 710**
- Description | 710
- $\bullet$ [Required Privilege Level](#page-734-0) **| 711**
- Release Information | 711

### **Syntax**

ppp-over-ether;

### **Hierarchy Level**

[edit interfaces *interface-name* unit *logical-unit-number encapsulation*]

## **Description**

This encapsulation is used for underlying interfaces of pp0 interfaces. This encapsulation is supported on Fast Ethernet interface, Gigabit Ethernet interface, and Redundant Ethernet interface. When Redundant Ethernet interface is used as underlying interface, an existing pppoe session can be continued in case of failover.

<span id="page-734-0"></span>interface—To view this statement in the configuration.

interface-control-To add this statement to the configuration.

### **Release Information**

Statement introduced before Junos OS Release 11.2.

This encapsulation is supported for Redundant Ethernet interface in Junos OS Release 11.2.

#### RELATED DOCUMENTATION

[Understanding Ethernet Interfaces](#page-187-0) **| 164**

## **pppoe**

#### **IN THIS SECTION**

- Syntax **[| 712](#page-735-0)**
- [Hierarchy Level](#page-735-0) **| 712** Ŏ
- Description | 712 Ò
- $\bullet$ **Options | 712**
- $\bullet$ [Required Privilege Level](#page-736-0) **| 713**
- $\bullet$ Release Information | 713

```
pppoe {
     command binary-file-path;
     disable; 
    failover (alternate-media | other-routing-engine);
}
```
## **Hierarchy Level**

[edit system processes]

## **Description**

Enable users to connect to a network of hosts over a bridge or access concentrator.

## **Options**

- **command** *binary-file-path***-Path to the binary process.**
- **disable**—Disable the Point-to-Point Protocol over Ethernet process.
- failover-Configure the device to reboot if the software process fails four times within 30 seconds, and specify the software to use during the reboot.
	- alternate-media—Configure the device to switch to backup media that contains a version of the system if a software process fails repeatedly.
	- other-routing-engine-lnstruct the secondary Routing Engine to take primary role if a software process fails. If this statement is configured for a process, and that process fails four times within 30 seconds, then the device reboots from the secondary Routing Engine.

<span id="page-736-0"></span>system-To view this statement in the configuration.

system-control-To add this statement to the configuration.

### **Release Information**

Statement introduced in Junos OS Release 9.2.

#### RELATED DOCUMENTATION

[Understanding Ethernet Interfaces](#page-187-0) **| 164**

# pppoe-options

#### **IN THIS SECTION**

- Syntax **| 713** Ô
- [Hierarchy Level](#page-737-0) **| 714** Ó
- Description | 714 ė
- **Options | 714**
- [Required Privilege Level](#page-738-0) **| 715**
- Release Information | 715 ۰

## **Syntax**

```
pppoe-options {
    access-concentrator name ;
    auto-reconnect seconds;
```

```
 (client | server);
     ignore-eol-tag;
     service-name name;
     underlying-interface interface-name;
}
```
## **Hierarchy Level**

```
[edit interfaces pp0 unit logical-unit-number],
[edit logical-systems logical-system-name interfaces pp0 unit logical-unit-
number]
```
## **Description**

Configure PPP over Ethernet-specific interface properties.

## **D** Options

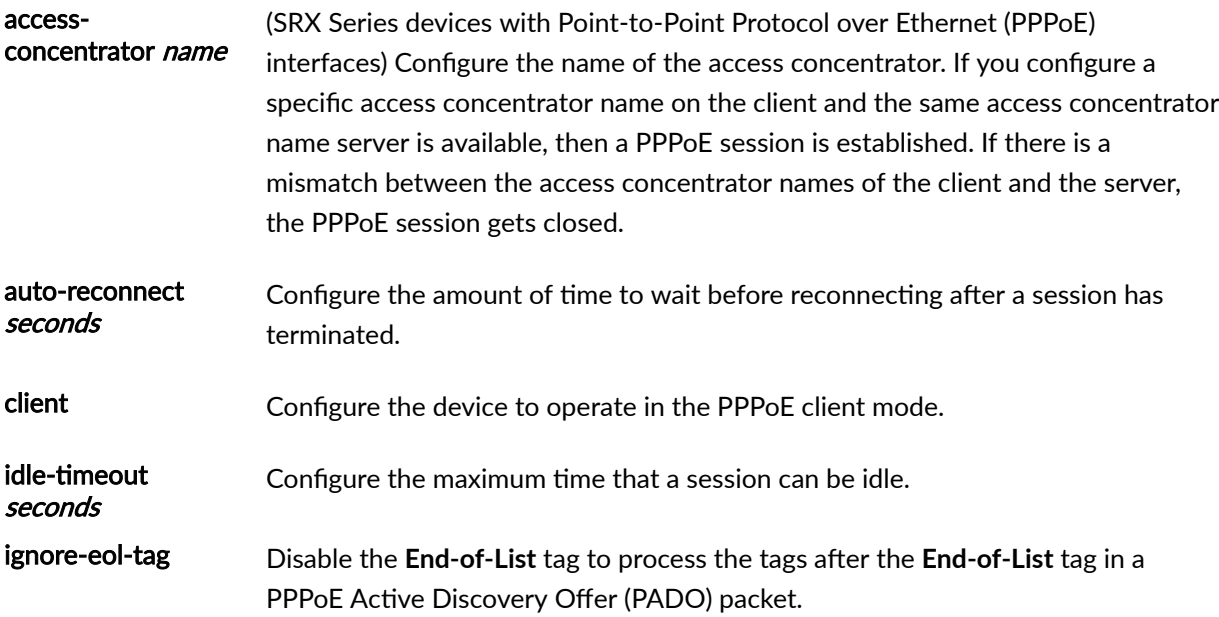

<span id="page-738-0"></span>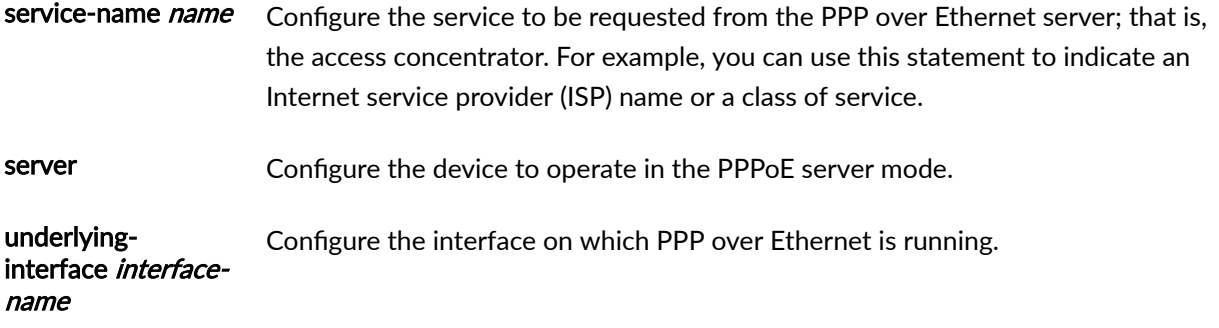

interface—To view this statement in the configuration.

interface-control-To add this statement to the configuration.

## **Release Information**

Statement modified in Junos OS Release 12.3X48 to include *ignore-eol-tag* statement.

#### RELATED DOCUMENTATION

Example: Configuring PPPoE Interfaces | 334

# **priority (PoE)**

#### **IN THIS SECTION**

- Syntax **[| 716](#page-739-0)**
- Ò [Hierarchy Level](#page-739-0) **| 716**
- Ò Description | 716
- [Default](#page-739-0) **| 716**

<span id="page-739-0"></span>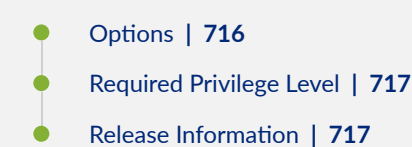

priority (high | low);

### **Hierarchy Level**

[edit poe interface (all | *interface-name*)]

## **Description**

Sets the priority of individual ports. When it is not possible to maintain power to all connected ports, lower-priority ports are powered off before higher priority ports. When a new device is connected on a higher-priority port, a lower-priority port will be powered off automatically if available power is insufficient to power on the higher-priority port. Note that for ports with the same priority configuration, ports on the left are given higher priority than the ports on the right.

## **Default**

low

## **Options**

value—high or low:

- <span id="page-740-0"></span>• **high**—Specify that this port is to be treated as high priority in terms of power allocation
- **low**—Specify that this port is to be treated as low priority in terms of power allocation.

interface—To view this statement in the configuration.

interface-control-To add this statement to the configuration.

### **Release Information**

Statement introduced in Junos OS Release 9.5.

#### RELATED DOCUMENTATION

Example: Configuring PoE on All Interfaces | 289

# profile (Access)

#### **IN THIS SECTION**

- Syntax **[| 718](#page-741-0)**
- Ŏ [Hierarchy Level](#page-742-0) **| 719**
- Description | 720
- [rঞons](#page-743-0) **| 720**
- $\bullet$ [Required Privilege Level](#page-744-0) **| 721**
- Release Information | 721

```
profile profile-name {
     accounting {
         accounting-stop-on-access-deny;
         accounting-stop-on-failure;
         duplication;
         duplication-attribute-format;
         duplication-filter;
         duplication-vrf;
         order [accounting-method];
         statistics (time | volume-time);
     }
     address-assignment {
         inet6-pool inet6-pool-name;
         pool pool-name;
     }
     authentication-order (ldap | none | password | radius | s6a | securid);
     charging-service-list;
     client client-name {
         chap-secret chap-secret;
         client-group [ group-names ];
         firewall-user {
             password password;
         }
         no-rfc2486;
         pap-password pap-password;
         x-auth ip-address;
     }
     client-name-filter {
         count number;
         domain-name domain-name;
         separator special-character;
     }
     domain-name-server name;
     domain-name-server-inet name;
     domain-name-server-inet6 name;
     jsrc;
     ldap-options {
         assemble {
             common-name common-name;
```

```
 }
         base-distinguished-name base-distinguished-name;
         revert-interval seconds;
         search {
             admin-search {
                 distinguished-name distinguished-name;
                 password password;
 }
             search-filter search-filter-name;
         }
     }
    ldap-server server-address {
        port port-number;
         retry attempts;
         routing-instance routing-instance-name; 
         source-address source-address;
         timeout seconds;
     }
    provisioning-order (gx-plus | jsrc);
    radius;
    radius-options;
    radius-server;
    session-limit-per-username;
    session-options {
        client-group [group-name];
         client-idle-timeout minutes; 
         client-session-timeout minutes; 
     }
    subscriber;
    wins-server;
```
### **Hierarchy Level**

}

[edit access]

# <span id="page-743-0"></span>Description

Create a profile containing a set of attributes that define device management access.

# | Options

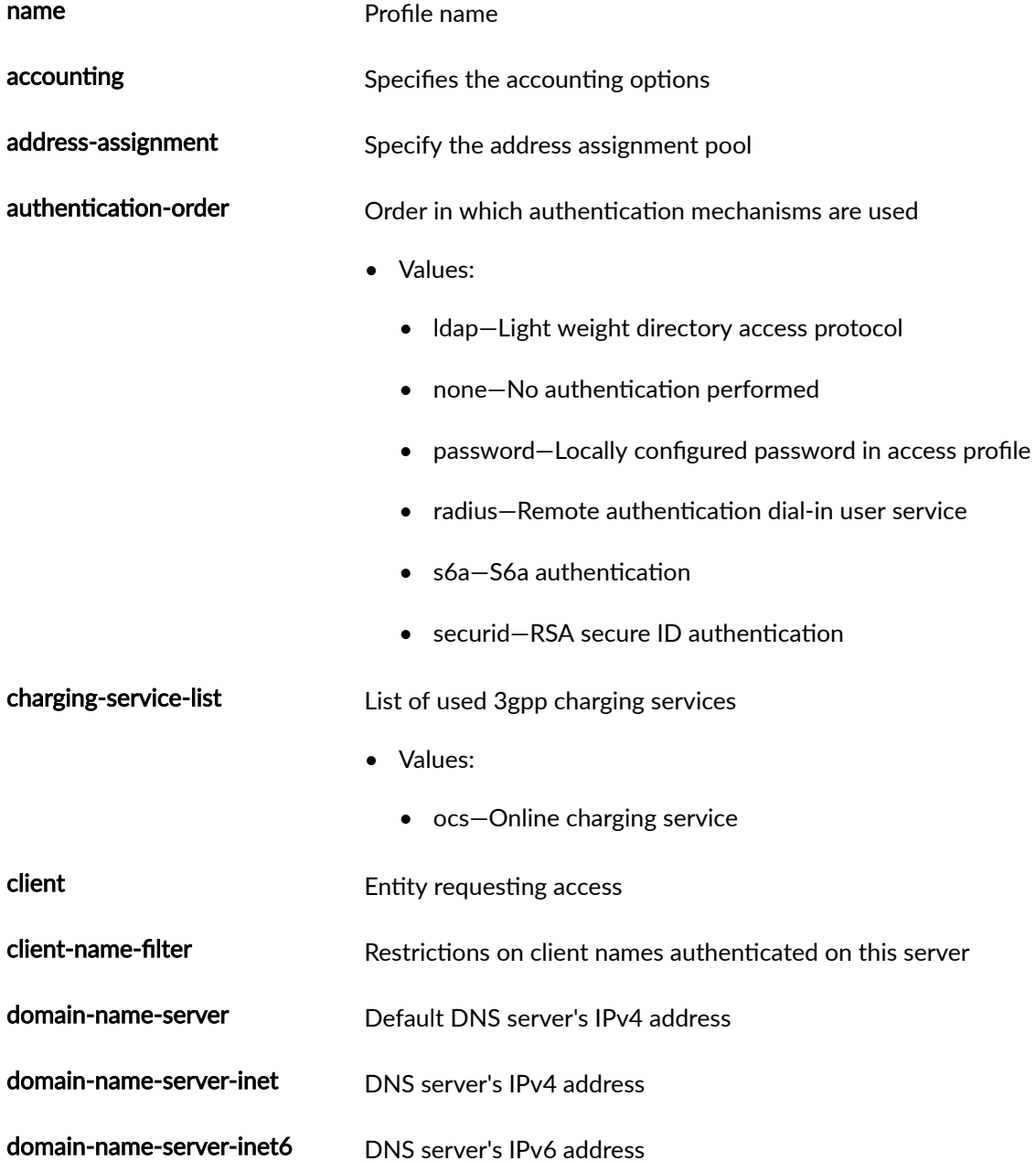

<span id="page-744-0"></span>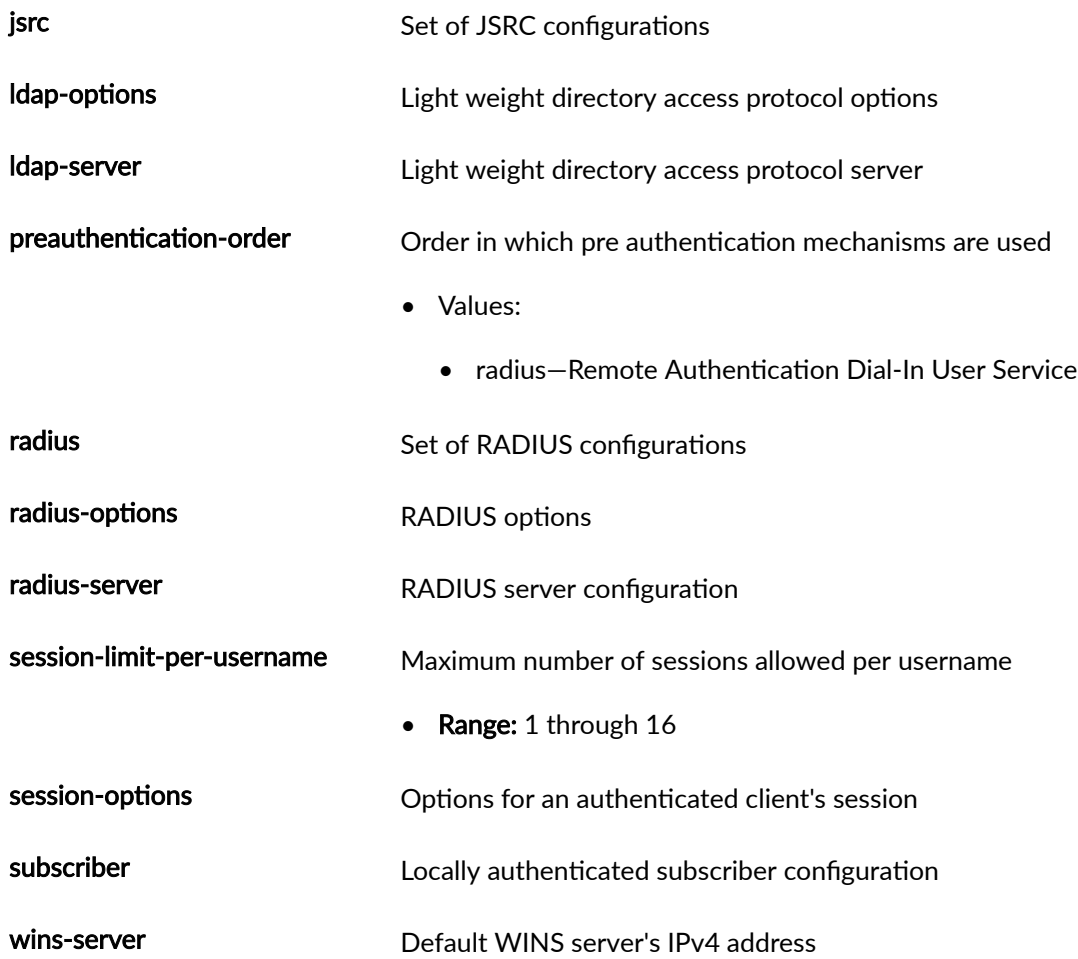

access-To view this statement in the configuration. access-control-To add this statement to the configuration.

# **Release Information**

Statement introduced in Junos OS Release 10.4. inet6-pool option is introduced in Junos OS Release 20.3R1. none option is introduced in Junos OS Release 20.3R1.

#### RELATED DOCUMENTATION

[Understanding Interfaces](#page-25-0) **| 2**

Understanding User Authentication for Security Devices

Ethernet Switching and Layer 2 Transparent Mode Overview

# profiles

#### **IN THIS SECTION**

- Syntax **| 722**
- [Hierarchy Level](#page-746-0) **| 723** ė
- Ó **Description | 723**
- [rঞons](#page-746-0) **| 723** Ó
- [Required Privilege Level](#page-746-0) **| 723**
- Release Information | 723  $\bullet$

## **Syntax**

#### profiles { *profile-name* **{ sip-user-id** *simple-ip-user-id***; sip-password** *simple-ip-password***; access-point-name** *apn***;** authentication-method (pap | chap | none); **} }**

### <span id="page-746-0"></span>**Hierarchy Level**

[edit interfaces interface-name cellular-options gsm-options]

## Description

Configure a profile to establish a data call with a Global System for Mobile Communications (GSM) cellular network. You can configure up to 16 profiles.

## Options

profile-name-Name of the profile.

The remaining statements are explained separately. See CLI Explorer.

## Required Privilege Level

interface-To view this statement in the configuration.

interface-control-To add this statement to the configuration.

### **Release Information**

Statement introduced in Junos OS Release 9.5.

#### **RELATED DOCUMENTATION**

Understanding Ethernet Interfaces | 164

# **promiscuous-mode (Interfaces)**

#### **IN THIS SECTION**

- Syntax **| 724**
- Hierarchy Level **| 724**
- Description | 724
- [Required Privilege Level](#page-748-0) **| 725**
- Release Information | 725

#### **Syntax**

promiscuous-mode;

#### **Hierarchy Level**

[edit interfaces *interface-name* ]

### **Description**

Enable promiscuous mode on Layer 3 Ethernet interfaces. When promiscuous mode is enabled on an interface, all packets received on the interface are sent to the central point or Services Processing Unit regardless of the destination MAC address of the packet.

You can also enable promiscuous mode on chassis cluster redundant Ethernet interfaces and on aggregated Ethernet interfaces. If you enable promiscuous mode on a redundant Ethernet interface, promiscuous mode is then enabled on any child physical interfaces. If you enable promiscuous mode on an aggregated Ethernet interface, promiscuous mode is then enabled on all member interfaces.

<span id="page-748-0"></span>**interface**—To view this statement in the configuration.

interface-control-To add this statement to the configuration.

### **Release Information**

Statement introduced in Junos OS Release 10.1.

#### RELATED DOCUMENTATION

[Enabling and Disabling Promiscuous Mode on Ethernet Interfaces \(CLI Procedure\)](https://www.juniper.net/documentation/en_US/junos/topics/task/configuration/interface-security-ethernet-promiscuous-mode-enabling-and-disabling.html)

# **quality (Interfaces)**

#### **IN THIS SECTION**

- Syntax **| 725** Ô
- [Hierarchy Level](#page-749-0) **| 726** Ò
- **Description | 726** Ò
- $\bullet$ [Required Privilege Level](#page-749-0) **| 726**
- ۰ Release Information | 726

## **Syntax**

quality *<value>*;

## <span id="page-749-0"></span>Hierarchy Level

[edit interfaces interface-name unit logical-unit-number radio-router ]

## Description

This option controls relative link quality weight (value 0-100).

## Required Privilege Level

interface-To view this statement in the configuration.

interface-control-To add this statement to the configuration.

## **Release Information**

Statement introduced in Junos OS Release 10.1.

#### **RELATED DOCUMENTATION**

PPPoE-Based Radio-to-Router Protocols Overview

# r<sub>2cp</sub>

#### IN THIS SECTION

Syntax | 727

Hierarchy Level | 727 ¢

- <span id="page-750-0"></span>Description | 727  $\bullet$
- rঞons **| 727**
- [Required Privilege Level](#page-751-0) **| 728**
- Release Information | 728

```
r2cp {
     command binary-file-path;
     disable; 
}
```
### **Hierarchy Level**

[edit system processes]

## **Description**

Specify the Radio-to-Router Control Protocol (R2CP) used to exchange dynamic metric changes in the network that routers use to update the OSPF topologies.

## **Options**

- **command** *binary-file-path*-Path to the binary process.
- **disable**—Disable the Radio-to-Router Control Protocol process.

<span id="page-751-0"></span>system-To view this statement in the configuration.

system-control-To add this statement to the configuration.

### **Release Information**

Statement introduced in Junos OS Release 9.2.

#### RELATED DOCUMENTATION

[PPPoE-Based Radio-to-Router Protocols Overview](https://www.juniper.net/documentation/en_US/junos/topics/concept/pppoe-radio-to-router-overview.html)

# **radio-router (Interfaces)**

#### **IN THIS SECTION**

- Syntax **| 728**  $\bullet$
- [Hierarchy Level](#page-752-0) **| 729** Ò
- **Description | 729** ė
- [rঞons](#page-752-0) **| 729** Ó
- $\bullet$ [Required Privilege Level](#page-752-0) **| 729**
- Release Information | 730 ۰

## **Syntax**

```
radio-router {
    bandwidth number;
     credit {
```

```
interval number;
\}data-rate number;
latency number;
quality number;
resource number;
threshold number;
```
### **Hierarchy Level**

ł

[edit interfaces interface-name unit logical-unit-number]

### **Description**

Point-to-Point Protocol over Ethernet (PPPoE)-based radio-to-router protocols include messages that define how an external system will provide the device with timely information about the quality of a link's connection. They also include a flow control mechanism to indicate how much data the device can forward. The device can then use the information provided in the PPPoE messages to dynamically adjust the interface speed of PPP links.

### Options

The remaining statements are explained separately. See CLI Explorer.

### **Required Privilege Level**

interface-To view this statement in the configuration.

interface-control-To add this statement to the configuration.

## <span id="page-753-0"></span>**Release Information**

Statement introduced in Junos OS Release 10.1.

#### RELATED DOCUMENTATION

[PPPoE-Based Radio-to-Router Protocols Overview](https://www.juniper.net/documentation/en_US/junos/topics/concept/pppoe-radio-to-router-overview.html)

# **redial-delay**

#### **IN THIS SECTION**

- Syntax **| 730**
- Hierarchy Level **| 730** Ò
- Ċ Description | 731
- [rঞons](#page-754-0) **| 731**
- [Required Privilege Level](#page-754-0) **| 731**
- Release Information | 731  $\bullet$

### **Syntax**

redial-delay *time*;

## **Hierarchy Level**

```
[edit interfaces dln unit logical-unit-number dialer-options],
[edit logical-systems logical-system-name interfaces dln unit logical-unit-
number dialer-options]
```
### <span id="page-754-0"></span>**Description**

On J Series Services Routers with interfaces configured for ISDN with dialout, specify the delay (in seconds) between two successive calls made by the dialer. To configure callback mode, include the **callback** statement at the **[edit interfaces dln unit logical-unit-number** [dialer-options](#page-625-0)**]** hierarchy level.

If the **callback** statement is configured, you cannot use the caller *caller-id* statement at the [edit **interfaces dln unit logical-unit-number** [dialer-options](#page-625-0)**]** hierarchy level.

## **Options**

time-Delay (in seconds) between two successive calls.

- Range: 2 through 255 seconds
- Default: 3 seconds

#### **Required Privilege Level**

interface—To view this statement in the configuration.

interface-control-To add this statement to the configuration.

## **Release Information**

Statement introduced in Junos OS Release 7.5.

#### RELATED DOCUMENTATION

[ISDN Interfaces Overview](https://www.juniper.net/documentation/en_US/junos/topics/concept/isdn-interfaces-overview.html)

# **redundancy-group (Interfaces)**

#### **IN THIS SECTION**

- Syntax **| 732**  $\bullet$
- Hierarchy Level **| 732**  $\bullet$
- Ó Description | 732
- [rঞons](#page-756-0) **| 733** Ó
- $\bullet$ [Required Privilege Level](#page-756-0) **| 733**
- $\bullet$ Release Information | 733

### **Syntax**

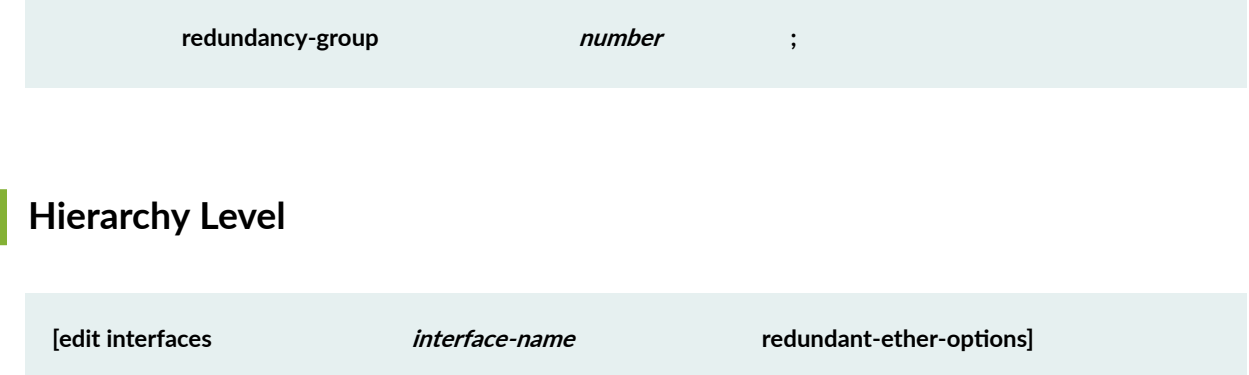

## **Description**

Specify the redundancy group that a redundant Ethernet interface belongs to.
#### **Properions**

**number** – Number of the redundancy group that the redundant interface belongs to. Failover properties of the interface are inherited from the redundancy group.

• Range: 1 through 255

#### **Required Privilege Level**

interface—To view this statement in the configuration.

interface-control-To add this statement to the configuration.

#### **Release Information**

Statement introduced in Junos OS Release 9.0.

#### RELATED DOCUMENTATION

[Interfaces User Guide for Security Devices](https://www.juniper.net/documentation/en_US/junos/information-products/pathway-pages/security/interfaces-overview.html)

## redundant-ether-options

#### **IN THIS SECTION**

- Syntax **[| 734](#page-757-0)**
- [Hierarchy Level](#page-757-0) **| 734**
- Description | 734
- $\bullet$ **Options | 734**
- $\bullet$ [Required Privilege Level](#page-758-0) **| 735**
- Release Information | 735

#### <span id="page-757-0"></span>**Syntax**

```
redundant-ether-options { 
      (flow-control | no-flow-control);
     lacp {
         (active | passive);
         periodic (fast | slow);
     }
     link-speed speed; 
     (loopback | no-loopback); 
     minimum-links number;
     redundancy-group number;
     source-address-filter mac-address;
     (source-filtering | no-source-filtering); 
}
```
#### **Hierarchy Level**

**[edit interfaces interface-name]**

#### **Description**

Configure Ethernet redundancy options for a chassis cluster.

In a chassis cluster setup, a redundant Ethernet interface is a pseudointerface that includes at minimum one physical interface from each node of the cluster.

A reth is a special type of interface that has the characteristics of aggregated Ethernet interface.

#### **Options**

flow-control Enable flow control.

link-speed **Link speed of individual interface that joins the reth interface.** 

<span id="page-758-0"></span>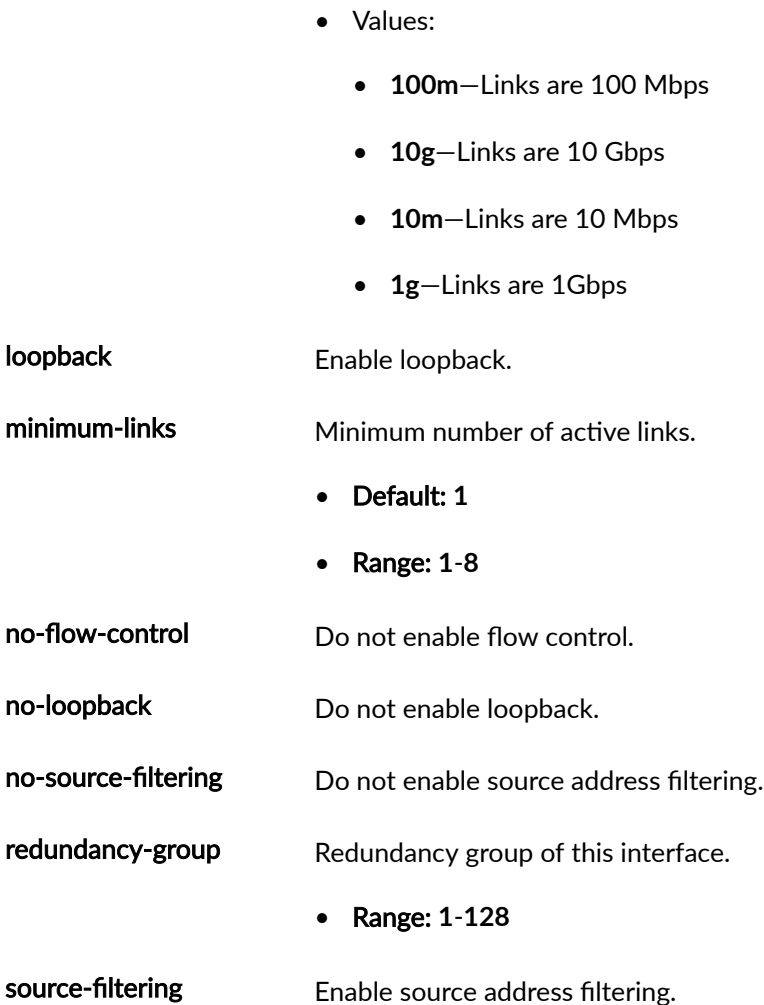

## **Required Privilege Level**

interface—To view this statement in the configuration. interface-control-To add this statement to the configuration.

## **Release Information**

Statement introduced in Junos OS Release 9.2.

#### RELATED DOCUMENTATION

Example: Enabling Eight-Queue Class of Service on Redundant Ethernet Interfaces on SRX Series Devices in a Chassis Cluster

Example: Configuring Chassis Cluster Redundant Ethernet Interfaces

## **redundant-parent (Interfaces Fast Ethernet)**

**IN THIS SECTION**

- Syntax **| 736**
- $\bullet$ Hierarchy Level **| 736**
- Description | 737
- [rঞons](#page-760-0) **| 737**
- [Required Privilege Level](#page-760-0) **| 737**
- Release Information | 737

#### **Syntax**

**redundant-parent interface-name;**

#### **Hierarchy Level**

 $[$ edit interfaces *interface-name* fastether-options]

#### <span id="page-760-0"></span>**Description**

Configure Fast Ethernet-specific interface properties for Ethernet redundancy in a chassis cluster.

#### Options

*interface* - Parent redundant interface of the Fast Ethernet interface.

#### **Required Privilege Level**

interface-To view this statement in the configuration. interface-control-To add this statement to the configuration.

## Release Information

Statement introduced in Junos OS Release 9.2.

#### **RELATED DOCUMENTATION**

Understanding Ethernet Interfaces | 164

## redundant-parent (Interfaces Gigabit Ethernet)

#### **IN THIS SECTION**

- **Syntax | 738**
- Hierarchy Level | 738
- Description | 738

<span id="page-761-0"></span>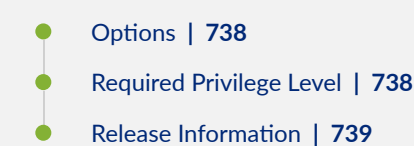

### Syntax

redundant-parent interface-name;

### **Hierarchy Level**

[edit interfaces interface-name gigether-options]

### Description

Configure Gigabit Ethernet-specific interface properties for Ethernet redundancy in a chassis cluster.

### **Options**

interface - Parent redundant interface of the Gigabit Ethernet interface.

#### **Required Privilege Level**

interface-To view this statement in the configuration.

interface-control-To add this statement to the configuration.

#### <span id="page-762-0"></span>**Release Information**

Statement introduced in Release 9.0 of Junos OS.

## **request pppoe connect**

#### **IN THIS SECTION**

- Syntax **| 739**
- Description | 739
- Ċ **Options | 739**
- Ò [Required Privilege Level](#page-763-0) **| 740**
- [Output Fields](#page-763-0) **| 740**
- [Sample Output](#page-763-0) **| 740**
- $\bullet$ Release Information | 740

#### **Syntax**

request pppoe connect

#### **Description**

Connect all sessions that are down.

### **Proprises**

**pppoe interface name**— (Optional) Connect to a specified session.

### <span id="page-763-0"></span>**Required Privilege Level**

maintenance

### **Output Fields**

When you enter this command, this command returns no output.

#### **Sample Output**

**request pppoe connect**

**user@host> request pppoe connect**

## **Release Information**

Statement supported on SRX300, SRX320, SRX340, and SRX345 is introduced in Junos OS Release 15.1X49-D60.

Statement supported on SRX1500 and vSRX instances is introduced in Junos OS Release 15.1X49- D100.

#### RELATED DOCUMENTATION

[Understanding PPPoE Interfaces](https://www.juniper.net/documentation/en_US/junos/topics/topic-map/security-interface-config-pppoe.html)

Example: Configuring PPPoE Interfaces

## **request pppoe disconnect**

#### **IN THIS SECTION**

- Syntax **| 741**
- Description | 741 Ò
- rঞons **| 741**
- Ó [Required Privilege Level](#page-765-0) **| 742**
- [Output Fields](#page-765-0) **| 742**
- [Sample Output](#page-765-0) **| 742** Ó
- ۸ Release Information | 742

#### **Syntax**

request pppoe disconnect

#### **Description**

Disconnect all active sessions.

### **Options**

**session id** — (Optional) Disconnect the session for which the session ID is specified.

**pppoe interface name**— (Optional) Disconnect the session for a specific pppoe interface name.

### <span id="page-765-0"></span>**Required Privilege Level**

maintenance

### **Output Fields**

When you enter this command, this command returns no output.

#### **Sample Output**

**request pppoe disconnect**

**user@host> request pppoe disconnect**

## **Release Information**

Statement supported on SRX300, SRX320, SRX340, and SRX345 is introduced in Junos OS Release 15.1X49-D60.

Statement supported on SRX1500 and vSRX instances is introduced in Junos OS Release 15.1X49- D100.

#### RELATED DOCUMENTATION

[Understanding PPPoE Interfaces](https://www.juniper.net/documentation/en_US/junos/topics/topic-map/security-interface-config-pppoe.html)

Example: Configuring PPPoE Interfaces

## **resource (Interfaces)**

#### **IN THIS SECTION**

- Syntax **| 743**
- Ò Hierarchy Level **| 743**
- Description | 743
- Required Privilege Level **| 743** Ó
- $\bullet$ Release Information | 744

#### **Syntax**

resource *number*;

#### **Hierarchy Level**

[edit interfaces *interface-name* radio—router ]

### **Description**

This option controls the resource weight (value  $1-100$ ).

#### **Required Privilege Level**

interface—To view this statement in the configuration.

interface-control-To add this statement to the configuration.

#### <span id="page-767-0"></span>**Release Information**

Statement introduced in Junos OS Release 10.1.

#### RELATED DOCUMENTATION

[PPPoE-Based Radio-to-Router Protocols Overview](https://www.juniper.net/documentation/en_US/junos/topics/concept/pppoe-radio-to-router-overview.html)

# retransmission-attempt (DHCP Client)

#### **IN THIS SECTION**

- Syntax **| 744**
- Hierarchy Level **| 744** ė
- Description | 745
- **Options | 745**
- [Required Privilege Level](#page-768-0) **| 745**
- Release Information | 745  $\bullet$

#### **Syntax**

retransmission-attempt *number*;

### **Hierarchy Level**

[edit interfaces *interface-name* unit *logical-unit-number* family inet [dhcp](#page-630-0)]

#### <span id="page-768-0"></span>**Description**

Specify the number of times the device retransmits a Dynamic Host Control Protocol (DHCP) packet if a DHCP server fails to respond. After the specified number of attempts, no further attempts at reaching a server are made.

### Options

number

Number of retransmit attempts.

Range:

- • For IPv4 0 through 50000 from Junos OS Release 17.3R1 onwards and 0 through 6 on Junos OS earlier releases.
	- For IPv6  $-$  0 through 9.
- Default: 4

#### Required Privilege Level

interface-To view this statement in the configuration.

interface-control-To add this statement to the configuration.

#### **Release Information**

Statement introduced in Junos OS Release 8.5.

#### **RELATED DOCUMENTATION**

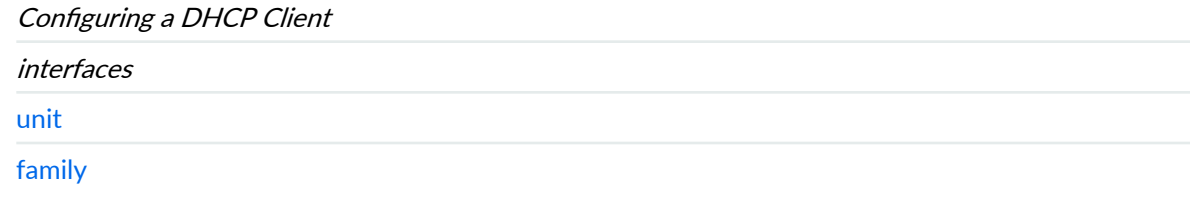

## **retransmission-interval (DHCP Client)**

#### **IN THIS SECTION**

- Syntax **| 746**
- ۰ Hierarchy Level **| 746**
- Description | 746
- **Options** | **746**
- [Required Privilege Level](#page-770-0) **| 747** ė
- $\bullet$ Release Information | 747

#### **Syntax**

retransmission-interval **seconds**;

### **Hierarchy Level**

[edit **interfaces interface-name** unit **logical-unit-number** family *family-name* [dhcp\]](#page-630-0)

#### **Description**

Specify the time between successive retransmission attempts.

#### **Options**

**seconds**—Number of seconds between successive retransmission.

- <span id="page-770-0"></span>• Range: 4 through 64 seconds
- Default: 4 seconds

## **Required Privilege Level**

interface—To view this statement in the configuration.

interface-control-To add this statement to the configuration.

### **Release Information**

Statement introduced in Release 8.5 of Junos OS.

## **roaming-mode**

#### **IN THIS SECTION**

- Syntax **| 747**
- [Hierarchy Level](#page-771-0) **| 748**
- Description | 748
- [rঞons](#page-771-0) **| 748**  $\bullet$
- [Required Privilege Level](#page-771-0) **| 748**
- $\bullet$ Release Information | 748

#### **Syntax**

roaming-mode (home-only | automatic)

### <span id="page-771-0"></span>Hierarchy Level

[edit interfaces interface-name cellular-options]

#### **Description**

Specify whether the 3G wireless modem interface can access networks other than the home network.

### **Options**

- home-only-No roaming is allowed.
- automatic-Allows access to networks other than the home network. This is the default.

### Required Privilege Level

interface-To view this statement in the configuration.

interface-control-To add this statement to the configuration.

#### **Release Information**

Statement introduced in Junos OS Release 9.5.

#### **RELATED DOCUMENTATION**

Understanding Ethernet Interfaces | 164

## **scheduler-map (CoS Virtual Channels)**

#### **IN THIS SECTION**

- Syntax **| 749**
- Hierarchy Level **| 749** ۰
- Description | 749
- **Options | 749**
- ė [Required Privilege Level](#page-773-0) **| 750**
- Ò Release Information | 750

#### **Syntax**

scheduler-map *map-name*;

### **Hierarchy Level**

[edit class-of-service virtual-channel-groups *group-name virtual-channel-name*]

#### **Description**

Apply a scheduler map to this virtual channel.

### **Options**

**map-name**—Name of the scheduler map.

<span id="page-773-0"></span>The remaining statements are explained separately. See [CLI Explorer.](https://www.juniper.net/documentation/content-applications/cli-explorer/junos/)

### **Required Privilege Level**

interface—To view this statement in the configuration.

interface-control-To add this statement to the configuration.

### **Release Information**

Statement introduced in Junos OS Release 9.2.

#### RELATED DOCUMENTATION

default (CoS) shaping-rate (CoS Virtual Channels) virtual-channel-group (CoS Interfaces) virtual-channel-groups virtual-channels

## select-profile

#### **IN THIS SECTION**

- Syntax **[| 751](#page-774-0)**
- [Hierarchy Level](#page-774-0) **| 751**
- Description | 751 Ó
- **Options** | 751 Ò
- $\bullet$ [Required Privilege Level](#page-774-0) **| 751**
- Release Information | 751

#### <span id="page-774-0"></span>**Syntax**

select-profile profile-name

### **Hierarchy Level**

[edit interfaces interface-name cellular-options gsm-options]

#### Description

Select the active profile to establish a data call with a Global System for Mobile Communications (GSM) cellular network.

#### Options

profile-name-Name of a configured profile that is to be used to establish a data call.

### Required Privilege Level

interface-To view this statement in the configuration.

interface-control-To add this statement to the configuration.

#### **Release Information**

Statement introduced in Junos OS Release 9.5.

#### RELATED DOCUMENTATION

[Understanding Ethernet Interfaces](#page-187-0) **| 164**

## **server-address**

#### **IN THIS SECTION**

- Syntax **| 752**  $\bullet$
- Hierarchy Level **| 752** ●
- **Description** | 753  $\bullet$
- [Default](#page-776-0) **| 753**
- $\bullet$ [rঞons](#page-776-0) **| 753**
- $\bullet$ [Required Privilege Level](#page-776-0) **| 753**
- Release Information | 753  $\bullet$

#### **Syntax**

server-address *ip-address*;

### **Hierarchy Level**

[edit interfaces *interface-name* unit *logical-unit-number* family inet dhcp]

#### <span id="page-776-0"></span>**Description**

Specify the address of the DHCP server that the client should accept DHCP offers from. If this option is included in the DHCP configuration, the client accepts offers only from this server and ignores all other offers.

### **Default**

The client accepts the first offer it receives from any DHCP server.

### Options

ip-address

DHCP server address.

### Required Privilege Level

interface-To view this statement in the configuration.

interface-control-To add this statement to the configuration.

#### **Release Information**

Statement introduced in Junos OS Release 8.5.

#### **RELATED DOCUMENTATION**

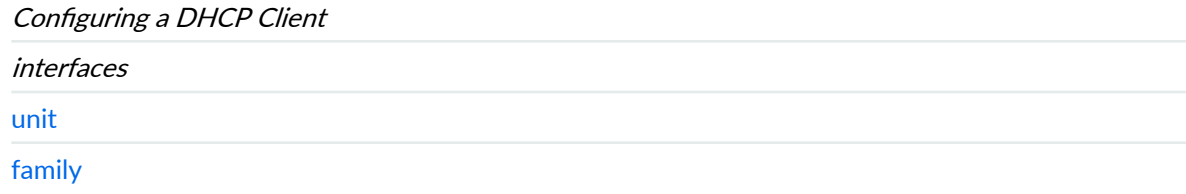

## **shaping-rate (CoS Interfaces)**

#### **IN THIS SECTION**

- Syntax **| 754**
- Hierarchy Level **| 754**
- Description | 754
- [Default](#page-778-0) **| 755**
- **Options | 755**
- [Required Privilege Level](#page-778-0) **| 755**
- Release Information | 756

#### **Syntax**

shaping-rate *rate* <overhead *bytes*> ;

#### **Hierarchy Level**

```
[edit class-of-service interfaces interface-name],
[edit class-of-service interfaces interface-name unit logical-unit-number]
```
#### **Description**

For logical interfaces on which you configure packet scheduling, configure traffic shaping by specifying the amount of bandwidth to be allocated to the logical interface.

Logical and physical interface traffic shaping can be configured together. This means you can include the **shaping-rate** statement at the **[edit class-of-service interfaces interface interface-name]** hierarchy level and the **[edit class-of-service interfaces interface interface-name unit logical-unit-number]** hierarchy

<span id="page-778-0"></span>level. If you configure traffic shaping at both the logical and physical interface levels, the logical interface shaping credit is checked and updated before the physical interface shaping credit.

Alternatively, you can configure a shaping rate for a logical interface and oversubscribe the physical interface by including the **shaping-rate** statement at the **[edit class-of-service traffic-control-profiles**] hierarchy level. With this configuration approach, you can independently control the delay-buffer rate.

On the physical interface, you can set the Layer 2 overhead adjustment to the shaping rate calculation at egress.

#### **Default**

If you do not include this statement at the **[edit class-of-service interfaces interface interface-name unit logical-unit-number]** hierarchy level, the default logical interface bandwidth is the average of unused bandwidth for the number of logical interfaces that require default bandwidth treatment. If you do not include this statement at the **[edit class-of-service interfaces interface interface-name]** hierarchy level, the default physical interface bandwidth is the average of unused bandwidth for the number of physical interfaces that require default bandwidth treatment.

#### **Options**

- rate Peak rate, in bits per second (bps). You can specify a value in bits per second either as a complete decimal number or as a decimal number followed by the abbreviation **k** (1000), **m** (1,000,000), or **g** (1,000,000,000).
	- Range: 1000 through 6,400,000,000,000 bps
- **overhead** Layer 2 shaping overhead adjustment to be applied at egress (bytes).
	- **Range: -62 through 192**

#### **Required Privilege Level**

interface—To view this statement in the configuration.

interface-control-To add this statement to the configuration.

#### <span id="page-779-0"></span>**Release Information**

Statement introduced in Junos OS Release 9.2.

overhead option introduced in Junos OS Release 18.1.

#### RELATED DOCUMENTATION

policer-overhead

## simple-filter (Interfaces)

#### **IN THIS SECTION**

- Syntax **| 756**  $\bullet$
- Hierarchy Level **| 756** ۸
- Description | 757
- [rঞons](#page-780-0) **| 757**
- [Required Privilege Level](#page-780-0) **| 757**
- $\bullet$ Release Information | 757

#### **Syntax**

simple-filter;

#### **Hierarchy Level**

**[edit interfaces interfaces-name unit logical-unit-number family family-name]**

#### <span id="page-780-0"></span>**Description**

Apply a simple filter to an interface. You can apply simple filters on ingress interfaces only.

#### **Options**

input filter-name. Name of one filter to evaluate when packets are received on the interface.

### **Required Privilege Level**

interface—To view this statement in the configuration. interface-control-To add this statement to the configuration.

### **Release Information**

Statement introduced in Junos OS Release 9.5.

#### RELATED DOCUMENTATION

[Understanding Ethernet Interfaces](#page-187-0) **| 164**

## **sip-password**

#### **IN THIS SECTION**

- Syntax **[| 758](#page-781-0)**
- [Hierarchy Level](#page-781-0) **| 758**
- $\bullet$ Description | 758

<span id="page-781-0"></span>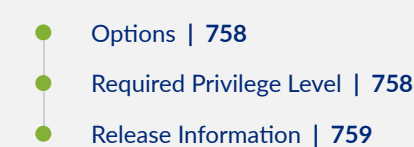

### **Syntax**

sip-password simple-ip-password;

#### **Hierarchy Level**

[edit interfaces interface-name cellular-options gsm-options profiles profile-name]

#### **Description**

Configure the password provided by the service provider for connection to a Global System for Mobile Communications (GSM) cellular network.

#### Options

simple-ip-password-Password.

### **Required Privilege Level**

interface-To view this statement in the configuration.

interface-control-To add this statement to the configuration.

### <span id="page-782-0"></span>**Release Information**

Statement introduced in Junos OS Release 9.5.

#### RELATED DOCUMENTATION

[Understanding Ethernet Interfaces](#page-187-0) **| 164**

## **sip-user-id**

#### **IN THIS SECTION**

- Syntax **| 759**
- Hierarchy Level **| 759** Ò
- Description | 760
- [rঞons](#page-783-0) **| 760**
- [Required Privilege Level](#page-783-0) **| 760**
- Release Information | 760  $\bullet$

#### **Syntax**

**sip-user-id** *simple-ip-user-id***;**

### **Hierarchy Level**

**[edit interfaces**  $interfaces$   $interfaces$   ${i}$   ${n}$   ${c}$   ${e}$   ${-}$   $name$   ${n}$   ${c}$   ${e}$   ${-}$   $name$   ${n}$   ${c}$   ${e}$   ${-}$   $name$   ${n}$ 

### <span id="page-783-0"></span>**Description**

Configure the username provided by the service provider for connection to a Global System for Mobile Communications (GSM) cellular network.

#### **Options**

**simple-ip-user-id**—Username.

### **Required Privilege Level**

interface—To view this statement in the configuration.

interface-control-To add this statement to the configuration.

#### **Release Information**

Statement introduced in Junos OS Release 9.5.

## source-address-filter (Interfaces)

#### **IN THIS SECTION**

- Syntax **[| 761](#page-784-0)**
- [Hierarchy Level](#page-784-0) **| 761** Ò
- Ò Description | 761
- [rঞons](#page-784-0) **| 761**
- $\blacklozenge$ [Required Privilege Level](#page-785-0) **| 762**
- $\bullet$ Release Information | 762

#### <span id="page-784-0"></span>**Syntax**

source-address-filter *mac-address*;

#### **Hierarchy Level**

[edit interfaces *interface-name* redundant-ether-options]

#### **Description**

For redundant Ethernet interfaces, specify the MAC addresses from which the interface can receive packets. For this statement to have any effect, you must include the **source-filtering** statement in the configuration to enable source address filtering.

Be sure to update the MAC address if the remote Ethernet card is replaced. Replacing the interface card changes the MAC address. Otherwise, the interface cannot receive packets from the new card.

#### **NOTE**:

• Software based MAC limiting is supported on SRX300, SRX320, and SRX340 devices.

A maximum of 32 devices are supported per device.

#### **Options**

mac-address —MAC address filter. You can specify the MAC address as six hexadecimal bytes in one of the following formats: **nn:nn:nn:nn:nn:nn:nn** (for example, **00:11:22:33:44:55**) or **nnnn:nnnn:nnnn** (for example, 0011.2233.4455). You can configure up to 64 source addresses. To specify more than one address, include multiple *mac-address* options in the source-address-filter statement.

### <span id="page-785-0"></span>**Required Privilege Level**

interface—To view this statement in the configuration.

interface-control-To add this statement to the configuration.

#### **Release Information**

Statement modified in Junos OS Release 9.2.

#### RELATED DOCUMENTATION

[Understanding Ethernet Interfaces](#page-187-0) **| 164**

## source-filtering (Interfaces)

#### **IN THIS SECTION**

- Syntax **| 762**
- [Hierarchy Level](#page-786-0) **| 763** Ó
- **Description | 763**
- $\bullet$ [Required Privilege Level](#page-786-0) **| 763**
- ۰ Release Information | 763

#### **Syntax**

**(source-filtering | no-source-filtering);** 

#### <span id="page-786-0"></span>**Hierarchy Level**

[edit interfaces redundant-etherinterface-name options]

### **Description**

For redundant Ethernet interfaces, enable the filtering of MAC source addresses, which blocks all incoming packets to that interface. To allow the interface to receive packets from specific MAC addresses, include the source-address-filter statement.

If the remote Ethernet card is changed, the interface cannot receive packets from the new card because it has a different MAC address.

By default, source address filtering is disabled.

### Required Privilege Level

interface-To view this statement in the configuration.

interface-control-To add this statement to the configuration.

#### **Release Information**

Statement modified in Junos OS Release 9.2.

#### **RELATED DOCUMENTATION**

Understanding Ethernet Interfaces | 164

## **speed (Interfaces)**

#### **IN THIS SECTION**

- Syntax **| 764**
- Hierarchy Level **| 764** Ò
- Description | 764
- **Options | 764**
- $\bullet$ [Required Privilege Level](#page-788-0) **| 765**
- $\bullet$ Release Information | 765

#### **Syntax**

speed (100m |10m | 1g);

### **Hierarchy Level**

[edit interfaces *interface-name* speed]

#### **Description**

Configure the operating speed for the 2-Port 10 Gigabit Ethernet XPIM.

## **Options**

• 100m — Link speed of 100 Mbps

- <span id="page-788-0"></span> $\bullet$  10g  $-$  Link speed of 10 Gbps
- 10m Link speed of 10 Mbps
- $1g$  Link speed of 1 Gbps

### **Required Privilege Level**

interface—To view this statement in the configuration.

interface-control-To add this statement to the configuration.

#### **Release Information**

Command introduced in Junos OS Release 10.2.

#### RELATED DOCUMENTATION

[Understanding Ethernet Interfaces](#page-187-0) **| 164**

Example: Configuring the 2-Port 10-Gigabit Ethernet XPIM Interface | 235

## **speed (Gigabit Ethernet interface)**

#### **IN THIS SECTION**

- Syntax **[| 766](#page-789-0)**
- [Hierarchy Level](#page-789-0) **| 766**
- Description | 766
- **Options | 766**
- [Required Privilege Level](#page-790-0) **| 767**
- Release Information | 767

#### <span id="page-789-0"></span>**Syntax**

speed (1g |10g);

#### **Hierarchy Level**

[edit interfaces *interface-name* gigether-options]

#### **Description**

Configure the operating speed of the 8-port 10-Gigabit Ethernet PIC from default 10-Gbps port speed to 1-Gbps port speed. Each of the interfaces in the 8-port 10-Gigabit Ethernet PIC can be independently configured to 1Gbps or 10Gbps speeds. For information about platforms support, see [hardware](https://apps.juniper.net/hct/home/) compatibility tool (HCT).

Autonegotiation is automatically disabled when 1-Gbps speed is configured on the interfaces.

On 1/10-Gbps capable Gigabit Ethernet SFP interfaces, the duplex is always full and the speed matches that of the inserted optic. These interfaces support either 1-Gbps or 10-Gbps SFP optics. For SRX devices, the display and configuration is always xe- only, even if a 1G optic is inserted. The xe- value is used to denote that the interface is 10G capable. If a 1G optic is used, show commands for the interface will display the correct speed, but the config will always show as xe-. If a speed configuration is changed, you cannot change it again in the next 180 seconds. The interface link might drop down, if you try to change the speed configuration again within 180 seconds of the first speed configuration change. The 8x10-Gbps ports supports multiple port speeds, that is, some ports operates at 10G speed and some at 1G speed. To view the speed configured for the interface, execute the show interfaces extensive reframed. The **Speed Configuration** field's value of **1G** or **AUTO** in the command output indicates whether the current operation speed of the interface is 1 Gbps or the default 10 Gbps, respectively.

#### **Options**

- $1g$  Link speed of 1 Gbps
- $10g -$  Link speed of 10 Gbps

### <span id="page-790-0"></span>**Required Privilege Level**

interface—To view this statement in the configuration.

interface-control-To add this statement to the configuration.

### **Release Information**

Statement introduced in Junos OS Release 18.1R1.

#### RELATED DOCUMENTATION

[speed \(Chassis Cluster\)](#page-1168-0) **| 1145**

## **spid1**

#### **IN THIS SECTION**

- Syntax **| 767** Ô
- [Hierarchy Level](#page-791-0) **| 768** Ò
- $i$  Description | 768 ė
- Ó [rঞons](#page-791-0) **| 768**
- $\bullet$ [Required Privilege Level](#page-791-0) **| 768**
- $\bullet$ Release Information | 768

#### **Syntax**

spid1 *spid1-string*;

## <span id="page-791-0"></span>Hierarchy Level

[edit interfaces br-pim/0/port isdn-options]

#### **Description**

Configure the Service Profile Identifier (SPID).

### Options

spid1-string-Numeric SPID.

## Required Privilege Level

interface-To view this statement in the configuration.

interface-control-To add this statement to the configuration.

### Release Information

Statement introduced before Junos OS Release 7.4.

## spid2

IN THIS SECTION **Syntax | 769**
- Hierarchy Level **| 769**  $\bullet$
- Description | 769
- **Options | 769**
- Required Privilege Level **| 769**
- Release Information | 770

### **Syntax**

spid2 *spid2-string*;

# **Hierarchy Level**

[edit interfaces br-*pim*/0/*port* isdn-options]

## **Description**

Configure an additional SPID.

# **Options**

**spid2-string**—Numeric SPID.

## **Required Privilege Level**

interface—To view this statement in the configuration.

interface-control-To add this statement to the configuration.

# <span id="page-793-0"></span>**Release Information**

Statement introduced before Junos OS Release 7.4.

# static-tei-val

#### **IN THIS SECTION**

- Syntax **| 770**  $\bullet$
- Hierarchy Level **| 770** Ò
- $\bullet$ **Description | 771**
- Ò **Options** | 771
- [Required Privilege Level](#page-794-0) **| 771**  $\bullet$
- Release Information | 771  $\bullet$

### **Syntax**

static-tei-val *value*;

# **Hierarchy Level**

[edit interfaces br-*pim*/0/*port* isdn-options]

### <span id="page-794-0"></span>**Description**

For J Series Services Routers only. Statically configure the Terminal Endpoint Identifier (TEI) value. The TEI value represents any ISDN-capable device attached to an ISDN network that is the terminal endpoint. TEIs are used to distinguish between several different devices using the same ISDN links.

### **Options**

**value**—Value between 0 through 63.

## **Required Privilege Level**

interface—To view this statement in the configuration.

interface-control-To add this statement to the configuration.

### **Release Information**

Statement introduced before Junos OS Release 7.4.

# **switch-type**

- Syntax **[| 772](#page-795-0)**
- [Hierarchy Level](#page-795-0) **| 772**
- $\bullet$ Description | 772
- $\overline{\bullet}$ [rঞons](#page-795-0) **| 772**
- $\bullet$ [Required Privilege Level](#page-795-0) **| 772**
- Release Information | 773

<span id="page-795-0"></span>switch-type (att5e | etsi | ni1 | ntdms-100)

### **Hierarchy Level**

[edit interfaces br-pim/0/port isdn-options]

## Description

For J Series Services Routers only. Configure the ISDN variant supported.

### **Options**

att5e-AT&T switch variant.

- etsi-European Telecommunications Standards Institute switch variant.
- ni1-National ISDN 1 switch variant.

ntdms-100-Northern Telecom DMS-100.

ntt-NTT Group switch for Japan.

# Required Privilege Level

interface-To view this statement in the configuration.

interface-control-To add this statement to the configuration.

# <span id="page-796-0"></span>**Release Information**

Statement introduced before Junos OS Release 7.4.

# **t310**

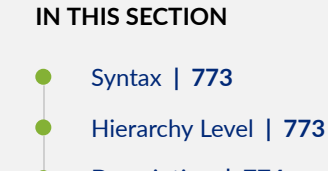

- $\bullet$ **Description | 774**
- Ò **Options | 774**
- [Required Privilege Level](#page-797-0) **| 774**  $\bullet$
- Release Information | 774  $\bullet$

## **Syntax**

t310-value *seconds*;

# **Hierarchy Level**

[edit interfaces br-*pim*/0/*port* isdn-options]

### <span id="page-797-0"></span>**Description**

For ISDN interfaces, configure the Q.931-specific timer for T310, in seconds. The Q.931 protocol is involved in the setup and termination of connections.

### Options

seconds-Timer value, in seconds.

- Range: 1 through 65,536 seconds
- Default: 10 seconds

# Required Privilege Level

interface-To view this statement in the configuration.

interface-control-To add this statement to the configuration.

### **Release Information**

Statement introduced before Junos OS Release 7.4.

# tei-option

- Syntax | 775
- Hierarchy Level | 775 Ó
- $\overline{\ }$ Description | 775
- Options | 775

<span id="page-798-0"></span>Required Privilege Level | 775  $\bullet$ 

 $\bullet$ Release Information | 776

### Syntax

tei-option (first-call | power-up);

# Hierarchy Level

[edit interfaces br-pim/0/portisdn-options ]

## Description

For ISDN interfaces, configure when the Terminal Endpoint Identifier (TEI) negotiates with the ISDN provider.

### Options

first-call-Activation does not occur until the call setup is sent.

power-up-Activation occurs when the Services Router is powered on.

• Default: power-up

### **Required Privilege Level**

interface-To view this statement in the configuration.

<span id="page-799-0"></span>interface-control-To add this statement to the configuration.

# $\vert$  Release Information

Statement introduced before Junos OS Release 7.4.

# telemetries (PoE)

#### IN THIS SECTION

- Syntax | 776  $\bullet$
- $\bullet$ Hierarchy Level | 777
- $\bullet$ Description | 777
- $\bullet$ Default | 777
- $\bullet$ Required Privilege Level | 777
- Release Information | 777  $\bullet$

## $\vert$  Syntax

```
telemetries {
   disable;
   duration hours;
   interval minutes;
\}
```
### <span id="page-800-0"></span>**Hierarchy Level**

[edit poe interface (all | interface-name)]

## Description

Allow logging of per-port PoE power consumption. The telemetries section must be explicitly specified to enable logging. If left unspecified, telemetries is disabled by default.

## **Default**

If the telemetries statement is specified, logging is enabled with the default values for interval and duration.

### **Required Privilege Level**

interface-To view this statement in the configuration.

interface-control-To add this statement to the configuration.

### **Release Information**

Statement introduced in Junos OS Release 9.5.

#### **RELATED DOCUMENTATION**

Example: Configuring PoE on All Interfaces | 289

# **template-refresh-rate (Services)**

#### **IN THIS SECTION**

- Syntax **| 778**
- ۰ Hierarchy Level **| 778**
- Description | 778
- rঞons **| 778**
- $\bullet$ [Required Privilege Level](#page-802-0) **| 779**
- Ò Release Information | 779

### **Syntax**

template-refresh-rate;

# **Hierarchy Level**

[edit services flow-monitoring version9 template *template-name*]

### **Description**

Specify the template refresh rate.

## **Options**

• **packets**—Specify the number of packets. The range is from 1 through 480,000.

<span id="page-802-0"></span>• **seconds**—Specify the number of seconds. The range is from 10 through 600.

# **Required Privilege Level**

services-To view this statement in the configuration. services-control-To add this statement to the configuration.

# **Release Information**

Statement introduced in Junos OS Release 10.4.

#### RELATED DOCUMENTATION

[Understanding Interfaces](#page-25-0) **| 2**

# **threshold (Interfaces)**

- Syntax **[| 780](#page-803-0)**
- $\bullet$ [Hierarchy Level](#page-803-0) **| 780**
- $\bullet$ Description | 780
- $\bullet$ [Required Privilege Level](#page-803-0) **| 780**
- $\bullet$ Release Information | 780

## <span id="page-803-0"></span>**Syntax**

threshold <value>;

# Hierarchy Level

[edit interfaces interface-name radio-router ]

## Description

This option controls the percentage of bandwidth change required for routing updates.

# **Required Privilege Level**

interface-To view this statement in the configuration.

interface-control-To add this statement to the configuration.

## $Release Information$

Statement introduced in Junos OS Release 10.1.

#### **RELATED DOCUMENTATION**

PPPoE-Based Radio-to-Router Protocols Overview

# **|r-c;orঞons (Interfaces)**

#### **IN THIS SECTION**

- Syntax **| 781**
- Hierarchy Level **| 781**  $\bullet$
- Description | 781
- [rঞons](#page-805-0) **| 782** Ó
- $\bullet$ [Required Privilege Level](#page-805-0) **| 782**
- $\bullet$ Release Information | 782

### **Syntax**

traceoptions

# **Hierarchy Level**

[edit interfaces interface-name traceoptions]

### **Description**

Define tracing operations for individual interfaces. To specify more than one tracing operation, include multiple flag statements.

## <span id="page-805-0"></span>Options

flag - Tracing parameters

# Required Privilege Level

interface-To view this statement in the configuration.

interface-control-To add this statement to the configuration.

# $\vert$  Release Information

Command introduced in Junos OS Release 10.1.

#### **RELATED DOCUMENTATION**

PPPoE-Based Radio-to-Router Protocols Overview

# update-server

- Syntax | 783
- $\bullet$ Hierarchy Level | 783
- Ò Description | 783
- Required Privilege Level | 783  $\bullet$
- $\bullet$ Release Information | 783

### <span id="page-806-0"></span>**Syntax**

update-server;

### **Hierarchy Level**

[edit interfaces interface-name unit logical-unit-number family inet dhcp]

### **Description**

Propagate TCP/IP settings learned from an external DHCP server to the DHCP server running on the switch, router, or device.

### **Required Privilege Level**

interface-To view this statement in the configuration.

interface-control-To add this statement to the configuration.

### **Release Information**

Statement introduced in Junos OS Release 8.5.

#### **RELATED DOCUMENTATION**

Configuring a DHCP Client Example: Configuring the Device as a DHCP Client interfaces unit

[family](https://www.juniper.net/documentation/en_US/junos/topics/reference/configuration-statement/family-edit-interfaces-ex-series.html)

# **vbr rate**

#### **IN THIS SECTION**

- Syntax **| 784**
- Hierarchy Level **| 784** C
- Description | 784
- [rঞons](#page-808-0) **| 785**
- $\bullet$ [Required Privilege Level](#page-808-0) **| 785**
- $\bullet$ Release Information | 785

### **Syntax**

vbr rate;

# **Hierarchy Level**

[edit interfaces interface-name atm-options vpi vpi-identifier shaping]

# **Description**

For ATM encapsulation only, define a variable bit rate bandwidth utilization in the traffic-shaping profile.

# <span id="page-808-0"></span>**Options**

- Burst Size–The maximum burst size that can be sent at the peak rate.
- Peak Rate–The maximum instantaneous rate at which the user will transmit.
- Sustained Rate–The average rate as measured over a long interval.
- CDVT-Cell Delay Variation Tolerance in microseconds (range: 1 9999).

### **Required Privilege Level**

interface—To view this statement in the configuration. interface-control-To add this statement to the configuration.

### **Release Information**

Command introduced in Junos OS Release 9.5.

#### RELATED DOCUMENTATION

[Understanding Interfaces](#page-25-0) **| 2**

# vdsl-profile

- Syntax **[| 786](#page-809-0)**
- [Hierarchy Level](#page-809-0) **| 786**
- Description | 786
- [rঞons](#page-809-0) **| 786**
- <span id="page-809-0"></span> $\bullet$ Required Privilege Level | 787
- $\bullet$ Release Information | 787

# $\vert$  Syntax

vdsl-profile

# Hierarchy Level

[edit interfaces interface-name vdsl-options]

# Description

Configure the type of VDSL2 profiles. A profile is a table that contains a list of preconfigured VDSL2 settings.

# | Options

- Auto (default)
- $8a$
- $8b$
- $8c$
- $8d$
- $\bullet$  12a
- $\bullet$  12b

<span id="page-810-0"></span>• 17a

# **Required Privilege Level**

interface—To view this statement in the configuration. interface-control-To add this statement to the configuration.

# **Release Information**

Command introduced in Junos OS Release 10.1.

#### RELATED DOCUMENTATION

[VDSL2 Interface Support on SRX Series Devices](https://www.juniper.net/documentation/en_US/junos/topics/topic-map/security-interface-configuring-vdsl2.html)

# **vendor-id (Interfaces)**

- Syntax **[| 788](#page-811-0)**
- Ò [Hierarchy Level](#page-811-0) **| 788**
- Ò Description | 788
- $\bullet$ [rঞons](#page-811-0) **| 788**
- $\bullet$ [Required Privilege Level](#page-811-0) **| 788**
- $\bullet$ Release Information | 788

# <span id="page-811-0"></span> $\vert$  Syntax

vendor-id vendor-id  $\cdot$ 

# Hierarchy Level

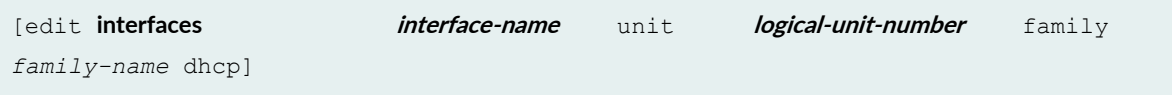

# Description

Configure a vendor class ID for the Dynamic Host Configuration Protocol (DHCP) client.

## Options

vendor-id-vendor class ID.

# Required Privilege Level

interface-To view this statement in the configuration.

interface-control-To add this statement to the configuration.

# Release Information

Statement introduced in Junos OS Release 9.2.

#### RELATED DOCUMENTATION

[Understanding Interfaces](#page-25-0) **| 2**

# **watch-list**

#### **IN THIS SECTION**

- Syntax **| 789**  $\bullet$
- Hierarchy Level **| 789** ė
- Description | 790  $\bullet$
- [rঞons](#page-813-0) **| 790**
- $\bullet$ [Required Privilege Level](#page-813-0) **| 790**
- $\bullet$ Release Information | 790

# **Syntax**

```
watch-list {
     [ routes ];
}
```
# **Hierarchy Level**

[edit interfaces dl*n* unit *logical-unit-number* [dialer-options](#page-625-0)]

### <span id="page-813-0"></span>**Description**

On J Series Services Routers with ISDN interfaces, configure an ISDN list of routes to watch. Used only for dialer watch.

## **Options**

routes-IP prefix of a route. Specify one or more. The primary interface is considered up if there is at least one valid route for any of the addresses in the watch list to an interface other than the backup interface.

### **Required Privilege Level**

interface—To view this statement in the configuration.

interface-control-To add this statement to the configuration.

### **Release Information**

Statement introduced before Junos OS Release 7.4.

# $web-author$  (Interfaces)

- Syntax **[| 791](#page-814-0)**
- [Hierarchy Level](#page-814-0) **| 791**
- Description | 791
- **Options | 791**
- [Required Privilege Level](#page-815-0) **| 792**

<span id="page-814-0"></span>Release Information | 792  $\bullet$ 

# **Syntax**

web-authentication { http; https; redirect-to-https; }

# **Hierarchy Level**

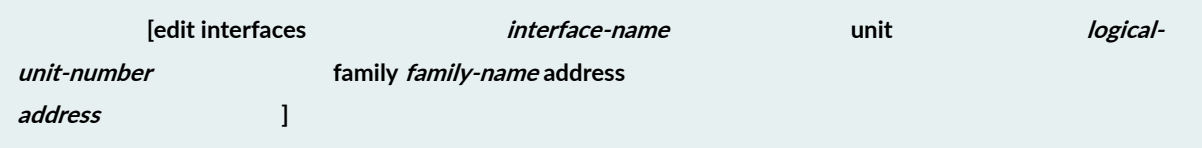

# **Description**

Enable the Web authentication process for firewall user authentication.

# **p** Options

http-Enable HTTP service.

https-Enable authentication through HTTPS.

redirect-to-https-Redirect Web authentication to HTTPS.

### <span id="page-815-0"></span>**Required Privilege Level**

interface—To view this statement in the configuration.

interface-control-To add this statement to the configuration.

### **Release Information**

Statement introduced in Junos OS Release 9.2.

Support for https and redirect-to-https introduced for SRX5400, SRX5600, and SRX5800 Services Gateways starting from Junos OS Release 12.1X44-D10 and on vSRX, SRX300, SRX320, SRX340, SRX345, SRX380, SRX550, and SRX1500 Services Gateways starting from Junos OS Release 15.1X49-D40.

#### RELATED DOCUMENTATION

[Understanding Interfaces](#page-25-0) **| 2**

# **wlan**

- [Syntax \(SRX Series\)](#page-816-0) **| 793**
- [Hierarchy Level](#page-817-0) **| 794**
- Description | 794
- **Options | 794**
- [Required Privilege Level](#page-820-0) **| 797**
- Release Information | 797

### <span id="page-816-0"></span>**Syntax (SRX Series)**

```
wlan {
    access-point name {
         description description;
         interface wl interface;
         access-point-options {
             country country-code;
         }
         location location;
         mac-address mac-address;
         radio (1| 2) {
             radio-options {
             channel {
                 number (auto | channel-number);
                 bandwidth (20 | 40 | 80);
 }
            mode (g | gn | an | acn);
             radio-off;
             transmit-power percent;
 }
         }
 }
    virtual-access-point id {
         description description;
         no-broadcast-ssid;
         maximum-stations number;
         station-isolation;
         upload-limit upload-limit-rate;
         download-limit download-limit-rate;
         ssid ssid;
         vlan vlan-id;
         station-mac-filter (allow-list | deny-list) {
             mac-address addr1 addr2;
         }
     }
     security {
         none;
         wpa-enterprise {
             cipher-suites ccmp;
             radius-server ip-address;
```

```
 radius-port port;
             radius-key secret-key;
             wpa-version v2;
 }
             wpa-personal {
                 cipher-suites ccmp;
                 key (ascii | hex) key;
                 wpa-version v2;
             }
         }
   }
}
```
# **Hierarchy Level**

[edit wlan access-point *name*]

# **Description**

Configure WLAN properties on SRX Series devices.

# **Properions**

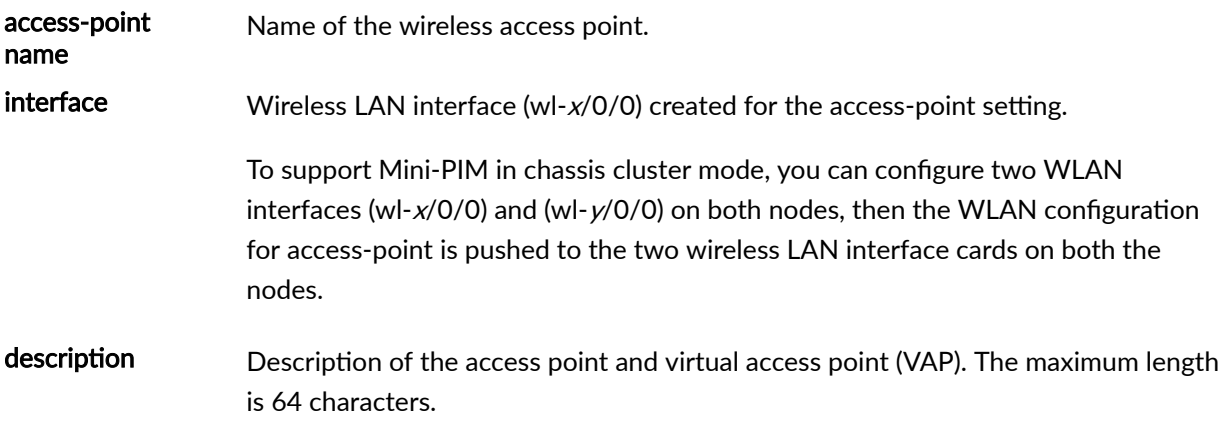

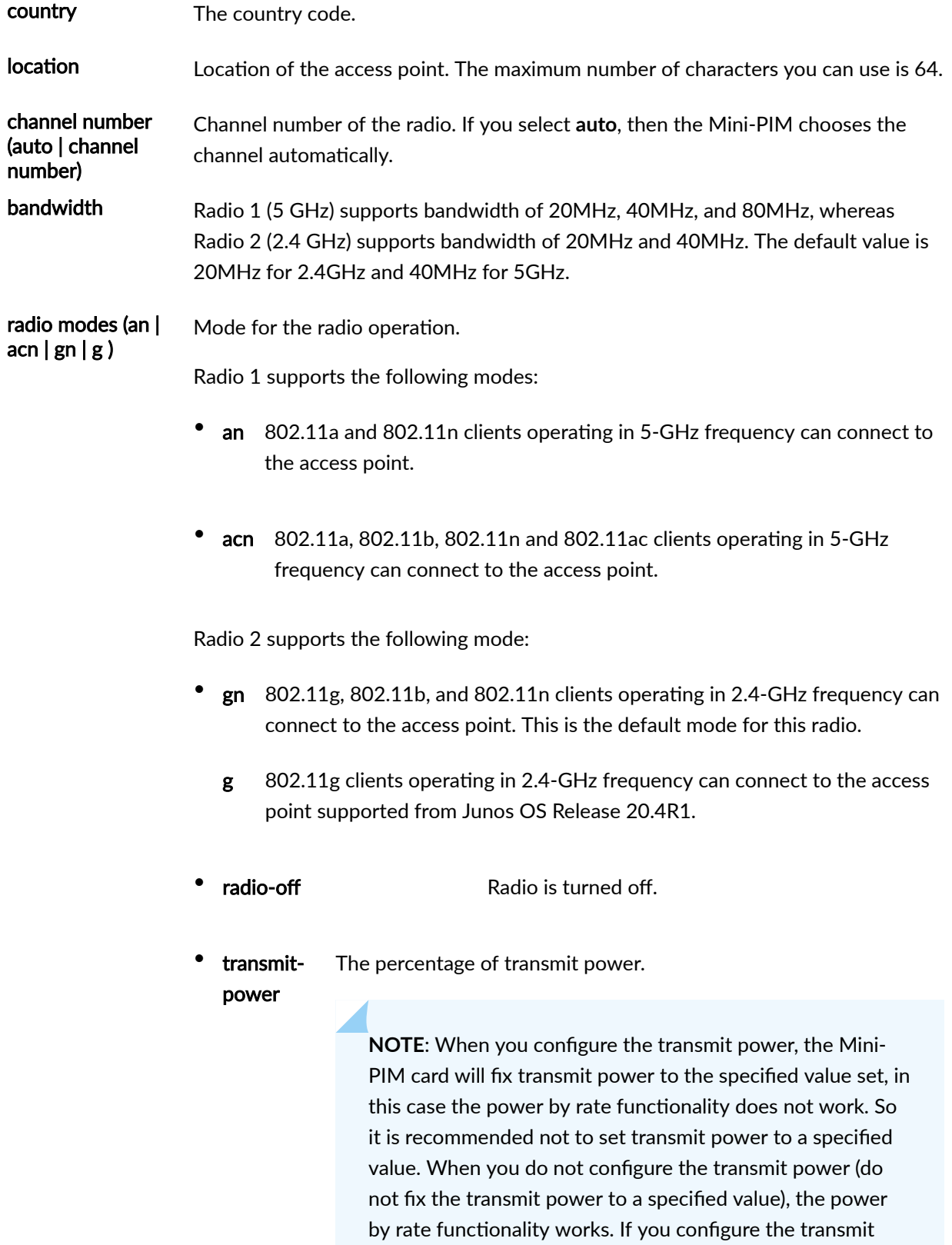

power percentage to 100, then it chooses the option "auto", the behavior is same as no transmit power configuration is done and power by rate functionality will work.

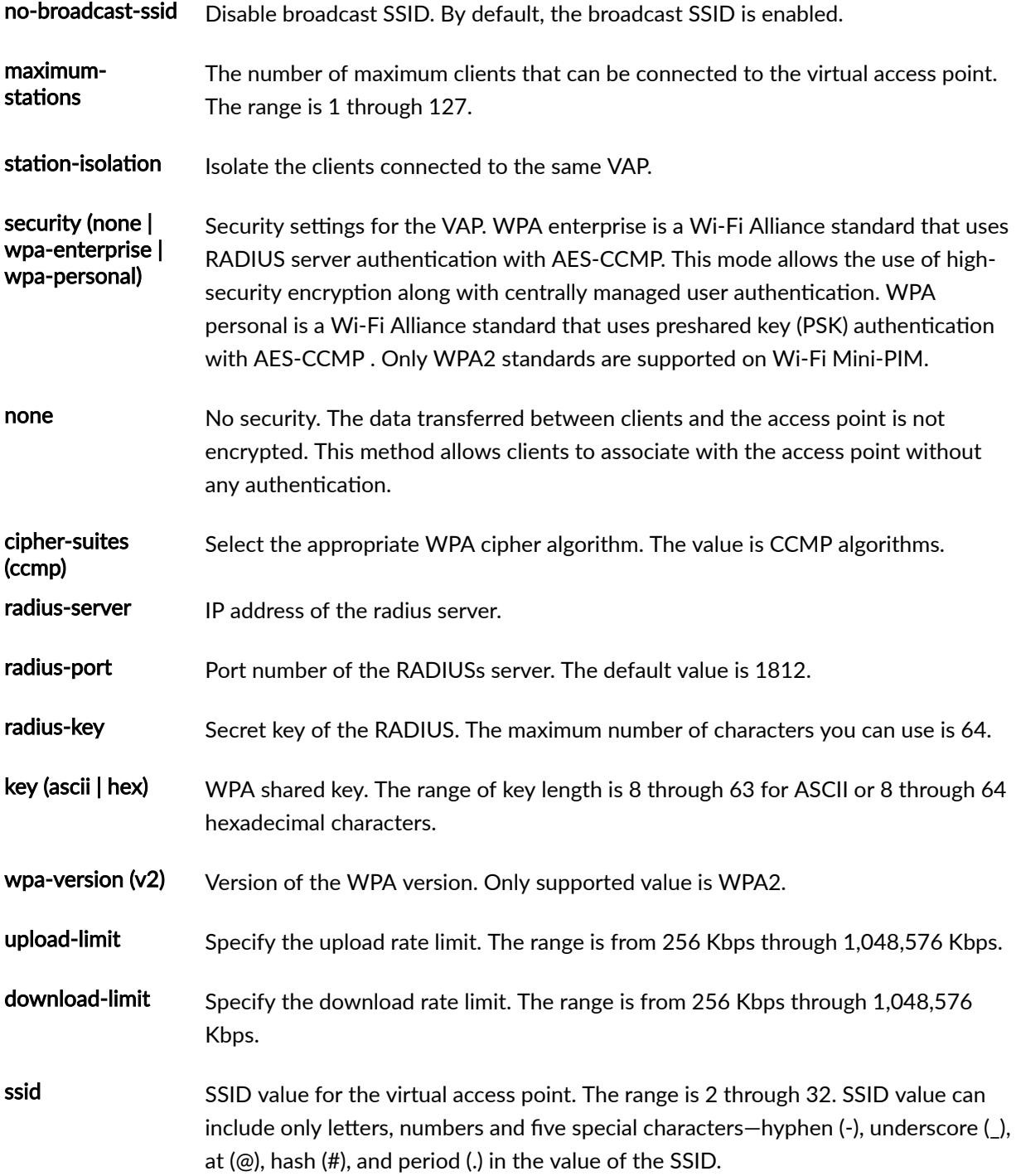

<span id="page-820-0"></span>vlan-id VLAN ID for the virtual access point. The range is 1 through 4094. The default value is 1. station-mac-filter (allow-list| denylist) Specify the MAC filter. You can set either allow the mac address list or deny it. The MAC address format is like xx:xx:xx:xx:xx:xx. The maximum number of the MAC addresses listed is 16.

### **Required Privilege Level**

routing-To view this statement in the configuration.

routing-control–To add this statement to the configuration.

system-To view this statement in the configuration.

system-control-To add this statement to the configuration.

### **Release Information**

Statement introduced in Junos OS Release 19.4R1.

#### RELATED DOCUMENTATION

[Wi-Fi Mini-Physical Interface Module Overview](#page-492-0) **| 469** Configure Wi-Fi Mini-PIM | 472

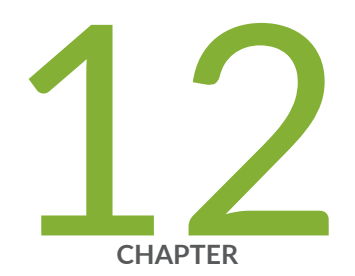

# Operational Commands

clear oam ethernet connectivity-fault-management path-database | [800](#page-823-0) [clear dhcpv6 server binding \(Local Server\)](#page-824-0) | [801](#page-824-0) clear ethernet-switching statistics mac-learning  $|803|$  $|803|$  $|803|$ clear interfaces statistics swfabx | [805](#page-828-0) [clear ipv6 neighbors](#page-829-0) | [806](#page-829-0) clear lacp statistics interfaces | [808](#page-831-0) [restart](#page-833-0) | [810](#page-833-0) request modem wireless create-profile | [827](#page-850-0) [request modem wireless fota](#page-853-0) | [830](#page-853-0) [request modem wireless sim-lock](#page-854-0) | [831](#page-854-0) [request modem wireless sim-unlock](#page-856-0) | [833](#page-856-0) [request wlan access-point packet capture](#page-858-0) | [835](#page-858-0) [show chassis fpc \(View\)](#page-861-0) | [838](#page-861-0) [show chassis hardware \(View\)](#page-873-0) | [850](#page-873-0) [show ethernet-switching mac-learning-log](#page-895-0) | [872](#page-895-0) [show ethernet-switching table](#page-901-0) | [878](#page-901-0) [show igmp-snooping route \(View\)](#page-936-0) | [913](#page-936-0) [show interfaces](#page-939-0) | [916](#page-939-0) show interfaces diagnostics optics | [1054](#page-1077-0) show interfaces flow-statistics | [1061](#page-1084-0)

[show interfaces queue](#page-1092-0) | [1069](#page-1092-0) show interfaces statistics (View) | [1076](#page-1099-0) [show interfaces terse zone](#page-1101-0) | [1078](#page-1101-0) [show ipv6 neighbors](#page-1102-0) | [1079](#page-1102-0) [show lacp interfaces \(View\)](#page-1105-0) | [1082](#page-1105-0) show lacp statistics interfaces (View) | [1089](#page-1112-0) show modem wireless firmware | [1092](#page-1115-0) [show modem wireless network](#page-1119-0) | [1096](#page-1119-0) show modem wireless profiles | [1101](#page-1124-0) [show oam ethernet link-fault-management](#page-1127-0) | [1104](#page-1127-0) [show poe controller \(View\)](#page-1136-0) | [1113](#page-1136-0) [show pppoe interfaces](#page-1138-0) | [1115](#page-1138-0) show pppoe statistics | [1121](#page-1144-0) [show poe telemetries](#page-1148-0) | [1125](#page-1148-0) show services accounting  $| 1128$  $| 1128$ show services accounting aggregation (View)  $|$  [1132](#page-1155-0) show services accounting aggregation template (View) | [1134](#page-1157-0) show services accounting flow-detail (View) | [1135](#page-1158-0) [show wlan access-points](#page-1160-0) | [1137](#page-1160-0) [speed \(Chassis Cluster\)](#page-1168-0) | [1145](#page-1168-0)

# <span id="page-823-0"></span>clear oam ethernet connectivity-fault-management **path-database**

#### **IN THIS SECTION**

- Syntax **| 800**
- Description | 800
- rঞons **| 800**
- [Required Privilege Level](#page-824-0) **| 801**
- [Sample Output](#page-824-0) **| 801**
- Release Information | 801

### **Syntax**

clear oam ethernet connectivity-fault-management path-database maintenancedomain *md-name* maintenance-association *ma-name* host <*mac-addr*>

### **Description**

Clear the relevant path information from the database for the specified remote host.

## **Properions**

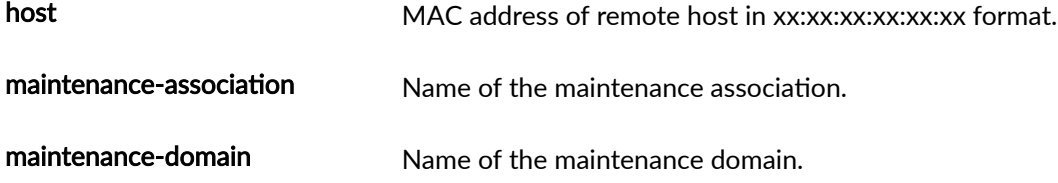

### <span id="page-824-0"></span>**Required Privilege Level**

clear

### **Sample Output**

clear oam ethernet connectivity-fault- management path-database

user@host> **clear oam ethernet connectivity-fault-management path-database maintenance-domain** private maintenance-association private-ma 00:00:5E:00:53:AA Path database entries cleared for the remote-host

### **Release Information**

Statement introduced in Junos OS Release 12.1X44-D10.

#### RELATED DOCUMENTATION

show oam ethernet connectivity-fault-management path-database

# **clear dhcpv6 server binding (Local Server)**

- Syntax **[| 802](#page-825-0)**
- Description | 802
- [rঞons](#page-825-0) **| 802**
- [Required Privilege Level](#page-826-0) **| 803**

<span id="page-825-0"></span>Release Information | 803

### **Syntax**

**clear dhcpv6 server binding** 

**<all | client-id | ip-address | session-id>**

**<interface interface-name>**

<routing-instance routing-instance-name>

### **Description**

Clear the binding state of a DHCPv6 client from the client table on the DHCPv6 local server.

### **Options**

- all-(Optional) Clear the binding state for all DHCPv6 clients.
- client-id-(Optional) Clear the binding state for the DHCPv6 client with the specified client ID (option 1).
- *ip-address*—(Optional) Clear the binding state for the DHCPv6 client with the specified address.
- session-id-(Optional) Clear the binding state for the DHCPv6 client with the specified session ID.
- interface interface-name—(Optional) Clear the binding state for DHCPv6 clients on the specified interface.
- routing-instance *routing-instance-name*—(Optional) Clear the binding state for DHCPv6 clients on the specified routing instance.

### <span id="page-826-0"></span>**Required Privilege Level**

clear

## **Release Information**

Command introduced in Junos OS Release 10.4.

#### RELATED DOCUMENTATION

show dhcpv6 server binding (View)

# clear ethernet-switching statistics mac-learning

#### **IN THIS SECTION**

- Syntax **| 803** Ŏ
- **Description | 804**  $\bullet$
- **Options | 804** Ò
- [Required Privilege Level](#page-827-0) **| 804** Ó
- [Sample Output](#page-827-0) **| 804**
- $\bullet$ Release Information | 804

### **Syntax**

clear ethernet-switching statistics mac-learning

### <span id="page-827-0"></span>Description

Clear the media access control (MAC) learning statistics.

## Options

- none-Clear MAC learning statistics on all interfaces.  $\bullet$
- interface *interface-name*-(Optional) Clear MAC learning statistics on the specified interface.

### Required Privilege Level

view

## **Sample Output**

clear ethernet-switching statistics mac-learning

user@host> clear ethernet-switching statistics mac-learning

#### clear ethernet-switching statistics mac-learning interface interface-name

user@host> clear ethernet-switching statistics mac-learning interface interface-name

## Release Information

Command introduced in Junos OS Release 10.1.
#### RELATED DOCUMENTATION

show ethernet-switching table

# $clear$  interfaces statistics swfabx

#### **IN THIS SECTION**

- Syntax **| 805**
- Description | 805 ●
- Required Privilege Level **| 805**
- [Output Fields](#page-829-0) **| 806**
- $\bullet$ [Sample Output](#page-829-0) **| 806**
- $\bullet$ Release Information | 806

## **Syntax**

clear interfaces statistics <swfab0 | swfab1>

## **Description**

Clear interface statistics for the specified swfab interface.

## **Required Privilege Level**

clear

## <span id="page-829-0"></span>**Output Fields**

When you enter this command, interface statistics for swfab0 and swfab1 are cleared.

## **Sample Output**

clear interfaces statistics <swfab0 | swfab1>

 $user@host> clear interfaces statistics swfab0 | swfab1>$ 

## **Release Information**

Command introduced in Junos OS Release 11.1.

#### RELATED DOCUMENTATION

show interfaces swfabx

# **clear ipv6 neighbors**

- Syntax **[| 807](#page-830-0)**
- Description | 807 Ó
- [rঞons](#page-830-0) **| 807**
- Ó [Required Privilege Level](#page-830-0) **| 807**
- [Output Fields](#page-830-0) **| 807** Ċ
- [Sample Output](#page-831-0) **| 808**

<span id="page-830-0"></span>Release Information | 808  $\bullet$ 

# **Syntax**

clear ipv6 neighbors <all | host *hostname*>

# **Description**

Clear IPv6 neighbor cache information.

# **p** Options

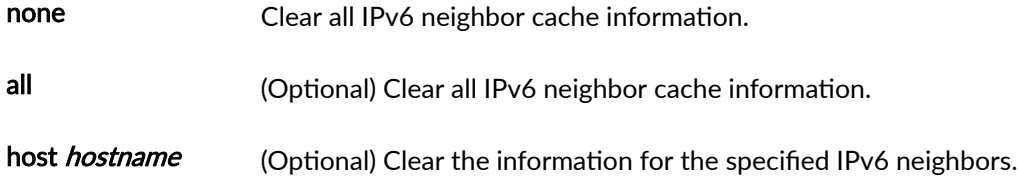

## **Required Privilege Level**

clear

## **Output Fields**

### <span id="page-831-0"></span>**Sample Output**

### **clear ipv6 neighbors**

```
user@host> clear ipv6 neighbors
11:11::2 00:19:e2:4b:61:83 deleted 
          12:12::2 00:19:e2:4b:61:83 deleted 
          10:1::2 00:00:0a:00:00:00 deleted
```
## **Release Information**

Command introduced in Junos OS Release 12.1X45-D10.

### RELATED DOCUMENTATION

[show ipv6 neighbors](#page-1102-0) **| 1079**

# clear lacp statistics interfaces

- Syntax **[| 809](#page-832-0)**  $\bullet$
- Ò **Description | 809**
- **Options | 809** Ò
- [Required Privilege Level](#page-832-0) **| 809** Ó
- [Output Fields](#page-832-0) **| 809**  $\bullet$
- Ó Release Information | 809

### <span id="page-832-0"></span>**Syntax**

**clear lacp s|-ঞsঞcs interfaces** <*interface-name*>

## **Description**

Clear the LACP statistics. If you do not specify an interface name, LACP statistics for all interfaces are cleared.

## **Properises**

*interface-name* (Optional) Name of an interface.

### **Required Privilege Level**

clear

## **Output Fields**

This command produces no output.

### **Release Information**

Command modified in Junos OS Release 10.2.

### RELATED DOCUMENTATION

show lacp statistics interfaces (View) | 1089

## **restart**

#### **IN THIS SECTION**

- Syntax **| 810**
- [Syntax \(ACX Series Routers\)](#page-834-0) **| 811**
- [Syntax \(EX Series Switches\)](#page-834-0) **| 811**
- [Syntax \(MX Series Routers\)](#page-835-0) **| 812**
- [Syntax \(QFX Series\)](#page-836-0) **| 813**
- Syntax (Routing Matrix) | 813
- [Syntax \(SRX Series\)](#page-836-0) **| 813**
- [Syntax \(TX Matrix Routers\)](#page-837-0) **| 814**
- [Syntax \(TX Matrix Plus Routers\)](#page-837-0) **| 814**
- [Syntax \(QFX Series\)](#page-838-0) **| 815**
- [Syntax \(Junos OS Evolved\)](#page-838-0) **| 815**
- Description | 816
- **Options** | 816
- [Required Privilege Level](#page-849-0) **| 826**
- [Output Fields](#page-849-0) **| 826**
- [Sample Output](#page-849-0) **| 826**
- Release Information | 826

### **Syntax**

#### restart

```
<adaptive-services |ancpd-service | application-identification |audit-process | 
auto-configuration |captive-portal-content-delivery |ce-l2tp-service |chassis-
control | class-of-service |clksyncd-service |database-replication|datapath-
```
<span id="page-834-0"></span>trace-service |dhcp-service | diameter-service | disk-monitoring | dynamic-flowcapture | ecc-error-logging | ethernet-connectivity-fault-management |ethernetlink-fault-management |event-processing | firewall | general-authenticationservice | gracefully | iccp-service |idp-policy | immediately |interface-control | ipsec-key-management | kernel-health-monitoring | kernel-replication | l2 learning | l2cpd-service | l2tp-service | l2tp-universal-edge | lacp | licenseservice |link-management |local-policy-decision-function |mac-validation |mibprocess | mountd-service |mpls-traceroute |mspd | multicast-snooping |namedservice | nfsd-service | packet-triggered-subscribers |peer-selection-service | pgm | pic-services-logging | pki-service |ppp | ppp-service | pppoe | protectedsystem-domain-service | redundancy-interface-process | remote-operations | rootsystem-domain-service | routing <logical-system *logical-system-name>* | sampling | sbc-configuration-process | sdk-service |service-deployment | services | snmp | soft |static-subscribers |statistics-service| subscriber-management | subscribermanagement-helper | tunnel-oamd |usb-control| vrrp |web-management> <gracefully | immediately | soft>

### **Syntax (ACX Series Routers)**

#### restart

<adaptive-services |audit-process | auto-configuration | autoinstallation | chassis-control | class-of-service |clksyncd-service |database-replication| dhcpservice | diameter-service | disk-monitoring | dynamic-flow-capture | ethernetconnectivity-fault-management | ethernet-link-fault-management |event-processing | firewall | general-authentication-service | gracefully | immediately | interface-control | ipsec-key-management | 12-learning | lacp | link-management | mib-process | mountd-service |mpls-traceroute |mspd | named-service | nfsdservice | pgm | pki-service | ppp | pppoe | redundancy-interface-process | remote-operations | routing | sampling | sdk-service |secure-neighbor-discovery | service-deployment | services | snmp |soft | statistics-service| subscribermanagement | subscriber-management-helper | tunnel-oamd | vrrp>

### **Syntax (EX Series Switches)**

#### restart

<autoinstallation | chassis-control | class-of-service | database-replication |

<span id="page-835-0"></span>dhcp | dhcp-service | diameter-service | dot1x-protocol | ethernet-link-faultmanagement | ethernet-switching | event-processing | firewall | generalauthentication-service | interface-control | kernel-health-monitoring | kernelreplication | l2-learning | lacp | license-service | link-management | lldpdservice | mib-process | mountd-service | multicast-snooping | pgm | redundancyinterface-process | remote-operations | routing | secure-neighbor-discovery | service-deployment | sflow-service | snmp | vrrp | web-management>

### **Syntax (MX Series Routers)**

#### restart

```
<adaptive-services | ancpd-service | application-identification | audit-process 
| auto-configuration | bbe-stats-service | captive-portal-content-delivery | ce-
l2tp-service | chassis-control | class-of-service | clksyncd-service | database-
replication | datapath-trace-service | dhcp-service | diameter-service | disk-
monitoring | dynamic-flow-capture | ecc-error-logging | ethernet-connectivity-
fault-management | ethernet-link-fault-management | event-processing | firewall 
| general-authentication-service | gracefully | iccp-service | idp-policy | 
immediately |interface-control | ipsec-key-management |kernel-health-monitoring 
| kernel-replication | l2-learning | l2cpd-service | l2tp-service | l2tp-
universal-edge | lacp | license-service | link-management | local-policy-
decision-function | mac-validation | mib-process | mountd-service | mpls-
traceroute | mspd | multicast-snooping |named-service | nfsd-service | packet-
triggered-subscribers |peer-selection-service | pgm | pic-services-logging | pki-
service | ppp | ppp-service | pppoe | protected-system-domain-service | 
redundancy-interface-process | remote-operations | root-system-domain-service | 
routing | routing <logical-system logical-system-name> | sampling | sbc-
configuration-process | sdk-service | service-deployment | services | snmp |soft 
|static-subscribers |statistics-service| subscriber-management | subscriber-
management-helper | tunnel-oamd | usb-control | vrrp | web-management>
<all-members>
<gracefully | immediately | soft> 
<local>
<member member-id>
```
### <span id="page-836-0"></span>**Syntax (QFX Series)**

#### restart

<adaptive-services | audit-process | chassis-control | class-of-service | dialerservices | diameter-service | dlsw | ethernet-connectivity | event-processing | fibre-channel | firewall | general-authentication-service | igmp-host-services | interface-control | ipsec-key-management | isdn-signaling | l2ald | l2-learning | l2tp-service | mib-process | named-service | network-access-service | nstraceprocess | pgm | ppp | pppoe | redundancy-interface-process | remote-operations | *logical-system-name>* | routing | sampling |secure-neighbor-discovery | servicedeployment | snmp | usb-control | web-management> <gracefully | immediately | soft>

### **Syntax (Routing Matrix)**

#### restart

<adaptive-services | audit-process | chassis-control | class-of-service | diskmonitoring | dynamic-flow-capture | ecc-error-logging | event-processing | firewall | interface-control | ipsec-key-management | kernel-replication | l2 learning | l2tp-service | lacp | link-management | mib-process | pgm | picservices-logging | ppp | pppoe | redundancy-interface-process | remoteoperations | routing <logical-system *logical-system-name>* | sampling | servicedeployment | snmp> <all | all-lcc | lcc *number*> <gracefully | immediately | soft>

### **Syntax (SRX Series)**

#### restart

<application-identification |application-security |audit-process |commitdservice |chassis-control | class-of-service |database-replication |datapathtrace-service |ddns |dhcp |dhcp-service |dynamic-flow-capture |disk-monitoring | event-processing | ethernet-connectivity-fault-management |ethernet-link-faultmanagement |extensible-subscriber-services |fipsd |firewall |firewallauthentication-service |general-authentication-service |gracefully |gprs-process

<span id="page-837-0"></span>|idp-policy |immediately |interface-control | ipmi |ipsec-key-management |jflowservice |jnu-management |jnx-wmicd-service |jsrp-service |kernel-replication |l2 learning |l2cpd-service |lacp |license-service |logical-system-service |mibprocess |mountd-service |named-service |network-security |network-security-trace |nfsd-service |ntpd-service |pgm |pic-services-logging |profilerd |pki-service | remote-operations |rest-api |routing |sampling |sampling-route-record |sccchassisd |secure-neighbor-discovery |security-intelligence |security-log | services |service-deployment |simple-mail-client-service |soft |snmp |staticrouted |statistics-service |subscriber-management |subscriber-management-helper | system-log-vital |tunnel-oamd |uac-service |user-ad-authentication |vrrp |webmanagement >

### **Syntax (TX Matrix Routers)**

#### restart

<adaptive-services | audit-process | chassis-control | class-of-service | dhcpservice | diameter-service | disk-monitoring | dynamic-flow-capture | ecc-errorlogging | event-processing | firewall | interface-control | ipsec-key-management | kernel-replication | l2-learning | l2tp-service | lacp | link-management | mibprocess |pgm | pic-services-logging | ppp | pppoe | redundancy-interface-process | remote-operations | routing <logical-system *logical-system-name>* | sampling | service-deployment | snmp| statistics-service> <all-chassis | all-lcc | lcc *number* | scc> <gracefully | immediately | soft>

### **Syntax (TX Matrix Plus Routers)**

#### restart

```
<adaptive-services | audit-process | chassis-control | class-of-service | dhcp-
service | diameter-service | disk-monitoring | dynamic-flow-capture | ecc-error-
logging | event-processing | firewall | interface-control | ipsec-key-management 
| kernel-replication | l2-learning | l2tp-service | lacp | link-management | mib-
process | pgm | pic-services-logging | ppp | pppoe | redundancy-interface-
process | remote-operations | routing <logical-system logical-system-name> | 
sampling | service-deployment | snmp| statistics-service>
```

```
<all-chassis | all-lcc | all-sfc | lcc number | sfc number> 
<gracefully | immediately | soft>
```
### **Syntax (QFX Series)**

#### restart

<adaptive-services | audit-process | chassis-control | class-of-service | dialerservices | diameter-service | dlsw | ethernet-connectivity | event-processing | fibre-channel | firewall | general-authentication-service | igmp-host-services | interface-control | ipsec-key-management | isdn-signaling | l2ald | l2-learning | l2tp-service | mib-process | named-service | network-access-service | nstraceprocess | pgm | ppp | pppoe | redundancy-interface-process | remote-operations | *logical-system-name>* | routing | sampling |secure-neighbor-discovery | servicedeployment | snmp | usb-control | web-management> <gracefully | immediately | soft>

### **Syntax (Junos OS Evolved)**

restart (BdL2Token | aft-sysinfo | agentd | alarmd | arpd | audit-process | bcmd\_evo | bfdd | bios-manager | charonctl | chassis-control | class-of-service | clksynced | cmevod | command-handler | command-relay | configd | ddosd | dfwdjunos-relay | diskmgmt | distributor | dot1x-protocol | dot1xd-agent | edo | emfca | ethernet-connectivity-fault-management | ethernet-link-fault-management | event-processing | evo-aftmand-zx | evo-cda-zx | evo-cda-zx-diag | evo-jet-sdkbroker | evoaft-jvisiond | fabricHub | fabspoked-fchip | fabspoked-pfe | fabtokend | fibd | fibd-proxy | firewall | fpa | fwstatsd | gcd | hwddual | hwdfpc | hwdspmb | icmpd | idmd-dest-usage-class | idmd-src-usage-class | idmdbd | idmdcounter | idmdfabtoken | idmdfilter | idmdfilterterm | idmdfwgretunnel | idmdifd | idmdifl | idmdnh | idmdoffchip32 | idmdoffchip64 | idmdonchip | dmdpolicer | idmdrtb | idmdsensor |idmdsgid | idmdstp | ifstatsd | imgd | interface-control | jdhcpd | jinsightd | jsd | jstatsd | kfirewall-agent | l2agent | l2ald | l2cpd | l2cpd-agent | lacp | license-check | lldpd | mem-mgmt | mfilterd | mgd | mgd-api | mgd-pfe | mgmt-ethd | mib-process | mplsoamd | mstr | mstrzk | msvcsd | mstrzk | msvcsd | mustd | na-grpcd | na-mqtt | ndp | netdefaultsd | nlsd | objmon | objping-server | ofp | ofp-command | opticmand | orchestratord | packetio-zx | pccd | pci-agent | pdevmand | pfestatsd | picd |

```
ppman | ppmd | ppmdagent | resild | routing | rpcserviced | rpdfw | securityd | 
sflowd | sinetd | smartd-agent-monitor | snmp | snmpd-subagent | svcsd | syscmdd 
| sysepochman | sysman | sysman-ui | trace-relay | trace-writer | xmlproxyd | 
ztp)
<gracefully | immediately | soft>
```
### **Description**

Restart a Junos OS process.

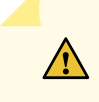

**CAUTION:** Never restart a software process unless instructed to do so by a customer support engineer. A restart might cause the router or switch to drop calls and interrupt transmission, resulting in possible loss of data.

For Junos OS Evolved, the **restart** command also triggers a restart of the dependent applications (apps). In order to inform you which dependent apps are being restarted the following message will be logged when the **restart** command is used:

App restarting <app name>. Related apps that may be impacted - <related-app name>. For example: **Jan 14 11:42:08 RE0 sysman[5100]: SYSTEM\_APP\_RESTARTING\_WITH\_RELAPPS\_EVENT: App** restarting re0-ifmand. Related apps that may be impacted - aggd

Starting in Junos OS Evolved Release 20.1R1, if you specify **restart** *app-name* and the application is not supposed to run on the platform, the error message is as follows:

user@device> **restart fabspoked-pfe** Restart failed for fabspoked-pfe on node re0. Application is not running.

The **restart** command expands all applications names including applications that are not required for the current platform. Therefore, a user could try to do a restart for an application that is not running for the current platform. This error message communicates that the restart failed because the application was not running on the system.

### **Options**

none Same as **gracefully**.

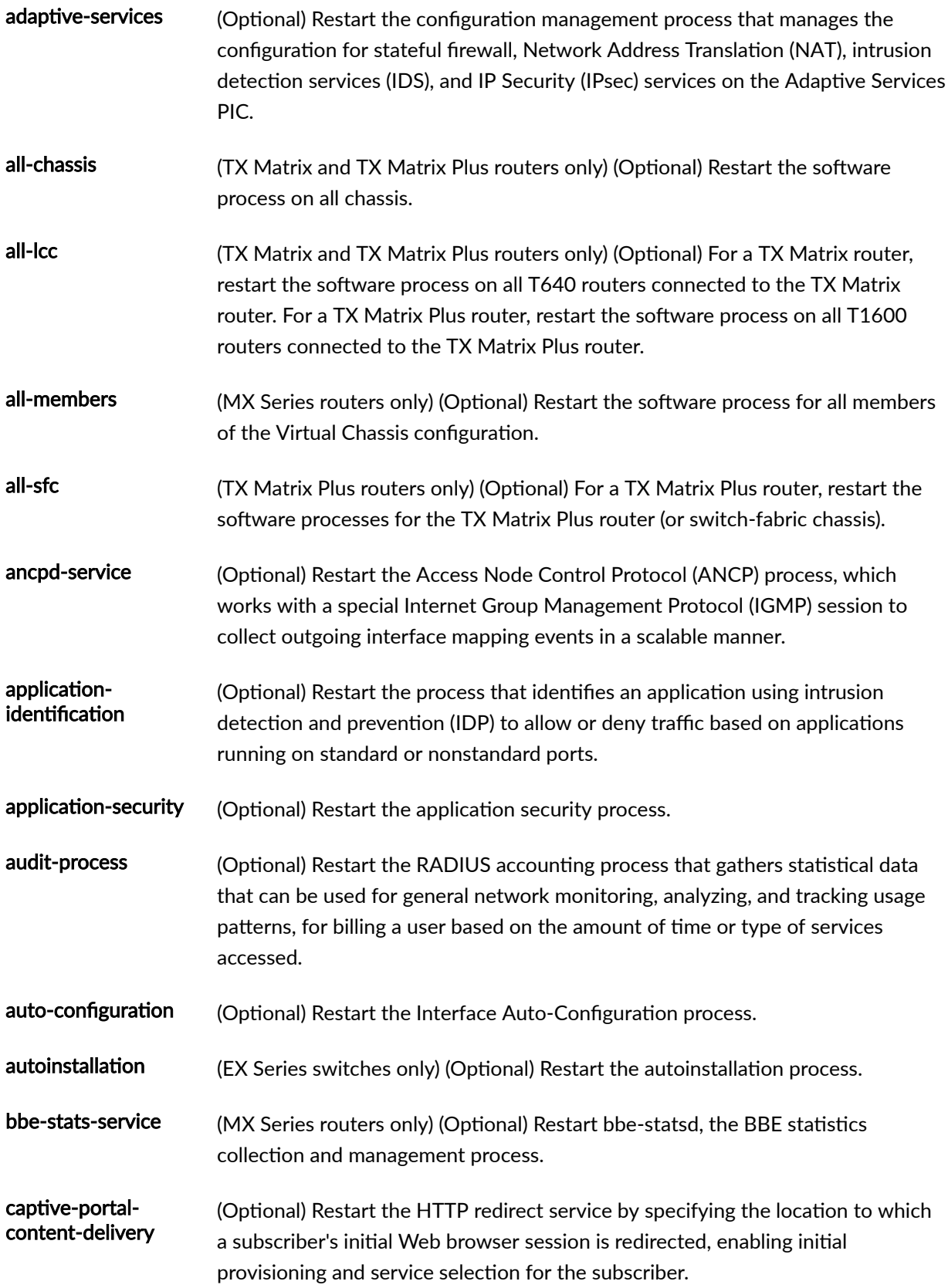

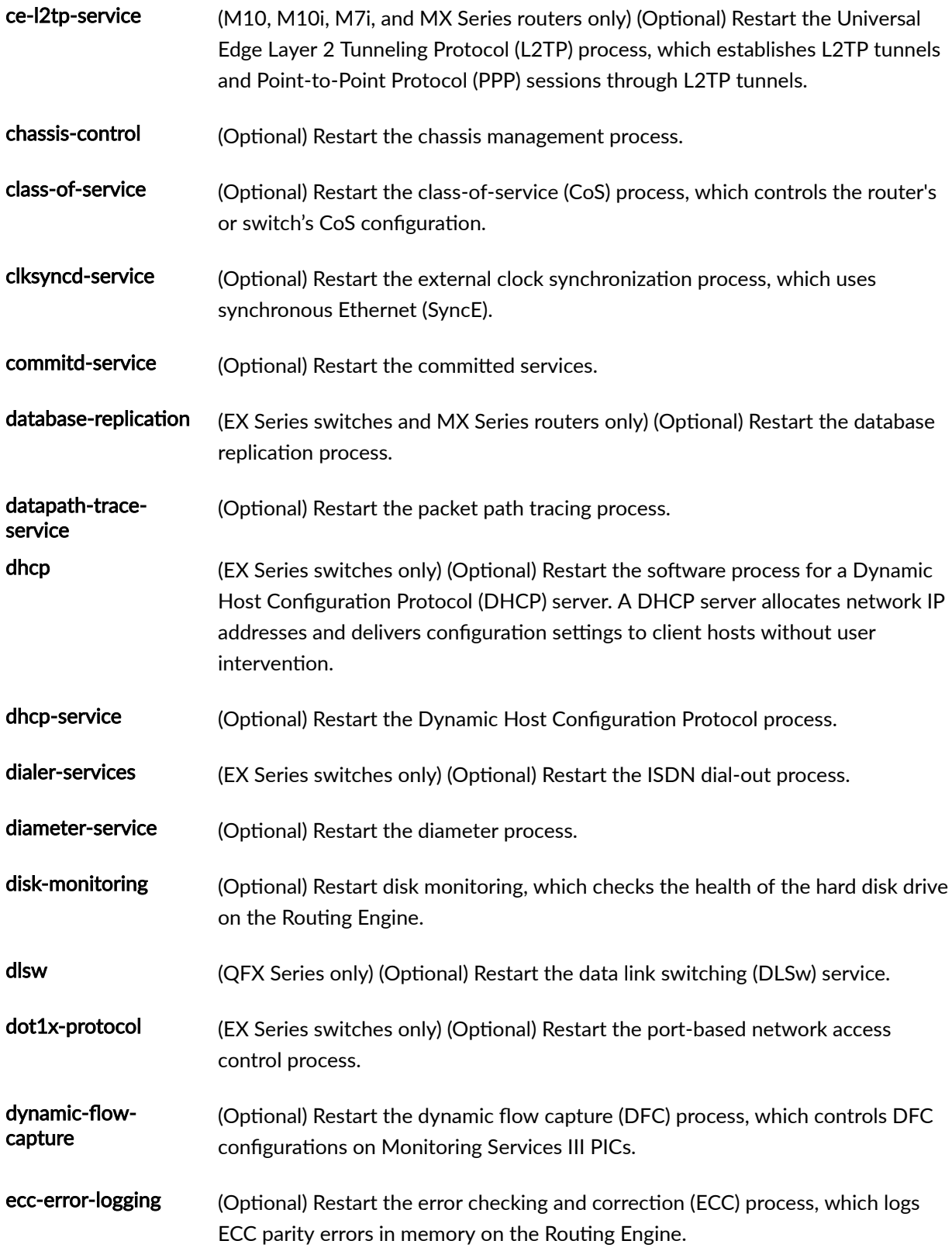

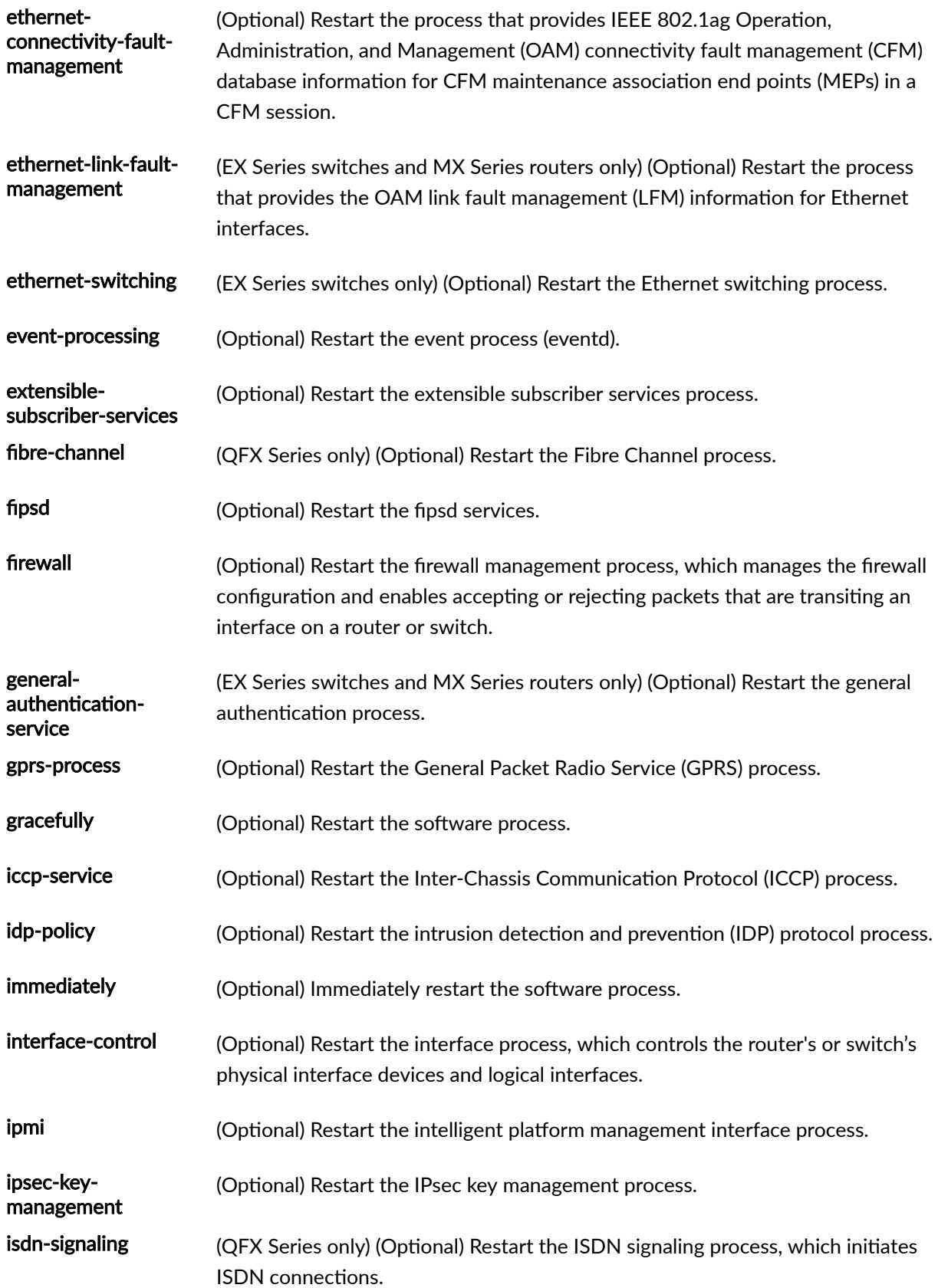

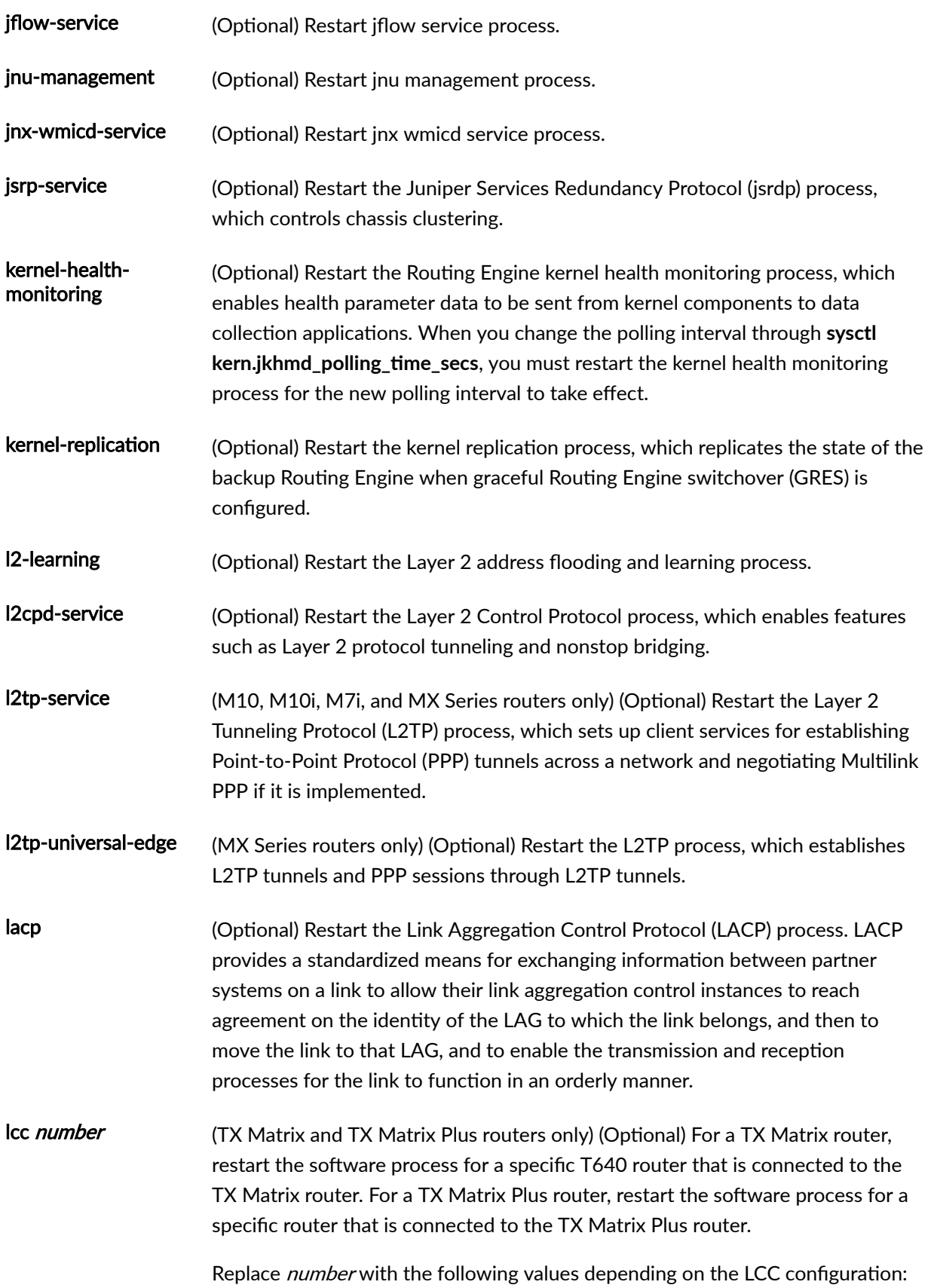

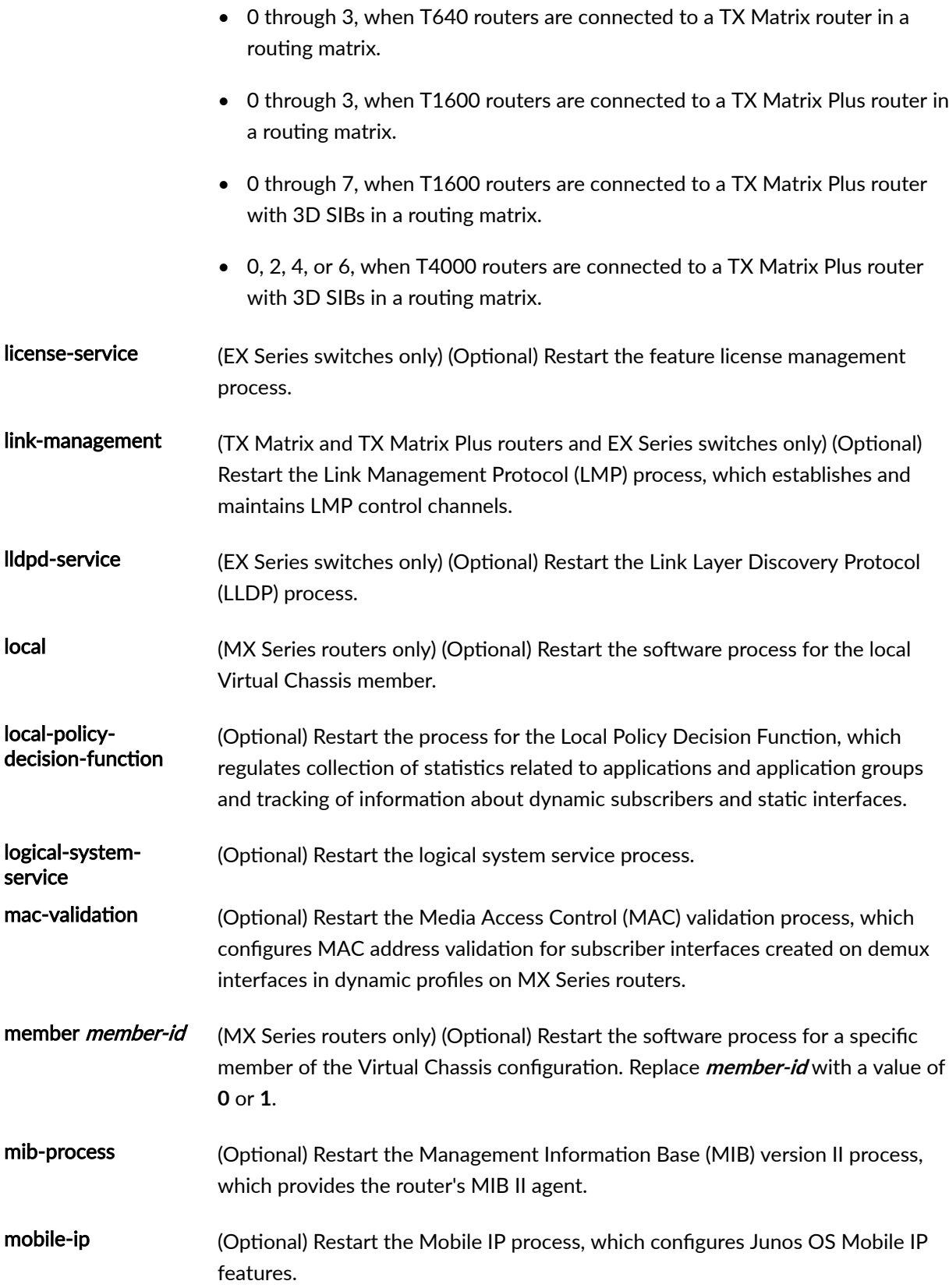

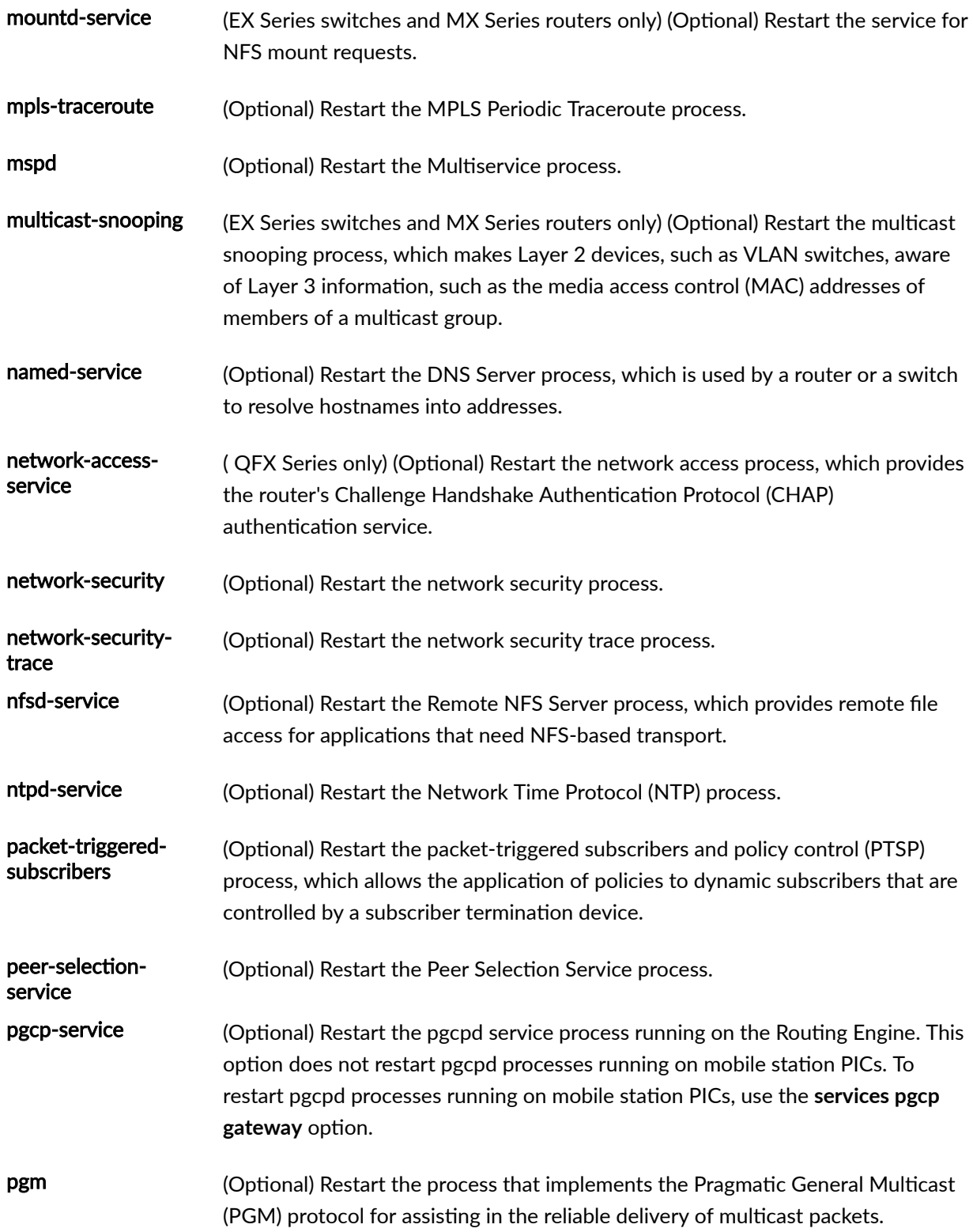

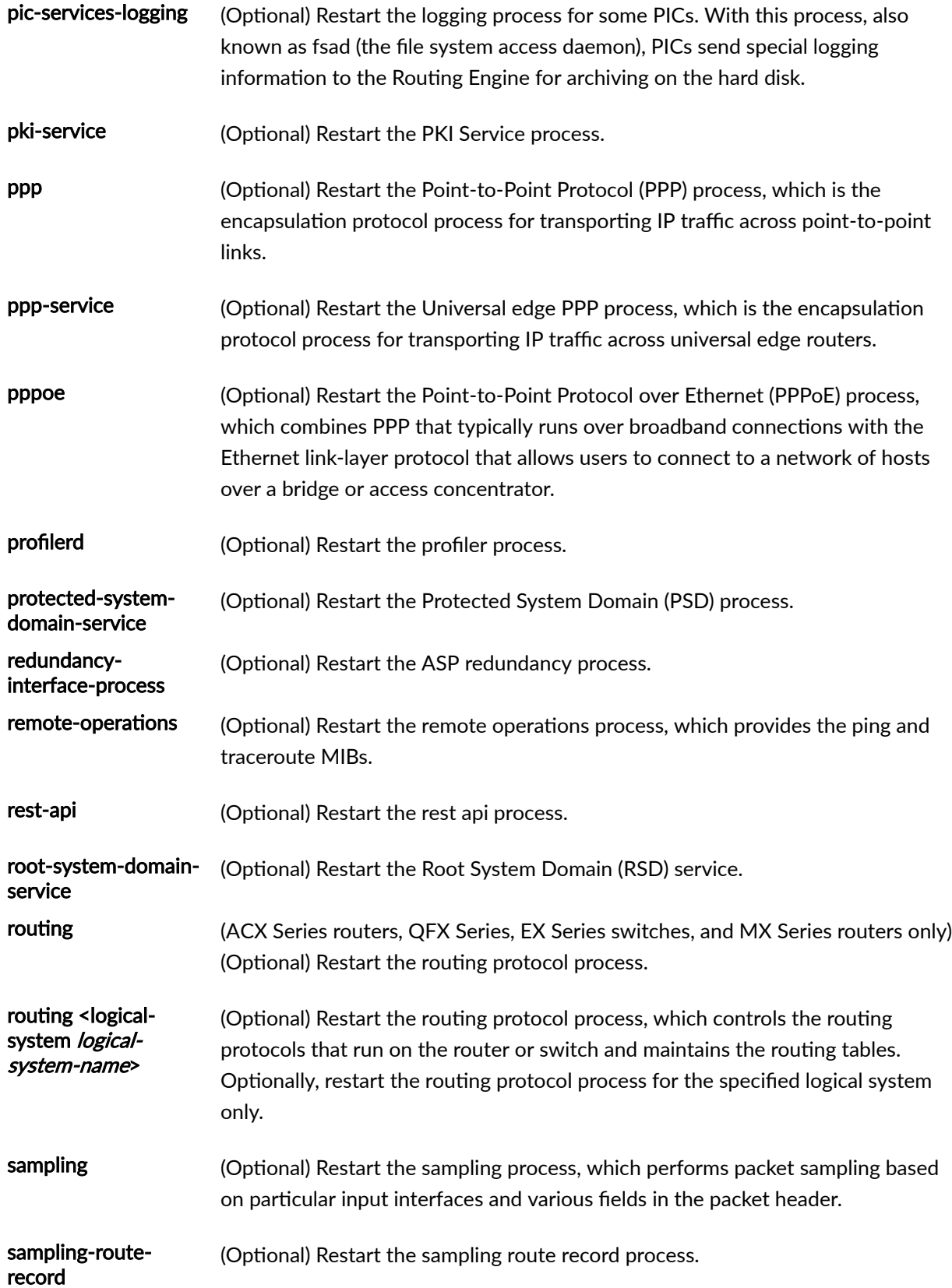

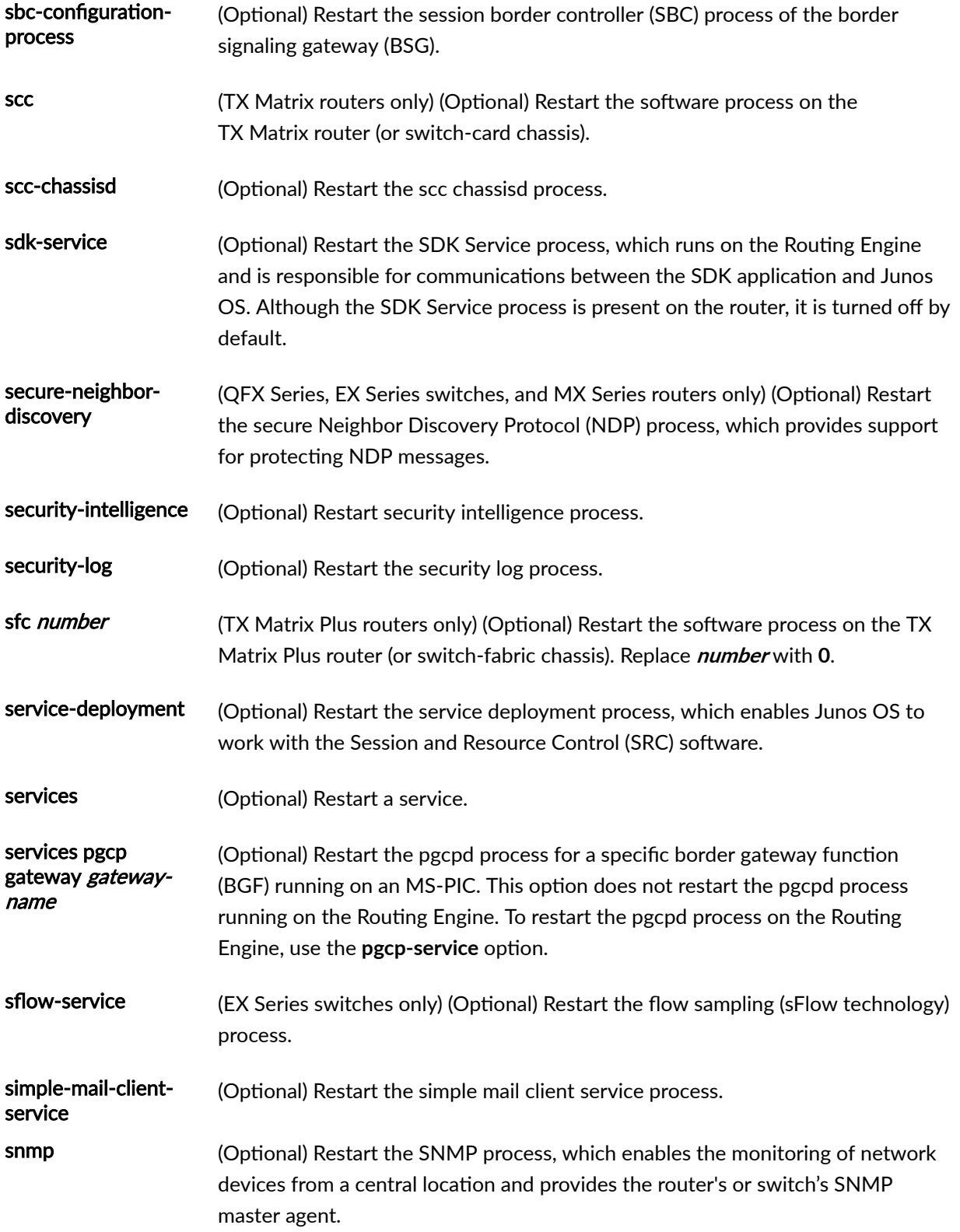

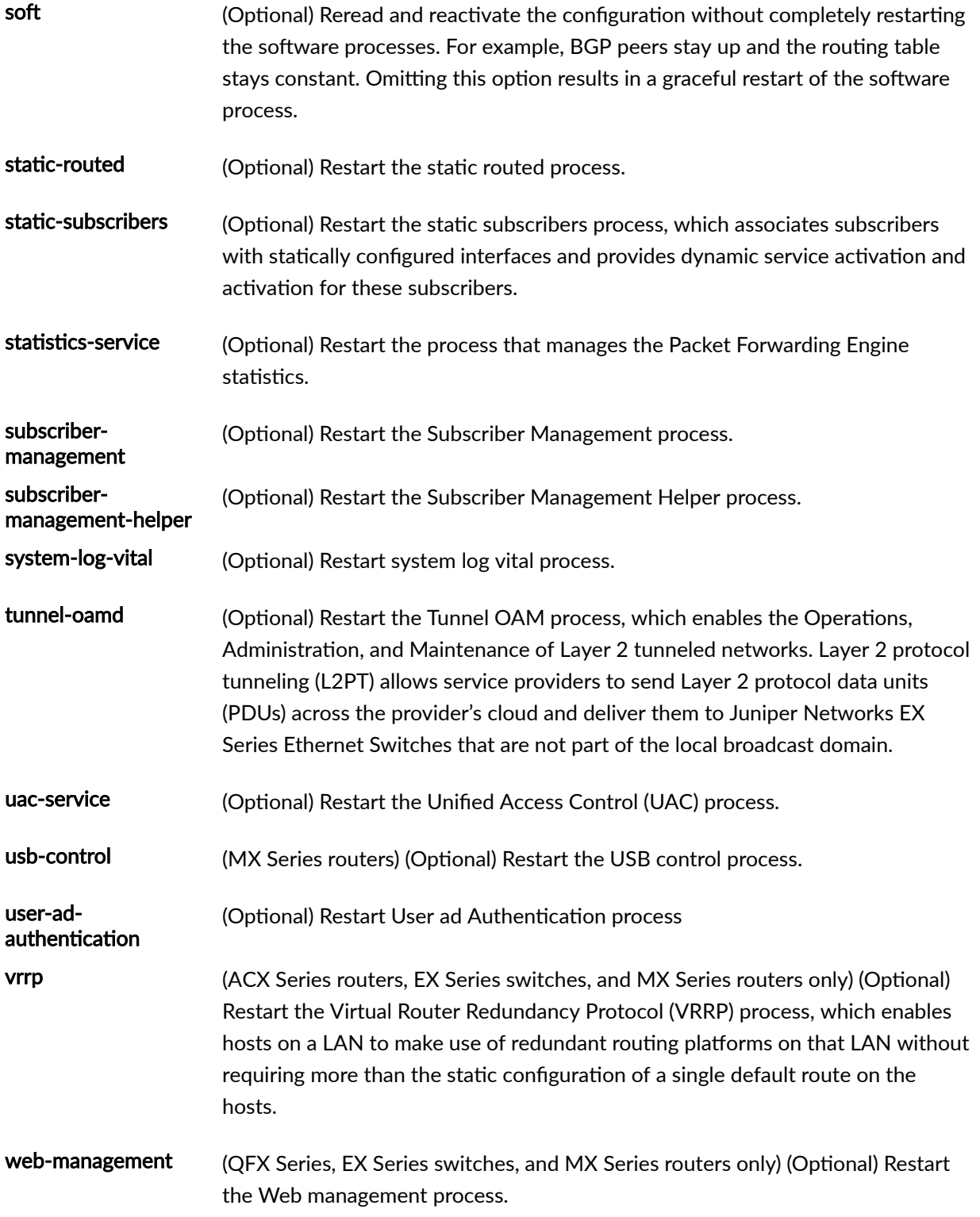

### <span id="page-849-0"></span>**Required Privilege Level**

reset

## **Output Fields**

When you enter this command, you are provided feedback on the status of your request.

### **Sample Output**

### **restart interfaces**

user@host> **restart interfaces** interfaces process terminated interfaces process restarted

#### **restart interface-control gracefully**

user@host> **restart interface-control gracefully** Interface control process started, pid 41129

#### **restart interface-control (Junos OS Evolved)**

```
user@host> restart interface-control
interface-control restart requested
Restarted aggd on re0
Restarted ifmand on re0
```
## **Release Information**

Command introduced before Junos OS Release 7.4.

#### Options added:

- dynamic-flow-capture in Junos OS Release 7.4.
- **dlsw** in Junos OS Release 7.5.
- **event-processing** in Junos OS Release 7.5.
- **ppp** in Junos OS Release 7.5.
- **l2ald** in Junos OS Release 8.0.
- **link-management** in Junos Release 8.0.
- **pgcp-service** in Junos OS Release 8.4.
- sbc-configuration-process in Junos OS Release 9.5.
- **services pgcp gateway** in Junos OS Release 9.6.
- **sfc** and **all-sfc** for the TX Matrix Router in Junos OS Release 9.6.
- Command introduced before Junos OS Release 9.2 on SRX Series devices.
- **bbe-stats-service** in Junos OS Release 18.4R1 on MX Series routers.
- **kernel-health-monitoring** in Junos OS Release 19.1R1.
- Introduced in Junos OS Evolved Release 19.1R1.

### RELATED DOCUMENTATION

Overview of Operational Mode Commands

## request modem wireless create-profile

- Syntax **[| 828](#page-851-0)**
- Description | 828
- [rঞons](#page-851-0) **| 828**
- <span id="page-851-0"></span>[Required Privilege Level](#page-852-0) **| 829**
- [Sample Output](#page-852-0) **| 829**
- Release Information | 829

### **Syntax**

request modem wireless create-profile *interface-name* access-point-name *accesspoint-name* authentication-method *authentication-method* profile-id *profile-id* sip-password *sip-password* sip-user-id *sip-id* slot *sim-slot-number*

### **Description**

Create a profile. The Subscriber Identity Module (SIM) uses a profile to establish a connection with the network. You can configure up to 16 profiles for each SIM card. The LTE Mini-PIM supports two SIM cards and so you can configure a total of 32 profiles, although only one profile can be active at a time.

To create a profile, you must obtain the following information from the service provider:

- Username and password
- Access point name (APN)
- Authentication (Challenge Handshake Authentication Protocol (CHAP) or Password Authentication Protocol (PAP))

### **Options**

- **interface-name**—The LTE interface is **cl-x/0/0**, where **x** is the slot number in which the LTE Mini-PIM is installed.
- **access-point-name access-point-name**—Access point name (APN). Obtain the APN from the service provider. You can specify only a single APN in a profile.
- <span id="page-852-0"></span>• **authentication-method**—The authentication protocol that the SIM card uses to authenticate with the wireless network. Obtain the authentication information from the service provider. The authentication protocol used by the SIM card must match the protocol used by the service provider. The **authentication-method** can be one of the following:
	- CHAP
	- PAP
	- None
- **profile-id profile-id-**Profile identification number for the profile. The default value is 1. The range of possible values is from 1 through 16.
- **sip-password sip-password**—Simple IP password. Obtain the password from the service provider.
- **sip-user-id** *sip-id***—Simple IP user identification. Obtain the username from the service provider.**
- **slot sim-slot-number**—The slot in which the SIM card is inserted. The value can be either 1 or 2.

### **Required Privilege Level**

maintenance

### **Sample Output**

request modem wireless create-profile

user@host> request modem wireless create-profile cl-1/0/0 access-point-name apn authenticationmethod pap profile-id 2 sip-password 123 sip-user-id userid slot 1 Issued create profile request successfully. Please use 'show modem wireless profiles' to check profile status

### **Release Information**

Command introduced in Junos OS 9.5. The **slot sim-slot-number** orঞon is introduced in Junos OS 15.1X49-D100.

#### RELATED DOCUMENTATION

show modem wireless profiles | 1101

# **request modem wireless fota**

#### **IN THIS SECTION**

- Syntax **| 830**
- Description | 830
- Required Privilege Level **| 830**
- [Sample Output](#page-854-0) **| 831**
- Release Information | 831

### **Syntax**

request modem wireless fota *interface-name* (enable | disable)

### **Description**

Enable or disable over-the-air (OTA) firmware upgrade for the modem on the LTE Mini-PIM. OTA firmware upgrade enables automatic and timely upgrade of modem firmware when new firmware versions are available. The OTA upgrade can be enabled or disabled on the LTE Mini-PIM. OTA is disabled by default.

### **Required Privilege Level**

maintenance

### <span id="page-854-0"></span>**Sample Output**

#### **request modem wireless fota (enable)**

user@host> **request modem wireless fota cl-1/0/0 enable**  Set FOTA on modem succeeded

#### **request modem wireless fota (disable)**

user@host> **request modem wireless fota cl-1/0/0 disable**  Set FOTA on modem succeeded

### **Release Information**

Command introduced in Junos OS 15.1X49-D100.

#### RELATED DOCUMENTATION

show modem wireless firmware | 1092

# **request modem wireless sim-lock**

- Syntax **[| 832](#page-855-0)**  $\bullet$
- **Description | 832** Ò
- Ŏ [rঞons](#page-855-0) **| 832**
- [Required Privilege Level](#page-856-0) **| 833**
- [Sample Output](#page-856-0) **| 833**

<span id="page-855-0"></span>Release Information | 833

### **Syntax**

request modem wireless sim-lock enable *interface-name* pin *pin*

### **Description**

Lock the Subscriber Identity Module (SIM) on the Mini-PIM. The SIM lock does not take effect until the next reboot of the services gateway. You can verify the locked mode using the **show modem wireless** firmware command.

**NOTE:** If there are two SIMs installed on the LTE Mini-PIM, then only the active SIM is locked. After the SIM is locked, it cannot connect to the network. The SIM must be unlocked before it is used to connect to the network.

### **Options**

- *interface-name*—The LTE Mini-PIM is denoted as cl-x/0/0, where x is the slot number in which the LTE Mini-PIM is installed.
- **pin** *pin***—Four-digit personal identification number (PIN). Obtain the PIN from the service provider.**

**NOTE:** If the PIN is entered incorrectly three consecutive times, the SIM card is blocked. Obtain a PIN unblocking key (PUK) from the service provider.

### <span id="page-856-0"></span>**Required Privilege Level**

maintenance

### **Sample Output**

**request modem wireless sim-lock**

```
user@host> request modem wireless sim-lock enable cl-1/0/0 pin 4321
Issued SIM 2 lock state request successfully.
Please use 'show modem wireless firmware' to check SIM status
```
### **Release Information**

Command introduced in Junos OS Release 9.5.

### RELATED DOCUMENTATION

request modem wireless sim-unlock **| 833**

# **request modem wireless sim-unlock**

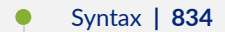

- Description | 834
- **Options | 834**
- [Required Privilege Level](#page-858-0) **| 835**
- [Sample Output](#page-858-0) **| 835**

<span id="page-857-0"></span>Release Information | 835

### **Syntax**

request modem wireless sim-unlock *interface-name* pin *unlock-code*

### **Description**

Unlock the Subscriber Identity Module (SIM) on the LTE Mini-PIM. Some service providers lock the SIM to prevent unauthorized access to the service provider's network. If this is the case, you will need to unlock the SIM by using an personal identification number (PIN), which is provided by the service provider. You can verify the unlocked mode using the show modem wireless firmware command.

**NOTE:** If there are two SIM cards installed on the Mini-PIM, then only the active SIM card is unlocked.

The SIM must be unlocked before it can be used to connect to the service provider's network.

### **Options**

- *interface-name*—The LTE interface is denoted as cl-x/0/0, where x is the slot number in which the LTE Mini-PIM is installed.
- **pin** *unlock-code*—Four-digit personal identification number (PIN). Obtain the PIN from the service provider.

**NOTE:** If the PIN is entered incorrectly three consecutive times, the SIM card is blocked. Obtain a PIN unblocking key (PUK) from the service provider.

### <span id="page-858-0"></span>**Required Privilege Level**

maintenance

### **Sample Output**

**request modem wireless sim-unlock**

```
user@host> request modem wireless sim-unlock cl-1/0/0 pin 1234
Issued SIM 2 unlock request successfully.
Please use 'show modem wireless firmware' to check SIM status
```
### **Release Information**

Command introduced in Junos OS Release 9.5.

### RELATED DOCUMENTATION

[request modem wireless sim-lock](#page-854-0) **| 831**

# **request wlan access-point packet capture**

```
Syntax | 836
```
- Description | 836
- **Options | 836**
- [Required Privilege Level](#page-860-0) **| 837**
- [What's Next](#page-860-0) **| 837**

<span id="page-859-0"></span> $\bullet$ [Sample Output](#page-860-0) **| 837**

Release Information | 837

### **Syntax**

request wlan access-point packet-capture start *ap-name* interface *interface-name* duration *duration* filename *capture-file* size*file-size-max* promiscuous filter-mac *mac-address*

### **Description**

Capture the packets for the interfaces on wireless LAN interface Mini-PIM and to check whether the packets are received from Wi-Fi interface and sent to JUNOS. In chassis cluster mode, packet capture command is supported only on active wireless LAN interface.

## **Options**

- **start access-point name**—Access point name to start the packet capture.
	- duration-Specify the capture duration. Range: 10 through 3600 seconds
	- filename-Specify the captured filename.
	- filter-mac-Specify the MAC address of the interface.
	- **interface**—Specify the name of the interface.
	- **promiscuous**—Enable the promiscuous mode.
	- size-Specify the maximum file size. Range: 64 through 4096 kilobytes.
- **stop access-point name**—Stop the packet capture.

### <span id="page-860-0"></span>**Required Privilege Level**

view

### WHAT'S NEXT

### **Sample Output**

**request wlan access-point packet capture**

```
user@host> request wlan access-point packet-capture start filename wlan.pcap e09-22-ha-ap interface
Radio1VAP0 duration 10
Starting packet capture
Capture interface: Radio1VAP0
File : wlan.pcap
Duration : 10 seconds
File size max : 1024 kilobytes
```
### **Release Information**

Command introduced in Junos OS release 20.3R1.

#### RELATED DOCUMENTATION

[Wi-Fi Mini-Physical Interface Module Overview](#page-492-0) **| 469**

Configure Wi-Fi Mini-PIM | 472

wlan **[| 792](#page-815-0)**

# **show chassis fpc (View)**

#### **IN THIS SECTION**

- Syntax **| 838**  $\bullet$
- Description | 838  $\bullet$
- [rঞons](#page-862-0) **| 839**
- [Required Privilege Level](#page-862-0) **| 839**
- [Output Fields](#page-862-0) **| 839**
- [Sample Output](#page-864-0) **| 841** ●
- [Sample Output](#page-866-0) **| 843**
- [Sample Output](#page-866-0) **| 843**
- [Sample Output](#page-870-0) **| 847**  $\bullet$
- Release Information | 848  $\bullet$

### **Syntax**

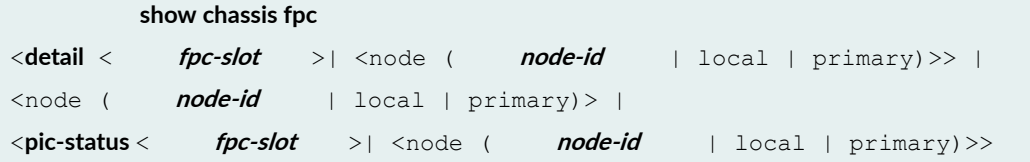

## **Description**

Display status information about the installed Flexible PIC Concentrators (FPCs) and PICs.

## <span id="page-862-0"></span>**Options**

- none-Display status information for all FPCs.
- detail-(Optional) Display detailed FPC status information.
- fpc-slot (Optional) Display information about the FPC in this slot.
- **node**—(Optional) For chassis cluster configurations, display status information for all FPCs or for the specified FPC on a specific node (device) in the cluster.
	- *node-id* Identification number of the node. It can be 0 or 1.
	- **local**—Display information about the local node.
	- **primary**—Display information about the primary node.
- pic-status-(Optional) Display status information for all FPCs or for the FPC in the specified slot (see **fpc-slot**).

### **Required Privilege Level**

view

## **Output Fields**

[Table 44 on page 840](#page-863-0) lists the output fields for the show chassis fpc command. Output fields are listed in the approximate order in which they appear.

### <span id="page-863-0"></span>**Table 44: show chassis fpc Output Fields**

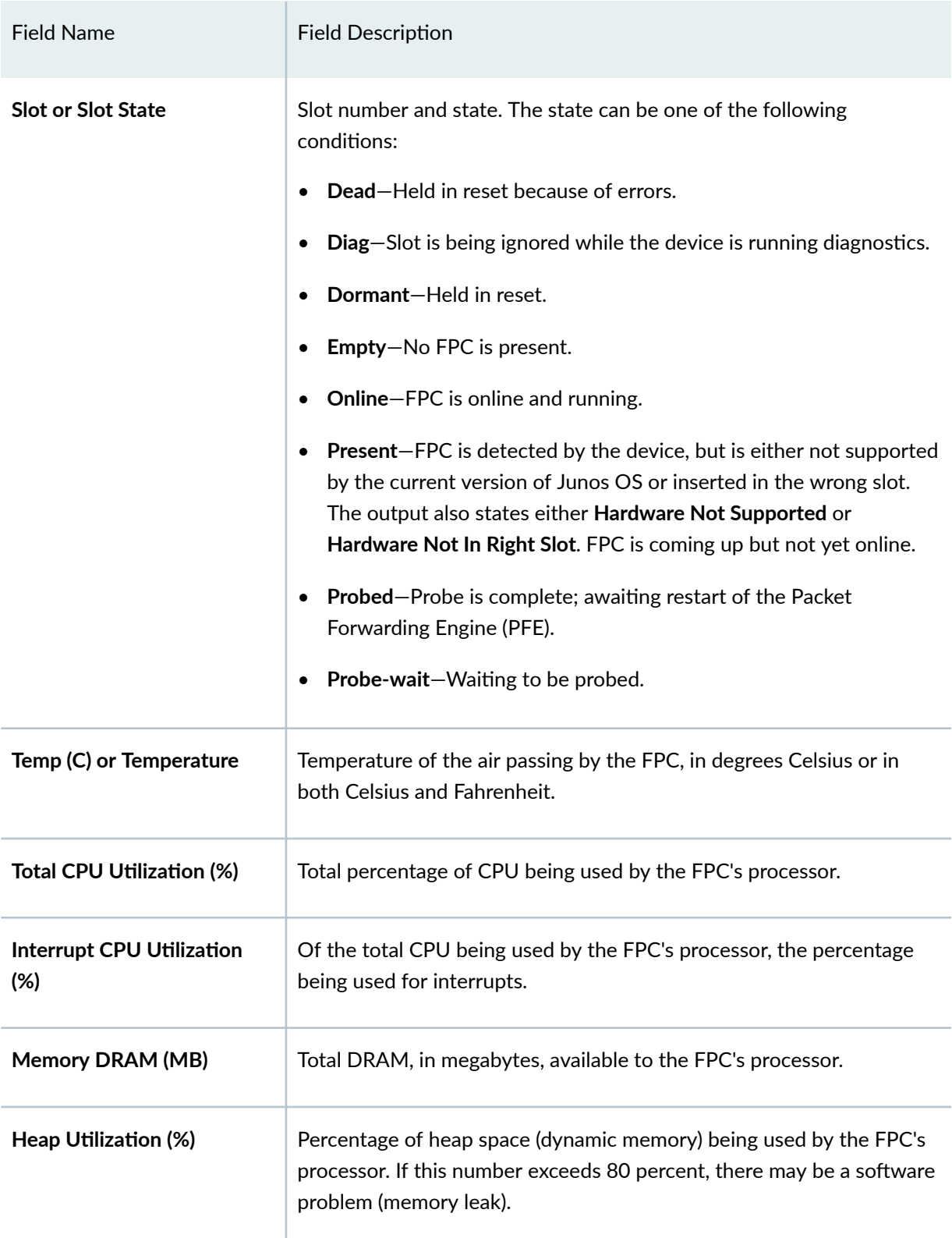
## Table 44: show chassis fpc Output Fields (Continued)

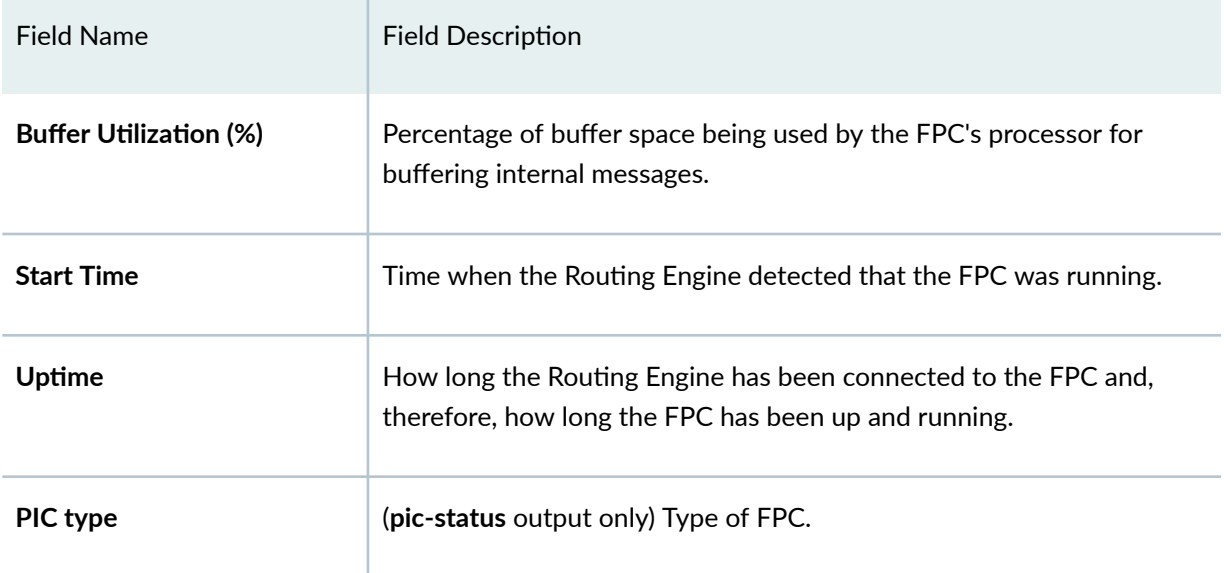

# **Sample Output**

## **show chassis fpc**

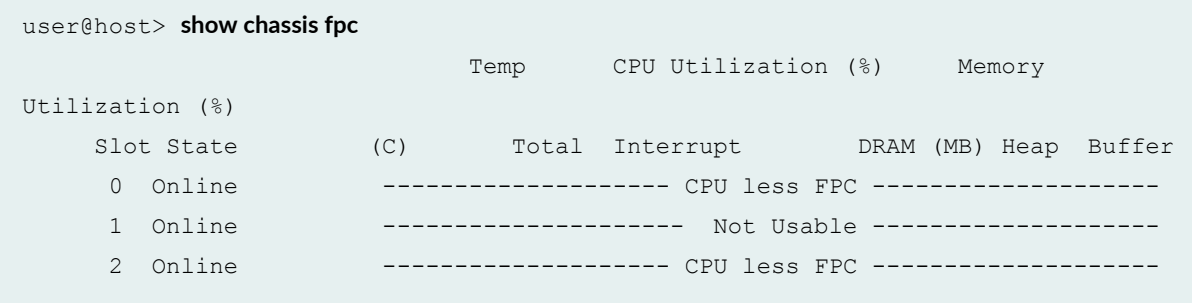

## **show chassis fpc (SRX5600 and SRX5800 devices)**

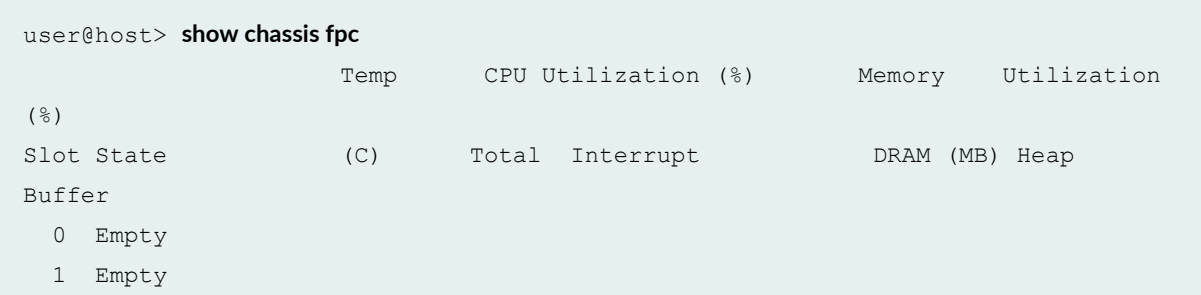

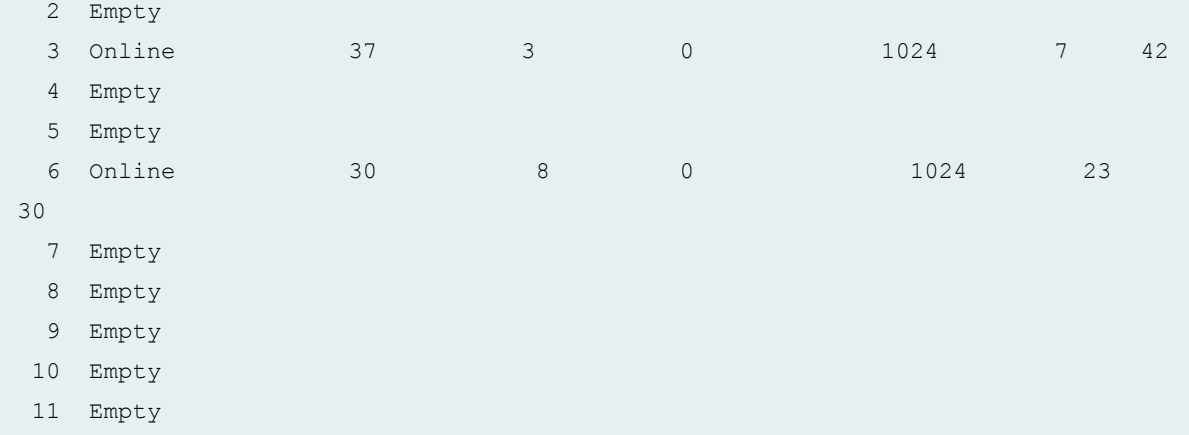

## **show chassis fpc (SRX5400, SRX5600, and SRX5800 devices with SRX5K-MPC3-100G10G (IOC3) or SRX5K-MPC3-40G10G (IOC3)**

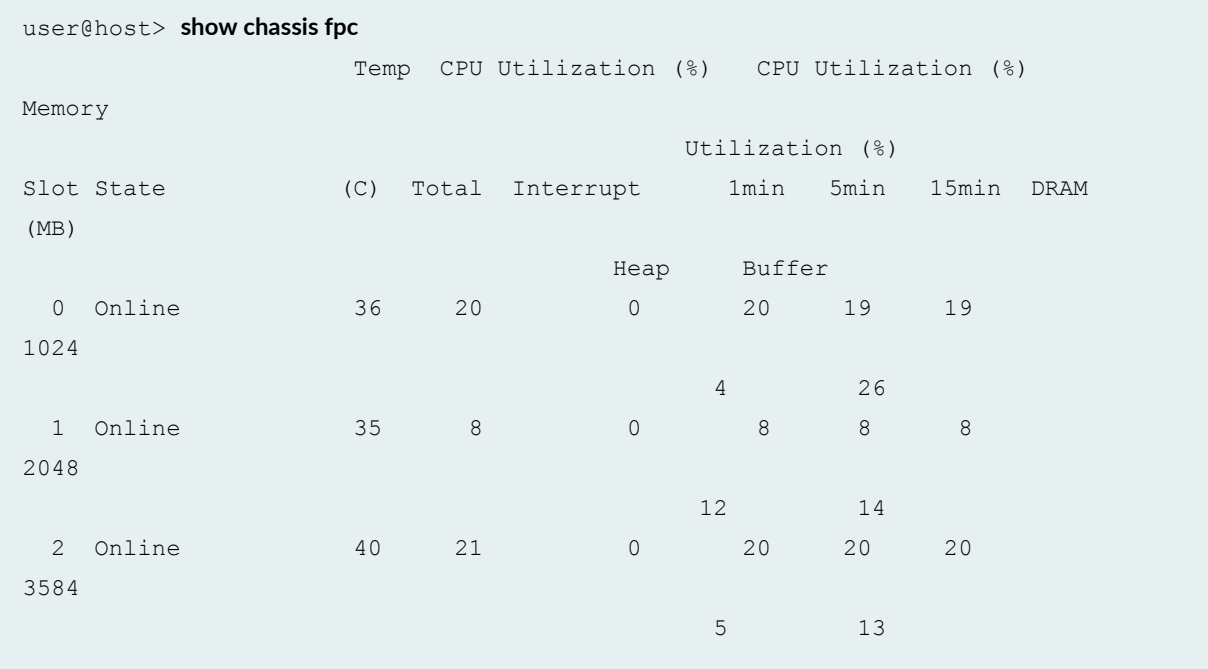

# **Sample Output**

#### **show chassis fpc detail 2**

```
user@host> show chassis fpc detail 2 
Slot 2 information:
  State Online Communication of the Communication of the Communication of the Communication of the Communication of the Communication of the Communication of the Communication of the Communication of the Communication of the
 Temperature 37
 Total CPU DRAM 1024 MB
  Total RLDRAM 0 MB
  Total DDR DRAM 0 MB
   Start time: 2012-07-18 07:18:50 PDT
  Uptime: 4 days, 21 hours, 51 minutes, 59 seconds
  Max Power Consumption 0 Watts
```
# **Sample Output**

**show chassis fpc pic-status (SRX5600 and SRX5800 devices)**

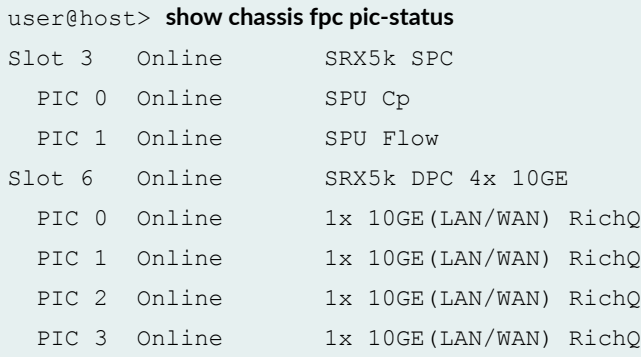

**show chassis fpc pic-status (SRX5600 and SRX5800 devices with SPC2)**

```
user@host> show chassis fpc pic-status 
Slot 0 Online SRX5k DPC 40x 1GE
 PIC 0 Online 10x 1GE RichQ
 PIC 1 Online 10x 1GE RichQ
```
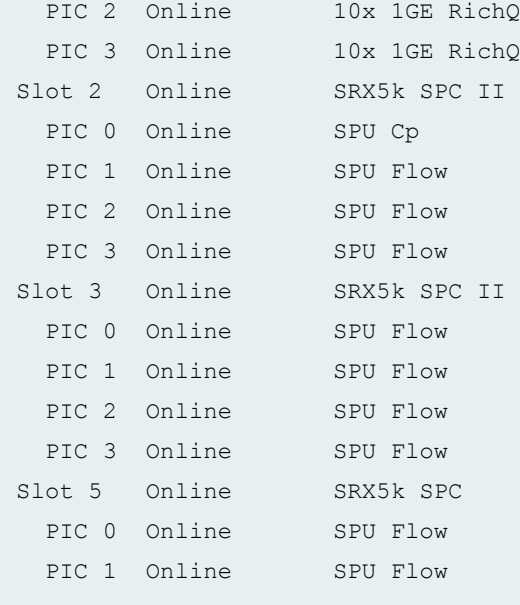

# **show chassis fpc pic-status (SRX5600 and SRX5800 devices with SRX5K-MPC)**

#### user@host> **show chassis fpc pic-status**

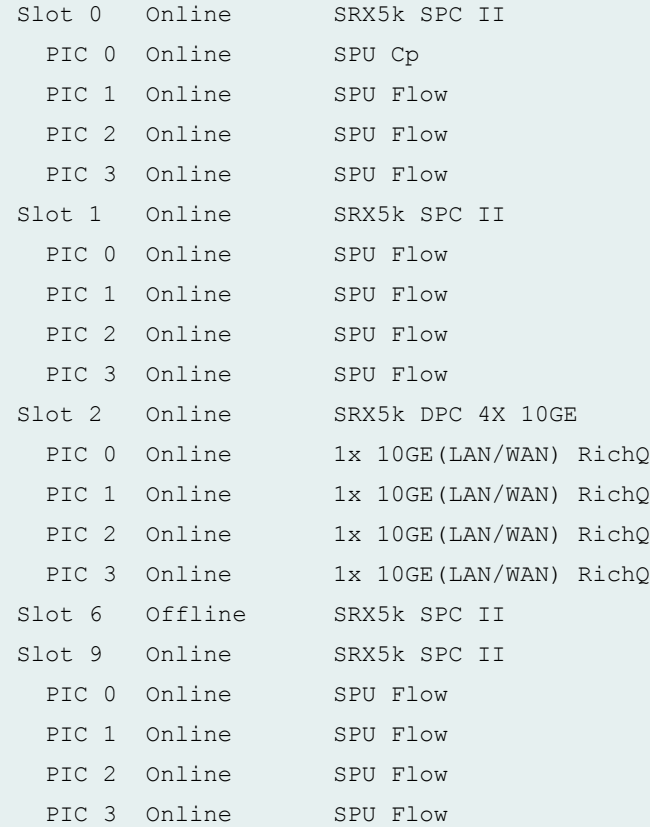

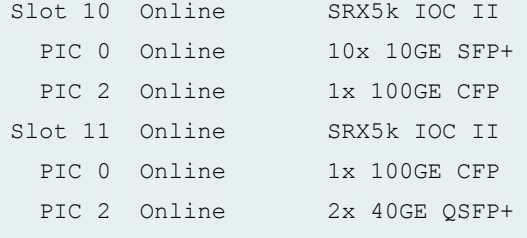

**show chassis fpc pic-status (SRX5600 and SRX5800 devices when Express Path [formerly** known as services offloading] is configured)

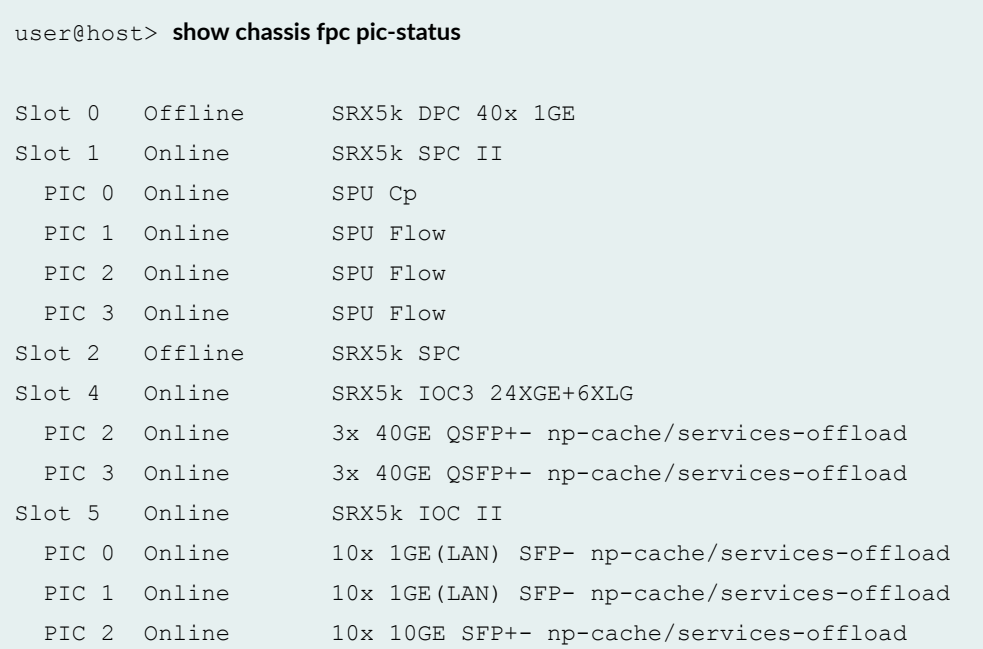

## **show chassis fpc pic-status (with 20-Gigabit Ethernet MIC with SFP)**

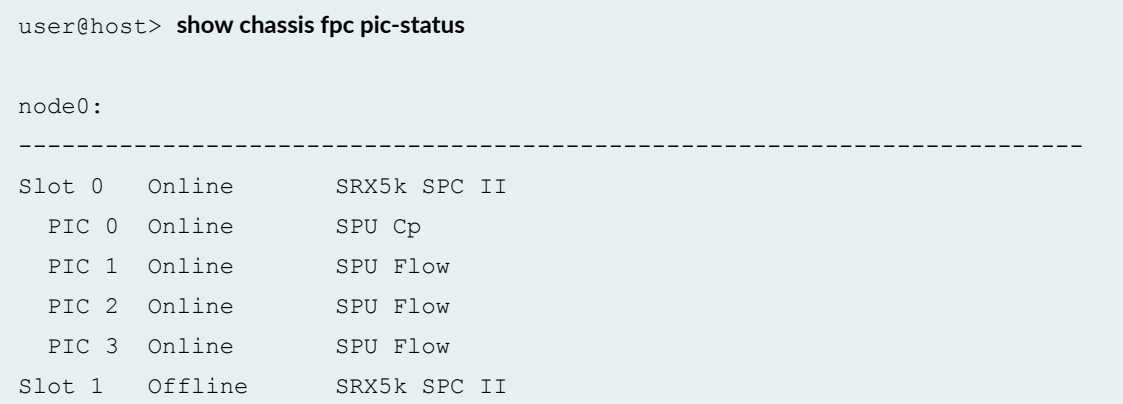

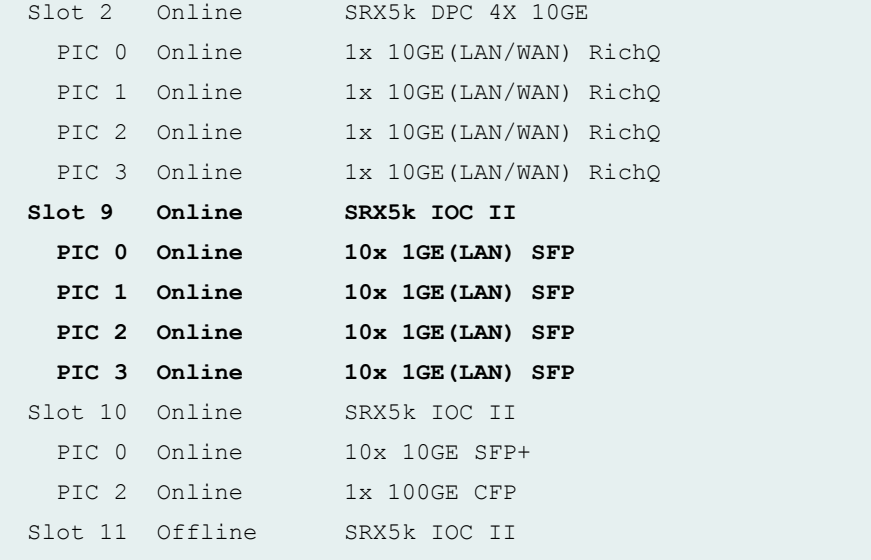

**show chassis fpc pic-status (SRX5400, SRX5600, and SRX5800 devices with SRX5K-MPC3-100G10G (IOC3) or SRX5K-MPC3-40G10G (IOC3 and when Express Path [formerly** known as services offloading] is configured)

#### user@host> **show chassis fpc pic-status**

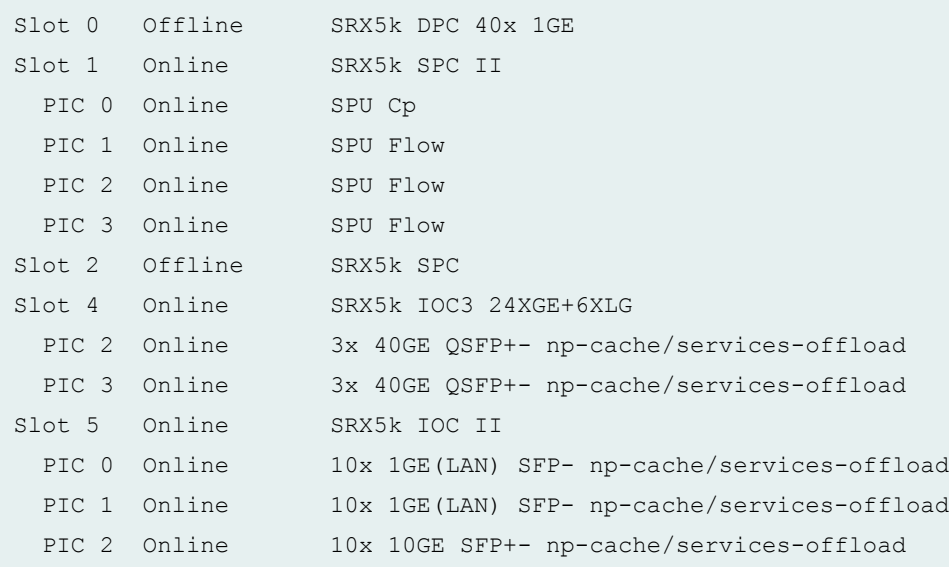

## **Sample Output**

**show chassis fpc pic-status for HA (SRX5600 and SRX5800 devices)**

```
user@host> show chassis fpc pic-status 
node0:
------------------------------------------------------------
Slot 4 Online SRX5k DPC 40x 1GE
 PIC 0 Online 10x 1GE RichQ
 PIC 1 Online 10x 1GE RichQ
 PIC 2 Online 10x 1GE RichQ
 PIC 3 Online 10x 1GE RichQ
Slot 5 Online SRX5k SPC
 PIC 0 Online SPU Cp-Flow
 PIC 1 Online SPU Flow
node1:
--------------------------------------------------------------
Slot 4 Online SRX5k DPC 40x 1GE
 PIC 0 Online 10x 1GE RichQ
 PIC 1 Online 10x 1GE RichQ
PIC 2 Online 10x 1GE RichQ
PIC 3 Online 10x 1GE RichQ
Slot 5 Online SRX5k SPC
 PIC 0 Online SPU Cp-Flow
 PIC 1 Online SPU Flow
```
**show chassis fpc pic-status for HA (SRX5400, SRX5600, and SRX5800 devices with SRX5K-MPC3-100G10G (IOC3) or SRX5K-MPC3-40G10G (IOC3)**

```
user@host> show chassis fpc pic-status
user@host> show chassis fpc pic-status
node0:
--------------------------------------------------------------------------
Slot 2 Online SRX5k IOC3 24XGE+6XLG
 PIC 0 Online 12x 10GE SFP+
  PIC 1 Online 12x 10GE SFP+
  PIC 2 Offline 3x 40GE QSFP+
 PIC 3 Offline 3x 40GE QSFP+
Slot 4 Online SRX5k IOC II
```

```
PIC 2 Online 10x 10GE SFP+
Slot 5 Online SRX5k SPC II
 PIC 0 Online SPU Cp
 PIC 1 Online SPU Flow
  PIC 2 Offline
  PIC 3 Offline
node1:
--------------------------------------------------------------------------
Slot 2 Online SRX5k IOC3 24XGE+6XLG
 PIC 0 Online 12x 10GE SFP+
 PIC 1 Online 12x 10GE SFP+
 PIC 2 Offline 3x 40GE QSFP+
 PIC 3 Offline 3x 40GE QSFP+
Slot 4 Online SRX5k IOC II
 PIC 2 Online 10x 10GE SFP+
Slot 5 Online SRX5k SPC II
  PIC 0 Online SPU Cp
 PIC 1 Online SPU Flow
  PIC 2 Offline
  PIC 3 Offline
```
## **Release Information**

Command modified in Junos OS Release 9.2.

Starting with Junos OS Release 15.1X49-D10 and Junos OS Release 17.3R1, the SRX5K-MPC3-100G10G (IOC3) and the SRX5K-MPC3-40G10G (IOC3) are introduced.

**NOTE**: On SRX5K-MPC3-40G10G (IOC3), all four PICs cannot be powered on. A maximum of two PICs can be powered on at the same time. By default, PIC0 and PIC1 are online.

Use the **set chassis fpc <slot> pic <pic> power off** command to choose the PICs you want to power on.

When you use the set chassis fpc <slot> pic <pic> power off command to power off PIC0 and PIC1, PIC2 and PIC3 are automatically turned on.

When you switch from one set of PICs to another set of PICs using the set chassis fpc <slot> pic <pic> **power off** command again, ensure that there is 60 seconds duration between the two actions, otherwise core files are seen during the configuration.

The Table 45 on page 849 summarizes the SRX5K-MPC3-40G10G (IOC3) PICs selected for various configuration scenarios.

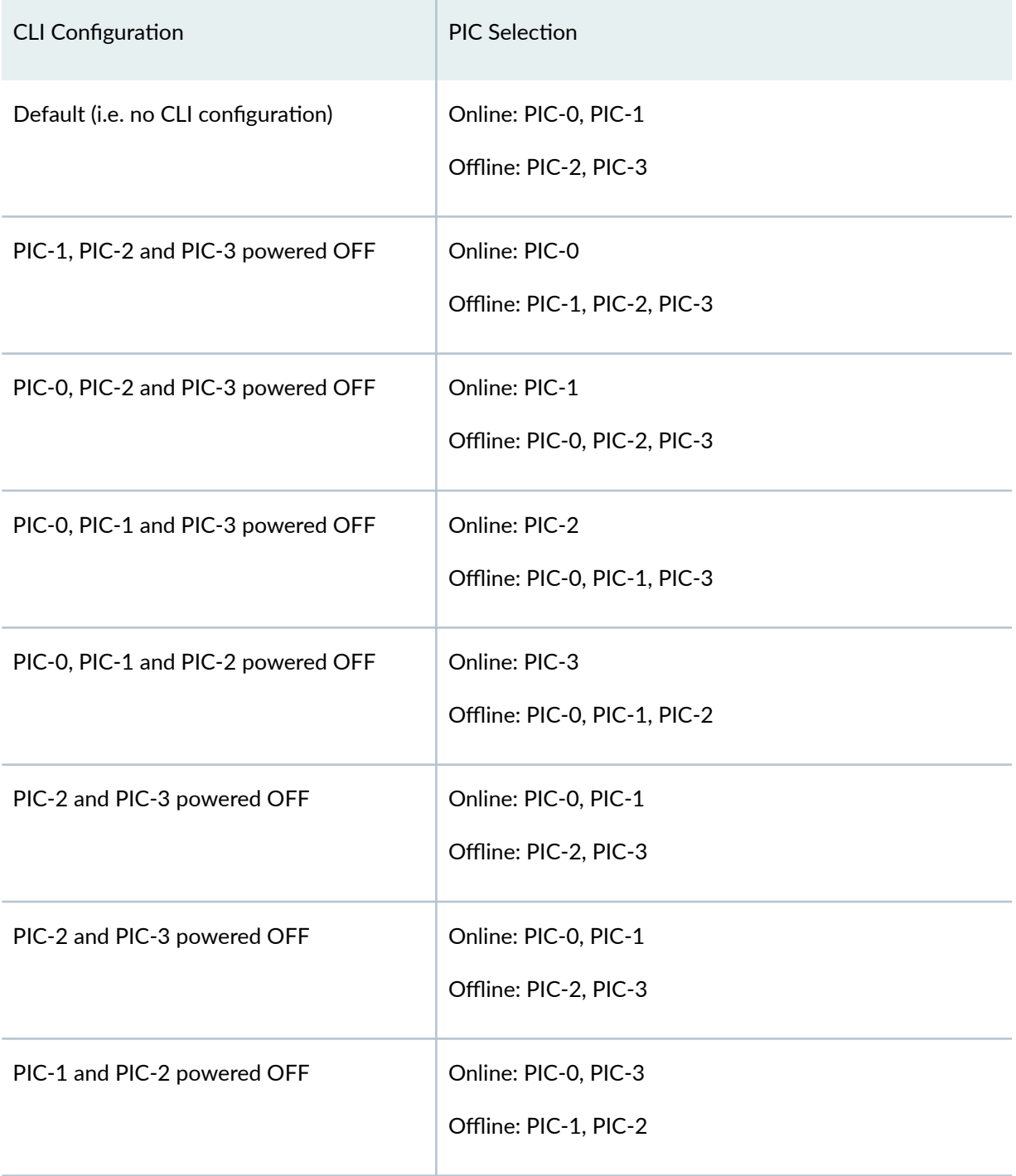

## Table 45: SRX5K-MPC3-40G10G (IOC3) PIC Selection Summary

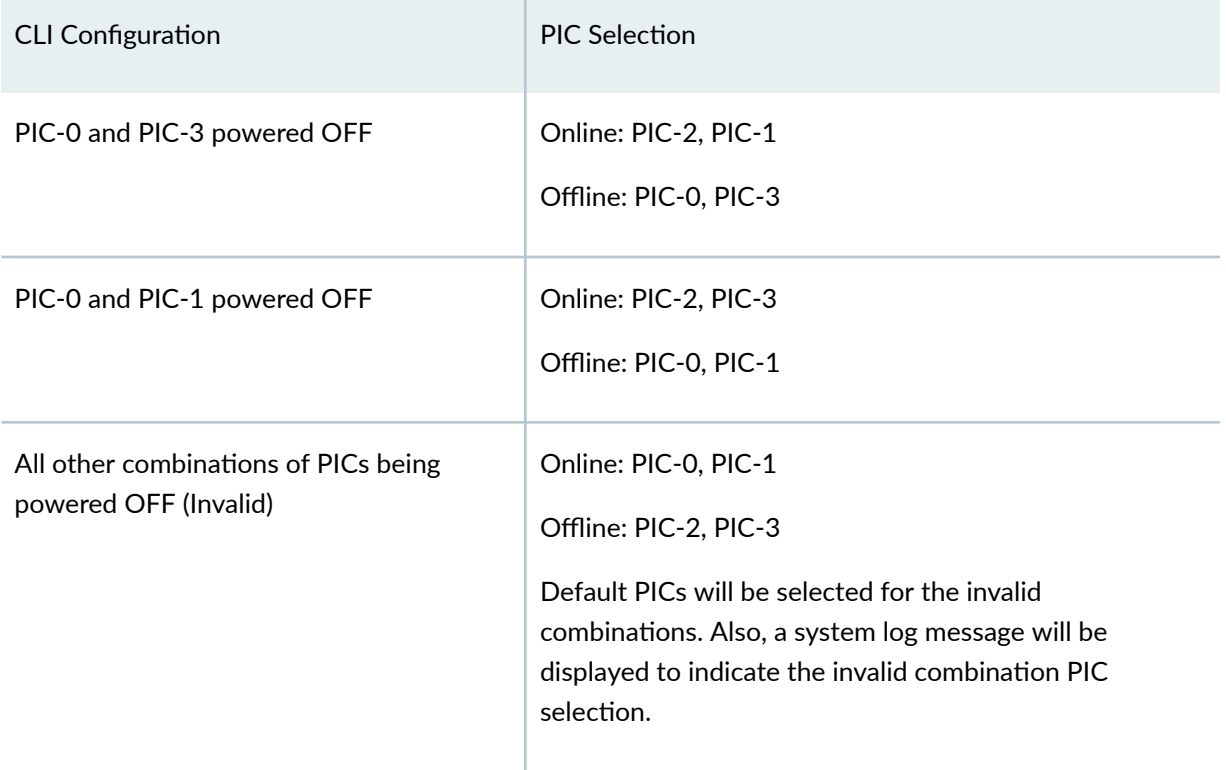

#### Table 45: SRX5K-MPC3-40G10G (IOC3) PIC Selection Summary *(Continued)*

### RELATED DOCUMENTATION

[Understanding Interfaces](#page-25-0) **| 2**

# **show chassis hardware (View)**

#### **IN THIS SECTION**

- Syntax **[| 851](#page-874-0)**
- Description | 851 ė
- **Options | 852**
- [Required Privilege Level](#page-875-0) **| 852**
- [Output Fields](#page-875-0) **| 852**
- <span id="page-874-0"></span>[show chassis hardware](#page-882-0) **| 859**
- [show chassis hardware \(SRX4200\)](#page-892-0) **| 869**
- [show chassis hardware \(vSRX 3.0\)](#page-893-0) **| 870**
- [show chassis hardware clei-models](#page-893-0) **| 870**
- Release Information | 871

## **Syntax**

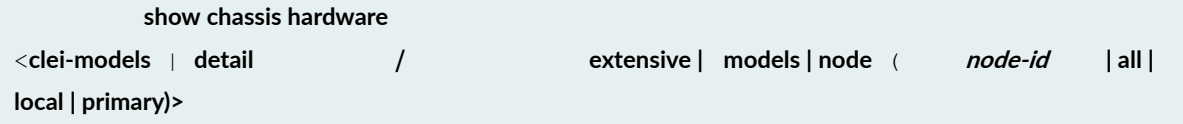

# **Description**

Display chassis hardware information.

Starting in Junos OS Release 20.1R1, when vSRX 3.0 performs resource management, the vCPUs and RAM available to the instance are assigned based on what has been allocated prior to launching the instance. A maximum of 32 cores will be assigned to SRXPFE, for flow processing. Any allocation of cores in excess of 32 will automatically be assigned to the Routing Engine. For example, if 36 cores are allocated to the VM during the creation process, 32 cores are assigned for flow processing and 4 cores will be assigned to the RE. For memory allocations, up to 64G of vRAM would be used by the SRXPFE. Any allocated memory in excess of 64G would be assigned to system memory and would not be used for maintaining flow sessions information.

#### **Table 46: Recommended vCPU and vRAM Combinations**

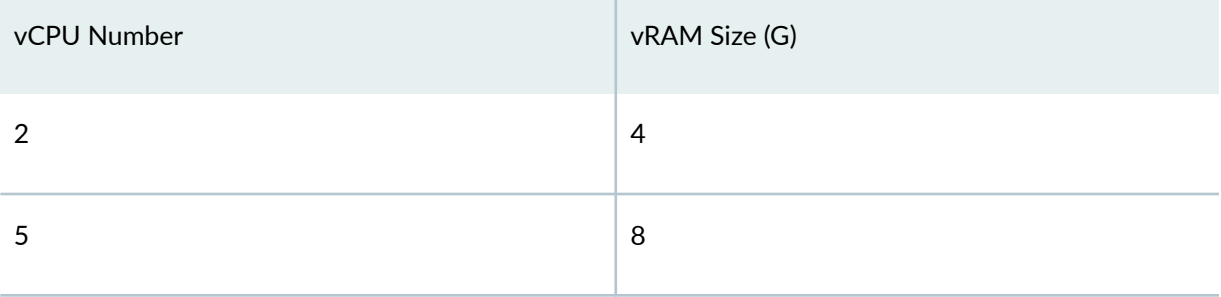

#### <span id="page-875-0"></span>Table 46: Recommended vCPU and vRAM Combinations *(Continued)*

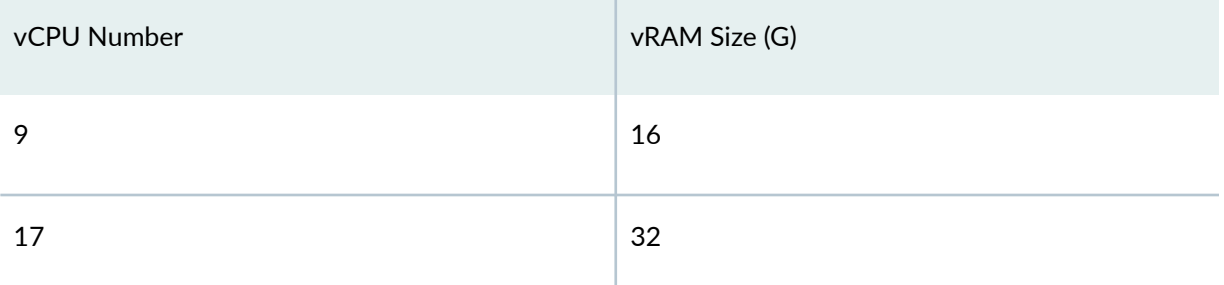

On a deployed vSRX, only memory scale up is supported. Scaling down memory on a deployed vSRX, is not supported. If you need to scale down memory, then a fresh install is required.

# **Options**

- **clei-models**—(Optional) Display Common Language Equipment Identifier Code (CLEI) barcode and model number for orderable field-replaceable units (FRUs).
- detail | extensive-(Optional) Display the specified level of output.
- models-(Optional) Display model numbers and part numbers for orderable FRUs.
- **node**—(Optional) For chassis cluster configurations, display chassis hardware information on a specific node (device) in the cluster.
	- *node-id* Identification number of the node. It can be 0 or 1.
	- **local**—Display information about the local node.
	- **primary**—Display information about the primary node.

## **Required Privilege Level**

view

# **Output Fields**

[Table 47 on page 853](#page-876-0) lists the output fields for the show chassis hardware command. Output fields are listed in the approximate order in which they appear.

### <span id="page-876-0"></span>**Table 47: show chassis hardware Output Fields**

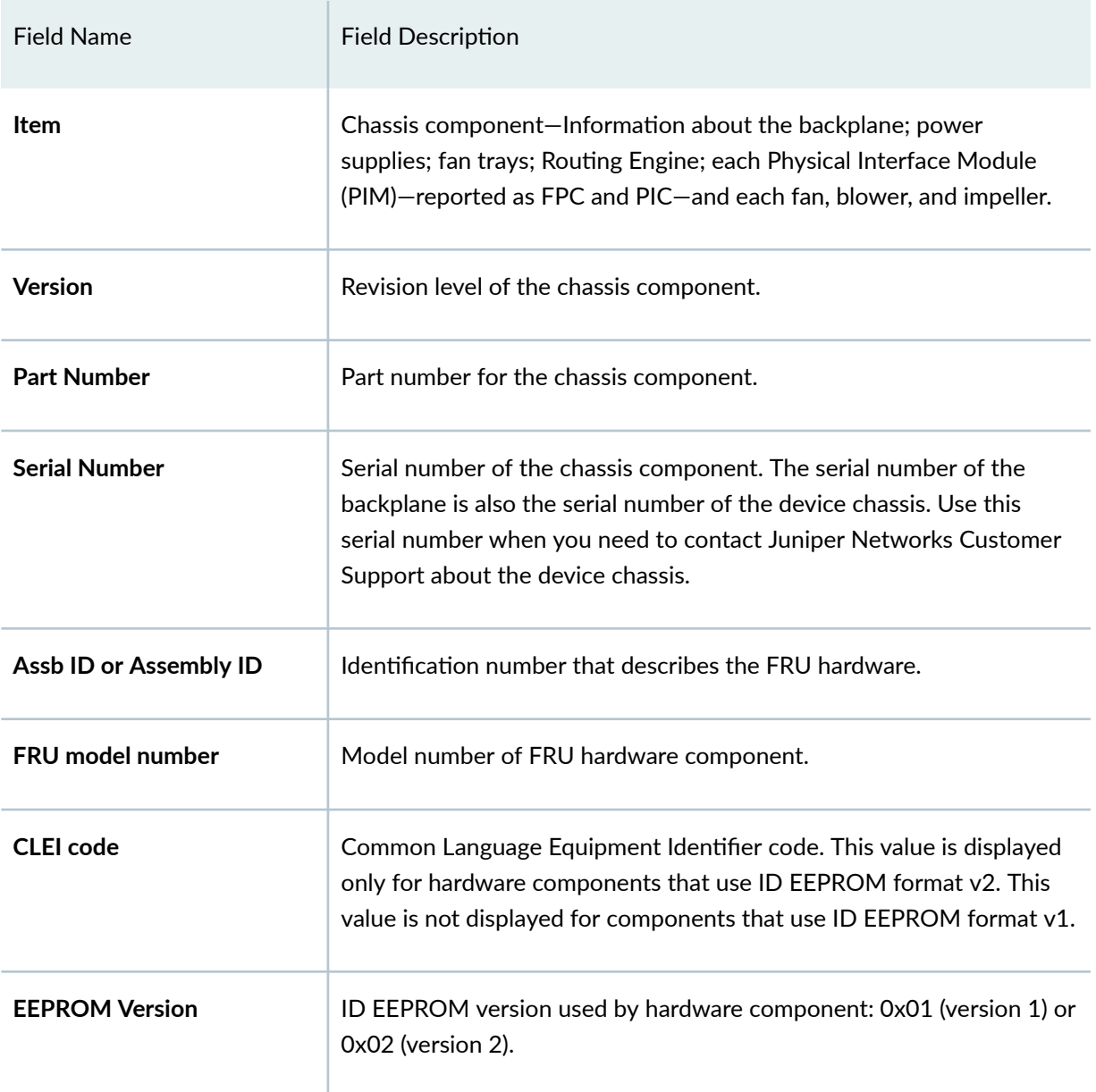

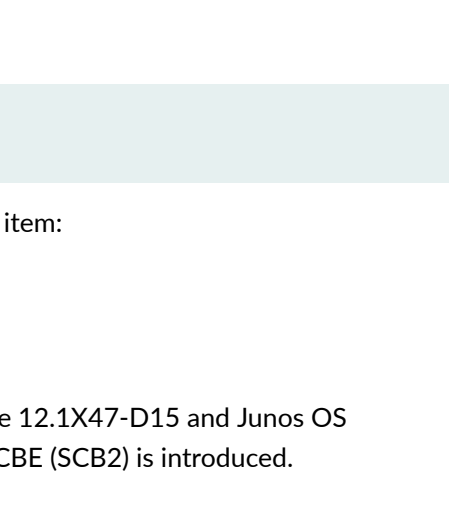

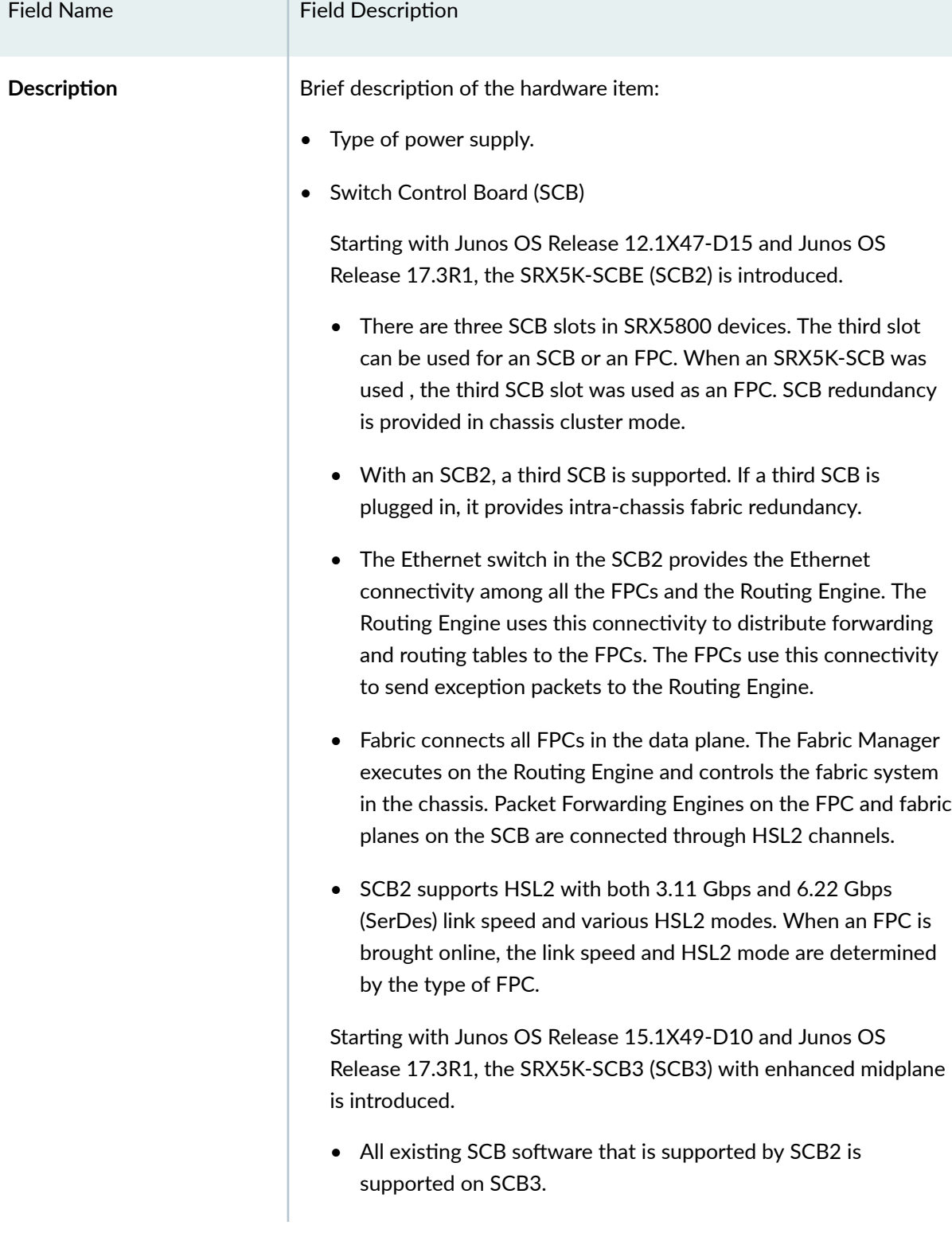

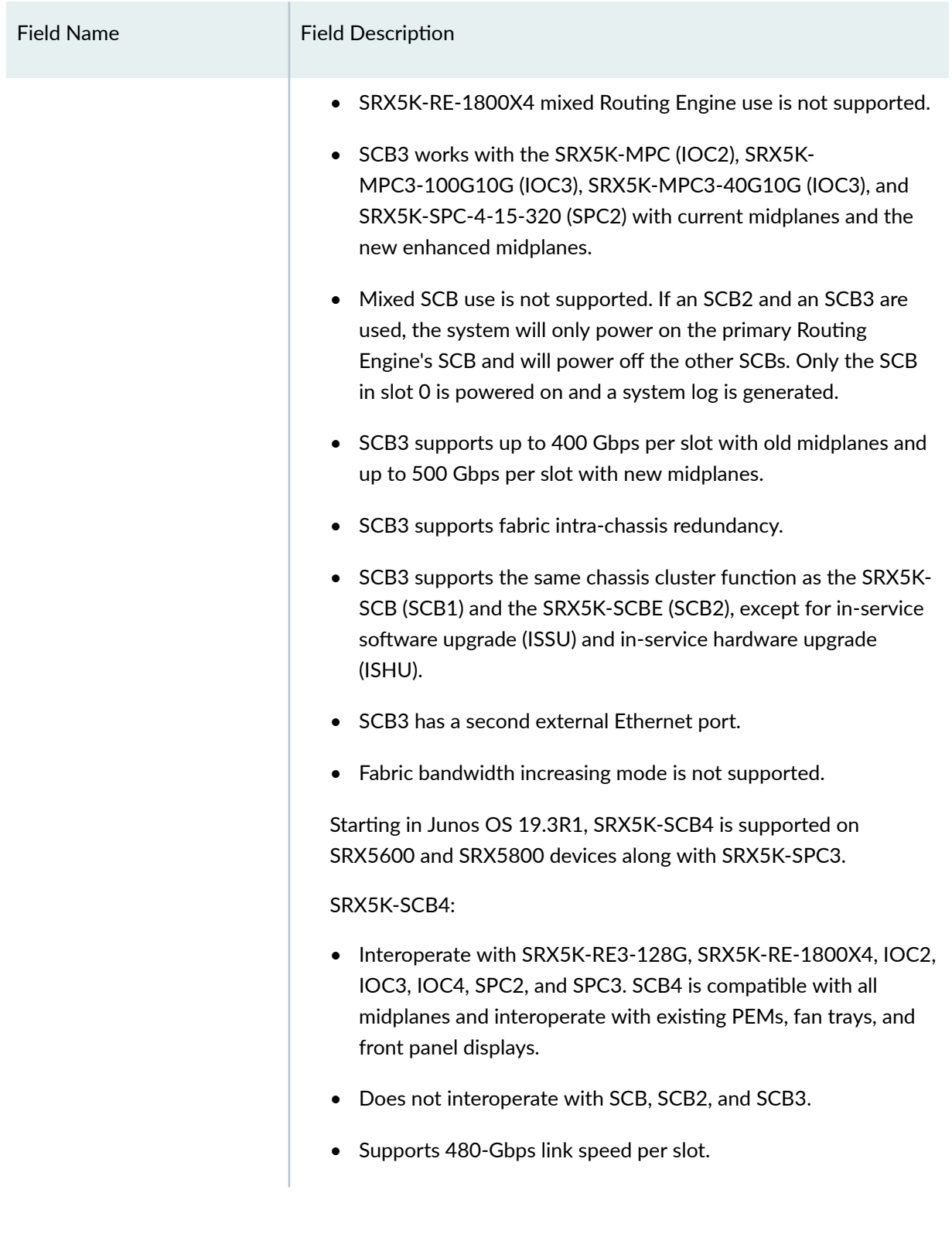

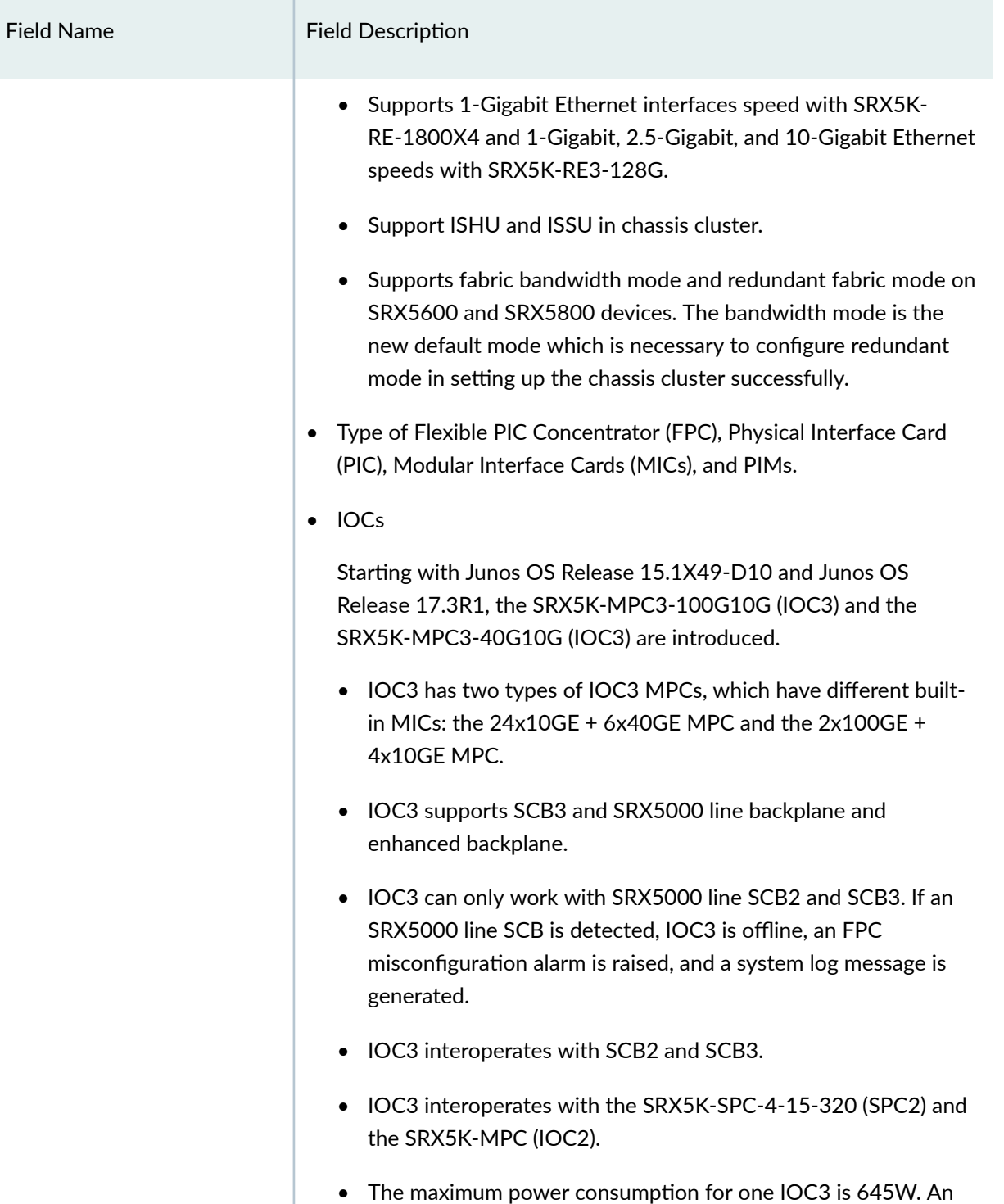

**856**

enhanced power module must be used.

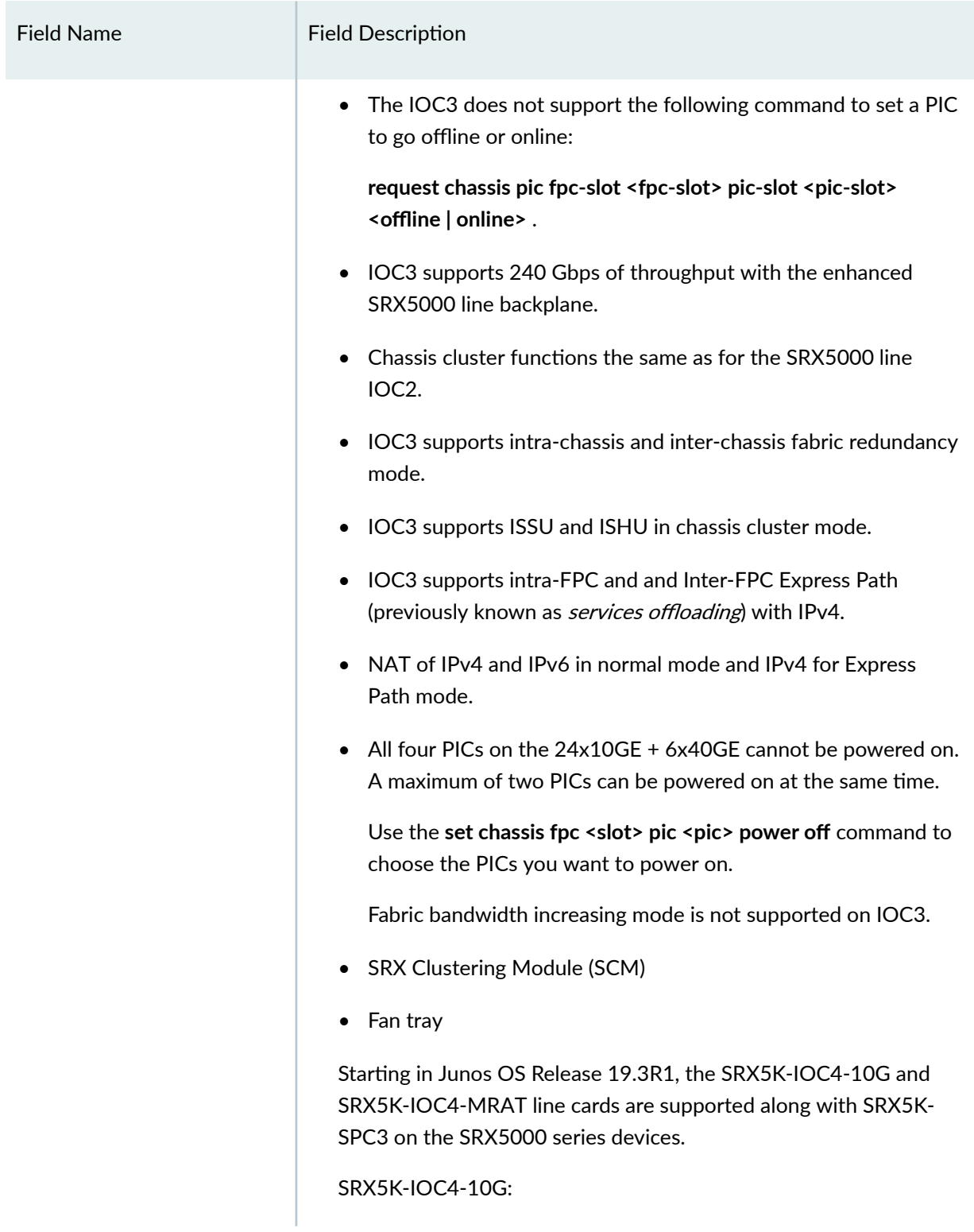

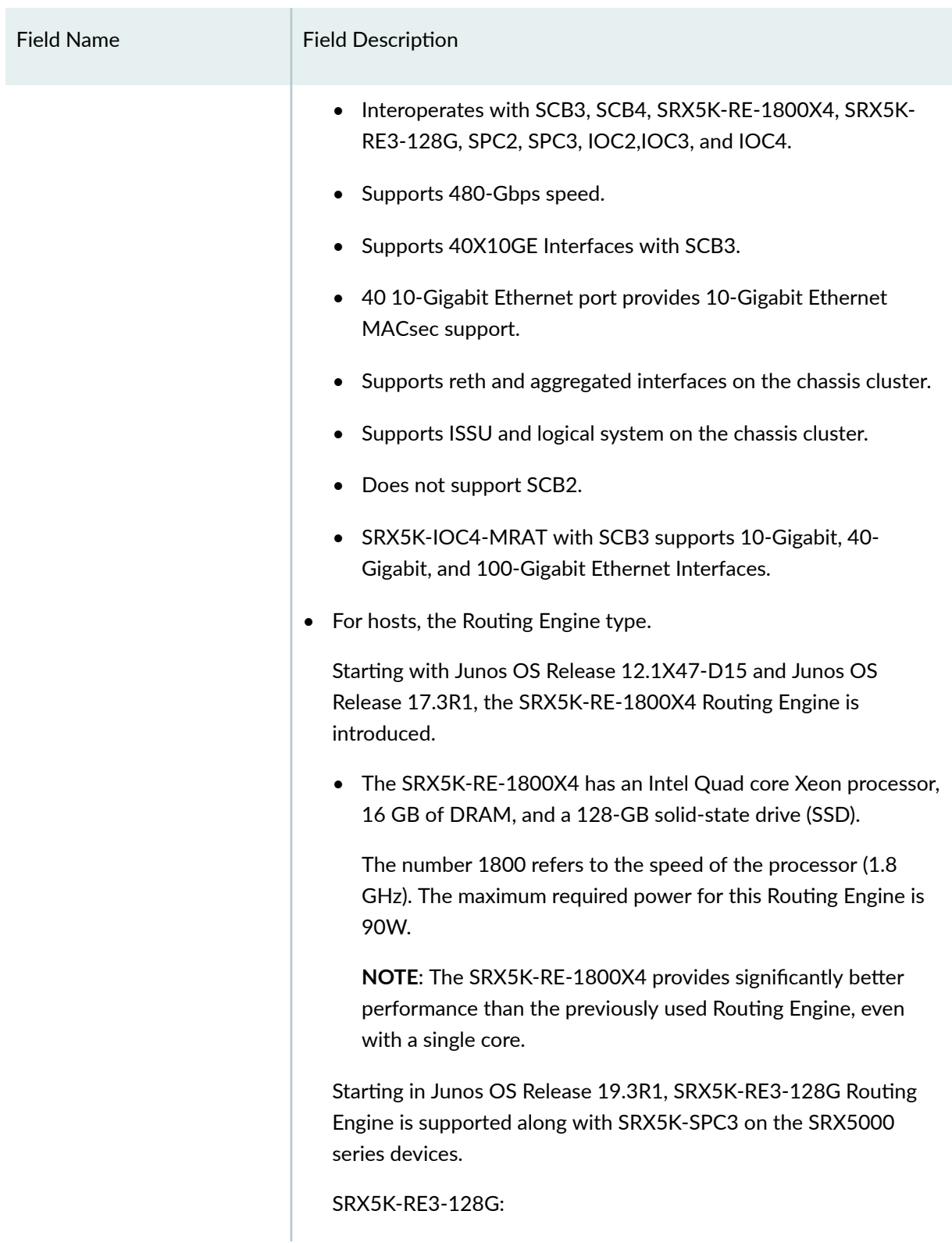

<span id="page-882-0"></span>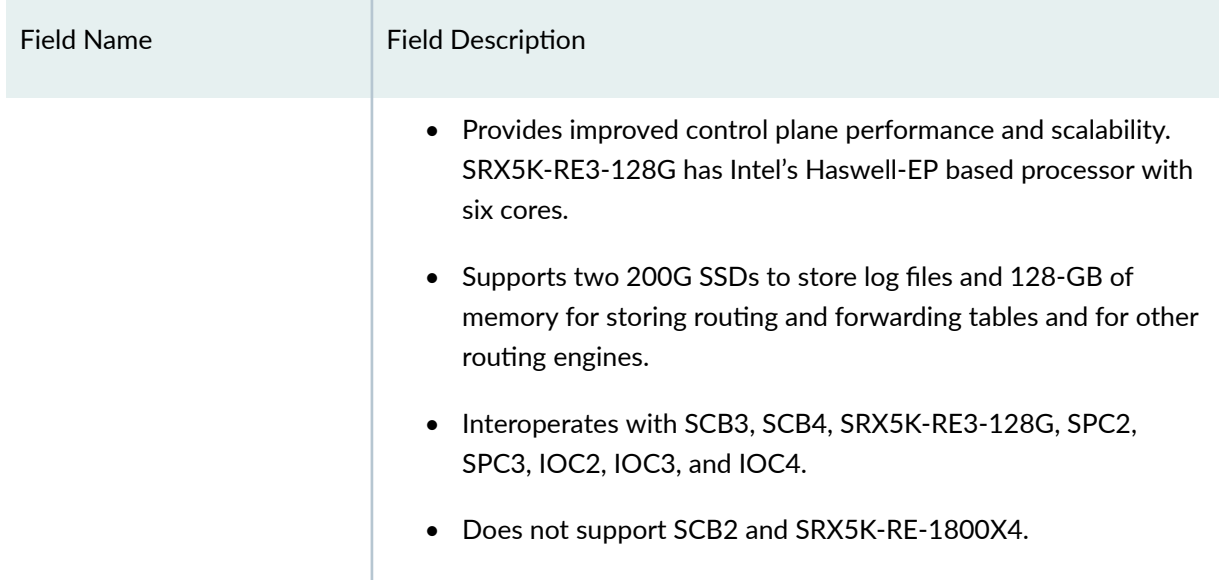

# **show chassis hardware**

## **show chassis hardware (SRX5800)**

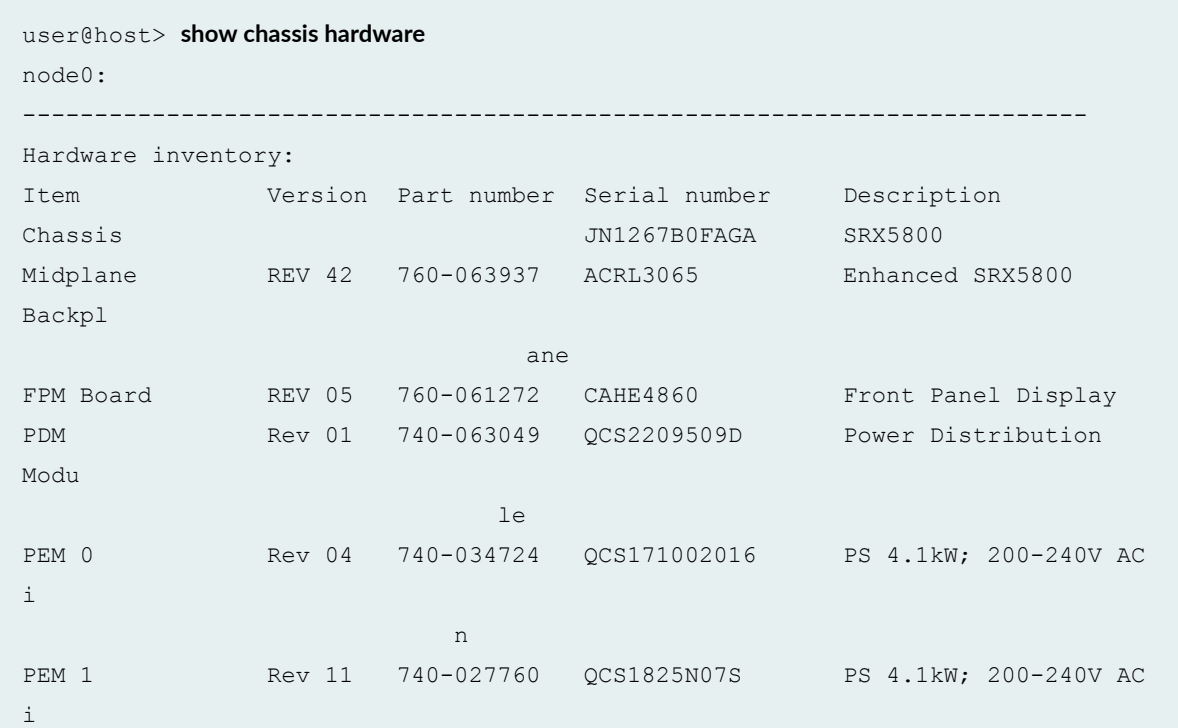

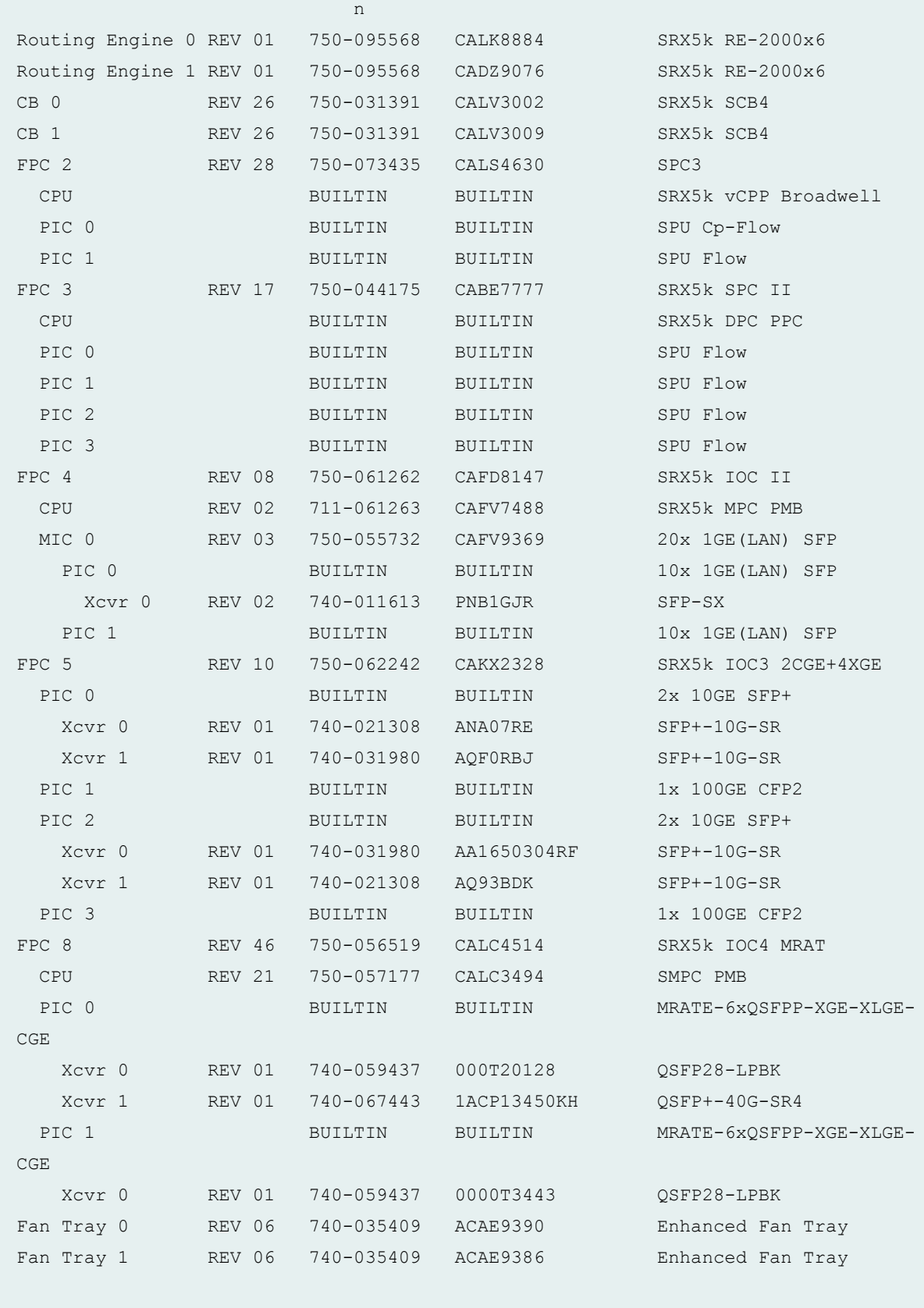

node1:

**860**

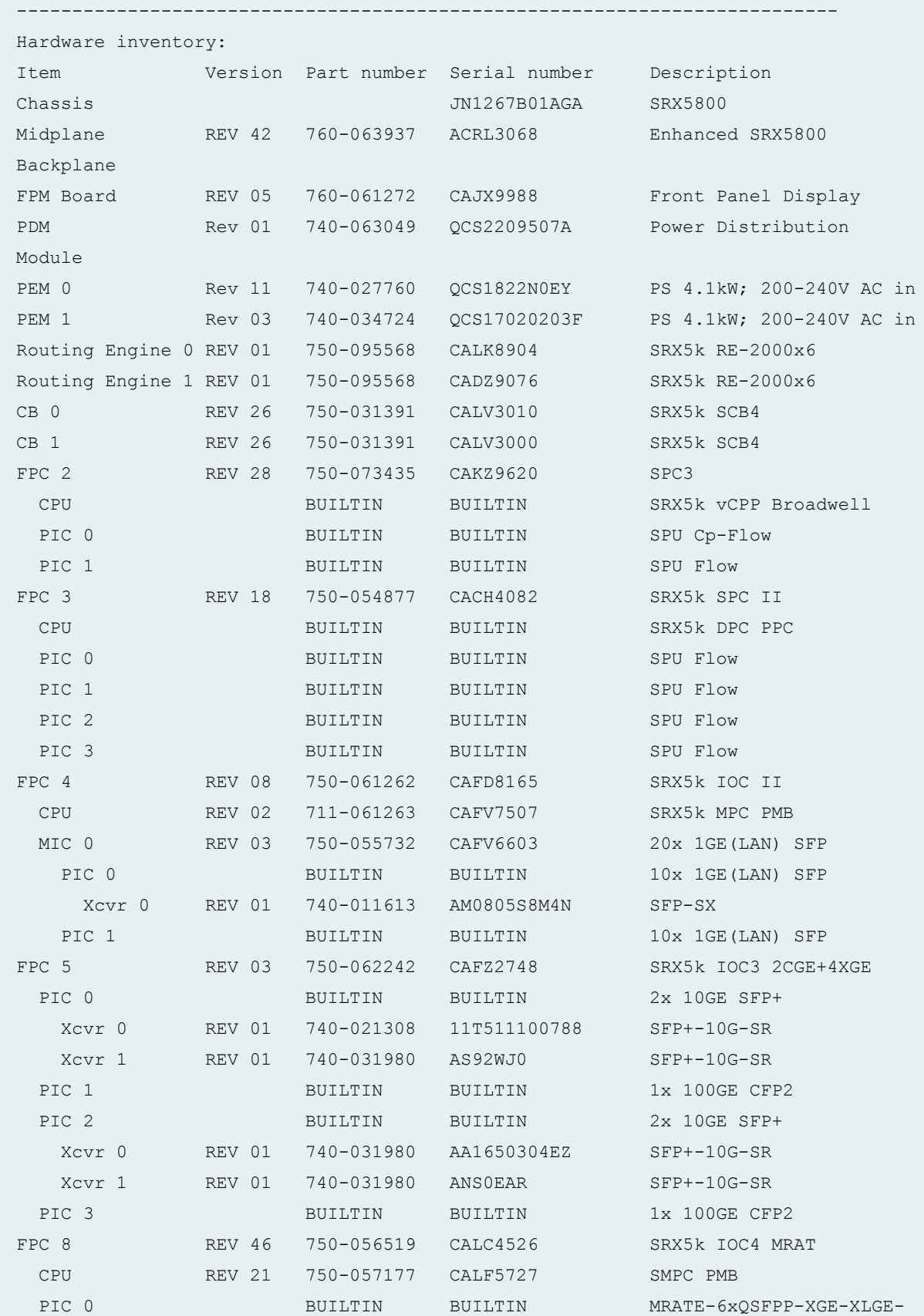

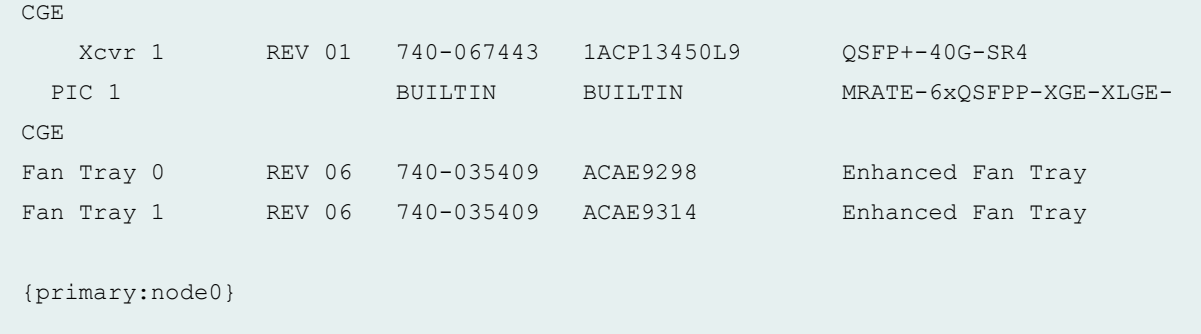

# **show chassis hardware (SRX5600 and SRX5800 devices for SRX5K-MPC)**

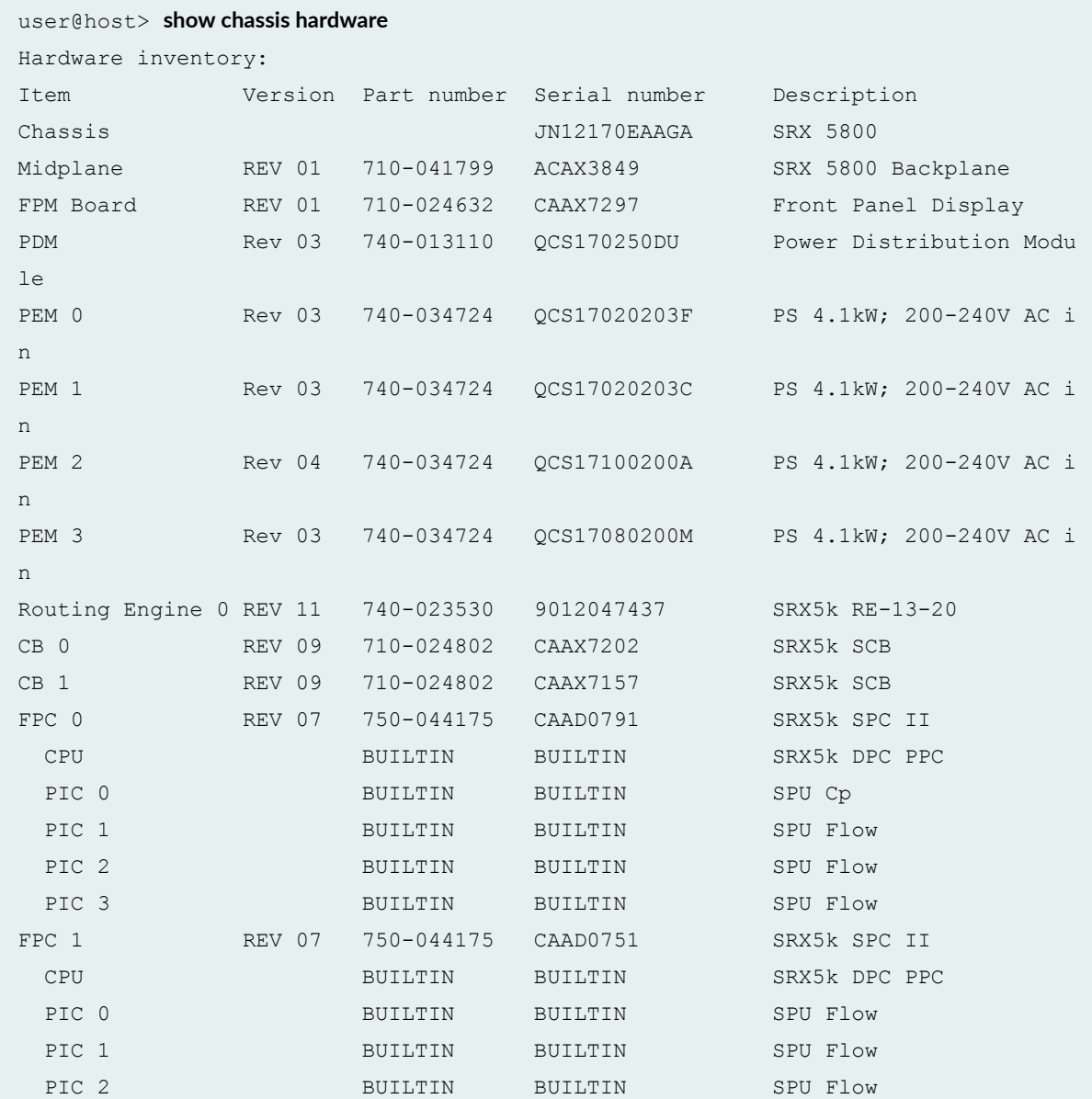

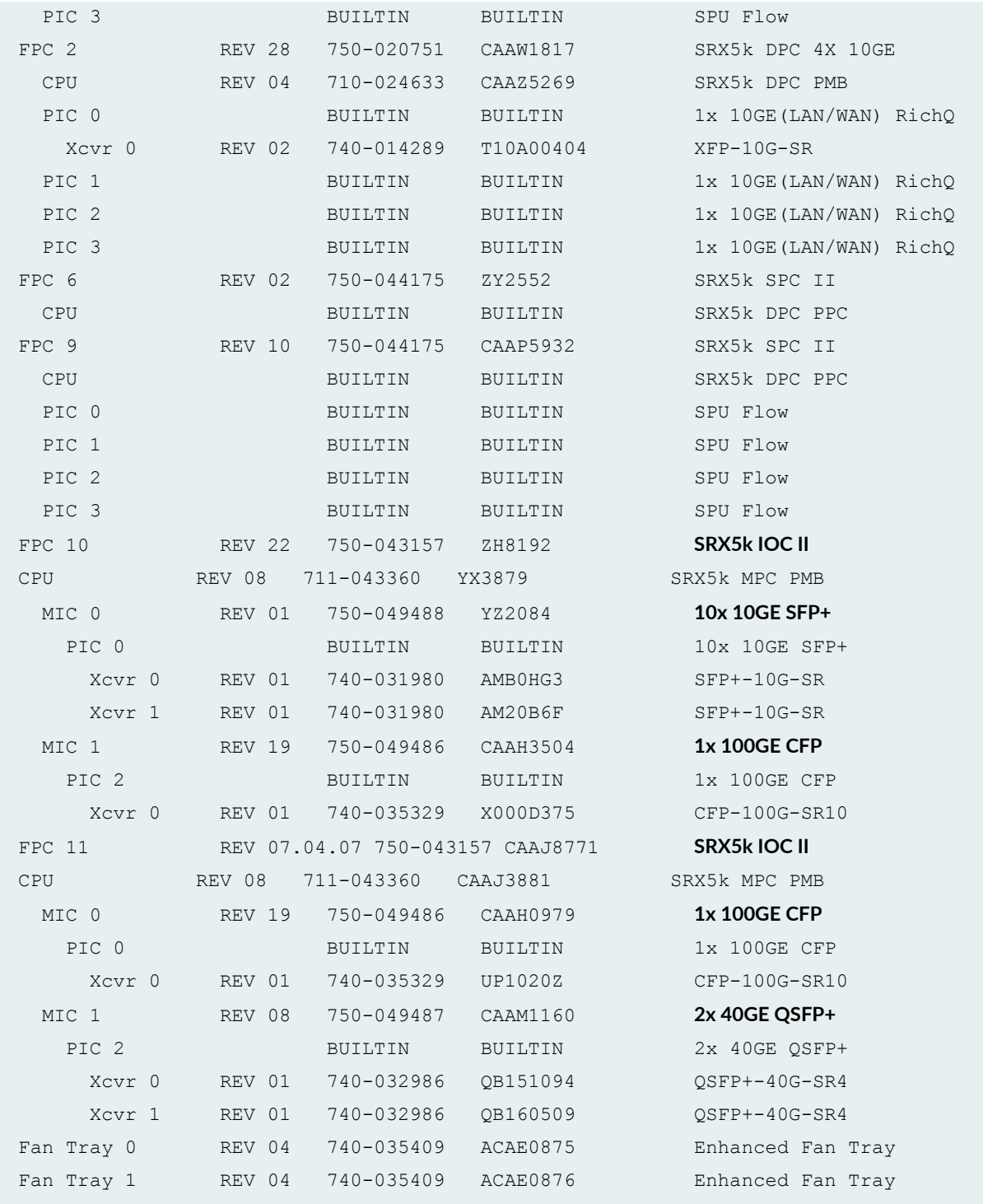

**show chassis hardware (with 20-Gigabit Ethernet MIC with SFP)**

user@host> **show chassis hardware** Hardware inventory:

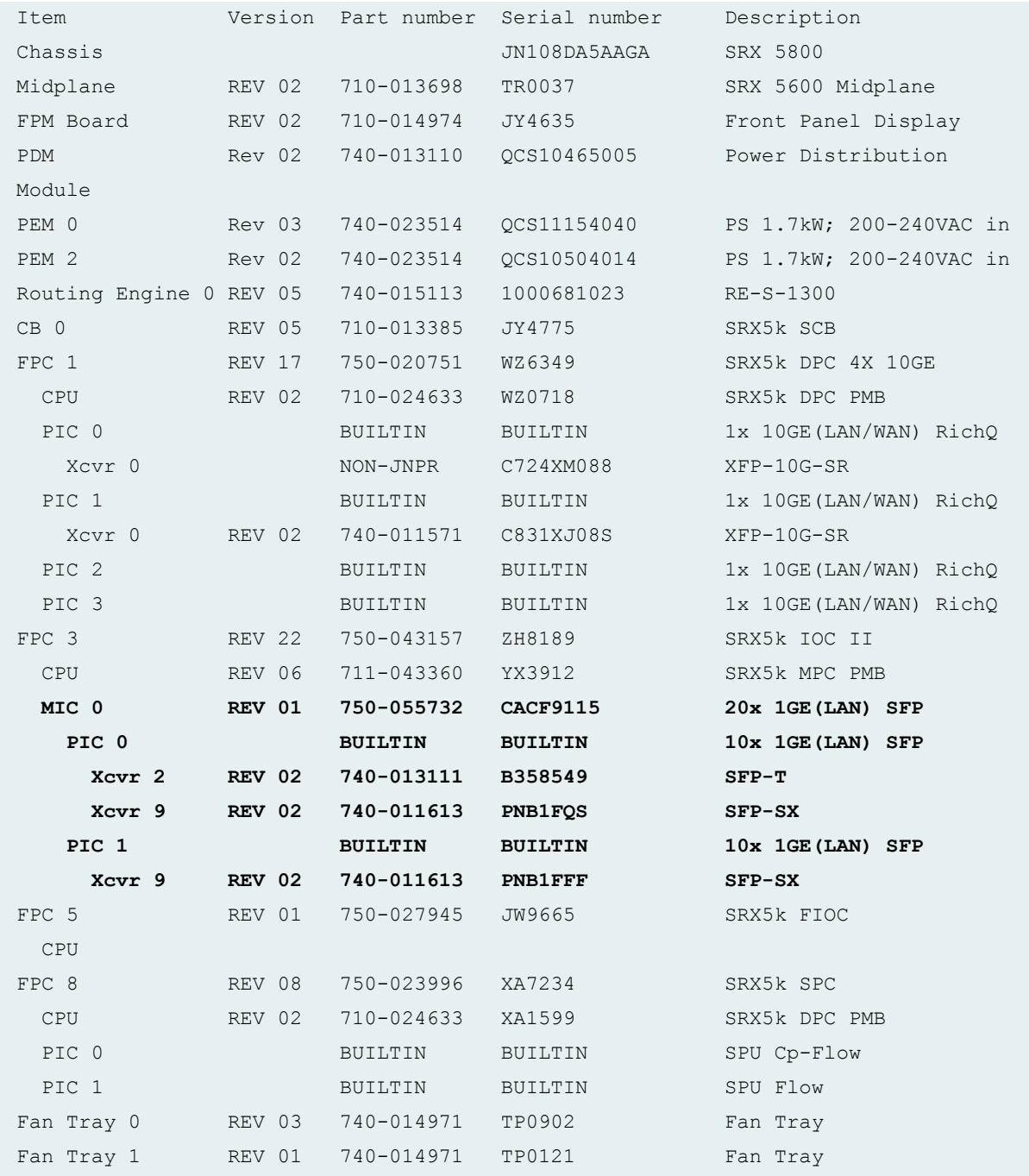

**show chassis hardware (SRX5600 and SRX5800 devices with SRX5000 line SRX5K-SCBE [SCB2] and SRX5K-RE-1800X4 [RE2])**

--------------------------------------------------------------------------

user@host> **show chassis hardware** node0:

**864**

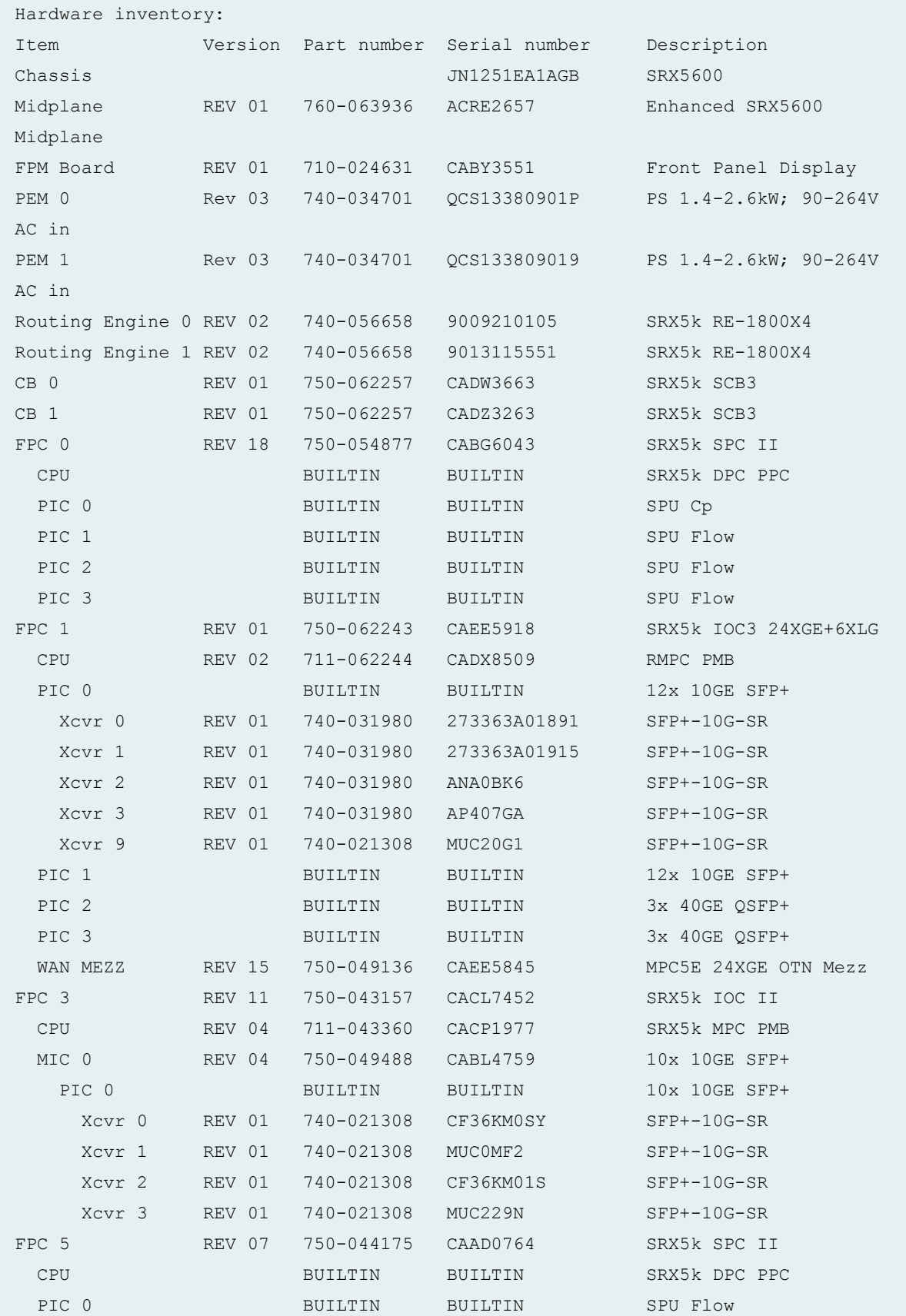

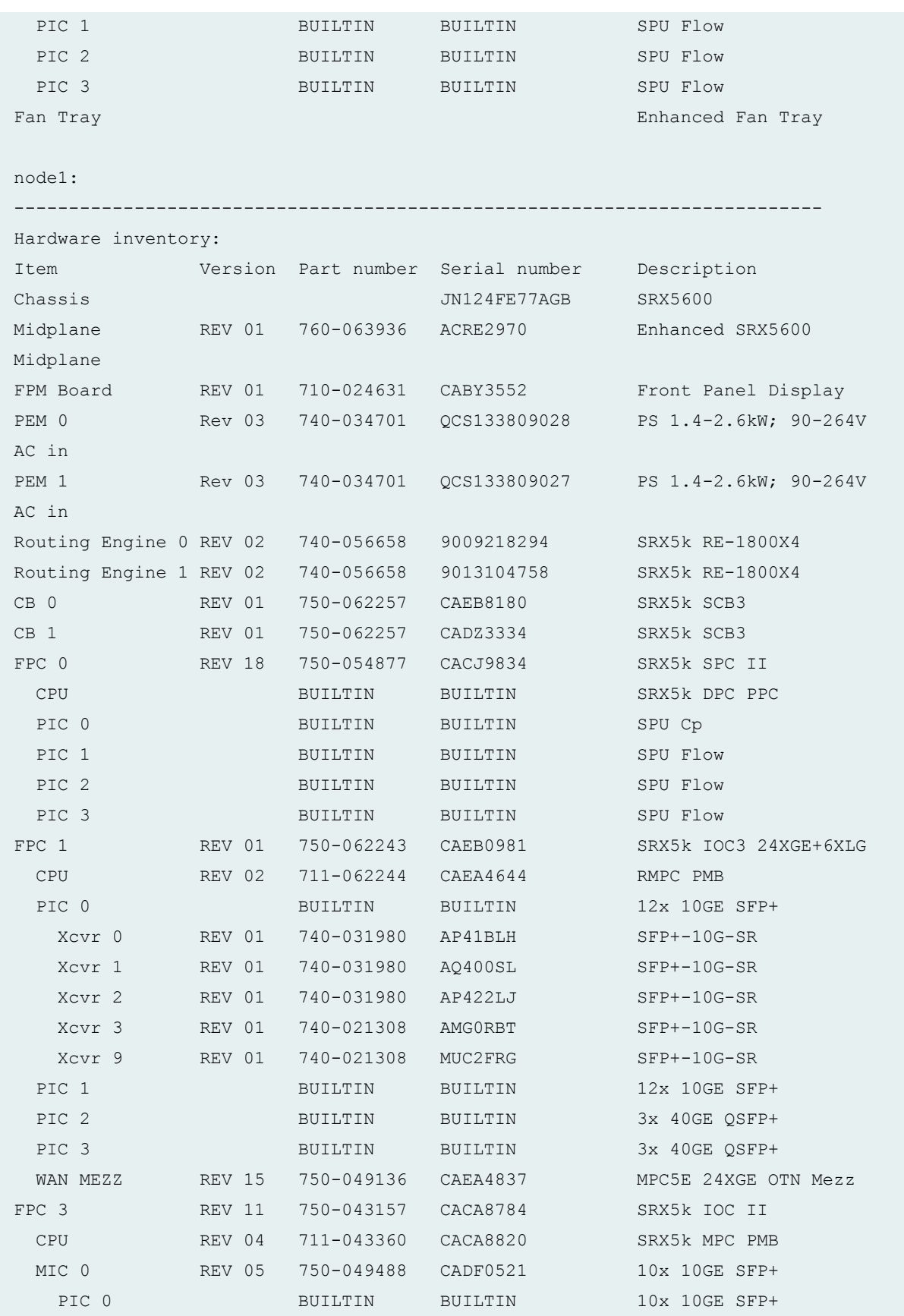

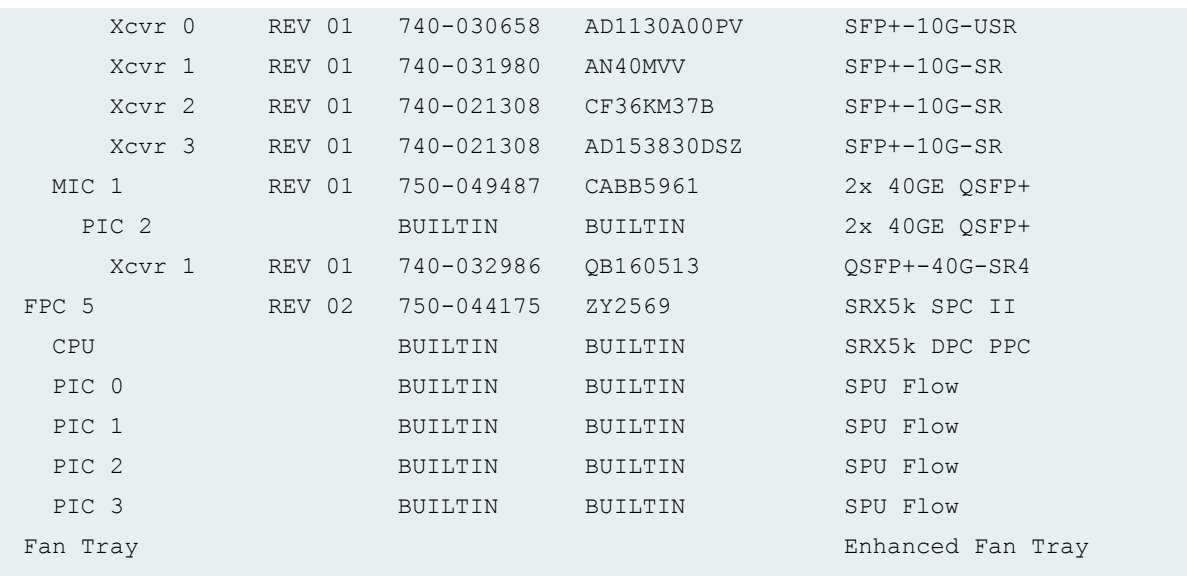

**show chassis hardware (SRX5400, SRX5600, and SRX5800 devices with SRX5000 line SRX5K-SCB3 [SCB3] with enhanced midplanes and SRX5K-MPC3-100G10G [IOC3] or SRX5K-MPC3-40G10G [IOC3])**

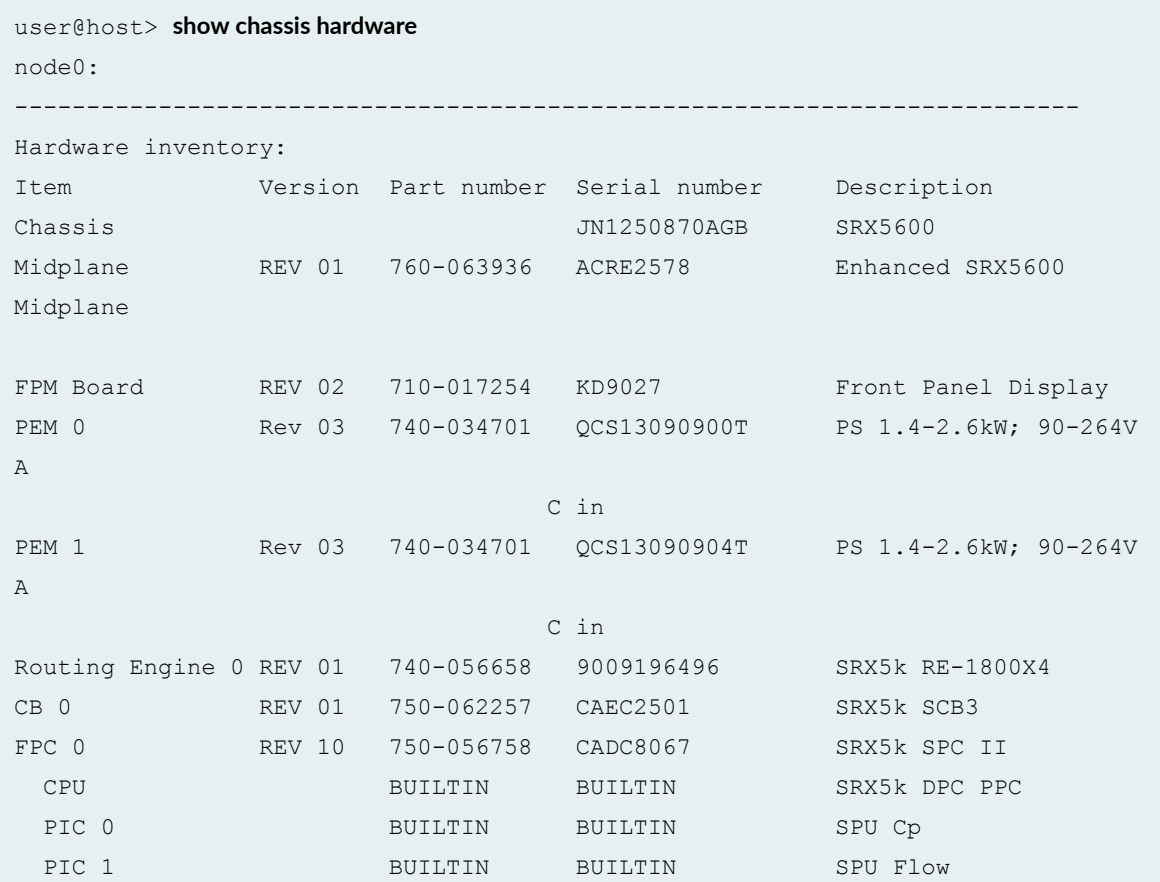

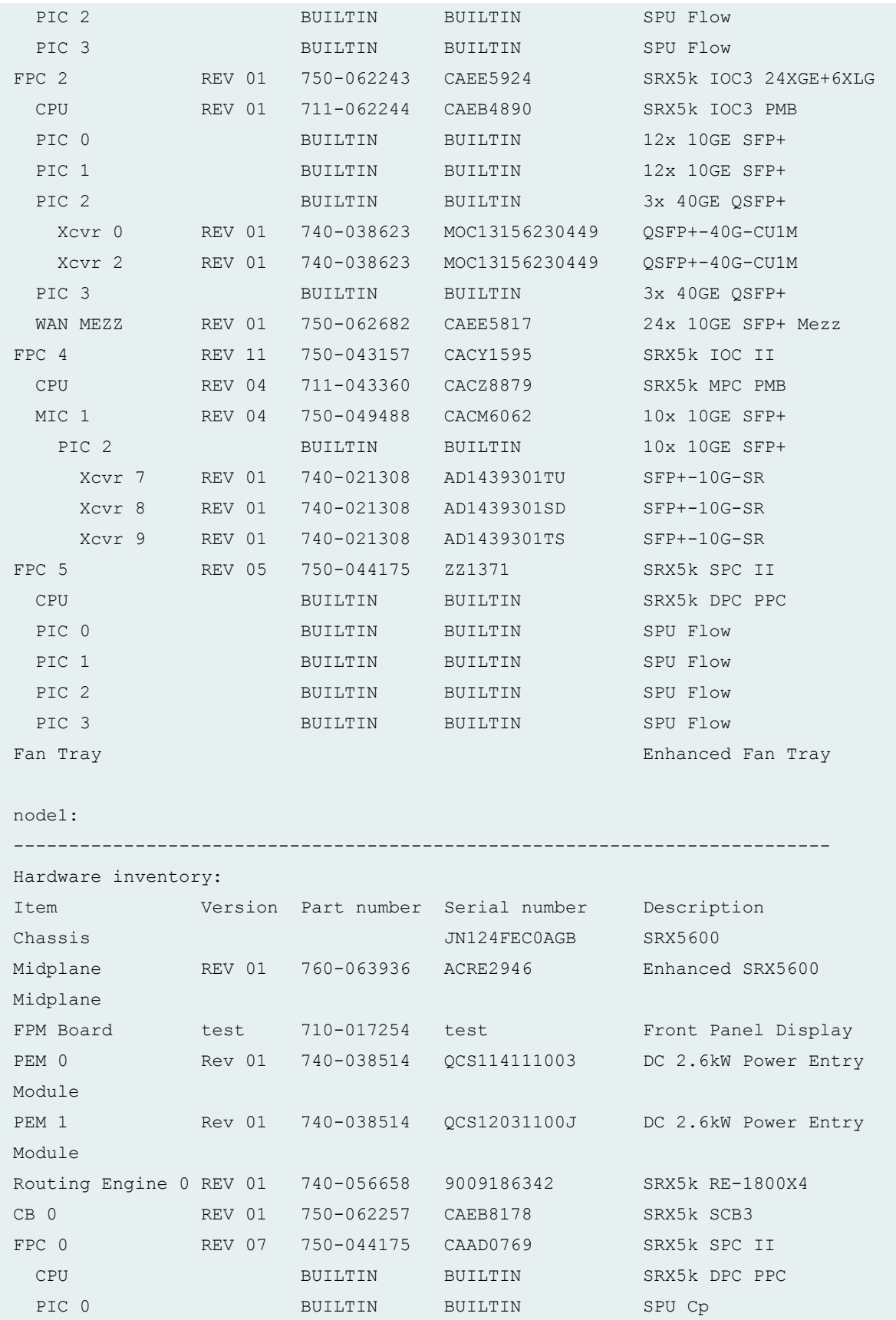

<span id="page-892-0"></span>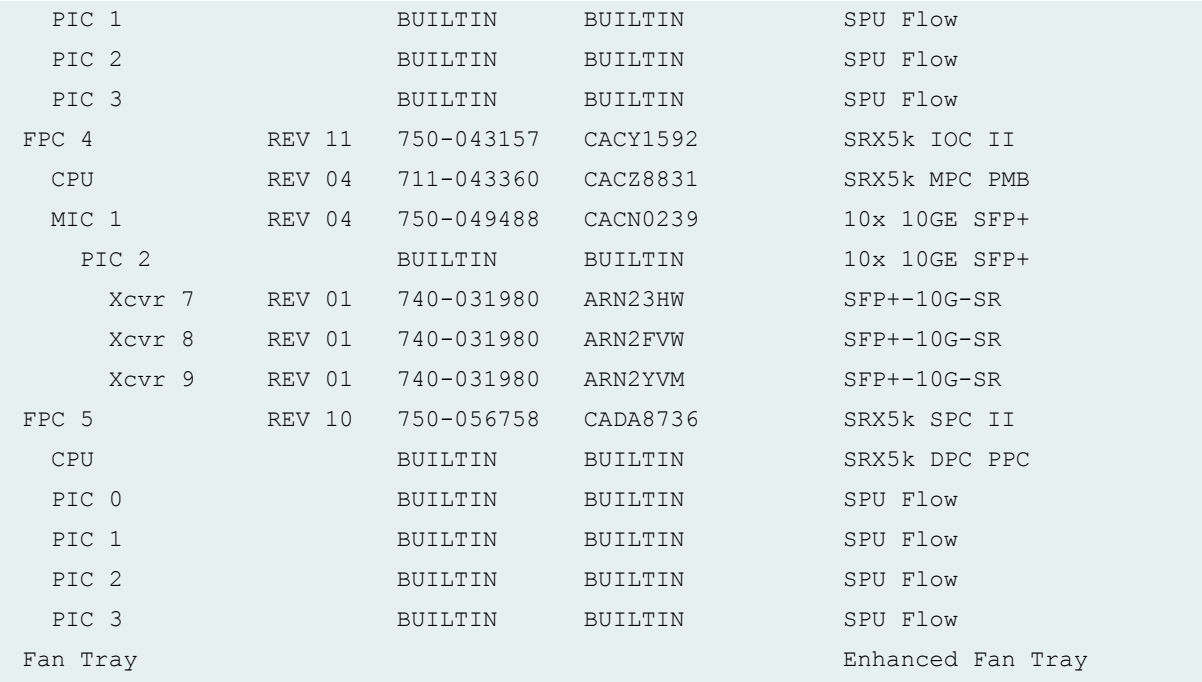

# **show chassis hardware (SRX4200)**

#### **command-name**

#### **user@host> show chassis hardware**

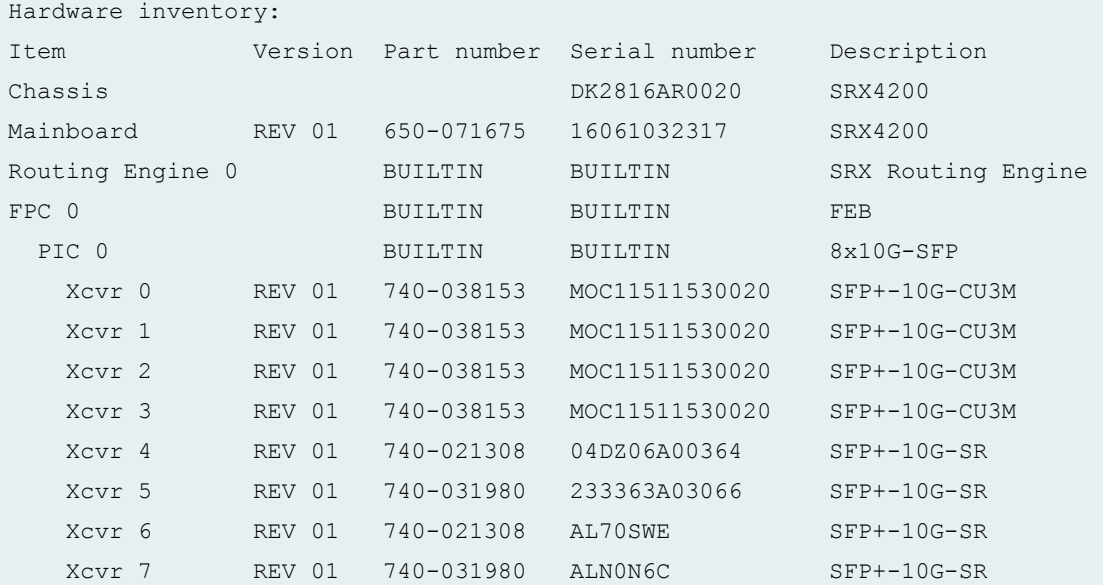

<span id="page-893-0"></span> Xcvr 8 REV 01 740-030076 APF16220018NK1 SFP+-10G-CU1M Power Supply 0 REV 04 740-041741 1GA26241849 JPSU-650W-AC-AFO Power Supply 1 REV 04 740-041741 1GA26241846 JPSU-650W-AC-AFO Fan Tray 0 SRX4200 0, Front to SRX4200 0, Front to SRX4200 0, Front to SRX4200 0, Front to SRX4200 0, Front to Back Airflow - AFO Fan Tray 1 SRX4200 1, Front to Back Airflow - AFO Fan Tray 2 SRX4200 2, Front to the SRX4200 2, Front to SRX4200 2, Front to SRX4200 2, Front to SRX4200 2, Front to SRX4200 2, Front to SRX4200 2, Front to SRX4200 2, Front to SRX4200 2, Front to SRX4200 2, Front to SRX4200 Back Airflow - AFO Fan Tray 3 SRX4200 3, Front to state the state of the SRX4200 3, Front to Back Airflow - AFO

# **show chassis hardware (vSRX 3.0)**

#### **command-name**

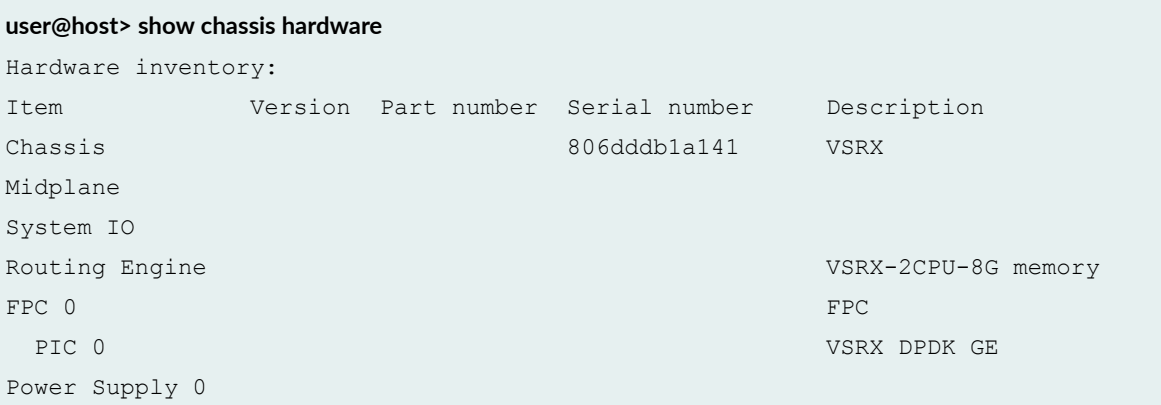

# **show chassis hardware clei-models**

**show chassis hardware clei-models (SRX5600 and SRX5800 devices with SRX5000 line SRX5K-SCBE [SCB2] and SRX5K-RE-1800X4 [RE2])**

--------------------------------------------------------------------------

user@host> **show chassis hardware clei-models node 1** node1:

<span id="page-894-0"></span>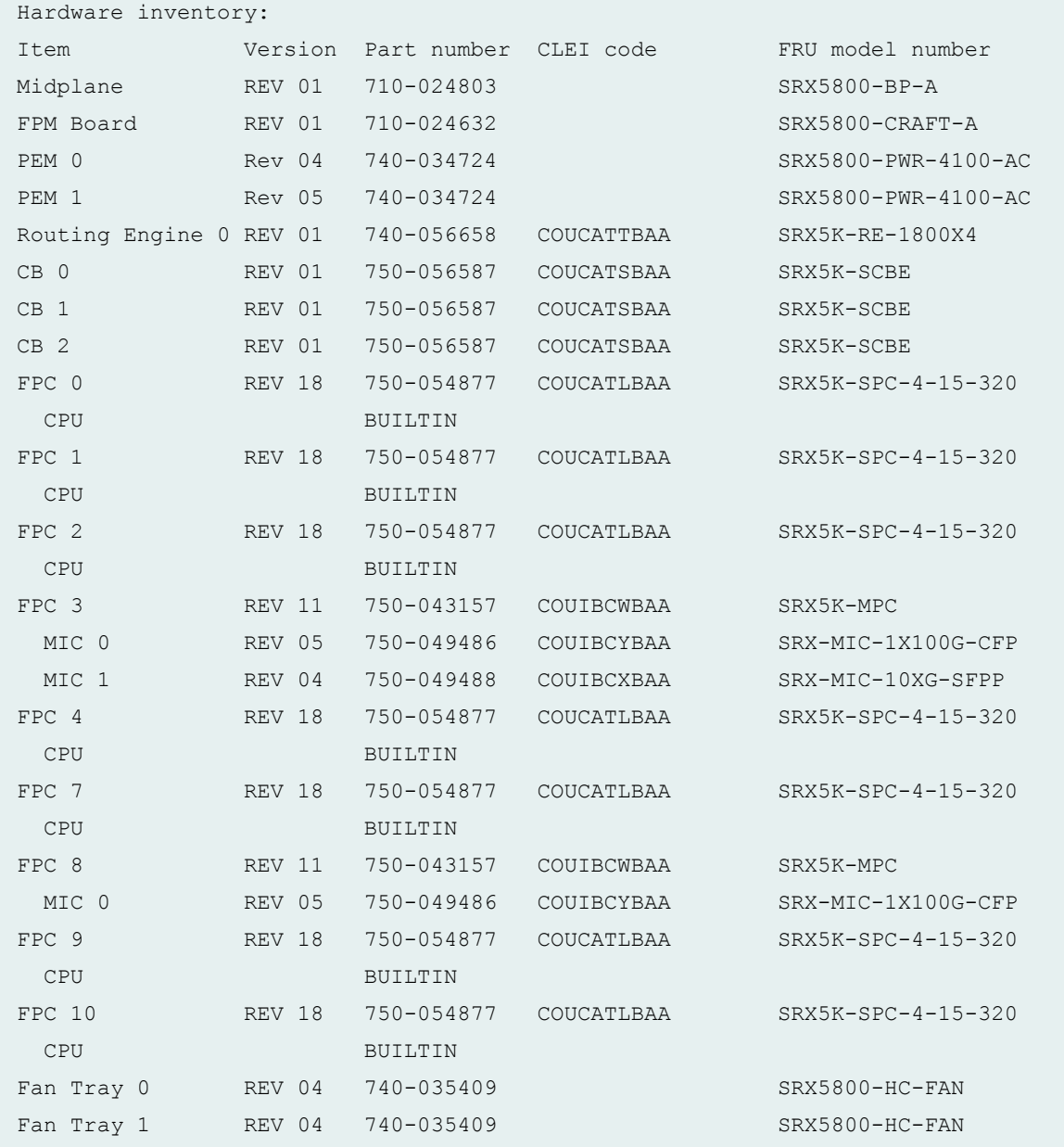

# **Release Information**

Command introduced in Junos OS Release 9.2. Command modified in Junos OS Release 9.2 to include **node** option.

#### RELATED DOCUMENTATION

Understanding Traffic Processing on Security Devices

**Interface Naming Conventions** 

# **show ethernet-switching mac-learning-log**

#### **IN THIS SECTION**

- Syntax **| 872**
- Description | 872
- Required Privilege Level **| 872**
- [Output Fields](#page-896-0) **| 873**
- [Sample Output](#page-898-0) **| 875** Ó
- Release Information | 878  $\bullet$

# **Syntax**

show ethernet-switching mac-learning-log

# **Description**

Displays the event log of learned MAC addresses.

# **Required Privilege Level**

view

# <span id="page-896-0"></span>**Output Fields**

Output fields for EX Series switches:

The following table lists the output fields for the show ethernet-switching mac-learning-log command. Output fields are listed in the approximate order in which they appear.

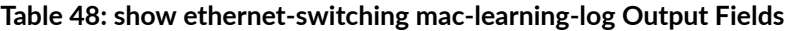

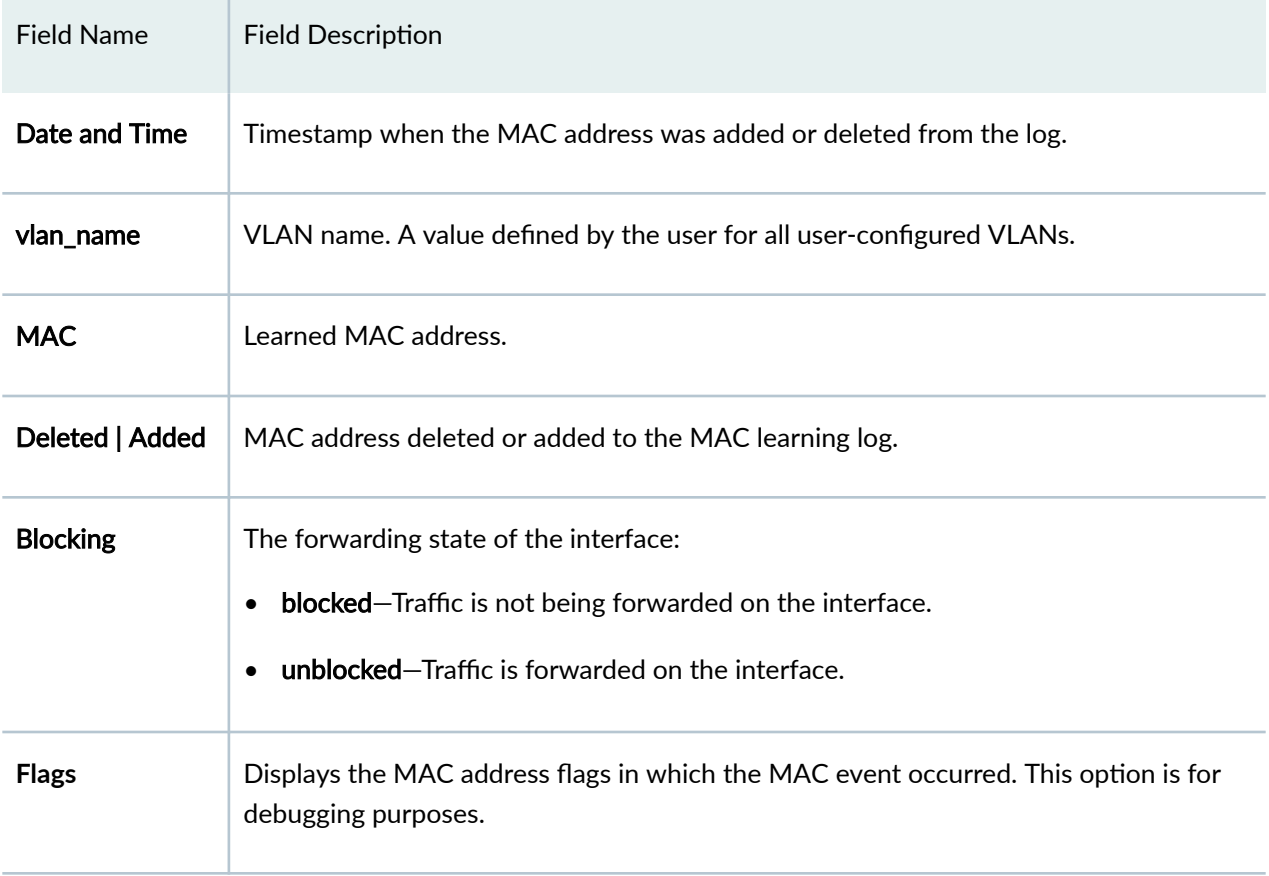

Output fields for QFX Series switches, QFabric, NFX Series devices and EX4600:

Table 49 on page 873 lists the output fields for the **show ethernet-switching mac-learning-log** command. Output fields are listed in the approximate order in which they appear.

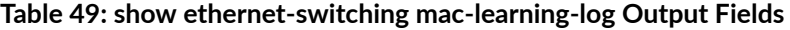

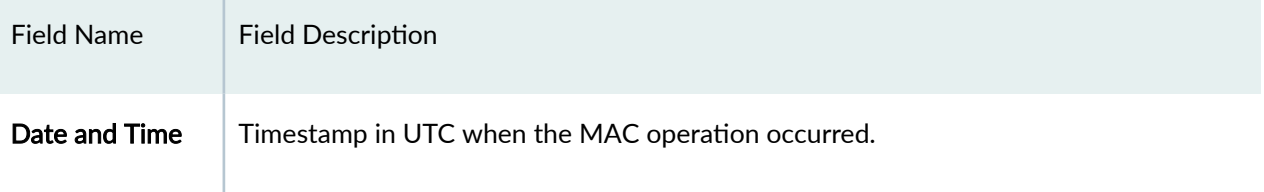

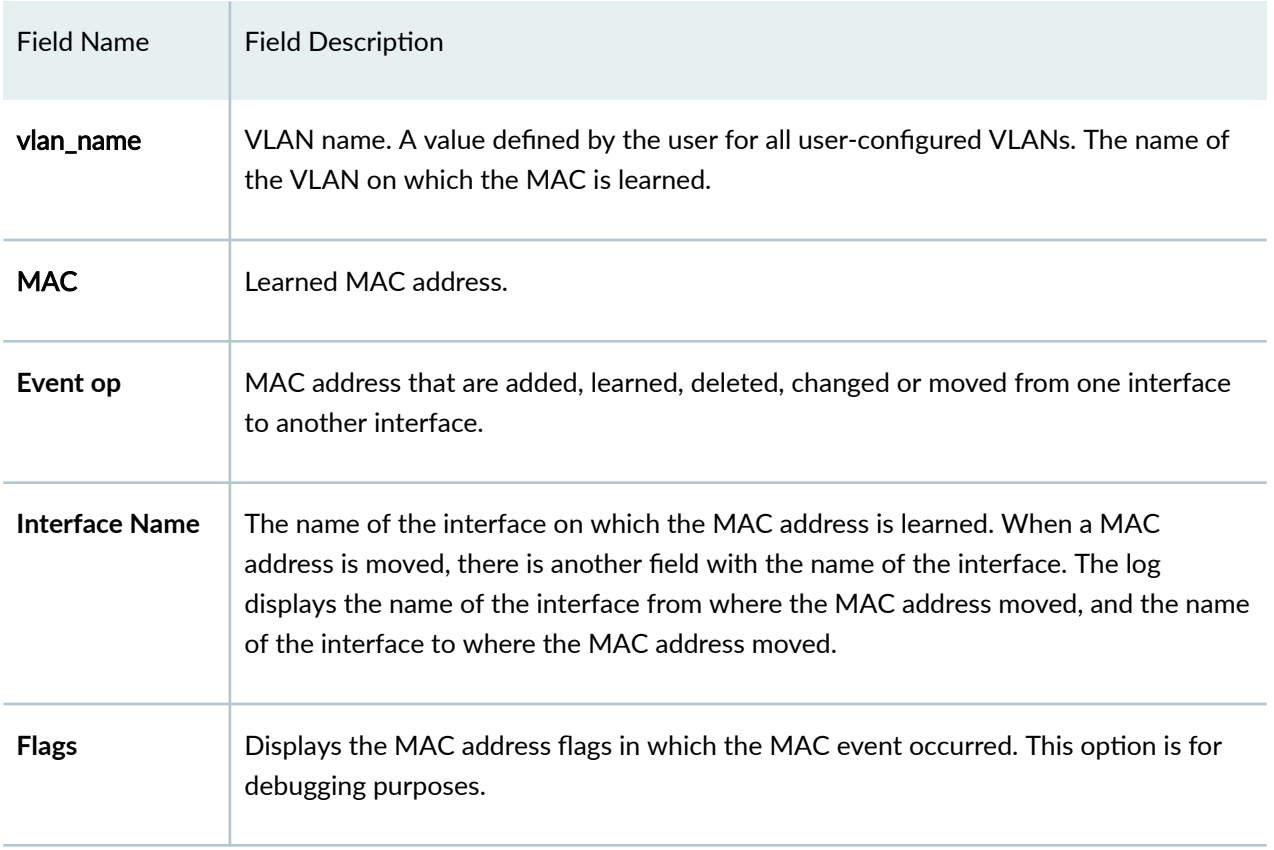

#### Table 49: show ethernet-switching mac-learning-log Output Fields (Continued)

Output fields for SRX Series devices:

Table 50 on page 874 lists the output fields for the show ethernet-switching mac-learning-log command on SRX Series devices. Output fields are listed in the approximate order in which they appear.

#### **Table 50: show ethernet-switching-mac-learning-log Output Fields**

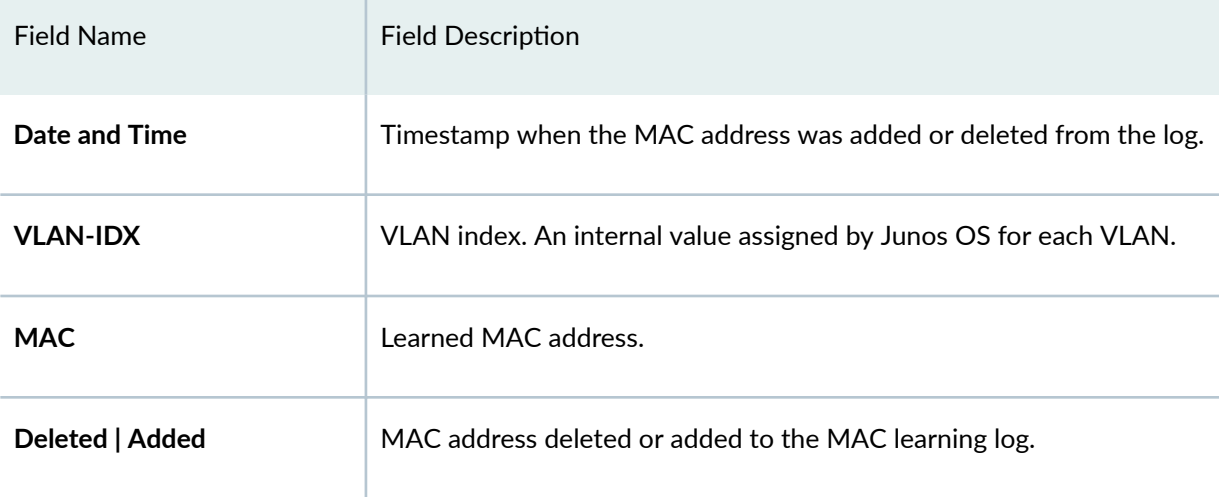

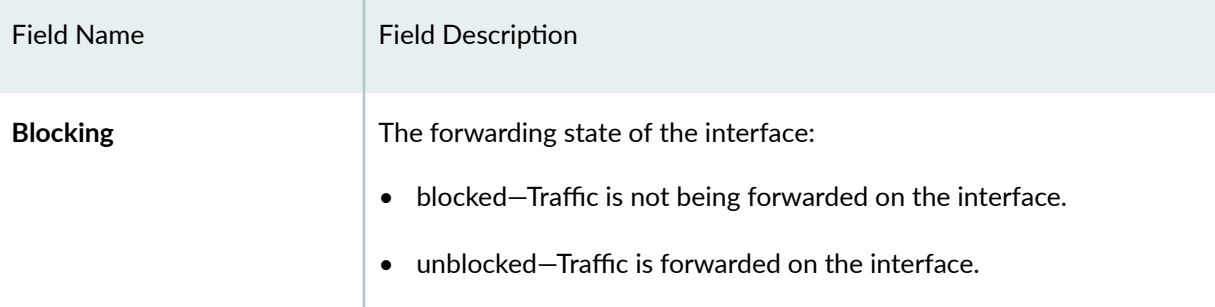

## <span id="page-898-0"></span>Table 50: show ethernet-switching-mac-learning-log Output Fields *(Continued)*

# **Sample Output**

## **show ethernet-switching mac-learning-log (EX Series switch)**

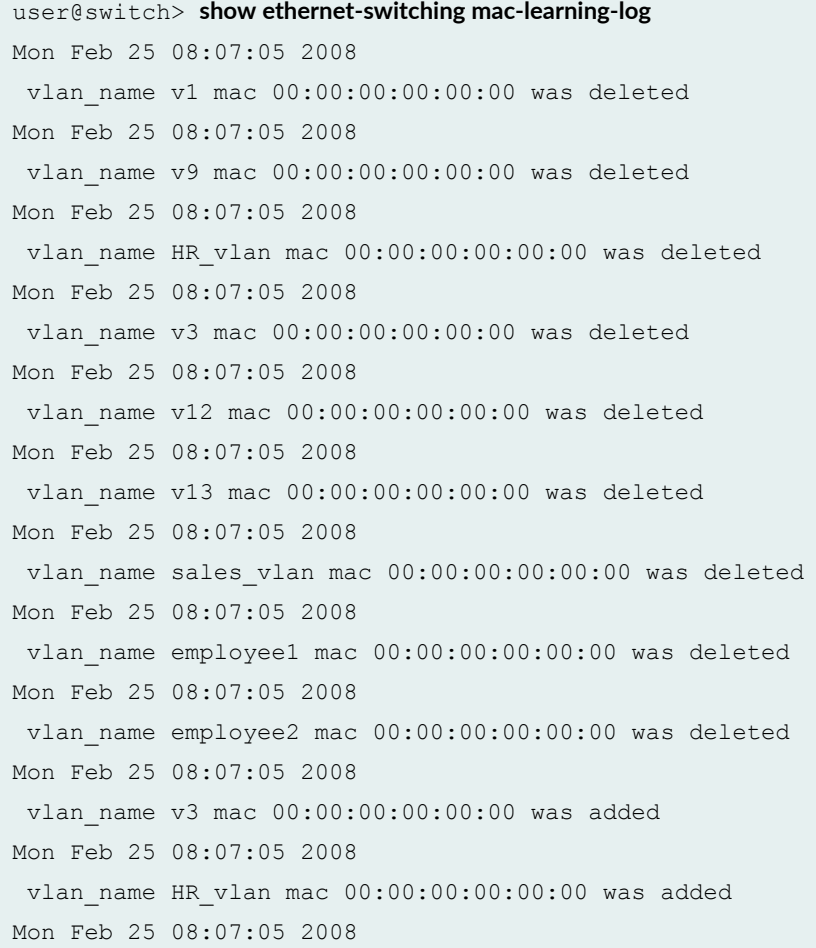

```
vlan name employee2 mac 00:00:00:00:00:00 was added
Mon Feb 25 08:07:05 2008
vlan name employee1 mac 00:00:00:00:00:00 was added
Mon Feb 25 08:07:05 2008
vlan name employee2 mac 00:00:05:00:00:05 was learned
Mon Feb 25 08:07:05 2008
vlan name employee1 mac 00:30:48:90:54:89 was learned
Mon Feb 25 08:07:05 2008
vlan name HR vlan mac 00:00:5e:00:01:00 was learned
Mon Feb 25 08:07:05 2008
vlan name sales vlan mac 00:00:5e:00:01:08 was learned
[output truncated]
```
## **show ethernet-switching mac-learning-log (QFX Series Switches, QFabric, NFX Series Devices and EX4600)**

user@switch> **show ethernet-switching mac-learning-log** Mon Jun 30 13:49:49 2014 vlan\_name v11+11 mac 00:10:94:00:00:02 was learned on ge-1/0/22.0 with flags: 0x2001f << MAC address that as dynamically learned Mon Jun 30 13:50:29 2014 vlan\_name v11+11 mac 00:10:94:00:00:02 was deleted from ge-1/0/22.0 with flags: 0x1080 << MAC address that was deleted Mon Jun 30 13:51:28 2014 vlan name v11+11 mac 00:00:00:01:01:01 was added to ge-1/0/22.0 with flags: 0x2013f << Static MAC address that was added Mon Jun 30 13:51:46 2014 vlan name v11+11 mac 00:00:00:01:01:01 was deleted from ge-1/0/22.0 with flags: 0x1120 << delete of Static MAC address that was deleted Mon Jun 30 13:52:03 2014 vlan name v11+11 mac 00:10:94:00:00:02 was learned on ge-1/0/22.0 with flags: 0x2001f << MAC address that was dynamically learned Mon Jun 30 13:52:11 2014 vlan name v11+11 mac 00:10:94:00:00:02 was moved from ge-1/0/22.0 to ge-1/0/21.0 with flags: 0x2101f << MAC address that was moved Mon Jun 30 13:54:24 2014 vlan\_name v11+11 mac 00:10:94:00:00:02 was changed on ge-1/0/21.0 with flags: 0x2113f << MAC address that changed from a dynamic address to a static address

#### **show ethernet-switching mac-learning-log (SRX Series devices)**

```
user@host> show ethernet-switching mac-learning-log 
Wed Mar 18 08:07:05 2009
vlan_idx 7 mac 00:00:5E:00:53:00 was deleted
Wed Mar 18 08:07:05 2009
```
vlan\_idx 9 mac 00:00:5E:00:53:00 was deleted Wed Mar 18 08:07:05 2009 vlan\_idx 10 mac 00:00:5E:00:53:00 was deleted Wed Mar 18 08:07:05 2009 vlan\_idx 11 mac 00:00:5E:00:53:00 was deleted Wed Mar 18 08:07:05 2009 vlan\_idx 12 mac 00:00:5E:00:53:00 was deleted Wed Mar 18 08:07:05 2009 vlan\_idx 13 mac 00:00:5E:00:53:00 was deleted Wed Mar 18 08:07:05 2009 vlan\_idx 14 mac 00:00:5E:00:53:00 was deleted Wed Mar 18 08:07:05 2009 vlan\_idx 15 mac 00:00:5E:00:53:00 was deleted Wed Mar 18 08:07:05 2009 vlan\_idx 16 mac 00:00:5E:00:53:00 was deleted Wed Mar 18 08:07:05 2009 vlan\_idx 4 mac 00:00:5E:00:53:00 was added Wed Mar 18 08:07:05 2009 vlan\_idx 6 mac 00:00:5E:00:53:00 was added Wed Mar 18 08:07:05 2009 vlan\_idx 7 mac 00:00:5E:00:53:00 was added Wed Mar 18 08:07:05 2009 vlan\_idx 9 mac 00:00:5E:00:53:00 was added Wed Mar 18 08:07:05 2009 vlan\_idx 10 mac 00:00:5E:00:53:00 was added Wed Mar 18 08:07:05 2009 vlan\_idx 11 mac 00:00:5E:00:53:00 was added Wed Mar 18 08:07:05 2009 vlan\_idx 12 mac 00:00:5E:00:53:00 was added Wed Mar 18 08:07:05 2009 vlan\_idx 13 mac 00:00:5E:00:53:00 was added Wed Mar 18 08:07:05 2009 vlan\_idx 14 mac 00:00:5E:00:53:00 was added Wed Mar 18 08:07:05 2009 vlan\_idx 15 mac 00:00:5E:00:53:00 was added Wed Mar 18 08:07:05 2009 vlan\_idx 16 mac 00:00:5E:00:53:00 was added Wed Mar 18 08:07:05 2009 vlan\_idx 5 mac 00:00:5E:00:53:00 was added Wed Mar 18 08:07:05 2009 vlan idx 18 mac 00:00:5E:00:53:AA was learned Wed Mar 18 08:07:05 2009 vlan idx 5 mac 00:00:5E:00:53:AB was learned

Wed Mar 18 08:07:05 2009 vlan\_idx 6 mac 00:00:5E:00:53:AC was learned Wed Mar 18 08:07:05 2009 vlan idx 16 mac 00:00:5E:00:53:AD was learned Wed Mar 18 08:07:05 2009 vlan\_idx 7 mac 00:00:5E:00:53:AE was learned Wed Mar 18 08:07:05 2009 vlan idx 8 mac 00:00:5E:00:53:AF was learned Wed Mar 18 08:07:05 2009 vlan\_idx 12 mac 00:00:5E:00:53:AG was learned [output truncated]

### **Release Information**

Command introduced in Junos OS Release 9.0.

#### RELATED DOCUMENTATION

show ethernet-switching table show ethernet-switching interfaces show ethernet-switching table show ethernet-switching interfaces Example: Setting Up Basic Bridging and a VLAN for an EX Series Switch Example: Setting Up Bridging with Multiple VLANs for EX Series Switches Example: Connecting an EX Series Access Switch to a Distribution Switch

# **show ethernet-switching table**

#### **IN THIS SECTION**

- [Syntax \(QFX Series, QFabric, NFX Series and EX4600\)](#page-902-0) **| 879**
- [Syntax \(EX Series\)](#page-902-0) **| 879**
- <span id="page-902-0"></span>[Syntax \(EX Series, MX Series and QFX Series\)](#page-903-0) **| 880**  $\bullet$
- $\bullet$ [Syntax \(SRX Series\)](#page-903-0) **| 880**
- Description | 880
- [rঞons](#page-903-0) **| 880**
- $\bullet$ **Additional Information | 882**
- $\bullet$ [Required Privilege Level](#page-905-0) **| 882**
- [Output Fields](#page-905-0) **| 882** ۰
- [Sample Output](#page-911-0) **| 888**
- [Sample Output](#page-931-0) **| 908**
- [Sample Output](#page-932-0) **| 909**
- [Sample Output](#page-934-0) **| 911**
- [Sample Output](#page-934-0) **| 911**  $\bullet$
- Release Information | 912

### **Syntax (QFX Series, QFabric, NFX Series and EX4600)**

```
show ethernet-switching table
<brief | detail | extensive | summary>
<interface interface-name>
<management-vlan>
<sort-by (name | tag)>
<vlan vlan-name>
```
## **Syntax (EX Series)**

```
show ethernet-switching table
<brief | detail | extensive | summary>
<interface interface-name>
<management-vlan>
<persistent-mac <interface interface-name>>
```

```
<sort-by (name | tag)>
<vlan vlan-name>
```
# **Syntax (EX Series, MX Series and QFX Series)**

**show ethernet-switching table <brief | count | detail | extensive | summary> <***address***> <instance** *instance-name***> <interface** *interface-name***> isid isid <logical-system logical-system-name> <persistent-learning (interface interface-name | mac mac-address)> <***address***> <vlan-id (all-vlan |** *vlan-id***)> <vlan-name (all |** *vlan-name***)>**

### **Syntax (SRX Series)**

**show ethernet-switching table (brief |detail |extensive) interface interface-name**

### **Description**

Displays the Ethernet switching table.

(MX Series routers, EX Series switches only) Displays Layer 2 MAC address information.

### **Options**

For QFX Series, QFabric, NFX Series and EX4600:

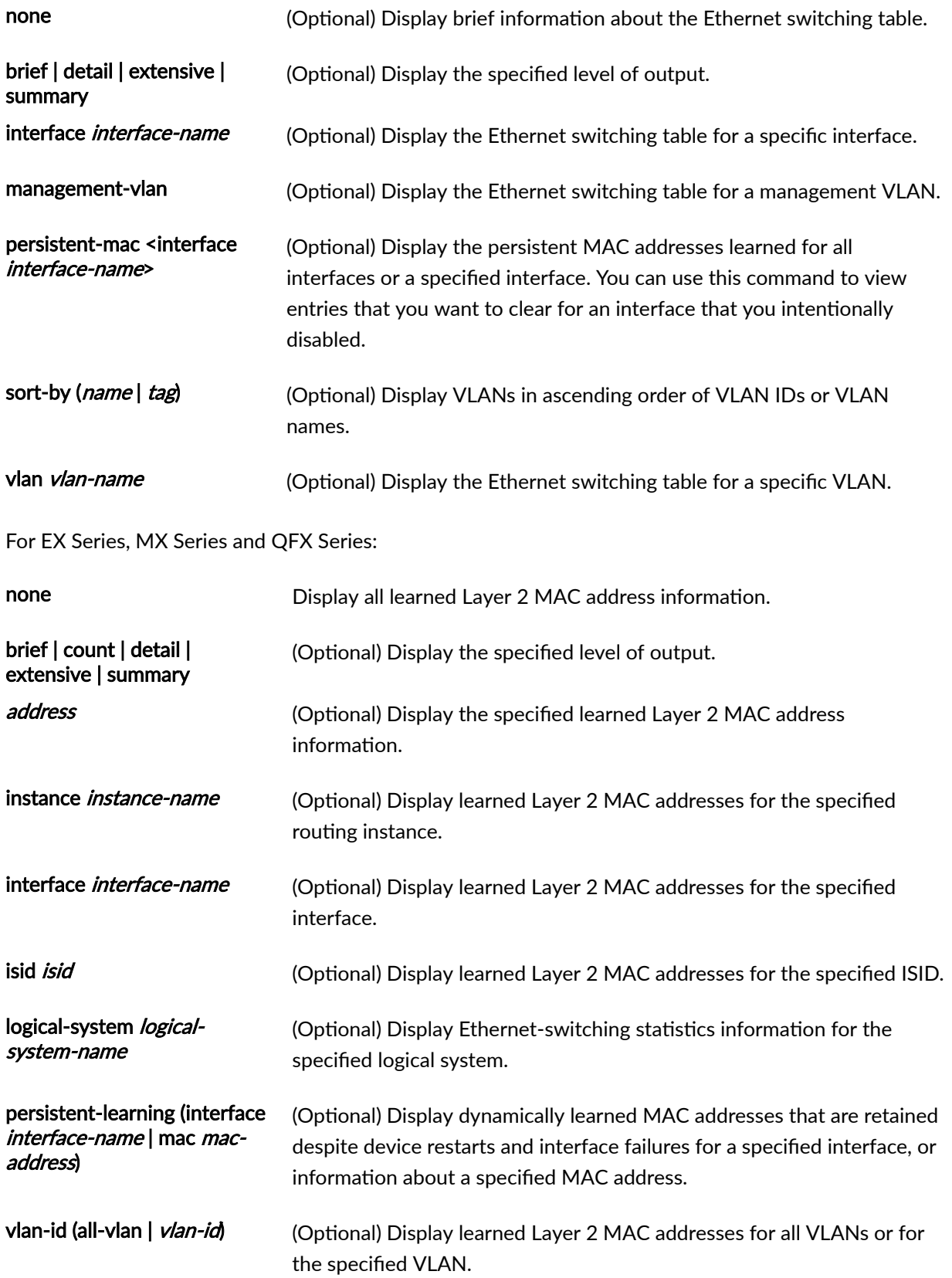

<span id="page-905-0"></span>vlan-name (all | *vlan-name*) (Optional) Display learned Layer 2 MAC addresses for all VLANs or for the specified VLAN.

For SRX Series:

- **none**—(Optional) Display brief information about the Ethernet switching table.
- **brief** | detail | extensive-(Optional) Display the specified level of output.
- **interface-name**—(Optional) Display the Ethernet switching table for a specific interface.

### **Additional Information**

When Layer 2 protocol tunneling is enabled, the tunneling MAC address 01:00:0c:cd:cd:d0 is installed in the MAC table. When the Cisco Discovery Protocol (CDP), Spanning Tree Protocol (STP), or VLAN Trunk Protocol (VTP) is configured for Layer 2 protocol tunneling on an interface, the corresponding protocol MAC address is installed in the MAC table.

### **Required Privilege Level**

view

# **Output Fields**

For QFX Series, QFabric, NFX Series and EX4600:

The following table lists the output fields for the show ethernet-switching table command on QFX Series, QFabric, NFX Series and EX4600. Output fields are listed in the approximate order in which they appear.

#### **Table 51: show ethernet-switching table Output Fields on QFX, NFX Series and EX4600**

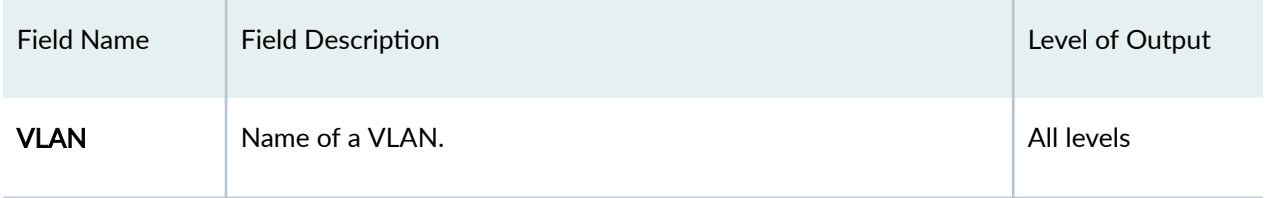

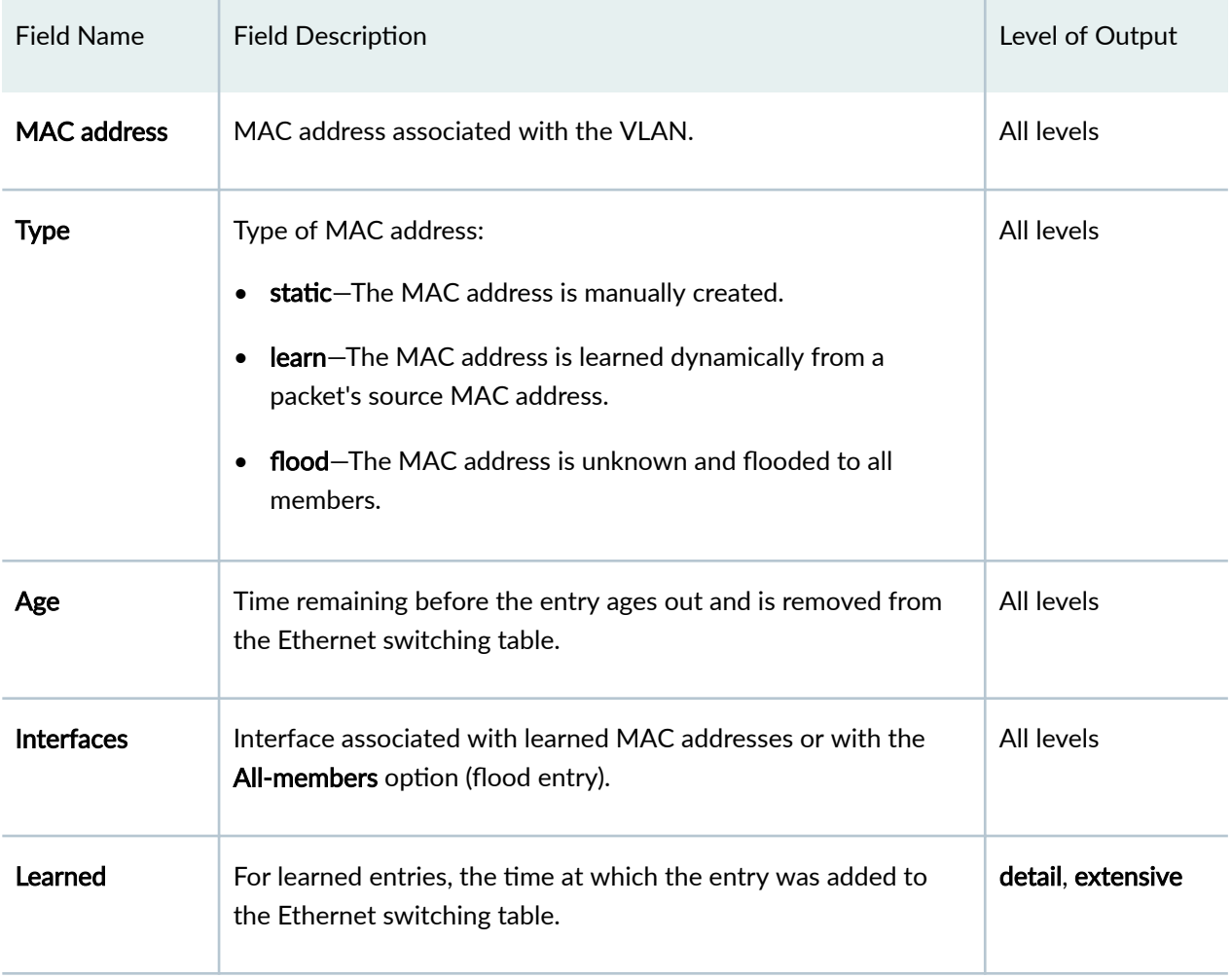

#### Table 51: show ethernet-switching table Output Fields on QFX, NFX Series and EX4600 (Continued)

For EX Series switches:

The following table lists the output fields for the show ethernet-switching table command on EX Series switches. Output fields are listed in the approximate order in which they appear.

#### **Table 52: show ethernet-switching table Output Fields on EX Series Switches**

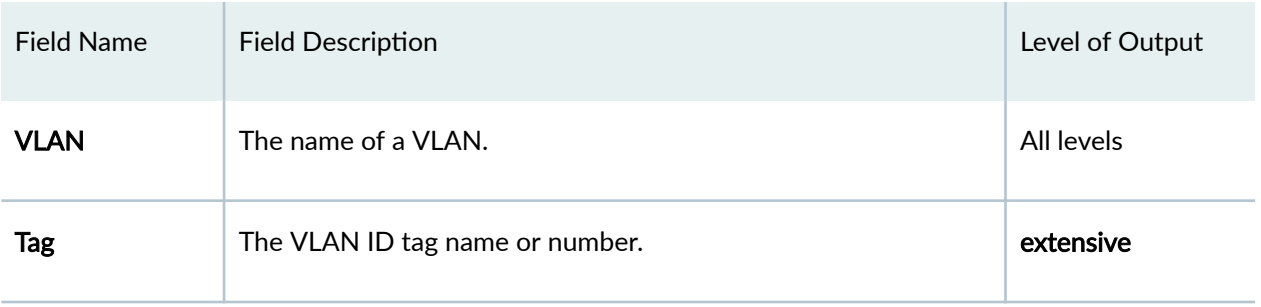

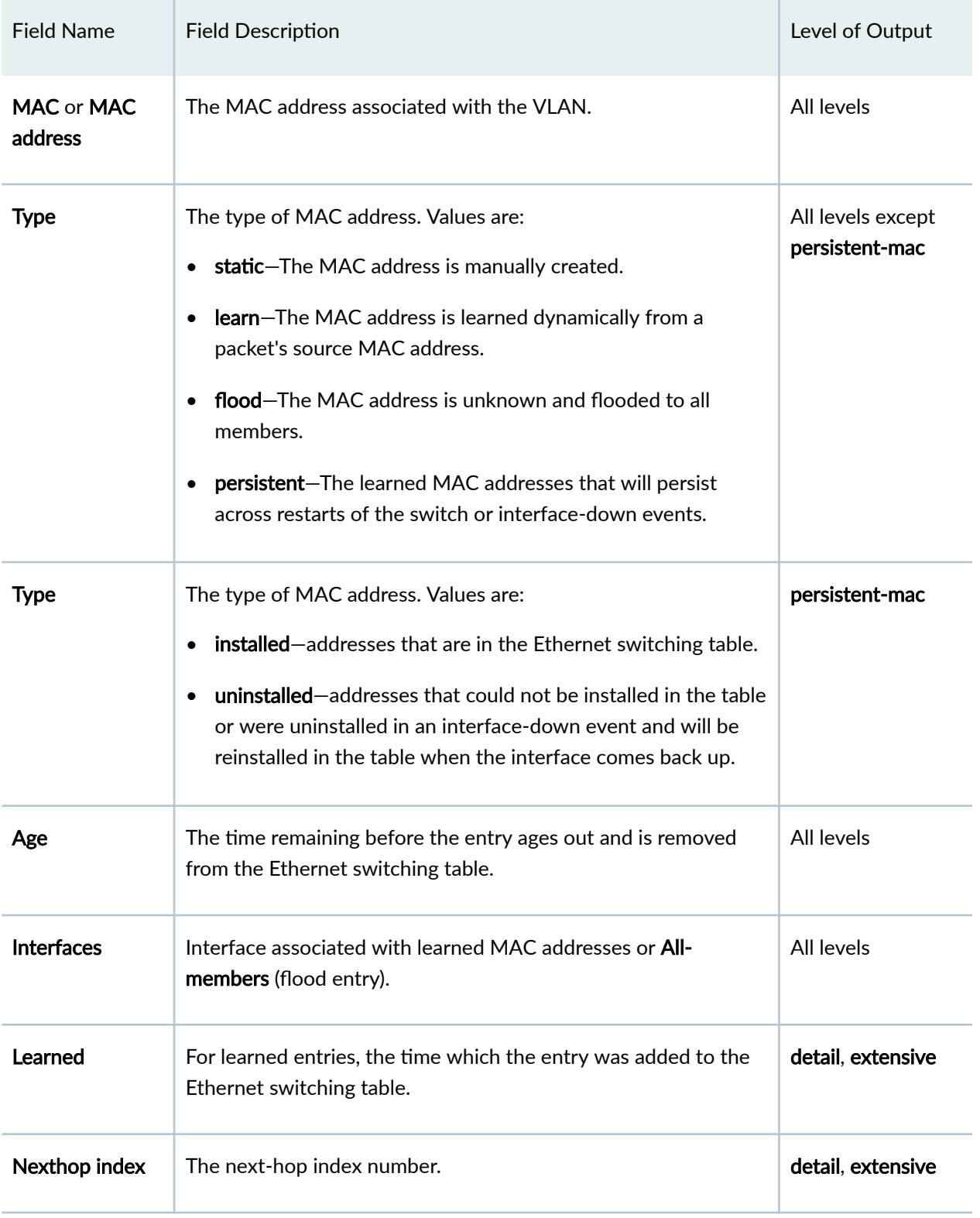

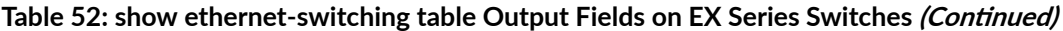

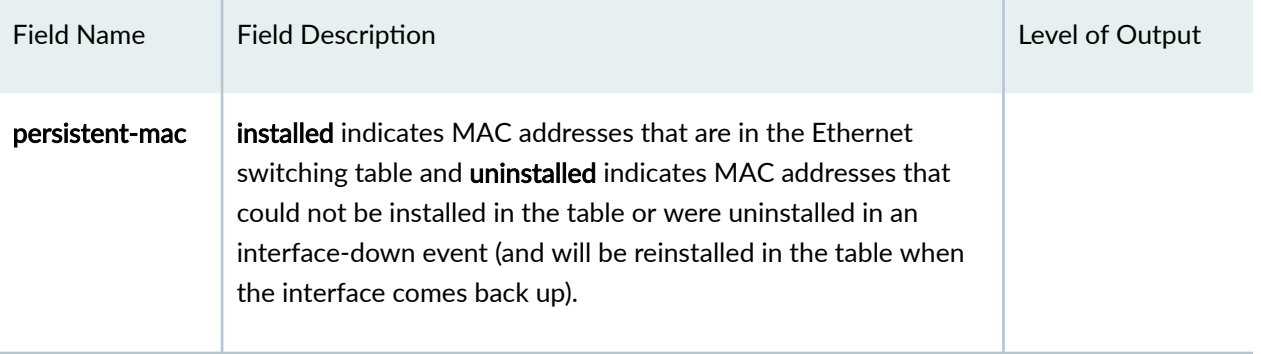

#### Table 52: show ethernet-switching table Output Fields on EX Series Switches *(Continued)*

For EX Series, MX Series and QFX Series:

The table describes the output fields for the show ethernet-switching table command on EX Series, MX Series and QFX Series. Output fields are listed in the approximate order in which they appear.

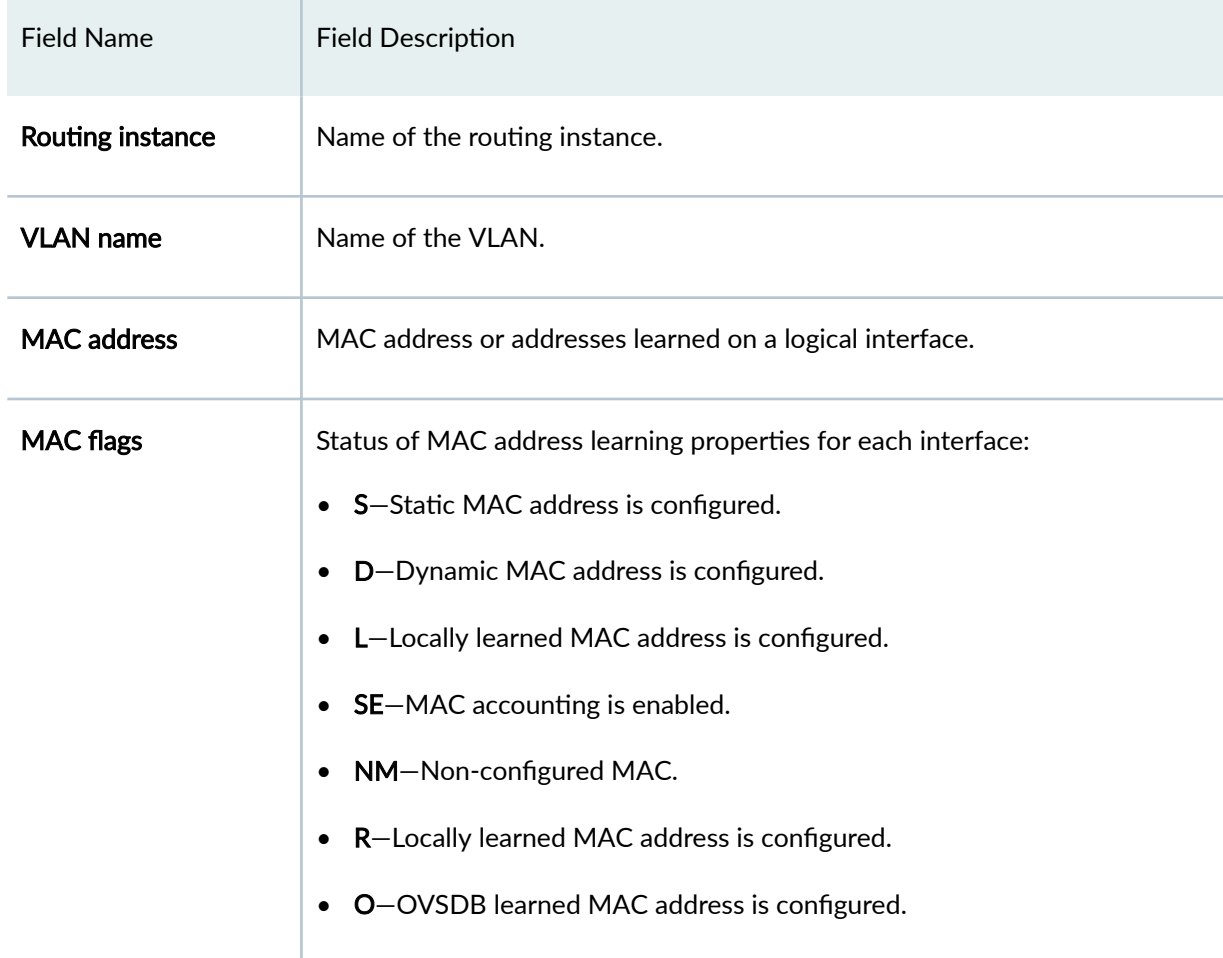

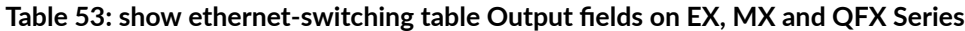

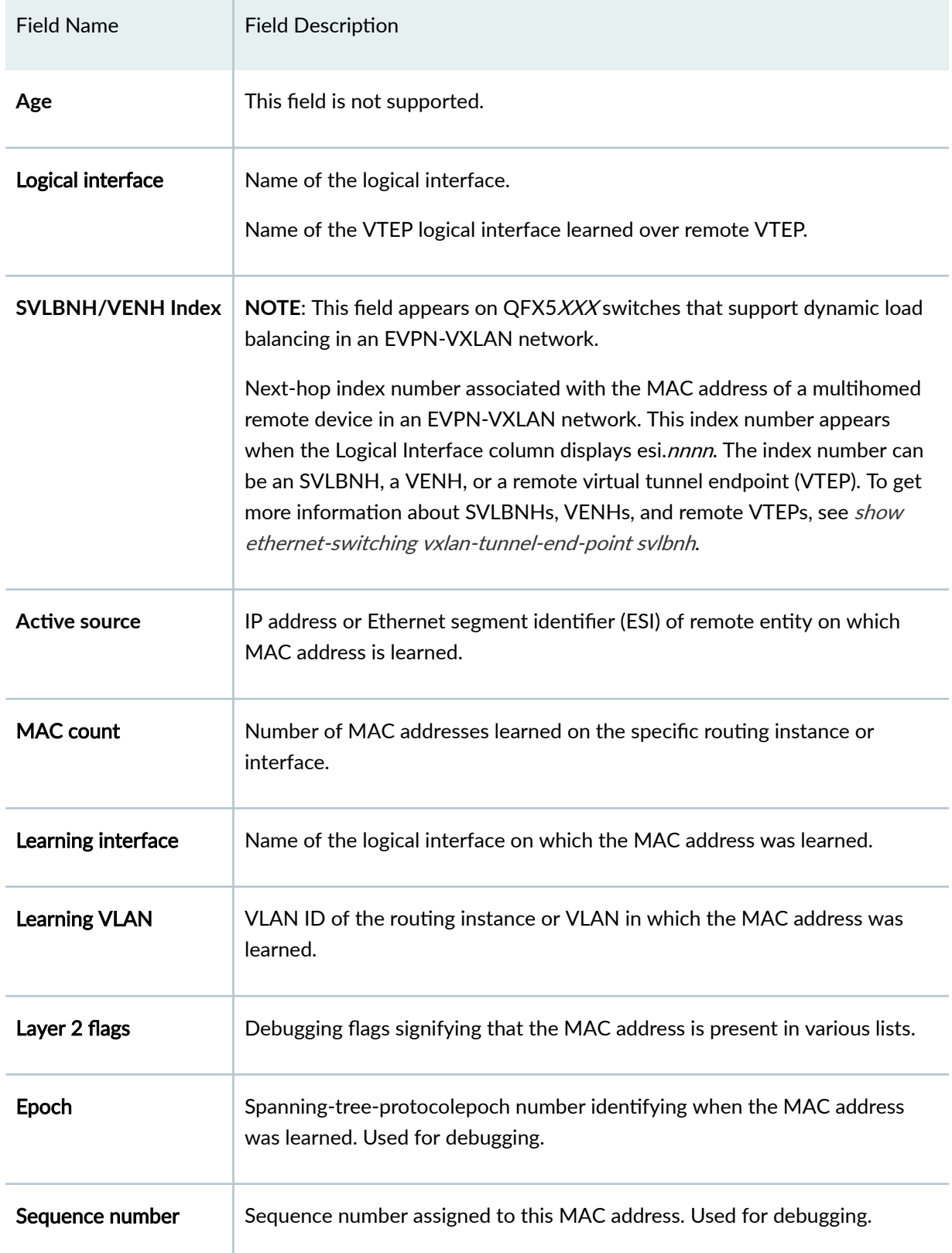

### Table 53: show ethernet-switching table Output fields on EX, MX and QFX Series *(Continued)*

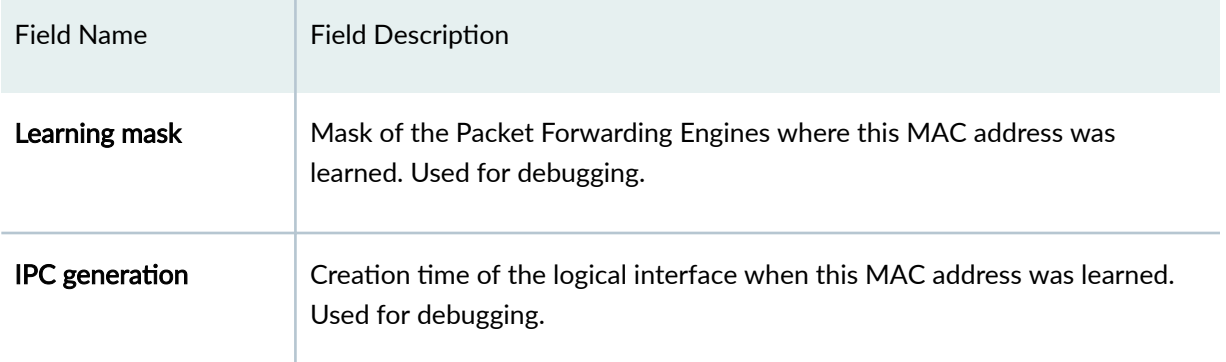

#### Table 53: show ethernet-switching table Output fields on EX, MX and QFX Series *(Continued)*

#### For SRX Series:

Table 54 on page 887 lists the output fields for the **show ethernet-switching table** command. Output fields are listed in the approximate order in which they appear.

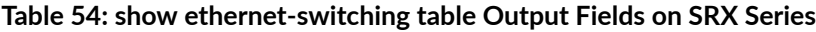

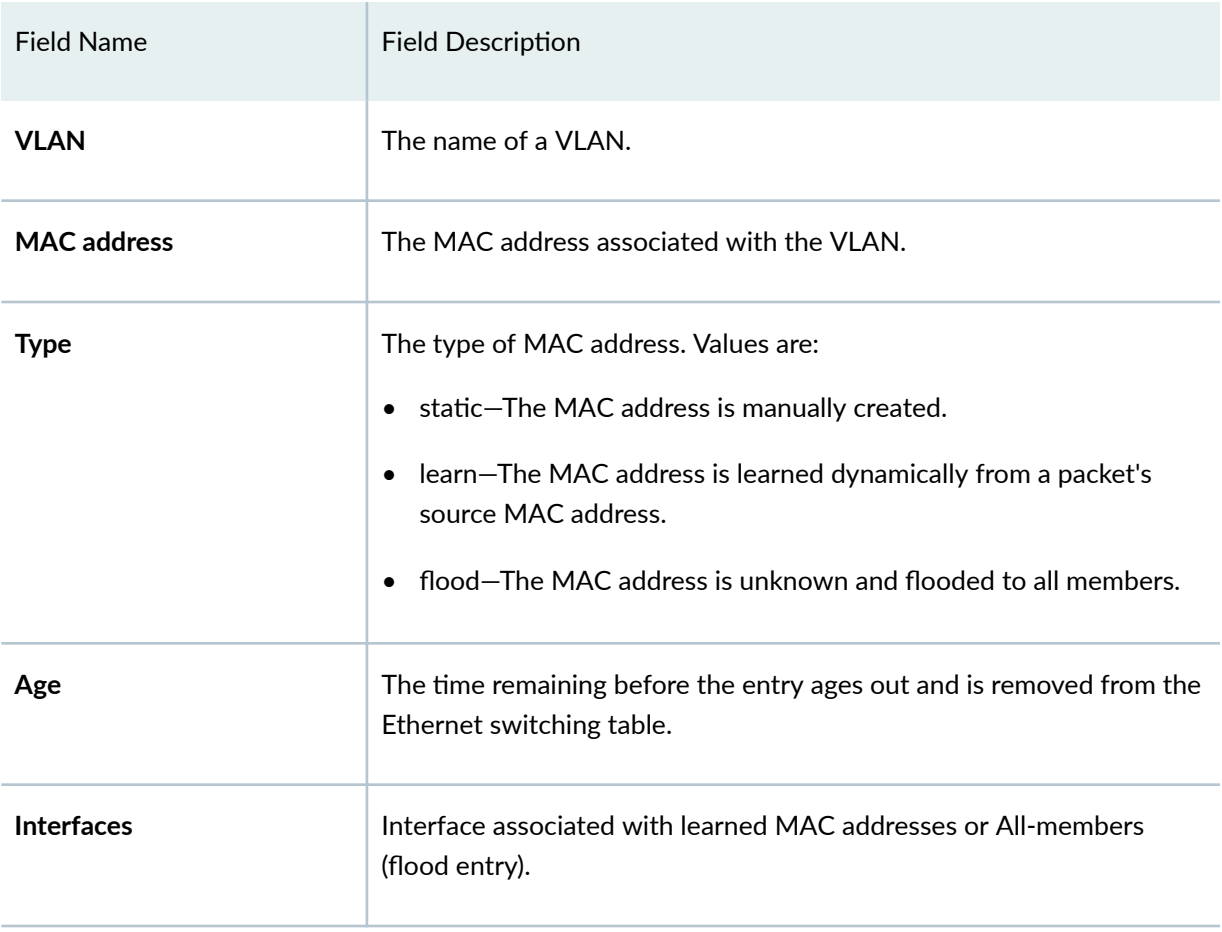

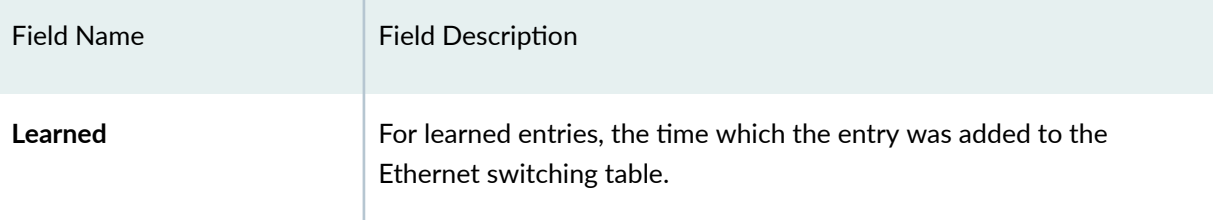

#### <span id="page-911-0"></span>Table 54: show ethernet-switching table Output Fields on SRX Series *(Continued)*

### **Sample Output**

show ethernet-switching table (Enhanced Layer 2 Software on QFX Series, QFabric, NFX **Series and EX460)**

```
user@switch> show ethernet-switching table 
MAC flags (S - static MAC, D - dynamic MAC, L - locally learned, P - Persistent
static
        SE - statistics enabled, NM - non configured MAC, R - remote PE MAC,
O - ovsdb MAC)
Ethernet switching table : 2 entries, 2 learned
Routing instance : default-switch
   Vlan MAC MAC MAC Age Logical
   name address flags interface
   vlan1 b0:c6:9a:ca:3c:01 D
ae1.0 
   vlan1 b0:c6:9a:ca:3c:03 D
ae1.0 
MAC flags (S - static MAC, D - dynamic MAC, L - locally learned, P - Persistent
static
          SE - statistics enabled, NM - non configured MAC, R - remote PE MAC, 
O - ovsdb MAC)
Ethernet switching table : 2 entries, 2 learned
Routing instance : default-switch
Vlan MAC MAC MAC MAC Age Logical
   name address flags interface
```

```
vlan10 b0:c6:9a:ca:3c:01 D
ae1.0 
  vlan10 b0:c6:9a:ca:3c:03 D
ae1.0 
MAC flags (S - static MAC, D - dynamic MAC, L - locally learned, P - Persistent
static
         SE - statistics enabled, NM - non configured MAC, R - remote PE MAC, 
O - ovsdb MAC)
Ethernet switching table : 2 entries, 2 learned
Routing instance : default-switch
  Vlan MAC MAC MAC Age Logical
  name address flags interface
  vlan2 b0:c6:9a:ca:3c:01 D
ae1.0 
  vlan2 b0:c6:9a:ca:3c:03 D
ae1.0 
MAC flags (S - static MAC, D - dynamic MAC, L - locally learned, P - Persistent
static
        SE - statistics enabled, NM - non configured MAC, R - remote PE MAC,
O - ovsdb MAC)
Ethernet switching table : 2 entries, 2 learned
Routing instance : default-switch
  Vlan MAC MAC MAC Age Logical
   name address flags interface
   vlan3 b0:c6:9a:ca:3c:01 D
ae1.0 
  vlan3 b0:c6:9a:ca:3c:03 D
ae1.0 
MAC flags (S - static MAC, D - dynamic MAC, L - locally learned, P - Persistent 
static
         SE - statistics enabled, NM - non configured MAC, R - remote PE MAC, 
O - ovsdb MAC)
Ethernet switching table : 2 entries, 2 learned
Routing instance : default-switch
```
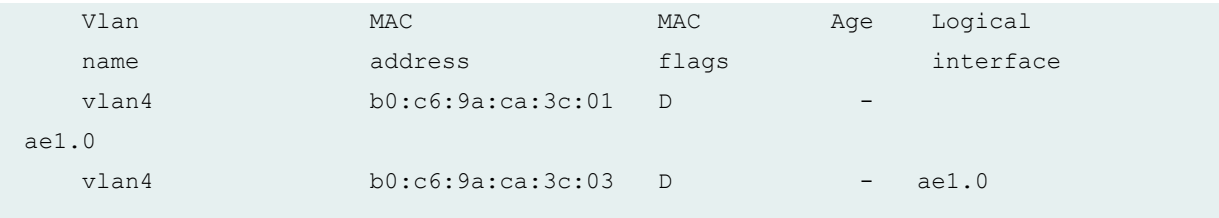

#### show ethernet-switching table (QFX Series switches, SVLBNH/VENH field)

```
user@switch> show ethernet-switching table
MAC flags (S - static MAC, D - dynamic MAC, L - locally learned, P - Persistent
static
         SE - statistics enabled, NM - non configured MAC, R - remote PE MAC, 
O - ovsdb MAC)
Ethernet switching table : 16 entries, 16 learned Routing instance : default-
switch
  Vlan MAC MAC MAC Loqical
SVLBNH/ Active
  name address flags interface VENH
Index source
   vlanBLACK 00:00:5e:00:53:01 DR esi.1773 
1782 05:00:00:02:9a:00:00:00:68:00 
   vlanBLACK 00:00:5e:00:53:02 DR esi.1773 
1782 05:00:00:02:9a:00:00:00:68:00 
  vlanBLACK 00:00:5e:00:53:80 D 
vtep.32772 10.0.0.1
   vlanBLACK 00:00:5e:00:53:00 D 
vtep.32769 10.0.1.1
   vlanBLUE 00:00:5e:00:53:01 DR esi.1772 
1782 05:00:00:02:9a:00:00:00:66:00 
   vlanBLUE 00:00:5e:00:53:02 DR esi.1772 
1782 05:00:00:02:9a:00:00:00:66:00 
  vlanBLUE 00:00:5e:00:53:80 D 
vtep.32772 10.0.0.1
   vlanBLUE 00:00:5e:00:53:00 D 
vtep.32769 10.0.1.1
   vlanGREEN 00:00:5e:00:53:01 DR esi.1774 
1782 05:00:00:02:9a:00:00:00:67:00 
   vlanGREEN 00:00:5e:00:53:02 DR esi.1774 
1782 05:00:00:02:9a:00:00:00:67:00 
   vlanGREEN 00:00:5e:00:53:80 D
```
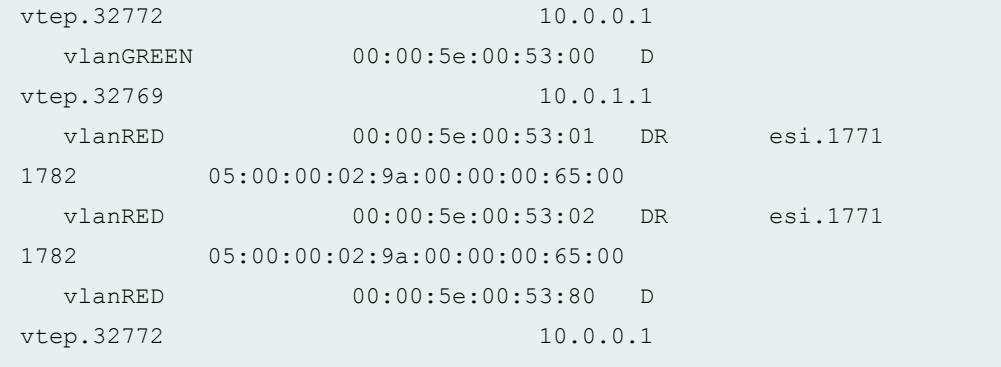

### **show ethernet-switching table (QFX Series, QFabric, NFX Series and EX460)(QFX5100, QFX5110, QFX5120, QFX5200, QFX5210, QFX10002, QFX10002-60C, and QFX10016)**

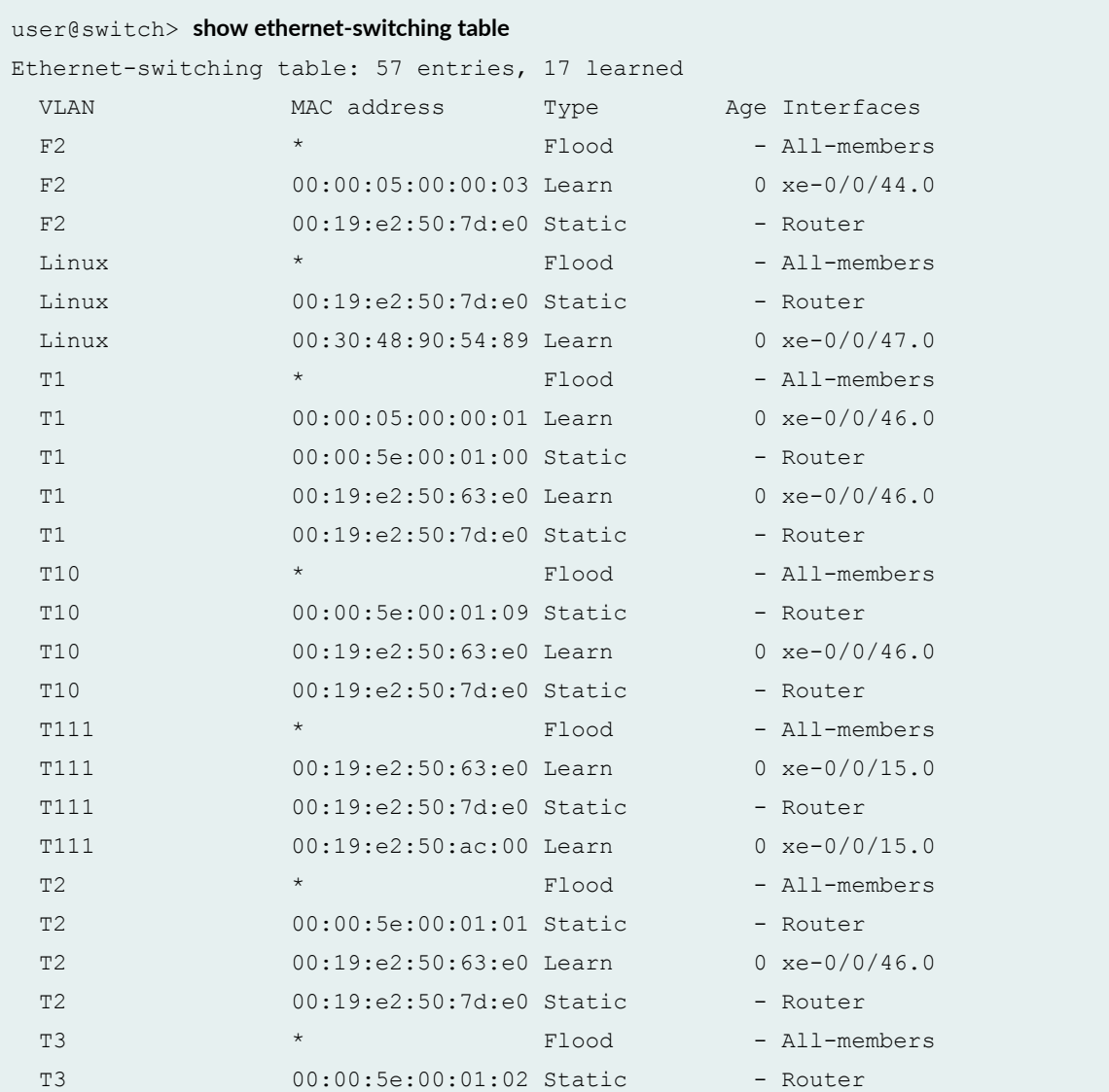

```
 T3 00:19:e2:50:63:e0 Learn 0 xe-0/0/46.0
 T3 00:19:e2:50:7d:e0 Static - Router<br>T4 * Flood - All-mem
 T4 \star Flood - All-members
 T4 00:00:5e:00:01:03 Static - Router
 T4 00:19:e2:50:63:e0 Learn 0 xe-0/0/46.0
[output truncated]
```
**show ethernet-switching table (Private VLANs on QFX Series, QFabric, NFX Series and EX460)**

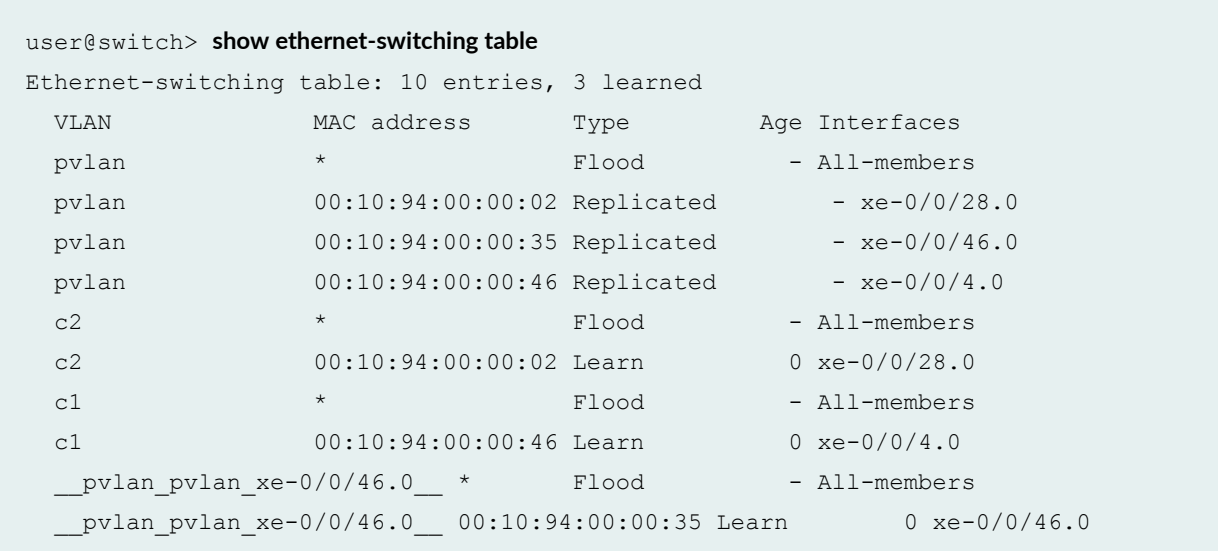

#### **show ethernet-switching table brief (QFX Series, QFabric, NFX Series and EX460)**

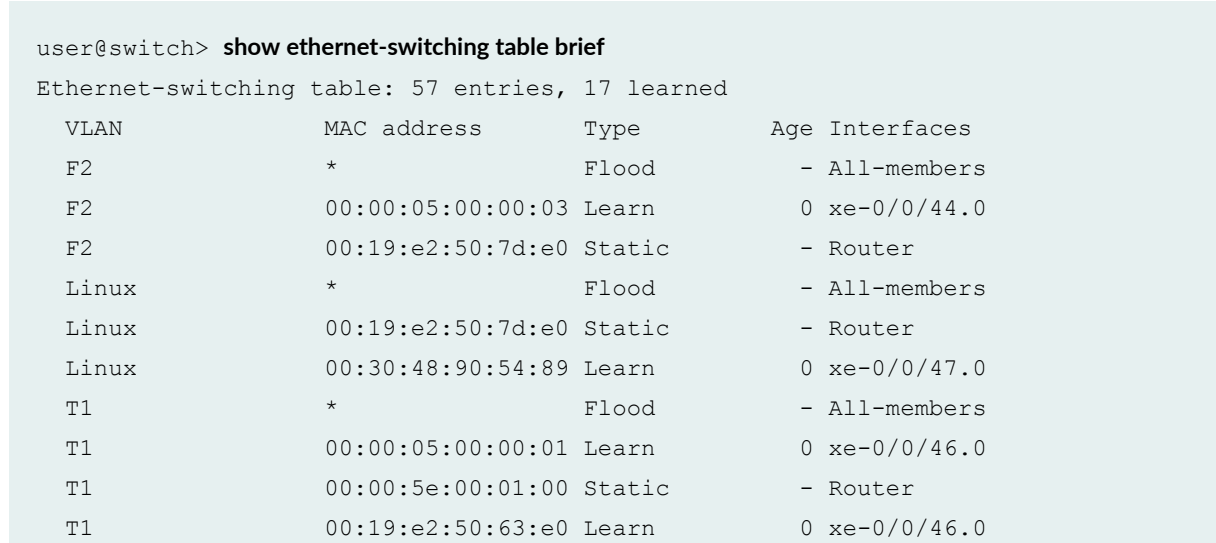

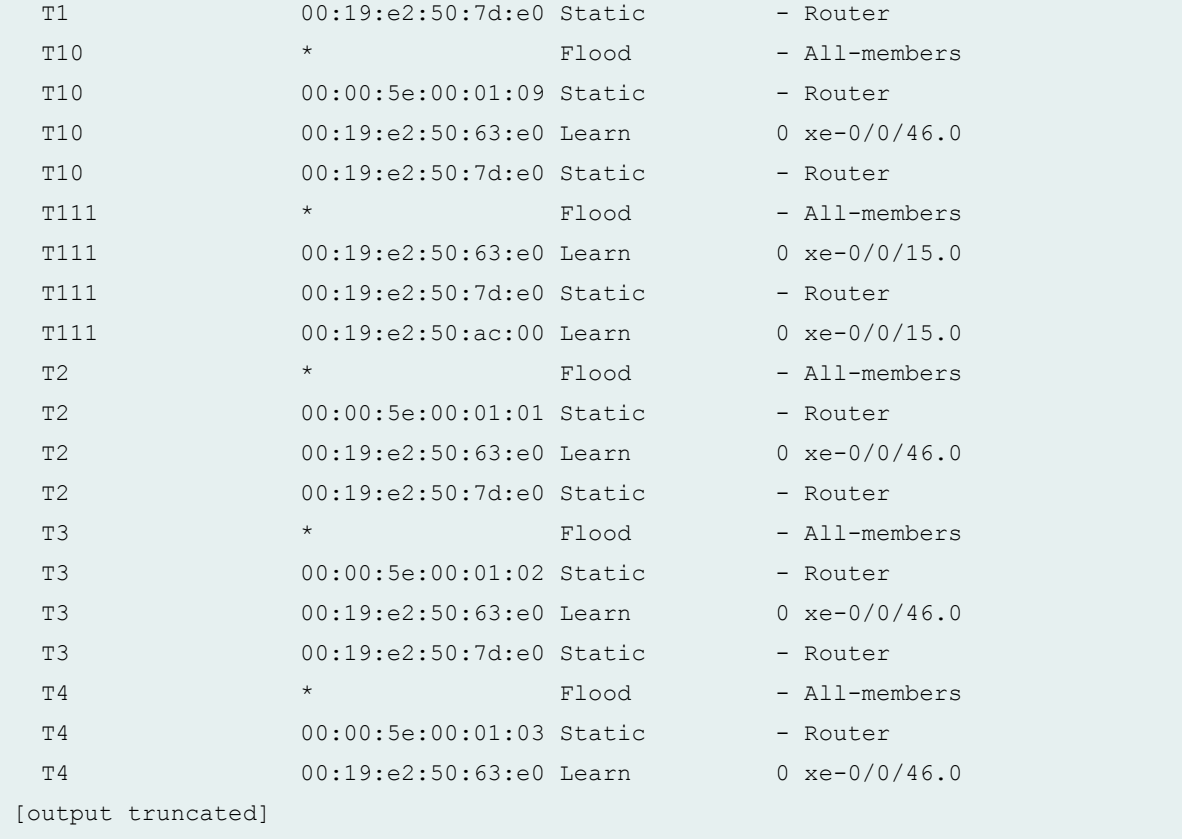

**show ethernet-switching table detail (QFX Series, QFabric, NFX Series and EX460)**

```
user@switch> show ethernet-switching table detail 
Ethernet-switching table: 57 entries, 17 learned
 F2, * Interface(s): xe-0/0/44.0
     Type: Flood
     Nexthop index: 0
   F2, 00:00:05:00:00:03
     Interface(s): xe-0/0/44.0
     Type: Learn, Age: 0, Learned: 2:03:09
     Nexthop index: 0
   F2, 00:19:e2:50:7d:e0
     Interface(s): Router
     Type: Static
     Nexthop index: 0
```

```
 Linux, *
   Interface(s): xe-0/0/47.0
   Type: Flood
   Nexthop index: 0
 Linux, 00:19:e2:50:7d:e0
   Interface(s): Router
   Type: Static
   Nexthop index: 0
 Linux, 00:30:48:90:54:89
   Interface(s): xe-0/0/47.0
   Type: Learn, Age: 0, Learned: 2:03:08
   Nexthop index: 0
 T1, *
   Interface(s): xe-0/0/46.0
   Type: Flood
   Nexthop index: 0
 T1, 00:00:05:00:00:01
   Interface(s): xe-0/0/46.0
   Type: Learn, Age: 0, Learned: 2:03:07
   Nexthop index: 0
 T1, 00:00:5e:00:01:00
   Interface(s): Router
   Type: Static
   Nexthop index: 0
 T1, 00:19:e2:50:63:e0
   Interface(s): xe-0/0/46.0
   Type: Learn, Age: 0, Learned: 2:03:07
   Nexthop index: 0
 T1, 00:19:e2:50:7d:e0
   Interface(s): Router
   Type: Static
   Nexthop index: 0
 T10, *
   Interface(s): xe-0/0/46.0
   Type: Flood
```

```
 Nexthop index: 0
  T10, 00:00:5e:00:01:09
    Interface(s): Router
    Type: Static
    Nexthop index: 0
  T10, 00:19:e2:50:63:e0
    Interface(s): xe-0/0/46.0
    Type: Learn, Age: 0, Learned: 2:03:08
    Nexthop index: 0
  T10, 00:19:e2:50:7d:e0
    Interface(s): Router
    Type: Static
    Nexthop index: 0
  T111, *
    Interface(s): xe-0/0/15.0
    Type: Flood
    Nexthop index: 0
[output truncated]
```
#### **show ethernet-switching table extensive (QFX Series, QFabric, NFX Series and EX460)**

```
user@switch> show ethernet-switching table extensive 
Ethernet-switching table: 57 entries, 17 learned
 F2, * Interface(s): xe-0/0/44.0
     Type: Flood
     Nexthop index: 0
   F2, 00:00:05:00:00:03
     Interface(s): xe-0/0/44.0
     Type: Learn, Age: 0, Learned: 2:03:09
     Nexthop index: 0
   F2, 00:19:e2:50:7d:e0
     Interface(s): Router
     Type: Static
     Nexthop index: 0
```

```
 Linux, *
   Interface(s): xe-0/0/47.0
   Type: Flood
   Nexthop index: 0
 Linux, 00:19:e2:50:7d:e0
   Interface(s): Router
   Type: Static
   Nexthop index: 0
 Linux, 00:30:48:90:54:89
   Interface(s): xe-0/0/47.0
   Type: Learn, Age: 0, Learned: 2:03:08
   Nexthop index: 0
 T1, *
   Interface(s): xe-0/0/46.0
   Type: Flood
   Nexthop index: 0
 T1, 00:00:05:00:00:01
   Interface(s): xe-0/0/46.0
   Type: Learn, Age: 0, Learned: 2:03:07
   Nexthop index: 0
 T1, 00:00:5e:00:01:00
   Interface(s): Router
   Type: Static
   Nexthop index: 0
 T1, 00:19:e2:50:63:e0
   Interface(s): xe-0/0/46.0
   Type: Learn, Age: 0, Learned: 2:03:07
   Nexthop index: 0
 T1, 00:19:e2:50:7d:e0
   Interface(s): Router
   Type: Static
   Nexthop index: 0
 T10, *
   Interface(s): xe-0/0/46.0
```

```
 Type: Flood
    Nexthop index: 0
  T10, 00:00:5e:00:01:09
    Interface(s): Router
    Type: Static
    Nexthop index: 0
  T10, 00:19:e2:50:63:e0
    Interface(s): xe-0/0/46.0
    Type: Learn, Age: 0, Learned: 2:03:08
    Nexthop index: 0
  T10, 00:19:e2:50:7d:e0
    Interface(s): Router
    Type: Static
    Nexthop index: 0
  T111, *
    Interface(s): xe-0/0/15.0
    Type: Flood
    Nexthop index: 0
[output truncated]
```
### **show ethernet-switching table interface (QFX Series, QFabric, NFX Series and EX460)**

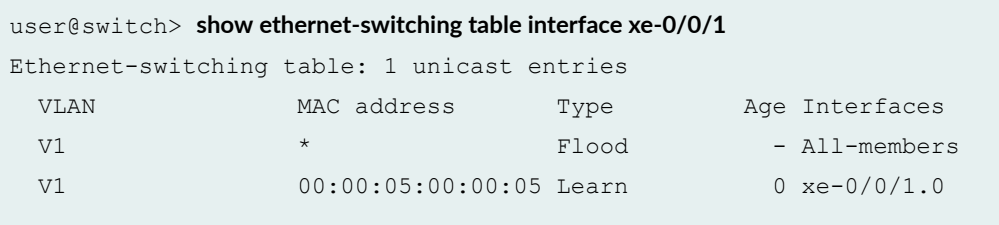

#### **show ethernet-switching table (EX Series switches)**

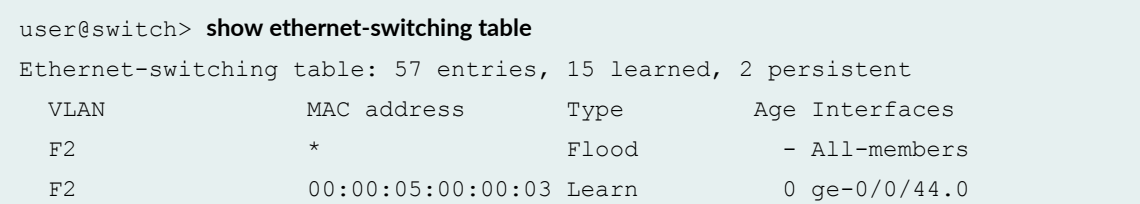

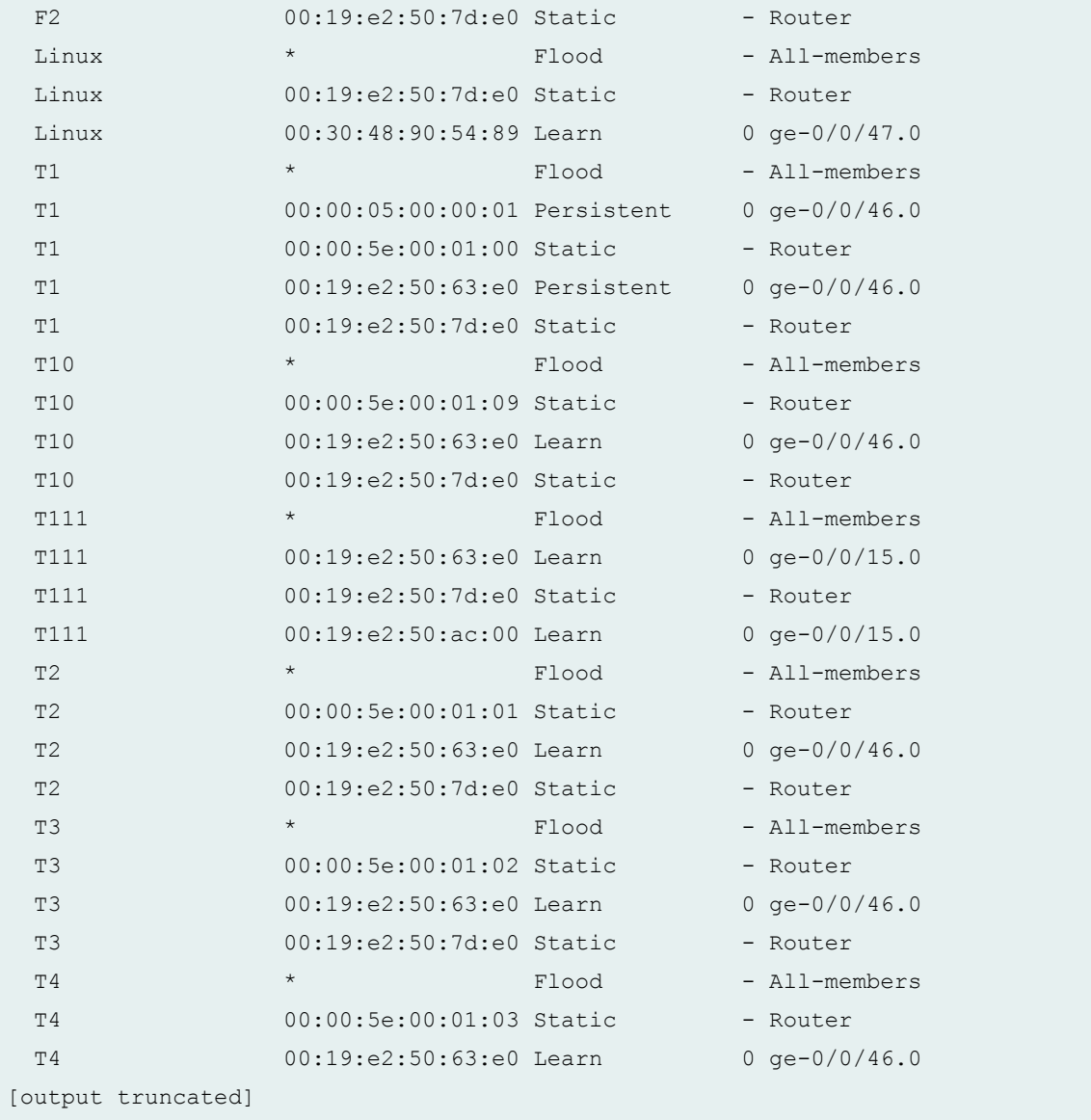

### **show ethernet-switching table brief (EX Series switches)**

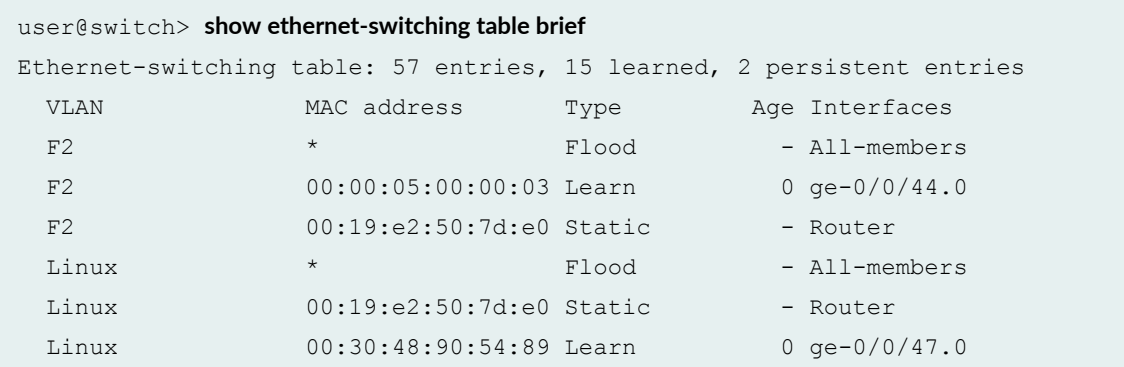

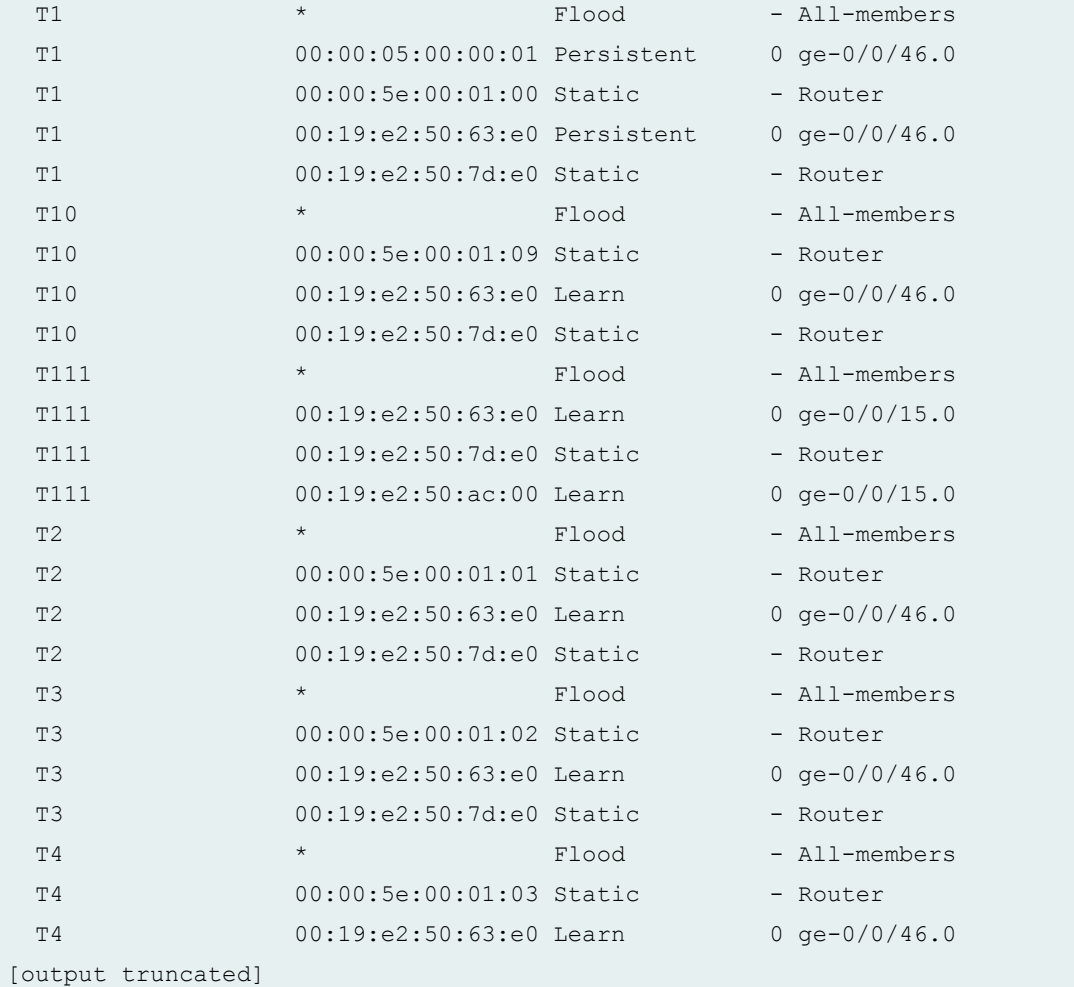

#### **show ethernet-switching table detail (EX Series switches)**

```
user@switch> show ethernet-switching table detail
Ethernet-switching table: 5 entries, 2 learned entries
 VLAN: default, Tag: 0, MAC: *, Interface: All-members
  Interfaces:
    ge-0/0/11.0, ge-0/0/20.0, ge-0/0/30.0, ge-0/0/36.0, ge-0/0/3.0
   Type: Flood
   Nexthop index: 1307
  VLAN: default, Tag: 0, MAC: 00:1f:12:30:b8:83, Interface: ge-0/0/3.0
    Type: Learn, Age: 0, Learned: 20:09:26
    Nexthop index: 1315
  VLAN: v1, Tag: 101, MAC: *, Interface: All-members
```

```
 Interfaces:
   ge-0/0/31.0
  Type: Flood
  Nexthop index: 1313
 VLAN: v1, Tag: 101, MAC: 00:1f:12:30:b8:89, Interface: ge-0/0/31.0
 Type: Learn, Age: 0, Learned: 20:09:25
 Nexthop index: 1312
 VLAN: v2, Tag: 102, MAC: *, Interface: All-members
  Interfaces: 
   ae0.0
  Type: Flood
  Nexthop index: 1317
```
#### **show ethernet-switching table extensive (EX Series switches)**

```
user@switch> show ethernet-switching table extensive
Ethernet-switching table: 3 entries, 1 learned, 5 persistent entries 
     VLAN: v1, Tag: 10, MAC: *, Interface: All-members
     Interfaces:
                 ge-0/0/14.0, ge-0/0/1.0, ge-0/0/2.0, ge-0/0/3.0, ge-0/0/4.0,
                 ge-0/0/5.0, ge-0/0/6.0, ge-0/0/7.0, ge-0/0/8.0, ge-0/0/10.0,
                 ge-0/0/0.0
     Type: Flood
     Nexthop index: 567
     VLAN: v1, Tag: 10, MAC: 00:21:59:c6:93:22, Interface: Router
     Type: Static
     Nexthop index: 0
     VLAN: v1, Tag: 10, MAC: 00:21:59:c9:9a:4e, Interface: ge-0/0/14.0
     Type: Learn, Age: 0, Learned: 18:40:50
     Nexthop index: 564
```
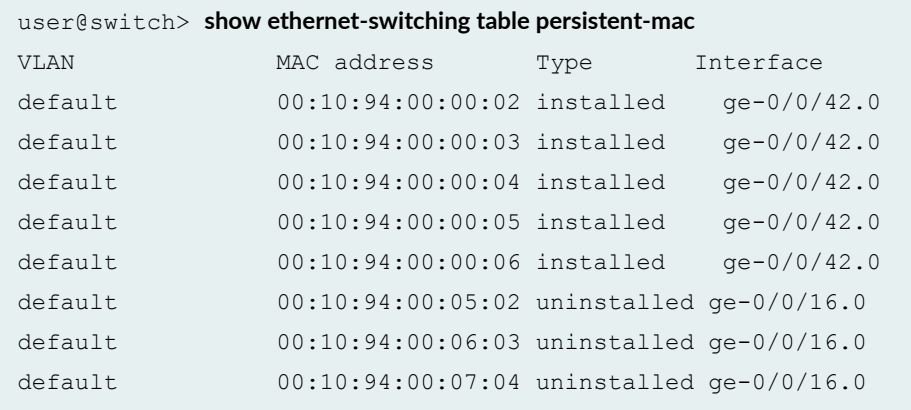

**show ethernet-switching table persistent-mac (EX Series switches)**

**show ethernet-switching table persistent-mac interface ge-0/0/16.0 (EX Series switches)**

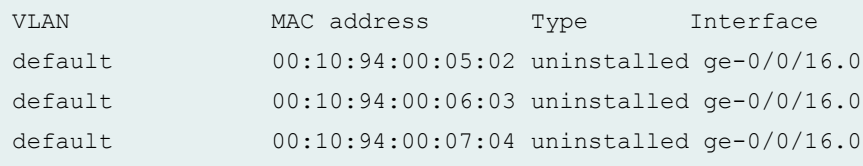

### **show ethernet-switching table (EX Series, MX Series and QFX Series)**

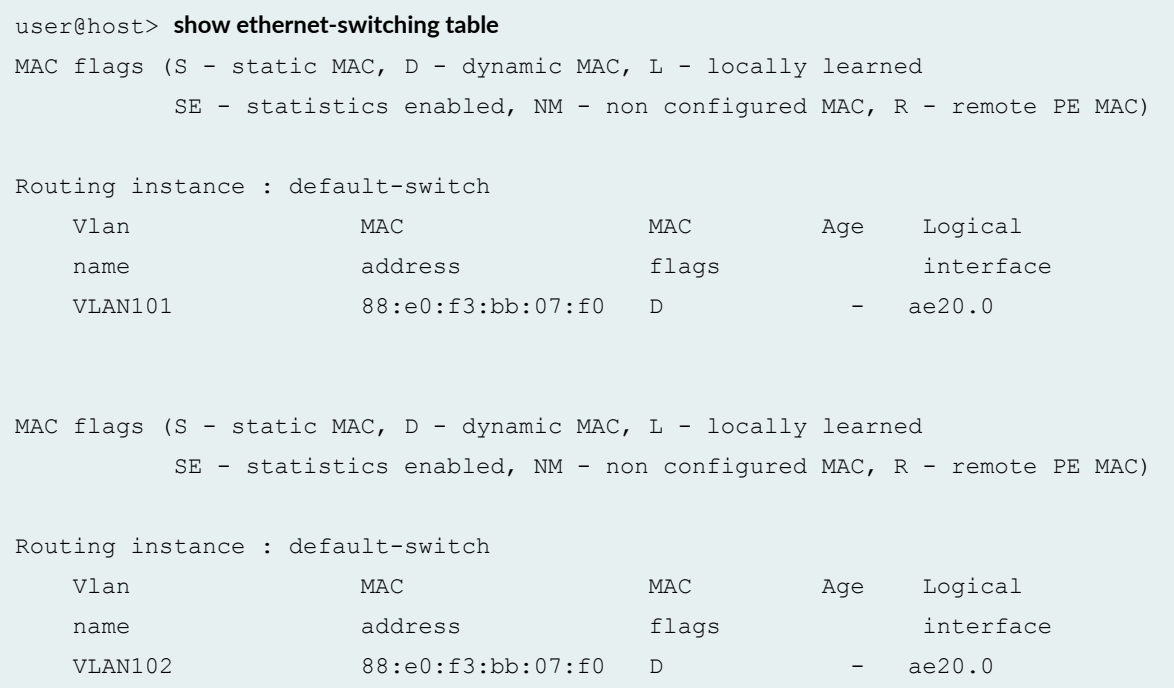

MAC flags (S - static MAC, D - dynamic MAC, L - locally learned SE - statistics enabled, NM - non configured MAC, R - remote PE MAC) Routing instance : default-switch Vlan MAC MAC MAC Age Logical name address flags interface VLAN103 88:e0:f3:bb:07:f0 D - ae20.0 MAC flags (S - static MAC, D - dynamic MAC, L - locally learned SE - statistics enabled, NM - non configured MAC, R - remote PE MAC) Routing instance : default-switch Vlan MAC MAC MAC Age Logical name address flags interface VLAN104 88:e0:f3:bb:07:f0 D - ae20.0 MAC flags (S - static MAC, D - dynamic MAC, L - locally learned SE - statistics enabled, NM - non configured MAC, R - remote PE MAC) Routing instance : default-switch Vlan MAC MAC MAC MAC Age Logical name address flags interface VLAN1101 00:1f:12:32:f5:c1 D - ae0.0 MAC flags (S - static MAC, D - dynamic MAC, L - locally learned SE - statistics enabled, NM - non configured MAC, R - remote PE MAC) Routing instance : default-switch Vlan MAC MAC MAC MAC Age Logical name address flags interface VLAN1102 00:1f:12:32:f5:c1 D - ae0.0 MAC flags (S - static MAC, D - dynamic MAC, L - locally learned SE - statistics enabled, NM - non configured MAC, R - remote PE MAC) Routing instance : default-switch Vlan MAC MAC MAC MAC Age Logical

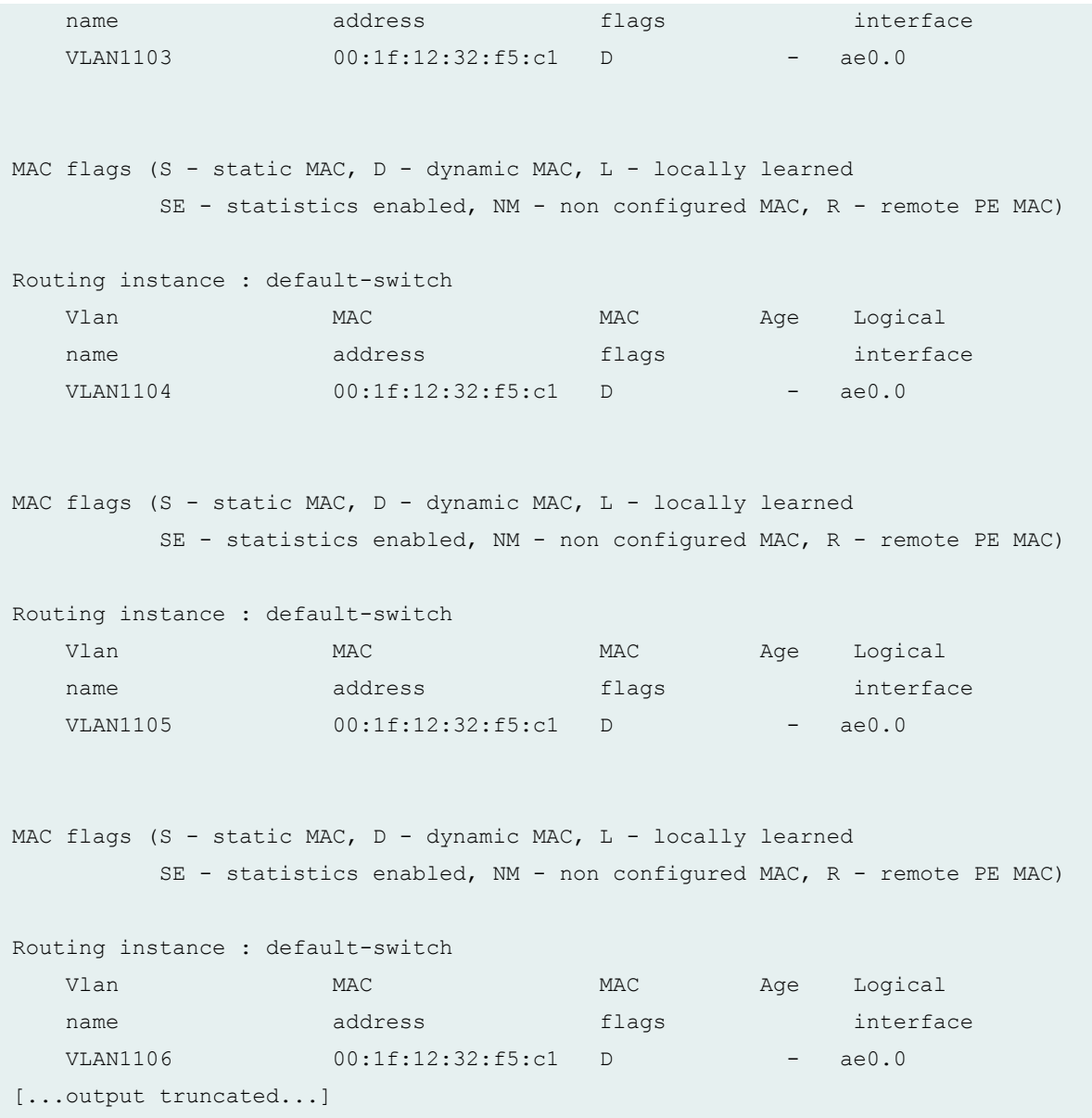

### **show ethernet-switching table brief**

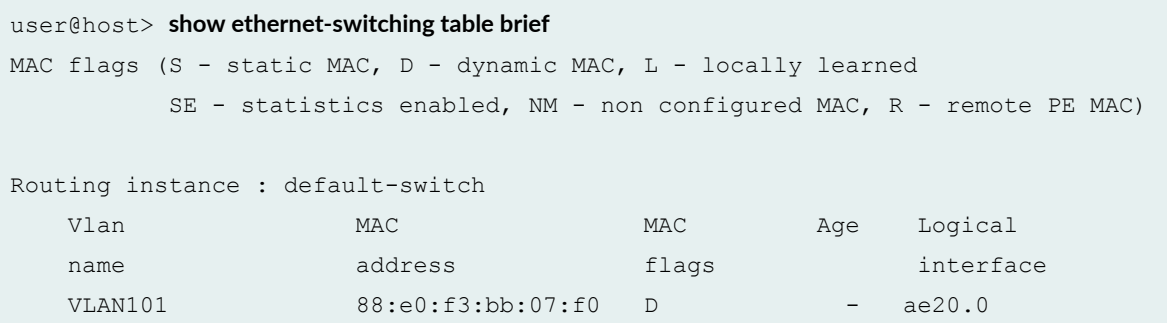

MAC flags (S - static MAC, D - dynamic MAC, L - locally learned SE - statistics enabled, NM - non configured MAC, R - remote PE MAC) Routing instance : default-switch Vlan MAC MAC MAC Age Logical name address flags interface VLAN102 88:e0:f3:bb:07:f0 D - ae20.0 MAC flags (S - static MAC, D - dynamic MAC, L - locally learned SE - statistics enabled, NM - non configured MAC, R - remote PE MAC) Routing instance : default-switch Vlan MAC MAC MAC Age Logical name address flags interface VLAN103 88:e0:f3:bb:07:f0 D - ae20.0 MAC flags (S - static MAC, D - dynamic MAC, L - locally learned SE - statistics enabled, NM - non configured MAC, R - remote PE MAC) Routing instance : default-switch Vlan MAC MAC MAC Age Logical name address flags interface VLAN104 88:e0:f3:bb:07:f0 D - ae20.0 MAC flags (S - static MAC, D - dynamic MAC, L - locally learned SE - statistics enabled, NM - non configured MAC, R - remote PE MAC) Routing instance : default-switch Vlan MAC MAC MAC Age Logical name address flags interface VLAN1101 00:1f:12:32:f5:c1 D - ae0.0 [...output truncated...]

#### **show ethernet-switching table count**

user@host> **show ethernet-switching table count** 0 MAC address learned in routing instance default-switch VLAN VLAN1000 ae26.0:1000 1 MAC address learned in routing instance default-switch VLAN VLAN101 ae20.0:101 MAC address count per learn VLAN within routing instance: Learn VLAN ID MAC count Static MAC count  $101$  1 0 1 MAC address learned in routing instance default-switch VLAN VLAN102 ae20.0:102 MAC address count per learn VLAN within routing instance: Learn VLAN ID MAC count Static MAC count 102 1 0 1 MAC address learned in routing instance default-switch VLAN VLAN103 ae20.0:103 MAC address count per learn VLAN within routing instance: Learn VLAN ID MAC count Static MAC count 103 1 0 1 MAC address learned in routing instance default-switch VLAN VLAN104 ae20.0:104 MAC address count per learn VLAN within routing instance: Learn VLAN ID MAC count Static MAC count 104 1 0 0 MAC address learned in routing instance default-switch VLAN VLAN105 ae20.0:105 0 MAC address learned in routing instance default-switch VLAN VLAN106 ae20.0:106 0 MAC address learned in routing instance default-switch VLAN VLAN107 ae20.0:107

0 MAC address learned in routing instance default-switch VLAN VLAN108 ae20.0:108 0 MAC address learned in routing instance default-switch VLAN VLAN109 ae20.0:109 0 MAC address learned in routing instance default-switch VLAN VLAN110 ae20.0:110 1 MAC address learned in routing instance default-switch VLAN VLAN1101 ae0.0:1101 MAC address count per learn VLAN within routing instance: Learn VLAN ID MAC count Static MAC count 1101 1 0 1 MAC address learned in routing instance default-switch VLAN VLAN1102 ae0.0:1102 MAC address count per learn VLAN within routing instance: Learn VLAN ID MAC count Static MAC count 1102 1 0 [...output truncated...]

#### **show ethernet-switching table extensive**

```
user@host> show ethernet-switching table extensive
MAC address: 88:e0:f3:bb:07:f0
   Routing instance: default-switch
VLAN ID: 101
   Learning interface: ae20.0
   Layer 2 flags: in_hash,in_ifd,in_ifl,in_vlan,in_rtt,kernel,in_ifbd
  Epoch: 0 Sequence number: 2
   Learning mask: 0x00000008
MAC address: 88:e0:f3:bb:07:f0
  Routing instance: default-switch
VLAN ID: 102
   Learning interface: ae20.0
```

```
Layer 2 flags: in hash,in ifd,in ifl,in vlan,in rtt,kernel,in ifbd
  Epoch: 0 Sequence number: 2
   Learning mask: 0x00000008
MAC address: 88:e0:f3:bb:07:f0
   Routing instance: default-switch
VLAN ID: 103
   Learning interface: ae20.0
   Layer 2 flags: in_hash,in_ifd,in_ifl,in_vlan,in_rtt,kernel,in_ifbd
  Epoch: 0 Sequence number: 2
   Learning mask: 0x00000008
MAC address: 88:e0:f3:bb:07:f0
   Routing instance: default-switch
VLAN ID: 104
   Learning interface: ae20.0
   Layer 2 flags: in_hash,in_ifd,in_ifl,in_vlan,in_rtt,kernel,in_ifbd
  Epoch: 0 Sequence number: 2
   Learning mask: 0x00000008
MAC address: 00:1f:12:32:f5:c1
  Routing instance: default-switch
VLAN ID: 1101
   Learning interface: ae0.0
   Layer 2 flags: in_hash,in_ifd,in_ifl,in_vlan,in_rtt,kernel,in_ifbd
  Epoch: 0 Sequence number: 2
   Learning mask: 0x00000008
MAC address: 00:1f:12:32:f5:c1
  Routing instance: default-switch
VLAN ID: 1102
   Learning interface: ae0.0
   Layer 2 flags: in_hash,in_ifd,in_ifl,in_vlan,in_rtt,kernel,in_ifbd
  Epoch: 0 Sequence number: 2
   Learning mask: 0x00000008
MAC address: 00:1f:12:32:f5:c1
  Routing instance: default-switch
VLAN ID: 1103
   Learning interface: ae0.0
   Layer 2 flags: in_hash,in_ifd,in_ifl,in_vlan,in_rtt,kernel,in_ifbd
  Epoch: 0 Sequence number: 2
   Learning mask: 0x00000008
```

```
MAC address: 00:1f:12:32:f5:c1
  Routing instance: default-switch
VLAN ID: 1104
   Learning interface: ae0.0
   Layer 2 flags: in_hash,in_ifd,in_ifl,in_vlan,in_rtt,kernel,in_ifbd
  Epoch: 0 Sequence number: 2
   Learning mask: 0x00000008
```
### **Sample Output**

**show ethernet-switching table detail (SRX Series)**

```
user@host> show ethernet-switching table detail 
Ethernet-switching table: 57 entries, 17 learned
F2, *Interface(s): ge-0/0/44.0
Type: Flood
F2, 00:00:5E:00:53:AC
Interface(s): ge-0/0/44.0
Type: Learn, Age: 0, Learned: 2:03:09
F2, 00:00:5E:00:53:AA
Interface(s): Router
Type: Static
Linux, *
Interface(s): ge-0/0/47.0
Type: Flood
Linux, 00:00:5E:00:53:AB
Interface(s): Router
Type: Static
Linux, 00:00:5E:00:53:AC
Interface(s): ge-0/0/47.0
Type: Learn, Age: 0, Learned: 2:03:08
T1, *
Interface(s): ge-0/0/46.0
Type: Flood
T1, 00:00:5E:00:53:AD
Interface(s): ge-0/0/46.0
Type: Learn, Age: 0, Learned: 2:03:07
```

```
T1, 00:00:5E:00:53:AE
Interface(s): Router
Type: Static
T1, 00:00:5E:00:53:AF
Interface(s): ge-0/0/46.0
Type: Learn, Age: 0, Learned: 2:03:07
T1, 00:00:5E:00:53:AG
Interface(s): Router
Type: Static
T10, *
Interface(s): ge-0/0/46.0
Type: Flood
T10, 00:00:5E:00:53:AH
Interface(s): Router
Type: Static
T10, 00:00:5E:00:53:AI
Interface(s): ge-0/0/46.0
Type: Learn, Age: 0, Learned: 2:03:08
T10, 00:00:5E:00:53:AJ
Interface(s): Router
Type: Static
T111, *
Interface(s): ge-0/0/15.0
Type: Flood
[output truncated]
```
### **Sample Output**

**show ethernet-switching table extensive (SRX Series)**

```
user@host> show ethernet-switching table extensive 
Ethernet-switching table: 57 entries, 17 learned
F2, *Interface(s): ge-0/0/44.0
Type: Flood
F2, 00:00:5E:00:53:AC
Interface(s): ge-0/0/44.0
Type: Learn, Age: 0, Learned: 2:03:09
F2, 00:00:5E:00:53:AA
```
Interface(s): Router Type: Static Linux, \* Interface(s): ge-0/0/47.0 Type: Flood Linux, 00:00:5E:00:53:AB Interface(s): Router Type: Static Linux, 00:00:5E:00:53:AC Interface(s): ge-0/0/47.0 Type: Learn, Age: 0, Learned: 2:03:08 T1, \* Interface(s): ge-0/0/46.0 Type: Flood T1, 00:00:5E:00:53:AD Interface(s): ge-0/0/46.0 Type: Learn, Age: 0, Learned: 2:03:07 T1, 00:00:5E:00:53:AE Interface(s): Router Type: Static T1, 00:00:5E:00:53:AF Interface(s): ge-0/0/46.0 Type: Learn, Age: 0, Learned: 2:03:07 T1, 00:00:5E:00:53:AG Interface(s): Router Type: Static T10, \* Interface(s): ge-0/0/46.0 Type: Flood T10, 00:00:5E:00:53:AH Interface(s): Router Type: Static T10, 00:00:5E:00:53:AI Interface(s): ge-0/0/46.0 Type: Learn, Age: 0, Learned: 2:03:08 T10, 00:00:5E:00:53:AJ Interface(s): Router Type: Static T111, \* Interface(s): ge-0/0/15.0 Type: Flood [output truncated]

### <span id="page-934-0"></span>**Sample Output**

**show ethernet-switching table interface ge-0/0/1 (SRX Series)**

user@host> **show ethernet-switching table interface ge-0/0/1** Ethernet-switching table: 1 unicast entries VLAN MAC address Type Age Interfaces V1 \* Flood - All-members V1 00:00:5E:00:53:AF Learn 0 ge-0/0/1.0

### **Sample Output**

**show ethernet-switching table vlan-name v100 (QFX Series)**

```
user@host> show ethernet-switching table vlan-name v100 
MAC flags (S - static MAC, D - dynamic MAC, L - locally learned, P - Persistent
static
         SE - statistics enabled, NM - non configured MAC, R - remote PE MAC, 
O - ovsdb MAC)
Pseudo mac
Ethernet switching table : 11 entries, 11 learned
Routing instance : default-switch
  Vlan MAC MAC MAC Logical Active
  name address flags interface source
   v100 00:00:00:00:02:80 S,NM vtep.1074102274 
112.1.1.1 
   v100 00:00:00:00:03:80 S,NM vtep.1074102275 
115.1.1.1 
   v100 00:00:00:00:04:80 S,NM vtep.1074102276 
116.1.1.1 
   v100 00:00:00:00:05:80 S,NM vtep.1074102277 
114.1.1.1 
   v100 00:00:00:00:06:80 S,NM vtep.1074102278 
101.1.1.1 
   v100 00:00:00:00:07:80 S,NM vtep.1074102279 
102.1.1.1 
   v100 00:00:00:00:08:80 S,NM vtep.1074102280
```
<span id="page-935-0"></span>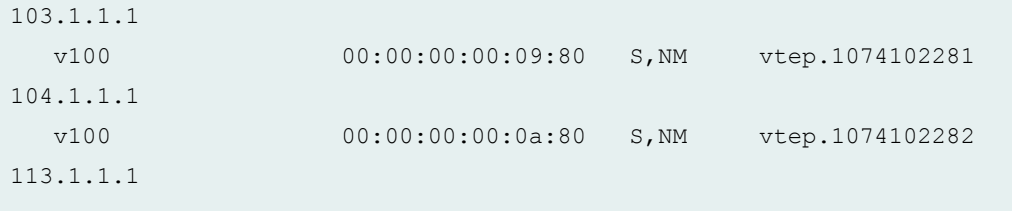

### **Release Information**

Command introduced in Junos OS Release 9.0 for EX Series switches.

Command introduced in Junos OS Release 9.5 for SRX Series.

Options summary, management-vlan, and vlan *vlan-name* introduced in Junos OS Release 9.6 for EX Series switches.

Option sort-by and field name tag introduced in Junos OS Release 10.1 for EX Series switches.

Command introduced in Junos OS Release 11.1 for the QFX Series.

Output for private VLANs introduced in Junos OS Release 12.1 for the QFX Series.

Option persistent-mac introduced in Junos OS Release 11.4 for EX Series switches.

Command introduced in Junos OS Release 12.3R2.

Command introduced in Junos OS Release 12.3R2 for EX Series switches.

rঞons **logical-system**, **persistent-learning**, and **summary** introduced in Junos OS Release 13.2X50- D10 (ELS).

Output for shared VXLAN load balancing next hop (SVLBNH) and VXLAN encapsulated next hop (VENH) introduced in Junos OS Release 20.3R1 for QFX Series switches.

Output for pseudo VTEP logical interfaces introduced in Junos OS Release 20.3R1 for QFX Series switches.

#### RELATED DOCUMENTATION

Example: Setting Up Basic Bridging and a VLAN on Switches Example: Setting Up Bridging with Multiple VLANs

Example: Setting Up Basic Bridging and a VLAN for an EX Series Switch
Example: Setting Up Bridging with Multiple VLANs for EX Series Switches Example: Setting Up Q-in-Q Tunneling on EX Series Switches Dynamic Load Balancing in an EVPN-VXLAN Network [clear ethernet-switching table](https://www.juniper.net/documentation/en_US/junos/topics/reference/command-summary/clear-ethernet-switching-table-bridging-ex-series.html) [show ethernet-switching mac-learning-log](https://www.juniper.net/documentation/en_US/junos/topics/reference/command-summary/show-ethernet-switching-mac-learning-log-bridging-ex-series.html)

# **show igmp-snooping route (View)**

#### **IN THIS SECTION**

- Syntax **| 913**  $\bullet$
- Description | 913
- **Options | 914**
- [Required Privilege Level](#page-937-0) **| 914**
- [Output Fields](#page-937-0) **| 914**
- [Sample Output](#page-938-0) **| 915**
- Release Information | 915

### **Syntax**

show igmp-snooping route ( brief | detail | ethernet-switching | inet | vlan)

### **Description**

Display IGMP snooping route information.

# <span id="page-937-0"></span>**p** Options

- **none**—Display general parameters.
- **brief** | detail-(Optional) Display the specified level of output.
- ethernet-switching-(Optional) Display Ethernet switching information.
- **inet**-(Optional) Display inet information.
- vlan *vlan-id* | vlan-name—(Optional) Display route information for the specified VLAN.

## **Required Privilege Level**

view

## **Output Fields**

Table 55 on page 914 lists the output fields for the show igmp-snooping route command. Output fields are listed in the approximate order in which they appear.

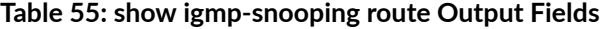

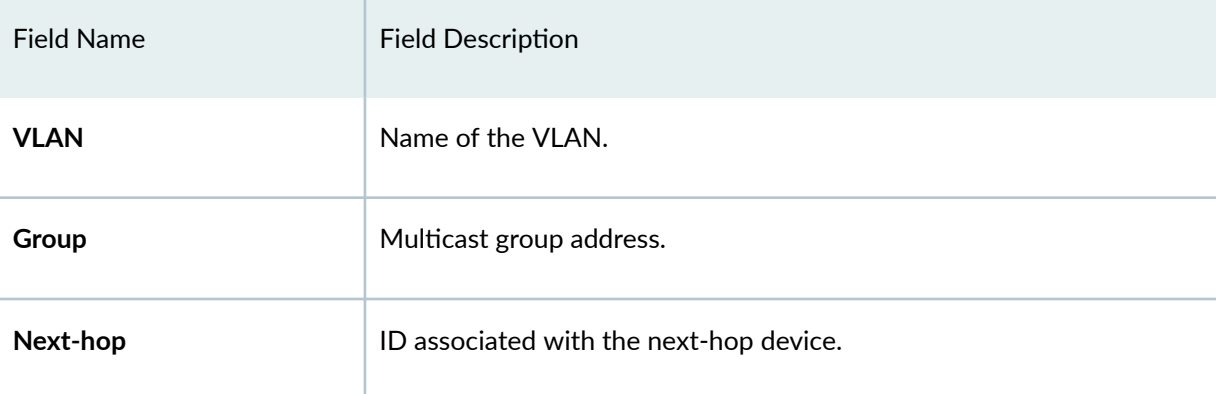

# <span id="page-938-0"></span>**Sample Output**

#### **show igmp-snooping route**

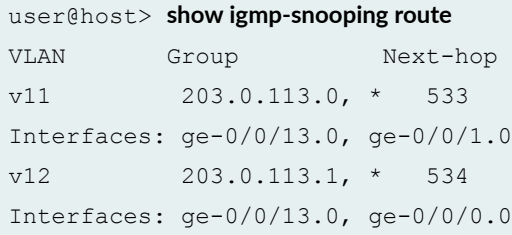

#### **show igmp-snooping route vlan v1**

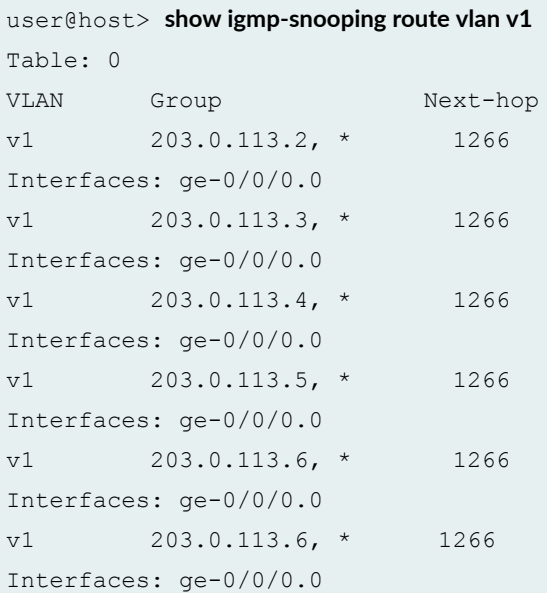

# **Release Information**

Command introduced in Junos OS Release 9.5.

#### RELATED DOCUMENTATION

[Understanding Interfaces](#page-25-0) **| 2**

# **show interfaces**

#### **IN THIS SECTION**

- Syntax (Gigabit Ethernet) **| 916**
- [Syntax \(10 Gigabit Ethernet\)](#page-940-0) **| 917** ۰
- [Syntax \(ACX5448, ACX5448-D, ACX710\)](#page-940-0) **| 917**
- [Syntax \(QFX5130-32CD\)](#page-940-0) **| 917**
- Syntax (SRX Series Devices and (vSRX and vSRX 3.0 platforms)) | 917 ●
- Description | 918  $\bullet$
- $\bullet$ **Options | 919**
- **Additional Information | 921**
- [Required Privilege Level](#page-944-0) **| 921** Ó
- [Output Fields](#page-944-0) **| 921** O
- [Sample output for G.fast and Annex J support](#page-1013-0) **| 990** ٠
- [Sample Output Gigabit Ethernet](#page-1029-0) **| 1006**
- [Sample Output](#page-1042-0) **| 1019**
- $\bullet$ Release Information | 1053

## **Syntax (Gigabit Ethernet)**

```
show interfaces ge-fpc/pic/port
<brief | detail | extensive | terse> 
<descriptions> 
<media> 
<snmp-index snmp-index> 
<statistics>
```
### <span id="page-940-0"></span>**Syntax (10 Gigabit Ethernet)**

```
show interfaces xe-fpc/pic/port
<brief | detail | extensive | terse> 
<descriptions> 
<media> 
<snmp-index snmp-index> 
<statistics>
```
### **Syntax (ACX5448, ACX5448-D, ACX710)**

```
show interfaces et-fpc/pic/port
<brief | detail | extensive | terse> 
<descriptions> 
<media> 
<snmp-index snmp-index> 
<statistics>
```
### **Syntax (QFX5130-32CD)**

```
show interfaces et-fpc/pic/port
<brief | detail | extensive | terse> 
<descriptions> 
<media> 
<snmp-index snmp-index> 
<statistics>
```
### **Syntax (SRX Series Devices and (vSRX and vSRX 3.0 platforms))**

```
show interfaces (
    <interface-name>
```

```
 <brief | detail | extensive | terse>
     <controller interface-name>|
     <descriptions interface-name>|
     <destination-class (all | destination-class-name logical-interface-name)>|
     <diagnostics optics interface-name>|
     <far-end-interval interface-fpc/pic/port>|
     <filters interface-name>|
     <flow-statistics interface-name>|
     <interval interface-name>|
     <load-balancing (detail | interface-name)>|
     <mac-database mac-address mac-address>|
     <mc-ae id identifier unit number revertive-info>|
     <media interface-name>|
     <policers interface-name>|
     <queue both-ingress-egress egress forwarding-class forwarding-class ingress 
l2-statistics>|
     <redundancy (detail | interface-name)>|
     <routing brief detail summary interface-name>|
     <routing-instance (all | instance-name)>| 
     <snmp-index snmp-index>|
     <source-class (all | destination-class-name logical-interface-name)>|
     <statistics interface-name>| 
     <switch-port switch-port number>|
     <transport pm (all | optics | otn) (all | current | currentday | interval | 
previousday) (all | interface-name)>|
     <zone interface-name>|
     <dsl-sfp-options (adsl-options | gfast-options | vdsl-options) >
)
```
### **Description**

Display status information about the specified Gigabit Ethernet interface.

(M320, M120, MX Series, and T Series routers only) Display status information about the specified 10-Gigabit Ethernet interface.

Display the IPv6 interface traffic statistics about the specified Gigabit Ethernet interface for MX series routers. The input and output bytes (bps) and packets (pps) rates are not displayed for IFD and local traffic.

<span id="page-942-0"></span>Display status information and statistics about interfaces on SRX Series, vSRX, and vSRX 3.0 platforms running Junos OS.

SRX4600 supports 40-Gigabit Ethernet breakouts only in PIC mode. Use the **show interfaces extensive** command to view the speed configured for the interface on SRX4600. Reboot the device for the changed configuration to take effect.

On SRX Series appliances, on configuring identical IPs on a single interface, you will not see a warning message; instead, you will see a syslog message.

Starting in Junos OS Release 18.4R1, Output fields **Next-hop** and **vpls-status** is displayed in the show **interfaces interface name detail** command, only for Layer 2 protocols on MX480 routers.

In Junos OS Releases 19.2R3, 19.3R3, 19.4R3, 20.1R2, and 20.2R1, on QFX5120-48Y switch, the **show interfaces** *interface-name***<media><extensive>** command displays the autonegotiation status only for the interface that supports autonegotiation. This is applicable when the switch operates at 1-Gbps speed. In the earlier Junos OS releases, incorrect autonegotiation status was displayed even when autonegotiation was disabled.

QFX5130-32CD switches does not display the **Filters s|-ঞsঞcs** when the **show interfaces extensive** command is executed due to interface-level filter statistics related hardware limitations. See ["show](#page-1073-0) [interfaces extensive \(QFX5130-32CD\)" on page 1050.](#page-1073-0)

Starting in Junos OS Release 20.4R1, we support G.fast and Annex J specification with SFP xDSL for ADSL2/ADSL2+ and all VDSL2 profiles on SRX380, SRX300, SRX320, SRX340, and SRX345 devices.

## **Options**

For Gigabit interfaces:

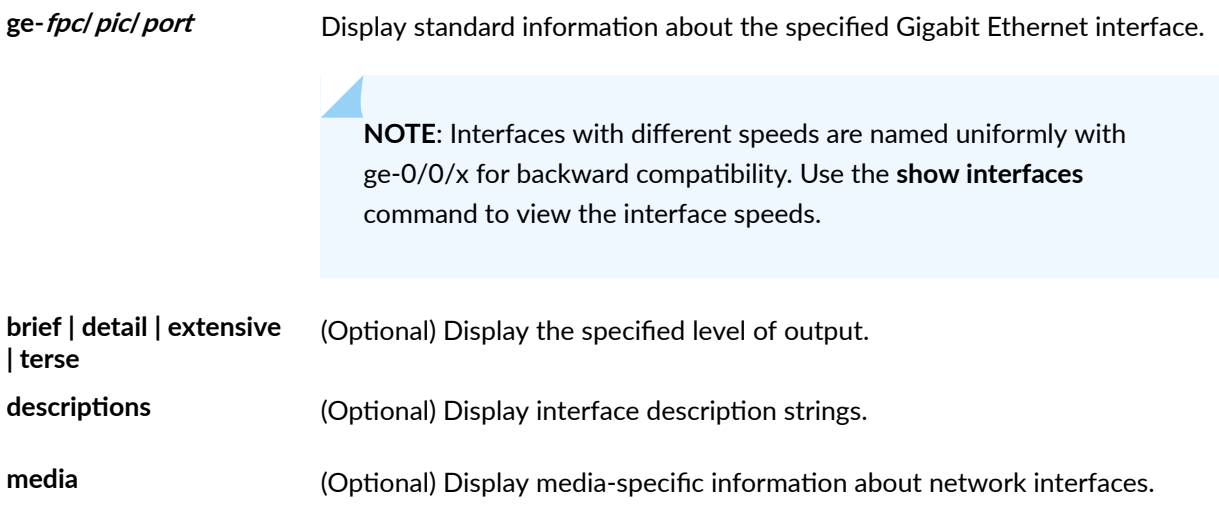

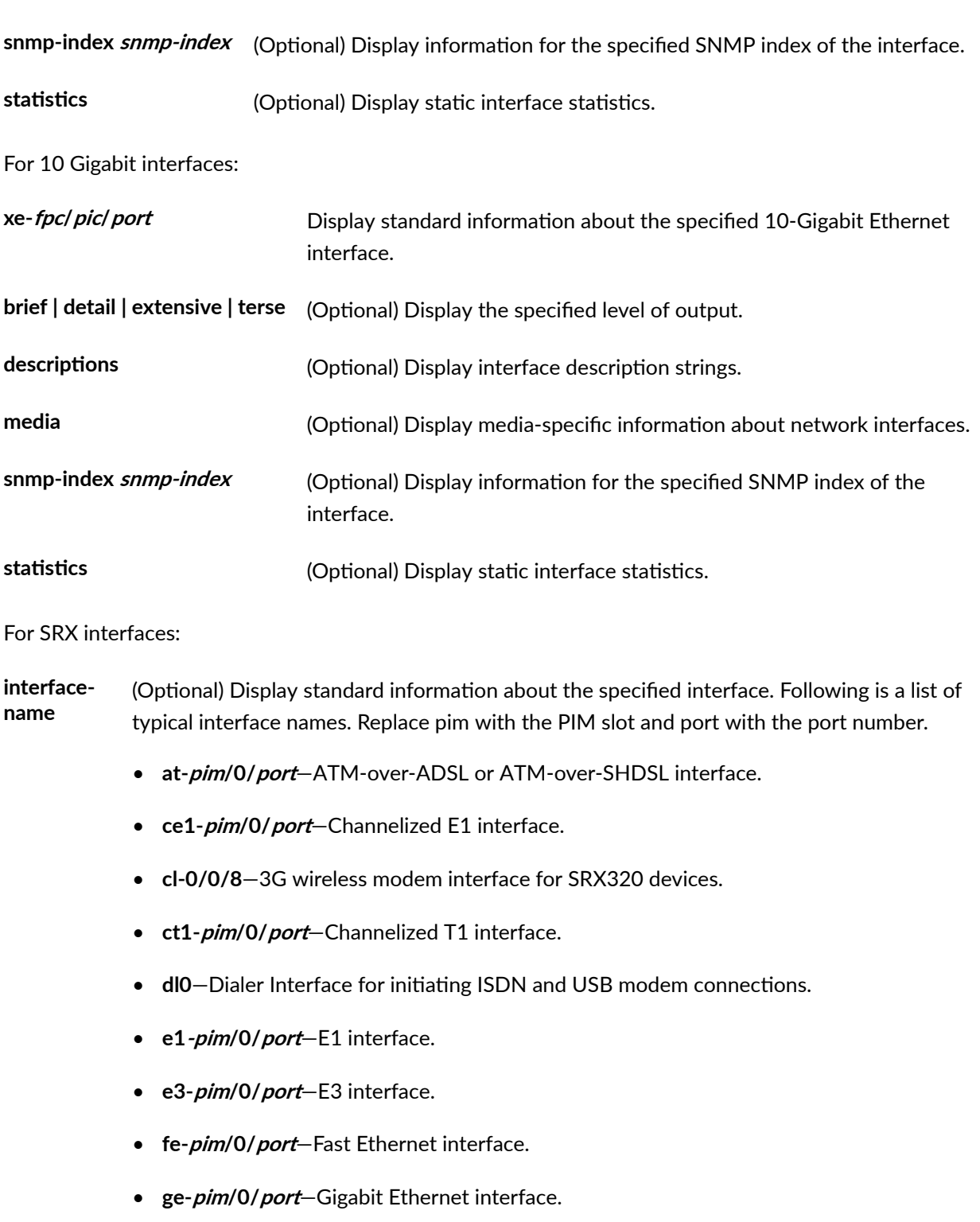

- **se-pim/0/port**—Serial interface.
- **t1-pim/0/port**—T1 (also called DS1) interface.
- <span id="page-944-0"></span>• **t3-pim/0/port**—T3 (also called DS3) interface.
- wx-slot/0/0-WAN acceleration interface, for the WXC Integrated Services Module (ISM 200).

## **Additional Information**

In a logical system, this command displays information only about the logical interfaces and not about the physical interfaces.

### **Required Privilege Level**

view

## **Output Fields**

Table 56 on page 921 describes the output fields for the show interfaces (Gigabit Ethernet) command. Output fields are listed in the approximate order in which they appear. For Gigabit Ethernet IQ and IQE PICs, the traffic and MAC statistics vary by interface type. For more information, see [Table 57 on page](#page-998-0) [975](#page-998-0).

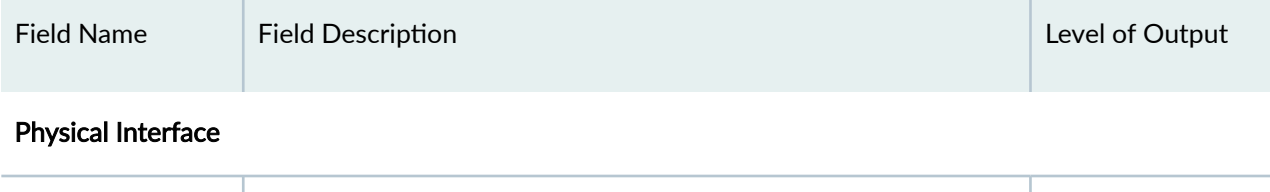

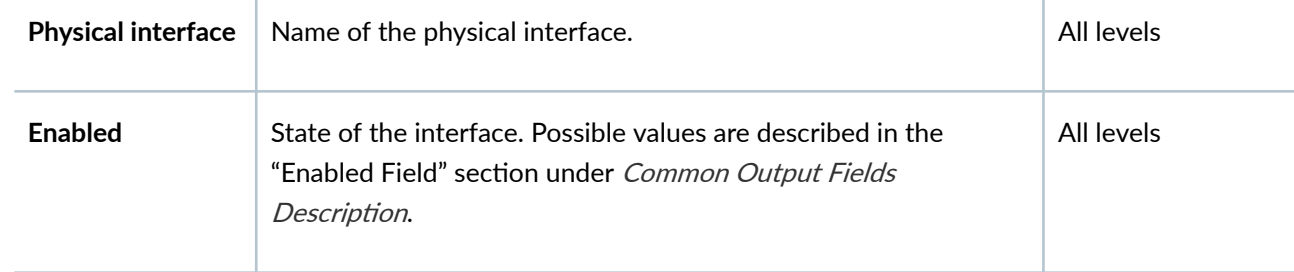

| <b>Field Name</b>       | <b>Field Description</b>                                                                                                    | Level of Output          |
|-------------------------|----------------------------------------------------------------------------------------------------|--------------------------|
| Interface index         | Index number of the physical interface, which reflects its<br>initialization sequence.                                                                                                    | detail extensive<br>none |
| <b>SNMP</b> if Index    | SNMP index number for the physical interface.                                                                                                    | detail extensive<br>none |
| Generation              | Unique number for use by Juniper Networks technical support<br>only.                                                                                                    | detail extensive         |
| Link-level type         | Encapsulation being used on the physical interface.                                                                                                    | All levels               |
| <b>MTU</b>              | Maximum transmission unit size on the physical interface.                                                                                                    | All levels               |
| <b>Speed</b>            | Speed at which the interface is running.                                                                                                    | All levels               |
| Loopback                | Loopback status: Enabled or Disabled. If loopback is enabled,<br>type of loopback: Local or Remote.                                                                                                    | All levels               |
| <b>Source filtering</b> | Source filtering status: Enabled or Disabled.                                                                                                    | All levels               |
| <b>LAN-PHY mode</b>     | 10-Gigabit Ethernet interface operating in Local Area Network<br>Physical Layer Device (LAN PHY) mode. LAN PHY allows 10-<br>Gigabit Ethernet wide area links to use existing Ethernet<br>applications.                             | All levels               |
| <b>WAN-PHY</b> mode     | 10-Gigabit Ethernet interface operating in Wide Area Network<br>Physical Layer Device (WAN PHY) mode. WAN PHY allows 10-<br>Gigabit Ethernet wide area links to use fiber-optic cables and<br>other devices intended for SONET/SDH. | All levels               |

Table 56: show interfaces (Gigabit Ethernet) Output Fields (Continued)

| <b>Field Name</b>     | <b>Field Description</b>                                                                                                    | Level of Output |
|-----------------------|----------------------------------------------------------------------------------------------------|-----------------|
| <b>Unidirectional</b> | Unidirectional link mode status for 10-Gigabit Ethernet<br>interface: Enabled or Disabled for parent interface; Rx-only or<br>Tx-only for child interfaces.                                            | All levels      |
| Flow control          | Flow control status: Enabled or Disabled.                                                                                                    | All levels      |
| Auto-negotiation      | (Gigabit Ethernet interfaces) Autonegotiation status: Enabled or<br>Disabled.                                                                                                    | All levels      |
| Remote-fault          | (Gigabit Ethernet interfaces) Remote fault status:<br>Online-Autonegotiation is manually configured as online.<br>$\bullet$<br>Offline-Autonegotiation is manually configured as offline.<br>$\bullet$ | All levels      |
| <b>Device flags</b>   | Information about the physical device. Possible values are<br>described in the "Device Flags" section under Common Output<br>Fields Description.                                                       | All levels      |
| Interface flags       | Information about the interface. Possible values are described in<br>the "Interface Flags" section under Common Output Fields<br>Description.                                                          | All levels      |
| <b>Link flags</b>     | Information about the link. Possible values are described in the<br>"Links Flags" section under Common Output Fields Description.                                                                      | All levels      |
| Wavelength            | (10-Gigabit Ethernet dense wavelength-division multiplexing<br>[DWDM] interfaces) Displays the configured wavelength, in<br>nanometers (nm).                                                           | All levels      |
| Frequency             | (10-Gigabit Ethernet DWDM interfaces only) Displays the<br>frequency associated with the configured wavelength, in<br>terahertz (THz).                                                                 | All levels      |

Table 56: show interfaces (Gigabit Ethernet) Output Fields (Continued)

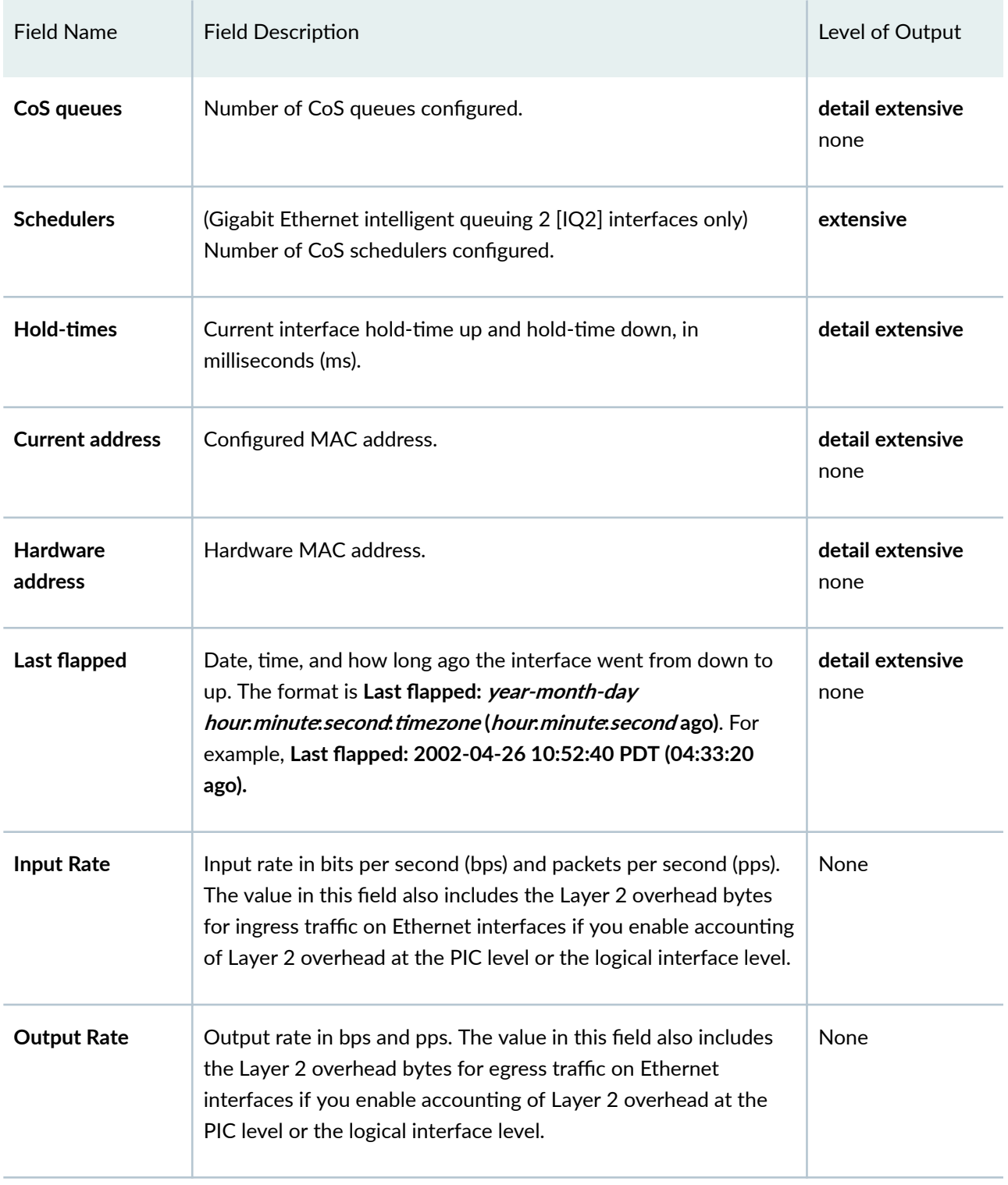

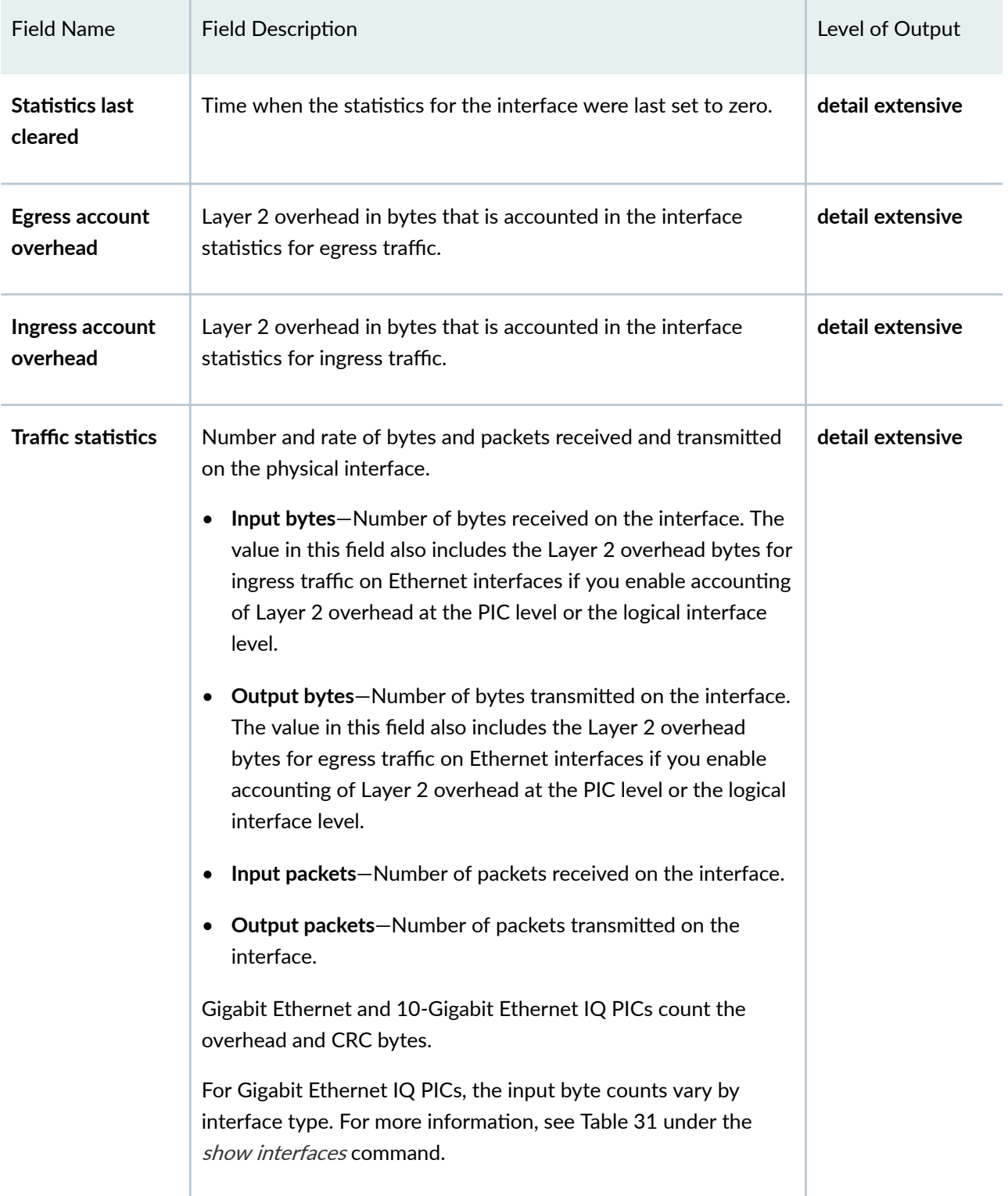

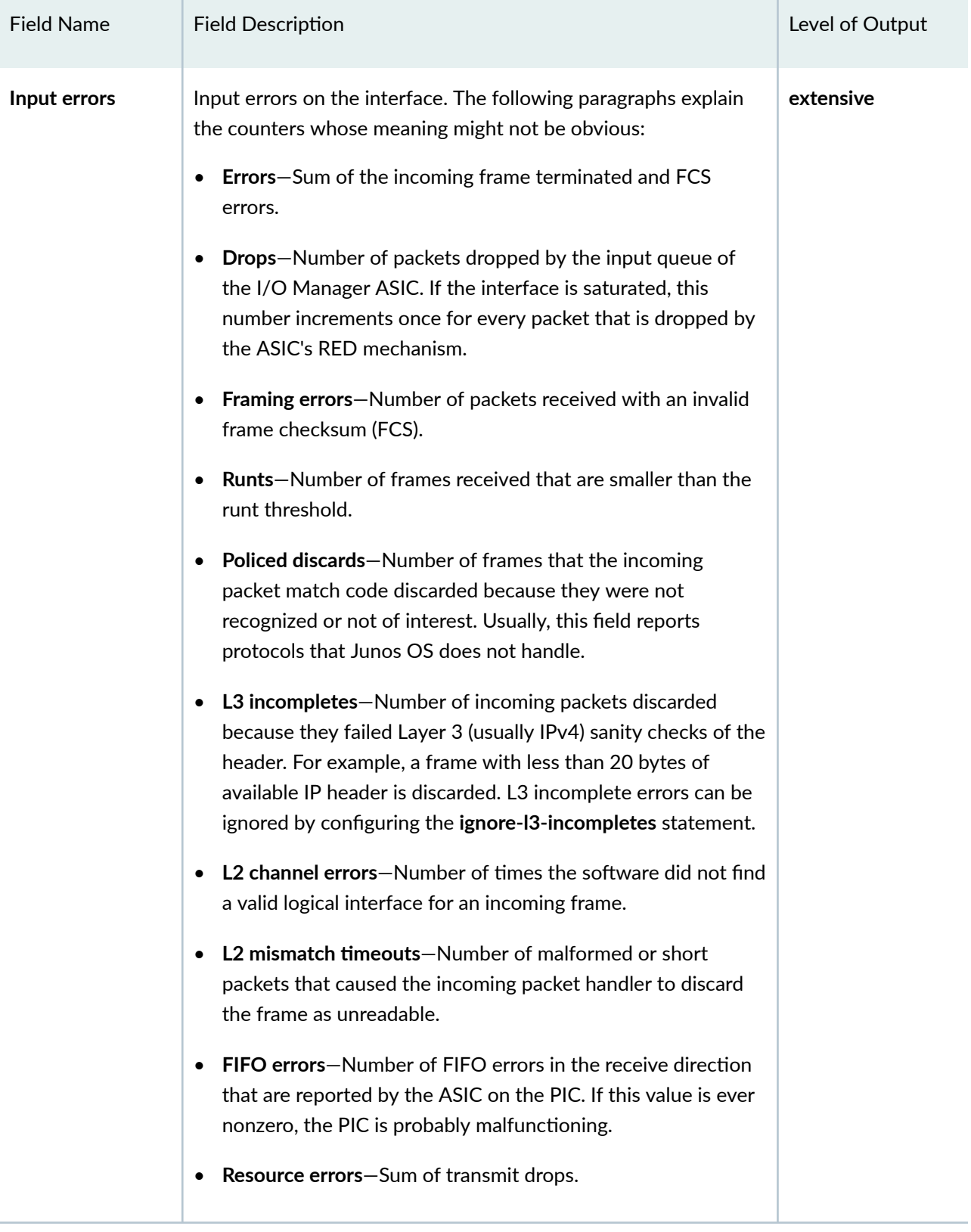

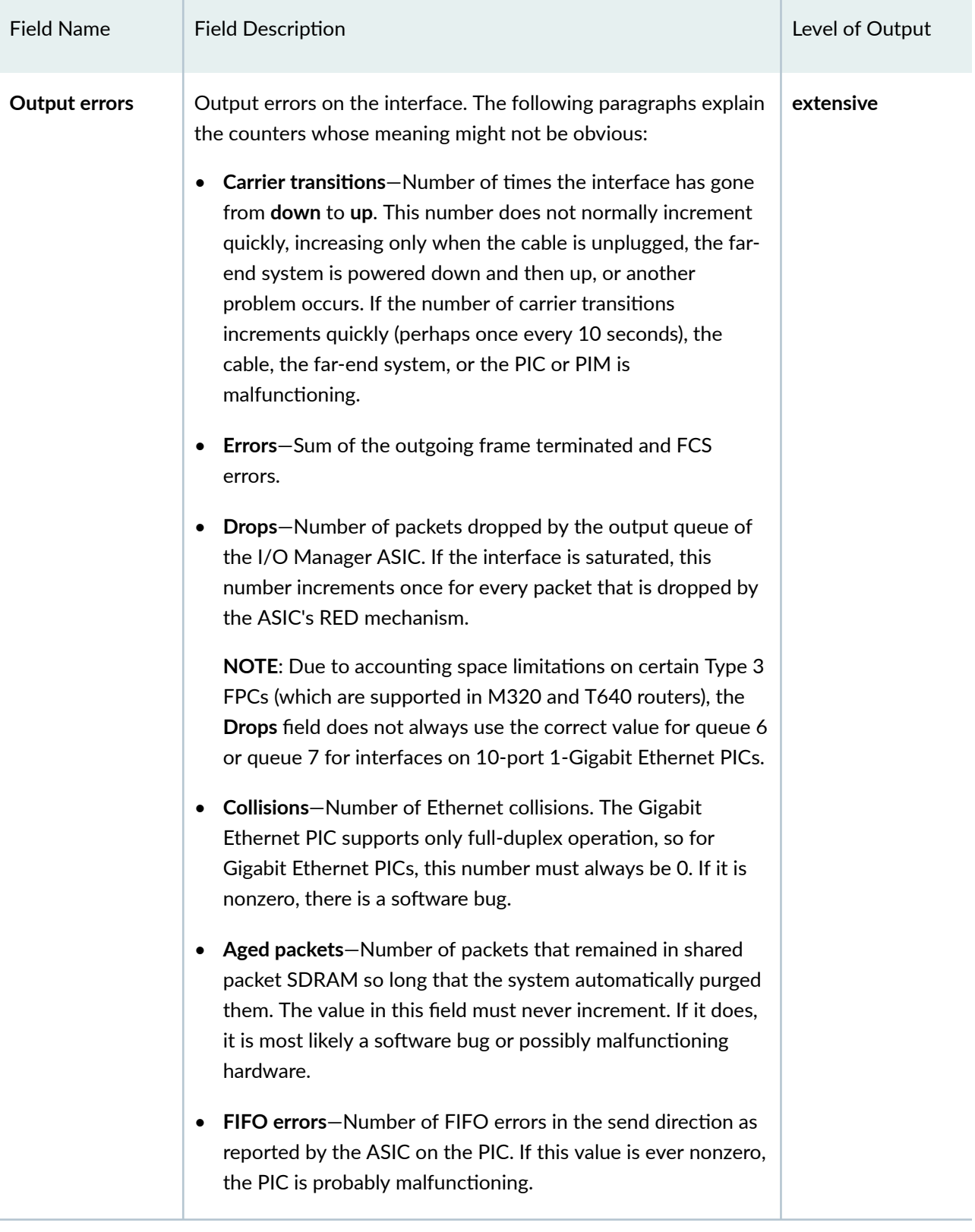

| <b>Field Name</b>    | <b>Field Description</b>                                                                                                    | Level of Output  |
|----------------------|----------------------------------------------------------------------------------------------------|------------------|
|                      | HS link CRC errors-Number of errors on the high-speed<br>$\bullet$<br>links between the ASICs responsible for handling the router<br>interfaces.<br>MTU errors-Number of packets whose size exceeded the<br>٠<br>MTU of the interface.<br><b>Resource errors</b> -Sum of transmit drops.                                                                                                    |                  |
| <b>Egress queues</b> | Total number of egress queues supported on the specified<br>interface.<br><b>NOTE:</b> In DPCs that are not of the enhanced type, such as DPC<br>40x 1GE R, DPCE 20x 1GE + 2x 10GE R, or DPCE 40x 1GE R,<br>you might notice a discrepancy in the output of the show<br>interfaces command because incoming packets might be<br>counted in the Egress queues section of the output. This<br>problem occurs on non-enhanced DPCs because the egress<br>queue statistics are polled from IMQ (Inbound Message<br>Queuing) block of the I-chip. The IMQ block does not<br>differentiate between ingress and egress WAN traffic; as a result,<br>the combined statistics are displayed in the egress queue<br>counters on the Routing Engine. In a simple VPLS scenario, if<br>there is no MAC entry in DMAC table (by sending unidirectional<br>traffic), traffic is flooded and the input traffic is accounted in<br>IMQ. For bidirectional traffic (MAC entry in DMAC table), if the<br>outgoing interface is on the same I-chip then both ingress and<br>egress statistics are counted in a combined way. If the outgoing<br>interface is on a different I-chip or FPC, then only egress<br>statistics are accounted in IMQ. This behavior is expected with<br>non-enhanced DPCs | detail extensive |

Table 56: show interfaces (Gigabit Ethernet) Output Fields (Continued)

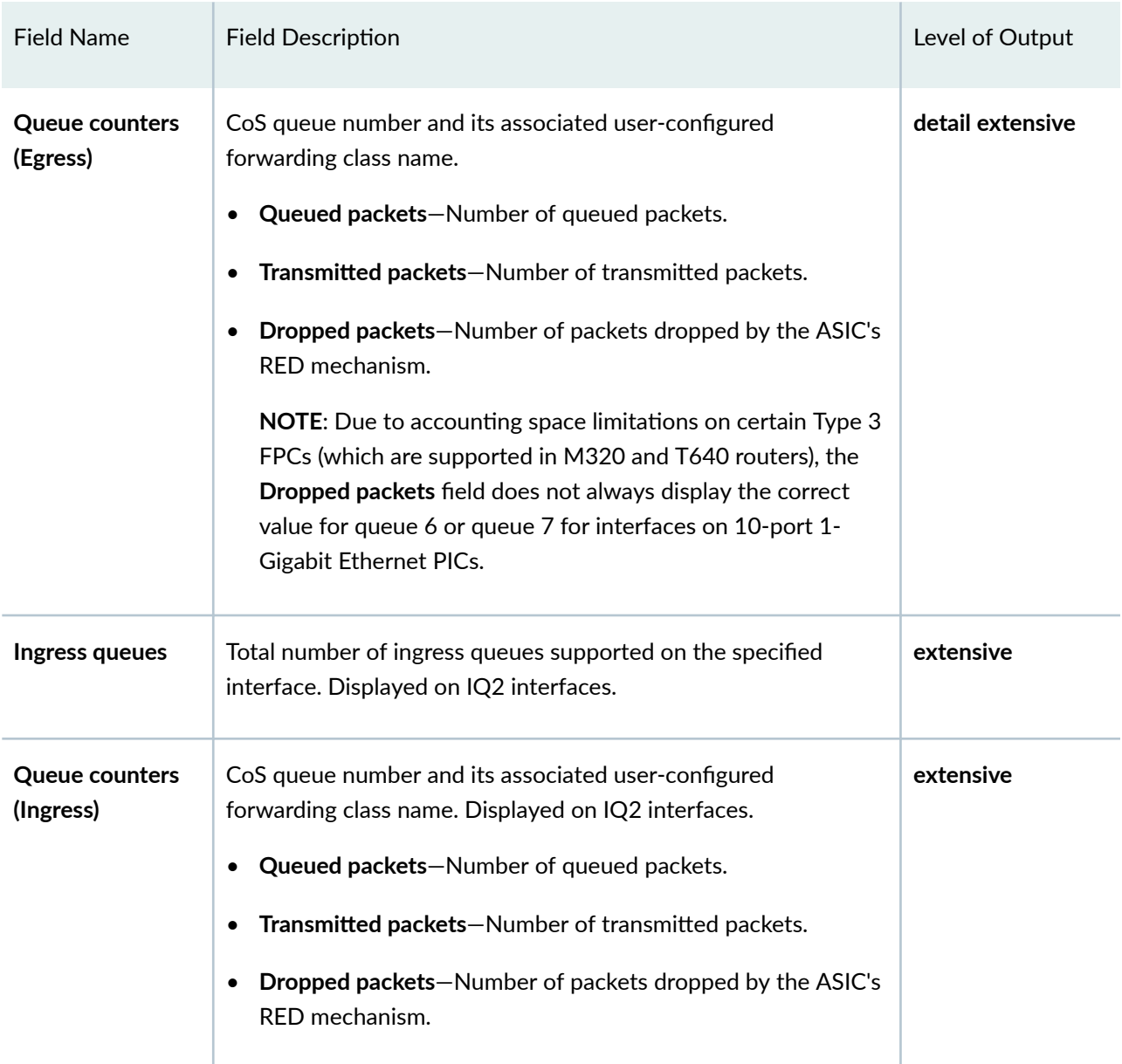

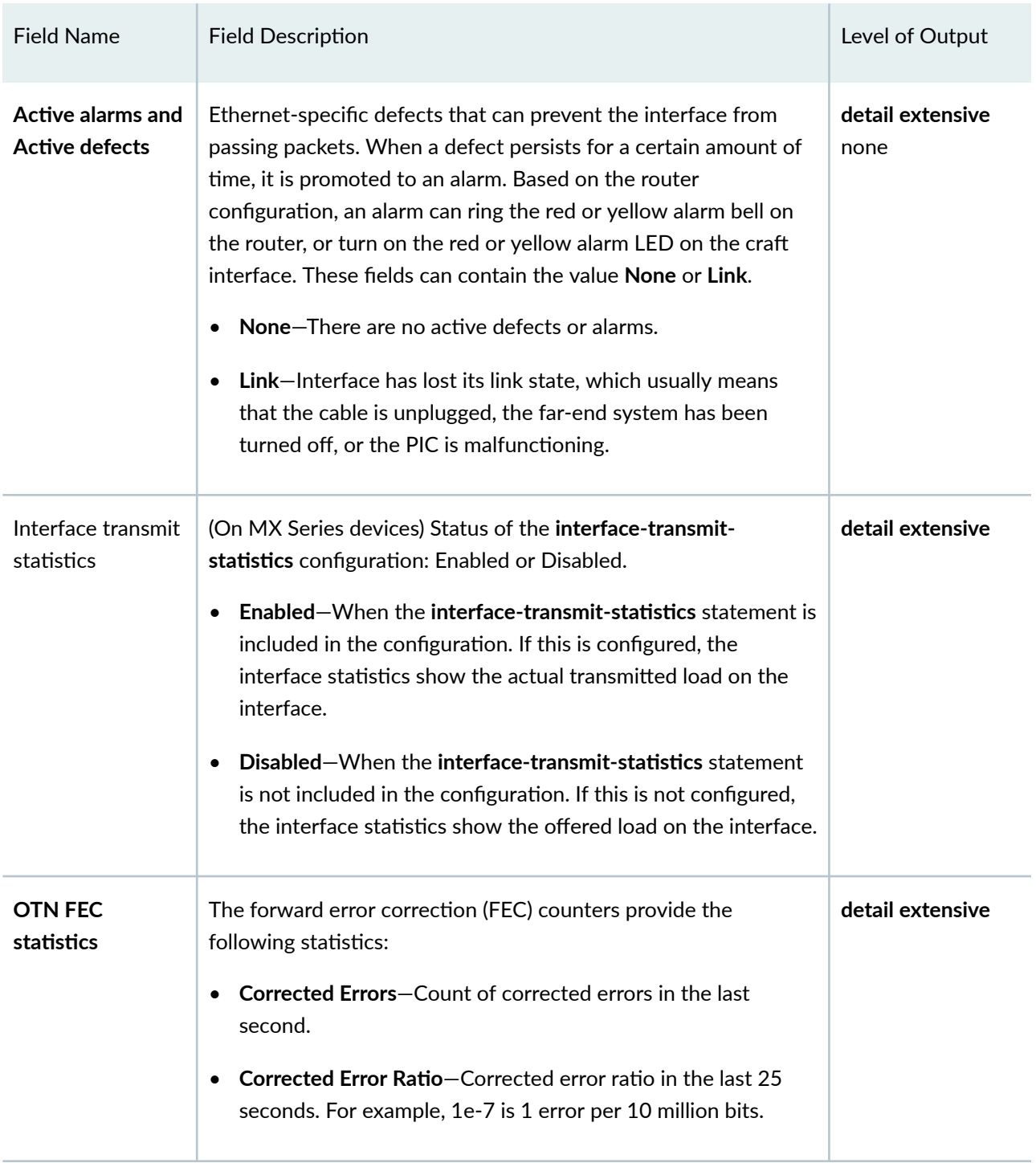

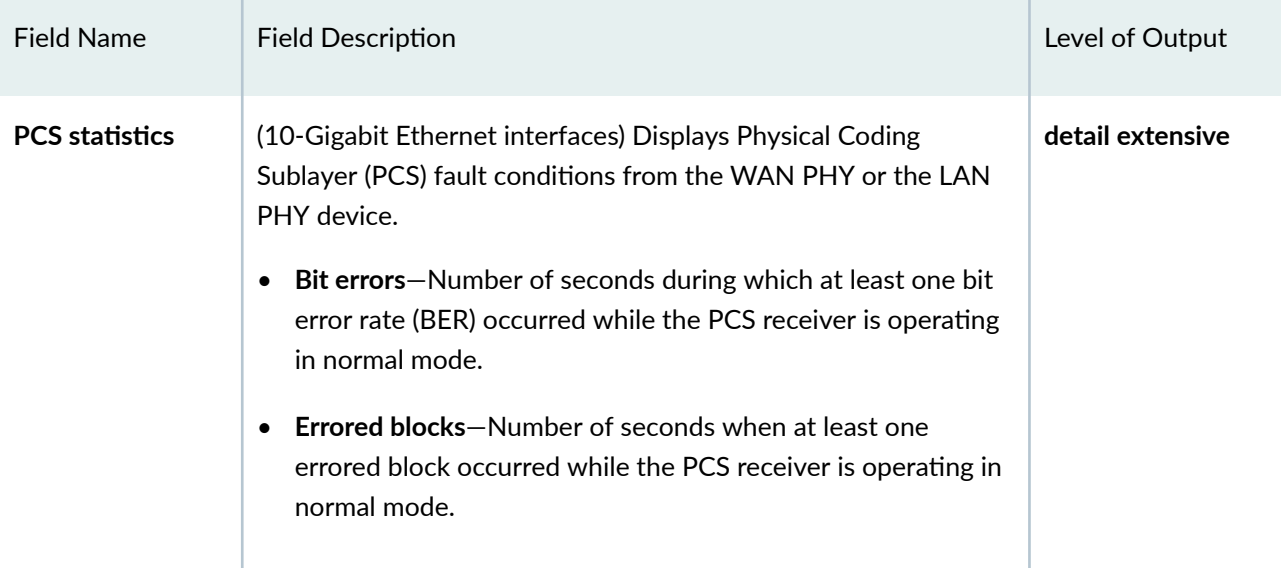

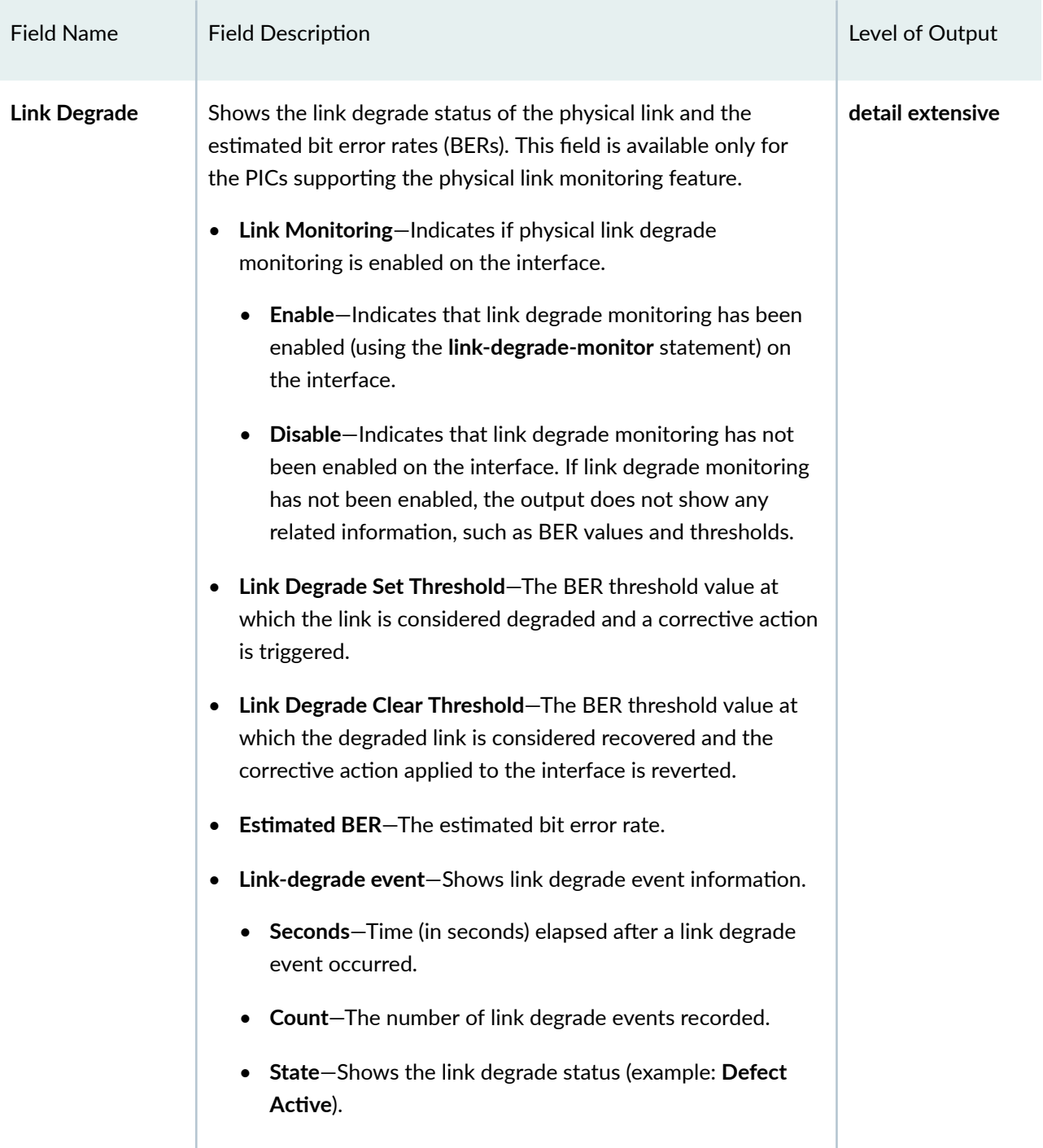

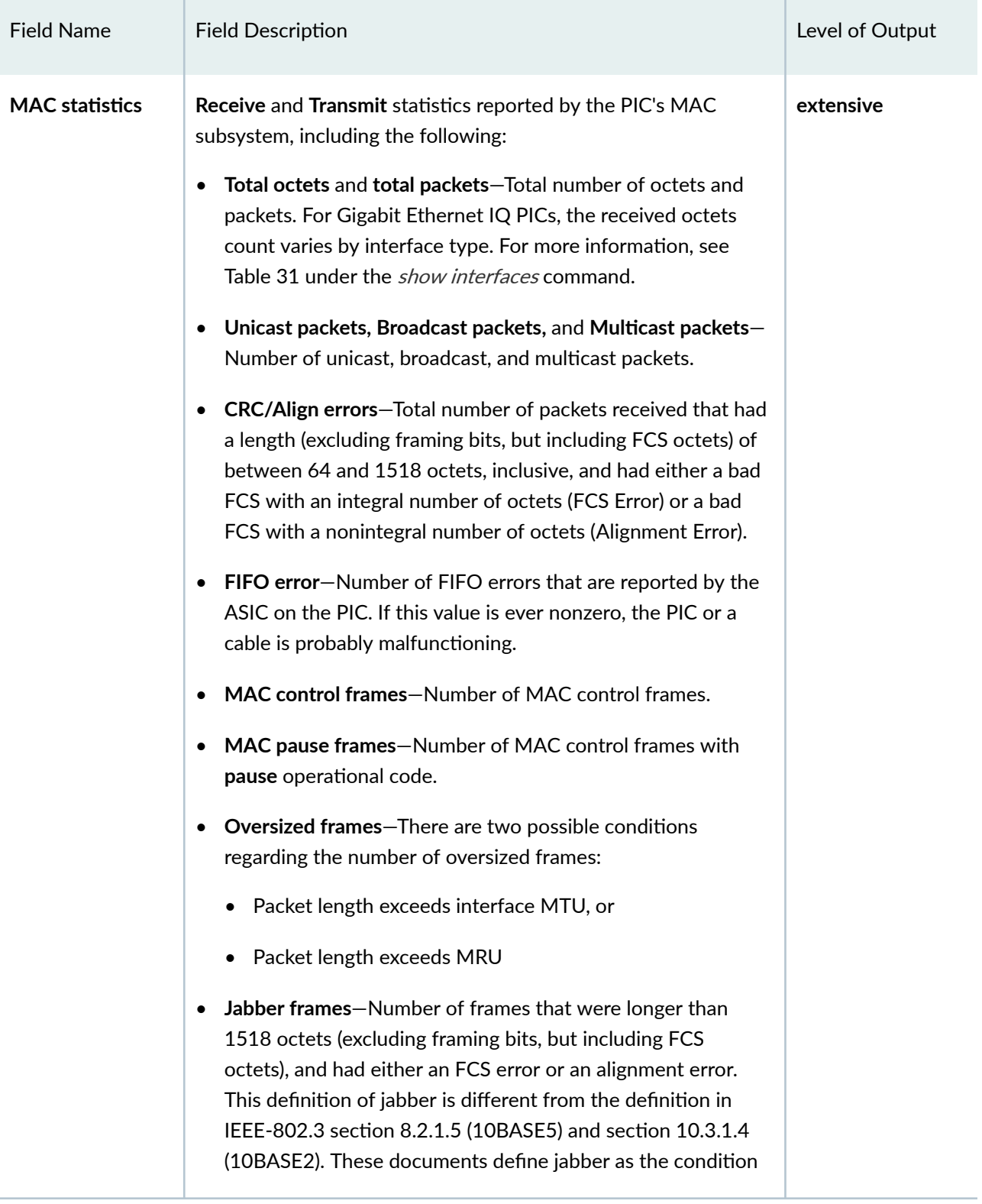

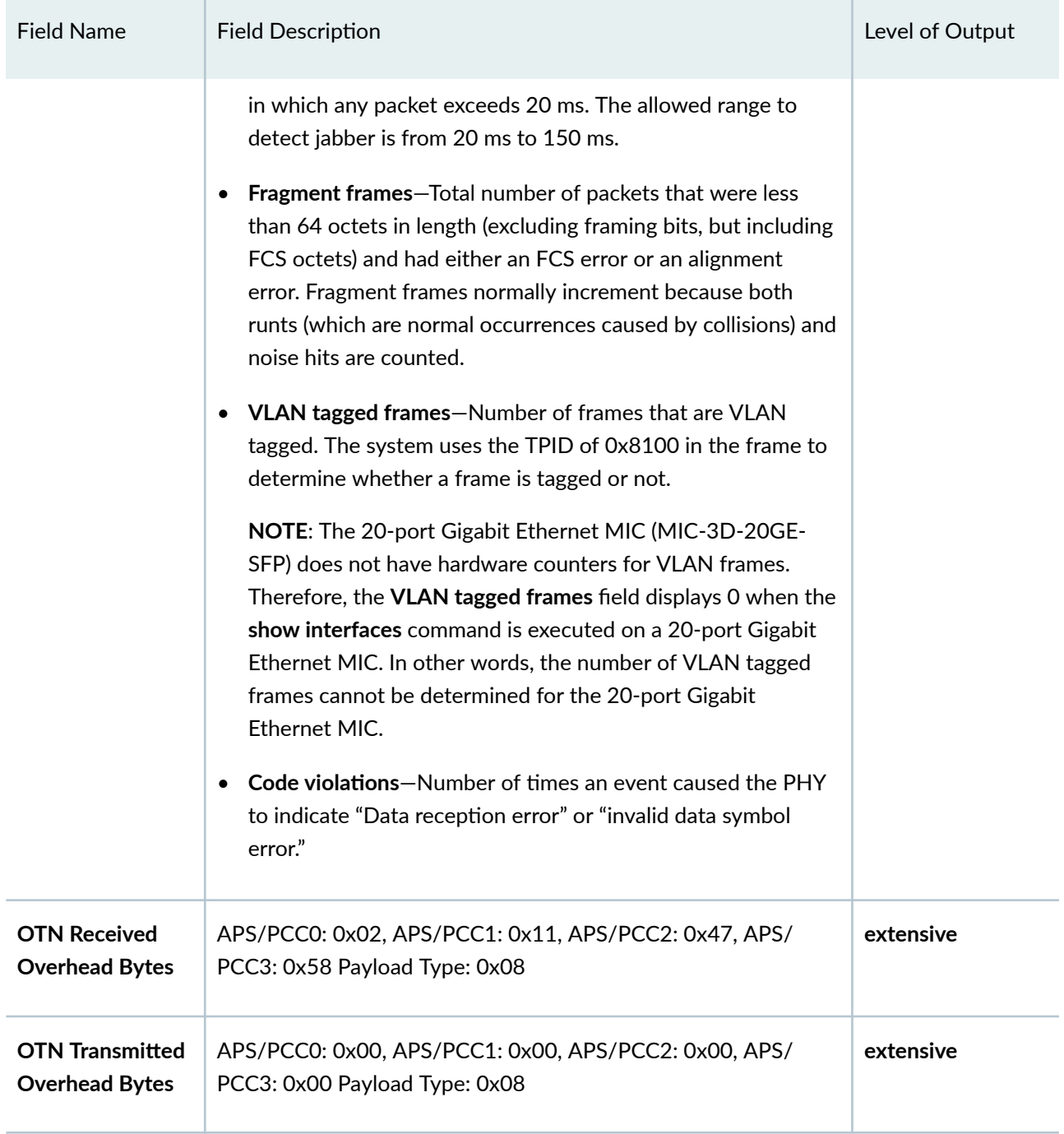

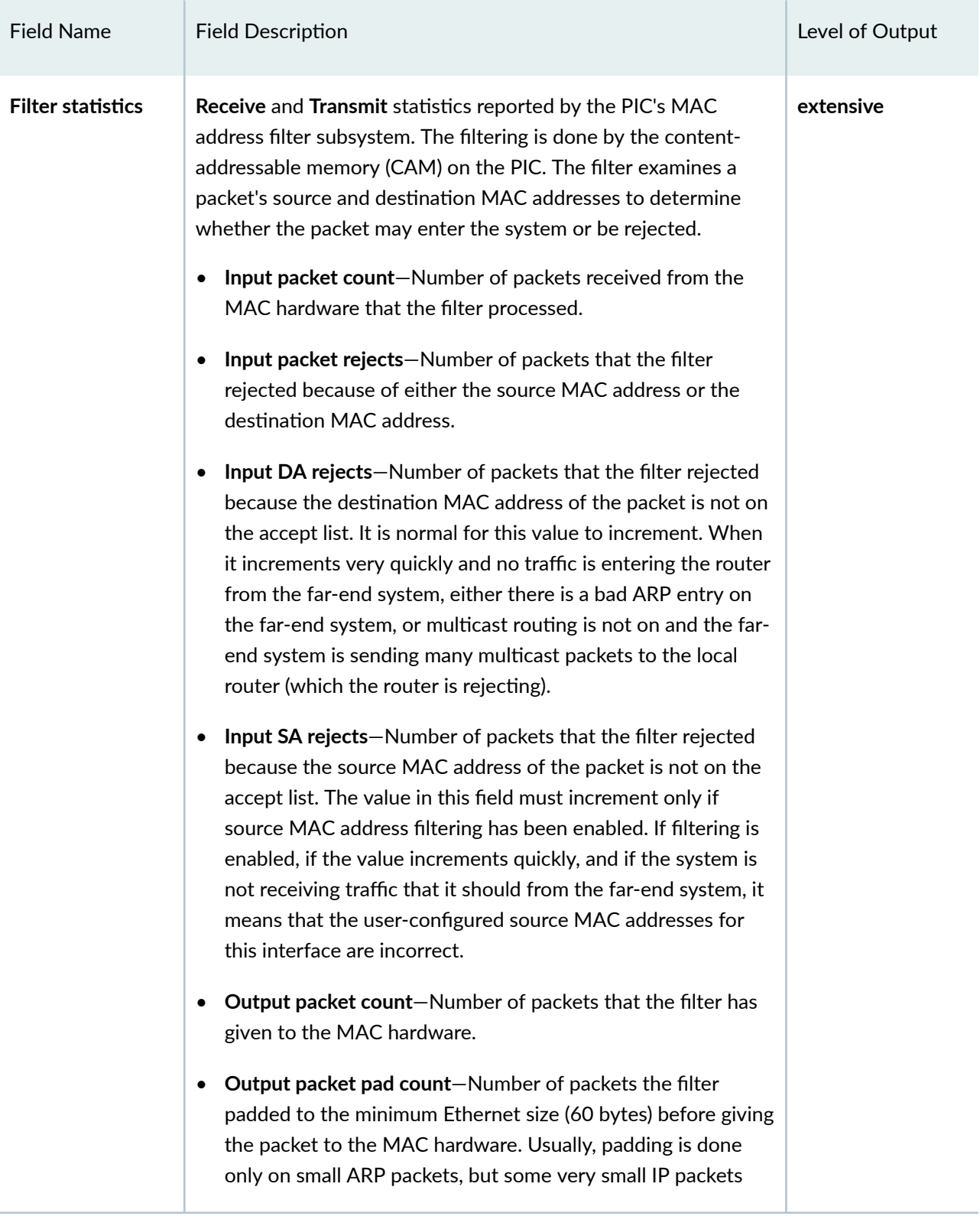

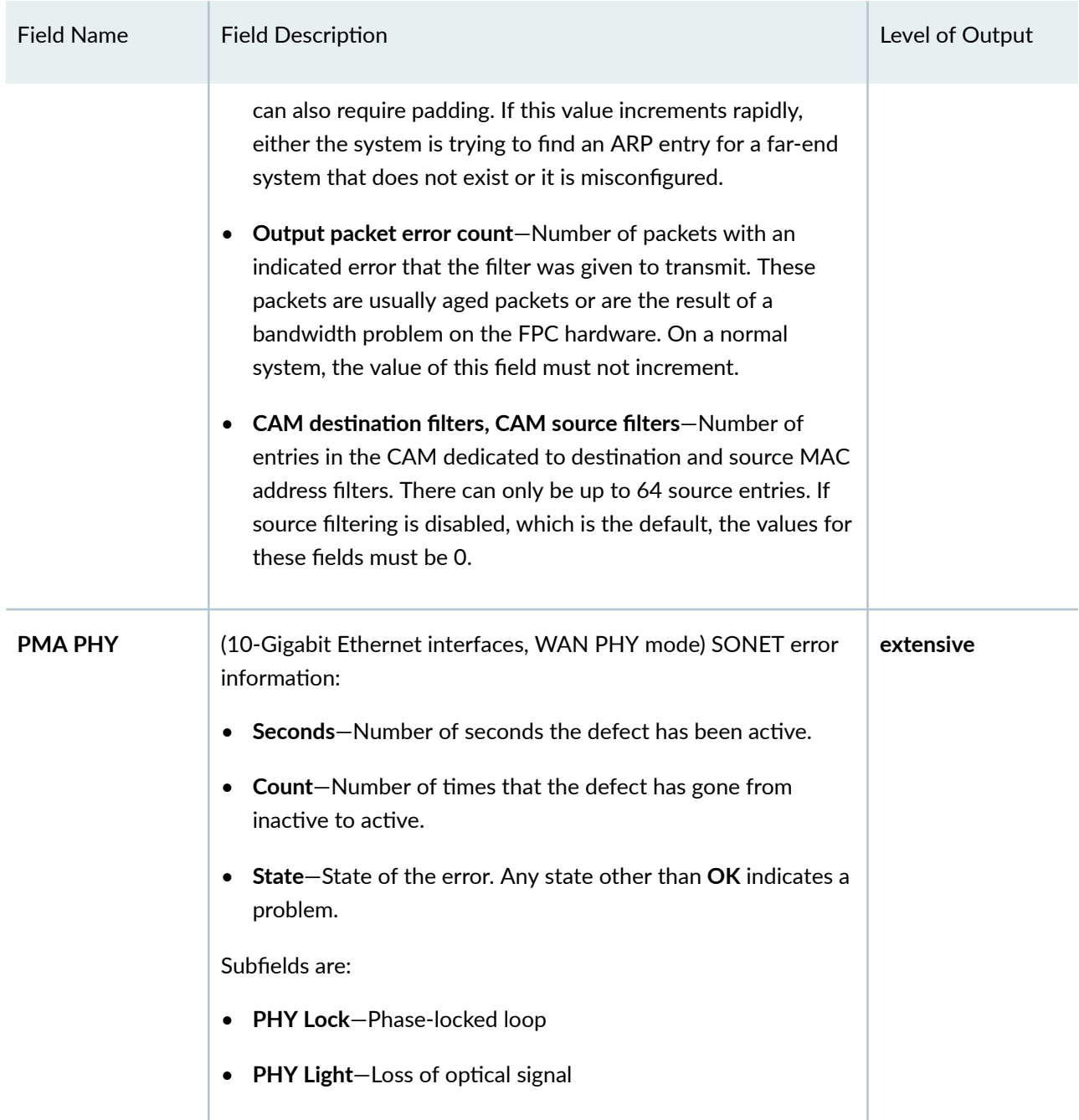

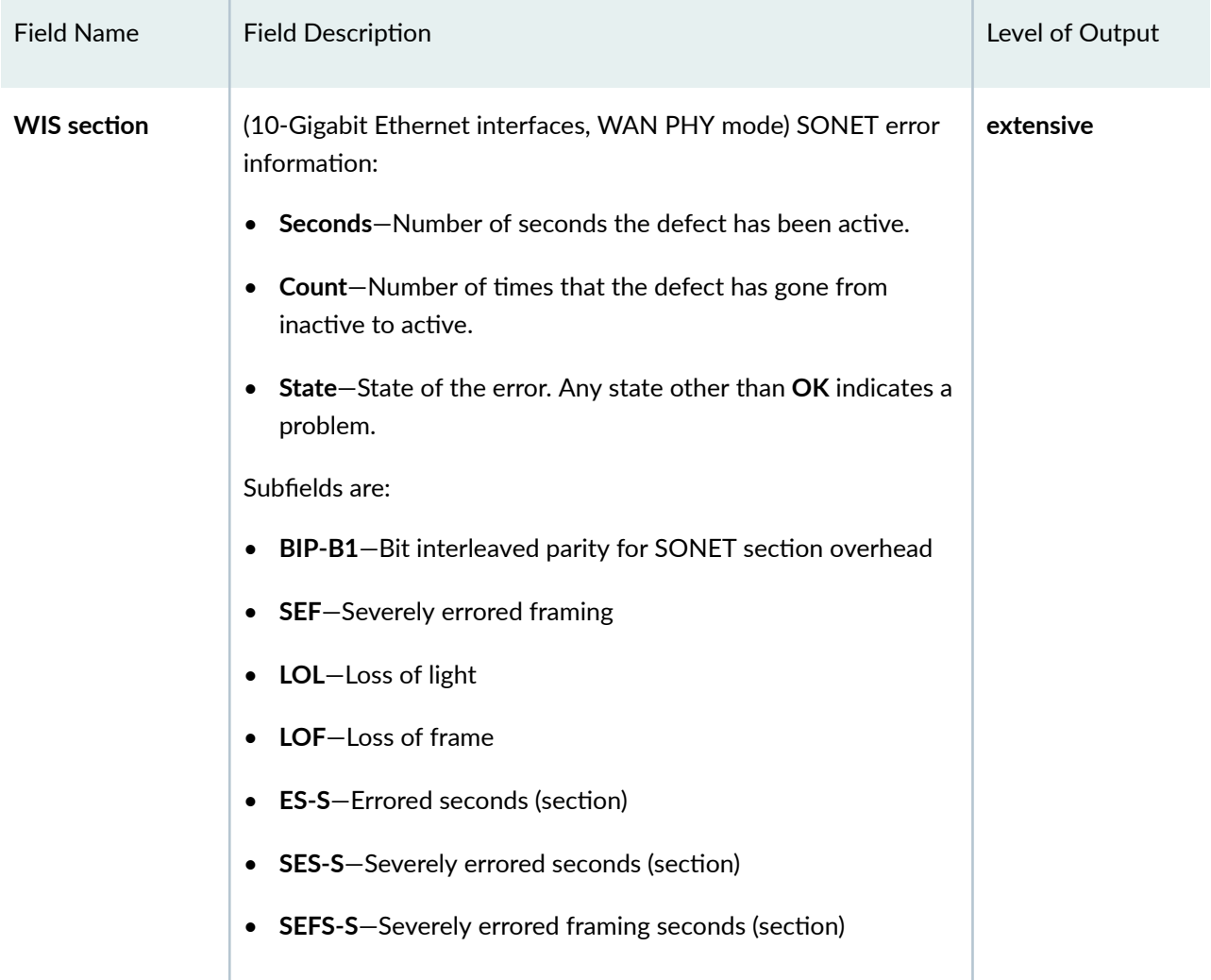

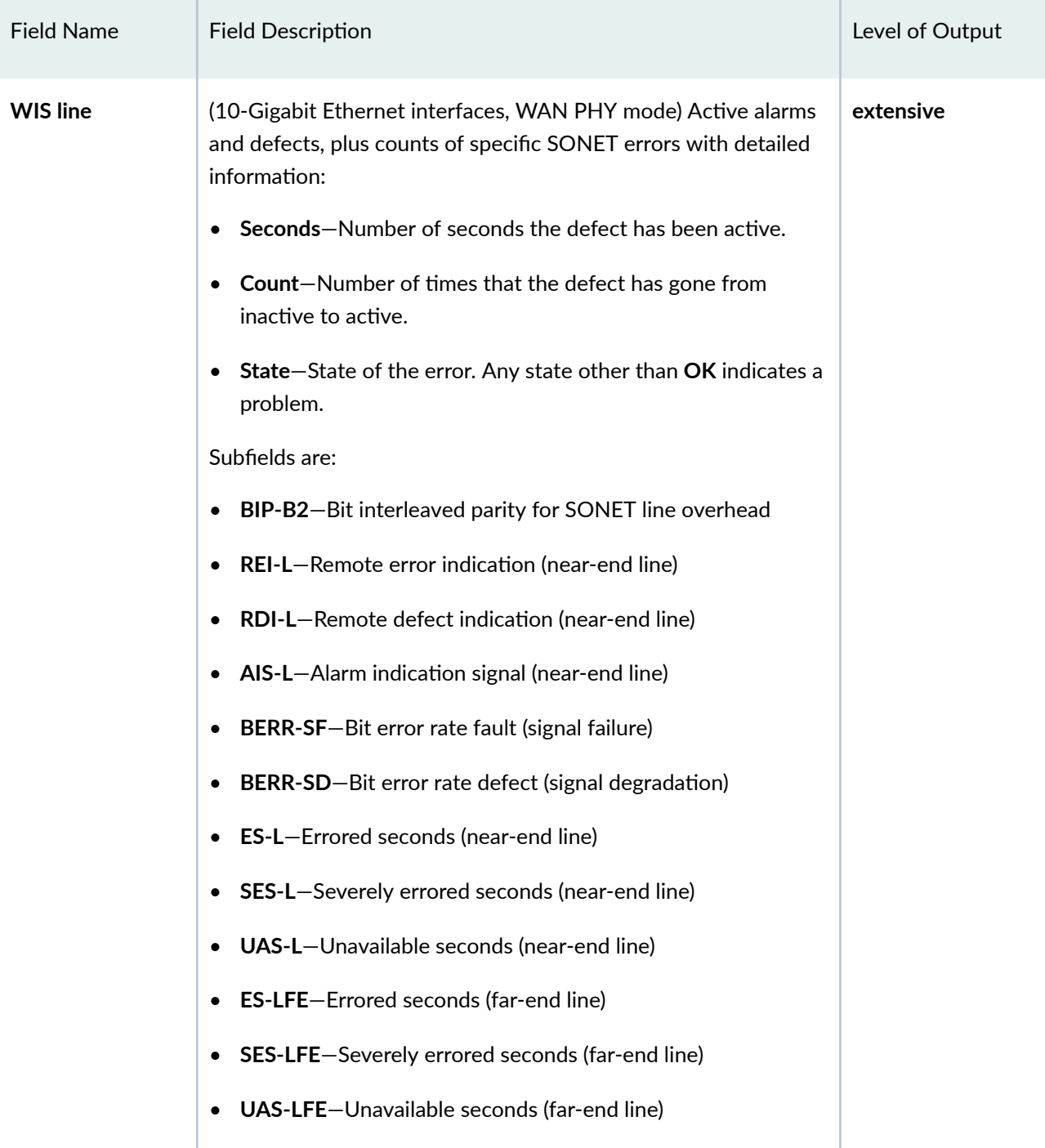

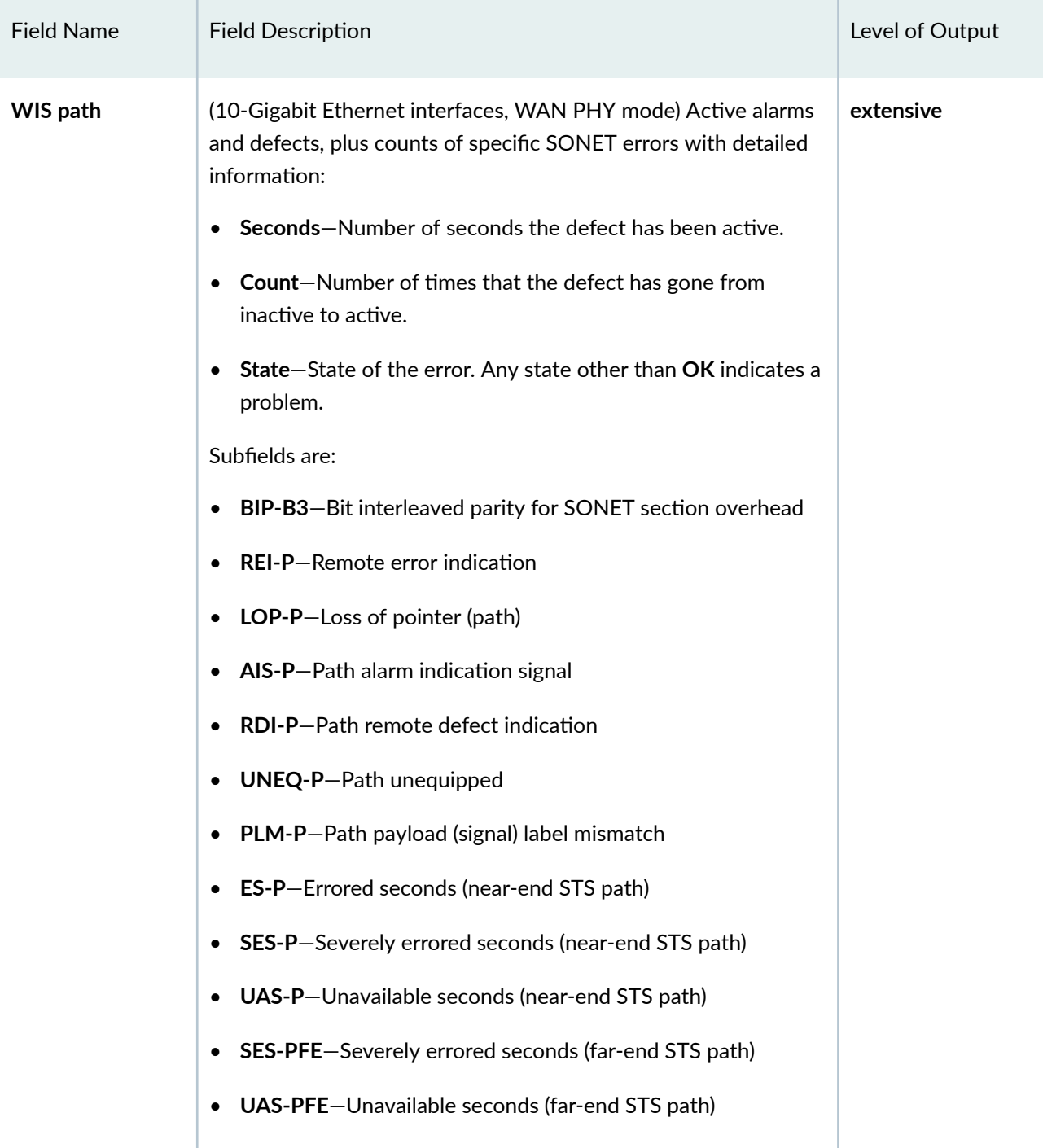

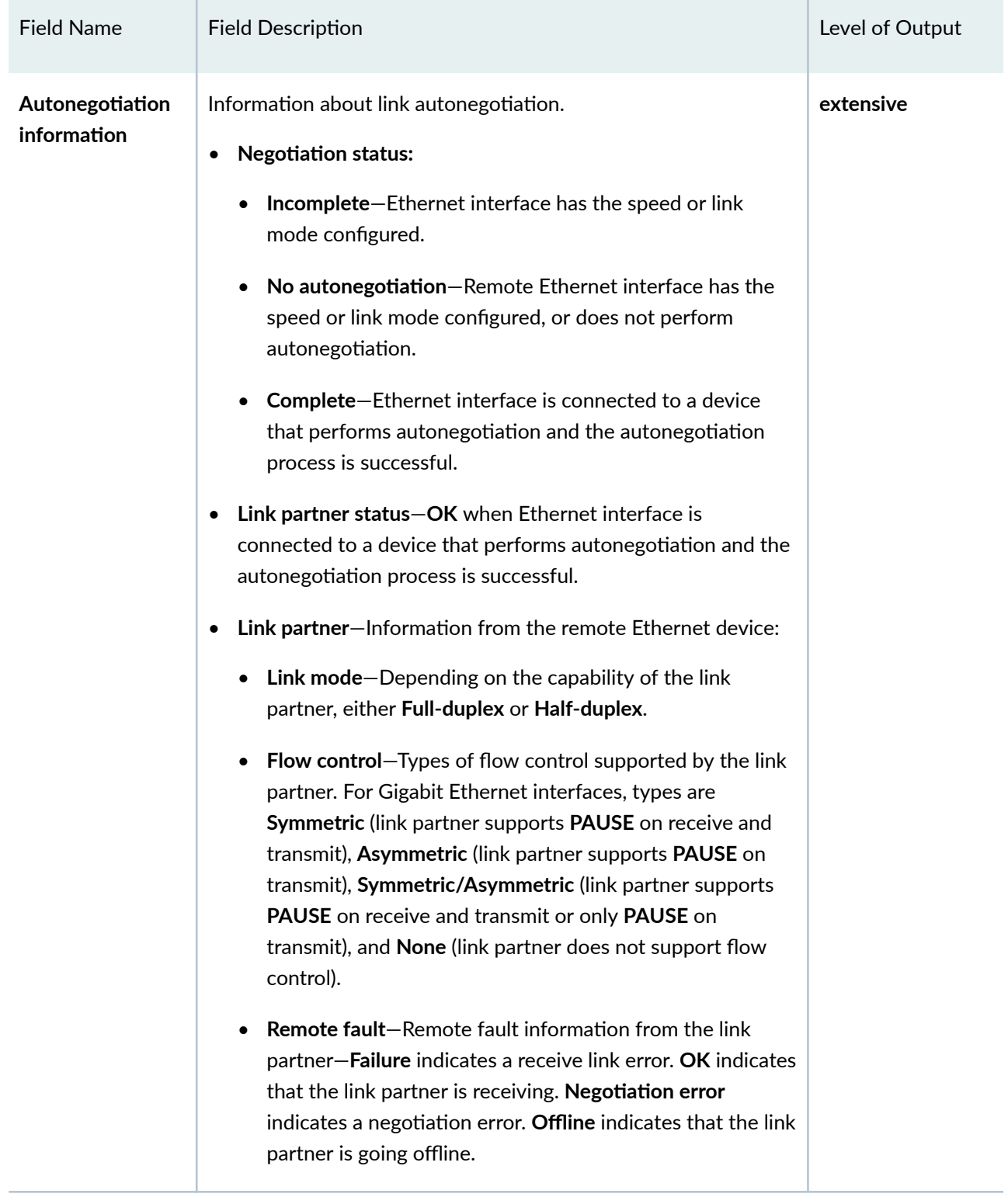

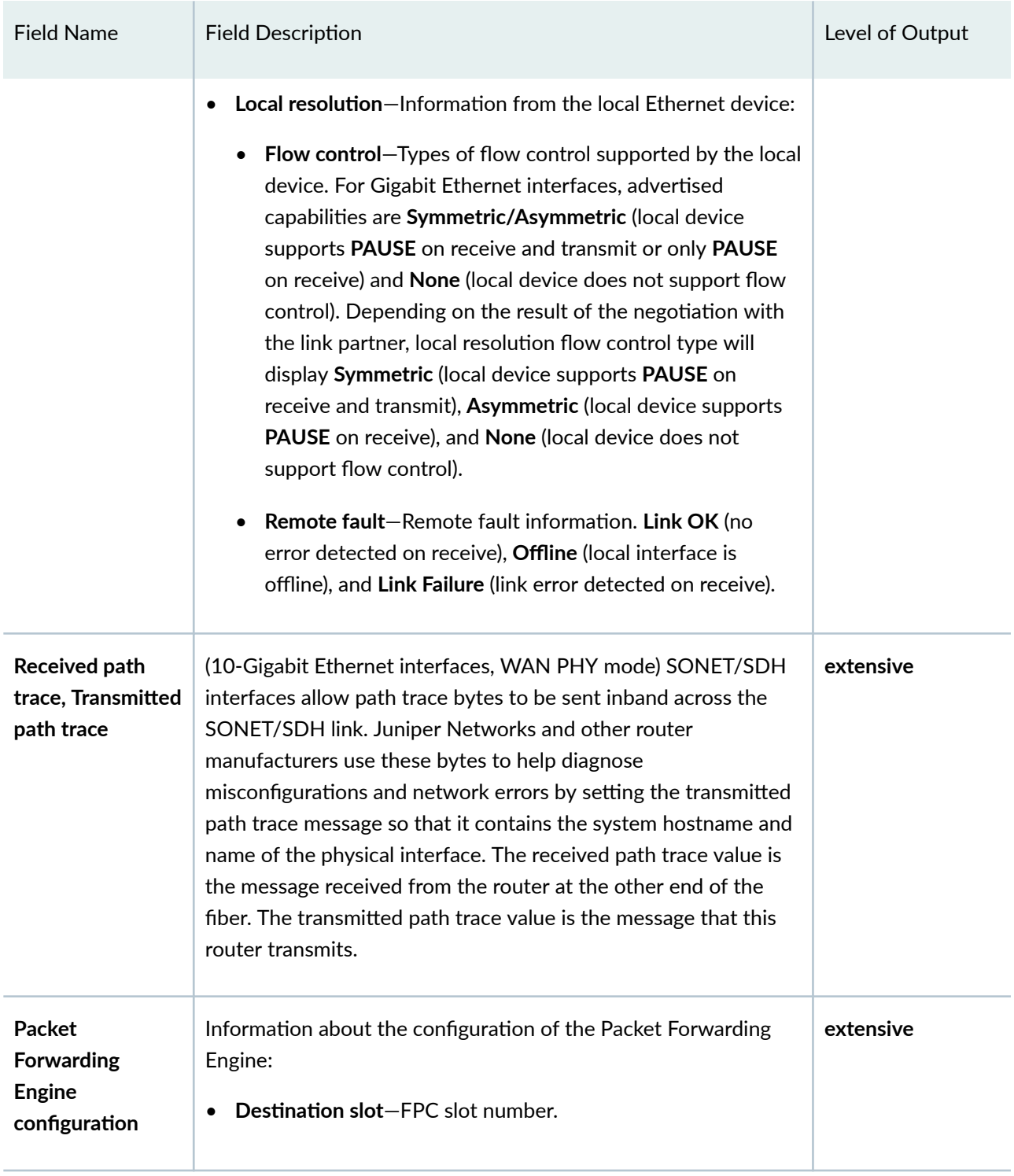

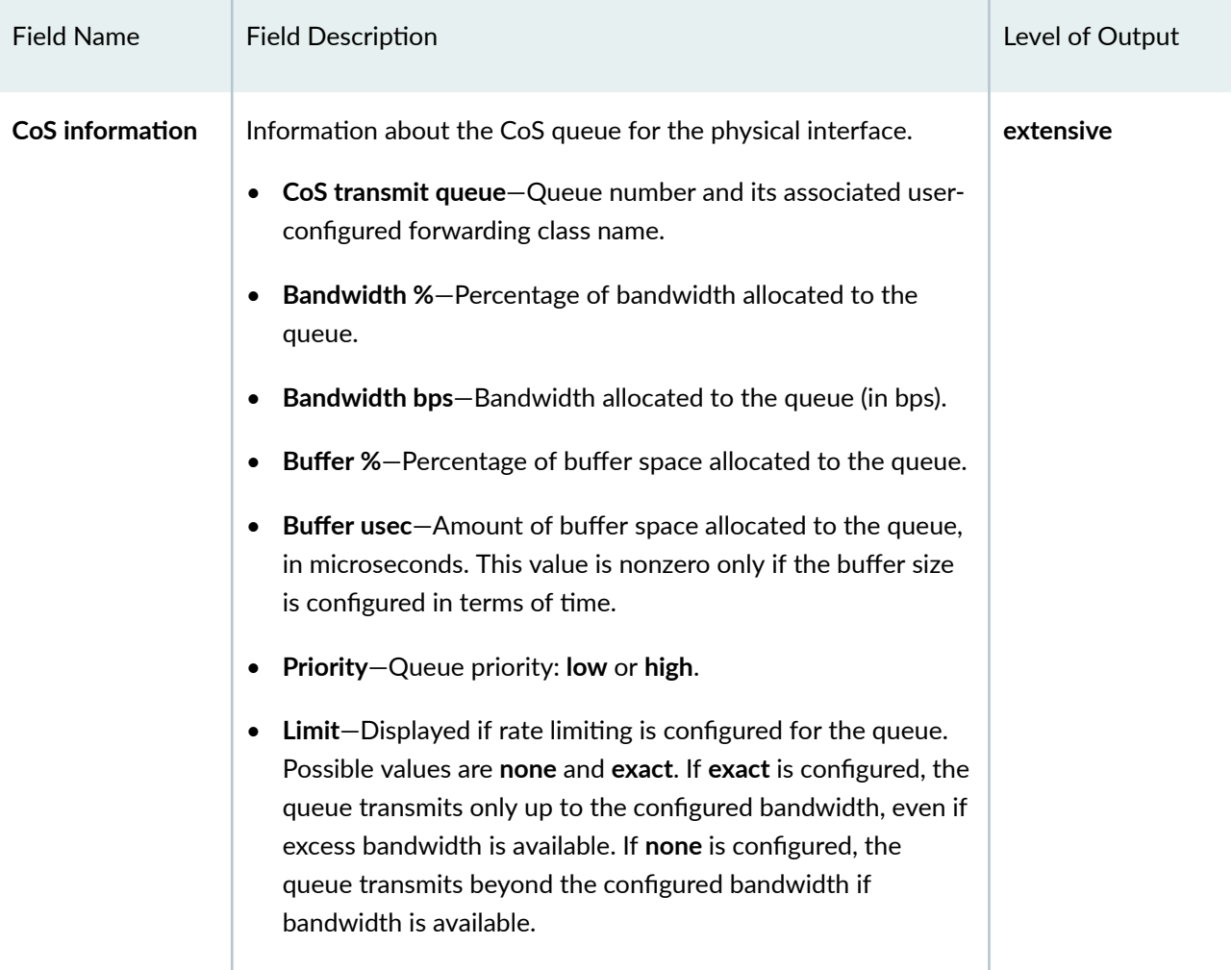

#### Logical Interface

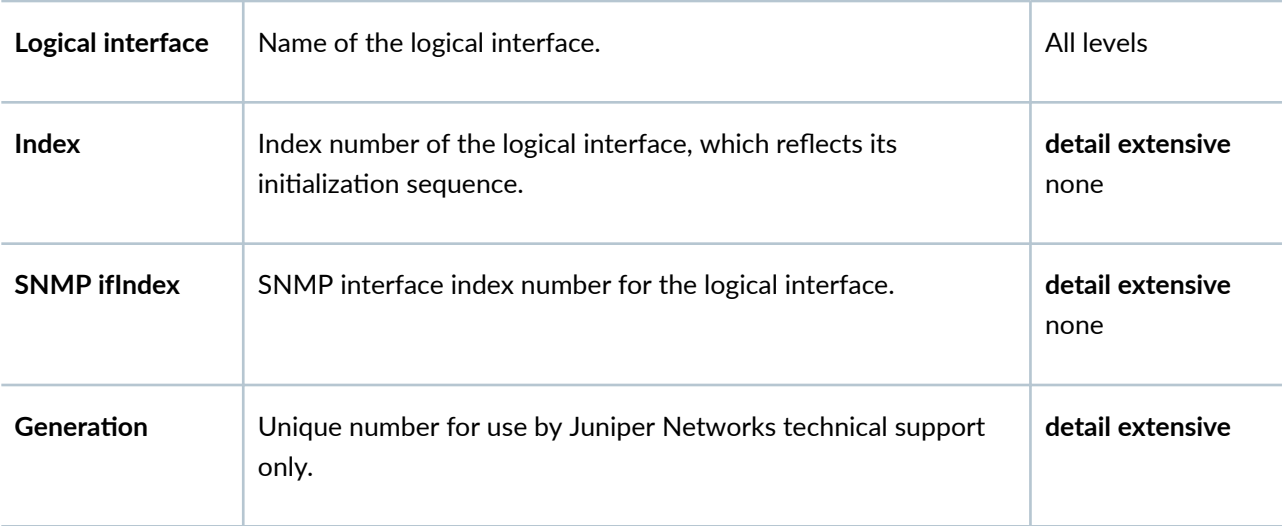

| <b>Field Name</b> | <b>Field Description</b>                                                                                                    | Level of Output                |
|-------------------|----------------------------------------------------------------------------------------------------|--------------------------------|
| <b>Flags</b>      | Information about the logical interface. Possible values are<br>described in the "Logical Interface Flags" section under Common<br>Output Fields Description.                                                                                                    | All levels                     |
| <b>VLAN-Tag</b>   | Rewrite profile applied to incoming or outgoing frames on the<br>outer (Out) VLAN tag or for both the outer and inner (In) VLAN<br>tags.<br>push-An outer VLAN tag is pushed in front of the existing<br>VLAN tag.<br>pop-The outer VLAN tag of the incoming frame is removed.<br>swap-The outer VLAN tag of the incoming frame is<br>overwritten with the user-specified VLAN tag information.<br>push-An outer VLAN tag is pushed in front of the existing<br>VLAN tag.<br>push-push-Two VLAN tags are pushed in from the incoming<br>frame.<br>swap-push-The outer VLAN tag of the incoming frame is<br>replaced by a user-specified VLAN tag value. A user-specified<br>outer VLAN tag is pushed in front. The outer tag becomes an<br>inner tag in the final frame.<br>swap-swap-Both the inner and the outer VLAN tags of the<br>incoming frame are replaced by the user-specified VLAN tag<br>value.<br>pop-swap-The outer VLAN tag of the incoming frame is<br>removed, and the inner VLAN tag of the incoming frame is<br>replaced by the user-specified VLAN tag value. The inner tag<br>becomes the outer tag in the final frame.<br>pop-pop-Both the outer and inner VLAN tags of the<br>incoming frame are removed. | brief detail<br>extensive none |

Table 56: show interfaces (Gigabit Ethernet) Output Fields (Continued)

| <b>Field Name</b>    | <b>Field Description</b>                                                                                                    | Level of Output                |
|----------------------|----------------------------------------------------------------------------------------------------|--------------------------------|
| Demux                | IP demultiplexing (demux) value that appears if this interface is<br>used as the demux underlying interface. The output is one of the<br>following:<br>Source Family Inet<br>٠<br><b>Destination Family Inet</b><br>٠                                                                                                    | detail extensive<br>none       |
| <b>Encapsulation</b> | Encapsulation on the logical interface.                                                                                                    | All levels                     |
| <b>ACI VLAN</b>      | Information displayed for agent circuit identifier (ACI) interface<br>set configured with the agent-circuit-id autoconfiguration<br>stanza.<br><b>Dynamic Profile</b> -Name of the dynamic profile that defines the<br>ACI interface set.<br>If configured, the ACI interface set enables the underlying<br>Ethernet interface to create dynamic VLAN subscriber interfaces<br>based on ACI information. | brief detail<br>extensive none |
|                      | NOTE: The ACI VLAN field is replaced with the Line Identity<br>field when an ALI interface set is configured with the line-<br>identity autoconfiguration stanza.                                                                                                    |                                |

Table 56: show interfaces (Gigabit Ethernet) Output Fields (Continued)

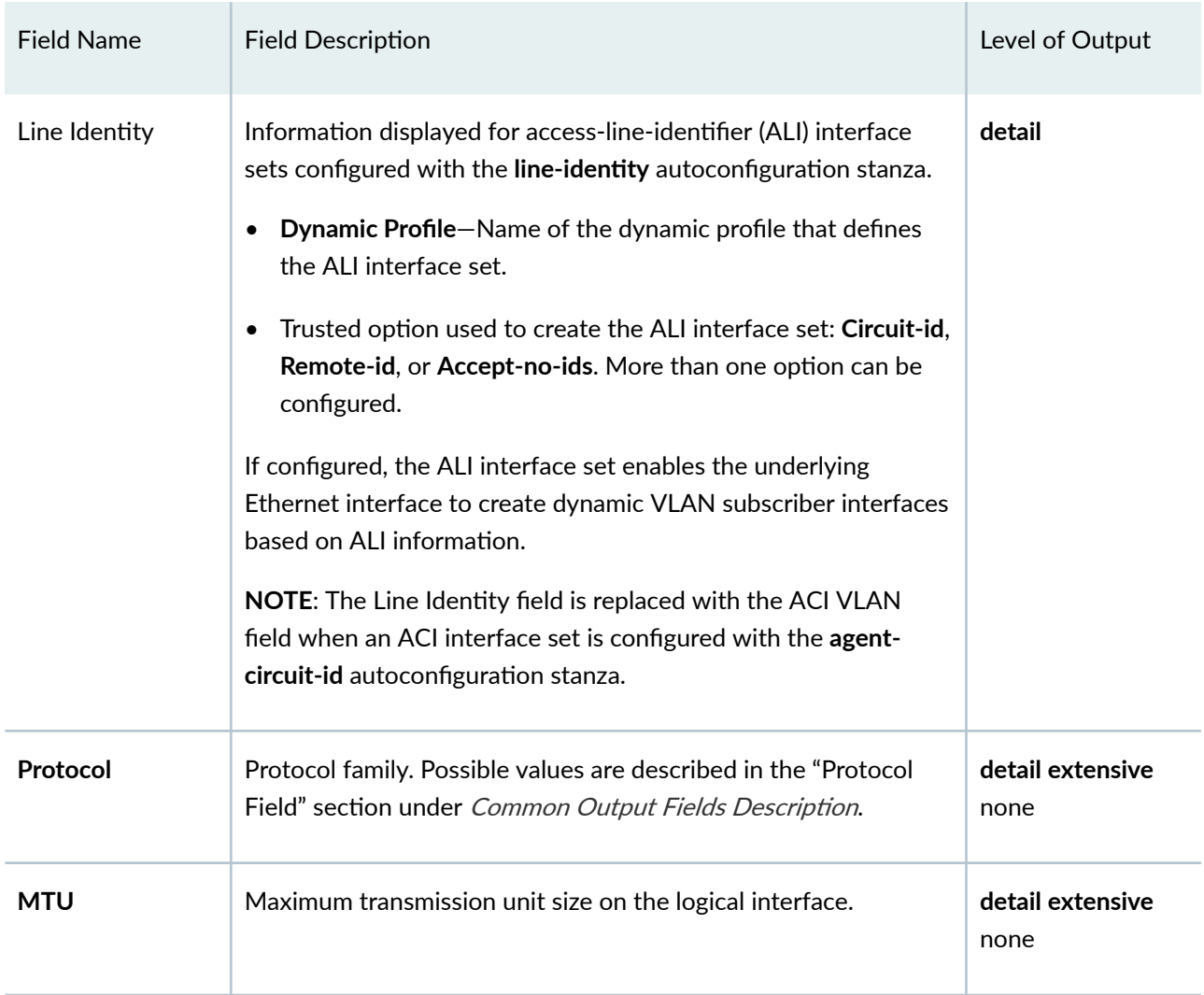

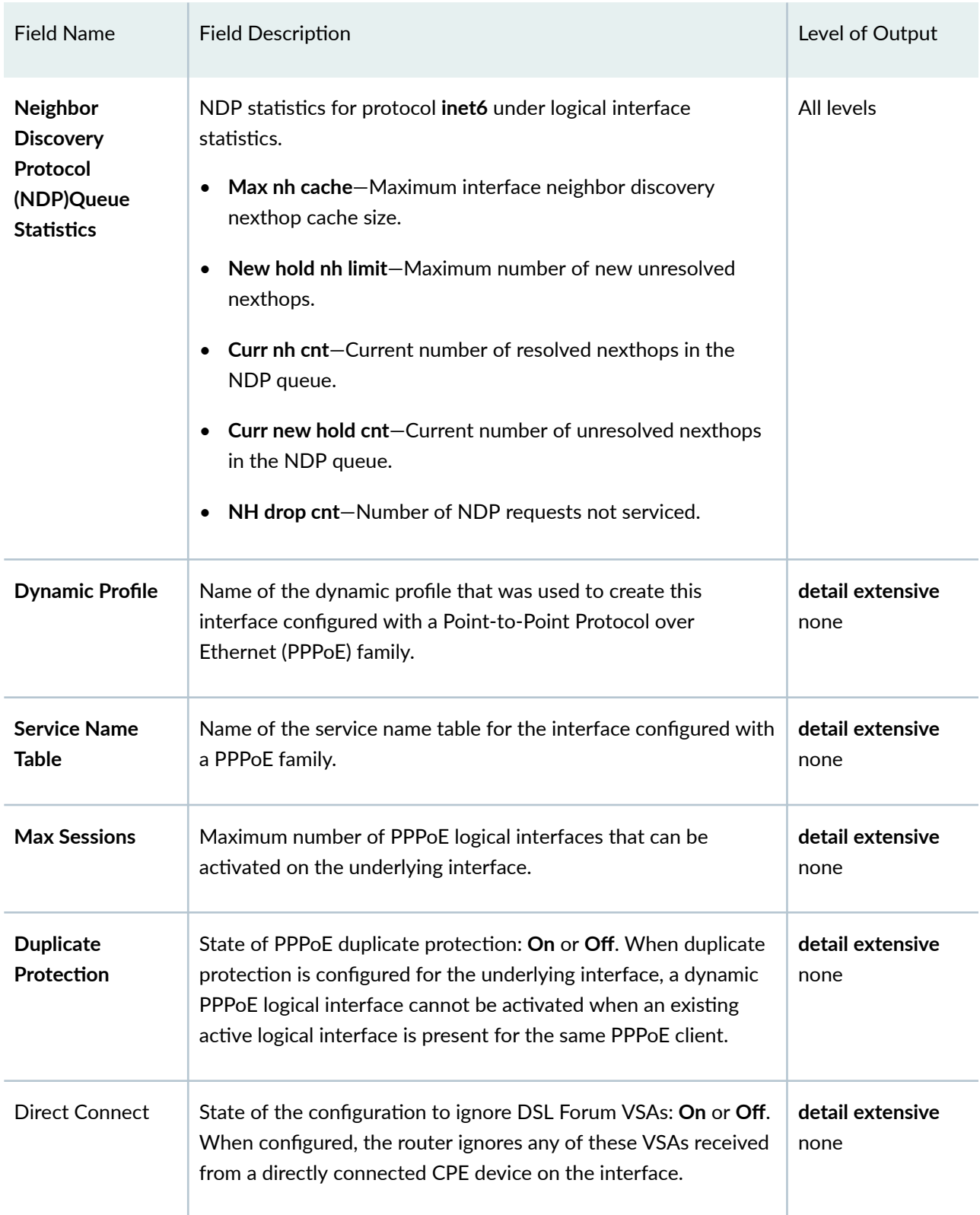

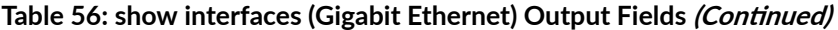

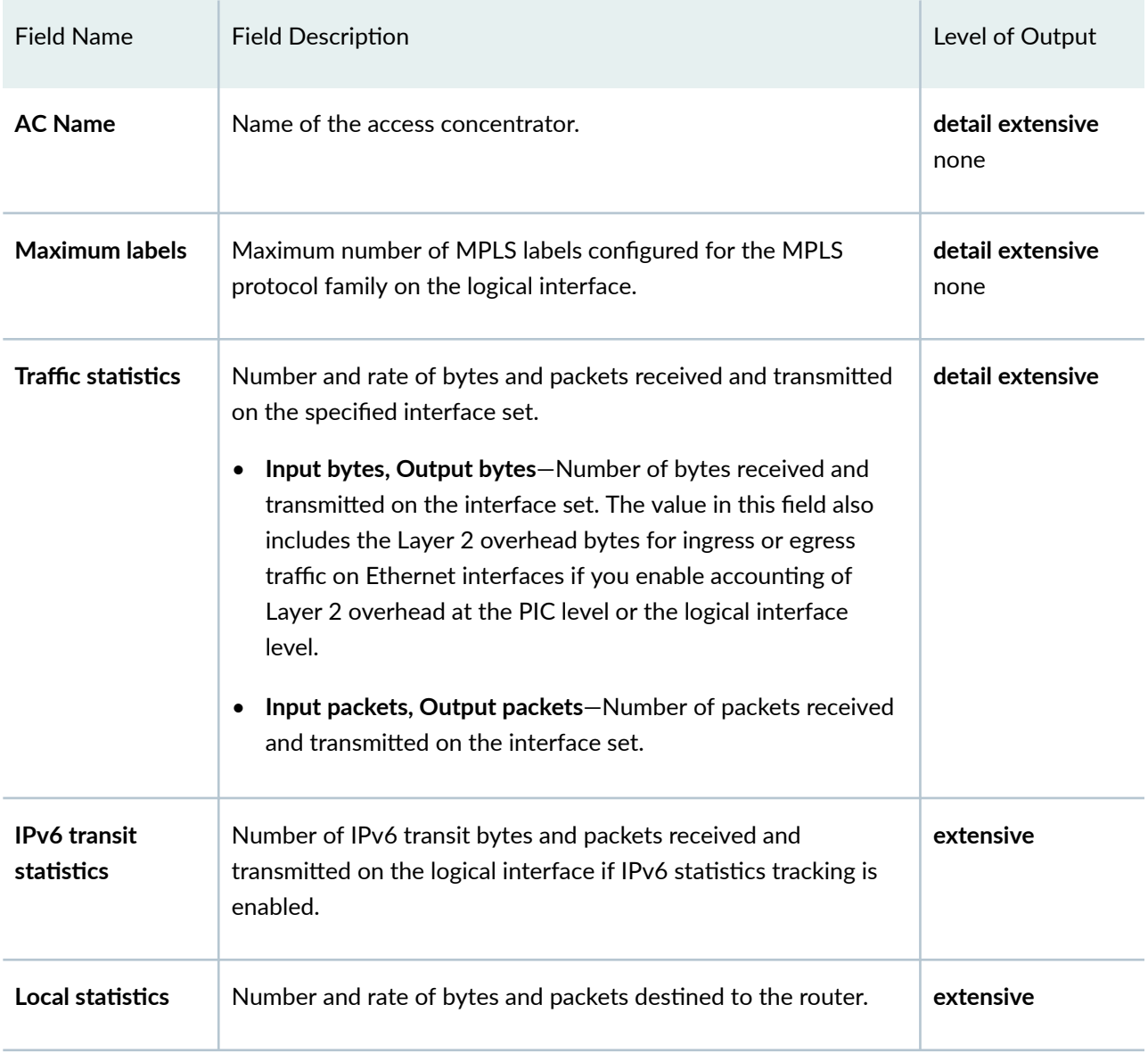

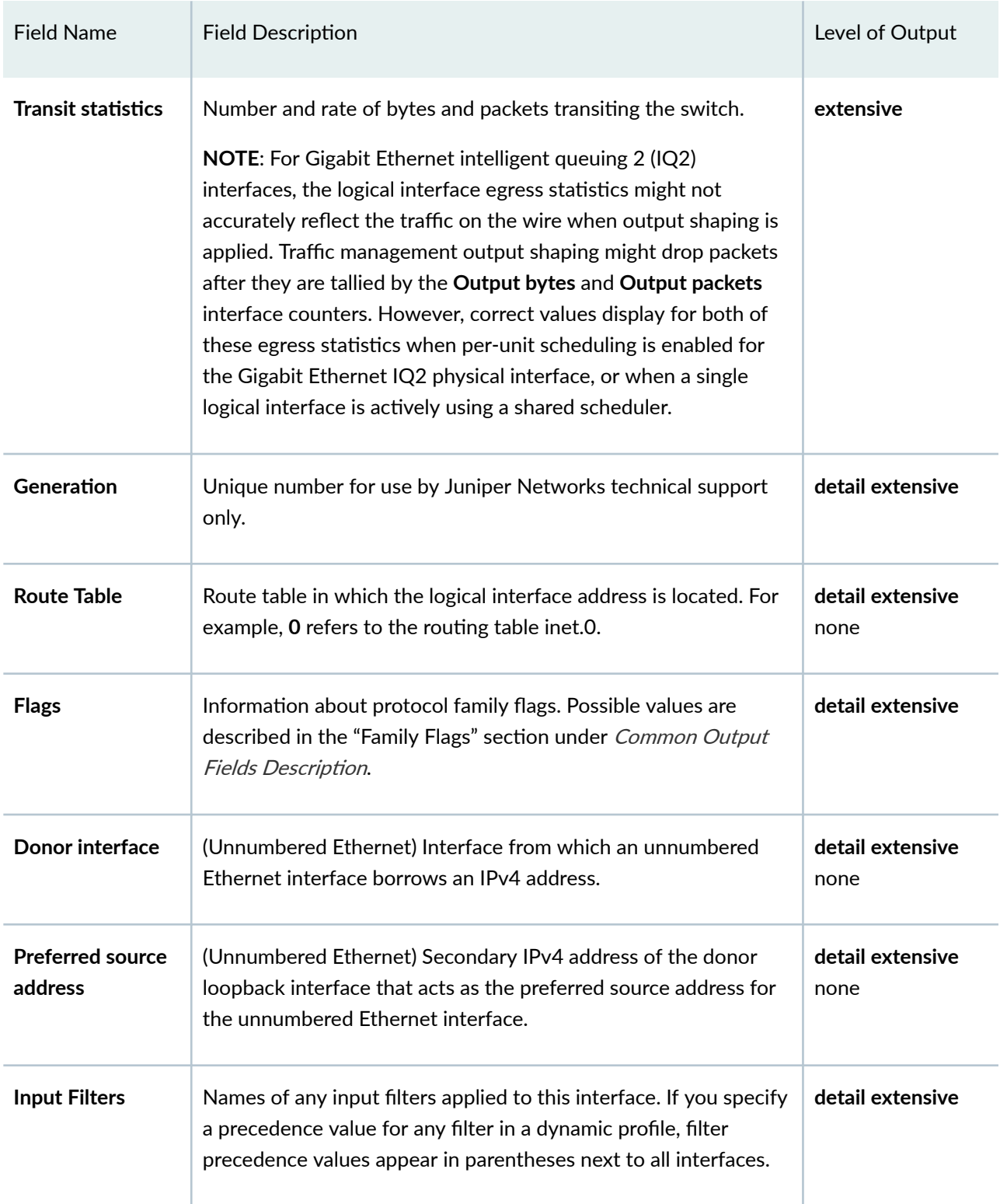
| <b>Field Name</b>               | <b>Field Description</b>                                                                                                    | Level of Output          |
|---------------------------------|----------------------------------------------------------------------------------------------------|--------------------------|
| <b>Output Filters</b>           | Names of any output filters applied to this interface. If you<br>specify a precedence value for any filter in a dynamic profile,<br>filter precedence values appear in parentheses next to all<br>interfaces. | detail extensive         |
| Mac-Validate<br><b>Failures</b> | Number of MAC address validation failures for packets and<br>bytes. This field is displayed when MAC address validation is<br>enabled for the logical interface.                                              | detail extensive<br>none |
| <b>Addresses, Flags</b>         | Information about the address flags. Possible values are<br>described in the "Addresses Flags" section under Common<br>Output Fields Description.                                                             | detail extensive<br>none |
| protocol-family                 | Protocol family configured on the logical interface. If the<br>protocol is inet, the IP address of the interface is also displayed.                                                                           | <b>brief</b>             |
| <b>Flags</b>                    | Information about the address flag. Possible values are described<br>in the "Addresses Flags" section under Common Output Fields<br>Description.                                                              | detail extensive<br>none |
| <b>Destination</b>              | IP address of the remote side of the connection.                                                                                                    | detail extensive<br>none |
| Local                           | IP address of the logical interface.                                                                                                    | detail extensive<br>none |
| <b>Broadcast</b>                | Broadcast address of the logical interface.                                                                                                    | detail extensive<br>none |
| Generation                      | Unique number for use by Juniper Networks technical support<br>only.                                                                                                    | detail extensive         |

Table 56: show interfaces (Gigabit Ethernet) Output Fields (Continued)

The following table describes the output fields for the show interfaces (10-Gigabit Ethernet) command.

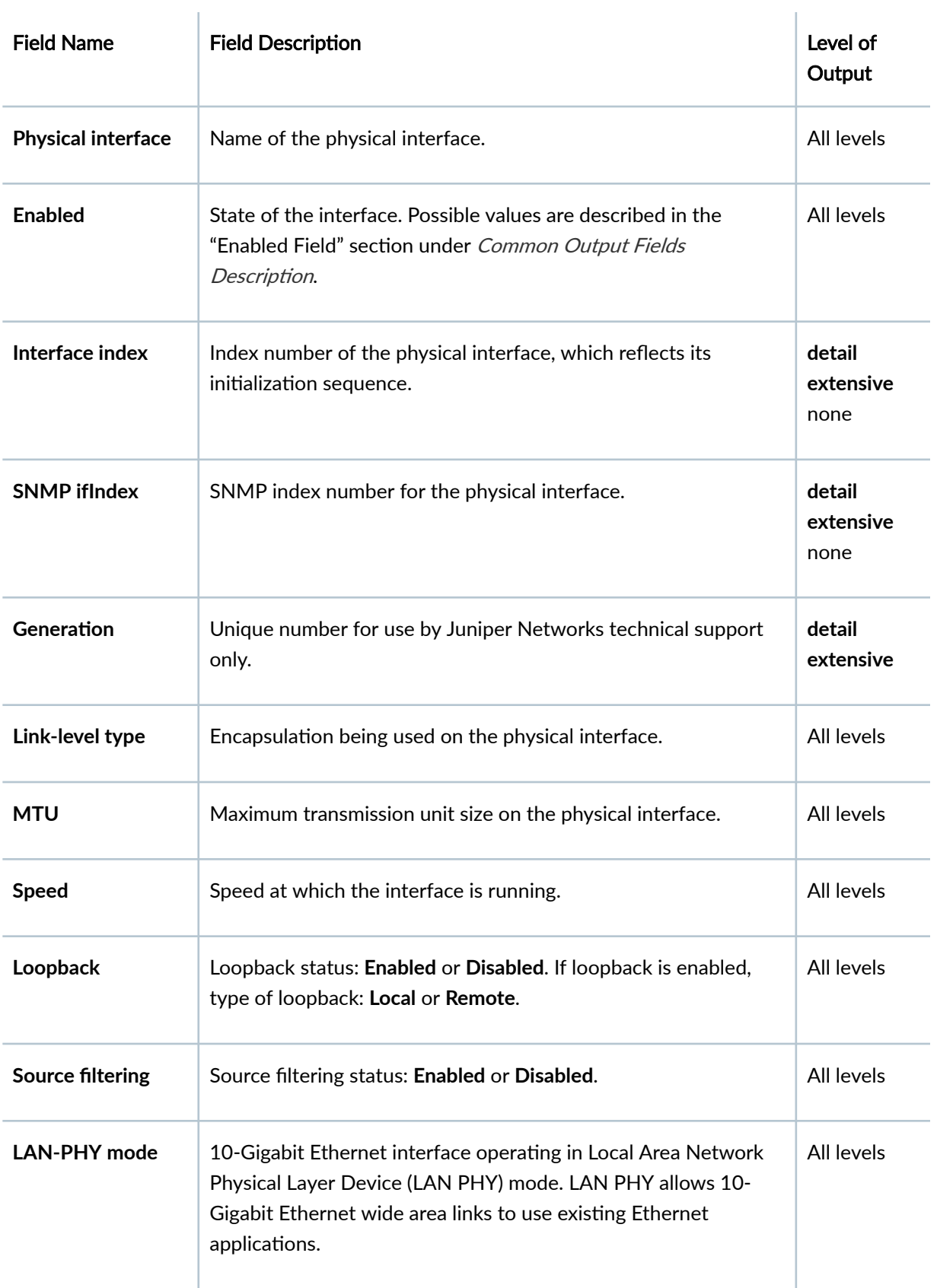

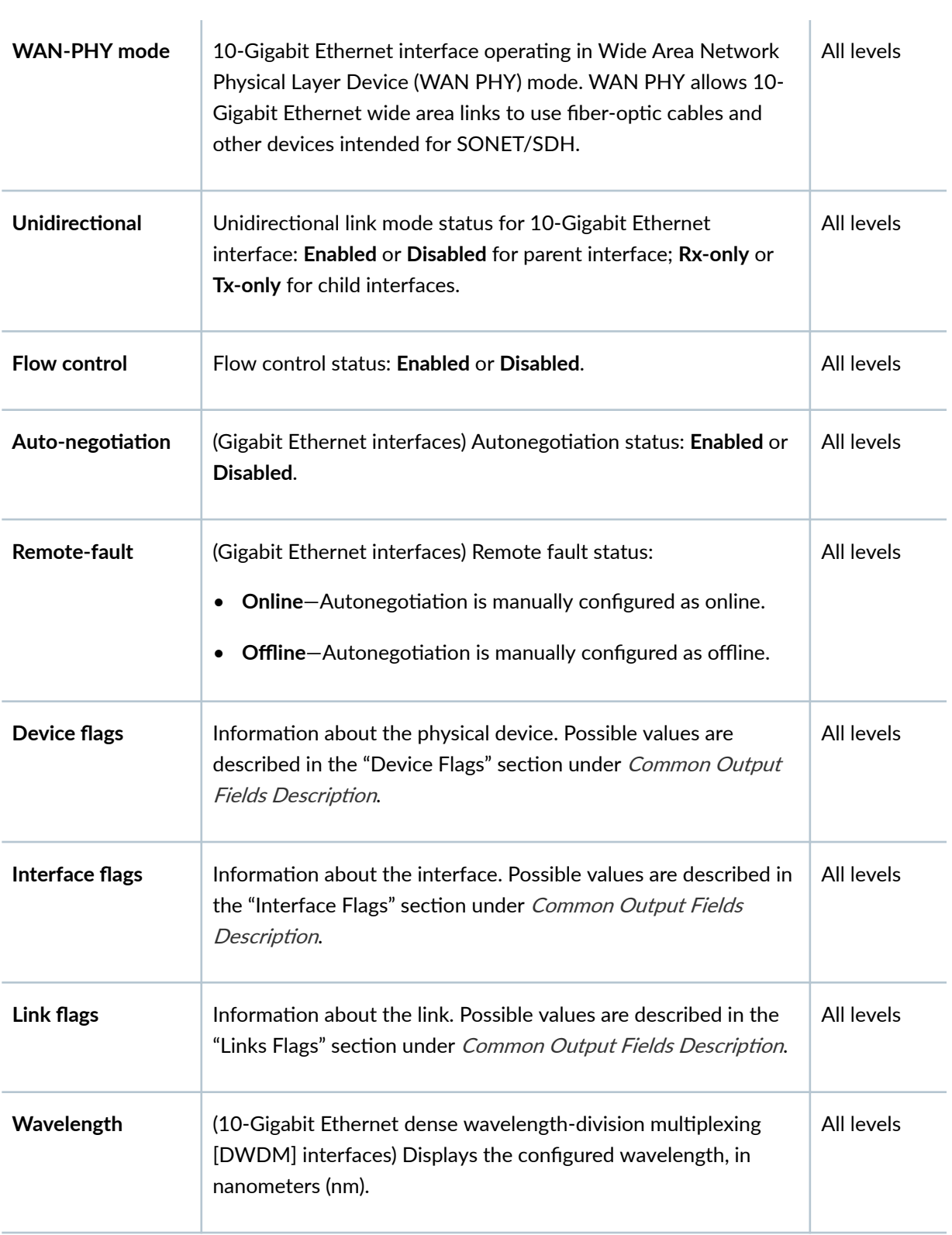

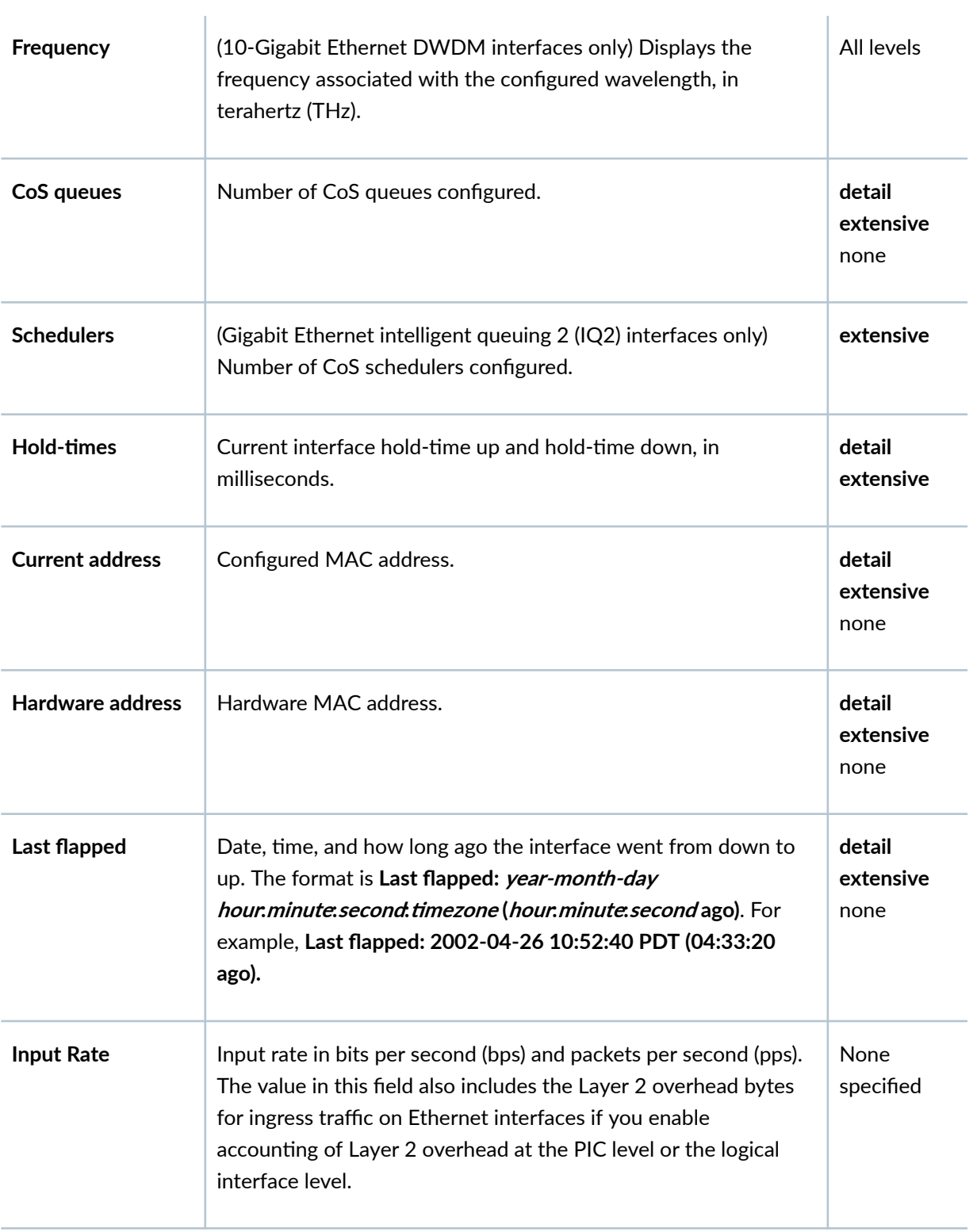

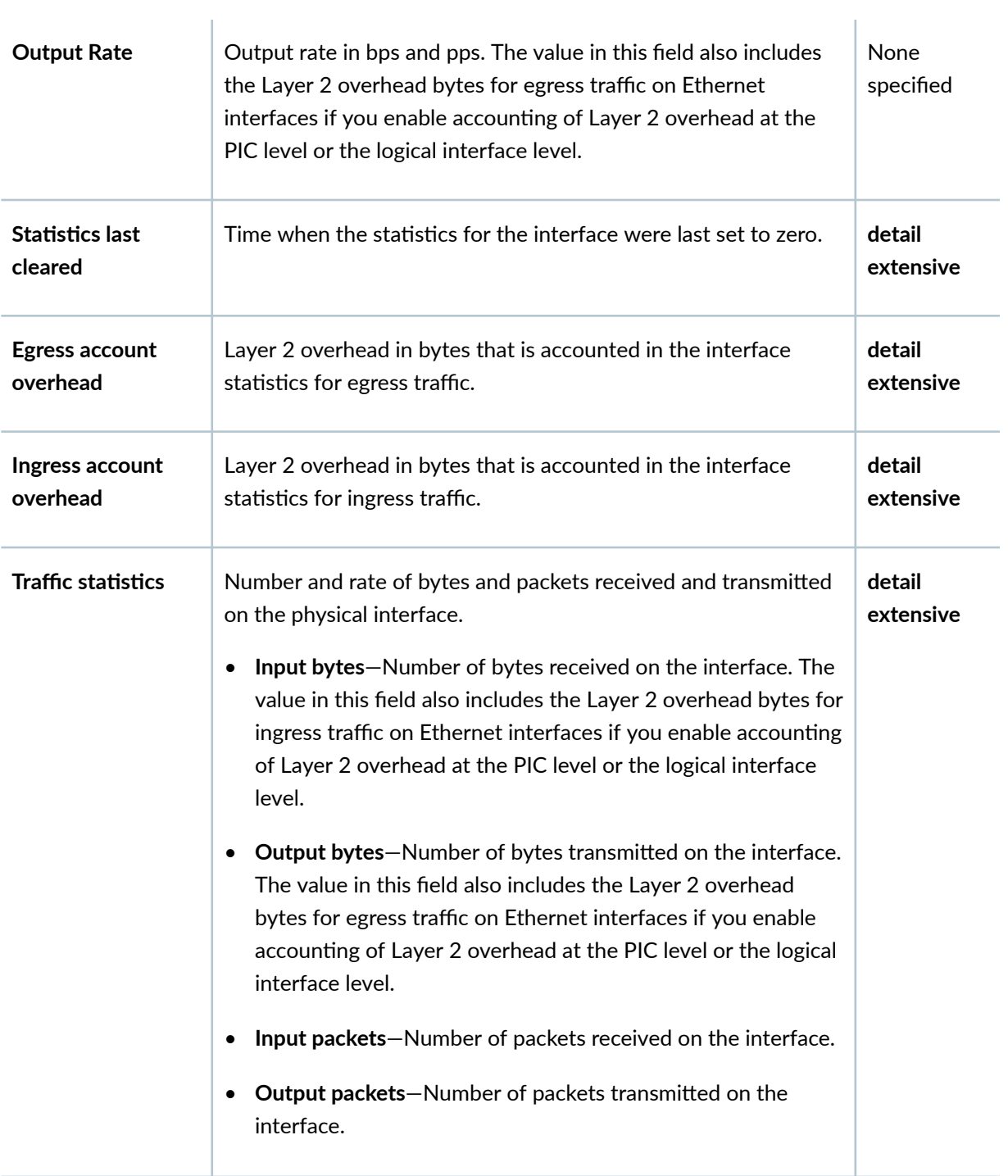

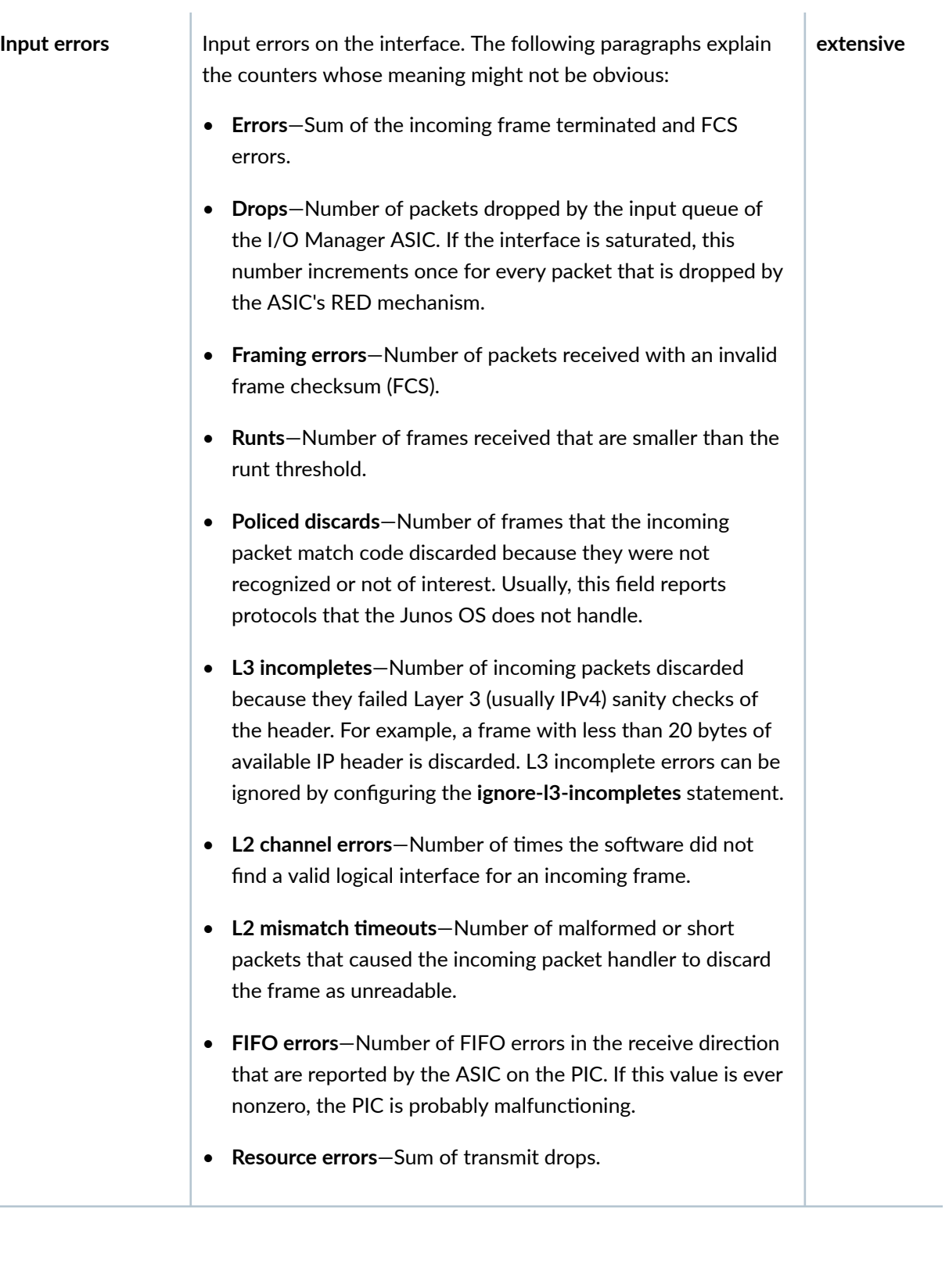

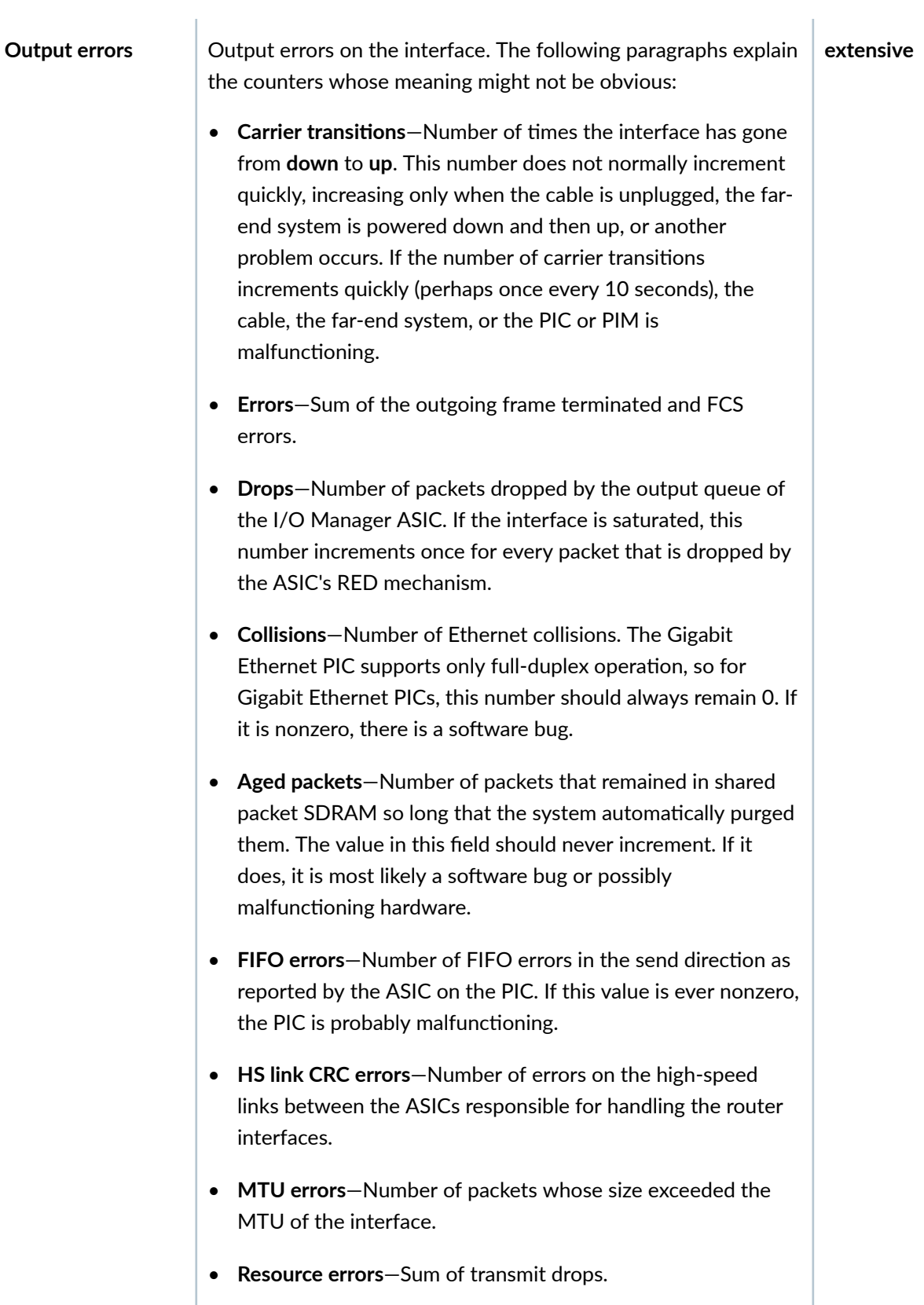

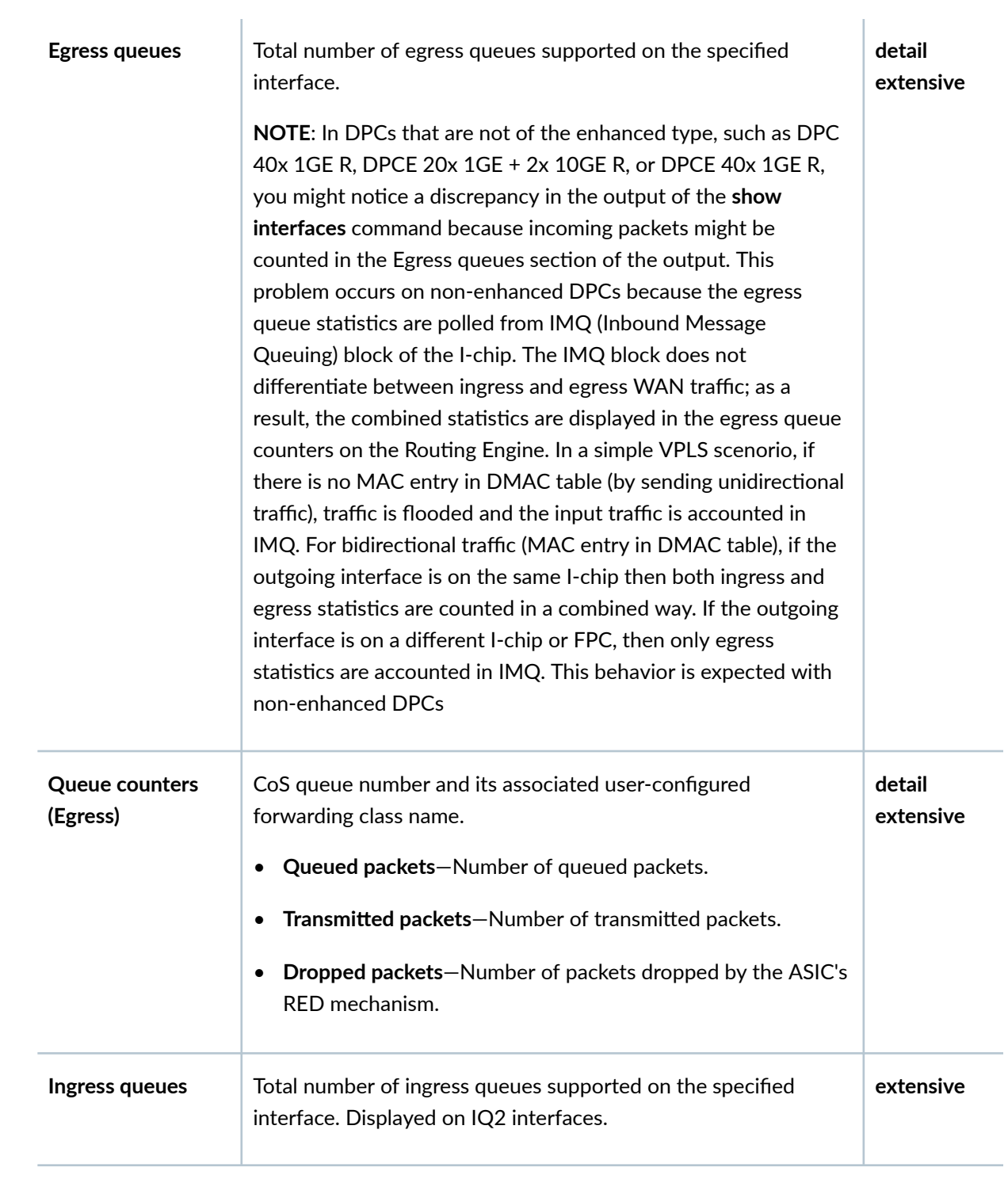

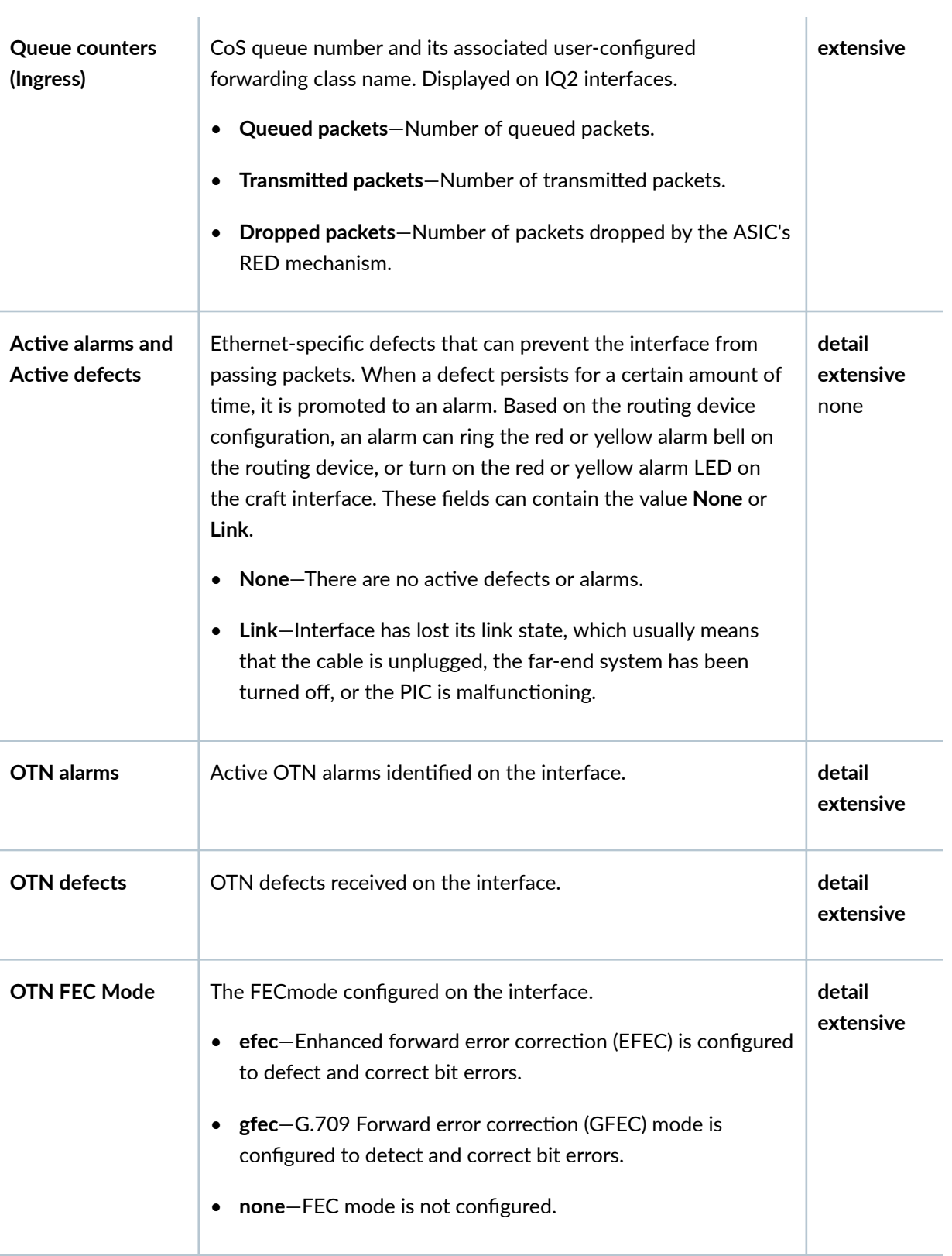

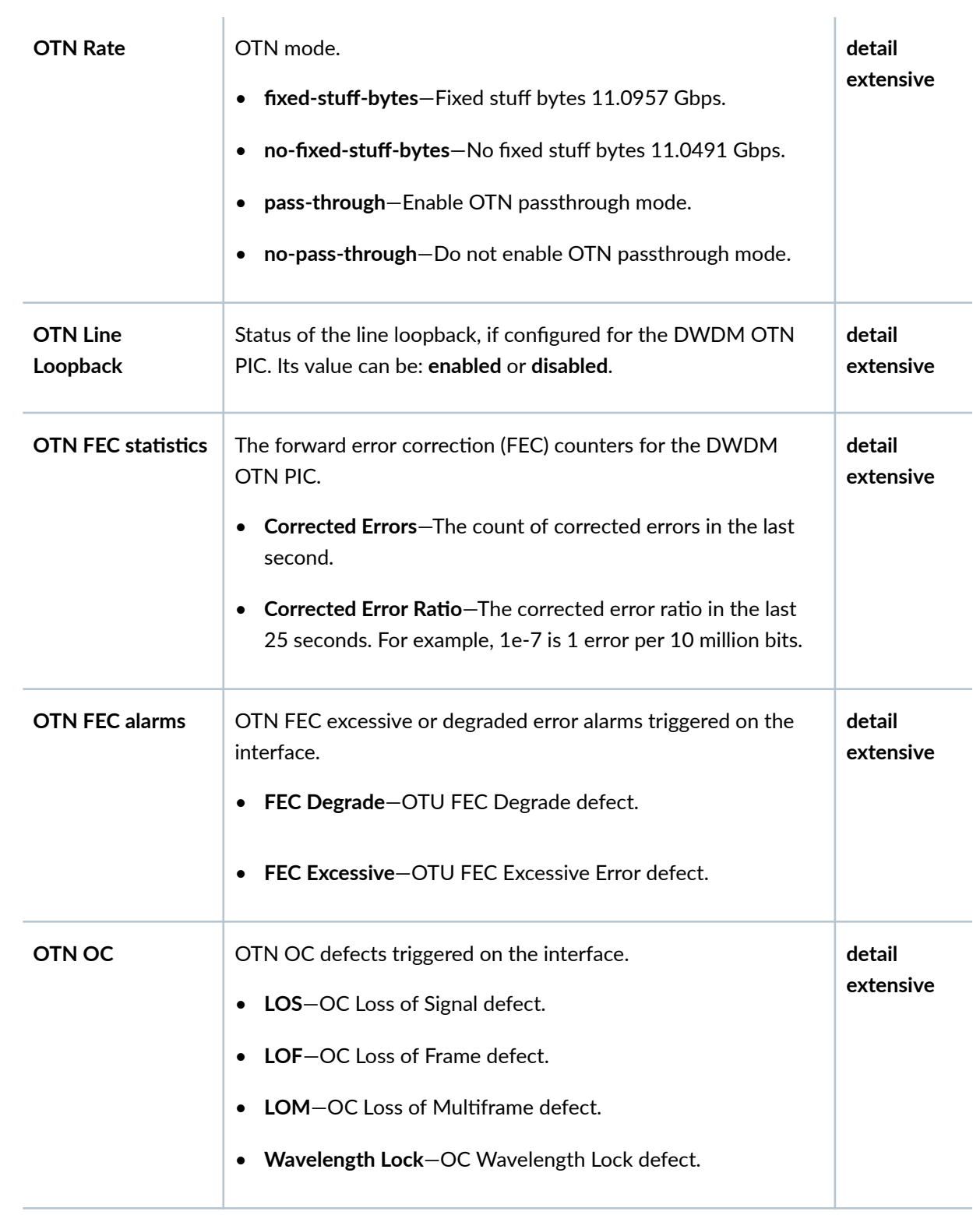

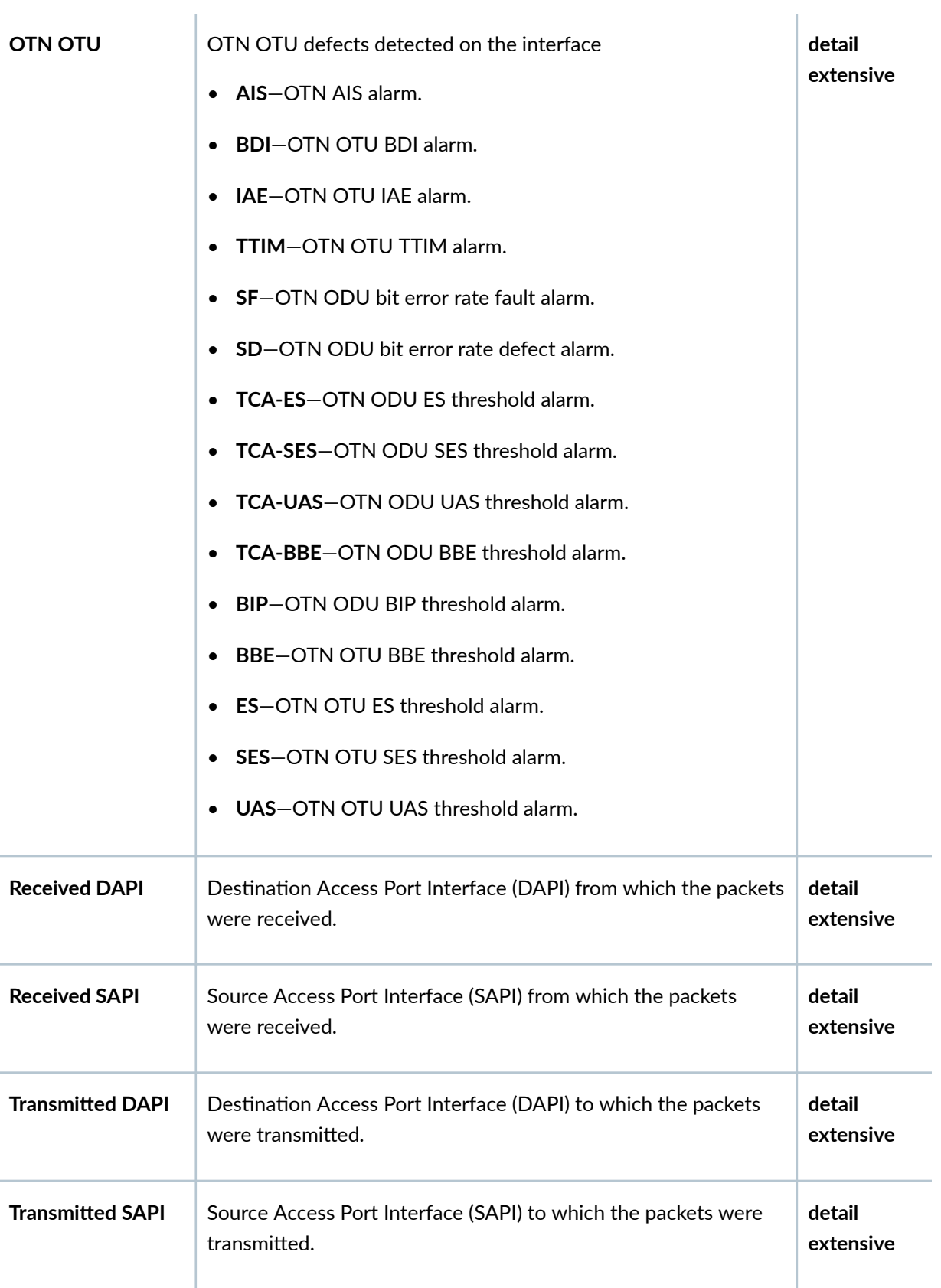

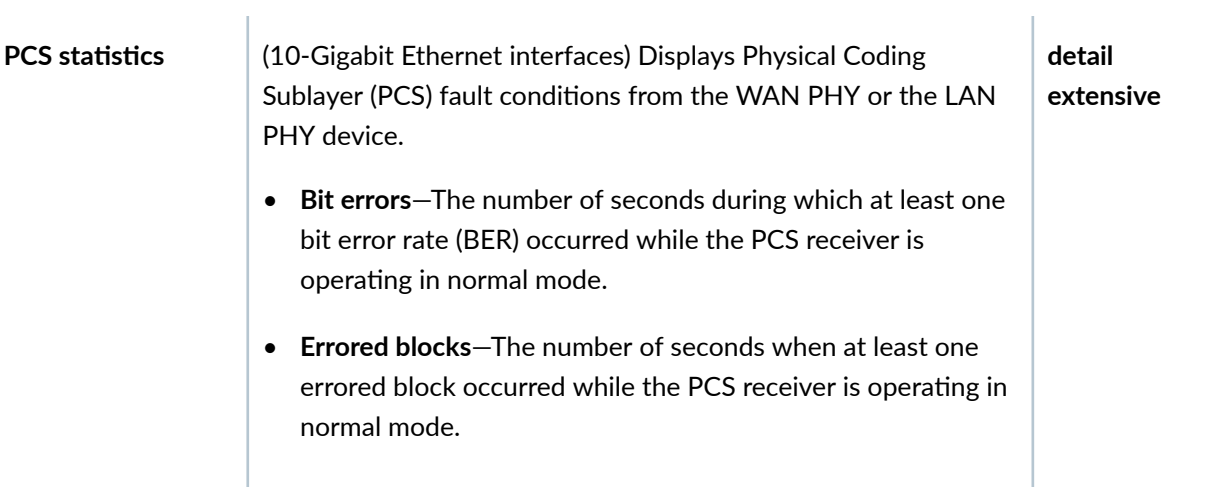

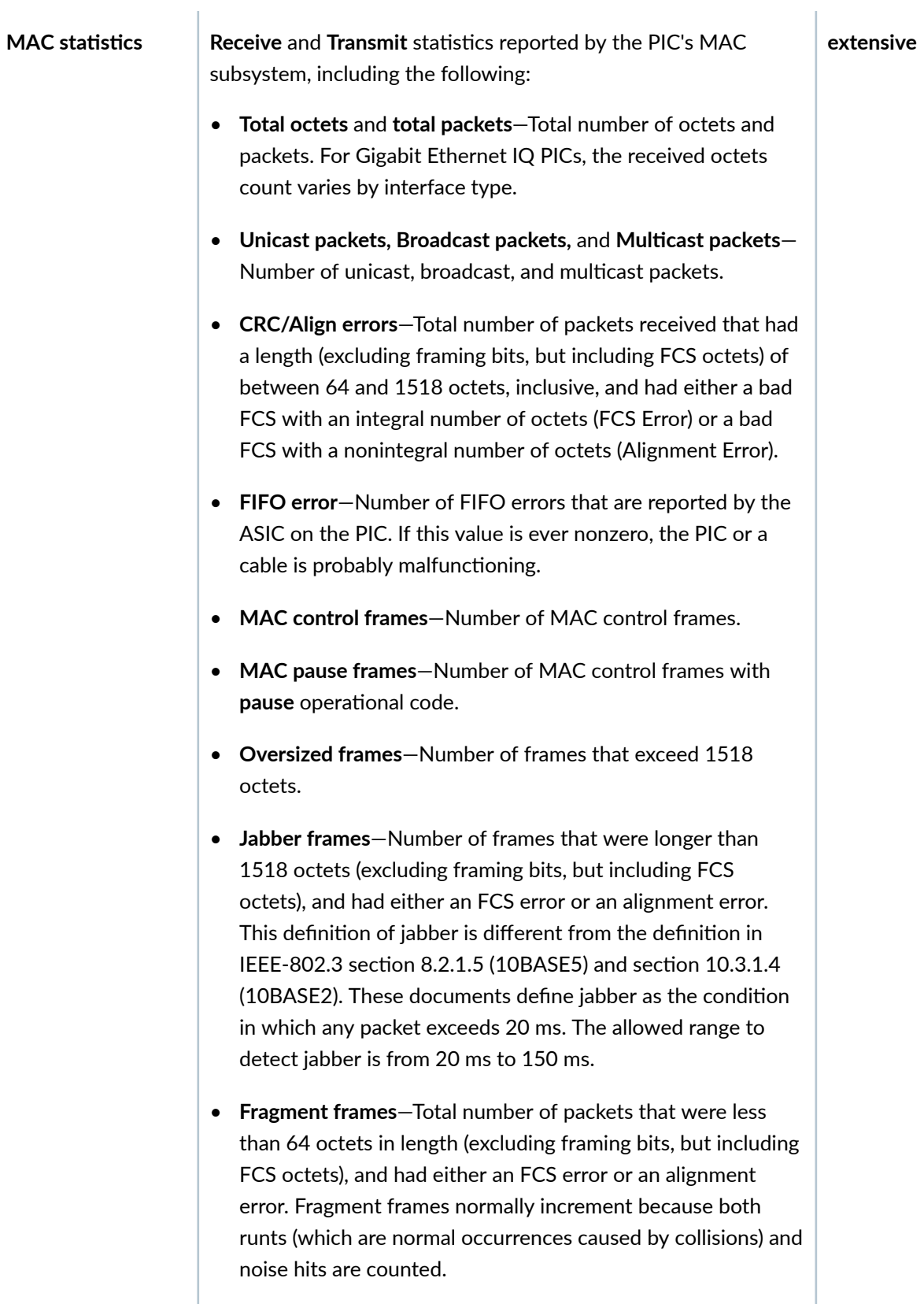

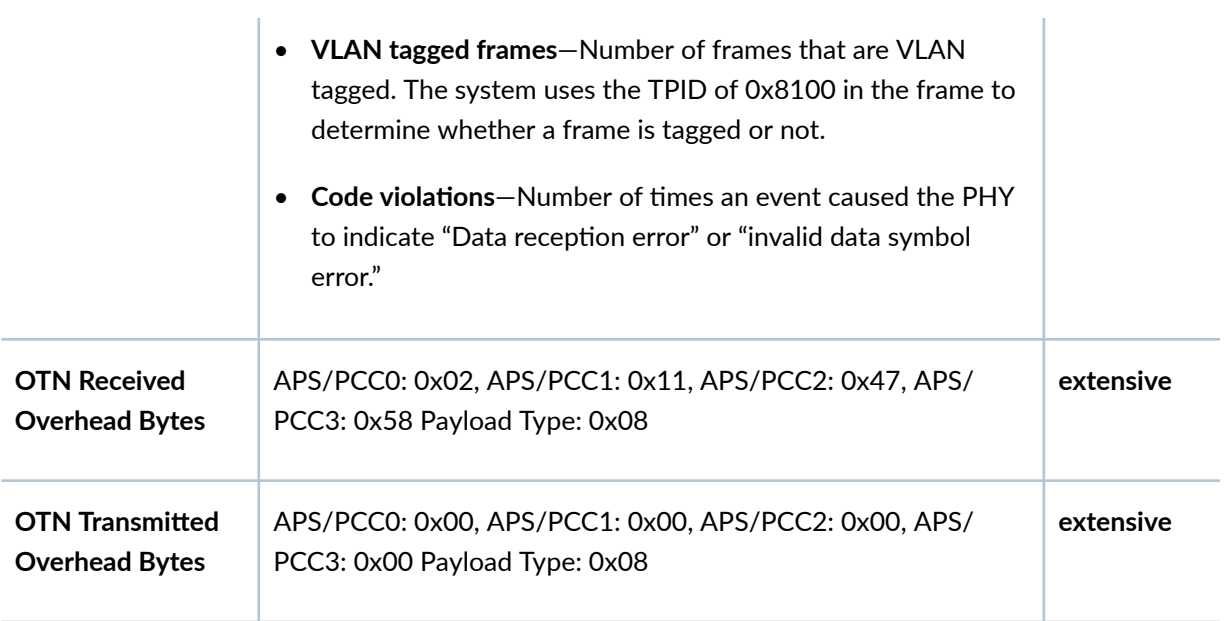

#### **extensive**

**Filter statistics <b>Receive** and **Transmit** statistics reported by the PIC's MAC address filter subsystem. The filtering is done by the contentaddressable memory (CAM) on the PIC. The filter examines a packet's source and destination MAC addresses to determine whether the packet should enter the system or be rejected.

- **Input packet count**—Number of packets received from the MAC hardware that the filter processed.
- **Input packet rejects**—Number of packets that the filter rejected because of either the source MAC address or the destination MAC address.
- **Input DA rejects**—Number of packets that the filter rejected because the destination MAC address of the packet is not on the accept list. It is normal for this value to increment. When it increments very quickly and no traffic is entering the routing device from the far-end system, either there is a bad ARP entry on the far-end system, or multicast routing is not on and the far-end system is sending many multicast packets to the local routing device (which the routing device is rejecting).
- **Input SA rejects**—Number of packets that the filter rejected because the source MAC address of the packet is not on the accept list. The value in this field should increment only if source MAC address filtering has been enabled. If filtering is enabled, if the value increments quickly, and if the system is not receiving traffic that it should from the far-end system, it means that the user-configured source MAC addresses for this interface are incorrect.
- Output packet count-Number of packets that the filter has given to the MAC hardware.
- Output packet pad count-Number of packets the filter padded to the minimum Ethernet size (60 bytes) before giving the packet to the MAC hardware. Usually, padding is done only on small ARP packets, but some very small IP packets can also require padding. If this value increments rapidly, either the system is trying to find an ARP entry for a far-end system that does not exist or it is misconfigured.

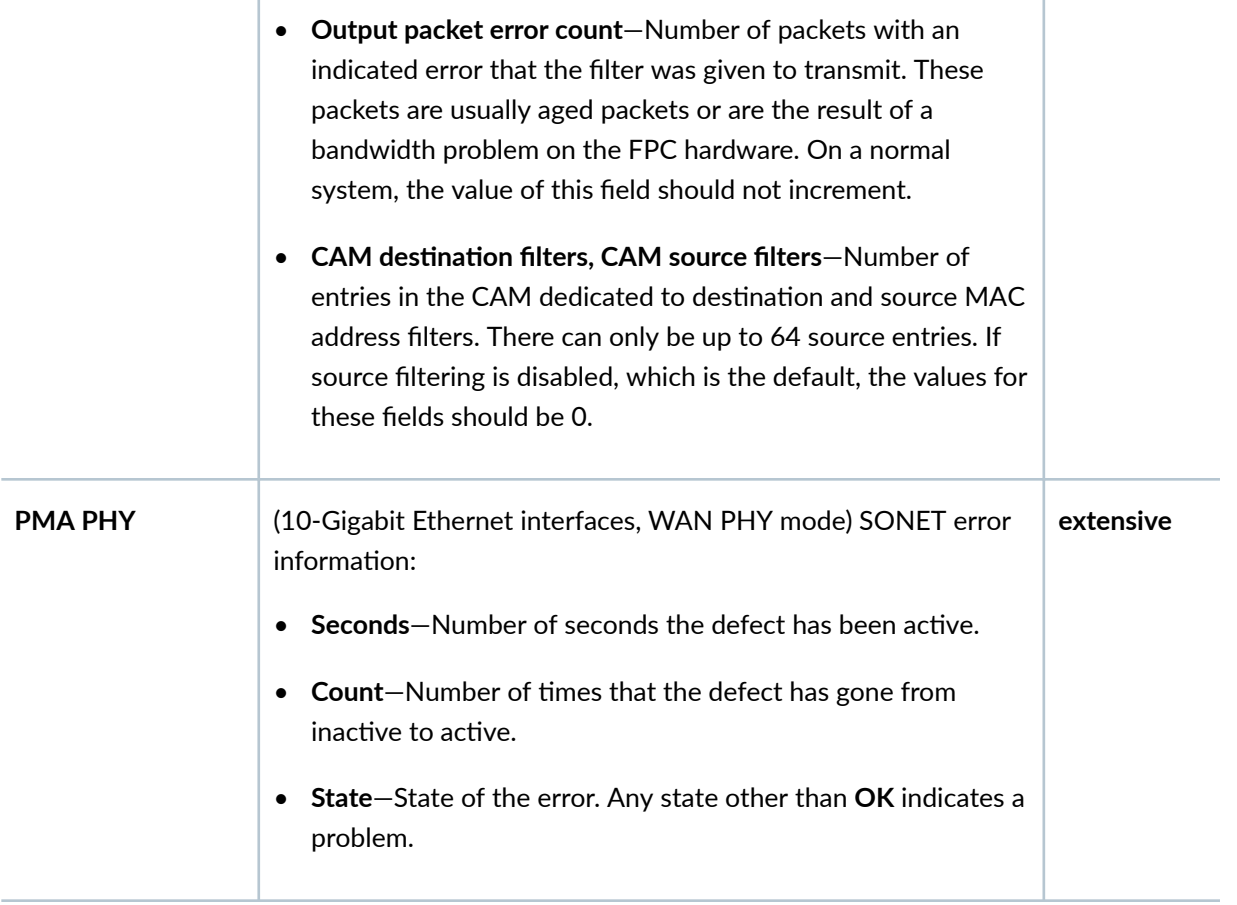

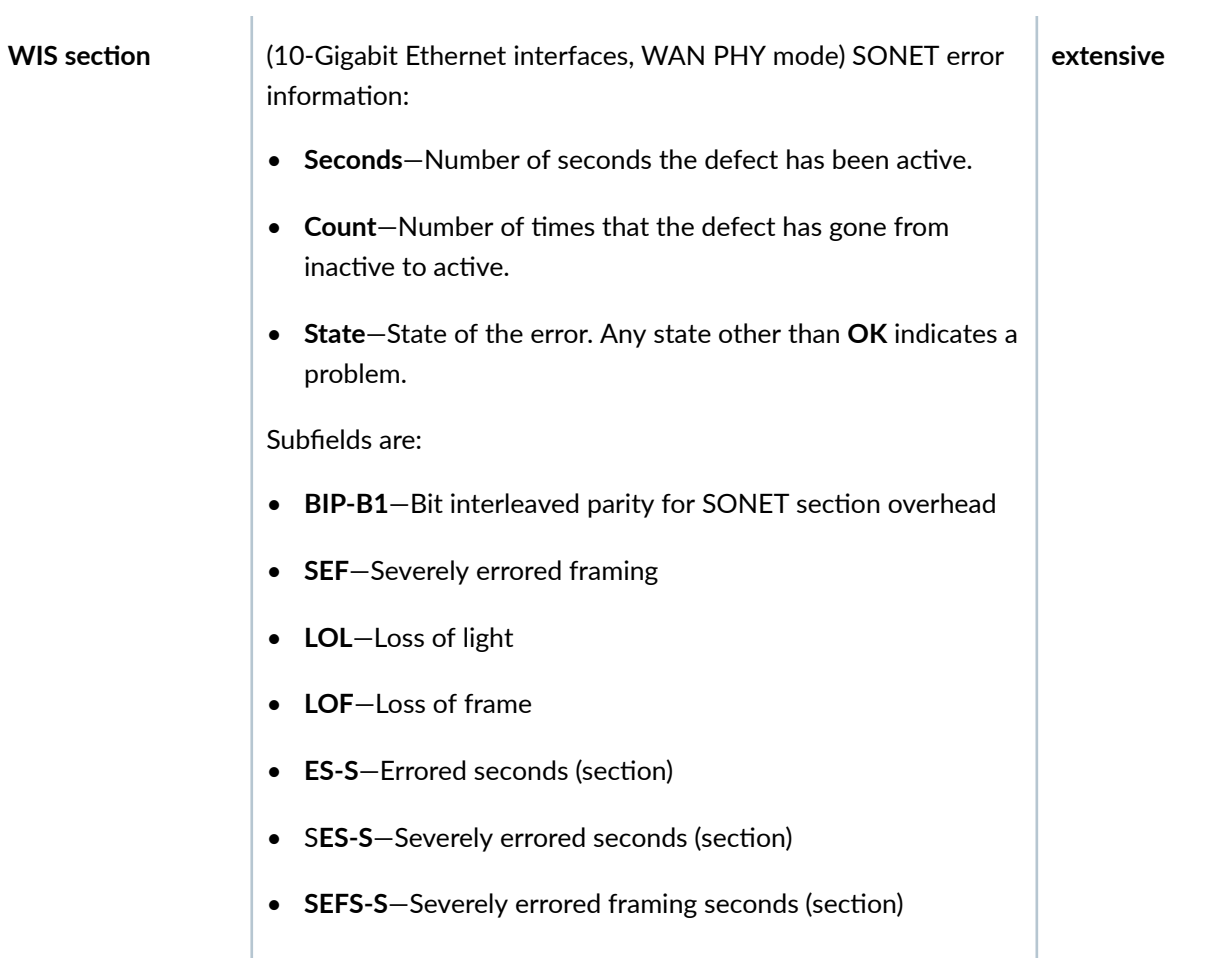

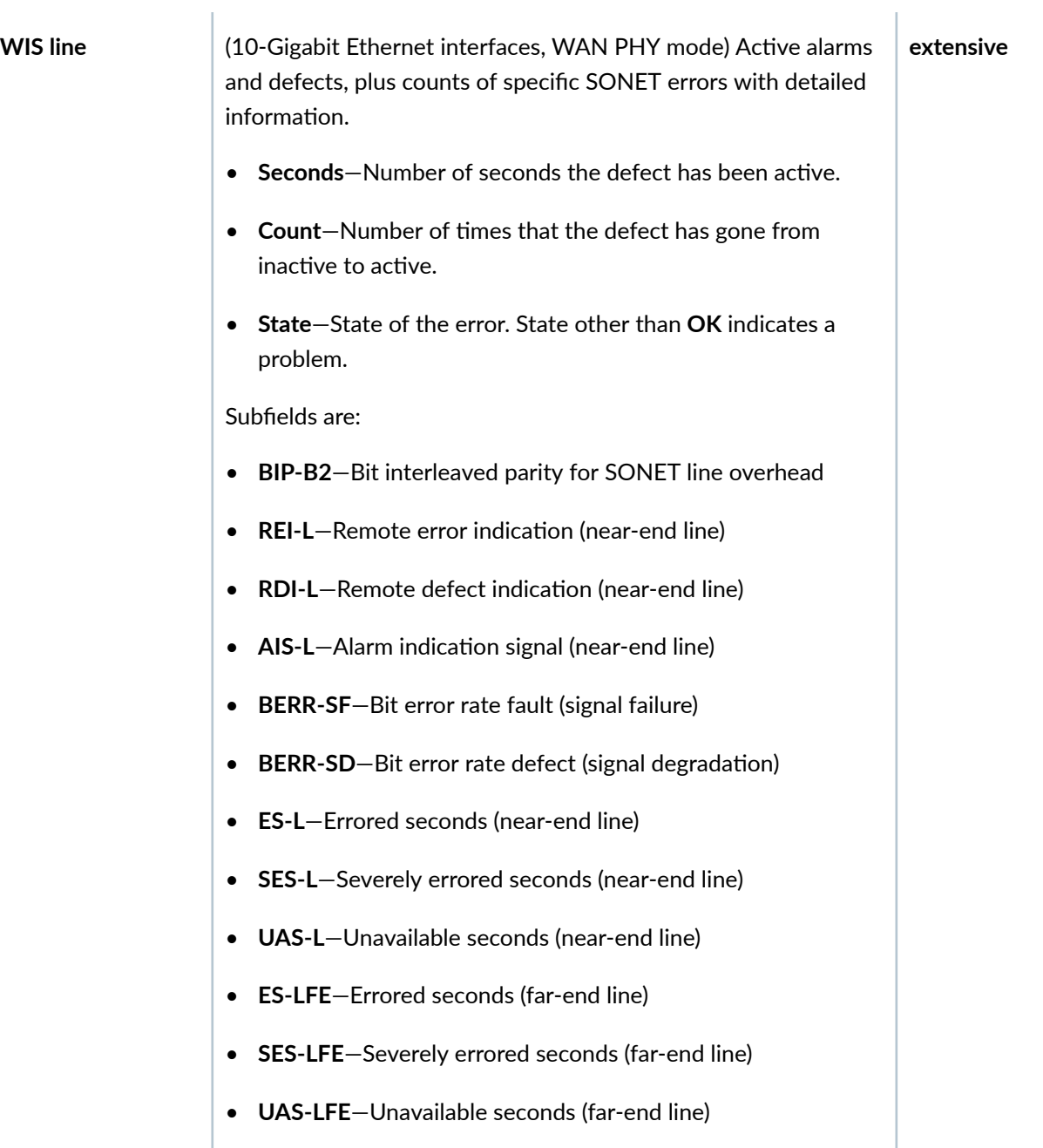

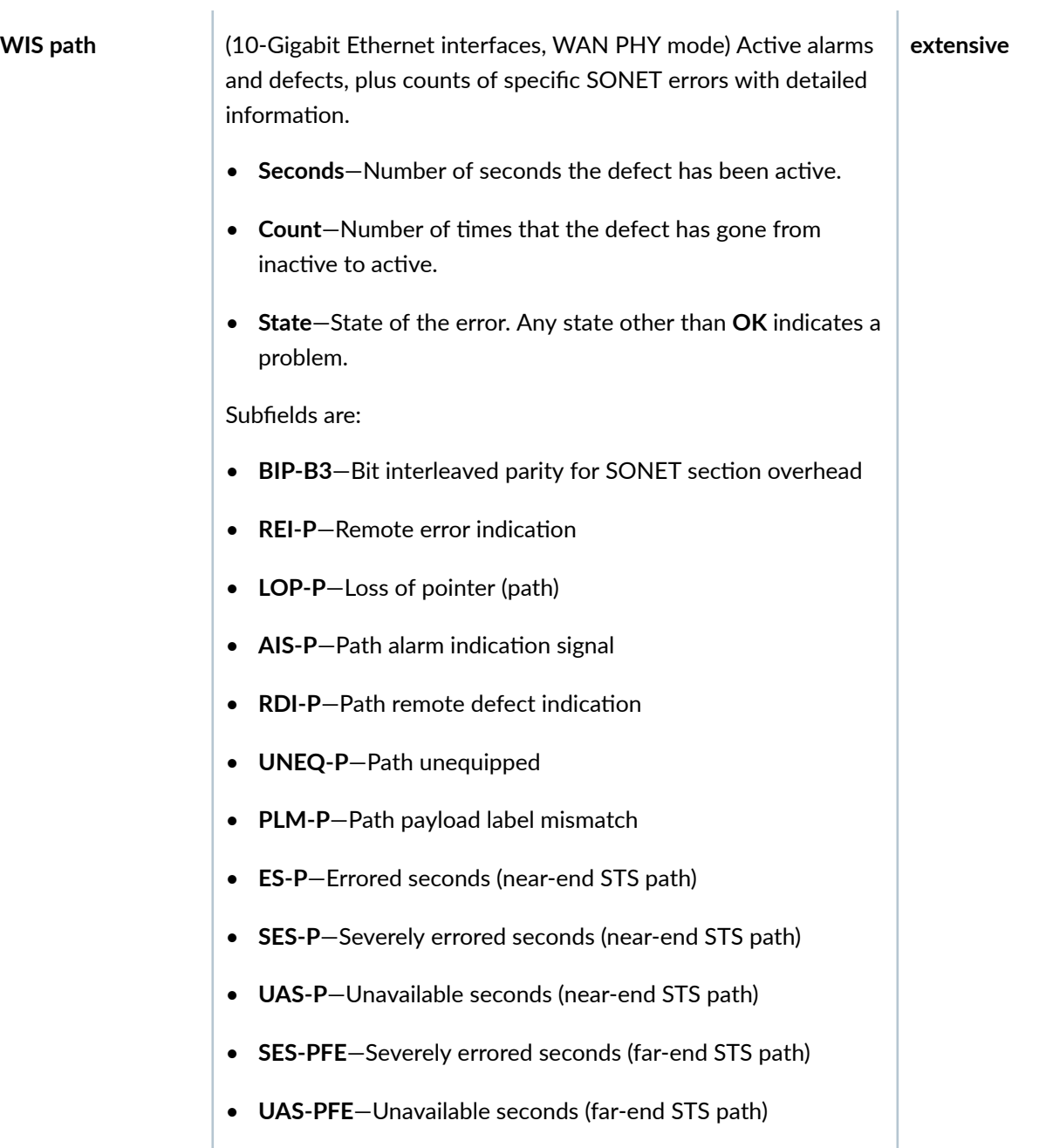

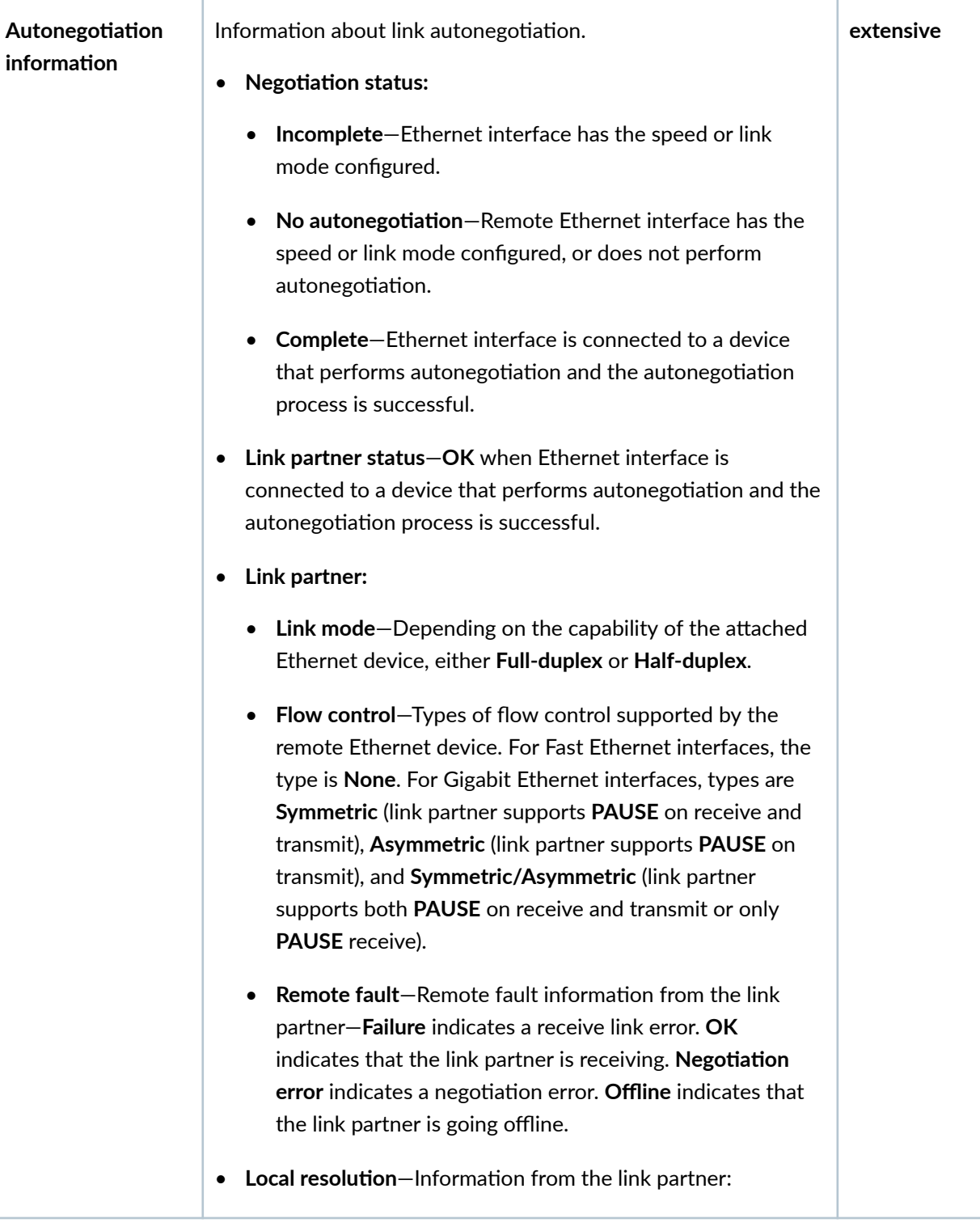

L ÷

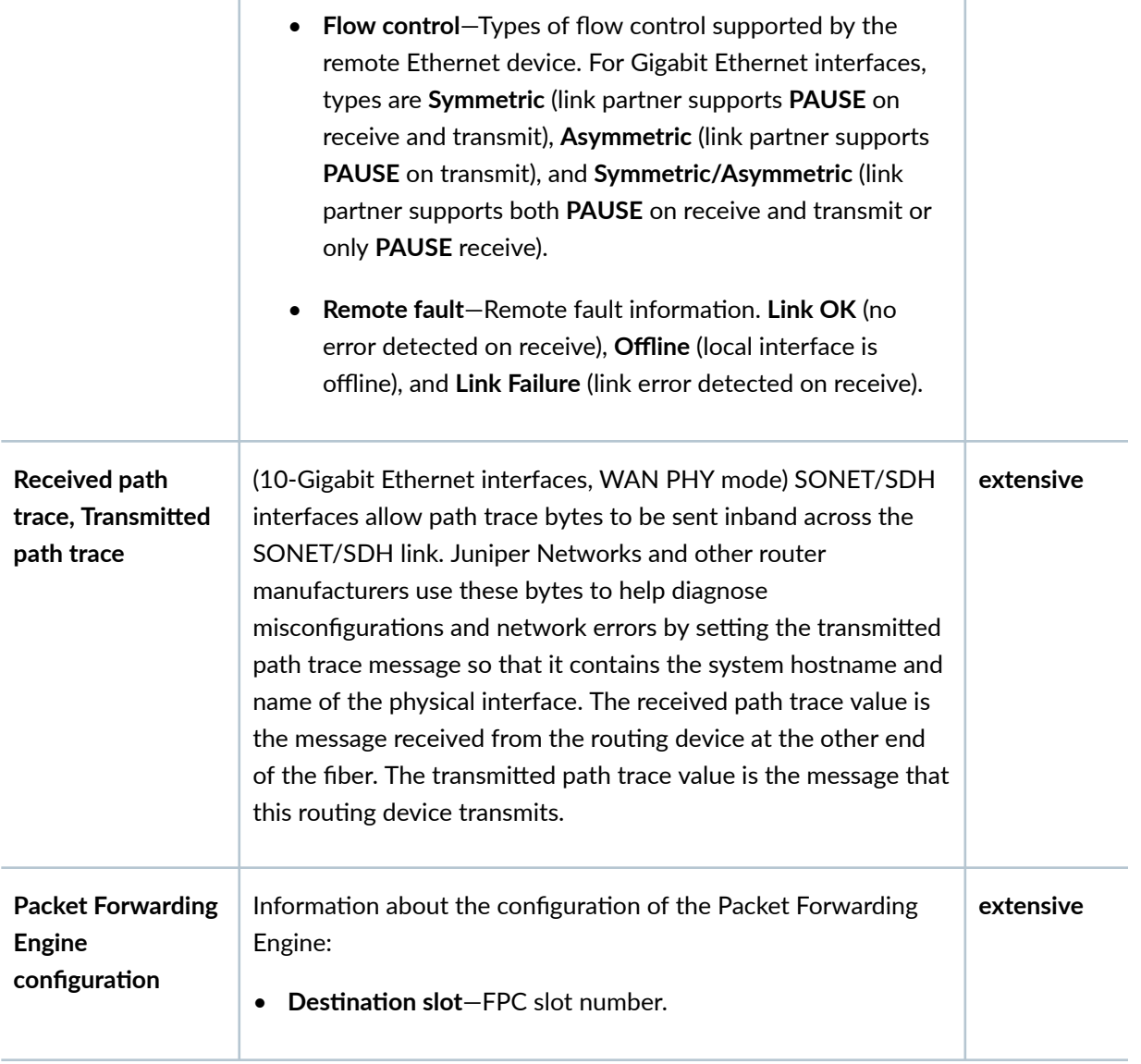

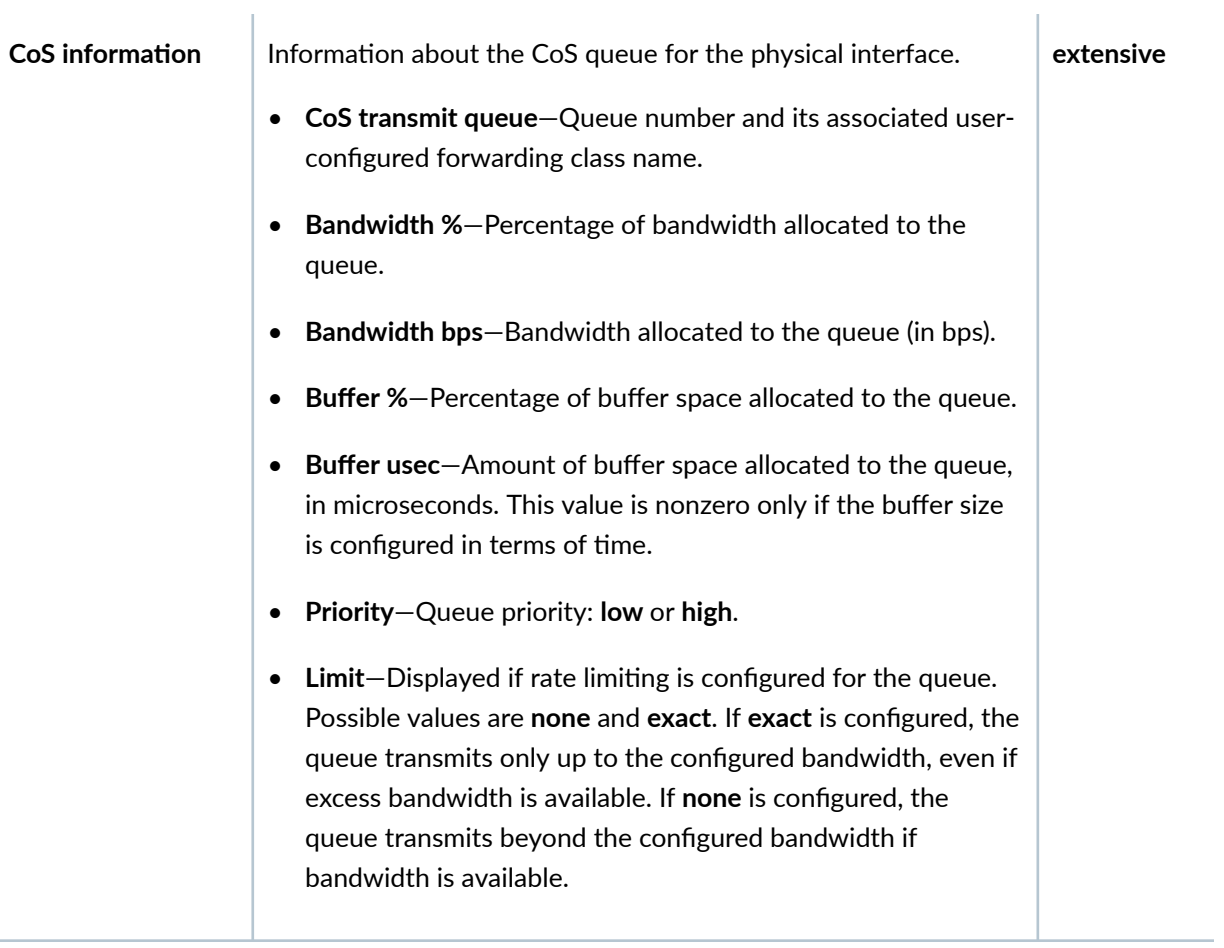

# Logical Interface

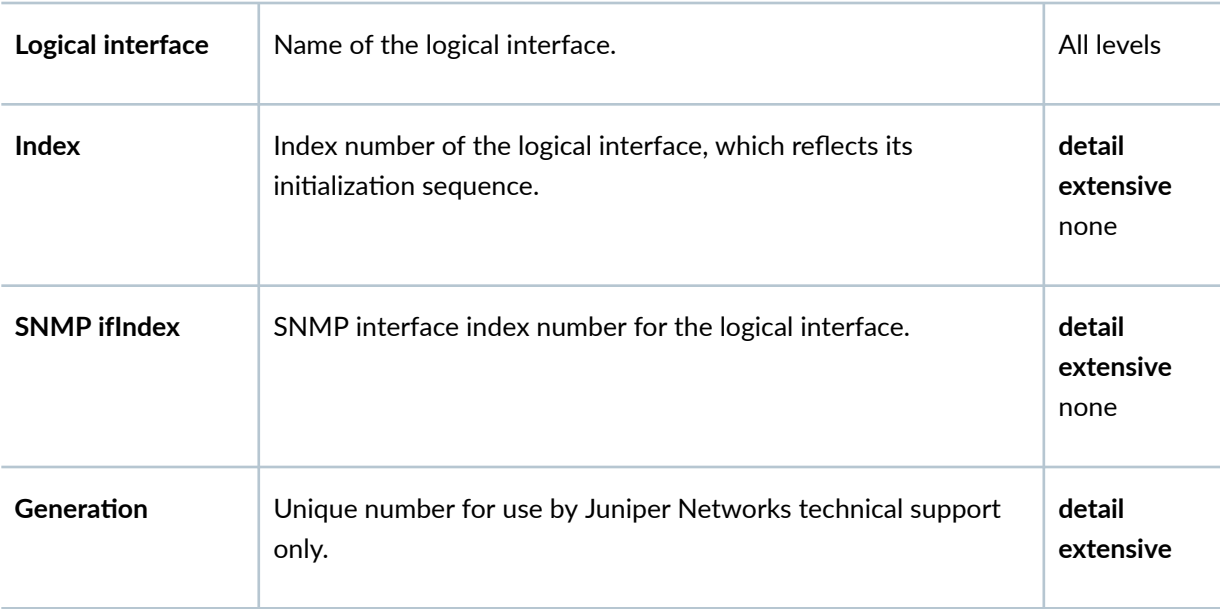

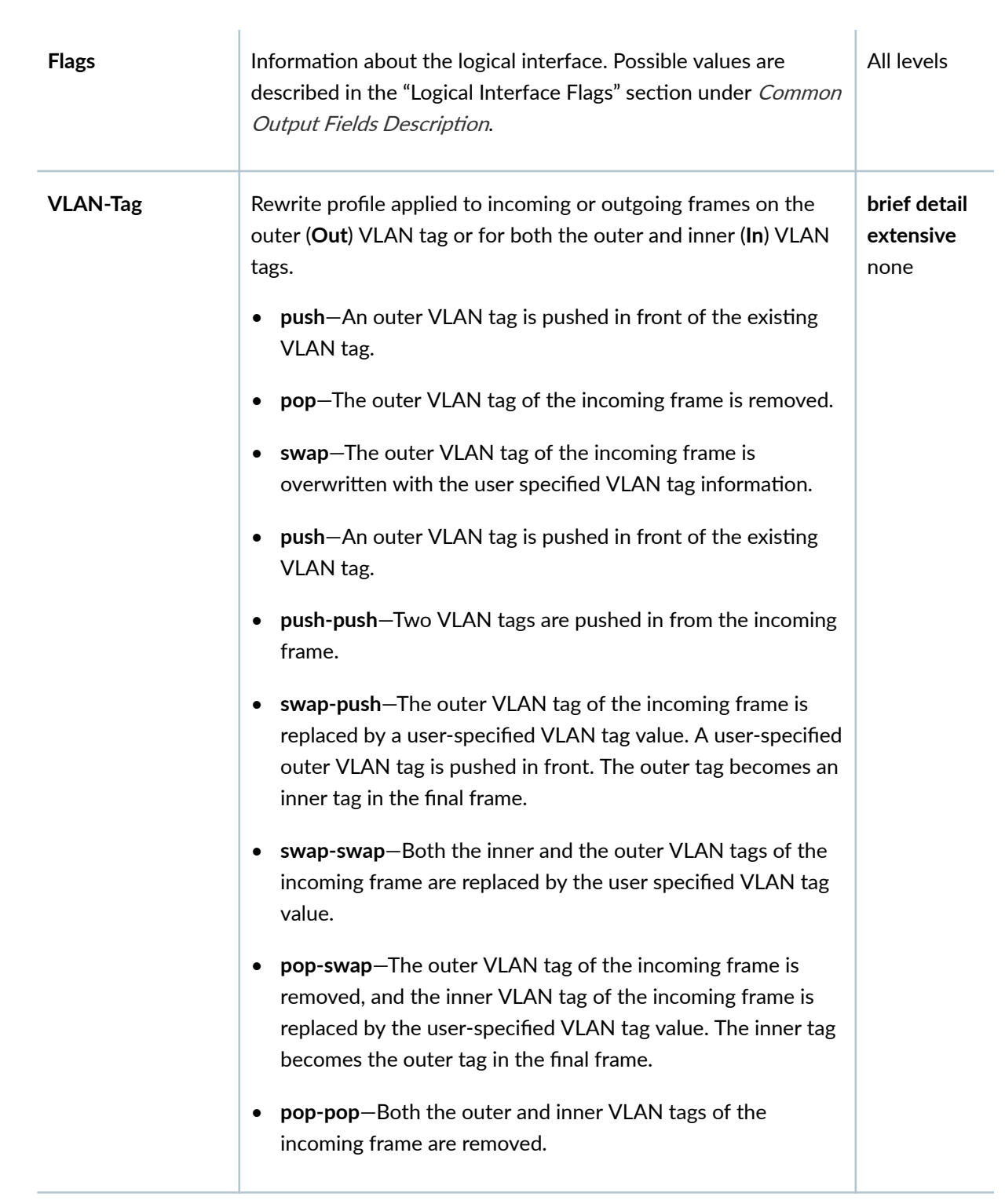

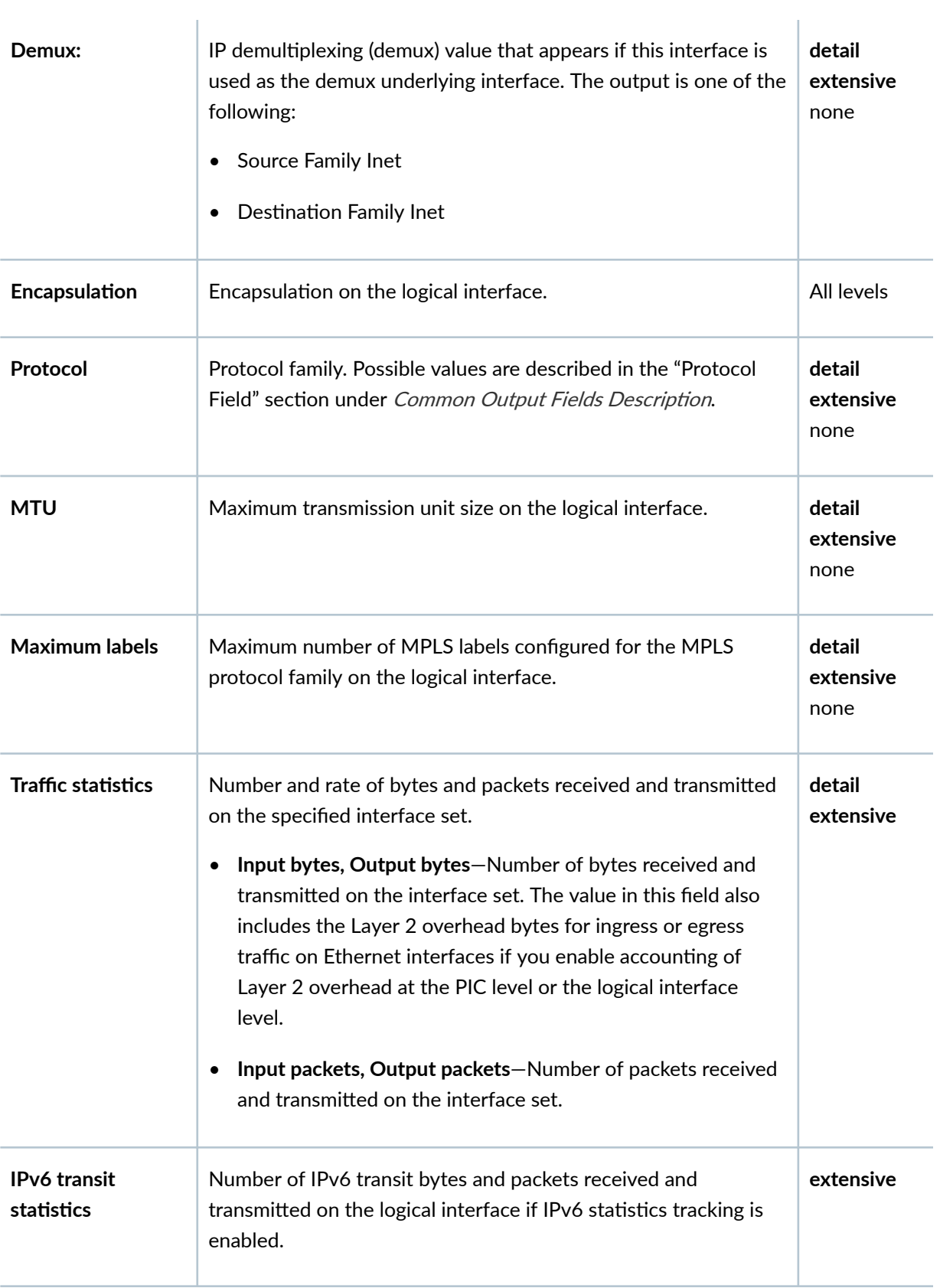

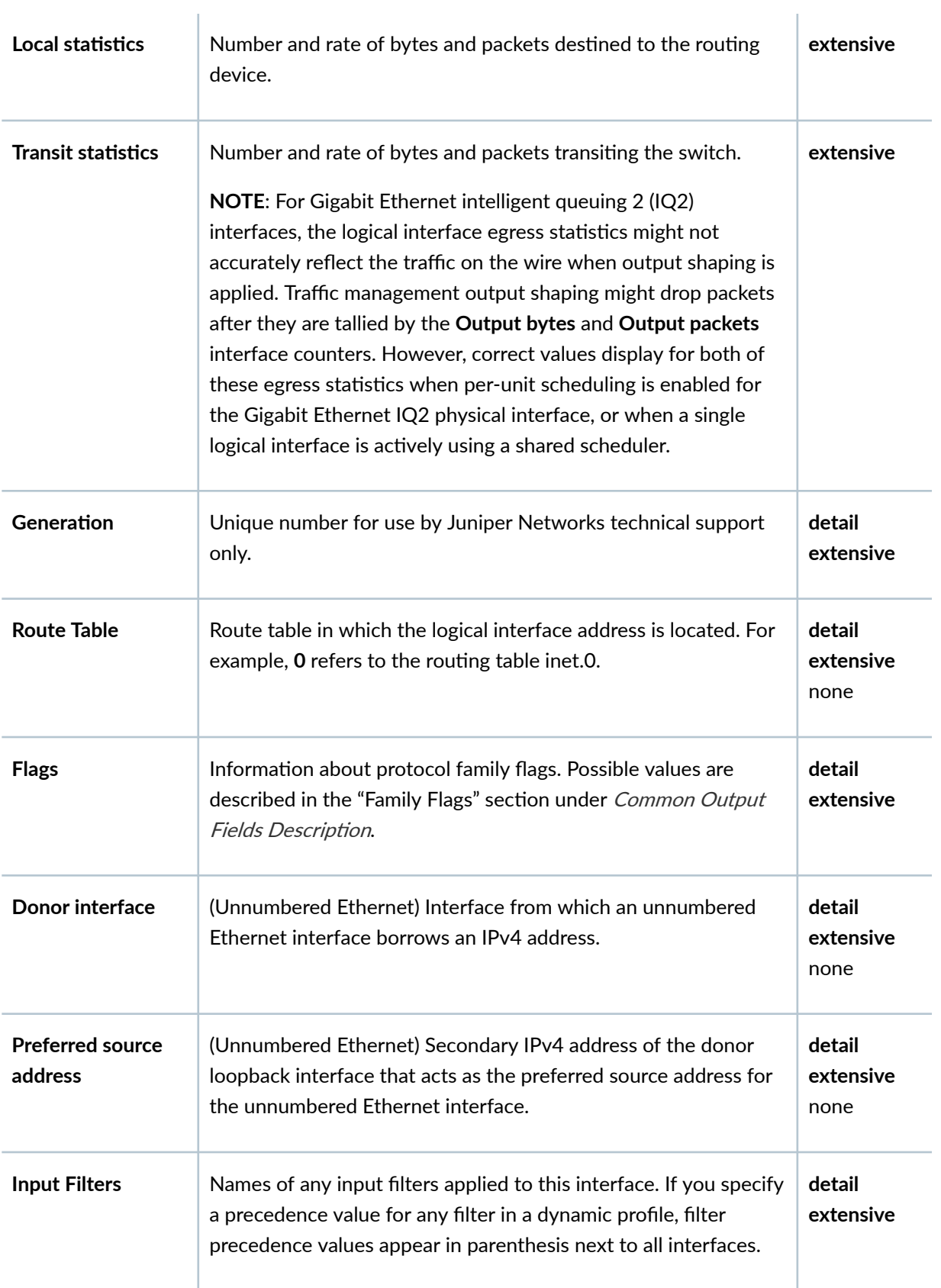

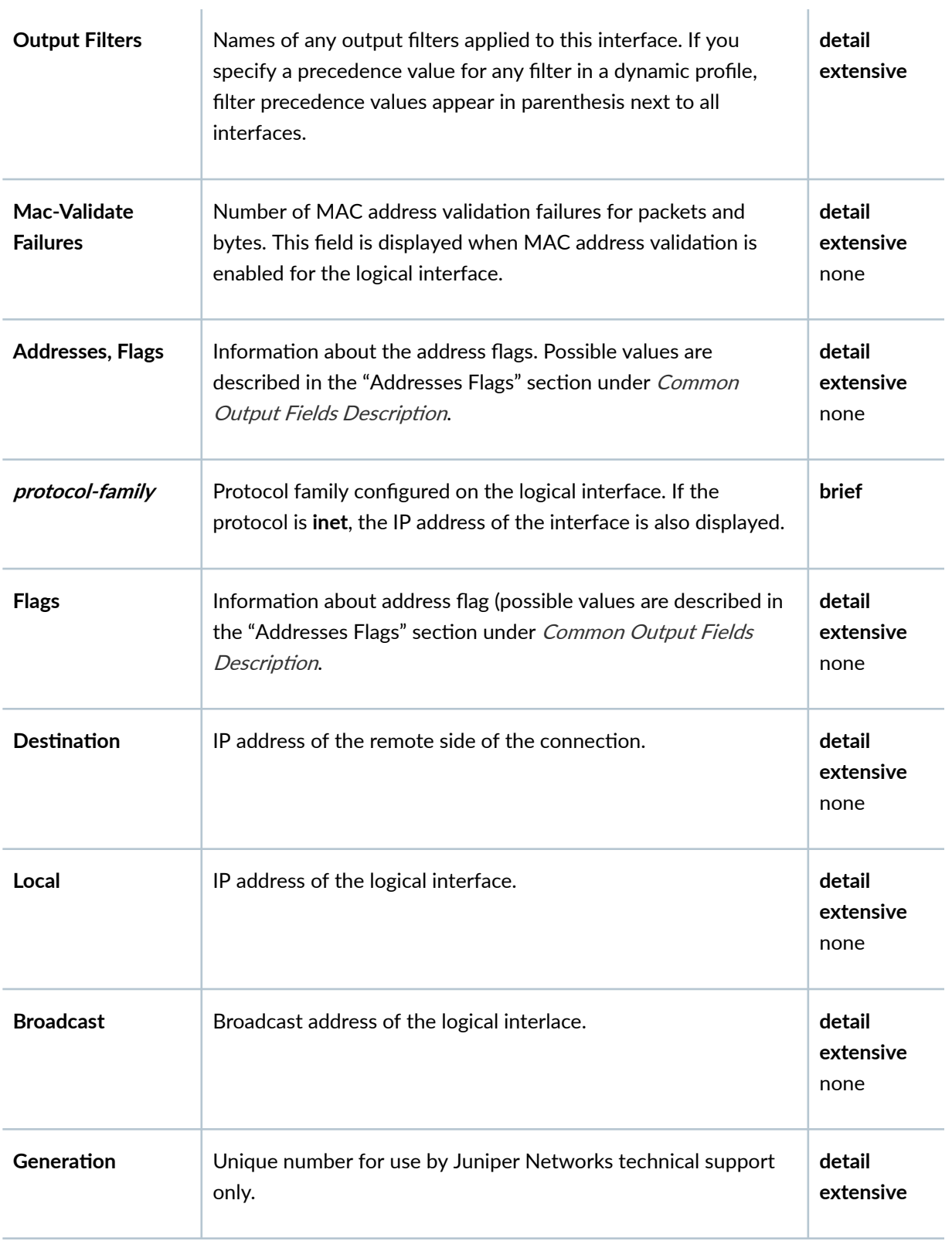

For Gigabit Ethernet IQ PICs, traffic and MAC statistics output varies. The following table describes the traffic and MAC statistics for two sample interfaces, each of which is sending traffic in packets of 500

bytes (including 478 bytes for the Layer 3 packet, 18 bytes for the Layer 2 VLAN traffic header, and 4 bytes for cyclic redundancy check [CRC] information). The ge-0/3/0 interface is the inbound physical interface, and the ge-0/0/0 interface is the outbound physical interface. On both interfaces, traffic is carried on logical unit **.50** (VLAN 50).

**COL** 

 $\mathbb{R}$ 

| Interface Type                | Sample Command                           | <b>Byte and Octet Counts</b><br>Include                                                                                                    | Comments                                   |
|-------------------------------|------------------------------------------|----------------------------------------------------------------------------------------------------|--------------------------------------------|
| Inbound physical<br>interface | show interfaces<br>ge-0/3/0 extensive    | Traffic statistics:<br>Input bytes: 496 bytes<br>per packet,<br>representing the<br>Layer 2 packet<br>MAC statistics:<br>Received octets: 500<br>bytes per packet,<br>representing the<br>Layer 2 packet + 4<br>bytes | The additional 4 bytes<br>are for the CRC. |
| Inbound logical<br>interface  | show interfaces<br>ge-0/3/0.50 extensive | Traffic statistics:<br>Input bytes: 478 bytes<br>per packet,<br>representing the<br>Layer 3 packet                                                                                                    |                                            |

Table 57: Gigabit and 10 Gigabit Ethernet IQ PIC Traffic and MAC Statistics by Interface Type

 $\mathbb{R}^n$ 

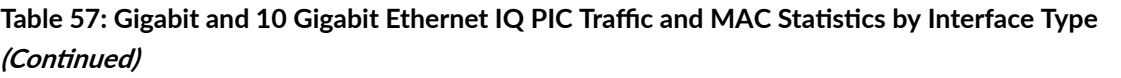

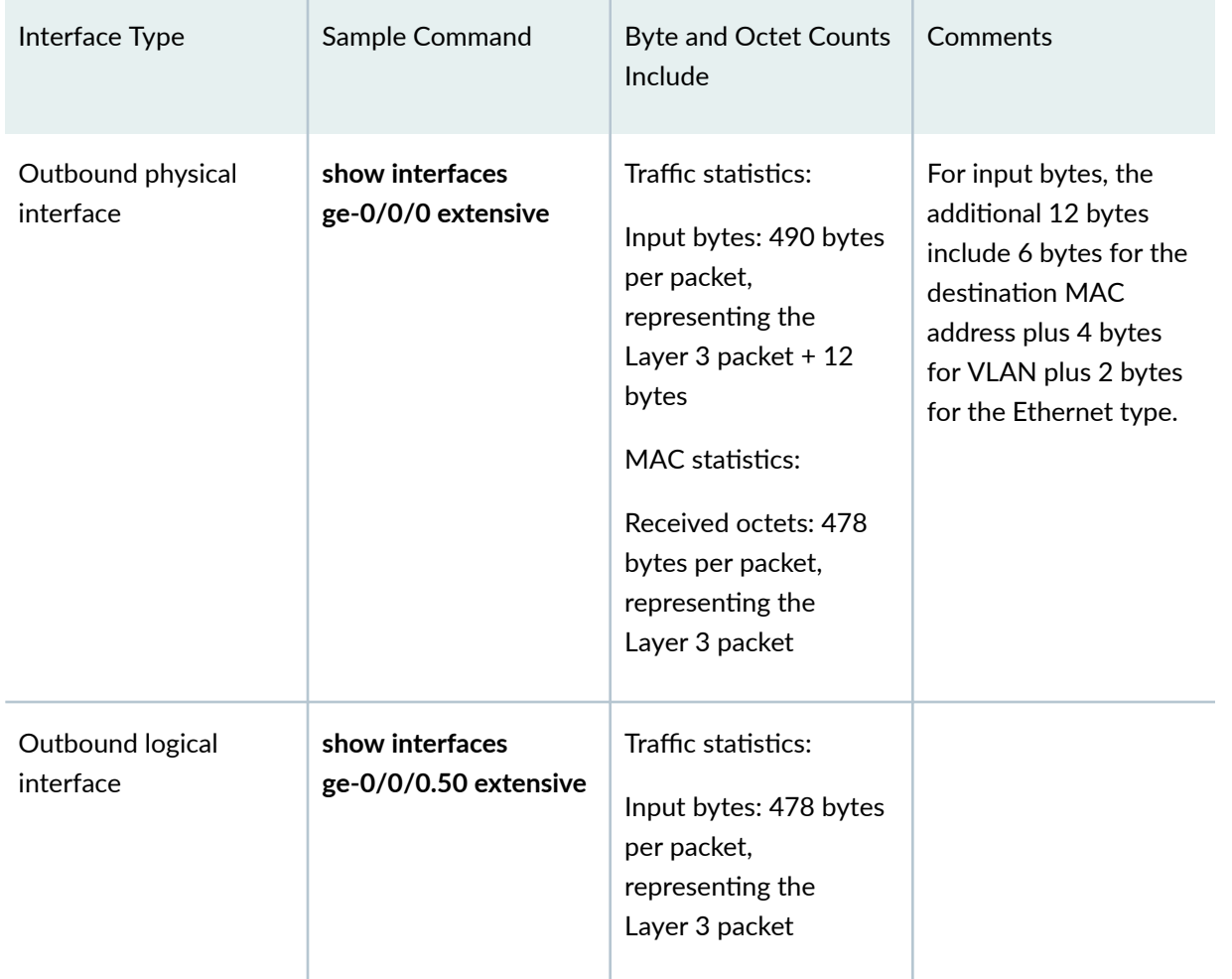

Table 58 on page 976 lists the output fields for the show interfaces command. Output fields are listed in the approximate order in which they appear.

#### **Table 58: show interfaces Output Fields**

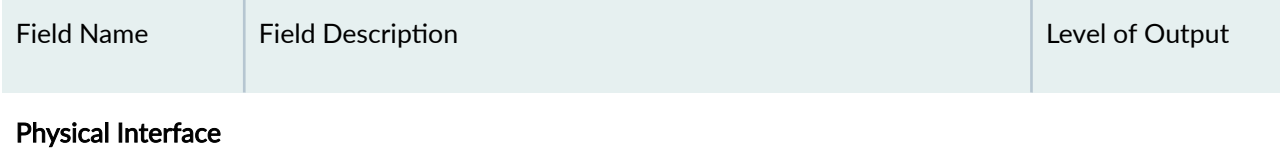

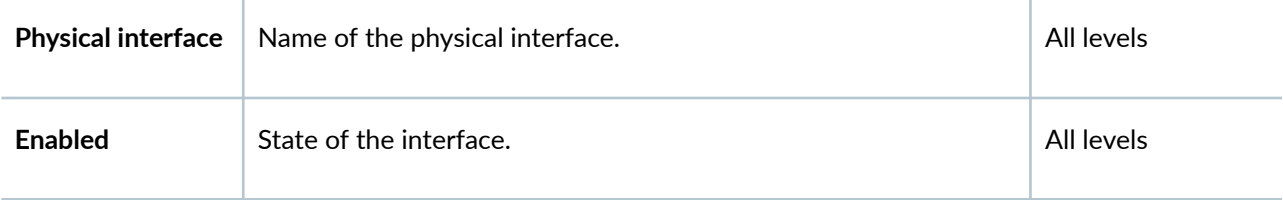

| <b>Field Name</b>       | <b>Field Description</b>                                                                            | Level of Output          |
|-------------------------|----------------------------------------------------------------------------------------------------|--------------------------|
| Interface index         | Index number of the physical interface, which reflects its<br>initialization sequence.              | detail extensive<br>none |
| <b>SNMP ifIndex</b>     | SNMP index number for the physical interface.                                                       | detail extensive<br>none |
| Link-level type         | Encapsulation being used on the physical interface.                                                 | All levels               |
| Generation              | Unique number for use by Juniper Networks technical support<br>only.                                | detail extensive         |
| <b>MTU</b>              | Maximum transmission unit size on the physical interface.                                           | All levels               |
| Link mode               | Link mode: Full-duplex or Half-duplex.                                                              |                          |
| <b>Speed</b>            | Speed at which the interface is running.                                                            | All levels               |
| <b>BPDU</b> error       | Bridge protocol data unit (BPDU) error: Detected or None                                            |                          |
| Loopback                | Loopback status: Enabled or Disabled. If loopback is enabled,<br>type of loopback: Local or Remote. | All levels               |
| <b>Source filtering</b> | Source filtering status: Enabled or Disabled.                                                       | All levels               |
| <b>Flow control</b>     | Flow control status: Enabled or Disabled.                                                           | All levels               |
| Auto-negotiation        | (Gigabit Ethernet interfaces) Autonegotiation status: Enabled or<br>Disabled.                       | All levels               |

Table 58: show interfaces Output Fields (Continued)

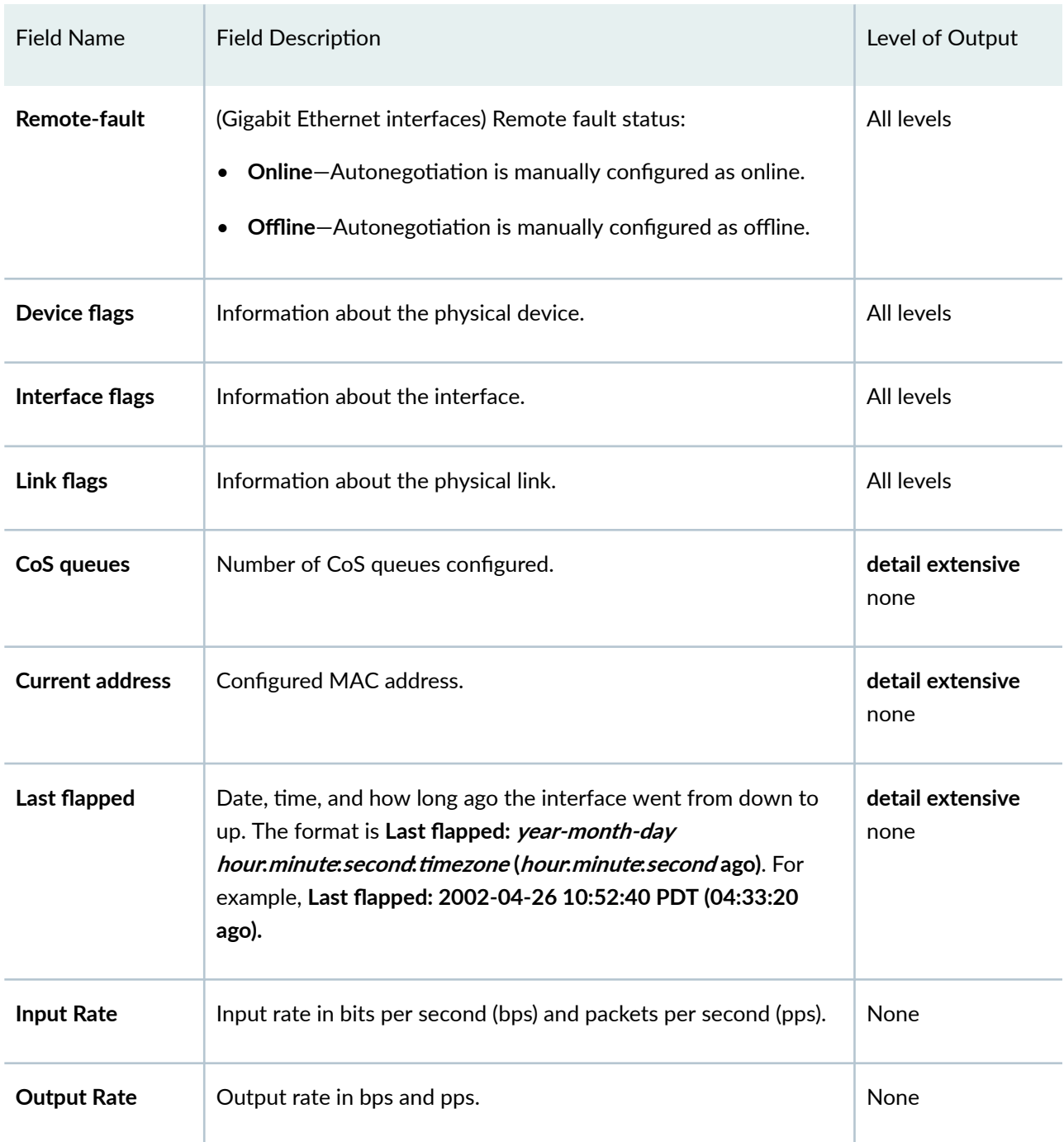

| <b>Field Name</b>                          | <b>Field Description</b>                                                                                                    | Level of Output          |
|--------------------------------------------|----------------------------------------------------------------------------------------------------|--------------------------|
| Active alarms and<br><b>Active defects</b> | Ethernet-specific defects that can prevent the interface from<br>passing packets. When a defect persists for a certain amount of<br>time, it is promoted to an alarm. These fields can contain the<br>value None or Link.<br><b>None-There are no active defects or alarms.</b><br>Link-Interface has lost its link state, which usually means<br>$\bullet$<br>that the cable is unplugged, the far-end system has been<br>turned off, or the PIC is malfunctioning. | detail extensive<br>none |
| Statistics last<br>cleared                 | Time when the statistics for the interface were last set to zero.                                                                                                    | detail extensive         |
| <b>Traffic statistics</b>                  | Number and rate of bytes and packets received and transmitted<br>on the physical interface.<br>Input bytes-Number of bytes received on the interface.<br>$\bullet$<br>Output bytes-Number of bytes transmitted on the interface.<br>٠<br>Input packets-Number of packets received on the interface.<br>٠<br>Output packets-Number of packets transmitted on the<br>٠<br>interface.                                                                                   | detail extensive         |

Table 58: show interfaces Output Fields (Continued)

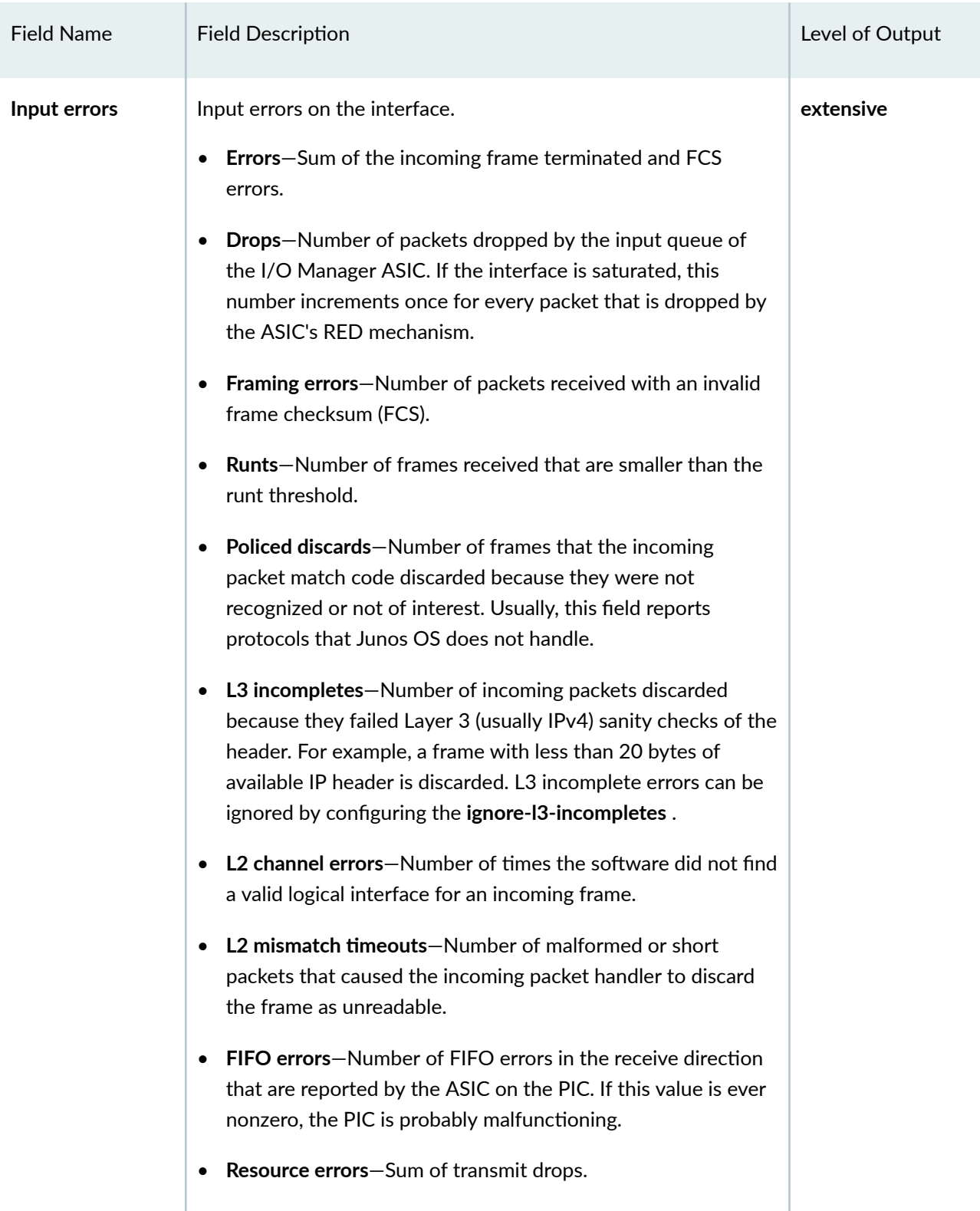

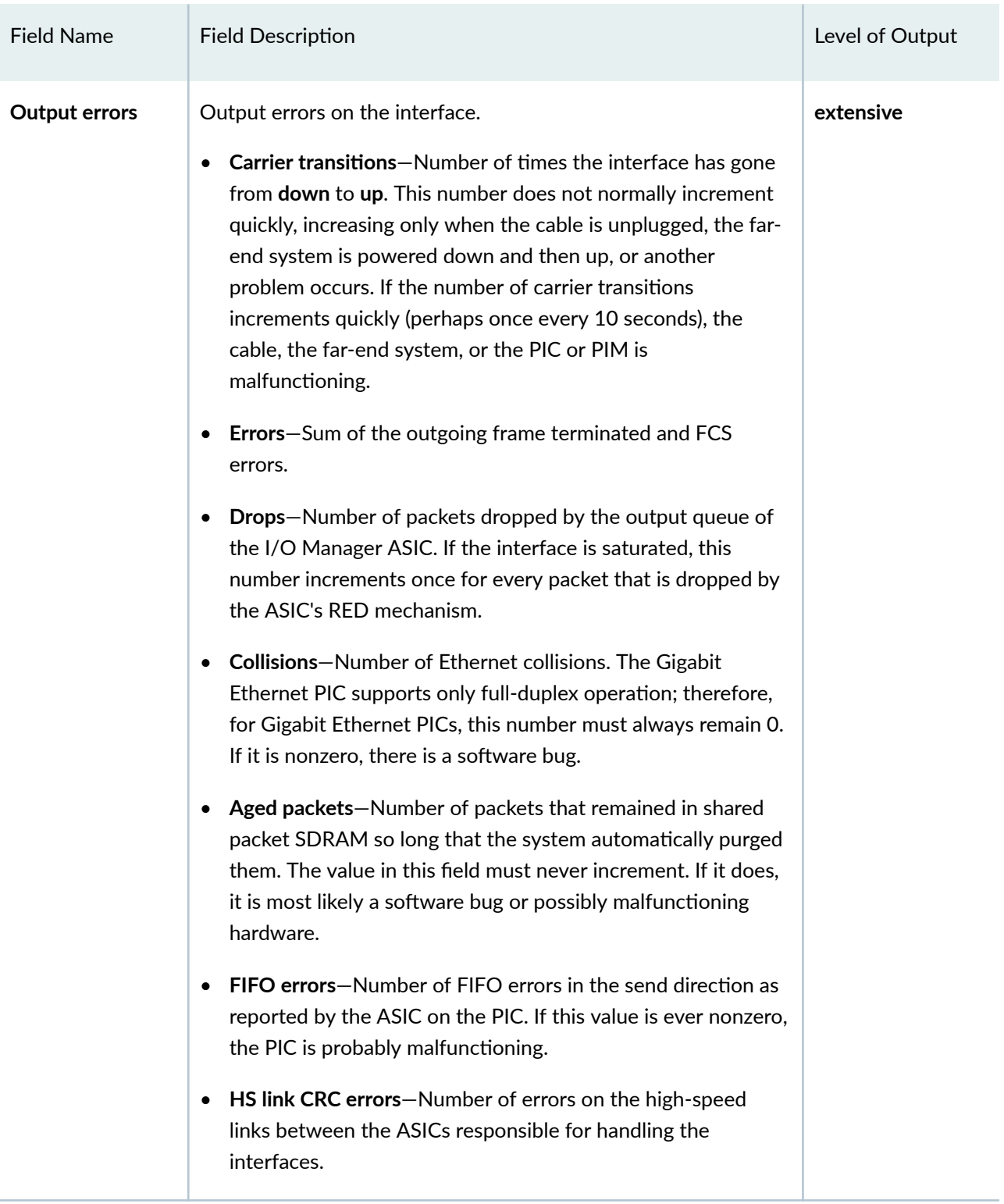

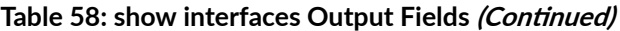

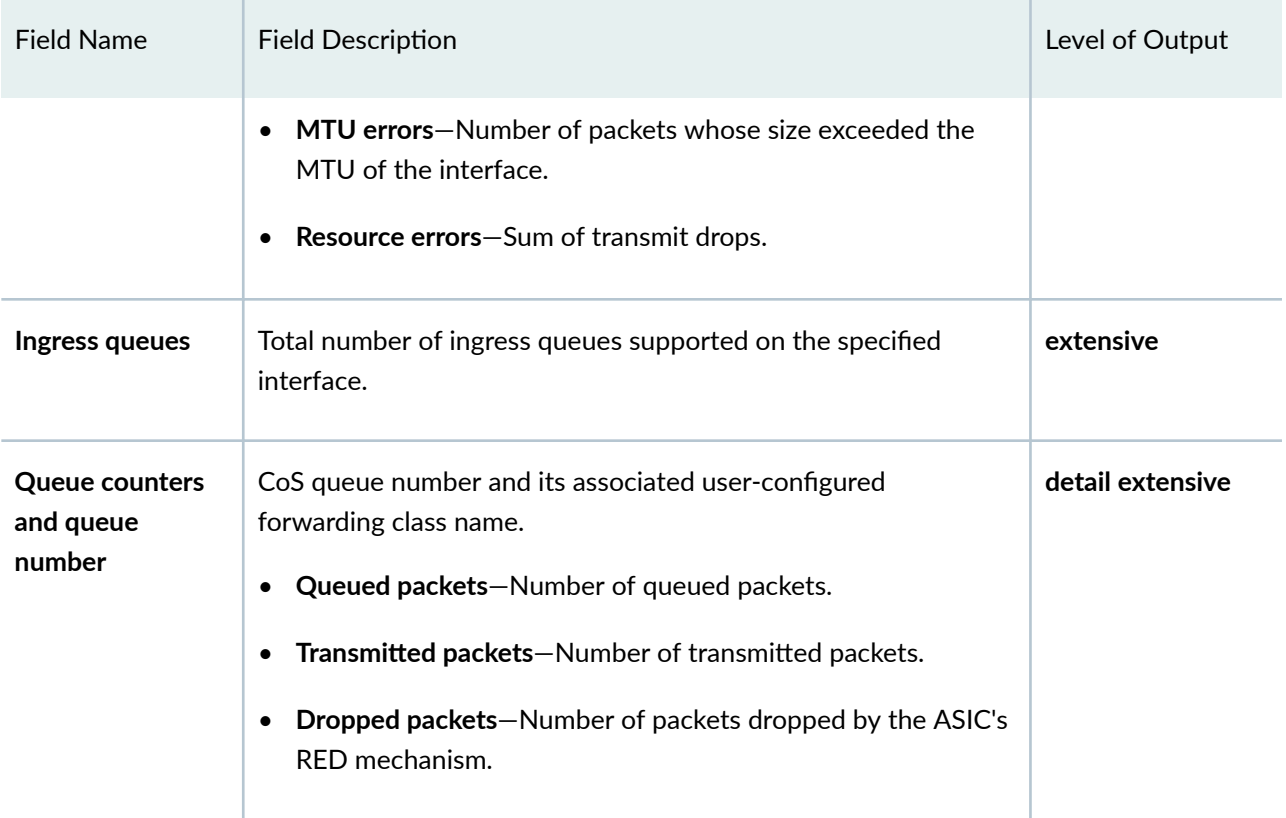

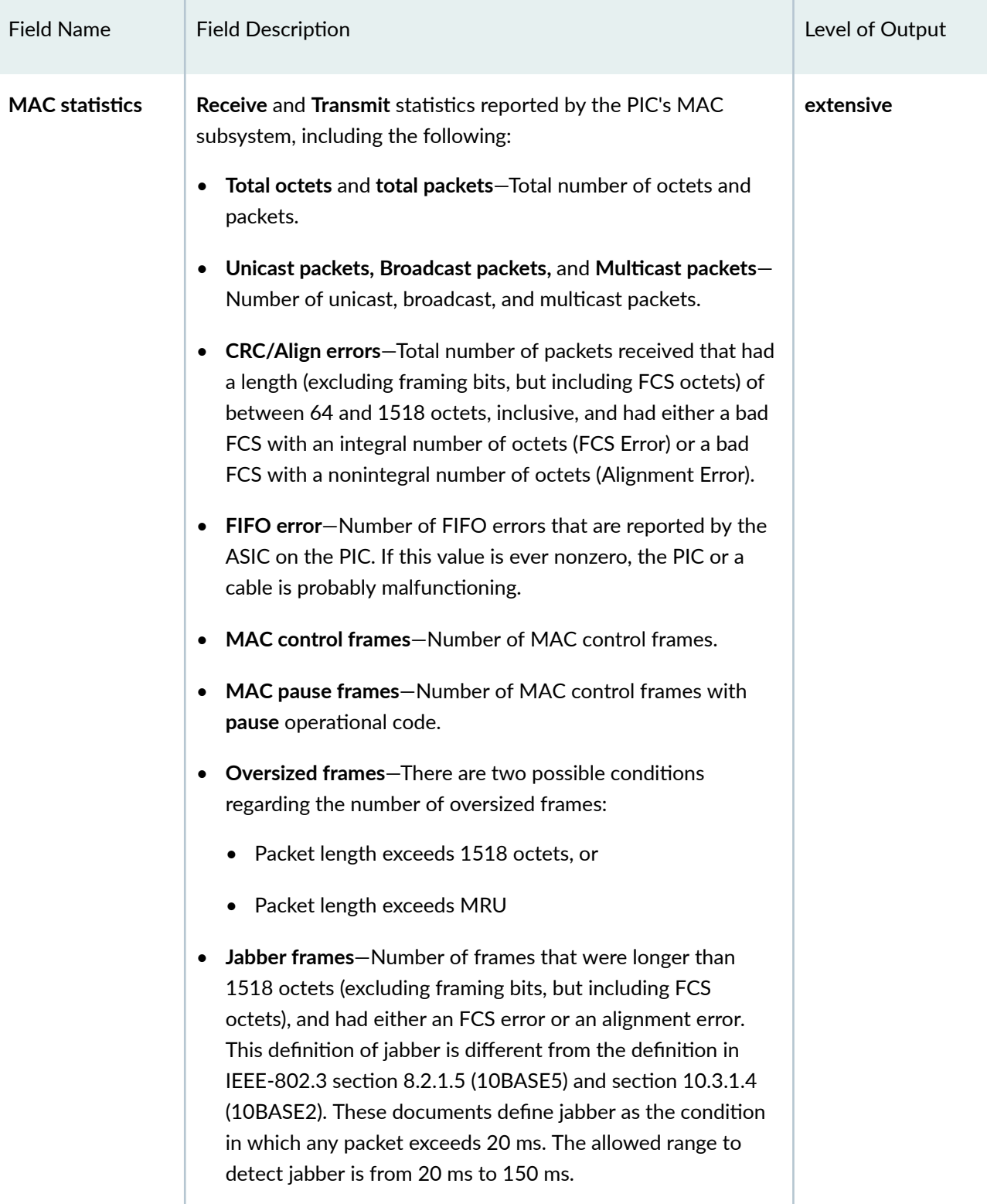

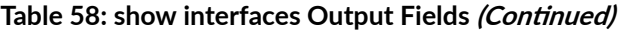

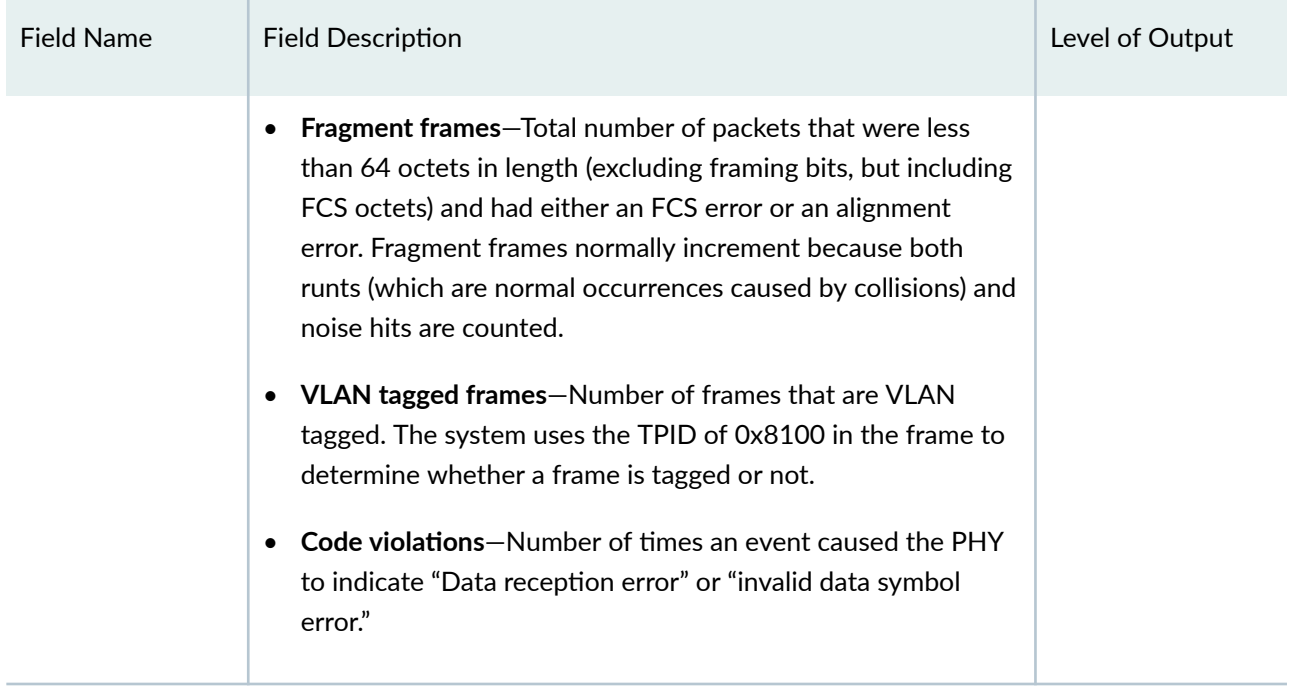
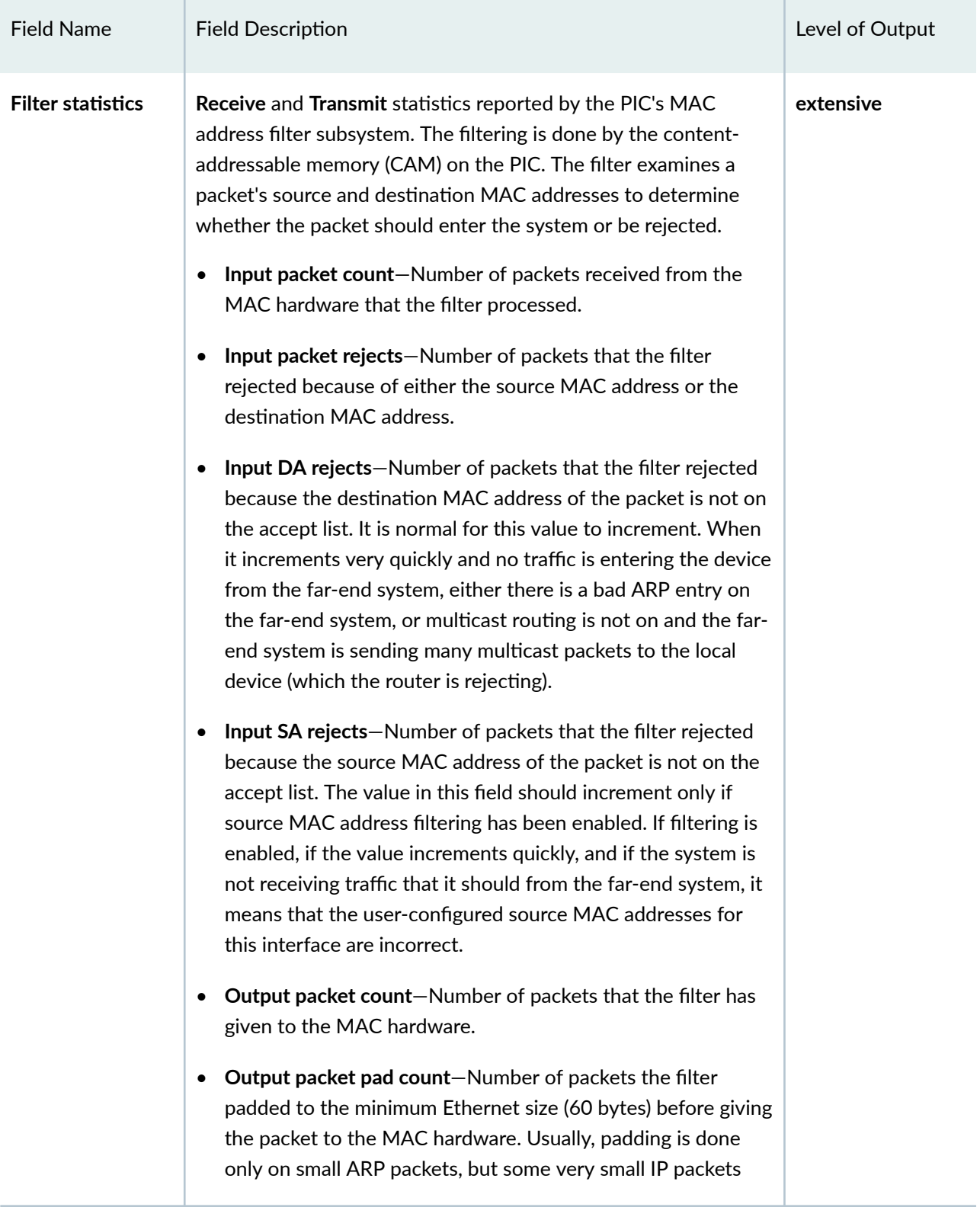

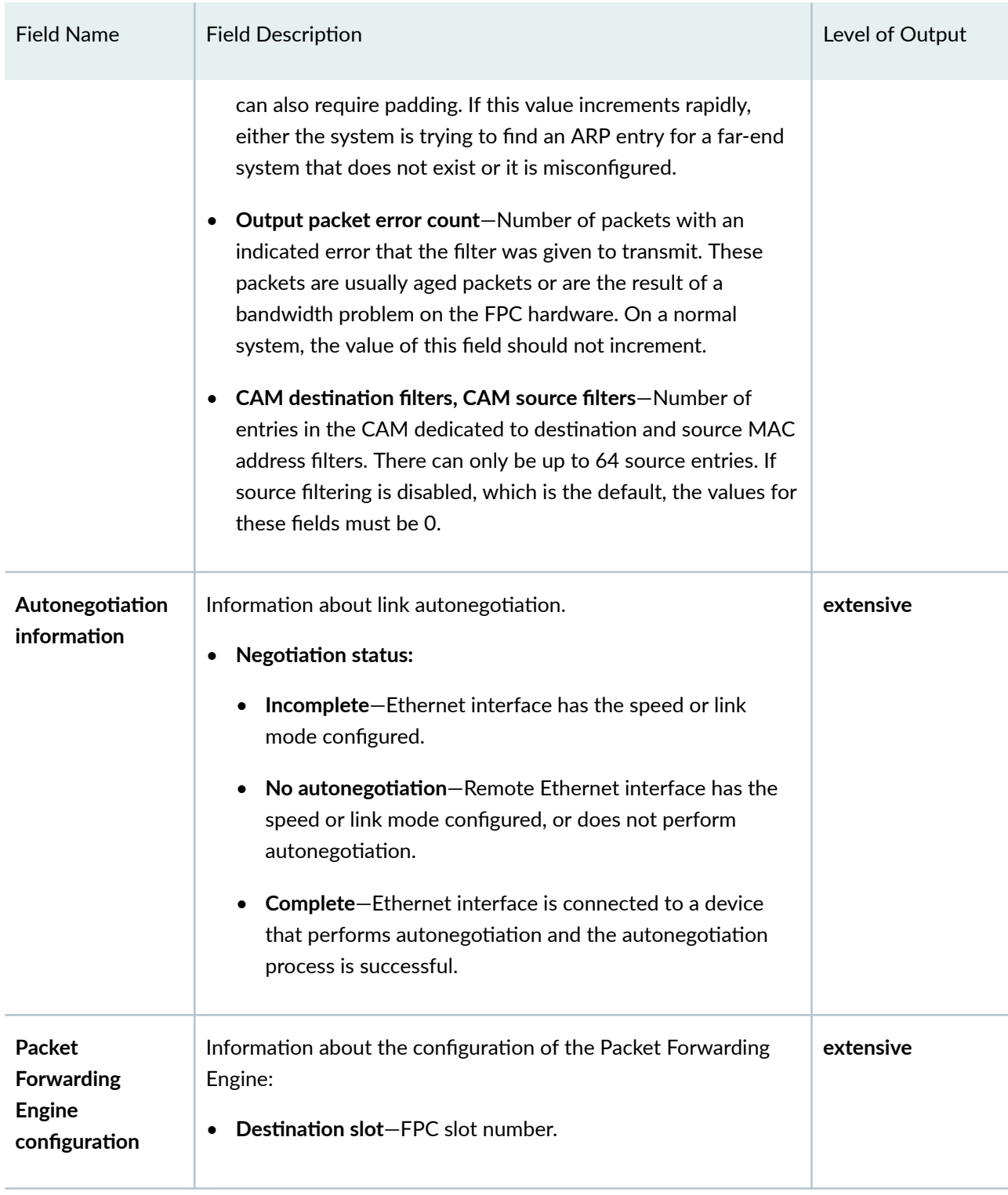

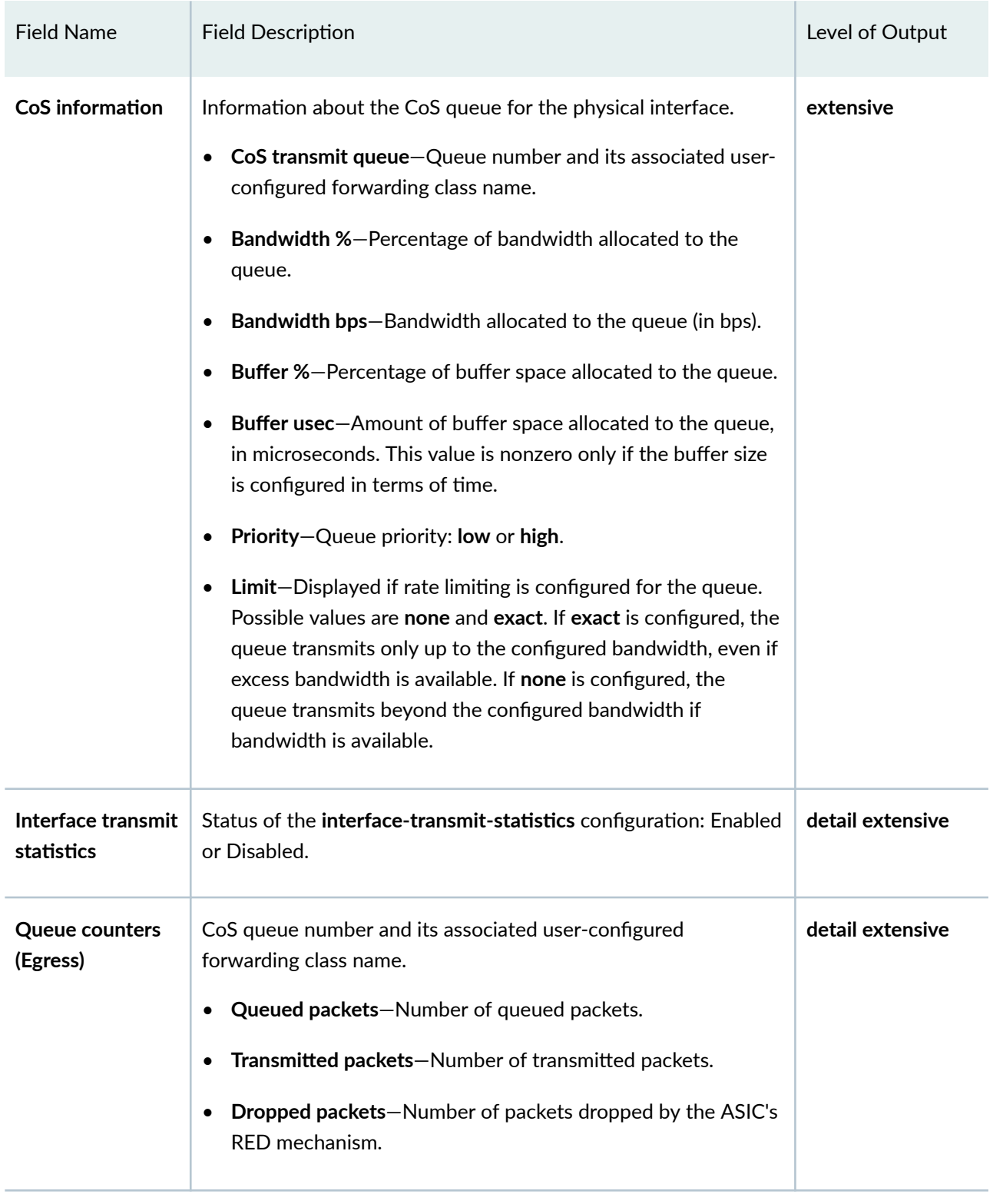

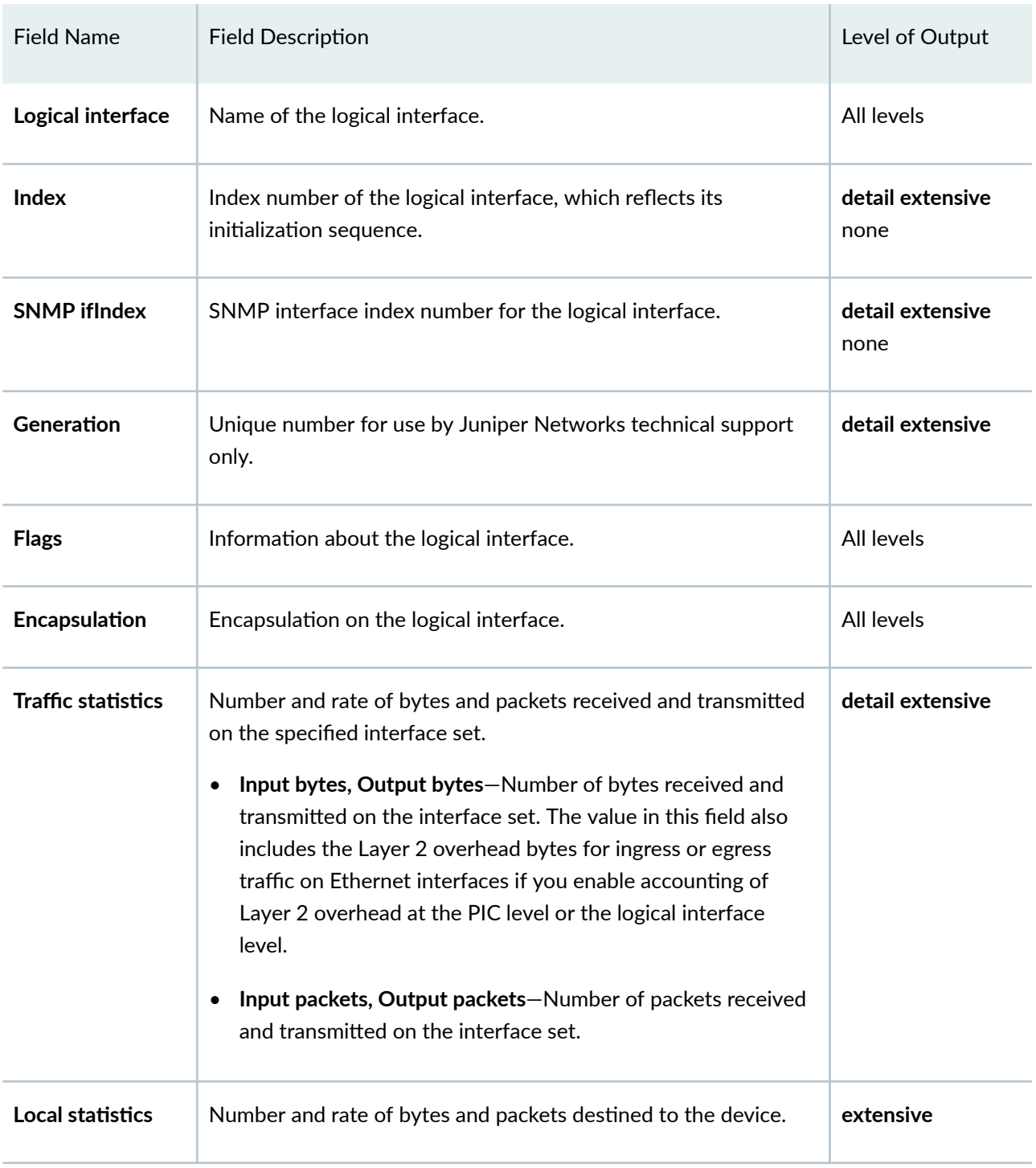

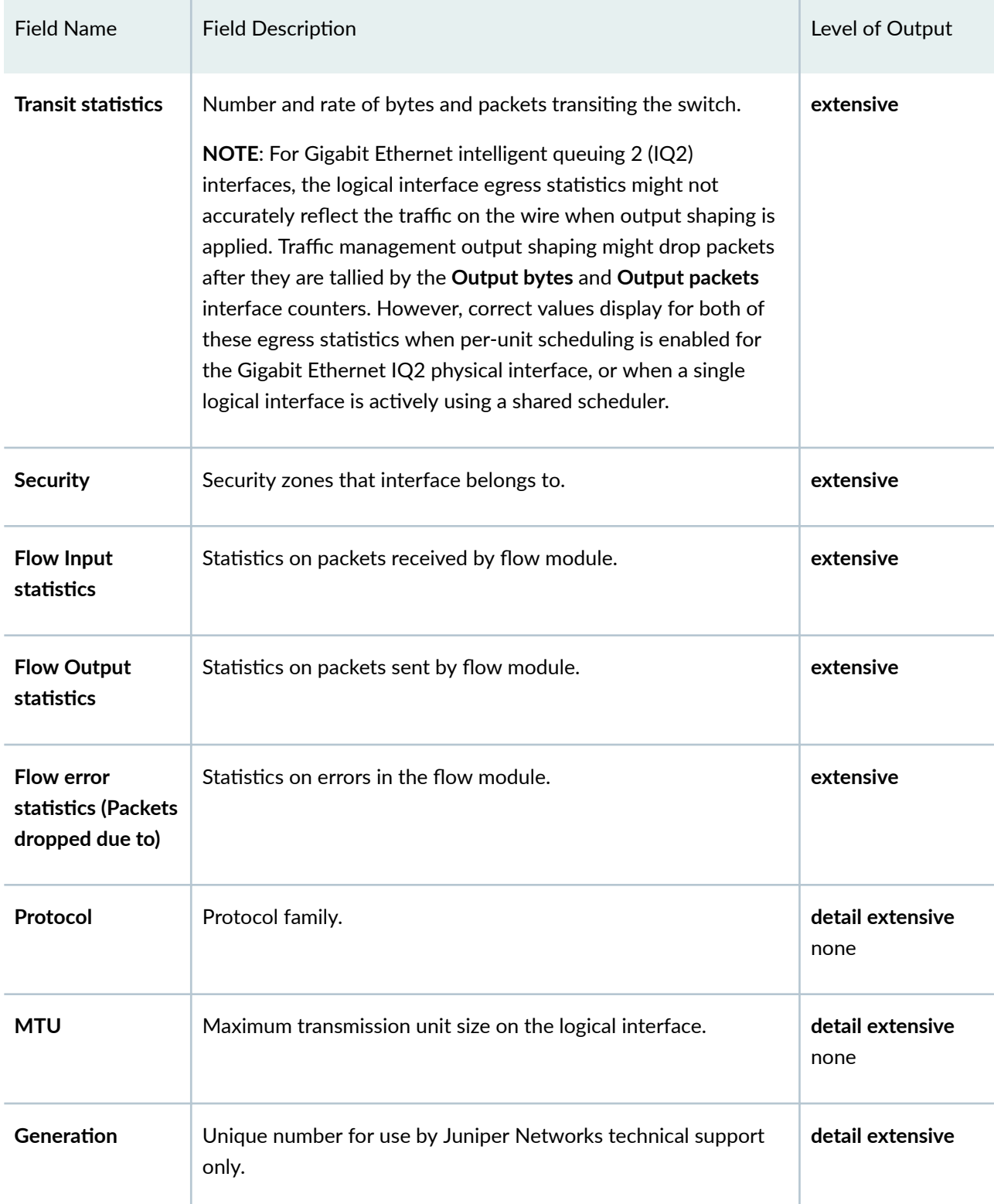

| <b>Field Name</b>       | <b>Field Description</b>                                                                                             | Level of Output          |
|-------------------------|----------------------------------------------------------------------------------------------------|--------------------------|
| <b>Route Table</b>      | Route table in which the logical interface address is located. For<br>example, 0 refers to the routing table inet.0. | detail extensive<br>none |
| <b>Flags</b>            | Information about protocol family flags                                                                              | detail extensive         |
| <b>Addresses, Flags</b> | Information about the address flags                                                                                  | detail extensive<br>none |
| <b>Destination</b>      | IP address of the remote side of the connection.                                                                     | detail extensive<br>none |
| Local                   | IP address of the logical interface.                                                                                 | detail extensive<br>none |
| <b>Broadcast</b>        | Broadcast address of the logical interface.                                                                          | detail extensive<br>none |
| Generation              | Unique number for use by Juniper Networks technical support<br>only.                                                 | detail extensive         |

Table 58: show interfaces Output Fields (Continued)

# **Sample output for G.fast and Annex J support**

**show interfaces (SRX380, SRX300, SRX320, SRX340, and SRX345)**

```
user@host> show interfaces ge-0/0/8 
Physical interface: ge-0/0/8, Enabled, Physical link is Up
  Interface index: 146, SNMP ifIndex: 520
  Link-level type: Ethernet, MTU: 1514, LAN-PHY mode, Link-mode: Full-duplex, 
Speed: 1000mbps, BPDU Error: None, Loop Detect PDU Error: None, Ethernet-
Switching Error: None, MAC-REWRITE Error: None, Loopback: Disabled, Source 
filtering: Disabled,
```
 Flow control: Disabled, Auto-negotiation: Enabled, Remote fault: Online DSL SFP Status: Chip Type : xDSL Chip Firmware Version : 1\_62\_8463 Training Status : Showtime Training Mode : ADSL2PLUS Annex Type : Annex J Profile Type : NA Carrier Set : NA Line Status : No Defect DSL SFP Statistics: XTU-R (DS) XTU-C (US) Packet Count : 0 0 CRC Error Count : 0 0 Electrical Length (dB) : 0 0 Net Data Rate (Kbps) : 25737 3143 SNR Margin (dB) : 100 -2  $CV$  Count  $\qquad \qquad : \qquad \qquad \qquad 0 \qquad \qquad \qquad \qquad 0$  ES Count : 0 0 SES Count : 0 0 UAS Count : 0 0 Device flags : Present Running Interface flags: SNMP-Traps Internal: 0x0 Link flags : None CoS queues : 8 supported, 8 maximum usable queues Current address: 4c:16:fc:de:30:89, Hardware address: 4c:16:fc:de:30:89 Last flapped : 2020-10-28 19:56:29 PDT (3d 23:07 ago) Input rate : 20544 bps (42 pps) Output rate : 20544 bps (42 pps) Active alarms : None Active defects : None PCS statistics Seconds Bit errors 0 Errored blocks 0 Ethernet FEC statistics Errors FEC Corrected Errors 0 FEC Uncorrected Errors 0 FEC Corrected Errors Rate 0 FEC Uncorrected Errors Rate 0 Interface transmit statistics: Disabled Logical interface ge-0/0/8.0 (Index 77) (SNMP ifIndex 538) Flags: Up SNMP-Traps 0x0 VLAN-Tag [ 0x8100.10 ] Encapsulation: ENET2 Input packets : 0

```
 Output packets: 105040
 Security: Zone: trust 
 Allowed host-inbound traffic : bootp bfd bgp dns dvmrp igmp ldp msdp nhrp
 ospf ospf3 pgm pim rip ripng router-discovery rsvp sap vrrp dhcp finger ftp
 tftp ident-reset http https ike netconf ping reverse-telnet reverse-ssh
 rlogin rpm rsh snmp snmp-trap ssh telnet traceroute xnm-clear-text xnm-ssl
 lsping ntp sip dhcpv6 r2cp webapi-clear-text webapi-ssl tcp-encap
 sdwan-appqoe l3-ha
 Protocol inet, MTU: 1500
 Max nh cache: 100000, New hold nh limit: 100000, Curr nh cnt: 0,
 Curr new hold cnt: 0, NH drop cnt: 0
   Flags: Sendbcast-pkt-to-re
   Addresses, Flags: Is-Preferred Is-Primary
     Destination: 1.1.3/24, Local: 1.1.3.2, Broadcast: 1.1.3.255
```
## show interfaces (G.fast related information on SRX380, SRX300, SRX320, SRX340, and **SRX345)**

```
user@host> show interfaces ge-0/0/8 
Physical interface: ge-0/0/8, Enabled, Physical link is Up
G.fast mode, DS Speed: 400Mbps, US Speed: 400Mbps
Cont.............................................
.................................................
```
## **show interfaces terse (ACX5448, ACX5448-D, ACX710 channelized interface)**

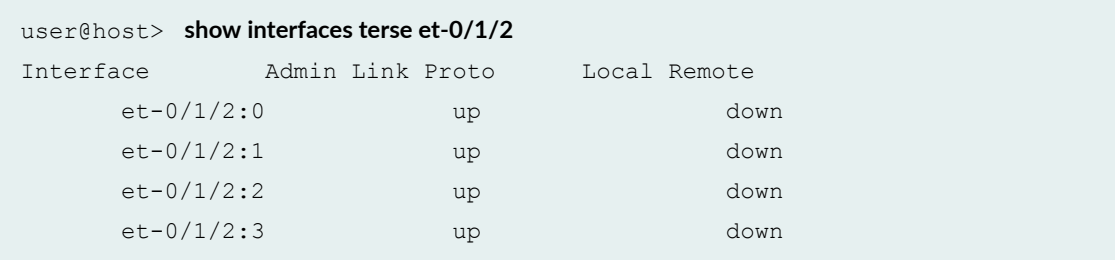

#### **show interfaces (Gigabit Ethernet)**

```
user@host> show interfaces ge-3/0/2 
Physical interface: ge-3/0/2, Enabled, Physical link is Up
   Interface index: 167, SNMP ifIndex: 35
```

```
 Link-level type: 52, MTU: 1522, Speed: 1000mbps, Loopback: Disabled,
 Source filtering: Disabled, Flow control: Enabled, Auto-negotiation: Enabled
 Remote fault: Online
 Device flags : Present Running
 Interface flags: SNMP-Traps Internal: 0x4000
CoS queues : 4 supported, 4 maximum usable queues
 Current address: 00:00:5e:00:53:7c, Hardware address: 00:00:5e:00:53:7c
 Last flapped : 2006-08-10 17:25:10 PDT (00:01:08 ago)
 Input rate : 0 bps (0 pps)
 Output rate : 0 bps (0 pps)
 Ingress rate at Packet Forwarding Engine : 0 bps (0 pps)
 Ingress drop rate at Packet Forwarding Engine : 0 bps (0 pps)
 Active alarms : None
 Active defects : None
 Logical interface ge-3/0/2.0 (Index 72) (SNMP ifIndex 69) 
  Flags: SNMP-Traps 0x4000
  VLAN-Tag [ 0x8100.512 0x8100.513 ] In(pop-swap 0x8100.530) Out(swap-push 
  0x8100.512 0x8100.513)
  Encapsulation: VLAN-CCC
  Egress account overhead: 100
  Ingress account overhead: 90
  Input packets : 0 
  Output packets: 0
  Protocol ccc, MTU: 1522
     Flags: Is-Primary
```
#### **show interfaces (Gigabit Ethernet on MX Series Routers)**

```
user@host> show interfaces ge-2/2/2 
Physical interface: ge-2/2/2, Enabled, Physical link is Up
   Interface index: 156, SNMP ifIndex: 188
   Link-level type: Ethernet, MTU: 1514, Speed: 1000mbps, MAC-REWRITE Error: 
None, Loopback: Disabled,
   Source filtering: Disabled, Flow control: Enabled, Auto-negotiation: Enabled, 
Remote fault: Online
   Device flags : Present Running
   Interface flags: SNMP-Traps Internal: 0x4000
  Link flags : None
  CoS queues : 8 supported, 4 maximum usable queues
  Schedulers : 0
```

```
 Current address: 00:00:5e:00:53:c0, Hardware address: 00:00:5e:00:53:76
  Last flapped : 2008-09-05 16:44:30 PDT (3d 01:04 ago)
  Input rate : 0 bps (0 pps)
  Output rate : 0 bps (0 pps)
  Active alarms : None
  Active defects : None
  Logical interface ge-2/2/2.0 (Index 82) (SNMP ifIndex 219)
         Flags: Up SNMP-Traps 0x4004000 Encapsulation: ENET2
    Input packets : 10232
    Output packets: 10294
    Protocol inet, MTU: 1500
      Flags: Sendbcast-pkt-to-re
      Addresses, Flags: Is-Preferred Is-Primary
         Destination: 203.0.113/24, Local: 203.0.113.1, Broadcast: 
203.0.113.255 Protocol inet6, MTU: 1500
    Max nh cache: 4, New hold nh limit: 100000, Curr nh cnt: 4, Curr new hold 
cnt: 4, NH drop cnt: 0
      Flags: Is-Primary
      Addresses, Flags: Is-Default Is-Preferred Is-Primary
         Destination: 2001:db8:/32, Local: 2001:db8::5
      Addresses, Flags: Is-Preferred
         Destination: 2001:db8:1::/32, Local: 2001:db8:223:9cff:fe9f:3e78
    Protocol multiservice, MTU: Unlimited
      Flags: Is-Primary
```
## **show interfaces (link degrade status)**

```
user@host> show interfaces et-3/0/0
Physical interface: et-3/0/0, Enabled, Physical link is Down
   Interface index: 157, SNMP ifIndex: 537
  Link-level type: Ethernet, MTU: 1514, MRU: 0, Speed: 100Gbps, BPDU Error: 
None, Loopback: Disabled, Source filtering: Disabled, Flow control: Enabled
   Device flags : Present Running Down
   Interface flags: Hardware-Down SNMP-Traps Internal: 0x4000
   Link flags : None
 CoS queues : 8 supported, 8 maximum usable queues
  Current address: 54:e0:32:23:9d:38, Hardware address: 54:e0:32:23:9d:38
   Last flapped : 2014-06-18 02:36:38 PDT (02:50:50 ago)
   Input rate : 0 bps (0 pps)
   Output rate : 0 bps (0 pps)
```
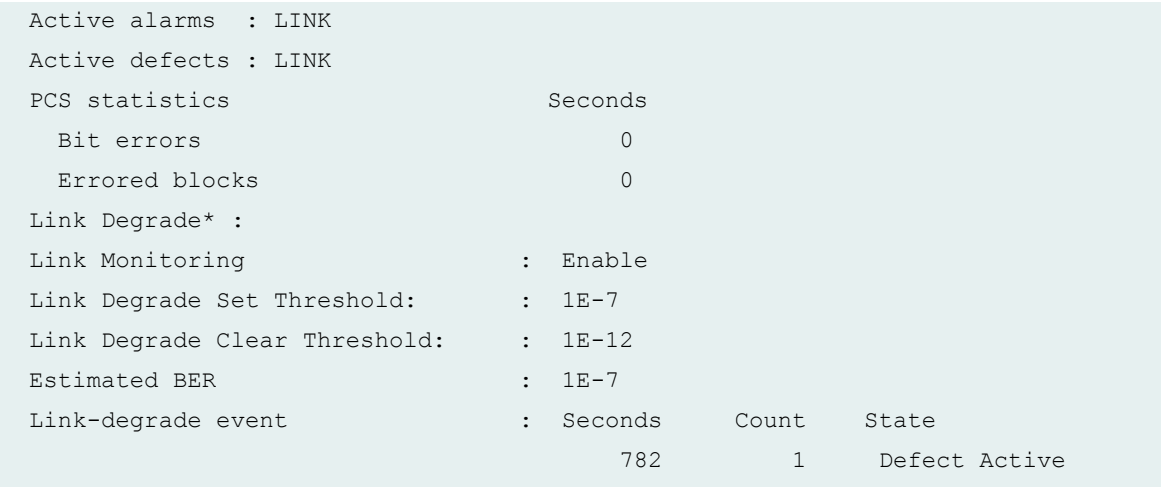

## **show interfaces extensive (link degrade status) (PTX10001-36MR)**

```
user@host> show interfaces et-0/0/1 extensive
Physical interface: et-0/0/1, Enabled, Physical link is Down
  Interface index: 1017, SNMP ifIndex: 519, Generation: 712964572820
  Link-level type: Ethernet, MTU: 1514, LAN-PHY mode, Speed: 400Gbps, BPDU 
Error: None, Loop Detect PDU Error: None, MAC-REWRITE Error: None, Loopback: 
Disabled,
  Source filtering: Disabled, Flow control: Enabled, Media type: Fiber
   Device flags : Present Running Down
  Interface flags: Hardware-Down SNMP-Traps Internal: 0x80
 CoS queues : 8 supported, 8 maximum usable queues
  Hold-times : Up 0 ms, Down 0 ms
  Damping : half-life: 0 sec, max-suppress: 0 sec, reuse: 0, suppress: 0, 
state: unsuppressed
  Current address: 40:de:ad:28:7a:0a, Hardware address: 40:de:ad:28:7a:0a
   Last flapped : 2020-08-27 12:05:18 IST (00:50:56 ago)
   Statistics last cleared: Never
   Traffic statistics:
   Input bytes : 2239638274139000 392152080440 bps
  Output bytes : 0 0 bps
  Input packets: 2239638274049 49019008 pps
  Output packets: 0 0 0 pps
   Input errors:
    Errors: 1, Drops: 0, Framing errors: 0, Runts: 0, Policed discards: 0, L3 
incompletes: 0, L2 channel errors: 0, L2 mismatch timeouts: 0, FIFO errors: 0,
    Resource errors: 0
  Output errors:
```
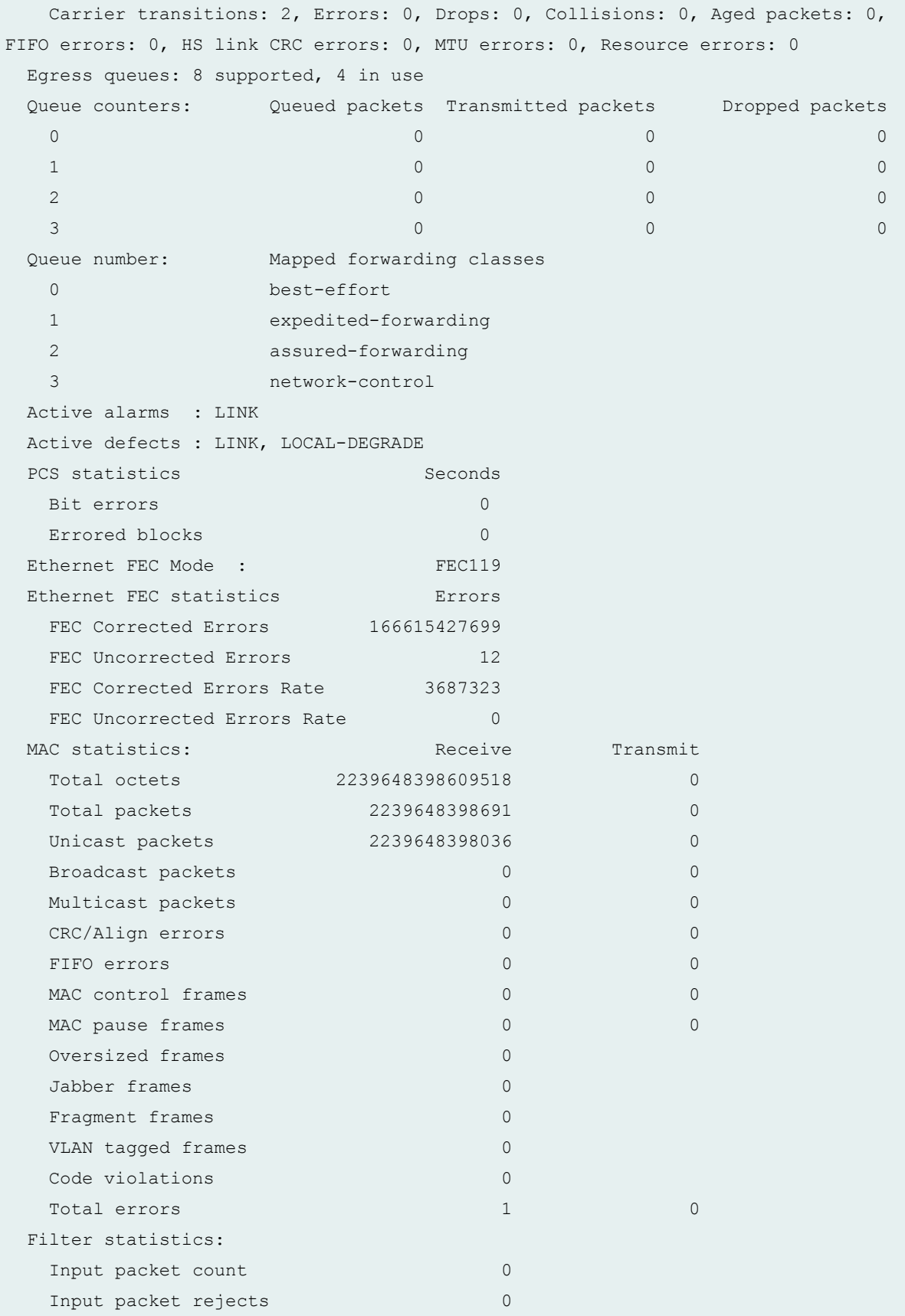

```
 Input DA rejects 0
    Input SA rejects 0
    Output packet count 0
    Output packet pad count 0
    Output packet error count 0
    CAM destination filters: 0, CAM source filters: 0
  Packet Forwarding Engine configuration:
    Destination slot: ( )
  CoS information:
    Direction : 
  Interface transmit statistics: Disabled
  Link Degrade : 
    Link Monitoring : Enable
    Link Degrade Set Threshold : 1E-5 
    Link Degrade Clear Threshold : 1E-10
  Link Degrade War Set Threshold : 1E-9
    Link Degrade War Clear Threshold : 1E-11
   Estimated BER : 1E-5
   Link-degrade event : Seconds
Count State
<u>3054</u> and the contract of the contract of the contract of the contract of the contract of the contract of the con
1 Defect Active
```
**show interfaces extensive (Gigabit Ethernet on MX Series Routers showing interface transmit**  $statistics configuration)$ 

```
user@host> show interfaces ge-2/1/2 extensive | match "output|interface"
Physical interface: ge-2/1/2, Enabled, Physical link is Up
  Interface index: 151, SNMP ifIndex: 530, Generation: 154
  Interface flags: SNMP-Traps Internal: 0x4000
   Output bytes : 240614363944 772721536 bps
   Output packets: 3538446506 1420444 pps
   Direction : Output
  Interface transmit statistics: Enabled 
  Logical interface ge-2/1/2.0 (Index 331) (SNMP ifIndex 955) (Generation 146)
    Output bytes : 195560312716 522726272 bps
     Output packets: 4251311146 1420451 pps
user@host> show interfaces ge-5/2/0.0 statistics detail
```
Logical interface ge-5/2/0.0 (Index 71) (SNMP ifIndex 573) (Generation 135)

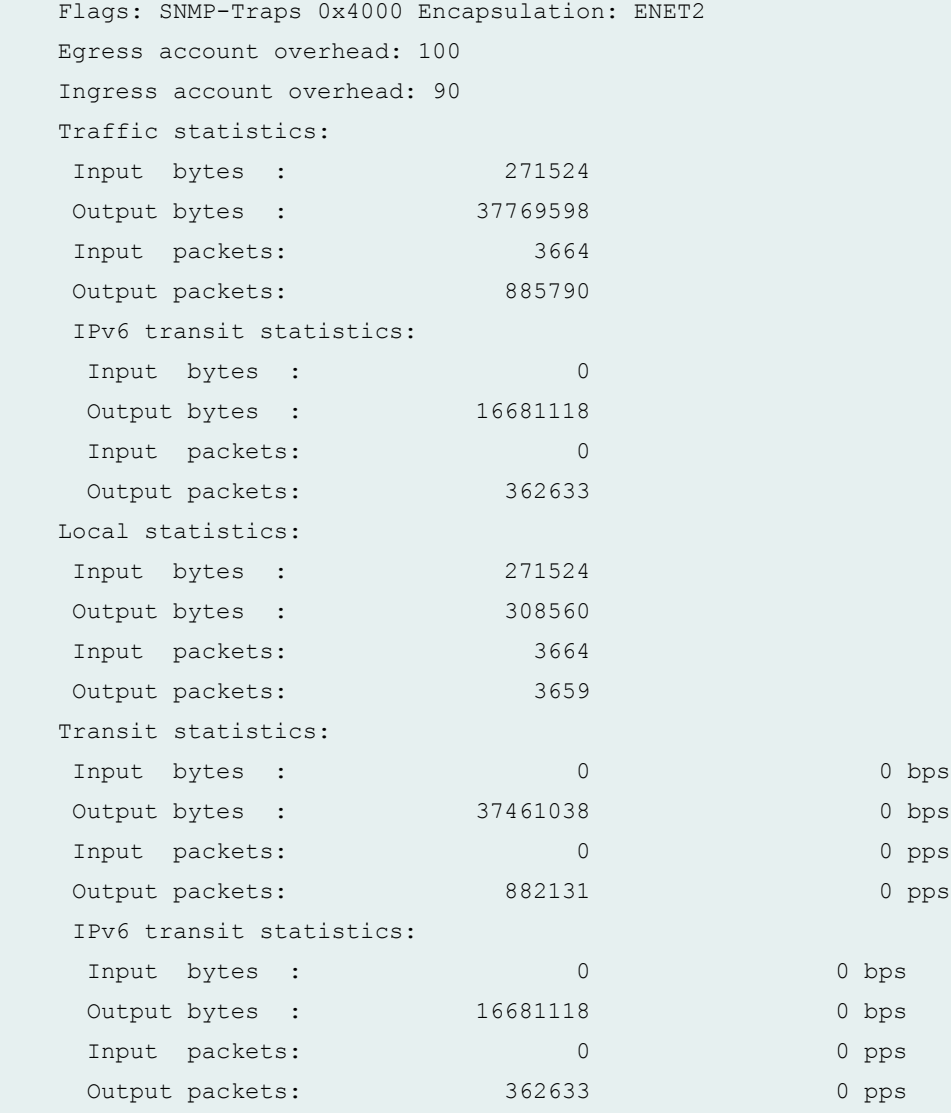

## **show interfaces brief (Gigabit Ethernet)**

```
user@host> show interfaces ge-3/0/2 brief 
Physical interface: ge-3/0/2, Enabled, Physical link is Up
   Link-level type: 52, MTU: 1522, Speed: 1000mbps, Loopback: Disabled,
   Source filtering: Disabled, Flow control: Enabled, Auto-negotiation: Enabled,
   Remote fault: Online
   Device flags : Present Running
   Interface flags: SNMP-Traps Internal: 0x4000
  Link flags : None
   Logical interface ge-3/0/2.0
```

```
 Flags: SNMP-Traps 0x4000
  VLAN-Tag [ 0x8100.512 0x8100.513 ] In(pop-swap 0x8100.530) Out(swap-push 
  0x8100.512 0x8100.513) 
  Encapsulation: VLAN-CCC
   ccc 
 Logical interface ge-3/0/2.32767 
   Flags: SNMP-Traps 0x4000 VLAN-Tag [ 0x0000.0 ] Encapsulation: ENET2
```
#### **show interfaces detail (Gigabit Ethernet)**

```
user@host> show interfaces ge-3/0/2 detail 
Physical interface: ge-3/0/2, Enabled, Physical link is Up
  Interface index: 167, SNMP ifIndex: 35, Generation: 177
  Link-level type: 52, MTU: 1522, Speed: 1000mbps, Loopback: Disabled,
  Source filtering: Disabled, Flow control: Enabled, Auto-negotiation: Enabled,
  Remote fault: Online
  Device flags : Present Running
  Interface flags: SNMP-Traps Internal: 0x4000
 Link flags : None
 CoS queues : 4 supported, 4 maximum usable queues
  Hold-times : Up 0 ms, Down 0 ms
  Current address: 00:00:5e:00:53:7c, Hardware address: 00:00:5e:00:53:7c
  Last flapped : 2006-08-09 17:17:00 PDT (01:31:33 ago)
  Statistics last cleared: Never
  Traffic statistics:
 Input bytes : 0 0 0 bps
 Output bytes : 0 0 bps
 Input packets: 0 0 pps
 Output packets: 0 0 0 pps
  Ingress traffic statistics at Packet Forwarding Engine:
 Input bytes : 0 0 0 bps
 Input packets: 0 0 pps
  Drop bytes : 0 0 0 bps
  Drop packets: 0 0 0 pps
  Ingress queues: 4 supported, 4 in use
  Queue counters: Queued packets Transmitted packets Dropped packets
   0 best-effort 0 0 0
   1 expedited-fo 0 0 0
   2 assured-forw 0 0 0
   3 network-cont 0 0 0
```

```
 Egress queues: 4 supported, 4 in use
  Queue counters: Queued packets Transmitted packets Dropped packets
   0 best-effort 0 0 0
   1 expedited-fo 0 0 0
   2 assured-forw 0 0 0
   3 network-cont 0 0 0
  Active alarms : None
  Active defects : None
  Logical interface ge-3/0/2.0 (Index 72) (SNMP ifIndex 69) (Generation 140)
   Flags: SNMP-Traps 0x4000
   VLAN-Tag [0x8100.512 0x8100.513 ] In(pop-swap 0x8100.530) Out(swap-
push 0x8100.512 0x8100.513) 
   Encapsulation: VLAN-CCC
   Egress account overhead: 100
   Ingress account overhead: 90
   Traffic statistics:
   Input bytes : 0
   Output bytes : 0
    Input packets: 0
   Output packets: 0
   Local statistics:
   Input bytes : 0
   Output bytes : 0
    Input packets: 0
   Output packets: 0
   Transit statistics:
  Input bytes : 0 0 bps
   Output bytes : 0 0 0 bps
   Input packets: 0 0 0 pps
   Output packets: 0 0 0 pps
   Protocol ccc, MTU: 1522, Generation: 149, Route table: 0
    Flags: Is-Primary
  Logical interface ge-3/0/2.32767 (Index 71) (SNMP ifIndex 70)
  (Generation 139)
   Flags: SNMP-Traps 0x4000 VLAN-Tag [ 0x0000.0 ] Encapsulation: ENET2
   Traffic statistics:
   Input bytes : 0
   Output bytes : 0
    Input packets: 0
   Output packets: 0
   Local statistics:
```
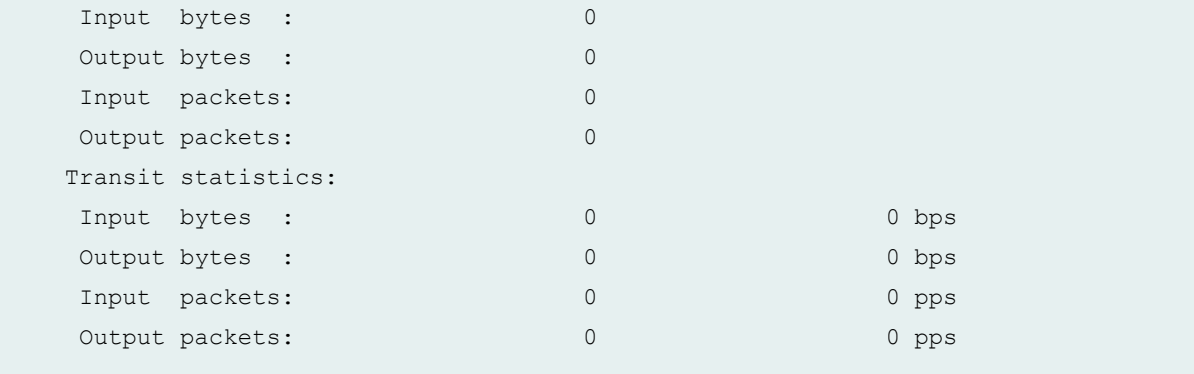

## **show interfaces extensive (Gigabit Ethernet IQ2)**

```
user@host> show interfaces ge-7/1/3 extensive 
Physical interface: ge-7/1/3, Enabled, Physical link is Up
  Interface index: 170, SNMP ifIndex: 70, Generation: 171
  Link-level type: Ethernet, MTU: 1514, Speed: 1000mbps, Loopback: Disabled,
  Source filtering: Disabled, Flow control: Enabled, Auto-negotiation: Enabled,
  Remote fault: Online
  Device flags : Present Running
  Interface flags: SNMP-Traps Internal: 0x4004000
 Link flags : None
 CoS queues : 8 supported, 4 maximum usable queues
 Schedulers : 256
  Hold-times : Up 0 ms, Down 0 ms
  Current address: 00:00:5e:00:53:74, Hardware address: 00:00:5e:00:53:74
  Last flapped : 2007-11-07 21:31:41 PST (02:03:33 ago)
  Statistics last cleared: Never
  Traffic statistics:
   Input bytes : 38910844056 7952 bps
  Output bytes : 7174605 8464 bps
  Input packets: 418398473 11 pps
  Output packets: 78903 12 pps
   IPv6 transit statistics:
   Input bytes : 0
   Output bytes : 0
    Input packets: 0
   Output packets: 0
  Ingress traffic statistics at Packet Forwarding Engine:
   Input bytes : 38910799145 7952 bps
  Input packets: 418397956 11 pps
  Drop bytes : 0 0 0 bps
```
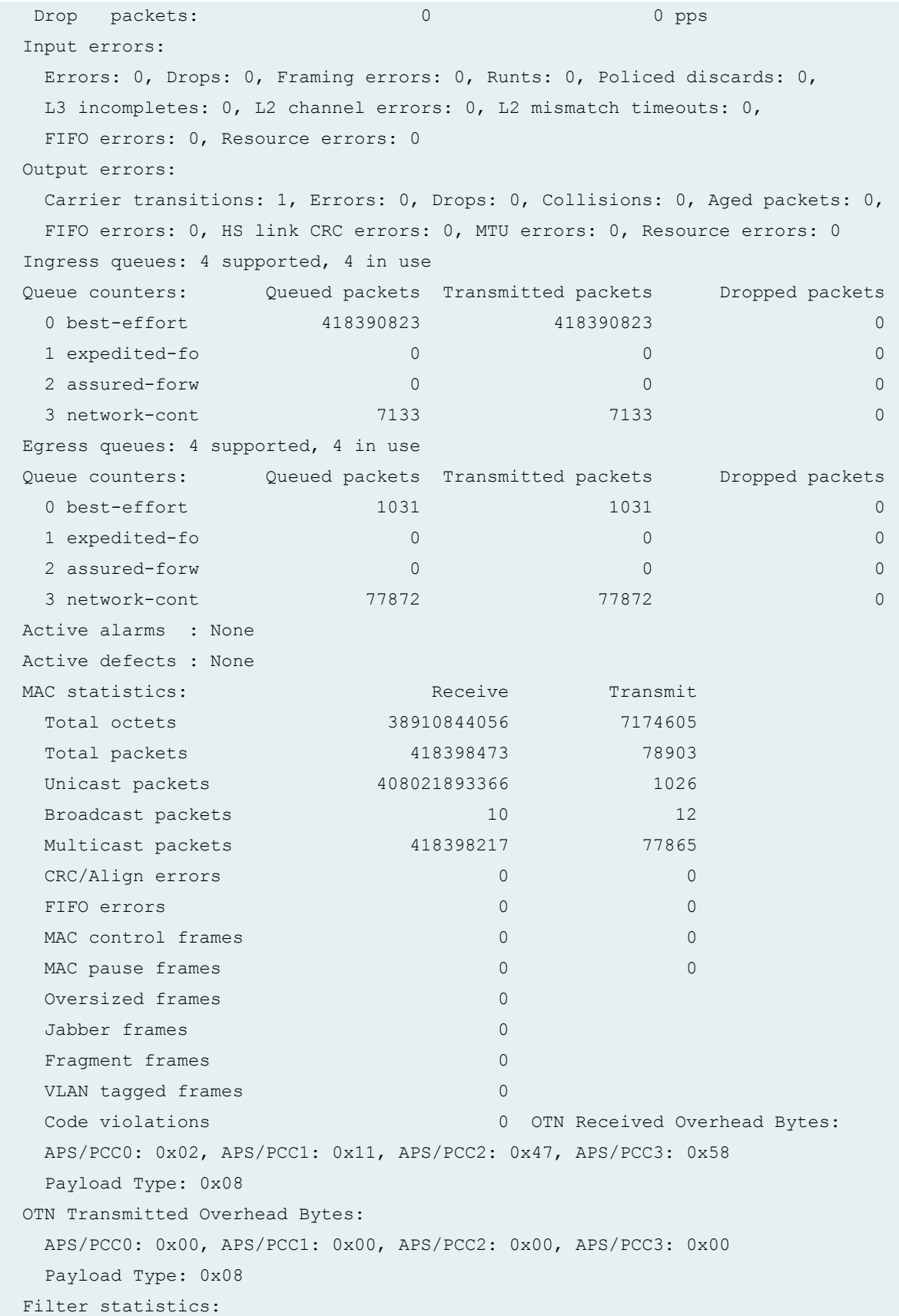

 Input packet count 418398473 Input packet rejects 479 Input DA rejects 479 Input SA rejects 0 Output packet count 2008 and 2008 and 2008 and 2008 and 2008 and 2008 and 2008 and 2008 and 2008 and 2008 and 2008 and 2008 and 2008 and 2008 and 2008 and 2008 and 2008 and 2008 and 2008 and 2008 and 2008 and 2008 and 2008 Output packet pad count 0 Output packet error count 0 CAM destination filters: 0, CAM source filters: 0 Autonegotiation information: Negotiation status: Complete Link partner: Link mode: Full-duplex, Flow control: Symmetric/Asymmetric, Remote fault: OK Local resolution: Flow control: Symmetric, Remote fault: Link OK Packet Forwarding Engine configuration: Destination slot: 7 CoS information: Direction : Output CoS transmit queue bandwidth Buffer Priority Limit where  $\sim$  0.000  $\sim$  0.000  $\sim$  0.000  $\sim$  0.000  $\sim$  0.000  $\sim$  0.000  $\sim$  0.000  $\sim$  0.000  $\sim$  0.000  $\sim$  0.000  $\sim$  0.000  $\sim$  0.000  $\sim$  0.000  $\sim$  0.000  $\sim$  0.000  $\sim$  0.000  $\sim$  0.000  $\sim$  0.000  $\sim$  0.000  $\sim$  0 0 best-effort 595 950000000 95 0 low none 3 network-control 5 50000000 5 0 low none Direction : Input CoS transmit queue bandwidth Buffer Priority Limit where  $\sim$  0.000  $\sim$  0.000  $\sim$  0.000  $\sim$  0.000  $\sim$  0.000  $\sim$  0.000  $\sim$  0.000  $\sim$  0.000  $\sim$  0.000  $\sim$  0.000  $\sim$  0.000  $\sim$  0.000  $\sim$  0.000  $\sim$  0.000  $\sim$  0.000  $\sim$  0.000  $\sim$  0.000  $\sim$  0.000  $\sim$  0.000  $\sim$  0 0 best-effort 95 950000000 95 0 low none 3 network-control 5 50000000 5 0 low none Logical interface ge-7/1/3.0 (Index 70) (SNMP ifIndex 85) (Generation 150) Flags: SNMP-Traps Encapsulation: ENET2 Traffic statistics: Input bytes : 812400 Output bytes : 1349206 Input packets: 9429 Output packets: 9449 IPv6 transit statistics: Input bytes : 0 Output bytes : 0

```
 Input packets: 0
 Output packets: 0
 Local statistics:
 Input bytes : 812400
 Output bytes : 1349206
 Input packets: 9429
 Output packets: 9449
 Transit statistics:
Input bytes : 0 7440 bps
Output bytes : 0 7888 bps
Input packets: 0 0 10 pps
Output packets: 0 0 11 pps
 IPv6 transit statistics:
 Input bytes : 0
 Output bytes : 0
 Input packets: 0
 Output packets: 0
 Protocol inet, MTU: 1500, Generation: 169, Route table: 0
  Flags: Is-Primary, Mac-Validate-Strict
  Mac-Validate Failures: Packets: 0, Bytes: 0
  Addresses, Flags: Is-Preferred Is-Primary
  Input Filters: F1-ge-3/0/1.0-in, F3-ge-3/0/1.0-in
  Output Filters: F2-ge-3/0/1.0-out (53)
  Destination: 203.0.113/24, Local: 203.0.113.2, Broadcast: 203.0.113.255,
   Generation: 196
 Protocol multiservice, MTU: Unlimited, Generation: 170, Route table: 0
  Flags: Is-Primary
  Policer: Input: __default_arp_policer__
```
**NOTE**: For Gigabit Ethernet intelligent queuing 2 (IQ2) interfaces, the logical interface egress statistics displayed in the show interfaces command output might not accurately reflect the traffic on the wire when output shaping is applied. Traffic management output shaping might drop packets after they are tallied by the interface counters. For detailed information, see the description of the logical interface Transit statistics fields in [Table 56 on page 921](#page-944-0).

#### **show interfaces (Gigabit Ethernet Unnumbered Interface)**

```
user@host> show interfaces ge-3/2/0 
Physical interface: ge-3/2/0, Enabled, Physical link is Up
```

```
 Interface index: 148, SNMP ifIndex: 50
 Link-level type: Ethernet, MTU: 1514, Speed: 1000mbps, Loopback: Disabled,
 Source filtering: Disabled, Flow control: Enabled, Auto-negotiation: Enabled,
 Remote fault: Online
 Device flags : Present Running
 Interface flags: SNMP-Traps Internal: 0x4000
 Link flags : None
CoS queues : 8 supported, 4 maximum usable queues
 Current address: 00:00:5e:00:53:f8, Hardware address: 00:00:5e:00:53:f8
 Last flapped : 2006-10-27 04:42:23 PDT (08:01:52 ago)
 Input rate : 0 bps (0 pps)
 Output rate : 624 bps (1 pps)
 Active alarms : None
 Active defects : None
 Logical interface ge-3/2/0.0 (Index 67) (SNMP ifIndex 85) 
  Flags: SNMP-Traps Encapsulation: ENET2
  Input packets : 0 
  Output packets: 6
   Protocol inet, MTU: 1500
    Flags: Unnumbered
    Donor interface: lo0.0 (Index 64)
     Preferred source address: 203.0.113.22
```
## show interfaces (ACI Interface Set Configured)

```
user@host> show interfaces ge-1/0/0.4001
  Logical interface ge-1/0/0.4001 (Index 340) (SNMP ifIndex 548) 
    Flags: SNMP-Traps 0x4000 VLAN-Tag [ 0x8100.4001 ] Encapsulation: PPP-over- 
    Ethernet
    ACI VLAN:
       Dynamic Profile: aci-vlan-set-profile
    PPPoE:
       Dynamic Profile: aci-vlan-pppoe-profile,
       Service Name Table: None,
       Max Sessions: 32000, Max Sessions VSA Ignore: Off,
       Duplicate Protection: On, Short Cycle Protection: Off,
       Direct Connect: Off,
       AC Name: nbc
     Input packets : 9
```
 Output packets: 8 Protocol multiservice, MTU: Unlimited

#### **show interfaces (ALI Interface Set)**

```
user@host> show interfaces ge-1/0/0.10
   Logical interface ge-1/0/0.10 (Index 346) (SNMP ifIndex 554) (Generation 155)
     Flags: Up SNMP-Traps 0x4000 VLAN-Tag [ 0x8100.10 ] Encapsulation: ENET2
     Line Identity:
       Dynamic Profile: ali-set-profile
       Circuit-id Remote-id Accept-no-ids
     PPPoE:
       Dynamic Profile: ali-vlan-pppoe-profile,
       Service Name Table: None,
       Max Sessions: 32000, Max Sessions VSA Ignore: Off,
       Duplicate Protection: On, Short Cycle Protection: Off,
       Direct Connect: Off,
       AC Name: nbc
     Input packets : 9 
     Output packets: 8
     Protocol multiservice, MTU: Unlimited
```
# **Sample Output Gigabit Ethernet**

**show interfaces extensive (10-Gigabit Ethernet, LAN PHY Mode, IQ2)**

```
user@host> show interfaces xe-5/0/0 extensive 
Physical interface: xe-5/0/0, Enabled, Physical link is Up
   Interface index: 177, SNMP ifIndex: 630, Generation: 178
   Link-level type: Ethernet, MTU: 1518, LAN-PHY mode, Speed: 10Gbps, Loopback: 
None, Source filtering: Enabled,
   Flow control: Enabled
   Device flags : Present Running
   Interface flags: SNMP-Traps Internal: 0x4000
   Link flags : None
  CoS queues : 8 supported, 4 maximum usable queues
  Schedulers : 1024
```

```
 Hold-times : Up 0 ms, Down 0 ms
  Current address: 00:00:5e:00:53:f6, Hardware address: 00:00:5e:00:53:f6
  Last flapped : Never
  Statistics last cleared: Never
  Traffic statistics:
  Input bytes : 6970332384 0 bps
  Output bytes : 0 0 0 bps
   Input packets: 81050506 0 pps
 Output packets: 0 0 0 pps
   IPv6 transit statistics:
  Input bytes : 0
  Output bytes : 0
   Input packets: 0
  Output packets: 0
  Ingress traffic statistics at Packet Forwarding Engine:
   Input bytes : 6970299398 0 bps
  Input packets: 81049992 0 pps
  Drop bytes : 0 0 0 bps
  Drop packets: 0 0 pps
  Input errors:
   Errors: 0, Drops: 0, Framing errors: 0, Runts: 0, Policed discards: 0, L3 
incompletes: 0, L2 channel errors: 0,
   L2 mismatch timeouts: 0, FIFO errors: 0, Resource errors: 0
  Output errors:
   Carrier transitions: 0, Errors: 0, Drops: 0, Collisions: 0, Aged packets: 0, 
FIFO errors: 0, HS link CRC errors: 0,
   MTU errors: 0, Resource errors: 0
  Ingress queues: 4 supported, 4 in use
  Queue counters: Queued packets Transmitted packets Dropped packets
  0 best-effort 81049992 81049992 0 0 m
   1 expedited-fo 0 0 0
   2 assured-forw 0 0 0
   3 network-cont 0 0 0
  Egress queues: 4 supported, 4 in use
  Queue counters: Queued packets Transmitted packets Dropped packets
   0 best-effort 0 0 0
   1 expedited-fo 0 0 0
   2 assured-forw 0 0 0
   3 network-cont 0 0 0
  Active alarms : None
  Active defects : None
 PCS statistics Seconds
  Bit errors and the contract of the contract of the contract of the contract of the contract of the contract of the contract of the contract of the contract of the contract of the contract of the contract of the contract of
```
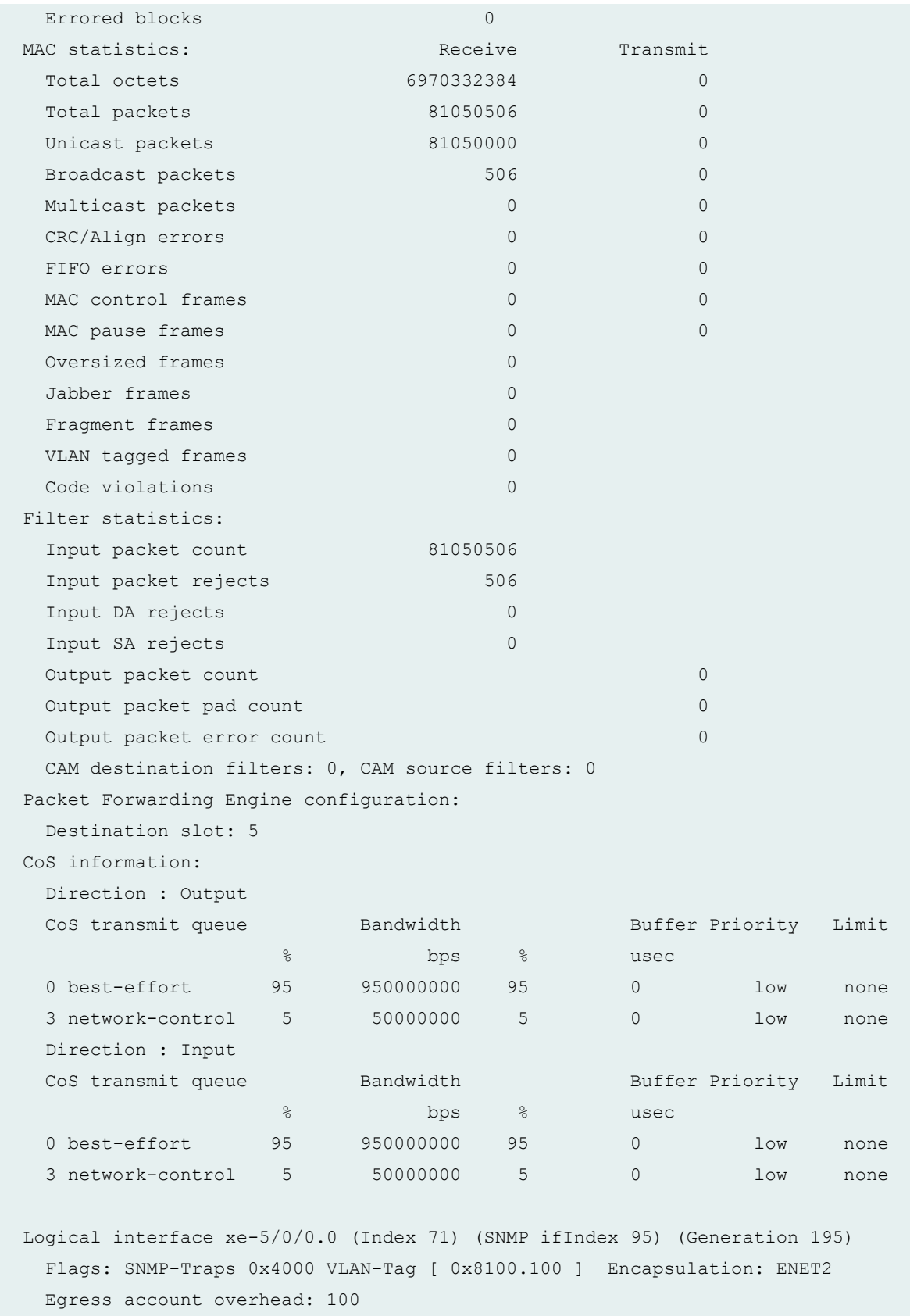

Ingress account overhead: 90

```
 Traffic statistics:
   Input bytes : 0
   Output bytes : 46
    Input packets: 0
   Output packets: 1
    IPv6 transit statistics:
   Input bytes : 0
   Output bytes : 0
    Input packets: 0
   Output packets: 0
   Local statistics:
   Input bytes : 0
   Output bytes : 46
    Input packets: 0
  Output packets: 1
   Transit statistics:
  Input bytes : 0 0 0 bps
   Output bytes : 0 0 0 bps
   Input packets: 0 0 0 pps
   Output packets: 0 0 0 pps
    IPv6 transit statistics:
   Input bytes : 0
   Output bytes : 0
    Input packets: 0
   Output packets: 0
   Protocol inet, MTU: 1500, Generation: 253, Route table: 0
    Addresses, Flags: Is-Preferred Is-Primary
      Destination: 192.0.2/24, Local: 192.0.2.1, Broadcast: 192.0.2.255, 
Generation: 265
   Protocol multiservice, MTU: Unlimited, Generation: 254, Route table: 0
    Flags: None
    Policer: Input: __default_arp_policer__
```
## **show interfaces extensive (10-Gigabit Ethernet, WAN PHY Mode)**

```
user@host> show interfaces xe-1/0/0 extensive 
Physical interface: xe-1/0/0, Enabled, Physical link is Up
  Interface index: 141, SNMP ifIndex: 630, Generation: 47
  Link-level type: Ethernet, MTU: 1514, Speed: 9.294GbpsGbps, Loopback: Disabled
  WAN-PHY mode
   Source filtering: Disabled, Flow control: Enabled Speed Configuration: Auto
```

```
 Device flags : Present Running
 Interface flags: SNMP-Traps 16384
 Link flags : None
CoS queues : 4 supported
 Hold-times : Up 0 ms, Down 0 ms
 Current address: 00:00:5e:00:53:9d, Hardware address: 00:00:5e:00:53:9d
 Last flapped : 2005-07-07 11:22:34 PDT (3d 12:28 ago)
 Statistics last cleared: Never
 Traffic statistics:
Input bytes : 0 0 0 bps
Output bytes : 0 0 0 bps
Input packets: 0 0 0 pps
Output packets: 0 0 0 pps
 Input errors:
  Errors: 0, Drops: 0, Framing errors: 0, Runts: 0, Policed discards: 0,
  L3 incompletes: 0, L2 channel errors: 0, L2 mismatch timeouts: 0,
  HS Link CRC errors: 0, HS Link FIFO overflows: 0,
  Resource errors: 0
 Output errors:
  Carrier transitions: 1, Errors: 0, Drops: 0, Collisions: 0,
  Aged packets: 0, FIFO errors: 0, HS link CRC errors: 0, MTU errors: 0,
  Resource errors: 0
 Queue counters: Queued packets Transmitted packets Dropped packets
  0 best-effort 0 0 0
  1 expedited-fo 0 0 0
  2 assured-forw 0 0 0
  3 network-cont 0 0 0
 Active alarms : LOL, LOS, LBL
 Active defects: LOL, LOS, LBL, SEF, AIS-L, AIS-P
PCS statistics Seconds Count
  Bit errors 0 0
  Errored blocks 0 0
MAC statistics: Receive Transmit
  Total octets 0 0
 Total packets and the contract of the contract of the contract of the contract of the contract of the contract of the contract of the contract of the contract of the contract of the contract of the contract of the contract
  Unicast packets 0 0
  Broadcast packets 0 0
  Multicast packets 0 0
  CRC/Align errors 0 0
  FIFO errors 0 0
  MAC control frames 0 0
  MAC pause frames 0 0
 Oversized frames 0
```
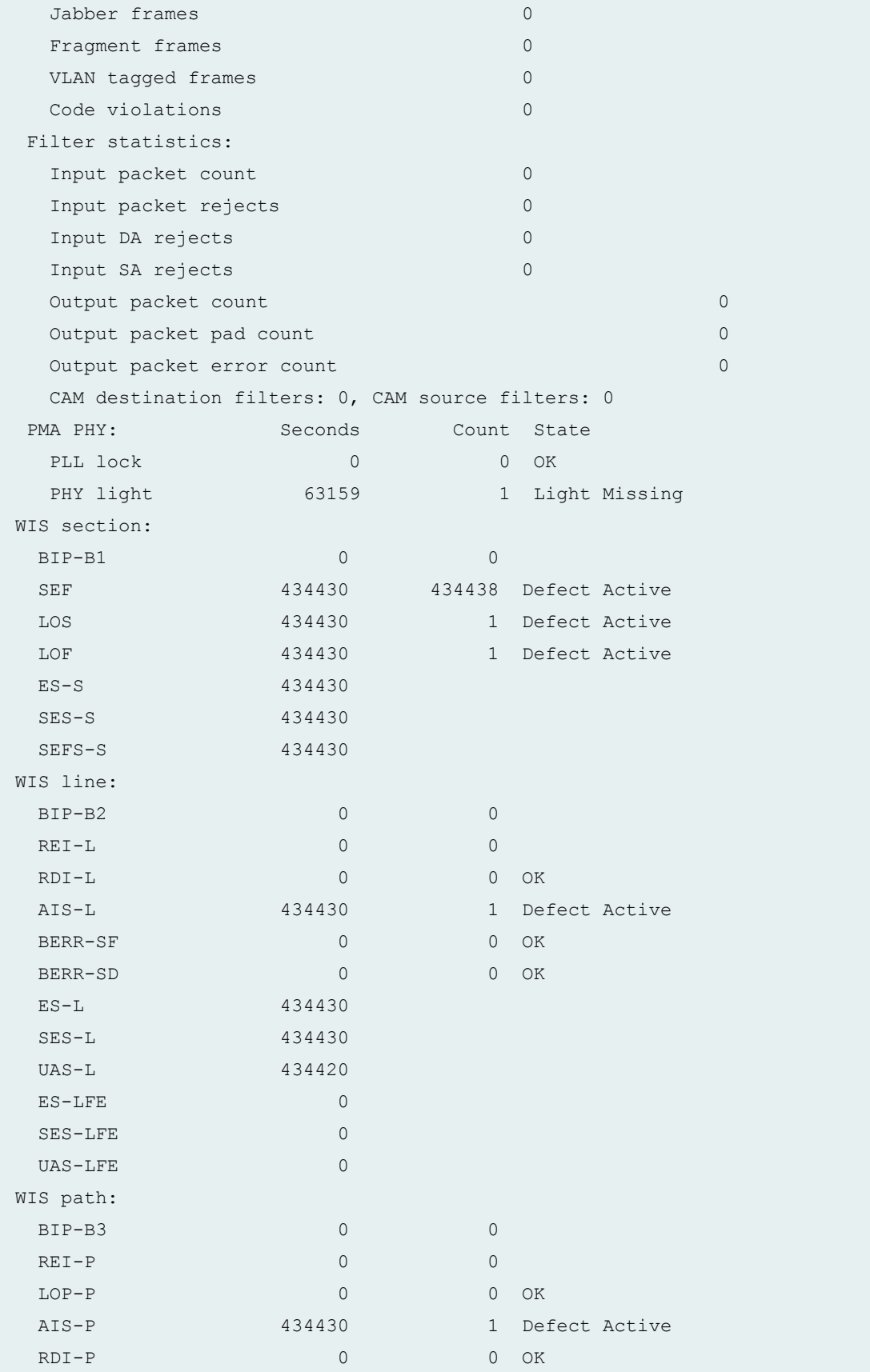

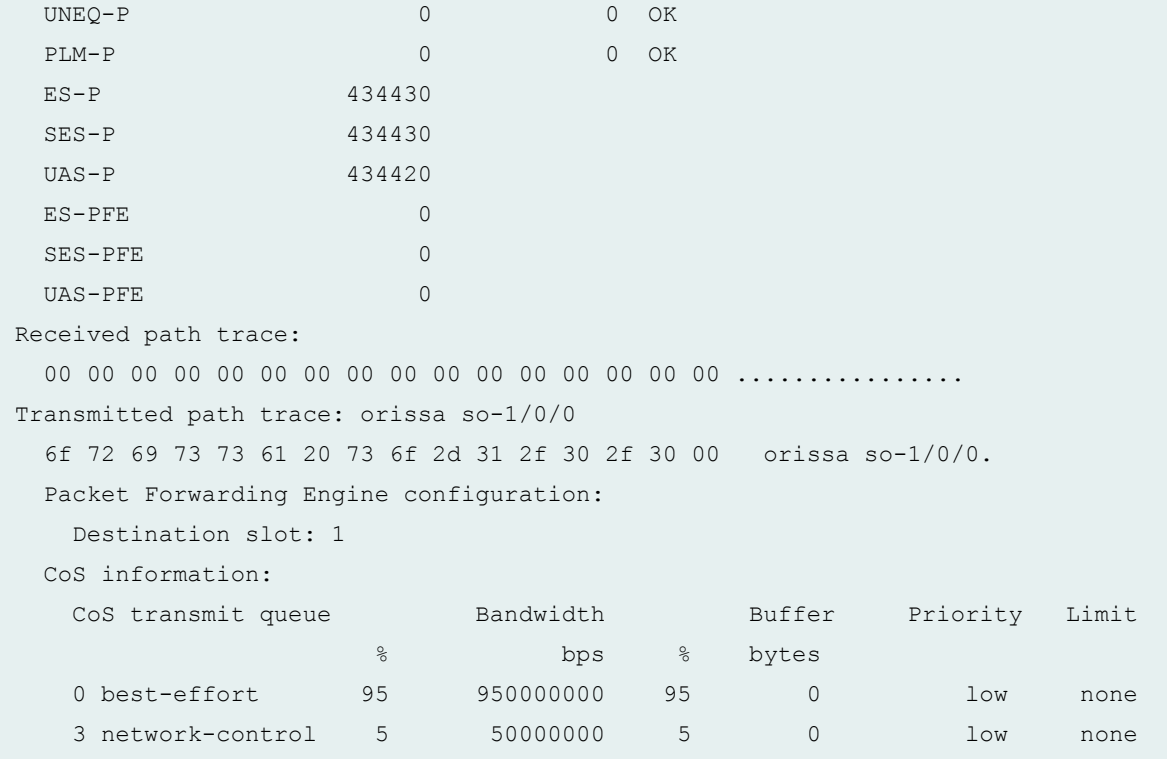

## **show interfaces extensive (10-Gigabit Ethernet, DWDM OTN PIC)**

```
user@host> show interfaces ge-7/0/0 extensive 
Physical interface: ge-7/0/0, Enabled, Physical link is Down
  Interface index: 143, SNMP ifIndex: 508, Generation: 208
  Link-level type: Ethernet, MTU: 1514, Speed: 10Gbps, BPDU Error: None,
  MAC-REWRITE Error: None, Loopback: Disabled, Source filtering: Disabled,
  Flow control: Enabled
  Device flags : Present Running Down
  Interface flags: Hardware-Down SNMP-Traps Internal: 0x4000
 Link flags : None
  Wavelength : 1550.12 nm, Frequency: 193.40 THz
 CoS queues : 8 supported, 8 maximum usable queues
  Hold-times : Up 0 ms, Down 0 ms
  Current address: 00:00:5e:00:53:72, Hardware address: 00:00:5e:00:53:72
  Last flapped : 2011-04-20 15:48:54 PDT (18:39:49 ago)
  Statistics last cleared: Never
  Traffic statistics:
  Input bytes : 0 0 bps
  Output bytes : 0 0 0 bps
  Input packets: 0 0 pps
```
Output packets: 0 0 0 pps IPv6 transit statistics: Input bytes : 0 Output bytes : 0 Input packets: 0 Output packets: 0 Input errors: Errors: 0, Drops: 0, Framing errors: 0, Runts: 0, Policed discards: 0, L3 incompletes: 0, L2 channel errors: 0, L2 mismatch timeouts: 0, FIFO errors: 0, Resource errors: 0 Output errors: Carrier transitions: 2, Errors: 0, Drops: 0, Collisions: 0, Aged packets: 0, FIFO errors: 0, HS link CRC errors: 0, MTU errors: 0, Resource errors: 0 Egress queues: 8 supported, 4 in use Queue counters: Queued packets Transmitted packets Dropped packets 0 best-effort 0 0 0 1 expedited-fo 0 0 0 2 assured-forw 0 0 0 3 network-cont Queue number: Mapped forwarding classes 0 best-effort 1 expedited-forwarding 2 assured-forwarding 3 network-control Active alarms : LINK Active defects : LINK MAC statistics: Transmit Total octets 0 0 Total packets 0 0 Unicast packets 0 0 Broadcast packets 0 0 Multicast packets 0 0 CRC/Align errors 0 0 FIFO errors 0 0 MAC control frames 0 0 MAC pause frames 0 0 Oversized frames 0 Jabber frames 0 Fragment frames 0 VLAN tagged frames 0 Code violations 0 Total octets 0 0 Total packets and the contract of the contract of the contract of the contract of the contract of the contract of  $\sim$ 

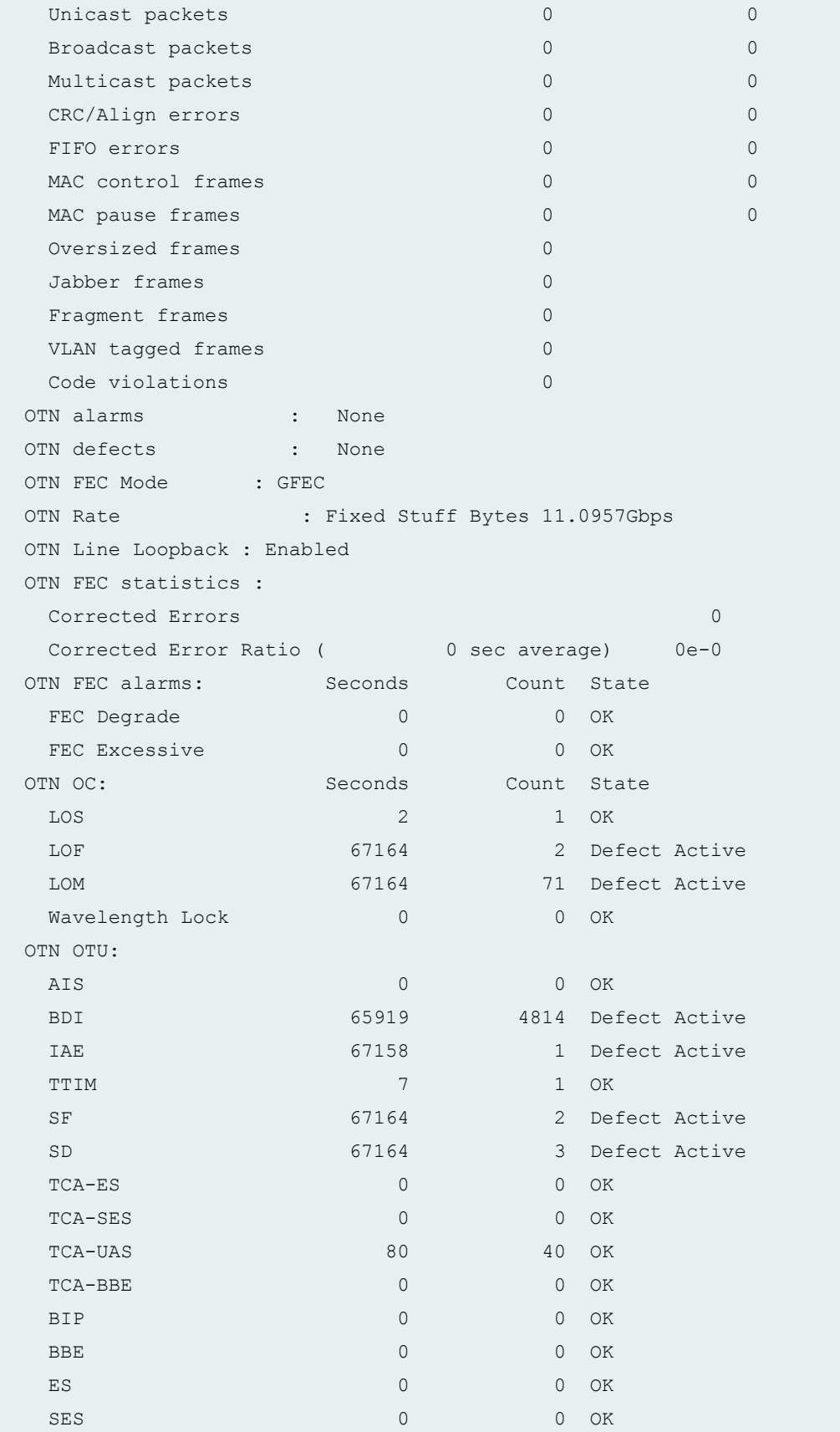

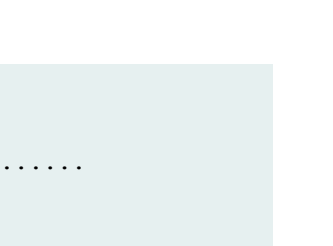

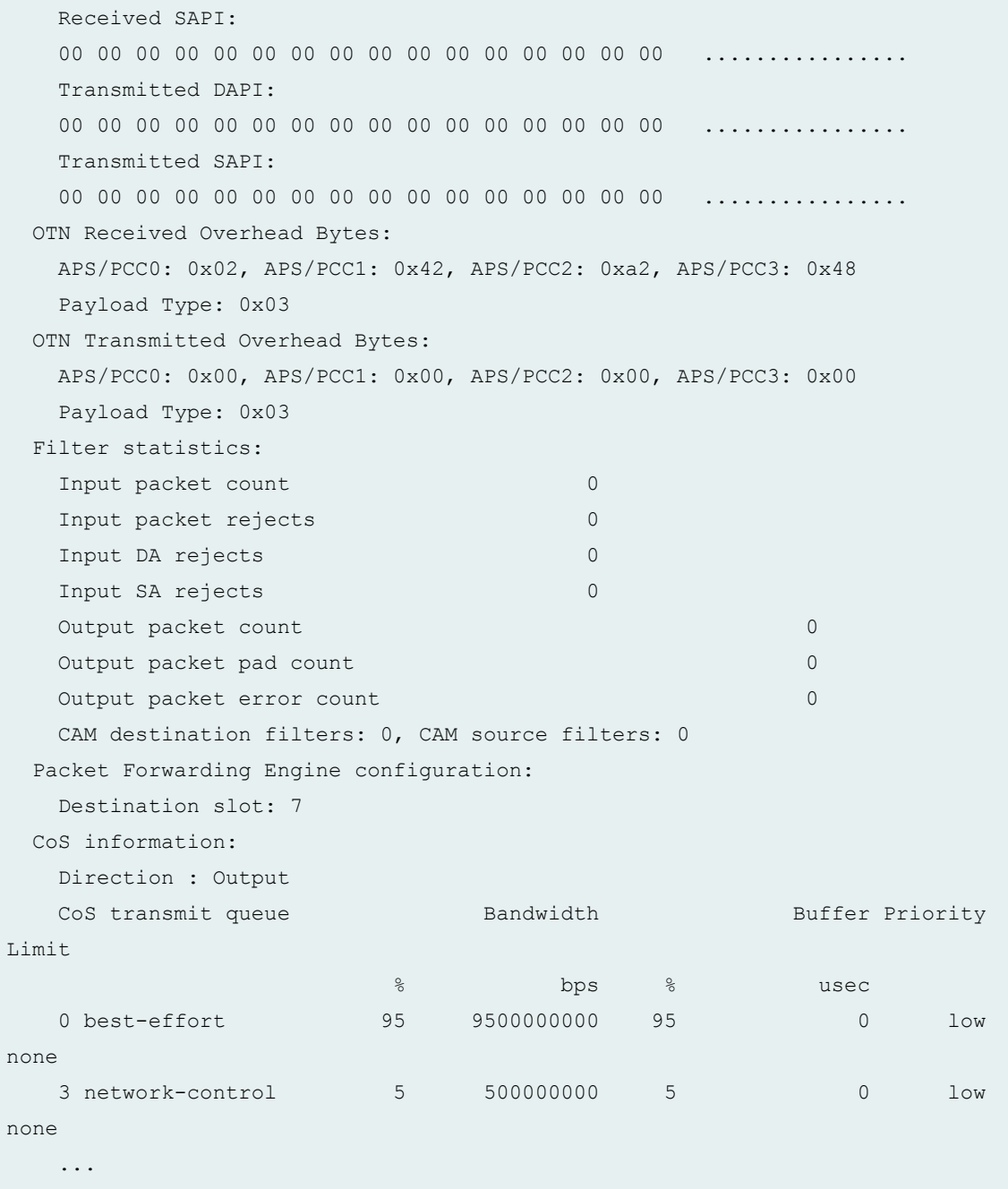

UAS 587 0 OK

00 00 00 00 00 00 00 00 00 00 00 00 00 00 00 00 ................

Received DAPI:

show interfaces extensive (10-Gigabit Ethernet, LAN PHY Mode, Unidirectional Mode)

user@host> **show interfaces xe-7/0/0 extensive** Physical interface: xe-7/0/0, Enabled, Physical link is Up

```
 Interface index: 173, SNMP ifIndex: 212, Generation: 174
   Link-level type: Ethernet, MTU: 1514, LAN-PHY mode, Speed: 10Gbps, 
Unidirectional: Enabled,
  Loopback: None, Source filtering: Disabled, Flow control: Enabled
  Device flags : Present Running
...
```
show interfaces extensive (10-Gigabit Ethernet, LAN PHY Mode, Unidirectional Mode, **Transmit-Only)**

```
user@host> show interfaces xe-7/0/0–tx extensive
Physical interface: xe-7/0/0-tx, Enabled, Physical link is Up
  Interface index: 176, SNMP ifIndex: 137, Generation: 177
  Link-level type: Ethernet, MTU: 1514, LAN-PHY mode, Speed: 10Gbps, 
Unidirectional: Tx-Only
  Device flags : Present Running
  Interface flags: SNMP-Traps Internal: 0x4000
 Link flags : None
 CoS queues : 8 supported, 8 maximum usable queues
  Hold-times : Up 0 ms, Down 0 ms
  Current address: 00:00:5e:00:53:83, Hardware address: 00:00:5e:00:53:83
  Last flapped : 2007-06-01 09:08:19 PDT (3d 02:31 ago)
  Statistics last cleared: Never
  Traffic statistics:
  Input bytes : 0 0 0 bps
  Output bytes : 322891152287160 9627472888 bps
  Input packets: 0 0 0 pps
   Output packets: 328809727380 1225492 pps
...
  Filter statistics:
   Output packet count 328810554250
   Output packet pad count 0
   Output packet error count 0
...
  Logical interface xe-7/0/0-tx.0 (Index 73) (SNMP ifIndex 138) (Generation 139)
    Flags: SNMP-Traps Encapsulation: ENET2
    Egress account overhead: 100
    Ingress account overhead: 90
```

```
 Traffic statistics:
   Input bytes : 0
    Output bytes : 322891152287160
   Input packets: 0
    Output packets: 328809727380
    IPv6 transit statistics:
   Input bytes : 0
   Output bytes : 0
    Input packets: 0
   Output packets: 0
   Local statistics:
   Input bytes : 0
   Output bytes : 0
    Input packets: 0
   Output packets: 0
   Transit statistics:
   Input bytes : 0 0 0 bps
    Output bytes : 322891152287160 9627472888 bps
   Input packets: 0 0 0 pps
    Output packets: 328809727380 1225492 pps
    IPv6 transit statistics:
   Input bytes : 0
   Output bytes : 0
    Input packets: 0
   Output packets: 0
   Protocol inet, MTU: 1500, Generation: 147, Route table: 0
    Addresses, Flags: Is-Preferred Is-Primary
      Destination: 10.11.12/24, Local: 10.11.12.13, Broadcast: 10.11.12.255, 
Generation: 141
   Protocol multiservice, MTU: Unlimited, Generation: 148, Route table: 0
     Flags: None
     Policer: Input: __default_arp_policer__
```
show interfaces extensive (10-Gigabit Ethernet, LAN PHY Mode, Unidirectional Mode, **Receive-Only)**

```
user@host> show interfaces xe-7/0/0–rx extensive
Physical interface: xe-7/0/0-rx, Enabled, Physical link is Up
   Interface index: 174, SNMP ifIndex: 118, Generation: 175
 Link-level type: Ethernet, MTU: 1514, LAN-PHY mode, Speed: 10Gbps,
Unidirectional: Rx-Only
```

```
 Device flags : Present Running
  Interface flags: SNMP-Traps Internal: 0x4000
  Link flags : None
 CoS queues : 8 supported, 8 maximum usable queues
  Hold-times : Up 0 ms, Down 0 ms
  Current address: 00:00:5e:00:53:83, Hardware address: 00:00:5e:00:53:83
  Last flapped : 2007-06-01 09:08:22 PDT (3d 02:31 ago)
  Statistics last cleared: Never
  Traffic statistics:
  Input bytes : 322857456303482 9627496104 bps
 Output bytes : 0 0 0 bps
 Input packets: 328775413751 1225495 pps
 Output packets: 0 0 0 pps
...
  Filter statistics:
   Input packet count 328775015056
  Input packet rejects 1
   Input DA rejects 0
...
  Logical interface xe-7/0/0-rx.0 (Index 72) (SNMP ifIndex 120) (Generation 138)
   Flags: SNMP-Traps Encapsulation: ENET2
   Traffic statistics:
    Input bytes : 322857456303482
   Output bytes : 0
    Input packets: 328775413751
   Output packets: 0
    IPv6 transit statistics:
   Input bytes : 0
   Output bytes : 0
    Input packets: 0
   Output packets: 0
   Local statistics:
   Input bytes : 0
   Output bytes : 0
    Input packets: 0
   Output packets: 0
   Transit statistics:
    Input bytes : 322857456303482 9627496104 bps
   Output bytes : 0 0 0 bps
```

```
 Input packets: 328775413751 1225495 pps
   Output packets: 0 0 0 pps
    IPv6 transit statistics:
    Input bytes : 0
    Output bytes : 0
     Input packets: 0
    Output packets: 0
    Protocol inet, MTU: 1500, Generation: 145, Route table: 0
     Addresses, Flags: Is-Preferred Is-Primary
       Destination: 192.0.2/24, Local: 192.0.2.1, Broadcast: 192.0.2.255, 
Generation: 139
    Protocol multiservice, MTU: Unlimited, Generation: 146, Route table: 0
     Flags: None
    Policer: Input: default arp policer
```
# **Sample Output**

## **Sample Output SRX Gigabit Ethernet**

```
user@host> show interfaces ge-0/0/1 
Physical interface: ge-0/0/1, Enabled, Physical link is Down
  Interface index: 135, SNMP ifIndex: 510
  Link-level type: Ethernet, MTU: 1514, Link-mode: Full-duplex, Speed: 1000mbps,
  BPDU Error: None, MAC-REWRITE Error: None, Loopback: Disabled,
  Source filtering: Disabled, Flow control: Enabled, Auto-negotiation: Enabled,
  Remote fault: Online
  Device flags : Present Running Down
  Interface flags: Hardware-Down SNMP-Traps Internal: 0x0
  Link flags : None
 CoS queues : 8 supported, 8 maximum usable queues
  Current address: 00:00:5e:00:53:01, Hardware address: 00:00:5e:00:53:01
  Last flapped : 2015-05-12 08:36:59 UTC (1w1d 22:42 ago)
  Input rate : 0 bps (0 pps)
  Output rate : 0 bps (0 pps)
  Active alarms : LINK
  Active defects : LINK
   Interface transmit statistics: Disabled
  Logical interface ge-0/0/1.0 (Index 71) (SNMP ifIndex 514)
```

```
 Flags: Device-Down SNMP-Traps 0x0 Encapsulation: ENET2
 Input packets : 0
 Output packets: 0
 Security: Zone: public
 Protocol inet, MTU: 1500 
   Flags: Sendbcast-pkt-to-re 
   Addresses, Flags: Dest-route-down Is-Preferred Is-Primary
     Destination: 1.1.1/24, Local: 1.1.1.1, Broadcast: 1.1.1.255
```
### **Sample Output SRX Gigabit Ethernet**

```
user@host> show interfaces ge-0/0/1 
Physical interface: ge-0/0/1, Enabled, Physical link is Down
  Interface index: 135, SNMP ifIndex: 510
  Link-level type: Ethernet, MTU: 1514, Link-mode: Full-duplex, Speed: 1000mbps,
  BPDU Error: None, MAC-REWRITE Error: None, Loopback: Disabled,
  Source filtering: Disabled, Flow control: Enabled, Auto-negotiation: Enabled,
  Remote fault: Online
  Device flags : Present Running Down
  Interface flags: Hardware-Down SNMP-Traps Internal: 0x0
  Link flags : None
 CoS queues : 8 supported, 8 maximum usable queues
  Current address: 00:00:5e:00:53:01, Hardware address: 00:00:5e:00:53:01
  Last flapped : 2015-05-12 08:36:59 UTC (1w1d 22:42 ago)
  Input rate : 0 bps (0 pps)
  Output rate : 0 bps (0 pps)
  Active alarms : LINK
  Active defects : LINK
  Interface transmit statistics: Disabled
  Logical interface ge-0/0/1.0 (Index 71) (SNMP ifIndex 514)
    Flags: Device-Down SNMP-Traps 0x0 Encapsulation: ENET2
    Input packets : 0
    Output packets: 0
    Security: Zone: public
    Protocol inet, MTU: 1500 
      Flags: Sendbcast-pkt-to-re 
      Addresses, Flags: Dest-route-down Is-Preferred Is-Primary
         Destination: 1.1.1/24, Local: 1.1.1.1, Broadcast: 1.1.1.255
```
#### **show interfaces (Gigabit Ethernet for vSRX and vSRX 3.0)**

```
user@host> show interfaces ge-0/0/0 
Physical interface: ge-0/0/0, Enabled, Physical link is Up
  Interface index: 136, SNMP ifIndex: 510
  Link-level type: Ethernet, MTU: 1518, LAN-PHY mode, Link-mode: Half-duplex, 
Speed: 1000mbps, BPDU Error: None, Loop Detect PDU Error: None, Ethernet-
Switching Error: None, MAC-REWRITE Error: None, Loopback: Disabled, Source 
filtering: Disabled, Flow control: Enabled,
  Auto-negotiation: Enabled, Remote fault: Online
  Device flags : Present Running
  Interface flags: SNMP-Traps Internal: 0x4000
 CoS queues : 8 supported, 8 maximum usable queues
  Current address: 00:50:56:93:ef:25, Hardware address: 00:50:56:93:ef:25
  Last flapped : 2019-03-29 01:57:45 UTC (00:00:41 ago)
  Input rate : 1120 bps (0 pps)
  Output rate : 0 bps (0 pps)
  Active alarms : None
```
#### **show interfaces detail (Gigabit Ethernet)**

#### **user@host> show interfaces ge-0/0/1 detail**

```
Physical interface: ge-0/0/1, Enabled, Physical link is Down
  Interface index: 135, SNMP ifIndex: 510, Generation: 138
  Link-level type: Ethernet, MTU: 1514, Link-mode: Full-duplex, Speed: 1000mbps, 
BPDU Error: None, MAC-REWRITE Error: None, Loopback: Disabled, Source filtering: 
Disabled,
  Flow control: Enabled, Auto-negotiation: Enabled, Remote fault: Online
  Device flags : Present Running Down
  Interface flags: Hardware-Down SNMP-Traps Internal: 0x0
 Link flags : None
 CoS queues : 8 supported, 8 maximum usable queues
  Hold-times : Up 0 ms, Down 0 ms
  Current address: 00:00:5e:00:53:01, Hardware address: 00:00:5e:00:53:01
  Last flapped : 2015-05-12 08:36:59 UTC (1w2d 00:00 ago)
  Statistics last cleared: Never
  Traffic statistics:
  Input bytes : 0 0 0 bps
  Output bytes : 0 0 bps
  Input packets: 0 0 0 pps
```

```
Output packets: 0 0 0 pps
 Egress queues: 8 supported, 4 in use
 Queue counters: Queued packets Transmitted packets Dropped packets
  0 best-effort 0 0 0
  1 expedited-fo 0 0 0
  2 assured-forw 0 0 0
  3 network-cont 0 0 0
 Queue number: Mapped forwarding classes
  0 best-effort 
  1 expedited-forwarding
  2 assured-forwarding
  3 network-control 
 Active alarms : LINK 
 Active defects : LINK 
 Interface transmit statistics: Disabled
 Logical interface ge-0/0/1.0 (Index 71) (SNMP ifIndex 514) (Generation 136)
  Flags: Device-Down SNMP-Traps 0x0 Encapsulation: ENET2
  Traffic statistics: 
 Input bytes : 0
 Output bytes : 0
  Input packets: 0
  Output packets: 0
  Local statistics: 
 Input bytes : 0
 Output bytes : 0
  Input packets: 0
 Output packets: 0
  Transit statistics: 
 Input bytes : 0 0 0 bps
 Output bytes : 0 0 0 bps
 Input packets: 0 0 pps
 Output packets: 0 0 0 pps
  Security: Zone: public 
  Flow Statistics : 
  Flow Input statistics : 
  Self packets : 0
  ICMP packets : 0
   VPN packets : 0
  Multicast packets : 0
  Bytes permitted by policy : 0
  Connections established : 0
  Flow Output statistics:
```
Multicast packets : 0 Bytes permitted by policy : 0 Flow error statistics (Packets dropped due to): Address spoofing: 0 Authentication failed: 0 Incoming NAT errors: 0 Invalid zone received packet: 0 Multiple user authentications: 0 Multiple incoming NAT: 0 No parent for a gate: 0 No one interested in self packets: 0 No minor session: 0 No more sessions: 0 No NAT gate: 0 No route present: 0 No SA for incoming SPI: 0 No tunnel found: 0 No session for a gate: 0 No zone or NULL zone binding 0 Policy denied: 0 Security association not active: 0 TCP sequence number out of window: 0 Syn-attack protection: 0 User authentication errors: 0 Protocol inet, MTU: 1500, Generation: 150, Route table: 0 Flags: Sendbcast-pkt-to-re Addresses, Flags: Dest-route-down Is-Preferred Is-Primary Destination: 1.1.1/24, Local: 1.1.1.1, Broadcast: 1.1.1.255, Generation: 150

### show interfaces statistics st0.0 detail

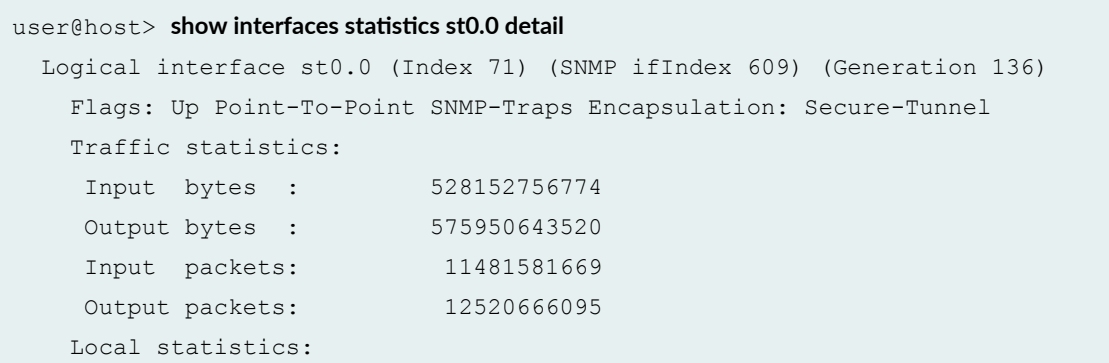

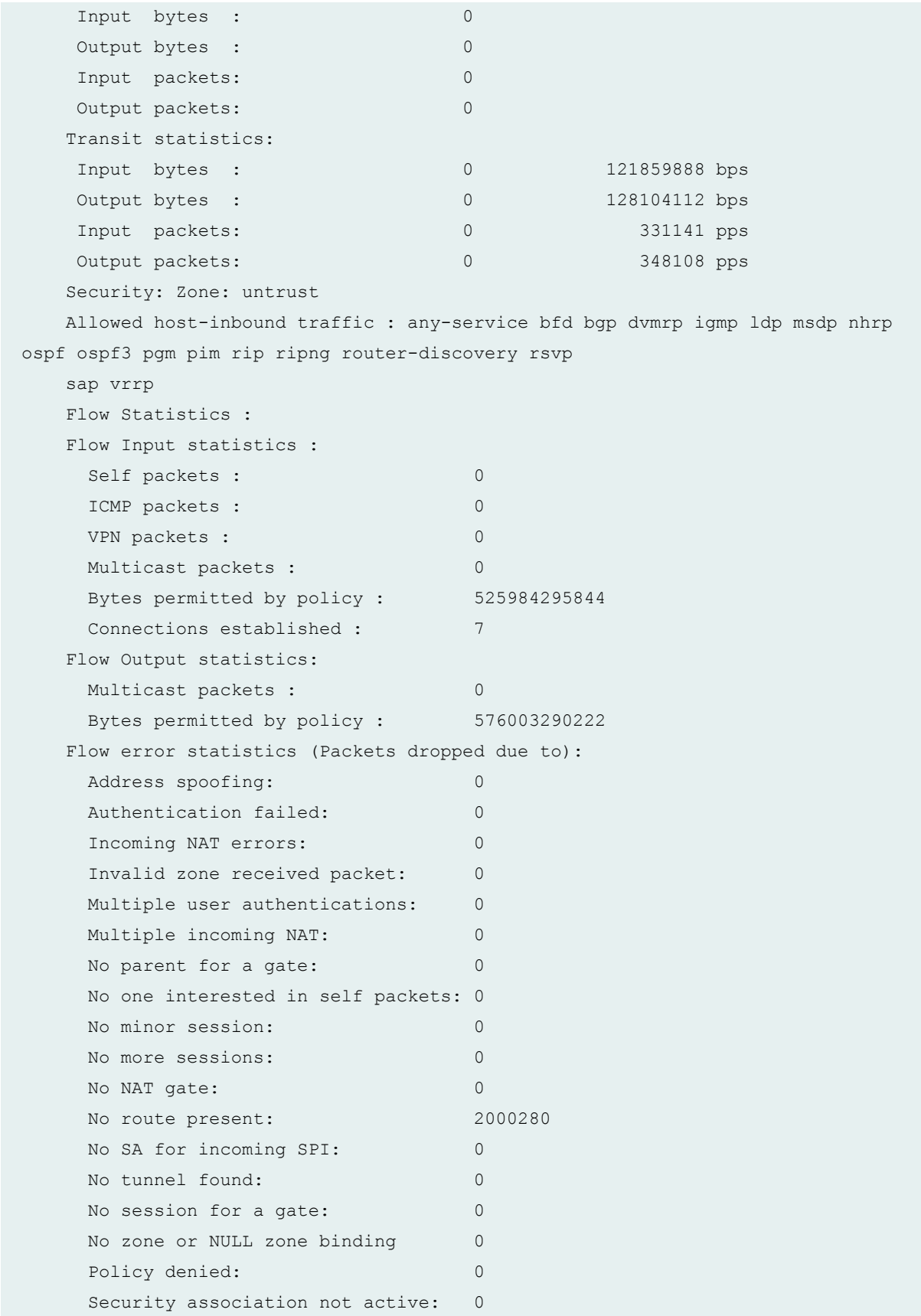

```
 TCP sequence number out of window: 0
     Syn-attack protection: 0
     User authentication errors: 0
    Protocol inet, MTU: 9192
    Max nh cache: 0, New hold nh limit: 0, Curr nh cnt: 0, Curr new hold cnt: 0, 
NH drop cnt: 0
    Generation: 155, Route table: 0
      Flags: Sendbcast-pkt-to-re
```
## **show interfaces extensive (Gigabit Ethernet)**

```
user@host> show interfaces ge-0/0/1.0 extensive 
Physical interface: ge-0/0/1, Enabled, Physical link is Down
  Interface index: 135, SNMP ifIndex: 510, Generation: 138
  Link-level type: Ethernet, MTU: 1514, Link-mode: Full-duplex, Speed: 1000mbps,
  BPDU Error: None, MAC-REWRITE Error: None, Loopback: Disabled,
  Source filtering: Disabled, Flow control: Enabled, Auto-negotiation: Enabled,
  Remote fault: Online
  Device flags : Present Running Down
  Interface flags: Hardware-Down SNMP-Traps Internal: 0x0
  Link flags : None
 CoS queues : 8 supported, 8 maximum usable queues
  Hold-times : Up 0 ms, Down 0 ms
  Current address: 00:00:5e:00:53:01, Hardware address: 00:00:5e:00:53:01
  Last flapped : 2015-05-12 08:36:59 UTC (1w1d 22:57 ago)
  Statistics last cleared: Never
  Traffic statistics:
  Input bytes : 0 0 bps
  Output bytes : 0 0 bps
  Input packets: 0 0 0 pps
  Output packets: 0 0 0 pps
  Input errors:
    Errors: 0, Drops: 0, Framing errors: 0, Runts: 0, Policed discards: 0,
    L3 incompletes: 0, L2 channel errors: 0, L2 mismatch timeouts: 0,
    FIFO errors: 0, Resource errors: 0
  Output errors: 
    Carrier transitions: 0, Errors: 0, Drops: 0, Collisions: 0, Aged packets: 0,
    FIFO errors: 0, HS link CRC errors: 0, MTU errors: 0, Resource errors: 0
  Egress queues: 8 supported, 4 in use 
  Queue counters: Queued packets Transmitted packets Dropped packets
```
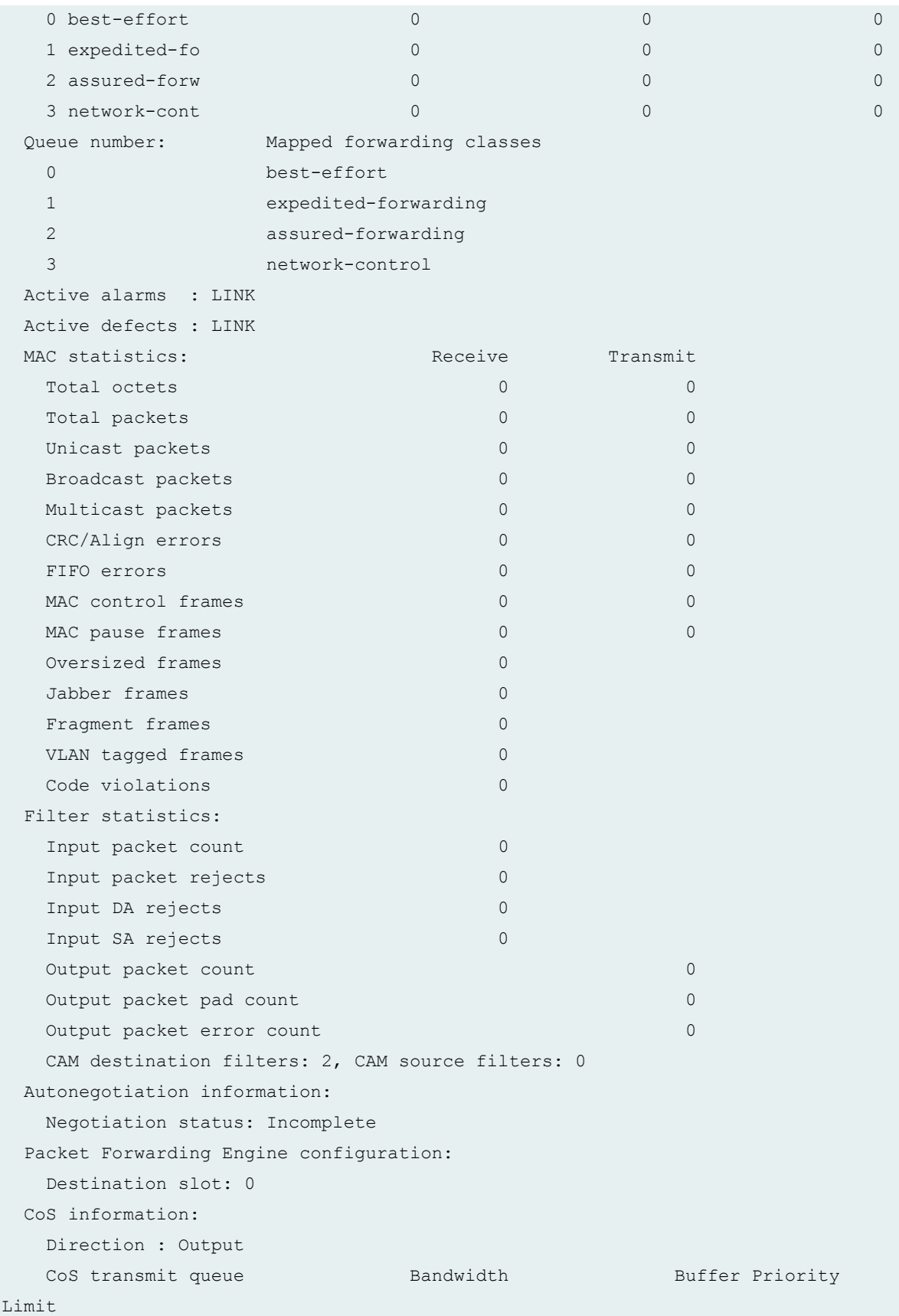

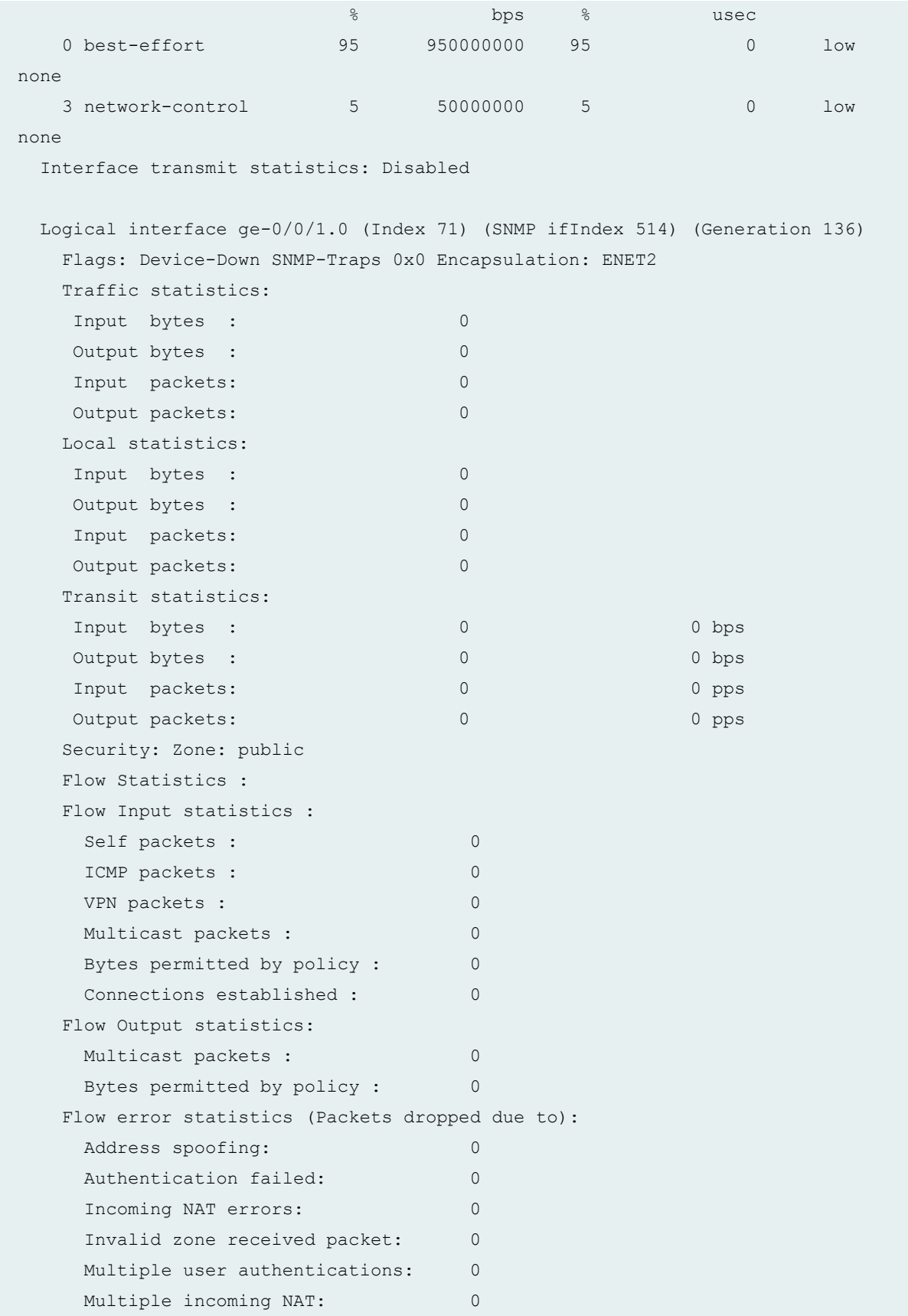

```
No parent for a gate: 0
  No one interested in self packets: 0 
  No minor session: 0 
  No more sessions: 0
  No NAT gate: 0 
  No route present: 0 
  No SA for incoming SPI: 0 
  No tunnel found: 0
 No session for a gate: 0
 No zone or NULL zone binding 0
 Policy denied: 0
 Security association not active: 0
  TCP sequence number out of window: 0
 Syn-attack protection: 0
 User authentication errors: 0
 Protocol inet, MTU: 1500, Generation: 150, Route table: 0
  Flags: Sendbcast-pkt-to-re 
  Addresses, Flags: Dest-route-down Is-Preferred Is-Primary
    Destination: 1.1.1/24, Local: 1.1.1.1, Broadcast: 1.1.1.255,
    Generation: 150
```
### **show interfaces terse**

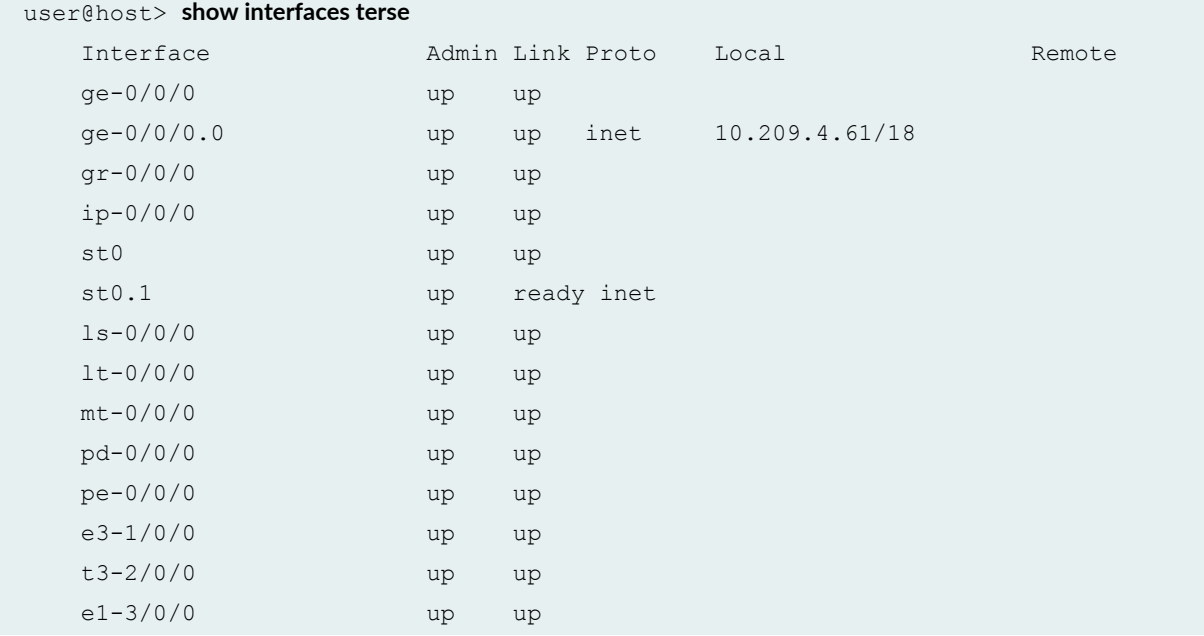

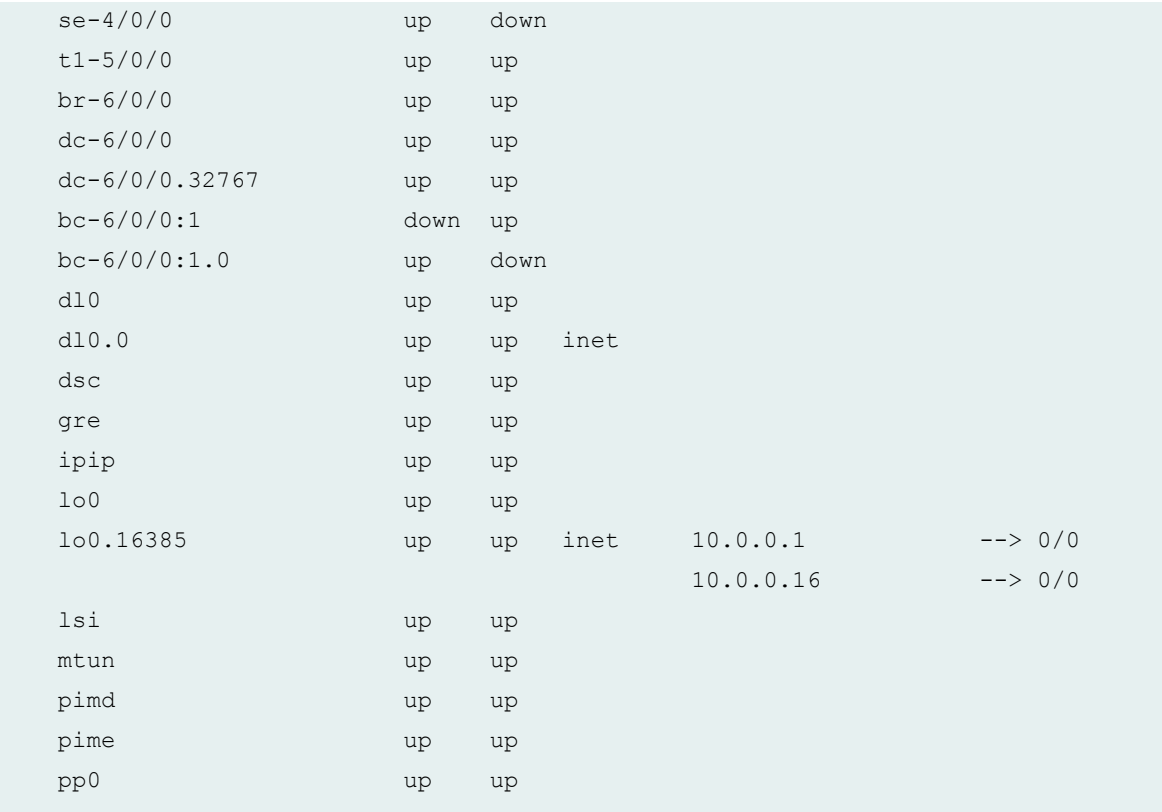

## **show interfaces terse (vSRX and vSRX 3.0)**

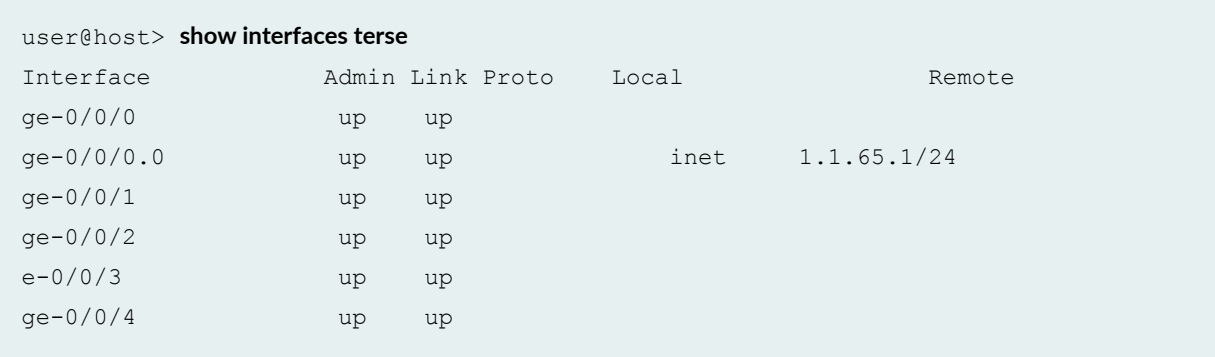

## **show interfaces controller (Channelized E1 IQ with Logical E1)**

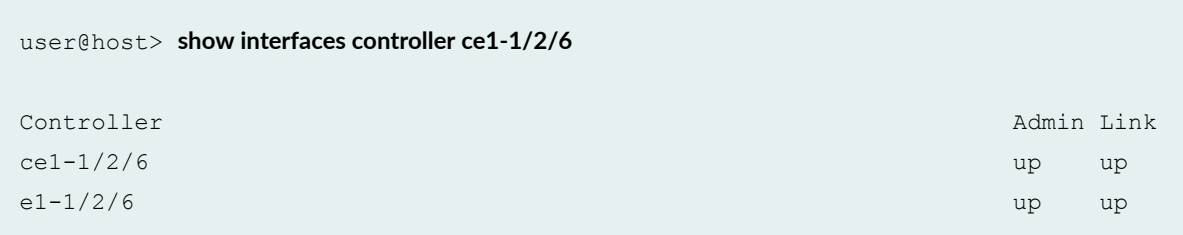

## **show interfaces controller (Channelized E1 IQ with Logical DS0)**

user@host> **show interfaces controller ce1-1/2/3**

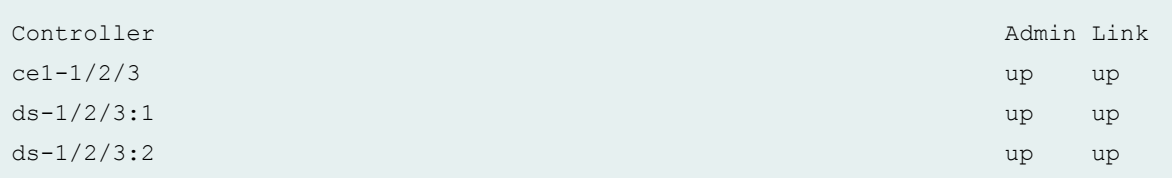

## show interfaces descriptions

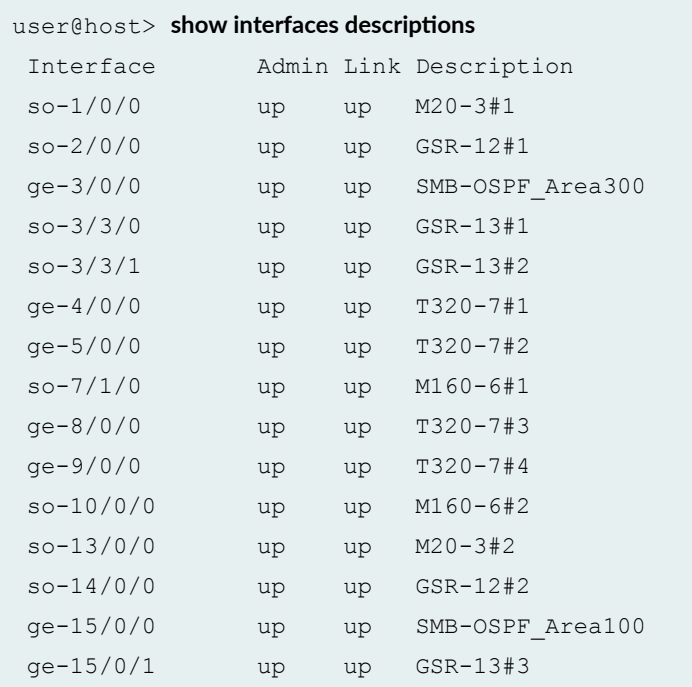

## show interfaces destination-class all

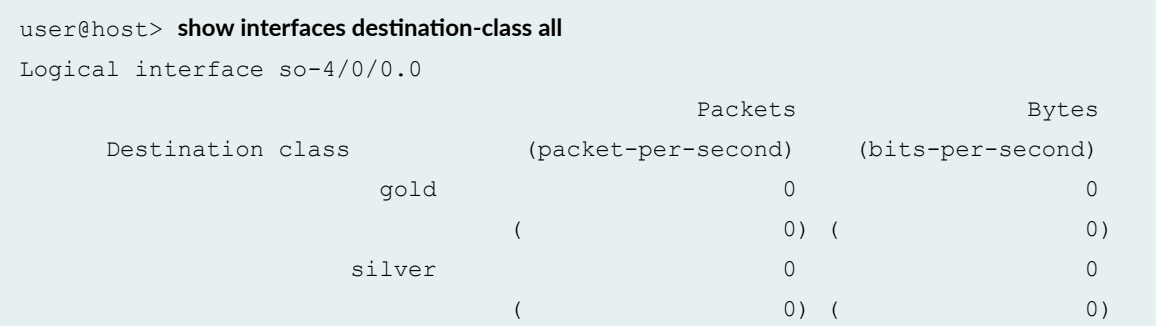

```
 Logical interface so-0/1/3.0
```
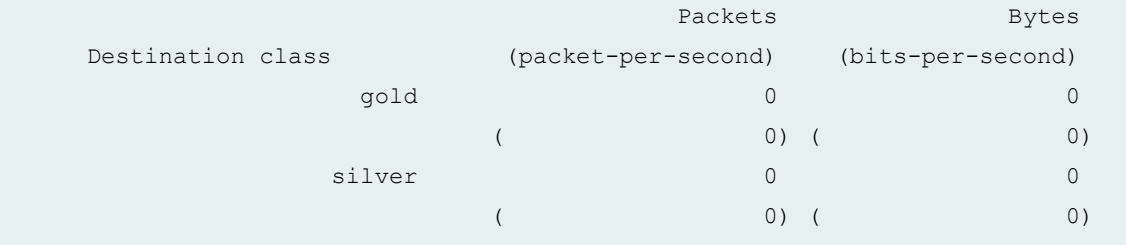

## $show$  interfaces diagnostics optics

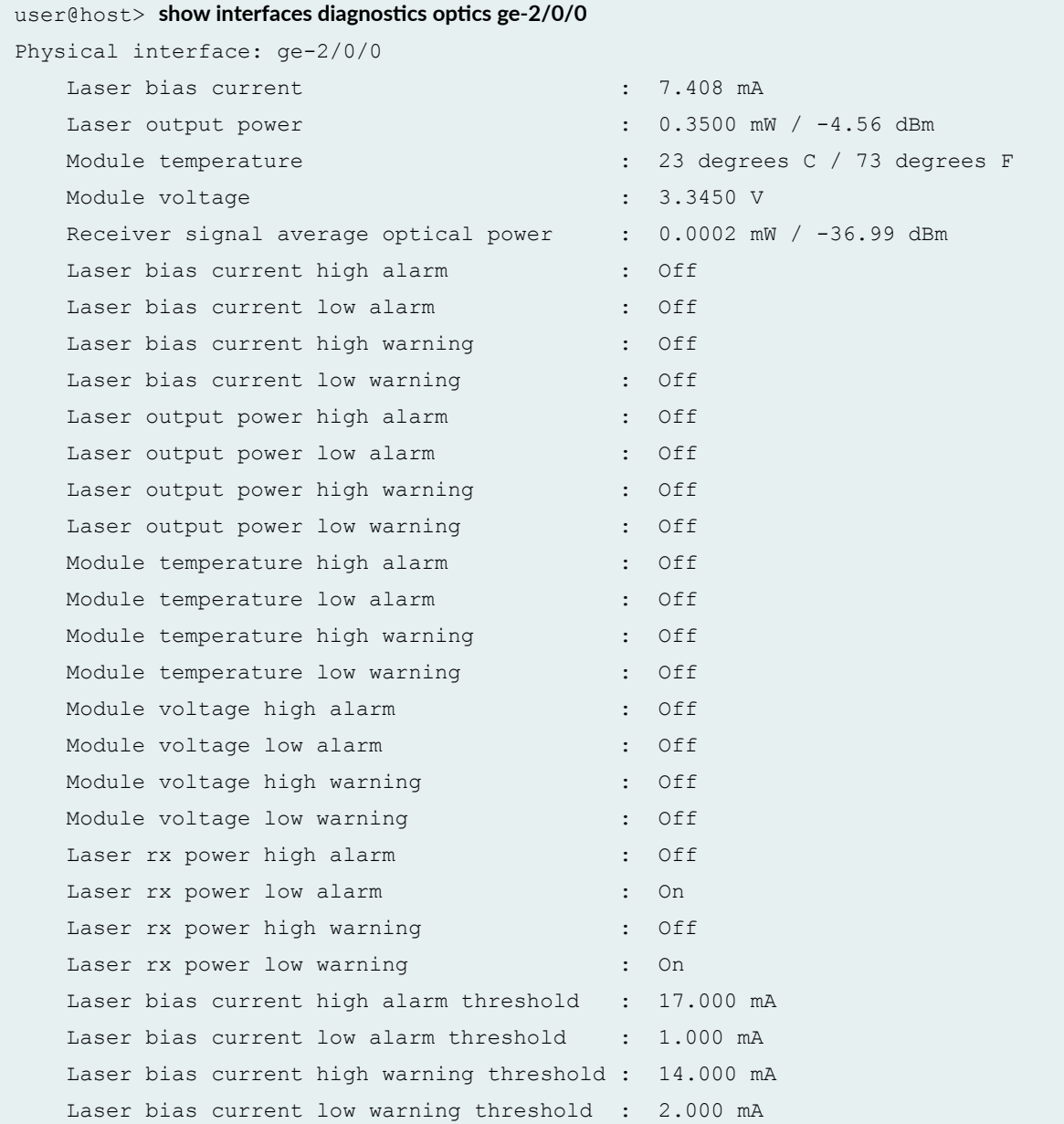

```
Laser output power high alarm threshold : 0.6310 mW / -2.00 dBm
Laser output power low alarm threshold : 0.0670 mW / -11.74 dBm
Laser output power high warning threshold : 0.6310 mW / -2.00 dBm
Laser output power low warning threshold : 0.0790 mW / -11.02 dBm
 Module temperature high alarm threshold : 95 degrees C / 203 degrees F
Module temperature low alarm threshold : -25 degrees C / -13 degrees F
 Module temperature high warning threshold : 90 degrees C / 194 degrees F
Module temperature low warning threshold : -20 degrees C / -4 degrees F
Module voltage high alarm threshold : 3.900 V
Module voltage low alarm threshold : 2.700 V
Module voltage high warning threshold : 3.700 V
Module voltage low warning threshold : 2.900 V
Laser rx power high alarm threshold : 1.2590 mW / 1.00 dBm
Laser rx power low alarm threshold : 0.0100 mW / -20.00 dBm
Laser rx power high warning threshold : 0.7940 mW / -1.00 dBm
Laser rx power low warning threshold : 0.0158 mW / -18.01 dBm
```
#### **show interfaces far-end-interval coc12-5/2/0**

```
user@host> show interfaces far-end-interval coc12-5/2/0
Physical interface: coc12-5/2/0, SNMP ifIndex: 121
  05:30-current:
    ES-L: 1, SES-L: 1, UAS-L: 0
   05:15-05:30:
     ES-L: 0, SES-L: 0, UAS-L: 0
   05:00-05:15:
    ES-L: 0, SES-L: 0, UAS-L: 0
   04:45-05:00:
    ES-L: 0, SES-L: 0, UAS-L: 0
  04:30-04:45:
    ES-L: 0, SES-L: 0, UAS-L: 0
   04:15-04:30:
    ES-L: 0, SES-L: 0, UAS-L: 0
  04:00-04:15:
...
```
## **show interfaces far-end-interval coc1-5/2/1:1**

```
user@host> run show interfaces far-end-interval coc1-5/2/1:1 
 Physical interface: coc1-5/2/1:1, SNMP ifIndex: 342
  05:30-current:
    ES-L: 1, SES-L: 1, UAS-L: 0, ES-P: 0, SES-P: 0, UAS-P: 0
  05:15-05:30:
    ES-L: 0, SES-L: 0, UAS-L: 0, ES-P: 0, SES-P: 0, UAS-P: 0
  05:00-05:15:
    ES-L: 0, SES-L: 0, UAS-L: 0, ES-P: 0, SES-P: 0, UAS-P: 0
  04:45-05:00:
    ES-L: 0, SES-L: 0, UAS-L: 0, ES-P: 0, SES-P: 0, UAS-P: 0
  04:30-04:45:
    ES-L: 0, SES-L: 0, UAS-L: 0, ES-P: 0, SES-P: 0, UAS-P: 0
  04:15-04:30:
    ES-L: 0, SES-L: 0, UAS-L: 0, ES-P: 0, SES-P: 0, UAS-P: 0
  04:00-04:15:
```
## show interfaces filters

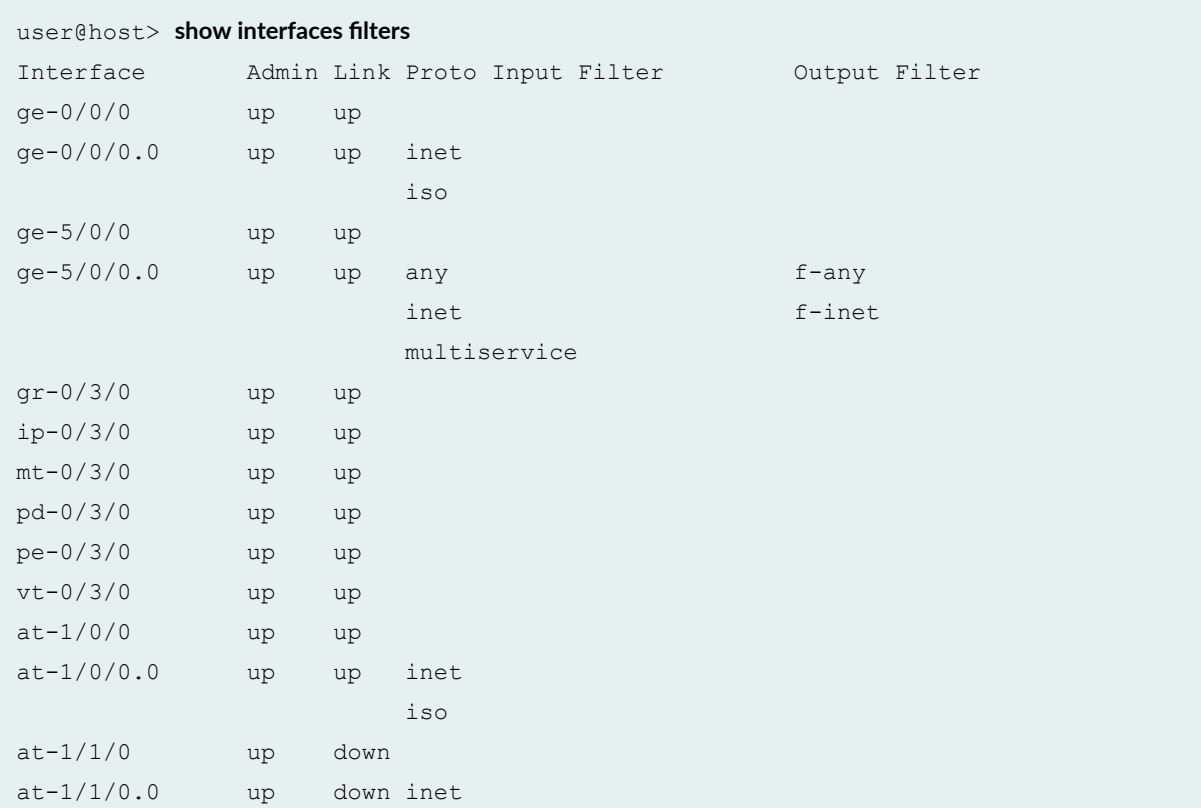

iso and the contract of the contract of the contract of the contract of the contract of the contract of the co

### show interfaces flow-statistics (Gigabit Ethernet)

....

```
user@host> show interfaces flow-statistics ge-0/0/1.0
  Logical interface ge-0/0/1.0 (Index 70) (SNMP ifIndex 49)
    Flags: SNMP-Traps Encapsulation: ENET2
    Input packets : 5161
    Output packets: 83
    Security: Zone: zone2
    Allowed host-inbound traffic : bootp bfd bgp dns dvmrp ldp msdp nhrp ospf 
pgm
    pim rip router-discovery rsvp sap vrrp dhcp finger ftp tftp ident-reset http 
https ike
    netconf ping rlogin rpm rsh snmp snmp-trap ssh telnet traceroute xnm-clear-
text xnm-ssl
    lsping
    Flow Statistics :
    Flow Input statistics :
    Self packets : 0
    ICMP packets : 0
     VPN packets : 2564
    Bytes permitted by policy : 3478
    Connections established : 1
    Flow Output statistics:
    Multicast packets : 0
     Bytes permitted by policy : 16994
    Flow error statistics (Packets dropped due to):
    Address spoofing: 0
    Authentication failed: 0
     Incoming NAT errors: 0
     Invalid zone received packet: 0
     Multiple user authentications: 0
     Multiple incoming NAT: 0
    No parent for a gate: 0
     No one interested in self packets: 0
     No minor session: 0
     No more sessions: 0
     No NAT gate: 0
     No route present: 0
```

```
No SA for incoming SPI: 0
  No tunnel found: 0
 No session for a gate: 0
 No zone or NULL zone binding 0
 Policy denied: 0
 Security association not active: 0
  TCP sequence number out of window: 0
 Syn-attack protection: 0
 User authentication errors: 0
 Protocol inet, MTU: 1500
  Flags: None
  Addresses, Flags: Is-Preferred Is-Primary
    Destination: 203.0.113.1/24, Local: 203.0.113.2, Broadcast: 2.2.2.255
```
## **show interfaces interval (Channelized OC12)**

```
user@host> show interfaces interval t3-0/3/0:0 
Physical interface: t3-0/3/0:0, SNMP ifIndex: 23
  17:43-current:
    LCV: 0, PCV: 0, CCV: 0, LES: 0, PES: 0, PSES: 0, CES: 0, CSES: 0, 
     SEFS: 0, UAS: 0
   17:28-17:43:
     LCV: 0, PCV: 0, CCV: 0, LES: 0, PES: 0, PSES: 0, CES: 0, CSES: 0, 
    SEFS: 0, UAS: 0
   17:13-17:28:
     LCV: 0, PCV: 0, CCV: 0, LES: 0, PES: 0, PSES: 0, CES: 0, CSES: 0, 
     SEFS: 0, UAS: 0
   16:58-17:13:
     LCV: 0, PCV: 0, CCV: 0, LES: 0, PES: 0, PSES: 0, CES: 0, CSES: 0, 
    SEFS: 0, UAS: 0
  16:43-16:58:
     LCV: 0, PCV: 0, CCV: 0, LES: 0, PES: 0, PSES: 0, CES: 0, CSES: 0, 
...
Interval Total:
     LCV: 230, PCV: 1145859, CCV: 455470, LES: 0, PES: 230, PSES: 230, 
    CES: 230, CSES: 230, SEFS: 230, UAS: 238
```

```
user@host> show interfaces interval e3-0/3/0 
Physical interface: e3-0/3/0, SNMP ifIndex: 23
  17:43-current:
    LCV: 0, PCV: 0, CCV: 0, LES: 0, PES: 0, PSES: 0, CES: 0, CSES: 0, 
    SEFS: 0, UAS: 0
  17:28-17:43:
    LCV: 0, PCV: 0, CCV: 0, LES: 0, PES: 0, PSES: 0, CES: 0, CSES: 0, 
    SEFS: 0, UAS: 0
  17:13-17:28:
    LCV: 0, PCV: 0, CCV: 0, LES: 0, PES: 0, PSES: 0, CES: 0, CSES: 0, 
    SEFS: 0, UAS: 0
  16:58-17:13:
    LCV: 0, PCV: 0, CCV: 0, LES: 0, PES: 0, PSES: 0, CES: 0, CSES: 0, 
    SEFS: 0, UAS: 0
  16:43-16:58:
    LCV: 0, PCV: 0, CCV: 0, LES: 0, PES: 0, PSES: 0, CES: 0, CSES: 0, 
....
Interval Total:
    LCV: 230, PCV: 1145859, CCV: 455470, LES: 0, PES: 230, PSES: 230, 
    CES: 230, CSES: 230, SEFS: 230, UAS: 238
```
### **show interfaces interval (SONET/SDH) (SRX devices)**

```
user@host> show interfaces interval so-0/1/0 
Physical interface: so-0/1/0, SNMP ifIndex: 19
  20:02-current:
    ES-S: 0, SES-S: 0, SEFS-S: 0, ES-L: 0, SES-L: 0, UAS-L: 0, ES-P: 0, 
    SES-P: 0, UAS-P: 0
   19:47-20:02:
    ES-S: 267, SES-S: 267, SEFS-S: 267, ES-L: 267, SES-L: 267, UAS-L: 267, 
    ES-P: 267, SES-P: 267, UAS-P: 267
  19:32-19:47:
    ES-S: 56, SES-S: 56, SEFS-S: 56, ES-L: 56, SES-L: 56, UAS-L: 46, ES-P: 56, 
    SES-P: 56, UAS-P: 46
  19:17-19:32:
    ES-S: 0, SES-S: 0, SEFS-S: 0, ES-L: 0, SES-L: 0, UAS-L: 0, ES-P: 0, 
    SES-P: 0, UAS-P: 0
```

```
 19:02-19:17:
.....
```
### **show interfaces load-balancing (SRX devices)**

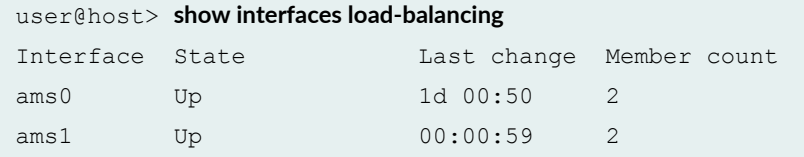

**show interfaces load-balancing detail (SRX devices)**

```
user@host>show interfaces load-balancing detail
Load-balancing interfaces detail
Interface : ams0
 State : Up
Last change : 1d 00:51
  Member count : 2
 Members :
     Interface Weight State
    mams-2/0/0 10 Active
   mams-2/1/0 10 Active
```
## **show interfaces mac-database (All MAC Addresses on a Port SRX devices)**

```
user@host> show interfaces mac-database xe-0/3/3 
Physical interface: xe-0/3/3, Enabled, Physical link is Up
  Interface index: 372, SNMP ifIndex: 788
   Link-level type: Ethernet, MTU: 1514, LAN-PHY mode, Speed: 10Gbps, Loopback: 
None, Source filtering: Disabled, Flow control: Enabled
   Device flags : Present Running
  Interface flags: SNMP-Traps Internal: 0x4000
  Link flags : None
  Logical interface xe-0/3/3.0 (Index 364) (SNMP ifIndex 829)
     Flags: SNMP-Traps 0x4004000 Encapsulation: ENET2
```
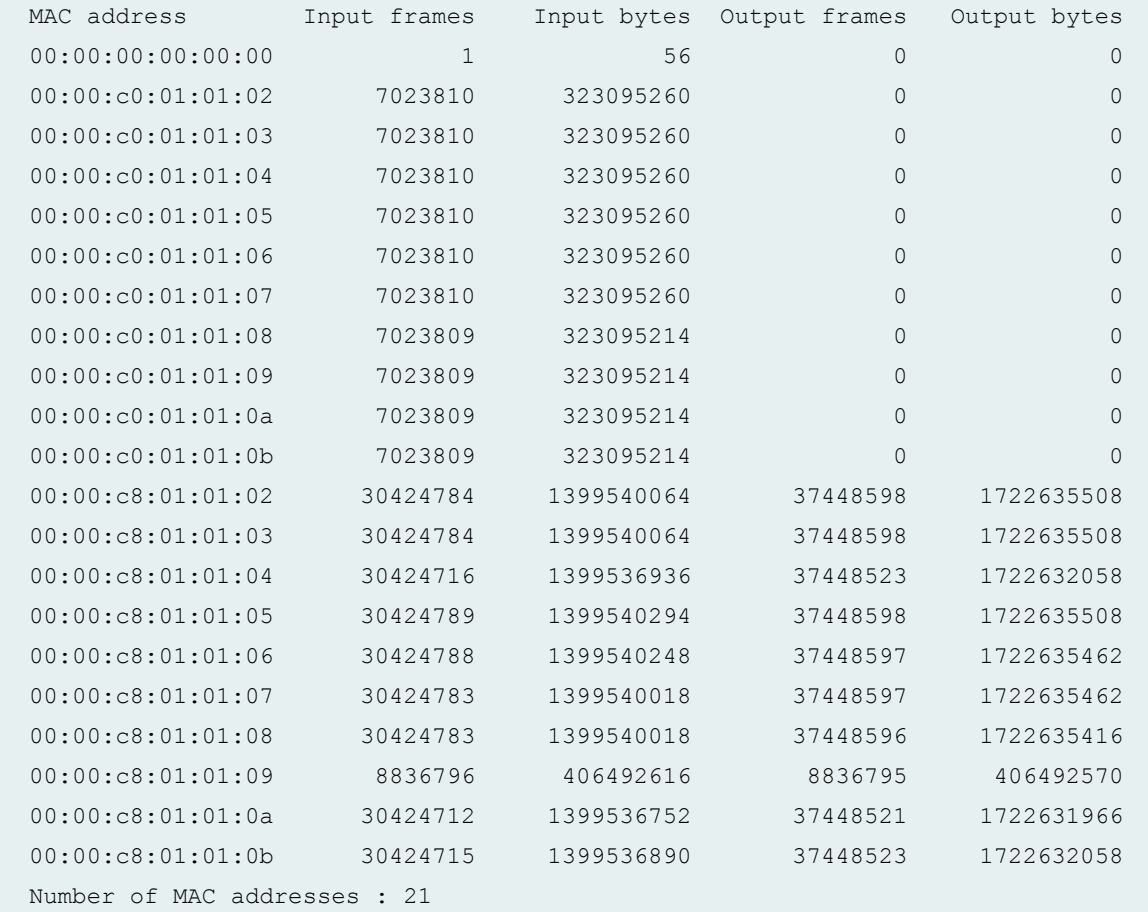

## **show interfaces mac-database (All MAC Addresses on a Service SRX devices)**

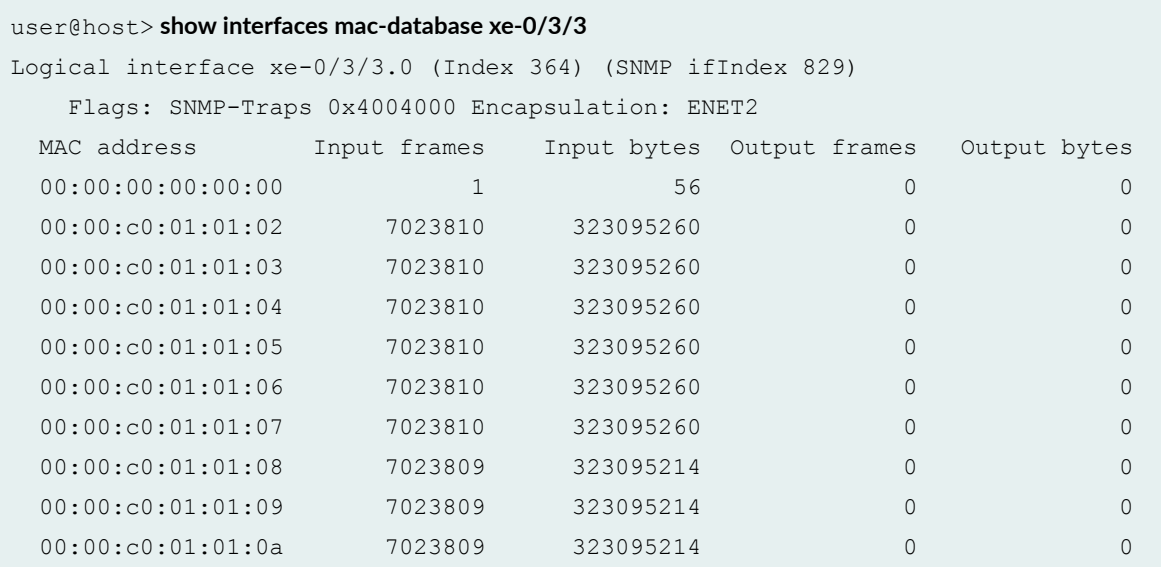

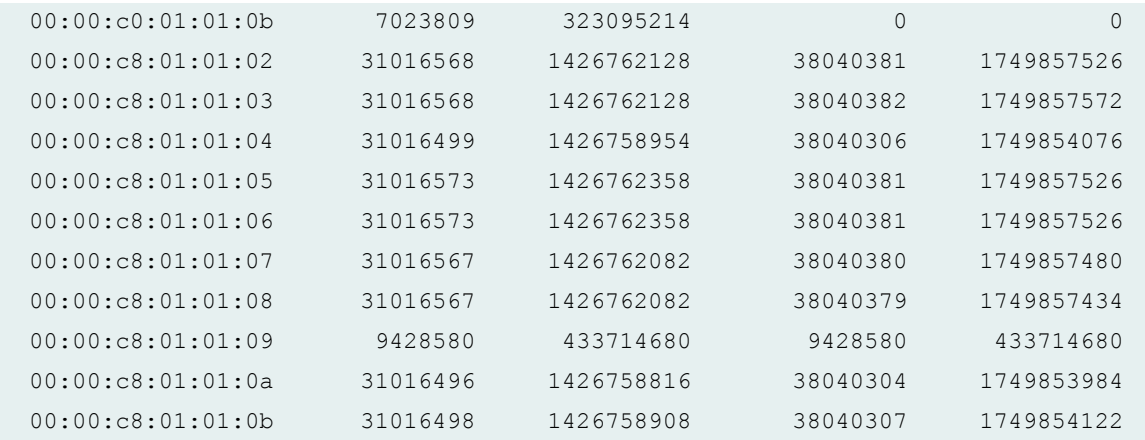

## **show interfaces mac-database mac-address**

```
user@host> show interfaces mac-database xe-0/3/3 mac-address (SRX devices) 
00:00:c8:01:01:09 
Physical interface: xe-0/3/3, Enabled, Physical link is Up
   Interface index: 372, SNMP ifIndex: 788
   Link-level type: Ethernet, MTU: 1514, LAN-PHY mode, Speed: 10Gbps, Loopback: 
None, Source filtering: Disabled, Flow control: Enabled
   Device flags : Present Running
  Interface flags: SNMP-Traps Internal: 0x4000
 Link flags : None
   Logical interface xe-0/3/3.0 (Index 364) (SNMP ifIndex 829)
    Flags: SNMP-Traps 0x4004000 Encapsulation: ENET2
  MAC address: 00:00:c8:01:01:09, Type: Configured,
    Input bytes : 202324652
    Output bytes : 202324560
   Input frames : 4398362
   Output frames : 4398360
   Policer statistics:
  Policer type Discarded frames Discarded bytes
  Output aggregate 3992386 183649756
```
#### **show interfaces mc-ae (SRX devices)**

```
user@host> show interfaces mc-ae ae0 unit 512
  Member Links : ae0
  Local Status : active
 Peer Status : active
 Logical Interface : ae0.512
  Core Facing Interface : Label Ethernet Interface
   ICL-PL : Label Ethernet Interface
```
### **show interfaces media (SONET/SDH)**

The following example displays the output fields unique to the **show interfaces media** command for a SONET interface (with no level of output specified):

```
user@host> show interfaces media so-4/1/2
Physical interface: so-4/1/2, Enabled, Physical link is Up
  Interface index: 168, SNMP ifIndex: 495
  Link-level type: PPP, MTU: 4474, Clocking: Internal, SONET mode, Speed: OC48, 
  Loopback: None, FCS: 16, Payload scrambler: Enabled
  Device flags : Present Running
  Interface flags: Point-To-Point SNMP-Traps 16384
  Link flags : Keepalives
  Keepalive settings: Interval 10 seconds, Up-count 1, Down-count 3
  Keepalive: Input: 1783 (00:00:00 ago), Output: 1786 (00:00:08 ago)
  LCP state: Opened
  NCP state: inet: Not-configured, inet6: Not-configured, iso: Not-configured, 
  mpls: Not-configured
  CHAP state: Not-configured
 CoS queues : 8 supported
  Last flapped : 2005-06-15 12:14:59 PDT (04:31:29 ago)
  Input rate : 0 bps (0 pps)
  Output rate : 0 bps (0 pps)
  SONET alarms : None
  SONET defects : None
  SONET errors:
     BIP-B1: 121, BIP-B2: 916, REI-L: 0, BIP-B3: 137, REI-P: 16747, BIP-BIP2: 0
  Received path trace: routerb so-1/1/2
  Transmitted path trace: routera so-4/1/2
```
## **show interfaces policers (SRX devices)**

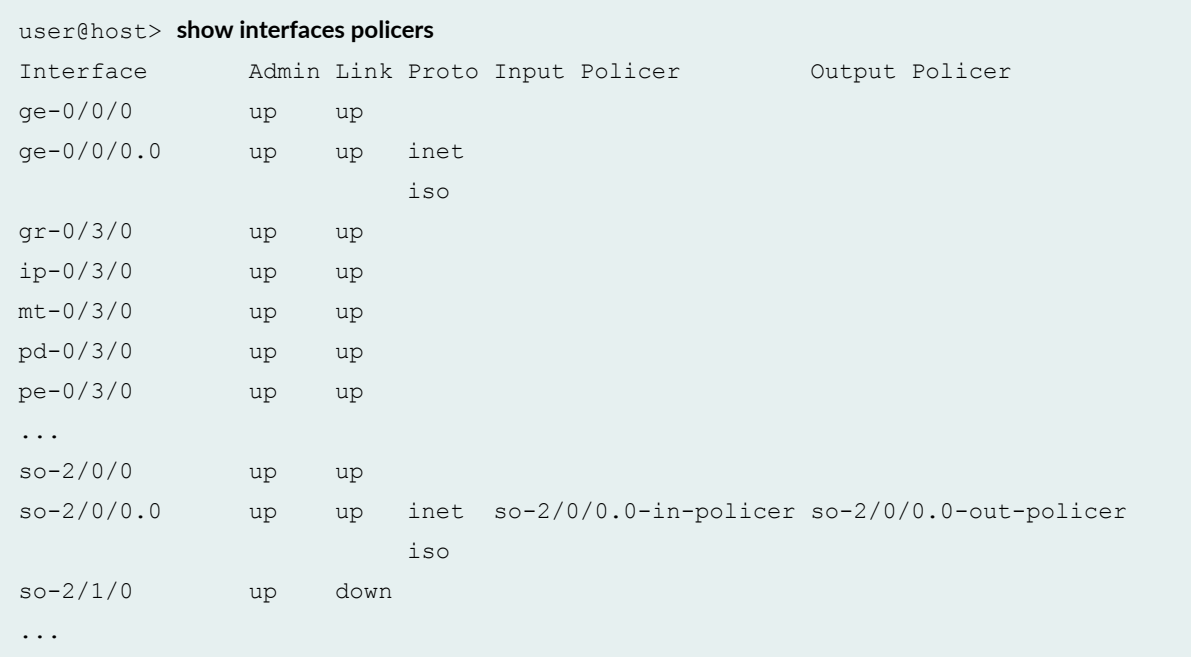

### **show interfaces policers interface-name (SRX devices)**

```
user@host> show interfaces policers so-2/1/0
Interface Admin Link Proto Input Policer Output Policer
so-2/1/0 up down
so-2/1/0.0 up down inet so-2/1/0.0-in-policer so-2/1/0.0-out-policer
                        iso
                         inet6
```
## **show interfaces queue (SRX devices)**

The following truncated example shows the CoS queue sizes for queues 0, 1, and 3. Queue 1 has a queue buffer size (guaranteed allocated memory) of 9192 bytes.

```
user@host> show interfaces queue 
Physical interface: ge-0/0/0, Enabled, Physical link is Up
   Interface index: 134, SNMP ifIndex: 509
Forwarding classes: 8 supported, 8 in use
Egress queues: 8 supported, 8 in use
Queue: 0, Forwarding classes: class0
```
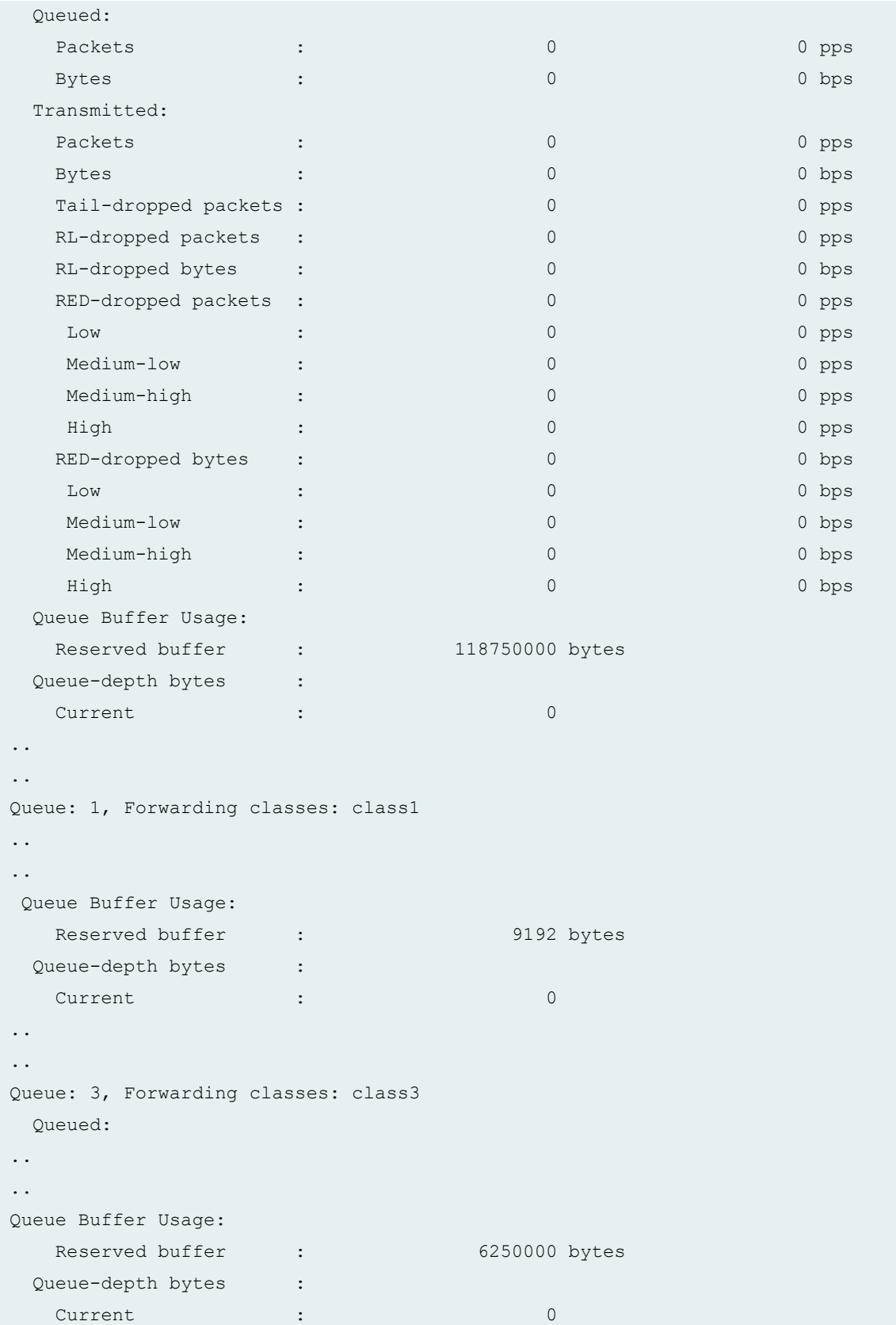

.. ..

## **show interfaces redundancy (SRX devices)**

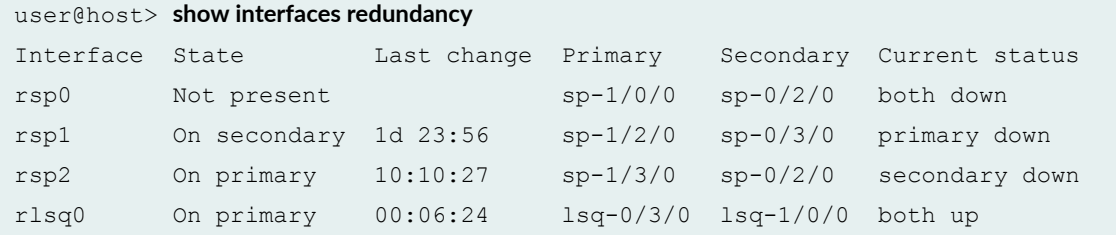

## **show interfaces redundancy (Aggregated Ethernet SRX devices)**

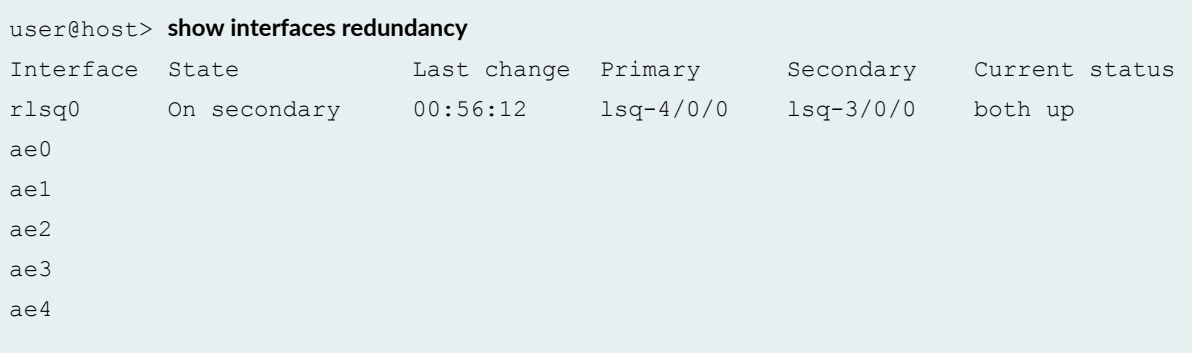

## **show interfaces redundancy detail (SRX devices)**

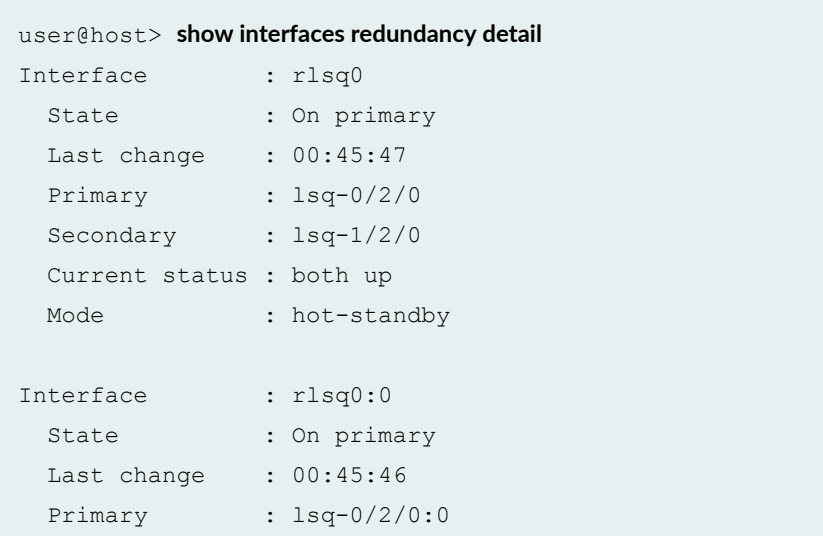

```
Secondary : lsq-1/2/0:0
 Current status : both up
Mode : warm-standby
```
## show interfaces routing brief (SRX devices)

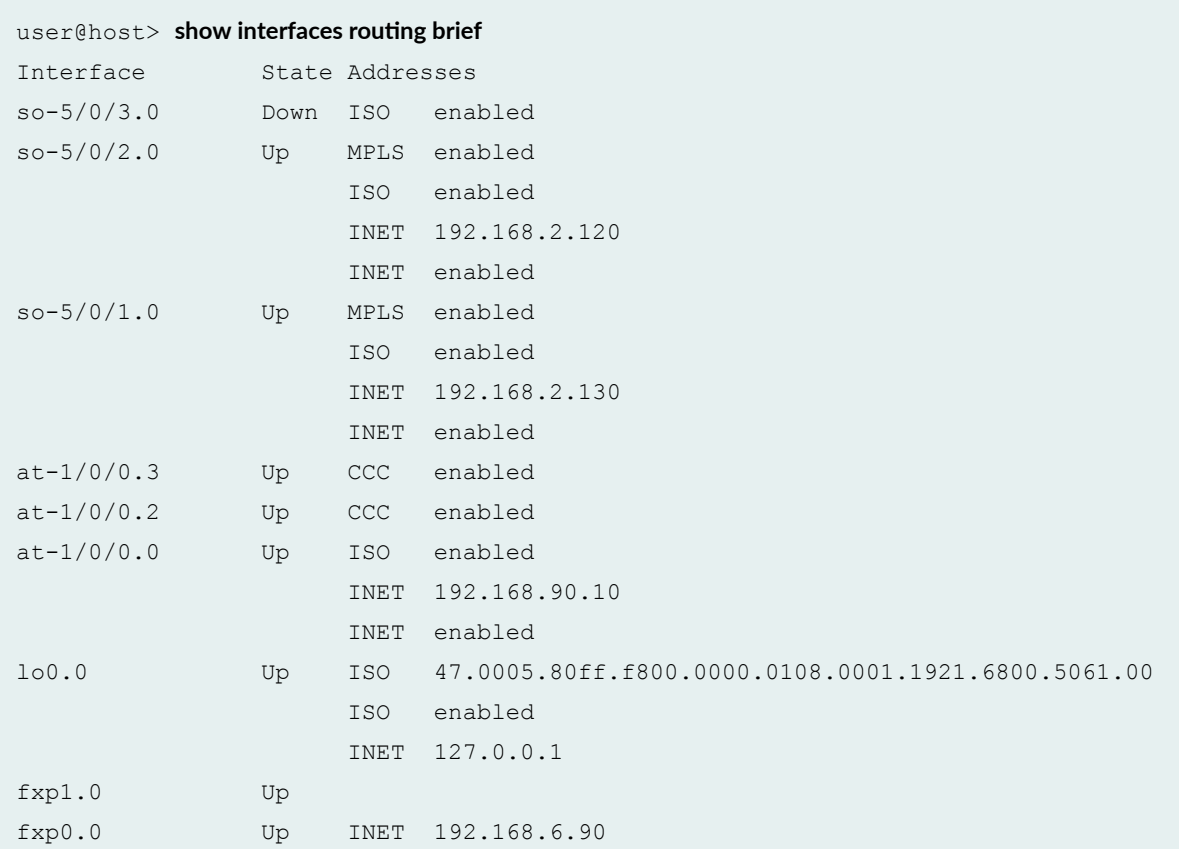

## show interfaces routing detail (SRX devices)

```
user@host> show interfaces routing detail
so-5/0/3.0 Index: 15, Refcount: 2, State: Up <Broadcast PointToPoint Multicast> Change:<>
  Metric: 0, Up/down transitions: 0, Full-duplex
  Link layer: HDLC serial line Encapsulation: PPP Bandwidth: 155Mbps
  ISO address (null)
    State: <Broadcast PointToPoint Multicast> Change: <>
     Preference: 0 (120 down), Metric: 0, MTU: 4470 bytes
so-5/0/2.0
```

```
 Index: 14, Refcount: 7, State: <Up Broadcast PointToPoint Multicast> Change:<>
  Metric: 0, Up/down transitions: 0, Full-duplex
  Link layer: HDLC serial line Encapsulation: PPP Bandwidth: 155Mbps
  MPLS address (null)
    State: <Up Broadcast PointToPoint Multicast> Change: <>
    Preference: 0 (120 down), Metric: 0, MTU: 4458 bytes
  ISO address (null)
    State: <Up Broadcast PointToPoint Multicast> Change: <>
    Preference: 0 (120 down), Metric: 0, MTU: 4470 bytes
  INET address 192.168.2.120
    State: <Up Broadcast PointToPoint Multicast Localup> Change: <>
    Preference: 0 (120 down), Metric: 0, MTU: 4470 bytes
    Local address: 192.168.2.120 
    Destination: 192.168.2.110/32
  INET address (null)
    State: <Up Broadcast PointToPoint Multicast> Change: <>
    Preference: 0 (120 down), Metric: 0, MTU: 4470 bytes
...
```
### show interfaces routing-instance all (SRX devices)

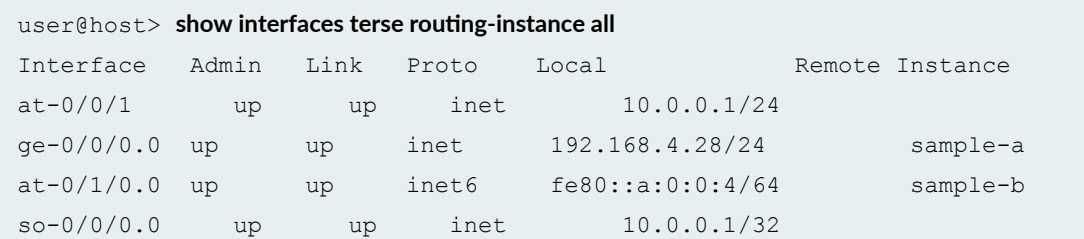

#### **show interfaces snmp-index (SRX devices)**

```
user@host> show interfaces snmp-index 33
Physical interface: so-2/1/1, Enabled, Physical link is Down
   Interface index: 149, SNMP ifIndex: 33
  Link-level type: PPP, MTU: 4474, Clocking: Internal, SONET mode, Speed: OC48, 
  Loopback: None, FCS: 16, Payload scrambler: Enabled
   Device flags : Present Running Down
  Interface flags: Hardware-Down Point-To-Point SNMP-Traps 16384
  Link flags : Keepalives
 CoS queues : 8 supported
```

```
 Last flapped : 2005-06-15 11:45:57 PDT (05:38:43 ago)
 Input rate : 0 bps (0 pps)
 Output rate : 0 bps (0 pps)
 SONET alarms : LOL, PLL, LOS
 SONET defects : LOL, PLL, LOF, LOS, SEF, AIS-L, AIS-P
```
## **show interfaces source-class all (SRX devices)**

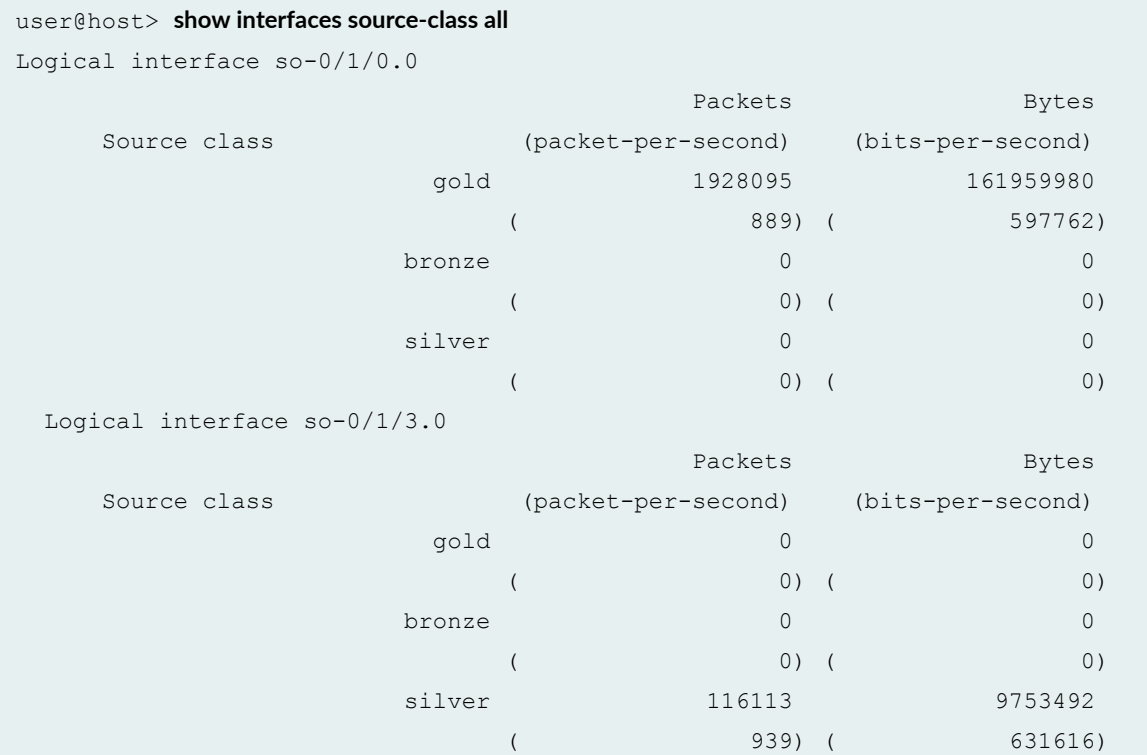

## show interfaces statistics (Fast Ethernet SRX devices)

```
user@host> show interfaces fe-1/3/1 statistics
Physical interface: fe-1/3/1, Enabled, Physical link is Up
  Interface index: 144, SNMP ifIndex: 1042
   Description: ford fe-1/3/1
  Link-level type: Ethernet, MTU: 1514, Speed: 100mbps, Loopback: Disabled,
   Source filtering: Disabled, Flow control: Enabled
   Device flags : Present Running
   Interface flags: SNMP-Traps Internal: 0x4000
 CoS queues : 4 supported, 4 maximum usable queues
```

```
 Current address: 00:90:69:93:04:dc, Hardware address: 00:90:69:93:04:dc
  Last flapped : 2006-04-18 03:08:59 PDT (00:01:24 ago)
  Statistics last cleared: Never
  Input rate : 0 bps (0 pps)
  Output rate : 0 bps (0 pps)
  Input errors: 0, Output errors: 0
  Active alarms : None
  Active defects : None
  Logical interface fe-1/3/1.0 (Index 69) (SNMP ifIndex 50) 
    Flags: SNMP-Traps Encapsulation: ENET2
    Protocol inet, MTU: 1500
     Flags: Is-Primary, DCU, SCU-in
                                        Packets Bytes
     Destination class (packet-per-second) (bits-per-second)
                      silver1 0 0
                       ( 0) ( 0)
                       silver2 0 0
( 0) ( 0) ( 0) ( 0) ( 0) ( 0) ( 0) ( 0) ( 0) ( 0) ( 0) ( 0) ( 0) ( 0) ( 0) ( 0) ( 0) ( 0) ( 0) ( 0) ( 0) ( 0) ( 0) ( 0) ( 0) ( 0) ( 0) ( 0) ( 0) ( 0) ( 0) ( 0 silver3 0 0
                             ( 0) ( 0)
     Addresses, Flags: Is-Default Is-Preferred Is-Primary
       Destination: 10.27.245/24, Local: 10.27.245.2,
       Broadcast: 10.27.245.255
    Protocol iso, MTU: 1497
     Flags: Is-Primary
```
## **show interfaces switch-port (SRX devices)**

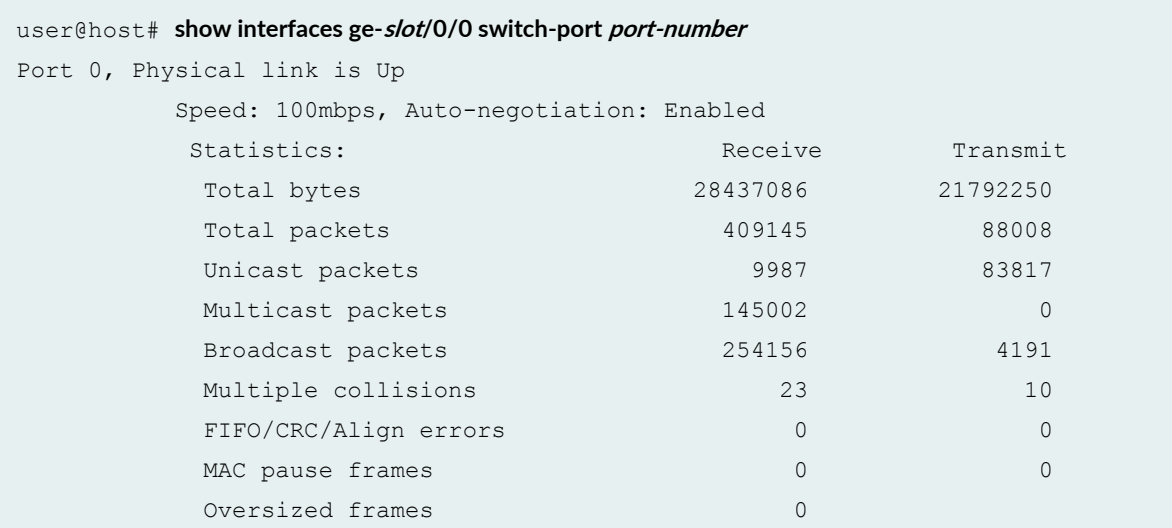

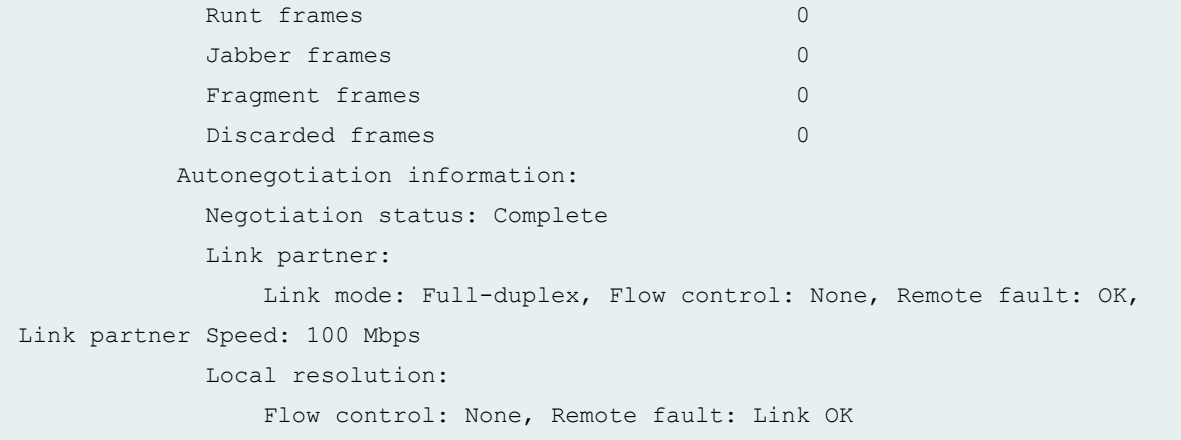

## **show interfaces transport pm (SRX devices)**

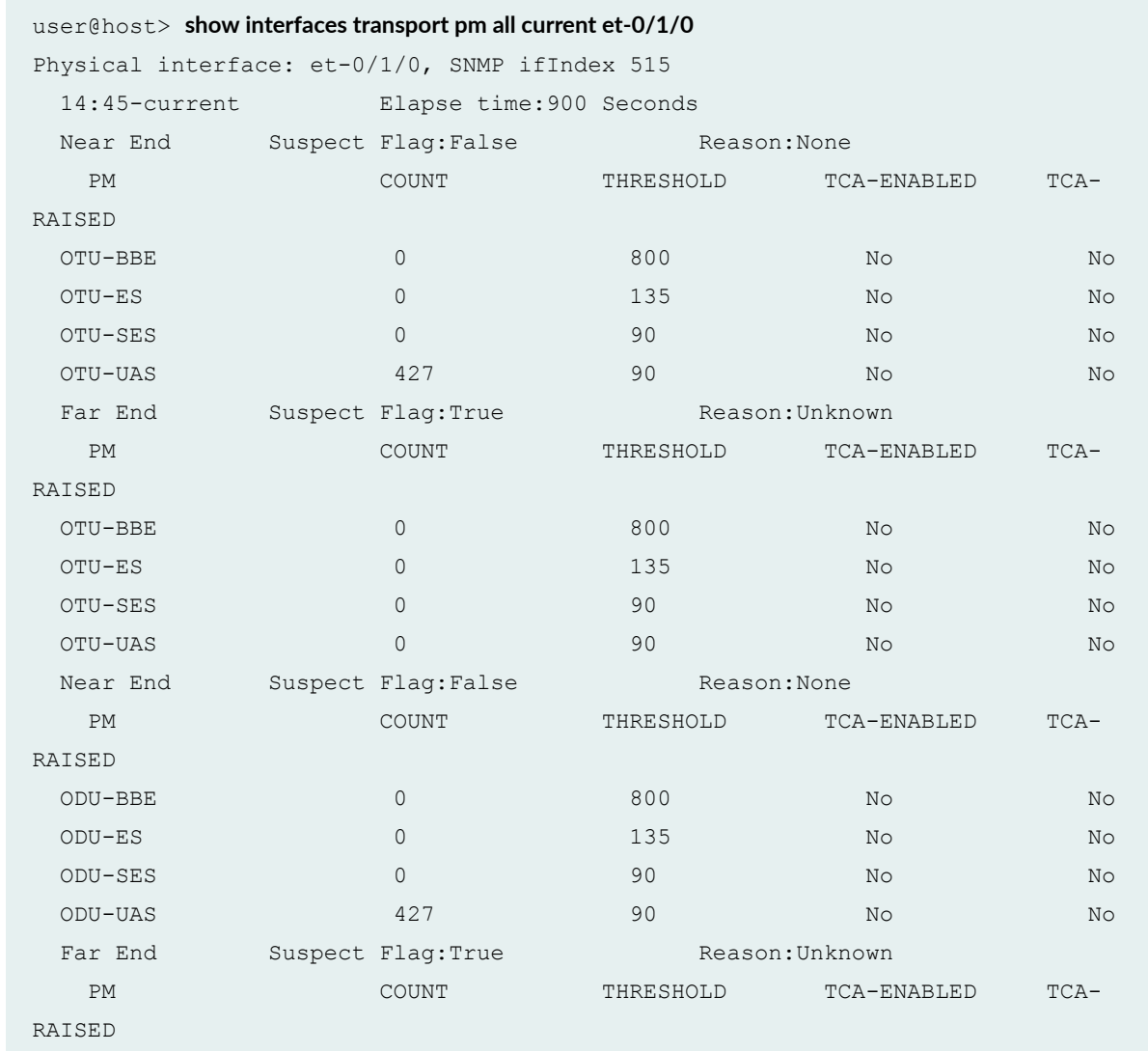

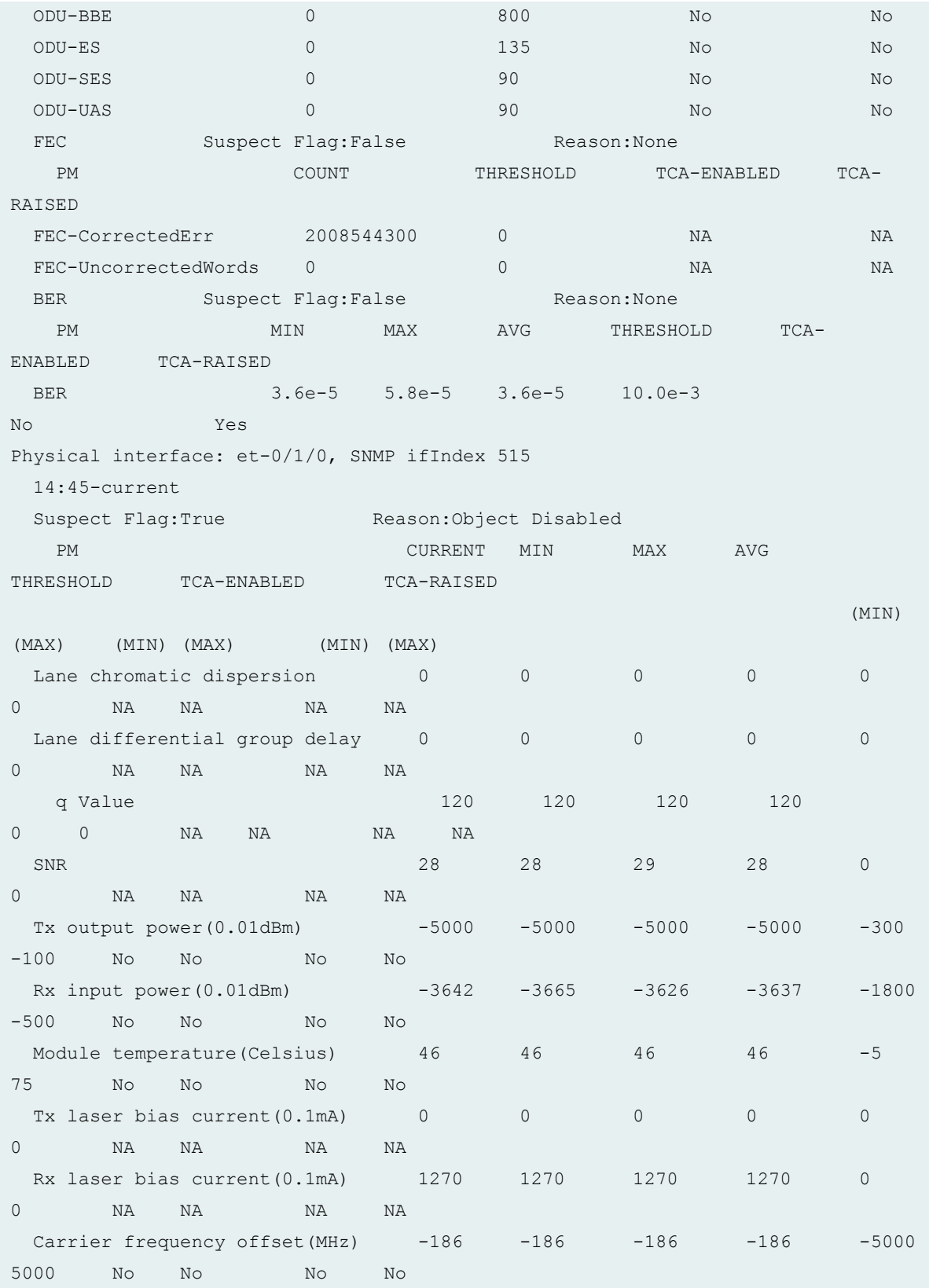

#### **show security zones (SRX devices)**

```
user@host> show security zones
Functional zone: management
    Description: This is the management zone.
   Policy configurable: No
   Interfaces bound: 1
    Interfaces:
      ge-0/0/0.0
Security zone: Host
    Description: This is the host zone.
    Send reset for non-SYN session TCP packets: Off
   Policy configurable: Yes
   Interfaces bound: 1
    Interfaces:
      fxp0.0
Security zone: abc
    Description: This is the abc zone.
    Send reset for non-SYN session TCP packets: Off
   Policy configurable: Yes
   Interfaces bound: 1
    Interfaces:
      ge-0/0/1.0
Security zone: def
    Description: This is the def zone.
    Send reset for non-SYN session TCP packets: Off
   Policy configurable: Yes
   Interfaces bound: 1
    Interfaces:
      ge-0/0/2.0
```
#### **show interfaces extensive (QFX5130-32CD)**

```
user@host> show interfaces et-0/0/29 extensive | no-more 
Physical interface: et-0/0/29, Enabled, Physical link is Up
   Interface index: 1086, SNMP ifIndex: 549, Generation: 618475300929
  Link-level type: Ethernet, MTU: 1514, LAN-PHY mode, Speed: 400Gbps,
   BPDU Error: None, Loop Detect PDU Error: None, MAC-REWRITE Error: None,
  Loopback: Disabled, Source filtering: Disabled, Flow control: Enabled,
  Media type: Copper
```

```
 Device flags : Present Running
  Interface flags: SNMP-Traps
 CoS queues : 12 supported, 12 maximum usable queues
  Hold-times : Up 0 ms, Down 0 ms
 Damping : half-life: 0 sec, max-suppress: 0 sec, reuse: 0, suppress: 0,
state: unsuppressed
  Current address: 0c:59:9c:81:fb:12, Hardware address: 0c:59:9c:81:fb:12
  Last flapped : 2020-09-14 06:27:45 PDT (1d 01:34 ago)
  Statistics last cleared: Never
  Traffic statistics:
  Input bytes : 130245061850190 0 bps
 Output bytes : 132765627331264 0 bps
 Input packets: 86830042098 0 pps
 Output packets: 88510419103 0 pps
  Input errors:
   Errors: 0, Drops: 0, Framing errors: 0, Runts: 0, Policed discards: 0,
   L3 incompletes: 0, L2 channel errors: 0, L2 mismatch timeouts: 0,
   FIFO errors: 0, Resource errors: 0
  Output errors:
   Carrier transitions: 4, Errors: 0, Drops: 0, Collisions: 0, Aged packets: 0,
   FIFO errors: 0, HS link CRC errors: 0, MTU errors: 0, Resource errors: 0
  Egress queues: 12 supported, 5 in use
  Queue counters: Queued packets Transmitted packets Dropped packets
 0 0 0 0
 3 0 0 0
 4 0 0 0
   7 88510418098 88510418098 0
 8 0 0 0
  Queue number: Mapped forwarding classes
   0 best-effort
   3 fcoe
   4 no-loss
   7 network-control
   8 mcast
  Active alarms : None
  Active defects : None
 PCS statistics Seconds
  Bit errors 0
   Errored blocks 0
 Ethernet FEC Mode : FEC119
  Ethernet FEC statistics Errors
  FEC Corrected Errors 5796771110
  FEC Uncorrected Errors 0
```
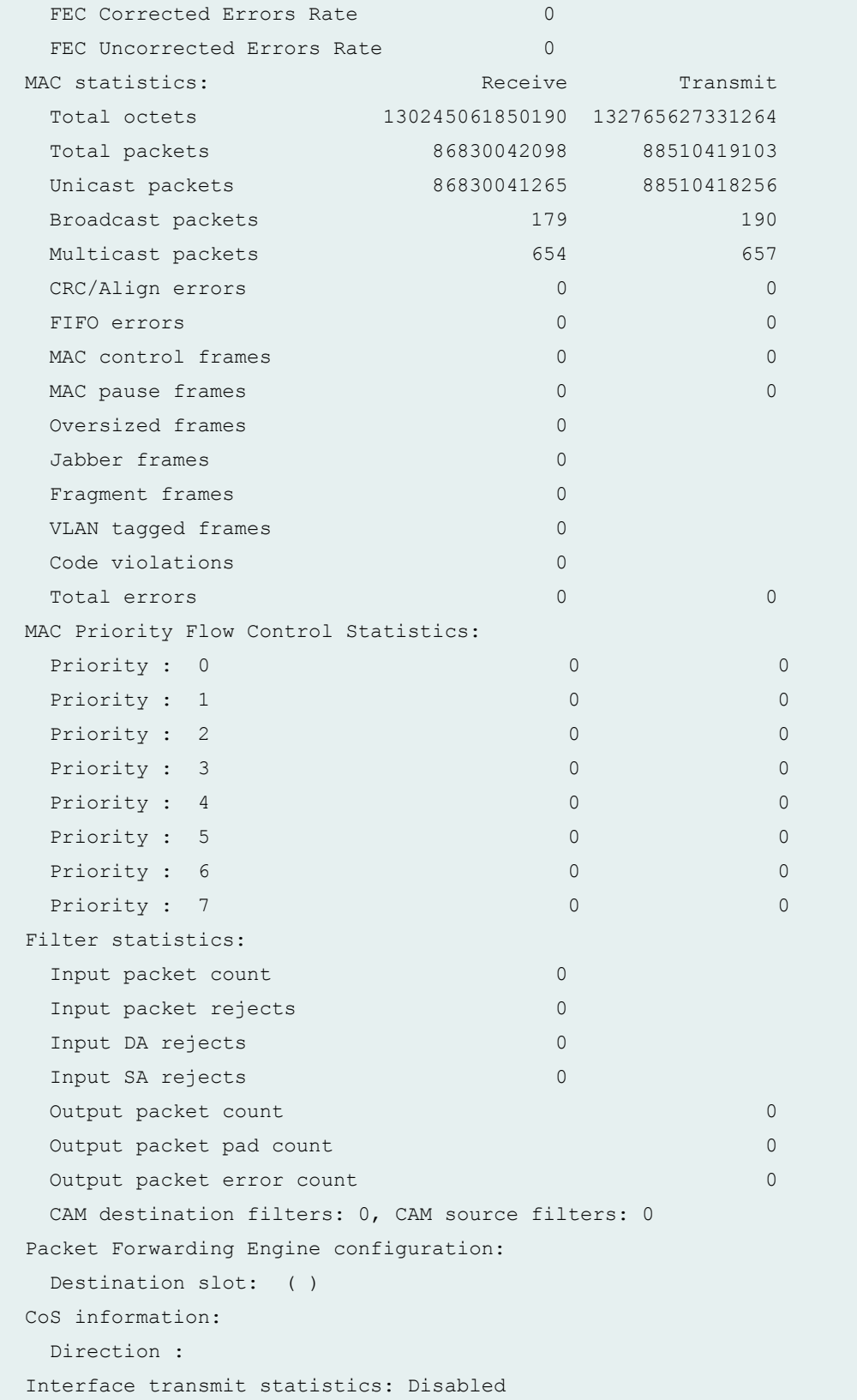

Link Monitoring : Disable

## **Release Information**

Command introduced before Junos OS Release 7.4.

Command modified in Junos OS Release 9.5 for SRX Series devices.

Command modified in Junos OS Release 19.3R1 for MX Series Routers.

Starting in Junos OS Release 19.3R1, Output fields Ifindex and speed is modified in the show interfaces **interface name extensive** command, on all MX Series routers.

- The default behavior of WAN-PHY interface remains the same. The new precise-bandwidth option reflects the new speed (9.294-Gbps) configured on the supported line cards.
- The WAN-PHY framing mode is supported only on MPC5E and MPC6E line cards.

Starting in Junos OS Release 19.3R1, class of service (CoS) features can be configured on the physical interface with speed rates of 1-Gbps, 10-Gbps, 40-Gbps, and 100-Gbps to provide better bandwidth for processing traffic during congestion using variant speeds.

### **Release History Table**

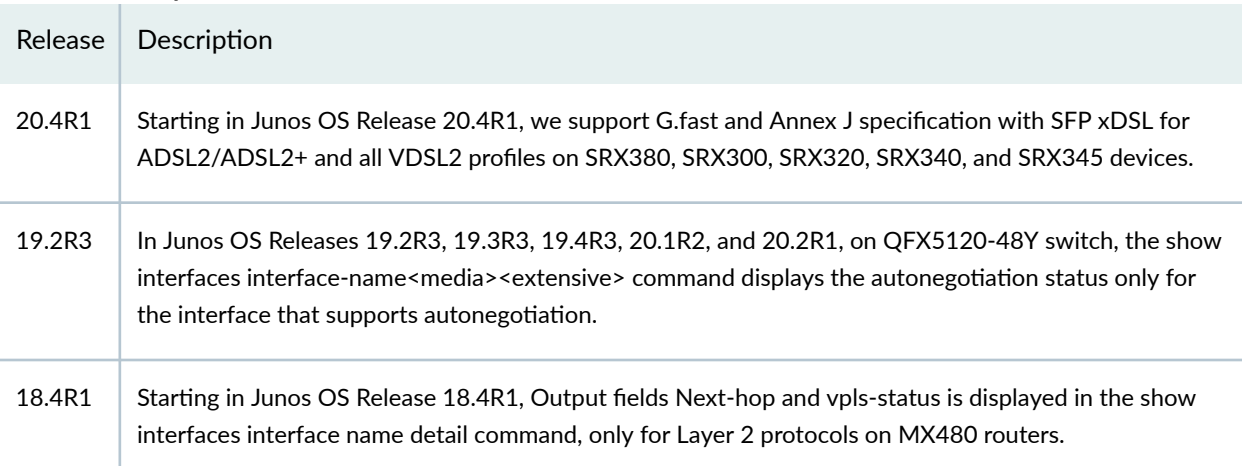

## RELATED DOCUMENTATION

[Understanding Layer 2 Interfaces on Security Devices](https://www.juniper.net/documentation/en_US/junos/topics/topic-map/layer-2-interfaces.html)

Verifying and Managing Agent Circuit Identifier-Based Dynamic VLAN Configuration

Verifying and Managing Configurations for Dynamic VLANs Based on Access-Line Identifiers

dsl-sfp-options

# show interfaces diagnostics optics

#### **IN THIS SECTION**

- Syntax **| 1054**
- Description | 1054
- rঞons **[| 1055](#page-1078-0)**
- Ò [Required Privilege Level](#page-1078-0) **| 1055**
- [Output Fields](#page-1078-0) **| 1055**
- [Sample Output](#page-1083-0) **| 1060**
- Release Information | 1061

## **Syntax**

show interfaces diagnostics optics *interface-name*

## **Description**

Display diagnostics data and alarms for Gigabit Ethernet optical transceivers (SFP) installed in SRX Series Services Gateways. The information provided by this command is known as digital optical monitoring (DOM) information.

Thresholds that trigger a high alarm, low alarm, high warning, or low warning are set by the transponder vendors. Generally, a high alarm or low alarm indicates that the optics module is not operating properly. This information can be used to diagnose why a transceiver is not working.

<span id="page-1078-0"></span>**NOTE:** In a chassis cluster, the **show interfaces diagnostics optics** command works only on the node that is primary in redundancy group 0 (RG0).

## **Options**

interface-name Name of the interface associated with the port in which the transceiver is installed: **gefpc/pic/port** .

## **Required Privilege Level**

view

# **Output Fields**

Table 59 on page 1055 lists the output fields for the show interfaces diagnostics optics command. Output fields are listed in the general order in which they appear.

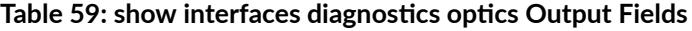

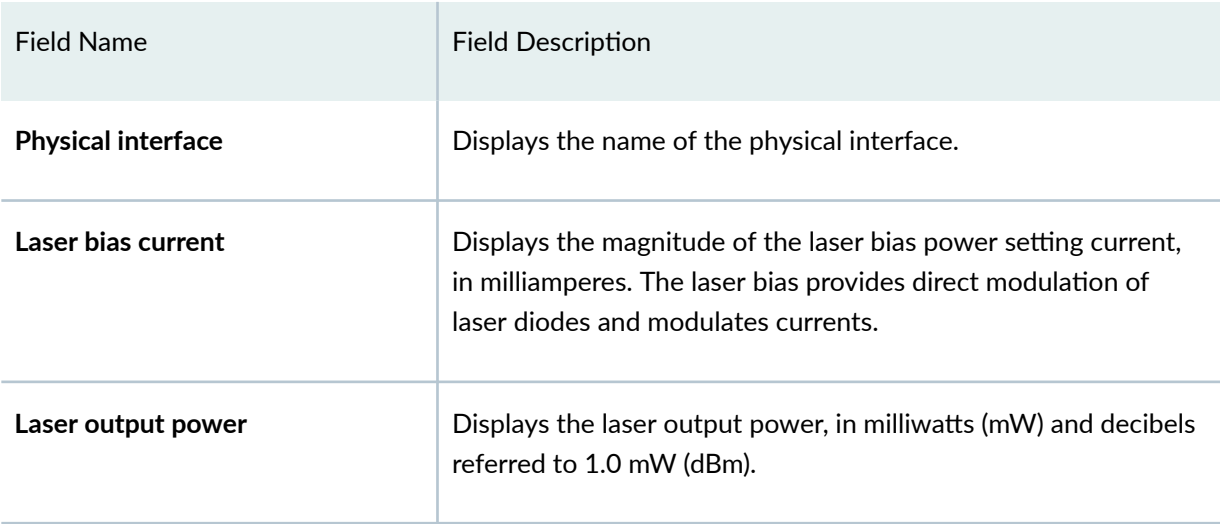

## Table 59: show interfaces diagnostics optics Output Fields *(Continued)*

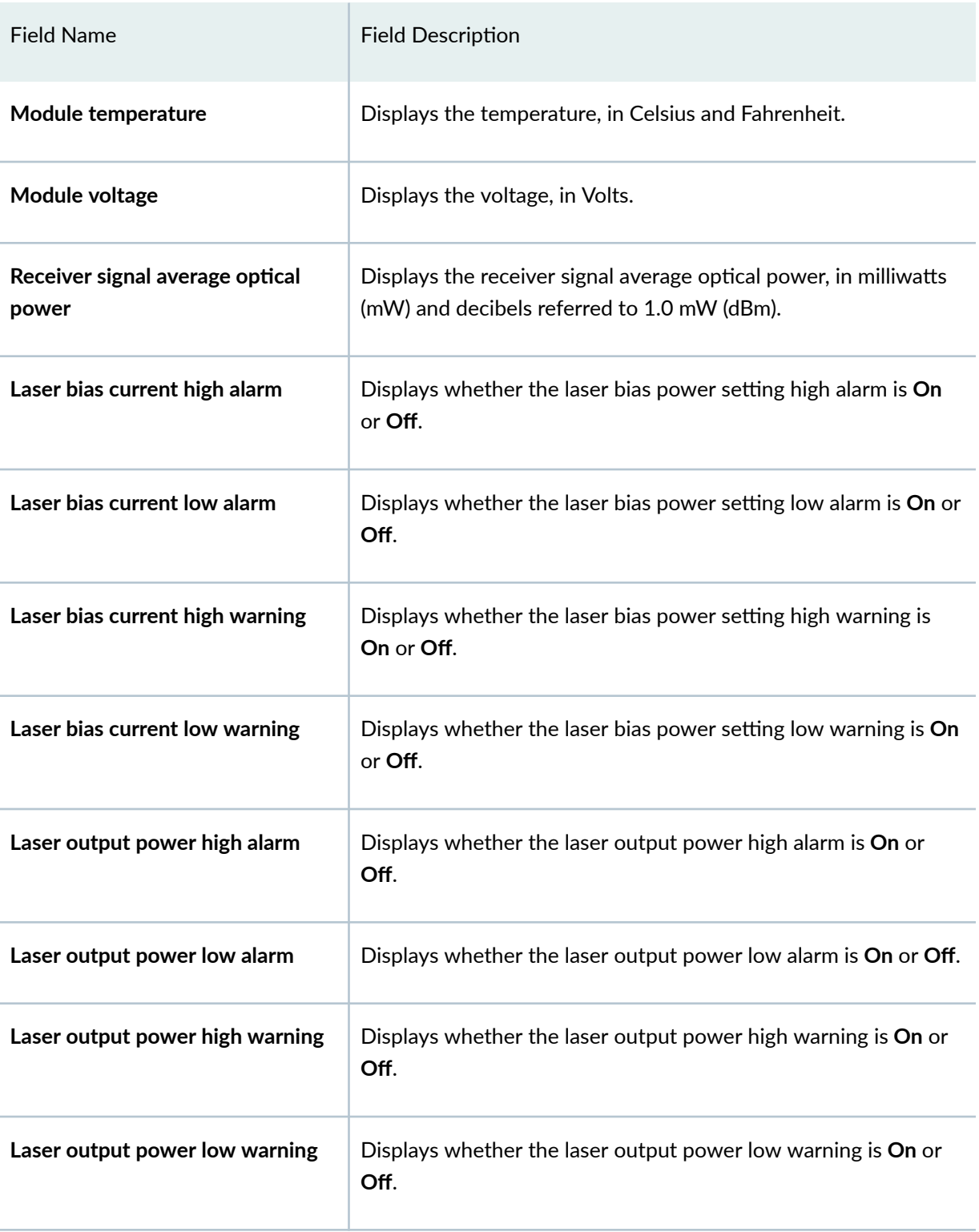
### Table 59: show interfaces diagnostics optics Output Fields *(Continued)*

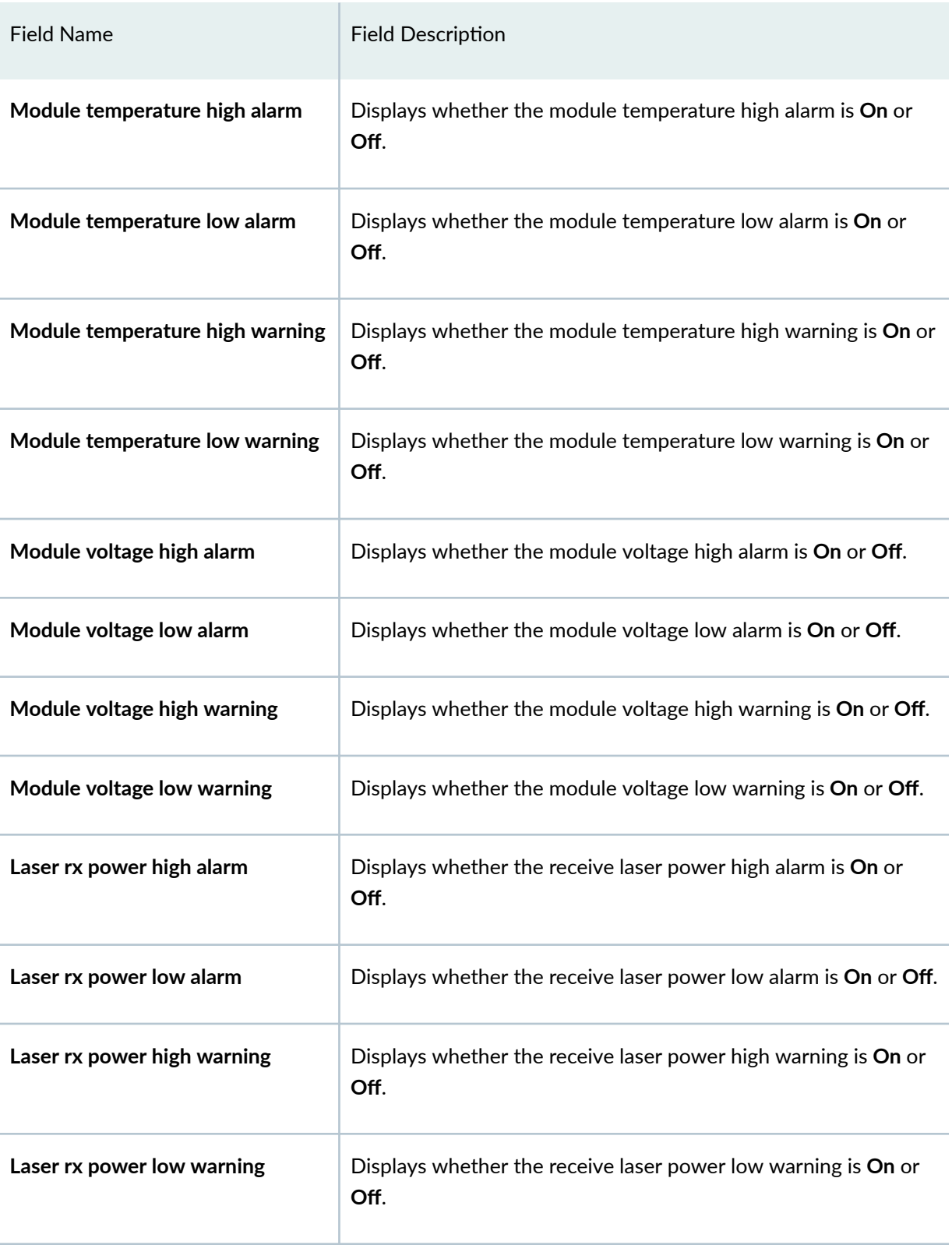

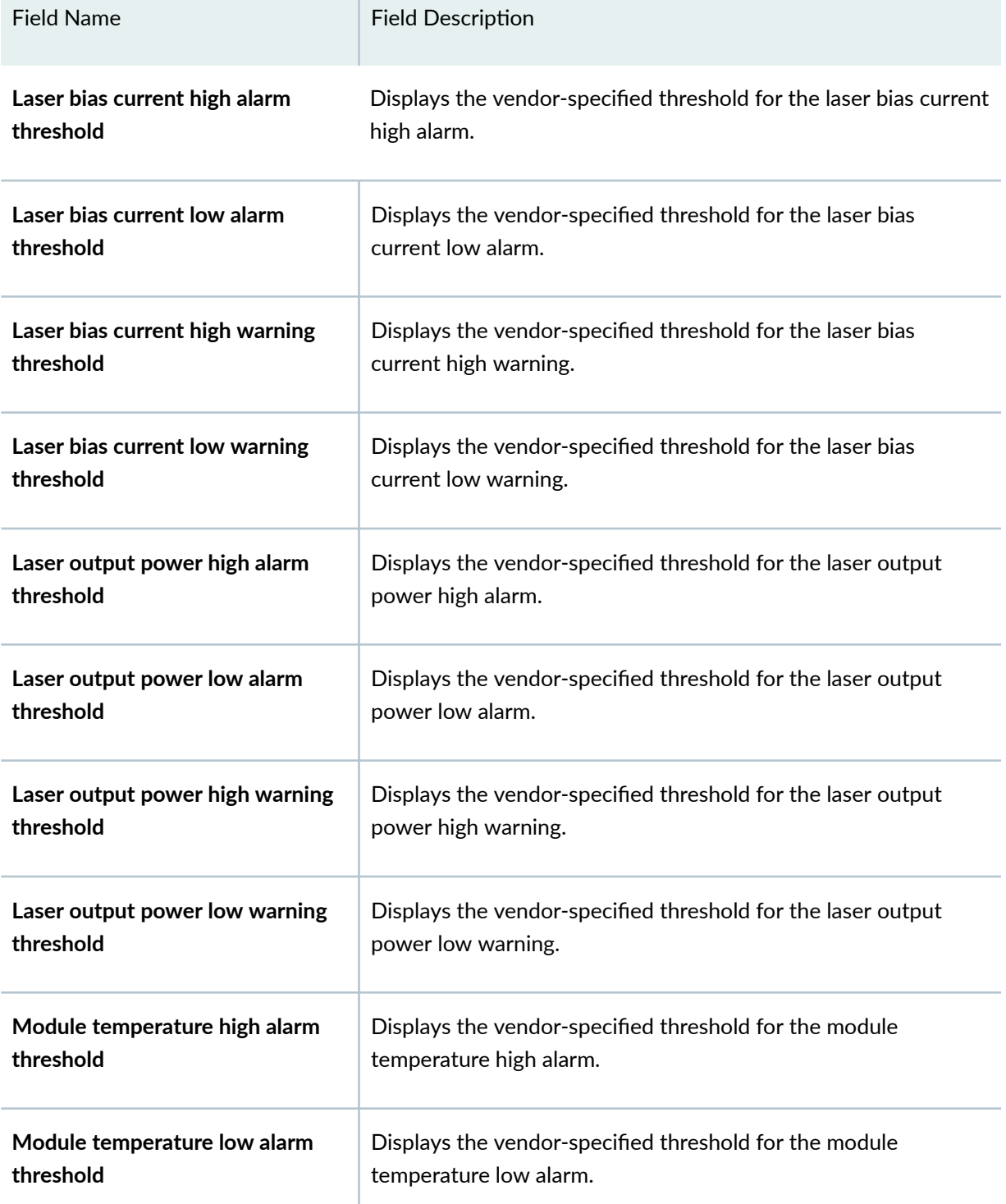

### Table 59: show interfaces diagnostics optics Output Fields *(Continued)*

 $\mathbb{R}$ 

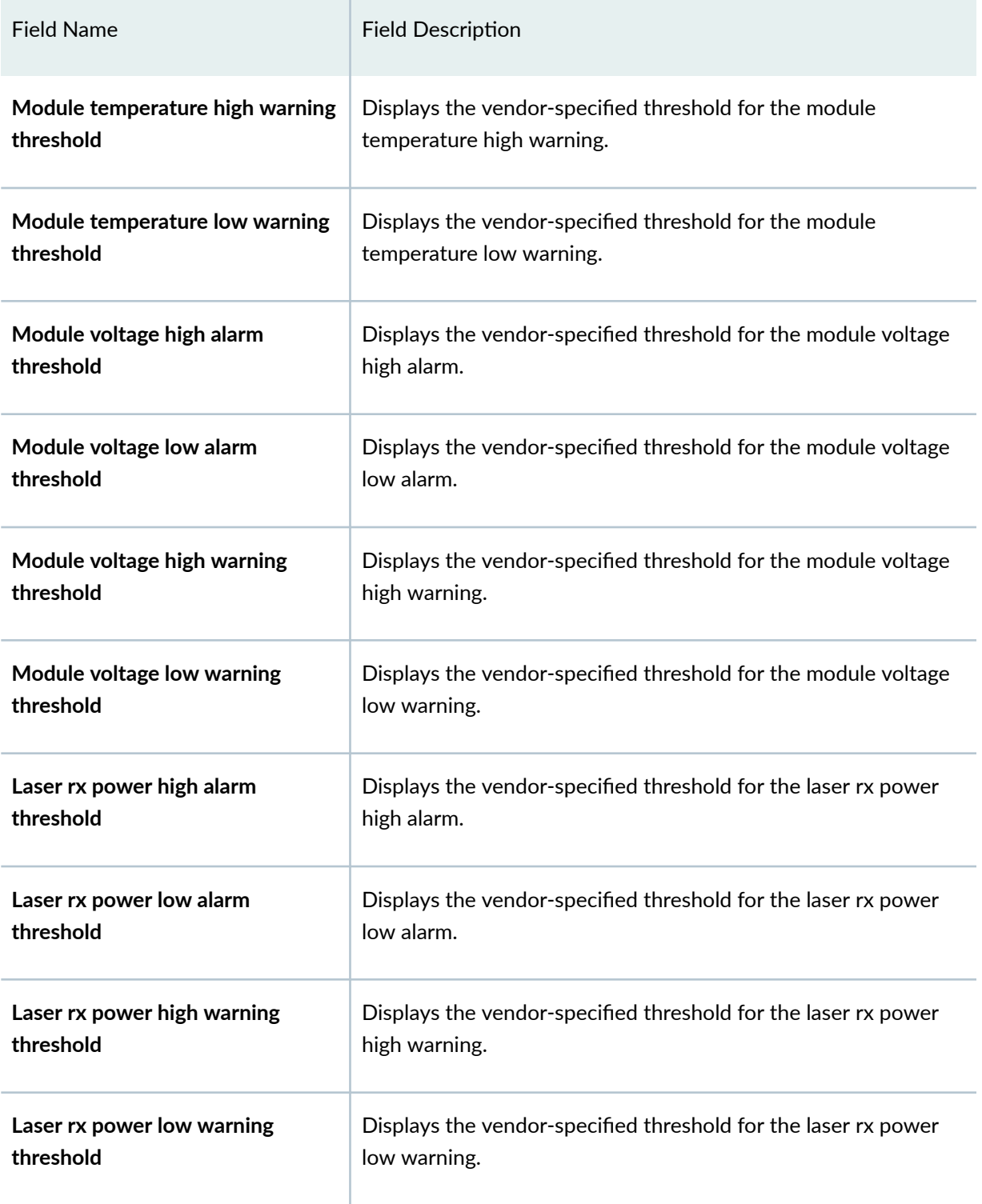

### Table 59: show interfaces diagnostics optics Output Fields *(Continued)*

# **Sample Output**

### $show$  interfaces diagnostics optics

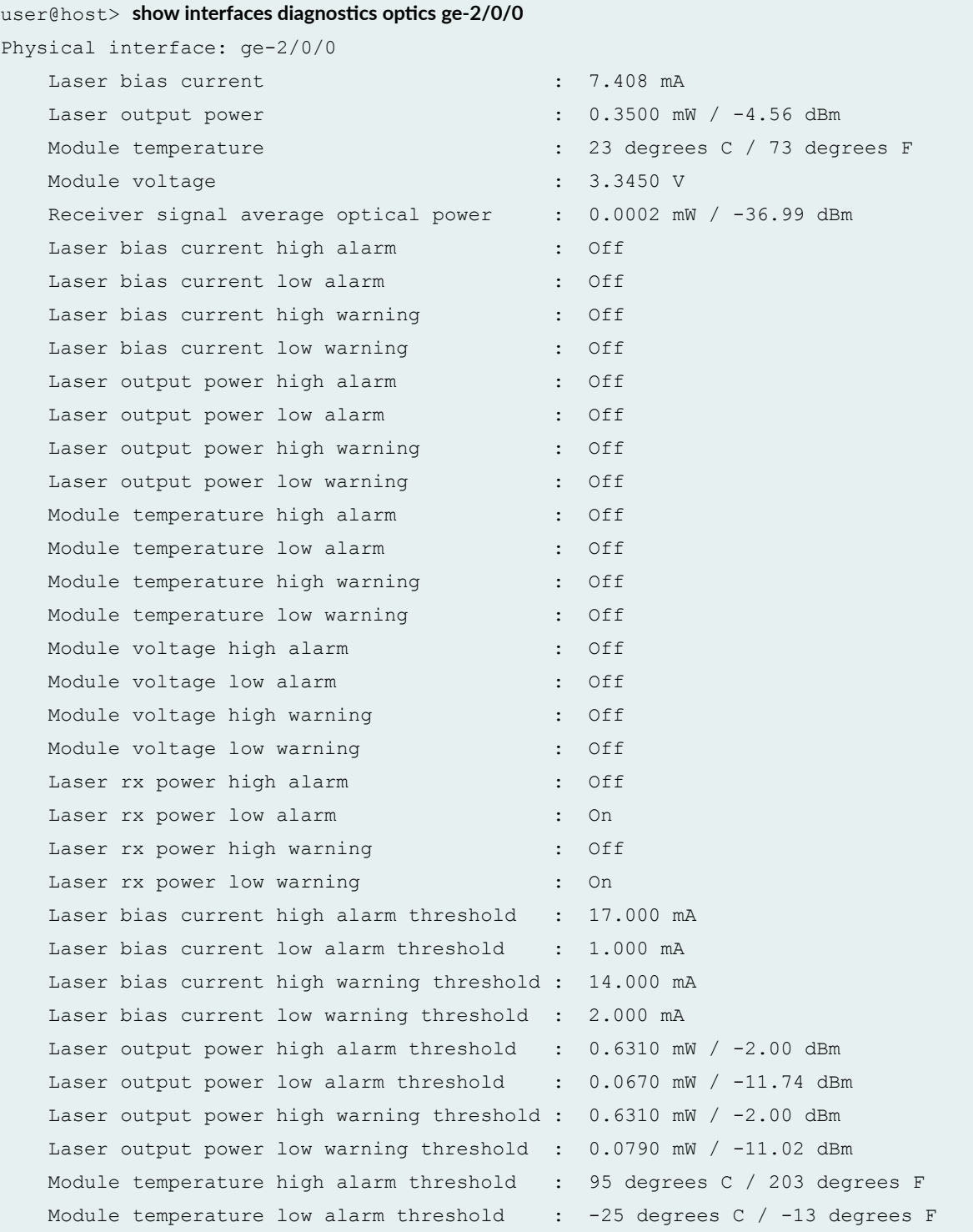

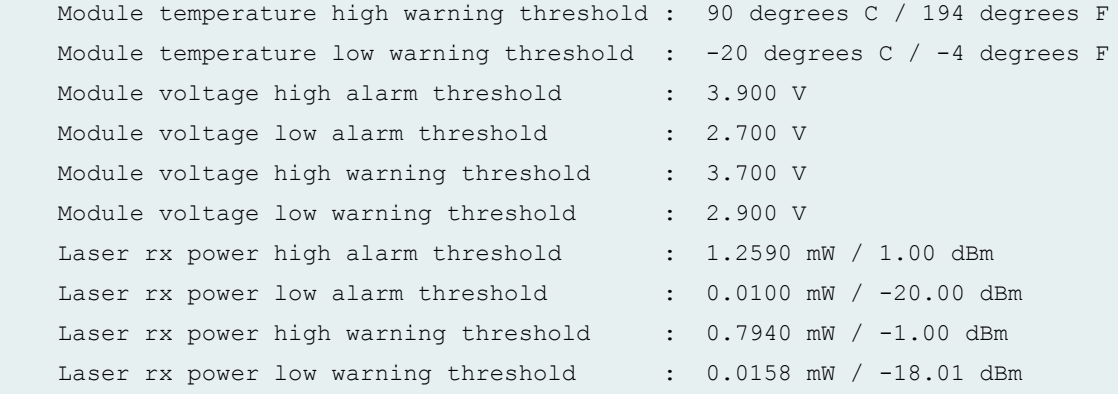

## **Release Information**

Command introduced in Junos OS Release 10.1.

#### RELATED DOCUMENTATION

[Understanding Interfaces](#page-25-0) **| 2**

# show interfaces flow-statistics

#### **IN THIS SECTION**

- Syntax **[| 1062](#page-1085-0)**  $\bullet$
- Description | 1062
- rঞons **[| 1062](#page-1085-0)** Ò
- [Required Privilege Level](#page-1086-0) **| 1063** Ŏ
- [Output Fields](#page-1086-0) **| 1063** Ŏ
- $\bullet$ [Sample Output](#page-1090-0) **| 1067**
- $\bullet$ Release Information | 1069

## <span id="page-1085-0"></span>**Syntax**

show interfaces flow-statistics **and interface-name>** 

## **Description**

Display interfaces flow statistics.

## **Options**

**Interface-name** —(Optional) Display flow statistics about the specified interface. Following is a list of typical interface names. Replace *pim* with the PIM slot and *port* with the port number. For a complete list, see the "Interface Naming Conventions" on page 10.

- **at-pim/0/port**—ATM-over-ADSL or ATM-over-SHDSL interface.
- **br-pim/0/port**-Basic Rate Interface for establishing ISDN connections.
- **ce1-pim/0/port**—Channelized E1 interface.
- **ct1-pim/0/port**—Channelized T1 interface.
- dl0-Dialer Interface for initiating ISDN and USB modem connections.
- **e1-pim/0/port**—E1 interface.
- **e3-pim/0/port**—E3 interface.
- **fe-pim/0/ port**—Fast Ethernet interface.
- **ge-pim/0/port**—Gigabit Ethernet interface.
- **se-pim/0/port**—Serial interface.
- **t1-pim/0/port**—T1 (also called DS1) interface.
- **t3-pim/0/ port**—T3 (also called DS3) interface.
- wx-slot/0/0–WAN acceleration interface, for the WXC Integrated Services Module (ISM 200).

# <span id="page-1086-0"></span>**Required Privilege Level**

view

# **Output Fields**

Table 60 on page 1063 lists the output fields for the **show interfaces flow-statistics** command. Output fields are listed in the approximate order in which they appear.

Table 60: show interfaces flow-statistics Output Fields

| <b>Field Name</b>            | <b>Field Description</b>                                                           |
|------------------------------|------------------------------------------------------------------------------------|
| <b>Traffic statistics</b>    | Number of packets and bytes transmitted and received on the physical<br>interface. |
| Local statistics             | Number of packets and bytes transmitted and received on the physical<br>interface. |
| <b>Transit statistics</b>    | Number of packets and bytes transiting the physical interface.                     |
| <b>Flow input statistics</b> | Statistics on packets received by flow module.                                     |
| Flow output statistics       | Statistics on packets sent by flow module.                                         |
| <b>Flow error statistics</b> | Packet drop statistics for the flow module.                                        |
|                              | For further details, see Table 61 on page 1063.                                    |

#### Table 61: Flow Error Statistics (Packet Drop Statistics for the Flow Module)

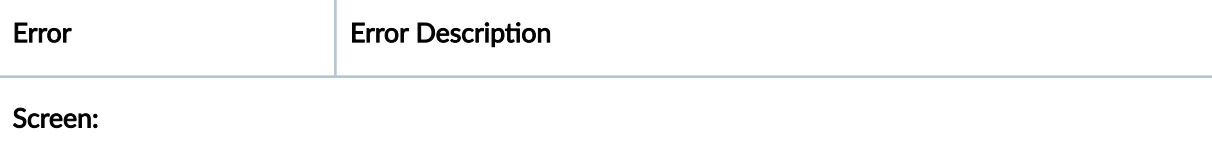

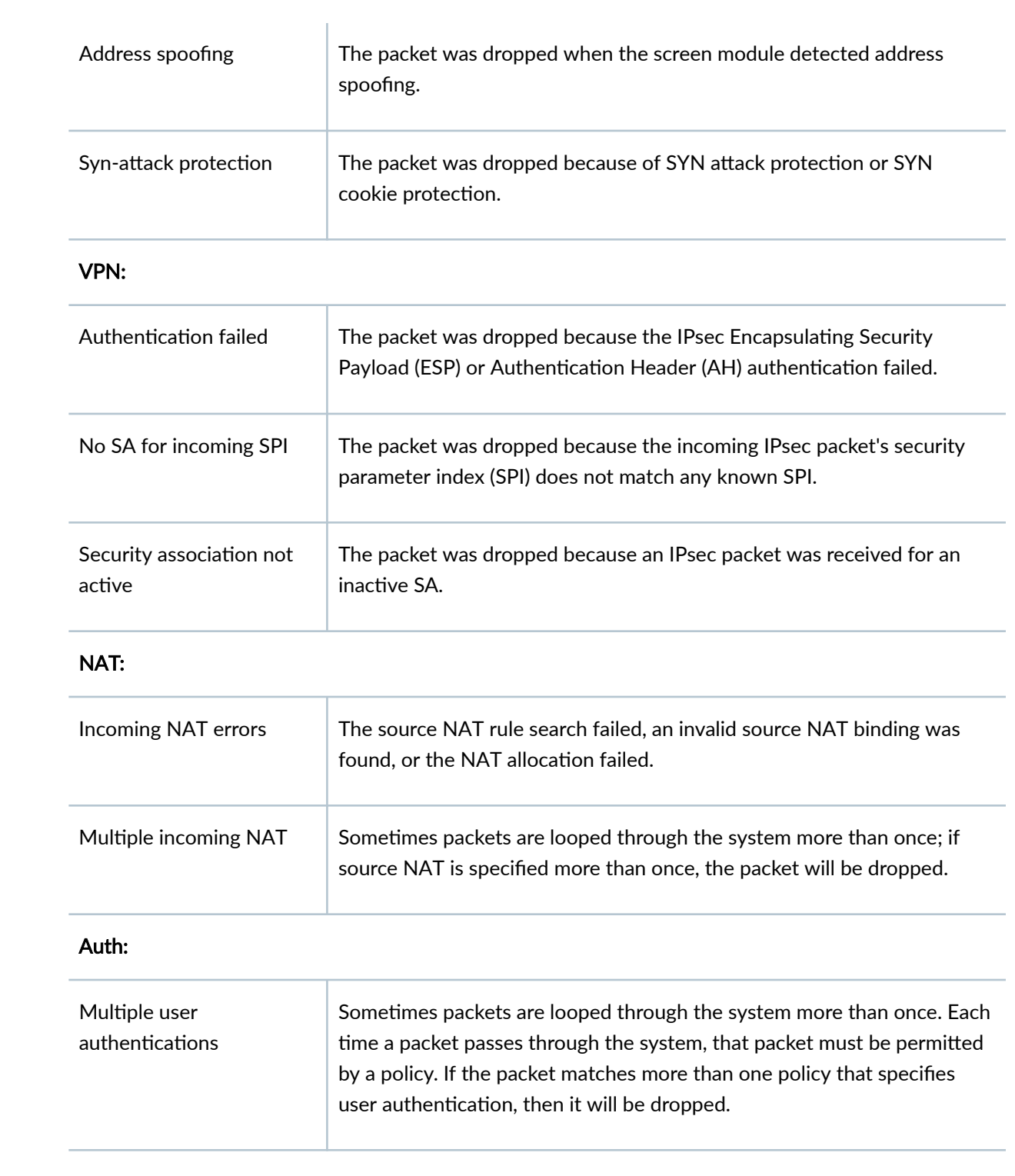

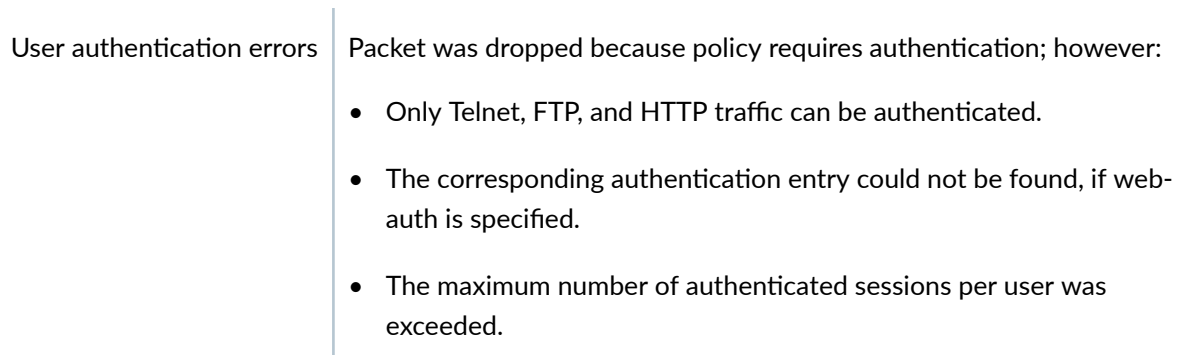

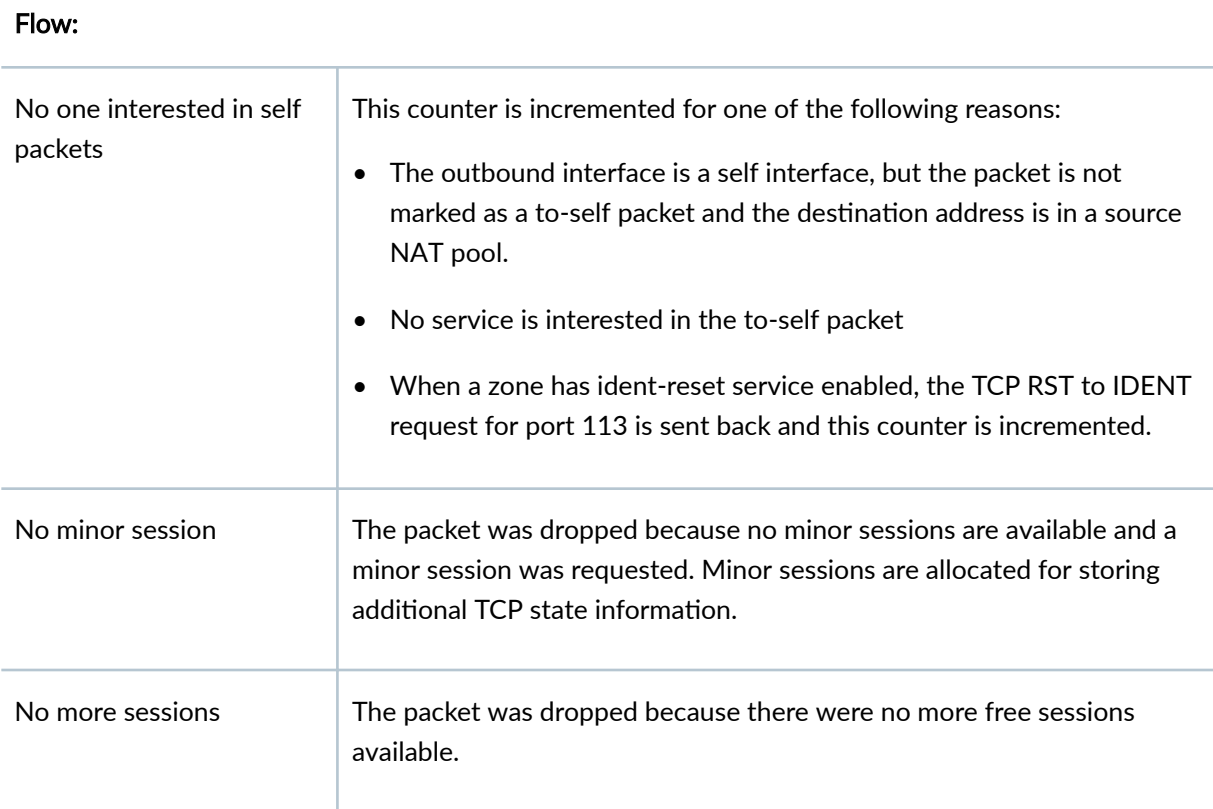

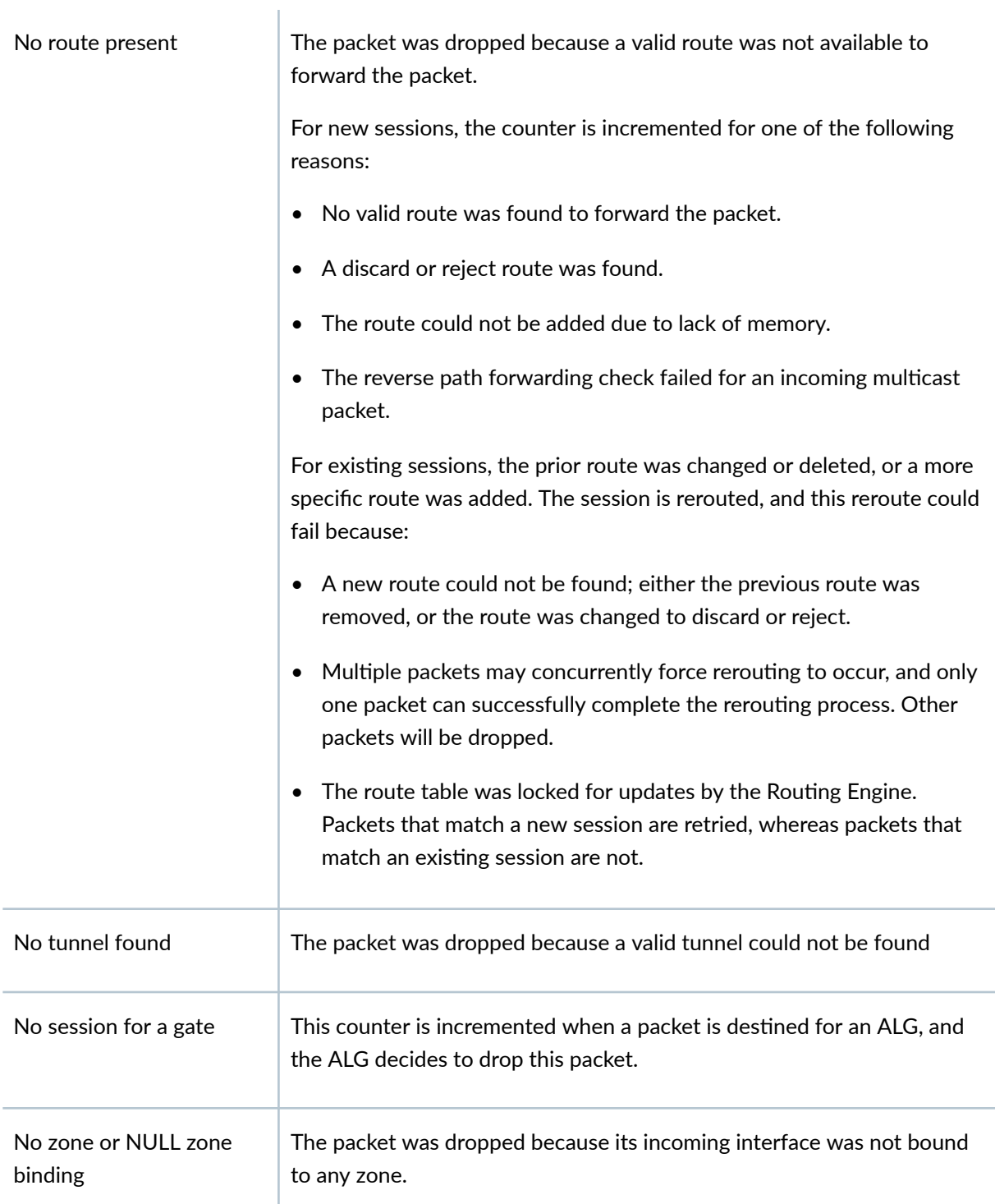

<span id="page-1090-0"></span>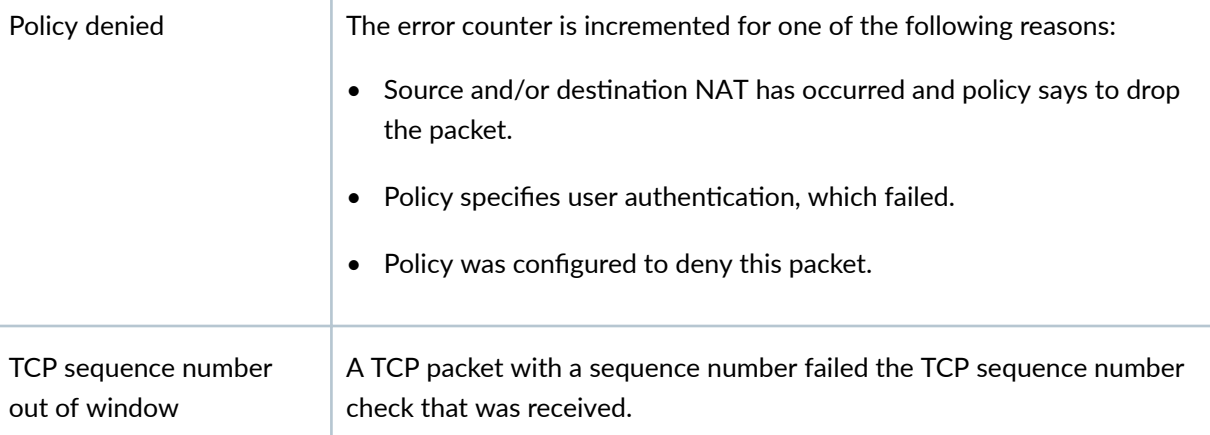

#### Counters Not Currently in Use

т

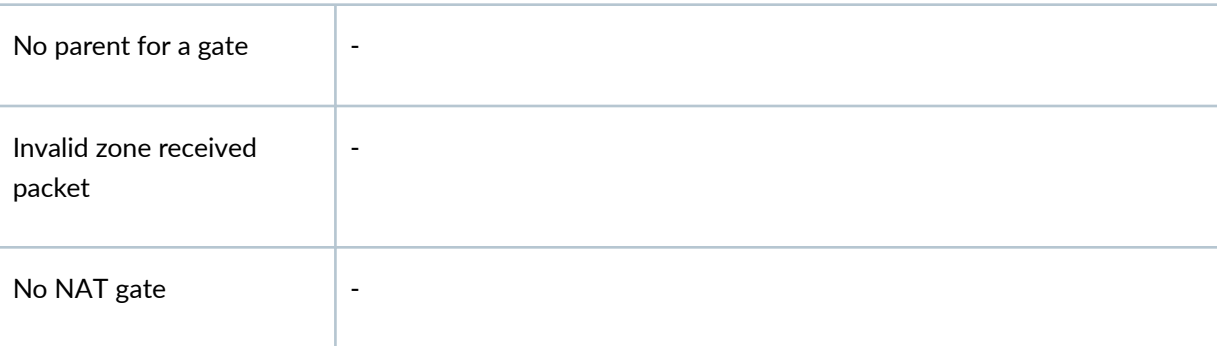

## **Sample Output**

show interfaces flow-statistics (Gigabit Ethernet)

```
user@host> show interfaces flow-statistics ge-0/0/1.0
  Logical interface ge-0/0/1.0 (Index 70) (SNMP ifIndex 49)
     Flags: SNMP-Traps Encapsulation: ENET2
    Input packets : 5161
     Output packets: 83
     Security: Zone: zone2
     Allowed host-inbound traffic : bootp bfd bgp dns dvmrp igmp ldp msdp nhrp 
ospf pgm
     pim rip router-discovery rsvp sap vrrp dhcp finger ftp tftp ident-reset http 
https ike
     netconf ping rlogin rpm rsh snmp snmp-trap ssh telnet traceroute xnm-clear-
```
text xnm-ssl lsping Flow Statistics : Flow Input statistics : Self packets : 0 ICMP packets : 0 VPN packets : 2564 Bytes permitted by policy : 3478 Connections established : 1 Flow Output statistics: Multicast packets : 0 Bytes permitted by policy : 16994 Flow error statistics (Packets dropped due to): Address spoofing: 0 Authentication failed: 0 Incoming NAT errors: 0 Invalid zone received packet: 0 Multiple user authentications: 0 Multiple incoming NAT: 0 No parent for a gate: 0 No one interested in self packets: 0 No minor session: 0 No more sessions: 0 No NAT gate: 0 No route present: 0 No SA for incoming SPI: 0 No tunnel found: 0 No session for a gate: 0 No zone or NULL zone binding 0 Policy denied: 0 Security association not active: 0 TCP sequence number out of window: 0 Syn-attack protection: 0 User authentication errors: 0 Protocol inet, MTU: 1500 Flags: None Addresses, Flags: Is-Preferred Is-Primary Destination: 203.0.113.1/24, Local: 203.0.113.2, Broadcast: 2.2.2.255

## <span id="page-1092-0"></span>**Release Information**

Command introduced in Junos OS Release 9.2.

#### RELATED DOCUMENTATION

Understanding Traffic Processing on Security Devices

[Understanding Interfaces](#page-25-0) **| 2**

# **show interfaces queue**

#### **IN THIS SECTION**

- Syntax **| 1069**  $\bullet$
- Ŏ Description | 1070
- rঞons **[| 1070](#page-1093-0)**
- [Required Privilege Level](#page-1093-0) **| 1070**
- [Output Fields](#page-1094-0) **| 1071** Ó
- [Sample Output](#page-1096-0) **| 1073** ó
- [Sample Output](#page-1098-0) **| 1075**
- $\bullet$ Release Information | 1076

## **Syntax**

```
show interfaces queue
<both-ingress-egress>
<egress>
<forwarding-class forwarding-class>
<ingress>
```

```
<interface-name interface-name> 
<l2-statistics>
```
## **Description**

I

Display class-of-service (CoS) queue information for physical interfaces.

**NOTE:** The queue depth information is only available on vSRX and SRX1500, SRX4100, SRX4200 and SRX4600 platforms.

## **p** Options

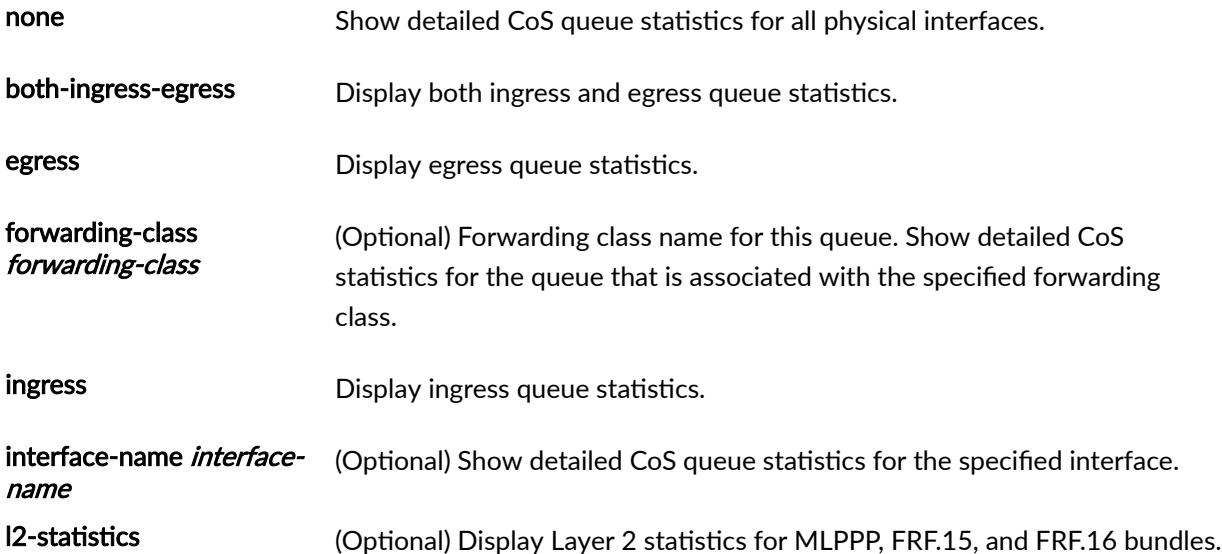

## **Required Privilege Level**

view

# <span id="page-1094-0"></span>**Output Fields**

Table 62 on page 1071 lists the output fields for the show interfaces queue command. Output fields are listed in the approximate order in which they appear.

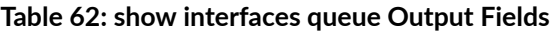

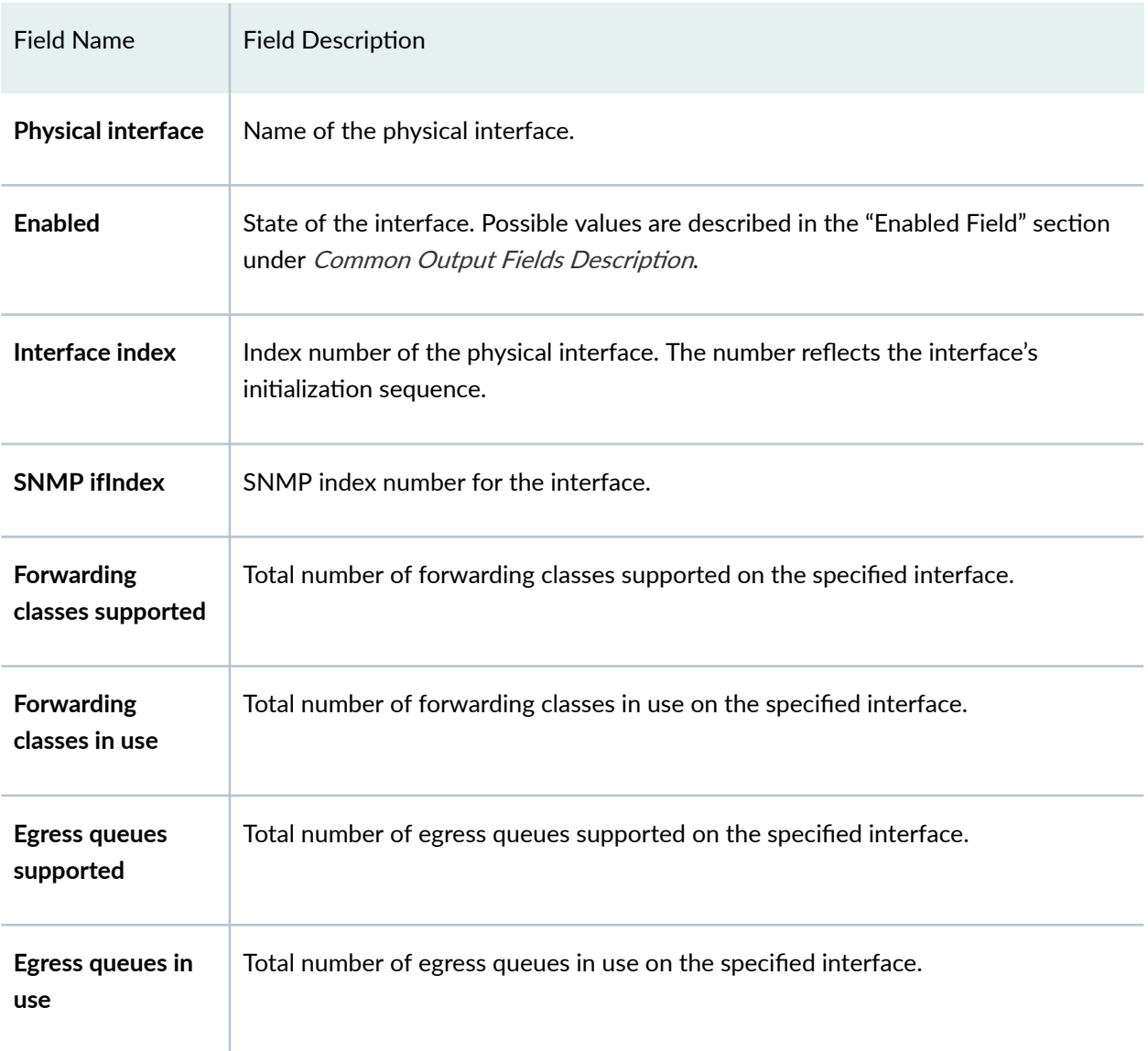

The following output fields are applicable to both the interface component and Packet Forwarding Engine component in the **show interfaces queue** command:

**Queue** Queue number.

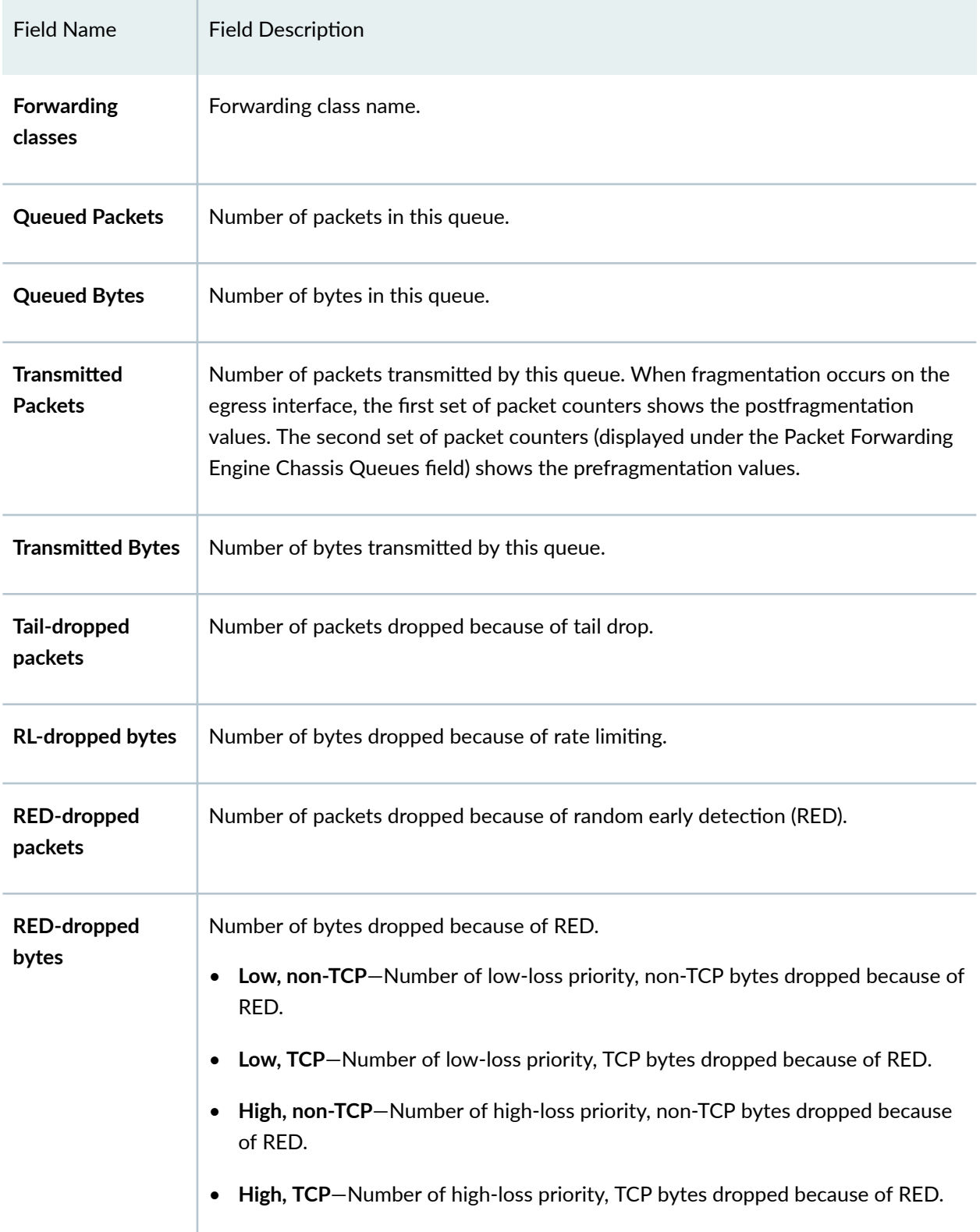

### Table 62: show interfaces queue Output Fields (Continued)

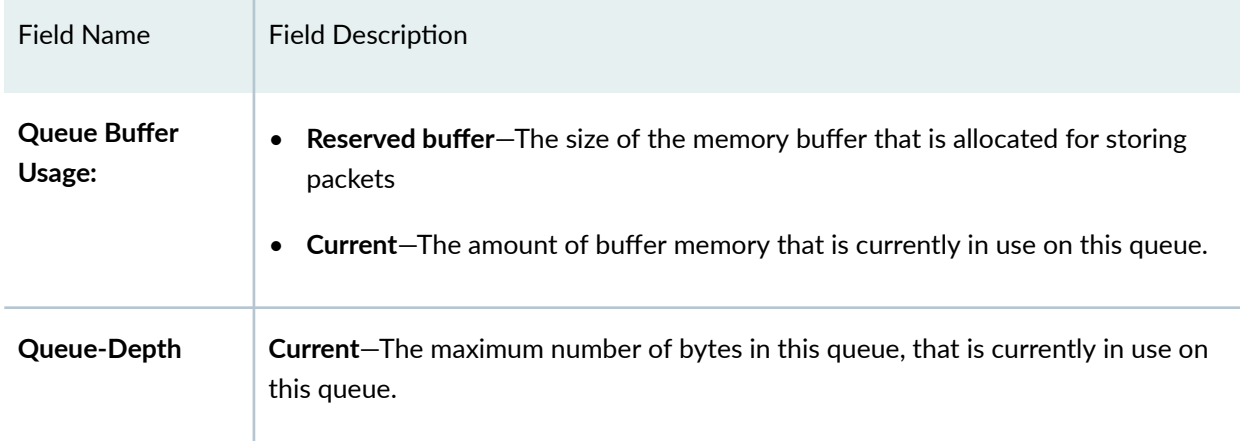

#### <span id="page-1096-0"></span>Table 62: show interfaces queue Output Fields (Continued)

## **Sample Output**

### **show interfaces queue (vSRX)**

The following truncated example shows the CoS queue sizes for queues 0, 1, and 3. Queue 1 has a queue buffer size (guaranteed allocated memory) of 9192 bytes.

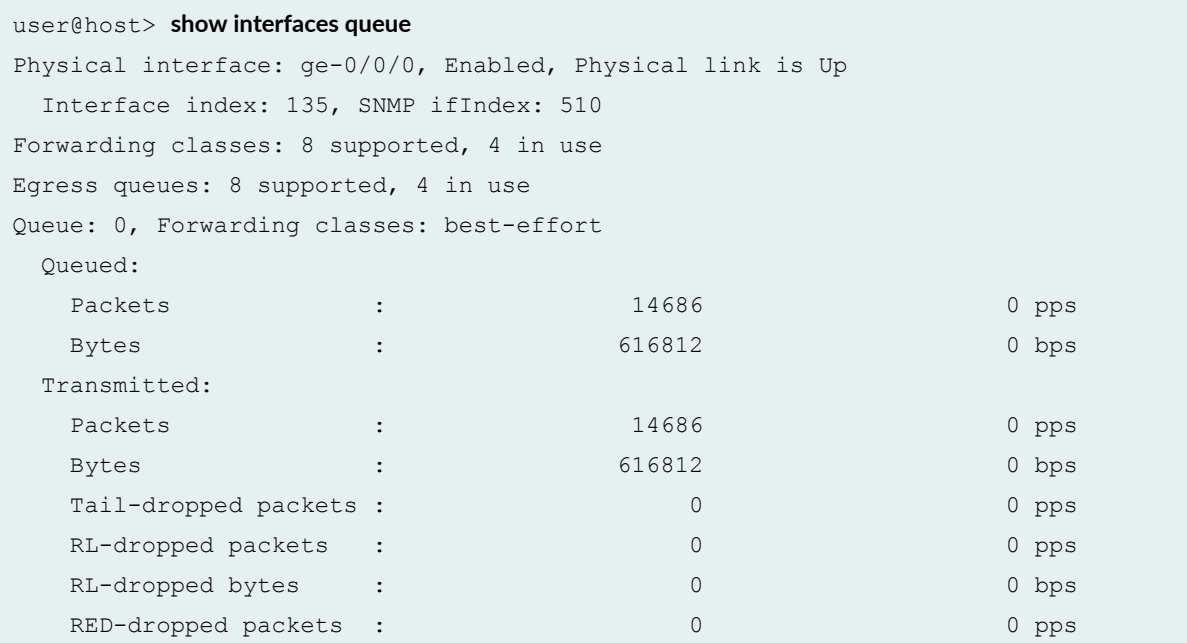

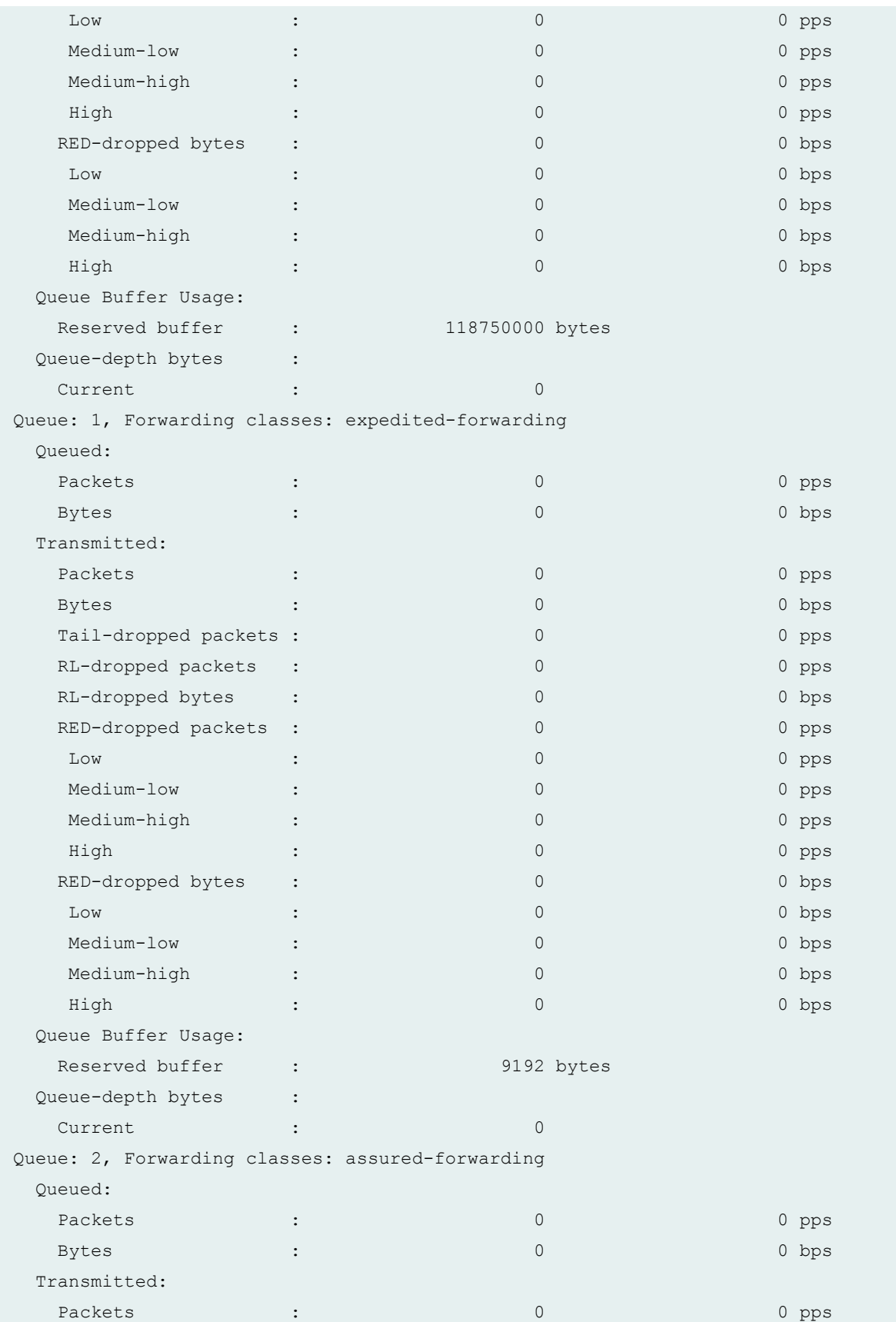

<span id="page-1098-0"></span>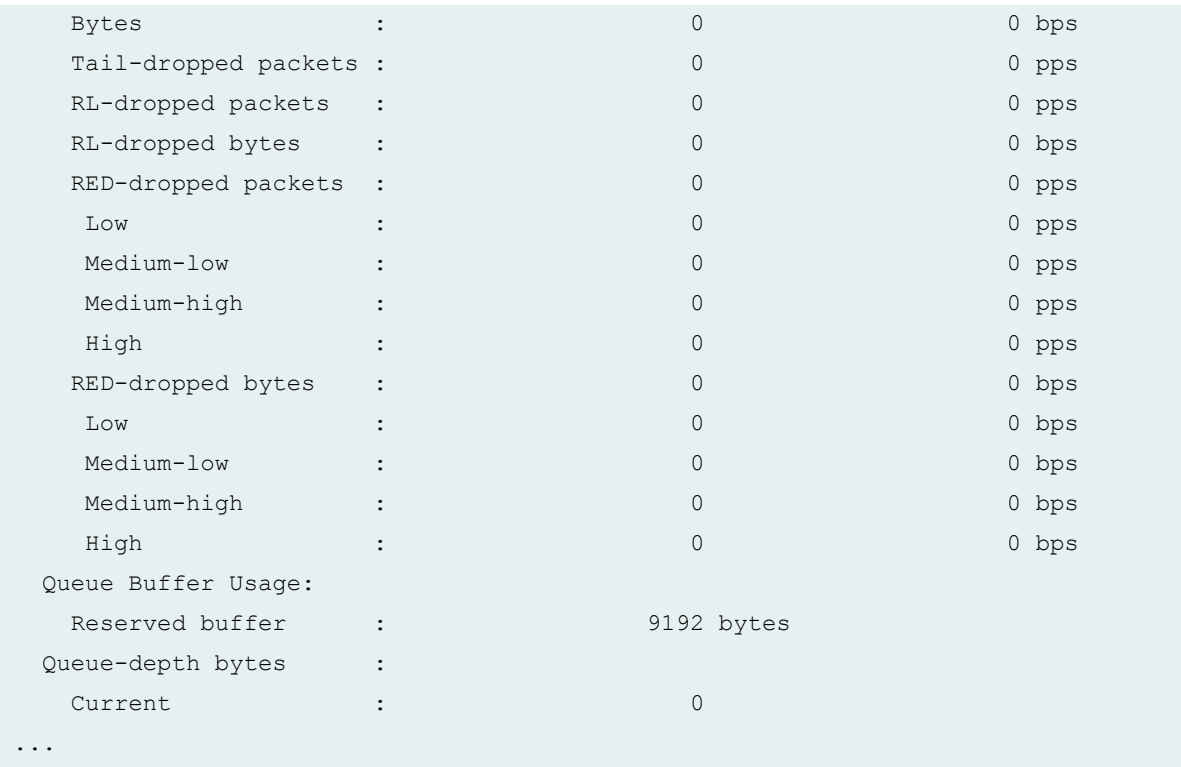

# **Sample Output**

### **show interfaces queue (vSRX)**

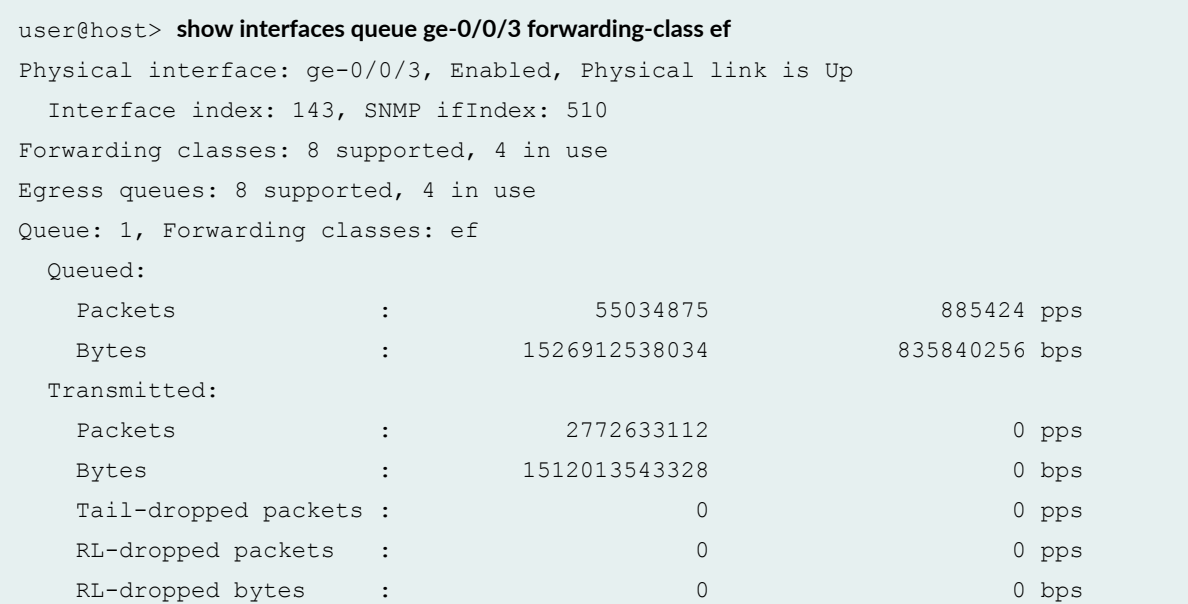

<span id="page-1099-0"></span>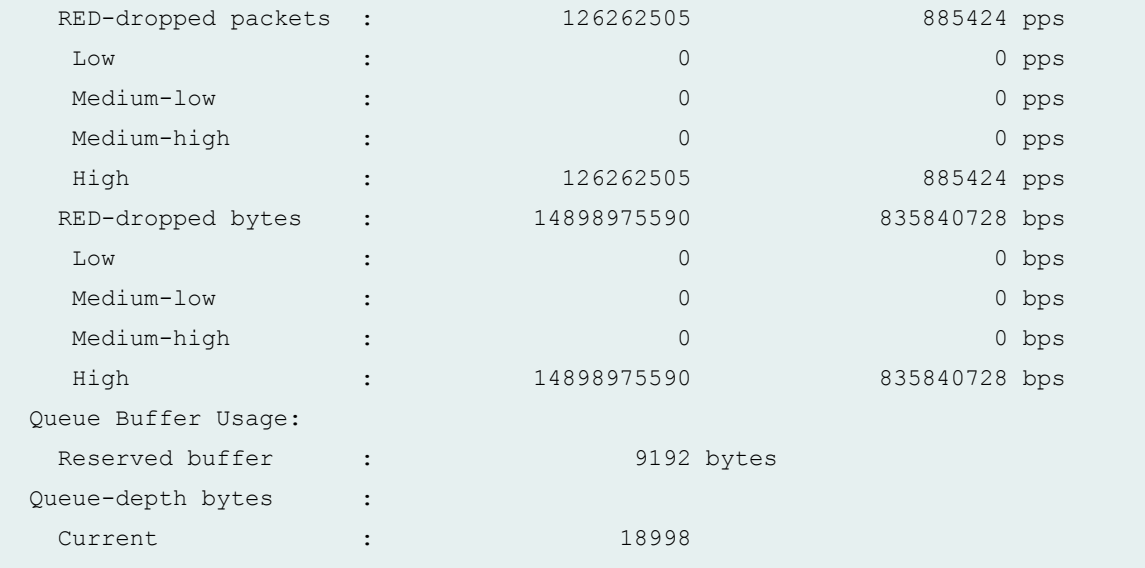

## **Release Information**

Command introduced in Junos OS Release 15.1X49-D30.

#### RELATED DOCUMENTATION

[Understanding Class of Service](https://www.juniper.net/documentation/en_US/junos/topics/concept/cos-security-understanding.html)

# show interfaces statistics (View)

#### **IN THIS SECTION**

- Syntax **[| 1077](#page-1100-0)**
- Description | 1077
- [Required Privilege Level](#page-1100-0) **| 1077** Ó
- [Sample Output](#page-1100-0) **| 1077**
- Release Information | 1078  $\bullet$

## <span id="page-1100-0"></span>**Syntax**

show interfaces statistics *interface-name*

## **Description**

Displays the interface input and output statistics for physical and logical interface.

## **Required Privilege Level**

view

## **Sample Output**

#### show interfaces statistics

```
user@host> show interfaces statistics st0.1Logical interface st0.1 (Index 91) (SNMP ifIndex 268) 
      Flags: Point-To-Point SNMP-Traps Encapsulation: Secure-Tunnel
      Input packets : 2743333 
      Output packets: 6790470992 
      Security: Zone: untrust
      Allowed host-inbound traffic : bootp bfd bgp dns dvmrp igmp ldp msdp nhrp 
ospf pgm pim rip router-discovery rsvp sap vrrp dhcp finger ftp tftp ident-reset 
http https ike netconf ping reverse-telnet
      reverse-ssh rlogin rpm rsh snmp snmp-trap ssh telnet traceroute xnm-clear-
text xnm-ssl lsping ntp sip
      Protocol inet, MTU: 9192
        Addresses, Flags: Is-Preferred Is-Primary
          Destination: 192.167.1.0/30, Local: 192.167.1.1
```
#### **1078**

## <span id="page-1101-0"></span>**Release Information**

Command introduced in Junos OS Release 10.1.

#### RELATED DOCUMENTATION

[Understanding Interfaces](#page-25-0) **| 2**

# **show interfaces terse zone**

#### **IN THIS SECTION**

- Syntax **| 1078**  $\bullet$
- Description | 1078 Ò
- rঞons **[| 1079](#page-1102-0)** ė
- $\bullet$ [Required Privilege Level](#page-1102-0) **| 1079**
- Ò [Sample Output](#page-1102-0) **| 1079**
- $\bullet$ Release Information | 1079

## **Syntax**

show interfaces terse zone

## **Description**

Display summary information about zone interfaces.

# <span id="page-1102-0"></span>**Options**

This command has no options.

# **Required Privilege Level**

view

## **Sample Output**

### **show interface terse zone**

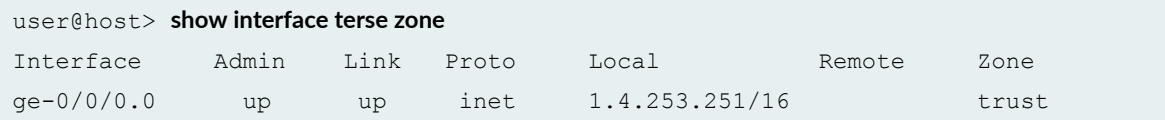

## **Release Information**

Command introduced in Junos OS Release 12.3X48-D20.

# **show ipv6 neighbors**

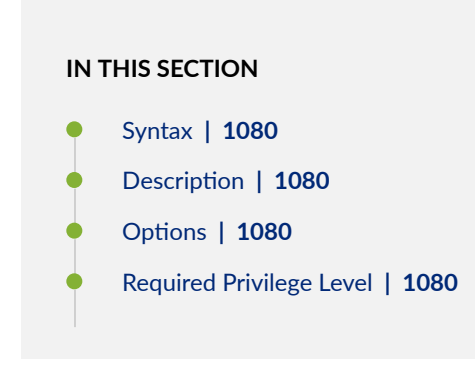

- <span id="page-1103-0"></span>Output Fields **| 1080**  $\bullet$
- $\bullet$ [Sample Output](#page-1104-0) **| 1081**
- $\bullet$ Release Information | 1082

## **Syntax**

show ipv6 neighbors

## **Description**

Display information about the IPv6 neighbor cache.

## **Options**

This command has no options.

## **Required Privilege Level**

view

# **Output Fields**

[Table 63 on page 1081](#page-1104-0) lists the output fields for the show ipv6 neighbors command. Output fields are listed in the approximate order in which they appear.

#### <span id="page-1104-0"></span>**Table 63: show ipv6 neighbors Output Fields**

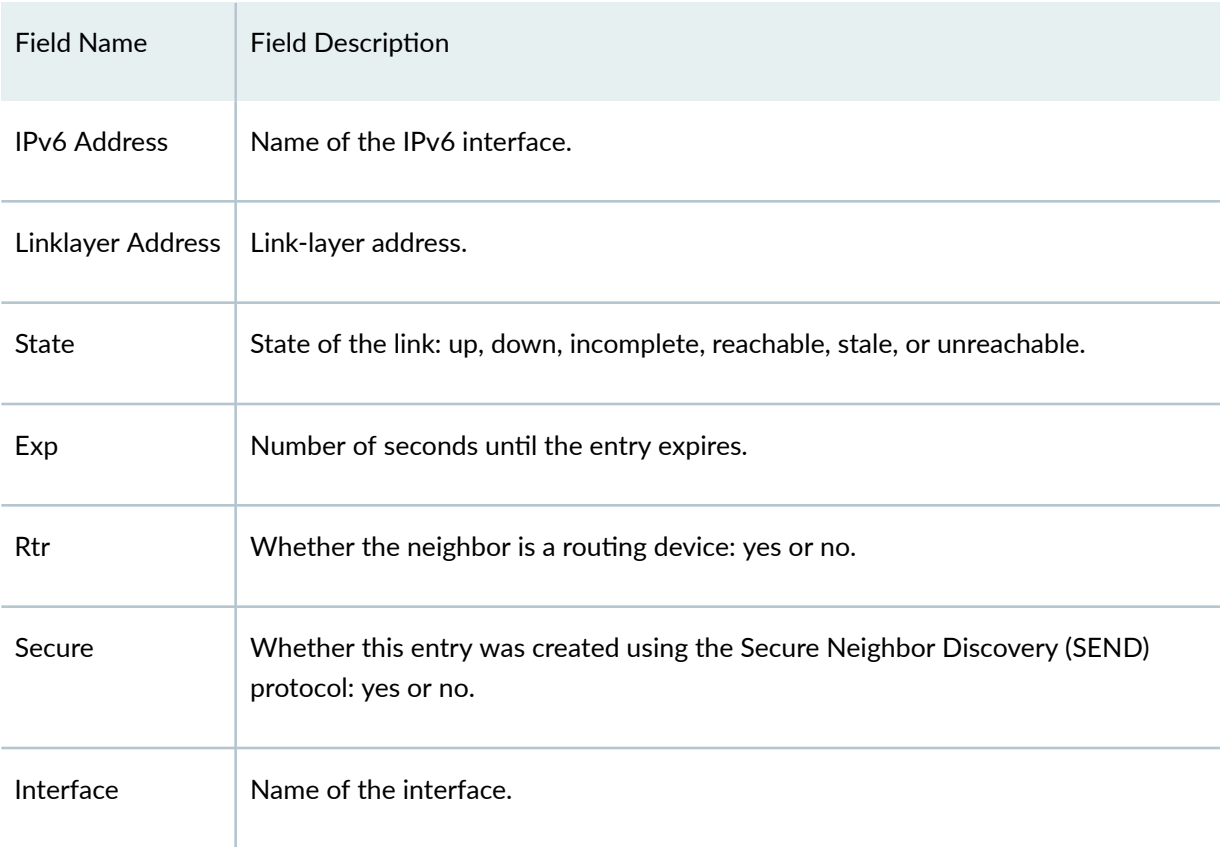

# **Sample Output**

### **show ipv6 neighbors**

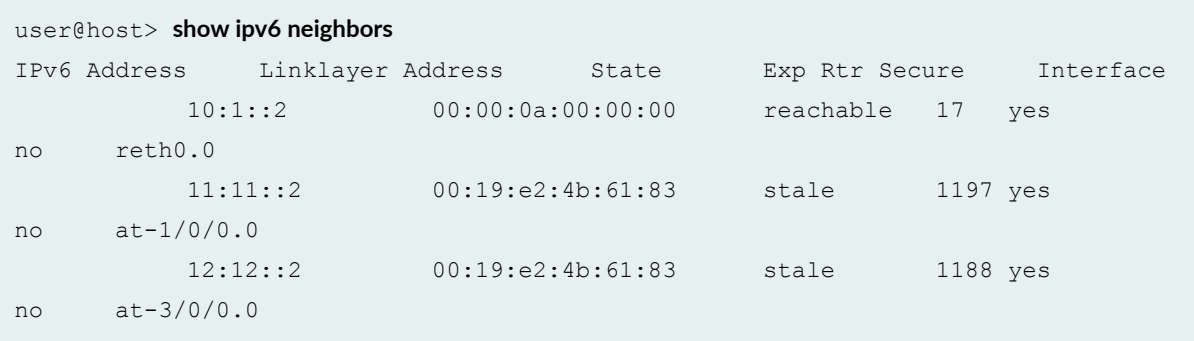

## <span id="page-1105-0"></span>**Release Information**

Command introduced in Junos OS Release 12.1X45-D10.

#### RELATED DOCUMENTATION

[clear ipv6 neighbors](#page-829-0) **| 806**

# **show lacp interfaces (View)**

#### **IN THIS SECTION**

- Syntax **| 1082**
- Description | 1082
- rঞons **[| 1083](#page-1106-0)**
- [Required Privilege Level](#page-1106-0) **| 1083**
- [Output Fields](#page-1106-0) **| 1083**
- [Sample Output](#page-1110-0) **| 1087** Ó
- Ò Release Information | 1089

## **Syntax**

**show lacp interfaces interface-name**

## **Description**

Display Link Aggregation Control Protocol (LACP) information about the specified aggregated Ethernet interface, redundant Ethernet interface, Gigabit Ethernet interface, or 10-Gigabit Ethernet interface. If you do not specify an interface name, LACP information for all interfaces is displayed.

# <span id="page-1106-0"></span>**p** Options

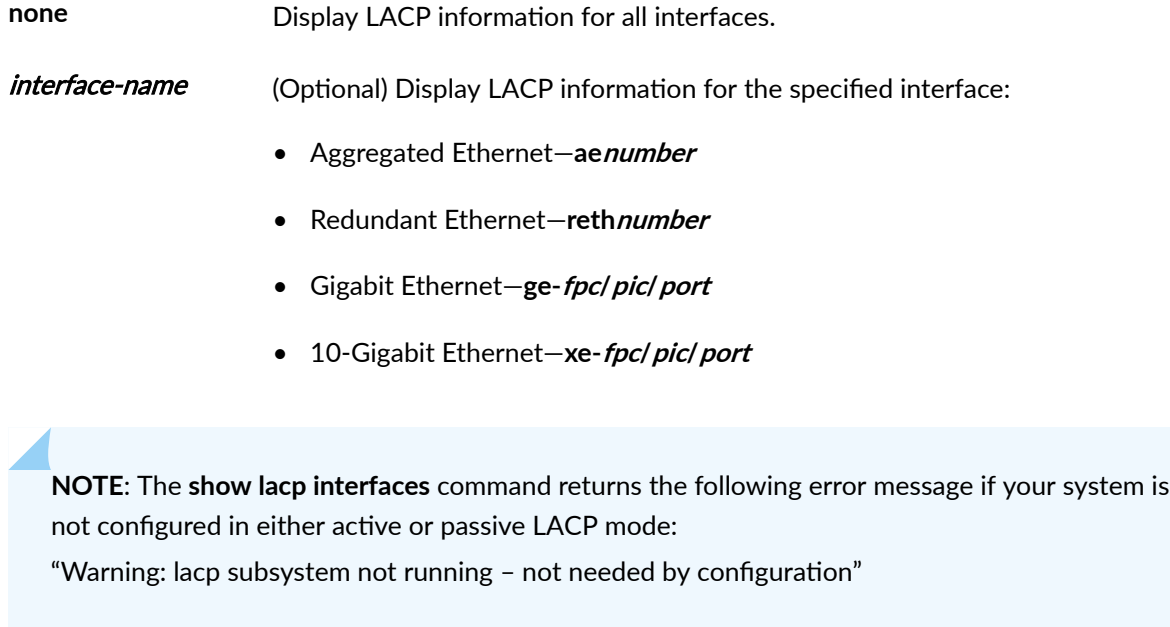

# **Required Privilege Level**

view

# **Output Fields**

Table 64 on page 1083 lists the output fields for the show lacp interfaces command. Output fields are listed in the approximate order in which they appear.

#### **Table 64: show lacp interfaces Output Fields**

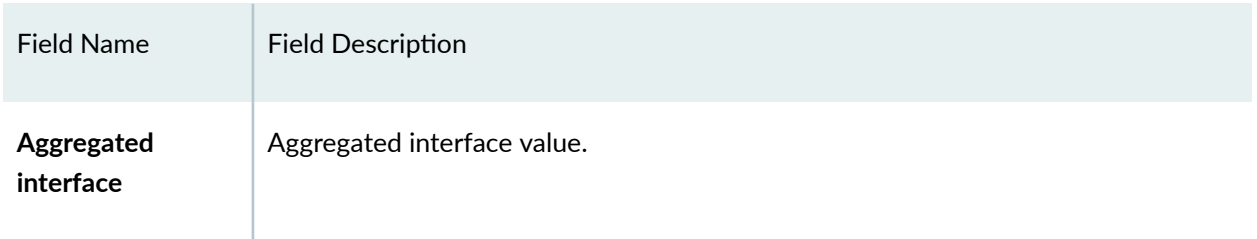

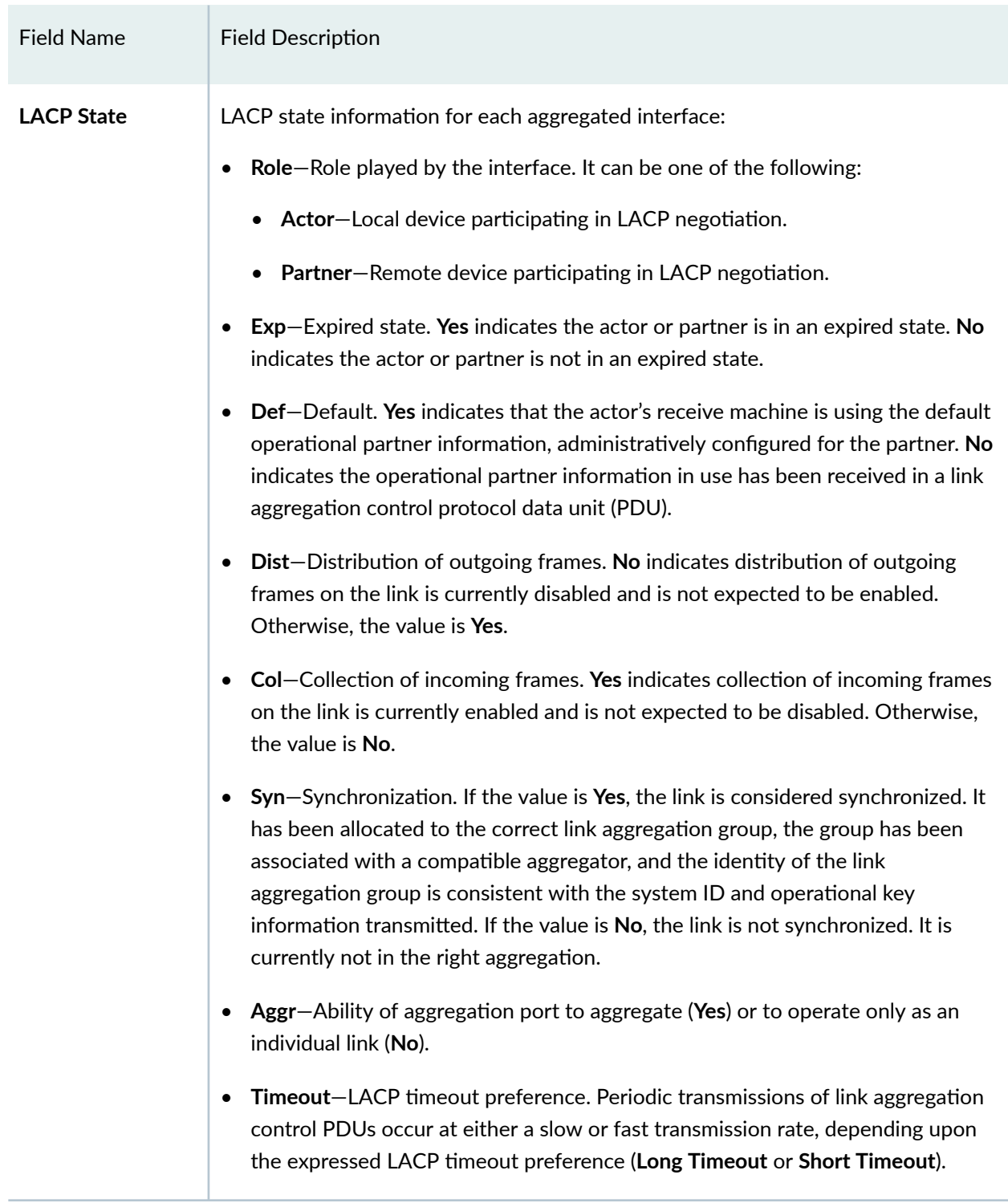

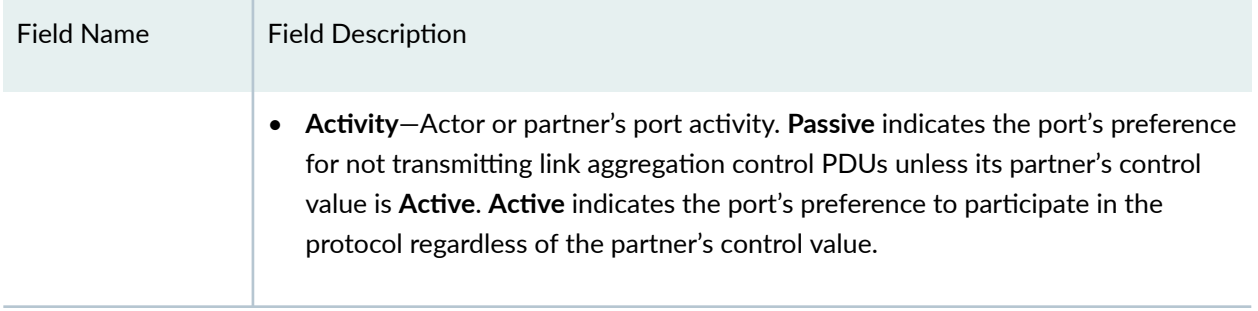

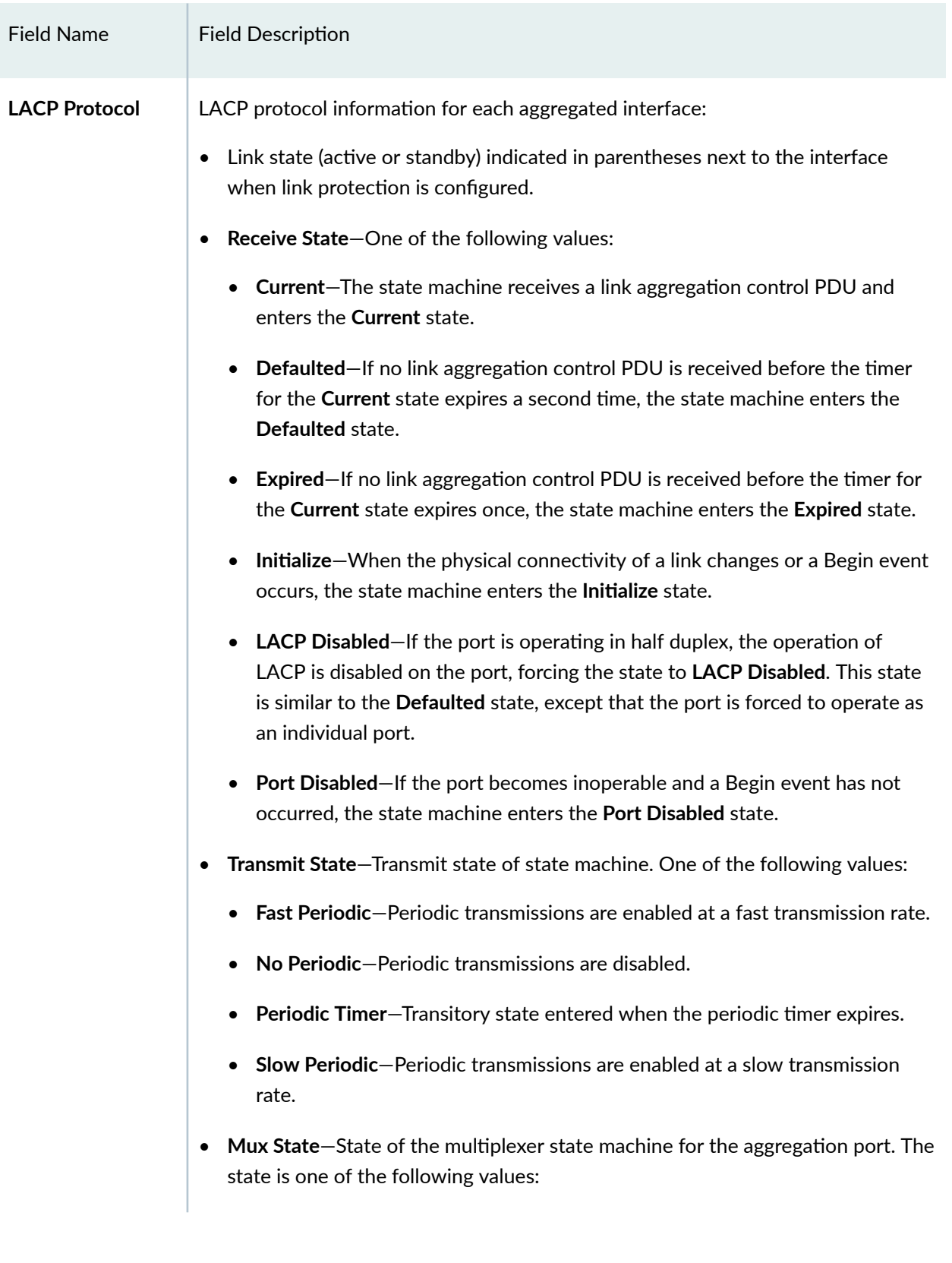

<span id="page-1110-0"></span>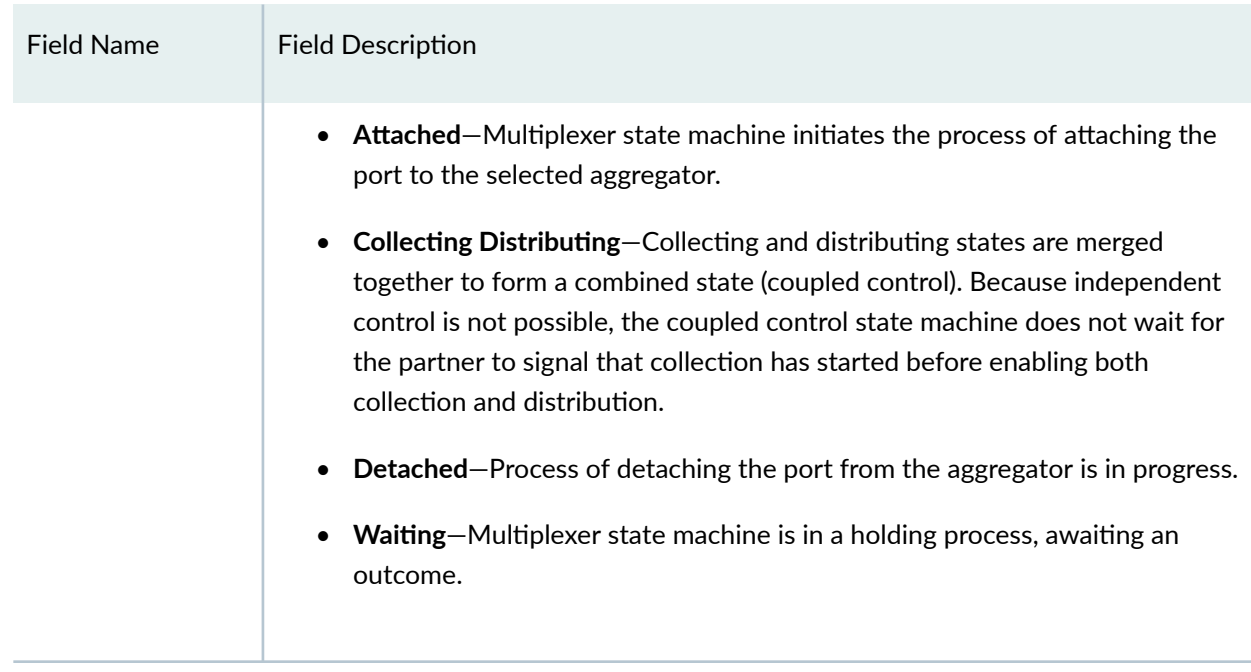

# **Sample Output**

### **show lacp interfaces (Aggregated Ethernet)**

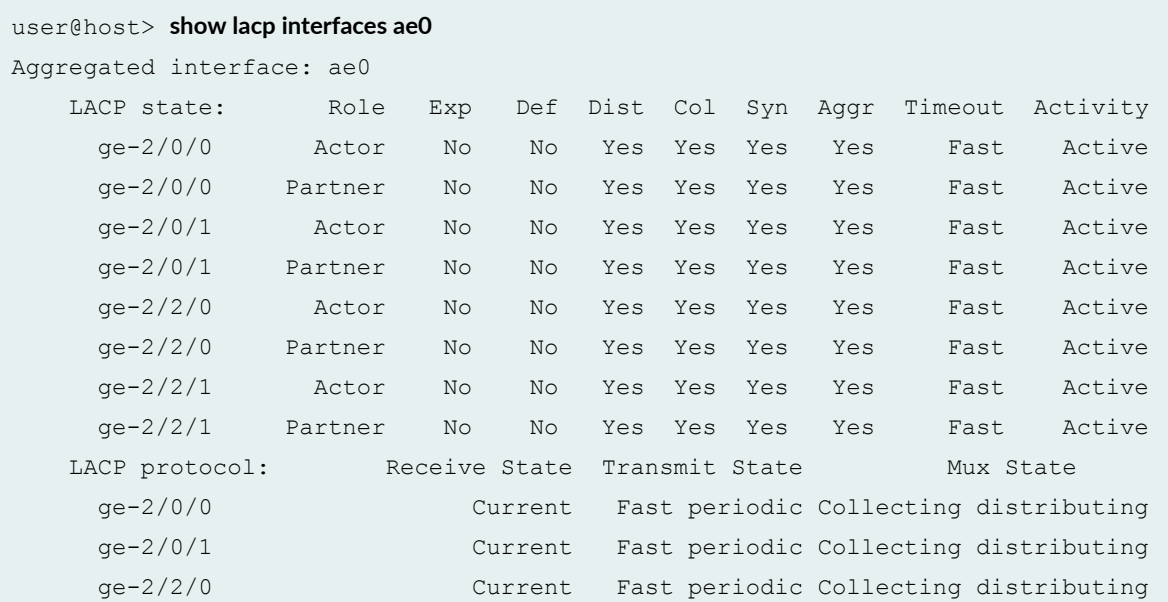

### **show lacp interfaces (Redundant Ethernet)**

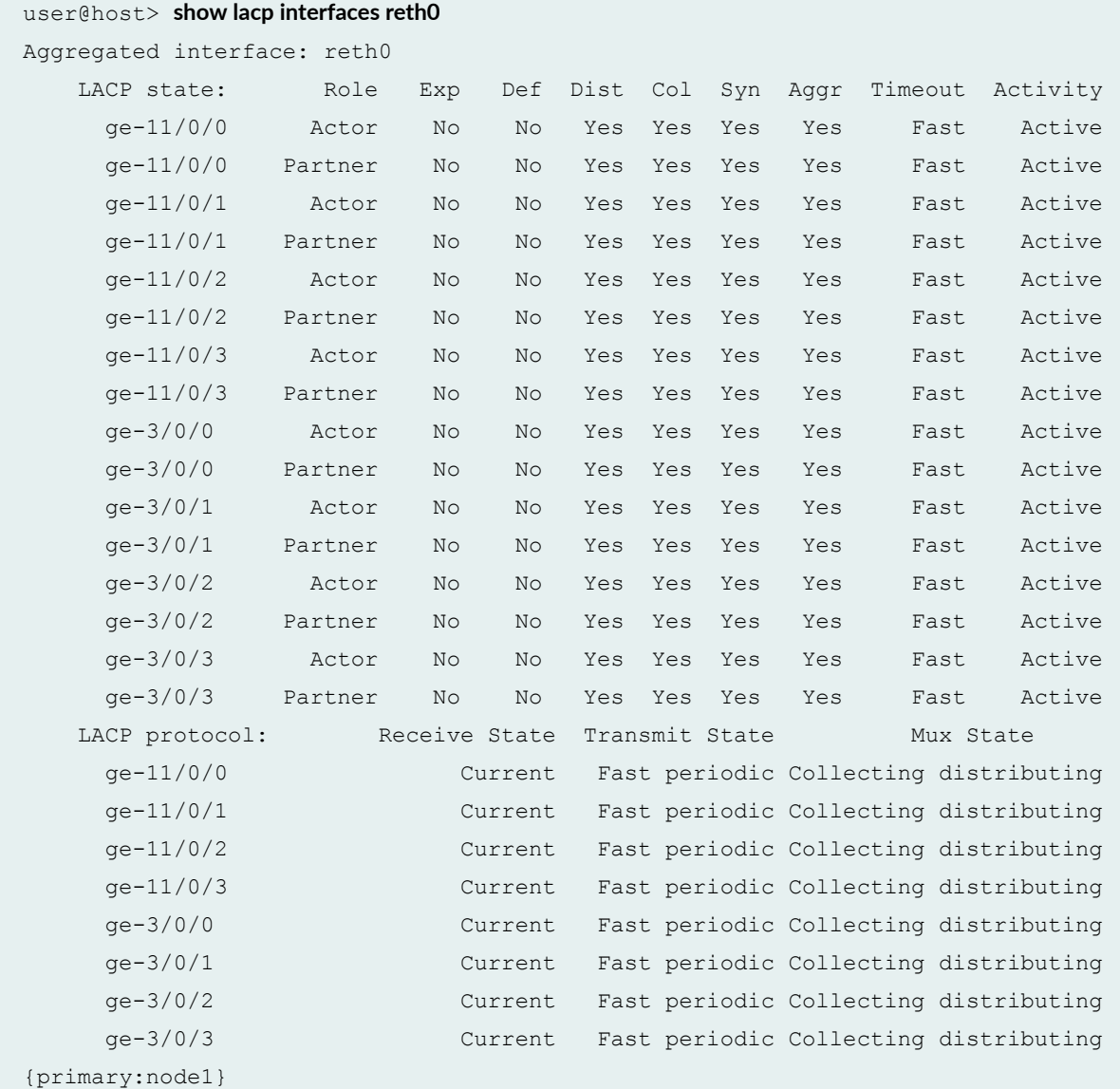

### **show lacp interfaces (Gigabit Ethernet)**

user@host> **show lacp interfaces ge-0/3/0** Aggregated interface: ae0

<span id="page-1112-0"></span>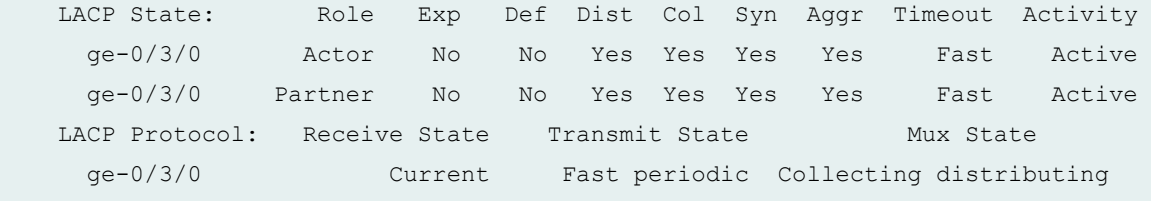

## **Release Information**

Command modified in Junos OS Release 10.2.

#### RELATED DOCUMENTATION

[Verifying LACP on Redundant Ethernet Interfaces](https://www.juniper.net/documentation/en_US/junos/topics/task/verification/interface-security-aggregated-ethernet-lacp-redundant-ethernet-interface-verifying.html)

# show lacp statistics interfaces (View)

### **IN THIS SECTION**

- Syntax **| 1089**  $\bullet$
- Description | 1090
- rঞons **[| 1090](#page-1113-0)**
- [Required Privilege Level](#page-1113-0) **| 1090** A
- [Output Fields](#page-1113-0) **| 1090**
- [Sample Output](#page-1114-0) **| 1091**
- Release Information | 1091

## **Syntax**

show lacp statistics interfaces *interface-name* 

## <span id="page-1113-0"></span>**Description**

Display Link Aggregation Control Protocol (LACP) statistics about the specified aggregated Ethernet interface or redundant Ethernet interface. If you do not specify an interface name, LACP statistics for all interfaces are displayed.

**Options** 

interface-name (Optional) Name of an interface.

## **Required Privilege Level**

view

# **Output Fields**

Table 65 on page 1090 lists the output fields for the show lacp statistics interfaces command. Output fields are listed in the approximate order in which they appear.

### Table 65: show lacp statistics interfaces Output Fields

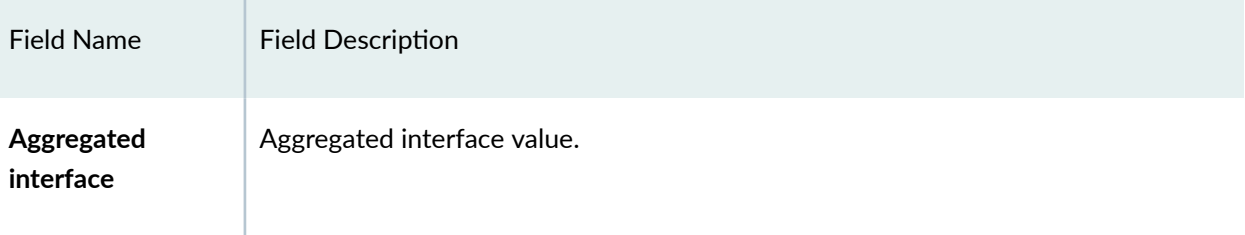

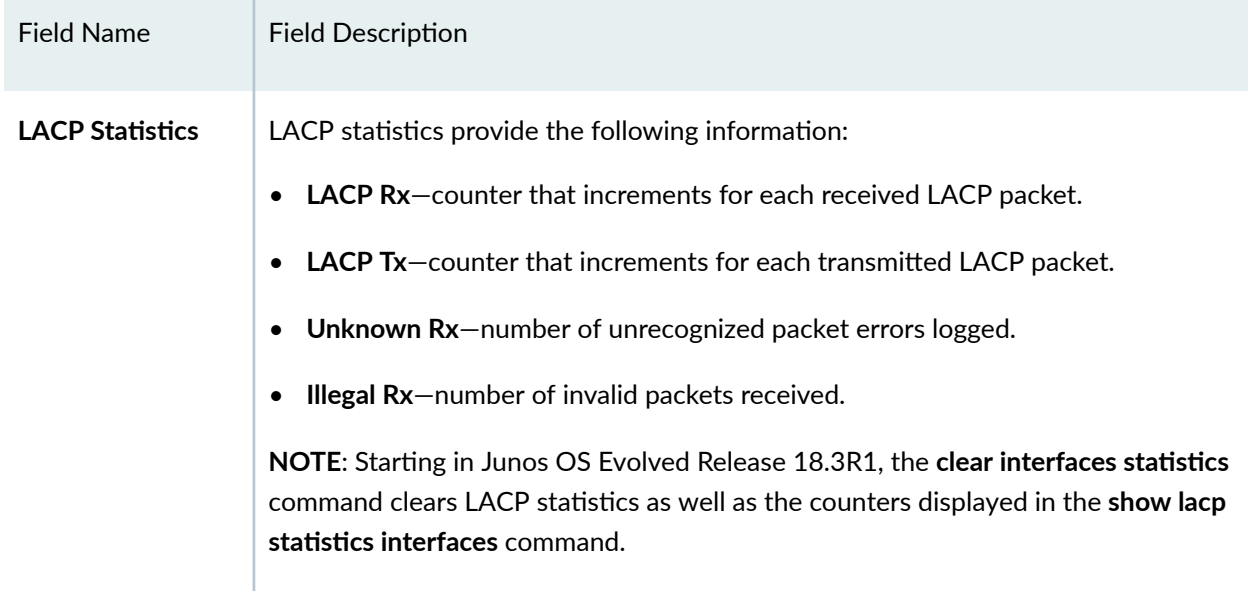

### <span id="page-1114-0"></span>Table 65: show lacp statistics interfaces Output Fields *(Continued)*

# **Sample Output**

#### show lacp statistics interfaces

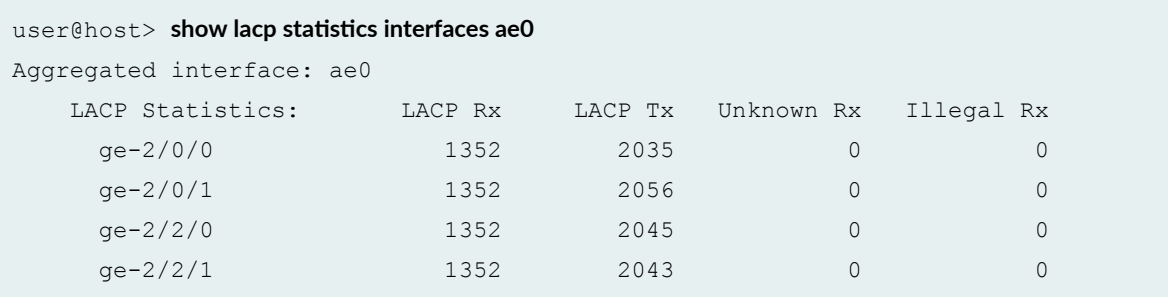

# **Release Information**

Command modified in Release 10.2 of Junos OS.

Command introduced in Release 11.1 of Junos OS.

#### RELATED DOCUMENTATION

[Verifying LACP on Redundant Ethernet Interfaces](https://www.juniper.net/documentation/en_US/junos/topics/task/verification/interface-security-aggregated-ethernet-lacp-redundant-ethernet-interface-verifying.html)

[Verifying the Status of a LAG Interface](https://www.juniper.net/documentation/en_US/junos/topics/task/verification/aggregated-ethernet-interfaces-status-qfx-series.html)

Verifying That LACP Is Configured Correctly and Bundle Members Are Exchanging LACP Protocol **Packets** 

Example: Configuring Link Aggregation Between a QFX Series Product and an Aggregation Switch

Example: Configuring Link Aggregation with LACP Between a QFX Series Product and an Aggregation Switch

# show modem wireless firmware

#### **IN THIS SECTION**

- Syntax **| 1092**  $\bullet$
- ė Description | 1092
- rঞons **[| 1093](#page-1116-0)**
- [Required Privilege Level](#page-1116-0) **| 1093**
- [Output Fields](#page-1116-0) **| 1093**
- [Sample Output](#page-1118-0) **| 1095**
- Release Information | 1096

## **Syntax**

show modem wireless firmware *interface-name*

## **Description**

Display modem firmware details for the LTE Mini-PIM.
# $\vert$  Options

• **interface-name**—The LTE interface is **cl-x/0/0**, where **x** is the slot number in which the LTE Mini-PIM is installed.

## **Required Privilege Level**

view

# **Output Fields**

Table 66 on page 1093 lists some of the output fields for the **show modem wireless firmware** command. Output fields are listed in the approximate order in which they appear.

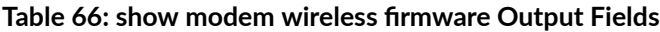

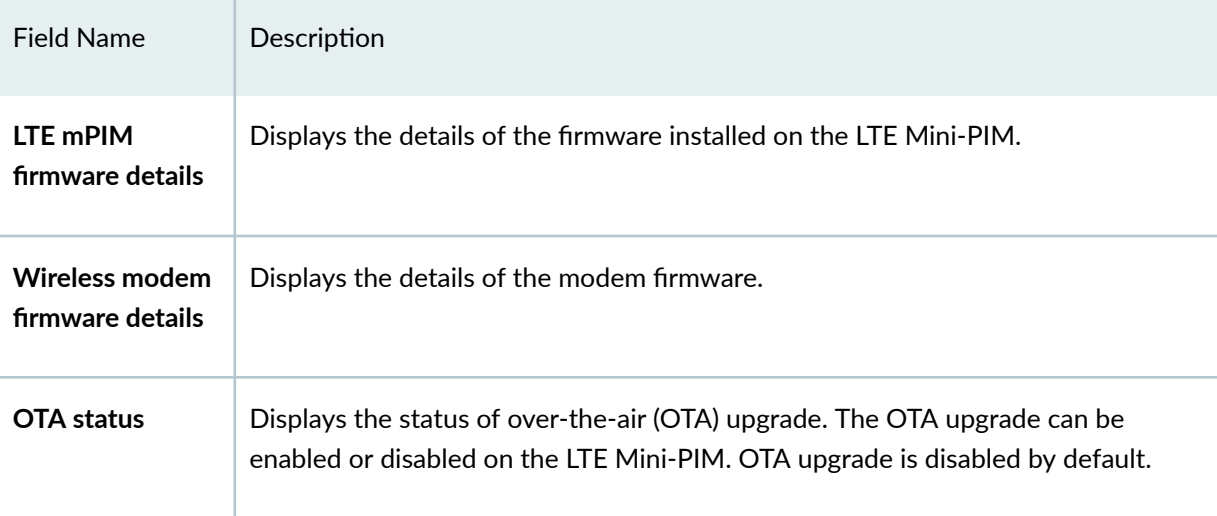

# Field Name **Description Status of SIM** • **Number of SIM**—Number of SIM cards installed. • Slot of active-The slot in which the active SIM card is installed. • **SIM state**—Indicates whether the SIM card is present in the slot. • **Modem PIN security status**—Indicates the security status of the SIM. If the SIM is locked by using the **request modem wireless sim-lock enable** command, then the security status is displayed as enabled. • **SIM status**-Status of the Subscriber Identity Module (SIM) in the LTE Mini-PIM. The status can be one of the following: • **SIM Okay** • No status-The device is being powered on or powered off, or the SIM card has been removed from the slot. • **SIM init failure**—There is a problem with the SIM; the SIM might need to be replaced. • **SIM locked** • **PIN1 blocked**—Obtain a PIN unblocking key (PUK) to unblock the SIM. • **PIN1 rejected**—The wrong PIN was entered. • **PIN2 rejected**—The wrong PIN was entered. • **Network rejected** • SIM user operation needed-Action required by the user. This can be one of the following: • No op-No user operation required. • **Enter PIN**—Enter the personal identification number (PIN) to unlock the SIM card. • **Enter PUK**—Enter the PUK to unblock the SIM card.

#### Table 66: show modem wireless firmware Output Fields *(Continued)*

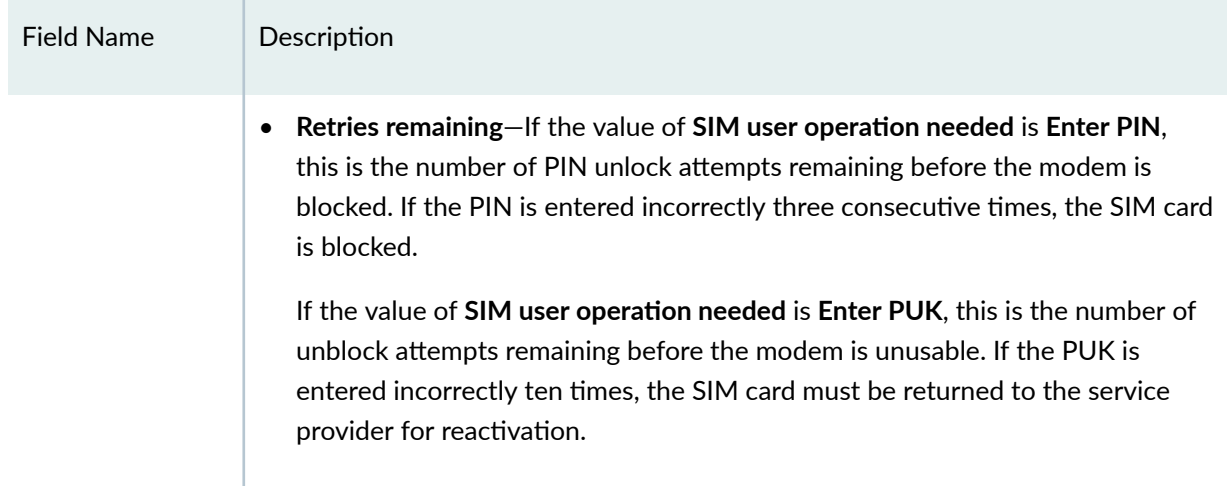

#### Table 66: show modem wireless firmware Output Fields *(Continued)*

### **Sample Output**

#### show modem wireless firmware

```
user@host> show modem wireless firmware cl-1/0/0
  LTE mPIM firmware details 
   Product name: Junos LTE mPIM
   Serial number: AG50071852
   Hardware version: AcceleratedConcepts/sprite
   Firmware version: 17.4.3
  MAC: 00:00:5e:00:a0:61
   System uptime: 3430 seconds
Wireless modem firmware details 
   Modem firmware version: 
9999999 9904609 SWI9X30C 02.23.00.00 00 GENERIC 002.018 000
  Modem Firmware build date: 22/10/2016
  Card type: MC7430
  Modem manufacturer: Sierra Wireless, Inc
   Hardware version: 1.0
   Power & Temperature: Normal 3343 mV, Normal 30.00 C
OTA status 
   State: Enabled
  New firmware available: No
Number of SIM: 2
```

```
Slot of active: 2
Status of SIM 1
  SIM state: SIM present
  Modem PIN security status: Disabled
   SIM status: SIM Okay 
   SIM user operation needed: No Op
   Retries remaining: 3
Status of SIM 2
  SIM state: SIM present
  Modem PIN security status: Disabled
   SIM status: SIM Okay
   SIM user operation needed: No Op
   Retries remaining: 3
```
### **Release Information**

Command introduced in Junos OS 15.1X49-D100

#### RELATED DOCUMENTATION

show modem wireless network **| 1096**

# **show modem wireless network**

#### **IN THIS SECTION**

- Syntax **[| 1097](#page-1120-0)**  $\bullet$
- Description | 1097 Ŏ
- **Options [| 1097](#page-1120-0)** Ó
- [Required Privilege Level](#page-1120-0) **| 1097**
- [Output Fields](#page-1120-0) **| 1097**
- [Sample Output](#page-1123-0) **| 1100**

<span id="page-1120-0"></span>Release Information | 1101  $\bullet$ 

## **Syntax**

show modem wireless network *interface-name*

## **Description**

Display the status of the modem and the status of the network connection for the LTE Mini-PIM.

## **Properions**

• **interface-name**—The LTE interface is **cl-x/0/0**, where **x** is the slot number in which the LTE Mini-PIM is installed.

### **Required Privilege Level**

view

## **Output Fields**

[Table 67 on page 1098](#page-1121-0) lists some of the output fields for the show modem wireless network command. Output fields are listed in the approximate order in which they appear.

#### <span id="page-1121-0"></span>**Table 67: show modem wireless network Output Fields**

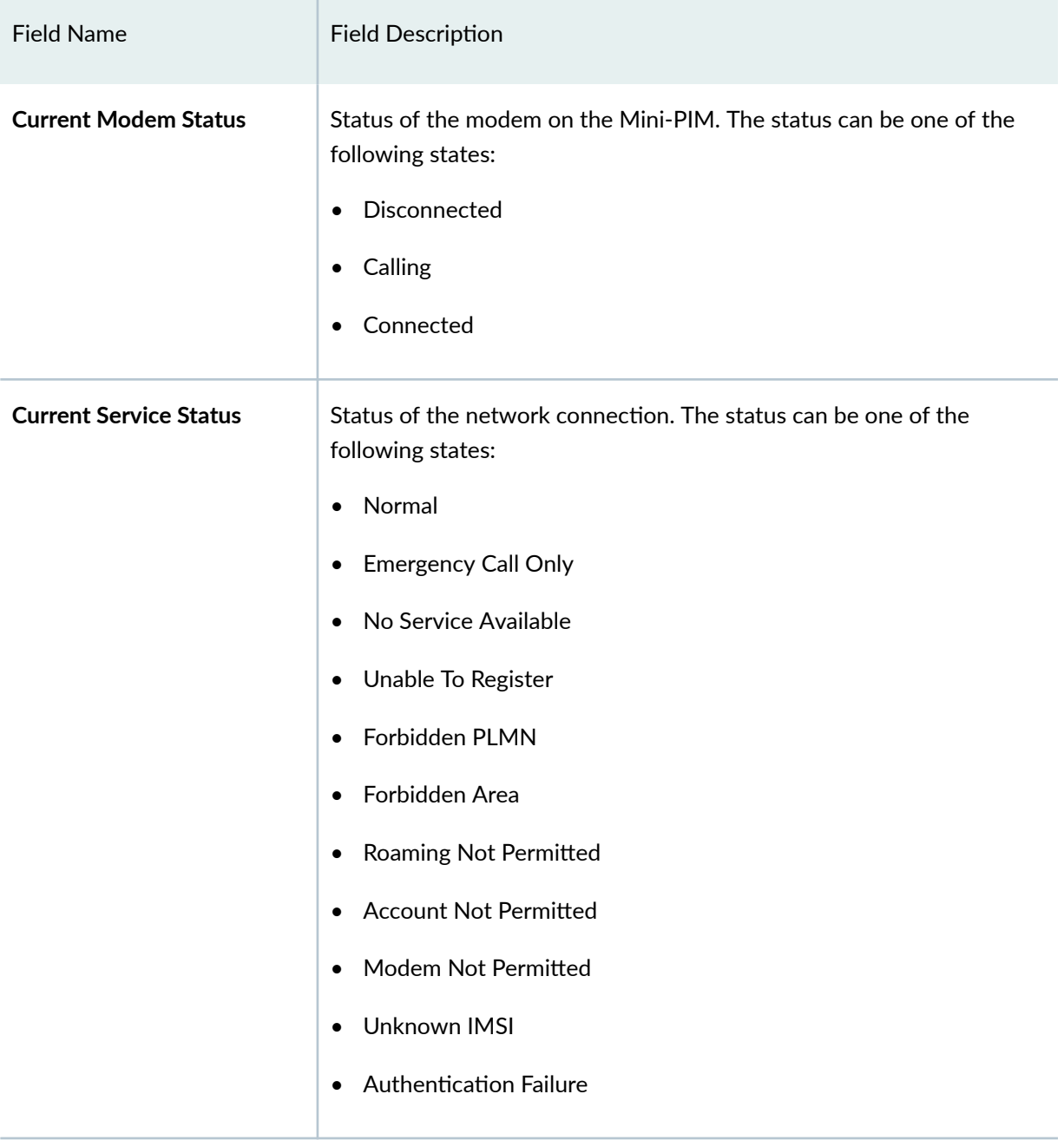

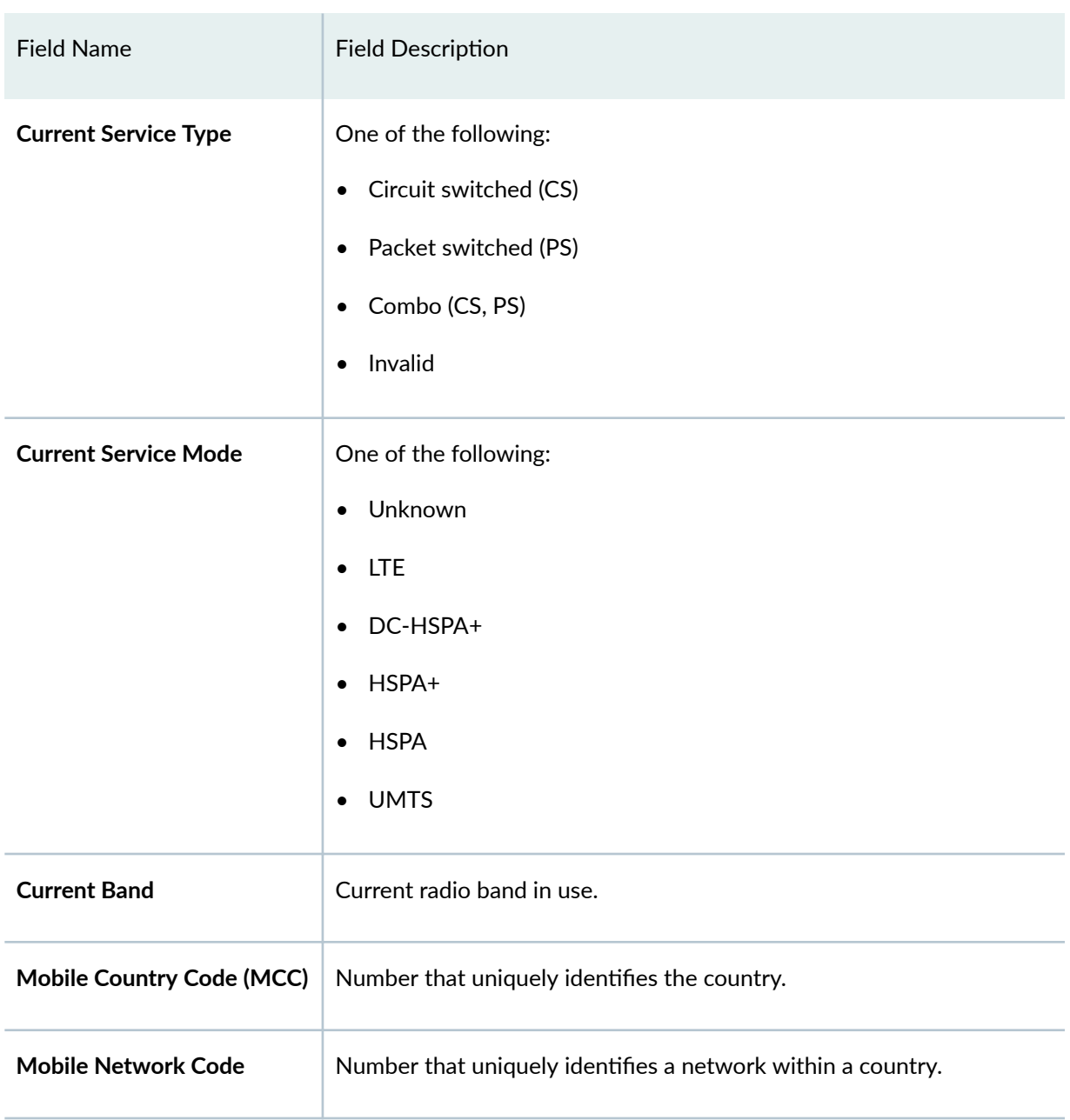

### Table 67: show modem wireless network Output Fields (Continued)

### <span id="page-1123-0"></span>**Sample Output**

#### **show modem wireless network**

```
user@host> show modem wireless network cl-1/0/0
LTE Connection details
Connected time: 147
IP: 172.16.52.4
Gateway: 172.16.52.5
DNS: 123.123.123.123
Input bps: 0
Output bps: 0
Bytes Received: 1308
Bytes Transferred: 1164
Packets Received: 10
Packets Transferred: 10
Wireless Modem Network Info
Current Modem Status: Connected
Current Service Status: Normal
Current Service Type: PS
Current Service Mode: LTE
Current Band: B3
Network: UNICOM
Mobile Country Code (MCC): 460
Mobile Network Code (MNC): 1
Location Area Code (LAC): 65534
Routing Area Code (RAC): 0
Cell Identification: 4865903
Access Point Name (APN): abcde
Public Land Mobile Network (PLMN): CHN-UNICOM
Physical Cell ID (PCI): 333
International Mobile Subscriber Identification (IMSI): ***************
International Mobile Equipment Identification (IMEI/MEID): ***************
Integrate Circuit Card Identity (ICCID): 89860114721100697502
Reference Signal Receiving Power (RSRP): -97
Reference Signal Receiving Quality (RSRQ): -16
Signal to Interference-plus-Noise Ratio (SiNR): 0
Signal Noise Ratio (SNR): 0
Energy per Chip to Interference (ECIO): 0
```
### <span id="page-1124-0"></span>**Release Information**

Command introduced in Junos OS Release 15.1X49-D100.

#### RELATED DOCUMENTATION

show modem wireless profiles | 1101

show modem wireless firmware | 1092

# show modem wireless profiles

#### **IN THIS SECTION**

- $\bullet$ Syntax **| 1101**
- ė Description | 1101
- **Options [| 1102](#page-1125-0)**
- [Required Privilege Level](#page-1125-0) **| 1102**
- [Output Fields](#page-1125-0) **| 1102** 0
- Ŏ [Sample Output](#page-1126-0) **| 1103**
- Release Information | 1103  $\bullet$

### **Syntax**

show modem wireless profiles *interface-name* slot *slot-number*

## **Description**

Display the profiles configured on the LTE Mini-PIM.

## <span id="page-1125-0"></span>**p** Options

- **interface-name**—The LTE interface is **cl-x/0/0**, where **x** is the slot number in which the LTE Mini-PIM is installed.
- **slot-number**—The slot in which the SIM card is inserted. The value can be either 1 or 2.

## **Required Privilege Level**

view

## **Output Fields**

Table 68 on page 1102 lists some of the output fields for the **show modem wireless profiles** command. Output fields are listed in the approximate order in which they appear.

Table 68: show modem wireless profiles Output Fields

| <b>Field Name</b>      | <b>Field Description</b>                                                                                                    |
|------------------------|----------------------------------------------------------------------------------------------------|
| Max profiles           | The maximum number of profiles available for each SIM card. This<br>value is always 16. The LTE Mini-PIM supports two SIM cards and so<br>you can configure a total of 32 profiles, although only one profile can<br>be active at a time.                                         |
| Default profile Id     | The profile used to connect to the network when there is no profile<br>selected. The default profile ID is always 1.                                                                                                    |
| <b>Profile details</b> | Username–The username provided by the service provider.<br><b>Password</b> -The password provided by the service provider.<br>٠<br>Access point name (APN)-The APN provided by the service<br>$\bullet$<br>provider.<br>Authentication-The protocol used for authentication.<br>٠ |

### <span id="page-1126-0"></span>**Sample Output**

#### show modem wireless profiles

```
user@host> show modem wireless profiles cl-1/0/0 slot 1
Profile details
   Max profiles: 16
   Default profile Id: 1
Profile 1: ACTIVE
  Valid: TRUE
  Access point name (APN): ctnet
   Authentication: None
Profile 2: Inactive
   Valid: TRUE
  Username: myuser
   Password: 123456
   Access point name (APN): testapn
   Authentication: PAP
Profile 3: Invalid
Profile 4: Invalid
Profile 5: Invalid
Profile 6: Invalid
Profile 7: Invalid
Profile 8: Invalid
Profile 9: Invalid
Profile 10: Invalid
Profile 11: Invalid
Profile 12: Invalid
Profile 13: Invalid
Profile 14: Invalid
Profile 15: Invalid
Profile 16: Invalid
```
### **Release Information**

Command introduced in Junos OS Release 15.1X49-D100.

#### RELATED DOCUMENTATION

show modem wireless firmware | 1092 [show modem wireless network](#page-1119-0) **| 1096**

# **show oam ethernet link-fault-management**

#### **IN THIS SECTION**

- Syntax **| 1104**
- Description | 1104
- rঞons **[| 1105](#page-1128-0)**
- Ó [Required Privilege Level](#page-1128-0) **| 1105**
- $\bullet$ [Output Fields](#page-1128-0) **| 1105**
- [Sample Output](#page-1134-0) **| 1111** ●
- $\bullet$ Release Information | 1112

### **Syntax**

```
show oam ethernet link-fault-management
<brief | detail>
<interface-name>
```
### **Description**

Display Operation, Administration, and Maintenance (OAM) link fault management (LFM) information for Ethernet interfaces.

## <span id="page-1128-0"></span>**p** Options

brief | detail (Optional) Display the specified level of output.

interface-name (Optional) Display link fault management information for the specified Ethernet interface only.

## **Required Privilege Level**

view

## **Output Fields**

Table 69 on page 1105 lists the output fields for the show oam ethernet link-fault-management command. Output fields are listed in the approximate order in which they appear.

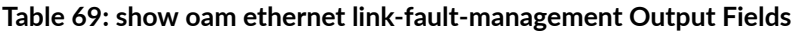

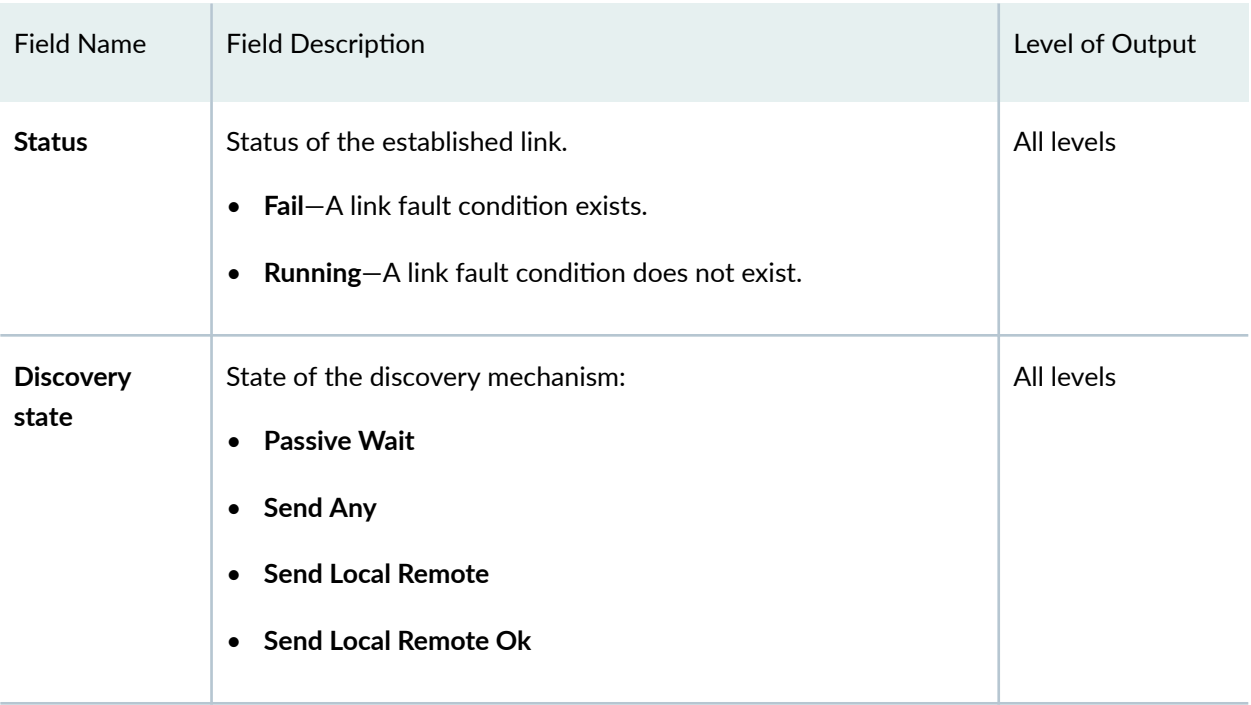

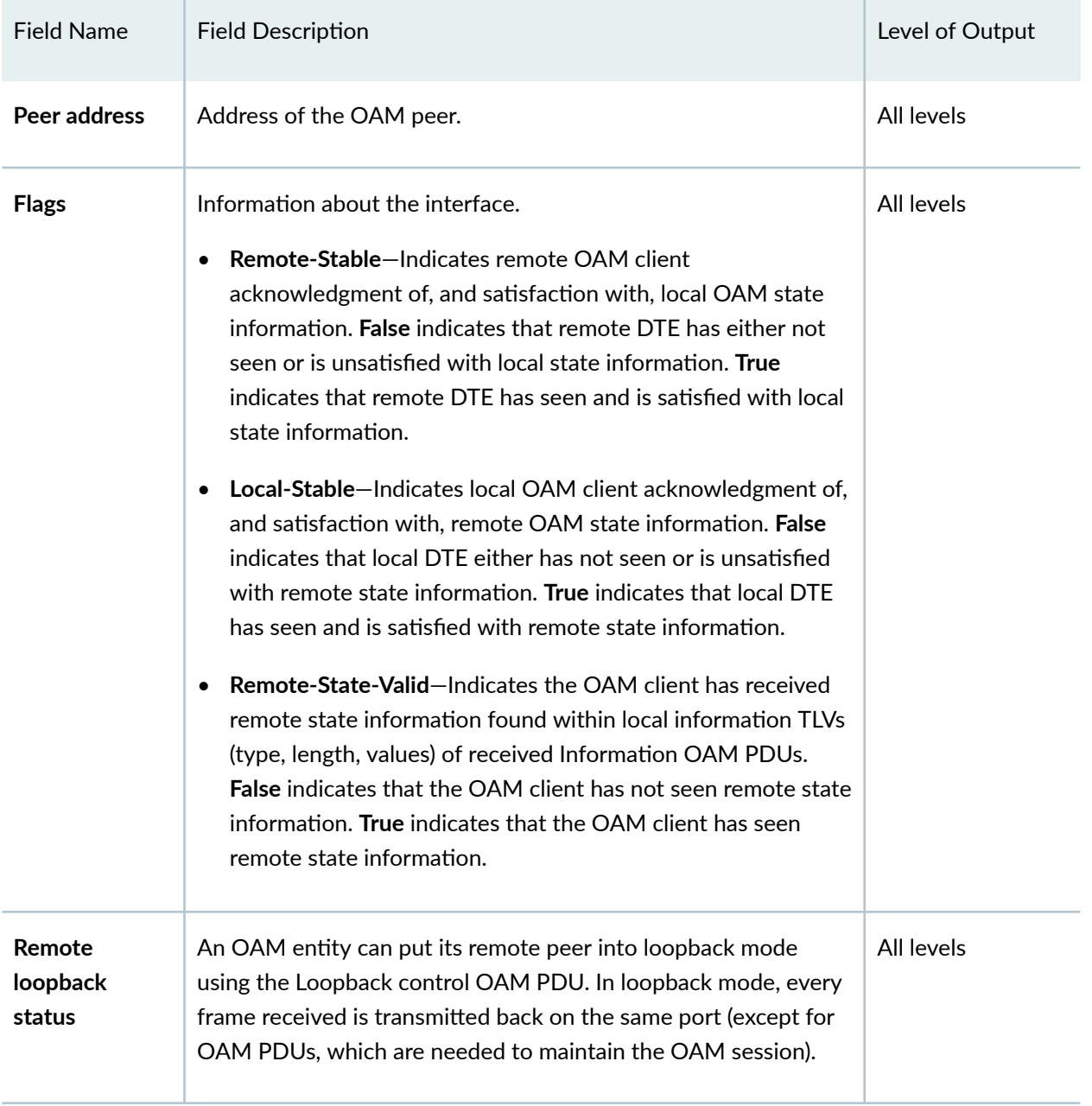

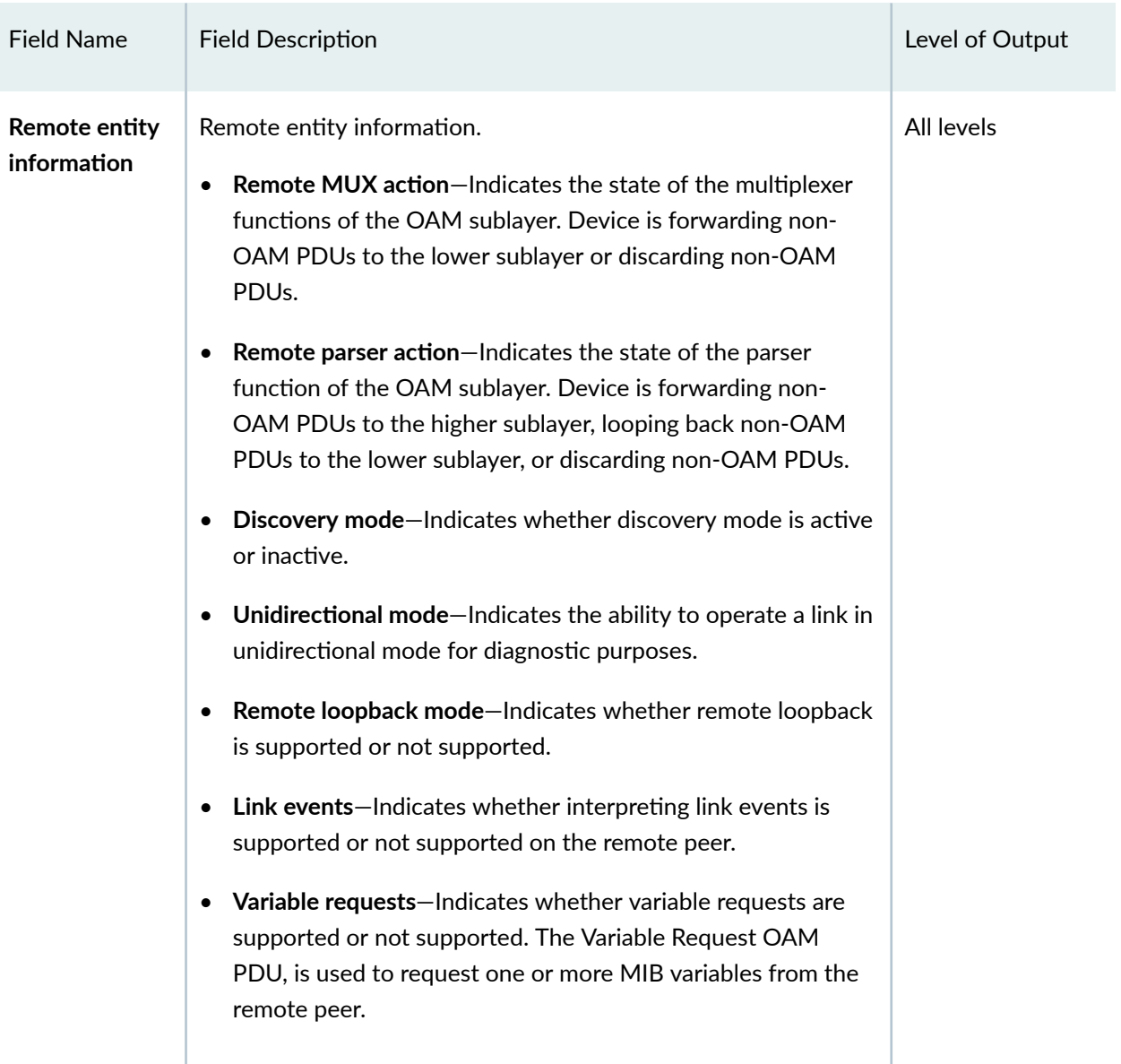

### OAM Receive Statistics

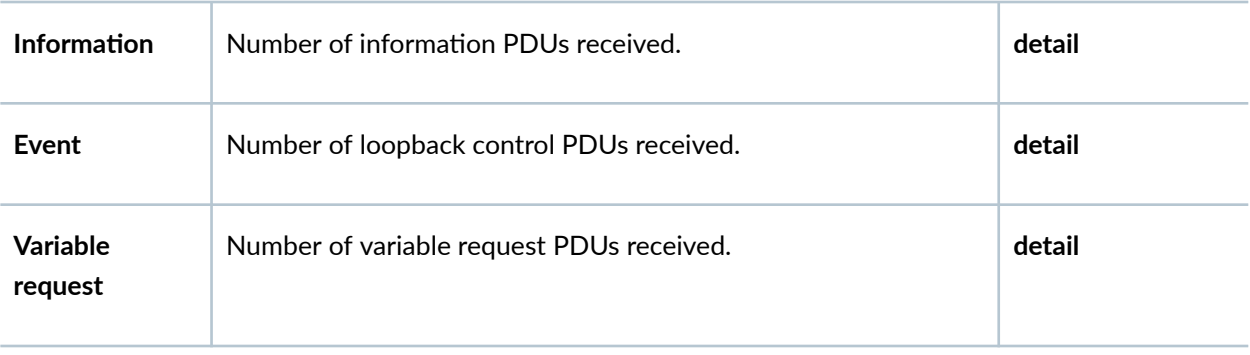

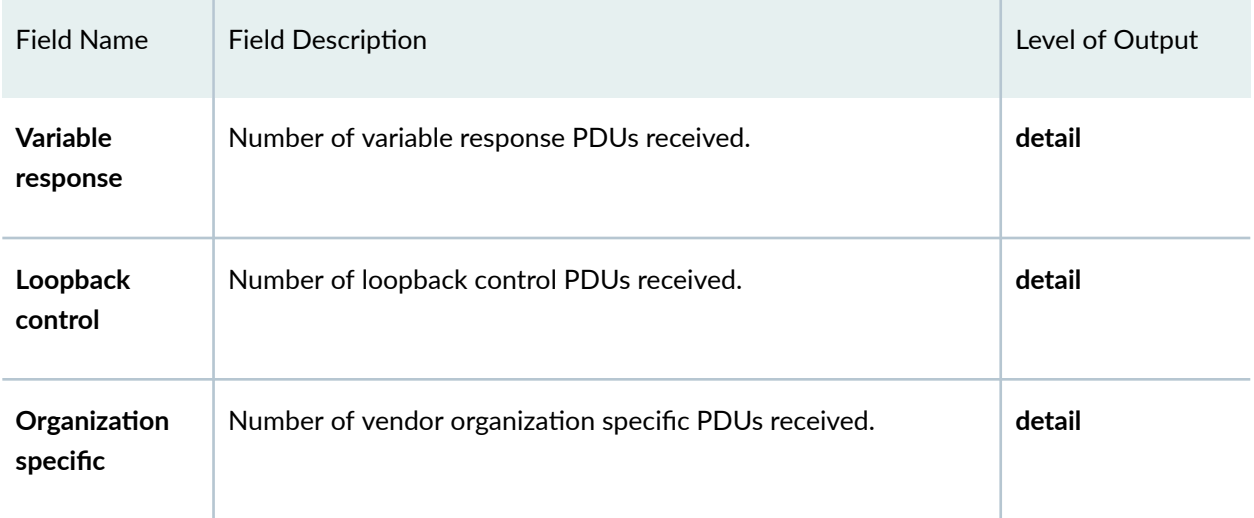

#### OAM Transmit Statistics

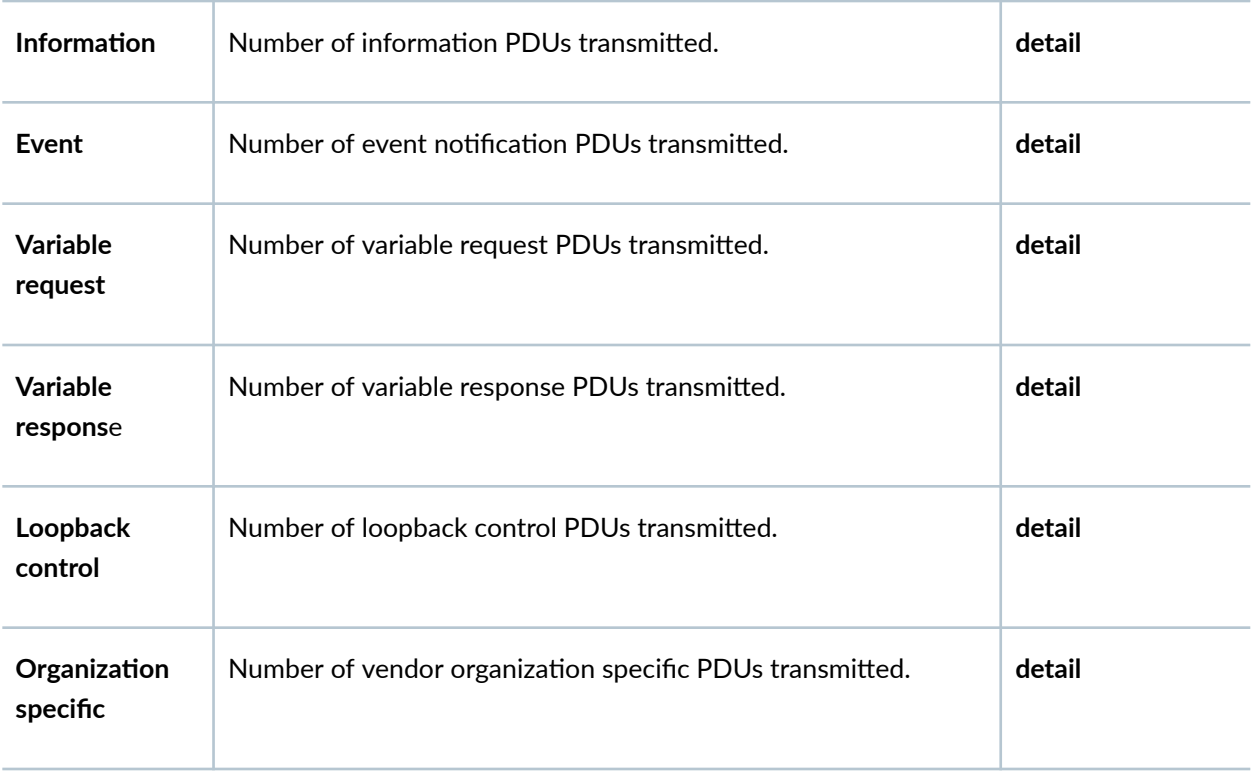

### OAM Received Symbol Error Event information

**Events** Number of symbol error event TLVs that have been received after the OAM sublayer was reset. **detail**

| <b>Field Name</b>                                 | <b>Field Description</b>                                                                                                    | Level of Output |  |
|---------------------------------------------------|----------------------------------------------------------------------------------------------------|-----------------|--|
| Window                                            | Symbol error event window in the received PDU.<br>The protocol default value is the number of symbols that can be<br>received in one second on the underlying physical layer. | detail          |  |
| <b>Threshold</b>                                  | Number of errored symbols in the period required for the event<br>to be generated.                                                                                            | detail          |  |
| Errors in period                                  | Number of symbol errors in the period reported in the received<br>event PDU.                                                                                                  | detail          |  |
| <b>Total errors</b>                               | Number of errored symbols that have been reported in received<br>event TLVs after the OAM sublayer was reset.<br>Symbol errors are coding symbol errors.                      | detail          |  |
| <b>OAM Received Frame Error Event Information</b> |                                                                                                    |                 |  |
|                                                   |                                                                                                    |                 |  |
| Events                                            | Number of errored frame event TLVs that have been received<br>after the OAM sublayer was reset.                                                                               | detail          |  |
| Window                                            | Duration of the window in terms of the number of 100 ms<br>period intervals.                                                                                                  | detail          |  |
| <b>Threshold</b>                                  | Number of detected errored frames required for the event to be<br>generated.                                                                                                  | detail          |  |
| <b>Errors in period</b>                           | Number of detected errored frames in the period.                                                                                                    | detail          |  |

Table 69: show oam ethernet link-fault-management Output Fields *(Continued)* 

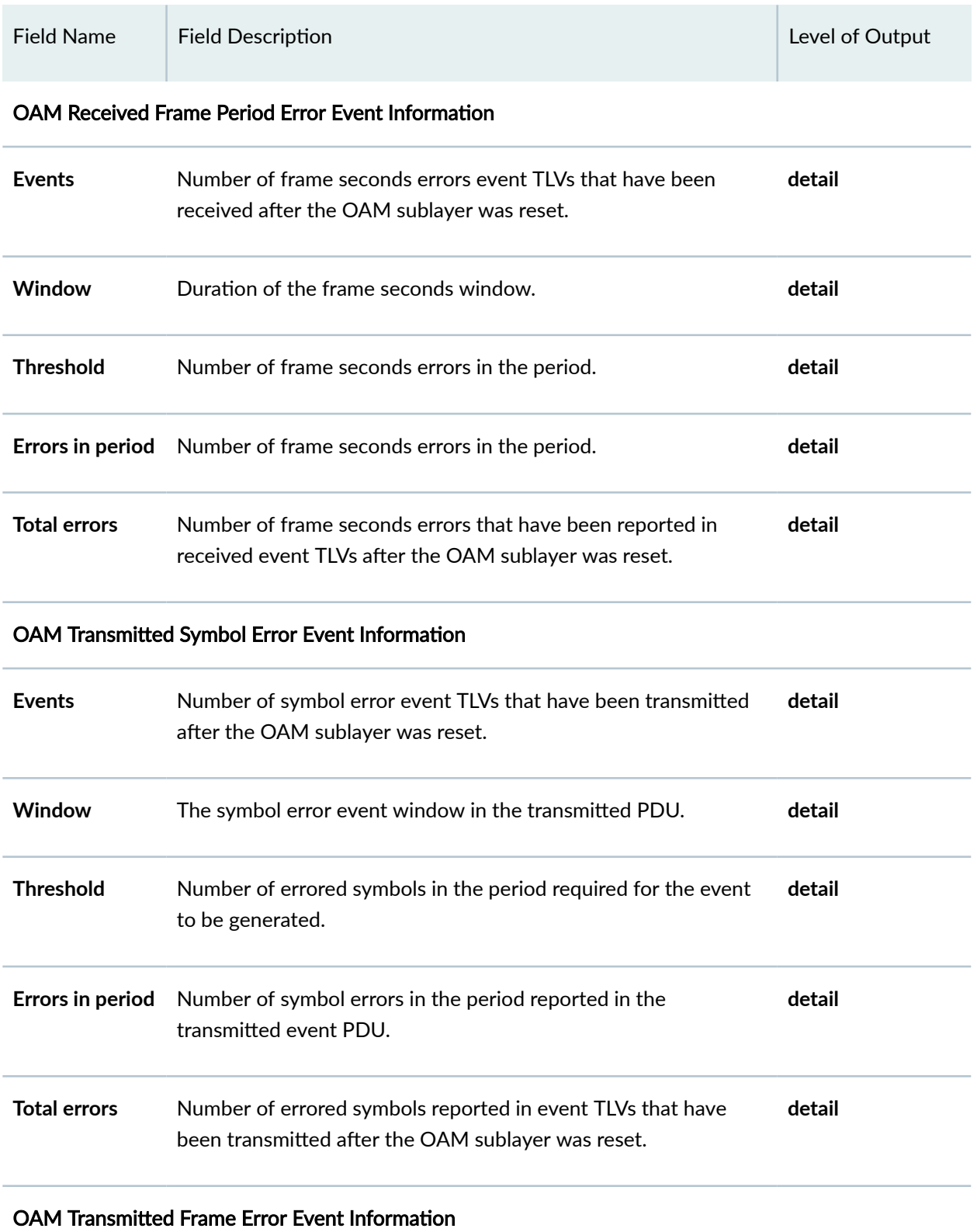

| <b>Field Name</b>   | <b>Field Description</b>                                                                           | Level of Output |
|---------------------|----------------------------------------------------------------------------------------------------|-----------------|
| <b>Events</b>       | Number of errored frame event TLVs that have been transmitted<br>after the OAM sublayer was reset. | detail          |
| Window              | Duration of the window in terms of the number of 100-ms<br>period intervals.                       | detail          |
| <b>Threshold</b>    | Number of detected errored frames required for the event to be<br>generated.                       | detail          |
| Errors in period    | Number of detected errored frames in the period.                                                   | detail          |
| <b>Total errors</b> | Number of errored frames that have been detected after the<br>OAM sublayer was reset.              | detail          |

<span id="page-1134-0"></span>Table 69: show oam ethernet link-fault-management Output Fields (Continued)

### **Sample Output**

#### **show oam ethernet link-fault-management brief**

```
user@host> show oam ethernet link-fault-management brief 
Interface: ge-0/0/1
  Status: Running, Discovery state: Send Any
   Peer address: 2001:bd8:00:31
   Flags:Remote-Stable Remote-State-Valid Local-Stable 0x50
   Remote loopback status: Disabled on local port, Enabled on peer port
   Remote entity information:
     Remote MUX action: discarding, Remote parser action: loopback
    Discovery mode: active, Unidirectional mode: unsupported
     Remote loopback mode: supported, Link events: supported
     Variable requests: unsupported
```
#### <span id="page-1135-0"></span>**show oam ethernet link-fault-management detail**

```
user@host> show oam ethernet link-fault-management detail 
  Interface: ge-0/0/1
    Status: Running, Discovery state: Send Any
     Peer address: 2001:bd8:00:31
    Flags:Remote-Stable Remote-State-Valid Local-Stable 0x50
    OAM receive statistics:
       Information: 186365, Event: 0, Variable request: 0, Variable response: 0
       Loopback control: 0, Organization specific: 0
    OAM transmit statistics:
       Information: 186347, Event: 0, Variable request: 0, Variable response: 0
       Loopback control: 0, Organization specific: 0
    OAM received symbol error event information:
       Events: 0, Window: 0, Threshold: 0
       Errors in period: 0, Total errors: 0
     OAM received frame error event information:
       Events: 0, Window: 0, Threshold: 0
       Errors in period: 0, Total errors: 0
    OAM received frame period error event information:
       Events: 0, Window: 0, Threshold: 0
       Errors in period: 0, Total errors: 0
    OAM transmitted symbol error event information:
       Events: 0, Window: 0, Threshold: 1
       Errors in period: 0, Total errors: 0
     OAM transmitted frame error event information:
       Events: 0, Window: 0, Threshold: 1
       Errors in period: 0, Total errors: 0
     Remote entity information:
       Remote MUX action: forwarding, Remote parser action: forwarding
       Discovery mode: active, Unidirectional mode: unsupported
       Remote loopback mode: supported, Link events: supported
       Variable requests: unsupported
```
### **Release Information**

Statement for SRX Series devices introduced in Junos OS Release 9.5.

#### RELATED DOCUMENTATION

clear oam ethernet connectivity-fault-management path-database | 800 clear oam ethernet connectivity-fault-management statistics Understanding Ethernet OAM Link Fault Management for SRX Series Services Gateways Example: Configuring Ethernet OAM Link Fault Management on a Security Device

# **show poe controller (View)**

#### **IN THIS SECTION**

- Syntax **| 1113**
- Ó Description | 1113
- Ŏ **Options** [| 1114](#page-1137-0)
- [Required Privilege Level](#page-1137-0) **| 1114** ė
- [Output Fields](#page-1137-0) **| 1114**
- [Sample Output](#page-1138-0) **| 1115**
- Release Information | 1115

### **Syntax**

show poe controller

### **Description**

Display the status of the Power over Ethernet (PoE) controller.

# <span id="page-1137-0"></span> $\vert$  Options

none-Display general parameters of the PoE software module controller.

## **Required Privilege Level**

View

# **Output Fields**

Table 70 on page 1114 lists the output fields for the show poe controller command. Output fields are listed in the approximate order in which they appear.

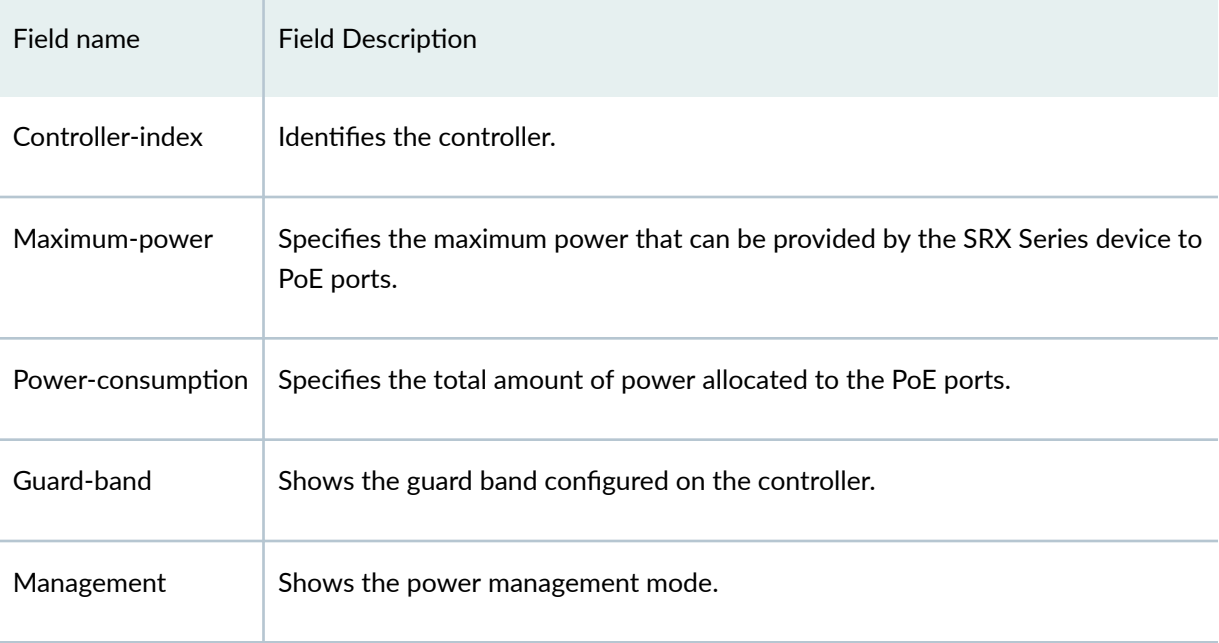

#### **Table 70: show poe controller Output Fields**

## <span id="page-1138-0"></span>**Sample Output**

**show poe controller**

#### **user@host>show poe controller**

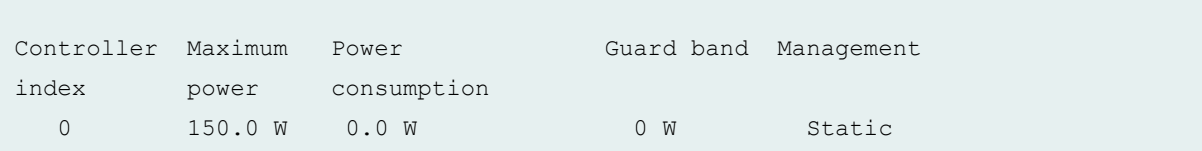

## **Release Information**

Command introduced in Junos OS Release 9.5.

#### RELATED DOCUMENTATION

Example: Configuring PoE on All Interfaces | 289

# **show pppoe interfaces**

#### **IN THIS SECTION**

- $\bullet$ Syntax **[| 1116](#page-1139-0)**
- Description | 1116 ۰
- Options [| 1116](#page-1139-0)
- [Required Privilege Level](#page-1139-0) **| 1116**
- [Output Fields](#page-1139-0) **| 1116**
- [Sample Output](#page-1142-0) **| 1119**  $\bullet$
- ۸ Release Information | 1121

## <span id="page-1139-0"></span>**Syntax**

```
show pppoe interfaces 
<brief | detail | extensive>
<pp0.logical>
```
## **Description**

Display session-specific information about PPPoE interfaces.

## **Options**

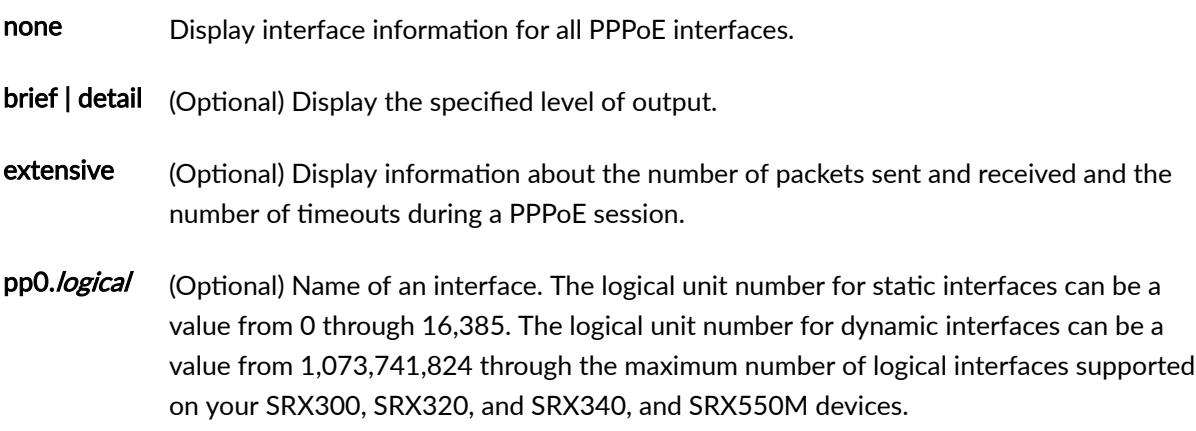

## **Required Privilege Level**

view

# **Output Fields**

[Table 71 on page 1117](#page-1140-0) lists the output fields for the show pppoe interfaces command. Output fields are listed in the approximate order in which they appear.

#### <span id="page-1140-0"></span>**Table 71: show pppoe interfaces Output Fields**

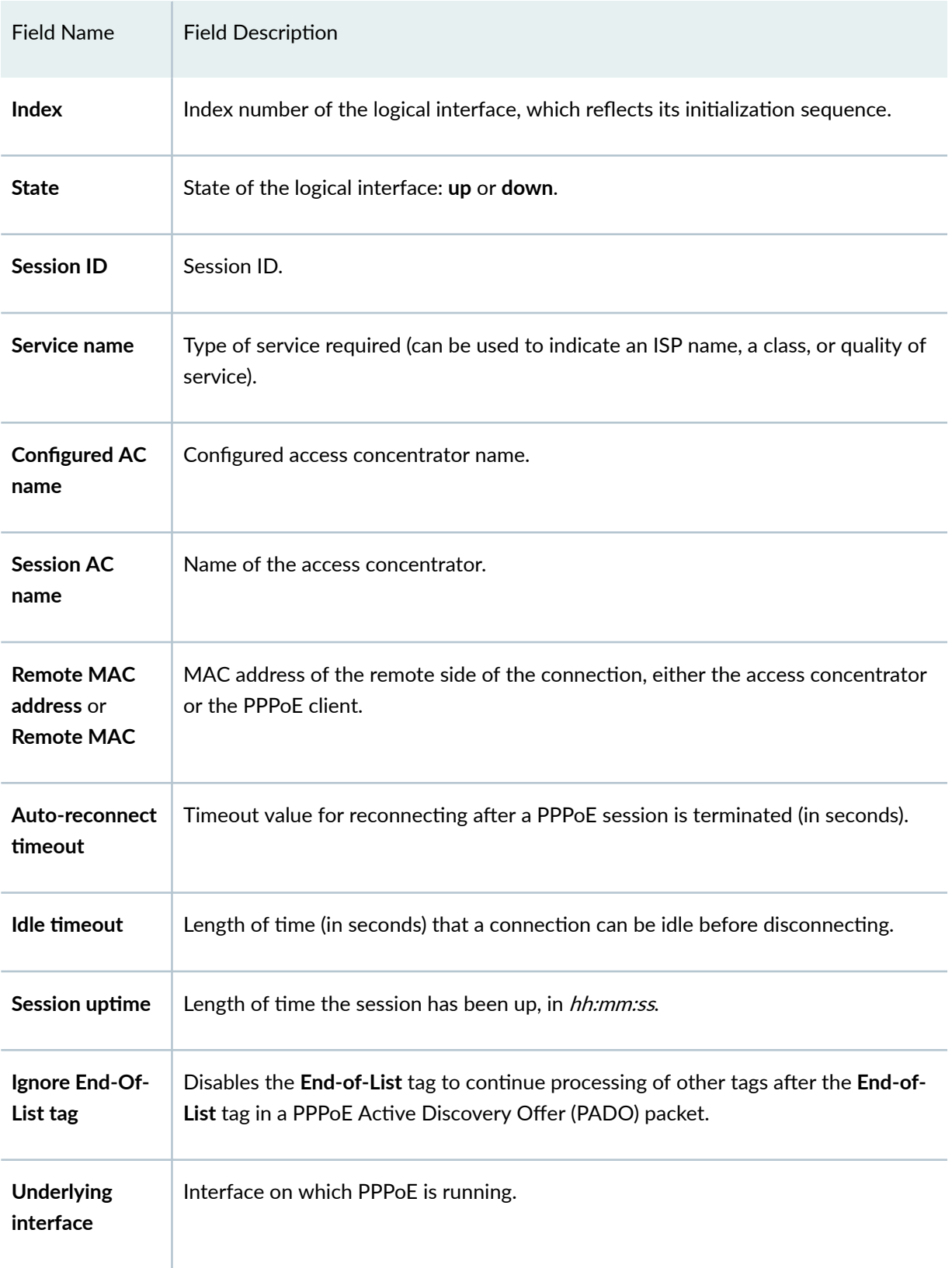

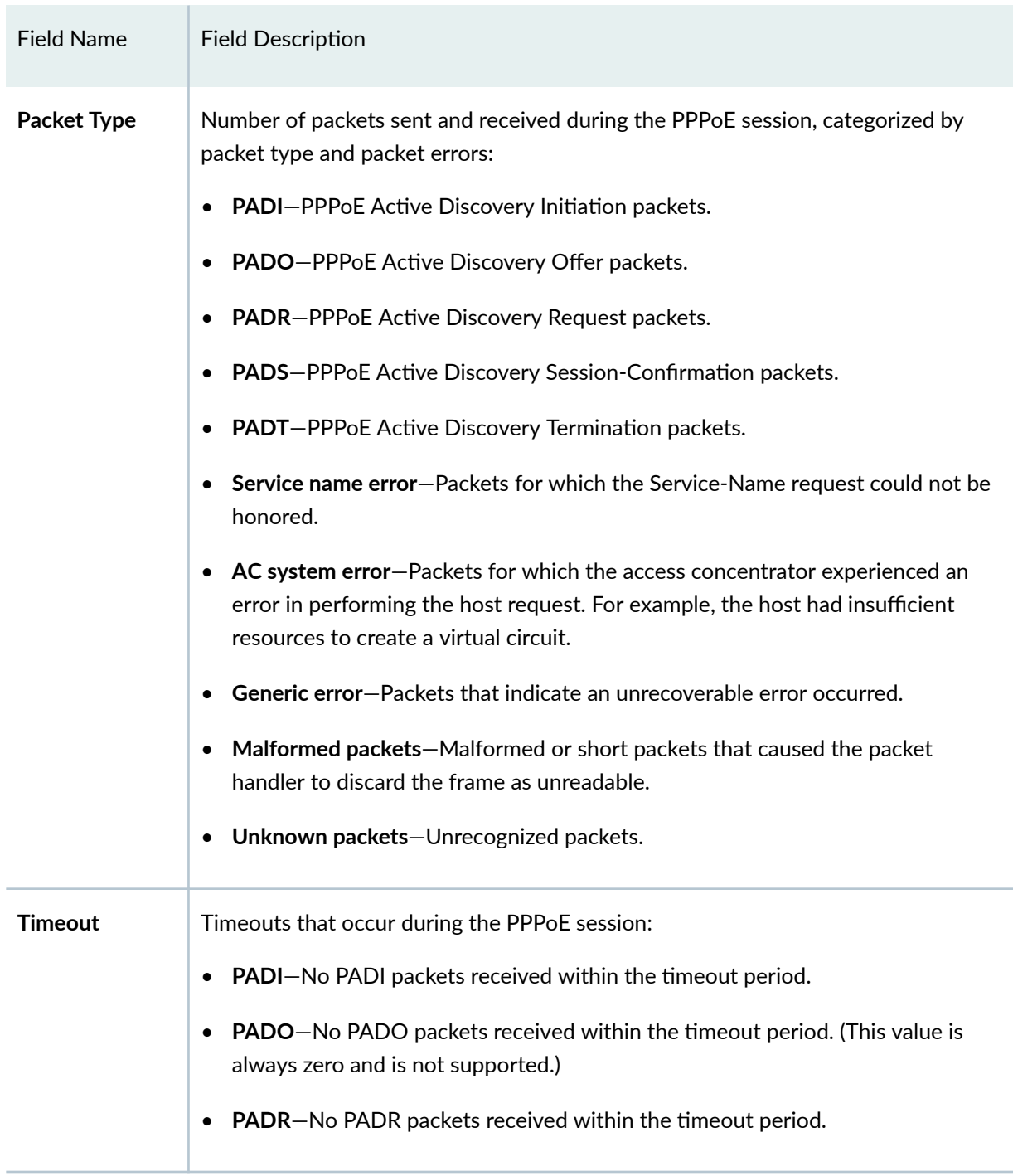

### Table 71: show pppoe interfaces Output Fields (Continued)

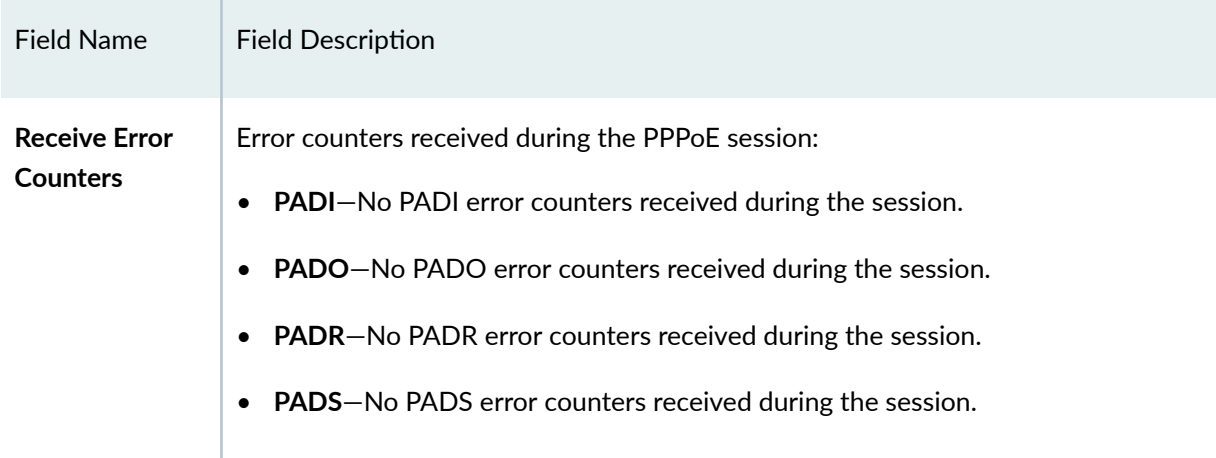

#### <span id="page-1142-0"></span>Table 71: show pppoe interfaces Output Fields (Continued)

## **Sample Output**

#### **show pppoe interfaces**

```
user@host> show pppoe interfaces
pp0.0 Index 71
   State: Session up, Session ID: 4, 
   Service name: None, 
   Session AC name: srx-pppoe-ac, Configured AC name: None, 
   Remote MAC address: b0:c6:9a:74:5e:c1, 
   Session uptime: 5d 15:21 ago, 
   Auto-reconnect timeout: Never, Idle timeout: Never, 
   Underlying interface: ge-0/0/1.0 Index 70
```
#### **show pppoe interfaces brief**

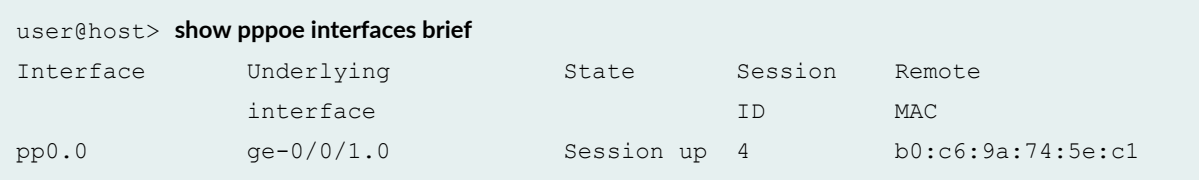

#### **show pppoe interfaces detail**

```
user@host> show pppoe interfaces detail 
pp0.0 Index 71
  State: Session up, Session ID: 4, 
   Service name: None, 
   Session AC name: srx-pppoe-ac, Configured AC name: None, 
   Remote MAC address: b0:c6:9a:74:5e:c1, 
   Session uptime: 5d 15:21 ago, 
   Auto-reconnect timeout: Never, Idle timeout: Never, 
   Underlying interface: ge-0/0/1.0 Index 70
   Ignore End-Of-List tag: Enable
```
#### **show pppoe interfaces extensive**

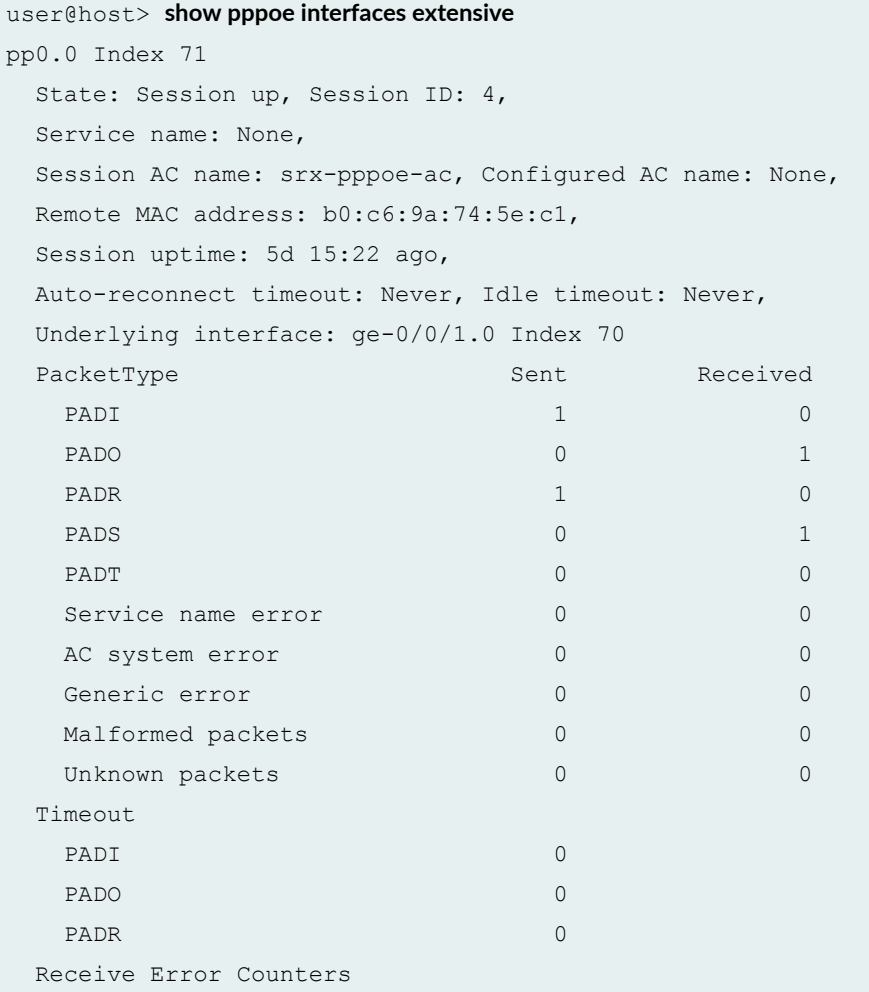

<span id="page-1144-0"></span>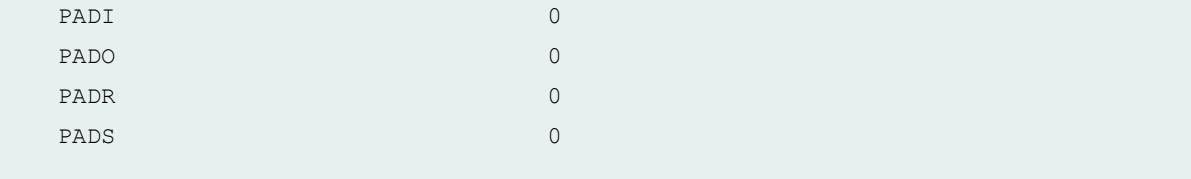

## **Release Information**

Command introduced in Junos OS Release 9.5.

#### RELATED DOCUMENTATION

[Understanding Ethernet Interfaces](#page-187-0) **| 164**

# show pppoe statistics

#### **IN THIS SECTION**

- Syntax **[| 1122](#page-1145-0)**  $\bullet$
- Description | 1122
- **Options [| 1122](#page-1145-0)**  $\bullet$
- [Required Privilege Level](#page-1145-0) **| 1122** Ŏ
- [Output Fields](#page-1145-0) **| 1122**
- [Sample Output](#page-1147-0) **| 1124**
- ۸ Release Information | 1125

## <span id="page-1145-0"></span>**Syntax**

show pppoe statistics <*logical-interface-name*>

### **Description**

Display statistics information about PPPoE interfaces.

## **Options**

none **Display PPPoE** statistics for all interfaces. logical-interface-name (Optional) Name of an underlying PPPoE logical interface.

## **Required Privilege Level**

view

## **Output Fields**

Table 72 on page 1122 lists the output fields for the show pppoe statistics command. Output fields are listed in the approximate order in which they appear.

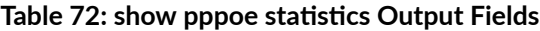

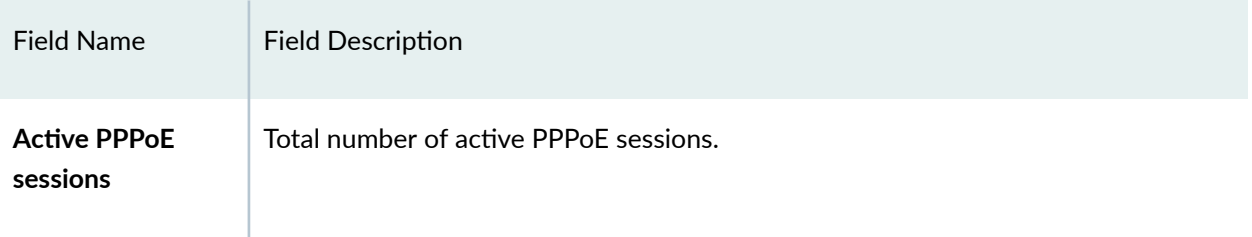

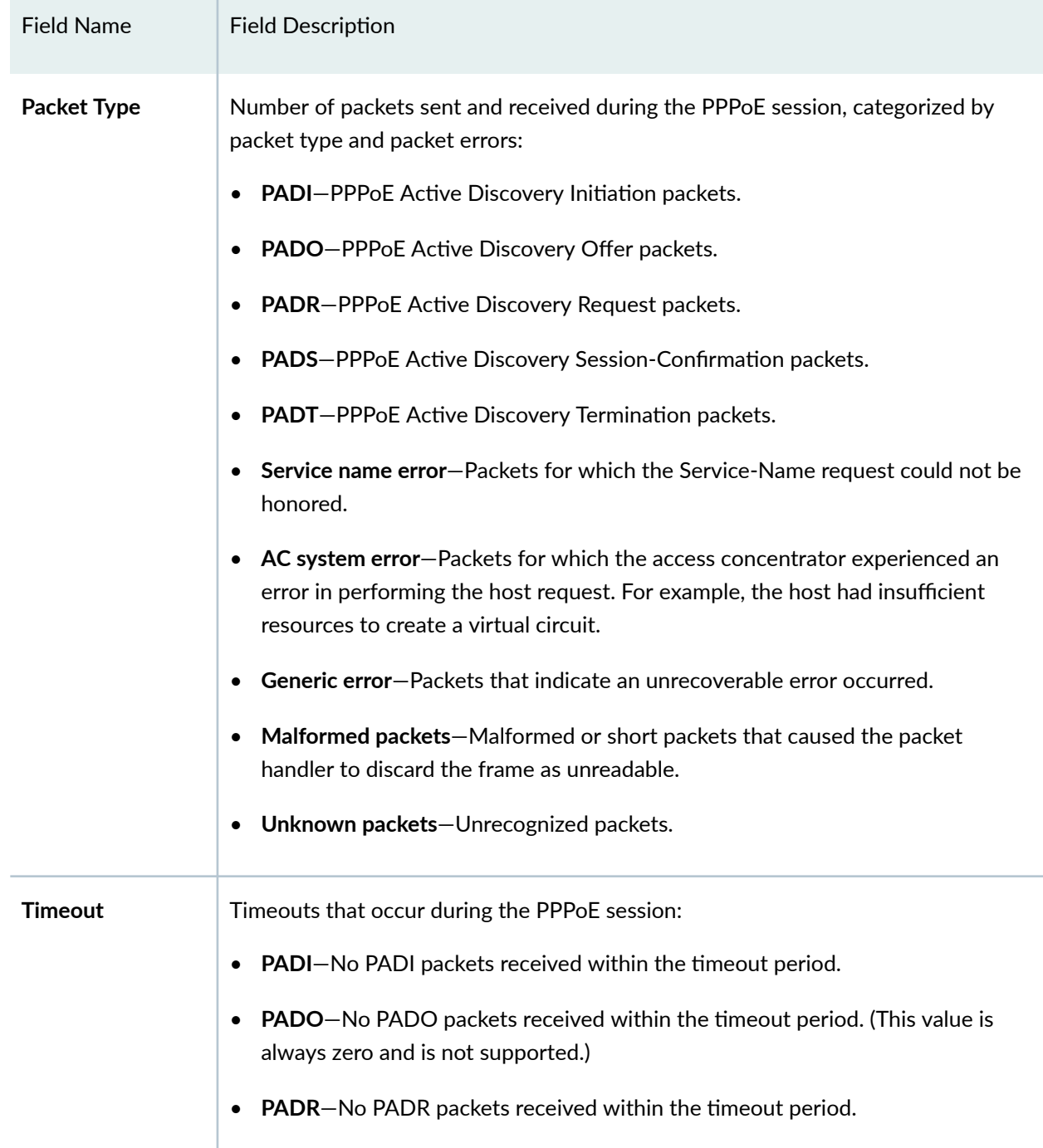

### Table 72: show pppoe statistics Output Fields *(Continued)*

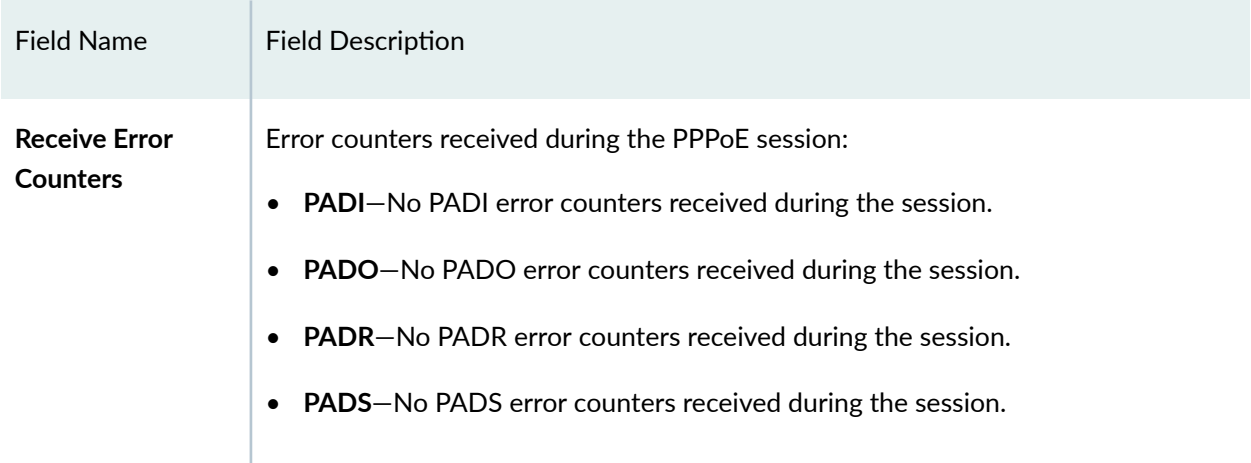

### <span id="page-1147-0"></span>Table 72: show pppoe statistics Output Fields *(Continued)*

# **Sample Output**

### show pppoe statistics

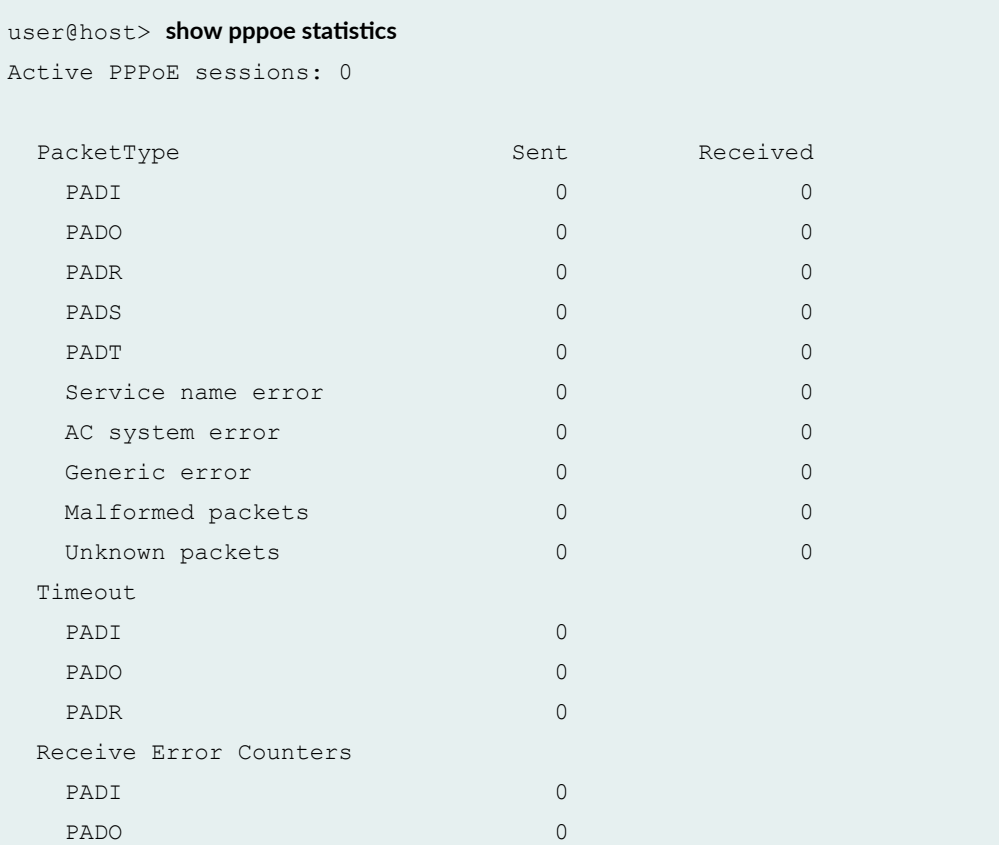

<span id="page-1148-0"></span>PADR 0 PADS 0

## **Release Information**

Command is t introduced in Junos OS Release 9.5.

#### RELATED DOCUMENTATION

[show pppoe interfaces](#page-1138-0) **| 1115**

[Understanding Ethernet Interfaces](#page-187-0) **| 164**

# **show poe telemetries**

#### **IN THIS SECTION**

- Syntax **[| 1126](#page-1149-0)**
- Description | 1126 Ó
- **Options** [| 1126](#page-1149-0) Ò
- [Required Privilege Level](#page-1149-0) **| 1126** €
- [Output Fields](#page-1149-0) **| 1126**
- [Sample Output](#page-1150-0) **| 1127**
- $\bullet$ Release Information | 1128

### <span id="page-1149-0"></span>**Syntax**

show poe telemetries <interface *interface-name* count *number*> <count *number* interface *interface-name*>

## **Description**

Display a history of power consumption on the specified interface. Telemetries must be enabled on the interface before you can display a history of power consumption.

## **Options**

- Interface *interface-name*—Display telemetries for the specified PoE interface.
- **count** *number*—Display the specified number of telemetries records for the specified PoE interface.

### **Required Privilege Level**

View

## **Output Fields**

[Table 73 on page 1127](#page-1150-0) lists the output fields for the show poe telemetries interface command. Output fields are listed in the approximate order in which they appear.

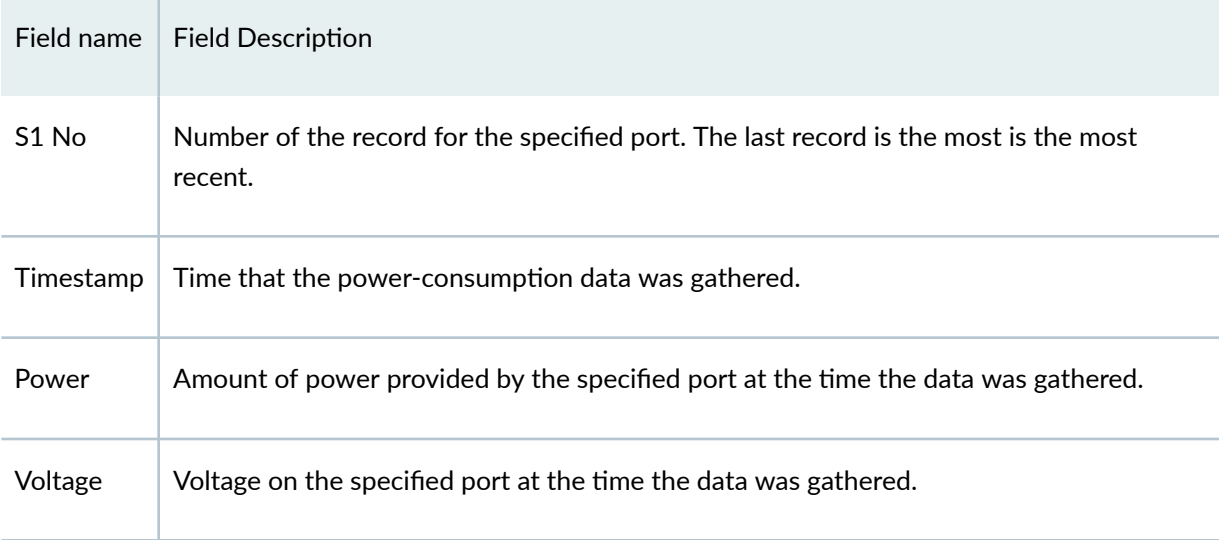

#### <span id="page-1150-0"></span>**Table 73: show poe telemetries interface Output Fields**

## **Sample Output**

### **show poe telemetries interface**

**user@host>show poe telemetries interface ge-0/0/1 count 8**

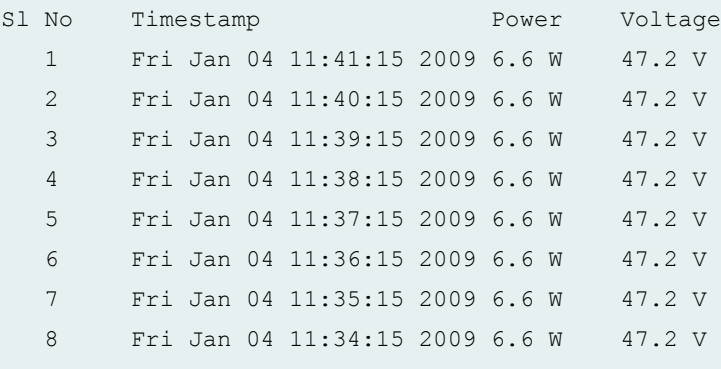

#### **user@host>show poe telemetries count 5 interface ge-0/0/1**

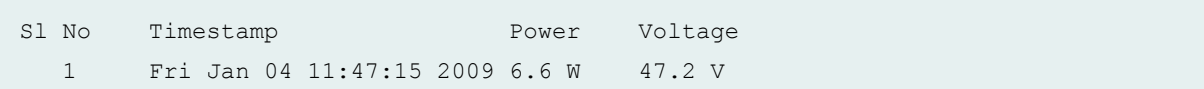

```
 2 Fri Jan 04 11:38:15 2009 6.6 W 47.2 V
 3 Fri Jan 04 11:29:15 2009 6.6 W 47.2 V
 4 Fri Jan 04 11:11:15 2009 6.6 W 47.2 V
 5 Fri Jan 04 11:10:15 2009 6.6 W 47.2 V
```
### **Release Information**

Command modified in Junos OS Release 12.3X48-D10.

#### RELATED DOCUMENTATION

Example: Configuring PoE on All Interfaces | 289

# show services accounting

#### **IN THIS SECTION**

- Syntax **[| 1129](#page-1152-0)**  $\bullet$
- Description | 1129
- **Options [| 1129](#page-1152-0)**  $\bullet$
- [Required Privilege Level](#page-1153-0) **| 1130**  $\bullet$
- [Output Fields](#page-1153-0) **| 1130**
- [Sample Output](#page-1153-0) **| 1130**
- Release Information | 1132
## **Syntax**

```
show services accounting
aggregation
errors
<inline-jflow | inline-jflow fpc-slot slot number>
flow
<inline-jflow | inline-jflow fpc-slot slot number>
flow-detail
memory
packet-size-distribution
status
<inline-jflow | inline-jflow fpc-slot slot number>
usage
```
# **Description**

Display sampled accounting service.

# **Options**

- aggregation–Display aggregation information.
- $\bullet$  errors  $-D$ isplay error statistics.
	- inline-jflow  $-$  Display service accounting inline flow monitoring parameters.
	- fpc-slot slot number- Display Flexible PIC Concentrator (FPC) slot for inline flow monitoring.
- flow-Display flow information.
	- inline-jflow Display service accounting inline flow monitoring parameters.
	- fpc-slot slot number- Display Flexible PIC Concentrator (FPC) slot for inline flow monitoring.
- flow-detail-Display flow detail.
- memory-Display memory information.
- packet-size-distribution–Display packet size distribution.
- status-Display service accounting parameters.
	- $\bullet$  inline-jflow Display service accounting inline flow monitoring parameters.
	- fpc-slot slot number- Display Flexible PIC Concentrator (FPC) slot for inline flow monitoring.
- usage–Display CPU usage.

## **Required Privilege Level**

view

## **Output Fields**

Lists the output fields for the show services accounting command.

## **Sample Output**

show services accounting status inline-jflow

```
user@host> show services accounting status inline-jflow
Status information
     FPC Slot: 5
     Export format: IP-FIX(V9)
     IPv4 Route Record Count: 16, IPv6 Route Record Count: 5
     Route Record Count: 21, AS Record Count: 1
     Route-Records Set: Yes, Config Set: Yes
```
#### show services accounting errors inline-jflow

```
user@host> show services accounting errors inline-jflow
Error Information
   FPC Slot: 5
   PIC Slot: 0
```

```
 Flow Creation Failures: 0
 Route Record Lookup Failures: 0
 AS Lookup Failures: 0
 Export Packet Failures: 0
 Memory Overload: No
 IPv4 Errors:
 IPv4 Flow Creation Failures: 0
 IPv4 Route Record Lookup Failures: 0
 IPv4 AS Lookup Failures: 0
 IPv4 Export Packet Failures: 0
 IPv6 Errors:
 IPv6 Flow Creation Failures: 0
```
 IPv6 Route Record Lookup Failures: 0 IPv6 AS Lookup Failures: 0 IPv6 Export Packet Failures: 0

#### **show service accounting flow inline-jflow**

```
user@host> show service accounting flow inline-jflow
Flow Information
FPC Slot: 5
PIC Slot: 0
Flow Packets: 2 Flow Bytes: 0
Active Flows: 1 Total Flows: 2
Flows Exported: 0 Flow Packets Exported: 231
Flows Inactive Timed Out: 1 Flows Active Timed Out: 2
IPv4 Flows:
IPv4 Flow Packets: 1 IPv4 Flow Bytes: 0
IPv4 Active Flows: 1 IPv4 Total Flows: 1
IPv4 Flows Exported: 0 IPv4 Flow Packets Exported: 132
IPv4 Flows Inactive Timed Out: 0 IPv4 Flows Active Timed Out: 1
IPv6 Flows:
IPv6 Flow Packets: 1 IPv6 Flow Bytes: 0
IPv6 Active Flows: 0 IPv6 Total Flows: 1
```

```
IPv6 Flows Exported: 0 IPv6 Flow Packets Exported: 99
IPv6 Flows Inactive Timed Out: 1 IPv6 Flows Active Timed Out: 1
```
## **Release Information**

Command introduced in Junos OS Release 10.4. The inline-jflow and fpc-slot options are added in Junos OS Release 12.1X45-D10.

#### RELATED DOCUMENTATION

Flow Aggregation to Use Version 9 Flow Templates

# show services accounting aggregation (View)

#### **IN THIS SECTION**

- Syntax **| 1132**
- **Description | 1133**
- rঞons **[| 1133](#page-1156-0)**
- [Required Privilege Level](#page-1156-0) **| 1133**
- Release Information | 1133

## **Syntax**

show services accounting aggregation

## <span id="page-1156-0"></span>**Description**

Display aggregation information for the accounting service.

## **Options**

- as-Display aggregation type AS.
- destination-prefix-Display aggregation type destination-prefix.
- protocol-port-Display aggregation type protocol-port.
- source-destination-prefix-Display aggregation type source-destination-prefix.
- source-prefix–Display aggregation type source-prefix.
- template-Display aggregation type template.

## **Required Privilege Level**

view

# **Release Information**

Command introduced in Junos OS Release 10.4.

### RELATED DOCUMENTATION

Flow Aggregation to Use Version 9 Flow Templates

# $show$  services accounting aggregation template **(View)**

#### **IN THIS SECTION**

- Syntax **| 1134**
- Description | 1134
- rঞons **| 1134**
- [Required Privilege Level](#page-1158-0) **| 1135**
- Release Information | 1135 ۰

## **Syntax**

show services accounting aggregation template

# **Description**

Display aggregation type template.

# **Options**

- detail—Display detailed output.
- extensive—Display extensive output.
- template-name—Display name of the template.
- terse—Display terse output (default).

## <span id="page-1158-0"></span>**Required Privilege Level**

view

## **Release Information**

Command introduced in Junos OS Release 10.4.

#### RELATED DOCUMENTATION

Flow Aggregation to Use Version 9 Flow Templates

# show services accounting flow-detail (View)

#### **IN THIS SECTION**

- $\bullet$ Syntax **| 1135**
- **Description | 1136**  $\bullet$
- **Options [| 1136](#page-1159-0)** Ŏ
- [Required Privilege Level](#page-1159-0) **| 1136**  $\bullet$
- Release Information | 1136  $\bullet$

## **Syntax**

show services accounting flow-detail

# <span id="page-1159-0"></span>**Description**

Display flow detail

# **Options**

- destination-as-Filter term destination AS.
- destination-port-Filter term destination port.
- destination-prefix—Filter term destination prefix.
- detail—Display detailed output.
- extensive–Display extensive output.
- input-snmp-interface-index–Filter term input SNMP interface index.
- limit–Display maximum number of flows to display.
- name-Display name of the service, wildcard, or "all".
- order-Display order for displaying flows.
- output-snmp-interface-index–Filter term output SNMP interface index.
- proto–Filter term protocol.
- source-as–Filter term source AS.

## **Required Privilege Level**

view

## **Release Information**

Command introduced in Junos OS Release 10.4.

### RELATED DOCUMENTATION

Flow Aggregation to Use Version 9 Flow Templates

# **show wlan access-points**

#### **IN THIS SECTION**

- Syntax **| 1137**
- Description | 1138 ●
- **Options** [| 1138](#page-1161-0)  $\bullet$
- [Required Privilege Level](#page-1161-0) **| 1138**
- $\bullet$ [Output Fields](#page-1162-0) **| 1139**
- ۰ [Sample Output](#page-1164-0) **| 1141**
- Release Information | 1145  $\bullet$

## **Syntax**

## Syntax (SRX Series devices)

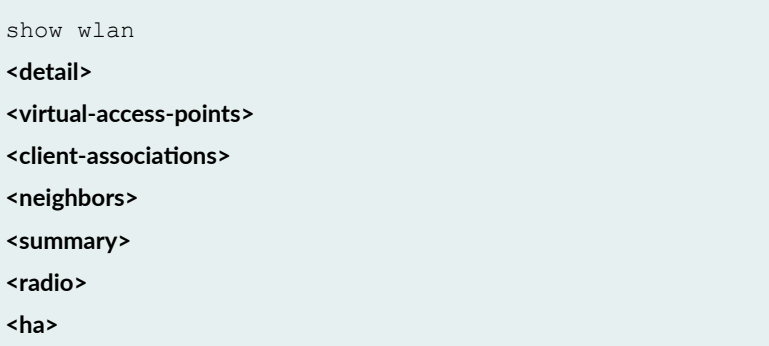

# <span id="page-1161-0"></span> $\vert$  Description

Display information about wireless and virtual access point WLANs configured on the wireless LAN interface wl-x/0/0.

# **Options**

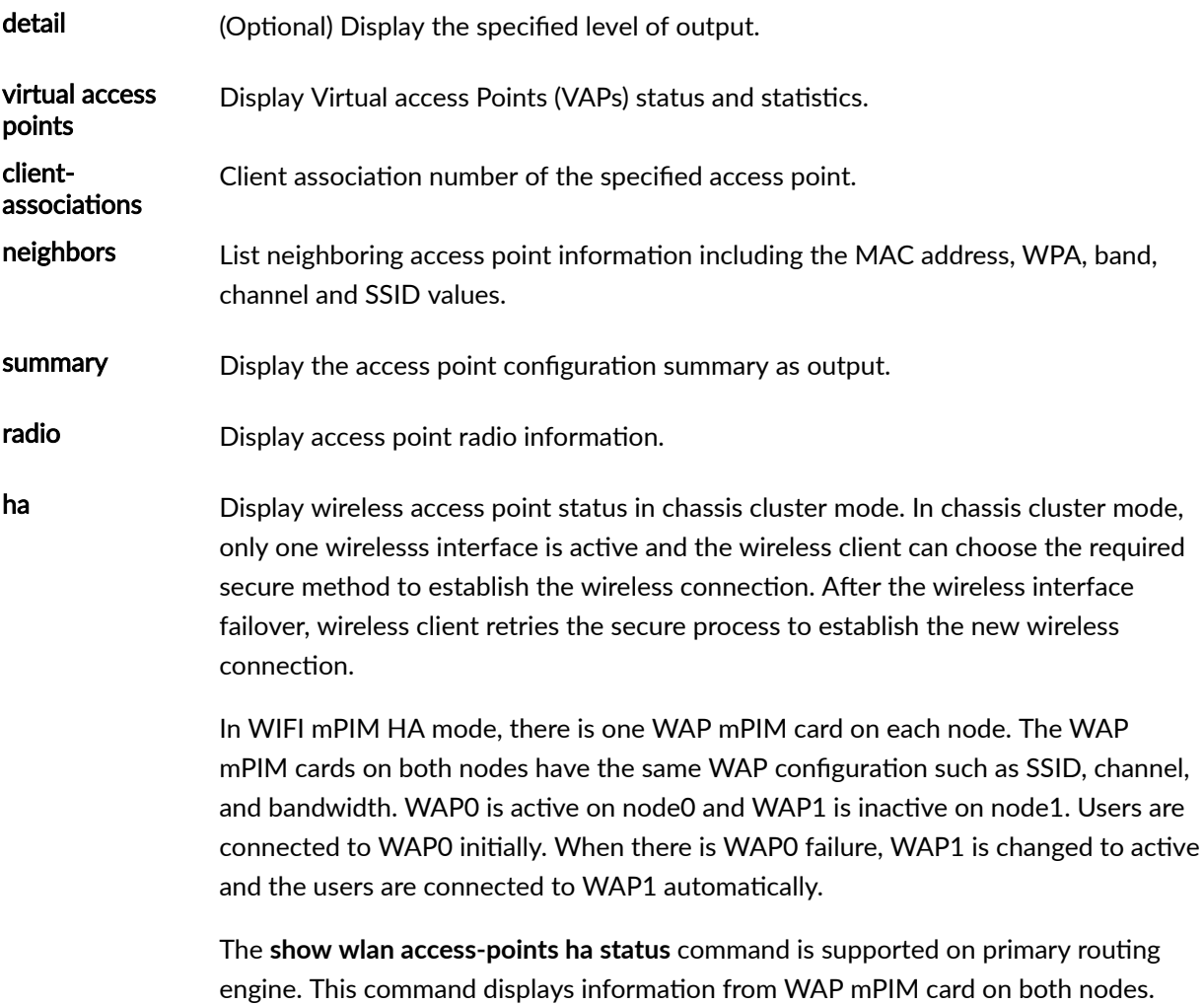

# **Required Privilege Level**

view

# <span id="page-1162-0"></span>**Output Fields**

Table 74 on page 1139 lists the output fields for the show wlan access-points command. Output fields are listed in the approximate order in which they appear.

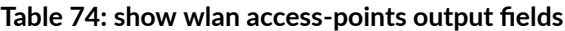

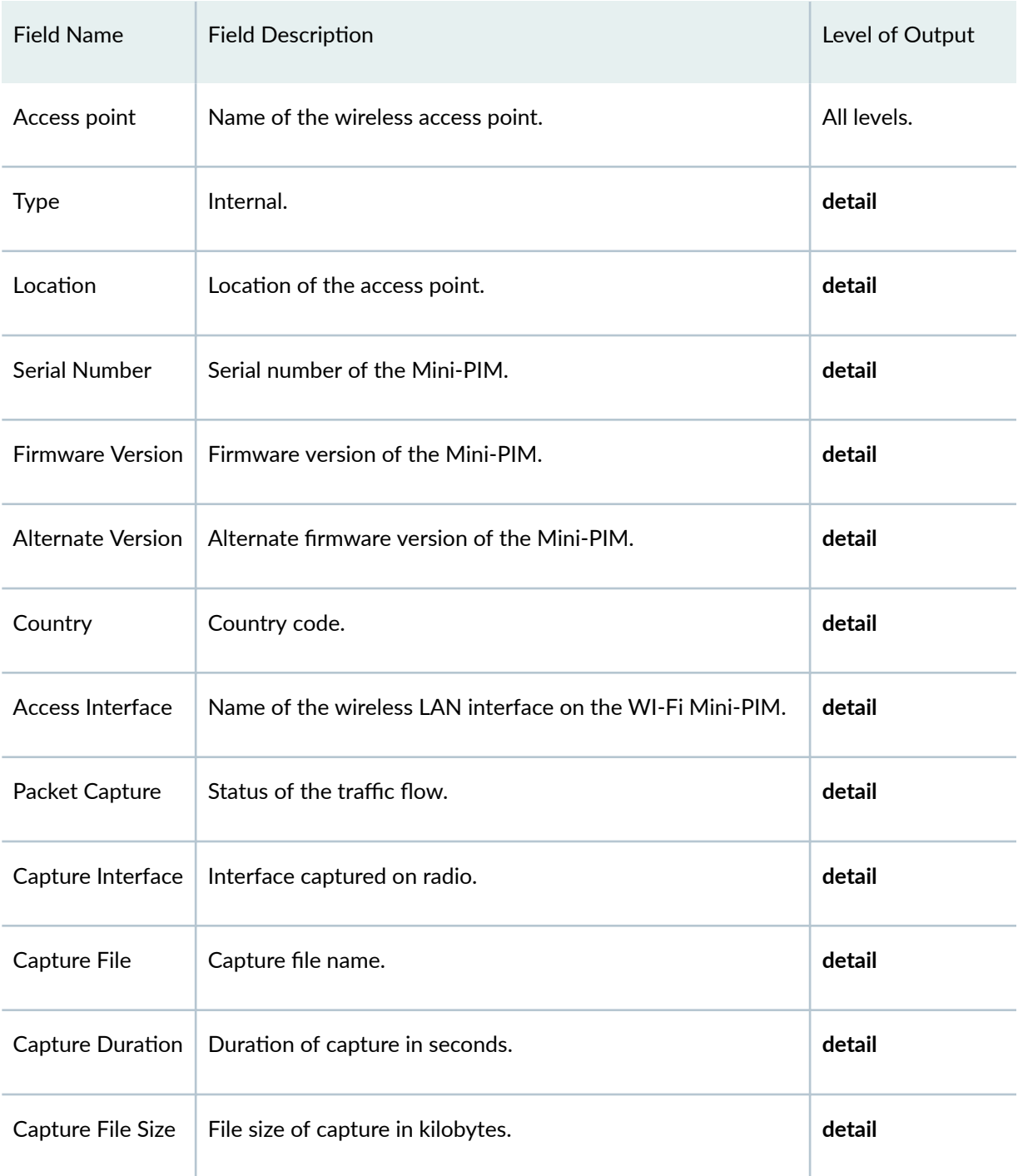

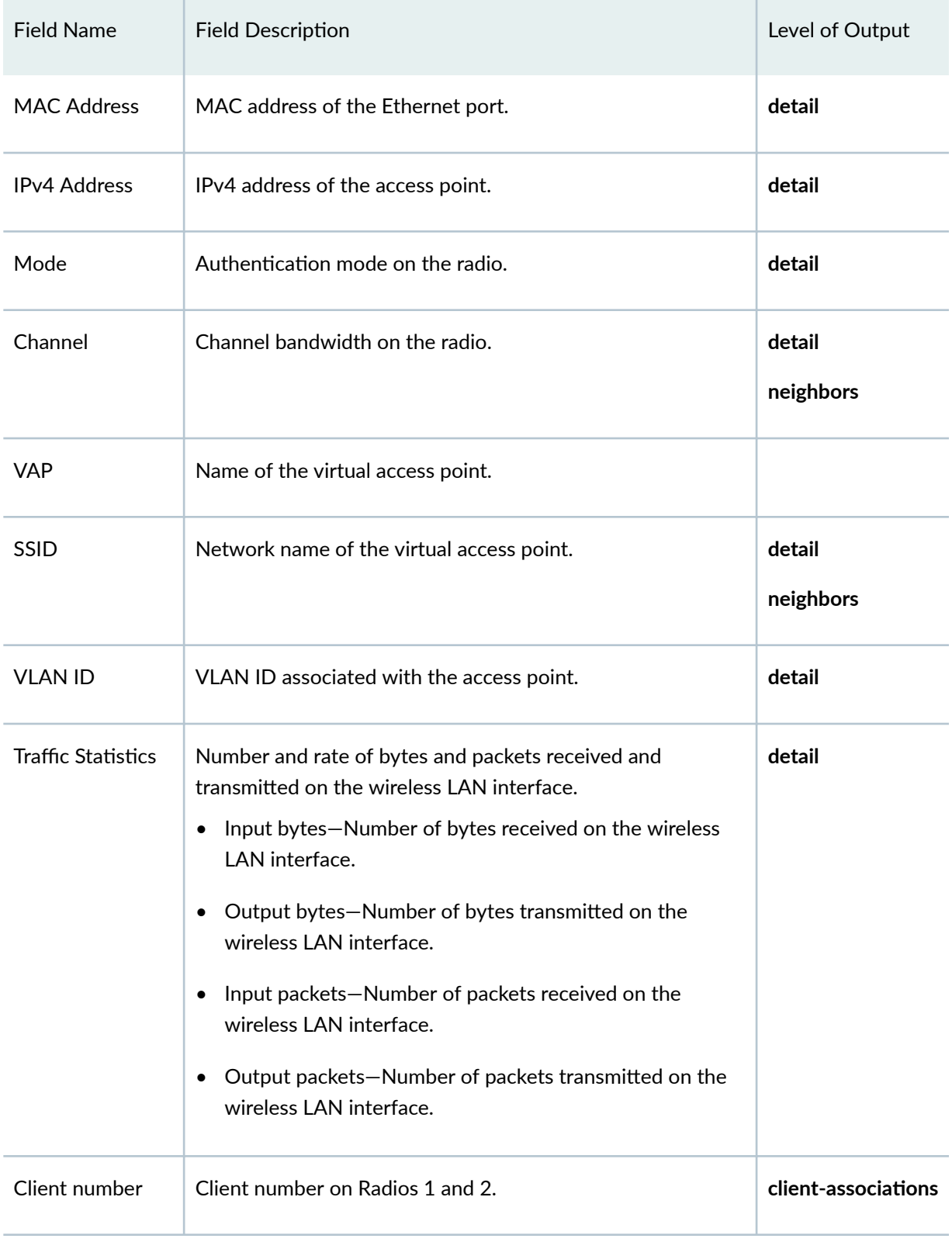

## **Table 74: show wlan access-points output fields (Continued)**

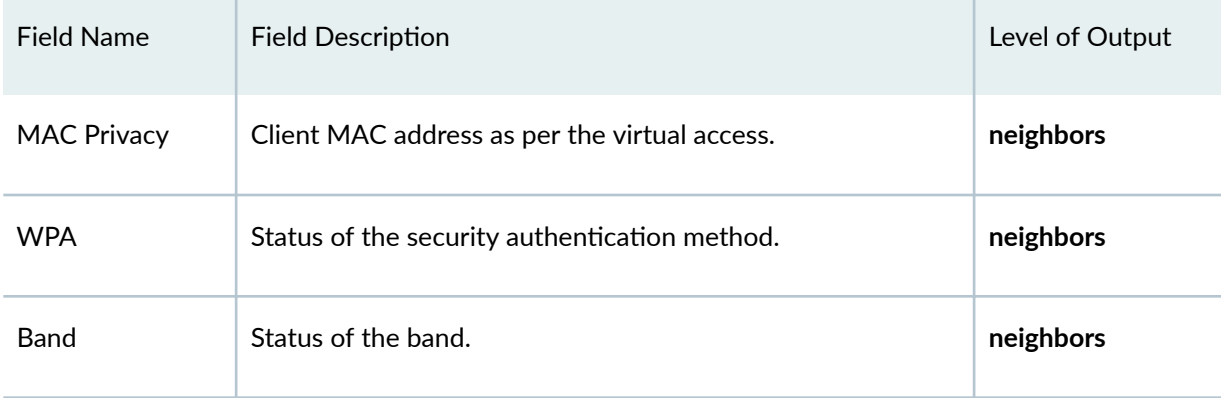

#### <span id="page-1164-0"></span>**Table 74: show wlan access-points output fields (Continued)**

## **Sample Output**

### **show wlan access-points (SRX Series devices)**

```
user@router> show wlan access-points
Active access points information
Access-Point Type Interface Radio-mode/Channel/Bandwidth
bj340d-ha Int wl-2/0/0 Off/Off/Off, Off/Off/Off
```
## **show wlan access-points (SRX Series devices)**

```
user@router> show wlan access-points e09-22-ha-ap
node0:
-----------------------------------------------------------------------
Active access point information
Access Point : e09-22-ha-ap
Type : Internal
Access Interface : wl-2/0/0
Packet Capture : Off
Radio1 : Mode: IEEE 802.11a/n/ac, Channel: 153, Bandwidth: 40
Radio2 : Mode: Off, Channel: Off, Bandwidth: Off
```

```
node1:
-----------------------------------------------------------------------
Active access point information
Access Point : e09-22-ha-ap
Type : Internal
Access Interface : wl-7/0/0
Packet Capture : Off
Radio1 : Mode: IEEE 802.11a/n/ac, Channel: 153, Bandwidth: 40
Radio2 : Mode: Off, Channel: Off, Bandwidth: Off
```
## **show wlan access-points detail (SRX Series devices)**

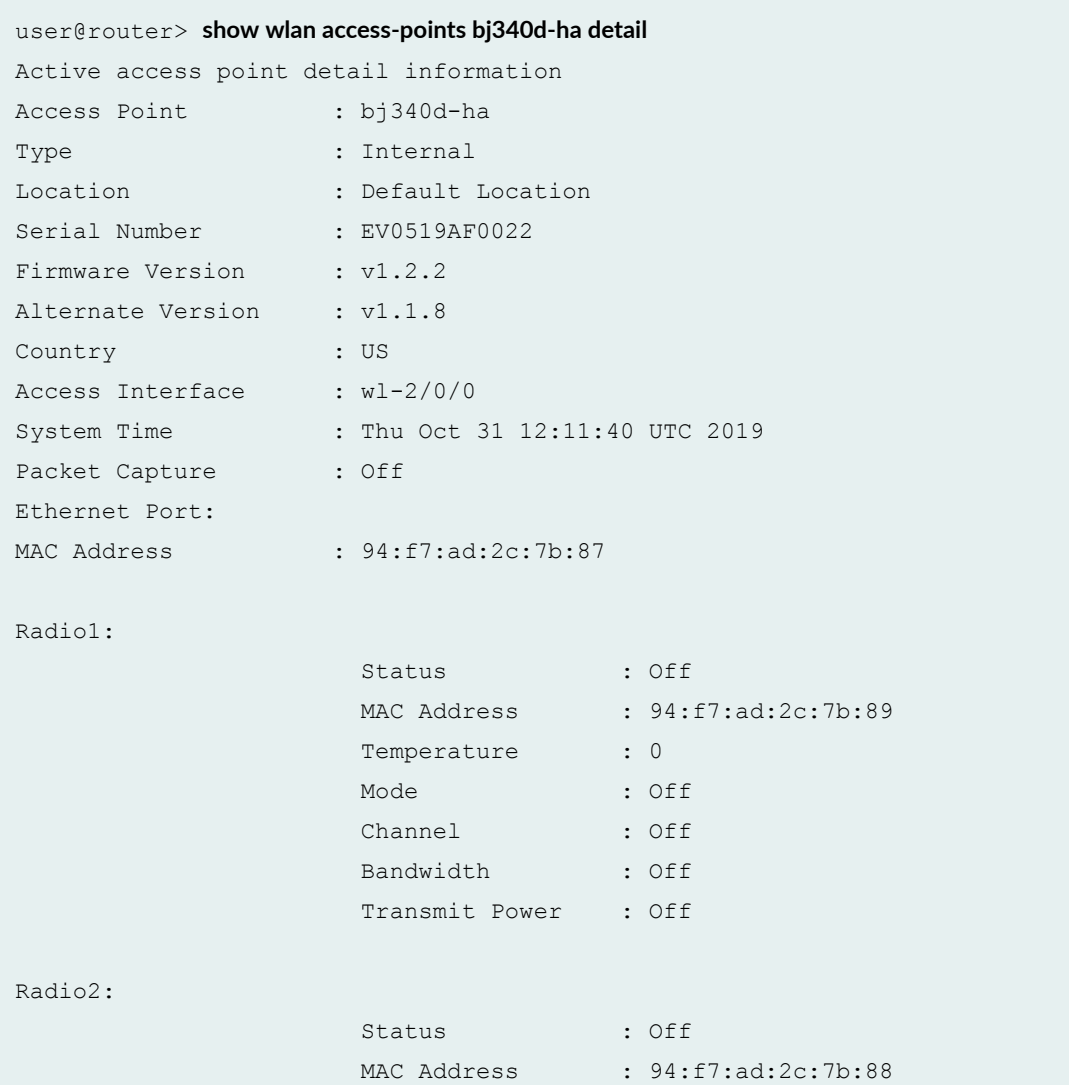

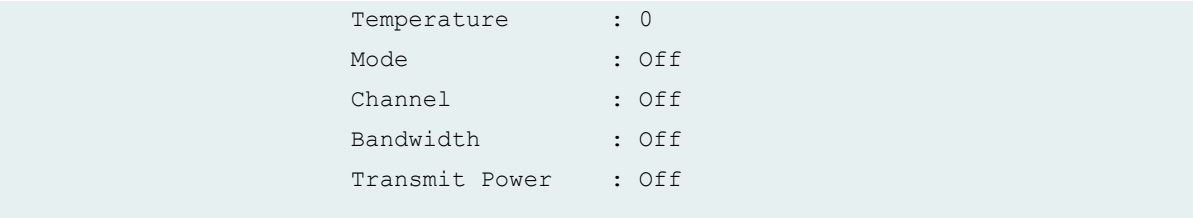

## **show wlan access-points virtual access-points (SRX Series devices)**

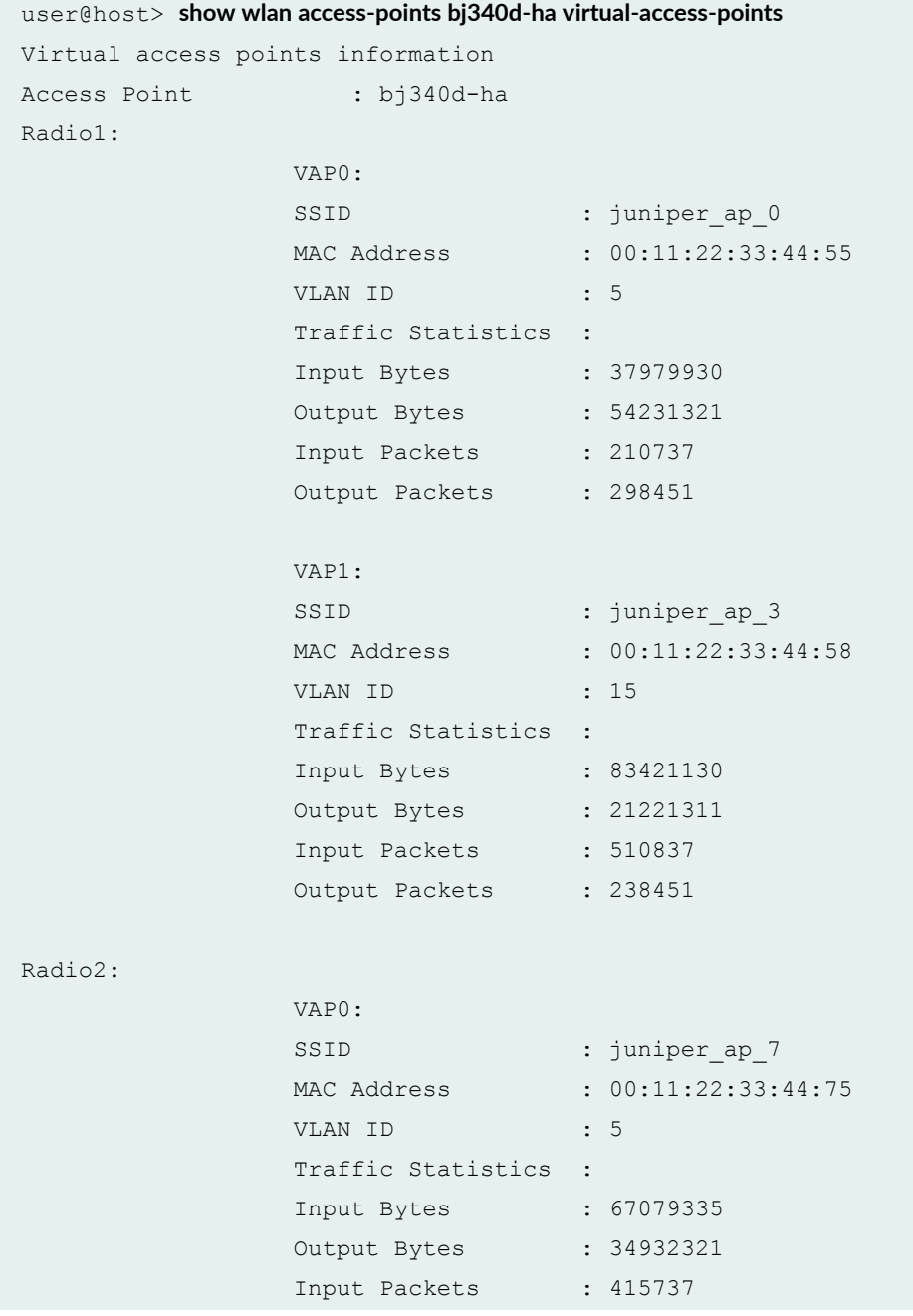

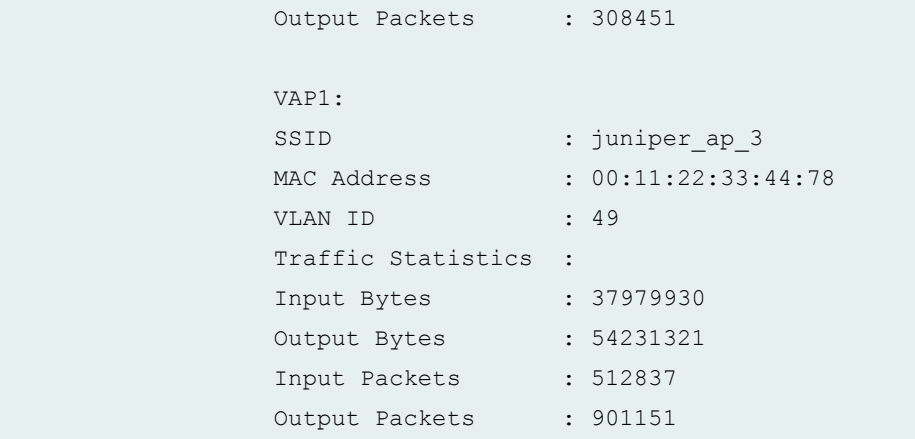

show wlan access-points client-associations summary (SRX Series Devices)

```
user@host> show wlan access-points bj340d-ha client associations summary
Access point client associations summary
Access point : bj340d-ha
Client number on radio 1 (5.0 GHz) : 30
Client number on radio 2 (2.4 GHz) : 20
Total client number on access point : 50
```
### **show wlan access-points neighbors (SRX Series Devices)**

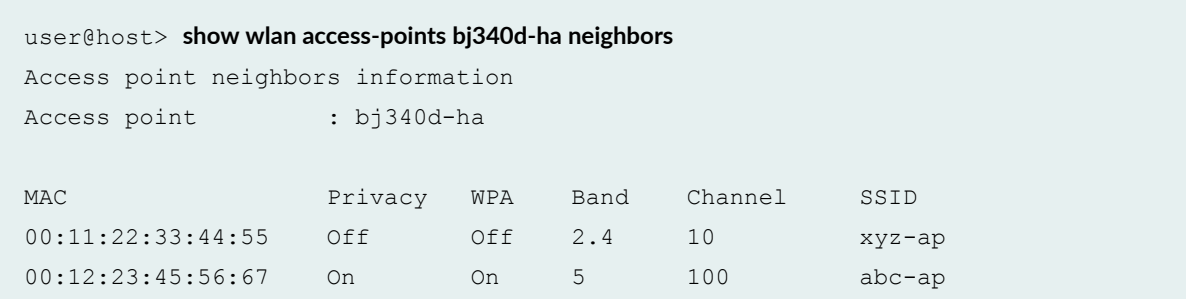

### **show wlan access-points ha status (SRX Series Devices)**

user@host> **show wlan access-points ha status**

Acess-point Interface HA-status

<span id="page-1168-0"></span>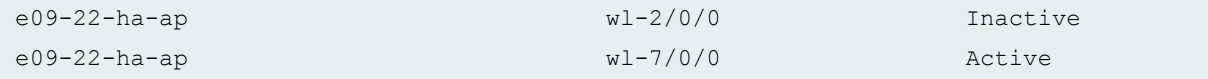

## **Release Information**

Command introduced in Junos OS Release 19.4R1.

ha option is introduced in the Junos OS Release 20.3R1 for SRX Series devices.

## RELATED DOCUMENTATION

[Wi-Fi Mini-Physical Interface Module Overview](#page-492-0) **| 469**

Configure Wi-Fi Mini-PIM | 472

wlan **[| 792](#page-815-0)**

# **speed (Chassis Cluster)**

#### **IN THIS SECTION**

- Syntax **| 1145**
- Description | 1146
- **Options** [| 1146](#page-1169-0)
- [Required Privilege Level](#page-1170-0) **| 1147**
- Release Information | 1147

# **Syntax**

set chassis cluster control-port speed (1g | 10g);

## <span id="page-1169-0"></span>**Description**

The SRX4600 supports three different PIC types—8-port 10-Gigabit Ethernet PIC, 4-port 40-Gigabit or 100-Gigabit Ethernet PIC, and 4-port 10-Gigabit Ethernet PIC (in a chassis cluster). Out of the four ports on the 10-Gigabit Ethernet PIC in a chassis cluster, two ports are fabric ports and the other two ports are chassis cluster control ports. The two fabric ports do not support 1-Gbps speed. Only the two control ports of the chassis cluster support a port speed of 1 Gbps.

On chassis cluster control interfaces, you can configure the operating speed of the 4-port 10-Gigabit Ethernet PIC from default 10-Gbps port speed to 1-Gbps port speed. You must reboot the device for the changed configuration to take effect.

The chassis cluster control interfaces do not support multiple speeds.

Following are the list of optics supported on SRX4600:

- SRX-SFP-1GE-LX
- SRX-SFP-1GE-LX-ET
- SRX-SFP-1GE-SX
- SRX-SFP-1GE-SX-ET

Autonegotiation is automatically disabled when 1-Gbps speed is configured on the interfaces.

## **NOTE**:

- $\bullet$  The interface name for any xe interface remains same after converting its speed from 10G to 1G.
- To view the speed configured for the interface, execute the **show interfaces extensive command. The Speed Configuration** field's value of 1G or AUTO in the command output indicates whether the current operation speed of the interface is 1 Gbps or the default 10 Gbps, respectively.

# **Options**

- $1g$  Link speed of 1 Gbps
- $\bullet$  10g Link speed of 10 Gbps

# <span id="page-1170-0"></span>**Required Privilege Level**

interface—To view this statement in the configuration.

interface-control-To add this statement to the configuration.

# **Release Information**

Statement introduced in Junos OS Release 18.1R1 for SRX4600.

### RELATED DOCUMENTATION

[speed \(Gigabit Ethernet interface\)](#page-788-0) **| 765**